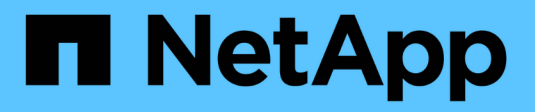

## **Monitoring und Fehlerbehebung**

StorageGRID 11.5

NetApp April 11, 2024

This PDF was generated from https://docs.netapp.com/de-de/storagegrid-115/monitor/web-browserrequirements.html on April 11, 2024. Always check docs.netapp.com for the latest.

# **Inhalt**

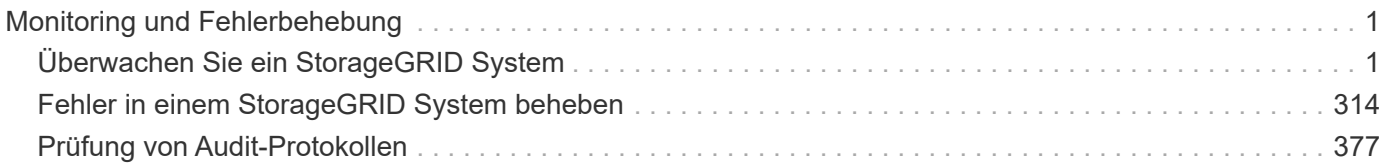

# <span id="page-2-0"></span>**Monitoring und Fehlerbehebung**

## <span id="page-2-1"></span>**Überwachen Sie ein StorageGRID System**

Erfahren Sie, wie Sie ein StorageGRID System überwachen und eventuelle Probleme bewerten. Listet alle Systemmeldungen auf.

- ["Verwenden des Grid Managers zur Überwachung"](#page-2-2)
- ["Informationen, die Sie regelmäßig überwachen sollten"](#page-43-0)
- ["Verwalten von Meldungen und Alarmen"](#page-86-0)
- ["Verwendung von SNMP-Überwachung"](#page-137-0)
- ["Erfassung weiterer StorageGRID-Daten"](#page-152-0)
- ["Fehlerbehebung für ein StorageGRID System"](#page-315-0)
- ["Alerts Referenz"](#page-188-0)
- ["Alarmreferenz \(Altsystem\)"](#page-235-0)
- ["Referenz für Protokolldateien"](#page-296-0)

## <span id="page-2-2"></span>**Verwenden des Grid Managers zur Überwachung**

Der Grid Manager ist das wichtigste Tool für das Monitoring Ihres StorageGRID Systems. In diesem Abschnitt wird das Grid Manager Dashboard vorgestellt sowie ausführliche Informationen zu den Seiten Nodes bereitgestellt.

- ["Anforderungen an einen Webbrowser"](#page-2-3)
- ["Anzeigen des Dashboards"](#page-3-0)
- ["Anzeigen der Seite Knoten"](#page-6-0)

#### <span id="page-2-3"></span>**Anforderungen an einen Webbrowser**

Sie müssen einen unterstützten Webbrowser verwenden.

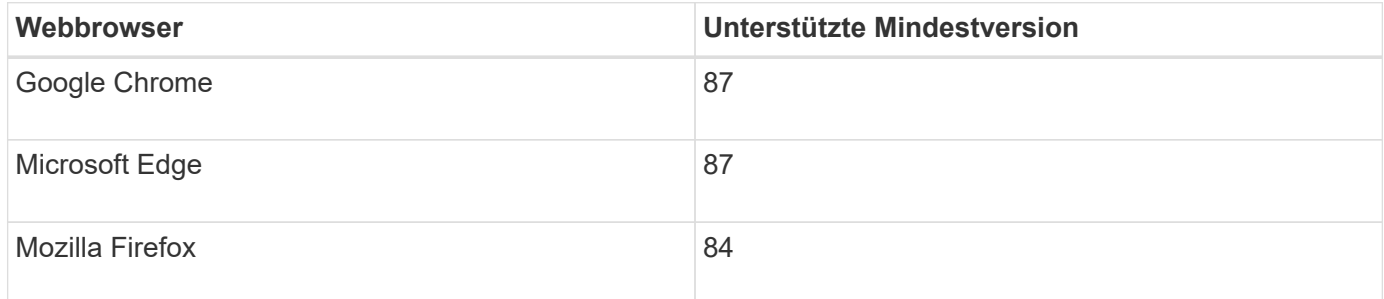

Sie sollten das Browserfenster auf eine empfohlene Breite einstellen.

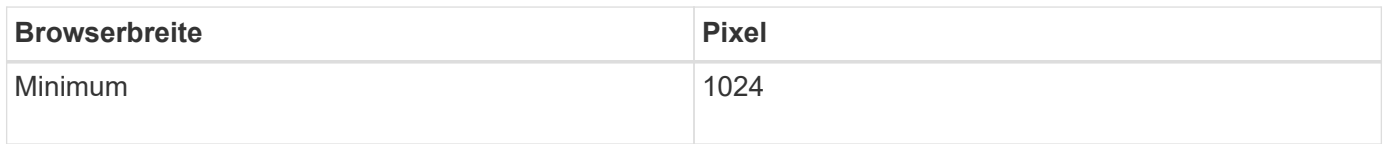

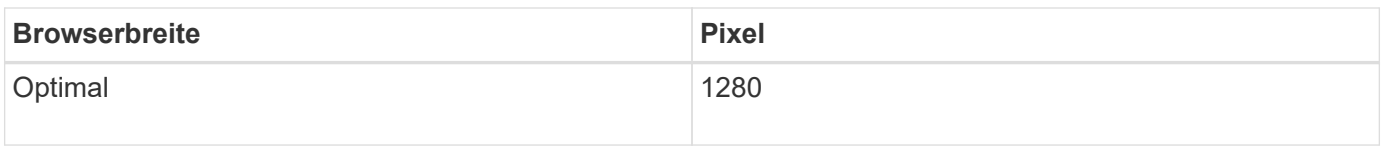

### <span id="page-3-0"></span>**Anzeigen des Dashboards**

Wenn Sie sich zum ersten Mal beim Grid Manager anmelden, können Sie über das Dashboard Systemaktivitäten auf einen Blick überwachen. Das Dashboard enthält Informationen zum Systemzustand, über Auslastungsmetriken sowie über Betriebstrends und -Diagramme.

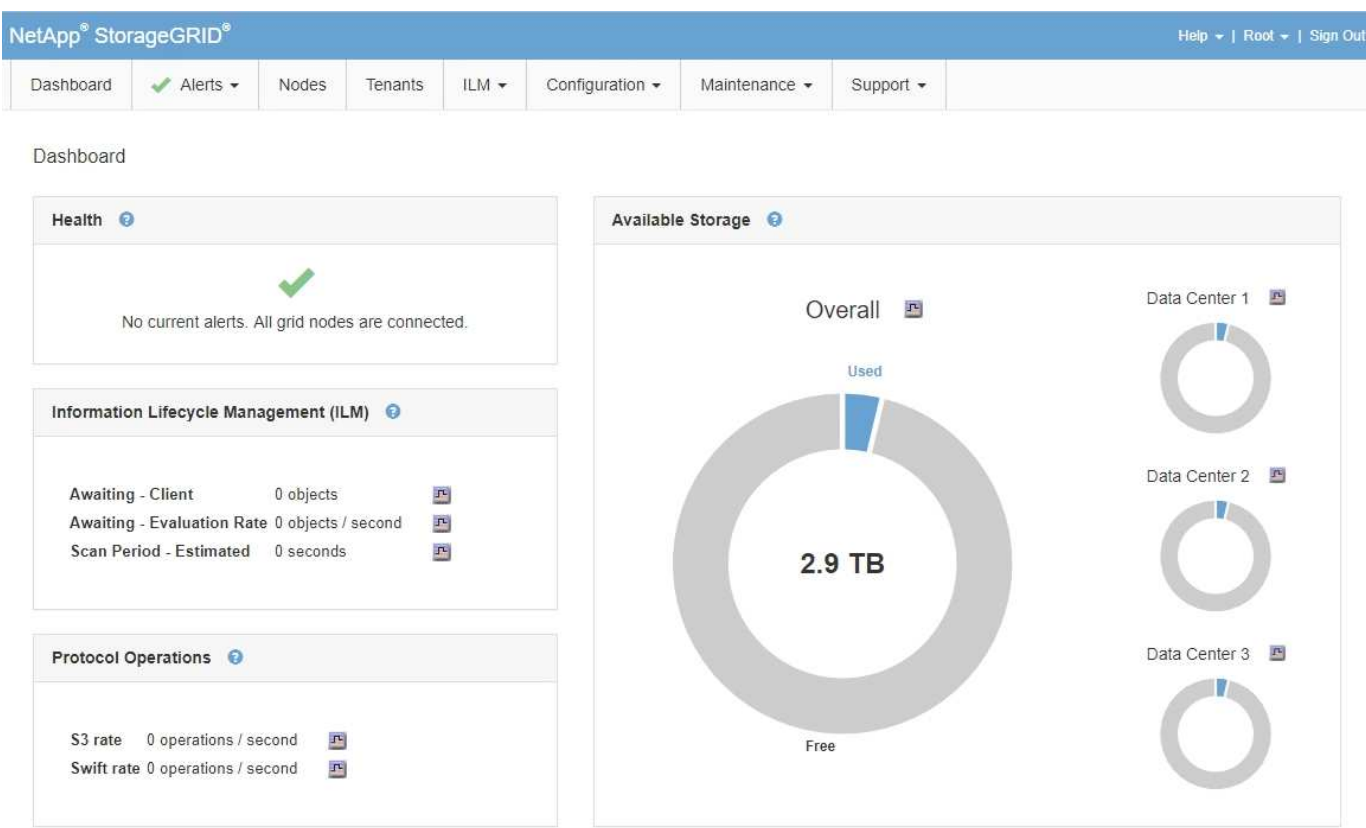

#### **Systemzustand**

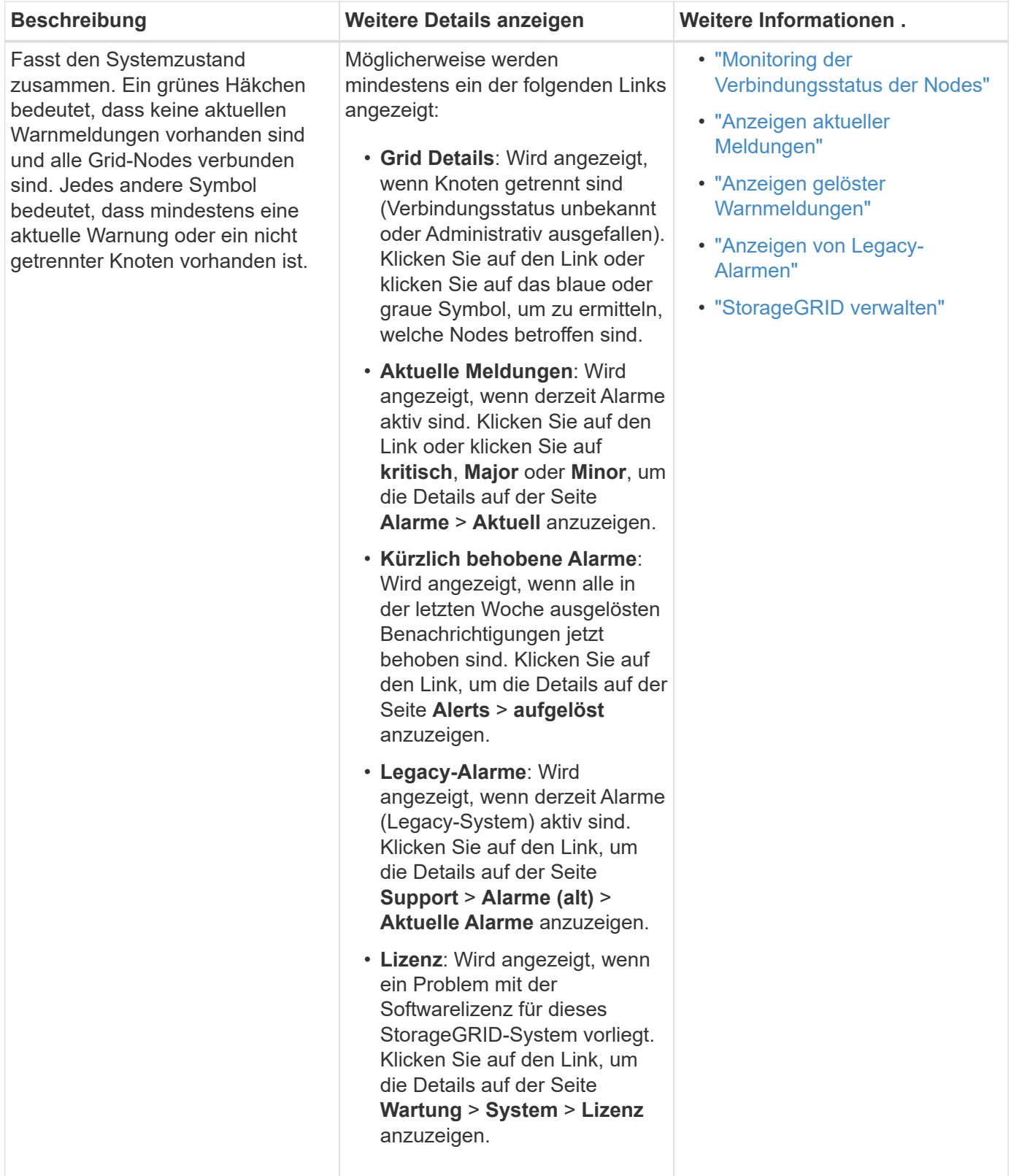

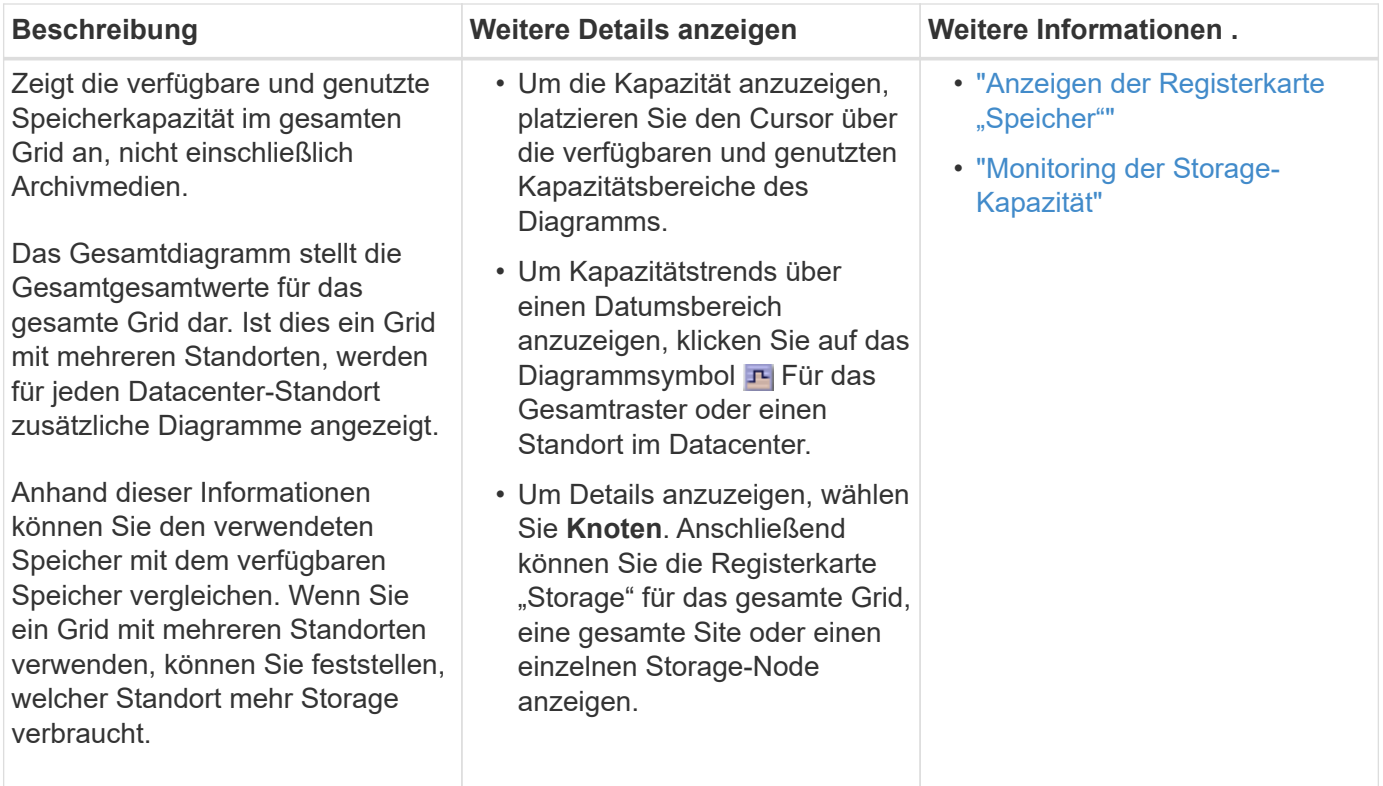

#### **Bereich "Information Lifecycle Management" (ILM)**

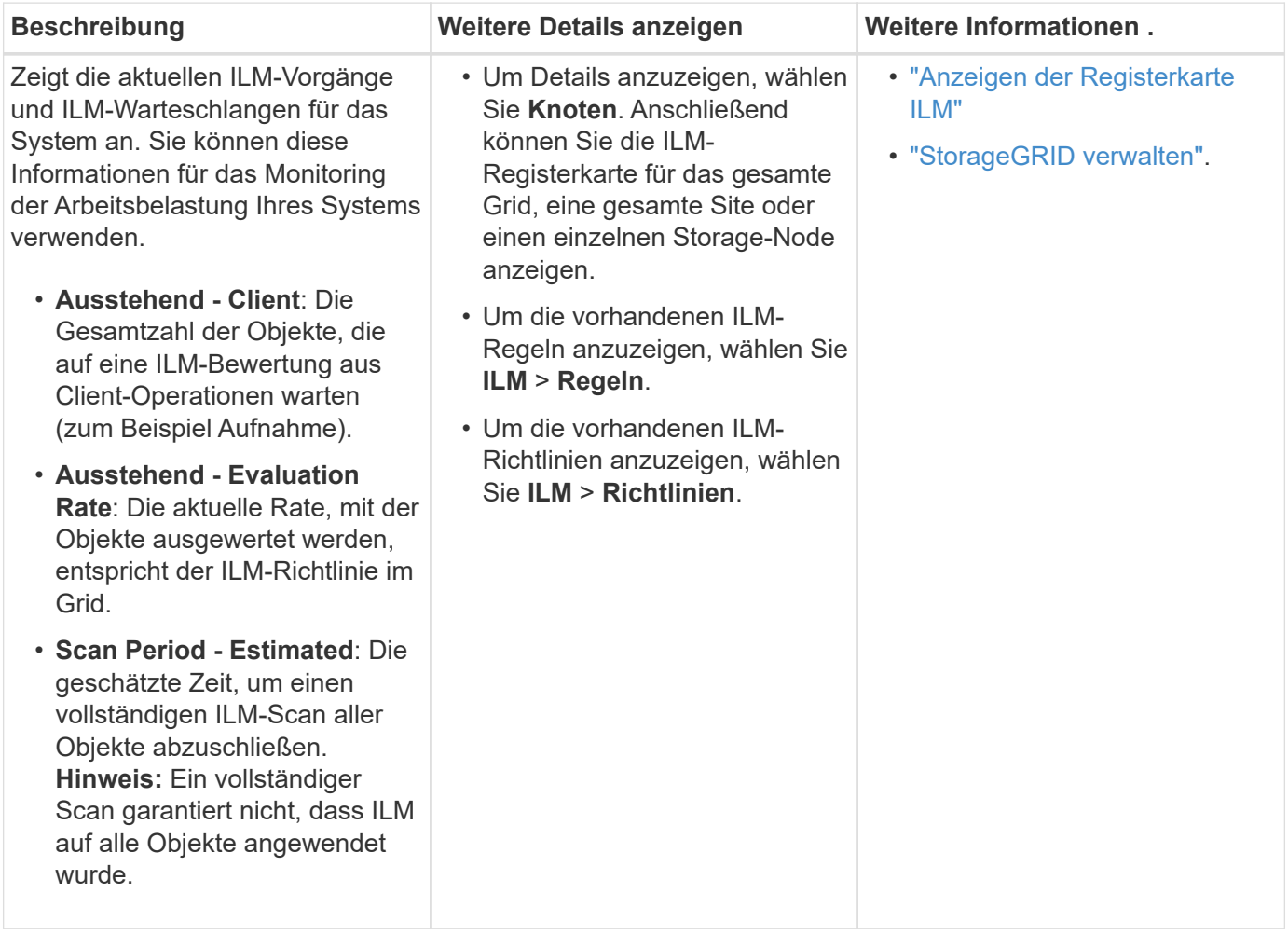

#### **Bereich "Protokollbetrieb"**

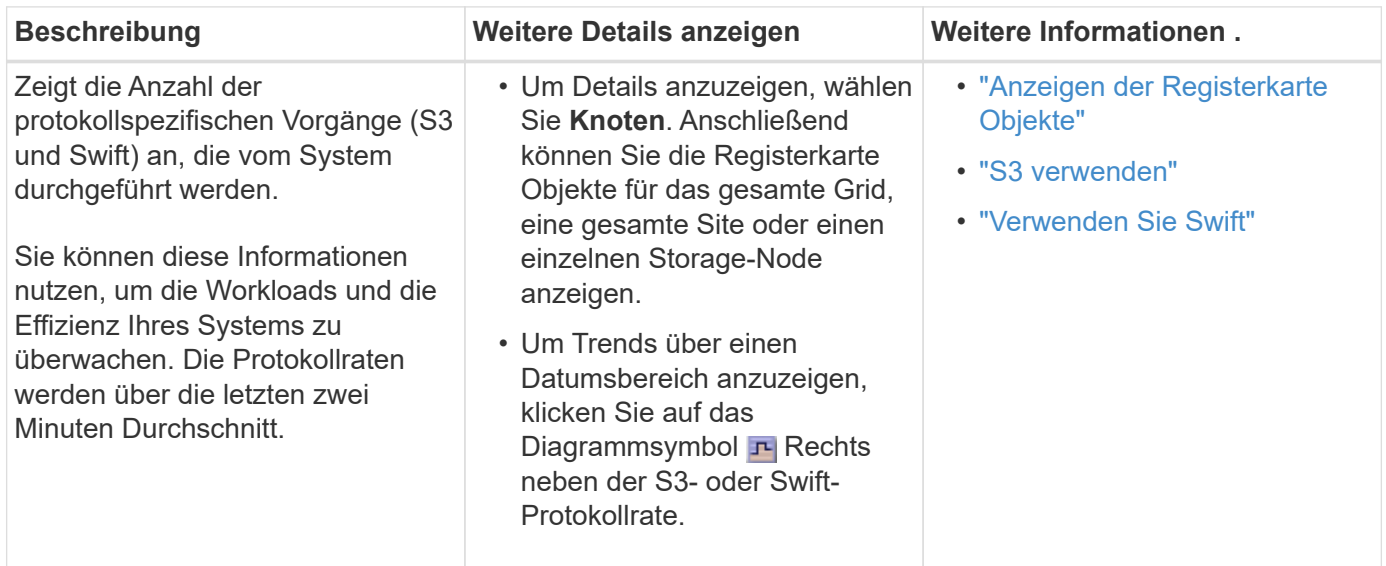

#### <span id="page-6-0"></span>**Anzeigen der Seite Knoten**

Wenn Sie detailliertere Informationen über Ihr StorageGRID-System als das Dashboard erhalten, können Sie auf der Seite Nodes Metriken für das gesamte Grid, jeden Standort im Raster und jeden Node an einem Standort anzeigen.

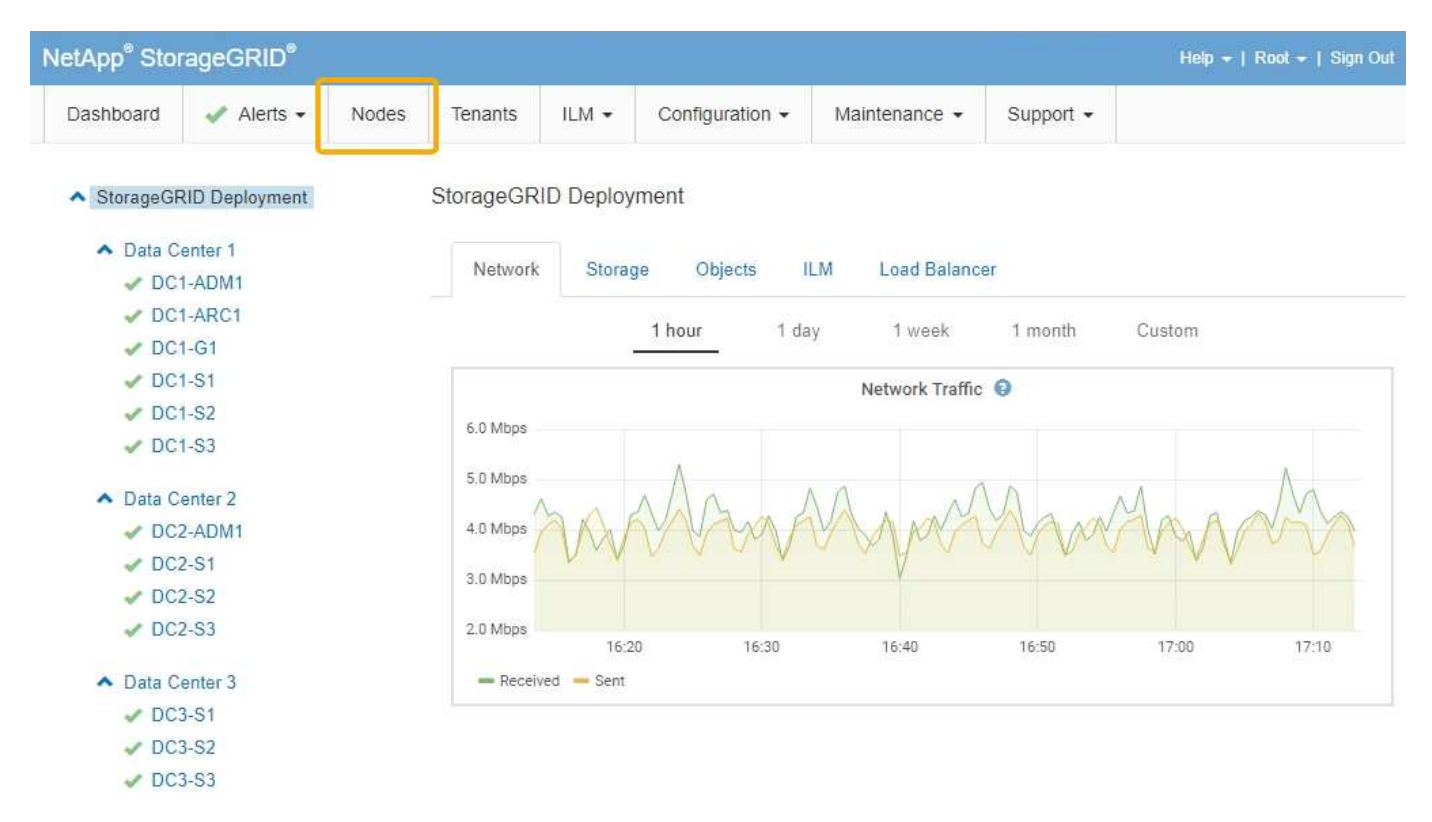

In der Baumansicht links sehen Sie alle Standorte und alle Knoten in Ihrem StorageGRID-System. Das Symbol für jeden Knoten gibt an, ob der Knoten verbunden ist oder ob aktive Warnmeldungen vorliegen.

#### **Symbole für Verbindungsstatus**

Wenn ein Knoten von der Tabelle getrennt wird, zeigt die Strukturansicht ein blaues oder graues Verbindungssymbol an, nicht das Symbol für die zugrunde liegenden Warnungen.

• **Nicht verbunden - Unbekannt** : Der Knoten ist aus einem unbekannten Grund nicht mit dem Raster verbunden. Beispielsweise wurde die Netzwerkverbindung zwischen den Knoten unterbrochen oder der Strom ist ausgefallen. Die Warnung \* kann nicht mit Node\* kommunizieren. Auch andere Warnmeldungen können aktiv sein. Diese Situation erfordert sofortige Aufmerksamkeit.

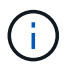

Ein Node wird möglicherweise während des verwalteten Herunterfahrens als "Unbekannt" angezeigt. In diesen Fällen können Sie den Status Unbekannt ignorieren.

• **Nicht verbunden - Administrativ unten** : Der Knoten ist aus einem erwarteten Grund nicht mit dem Netz verbunden. Beispielsweise wurde der Node oder die Services für den Node ordnungsgemäß heruntergefahren, der Node neu gebootet oder die Software wird aktualisiert. Mindestens ein Alarm ist möglicherweise auch aktiv.

#### **Warnungssymbole**

Wenn ein Knoten mit dem Raster verbunden ist, wird in der Strukturansicht eines der folgenden Symbole angezeigt, je nachdem, ob aktuelle Warnmeldungen für den Knoten vorhanden sind.

- \* Kritisch\* **X**: Es besteht eine anormale Bedingung, die die normalen Vorgänge eines StorageGRID-Knotens oder -Dienstes gestoppt hat. Sie müssen das zugrunde liegende Problem sofort lösen. Wenn das Problem nicht behoben ist, kann es zu Serviceunterbrechungen und Datenverlusten kommen.
- **Major** : Es besteht eine anormale Bedingung, die entweder die aktuellen Operationen beeinflusst oder sich dem Schwellenwert für eine kritische Warnung nähert. Sie sollten größere Warnmeldungen untersuchen und alle zugrunde liegenden Probleme beheben, um sicherzustellen, dass die anormale Bedingung den normalen Betrieb eines StorageGRID Node oder Service nicht beendet.
- Klein **A**: Das System funktioniert normal, aber es besteht eine anormale Bedingung, die die Fähigkeit des Systems beeinträchtigen könnte, zu arbeiten, wenn es fortgesetzt wird. Sie sollten kleinere Warnmeldungen überwachen und beheben, die sich nicht selbst beheben lassen, um sicherzustellen, dass sie nicht zu einem schwerwiegenderen Problem führen.
- **Normal** : Es sind keine Alarme aktiv, und der Knoten ist mit dem Raster verbunden.

#### **Anzeigen von Details zu einem System, Standort oder Node**

Um die verfügbaren Informationen anzuzeigen, klicken Sie auf die entsprechenden Links auf der linken Seite, wie folgt:

- Wählen Sie den Grid-Namen aus, um eine Zusammenfassung der Statistiken für Ihr gesamtes StorageGRID System anzuzeigen. (Der Screenshot zeigt ein System mit dem Namen "StorageGRID Deployment".)
- Wählen Sie einen bestimmten Datacenter-Standort aus, um eine aggregierte Zusammenfassung der Statistiken für alle Nodes an diesem Standort anzuzeigen.
- Wählen Sie einen bestimmten Node aus, um detaillierte Informationen zu diesem Node anzuzeigen.

#### **Anzeigen der Registerkarte Übersicht**

Die Registerkarte Übersicht enthält grundlegende Informationen zu den einzelnen Knoten. Es werden zudem alle Meldungen angezeigt, die derzeit den Node betreffen. Die Registerkarte Übersicht wird für alle Knoten angezeigt.

#### **Node-Informationen**

Im Abschnitt Knoteninformationen auf der Registerkarte Übersicht werden grundlegende Informationen zum Grid-Knoten angezeigt.

#### DC1-S1 (Storage Node)

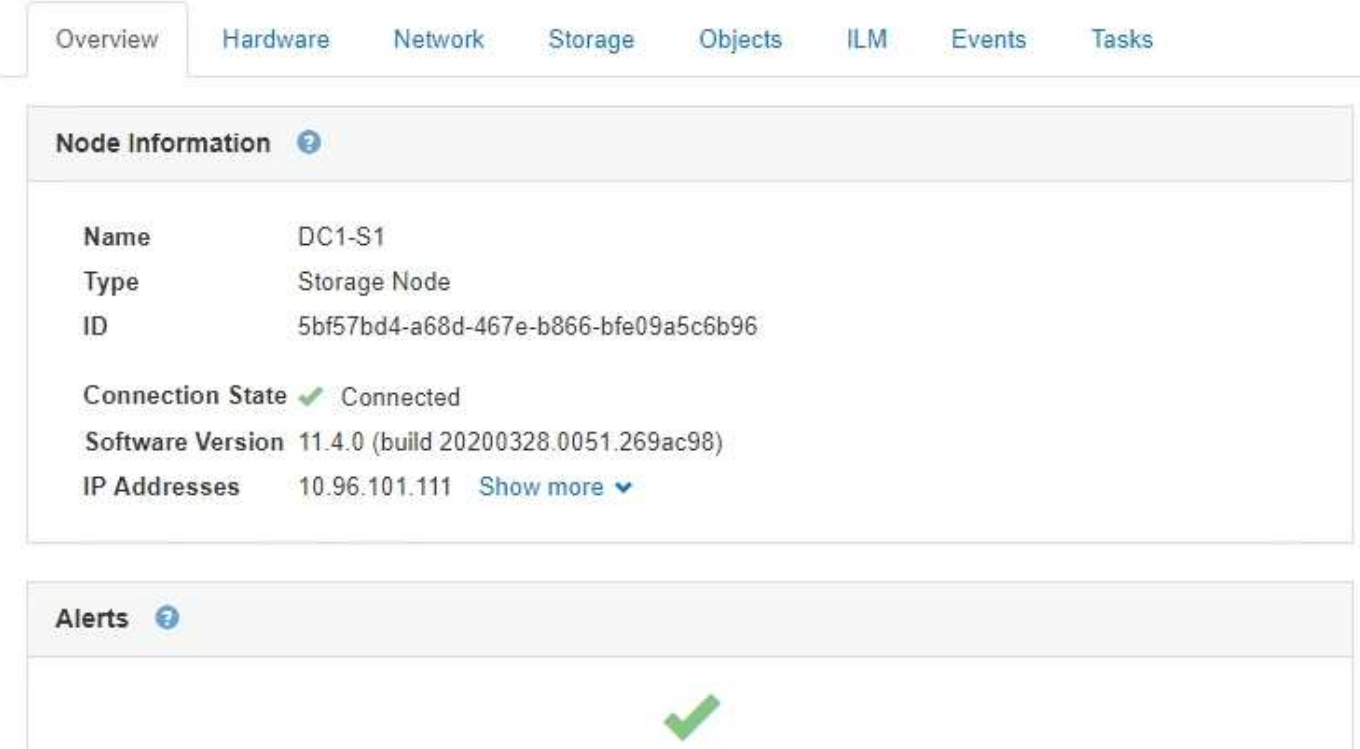

No active alerts

Die Übersichtsinformationen für einen Knoten umfassen Folgendes:

- **Name**: Der Hostname, der dem Knoten zugewiesen und im Grid Manager angezeigt wird.
- **Typ**: Der Node-Typ Admin-Node, Storage Node, Gateway-Node oder Archiv-Node.
- **ID**: Die eindeutige Kennung für den Knoten, die auch als UUID bezeichnet wird.
- **Verbindungsstatus**: Einer von drei Zuständen. Das Symbol für den schwersten Zustand wird angezeigt.
	- **Nicht verbunden Unbekannt** : Der Knoten ist aus einem unbekannten Grund nicht mit dem Raster verbunden. Beispielsweise wurde die Netzwerkverbindung zwischen den Knoten unterbrochen oder der Strom ist ausgefallen. Die Warnung \* kann nicht mit Node\* kommunizieren. Auch andere Warnmeldungen können aktiv sein. Diese Situation erfordert sofortige Aufmerksamkeit.

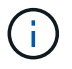

Ein Node wird möglicherweise während des verwalteten Herunterfahrens als "Unbekannt" angezeigt. In diesen Fällen können Sie den Status Unbekannt ignorieren.

◦ **Nicht verbunden - Administrativ unten** : Der Knoten ist aus einem erwarteten Grund nicht mit dem Netz verbunden. Beispielsweise wurde der Node oder die Services für den Node ordnungsgemäß heruntergefahren, der Node neu gebootet oder die Software wird aktualisiert. Mindestens ein Alarm ist

möglicherweise auch aktiv.

DC1-ADM1 (Admin Node)

- ∘ \* Verbunden\*  $\bullet$ : Der Knoten ist mit dem Raster verbunden.
- **Software-Version**: Die Version von StorageGRID, die auf dem Knoten installiert ist.
- **HA-Gruppen**: Nur für Admin-Node und Gateway-Knoten. Wird angezeigt, ob eine Netzwerkschnittstelle auf dem Knoten in einer Hochverfügbarkeitsgruppe enthalten ist und ob diese Schnittstelle der Master oder der Backup ist.

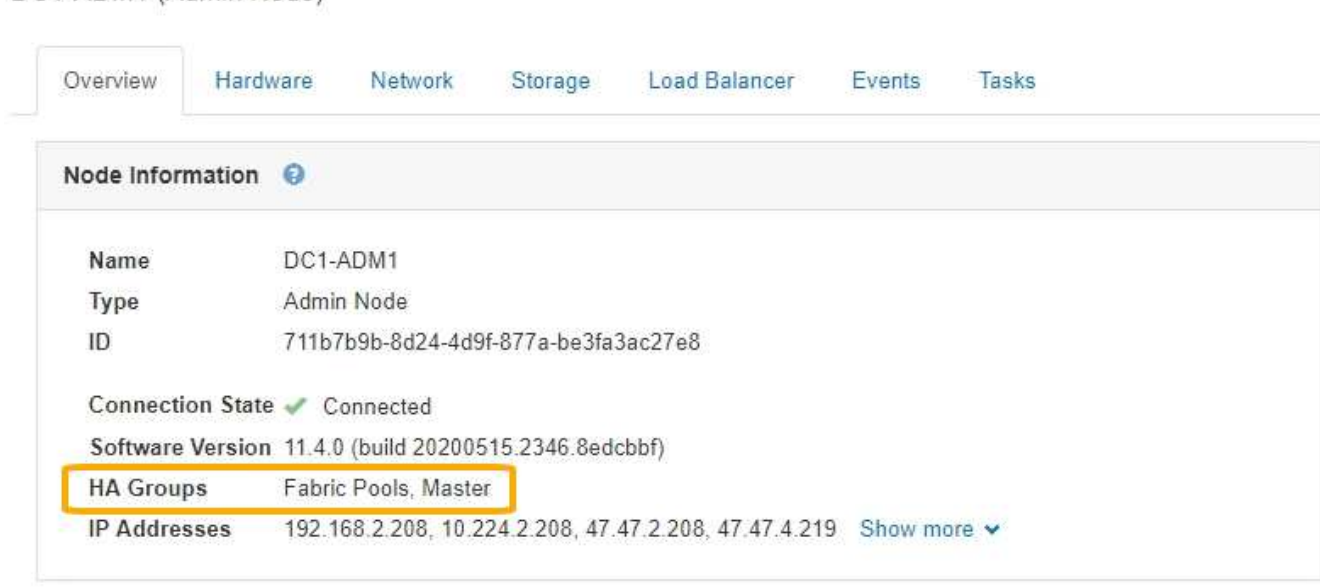

- **IP-Adressen**: Die IP-Adressen des Knotens. Klicken Sie auf **Mehr anzeigen**, um die IPv4- und IPv6- Adressen und Schnittstellenzuordnungen des Knotens anzuzeigen:
	- Eth0: Grid Network
	- Eth1: Admin Network
	- Eth2: Client-Netzwerk

#### **Meldungen**

Im Abschnitt "Warnungen" der Registerkarte "Übersicht" werden alle Warnmeldungen aufgeführt, die derzeit diesen Knoten betreffen, die nicht stummgeschaltet wurden. Klicken Sie auf den Namen der Warnmeldung, um weitere Details und empfohlene Aktionen anzuzeigen.

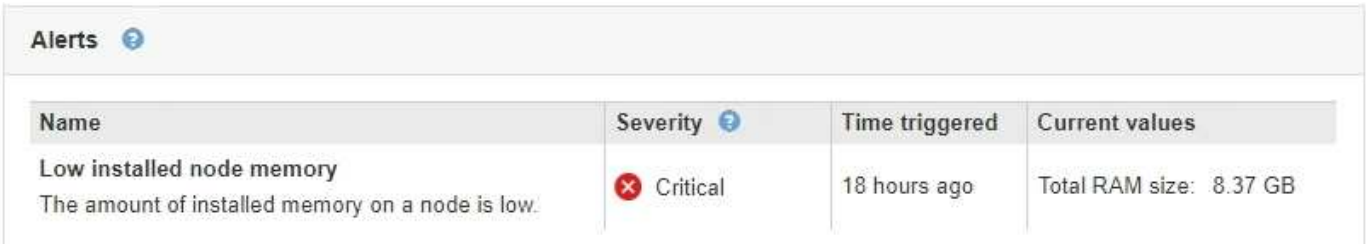

#### **Verwandte Informationen**

["Monitoring der Verbindungsstatus der Nodes"](#page-46-0)

["Anzeigen aktueller Meldungen"](#page-47-0)

#### **Anzeigen der Registerkarte Hardware**

Auf der Registerkarte Hardware werden für jeden Node CPU-Auslastung und Arbeitsspeicherauslastung sowie zusätzliche Hardware-Informationen über Appliances angezeigt.

Die Registerkarte Hardware wird für alle Nodes angezeigt.

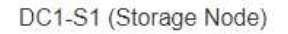

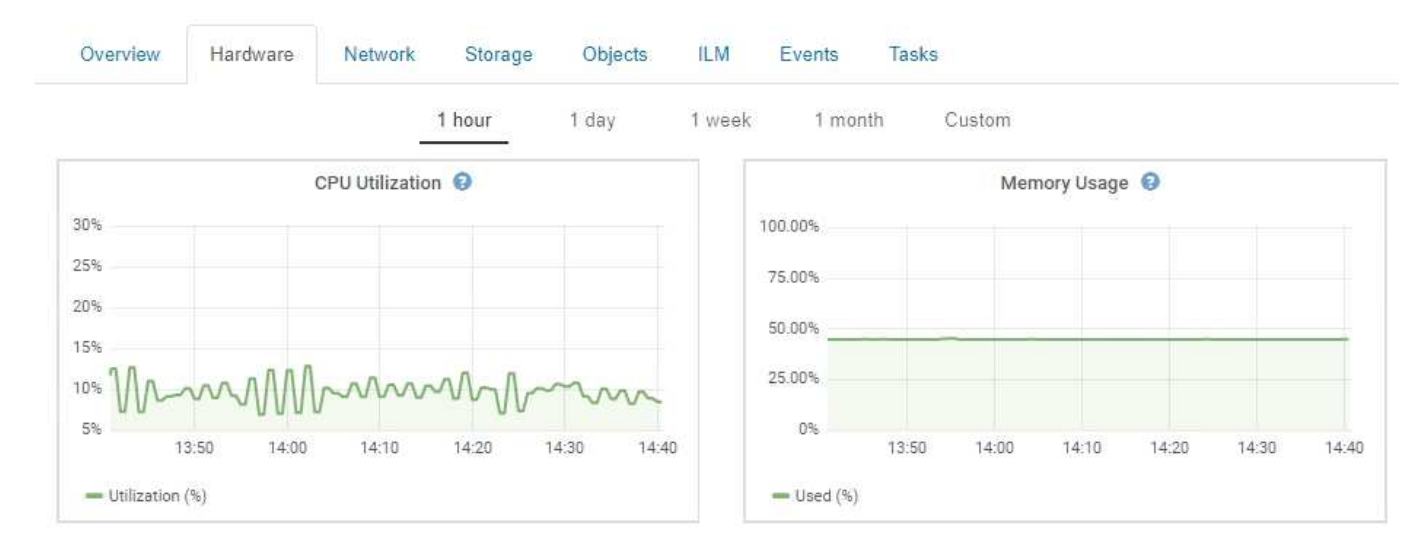

Um ein anderes Zeitintervall anzuzeigen, wählen Sie eines der Steuerelemente oberhalb des Diagramms oder Diagramms aus. Sie können die verfügbaren Informationen für Intervalle von 1 Stunde, 1 Tag, 1 Woche oder 1 Monat anzeigen. Sie können auch ein benutzerdefiniertes Intervall festlegen, mit dem Sie Datum und Zeitbereiche festlegen können.

Wenn Sie Details zur CPU-Auslastung und Arbeitsspeicherauslastung anzeigen möchten, bewegen Sie den Mauszeiger über jedes Diagramm.

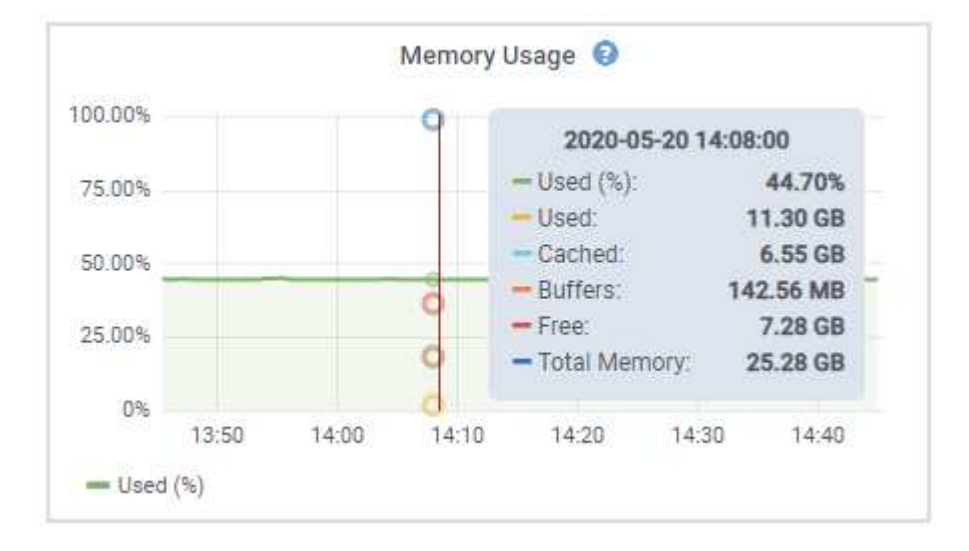

Wenn der Knoten ein Appliance-Node ist, enthält diese Registerkarte auch einen Abschnitt mit weiteren Informationen zur Appliance-Hardware.

#### **Verwandte Informationen**

["Anzeigen von Informationen zu Appliance-Speicherknoten"](#page-23-0)

#### ["Anzeigen von Informationen zu Appliance Admin Nodes und Gateway Nodes"](#page-37-0)

#### **Registerkarte Netzwerk anzeigen**

Auf der Registerkarte Netzwerk wird ein Diagramm angezeigt, in dem der empfangene und gesendete Netzwerkdatenverkehr über alle Netzwerkschnittstellen auf dem Node, am Standort oder im Raster angezeigt wird.

Die Registerkarte Netzwerk wird für alle Nodes, jeden Standort und das gesamte Raster angezeigt.

Um ein anderes Zeitintervall anzuzeigen, wählen Sie eines der Steuerelemente oberhalb des Diagramms oder Diagramms aus. Sie können die verfügbaren Informationen für Intervalle von 1 Stunde, 1 Tag, 1 Woche oder 1 Monat anzeigen. Sie können auch ein benutzerdefiniertes Intervall festlegen, mit dem Sie Datum und Zeitbereiche festlegen können.

Für Knoten bietet die Tabelle Netzwerkschnittstellen Informationen zu den physischen Netzwerkports jedes Node. Die Tabelle Netzwerkkommunikation enthält Details zu den Empfangs- und Übertragungsvorgängen jedes Knotens sowie zu den vom Treiber gemeldeten Fehlerzählern.

## DC1-S1-226 (Storage Node)

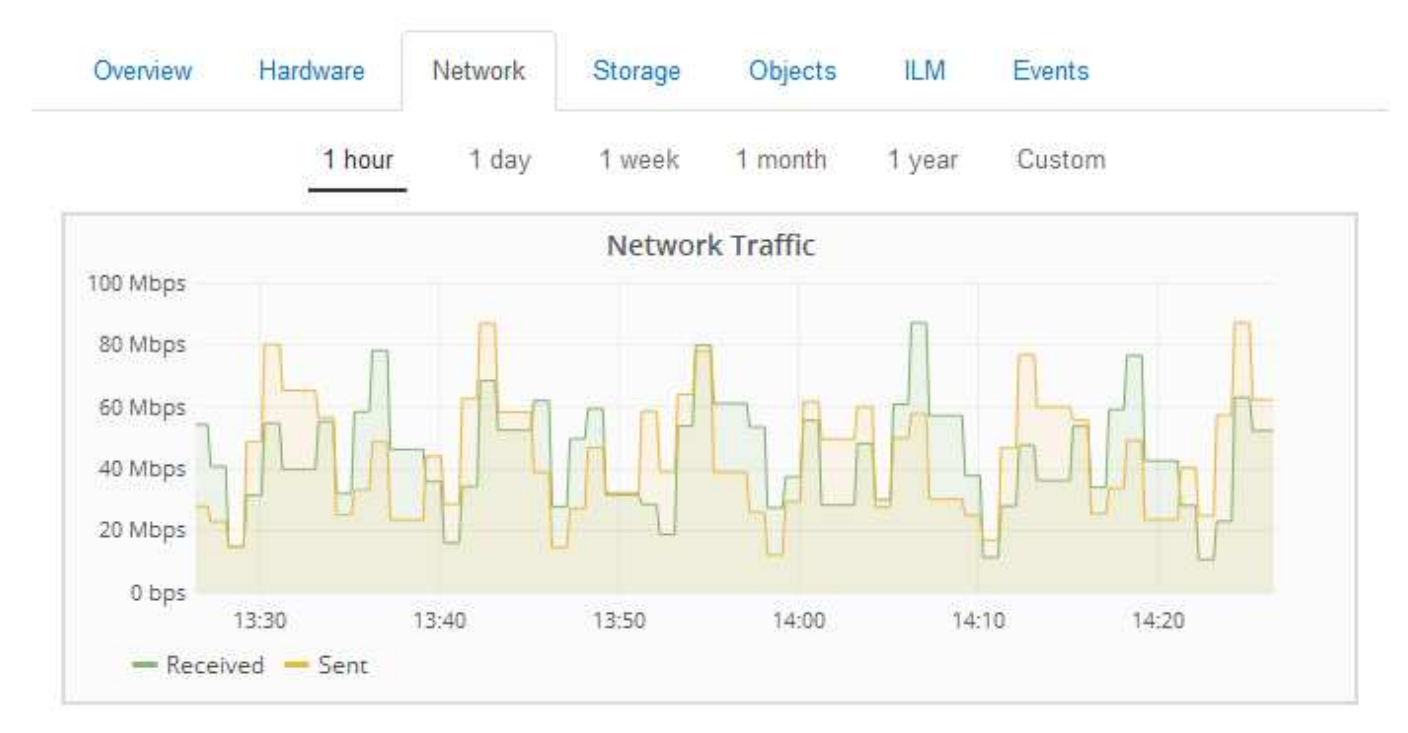

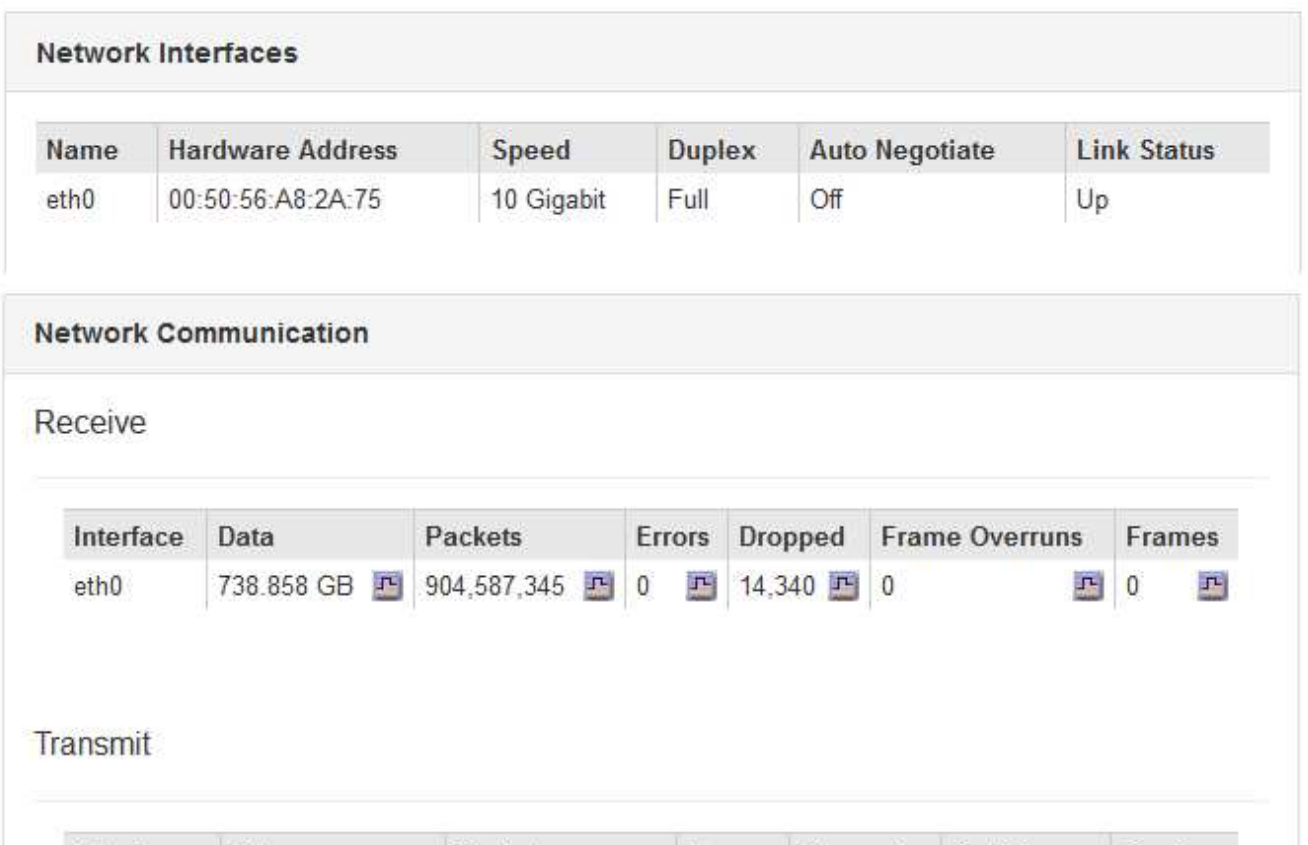

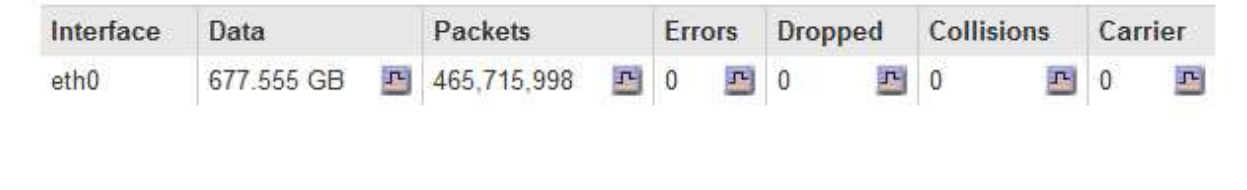

#### **Verwandte Informationen**

["Monitoring von Netzwerkverbindungen und Performance"](#page-72-0)

#### <span id="page-13-0"></span>Anzeigen der Registerkarte "Speicher"

Die Registerkarte "Storage" fasst Storage-Verfügbarkeit und andere Storage-Metriken zusammen.

Die Registerkarte Storage wird für alle Nodes, jeden Standort und das gesamte Raster angezeigt.

#### **Verwendete Diagramme im Storage**

Für Storage-Nodes, jeden Standort und das gesamte Raster enthält die Registerkarte Storage Diagramme, die zeigen, wie viel Storage von Objektdaten und Objekt-Metadaten im Laufe der Zeit verwendet wurde.

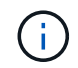

Die Gesamtwerte für einen Standort oder das Grid enthalten keine Nodes, die mindestens fünf Minuten lang keine Kennzahlen enthalten, z. B. Offline-Nodes.

#### DC1-SN1-99-88 (Storage Node)

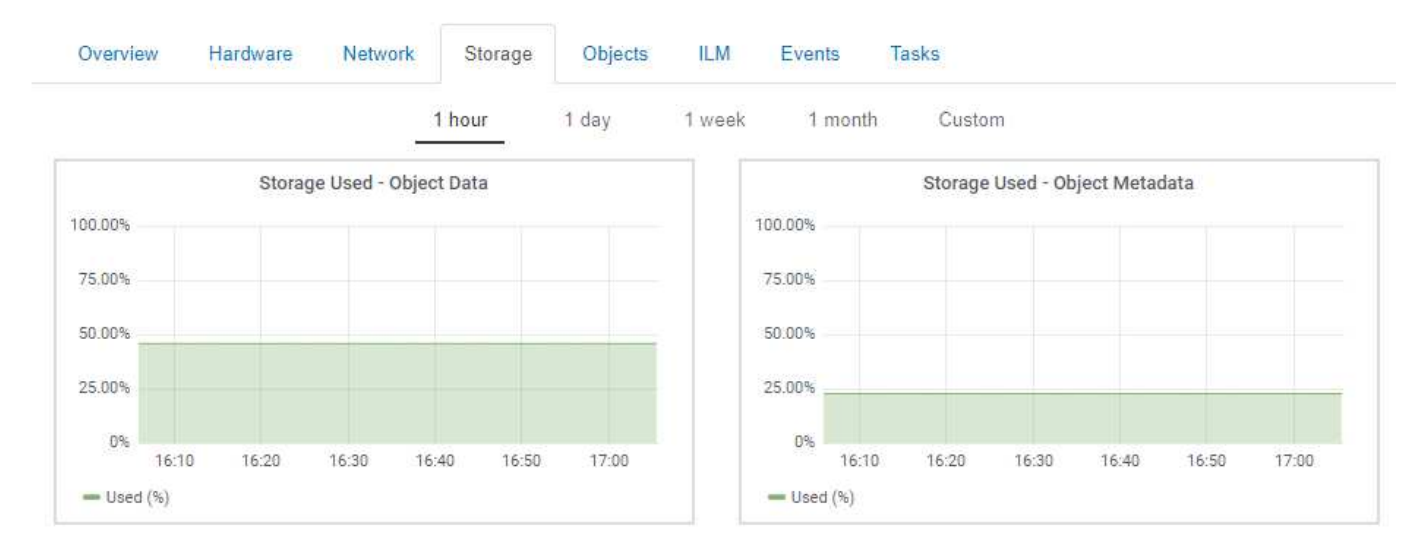

#### **Festplattengeräte, Volumes und Objektspeichertabellen**

Für alle Nodes enthält die Registerkarte Storage Details zu den Festplattengeräten und Volumes auf dem Node. Für Speicherknoten bietet die Objektspeichertabelle Informationen über jedes Speichervolumen.

#### Disk Devices

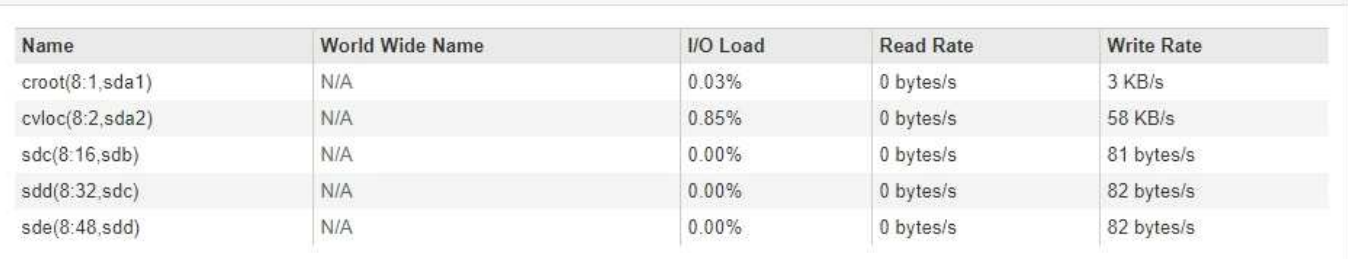

#### Volumes

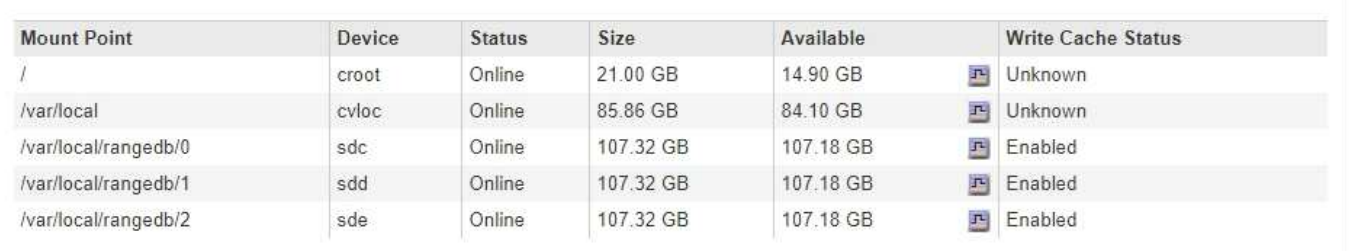

#### Object Stores

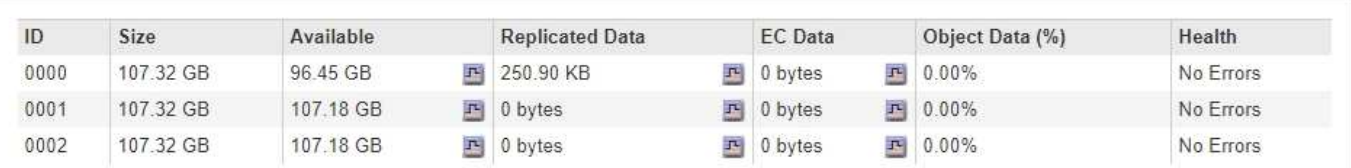

#### **Verwandte Informationen**

["Überwachung der Storage-Kapazität für das gesamte Grid"](#page-61-0)

["Monitoring der Storage-Kapazität für jeden Storage-Node"](#page-64-0)

["Monitoring der Objekt-Metadaten-Kapazität für jeden Storage Node"](#page-67-0)

#### **Anzeigen der Registerkarte Ereignisse**

Auf der Registerkarte Ereignisse wird die Anzahl der Systemfehler oder Fehlerereignisse für einen Node angezeigt, einschließlich der Fehler, z. B. Netzwerkfehler.

Die Registerkarte Ereignisse wird für alle Nodes angezeigt.

Wenn Probleme mit einem bestimmten Knoten auftreten, erfahren Sie auf der Registerkarte Ereignisse mehr über das Problem. Der technische Support kann auch die Informationen auf der Registerkarte Ereignisse verwenden, um Ihnen bei der Fehlerbehebung zu helfen.

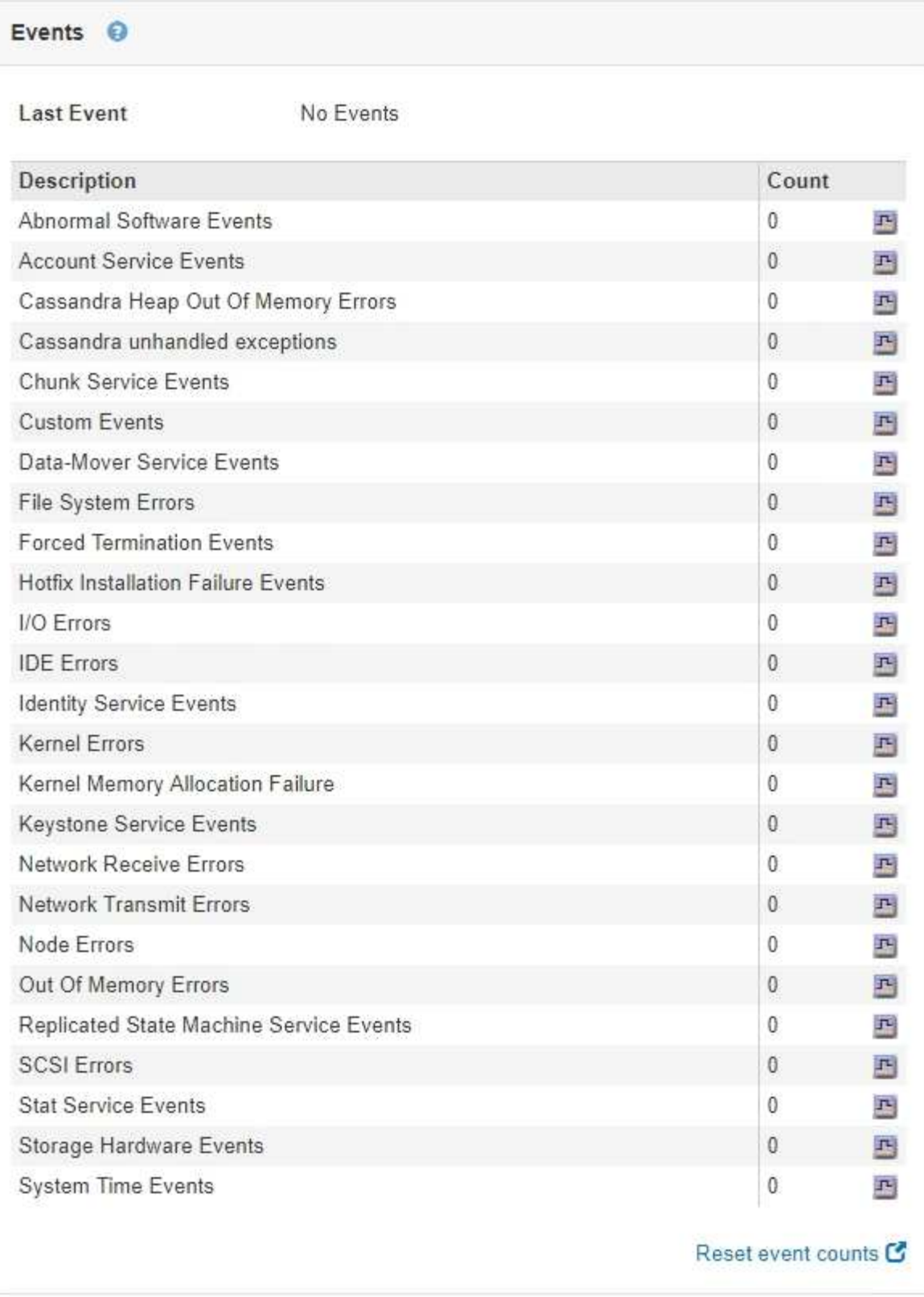

Sie können diese Aufgaben über die Registerkarte Ereignisse ausführen:

- Verwenden Sie die Informationen aus dem Feld **Letztes Ereignis** oben in der Tabelle, um festzustellen, welches Ereignis zuletzt aufgetreten ist.
- Klicken Sie auf das Diagrammsymbol F Für ein bestimmtes Ereignis, um zu sehen, wann dieses Ereignis im Laufe der Zeit aufgetreten ist.

• Zurücksetzen der Ereignisanzahl auf Null nach Behebung von Problemen.

#### **Verwandte Informationen**

["Monitoring von Ereignissen"](#page-169-0)

["Anzeigen von Diagrammen und Diagrammen"](#page-159-0)

["Ereignisanzahl wird zurückgesetzt"](#page-171-0)

#### **Verwenden der Registerkarte Task zum Neustart eines Grid-Knotens**

Auf der Registerkarte Task können Sie den ausgewählten Knoten neu starten. Die Registerkarte Task wird für alle Knoten angezeigt.

#### **Was Sie benötigen**

- Sie müssen über einen unterstützten Browser beim Grid Manager angemeldet sein.
- Sie müssen über die Berechtigung Wartung oder Stammzugriff verfügen.
- Sie müssen über eine Passphrase für die Bereitstellung verfügen.

#### **Über diese Aufgabe**

Auf der Registerkarte Task können Sie einen Knoten neu starten. Für Geräteknoten können Sie die Registerkarte Aufgabe auch verwenden, um das Gerät in den Wartungsmodus zu versetzen.

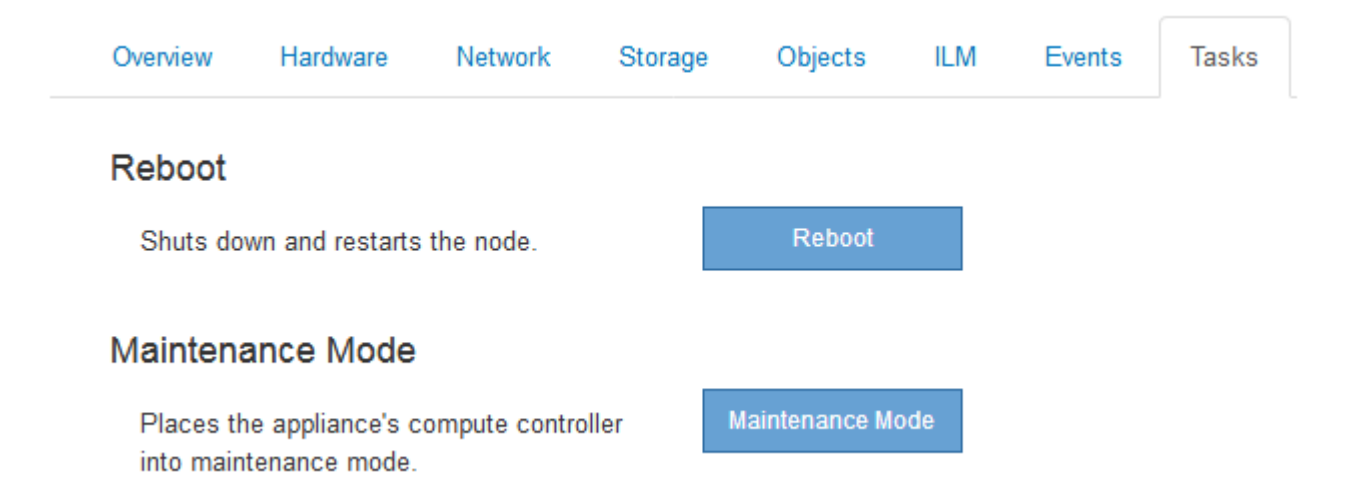

• Beim Neubooten eines Grid-Node auf der Registerkarte Task wird der Befehl zum Neubooten auf dem Ziel-Node ausgegeben. Beim Neubooten eines Node wird der Node heruntergefahren und neu gestartet. Alle Dienste werden automatisch neu gestartet.

Wenn Sie einen Storage-Node neu booten möchten, beachten Sie Folgendes:

- Wenn eine ILM-Regel ein Aufnahmeverhalten von Dual-Commit angibt oder die Regel einen Ausgleich angibt und nicht sofort alle erforderlichen Kopien erstellen kann, werden neu aufgenommenen Objekte sofort von StorageGRID auf zwei Storage-Nodes am selben Standort übertragen und ILM wird später ausgewertet. Wenn Sie zwei oder mehr Storage-Nodes an einem bestimmten Standort neu starten möchten, können Sie während des Neustarts möglicherweise nicht auf diese Objekte zugreifen.
- Um sicherzustellen, dass Sie während des Neubootens eines Storage-Node auf alle Objekte zugreifen können, beenden Sie die Verarbeitung von Objekten an einem Standort etwa eine Stunde lang, bevor

Sie den Node neu booten.

• Möglicherweise müssen Sie eine StorageGRID Appliance in den Wartungsmodus versetzen, um bestimmte Verfahren durchzuführen, z. B. das Ändern der Link-Konfiguration oder den Austausch eines Storage Controllers. Anweisungen hierzu finden Sie in der Installations- und Wartungsanleitung für das Gerät.

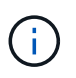

Wenn Sie eine Appliance in den Wartungsmodus versetzen, ist das Gerät möglicherweise für den Remote-Zugriff nicht verfügbar.

#### **Schritte**

- 1. Wählen Sie **Knoten**.
- 2. Wählen Sie den Grid-Node aus, den Sie neu booten möchten.
- 3. Wählen Sie die Registerkarte **Aufgaben** aus.

#### DC3-S3 (Storage Node)

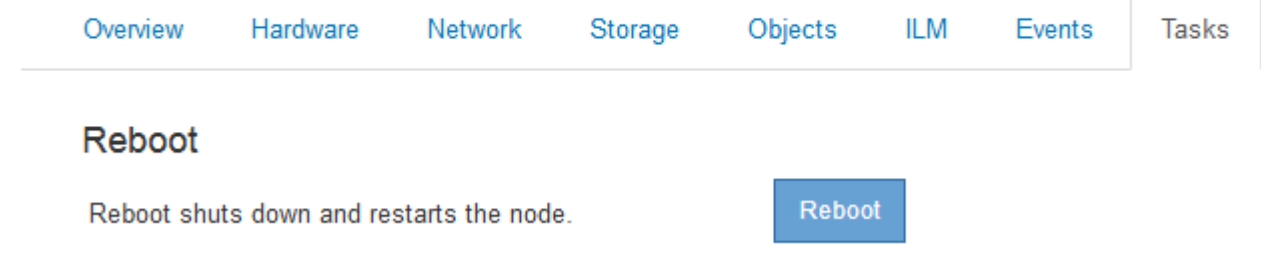

4. Klicken Sie Auf **Neustart**.

Ein Bestätigungsdialogfeld wird angezeigt.

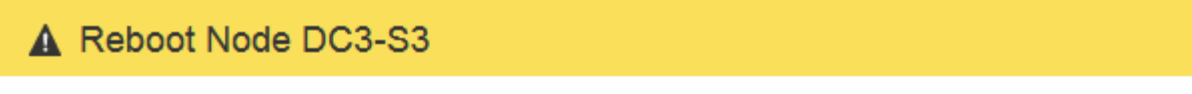

Reboot shuts down and restarts a node, based on where the node is installed:

- . Rebooting a VMware node reboots the virtual machine.
- . Rebooting a Linux node reboots the container.
- Rebooting a StorageGRID Appliance node reboots the compute controller.

If you are ready to reboot this node, enter the provisioning passphrase and click OK.

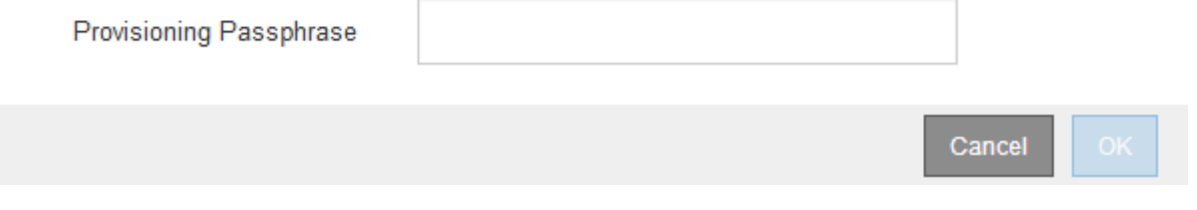

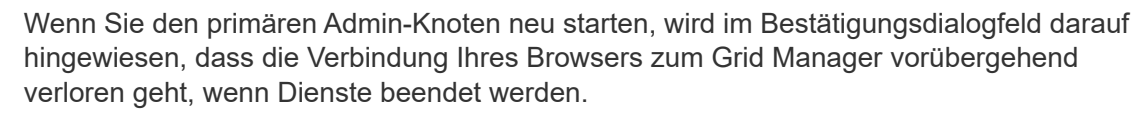

Ĥ.

- 5. Geben Sie die Provisionierungs-Passphrase ein, und klicken Sie auf **OK**.
- 6. Warten Sie, bis der Node neu gebootet wird.

Es kann einige Zeit dauern, bis Dienste heruntergefahren werden.

Wenn der Knoten neu gestartet wird, wird das graue Symbol (Administrativ Down) auf der linken Seite der Seite Knoten angezeigt. Wenn alle Dienste wieder gestartet wurden, ändert sich das Symbol wieder in seine ursprüngliche Farbe.

#### **Verwandte Informationen**

["SG6000 Storage-Appliances"](https://docs.netapp.com/de-de/storagegrid-115/sg6000/index.html)

["SG5700 Storage-Appliances"](https://docs.netapp.com/de-de/storagegrid-115/sg5700/index.html)

["SG5600 Storage Appliances"](https://docs.netapp.com/de-de/storagegrid-115/sg5600/index.html)

["SG100 SG1000 Services-Appliances"](https://docs.netapp.com/de-de/storagegrid-115/sg100-1000/index.html)

#### <span id="page-18-0"></span>**Anzeigen der Registerkarte Objekte**

Die Registerkarte "Objekte" bietet Informationen zur Aufnahme- und Abrufrate von S3 und Swift.

Für jeden Storage-Node, jeden Standort und das gesamte Raster wird die Registerkarte Objekte angezeigt. Für Storage-Nodes bietet die Registerkarte Objekte außerdem die Anzahl der Objekte und Informationen zu Metadatenabfragen und zur Hintergrundüberprüfung.

#### DC1-S1 (Storage Node)

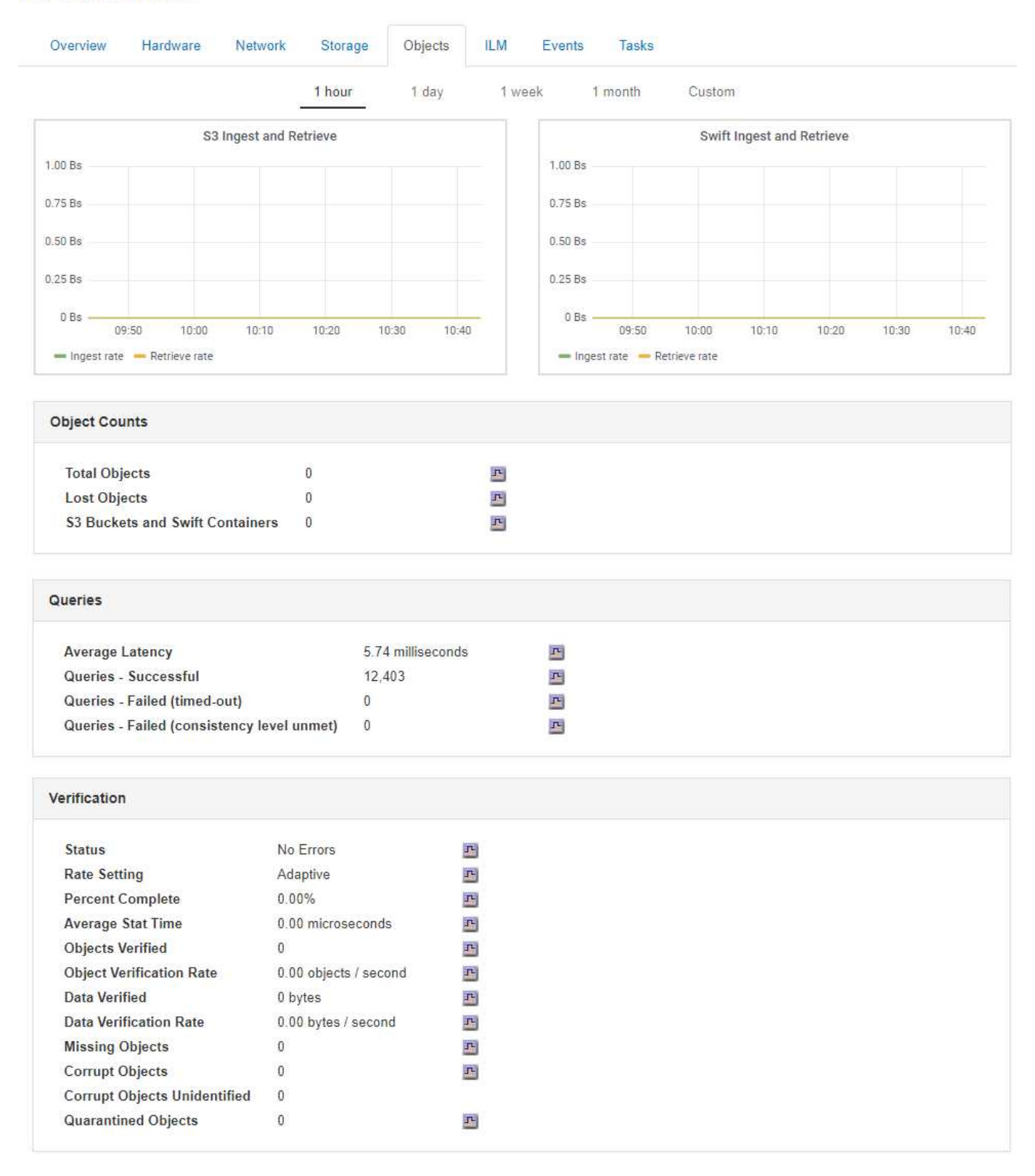

#### **Verwandte Informationen**

["S3 verwenden"](https://docs.netapp.com/de-de/storagegrid-115/s3/index.html)

["Verwenden Sie Swift"](https://docs.netapp.com/de-de/storagegrid-115/swift/index.html)

<span id="page-20-0"></span>Die Registerkarte ILM enthält Informationen zu ILM-Vorgängen (Information Lifecycle Management).

Die ILM-Registerkarte wird für jeden Storage-Node, jeden Standort und das gesamte Grid angezeigt. Auf der Registerkarte ILM wird für jeden Standort und das Grid ein Diagramm der ILM-Warteschlange im Laufe der Zeit angezeigt. In dieser Registerkarte wird auch die voraussichtliche Zeit zum Abschluss eines vollständigen ILM-Scans aller Objekte bereitgestellt.

Für Storage-Nodes bietet die Registerkarte ILM Details zur ILM-Bewertung und zur Hintergrundüberprüfung codierten Objekten.

DC1-S1 (Storage Node) **ILM** Events Overview Hardware Network Storage Objects **Evaluation Awaiting - All** ᆋ 0 objects 四 **Awaiting - Client 0 objects** Evaluation Rate 0.00 objects / second F 0.00 objects / second 프 **Scan Rate Erasure Coding Verification** 凸 **Status** Idle **Next Scheduled** 2018-05-23 10:44:47 MDT **Fragments Verified 0** 四 **Data Verified** 四 0 bytes  $\overline{0}$ 凸 **Corrupt Copies** 凸 **Corrupt Fragments 0 Missing Fragments 0** 凸

#### **Verwandte Informationen**

["Überwachung des Information Lifecycle Management"](#page-69-0)

["StorageGRID verwalten"](https://docs.netapp.com/de-de/storagegrid-115/admin/index.html)

#### **Anzeigen der Registerkarte Load Balancer**

Die Registerkarte Load Balancer enthält Performance- und Diagnosediagramme zum Betrieb des Load Balancer Service.

Die Registerkarte Load Balancer wird für Admin-Nodes und Gateway-Nodes, jeden Standort und das gesamte

Raster angezeigt. Die Registerkarte Load Balancer bietet für jeden Standort eine zusammengefasste Zusammenfassung der Statistiken für alle Nodes an diesem Standort. Die Registerkarte Load Balancer bietet für das gesamte Raster eine zusammengefasste Zusammenfassung der Statistiken für alle Standorte.

Wenn kein I/O durch den Lastausgleichsdienst ausgeführt wird oder kein Load Balancer konfiguriert ist, werden in den Diagrammen "Keine Daten" angezeigt.

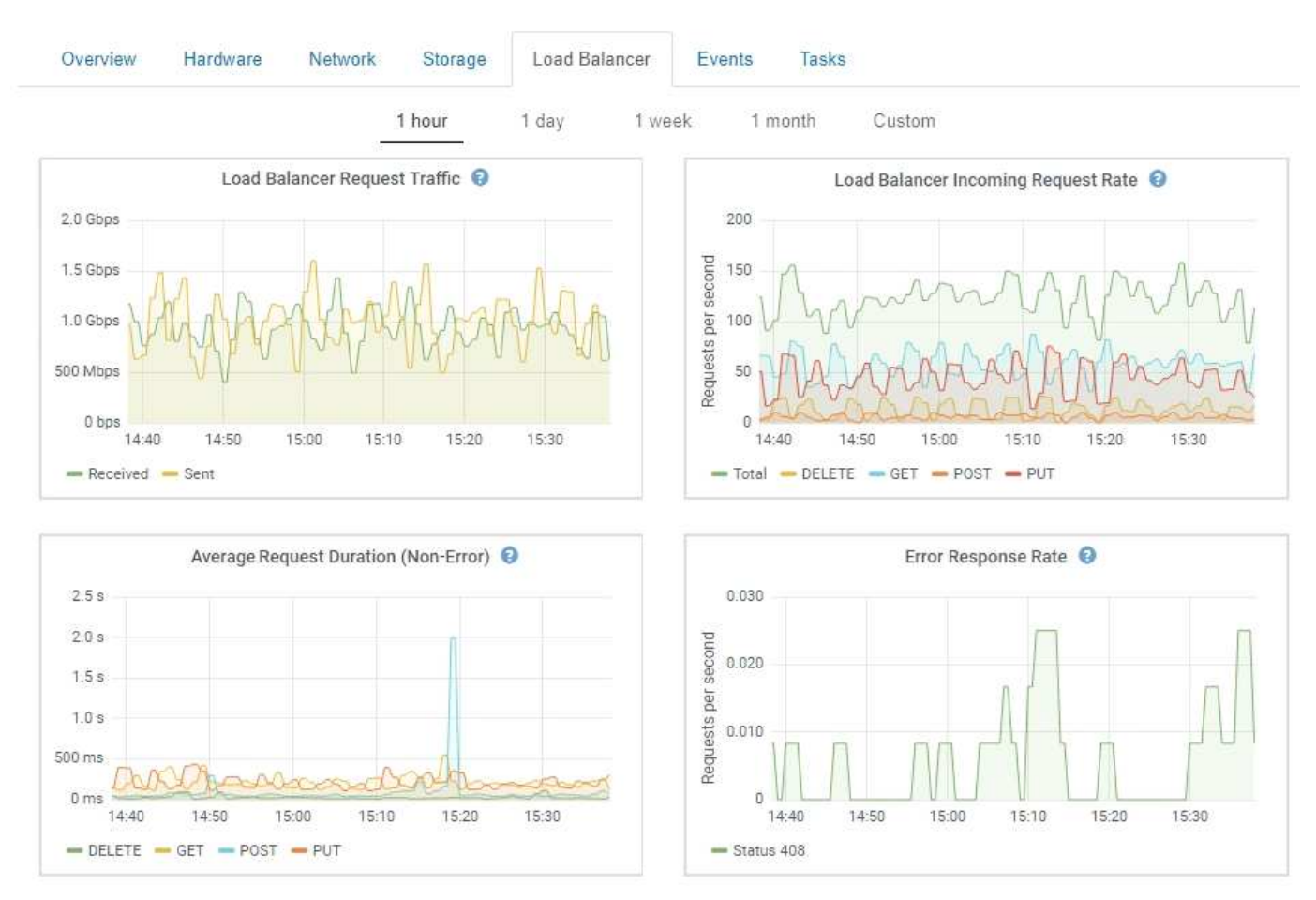

#### DC1-SG1000-ADM (Admin Node)

#### **Traffic Für Lastausgleichsanfragen**

Dieses Diagramm zeigt einen Mittelwert, der durch 3 Minuten bewegt wird und den Durchsatz der Daten zwischen den Endpunkten des Load Balancer und den Clients, die die Anforderungen erstellen, in Bits pro Sekunde übertragen wird.

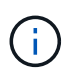

Dieser Wert wird beim Abschluss jeder Anfrage aktualisiert. Aus diesem Grund kann sich der Wert von dem Echtzeitdurchsatz bei niedrigen Anfrageraten oder bei sehr langen Anforderungen unterscheiden. Auf der Registerkarte "Netzwerk" finden Sie eine realistischere Ansicht des aktuellen Netzwerkverhaltens.

#### **Eingehende Anfragerate Für Den Lastausgleich Des Balancer**

Dieses Diagramm zeigt einen 3-minütigen, sich bewegenden Durchschnitt der Anzahl neuer Anfragen pro Sekunde, aufgeschlüsselt nach Anfragetyp (GET, PUT, HEAD und DELETE). Dieser Wert wird aktualisiert, wenn die Kopfzeilen einer neuen Anfrage validiert wurden.

#### **Durchschnittliche Anfragendauer (Ohne Fehler)**

Dieses Diagramm zeigt einen 3-minütigen versch. Durchschnitt der Anfragedauer und ist nach Anforderungstyp aufgeschlüsselt (GET, PUT, HEAD und DELETE). Jede Anforderungsdauer beginnt, wenn eine Anforderungs-Kopfzeile vom Lastbalancer-Dienst analysiert wird und endet, wenn der vollständige Antwortkörper an den Client zurückgesendet wird.

#### **Fehlerreaktionsrate**

Dieses Diagramm zeigt einen Mittelwert, der durch 3 Minuten verschoben wird und der Anzahl der Fehlerantworten, die an Clients pro Sekunde zurückgegeben werden, aufgeschlüsselt nach dem Fehlercode.

#### **Verwandte Informationen**

["Monitoring von Lastverteilungsvorgängen"](#page-83-0)

#### ["StorageGRID verwalten"](https://docs.netapp.com/de-de/storagegrid-115/admin/index.html)

#### **Registerkarte Plattformdienste anzeigen**

Die Registerkarte Platform Services enthält Informationen zu allen S3-Plattform-Servicevorgängen an einem Standort.

Die Registerkarte Platform Services wird für jede Site angezeigt. Diese Registerkarte enthält Informationen zu S3-Plattformdiensten wie CloudMirror-Replizierung und den Suchintegrationsdienst. In Diagrammen auf dieser Registerkarte werden Metriken angezeigt, z. B. die Anzahl der ausstehenden Anfragen, die Abschlussrate der Anfrage und die Rate bei Ausfällen von Anfragen.

#### Data Center 1

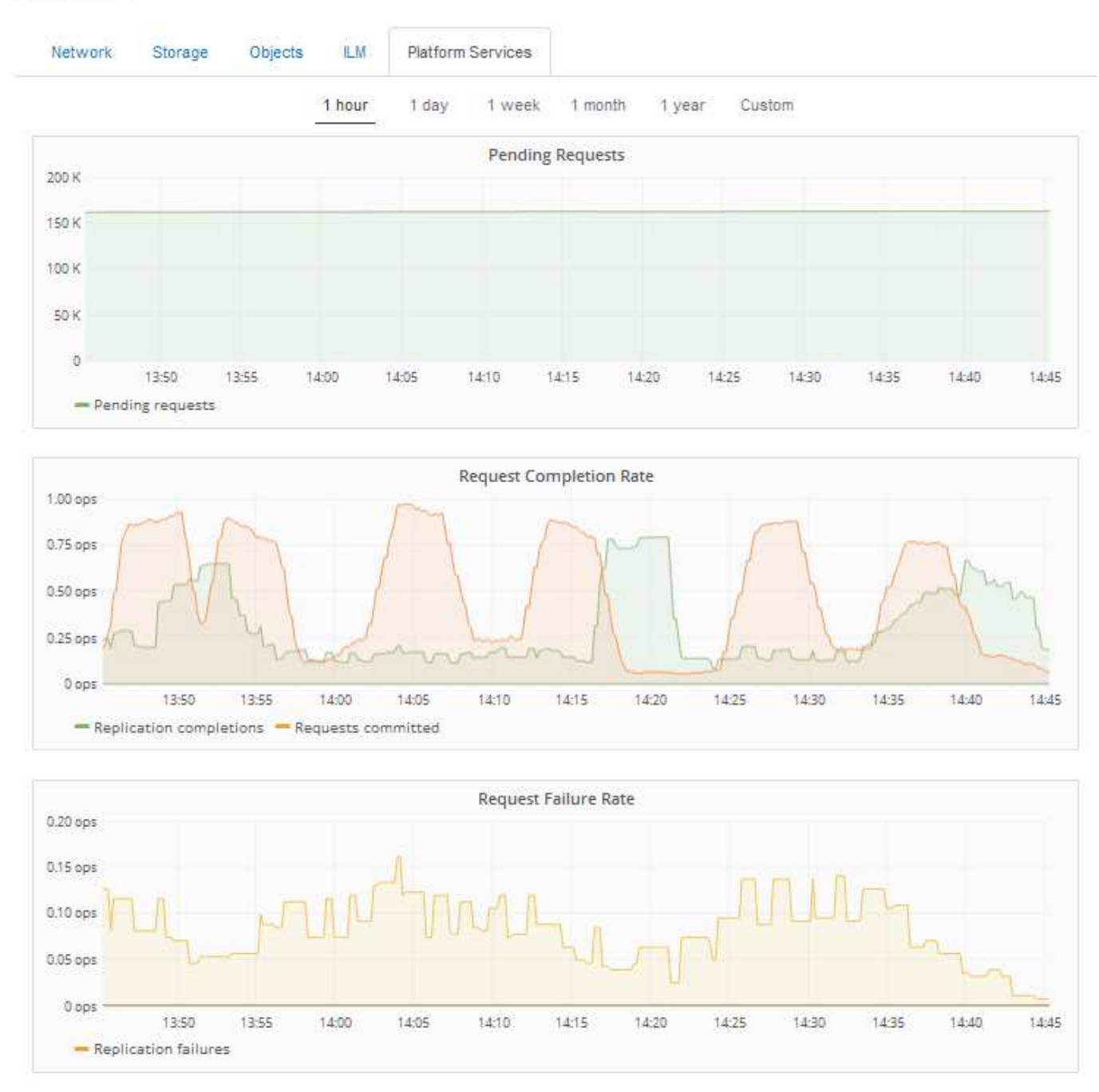

Weitere Informationen zu S3-Plattformservices, einschließlich Details zur Fehlerbehebung, finden Sie in den Anweisungen für die Administration von StorageGRID.

#### **Verwandte Informationen**

["StorageGRID verwalten"](https://docs.netapp.com/de-de/storagegrid-115/admin/index.html)

#### <span id="page-23-0"></span>**Anzeigen von Informationen zu Appliance-Speicherknoten**

Auf der Seite Nodes werden Informationen zum Serviczustand sowie alle Computing-, Festplattengeräte- und Netzwerkressourcen für jeden Appliance Storage Node aufgeführt. Außerdem können Sie den Arbeitsspeicher, die Storage-Hardware, die

Controller-Firmware-Version, Netzwerkressourcen, Netzwerkschnittstellen, Netzwerkadressen und empfangen und übertragen Daten.

#### **Schritte**

- 1. Wählen Sie auf der Seite Knoten einen Appliance-Speicherknoten aus.
- 2. Wählen Sie **Übersicht**.

In der Tabelle Node Information auf der Registerkarte Übersicht werden die ID und der Name des Node, der Node-Typ, die installierte Softwareversion und die dem Node zugeordneten IP-Adressen angezeigt. Die Spalte Interface enthält den Namen der Schnittstelle wie folgt:

- **eth**: Das Grid-Netzwerk, das Admin-Netzwerk oder das Client-Netzwerk.
- **Hic**: Einer der physischen 10-, 25- oder 100-GbE-Ports auf dem Gerät. Diese Ports können miteinander verbunden und mit dem StorageGRID-Grid-Netzwerk (eth0) und dem Client-Netzwerk (eth2) verbunden werden.
- **mtc**: Einer der physischen 1-GbE-Ports auf der Appliance, die mit dem StorageGRID Admin Network (eth1) verbunden oder kalibriert und verbunden werden können.

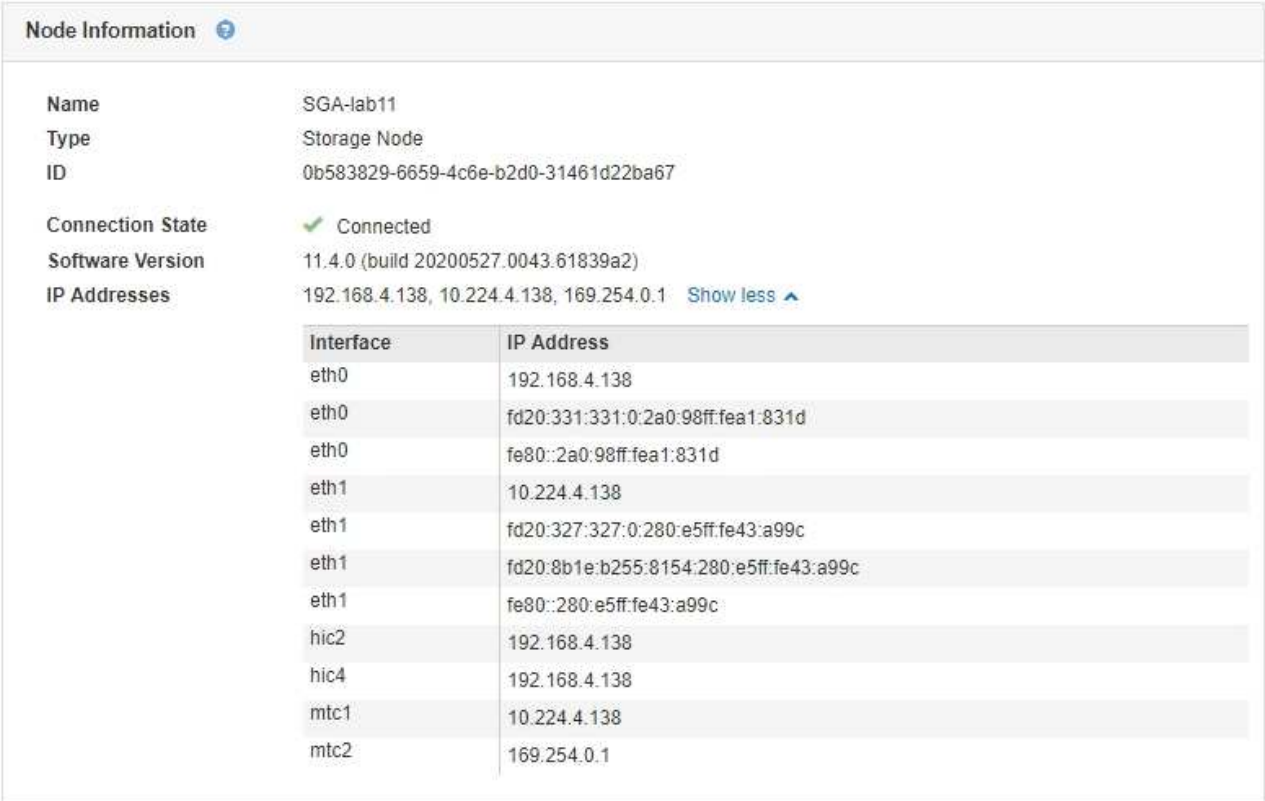

- 3. Wählen Sie **Hardware**, um weitere Informationen über das Gerät anzuzeigen.
	- a. Sehen Sie sich die CPU-Auslastung und die Speicherdiagramme an, um den Prozentsatz der CPUund Arbeitsspeicherauslastung im Laufe der Zeit zu ermitteln. Um ein anderes Zeitintervall anzuzeigen, wählen Sie eines der Steuerelemente oberhalb des Diagramms oder Diagramms aus. Sie können die verfügbaren Informationen für Intervalle von 1 Stunde, 1 Tag, 1 Woche oder 1 Monat anzeigen. Sie können auch ein benutzerdefiniertes Intervall festlegen, mit dem Sie Datum und Zeitbereiche festlegen können.

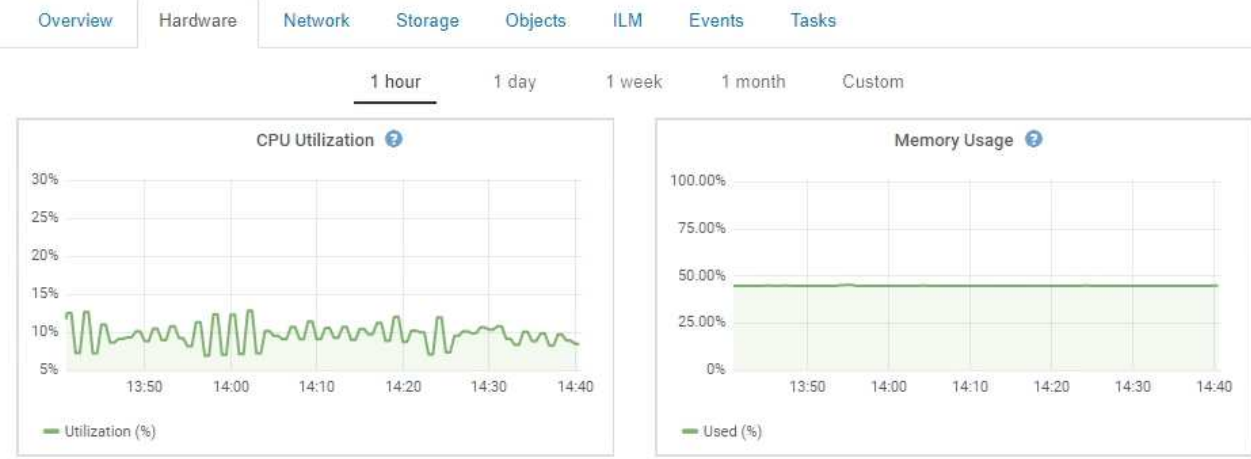

b. Blättern Sie nach unten, um die Komponententabelle für das Gerät anzuzeigen. Diese Tabelle enthält Informationen, z. B. den Modellnamen der Appliance, Controller-Namen, Seriennummern und IP-Adressen und den Status der einzelnen Komponenten.

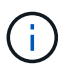

Einige Felder, wie BMC IP und Compute Hardware, werden nur für Geräte mit dieser Funktion angezeigt.

Komponenten für Storage-Shelfs und Erweiterungs-Shelfs, wenn sie Teil der Installation sind, werden in einer separaten Tabelle unter der Appliance-Tabelle aufgeführt.

StorageGRID Appliance

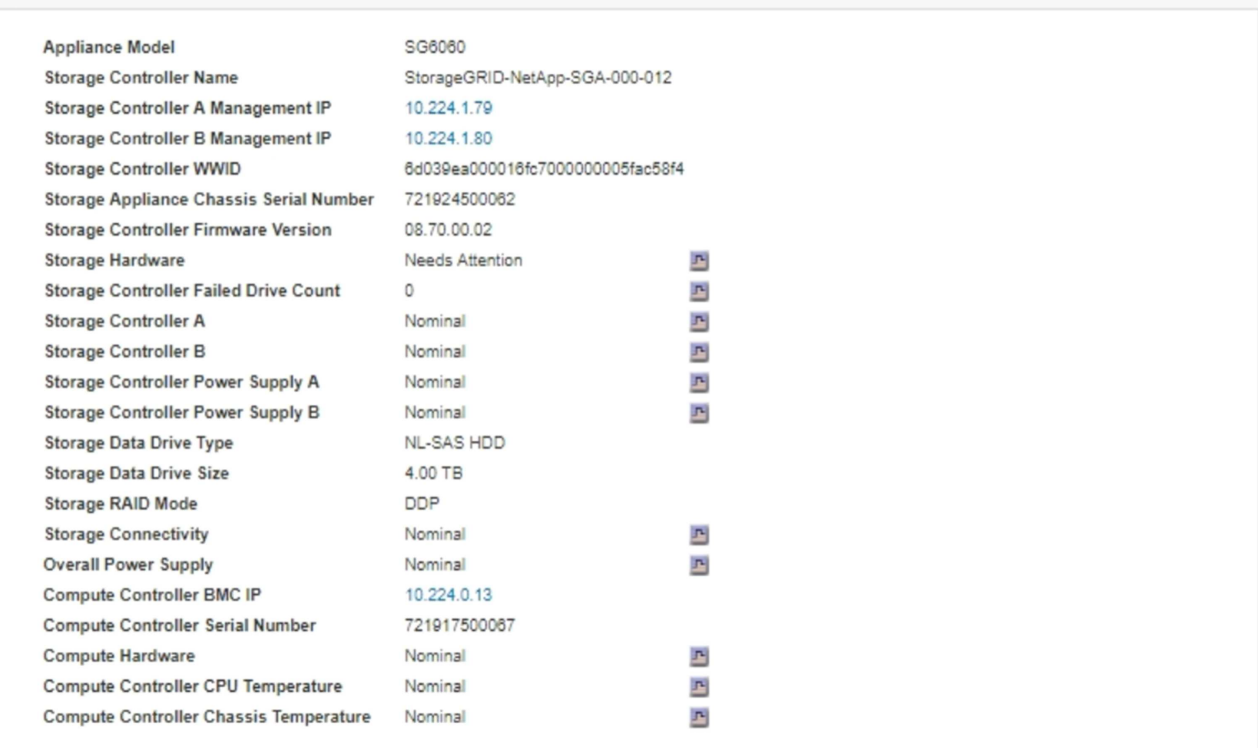

#### Storage Shelves

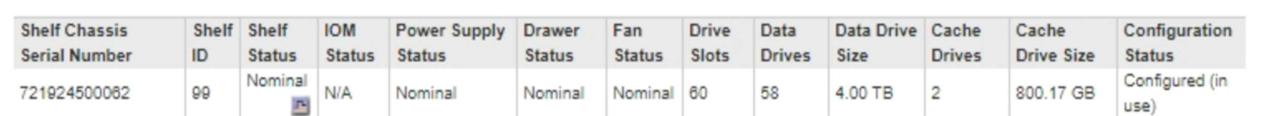

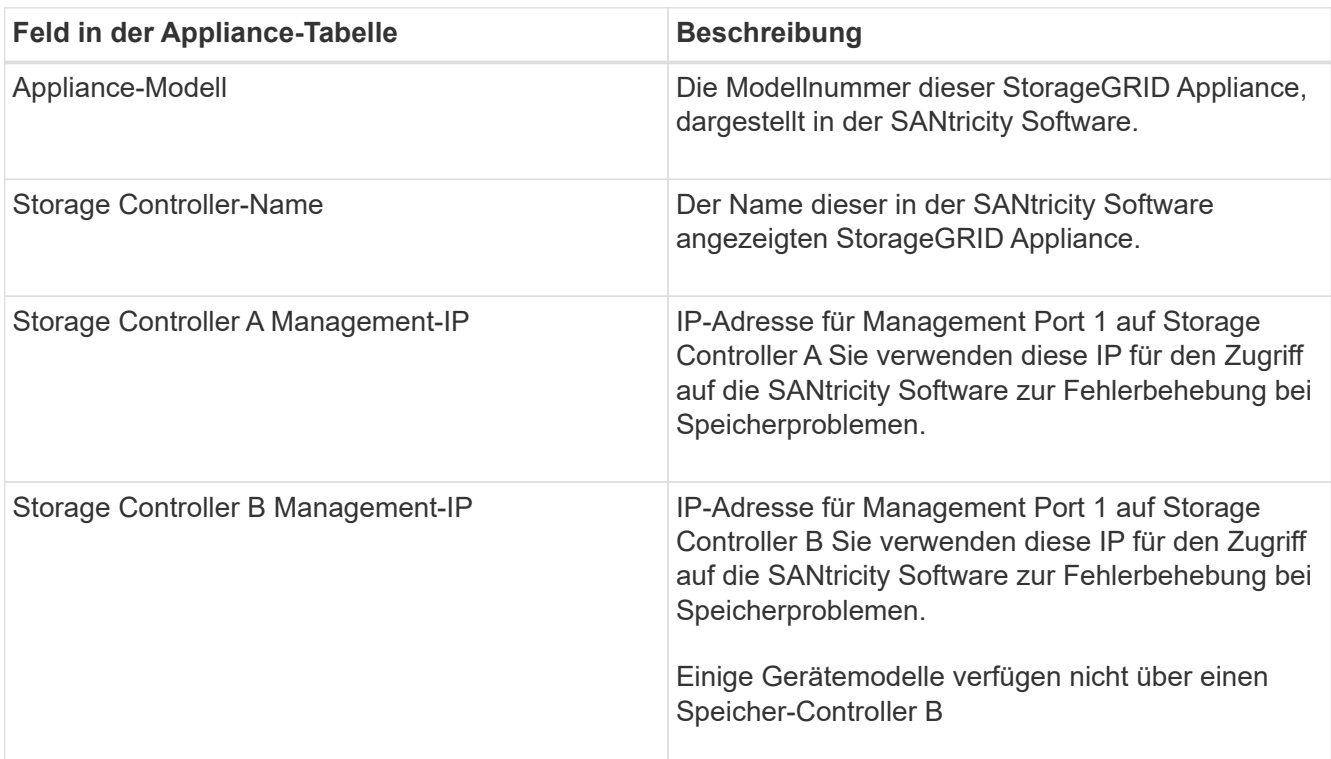

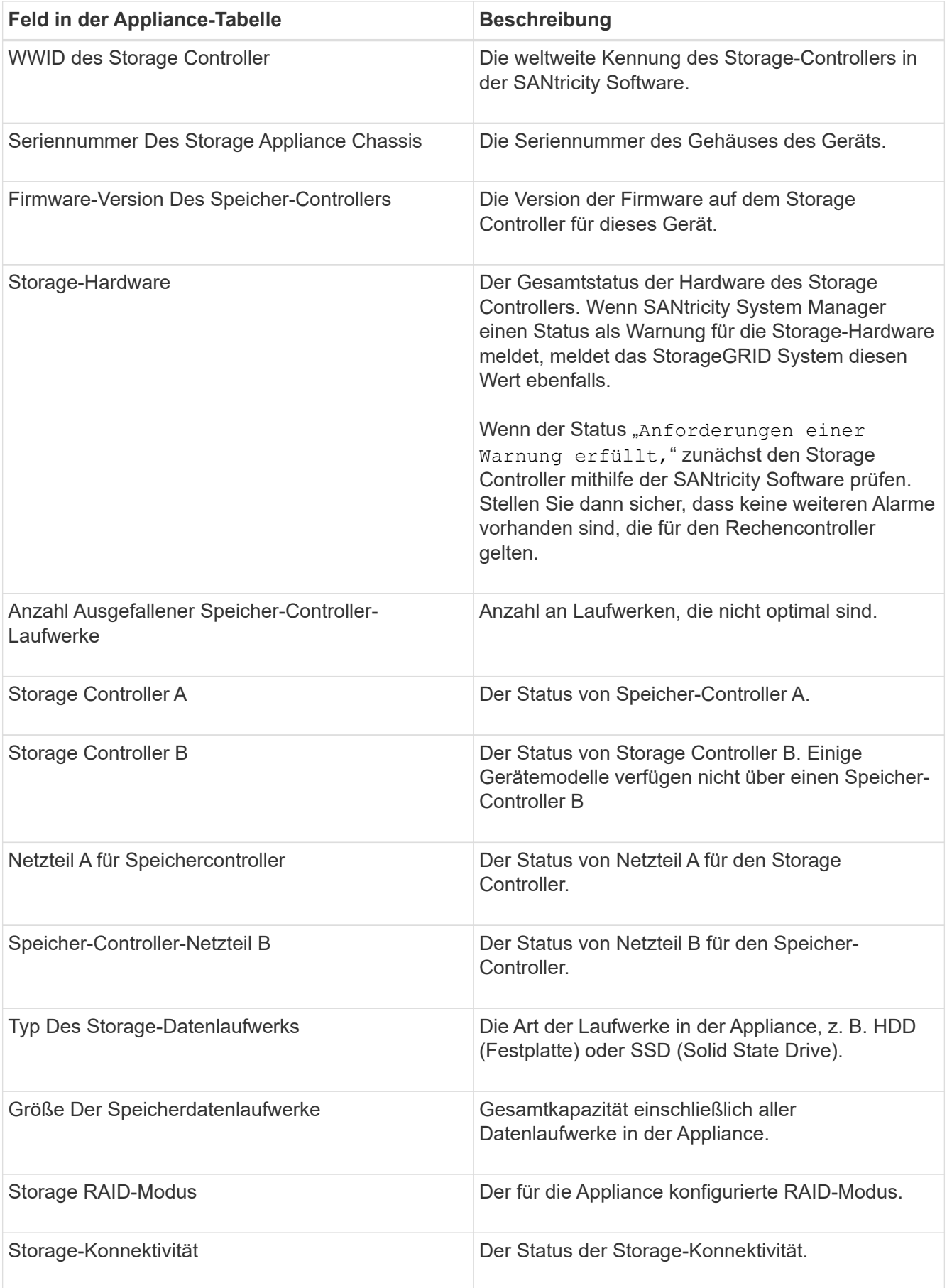

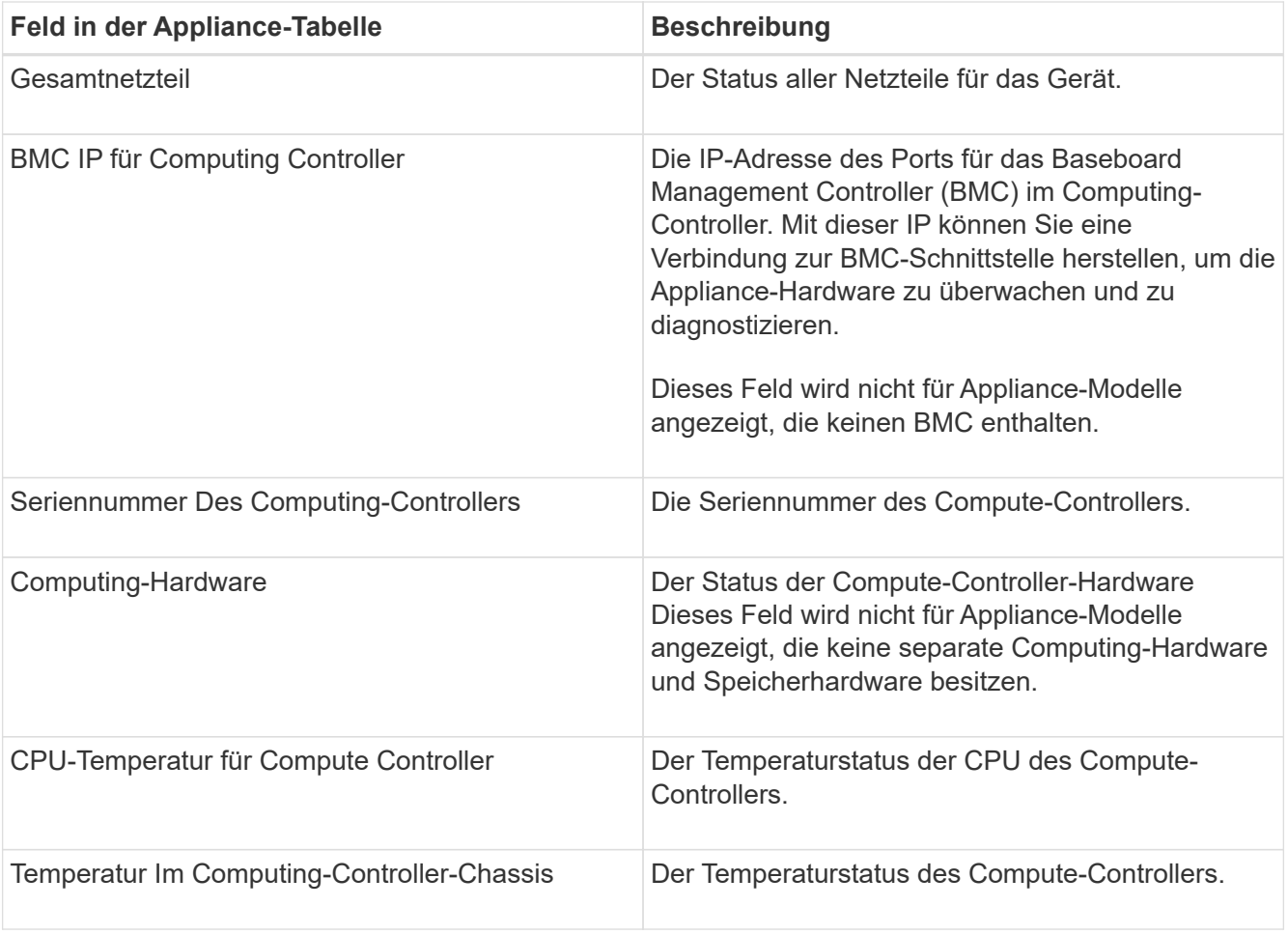

+

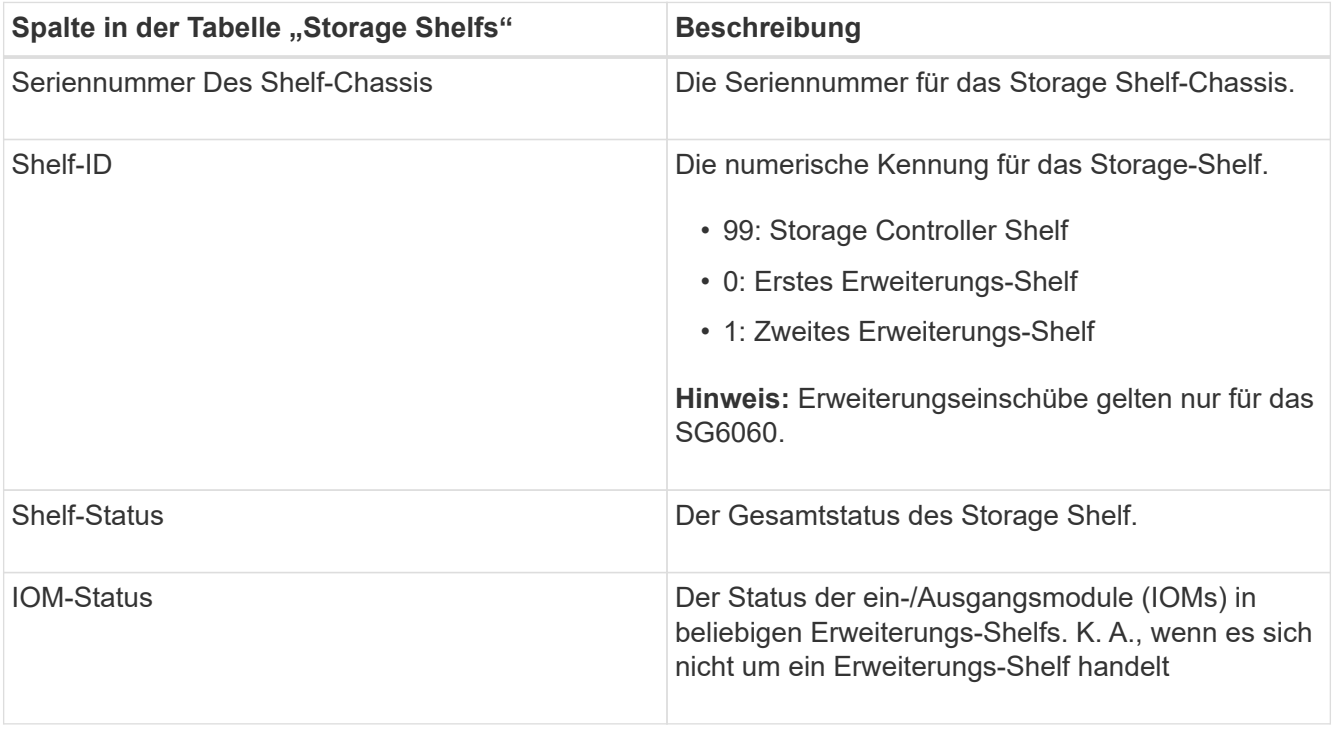

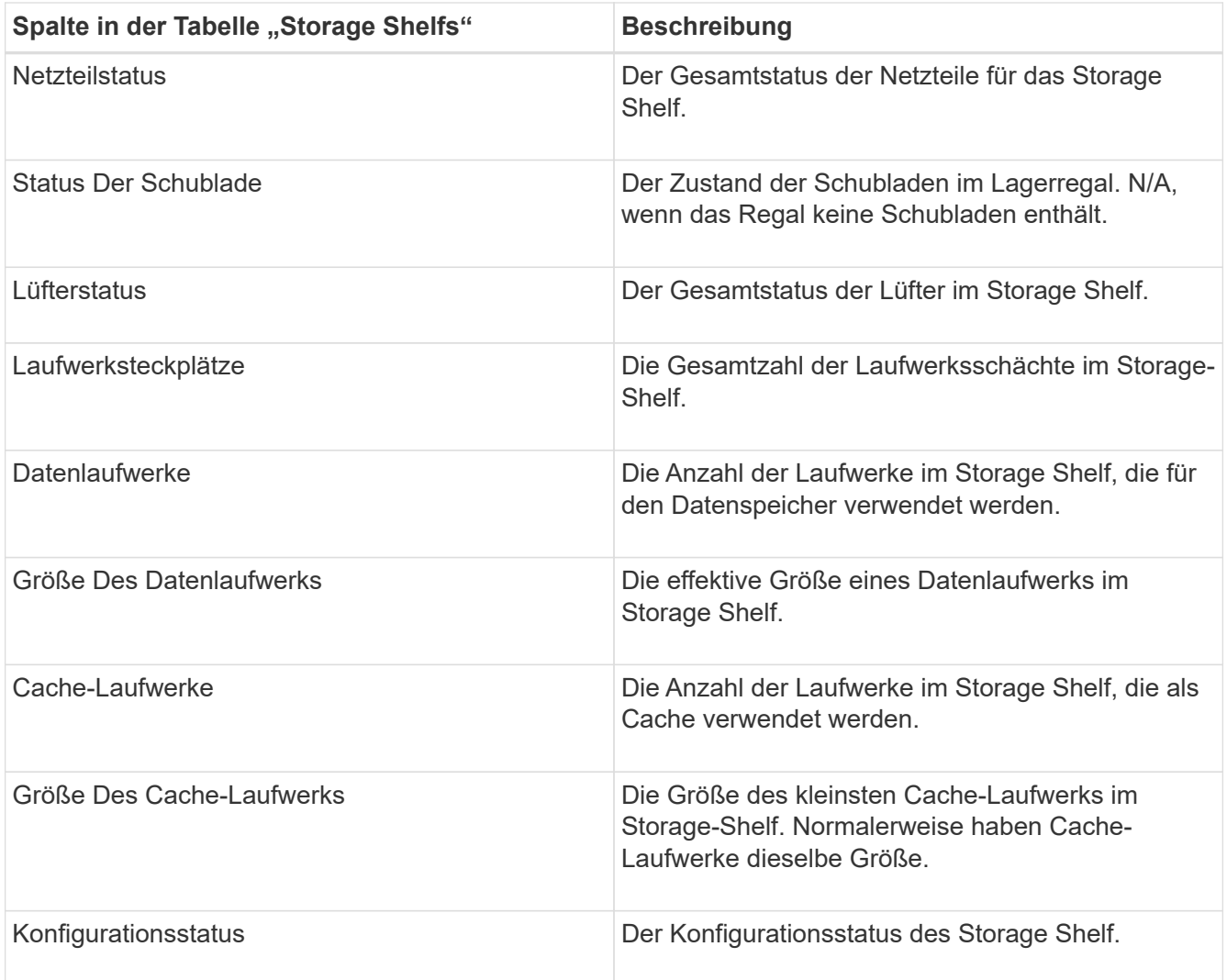

4. Bestätigen Sie, dass alle Status "Nominal" sind.

Wenn der Status nicht "Nominal" lautet, überprüfen Sie alle aktuellen Warnmeldungen. Weitere Informationen zu einigen dieser Hardware-Werte finden Sie auch mit SANtricity System Manager. Informationen zur Installation und Wartung des Geräts finden Sie in den Anweisungen.

5. Wählen Sie **Netzwerk**, um Informationen für jedes Netzwerk anzuzeigen.

Das Diagramm "Netzwerkverkehr" bietet eine Zusammenfassung des gesamten Netzwerkverkehr.

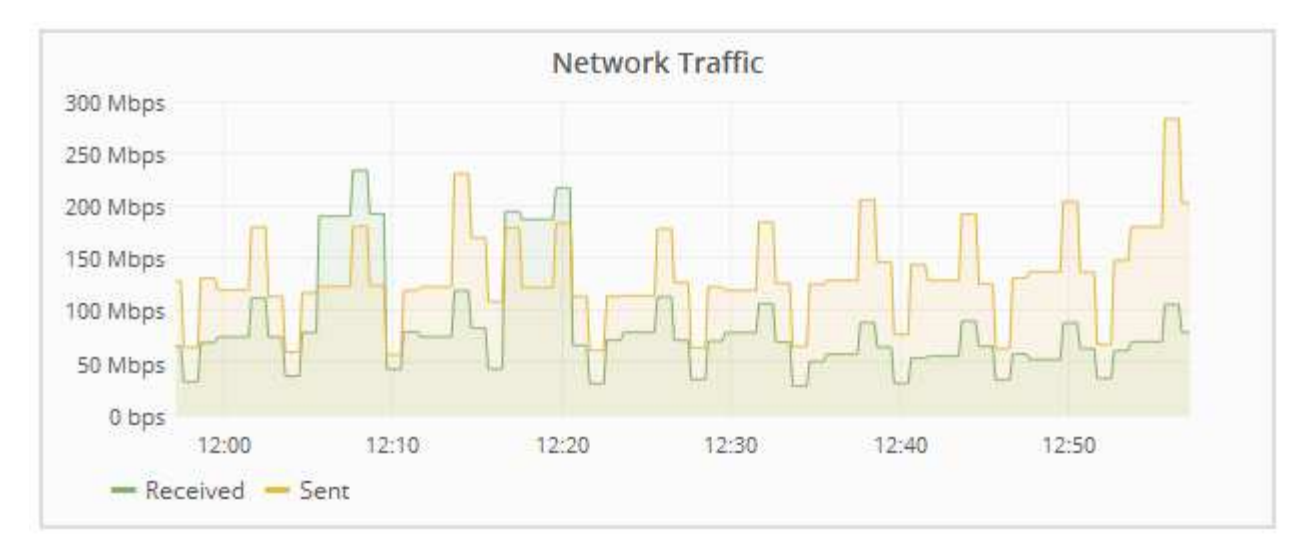

a. Lesen Sie den Abschnitt Netzwerkschnittstellen.

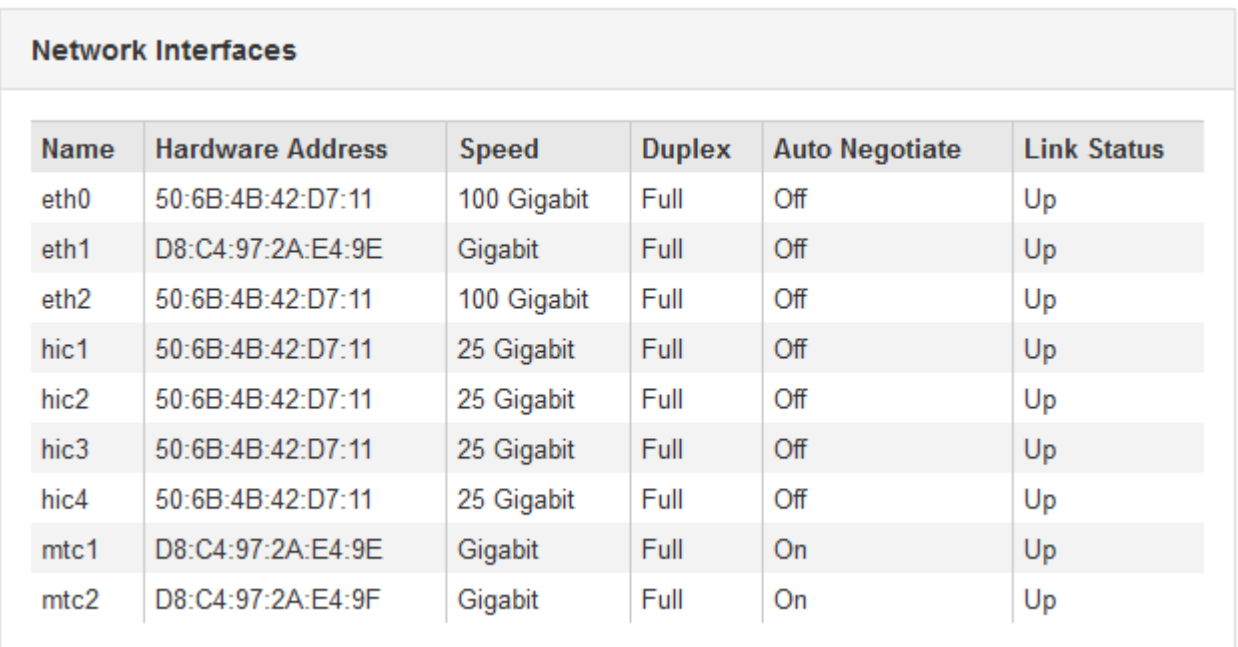

Verwenden Sie die folgende Tabelle mit den Werten in der Spalte **Geschwindigkeit** in der Tabelle Netzwerkschnittstellen, um festzustellen, ob die 10/25-GbE-Netzwerkanschlüsse auf dem Gerät für den aktiven/Backup-Modus oder den LACP-Modus konfiguriert wurden.

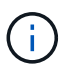

Die in der Tabelle aufgeführten Werte gehen davon aus, dass alle vier Links verwendet werden.

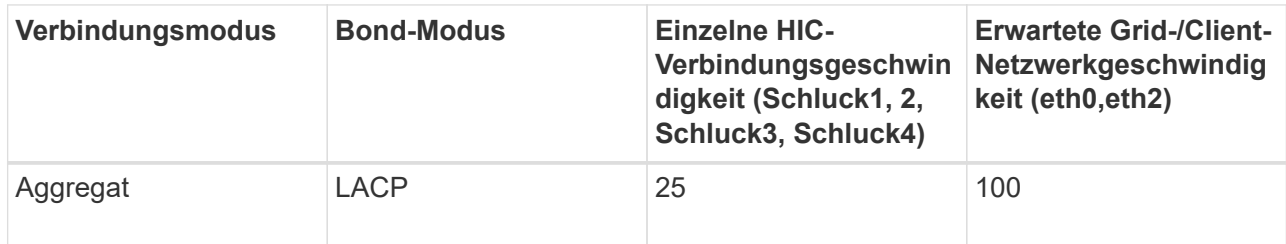

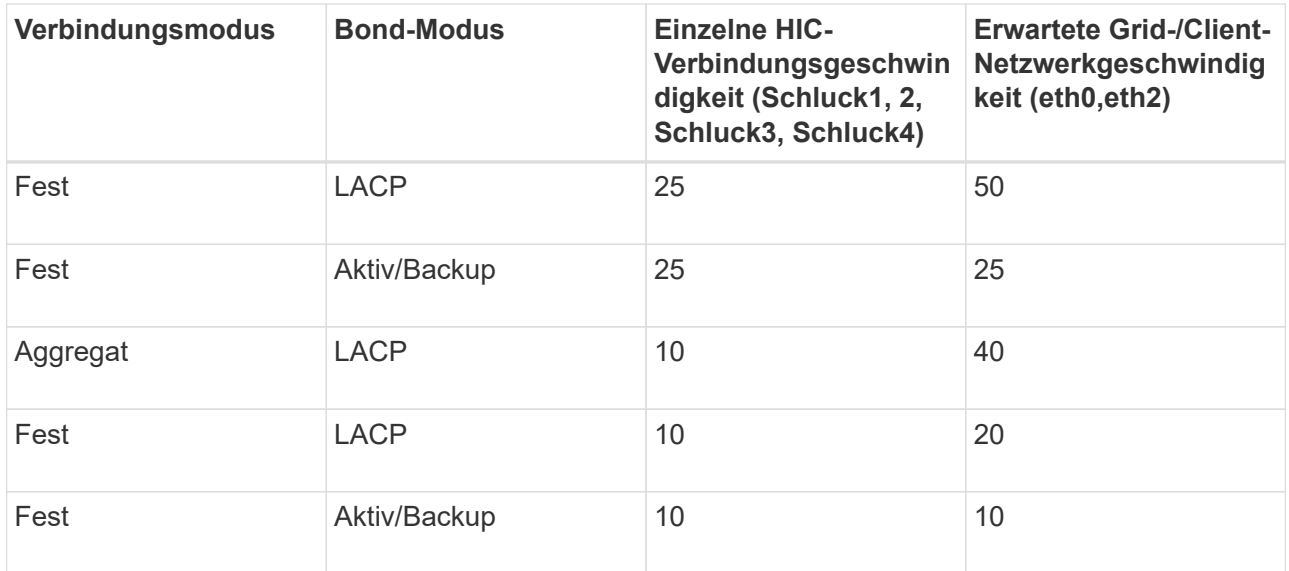

Weitere Informationen zur Konfiguration der 10/25-GbE-Ports finden Sie in der Installations- und Wartungsanleitung für Ihr Gerät.

b. Lesen Sie den Abschnitt Netzwerkkommunikation.

Die Tabellen "Empfangen und Senden" zeigen, wie viele Bytes und Pakete über jedes Netzwerk empfangen und gesendet wurden, sowie andere Empfangs- und Übertragungs-Metriken.

#### **Network Communication**

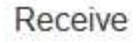

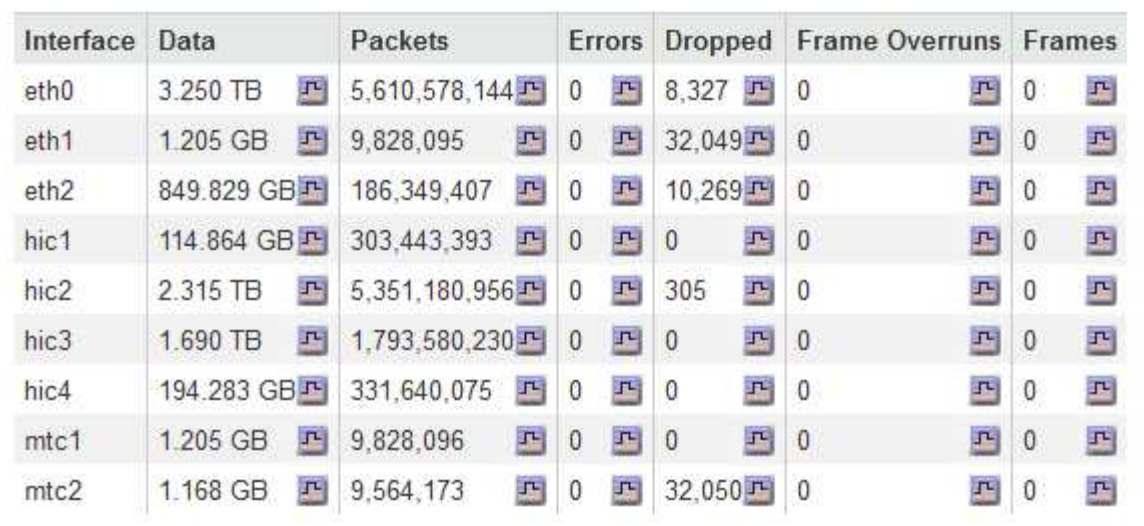

## Transmit

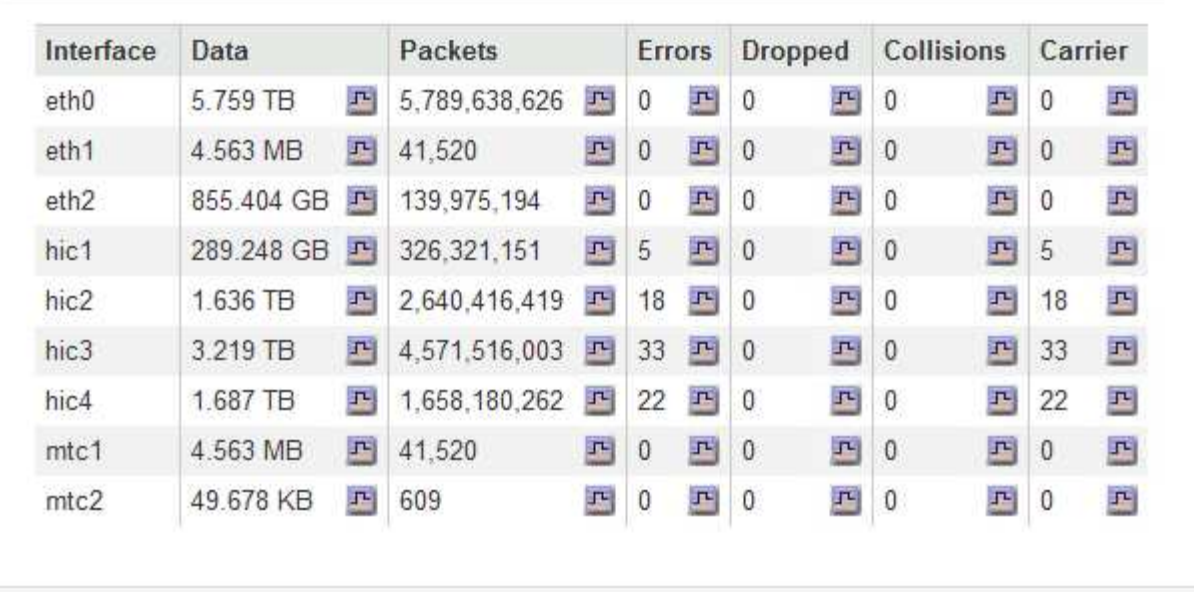

6. Wählen Sie **Storage** aus, um Diagramme anzuzeigen, die den Prozentsatz des im Zeitverlauf für Objektdaten und Objektmetadaten verwendeten Speichers sowie Informationen zu Festplattengeräten, Volumes und Objektspeichern anzeigen.

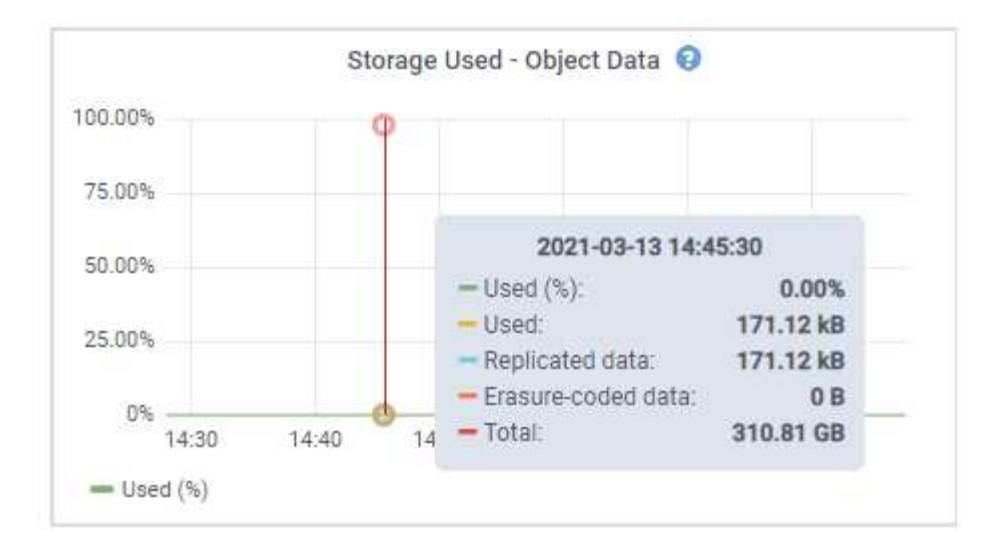

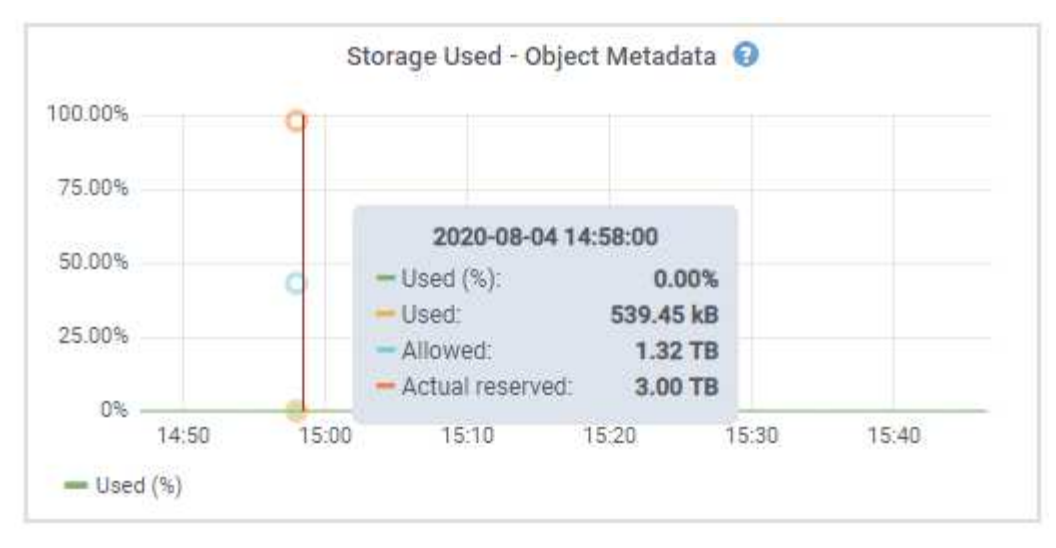

a. Blättern Sie nach unten, um die verfügbaren Speichermengen für jedes Volume und jeden Objektspeicher anzuzeigen.

Der weltweite Name jeder Festplatte entspricht der World-Wide Identifier (WWID) des Volumes, die angezeigt wird, wenn Sie die standardmäßigen Volume-Eigenschaften in der SANtricity Software anzeigen (die Management-Software, die mit dem Storage Controller der Appliance verbunden ist).

Um Ihnen bei der Auswertung von Datenträger-Lese- und Schreibstatistiken zu Volume-Mount-Punkten zu helfen, entspricht der erste Teil des Namens, der in der Spalte **Name** der Tabelle Disk Devices (d. h. *sdc*, *sdd*, *sde* usw.) in der Spalte **Gerät** der Tabelle Volumes angezeigt wird.

| Name                             | World Wide Name       | I/O Load | <b>Read Rate</b> | <b>Write Rate</b> |
|----------------------------------|-----------------------|----------|------------------|-------------------|
| $\text{croot}(8:1, \text{sd}a1)$ | N/A                   | 0.03%    | 0 bytes/s        | 3 KB/s            |
| cvloc(8:2,sda2)                  | N/A                   | 0.85%    | 0 bytes/s        | 58 KB/s           |
| sdc(8.16, sdb)                   | N/A                   | 0.00%    | 0 bytes/s        | 81 bytes/s        |
| sdd(8:32, sdc)                   | N/A                   | 0.00%    | 0 bytes/s        | 82 bytes/s        |
| sde(8:48,sdd)                    | <b>N/A</b><br>n san s | $0.00\%$ | 0 bytes/s        | 82 bytes/s        |

Volumes

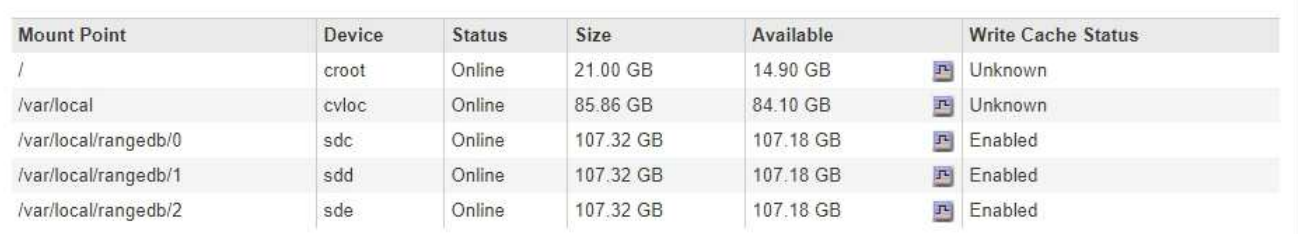

Object Stores

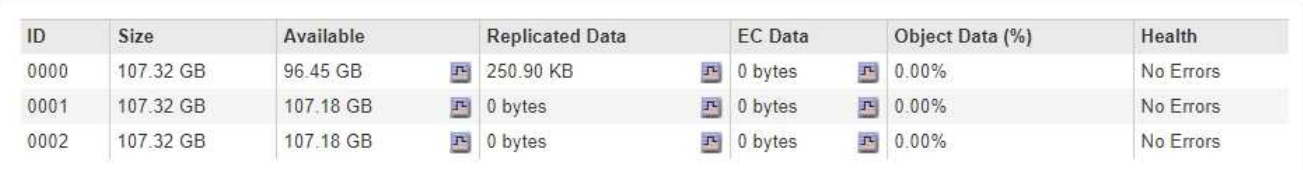

#### **Verwandte Informationen**

["SG6000 Storage-Appliances"](https://docs.netapp.com/de-de/storagegrid-115/sg6000/index.html)

["SG5700 Storage-Appliances"](https://docs.netapp.com/de-de/storagegrid-115/sg5700/index.html)

["SG5600 Storage Appliances"](https://docs.netapp.com/de-de/storagegrid-115/sg5600/index.html)

#### **Anzeigen der Registerkarte SANtricity System Manager**

Über die Registerkarte "SANtricity System Manager" können Sie auf SANtricity System Manager zugreifen, ohne den Managementport der Storage Appliance konfigurieren oder verbinden zu müssen. Sie können diese Registerkarte verwenden, um Informationen zur Hardware-Diagnose und -Umgebung sowie Probleme im Zusammenhang mit den Laufwerken zu überprüfen.

Die Registerkarte SANtricity System Manager wird für Storage-Appliance-Nodes angezeigt.

Mit SANtricity System Manager sind folgende Vorgänge möglich:

- Sie erhalten Performance-Daten wie Performance auf Storage-Array-Ebene, I/O-Latenz, CPU-Auslastung des Storage-Controllers und Durchsatz
- Überprüfen Sie den Status der Hardwarekomponenten
- Sie bieten Support-Funktionen, einschließlich Anzeige von Diagnosedaten und Konfiguration der E-Series AutoSupport

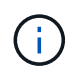

So konfigurieren Sie mit SANtricity System Manager einen Proxy für E-Series AutoSupport: Lesen Sie die Anweisungen in Administration StorageGRID.

#### ["StorageGRID verwalten"](https://docs.netapp.com/de-de/storagegrid-115/admin/index.html)

Um über den Grid Manager auf SANtricity System Manager zuzugreifen, müssen Sie über die Administratorberechtigung für die Speicheranwendung oder über die Berechtigung für den Root-Zugriff verfügen.

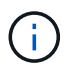

Sie müssen über SANtricity-Firmware 8.70 oder höher verfügen, um mit dem Grid Manager auf SANtricity System Manager zuzugreifen.

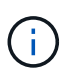

Der Zugriff auf den SANtricity System Manager über den Grid Manager erlaubt in der Regel nur die Überwachung der Appliance-Hardware und die Konfiguration der E-Series AutoSupport. Viele Funktionen und Vorgänge in SANtricity System Manager, z. B. ein Firmware-Upgrade, gelten nicht für das Monitoring Ihrer StorageGRID Appliance. Um Probleme zu vermeiden, befolgen Sie immer die Hardware-Installations- und Wartungsanweisungen für Ihr Gerät.

Die Registerkarte zeigt die Startseite von SANtricity System Manager an
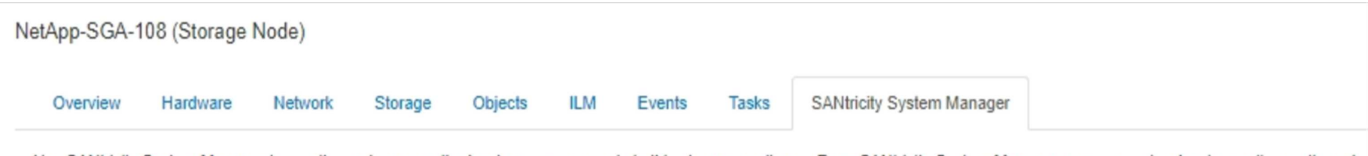

Use SANtricity System Manager to monitor and manage the hardware components in this storage appliance. From SANtricity System Manager, you can review hardware diagnostic and environmental information as well as issues related to the drives.

Note: Many features and operations within SANtricity Storage Manager do not apply to your StorageGRID appliance. To avoid issues, always follow the hardware installation and maintenance instructions for your appliance model.

Open SANtricity System Manager C in a new browser tab.

G

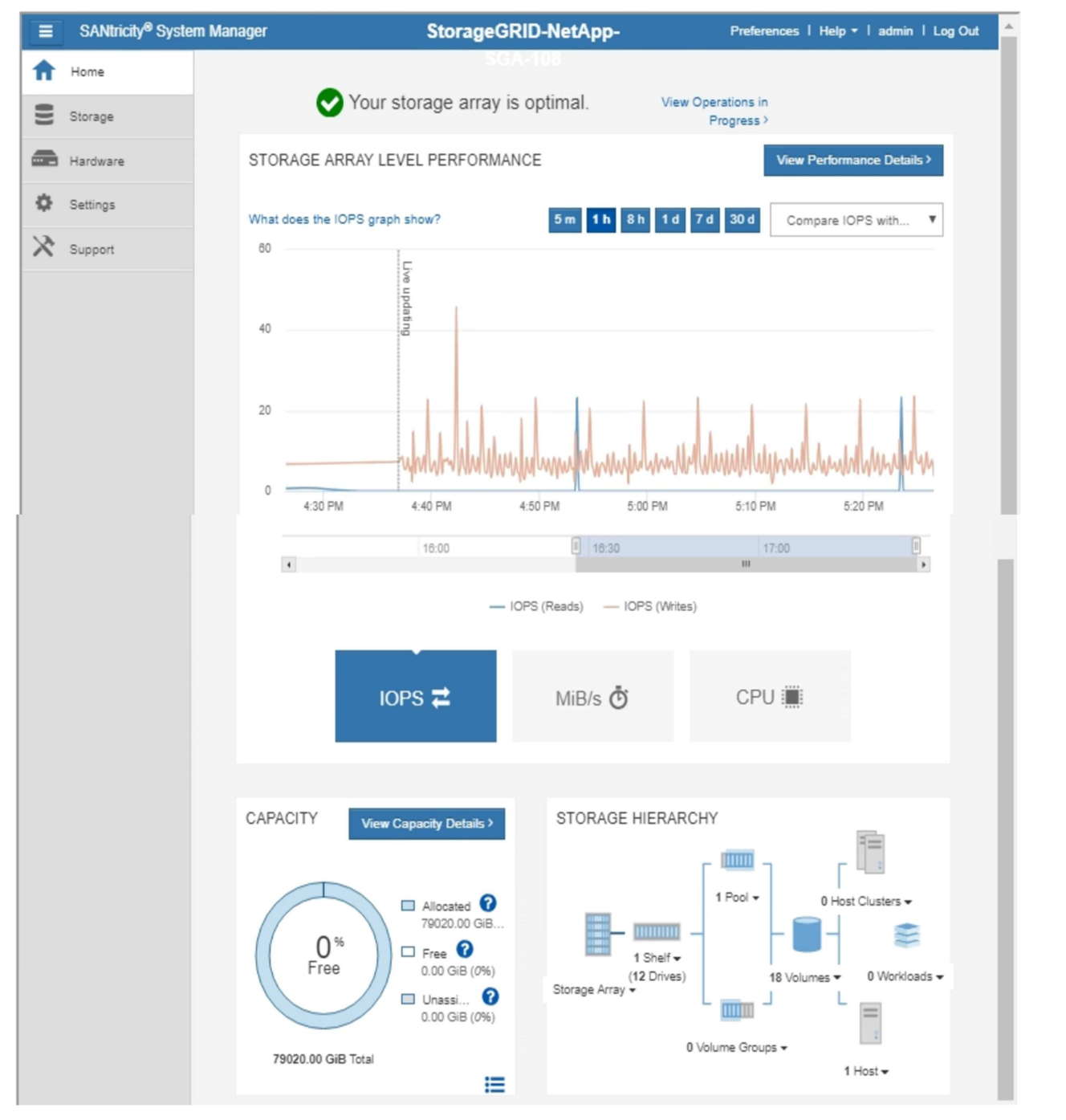

Über den Link SANtricity System Manager können Sie den SANtricity System Manager in einem neuen Browser-Fenster öffnen und so die Ansicht erleichtern.

Wenn Sie Details zur Performance und Kapazitätsauslastung des Storage Array anzeigen möchten, halten Sie

den Mauszeiger über jedes Diagramm.

Weitere Informationen zum Anzeigen der Informationen, auf die über die Registerkarte SANtricity System Manager zugegriffen werden kann, finden Sie in den Informationen in ["NetApp E-Series Systems](http://mysupport.netapp.com/info/web/ECMP1658252.html) [Documentation Center"](http://mysupport.netapp.com/info/web/ECMP1658252.html)

## **Anzeigen von Informationen zu Appliance Admin Nodes und Gateway Nodes**

Auf der Seite Nodes werden Informationen zum Serviczustand sowie alle Computing-, Festplatten- und Netzwerkressourcen für jede Service-Appliance, die für einen Admin-Node oder einen Gateway-Node verwendet wird, aufgeführt. Außerdem können Sie Arbeitsspeicher, Storage-Hardware, Netzwerkressourcen, Netzwerkschnittstellen, Netzwerkadressen, Daten empfangen und übertragen.

## **Schritte**

- 1. Wählen Sie auf der Seite Knoten einen Appliance Admin Node oder einen Appliance Gateway Node aus.
- 2. Wählen Sie **Übersicht**.

In der Tabelle Node Information auf der Registerkarte Übersicht werden die ID und der Name des Node, der Node-Typ, die installierte Softwareversion und die dem Node zugeordneten IP-Adressen angezeigt. Die Spalte Interface enthält den Namen der Schnittstelle wie folgt:

- **Adlb** und **adlli**: Wird angezeigt, wenn Active/Backup Bonding für die Admin Network Interface verwendet wird
- **eth**: Das Grid-Netzwerk, das Admin-Netzwerk oder das Client-Netzwerk.
- **Hic**: Einer der physischen 10-, 25- oder 100-GbE-Ports auf dem Gerät. Diese Ports können miteinander verbunden und mit dem StorageGRID-Grid-Netzwerk (eth0) und dem Client-Netzwerk (eth2) verbunden werden.
- **mtc**: Einer der physischen 1-GbE-Ports auf der Appliance, die mit dem StorageGRID Admin Network (eth1) verbunden oder kalibriert und verbunden werden können.

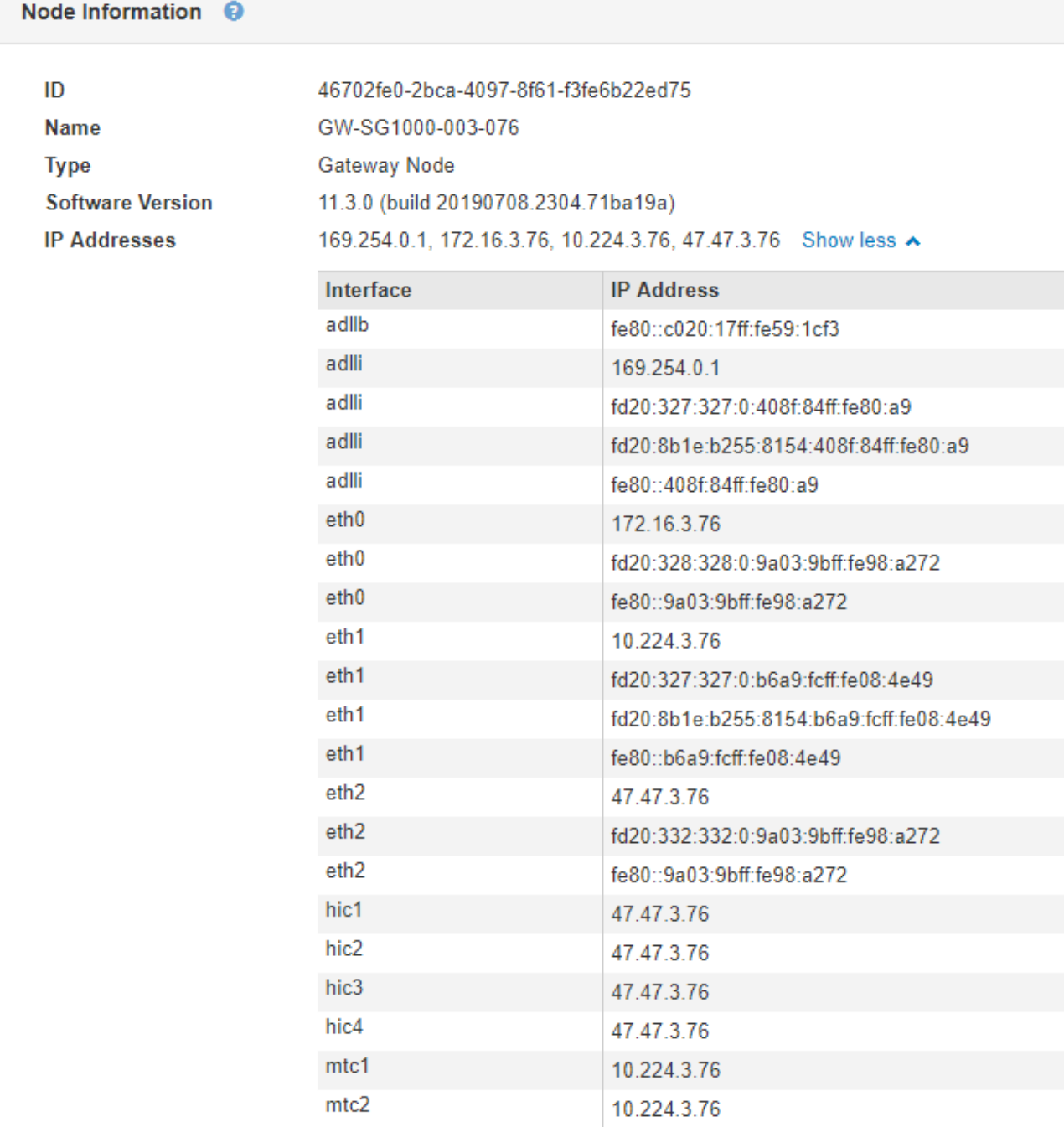

- 3. Wählen Sie **Hardware**, um weitere Informationen über das Gerät anzuzeigen.
	- a. Sehen Sie sich die CPU-Auslastung und die Speicherdiagramme an, um den Prozentsatz der CPUund Arbeitsspeicherauslastung im Laufe der Zeit zu ermitteln. Um ein anderes Zeitintervall anzuzeigen, wählen Sie eines der Steuerelemente oberhalb des Diagramms oder Diagramms aus. Sie können die verfügbaren Informationen für Intervalle von 1 Stunde, 1 Tag, 1 Woche oder 1 Monat anzeigen. Sie können auch ein benutzerdefiniertes Intervall festlegen, mit dem Sie Datum und Zeitbereiche festlegen können.

#### GW-SG1000-003-076 (Gateway Node)

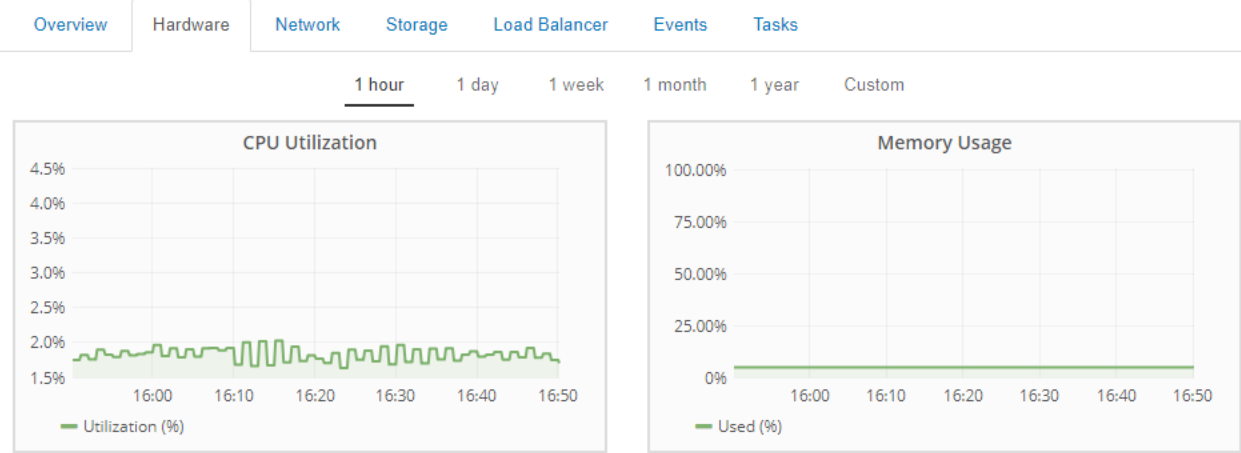

b. Blättern Sie nach unten, um die Komponententabelle für das Gerät anzuzeigen. Diese Tabelle enthält Informationen, z. B. den Modellnamen, die Seriennummer, die Controller-Firmware-Version und den Status jeder Komponente.

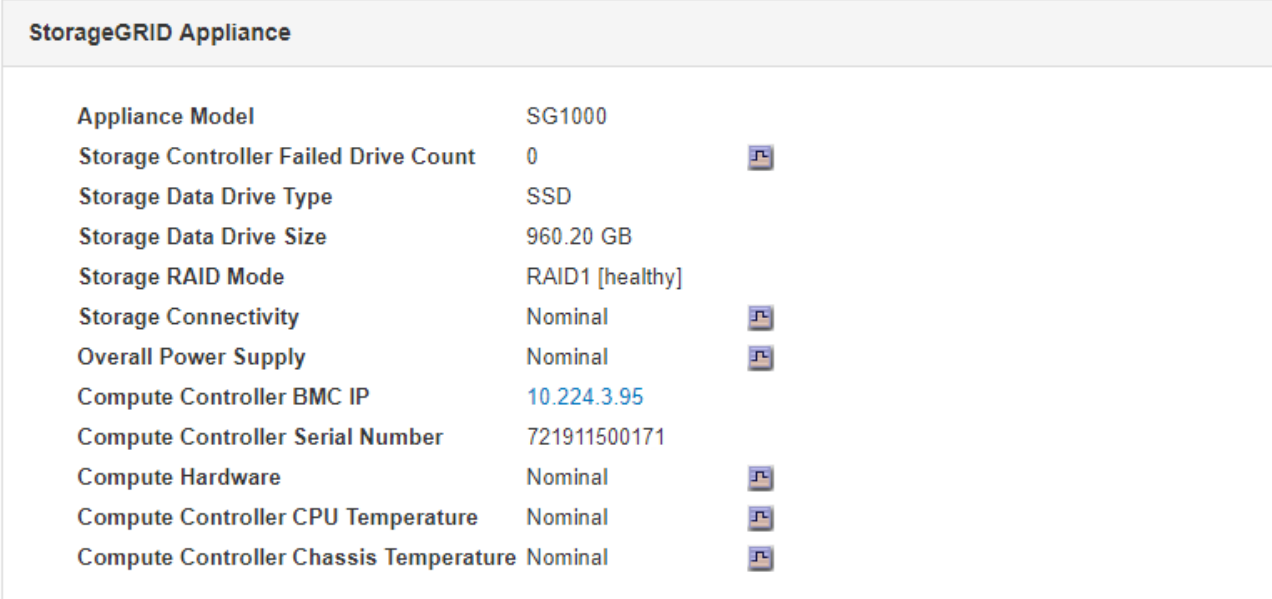

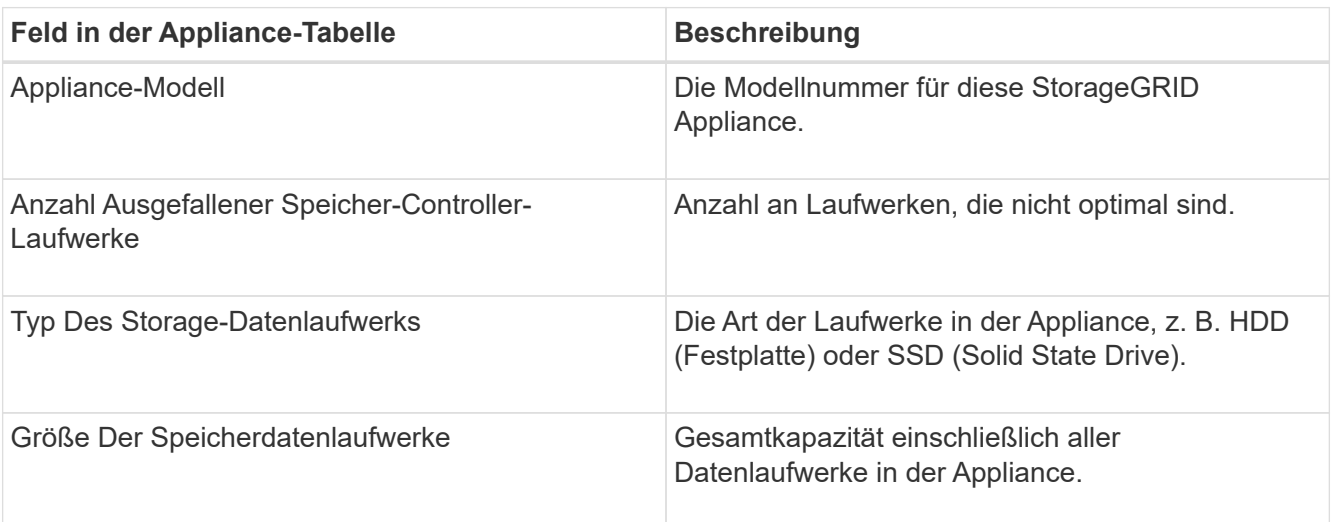

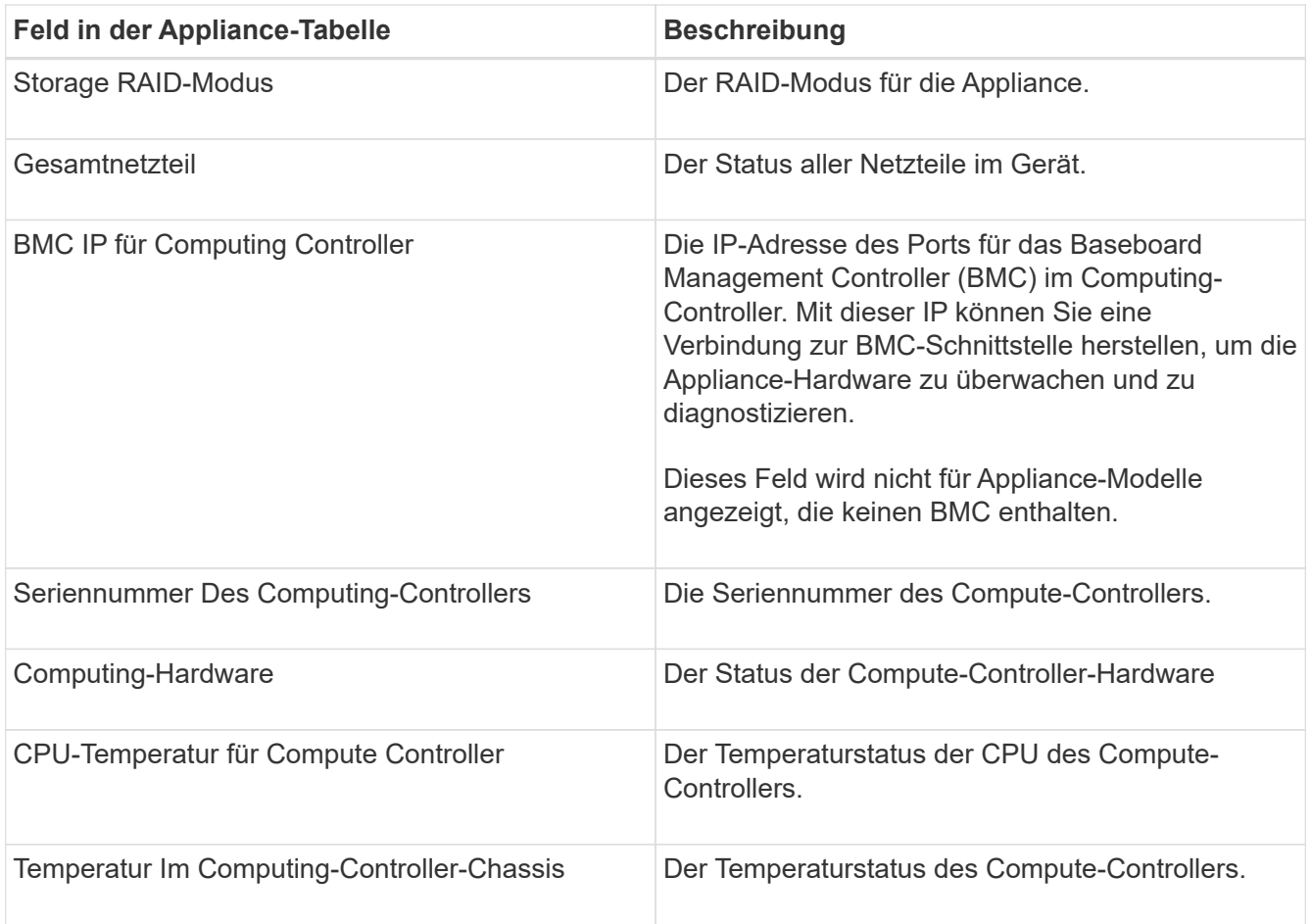

a. Bestätigen Sie, dass alle Status "Nominal" sind.

Wenn der Status nicht "Nominal" lautet, überprüfen Sie alle aktuellen Warnmeldungen.

4. Wählen Sie **Netzwerk**, um Informationen für jedes Netzwerk anzuzeigen.

Das Diagramm "Netzwerkverkehr" bietet eine Zusammenfassung des gesamten Netzwerkverkehr.

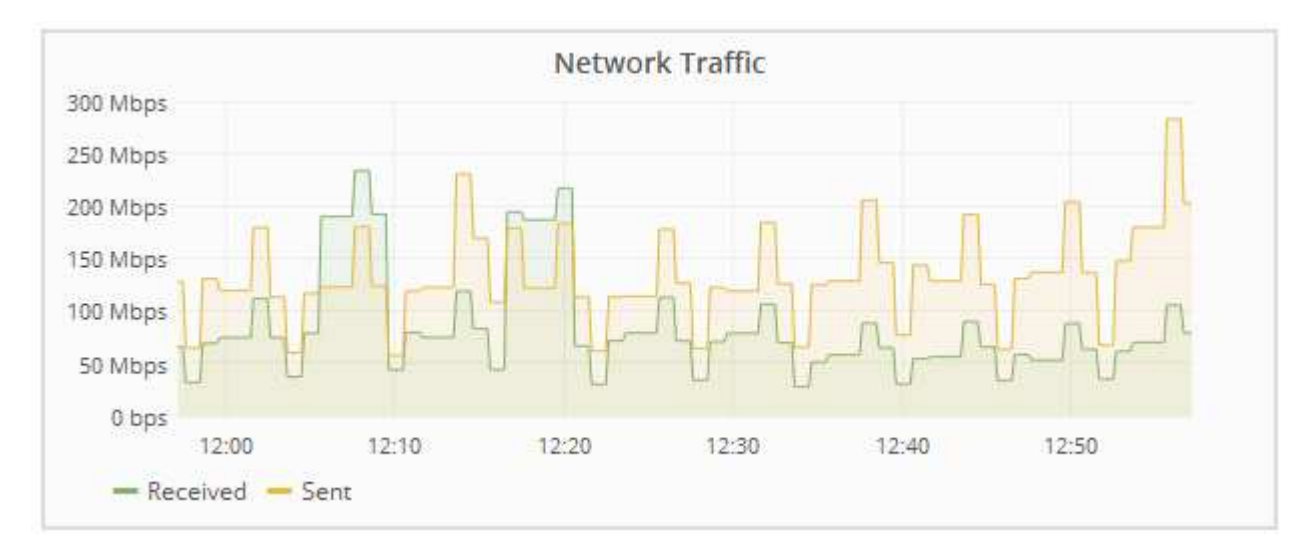

a. Lesen Sie den Abschnitt Netzwerkschnittstellen.

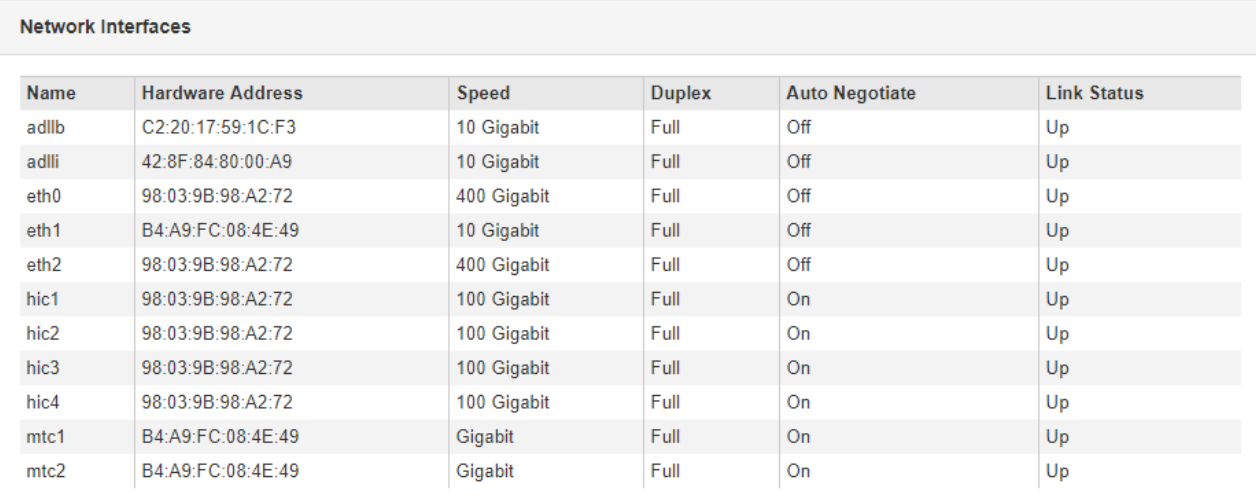

Verwenden Sie die folgende Tabelle mit den Werten in der Spalte **Geschwindigkeit** in der Tabelle Netzwerkschnittstellen, um festzustellen, ob die vier 40/100-GbE-Netzwerkanschlüsse auf der Appliance für den aktiven/Backup-Modus oder den LACP-Modus konfiguriert wurden.

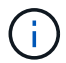

Die in der Tabelle aufgeführten Werte gehen davon aus, dass alle vier Links verwendet werden.

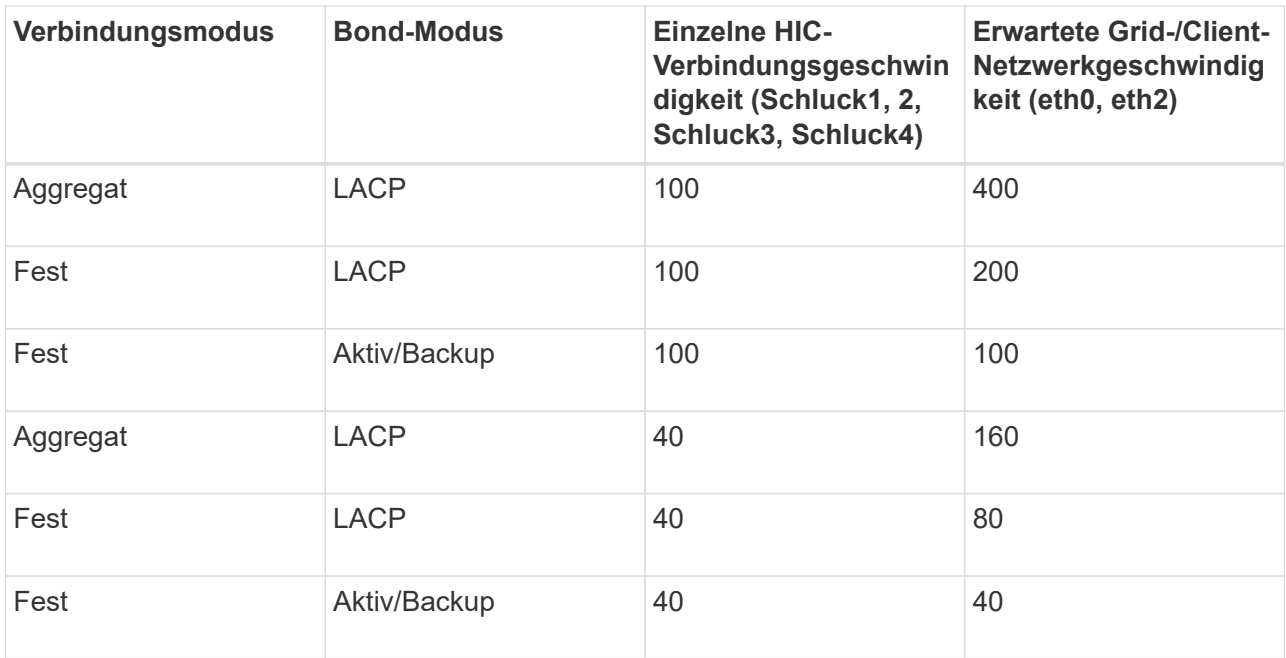

## b. Lesen Sie den Abschnitt Netzwerkkommunikation.

Die Tabellen "Empfangen und Senden" zeigen, wie viele Bytes und Pakete über jedes Netzwerk empfangen und gesendet wurden, sowie andere Empfangs- und Übertragungstabellen.

## **Network Communication**

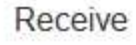

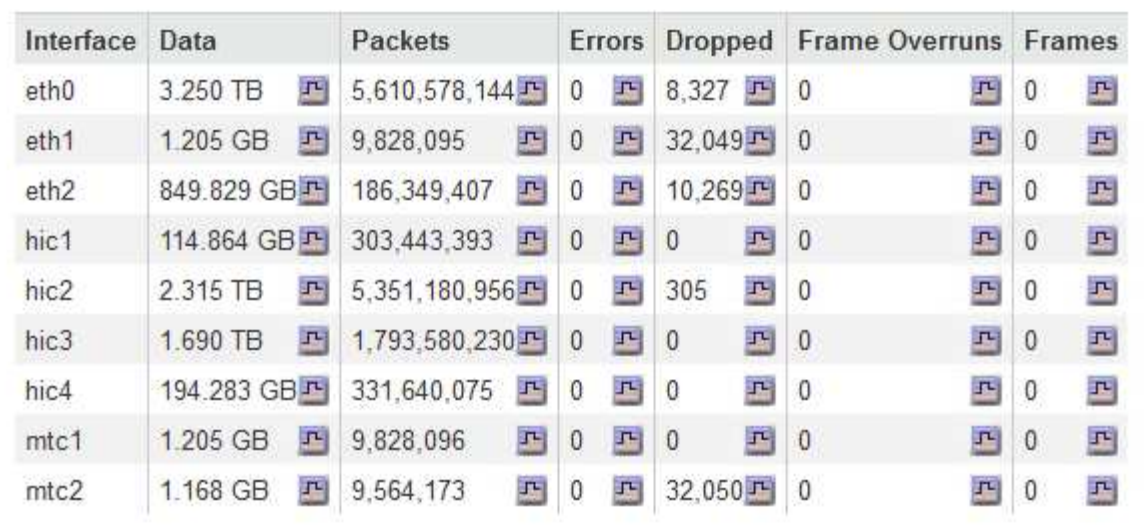

# Transmit

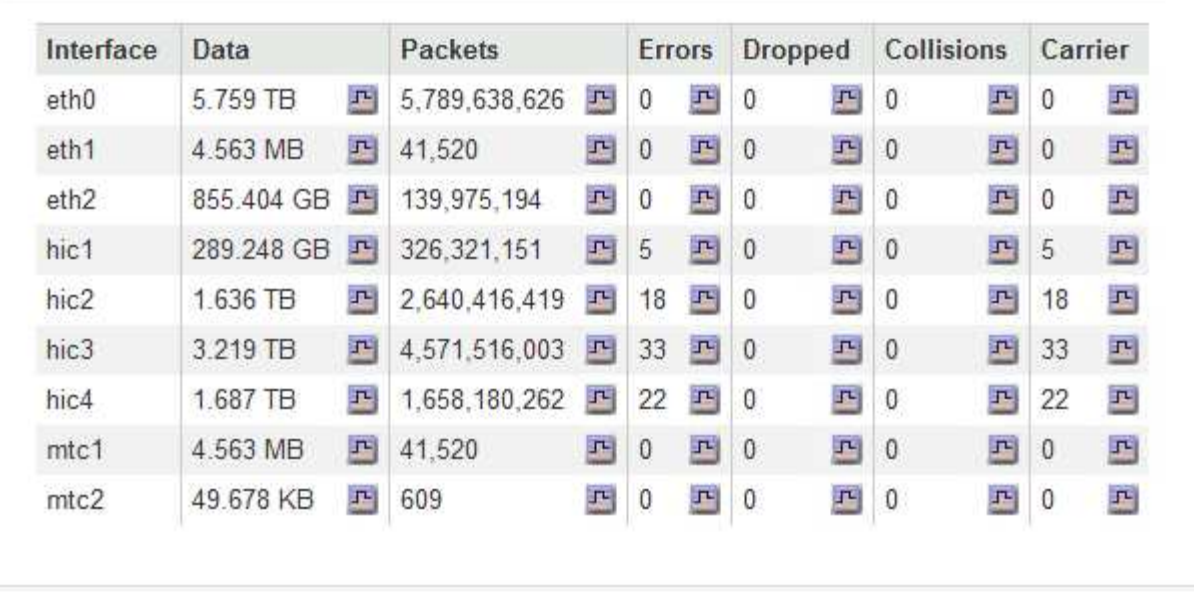

5. Wählen Sie **Storage** aus, um Informationen zu den Festplattengeräten und Volumes auf der Services Appliance anzuzeigen.

# GW-SG1000-003-076 (Gateway Node)

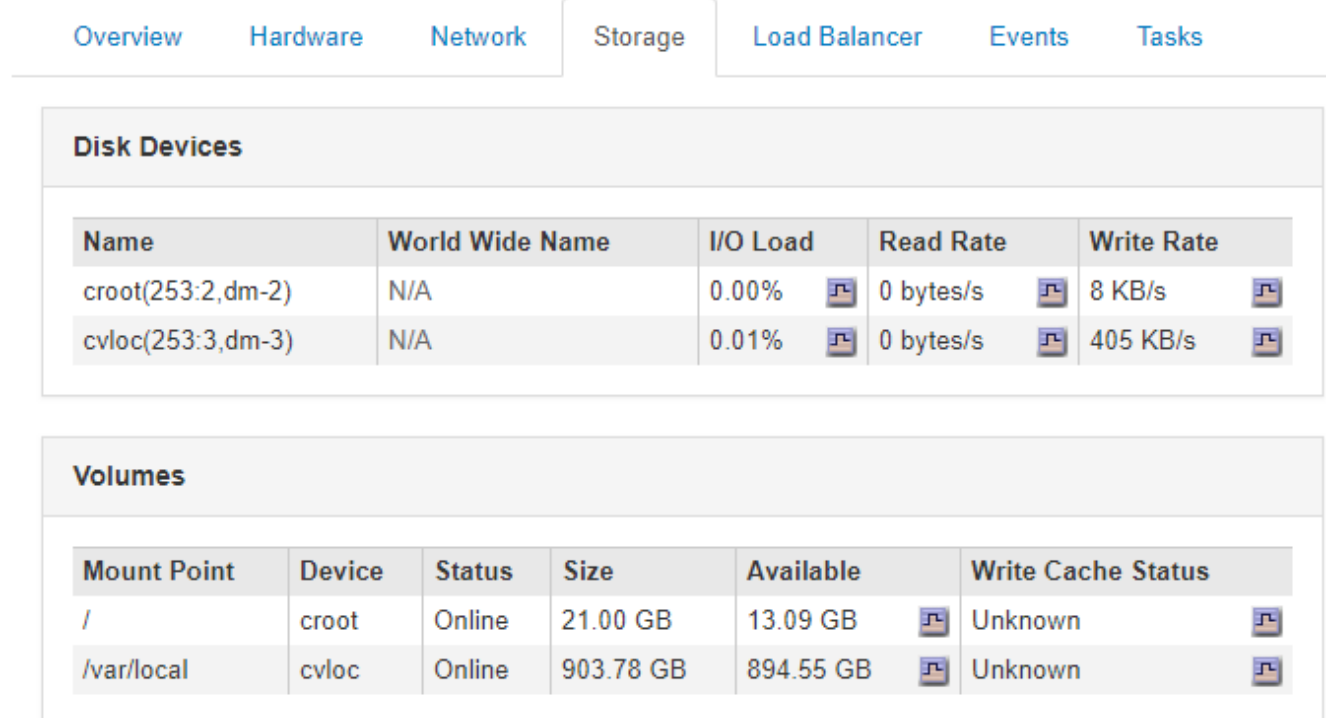

## **Verwandte Informationen**

["SG100 SG1000 Services-Appliances"](https://docs.netapp.com/de-de/storagegrid-115/sg100-1000/index.html)

# **Informationen, die Sie regelmäßig überwachen sollten**

StorageGRID ist ein fehlertolerantes, verteiltes Storage-System, das den Betrieb selbst bei Fehlern oder Nichtverfügbarkeit von Nodes oder Standorten unterstützt. Sie müssen den Systemzustand, die Workloads und die Nutzungsstatistiken proaktiv überwachen, damit Sie Maßnahmen ergreifen können, um potenzielle Probleme zu beheben, bevor sie die Effizienz oder Verfügbarkeit des Grid beeinträchtigen.

Ein überlasttes System generiert große Datenmengen. Dieser Abschnitt enthält eine Anleitung zu den wichtigsten Informationen, die fortlaufend überwacht werden sollen. Dieser Abschnitt enthält die folgenden Unterabschnitte:

- ["Monitoring des Systemzustands"](#page-44-0)
- ["Monitoring der Storage-Kapazität"](#page-60-0)
- ["Überwachung des Information Lifecycle Management"](#page-69-0)
- ["Monitoring der Performance-, Netzwerk- und Systemressourcen"](#page-71-0)
- ["Monitoring der Mandantenaktivitäten"](#page-77-0)
- ["Monitoring der Archivierungskapazität"](#page-82-0)
- ["Monitoring von Lastverteilungsvorgängen"](#page-83-0)
- ["Anwenden von Hotfixes oder Aktualisieren der Software, falls erforderlich"](#page-85-0)

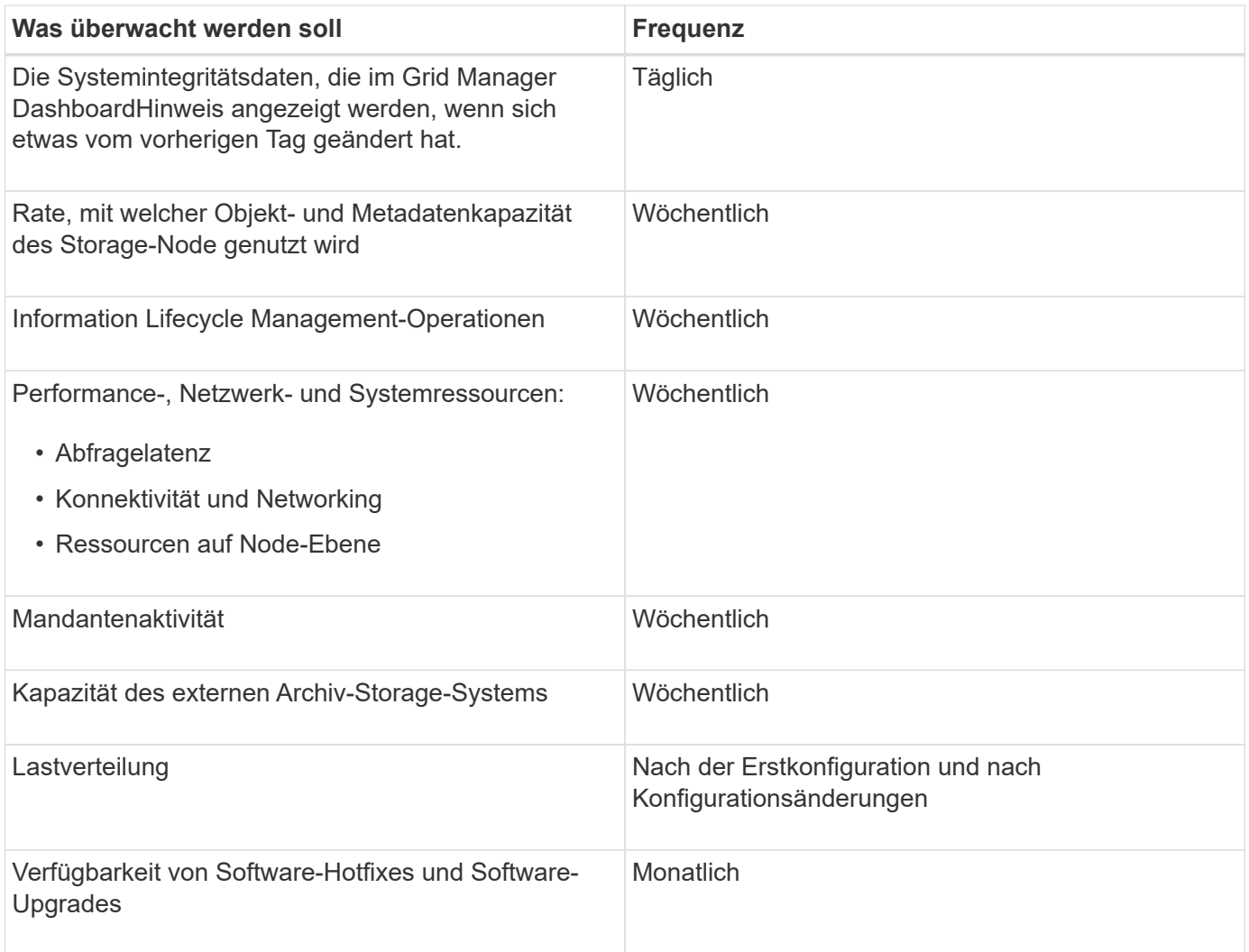

## <span id="page-44-0"></span>**Monitoring des Systemzustands**

Sie sollten täglich den allgemeinen Zustand Ihres StorageGRID Systems überwachen.

Das StorageGRID System ist fehlertolerant und funktioniert weiterhin, wenn Teile des Grids nicht verfügbar sind. Das erste Anzeichen eines potenziellen Problems mit Ihrem StorageGRID System ist wahrscheinlich eine Warnmeldung oder ein Alarm (Legacy-System) und nicht unbedingt ein Problem beim Systembetrieb. Wenn Sie die Systemintegrität beachten, können Sie kleinere Probleme erkennen, bevor sie den Betrieb oder die Netzeffizienz beeinträchtigen.

Das Teilfenster "Systemzustand" im Grid Manager Dashboard bietet eine Zusammenfassung von Problemen, die Ihr System möglicherweise beeinträchtigen. Sie sollten alle auf dem Dashboard angezeigten Probleme untersuchen.

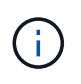

Damit Sie über Warnungen benachrichtigt werden können, sobald sie ausgelöst werden, können Sie E-Mail-Benachrichtigungen für Warnungen einrichten oder SNMP-Traps konfigurieren.

- 1. Melden Sie sich beim Grid Manager an, um das Dashboard anzuzeigen.
- 2. Überprüfen Sie die Informationen im Bedienfeld "Systemzustand".

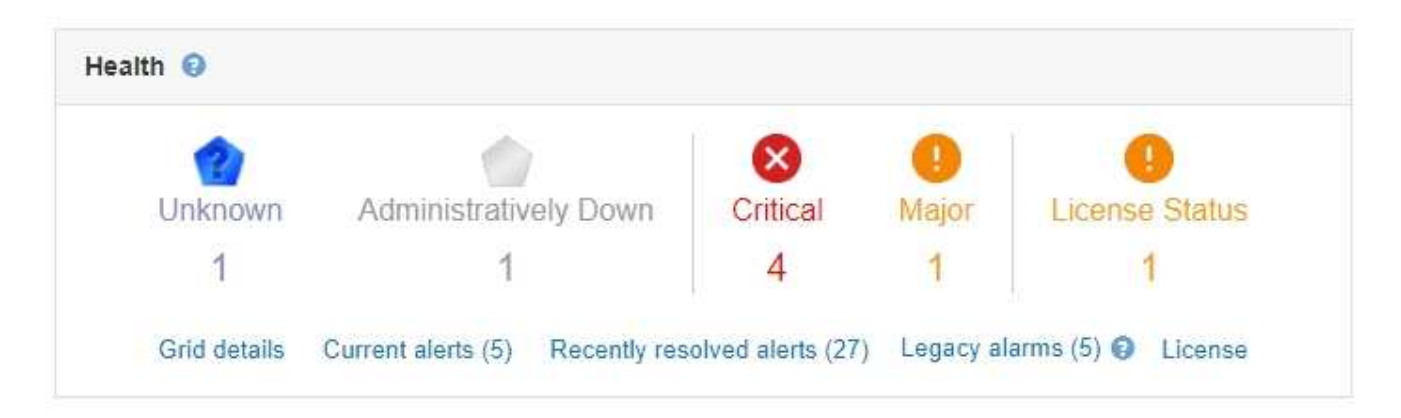

Wenn Probleme bestehen, werden Links angezeigt, mit denen Sie weitere Details anzeigen können:

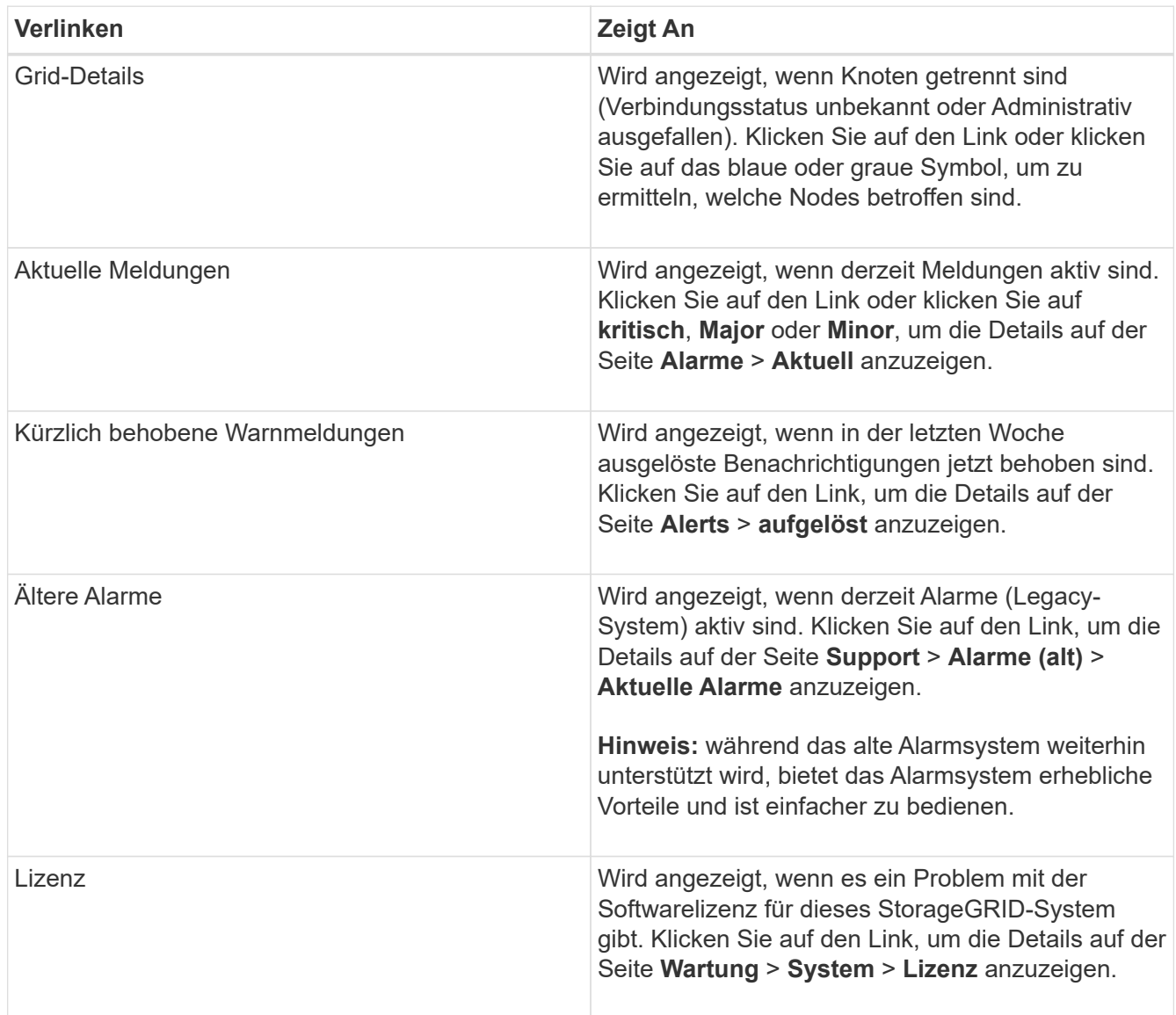

## **Verwandte Informationen**

["StorageGRID verwalten"](https://docs.netapp.com/de-de/storagegrid-115/admin/index.html)

["Einrichten von E-Mail-Benachrichtigungen für Meldungen"](#page-91-0)

## ["Verwendung von SNMP-Überwachung"](#page-137-0)

#### **Monitoring der Verbindungsstatus der Nodes**

Wenn ein oder mehrere Nodes vom Grid getrennt werden, können kritische StorageGRID-Vorgänge beeinträchtigt werden. Sie müssen den Status der Node-Verbindung überwachen und Probleme unverzüglich beheben.

## **Was Sie benötigen**

• Sie müssen über einen unterstützten Browser beim Grid Manager angemeldet sein.

## **Über diese Aufgabe**

Nodes können einen von drei Verbindungszuständen haben:

• **Nicht verbunden - Unbekannt**  $\bullet$ **:** Der Knoten ist aus einem unbekannten Grund nicht mit dem Raster verbunden. Beispielsweise wurde die Netzwerkverbindung zwischen den Knoten unterbrochen oder der Strom ist ausgefallen. Die Warnung \* kann nicht mit Node\* kommunizieren. Auch andere Warnmeldungen können aktiv sein. Diese Situation erfordert sofortige Aufmerksamkeit.

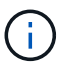

Ein Node wird möglicherweise während des verwalteten Herunterfahrens als "Unbekannt" angezeigt. In diesen Fällen können Sie den Status Unbekannt ignorieren.

- **Nicht verbunden Administrativ unten** : Der Knoten ist aus einem erwarteten Grund nicht mit dem Netz verbunden. Beispielsweise wurde der Node oder die Services für den Node ordnungsgemäß heruntergefahren, der Node neu gebootet oder die Software wird aktualisiert. Mindestens ein Alarm ist möglicherweise auch aktiv.
- \* Verbunden\* •: Der Knoten ist mit dem Raster verbunden.

## **Schritte**

1. Wenn im Bedienfeld "Systemzustand" des Dashboards ein blaues oder graues Symbol angezeigt wird, klicken Sie auf das Symbol oder klicken Sie auf **Rasterdetails**. (Die blauen oder grauen Symbole und der Link **Grid Details** werden nur angezeigt, wenn mindestens ein Knoten vom Raster getrennt ist.)

Die Übersichtsseite des ersten blauen Knotens in der Knotenstruktur wird angezeigt. Wenn keine blauen Knoten vorhanden sind, wird die Übersichtsseite für den ersten grauen Knoten in der Struktur angezeigt.

Im Beispiel hat der Speicherknoten DC1-S3 ein blaues Symbol. Der **Verbindungsstatus** im Fenster Knoteninformationen lautet **Unbekannt**, und die Warnung **mit Knoten** kann nicht kommunizieren\* ist aktiv. Die Meldung gibt an, dass ein oder mehrere Services nicht mehr reagiert oder der Node nicht erreicht werden kann.

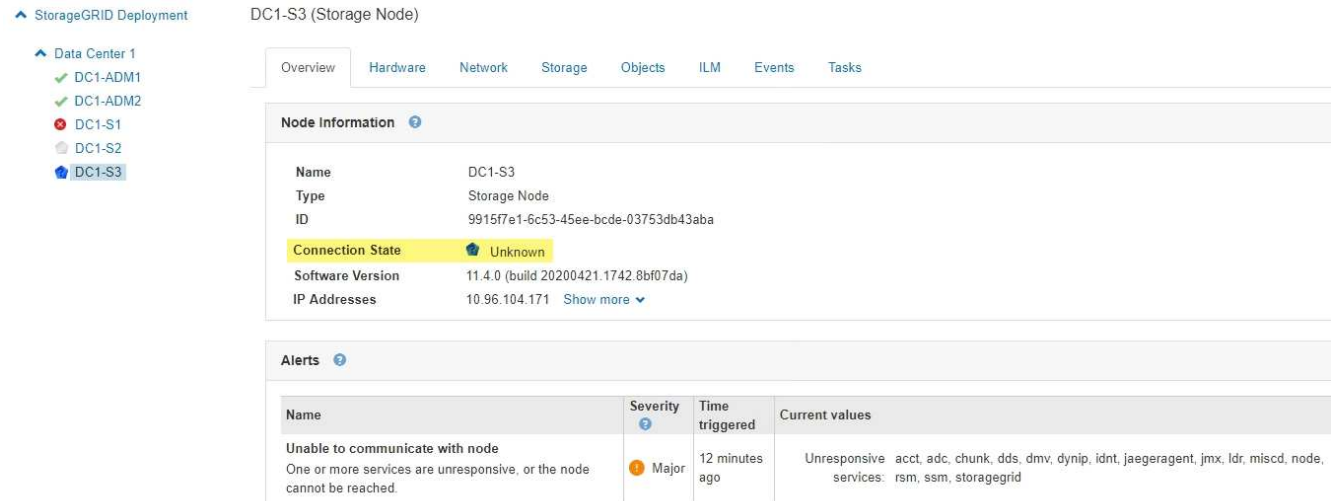

- 2. Wenn ein Knoten über ein blaues Symbol verfügt, führen Sie die folgenden Schritte aus:
	- a. Wählen Sie jede Warnung in der Tabelle aus, und befolgen Sie die empfohlenen Aktionen.

Beispielsweise müssen Sie einen Dienst neu starten, der angehalten wurde, oder den Host für den Node neu starten.

- b. Wenn der Node nicht wieder in den Online-Modus versetzt werden kann, wenden Sie sich an den technischen Support.
- 3. Wenn ein Knoten über ein graues Symbol verfügt, führen Sie die folgenden Schritte aus:

Graue Nodes werden während der Wartungsvorgänge erwartet und sind möglicherweise mit einem oder mehreren Warnmeldungen verbunden. Basierend auf dem zugrunde liegenden Problem werden diese "administrativ unterliegenden" Nodes oft ohne Eingreifen wieder online geschaltet.

- a. Überprüfen Sie den Abschnitt "Meldungen" und bestimmen Sie, ob Warnmeldungen diesen Node beeinträchtigen.
- b. Wenn eine oder mehrere Warnmeldungen aktiv sind, wählen Sie jede Warnung in der Tabelle aus, und befolgen Sie die empfohlenen Aktionen.
- c. Wenn der Node nicht wieder in den Online-Modus versetzt werden kann, wenden Sie sich an den technischen Support.

## **Verwandte Informationen**

["Alerts Referenz"](#page-188-0)

## ["Verwalten Sie erholen"](https://docs.netapp.com/de-de/storagegrid-115/maintain/index.html)

## **Anzeigen aktueller Meldungen**

Wenn eine Meldung ausgelöst wird, wird auf dem Dashboard ein Meldungssymbol angezeigt. Auf der Seite Knoten wird auch ein Warnungssymbol für den Knoten angezeigt. Es kann auch eine E-Mail-Benachrichtigung gesendet werden, es sei denn, die Warnung wurde stummgeschaltet.

## **Was Sie benötigen**

• Sie müssen über einen unterstützten Browser beim Grid Manager angemeldet sein.

## **Schritte**

- 1. Wenn eine oder mehrere Warnmeldungen aktiv sind, führen Sie einen der folgenden Schritte aus:
	- Klicken Sie im Fenster Systemzustand des Dashboards auf das Warnsymbol oder klicken Sie auf **Aktuelle Meldungen**. (Ein Warnsymbol und der Link **Current Alerts** werden nur angezeigt, wenn mindestens eine Warnung aktuell aktiv ist.)
	- Wählen Sie **Alarme** > **Aktuell**.

Die Seite Aktuelle Meldungen wird angezeigt. Er listet alle Warnmeldungen auf, die derzeit Ihr StorageGRID System beeinträchtigen.

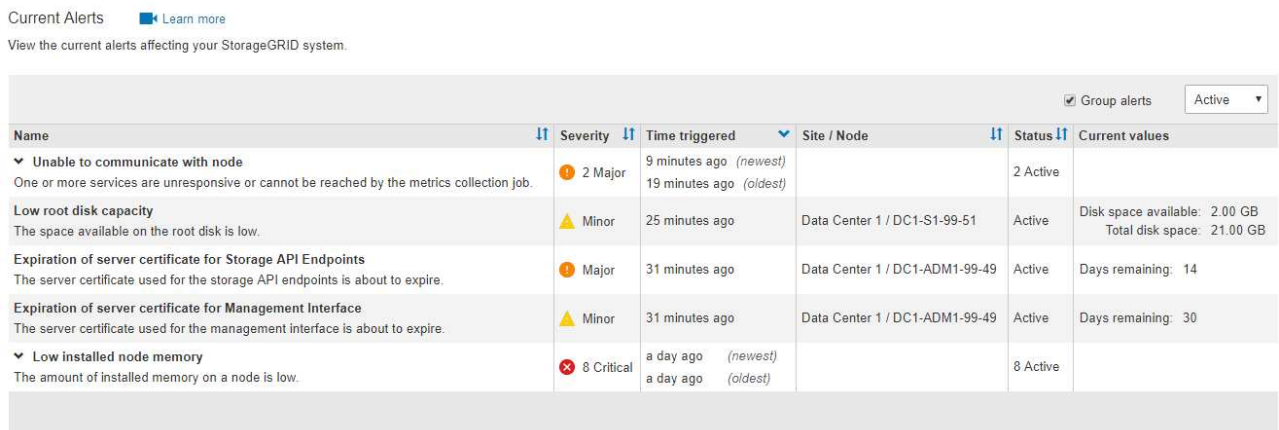

Standardmäßig werden Alarme wie folgt angezeigt:

- Die zuletzt ausgelösten Warnmeldungen werden zuerst angezeigt.
- Mehrere Warnmeldungen desselben Typs werden als Gruppe angezeigt.
- Meldungen, die stummgeschaltet wurden, werden nicht angezeigt.
- Wenn für eine bestimmte Warnmeldung auf einem bestimmten Node die Schwellenwerte für mehr als einen Schweregrad erreicht werden, wird nur die schwerste Warnmeldung angezeigt. Wenn also Alarmschwellenwerte für kleinere, größere und kritische Schweregrade erreicht werden, wird nur die kritische Warnung angezeigt.

Die Seite "Aktuelle Meldungen" wird alle zwei Minuten aktualisiert.

2. Überprüfen Sie die Informationen in der Tabelle.

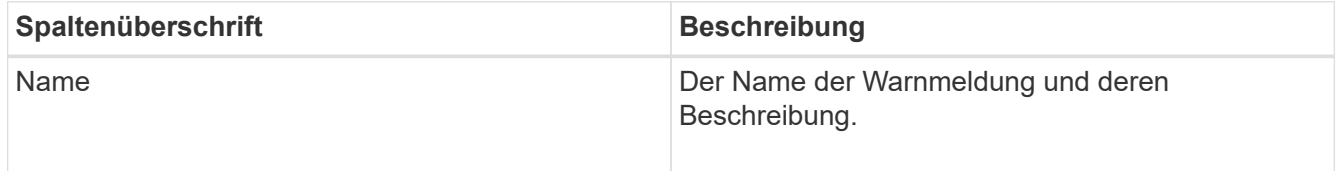

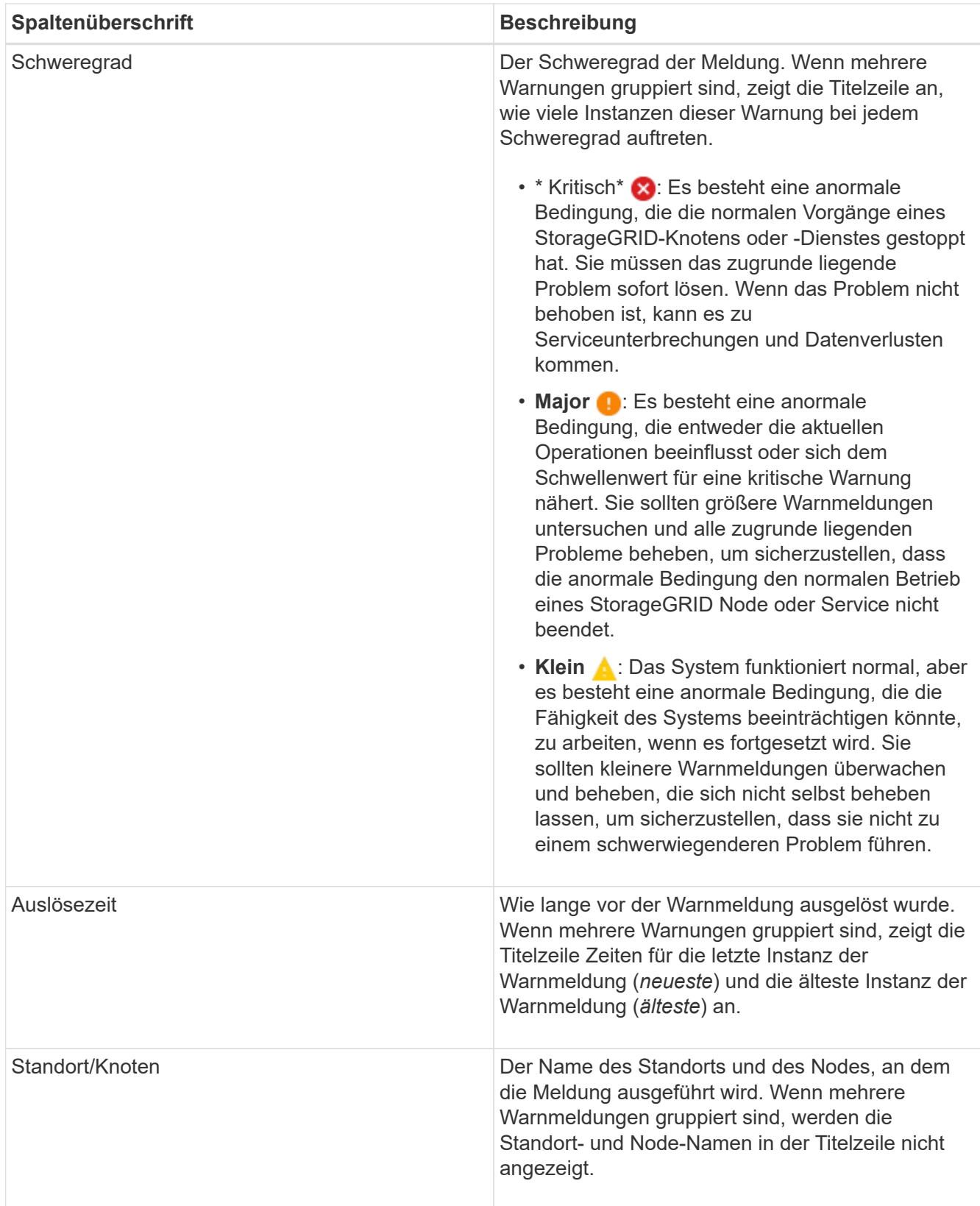

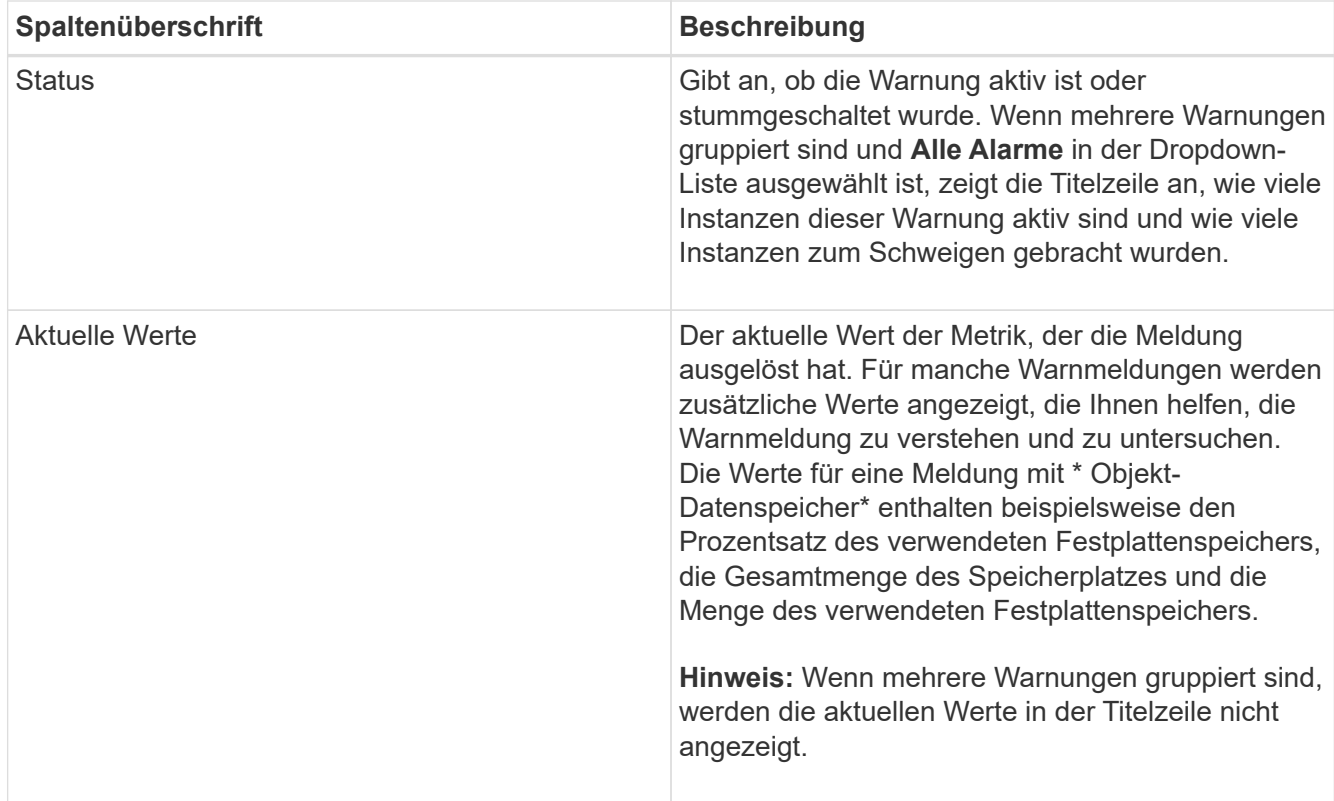

- 3. So erweitern und reduzieren Sie Alarmgruppen:
	- Um die einzelnen Alarme in einer Gruppe anzuzeigen, klicken Sie auf das nach-unten-Symbol In der Überschrift, oder klicken Sie auf den Namen der Gruppe.
	- Um die einzelnen Alarme in einer Gruppe auszublenden, klicken Sie auf das nach-oben-Symbol ▲ In der Überschrift, oder klicken Sie auf den Namen der Gruppe.

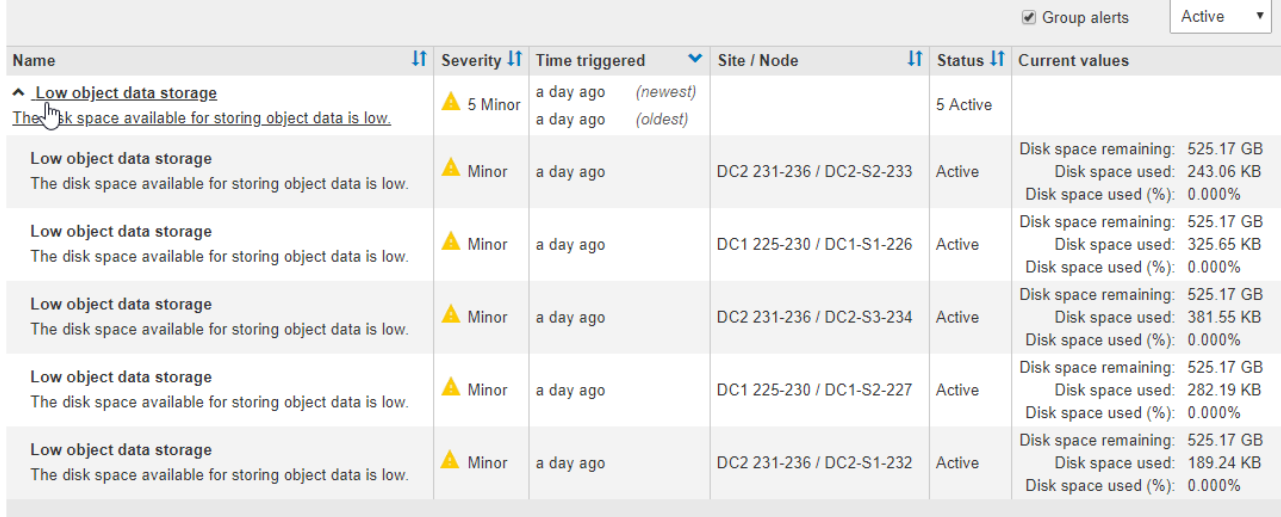

4. Um einzelne Warnungen anstelle von Meldegruppen anzuzeigen, deaktivieren Sie das Kontrollkästchen **Gruppenwarnungen** oben in der Tabelle.

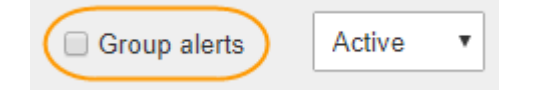

- 5. Zum Sortieren von Warnungen oder Warnungsgruppen klicken Sie auf die nach-oben/unten-Pfeile 11 In jeder Spaltenüberschrift.
	- Wenn **Group Alerts** ausgewählt ist, werden sowohl die Warnungsgruppen als auch die einzelnen Alarme innerhalb jeder Gruppe sortiert. Sie können beispielsweise die Warnungen in einer Gruppe nach **Zeit ausgelöst** sortieren, um die aktuellste Instanz eines bestimmten Alarms zu finden.
	- Wenn **Group Alerts** nicht ausgewählt ist, wird die gesamte Liste der Warnungen sortiert. Beispielsweise können Sie alle Warnungen nach **Node/Site** sortieren, um alle Warnungen anzuzeigen, die einen bestimmten Knoten betreffen.
- 6. Um die Warnungen nach Status zu filtern, verwenden Sie das Dropdown-Menü oben in der Tabelle.

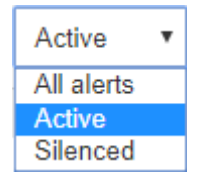

- Wählen Sie \* Alle Alarme\*, um alle aktuellen Warnungen anzuzeigen (sowohl aktive als auch stummgeschaltet).
- Wählen Sie **aktiv** aus, um nur die aktuellen Alarme anzuzeigen, die aktiv sind.
- Wählen Sie **stummgeschaltet** aus, um nur die aktuellen Meldungen anzuzeigen, die zum Schweigen gebracht wurden.
- 7. Um Details zu einer bestimmten Warnmeldung anzuzeigen, wählen Sie die Warnmeldung aus der Tabelle aus.

Ein Dialogfeld für die Meldung wird angezeigt. Siehe Anweisungen zum Anzeigen einer bestimmten Warnmeldung.

## **Verwandte Informationen**

["Anzeigen einer bestimmten Meldung"](#page-54-0)

["Stummschalten von Warnmeldungen"](#page-91-0)

#### **Anzeigen gelöster Warnmeldungen**

Sie können den Verlauf der behobenen Warnungen suchen und anzeigen.

## **Was Sie benötigen**

• Sie müssen über einen unterstützten Browser beim Grid Manager angemeldet sein.

## **Schritte**

- 1. Führen Sie einen der folgenden Schritte aus, um aufgelöste Warnmeldungen anzuzeigen:
	- Klicken Sie im Bedienfeld "Systemzustand" auf **Zuletzt behobene Alarme**.

Der Link **Kürzlich behobene Alarme** wird nur angezeigt, wenn in der letzten Woche eine oder mehrere Warnungen ausgelöst wurden und nun behoben wurden.

◦ Wählen Sie **Alarme** > **Aufgelöst**. Die Seite "behobene Warnmeldungen" wird angezeigt. Standardmäßig werden behobene Benachrichtigungen, die in der letzten Woche ausgelöst wurden, angezeigt, wobei zuerst die zuletzt ausgelösten Meldungen angezeigt werden. Die Warnmeldungen auf dieser Seite wurden zuvor auf der Seite "Aktuelle Meldungen" oder in einer E-Mail-Benachrichtigung angezeigt.

Resolved Alerts

Search and view alerts that have been resolved.

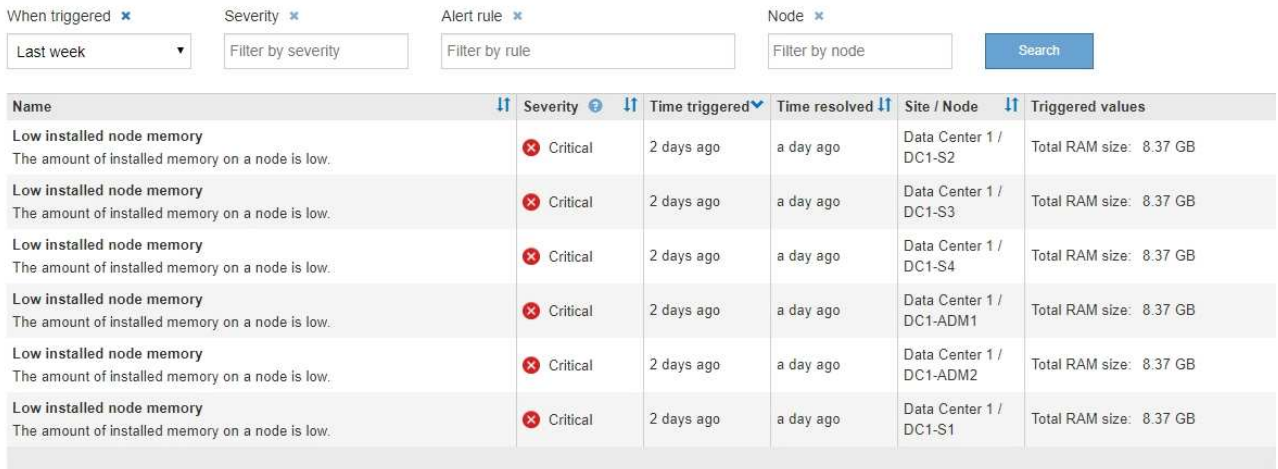

2. Überprüfen Sie die Informationen in der Tabelle.

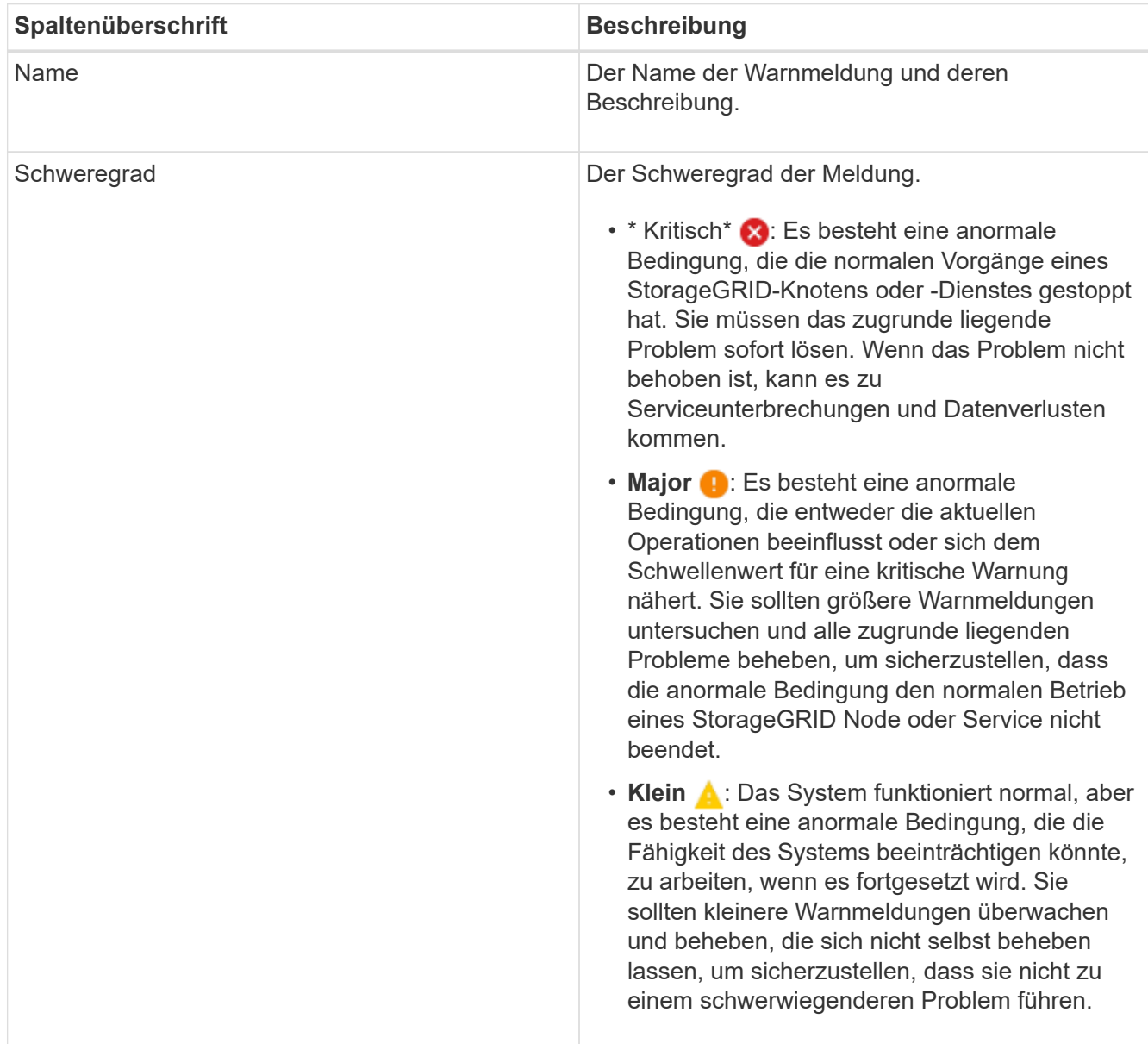

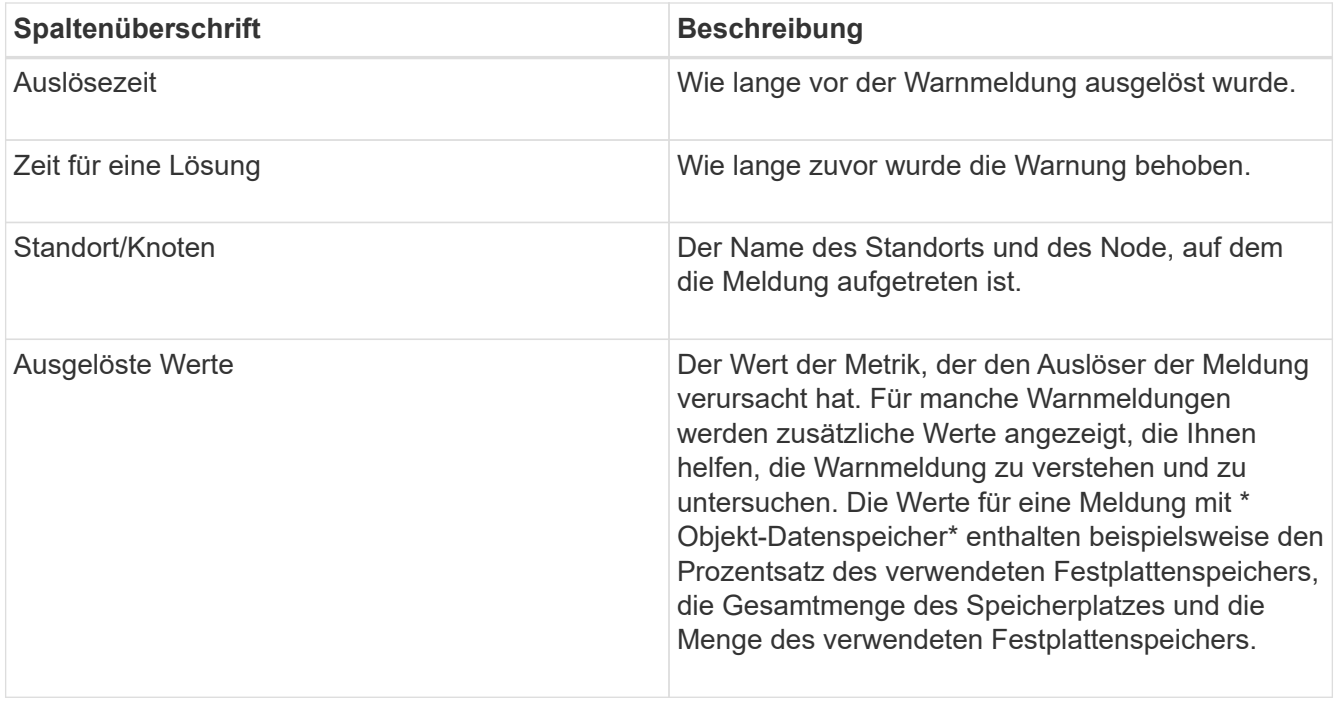

3. Um die gesamte Liste der aufgelösten Warnmeldungen zu sortieren, klicken Sie auf die Pfeile nach oben/unten It In jeder Spaltenüberschrift.

Sie können beispielsweise aufgelöste Warnmeldungen nach **Site/Node** sortieren, um die Warnungen anzuzeigen, die einen bestimmten Knoten betreffen.

- 4. Optional können Sie die Liste der aufgelösten Warnmeldungen mithilfe der Dropdown-Menüs oben in der Tabelle filtern.
	- a. Wählen Sie im Dropdown-Menü **When Triggered** einen Zeitraum aus, um aufgelöste Warnmeldungen anzuzeigen, basierend darauf, wie lange sie ausgelöst wurden.

Sie können nach Benachrichtigungen suchen, die innerhalb der folgenden Zeiträume ausgelöst wurden:

- **Letzte Stunde**
- **Letzter Tag**
- Letzte Woche (Standardansicht)
- **E** Letzten Monat
- Zu jedem Zeitpunkt
- Benutzerdefiniert (ermöglicht das Festlegen des Anfangsdatums und des Enddatum für den Zeitraum)
- b. Wählen Sie im Dropdown-Menü **Severity** einen oder mehrere Schweregrade aus, um nach gelösten Warnmeldungen eines bestimmten Schweregrads zu filtern.
- c. Wählen Sie im Dropdown-Menü **Warnregel** eine oder mehrere Standard- oder benutzerdefinierte Warnungsregeln aus, um nach aufgelösten Warnmeldungen zu filtern, die mit einer bestimmten Alarmregel zusammenhängen.
- d. Wählen Sie im Dropdown-Menü **Node** einen oder mehrere Knoten aus, um nach aufgelösten Warnmeldungen zu filtern, die mit einem bestimmten Knoten verbunden sind.
- e. Klicken Sie Auf **Suchen**.

5. Um Details zu einer bestimmten aufgelösten Warnmeldung anzuzeigen, wählen Sie die Warnmeldung aus der Tabelle aus.

Ein Dialogfeld für die Meldung wird angezeigt. Siehe Anweisungen zum Anzeigen einer bestimmten Warnmeldung.

## **Verwandte Informationen**

["Anzeigen einer bestimmten Meldung"](#page-54-0)

## <span id="page-54-0"></span>**Anzeigen einer bestimmten Meldung**

Sie können detaillierte Informationen zu einer Meldung anzeigen, die derzeit Ihr StorageGRID System beeinträchtigt, oder eine Meldung, die behoben wurde. Zu den Details gehören empfohlene Korrekturmaßnahmen, der Zeitpunkt, zu dem die Meldung ausgelöst wurde, und der aktuelle Wert der Metriken in Bezug auf diese Meldung. Optional können Sie eine aktuelle Warnung stummschalten oder die Alarmregel aktualisieren.

## **Was Sie benötigen**

• Sie müssen über einen unterstützten Browser beim Grid Manager angemeldet sein.

## **Schritte**

1. Führen Sie einen der folgenden Schritte aus, je nachdem, ob Sie eine aktuelle oder behobene Warnmeldung anzeigen möchten:

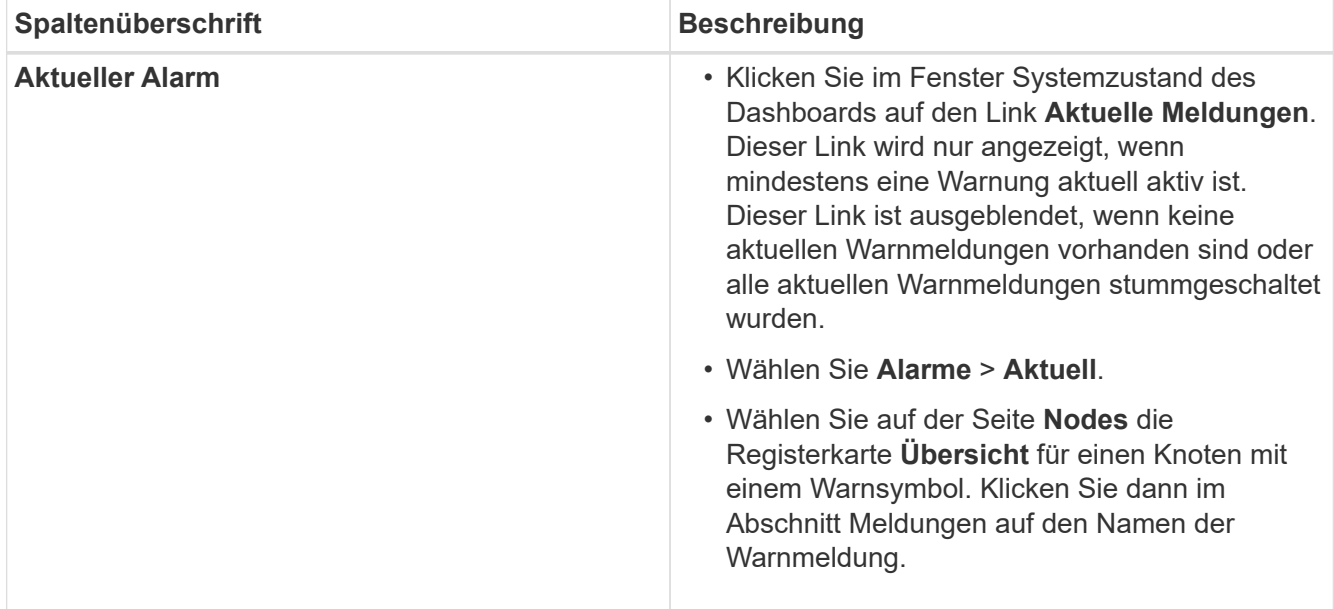

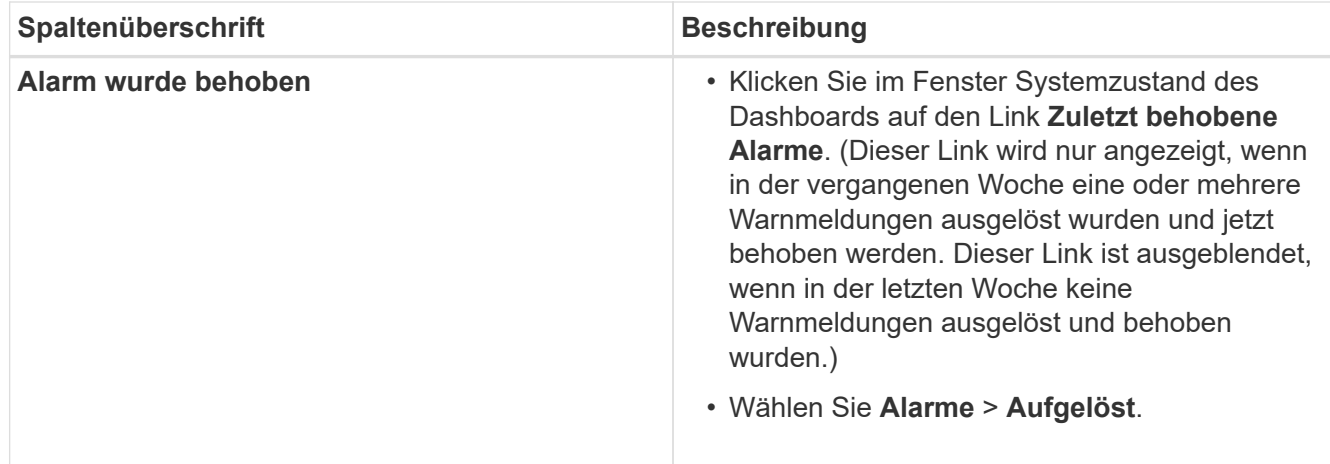

2. Erweitern Sie je nach Bedarf eine Gruppe von Warnungen, und wählen Sie dann die Warnmeldung aus, die Sie anzeigen möchten.

Wählen Sie die Meldung und nicht die Überschrift einer Gruppe von Warnungen aus.

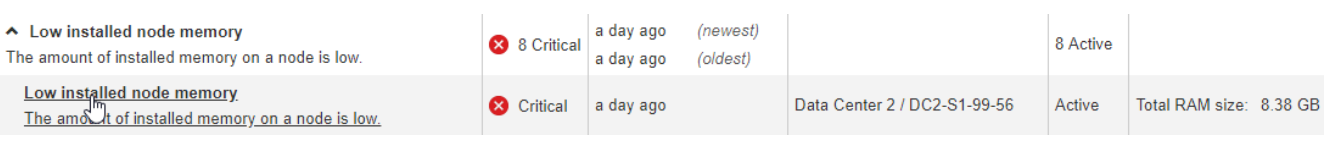

Ein Dialogfeld wird angezeigt und enthält Details für die ausgewählte Warnmeldung.

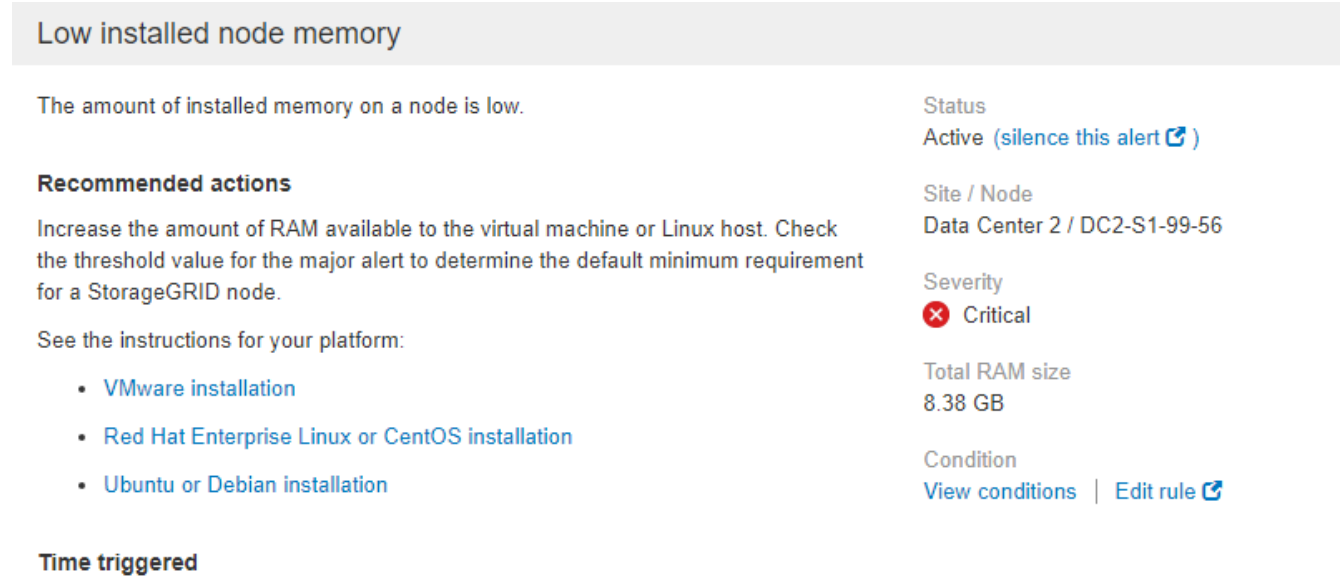

2019-07-15 17:07:41 MDT (2019-07-15 23:07:41 UTC)

 $Clos$ 

3. Prüfen Sie die Warnmeldungsdetails.

 $\mathbf{f}$ 

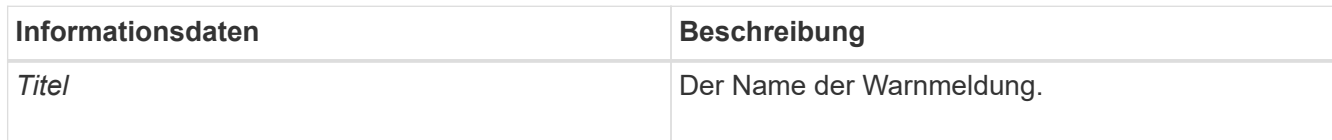

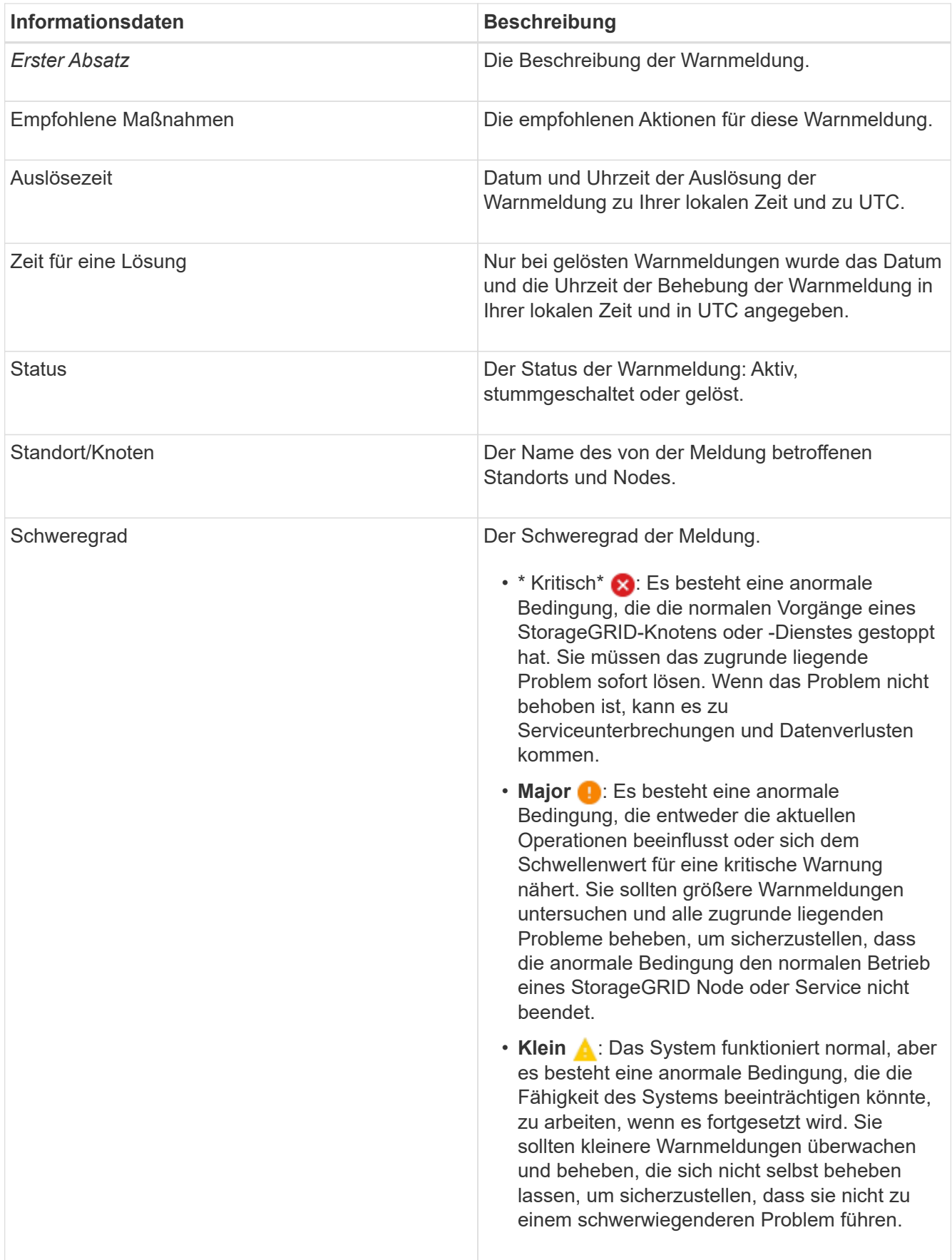

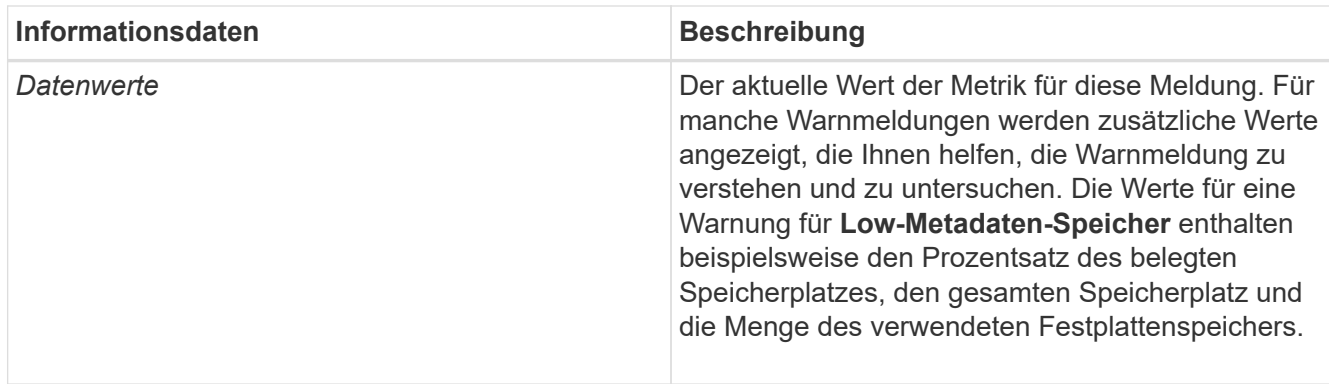

4. Klicken Sie optional auf **stummschalten Sie diese Warnung**, um die Alarmregel, die diese Warnung ausgelöst hat, stillzuschalten.

Sie müssen über die Berechtigung Warnungen verwalten oder Root-Zugriff verfügen, um eine Alarmregel stillzuschalten.

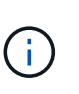

Seien Sie vorsichtig, wenn Sie sich entscheiden, eine Alarmregel zu stummzuschalten. Wenn eine Alarmregel stumm geschaltet ist, können Sie ein zugrunde liegendes Problem möglicherweise erst erkennen, wenn ein kritischer Vorgang abgeschlossen wird.

- 5. So zeigen Sie die aktuellen Bedingungen für die Meldungsregel an:
	- a. Klicken Sie in den Alarmdetails auf **Bedingungen anzeigen**.

Es wird ein Popup-Fenster mit dem Prometheus-Ausdruck für jeden definierten Schweregrad angezeigt.

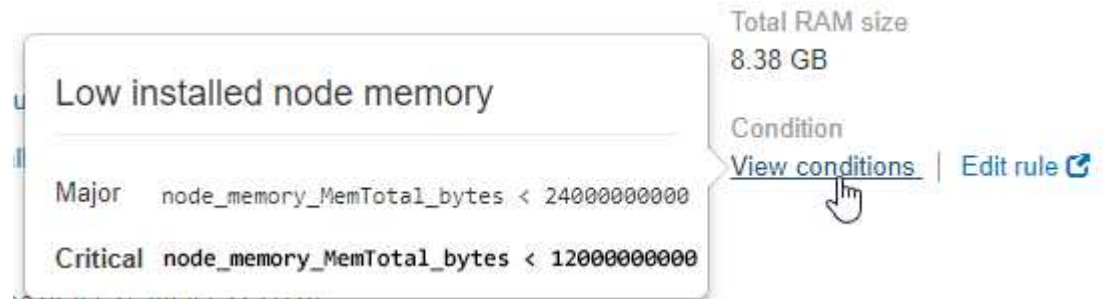

- a. Um das Popup-Fenster zu schließen, klicken Sie außerhalb des Popup-Dialogfenster auf eine beliebige Stelle.
- 6. Klicken Sie optional auf **Regel bearbeiten**, um die Warnregel zu bearbeiten, die die Warnung ausgelöst hat:

Sie müssen über die Berechtigung zum Verwalten von Warnungen oder Stammzugriff verfügen, um eine Alarmregel zu bearbeiten.

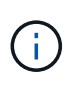

Seien Sie vorsichtig, wenn Sie sich entscheiden, eine Warnungsregel zu bearbeiten. Wenn Sie die Triggerwerte ändern, können Sie möglicherweise ein zugrunde liegendes Problem erst erkennen, wenn ein kritischer Vorgang nicht abgeschlossen werden kann.

7. Klicken Sie zum Schließen der Warnungsdetails auf **Schließen**.

## **Verwandte Informationen**

["Stummschalten von Warnmeldungen"](#page-91-0)

## ["Bearbeiten einer Meldungsregel"](#page-91-0)

## **Anzeigen von Legacy-Alarmen**

Alarme (Altsystem) werden ausgelöst, wenn Systemattribute die Alarmschwellenwerte erreichen. Sie können die derzeit aktiven Alarme über das Dashboard oder die Seite Aktuelle Alarme anzeigen.

## **Was Sie benötigen**

• Sie müssen über einen unterstützten Browser beim Grid Manager angemeldet sein.

#### **Über diese Aufgabe**

Wenn einer oder mehrere der älteren Alarme derzeit aktiv sind, enthält das Bedienfeld "Systemzustand" auf dem Dashboard einen Link "Legacy-Alarme\*". Die Zahl in Klammern gibt an, wie viele Alarme derzeit aktiv sind.

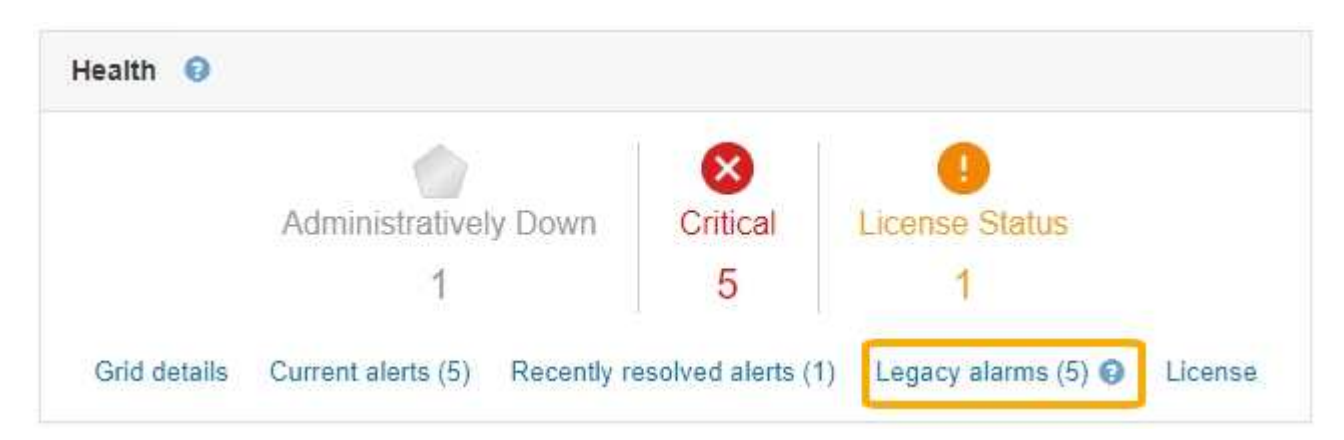

Die Zählung der **Legacy-Alarme** auf dem Dashboard wird immer dann erhöht, wenn ein älterer Alarm ausgelöst wird. Diese Zählung wird sogar erhöht, wenn Sie Alarm-E-Mail-Benachrichtigungen deaktiviert haben. Sie können diese Zahl in der Regel ignorieren (da Warnmeldungen eine bessere Übersicht über das System bieten) oder die derzeit aktiven Alarme anzeigen.

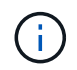

Das alte Alarmsystem wird zwar weiterhin unterstützt, bietet jedoch deutliche Vorteile und ist einfacher zu bedienen.

#### **Schritte**

- 1. Führen Sie einen der folgenden Schritte aus, um die vorhandenen Alarme anzuzeigen:
	- Klicken Sie im Bedienfeld "Systemzustand" auf **Legacy-Alarme**. Dieser Link wird nur angezeigt, wenn derzeit mindestens ein Alarm aktiv ist.
	- Wählen Sie **Support** > **Alarme (alt)** > **Aktuelle Alarme**. Die Seite Aktuelle Alarme wird angezeigt.

The alarm system is the legacy system. The alert system offers significant benefits and is easier to use. See Managing alerts and alarms in the instructions for monitoring and troubleshooting StorageGRID.

## **Current Alarms**

Last Refreshed: 2020-05-27 09:41:39 MDT

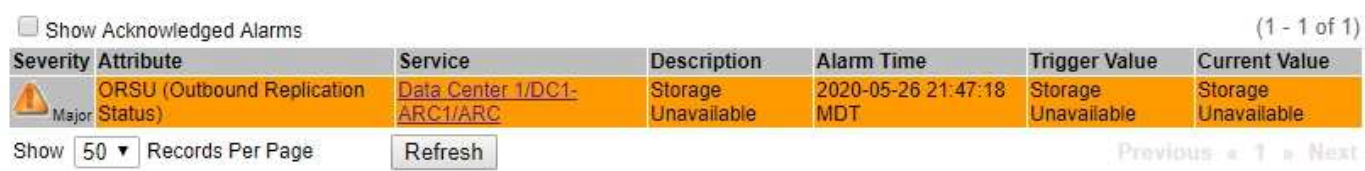

Das Alarmsymbol zeigt den Schweregrad jedes Alarms wie folgt an:

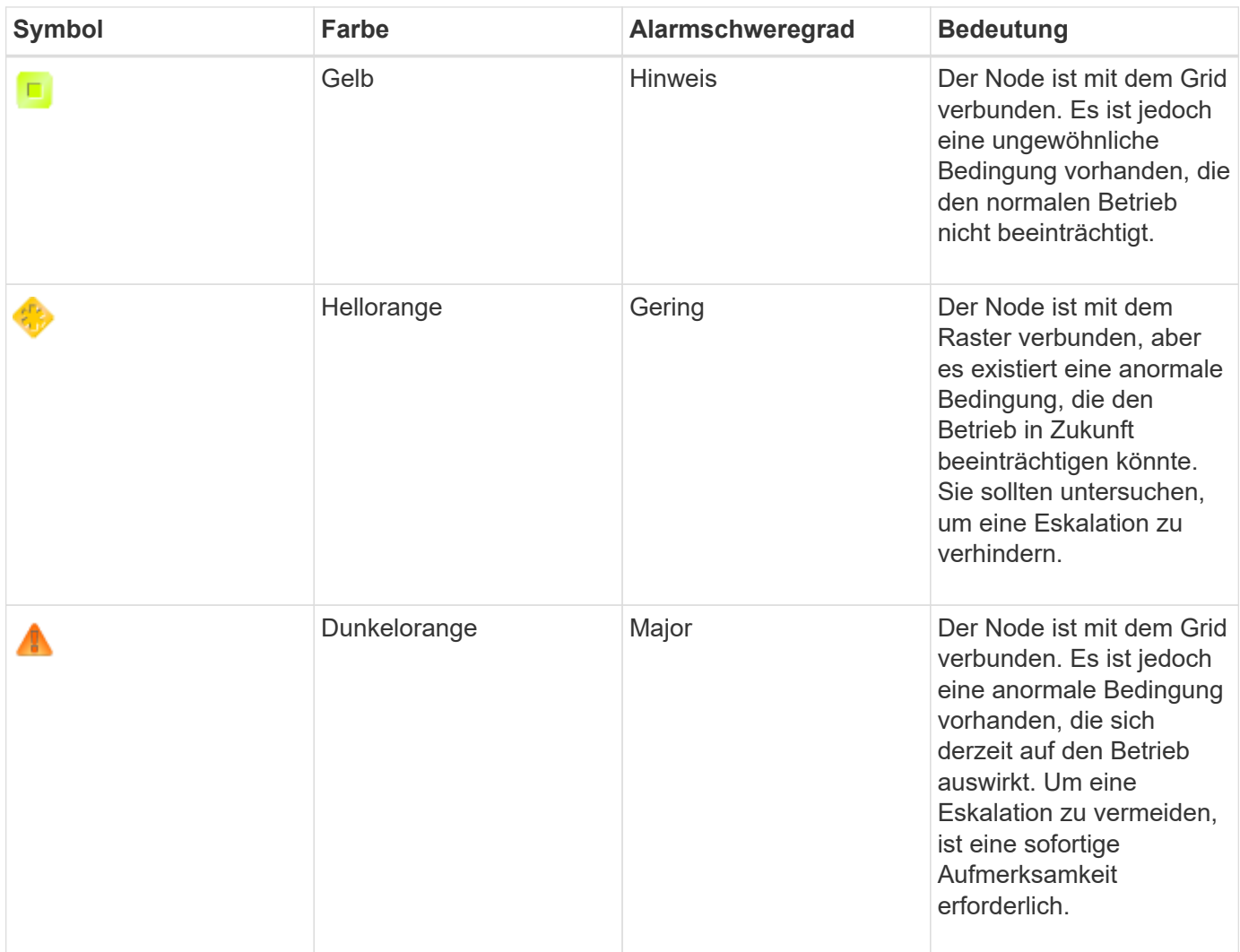

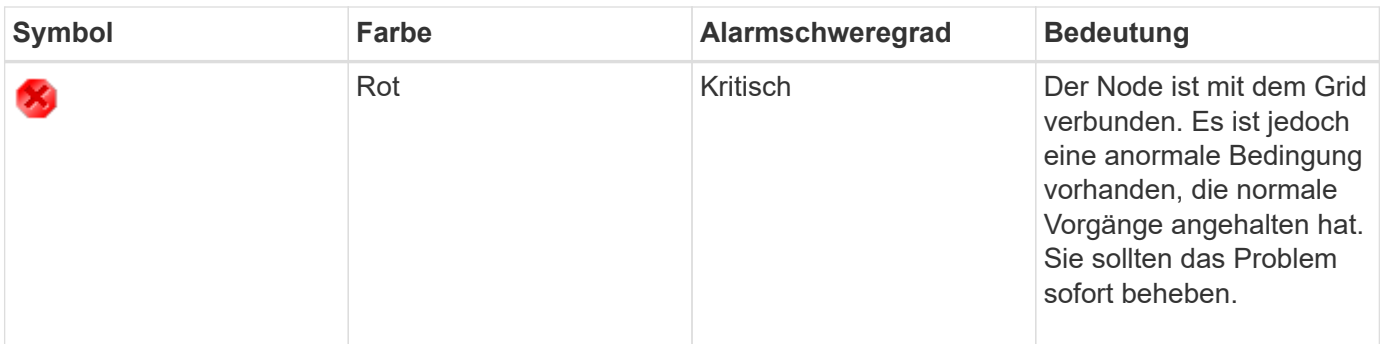

- 1. Um mehr über das Attribut zu erfahren, das den Alarm ausgelöst hat, klicken Sie mit der rechten Maustaste auf den Attributnamen in der Tabelle.
- 2. Um weitere Details zu einem Alarm anzuzeigen, klicken Sie in der Tabelle auf den Servicenamen.

Die Registerkarte Alarme für den ausgewählten Dienst wird angezeigt (**Support** > **Tools** > **Grid Topology** > *Grid Node* > *Service* > **Alarme**).

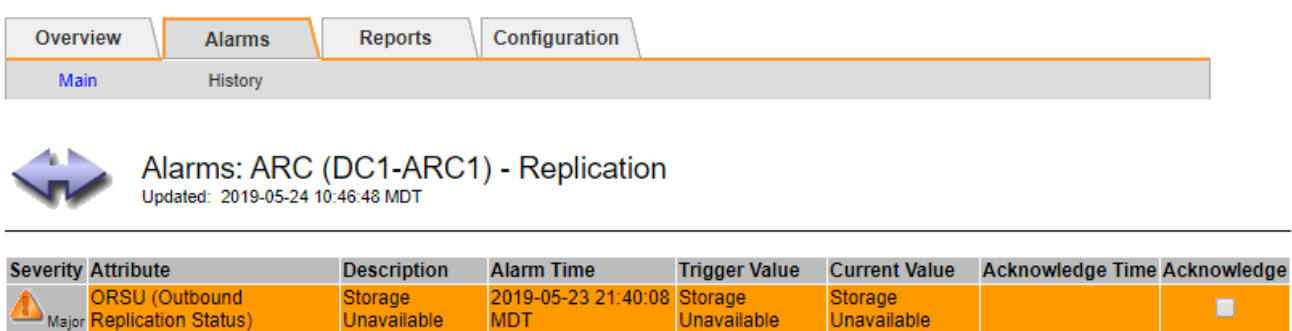

Unavailable

Unavailable

Apply Changes

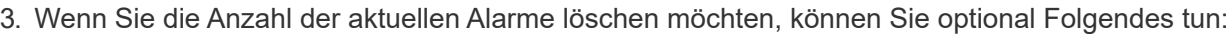

**MDT** 

- Bestätigen Sie den Alarm. Ein bestätigter Alarm wird nicht mehr in die Anzahl der älteren Alarme einbezogen, es sei denn, er wird auf der nächsten Stufe ausgelöst oder es wird behoben und tritt erneut auf.
- Deaktivieren Sie einen bestimmten Standardalarm oder einen globalen benutzerdefinierten Alarm für das gesamte System, um eine erneute Auslösung zu verhindern.

## **Verwandte Informationen**

["Alarmreferenz \(Altsystem\)"](#page-235-0)

Major Replication Status)

["Bestätigen aktueller Alarme \(Altsystem\)"](#page-115-0)

["Deaktivieren von Alarmen \(Altsystem\)"](#page-115-0)

## <span id="page-60-0"></span>**Monitoring der Storage-Kapazität**

Sie müssen den insgesamt nutzbaren Speicherplatz auf Storage-Nodes überwachen, um sicherzustellen, dass dem StorageGRID System nicht der Speicherplatz für Objekte oder Objekt-Metadaten zur Verfügung steht.

StorageGRID speichert Objektdaten und Objektmetadaten separat und behält eine bestimmte Menge an Speicherplatz für eine verteilte Cassandra-Datenbank mit Objekt-Metadaten bei. Überwachen Sie den

Gesamtspeicherplatz für Objekte und Objekt-Metadaten sowie Trends für den Speicherplatz, der für jeden verbraucht wird. So können Sie das Hinzufügen von Nodes vorausschauender planen und Serviceausfälle vermeiden.

Sie können Storage-Kapazitätsinformationen für das gesamte Grid, für jeden Standort und für jeden Storage-Node in Ihrem StorageGRID-System anzeigen.

## **Verwandte Informationen**

["Anzeigen der Registerkarte "Speicher""](#page-13-0)

## **Überwachung der Storage-Kapazität für das gesamte Grid**

Die Storage-Gesamtkapazität für das Grid muss überwacht werden, um zu gewährleisten, dass ausreichend freier Speicherplatz für Objekt- und Objekt-Metadaten verbleibt. Wenn Sie verstehen, wie sich die Storage-Kapazität im Laufe der Zeit verändert, können Sie Storage-Nodes oder Storage-Volumes planen, bevor die nutzbare Storage-Kapazität des Grid verbraucht wird.

## **Was Sie benötigen**

Sie müssen über einen unterstützten Browser beim Grid Manager angemeldet sein.

## **Über diese Aufgabe**

Über das Dashboard im Grid Manager können Sie schnell ermitteln, wie viel Storage für das gesamte Grid und für jedes Datacenter zur Verfügung steht. Die Seite Knoten enthält detailliertere Werte für Objektdaten und Objektmetadaten.

## **Schritte**

- 1. Beurteilen Sie, wie viel Storage für das gesamte Grid und das jeweilige Datacenter verfügbar ist.
	- a. Wählen Sie **Dashboard**.
	- b. Notieren Sie sich im Fenster Verfügbare Speicherkapazität die Zusammenfassung der freien und genutzten Speicherkapazität.

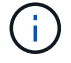

Die Zusammenfassung enthält keine Archivierungsmedien.

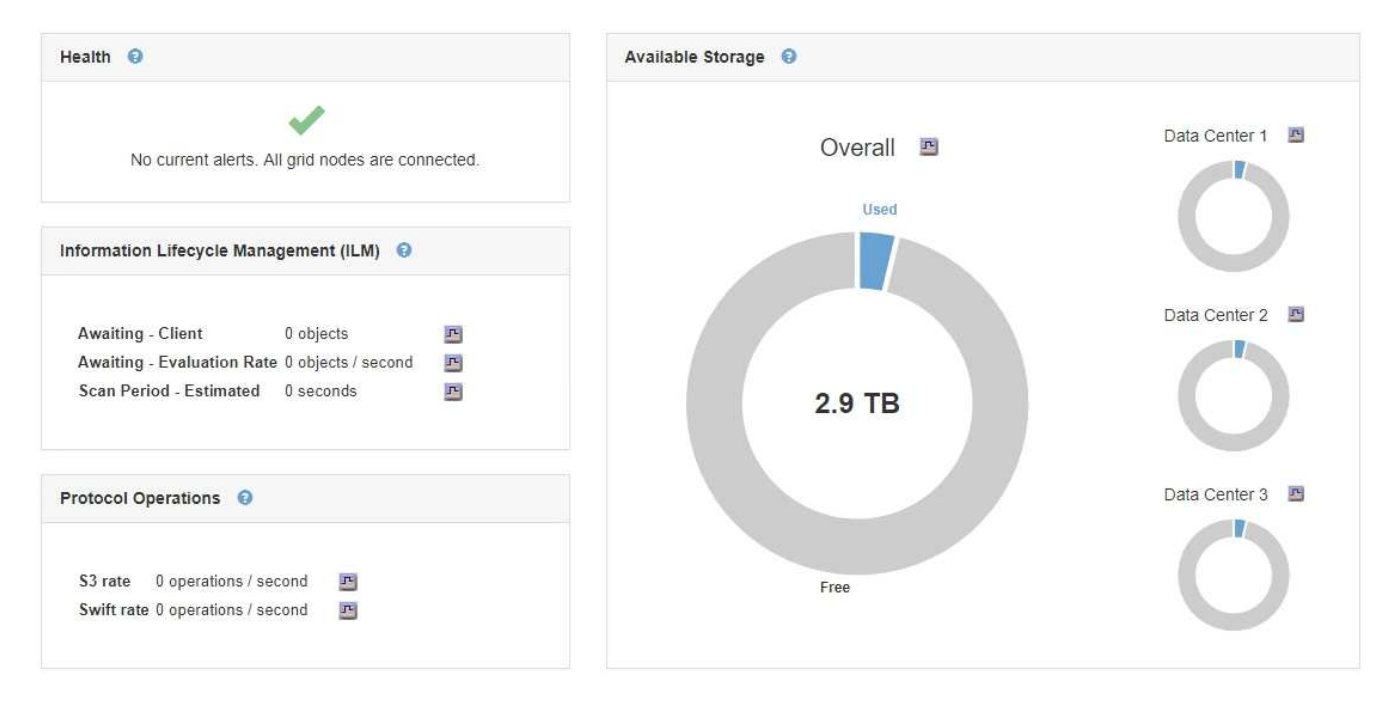

a. Platzieren Sie den Cursor über die freien bzw. genutzten Kapazitätsbereiche des Diagramms, um genau zu sehen, wie viel Speicherplatz frei oder verwendet wird.

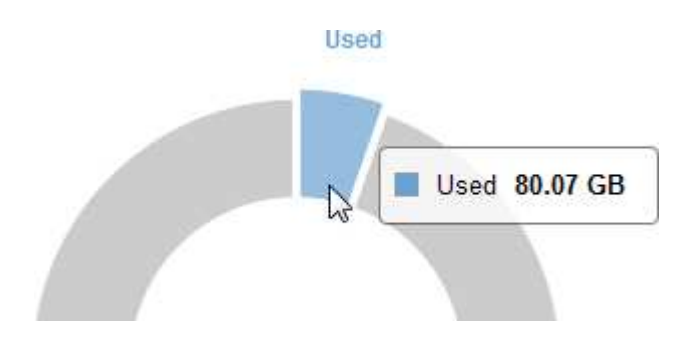

- b. Sehen Sie sich das Diagramm für die einzelnen Datacenter an, um Grids für mehrere Standorte zu verwenden.
- c. Klicken Sie auf das Diagrammsymbol F Für das Gesamtdiagramm oder für ein einzelnes Datacenter, um ein Diagramm anzuzeigen, in dem die Kapazitätsauslastung im Laufe der Zeit dargestellt wird.

Eine Grafik zeigt den prozentualen Anteil an der genutzten Storage-Kapazität (%) gegenüber Die Uhrzeit wird angezeigt.

- 2. Ermitteln Sie, wie viel Storage genutzt wurde und wie viel Storage für Objekt- und Objekt-Metadaten verfügbar ist.
	- a. Wählen Sie **Knoten**.
	- b. Wählen Sie *Grid* > **Storage** aus.

StorageGRID Deployment

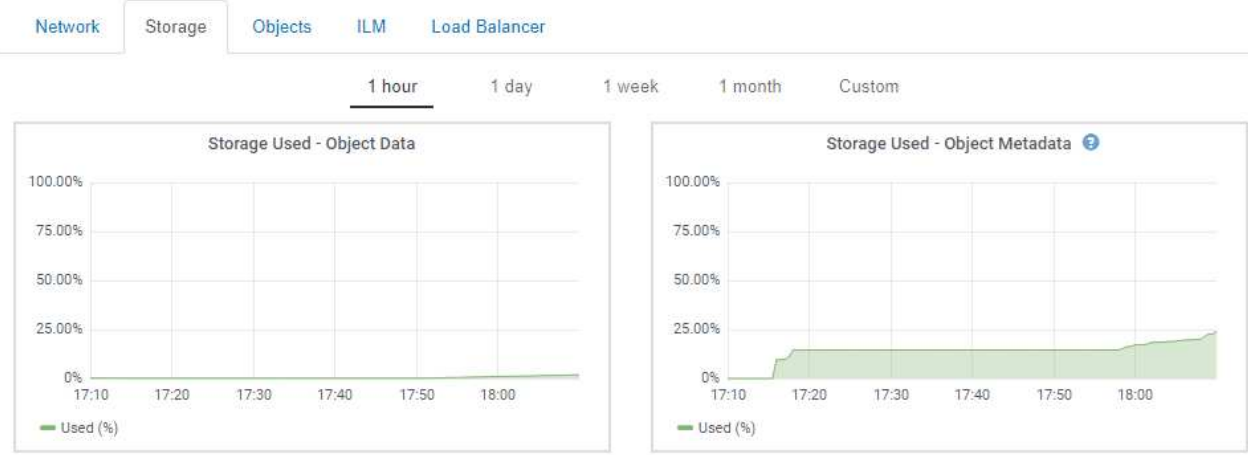

c. Bewegen Sie den Mauszeiger über den Speicher verwendet - Objektdaten und den verwendeten Speicher - Objektmetadaten-Diagramme, um zu ermitteln, wie viel Objekt-Storage und Objekt-Metadaten im gesamten Grid zur Verfügung stehen und wieviel Storage über die Zeit verwendet wurde.

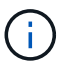

Die Gesamtwerte für einen Standort oder das Grid enthalten keine Nodes, die mindestens fünf Minuten lang keine Kennzahlen enthalten, z. B. Offline-Nodes.

- 3. Sehen Sie sich gemäß dem technischen Support weitere Details zur Speicherkapazität Ihres Grids an.
	- a. Wählen Sie **Support** > **Tools** > **Grid Topology** Aus.
	- b. Wählen Sie *Grid* > **Übersicht** > **Main**.

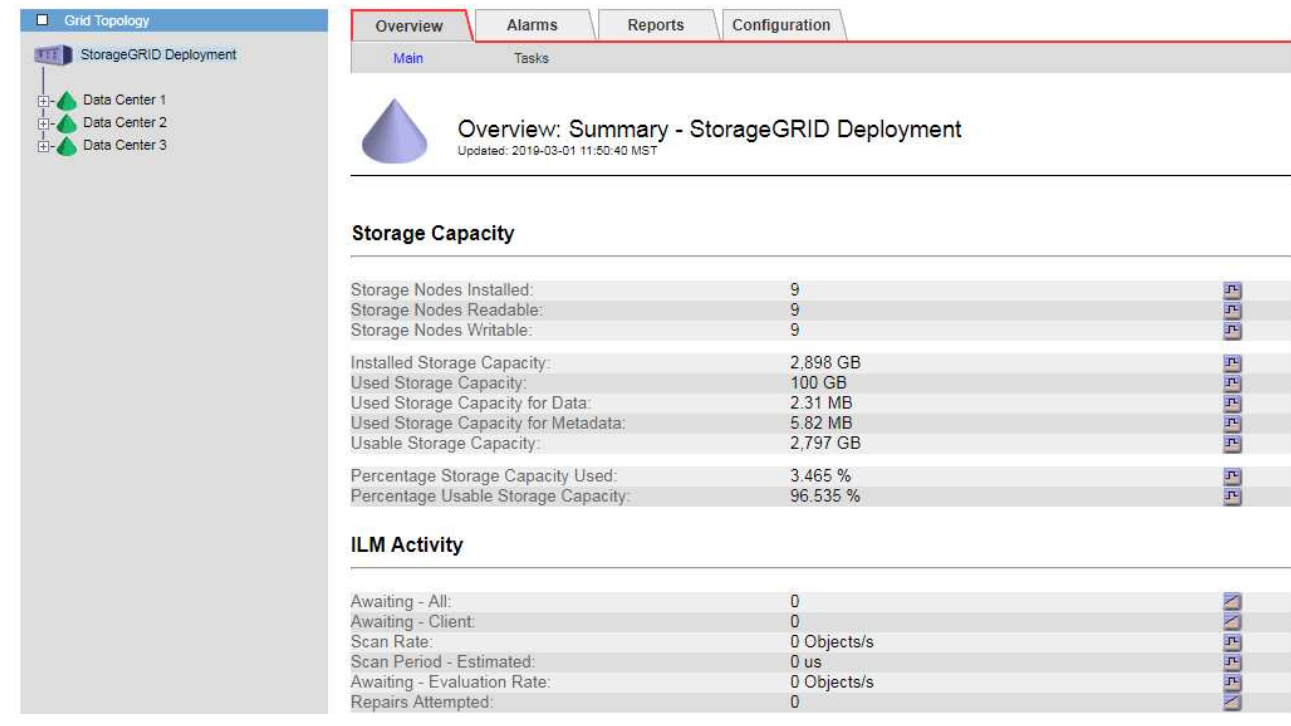

4. Planung, eine Erweiterung zum Hinzufügen von Storage-Nodes oder Storage-Volumes durchzuführen, bevor die nutzbare Storage-Kapazität des Grid genutzt wird

Berücksichtigen Sie bei der Planung des Zeitplans für eine Erweiterung, wie lange die Beschaffung und

Installation von zusätzlichem Storage dauern wird.

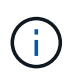

Wenn Ihre ILM-Richtlinie Erasure Coding verwendet, wird es möglicherweise besser erweitert, wenn vorhandene Storage-Nodes ungefähr 70 % ausgelastet sind, um die Anzahl der hinzugefügten Nodes zu verringern.

Weitere Informationen zur Planung einer Speichererweiterung finden Sie in den Anweisungen zur Erweiterung von StorageGRID.

## **Verwandte Informationen**

## ["Erweitern Sie Ihr Raster"](https://docs.netapp.com/de-de/storagegrid-115/expand/index.html)

## **Monitoring der Storage-Kapazität für jeden Storage-Node**

Sie müssen den gesamten nutzbaren Speicherplatz für jeden Storage-Node überwachen, um sicherzustellen, dass der Node über genügend Speicherplatz für neue Objektdaten verfügt.

## **Was Sie benötigen**

• Sie müssen über einen unterstützten Browser beim Grid Manager angemeldet sein.

## **Über diese Aufgabe**

Der nutzbare Speicherplatz ist der Speicherplatz, der zum Speichern von Objekten zur Verfügung steht. Der insgesamt nutzbare Speicherplatz für einen Storage-Node wird berechnet, indem der verfügbare Speicherplatz in allen Objektspeichern innerhalb des Node hinzugefügt wird.

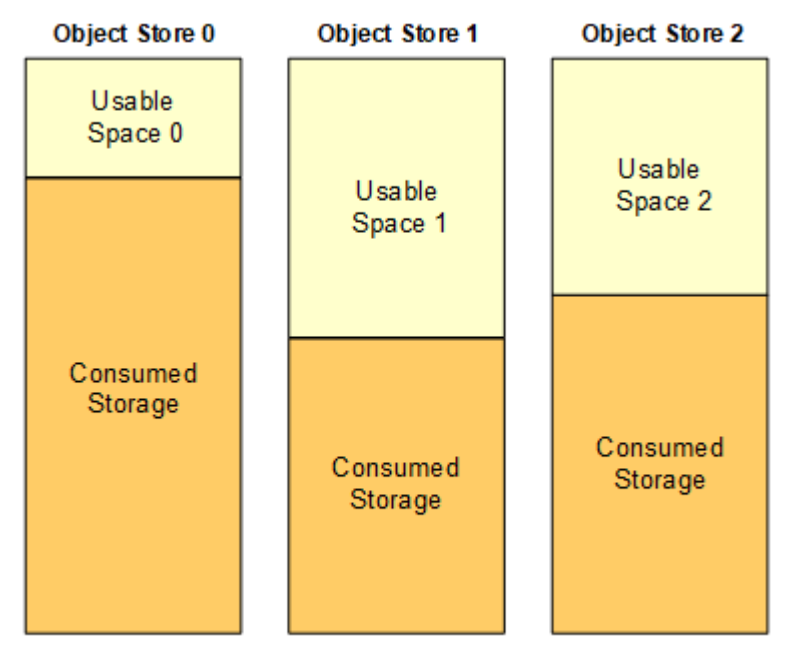

#### Total Usable Space = Usable Space 0 + Usable Space 1 + Usable Space 2

## **Schritte**

1. Wählen Sie **Nodes** > *Storage Node* > **Storage** Aus.

Die Diagramme und Tabellen für den Node werden angezeigt.

2. Bewegen Sie den Mauszeiger über das Diagramm "verwendete Daten – Objektdaten".

Die folgenden Werte werden angezeigt:

- **Used (%)**: Der Prozentsatz des gesamten nutzbaren Speicherplatzes, der für Objektdaten verwendet wurde.
- **Verwendet**: Die Menge des gesamten nutzbaren Speicherplatzes, der für Objektdaten verwendet wurde.
- **Replizierte Daten**: Eine Schätzung der Menge der replizierten Objektdaten auf diesem Knoten, Standort oder Grid.
- **Erasure-codierte Daten**: Eine Schätzung der Menge der mit der Löschung codierten Objektdaten auf diesem Knoten, Standort oder Grid.
- **Gesamt**: Die Gesamtmenge an nutzbarem Speicherplatz auf diesem Knoten, Standort oder Grid. Der verwendete Wert ist der storagegrid storage utilization data bytes Metrisch.

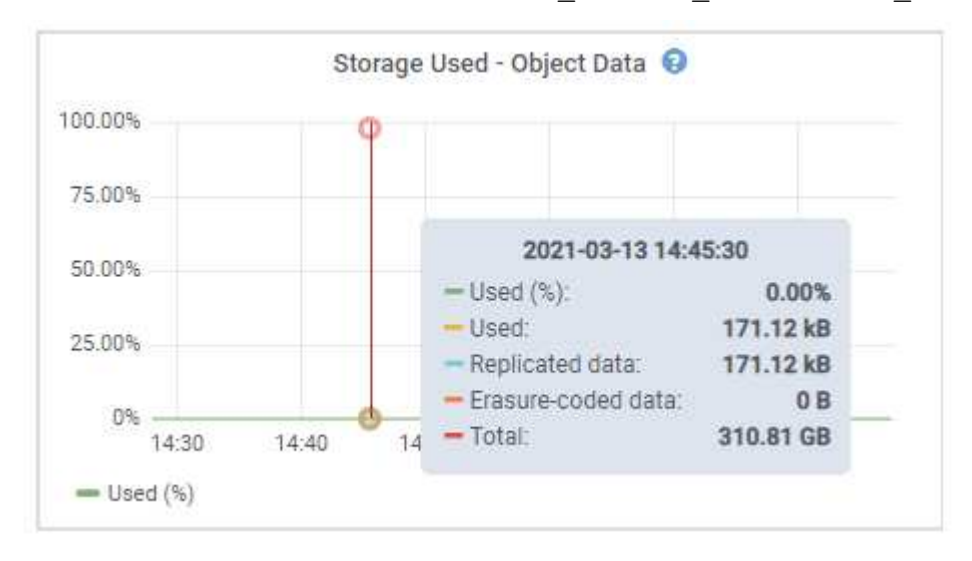

3. Überprüfen Sie die verfügbaren Werte in den Tabellen Volumes und Objektspeichern unter den Diagrammen.

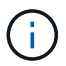

Klicken Sie auf die Diagrammsymbole, um Diagramme dieser Werte anzuzeigen **In den** Spalten verfügbar.

| Name            | <b>World Wide Name</b> | I/O Load | <b>Read Rate</b> | <b>Write Rate</b> |
|-----------------|------------------------|----------|------------------|-------------------|
| croot(8:1,sda1) | N/A                    | 0.03%    | 0 bytes/s        | 3 KB/s            |
| cvloc(8:2,sda2) | N/A                    | 0.85%    | 0 bytes/s        | 58 KB/s           |
| sdc(8:16,sdb)   | N/A                    | 0.00%    | 0 bytes/s        | 81 bytes/s        |
| sdd(8:32,sdc)   | N/A                    | 0.00%    | 0 bytes/s        | 82 bytes/s        |
| sde(8:48,sdd)   | N/A                    | $0.00\%$ | 0 bytes/s        | 82 bytes/s        |

Volumes

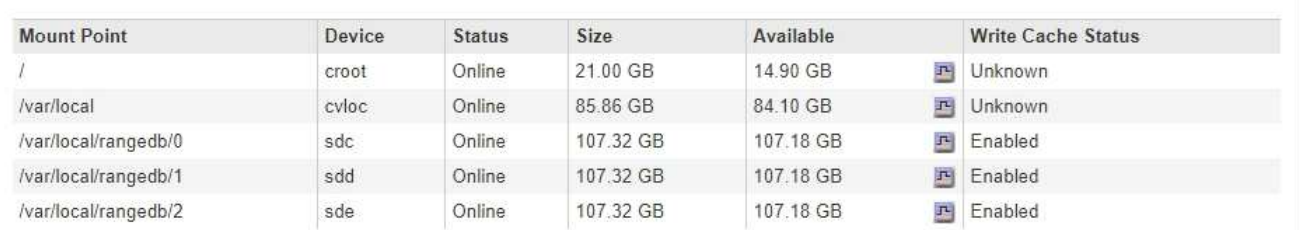

Object Stores

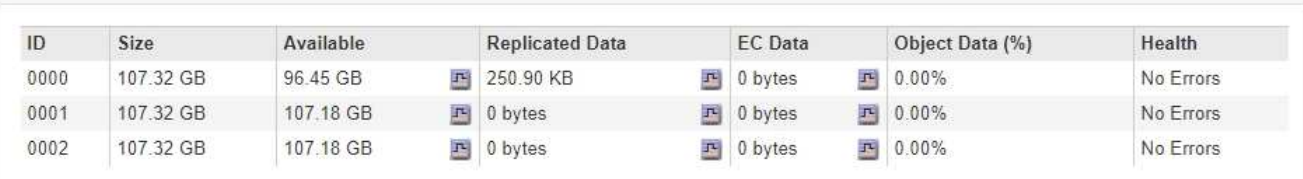

- 4. Überwachen Sie die Werte im Zeitbereich, um die Rate abzuschätzen, mit der der nutzbare Speicherplatz belegt wird.
- 5. Um normale Systemvorgänge aufrechtzuerhalten, fügen Sie Storage-Nodes hinzu, fügen Storage Volumes oder Archivdaten hinzu, bevor der nutzbare Speicherplatz verbraucht wird.

Berücksichtigen Sie bei der Planung des Zeitplans für eine Erweiterung, wie lange die Beschaffung und Installation von zusätzlichem Storage dauern wird.

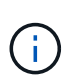

Wenn Ihre ILM-Richtlinie Erasure Coding verwendet, wird es möglicherweise besser erweitert, wenn vorhandene Storage-Nodes ungefähr 70 % ausgelastet sind, um die Anzahl der hinzugefügten Nodes zu verringern.

Weitere Informationen zur Planung einer Speichererweiterung finden Sie in den Anweisungen zur Erweiterung von StorageGRID.

Der Alarm \* Low Object Data Storage\* und der Legacy Storage Status (SSTS) werden ausgelöst, wenn nicht genügend Speicherplatz zum Speichern von Objektdaten auf einem Storage Node vorhanden ist.

## **Verwandte Informationen**

["StorageGRID verwalten"](https://docs.netapp.com/de-de/storagegrid-115/admin/index.html)

["Fehlerbehebung bei der Warnung "niedriger Objektdatenspeicher""](#page-315-0)

["Erweitern Sie Ihr Raster"](https://docs.netapp.com/de-de/storagegrid-115/expand/index.html)

Sie müssen die Metadatennutzung für jeden Storage-Node überwachen, um sicherzustellen, dass ausreichend Speicherplatz für wichtige Datenbankvorgänge verfügbar bleibt. Sie müssen an jedem Standort neue Storage-Nodes hinzufügen, bevor die Objektmetadaten 100 % des zulässigen Metadaten-Speicherplatzes übersteigen.

## **Was Sie benötigen**

• Sie müssen über einen unterstützten Browser beim Grid Manager angemeldet sein.

# **Über diese Aufgabe**

StorageGRID behält drei Kopien von Objektmetadaten an jedem Standort vor, um Redundanz zu gewährleisten und Objekt-Metadaten vor Verlust zu schützen. Die drei Kopien werden gleichmäßig über alle Storage-Nodes an jedem Standort verteilt. Dabei wird der für Metadaten reservierte Speicherplatz auf dem Storage Volume 0 jedes Storage-Nodes verwendet.

In einigen Fällen wird die Kapazität der Objektmetadaten des Grid möglicherweise schneller belegt als die Kapazität des Objekt-Storage. Wenn Sie zum Beispiel normalerweise eine große Anzahl von kleinen Objekten aufnehmen, müssen Sie möglicherweise Storage-Nodes hinzufügen, um die Metadaten-Kapazität zu erhöhen, obwohl weiterhin ausreichend Objekt-Storage-Kapazität vorhanden ist.

Zu den Faktoren, die die Metadatennutzung steigern können, gehören die Größe und Menge der Metadaten und -Tags der Benutzer, die Gesamtzahl der Teile in einem mehrteiligen Upload und die Häufigkeit von Änderungen an den ILM-Speicherorten.

# **Schritte**

- 1. Wählen Sie **Nodes** > *Storage Node* > **Storage** Aus.
- 2. Bewegen Sie den Mauszeiger über das Diagramm "verwendete Objekte Metadaten", um die Werte für eine bestimmte Zeit anzuzeigen.

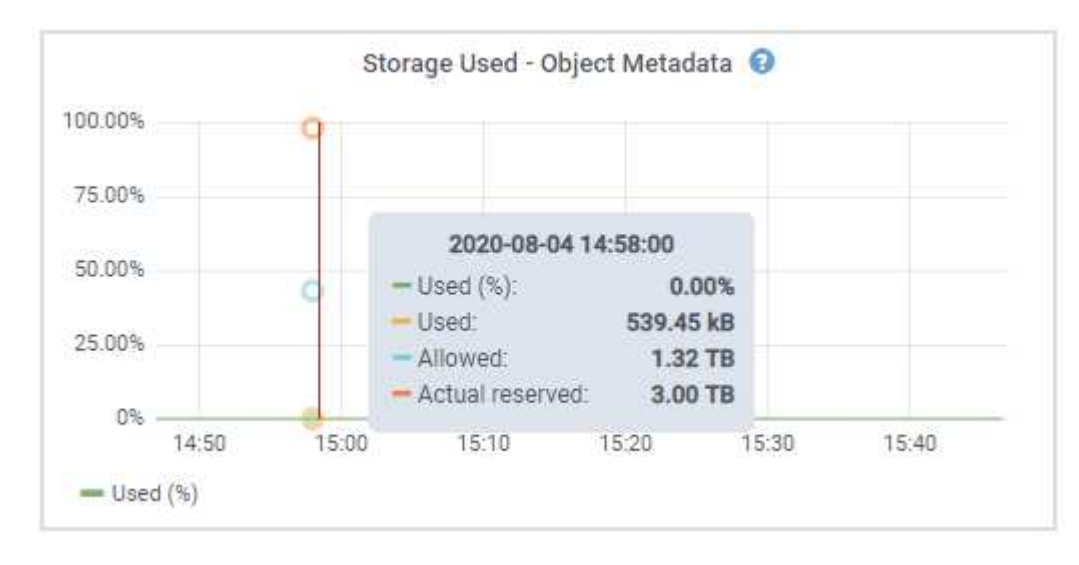

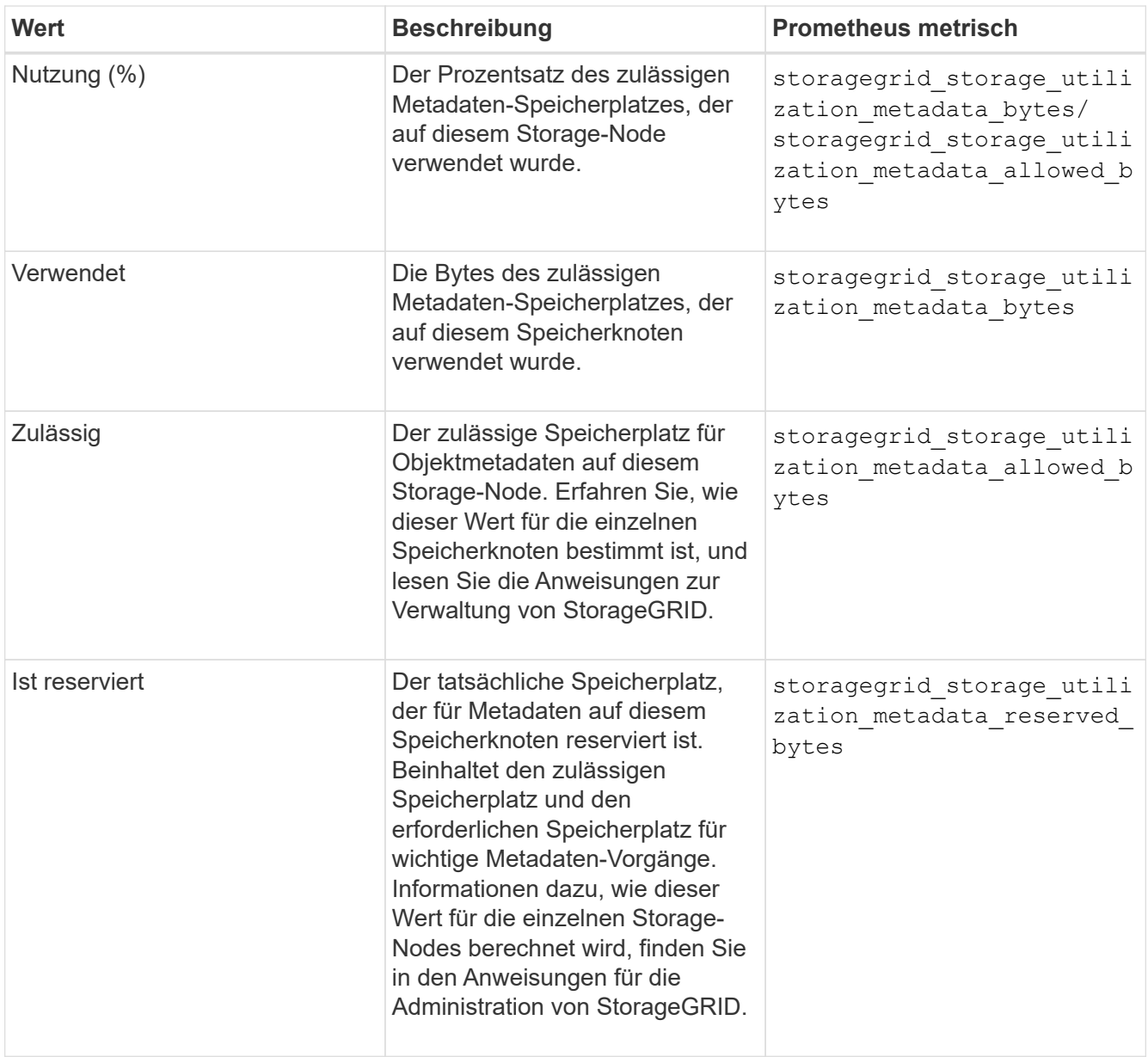

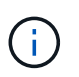

Die Gesamtwerte für einen Standort oder das Grid enthalten keine Nodes, die Kennzahlen für mindestens fünf Minuten nicht gemeldet haben, z. B. Offline-Nodes.

3. Wenn der \* verwendete (%)\*-Wert 70% oder höher ist, erweitern Sie Ihr StorageGRID-System, indem Sie jedem Standort Storage-Knoten hinzufügen.

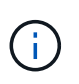

Der Alarm \* Low Metadaten Storage\* wird ausgelöst, wenn der Wert **used (%)** bestimmte Schwellenwerte erreicht. Unerwünschte Ergebnisse können auftreten, wenn Objekt-Metadaten mehr als 100 % des zulässigen Speicherplatzes beanspruchen.

Wenn Sie die neuen Nodes hinzufügen, gleicht das System die Objektmetadaten automatisch auf alle Storage-Nodes am Standort aus. Anweisungen zum erweitern eines StorageGRID-Systems finden Sie in den Anweisungen.

## **Verwandte Informationen**

["Fehlerbehebung für Storage-Warnmeldungen bei niedrigen Metadaten"](#page-315-0)

## ["Erweitern Sie Ihr Raster"](https://docs.netapp.com/de-de/storagegrid-115/expand/index.html)

## <span id="page-69-0"></span>**Überwachung des Information Lifecycle Management**

Das Information Lifecycle Management-System (ILM) ermöglicht Datenmanagement für alle im Grid gespeicherten Objekte. Sie müssen die ILM-Vorgänge überwachen, um nachzuvollziehen, ob das Grid die aktuelle Auslastung handhaben kann oder ob weitere Ressourcen erforderlich sind.

## **Was Sie benötigen**

Sie müssen über einen unterstützten Browser beim Grid Manager angemeldet sein.

## **Über diese Aufgabe**

Das StorageGRID System managt Objekte mithilfe der aktiven ILM-Richtlinie. Die ILM-Richtlinie und die zugehörigen ILM-Regeln bestimmen die Anzahl der Kopien, die Art der erstellten Kopien, das Erstellen von Kopien und die Dauer der Aufbewahrung jeder Kopie.

Bei der Objektaufnahme und anderen objektbezogenen Aktivitäten kann die Rate überschritten werden, mit der StorageGRID ILM bewerten kann. Das System muss dann Objekte in eine Warteschlange stellen, deren ILM-Platzierung nicht nahezu in Echtzeit erfüllt werden kann. Sie können überwachen, ob StorageGRID mit den Client-Aktionen Schritt hält, indem Sie das Attribut "Warten – Client" schreiben.

So setzen Sie dieses Attribut auf:

- 1. Melden Sie sich beim Grid Manager an.
- 2. Suchen Sie über das Dashboard im Bereich Information Lifecycle Management (ILM) den Eintrag **wartet auf - Client**.
- 3. Klicken Sie auf das Diagrammsymbol F.

Das Beispieldiagramm zeigt eine Situation, in der die Anzahl der Objekte, die auf eine ILM-Bewertung warten, vorübergehend nicht aufrechtzuerhalten ist, dann aber gesunken ist. Ein solcher Trend zeigt, dass ILM vorübergehend nicht in Echtzeit erfüllt wurde.

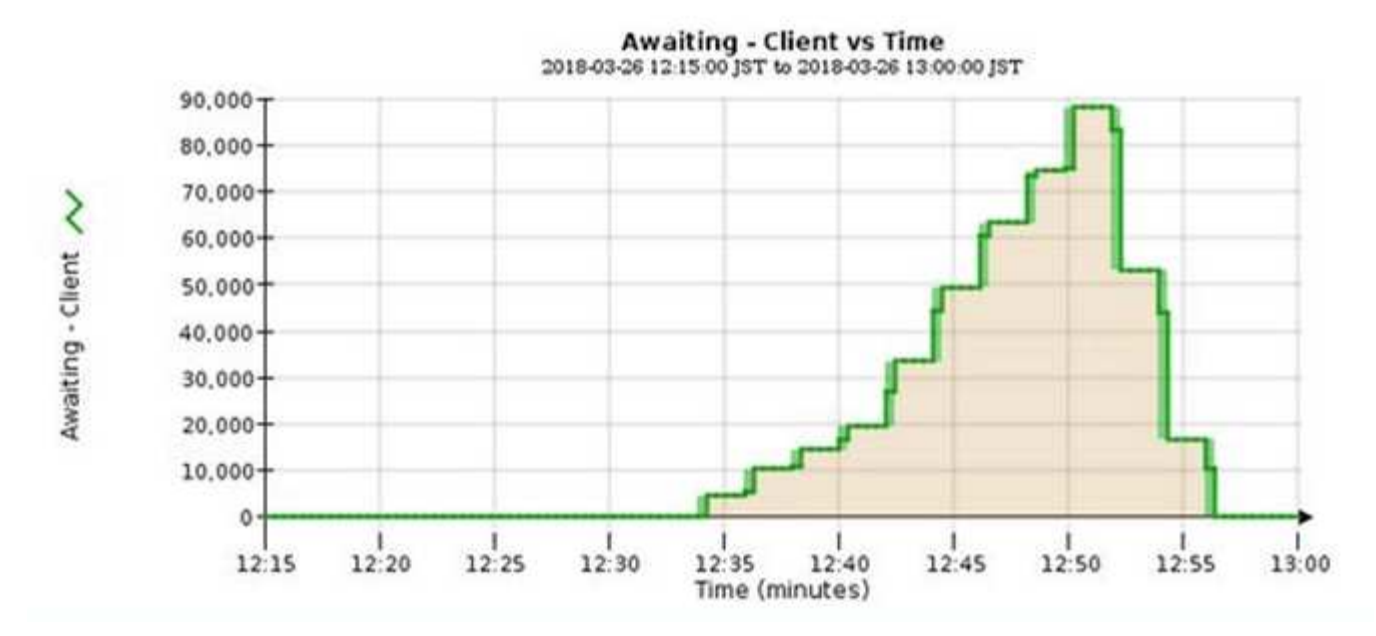

Temporäre Spitzen in der Tabelle von wartet - Client sind zu erwarten. Wenn der in der Grafik angezeigte Wert jedoch weiter steigt und nie sinkt, erfordert das Grid mehr Ressourcen für einen effizienten Betrieb: Entweder mehr Storage-Nodes oder, wenn die ILM-Richtlinie Objekte an Remote-Standorten platziert, erhöht sich die Netzwerkbandbreite.

Sie können ILM-Warteschlangen mithilfe der Seite **Nodes** genauer untersuchen.

## **Schritte**

- 1. Wählen Sie **Knoten**.
- 2. Wählen Sie *Grid Name* > **ILM** aus.
- 3. Bewegen Sie den Mauszeiger über das ILM-Warteschlangendiagramm, um den Wert der folgenden Attribute zu einem bestimmten Zeitpunkt anzuzeigen:
	- **Objekte in der Warteschlange (aus Client-Operationen)**: Die Gesamtzahl der Objekte, die auf eine ILM-Bewertung aufgrund von Client-Operationen warten (z. B. Aufnahme).
	- **Objekte in der Warteschlange (aus allen Operationen)**: Die Gesamtzahl der Objekte, die auf eine ILM-Bewertung warten.
	- **Scan-Rate (Objects/sec)**: Die Geschwindigkeit, mit der Objekte im Raster gescannt und für ILM in die Warteschlange gestellt werden.
	- **Evaluationsrate (Objects/sec)**: Die aktuelle Rate, mit der Objekte anhand der ILM-Richtlinie im Grid ausgewertet werden.
- 4. Sehen Sie sich im Abschnitt ILM-Warteschlange die folgenden Attribute an.

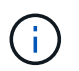

Der Abschnitt ILM-Warteschlange ist nur für das Grid enthalten. Diese Informationen werden auf der Registerkarte ILM für einen Standort oder Storage Node nicht angezeigt.

◦ **Scan Period - Estimated**: Die geschätzte Zeit, um einen vollständigen ILM-Scan aller Objekte abzuschließen.

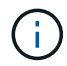

Ein vollständiger Scan gewährleistet nicht, dass ILM auf alle Objekte angewendet wurde.

◦ **Reparairs versuchte**: Die Gesamtzahl der Objektreparaturvorgänge für replizierte Daten, die versucht wurden. Diese Zählung erhöht sich jedes Mal, wenn ein Storage-Node versucht, ein Objekt mit hohem Risiko zu reparieren. Risikobehaftete ILM-Reparaturen werden priorisiert, wenn das Grid besetzt wird.

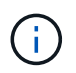

Die Reparatur desselben Objekts erhöht sich möglicherweise erneut, wenn die Replikation nach der Reparatur fehlgeschlagen ist.

Diese Attribute können nützlich sein, wenn Sie den Fortschritt der Wiederherstellung von Storage Node Volumes überwachen. Wenn die Anzahl der versuchten Reparaturen gestoppt wurde und ein vollständiger Scan abgeschlossen wurde, ist die Reparatur wahrscheinlich abgeschlossen.

## <span id="page-71-0"></span>**Monitoring der Performance-, Netzwerk- und Systemressourcen**

Sie sollten die Performance-, Netzwerk- und Systemressourcen überwachen, um zu ermitteln, ob StorageGRID die aktuelle Last bewältigen kann und ob die Client-Performance im Laufe der Zeit nicht abnimmt.

## **Monitoring der Abfragelatenz**

Client-Aktionen wie Speichern, Abrufen oder Löschen von Objekten erstellen Abfragen für die verteilte Datenbank der Objektmetadaten des Grid. Sie sollten Trends bei der Abfragelatenz überwachen, um sicherzustellen, dass die Grid-Ressourcen für die aktuelle Auslastung ausreichend sind.

## **Was Sie benötigen**

Sie müssen über einen unterstützten Browser beim Grid Manager angemeldet sein.

## **Über diese Aufgabe**

Temporäre Steigerungen der Abfragelatenz sind normal und können durch eine plötzliche Zunahme der Aufnahmeraten verursacht werden. Ausgefallene Abfragen sind ebenfalls normal und können aus vorübergehenden Netzwerkproblemen oder Knoten resultieren, die vorübergehend nicht verfügbar sind. Wenn jedoch die durchschnittliche Zeit für eine Abfrage steigt, sinkt die Gesamtleistung des Grids.

Wenn Sie feststellen, dass die Abfragelatenz im Laufe der Zeit zunimmt, sollten Sie in Erwägung ziehen, weitere Storage-Nodes in einem Erweiterungsverfahren hinzuzufügen, um zukünftige Workloads zu erfüllen.

Die Warnung **hohe Latenz für Metadatenabfragen** wird ausgelöst, wenn die durchschnittliche Zeit für Abfragen zu lang ist.

## **Schritte**

- 1. Wählen Sie **Knoten** > *Speicherknoten* > **Objekte** Aus.
- 2. Blättern Sie nach unten zur Tabelle Abfragen, und zeigen Sie den Wert für die durchschnittliche Latenz an.
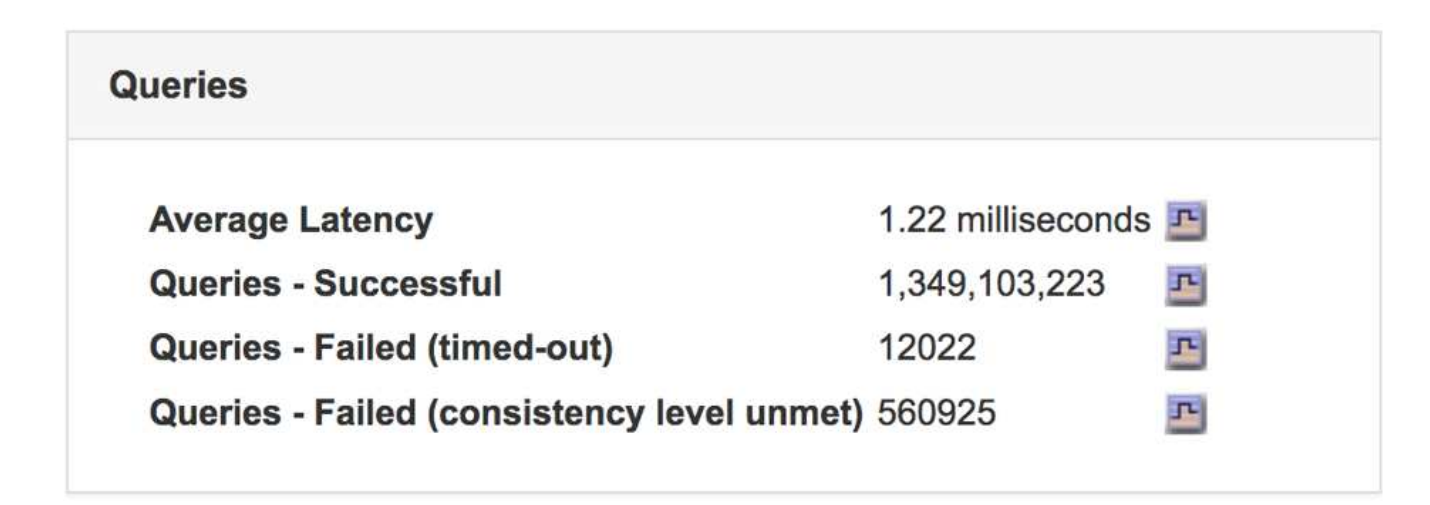

3. Klicken Sie auf das Diagrammsymbol F Um den Wert im Zeitverlauf zu erstellen.

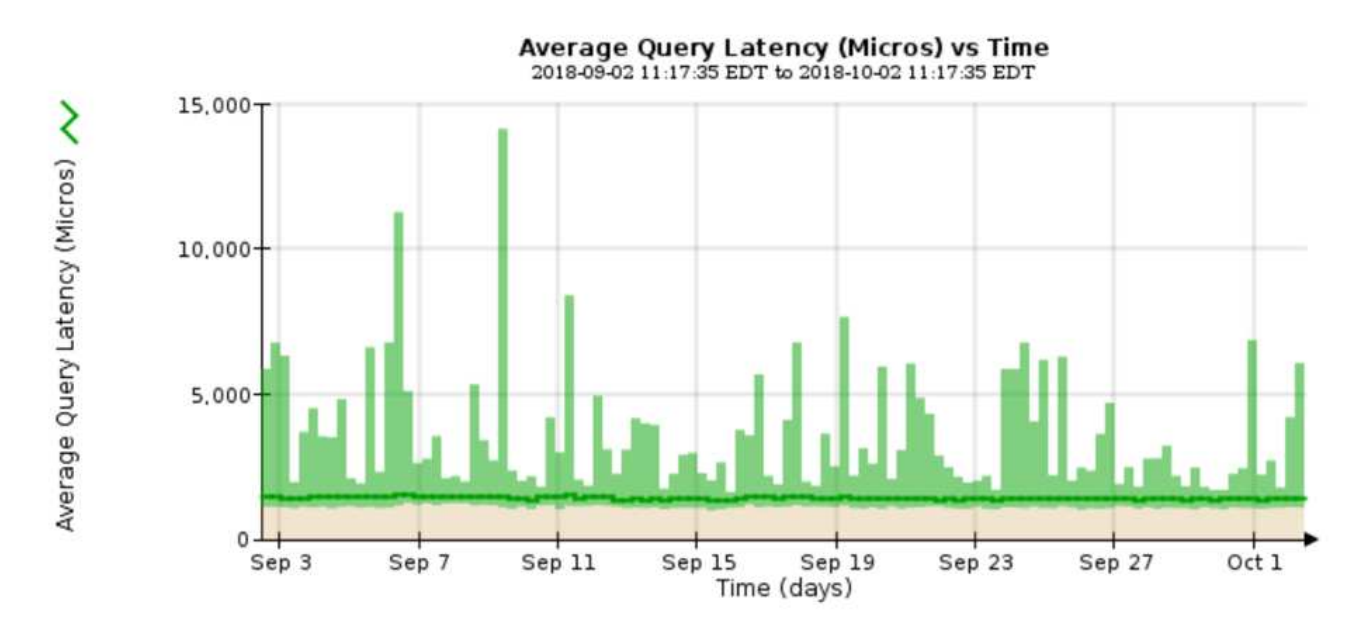

Das Beispieldiagramm zeigt Spitzen in der Abfragelatenz während des normalen Grid-Betriebs.

# **Verwandte Informationen**

# ["Erweitern Sie Ihr Raster"](https://docs.netapp.com/de-de/storagegrid-115/expand/index.html)

# **Monitoring von Netzwerkverbindungen und Performance**

Die Grid-Nodes müssen miteinander kommunizieren können, damit das Grid betrieben werden kann. Die Integrität des Netzwerks zwischen Knoten und Standorten und die Netzwerkbandbreite zwischen Standorten sind für einen effizienten Betrieb entscheidend.

# **Was Sie benötigen**

- Sie müssen über einen unterstützten Browser beim Grid Manager angemeldet sein.
- Sie müssen über spezifische Zugriffsberechtigungen verfügen.

Netzwerkkonnektivität und Bandbreite sind besonders wichtig, wenn Ihre Richtlinien für Information Lifecycle Management (ILM) replizierte Objekte zwischen Standorten kopieren oder Erasure Coding-codierte Objekte

mit einem Schema speichern, das Site-Loss-Schutz bietet. Wenn das Netzwerk zwischen Standorten nicht verfügbar ist, die Netzwerklatenz zu hoch ist oder die Netzwerkbandbreite nicht ausreicht, können einige ILM-Regeln Objekte möglicherweise nicht an den erwarteten Stellen platzieren. Dies kann zu Aufnahmeausfällen führen (wenn die strikte Aufnahme-Option für ILM-Regeln ausgewählt ist) oder zu unzureichenden Aufnahme-Performance und ILM-Backlogs.

Mit dem Grid Manager können Sie die Konnektivität und die Netzwerk-Performance überwachen, damit Sie Probleme umgehend beheben können.

Darüber hinaus sollten Richtlinien für die Klassifizierung des Netzwerkverkehrs erstellt werden, um den Datenverkehr im Zusammenhang mit bestimmten Mandanten, Buckets, Subnetzen oder Load Balancer-Endpunkten zu überwachen und einzuschränken. Lesen Sie die Anweisungen zum Verwalten von StorageGRID.

# **Schritte**

1. Wählen Sie **Knoten**.

Die Seite Knoten wird angezeigt. Die Knotensymbole zeigen auf einen Blick an, welche Knoten verbunden sind (grünes Häkchen-Symbol) und welche Knoten getrennt sind (blaue oder graue Symbole).

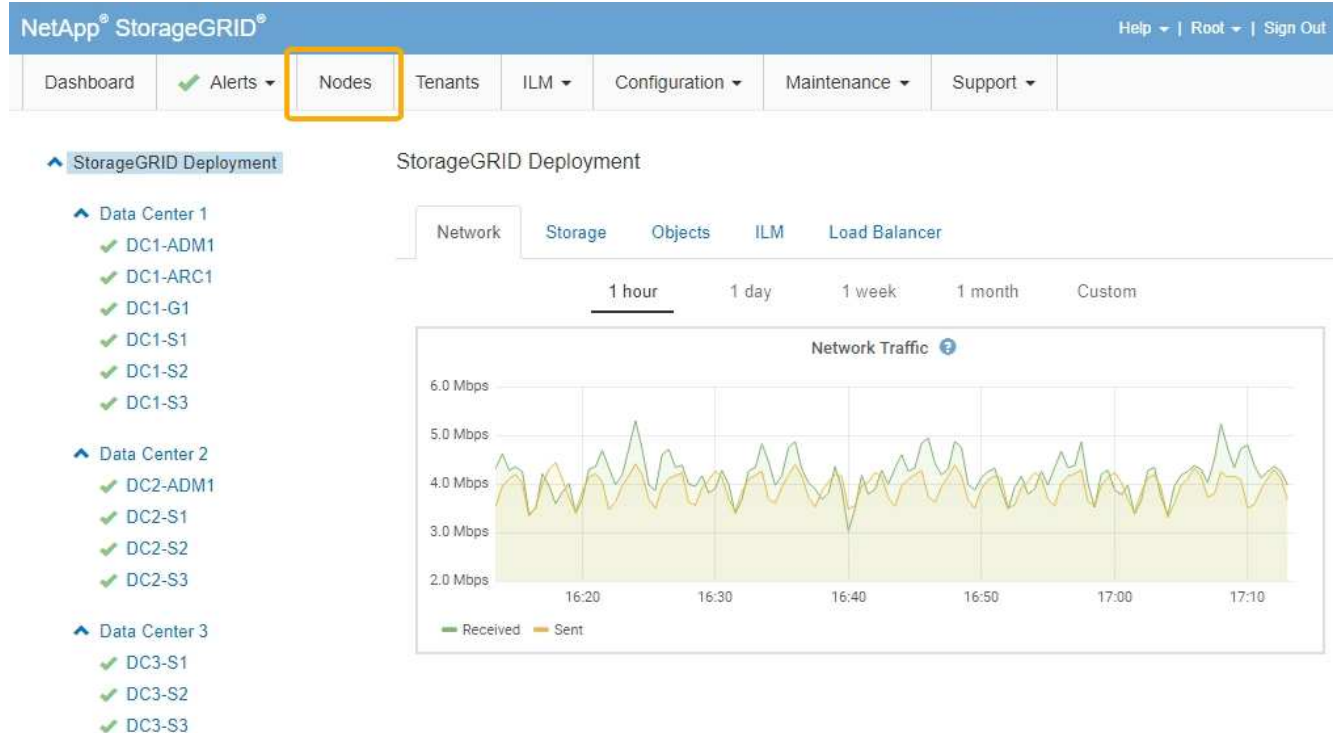

2. Wählen Sie den Grid-Namen, einen bestimmten Datacenter-Standort oder einen Grid-Node aus, und wählen Sie dann die Registerkarte **Netzwerk** aus.

Das Diagramm "Netzwerk-Traffic" bietet eine Zusammenfassung des gesamten Netzwerkverkehr für das gesamte Grid, den Datacenter-Standort oder für den Node.

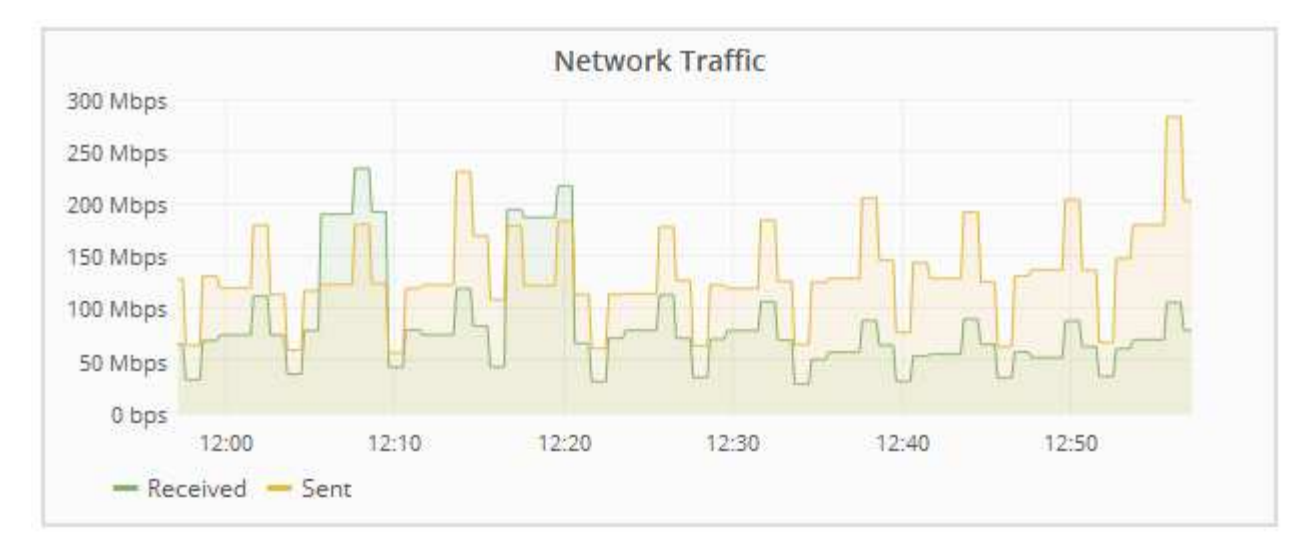

a. Wenn Sie einen Rasterknoten ausgewählt haben, scrollen Sie nach unten, um den Abschnitt **Netzwerkschnittstellen** auf der Seite anzuzeigen.

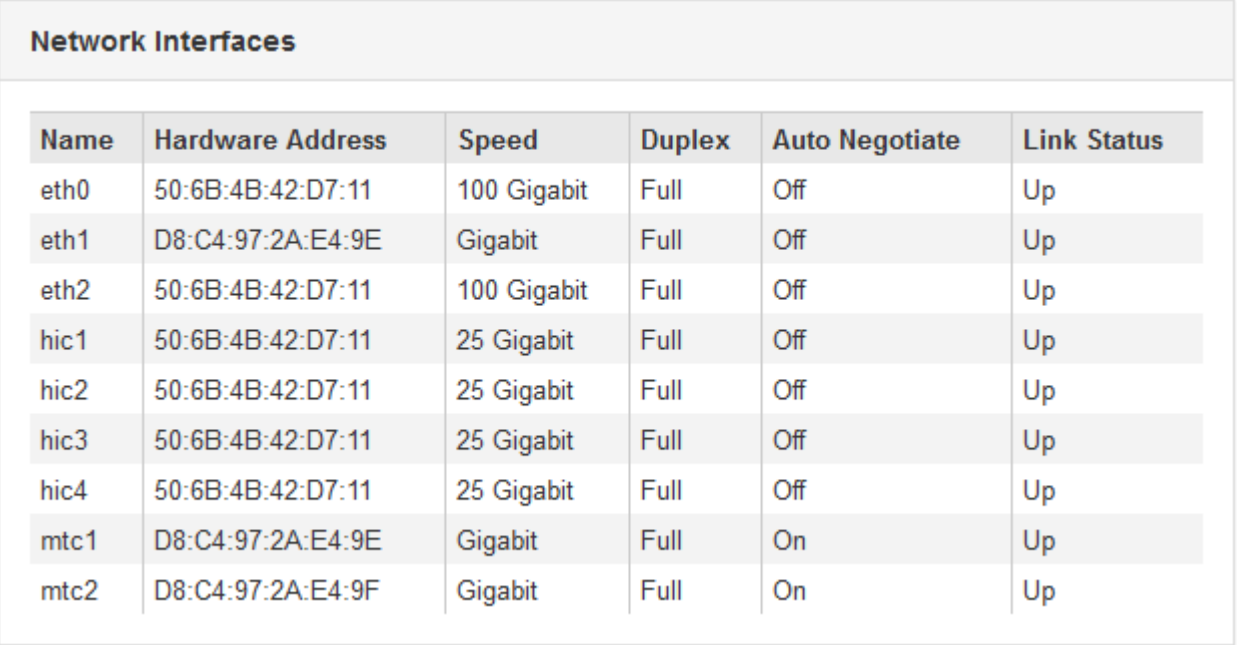

b. Blättern Sie bei Rasterknoten nach unten, um den Abschnitt **Netzwerkkommunikation** auf der Seite anzuzeigen.

Die Tabellen "Empfangen und Senden" zeigen, wie viele Bytes und Pakete über jedes Netzwerk empfangen und gesendet wurden, sowie andere Empfangs- und Übertragungstabellen.

## **Network Communication**

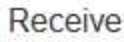

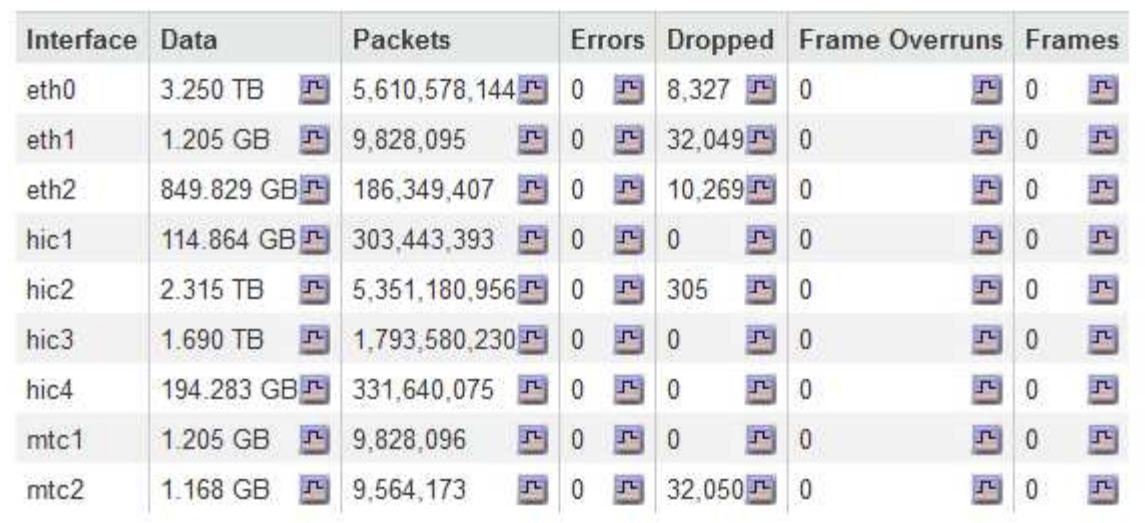

# Transmit

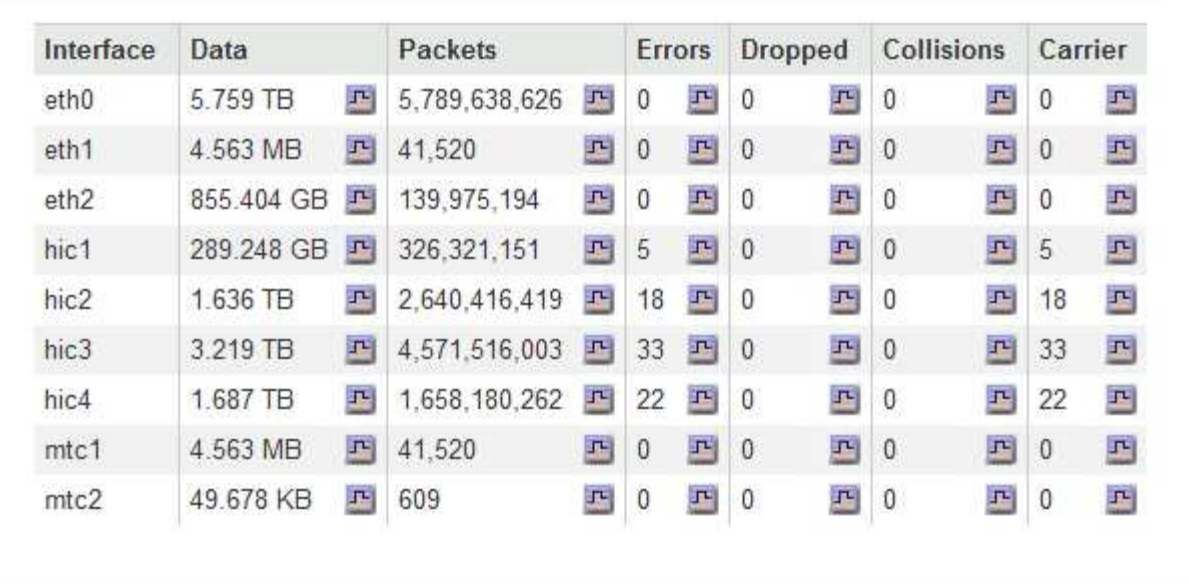

- 3. Verwenden Sie die Metriken für Ihre Traffic-Klassifizierungsrichtlinien zur Überwachung des Netzwerkverkehrs.
	- a. Wählen Sie **Konfiguration** > **Netzwerkeinstellungen** > **Verkehrsklassifizierung**.

Die Seite Richtlinien zur Klassifizierung von Verkehrsdaten wird angezeigt, und die vorhandenen Richtlinien sind in der Tabelle aufgeführt.

**Traffic Classification Policies** 

Traffic classification policies can be used to identify network traffic for metrics reporting and optional traffic limiting.

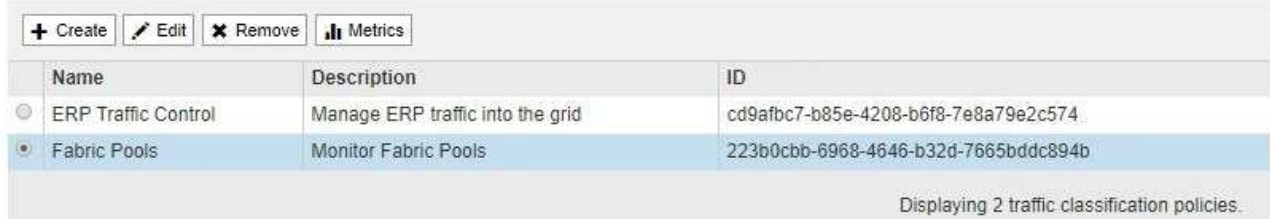

- b. Um Diagramme anzuzeigen, die die mit einer Richtlinie verknüpften Netzwerkmetriken anzeigen, wählen Sie das Optionsfeld links neben der Richtlinie aus, und klicken Sie dann auf **Metriken**.
- c. Überprüfen Sie die Diagramme, um den mit der Richtlinie verknüpften Netzwerkverkehr zu verstehen.

Wenn eine Richtlinie zur Klassifizierung von Verkehrsströmen darauf ausgelegt ist, den Netzwerkverkehr zu begrenzen, analysieren Sie, wie oft der Datenverkehr begrenzt ist, und entscheiden Sie, ob die Richtlinie Ihre Anforderungen weiterhin erfüllt. Passen Sie von Zeit zu Zeit jede Richtlinie für die Verkehrsklassifizierung nach Bedarf an.

Informationen zum Erstellen, Bearbeiten oder Löschen von Richtlinien für die Verkehrsklassifizierung finden Sie in den Anweisungen für die Verwaltung von StorageGRID.

# **Verwandte Informationen**

["Registerkarte Netzwerk anzeigen"](#page-11-0)

["Monitoring der Verbindungsstatus der Nodes"](#page-46-0)

# ["StorageGRID verwalten"](https://docs.netapp.com/de-de/storagegrid-115/admin/index.html)

## **Monitoring der Ressourcen auf Node-Ebene**

Sie sollten einzelne Grid-Nodes überwachen, um die Ressourcenauslastung zu überprüfen.

# **Was Sie benötigen**

• Sie müssen über einen unterstützten Browser beim Grid Manager angemeldet sein.

# **Über diese Aufgabe**

Sind Nodes konsistent überlastet, sind möglicherweise mehr Nodes erforderlich, um einen effizienten Betrieb zu gewährleisten.

# **Schritte**

- 1. So zeigen Sie Informationen zur Hardwareauslastung eines Grid-Node an:
	- a. Wählen Sie auf der Seite **Nodes** den Knoten aus.
	- b. Wählen Sie die Registerkarte **Hardware** aus, um Grafiken der CPU-Auslastung und der Speicherauslastung anzuzeigen.

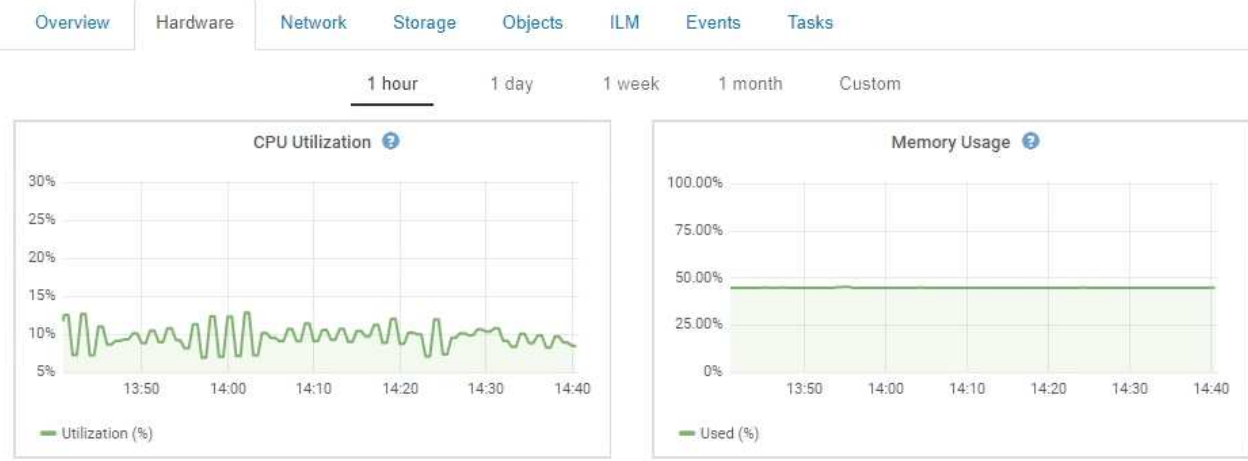

- c. Um ein anderes Zeitintervall anzuzeigen, wählen Sie eines der Steuerelemente oberhalb des Diagramms oder Diagramms aus. Sie können die verfügbaren Informationen für Intervalle von 1 Stunde, 1 Tag, 1 Woche oder 1 Monat anzeigen. Sie können auch ein benutzerdefiniertes Intervall festlegen, mit dem Sie Datum und Zeitbereiche festlegen können.
- d. Wenn der Node auf einer Storage Appliance oder einer Services Appliance gehostet wird, scrollen Sie nach unten, um die Komponententabellen anzuzeigen. Der Status aller Komponenten sollte "Nominal" sein. Untersuchen Sie Komponenten, die einen anderen Status haben.

## **Verwandte Informationen**

["Anzeigen von Informationen zu Appliance-Speicherknoten"](#page-23-0)

# ["Anzeigen von Informationen zu Appliance Admin Nodes und Gateway Nodes"](#page-37-0)

# **Monitoring der Mandantenaktivitäten**

Alle Client-Aktivitäten sind mit einem Mandantenkonto verknüpft. Mit dem Grid Manager lässt sich die Storage-Nutzung oder der Netzwerk-Traffic eines Mandanten überwachen. Alternativ können mit dem Audit-Protokoll oder Grafana Dashboards ausführlichere Informationen zur Verwendung von StorageGRID durch Mandanten erstellt werden.

## **Was Sie benötigen**

- Sie müssen über einen unterstützten Browser beim Grid Manager angemeldet sein.
- Sie müssen über Root Access oder Administrator-Berechtigung verfügen.

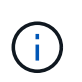

# **Über diese Aufgabe**

Die Werte für den genutzten Speicherplatz sind Schätzungen. Diese Schätzungen sind vom Zeitpunkt der Aufnahme, der Netzwerkverbindung und des Node-Status betroffen.

# **Schritte**

1. Wählen Sie **Mieter** aus, um den von allen Mietern genutzten Speicherplatz zu überprüfen.

Für jeden Mandanten werden der genutzte Speicherplatz, die Kontingentnutzung, die Kontingente und die Objektanzahl aufgelistet. Wenn kein Kontingent für einen Mandanten festgelegt ist, enthält das Feld Quotenauslastung einen Strich (-) und das Quota-Feld gibt "Unlimited" an.

## **Tenant Accounts**

View information for each tenant account.

Note: Depending on the timing of ingests, network connectivity, and node status, the usage data shown might be out of date. To view more recent values, select the tenant and select View Details.

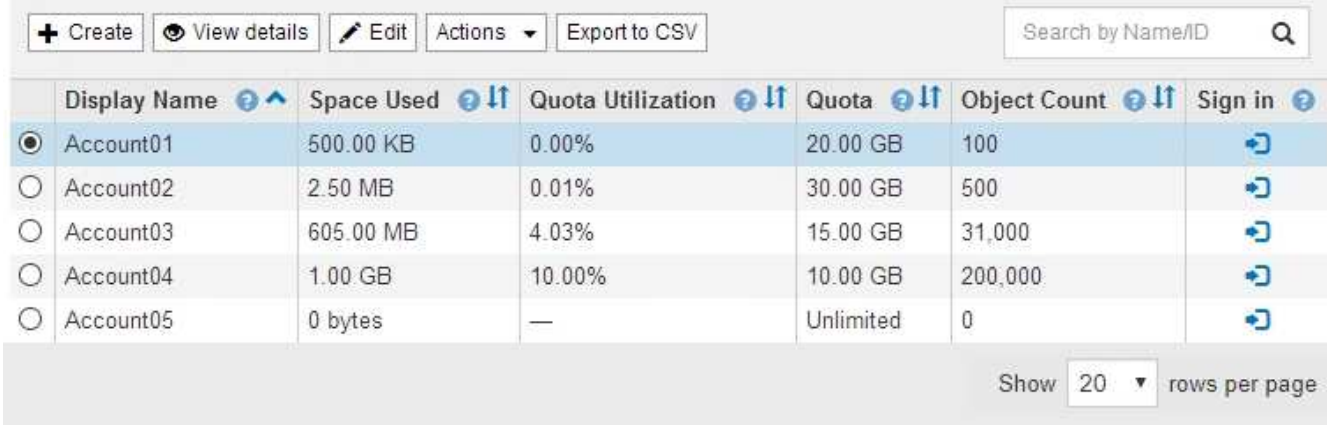

Wenn Ihr System mehr als 20 Elemente enthält, können Sie festlegen, wie viele Zeilen auf jeder Seite gleichzeitig angezeigt werden. Verwenden Sie das Suchfeld, um nach einem Mandantenkonto zu suchen, indem Sie den Namen oder die Mandanten-ID anzeigen.

Sie können sich bei einem Mandantenkonto anmelden, indem Sie den Link in der Spalte **Anmelden** der Tabelle auswählen.

2. Wählen Sie optional **in CSV exportieren** aus, um eine .csv-Datei anzuzeigen und zu exportieren, die die Nutzungswerte für alle Mandanten enthält.

Sie werden aufgefordert, das zu öffnen oder zu speichern .csv Datei:

Der Inhalt einer .csv-Datei sieht wie das folgende Beispiel aus:

Sie können die .csv-Datei in einer Tabellenkalkulationsanwendung öffnen oder sie automatisiert verwenden.

3. Um Details für einen bestimmten Mieter einschließlich der Nutzungsdiagramme anzuzeigen, wählen Sie auf der Seite Mandantenkonten das Mandantenkonto aus und wählen dann **Details anzeigen**.

Die Seite Kontodetails wird angezeigt und enthält zusammenfassende Informationen, ein Diagramm, das die Anzahl der verwendeten und verbleibenden Kontingente darstellt, sowie ein Diagramm, das die Menge der Objektdaten in Buckets (S3) oder Containern (Swift) darstellt.

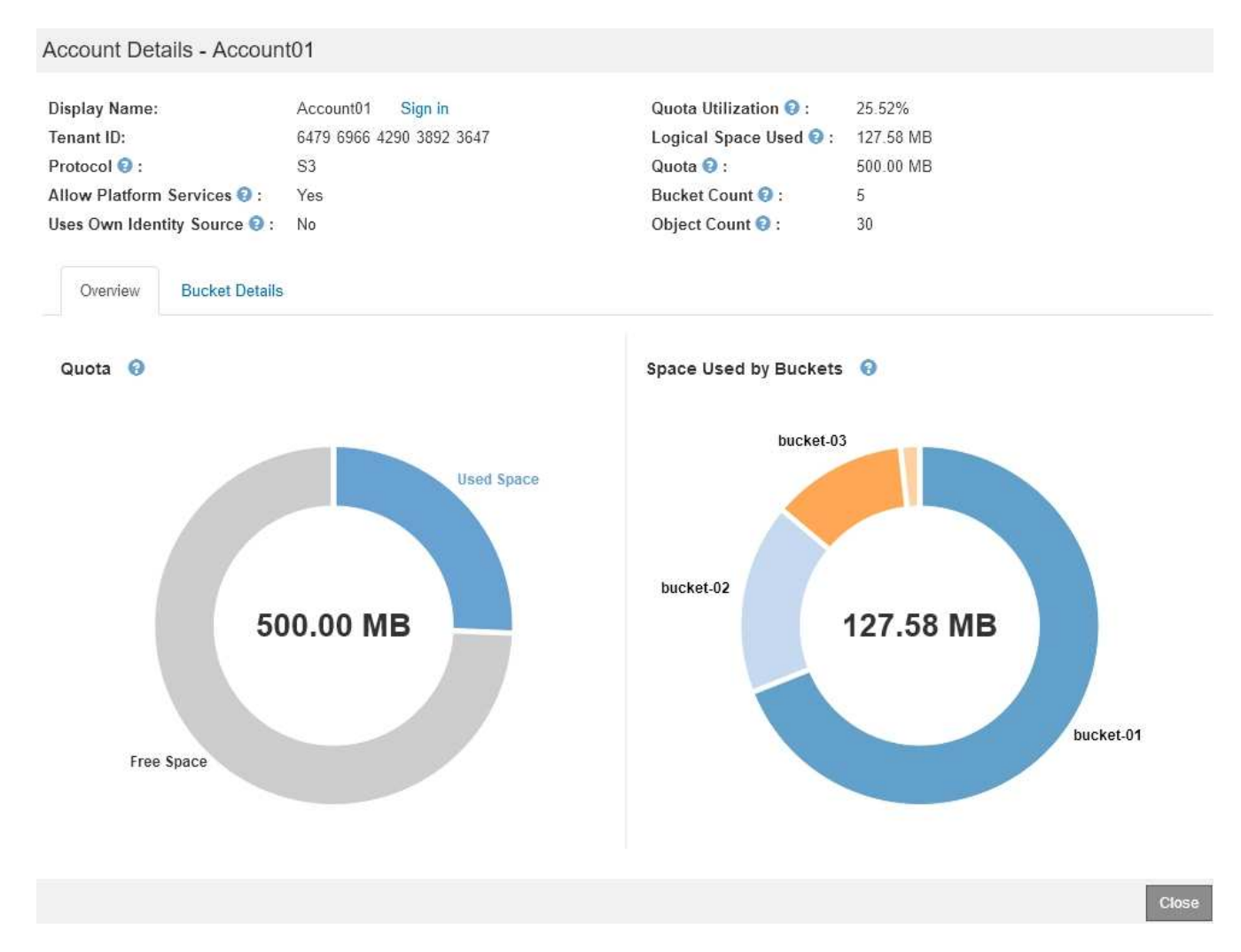

## ◦ **Quote**

Wenn für diesen Mieter eine Quote festgelegt wurde, zeigt das Diagramm **quota** an, wie viel von dieser Quote dieser Mieter verwendet hat und wie viel noch verfügbar ist. Wenn kein Kontingent festgelegt wurde, hat der Mieter eine unbegrenzte Quote und eine Informationsmeldung wird angezeigt. Wenn der Mieter das Speicherkontingent um mehr als 1 % und mindestens 1 GB überschritten hat, zeigt das Diagramm das Gesamtkontingent und den Überschuss an.

Sie können den Cursor über das Segment "verwendeter Speicherplatz" platzieren, um die Anzahl der gespeicherten Objekte und die insgesamt verwendeten Bytes anzuzeigen. Sie können den Cursor über das Segment Freier Speicherplatz platzieren, um zu sehen, wie viele Bytes Speicherplatz verfügbar sind.

> Die Kontingentnutzung basiert auf internen Schätzungen und kann in einigen Fällen sogar überschritten werden. StorageGRID überprüft beispielsweise das Kontingent, wenn ein Mandant beginnt, Objekte hochzuladen und neue Einlässe zurückweist, wenn der Mieter die Quote überschritten hat. StorageGRID berücksichtigt jedoch bei der Bestimmung, ob das Kontingent überschritten wurde, nicht die Größe des aktuellen Uploads. Wenn Objekte gelöscht werden, kann es vorübergehend verhindert werden, dass ein Mandant neue Objekte hochgeladen wird, bis die Kontingentnutzung neu berechnet wird. Berechnungen zur Kontingentnutzung können 10 Minuten oder länger dauern.

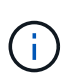

Die Kontingentnutzung eines Mandanten gibt die Gesamtanzahl der Objektdaten an, die der Mandant auf StorageGRID (logische Größe) hochgeladen hat. Die Kontingentnutzung stellt nicht den Speicherplatz dar, der zur Speicherung von Kopien dieser Objekte und ihrer Metadaten verwendet wird (physische Größe).

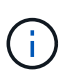

Sie können die Warnung \* Tenant Quotenverbrauch hoch\* aktivieren, um festzustellen, ob Mieter ihre Quoten verbrauchen. Wenn diese Meldung aktiviert ist, wird diese Meldung ausgelöst, wenn ein Mandant 90 % seines Kontingents verwendet hat. Weitere Informationen finden Sie in der Referenz zu Warnmeldungen.

### ◦ **Verwendeter Platz**

Das Diagramm **Space used by Buckets** (S3) or **Space used by Containers** (Swift) zeigt die größten Eimer für den Mieter. Der verwendete Speicherplatz ist die Gesamtgröße der Objektdaten im Bucket. Dieser Wert stellt nicht den Storage-Platzbedarf für ILM-Kopien und Objekt-Metadaten dar.

Wenn der Mandant mehr als neun Buckets oder Container enthält, werden sie in einem Segment zusammengefasst, das als "Sonstige" bezeichnet wird. Einige Diagrammsegmente sind möglicherweise zu klein, um ein Etikett aufzunehmen. Sie können den Cursor auf ein beliebiges Segment setzen, um die Beschriftung zu sehen und weitere Informationen zu erhalten, darunter die Anzahl der gespeicherten Objekte und die Gesamtzahl der Bytes für jeden Bucket oder Container.

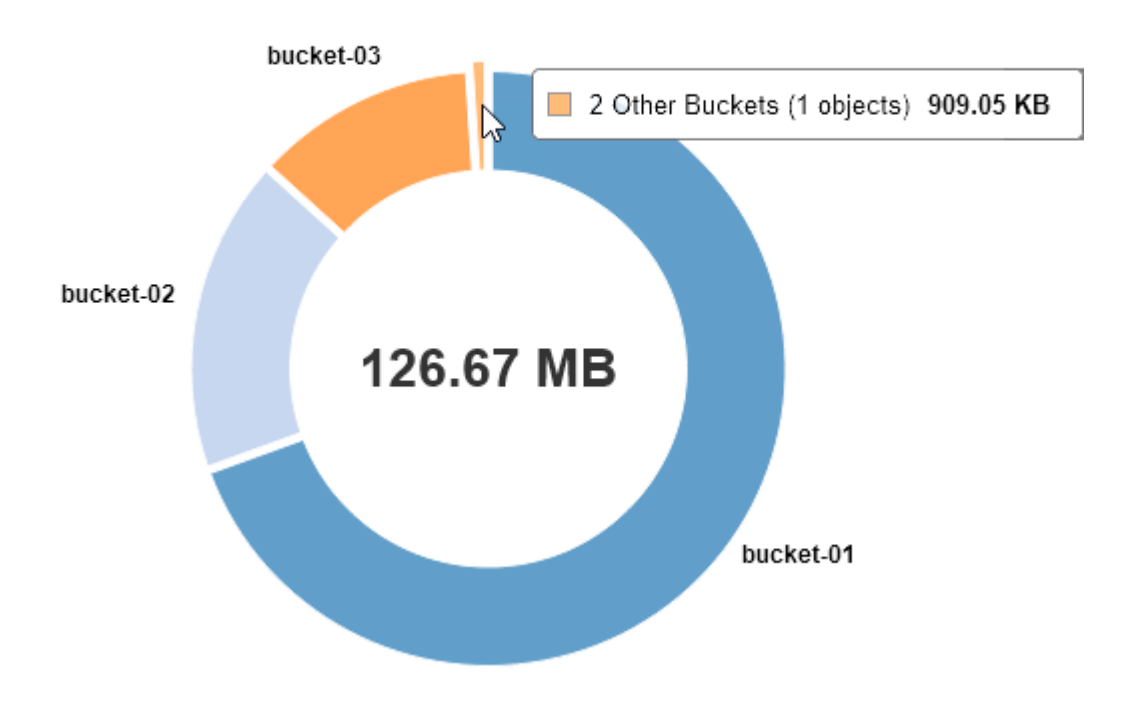

# Space Used by Buckets  $\Theta$

4. Wählen Sie **Bucket Details** (S3) oder **Container Details** (Swift) aus, um eine Liste der verwendeten Abstände und die Anzahl der Objekte für die einzelnen Buckets oder Container des Mandanten anzuzeigen.

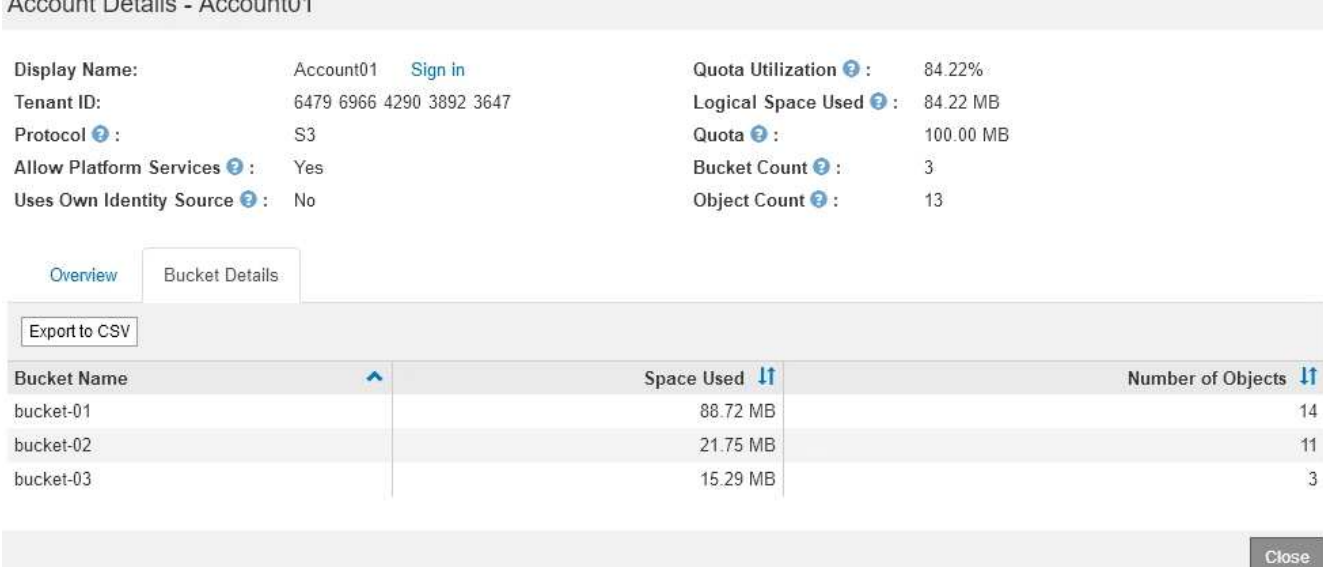

5. Wählen Sie optional **in CSV exportieren** aus, um eine .csv-Datei anzuzeigen und zu exportieren, die die Nutzungswerte für jeden Bucket oder Container enthält.

Sie werden aufgefordert, die .csv-Datei zu öffnen oder zu speichern.

Der Inhalt der .csv-Datei eines einzelnen S3-Mandanten sieht wie folgt aus:

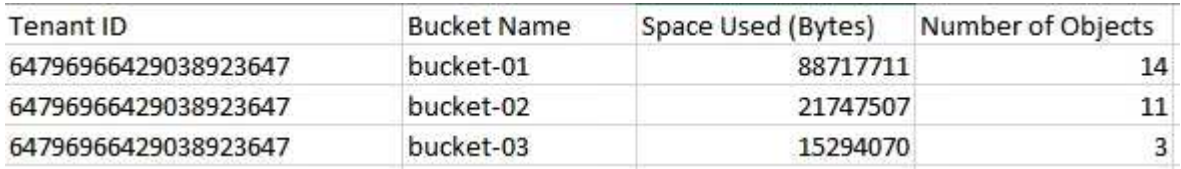

Sie können die .csv-Datei in einer Tabellenkalkulationsanwendung öffnen oder sie automatisiert verwenden.

- 6. Wenn Richtlinien zur Traffic-Klassifizierung für einen Mandanten vorhanden sind, überprüfen Sie den Netzwerkverkehr für diesen Mandanten.
	- a. Wählen Sie **Konfiguration** > **Netzwerkeinstellungen** > **Verkehrsklassifizierung**.

Die Seite Richtlinien zur Klassifizierung von Verkehrsdaten wird angezeigt, und die vorhandenen Richtlinien sind in der Tabelle aufgeführt.

**Traffic Classification Policies** 

 $\mathbf{A} = \mathbf{A} \mathbf{A} + \mathbf{B} \mathbf{A} + \mathbf{B} \mathbf{A} + \mathbf{B} \mathbf{A} + \mathbf{B} \mathbf{A} + \mathbf{B} \mathbf{A} + \mathbf{B} \mathbf{A}$ 

Traffic classification policies can be used to identify network traffic for metrics reporting and optional traffic limiting.

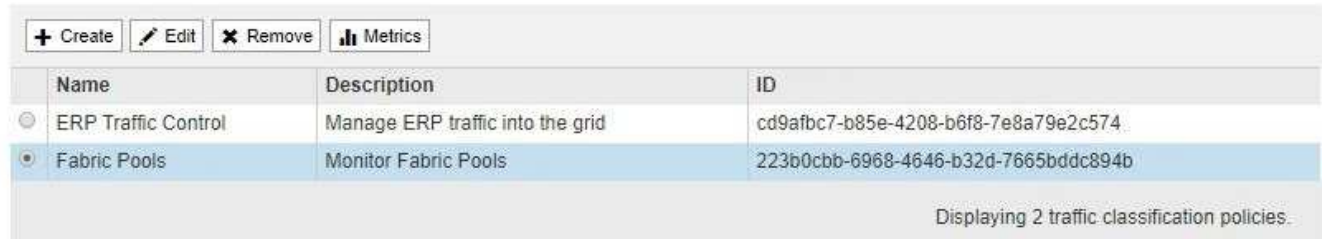

a. Anhand der Liste der Richtlinien können Sie diejenigen ermitteln, die für einen bestimmten Mandanten

gelten.

- b. Um Metriken anzuzeigen, die mit einer Richtlinie verknüpft sind, wählen Sie das Optionsfeld links neben der Richtlinie aus, und klicken Sie dann auf **Metriken**.
- c. Analysieren Sie die Diagramme, um zu ermitteln, wie oft die Richtlinie den Datenverkehr einschränkt und ob Sie die Richtlinie anpassen müssen.

Informationen zum Erstellen, Bearbeiten oder Löschen von Richtlinien für die Verkehrsklassifizierung finden Sie in den Anweisungen für die Verwaltung von StorageGRID.

7. Optional können Sie das Audit-Protokoll verwenden, um eine granularere Überwachung der Aktivitäten eines Mandanten zu ermöglichen.

Sie können beispielsweise folgende Informationstypen überwachen:

- Bestimmte Client-Vorgänge, z. B. PUT, GET oder DELETE
- Objektgrößen
- Die ILM-Regel wurde auf Objekte angewendet
- Die Quell-IP von Client-Anforderungen

Audit-Protokolle werden in Textdateien geschrieben, die Sie mit einem Tool Ihrer Wahl analysieren können. Dadurch können Sie Kundenaktivitäten besser verstehen oder ausgereifte Chargeback- und Abrechnungsmodelle implementieren. Weitere Informationen finden Sie in den Anweisungen zum Verständnis von Überwachungsmeldungen.

8. Optional können Sie mit den Prometheus Kennzahlen die Mandantenaktivität erfassen:

◦ Wählen Sie im Grid Manager die Option **Support** > **Tools** > **Metriken** aus. Kunden können vorhandene Dashboards wie S3 Overview zur Überprüfung von Client-Aktivitäten nutzen.

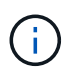

Die auf der Seite Metriken verfügbaren Tools sind in erster Linie für den technischen Support bestimmt. Einige Funktionen und Menüelemente in diesen Tools sind absichtlich nicht funktionsfähig.

◦ Wählen Sie **Hilfe** > **API-Dokumentation**. Sie können die Kennzahlen im Abschnitt "Kennzahlen" der Grid Management API verwenden, um benutzerdefinierte Alarmregeln und Dashboards für Mandantenaktivitäten zu erstellen.

## **Verwandte Informationen**

["Alerts Referenz"](#page-188-0)

["Prüfung von Audit-Protokollen"](#page-378-0)

["StorageGRID verwalten"](https://docs.netapp.com/de-de/storagegrid-115/admin/index.html)

["Überprüfen von Support-Metriken"](#page-180-0)

# **Monitoring der Archivierungskapazität**

Sie können die Kapazität eines externen Archiv-Storage-Systems nicht direkt über das StorageGRID System überwachen. Sie können jedoch überwachen, ob der Archiv-Node dennoch Objektdaten an das Archivierungsziel senden kann. Dies kann darauf hindeuten, dass eine Erweiterung der Archivierungsmedien erforderlich ist.

## **Was Sie benötigen**

- Sie müssen über einen unterstützten Browser beim Grid Manager angemeldet sein.
- Sie müssen über spezifische Zugriffsberechtigungen verfügen.

# **Über diese Aufgabe**

Sie können die Store-Komponente überwachen, um zu überprüfen, ob der Archiv-Node weiterhin Objektdaten an das Ziel-Archiv-Storage-System senden kann. Der ARVF-Alarm (Store Failures) zeigt möglicherweise auch an, dass das Zielspeichersystem die Kapazität erreicht hat und keine Objektdaten mehr annehmen kann.

# **Schritte**

- 1. Wählen Sie **Support** > **Tools** > **Grid Topology** Aus.
- 2. Wählen Sie *Archivknoten* > **ARC> Übersicht> Main**.
- 3. Überprüfen Sie die Attribute "Speicherstatus" und "Speicherstatus", um zu bestätigen, dass die Komponente "Speicher" ohne Fehler online ist.

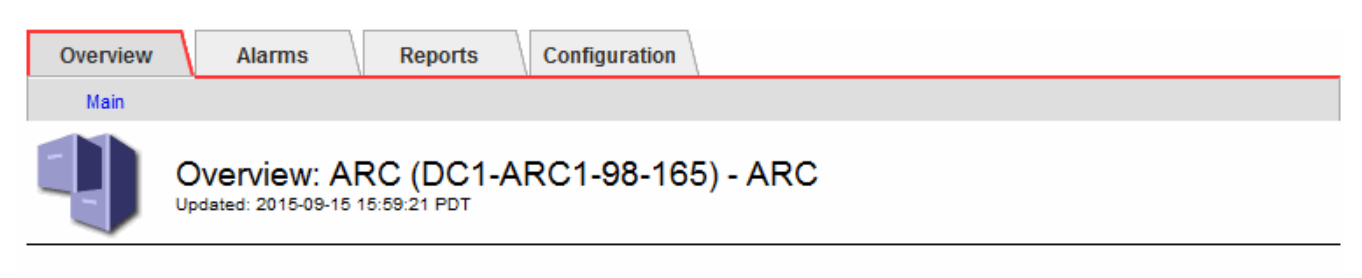

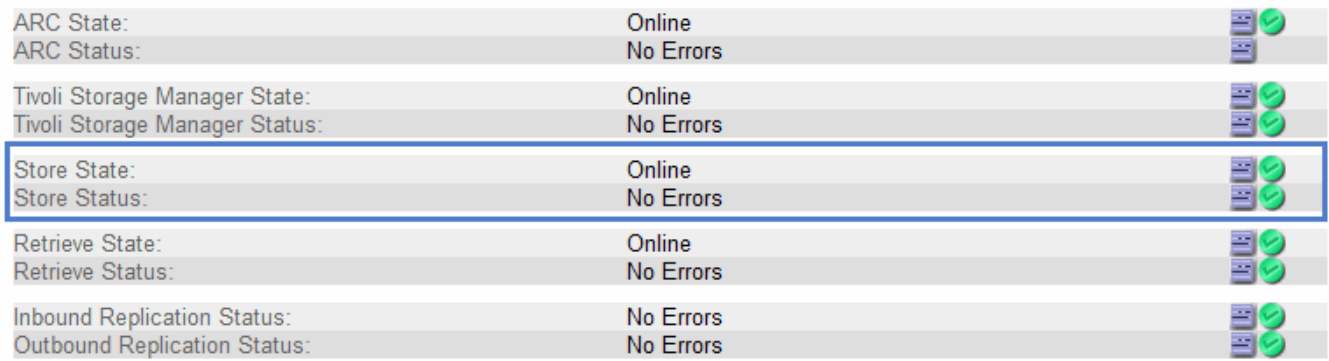

Eine Offline-Store-Komponente oder eine Komponente mit Fehlern weist möglicherweise darauf hin, dass das Ziel-Archivspeichersystem Objektdaten nicht mehr akzeptieren kann, da die Kapazität erreicht ist.

## **Verwandte Informationen**

["StorageGRID verwalten"](https://docs.netapp.com/de-de/storagegrid-115/admin/index.html)

# **Monitoring von Lastverteilungsvorgängen**

Wenn Sie zum Verwalten von Client-Verbindungen zu StorageGRID einen Load Balancer verwenden, sollten Sie die Lastausgleichvorgänge überwachen, nachdem Sie das System zunächst und nachdem Sie Konfigurationsänderungen vorgenommen oder eine Erweiterung durchgeführt haben.

# **Was Sie benötigen**

- Sie müssen über einen unterstützten Browser beim Grid Manager angemeldet sein.
- Sie müssen über spezifische Zugriffsberechtigungen verfügen.

# **Über diese Aufgabe**

Sie können den Load Balancer-Service auf Admin-Nodes oder Gateway-Nodes, einen externen Load Balancer eines Drittanbieters oder den CLB-Service auf Gateway-Knoten verwenden, um Client-Anforderungen über mehrere Storage-Nodes zu verteilen.

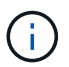

Der CLB-Service ist veraltet.

Nach der Konfiguration des Lastausgleichs sollten Sie bestätigen, dass Einspeisung und Abruf von Objekten gleichmäßig über Storage Nodes verteilt werden. Gleichmäßig verteilte Anfragen stellen sicher, dass StorageGRID weiterhin auf die Workload-Anforderungen reagiert und die Client-Performance erhalten kann.

Wenn Sie eine HA-Gruppe (High Availability, Hochverfügbarkeit) von Gateway Nodes oder Admin-Nodes im aktiv-Backup-Modus konfiguriert haben, verteilt nur ein Node in der Gruppe aktiv die Client-Anforderungen.

Lesen Sie den Abschnitt zum Konfigurieren von Client-Verbindungen in den Anweisungen zur Administration von StorageGRID.

# **Schritte**

- 1. Wenn sich S3- oder Swift-Clients über den Load Balancer Service verbinden, überprüfen Sie, ob Admin-Nodes oder Gateway-Nodes den Datenverkehr aktiv verteilen, wie Sie erwarten:
	- a. Wählen Sie **Knoten**.
	- b. Wählen Sie einen Gateway-Node oder einen Admin-Node aus.
	- c. Überprüfen Sie auf der Registerkarte **Übersicht**, ob sich eine Knotenschnittstelle in einer HA-Gruppe befindet und ob die Knotenschnittstelle die Rolle des Master hat.

Nodes mit der Rolle "Master" und Nodes, die sich nicht in einer HA-Gruppe befinden, sollten Anfragen aktiv an die Clients verteilen.

- d. Wählen Sie für jeden Knoten, der Clientanforderungen aktiv verteilen soll, die Registerkarte **Load Balancer** aus.
- e. Überprüfen Sie die Tabelle für den Datenverkehr der Lastverteilungsanforderung für die letzte Woche, um sicherzustellen, dass der Knoten die Anforderungen aktiv verteilt hat.

Nodes in einer aktiv-Backup-HA-Gruppe können die Backup-Rolle von Zeit zu Zeit übernehmen. Während dieser Zeit verteilen die Nodes keine Client-Anforderungen.

- f. Prüfen Sie das Diagramm der eingehenden Lastbalancer-Anfragerate für die letzte Woche, um den Objektdurchsatz des Nodes zu überprüfen.
- g. Wiederholen Sie diese Schritte für jeden Admin-Node oder Gateway-Node im StorageGRID-System.
- h. Optional können Sie anhand von Traffic-Klassifizierungsrichtlinien eine detailliertere Aufschlüsselung des vom Load Balancer Service servierten Datenverkehrs anzeigen.
- 2. Wenn S3- oder Swift-Clients eine Verbindung über den CLB-Service (veraltet) herstellen, führen Sie die folgenden Prüfungen durch:
	- a. Wählen Sie **Knoten**.
	- b. Wählen Sie einen Gateway-Node aus.
	- c. Überprüfen Sie auf der Registerkarte **Übersicht**, ob sich eine Knotenschnittstelle in einer HA-Gruppe befindet und ob die Knotenschnittstelle die Rolle des Master hat.

Nodes mit der Rolle "Master" und Nodes, die sich nicht in einer HA-Gruppe befinden, sollten Anfragen

aktiv an die Clients verteilen.

- d. Wählen Sie für jeden Gateway Node, der Clientanforderungen aktiv verteilen soll, **Support** > **Tools** > **Grid Topology** aus.
- e. Wählen Sie *Gateway Node* > **CLB** > **HTTP** > **Übersicht** > **Main** aus.
- f. Überprüfen Sie die Anzahl der **eingehenden Sitzungen eingerichtet**, um zu überprüfen, ob der Gateway-Node aktiv Anforderungen bearbeitet hat.
- 3. Stellen Sie sicher, dass diese Anfragen gleichmäßig auf Speicherknoten verteilt werden.
	- a. Wählen Sie *Storage Node* > **LDR** > **HTTP** aus.
	- b. Überprüfen Sie die Anzahl der **derzeit festgelegten eingehenden Sitzungen**.
	- c. Wiederholen Sie diesen Vorgang für jeden Speicherknoten im Raster.

Die Anzahl der Sitzungen sollte ungefähr auf allen Storage-Nodes gleich sein.

## **Verwandte Informationen**

["StorageGRID verwalten"](https://docs.netapp.com/de-de/storagegrid-115/admin/index.html)

# ["Anzeigen der Registerkarte Load Balancer"](#page-20-0)

# **Anwenden von Hotfixes oder Aktualisieren der Software, falls erforderlich**

Wenn ein Hotfix oder eine neue Version der StorageGRID-Software verfügbar ist, sollten Sie prüfen, ob das Update für Ihr System geeignet ist, und installieren Sie es, falls erforderlich.

# **Über diese Aufgabe**

StorageGRID Hotfixes enthalten Software-Änderungen, die außerhalb einer Feature- oder Patch-Freigabe verfügbar gemacht werden. Die gleichen Änderungen sind in einer zukünftigen Version enthalten.

## **Schritte**

1. StorageGRID finden Sie auf der Seite zu NetApp Downloads.

["NetApp Downloads: StorageGRID"](https://mysupport.netapp.com/site/products/all/details/storagegrid/downloads-tab)

- 2. Wählen Sie den Abwärtspfeil für das Feld **Typ/Version auswählen** aus, um eine Liste der zum Herunterladen verfügbaren Aktualisierungen anzuzeigen:
	- **StorageGRID Software-Versionen**: 11.*x.y*
	- **StorageGRID Hotfixes**: 11.*x. y.y.z*
- 3. Überprüfen Sie die Änderungen, die im Update enthalten sind:
	- a. Wählen Sie die Version aus dem Pulldown-Menü aus und klicken Sie auf **Go**.
	- b. Melden Sie sich mit Ihrem Benutzernamen und Passwort für Ihr NetApp Konto an.
	- c. Lesen Sie die Endbenutzer-Lizenzvereinbarung, aktivieren Sie das Kontrollkästchen und wählen Sie dann **Akzeptieren und fortfahren**.

Die Download-Seite für die ausgewählte Version wird angezeigt.

4. Erfahren Sie mehr über die Änderungen in der Softwareversion oder Hotfix.

- Informationen zu einer neuen Softwareversion finden Sie im Thema "Was ist neu" in den Anweisungen zum Aktualisieren von StorageGRID.
- Für einen Hotfix laden Sie die README-Datei herunter, um eine Zusammenfassung der Änderungen im Hotfix zu erhalten.
- 5. Wenn Sie entscheiden, dass ein Softwareupdate erforderlich ist, suchen Sie die Anweisungen, bevor Sie fortfahren.
	- Folgen Sie bei einer neuen Softwareversion sorgfältig den Anweisungen für das Upgrade von StorageGRID.
	- Suchen Sie bei einem Hotfix in der Recovery- und Wartungsanleitung nach dem Hotfix-Verfahren

# **Verwandte Informationen**

["Software-Upgrade"](https://docs.netapp.com/de-de/storagegrid-115/upgrade/index.html)

["Verwalten Sie erholen"](https://docs.netapp.com/de-de/storagegrid-115/maintain/index.html)

# **Verwalten von Meldungen und Alarmen**

Das StorageGRID Alert System wurde entwickelt, um Sie über betriebliche Probleme zu informieren, die Ihre Aufmerksamkeit erfordern. Bei Bedarf können Sie auch das alte Alarmsystem zur Überwachung Ihres Systems verwenden. Dieser Abschnitt enthält die folgenden Unterabschnitte:

- ["Vergleichen von Meldungen und Alarmen"](#page-87-0)
- ["Verwalten von Meldungen"](#page-91-0)
- ["Verwalten von Alarmen \(Altsystem\)"](#page-115-0)

StorageGRID beinhaltet zwei Systeme, mit denen Sie über Probleme informiert werden.

# **Meldungssystem**

Das Alarmsystem wurde als Ihr vorrangiges Tool entwickelt, mit dem Sie alle eventuell auftretenden Probleme in Ihrem StorageGRID System überwachen können. Das Alarmsystem bietet eine benutzerfreundliche Oberfläche zum Erkennen, Bewerten und Beheben von Problemen.

Warnmeldungen werden auf bestimmten Schweregraden ausgelöst, wenn Alarmregelbedingungen als wahr bewertet werden. Wenn eine Meldung ausgelöst wird, treten die folgenden Aktionen auf:

- Im Dashboard im Grid Manager wird ein Symbol für den Schweregrad "Meldungen" angezeigt, und die Anzahl der aktuellen Meldungen wird erhöht.
- Die Warnmeldung wird auf der Registerkarte **Nodes** > *Node* > **Übersicht** angezeigt.
- Es wird eine E-Mail-Benachrichtigung gesendet, vorausgesetzt, Sie haben einen SMTP-Server konfiguriert und E-Mail-Adressen für die Empfänger bereitgestellt.
- Es wird eine SNMP-Benachrichtigung (Simple Network Management Protocol) gesendet, vorausgesetzt, Sie haben den StorageGRID SNMP-Agent konfiguriert.

# **Altes Alarmsystem**

Das Alarmsystem wird unterstützt, gilt jedoch als ein altes System. Wie bei Warnungen werden auch Alarme

mit bestimmten Schweregraden ausgelöst, wenn Attribute definierte Schwellenwerte erreichen. Im Gegensatz zu Warnmeldungen werden jedoch viele Alarme für Ereignisse ausgelöst, die Sie sicher ignorieren können, was zu einer übermäßigen Anzahl an E-Mail- oder SNMP-Benachrichtigungen führen kann.

Wenn ein Alarm ausgelöst wird, treten folgende Aktionen auf:

- Die Anzahl der älteren Alarme auf dem Dashboard wird erhöht.
- Der Alarm wird auf der Seite **Support** > **Alarme (alt)** > **Aktuelle Alarme** angezeigt.
- Es wird eine E-Mail-Benachrichtigung gesendet, vorausgesetzt, Sie haben einen SMTP-Server konfiguriert und eine oder mehrere Mailinglisten konfiguriert.
- Es kann eine SNMP-Benachrichtigung gesendet werden, vorausgesetzt, Sie haben den StorageGRID SNMP-Agent konfiguriert. (SNMP-Benachrichtigungen werden nicht für alle Alarme oder Alarme gesendet.)

# <span id="page-87-0"></span>**Vergleichen von Meldungen und Alarmen**

Es gibt eine Reihe von Ähnlichkeiten zwischen dem Alarmsystem und dem alten Alarmsystem, aber das Alarmsystem bietet erhebliche Vorteile und ist einfacher zu bedienen.

In der folgenden Tabelle erfahren Sie, wie Sie ähnliche Vorgänge ausführen.

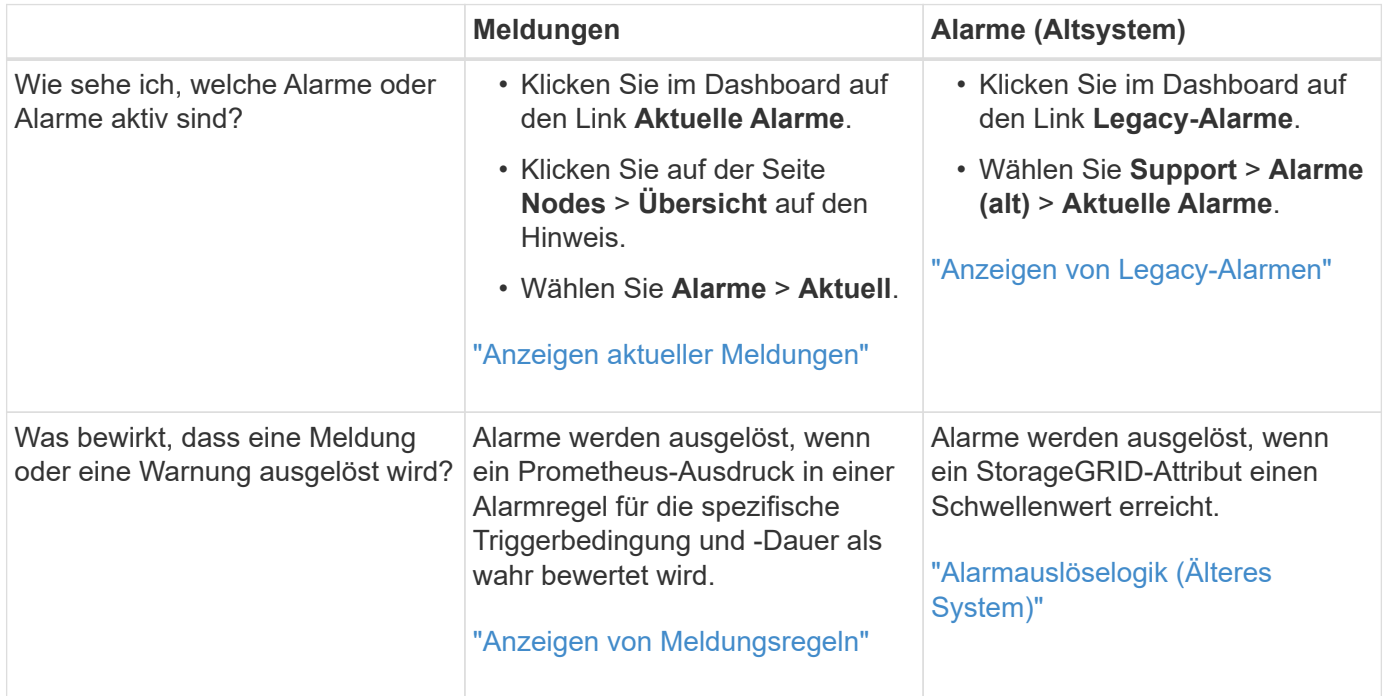

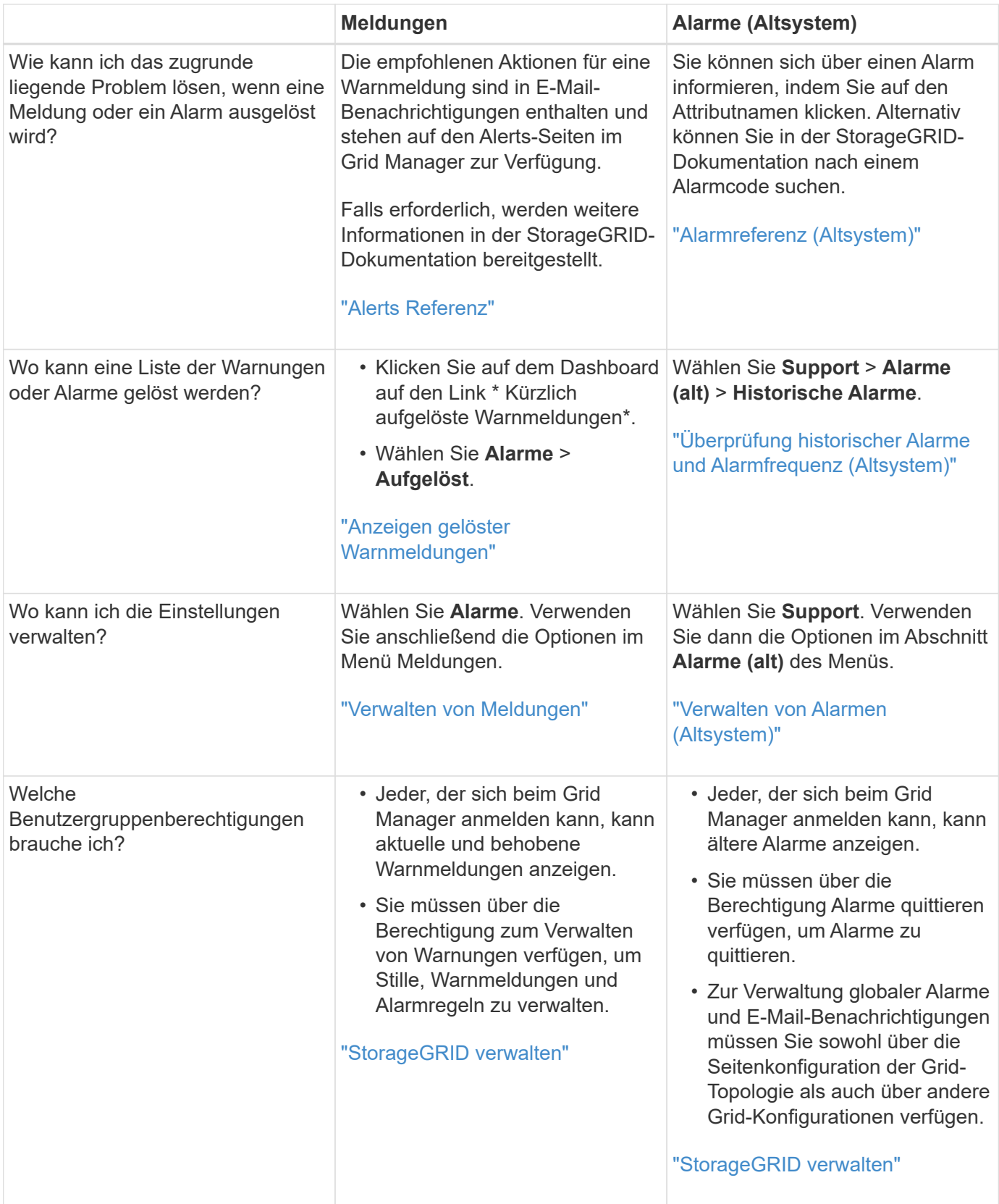

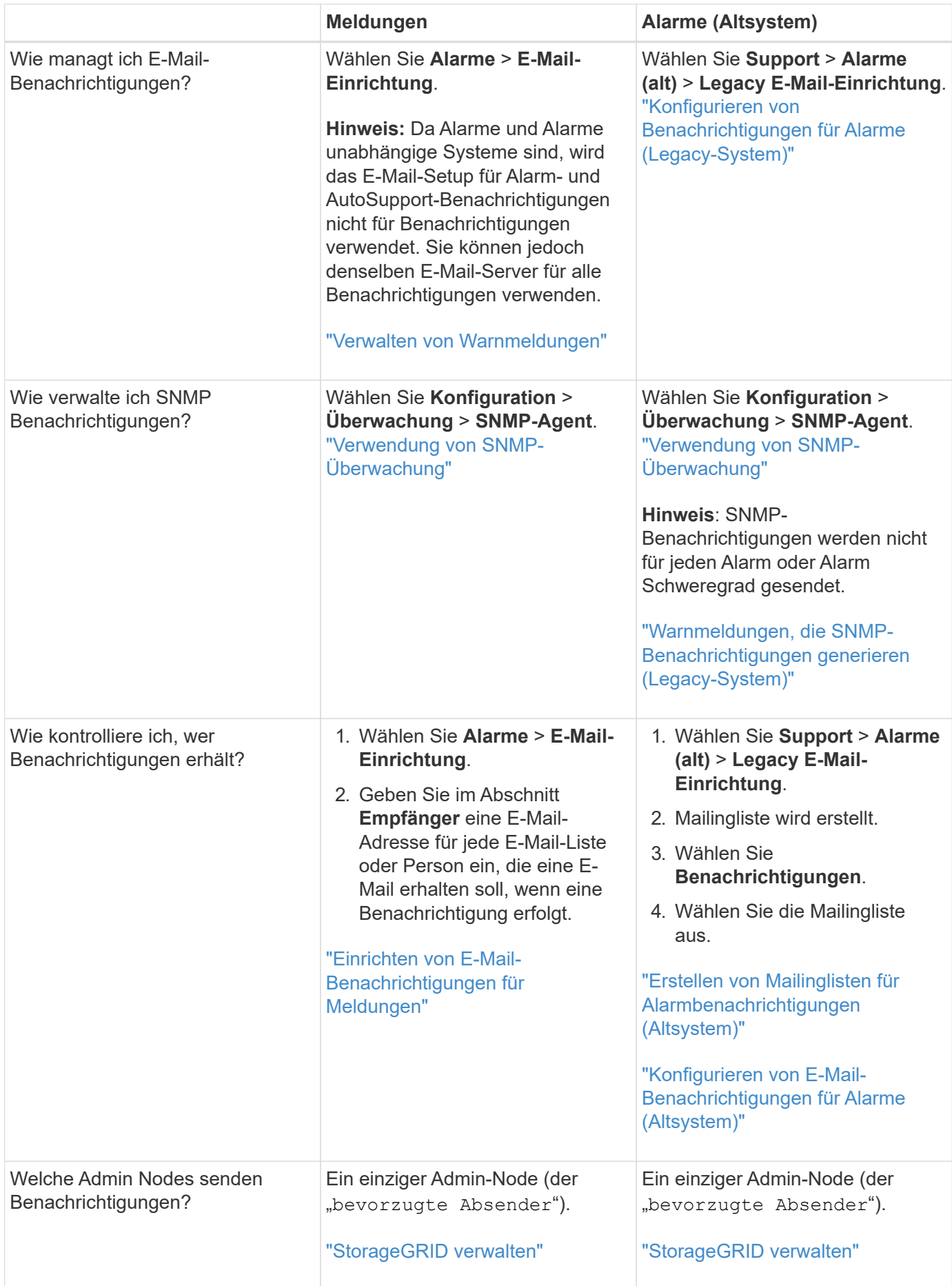

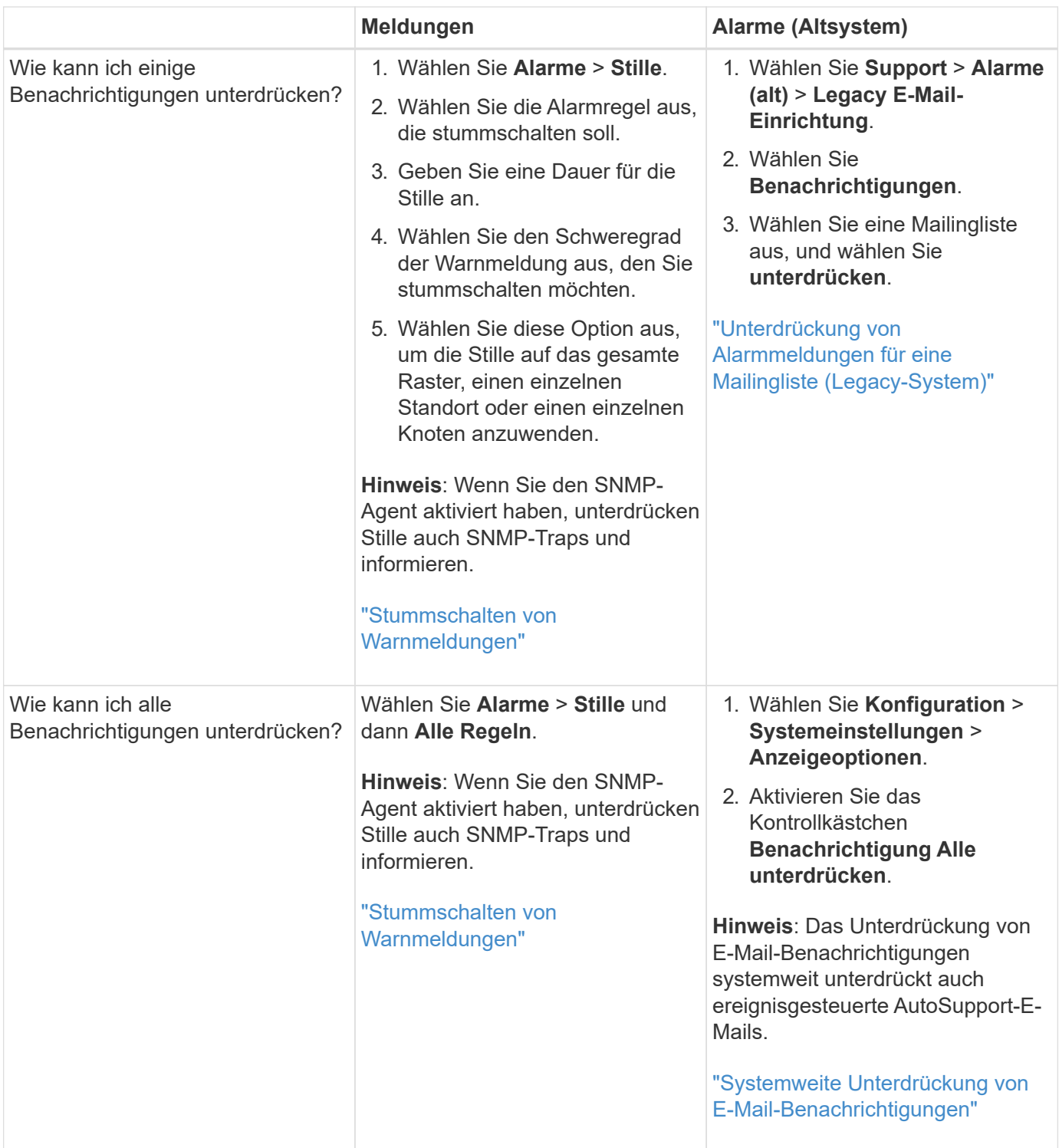

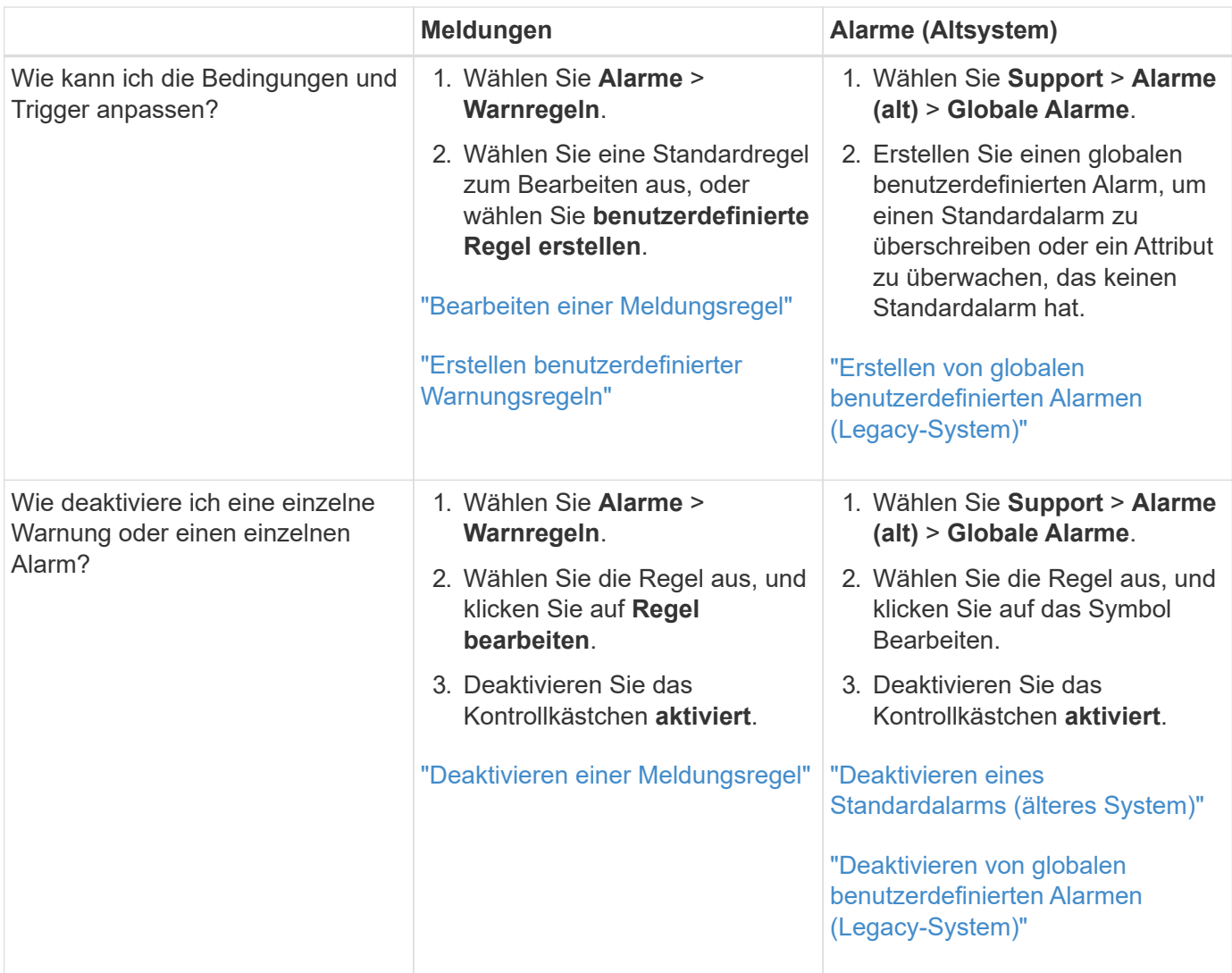

# <span id="page-91-0"></span>**Verwalten von Meldungen**

Mithilfe von Meldungen können Sie verschiedene Ereignisse und Bedingungen innerhalb des StorageGRID Systems überwachen. Sie können Benachrichtigungen verwalten, indem Sie benutzerdefinierte Warnmeldungen erstellen, Standardwarnungen bearbeiten oder deaktivieren, E-Mail-Benachrichtigungen für Warnungen einrichten und Benachrichtigungen deaktivieren.

# **Verwandte Informationen**

["Anzeigen aktueller Meldungen"](#page-47-0)

["Anzeigen gelöster Warnmeldungen"](#page-51-0)

["Anzeigen einer bestimmten Meldung"](#page-54-0)

# ["Alerts Referenz"](#page-188-0)

## **Um welche Warnmeldungen geht es**

Das Warnsystem bietet eine benutzerfreundliche Oberfläche zum Erkennen, Bewerten und Beheben von Problemen, die während des StorageGRID-Betriebs auftreten können.

- Das Warnsystem konzentriert sich auf umsetzbare Probleme im System. Anders als bei einigen Alarmen im Legacy-System werden bei Ereignissen, die eine sofortige Aufmerksamkeit erfordern, Warnmeldungen ausgelöst und nicht bei Ereignissen, die sicher ignoriert werden können.
- Die Seite "Aktuelle Meldungen" bietet eine benutzerfreundliche Oberfläche zum Anzeigen aktueller Probleme. Sie können die Liste nach einzelnen Warnungen und Alarmgruppen sortieren. Beispielsweise können Sie alle Meldungen nach Node/Standort sortieren, um zu sehen, welche Meldungen sich auf einen bestimmten Node auswirken. Oder Sie möchten die Meldungen in einer Gruppe nach der Zeit sortieren, die ausgelöst wird, um die letzte Instanz einer bestimmten Warnmeldung zu finden.
- Die Seite "gelöste Warnmeldungen" enthält ähnliche Informationen wie auf der Seite "Aktuelle Meldungen". Sie können jedoch einen Verlauf der behobenen Warnmeldungen suchen und anzeigen, einschließlich des Auslöseverlaufs und der Behebung des Alarms.
- Mehrere Warnmeldungen desselben Typs werden in einer E-Mail gruppiert, um die Anzahl der Benachrichtigungen zu reduzieren. Darüber hinaus werden auf der Seite "Meldungen" mehrere Warnmeldungen desselben Typs als Gruppe angezeigt. Sie können Warnungsgruppen erweitern oder ausblenden, um die einzelnen Warnmeldungen ein- oder auszublenden. Wenn z. B. mehrere Knoten die Meldung **nicht in der Lage, mit Knoten** zu kommunizieren ungefähr zur gleichen Zeit melden, wird nur eine E-Mail gesendet und die Warnung wird als Gruppe auf der Seite Warnungen angezeigt.
- Warnmeldungen verwenden intuitive Namen und Beschreibungen, um das Problem schnell zu verstehen. Meldungsbenachrichtigungen umfassen Details zum betroffenen Node und Standort, den Schweregrad der Warnmeldung, den Zeitpunkt, zu dem die Meldungsregel ausgelöst wurde, und den aktuellen Wert der Metriken in Bezug auf die Meldung.
- Warnmeldungen per E-Mail und die auf den Seiten "Aktuelle Warnmeldungen und gelöste Warnmeldungen" angezeigten Warnmeldungen enthalten empfohlene Aktionen zur Behebung von Warnmeldungen. Dazu gehören häufig direkte Links zum StorageGRID Dokumentationszentrum, damit detailliertere Fehlerbehebungsmaßnahmen leichter gefunden und zugänglich sind.
- Wenn Sie die Benachrichtigungen für eine Warnung vorübergehend auf einem oder mehreren Schweregraden unterdrücken müssen, können Sie ganz einfach eine bestimmte Alarmregel für eine bestimmte Dauer und für das gesamte Grid, eine einzelne Site oder einen einzelnen Node stummschalten. Sie können auch während einer geplanten Wartung, z. B. einer Software-Aktualisierung, alle Alarmregeln stummschalten.
- Sie können die standardmäßigen Alarmregeln nach Bedarf bearbeiten. Sie können eine Meldungsregel vollständig deaktivieren oder deren Triggerbedingungen und -Dauer ändern.
- Sie können benutzerdefinierte Alarmregeln erstellen, um auf die für Ihre Situation relevanten spezifischen Bedingungen abzielen und eigene Empfehlungen auszuarbeiten. Um die Bedingungen für eine benutzerdefinierte Warnung zu definieren, erstellen Sie Ausdrücke mithilfe der Prometheus-Metriken, die im Abschnitt Kennzahlen der Grid Management API verfügbar sind.

# **Verwalten von Meldungsregeln**

Alarmregeln definieren die Bedingungen, die bestimmte Warnmeldungen auslösen. StorageGRID enthält eine Reihe von Standardwarnregeln, die Sie unverändert verwenden oder ändern können, oder Sie können individuelle Alarmregeln erstellen.

# **Anzeigen von Meldungsregeln**

Sie können die Liste aller Standard- und benutzerdefinierten Warnungsregeln anzeigen, um zu erfahren, welche Bedingungen die einzelnen Warnmeldungen auslösen und feststellen, ob Meldungen deaktiviert sind.

# **Was Sie benötigen**

• Sie müssen über einen unterstützten Browser beim Grid Manager angemeldet sein.

• Sie müssen über die Berechtigung zum Verwalten von Warnungen oder Stammzugriff verfügen.

# **Schritte**

1. Wählen Sie **Alarme** > **Warnregeln**.

Die Seite Alarmregeln wird angezeigt.

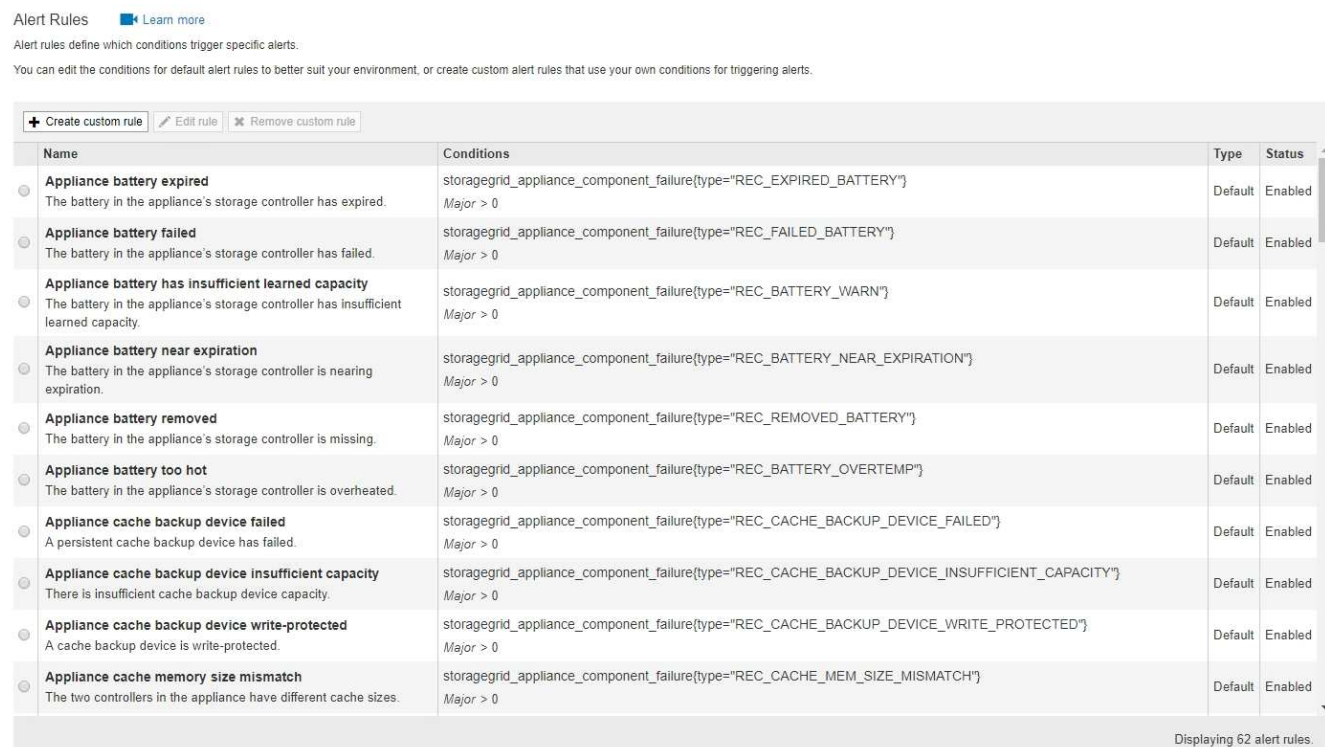

2. Die Informationen in der Tabelle mit den Alarmregeln prüfen:

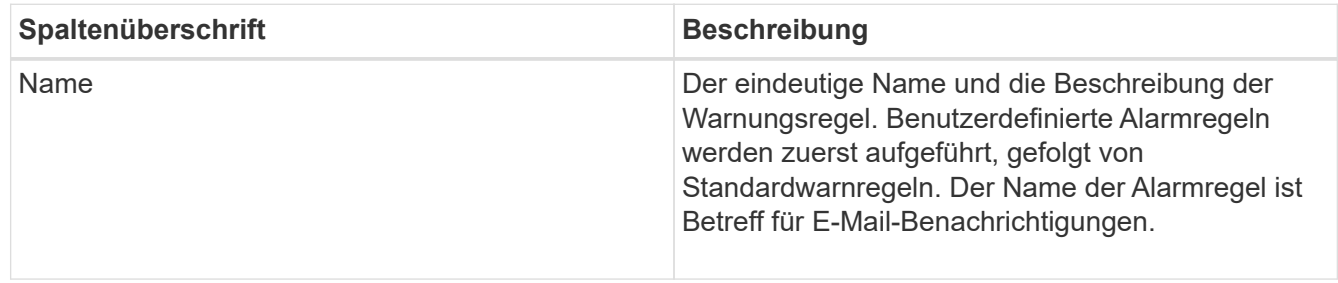

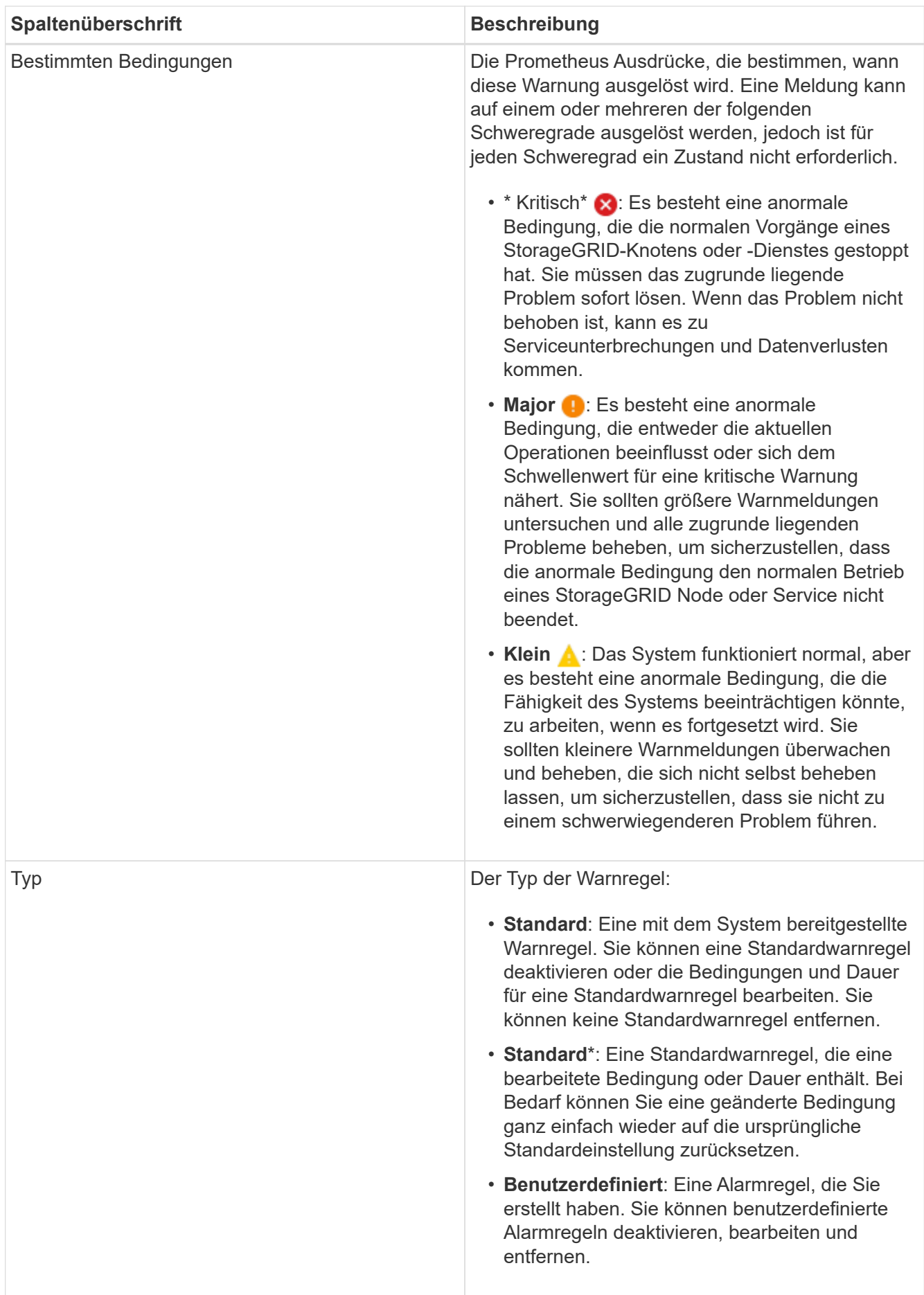

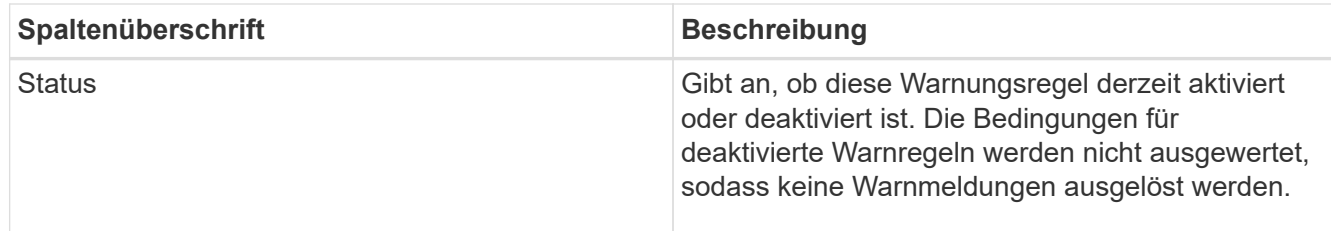

### **Verwandte Informationen**

## ["Alerts Referenz"](#page-188-0)

## **Erstellen benutzerdefinierter Warnungsregeln**

Sie können benutzerdefinierte Alarmregeln erstellen, um eigene Bedingungen für das Auslösen von Warnmeldungen zu definieren.

## **Was Sie benötigen**

- Sie müssen über einen unterstützten Browser beim Grid Manager angemeldet sein.
- Sie müssen über die Berechtigung zum Verwalten von Warnungen oder Stammzugriff verfügen.

## **Über diese Aufgabe**

StorageGRID validiert keine benutzerdefinierten Warnmeldungen. Wenn Sie sich für die Erstellung benutzerdefinierter Warnungsregeln entscheiden, befolgen Sie die folgenden allgemeinen Richtlinien:

- Informieren Sie sich über die Bedingungen für die Standardwarnregeln und verwenden Sie sie als Beispiele für Ihre benutzerdefinierten Warnungsregeln.
- Wenn Sie mehrere Bedingungen für eine Warnungsregel definieren, verwenden Sie denselben Ausdruck für alle Bedingungen. Ändern Sie dann den Schwellenwert für jede Bedingung.
- Prüfen Sie jede Bedingung sorgfältig auf Tippfehler und Logikfehler.
- Verwenden Sie nur die in der Grid Management API aufgeführten Metriken.
- Wenn Sie einen Ausdruck mit der Grid Management API testen, beachten Sie, dass eine "successful"-Antwort einfach nur ein leerer Antwortkörper sein kann (keine Warnung ausgelöst). Um zu überprüfen, ob die Meldung tatsächlich ausgelöst wird, können Sie vorübergehend einen Schwellenwert auf einen Wert festlegen, der Ihrer Meinung nach derzeit "true" ist.

Zum Beispiel zum Testen des Ausdrucks node\_memory\_MemTotal\_bytes < 24000000000, Erste Ausführung node memory MemTotal bytes >= 0 Und stellen Sie sicher, dass Sie die erwarteten Ergebnisse erhalten (alle Knoten geben einen Wert zurück). Ändern Sie dann den Operator und den Schwellenwert wieder auf die gewünschten Werte und führen Sie die Ausführung erneut aus. Keine Ergebnisse zeigen an, dass für diesen Ausdruck keine aktuellen Warnmeldungen vorhanden sind.

• Gehen Sie nicht davon aus, dass eine benutzerdefinierte Meldung funktioniert, es sei denn, Sie haben überprüft, dass die Meldung erwartungsgemäß ausgelöst wird.

## **Schritte**

1. Wählen Sie **Alarme** > **Warnregeln**.

Die Seite Alarmregeln wird angezeigt.

2. Wählen Sie **eigene Regel erstellen**.

Das Dialogfeld "Benutzerdefinierte Regel erstellen" wird angezeigt.

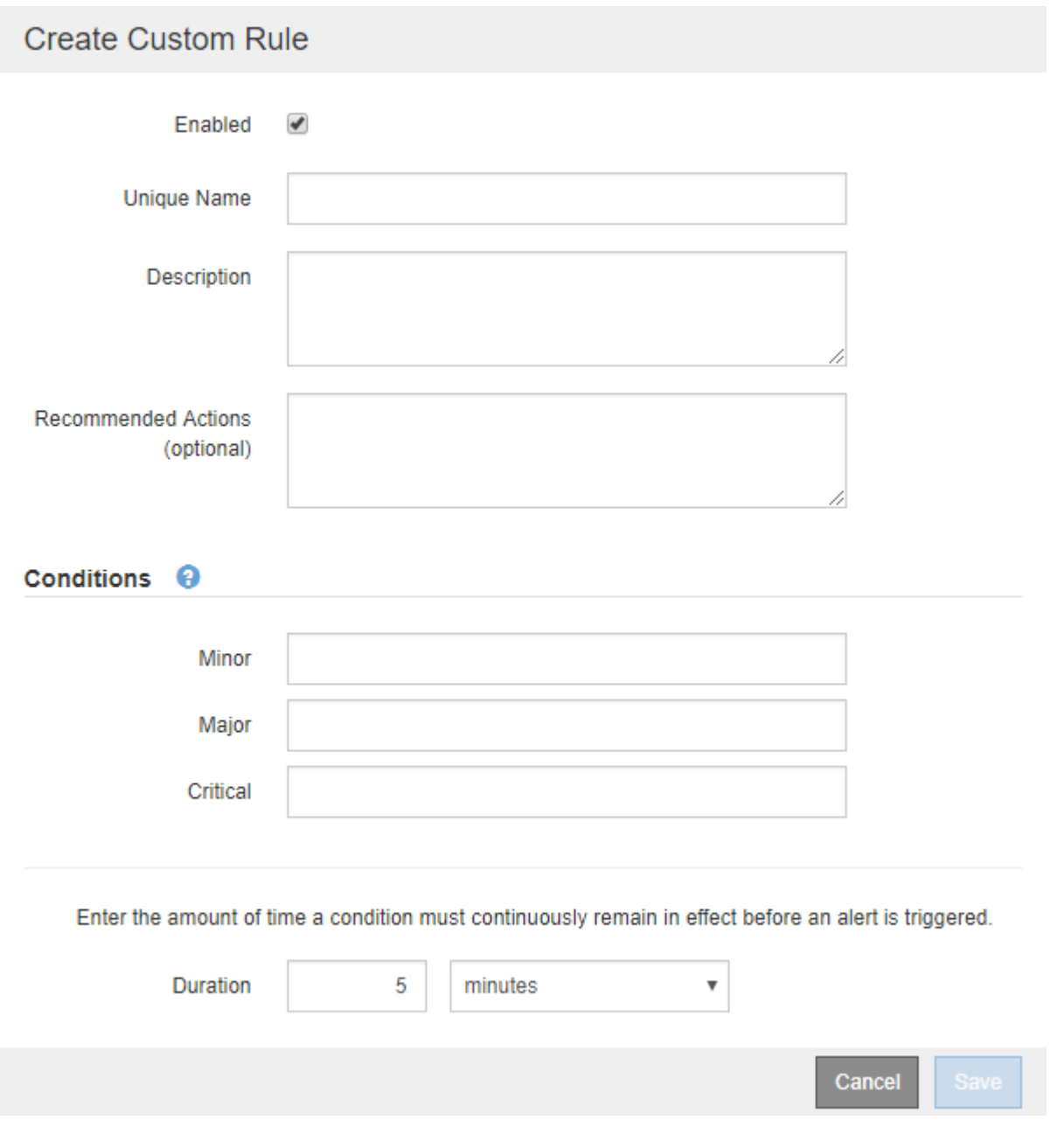

3. Aktivieren oder deaktivieren Sie das Kontrollkästchen **aktiviert**, um festzustellen, ob diese Alarmregel derzeit aktiviert ist.

Wenn eine Alarmregel deaktiviert ist, werden ihre Ausdrücke nicht ausgewertet und es werden keine Warnmeldungen ausgelöst.

4. Geben Sie die folgenden Informationen ein:

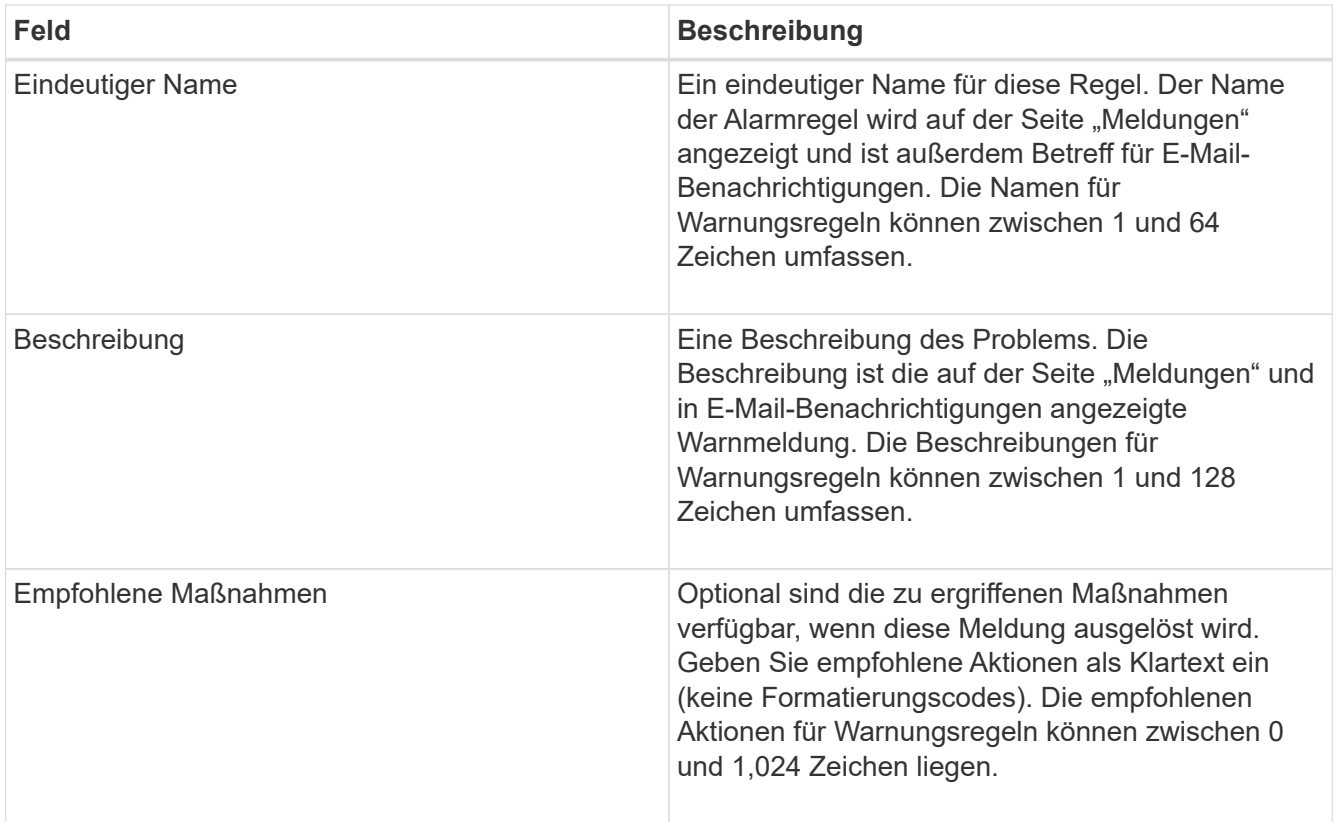

5. Geben Sie im Abschnitt Bedingungen einen Prometheus-Ausdruck für eine oder mehrere der Schweregrade für Warnmeldungen ein.

Ein Grundausdruck ist in der Regel die Form:

[metric] [operator] [value]

Ausdrücke können eine beliebige Länge haben, aber in einer einzigen Zeile in der Benutzeroberfläche angezeigt werden. Mindestens ein Ausdruck ist erforderlich.

Klicken Sie auf das Hilfesymbol, um verfügbare Metriken anzuzeigen und Prometheus-Ausdrücke zu testen **O** Und folgen Sie dem Link zum Abschnitt Metriken der Grid Management API.

Informationen über die Verwendung der Grid-Management-API finden Sie in den Anweisungen für die Administration von StorageGRID. Einzelheiten zur Syntax der Prometheus-Abfragen finden Sie in der Dokumentation für Prometheus.

Dieser Ausdruck bewirkt, dass eine Warnung ausgelöst wird, wenn die Menge des installierten RAM für einen Knoten weniger als 24,000,000,000 Byte (24 GB) beträgt.

```
node memory MemTotal bytes < 24000000000
```
6. Geben Sie im Feld **Dauer** den Zeitraum ein, den eine Bedingung kontinuierlich wirksam bleiben muss, bevor die Warnung ausgelöst wird, und wählen Sie eine Zeiteinheit aus.

Um sofort eine Warnung auszulösen, wenn eine Bedingung wahr wird, geben Sie **0** ein. Erhöhen Sie diesen Wert, um zu verhindern, dass temporäre Bedingungen Warnungen auslösen.

Der Standardwert ist 5 Minuten.

7. Klicken Sie Auf **Speichern**.

Das Dialogfeld wird geschlossen, und die neue benutzerdefinierte Alarmregel wird in der Tabelle Alarmregeln angezeigt.

# **Verwandte Informationen**

["StorageGRID verwalten"](https://docs.netapp.com/de-de/storagegrid-115/admin/index.html)

["Häufig verwendete Prometheus-Kennzahlen"](#page-229-0)

["Prometheus: Grundlagen der Abfrage"](https://prometheus.io/docs/querying/basics/)

# **Bearbeiten einer Meldungsregel**

Sie können eine Meldungsregel bearbeiten, um die Triggerbedingungen zu ändern. Für eine benutzerdefinierte Warnungsregel können Sie auch den Regelnamen, die Beschreibung und die empfohlenen Aktionen aktualisieren.

# **Was Sie benötigen**

- Sie müssen über einen unterstützten Browser beim Grid Manager angemeldet sein.
- Sie müssen über die Berechtigung zum Verwalten von Warnungen oder Stammzugriff verfügen.

## **Über diese Aufgabe**

Wenn Sie eine standardmäßige Warnungsregel bearbeiten, können Sie die Bedingungen für kleinere, größere und kritische Warnmeldungen sowie die Dauer ändern. Wenn Sie eine benutzerdefinierte Alarmregel bearbeiten, können Sie auch den Namen, die Beschreibung und die empfohlenen Aktionen der Regel bearbeiten.

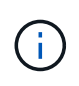

Seien Sie vorsichtig, wenn Sie sich entscheiden, eine Warnungsregel zu bearbeiten. Wenn Sie die Triggerwerte ändern, können Sie möglicherweise ein zugrunde liegendes Problem erst erkennen, wenn ein kritischer Vorgang nicht abgeschlossen werden kann.

## **Schritte**

1. Wählen Sie **Alarme** > **Warnregeln**.

Die Seite Alarmregeln wird angezeigt.

- 2. Wählen Sie das Optionsfeld für die Alarmregel, die Sie bearbeiten möchten.
- 3. Wählen Sie **Regel bearbeiten**.

Das Dialogfeld Regel bearbeiten wird angezeigt. In diesem Beispiel wird eine Standardwarnregel angezeigt: Die Felder eindeutiger Name, Beschreibung und empfohlene Aktionen sind deaktiviert und können nicht bearbeitet werden.

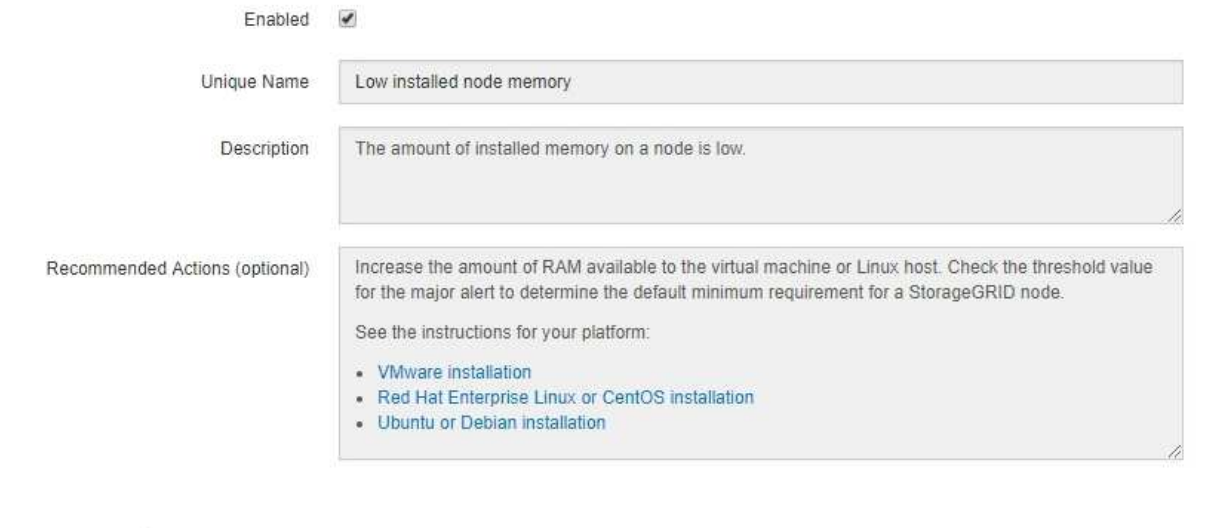

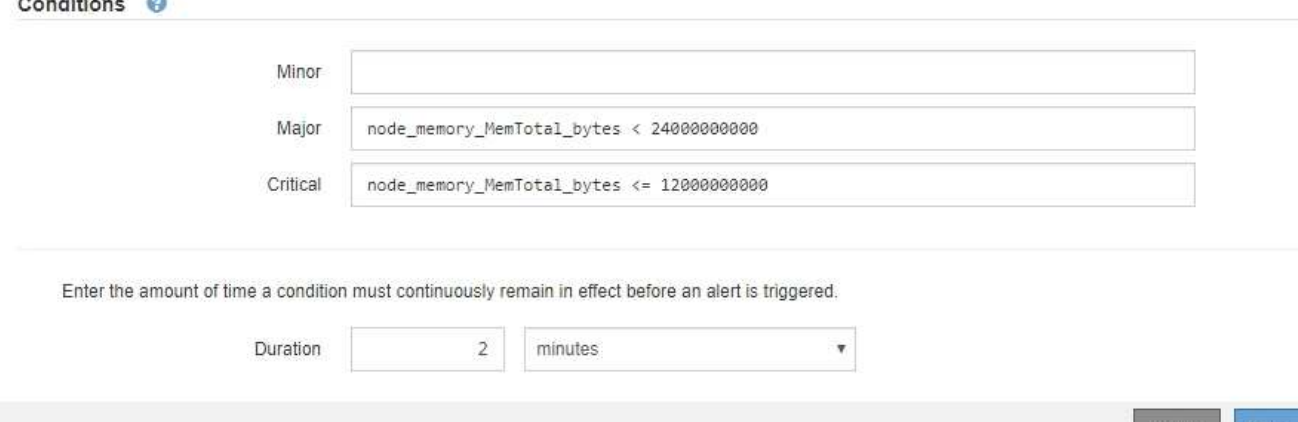

4. Aktivieren oder deaktivieren Sie das Kontrollkästchen **aktiviert**, um festzustellen, ob diese Alarmregel derzeit aktiviert ist.

Wenn eine Alarmregel deaktiviert ist, werden ihre Ausdrücke nicht ausgewertet und es werden keine Warnmeldungen ausgelöst.

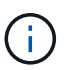

Wenn Sie die Meldungsregel für eine aktuelle Meldung deaktivieren, müssen Sie einige Minuten warten, bis die Meldung nicht mehr als aktive Meldung angezeigt wird.

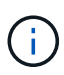

Im Allgemeinen wird es nicht empfohlen, eine Standardwarnregel zu deaktivieren. Wenn eine Meldungsregel deaktiviert ist, kann ein zugrunde liegendes Problem möglicherweise erst erkannt werden, wenn ein kritischer Vorgang nicht abgeschlossen werden kann.

5. Aktualisieren Sie für benutzerdefinierte Warnungsregeln die folgenden Informationen, falls erforderlich.

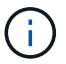

Diese Informationen können nicht für Standardwarnregeln bearbeitet werden.

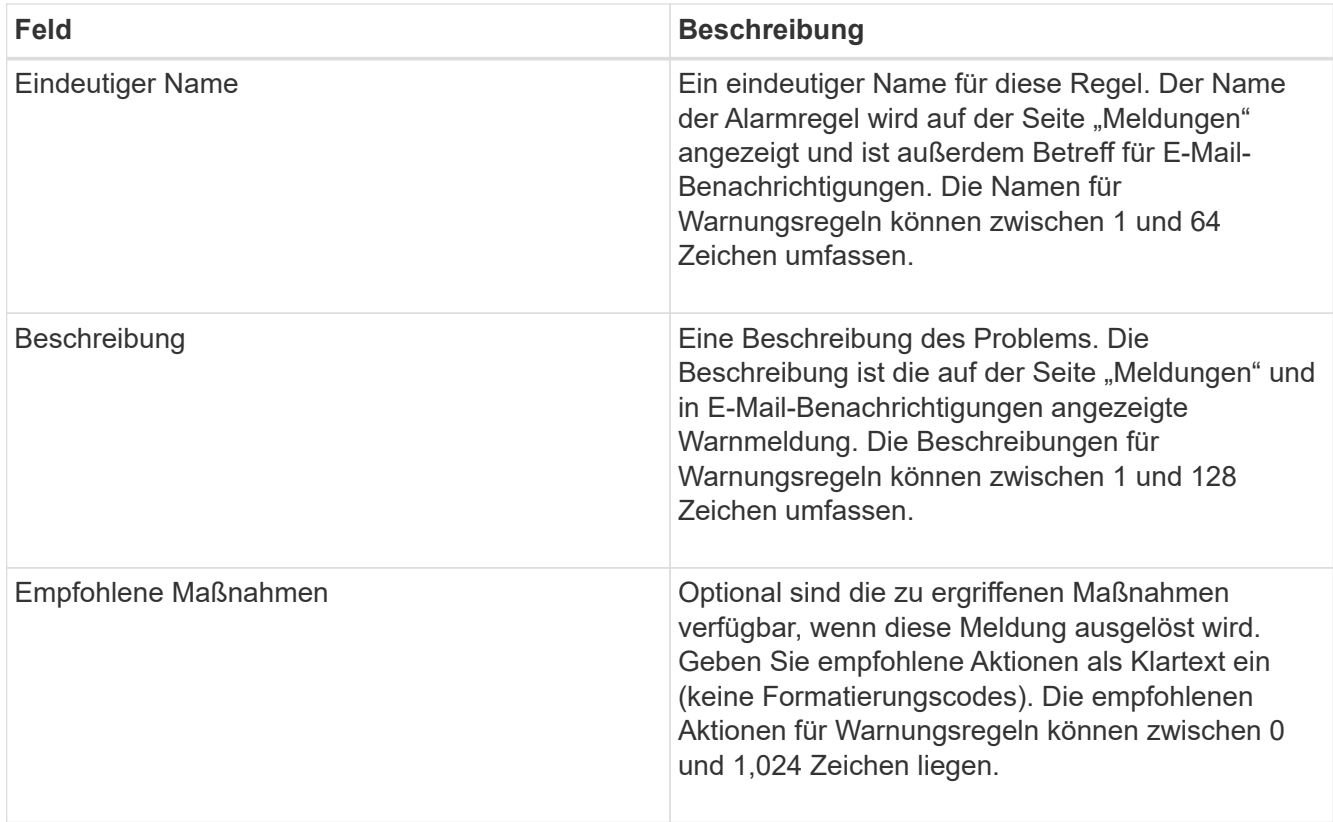

6. Geben Sie im Abschnitt Bedingungen den Prometheus-Ausdruck für eine oder mehrere Schweregrade für Warnmeldungen ein oder aktualisieren Sie diesen.

> Wenn Sie eine Bedingung für eine bearbeitete Standardwarnregel auf ihren ursprünglichen Wert zurücksetzen möchten, klicken Sie rechts neben der geänderten Bedingung auf die drei Punkte.

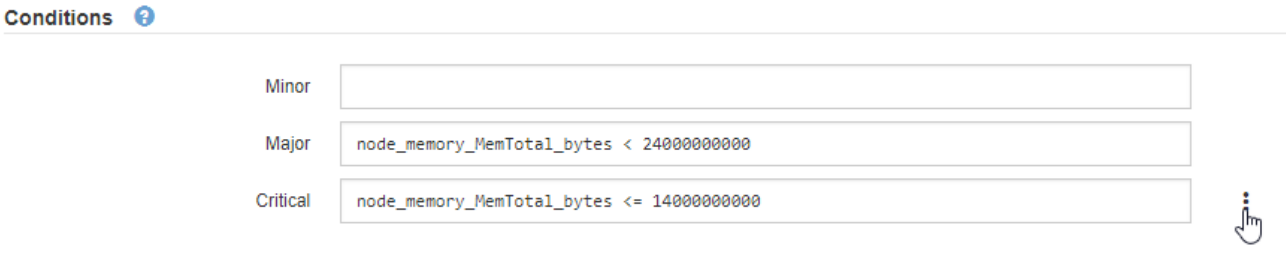

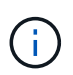

Ť.

Wenn Sie die Bedingungen für eine aktuelle Meldung aktualisieren, werden Ihre Änderungen möglicherweise erst implementiert, wenn der vorherige Zustand behoben ist. Wenn das nächste Mal eine der Bedingungen für die Regel erfüllt ist, zeigt die Warnmeldung die aktualisierten Werte an.

Ein Grundausdruck ist in der Regel die Form:

```
[metric] [operator] [value]
```
Ausdrücke können eine beliebige Länge haben, aber in einer einzigen Zeile in der Benutzeroberfläche angezeigt werden. Mindestens ein Ausdruck ist erforderlich.

Klicken Sie auf das Hilfesymbol, um verfügbare Metriken anzuzeigen und Prometheus-Ausdrücke zu testen **O** Und folgen Sie dem Link zum Abschnitt Metriken der Grid Management API.

Informationen über die Verwendung der Grid-Management-API finden Sie in den Anweisungen für die Administration von StorageGRID. Einzelheiten zur Syntax der Prometheus-Abfragen finden Sie in der Dokumentation für Prometheus.

Dieser Ausdruck bewirkt, dass eine Warnung ausgelöst wird, wenn die Menge des installierten RAM für einen Knoten weniger als 24,000,000,000 Byte (24 GB) beträgt.

node memory MemTotal bytes < 24000000000

7. Geben Sie im Feld **Dauer** den Zeitraum ein, den eine Bedingung kontinuierlich wirksam bleiben muss, bevor die Warnmeldung ausgelöst wird, und wählen Sie die Zeiteinheit aus.

Um sofort eine Warnung auszulösen, wenn eine Bedingung wahr wird, geben Sie **0** ein. Erhöhen Sie diesen Wert, um zu verhindern, dass temporäre Bedingungen Warnungen auslösen.

Der Standardwert ist 5 Minuten.

8. Klicken Sie Auf **Speichern**.

Wenn Sie eine Standardwarnregel bearbeitet haben, wird in der Spalte Typ **Standard**\* angezeigt. Wenn Sie eine Standard- oder benutzerdefinierte Alarmregel deaktiviert haben, wird in der Spalte **Status deaktiviertes** angezeigt.

#### **Verwandte Informationen**

["StorageGRID verwalten"](https://docs.netapp.com/de-de/storagegrid-115/admin/index.html)

["Häufig verwendete Prometheus-Kennzahlen"](#page-229-0)

["Prometheus: Grundlagen der Abfrage"](https://prometheus.io/docs/querying/basics/)

### **Deaktivieren einer Meldungsregel**

Sie können den aktivierten/deaktivierten Status für eine Standard- oder eine benutzerdefinierte Warnungsregel ändern.

#### **Was Sie benötigen**

- Sie müssen über einen unterstützten Browser beim Grid Manager angemeldet sein.
- Sie müssen über die Berechtigung zum Verwalten von Warnungen oder Stammzugriff verfügen.

### **Über diese Aufgabe**

Wenn eine Meldungsregel deaktiviert ist, werden seine Ausdrücke nicht ausgewertet und es werden keine Warnmeldungen ausgelöst.

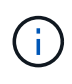

Im Allgemeinen wird es nicht empfohlen, eine Standardwarnregel zu deaktivieren. Wenn eine Meldungsregel deaktiviert ist, kann ein zugrunde liegendes Problem möglicherweise erst erkannt werden, wenn ein kritischer Vorgang nicht abgeschlossen werden kann.

### **Schritte**

# 1. Wählen Sie **Alarme** > **Warnregeln**.

Die Seite Alarmregeln wird angezeigt.

- 2. Wählen Sie das Optionsfeld für die Warnungsregel, die deaktiviert oder aktiviert werden soll.
- 3. Wählen Sie **Regel bearbeiten**.

Das Dialogfeld Regel bearbeiten wird angezeigt.

4. Aktivieren oder deaktivieren Sie das Kontrollkästchen **aktiviert**, um festzustellen, ob diese Alarmregel derzeit aktiviert ist.

Wenn eine Alarmregel deaktiviert ist, werden ihre Ausdrücke nicht ausgewertet und es werden keine Warnmeldungen ausgelöst.

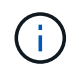

Wenn Sie die Meldungsregel für eine aktuelle Meldung deaktivieren, müssen Sie einige Minuten warten, bis die Meldung nicht mehr als aktive Meldung angezeigt wird.

5. Klicken Sie Auf **Speichern**.

**Deaktiviert** wird in der Spalte **Status** angezeigt.

## **Entfernen einer benutzerdefinierten Warnungsregel**

Sie können eine benutzerdefinierte Alarmregel entfernen, wenn Sie sie nicht mehr verwenden möchten.

## **Was Sie benötigen**

- Sie müssen über einen unterstützten Browser beim Grid Manager angemeldet sein.
- Sie müssen über die Berechtigung zum Verwalten von Warnungen oder Stammzugriff verfügen.

## **Schritte**

1. Wählen Sie **Alarme** > **Warnregeln**.

Die Seite Alarmregeln wird angezeigt.

2. Wählen Sie das Optionsfeld für die benutzerdefinierte Alarmregel, die Sie entfernen möchten.

Sie können keine Standardwarnregel entfernen.

3. Klicken Sie auf **Benutzerdefinierte Regel entfernen**.

Ein Bestätigungsdialogfeld wird angezeigt.

4. Klicken Sie auf **OK**, um die Warnregel zu entfernen.

Alle aktiven Instanzen der Warnmeldung werden innerhalb von 10 Minuten behoben.

## **Verwalten von Warnmeldungen**

Wenn eine Warnmeldung ausgelöst wird, kann StorageGRID E-Mail-Benachrichtigungen und SNMP-Benachrichtigungen (Simple Network Management Protocol) senden.

# **Einrichten von SNMP-Benachrichtigungen für Alarme**

Wenn StorageGRID SNMP-Benachrichtigungen senden soll, wenn Warnmeldungen auftreten, müssen Sie den StorageGRID SNMP-Agent aktivieren und ein oder mehrere Trap-Ziele konfigurieren.

## **Über diese Aufgabe**

Sie können im Grid Manager die Option **Konfiguration** > **Überwachung** > **SNMP-Agent** oder die SNMP-Endpunkte für die Grid-Management-API verwenden, um den StorageGRID-SNMP-Agent zu aktivieren und zu konfigurieren. Der SNMP-Agent unterstützt alle drei Versionen des SNMP-Protokolls.

Informationen zum Konfigurieren des SNMP-Agenten finden Sie im Abschnitt zur Verwendung der SNMP-Überwachung.

Nachdem Sie den StorageGRID SNMP-Agent konfiguriert haben, können zwei Arten von ereignisgesteuerten Benachrichtigungen gesendet werden:

- Traps sind Benachrichtigungen, die vom SNMP-Agent gesendet werden, die keine Bestätigung durch das Managementsystem benötigen. Traps dienen dazu, das Managementsystem über etwas innerhalb von StorageGRID zu informieren, wie z. B. eine Warnung, die ausgelöst wird. Traps werden in allen drei Versionen von SNMP unterstützt
- Informationen sind ähnlich wie Traps, aber sie erfordern eine Bestätigung durch das Management-System. Wenn der SNMP-Agent innerhalb einer bestimmten Zeit keine Bestätigung erhält, wird die Benachrichtigung erneut gesendet, bis eine Bestätigung empfangen wurde oder der maximale Wiederholungswert erreicht wurde. Die Informationsunterstützung wird in SNMPv2c und SNMPv3 unterstützt.

Trap- und Informieren-Benachrichtigungen werden gesendet, wenn eine Standard- oder benutzerdefinierte Warnung auf einem Schweregrad ausgelöst wird. Um SNMP-Benachrichtigungen für eine Warnung zu unterdrücken, müssen Sie eine Stille für die Warnung konfigurieren. Benachrichtigungen werden von jedem Admin-Node gesendet, der als bevorzugter Absender konfiguriert wurde. Standardmäßig ist der primäre Admin-Node ausgewählt. Weitere Informationen finden Sie in den Anweisungen zum Verwalten von StorageGRID.

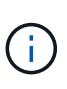

Trap- und Informieren-Benachrichtigungen werden auch dann gesendet, wenn bestimmte Alarme (Legacy-System) mit einem bestimmten Schweregrad oder höher ausgelöst werden. SNMP-Benachrichtigungen werden jedoch nicht für jeden Alarm oder jeden Schweregrad gesendet.

## **Verwandte Informationen**

- ["Verwendung von SNMP-Überwachung"](#page-137-0)
- ["Stummschalten von Warnmeldungen"](#page-91-0)
- ["StorageGRID verwalten"](https://docs.netapp.com/de-de/storagegrid-115/admin/index.html)

["Warnmeldungen, die SNMP-Benachrichtigungen generieren \(Legacy-System\)"](#page-293-0)

## **Einrichten von E-Mail-Benachrichtigungen für Meldungen**

Wenn E-Mail-Benachrichtigungen gesendet werden sollen, wenn Warnmeldungen auftreten, müssen Sie Informationen über Ihren SMTP-Server angeben. Sie müssen auch E-Mail-Adressen für Empfänger von Benachrichtigungen eingeben.

## **Was Sie benötigen**

- Sie müssen über einen unterstützten Browser beim Grid Manager angemeldet sein.
- Sie müssen über die Berechtigung zum Verwalten von Warnungen oder Stammzugriff verfügen.

# **Was Sie benötigen**

Da es sich bei den Alarmen um unabhängige Systeme handelt, wird das E-Mail-Setup, das für Alarmbenachrichtigungen verwendet wird, nicht für Alarmbenachrichtigungen und AutoSupport-Meldungen verwendet. Sie können jedoch denselben E-Mail-Server für alle Benachrichtigungen verwenden.

Wenn Ihre StorageGRID-Bereitstellung mehrere Administratorknoten enthält, können Sie auswählen, welcher Admin-Knoten der bevorzugte Absender von Warnmeldungen sein soll. Der gleiche "bevorzugte Absender" wird auch für Benachrichtigungen zu Alarmen und AutoSupport-Nachrichten verwendet. Standardmäßig ist der primäre Admin-Node ausgewählt. Weitere Informationen finden Sie in den Anweisungen zum Verwalten von StorageGRID.

# **Schritte**

## 1. Wählen Sie **Alarme** > **E-Mail-Einrichtung**.

Die Seite E-Mail-Einrichtung wird angezeigt.

#### Email Setup

You can configure the email server for alert notifications, define filters to limit the number of notifications, and enter email addresses for alert recipients.

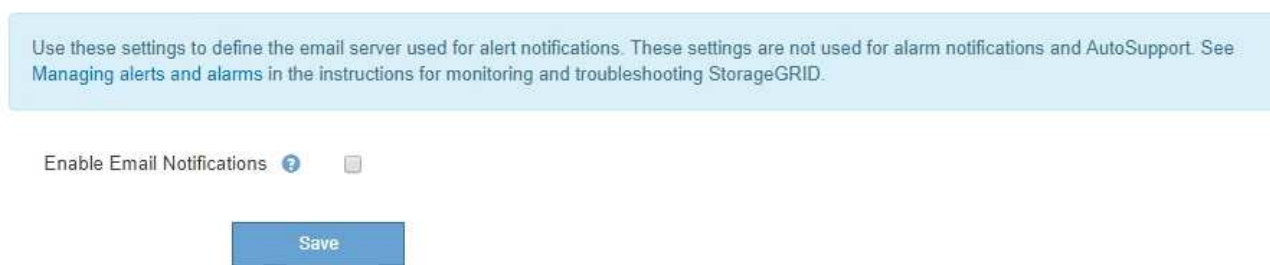

2. Aktivieren Sie das Kontrollkästchen **E-Mail-Benachrichtigungen aktivieren**, um anzugeben, dass Benachrichtigungen-E-Mails gesendet werden sollen, wenn Alarme konfigurierte Schwellenwerte erreichen.

Die Abschnitte "E-Mail-Server" (SMTP), "Transport Layer Security" (TLS), "E-Mail-Adressen" und "Filter" werden angezeigt.

3. Geben Sie im Abschnitt E-Mail-Server (SMTP) die Informationen ein, die StorageGRID für den Zugriff auf Ihren SMTP-Server benötigt.

Wenn Ihr SMTP-Server eine Authentifizierung erfordert, müssen Sie sowohl einen Benutzernamen als auch ein Kennwort angeben. Außerdem müssen Sie TLS benötigen und ein CA-Zertifikat vorlegen.

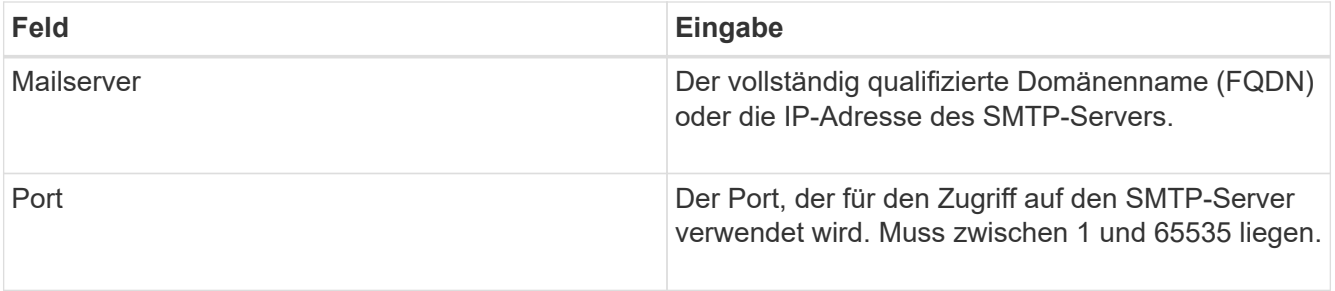

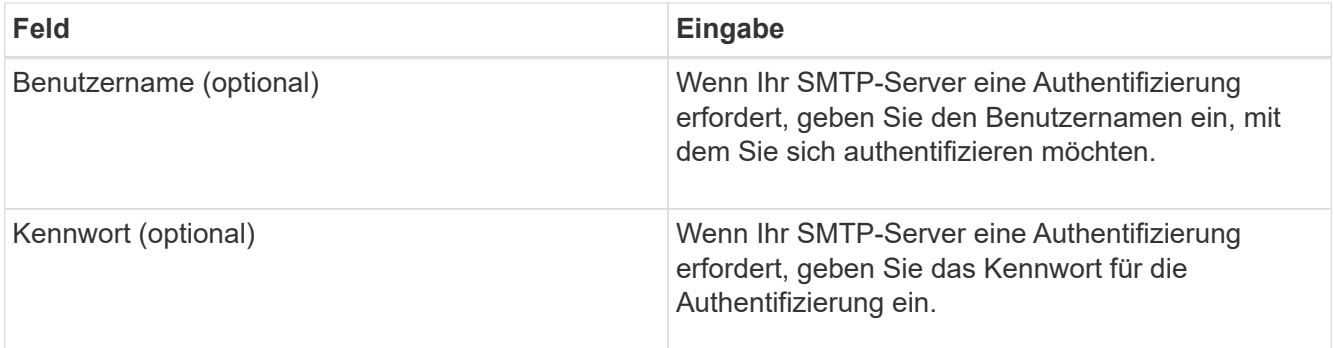

### Email (SMTP) Server

.<br>De la componición de la componición de la componición de la componición de la componición de la componición de

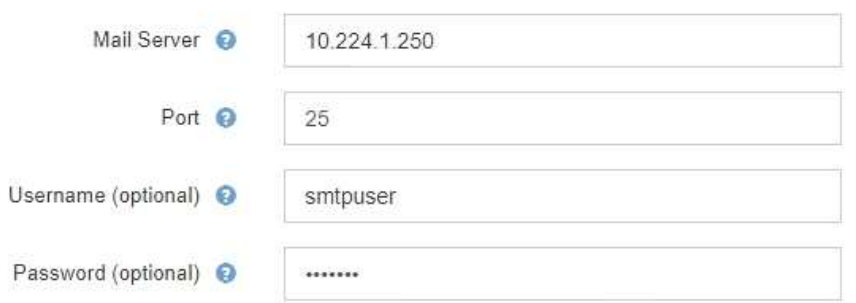

- 4. Geben Sie im Abschnitt E-Mail-Adressen die E-Mail-Adressen für den Absender und für jeden Empfänger ein.
	- a. Geben Sie für die **Absender E-Mail-Adresse** eine gültige E-Mail-Adresse an, die als Absenderadresse für Benachrichtigungen verwendet werden soll.

Beispiel: storagegrid-alerts@example.com

b. Geben Sie im Abschnitt Empfänger eine E-Mail-Adresse für jede E-Mail-Liste oder Person ein, die beim Auftreten einer Warnmeldung eine E-Mail erhalten soll.

Klicken Sie auf das Plus-Symbol - Um Empfänger hinzuzufügen.

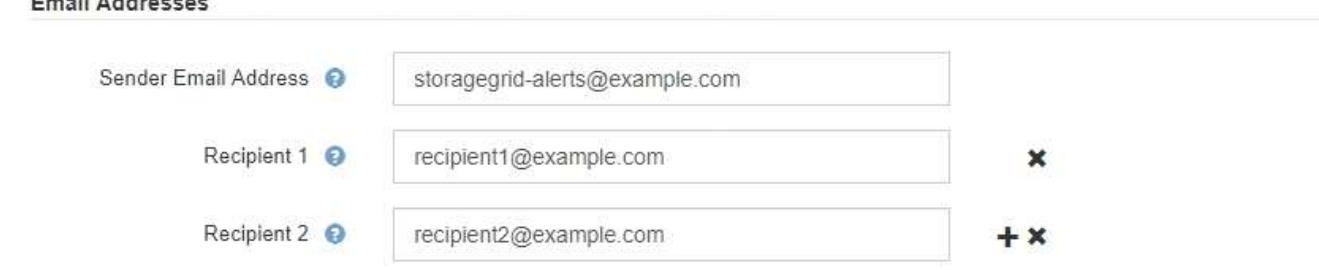

- 5. Aktivieren Sie im Abschnitt Transport Layer Security (TLS) das Kontrollkästchen **TLS erforderlich**, wenn für die Kommunikation mit dem SMTP-Server Transportschichtsicherheit (TLS) erforderlich ist.
	- a. Geben Sie im Feld **CA-Zertifikat** das CA-Zertifikat ein, das zur Überprüfung der Identifizierung des SMTP-Servers verwendet wird.

Sie können den Inhalt in dieses Feld kopieren und einfügen, oder klicken Sie auf **Durchsuchen** und wählen Sie die Datei aus.

Sie müssen eine einzelne Datei bereitstellen, die die Zertifikate jeder Zertifizierungsstelle (CA) enthält. Die Datei sollte alle PEM-kodierten CA-Zertifikatdateien enthalten, die in der Reihenfolge der Zertifikatskette verkettet sind.

- b. Aktivieren Sie das Kontrollkästchen **Client-Zertifikat senden**, wenn Ihr SMTP-E-Mail-Server E-Mail-Absender benötigt, um Clientzertifikate zur Authentifizierung bereitzustellen.
- c. Geben Sie im Feld **Client Certificate** das PEM-codierte Clientzertifikat an, das an den SMTP-Server gesendet werden kann.

Sie können den Inhalt in dieses Feld kopieren und einfügen, oder klicken Sie auf **Durchsuchen** und wählen Sie die Datei aus.

d. Geben Sie im Feld **Private Key** den privaten Schlüssel für das Clientzertifikat in unverschlüsselter PEM-Codierung ein.

Sie können den Inhalt in dieses Feld kopieren und einfügen, oder klicken Sie auf **Durchsuchen** und wählen Sie die Datei aus.

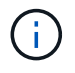

Wenn Sie das E-Mail-Setup bearbeiten müssen, klicken Sie auf das Stift-Symbol, um dieses Feld zu aktualisieren.

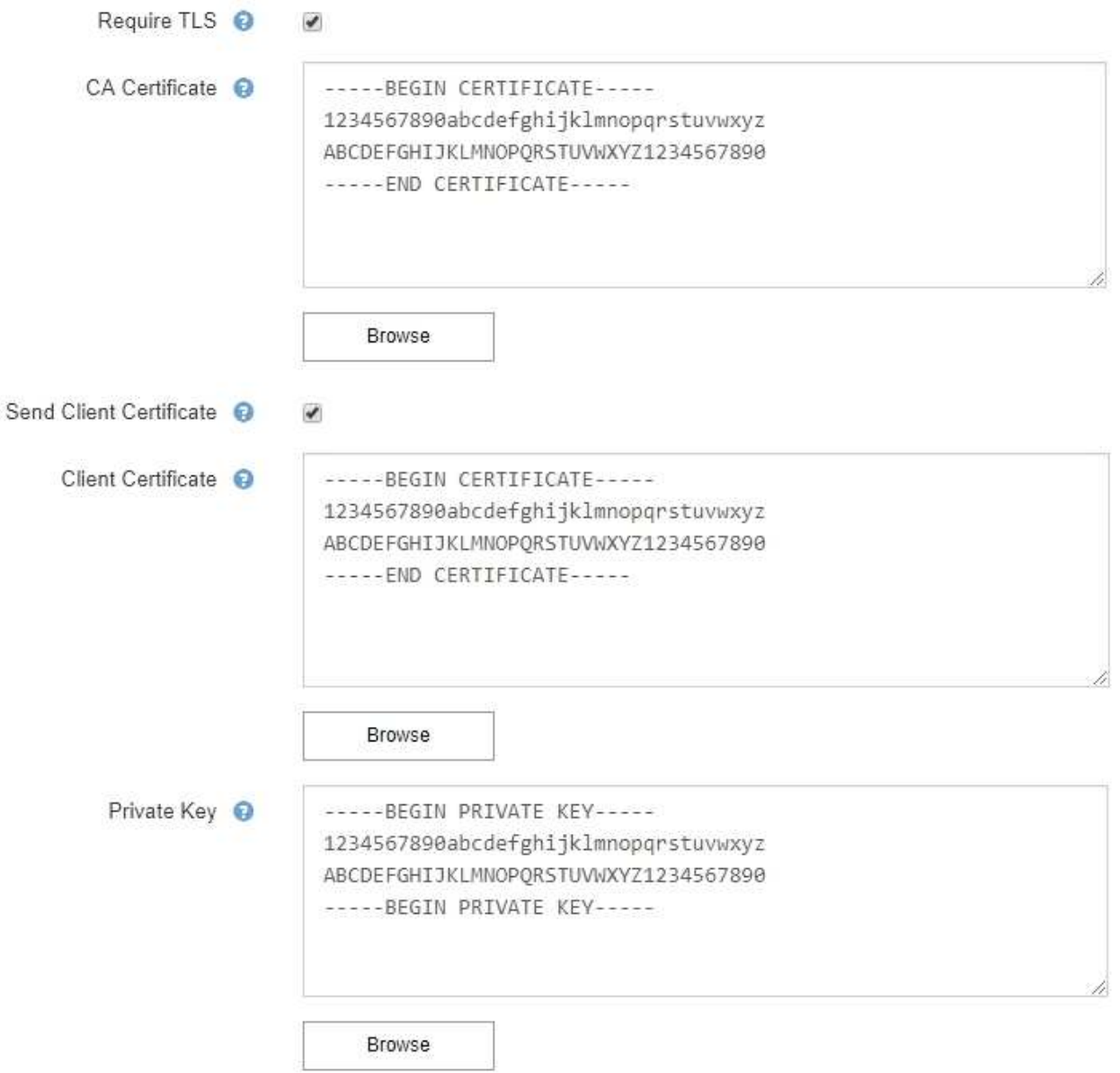

6. Wählen Sie im Abschnitt Filter aus, welche Alarmschweregrade zu E-Mail-Benachrichtigungen führen soll, es sei denn, die Regel für eine bestimmte Warnung wurde stummgeschaltet.

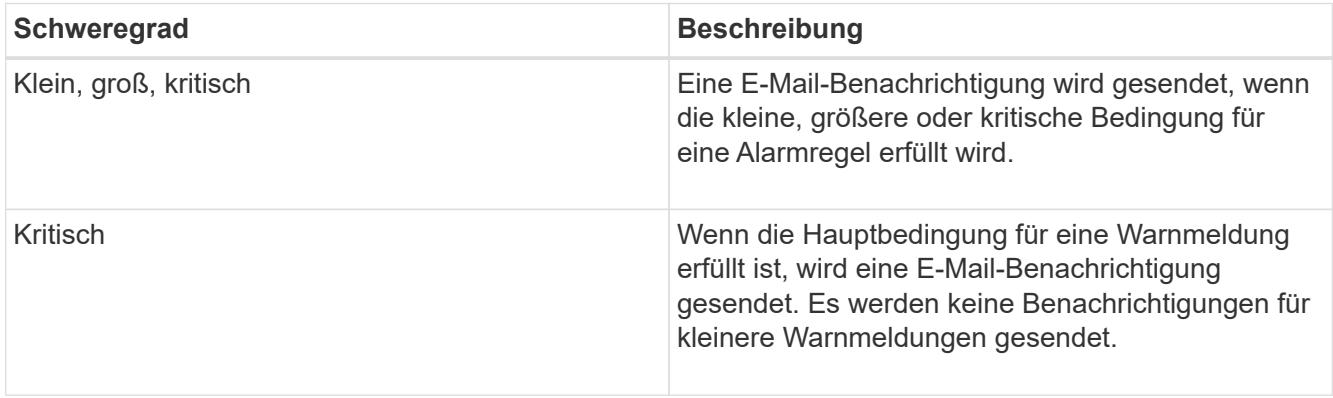
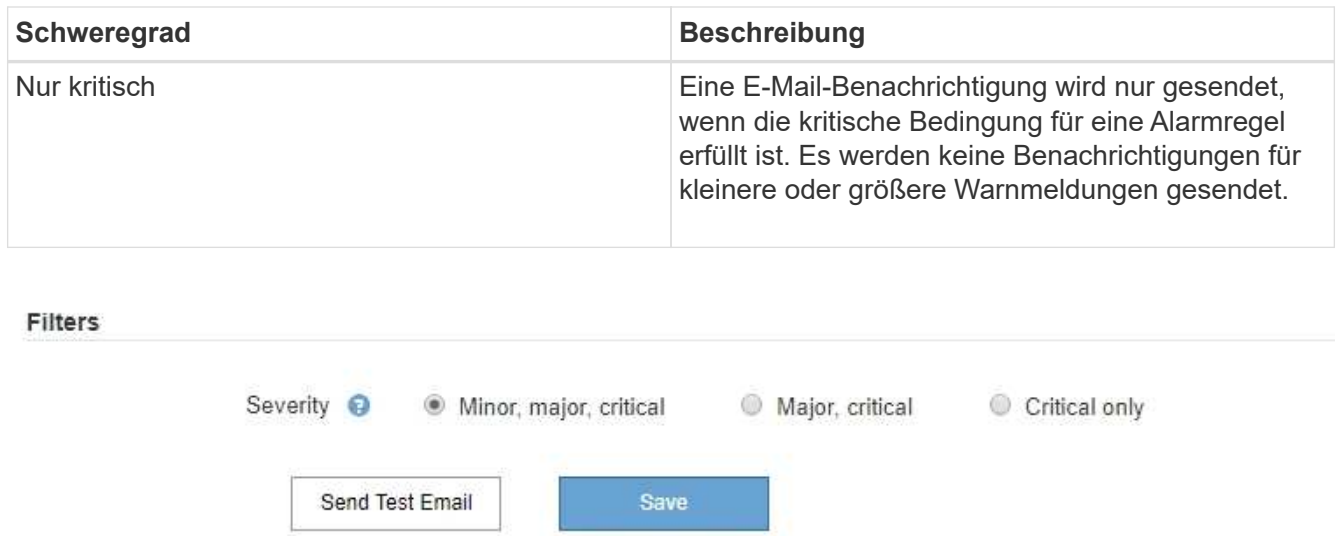

- 7. Wenn Sie bereit sind, Ihre E-Mail-Einstellungen zu testen, führen Sie die folgenden Schritte aus:
	- a. Klicken Sie Auf **Test-E-Mail Senden**.

Es wird eine Bestätigungsmeldung angezeigt, die angibt, dass eine Test-E-Mail gesendet wurde.

b. Aktivieren Sie die Kontrollkästchen aller E-Mail-Empfänger, und bestätigen Sie, dass eine Test-E-Mail empfangen wurde.

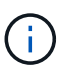

Wenn die E-Mail nicht innerhalb weniger Minuten empfangen wird oder wenn die Meldung **E-Mail-Benachrichtigung Fehler** ausgelöst wird, überprüfen Sie Ihre Einstellungen und versuchen Sie es erneut.

c. Melden Sie sich bei anderen Admin-Knoten an und senden Sie eine Test-E-Mail, um die Verbindung von allen Standorten zu überprüfen.

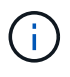

Wenn Sie die Warnbenachrichtigungen testen, müssen Sie sich bei jedem Admin-Knoten anmelden, um die Verbindung zu überprüfen. Dies steht im Gegensatz zum Testen von Alarmbenachrichtigungen und AutoSupport-Meldungen, bei denen alle Admin-Knoten die Test-E-Mail senden.

8. Klicken Sie Auf **Speichern**.

Beim Senden einer Test-E-Mail werden Ihre Einstellungen nicht gespeichert. Klicken Sie auf **Speichern**.

Die E-Mail-Einstellungen werden gespeichert.

## **Verwandte Informationen**

["Fehlerbehebung bei Warnmeldungen per E-Mail"](#page-91-0)

["Verwalten Sie erholen"](https://docs.netapp.com/de-de/storagegrid-115/maintain/index.html)

## **Informationen, die in E-Mail-Benachrichtigungen für Warnmeldungen enthalten sind**

Nachdem Sie den SMTP-E-Mail-Server konfiguriert haben, werden beim Auslösen einer Warnung E-Mail-Benachrichtigungen an die angegebenen Empfänger gesendet, es sei denn, die Alarmregel wird durch Stille unterdrückt.

# E-Mail-Benachrichtigungen enthalten die folgenden Informationen:

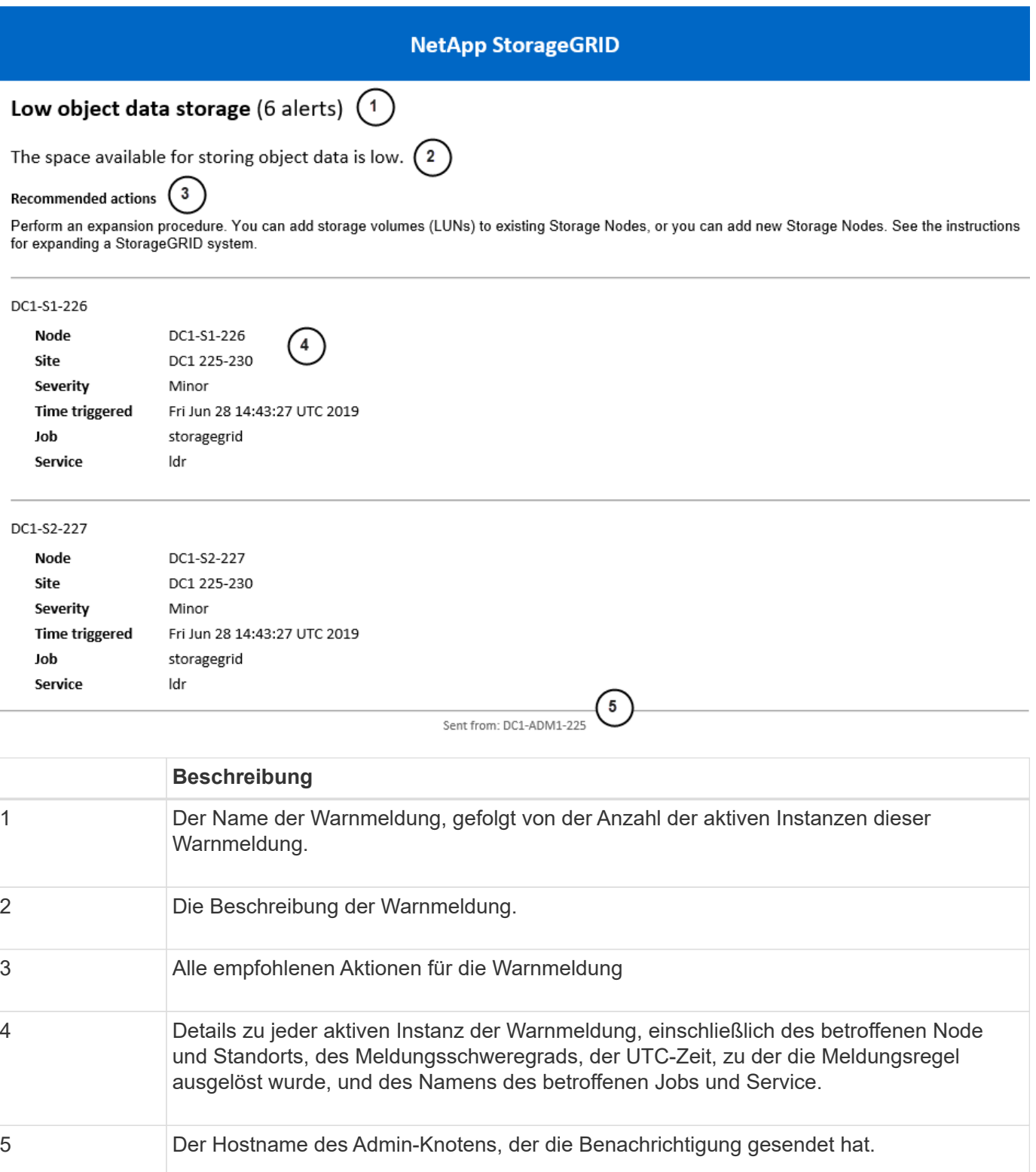

# **Verwandte Informationen**

["Stummschalten von Warnmeldungen"](#page-91-0)

# **Wie StorageGRID Alarme in E-Mail-Benachrichtigungen gruppiert**

Um zu verhindern, dass bei der Auslösung von Warnmeldungen eine übermäßige Anzahl von E-Mail-Benachrichtigungen gesendet wird, versucht StorageGRID, mehrere Warnmeldungen in derselben Benachrichtigung zu gruppieren.

In der folgenden Tabelle finden Sie Beispiele, wie StorageGRID mehrere Warnmeldungen in E-Mail-Benachrichtigungen gruppiert.

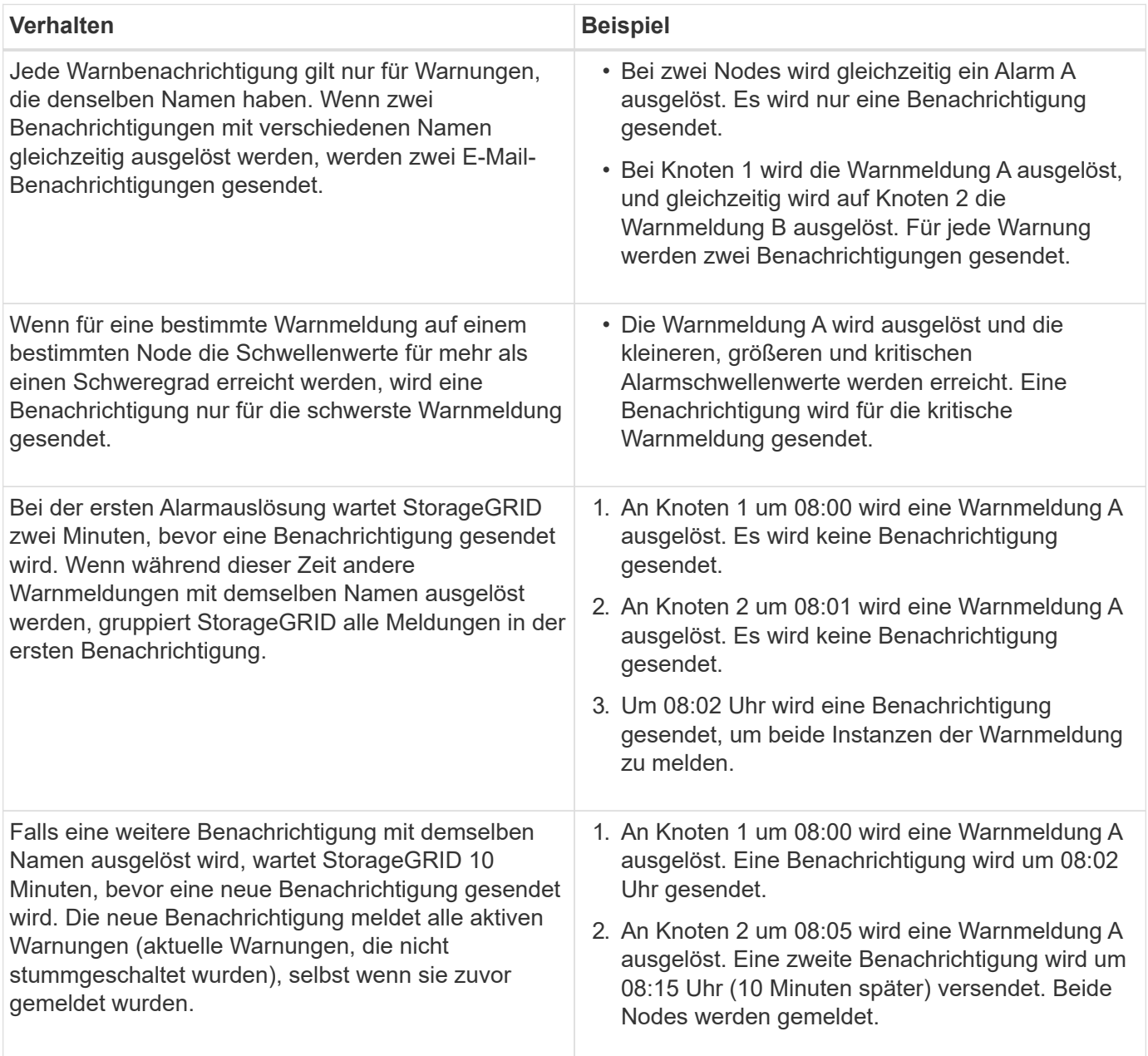

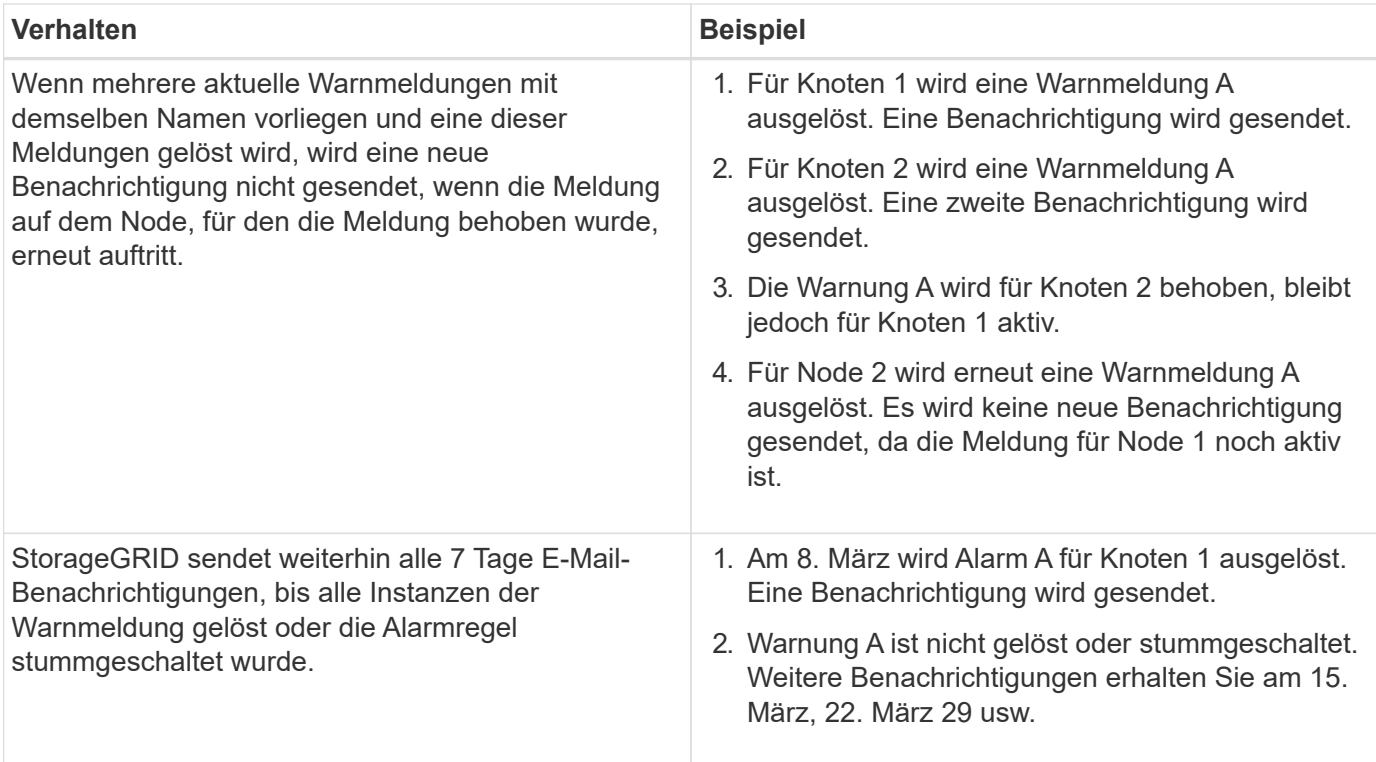

# **Fehlerbehebung bei Warnmeldungen per E-Mail**

Wenn die Meldung **E-Mail-Benachrichtigung Fehler** ausgelöst wird oder Sie die Test-Benachrichtigung nicht erhalten können, führen Sie die folgenden Schritte aus, um das Problem zu beheben.

#### **Was Sie benötigen**

- Sie müssen über einen unterstützten Browser beim Grid Manager angemeldet sein.
- Sie müssen über die Berechtigung zum Verwalten von Warnungen oder Stammzugriff verfügen.

#### **Schritte**

- 1. Überprüfen Sie Ihre Einstellungen.
	- a. Wählen Sie **Alarme** > **E-Mail-Einrichtung**.
	- b. Überprüfen Sie, ob die Einstellungen des SMTP-Servers (E-Mail) korrekt sind.
	- c. Stellen Sie sicher, dass Sie gültige E-Mail-Adressen für die Empfänger angegeben haben.
- 2. Überprüfen Sie Ihren Spam-Filter, und stellen Sie sicher, dass die E-Mail nicht an einen Junk-Ordner gesendet wurde.
- 3. Bitten Sie Ihren E-Mail-Administrator, zu bestätigen, dass E-Mails von der Absenderadresse nicht blockiert werden.
- 4. Erstellen Sie eine Protokolldatei für den Admin-Knoten, und wenden Sie sich dann an den technischen Support.

Der technische Support kann anhand der in den Protokollen enthaltenen Informationen ermitteln, was schief gelaufen ist. Beispielsweise kann die Datei prometheus.log einen Fehler anzeigen, wenn Sie eine Verbindung zu dem von Ihnen angegebenen Server herstellen.

## **Verwandte Informationen**

["Protokolldateien und Systemdaten werden erfasst"](#page-176-0)

#### **Stummschalten von Warnmeldungen**

Optional können Sie Stille konfigurieren, um Benachrichtigungen vorübergehend zu unterdrücken.

#### **Was Sie benötigen**

- Sie müssen über einen unterstützten Browser beim Grid Manager angemeldet sein.
- Sie müssen über die Berechtigung zum Verwalten von Warnungen oder Stammzugriff verfügen.

#### **Über diese Aufgabe**

Sie können Alarmregeln für das gesamte Grid, eine einzelne Site oder einen einzelnen Knoten und für einen oder mehrere Schweregrade stummschalten. Bei jeder Silence werden alle Benachrichtigungen für eine einzelne Warnungsregel oder für alle Warnungsregeln unterdrückt.

Wenn Sie den SNMP-Agent aktiviert haben, unterdrücken Stille auch SNMP-Traps und informieren.

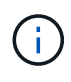

Seien Sie vorsichtig, wenn Sie sich entscheiden, eine Alarmregel zu stummzuschalten. Wenn Sie eine Warnmeldung stummschalten, können Sie ein zugrunde liegendes Problem möglicherweise erst erkennen, wenn ein kritischer Vorgang nicht abgeschlossen werden kann.

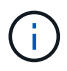

Da es sich bei Alarmmeldungen und Warnmeldungen um unabhängige Systeme handelt, können Sie diese Funktion nicht verwenden, um Alarmbenachrichtigungen zu unterdrücken.

#### **Schritte**

1. Wählen Sie **Alarme** > **Stille**.

Die Seite "Stille" wird angezeigt.

Silences

You can configure silences to temporarily suppress alert notifications. Each silence suppresses the notifications for an alert rule at one or more severities. You can suppress an alert rule on the entire grid, a single site, or a single node.

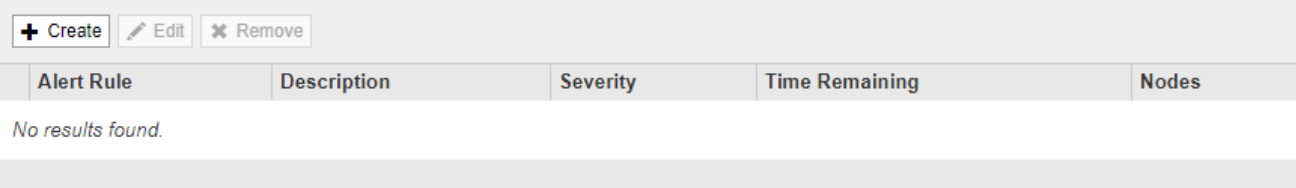

#### 2. Wählen Sie **Erstellen**.

Das Dialogfeld Stille erstellen wird angezeigt.

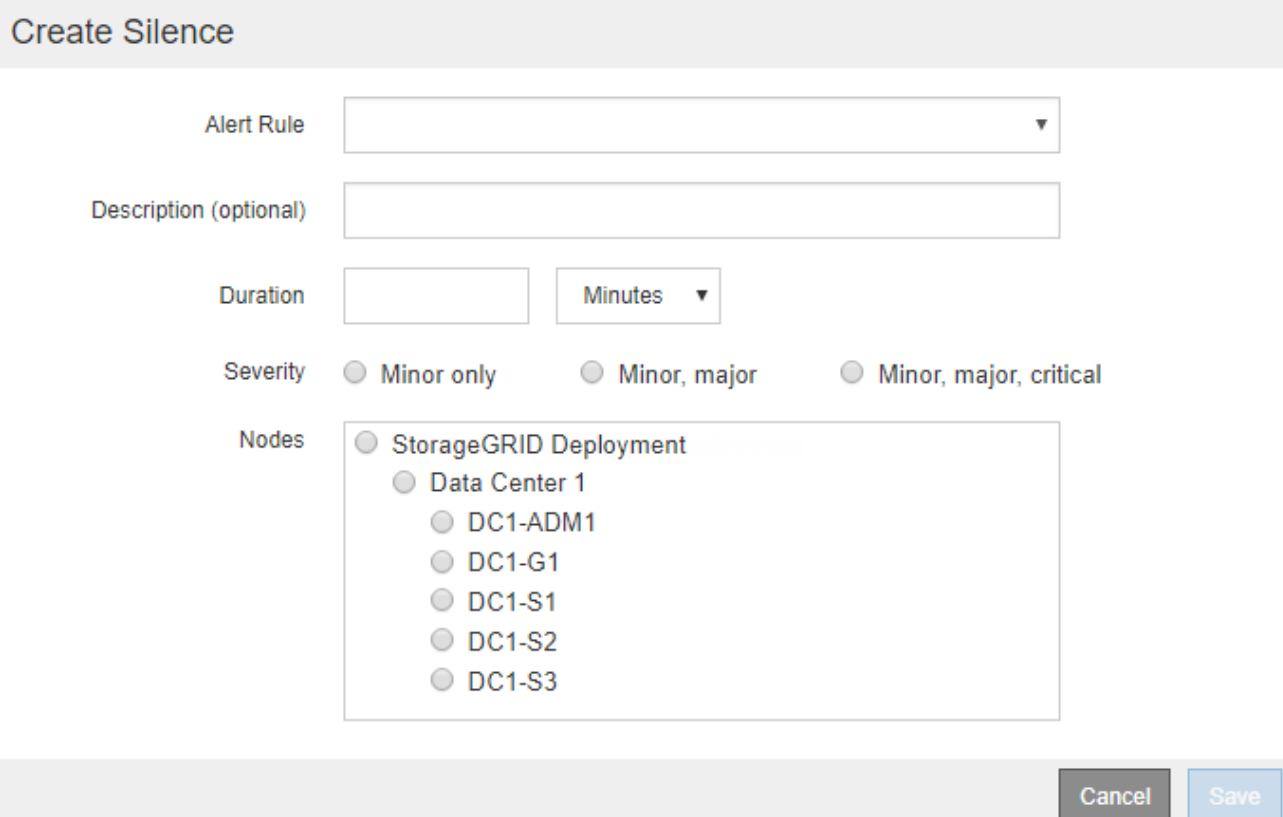

3. Wählen Sie die folgenden Informationen aus, oder geben Sie sie ein:

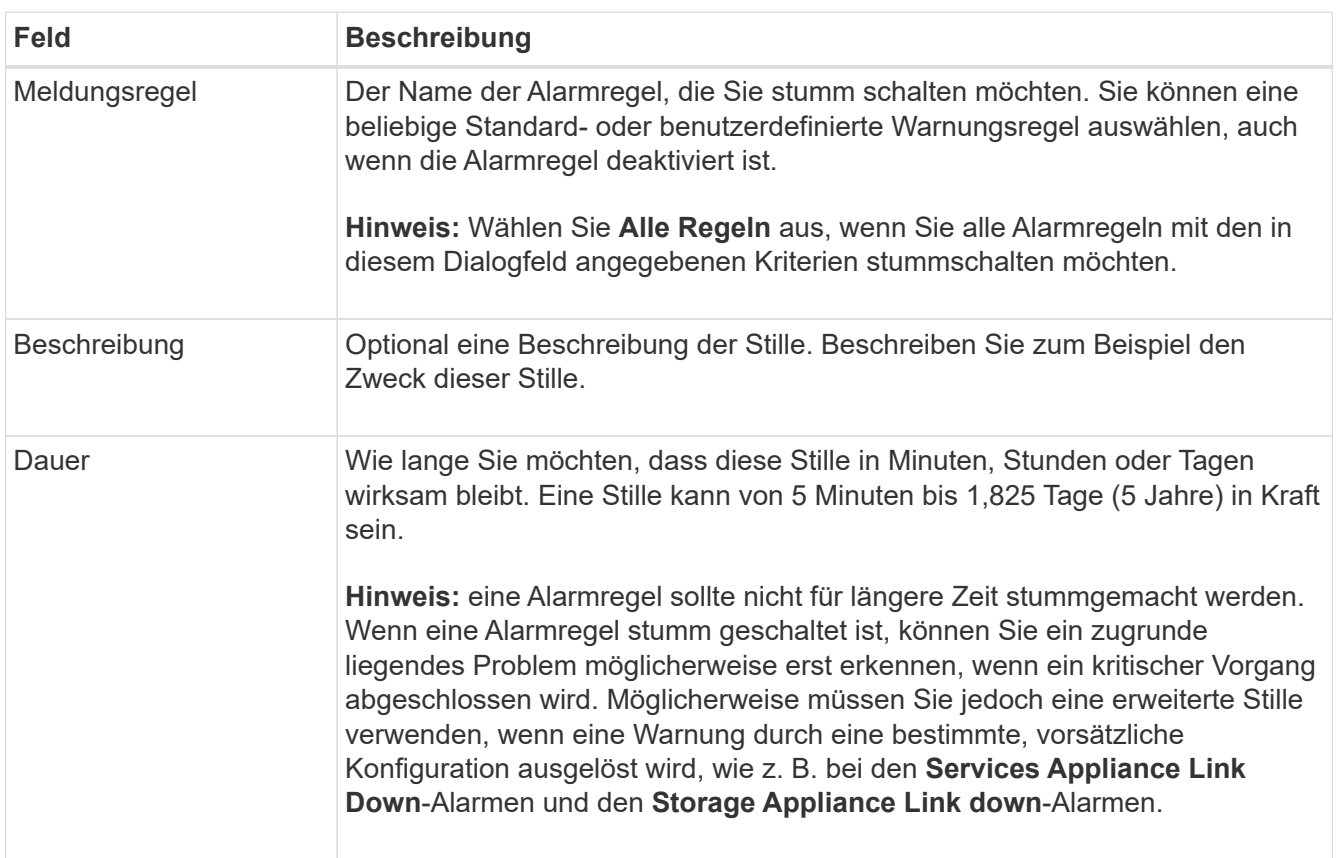

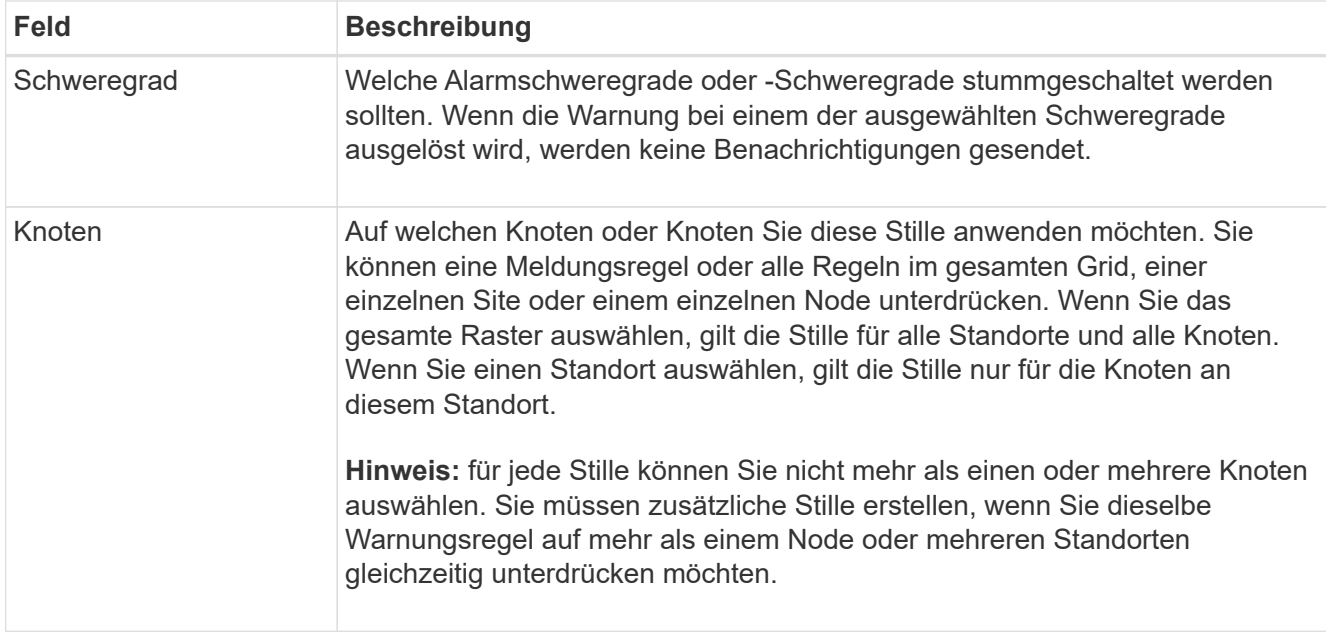

# 4. Klicken Sie Auf **Speichern**.

5. Wenn Sie eine Stille ändern oder beenden möchten, bevor sie abläuft, können Sie sie bearbeiten oder entfernen.

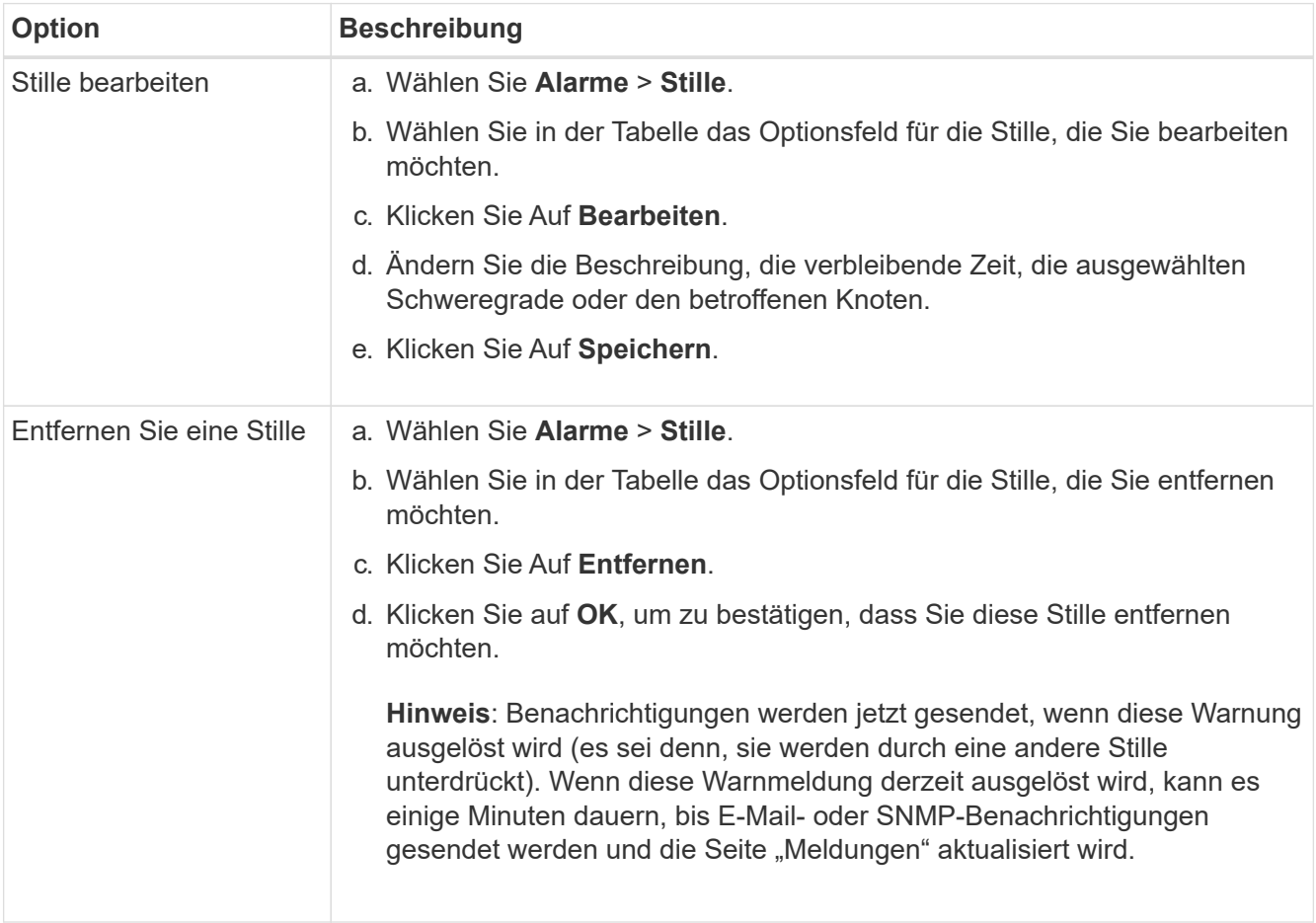

# <span id="page-115-0"></span>**Verwalten von Alarmen (Altsystem)**

Das StorageGRID-Alarmsystem ist das ältere System, mit dem Störstellen identifiziert werden können, die manchmal während des normalen Betriebs auftreten.

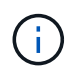

Das alte Alarmsystem wird zwar weiterhin unterstützt, bietet jedoch deutliche Vorteile und ist einfacher zu bedienen.

#### **Verwandte Informationen**

["Alarmreferenz \(Altsystem\)"](#page-235-0)

["Anzeigen von Legacy-Alarmen"](#page-58-0)

["StorageGRID verwalten"](https://docs.netapp.com/de-de/storagegrid-115/admin/index.html)

#### **Alarmklassen (altes System)**

Ein älterer Alarm kann zu einer von zwei sich gegenseitig ausschließenden Alarmklassen gehören.

## **Standardalarme**

Jedes StorageGRID System verfügt über Standardalarme und kann nicht geändert werden. Sie können jedoch Standardalarme deaktivieren oder überschreiben, indem Sie globale benutzerdefinierte Alarme definieren.

## **Globale benutzerdefinierte Alarme**

Globale benutzerdefinierte Alarme überwachen den Status aller Dienste eines bestimmten Typs im StorageGRID-System. Sie können einen globalen benutzerdefinierten Alarm erstellen, um einen Standardalarm zu überschreiben. Sie können auch einen neuen globalen benutzerdefinierten Alarm erstellen. Dies kann nützlich sein, um alle angepassten Bedingungen Ihres StorageGRID-Systems zu überwachen.

## **Verwandte Informationen**

["Anzeigen von Standardalarmen \(Legacy-System\)"](#page-115-0)

["Deaktivieren eines Standardalarms \(älteres System\)"](#page-115-0)

["Erstellen von globalen benutzerdefinierten Alarmen \(Legacy-System\)"](#page-115-0)

["Deaktivieren von globalen benutzerdefinierten Alarmen \(Legacy-System\)"](#page-115-0)

#### **Alarmauslöselogik (Älteres System)**

Ein alter Alarm wird ausgelöst, wenn ein StorageGRID-Attribut einen Schwellenwert erreicht, der für eine Kombination aus Alarmklasse (Standard oder Global Custom) und Alarmschweregrade auf "true" bewertet.

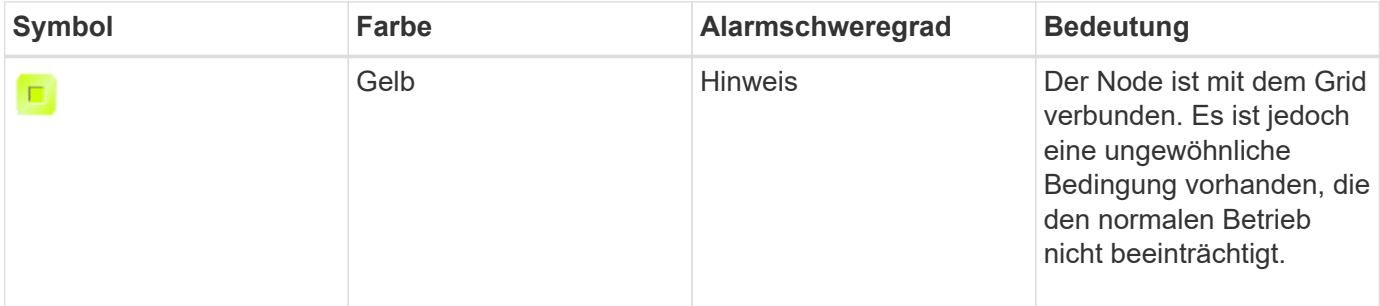

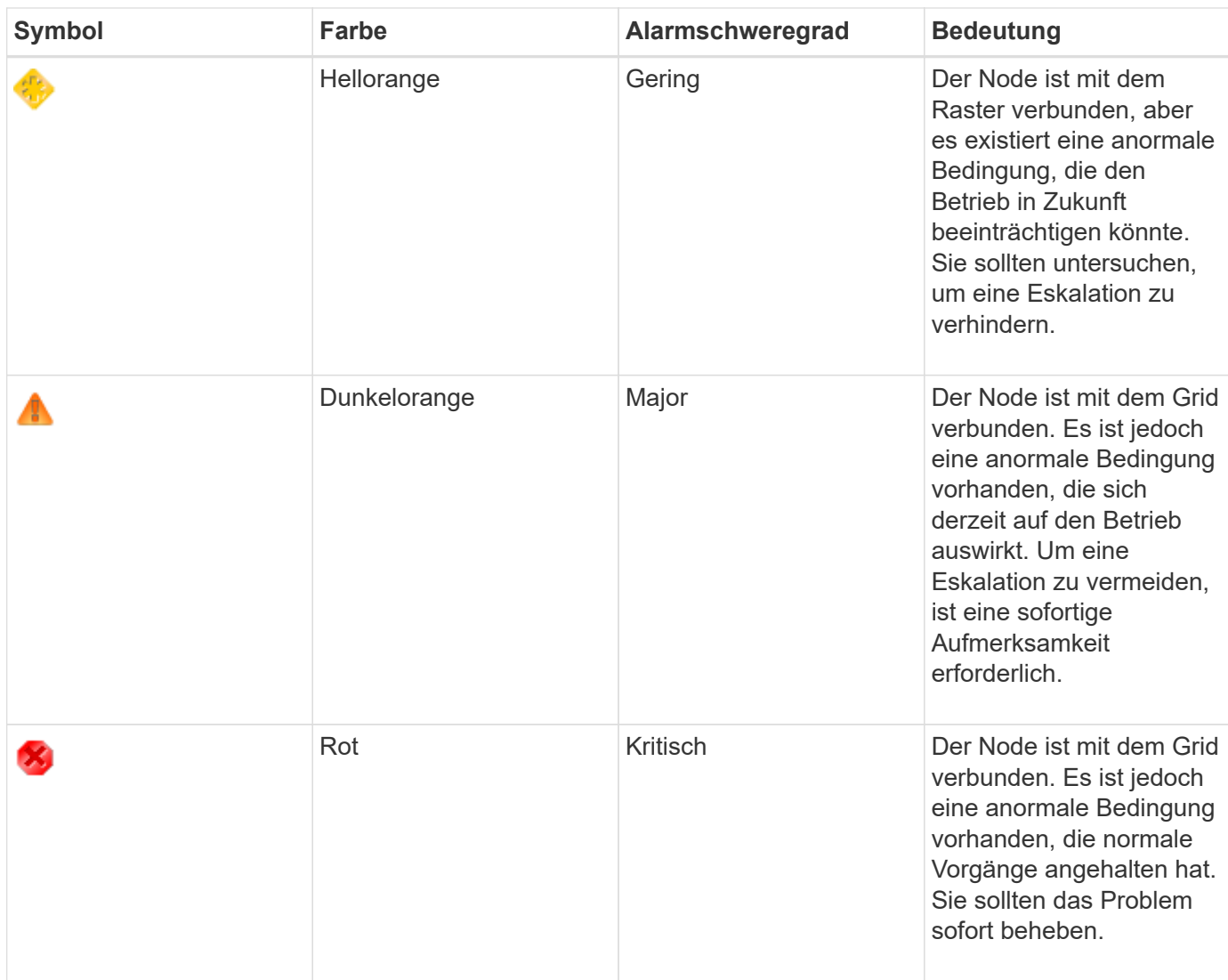

Für jedes numerische Attribut kann der Alarmschwerwert und der entsprechende Schwellwert eingestellt werden. Der NMS-Service auf jedem Admin-Node überwacht kontinuierlich die aktuellen Attributwerte im Vergleich zu konfigurierten Schwellenwerten. Wenn ein Alarm ausgelöst wird, wird eine Benachrichtigung an alle designierten Mitarbeiter gesendet.

Beachten Sie, dass ein Schweregrad "Normal" keinen Alarm auslöst.

Attributwerte werden anhand der Liste der aktivierten Alarme bewertet, die für dieses Attribut definiert wurden. Die Liste der Alarme wird in der folgenden Reihenfolge überprüft, um die erste Alarmklasse mit einem definierten und aktivierten Alarm für das Attribut zu finden:

- 1. Globale benutzerdefinierte Alarme mit Alarmabtrennungen von kritisch bis zur Mitteilung.
- 2. Standardalarme mit Alarmtrennungen von kritisch bis Notice.

Nachdem in der höheren Alarmklasse ein aktivierter Alarm für ein Attribut gefunden wurde, wird der NMS-Dienst nur innerhalb dieser Klasse ausgewertet. Der NMS-Dienst wird nicht mit den anderen Klassen mit niedrigerer Priorität bewertet. Wenn also ein globaler benutzerdefinierter Alarm für ein Attribut aktiviert ist, wertet der NMS-Dienst den Attributwert nur gegen globale benutzerdefinierte Alarme aus. Standardalarme werden nicht ausgewertet. Somit kann ein aktivierter Standardalarm für ein Attribut die Kriterien erfüllen, die zum Auslösen eines Alarms erforderlich sind. Er wird jedoch nicht ausgelöst, da ein globaler benutzerdefinierter Alarm (der nicht den angegebenen Kriterien entspricht) für dasselbe Attribut aktiviert ist. Es wird kein Alarm ausgelöst und keine Benachrichtigung gesendet.

# **Beispiel für Alarmauslösung**

Anhand dieses Beispiels können Sie verstehen, wie globale benutzerdefinierte Alarme und Standardalarme ausgelöst werden.

Im folgenden Beispiel ist ein Attribut mit einem globalen benutzerdefinierten Alarm und einem Standardalarm definiert und aktiviert, wie in der folgenden Tabelle dargestellt.

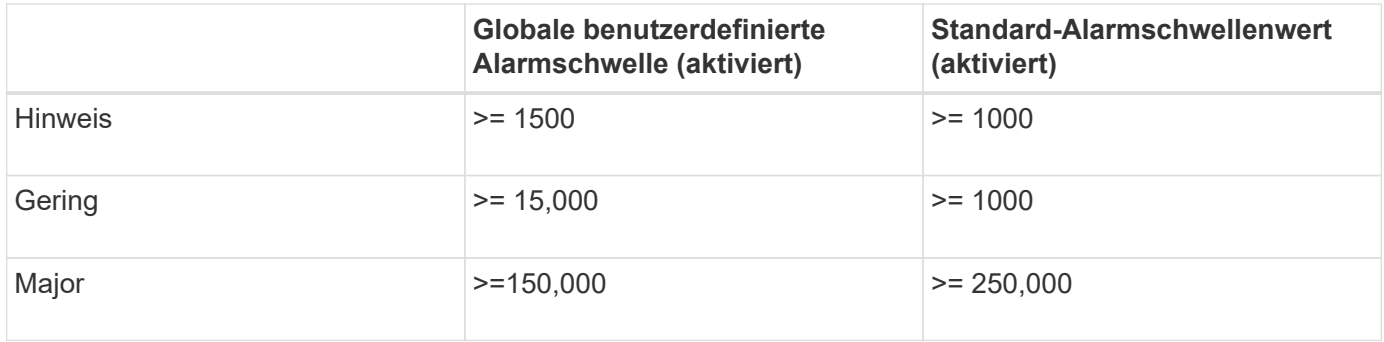

Wird das Attribut bei einem Wert von 1000 ausgewertet, wird kein Alarm ausgelöst und keine Benachrichtigung gesendet.

Der globale benutzerdefinierte Alarm hat Vorrang vor dem Standardalarm. Ein Wert von 1000 erreicht für den globalen benutzerdefinierten Alarm keinen Schwellenwert eines Schweregrads. Daher wird der Alarmpegel als normal bewertet.

Wenn nach dem obigen Szenario der globale benutzerdefinierte Alarm deaktiviert ist, ändert sich nichts. Der Attributwert muss neu bewertet werden, bevor eine neue Alarmstufe ausgelöst wird.

Wenn der globale benutzerdefinierte Alarm deaktiviert ist und der Attributwert neu bewertet wird, wird der Attributwert anhand der Schwellenwerte für den Standardalarm ausgewertet. Die Alarmstufe löst einen Alarm für die Benachrichtigungsstufe aus, und eine E-Mail-Benachrichtigung wird an das entsprechende Personal gesendet.

# **Alarme desselben Schweregrades**

Wenn zwei globale benutzerdefinierte Alarme für dasselbe Attribut den gleichen Schweregrad haben, werden die Alarme mit der Priorität "top down" bewertet.

Wenn UMEM beispielsweise auf 50 MB abfällt, wird der erste Alarm ausgelöst (= 50000000), nicht jedoch der untere Alarm (<=100000000).

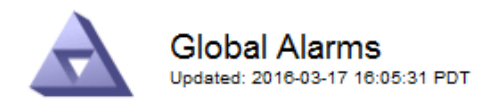

#### Global Custom Alarms (0 Result(s))

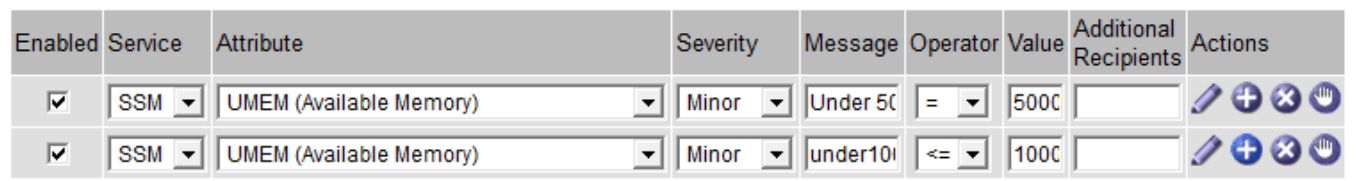

Wird die Reihenfolge umgekehrt, wenn UMEM auf 100MB fällt, wird der erste Alarm (<=100000000) ausgelöst, nicht jedoch der darunter stehende Alarm (= 50000000).

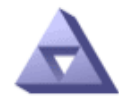

**Global Alarms** Updated: 2016-03-17 16:05:31 PDT

#### Global Custom Alarms (0 Result(s))

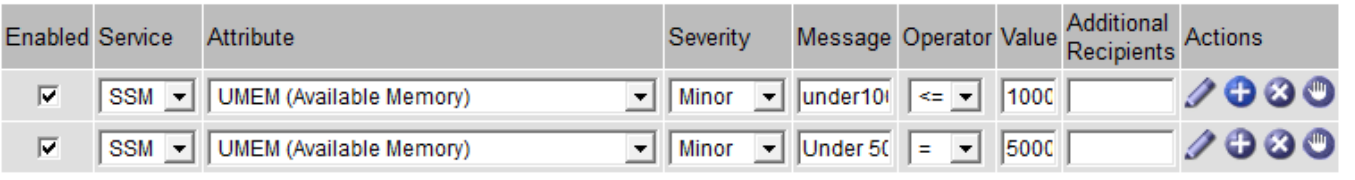

**Default Alarms** 

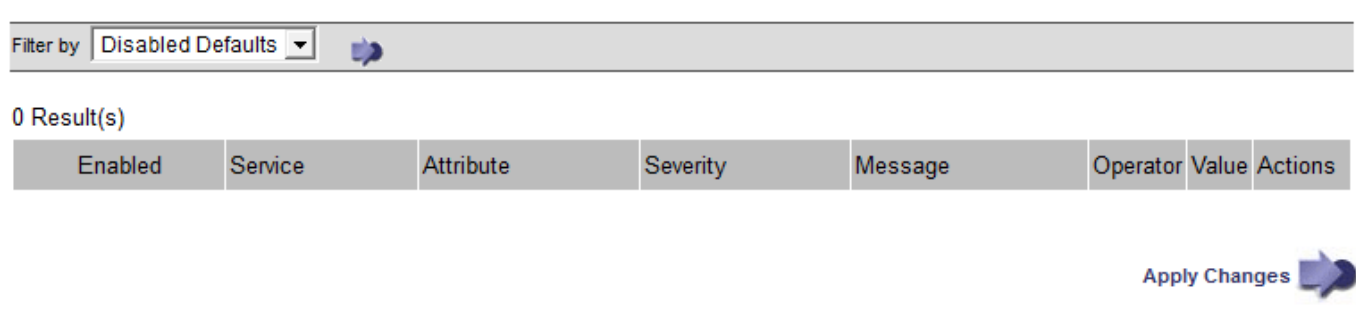

#### **Benachrichtigungen**

Eine Benachrichtigung meldet das Auftreten eines Alarms oder die Änderung des Status eines Dienstes. Alarmbenachrichtigungen können per E-Mail oder über SNMP gesendet werden.

Um zu vermeiden, dass bei Erreichen eines Alarmschwellenwerts mehrere Alarme und Benachrichtigungen gesendet werden, wird der Schweregrad des Alarms anhand des aktuellen Alarmschwerfalls für das Attribut überprüft. Wenn es keine Änderung gibt, dann werden keine weiteren Maßnahmen ergriffen. Das bedeutet, dass der NMS-Dienst das System weiterhin überwacht, nur ein Alarm ausgelöst und Benachrichtigungen sendet, wenn er zum ersten Mal einen Alarmzustand für ein Attribut bemerkt. Wenn ein neuer Wertschwellenwert für das Attribut erreicht und erkannt wird, ändert sich der Schweregrad des Alarms und eine neue Benachrichtigung wird gesendet. Die Alarme werden gelöscht, wenn die Zustände wieder auf den normalen Stand zurückkehren.

Der in der Benachrichtigung über einen Alarmzustand angezeigte Triggerwert wird auf drei Dezimalstellen

gerundet. Daher löst ein Attributwert von 1.9999 einen Alarm aus, dessen Schwellenwert unter (<) 2.0 liegt, obwohl die Alarmbenachrichtigung den Triggerwert als 2.0 anzeigt.

# **Neuer Services**

Wenn neue Services durch Hinzufügen neuer Grid-Nodes oder -Standorte hinzugefügt werden, erben sie Standardalarme und globale benutzerdefinierte Alarme.

## **Alarme und Tabellen**

In Tabellen angezeigte Alarmattribute können auf Systemebene deaktiviert werden. Alarme können für einzelne Zeilen in einer Tabelle nicht deaktiviert werden.

Die folgende Tabelle zeigt beispielsweise zwei kritische Einträge (VMFI)-Alarme. (Wählen Sie **Support** > **Tools** > **Grid Topology**. Wählen Sie dann *Storage-Node* > **SSM** > **Ressourcen**.)

Sie können den VMFI-Alarm so deaktivieren, dass der VMFI-Alarm auf kritischer Ebene nicht ausgelöst wird (beide derzeit kritischen Alarme erscheinen in der Tabelle als grün); Es ist jedoch nicht möglich, einen einzelnen Alarm in einer Tabellenzeile zu deaktivieren, so dass ein VMFI-Alarm als kritischer Füllstandalarm angezeigt wird, während der andere grün bleibt.

#### **Volumes**

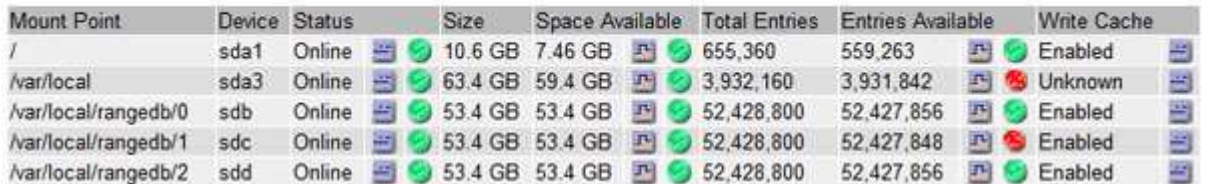

#### **Bestätigen aktueller Alarme (Altsystem)**

Ältere Alarme werden ausgelöst, wenn Systemattribute die Alarmschwellenwerte erreichen. Wenn Sie die Anzahl der alten Alarme auf dem Dashboard verringern oder löschen möchten, können Sie die Alarme bestätigen.

## **Was Sie benötigen**

- Sie müssen über einen unterstützten Browser beim Grid Manager angemeldet sein.
- Sie müssen über die Berechtigung Alarme quittieren verfügen.

## **Über diese Aufgabe**

Wenn derzeit ein Alarm aus dem alten System aktiv ist, enthält das Bedienfeld "Systemzustand" auf dem Dashboard einen Link "Legacy-Alarme\*". Die Zahl in Klammern gibt an, wie viele ältere Alarme derzeit aktiv sind.

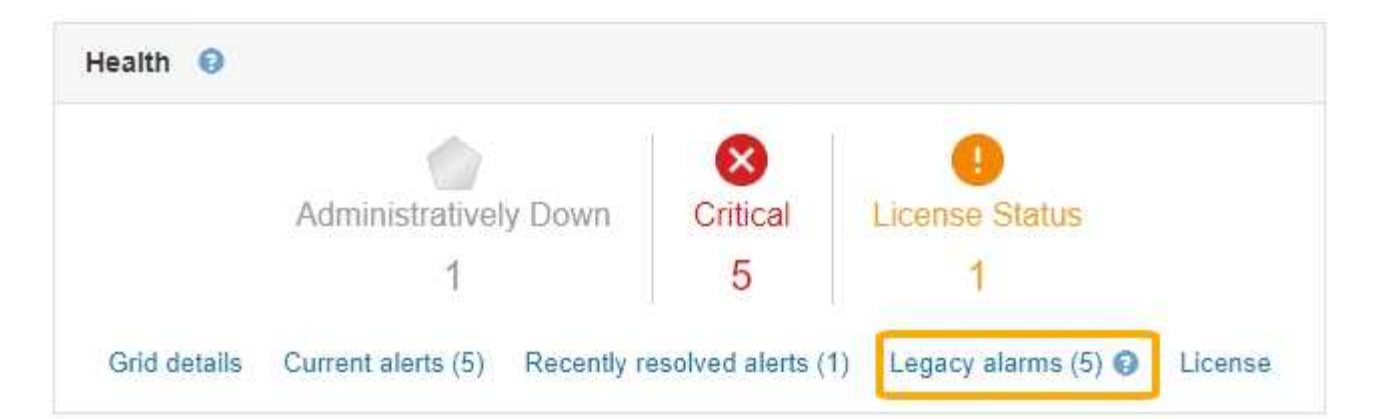

Da das veraltete Alarmsystem weiterhin unterstützt wird, wird die Anzahl der auf dem Dashboard angezeigten älteren Alarme erhöht, sobald ein neuer Alarm auftritt. Diese Anzahl wird erhöht, auch wenn E-Mail-Benachrichtigungen nicht mehr für Alarme gesendet werden. Sie können diese Zahl in der Regel einfach ignorieren (da Warnmeldungen eine bessere Übersicht über das System bieten) oder die Alarme quittieren.

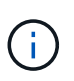

Wenn Sie auf das Alarmsystem umgestellt haben, können Sie optional jeden älteren Alarm deaktivieren, um zu verhindern, dass er ausgelöst wird und der Anzahl der älteren Alarme hinzugefügt wird.

Wenn Sie einen Alarm quittieren, wird er nicht mehr in die Anzahl der älteren Alarme einbezogen, es sei denn, der Alarm wird auf der nächsten Stufe ausgelöst oder er wird behoben und tritt erneut auf.

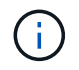

Das alte Alarmsystem wird zwar weiterhin unterstützt, bietet jedoch deutliche Vorteile und ist einfacher zu bedienen.

# **Schritte**

1. Um den Alarm anzuzeigen, führen Sie einen der folgenden Schritte aus:

- Klicken Sie im Bedienfeld "Systemzustand" auf **Legacy-Alarme**. Dieser Link wird nur angezeigt, wenn derzeit mindestens ein Alarm aktiv ist.
- Wählen Sie **Support** > **Alarme (alt)** > **Aktuelle Alarme**. Die Seite Aktuelle Alarme wird angezeigt.

The alarm system is the legacy system. The alert system offers significant benefits and is easier to use. See Managing alerts and alarms in the instructions for monitoring and troubleshooting StorageGRID.

# **Current Alarms**

Last Refreshed: 2020-05-27 09:41:39 MDT

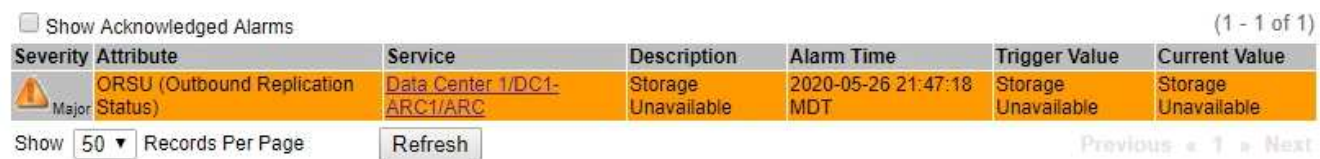

2. Klicken Sie in der Tabelle auf den Dienstnamen.

Die Registerkarte Alarme für den ausgewählten Dienst wird angezeigt (**Support** > **Tools** > **Grid Topology** > *Grid Node* > *Service* > **Alarme**).

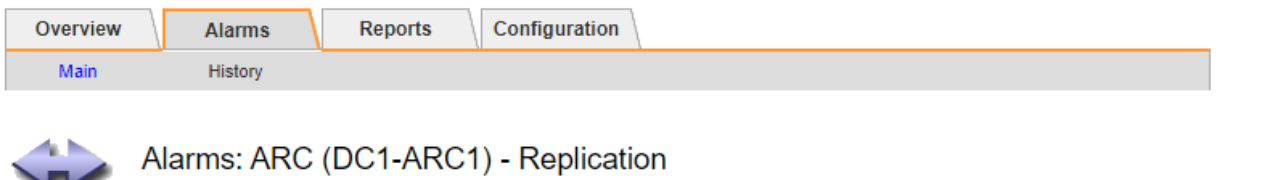

Updated: 2019-05-24 10:46:48 MDT

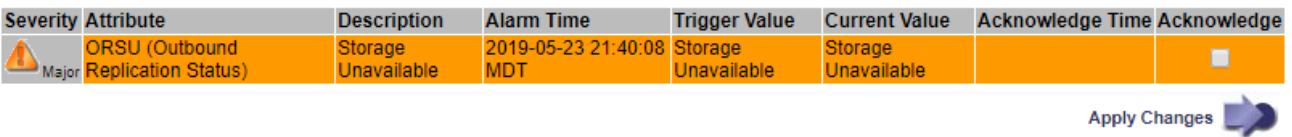

3. Aktivieren Sie das Kontrollkästchen \* Quittieren\* für den Alarm, und klicken Sie auf **Änderungen anwenden**.

Der Alarm wird nicht mehr auf dem Dashboard oder der Seite Aktuelle Alarme angezeigt.

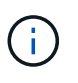

Wenn Sie einen Alarm bestätigen, wird die Quittierung nicht auf andere Admin-Knoten kopiert. Wenn Sie das Dashboard aus einem anderen Administratorknoten anzeigen, wird möglicherweise weiterhin der aktive Alarm angezeigt.

- 4. Zeigen Sie bei Bedarf bestätigte Alarme an.
	- a. Wählen Sie **Support** > **Alarme (alt)** > **Aktuelle Alarme**.
	- b. Wählen Sie **Bestätigte Alarme Anzeigen**.

Alle quittierten Alarme werden angezeigt.

The alarm system is the legacy system. The alert system offers significant benefits and is easier to use. See Managing alerts and alarms in the instructions for monitoring and troubleshooting StorageGRID.

## **Current Alarms**

Last Refreshed: 2020-05-27 17:38:58 MDT

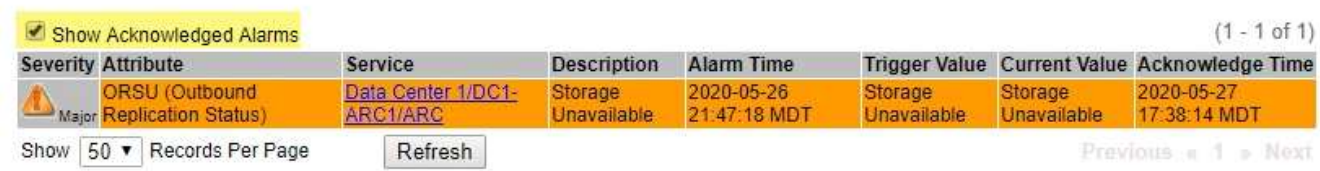

## **Verwandte Informationen**

["Alarmreferenz \(Altsystem\)"](#page-235-0)

#### **Anzeigen von Standardalarmen (Legacy-System)**

Sie können die Liste aller älteren Standardalarme anzeigen.

## **Was Sie benötigen**

- Sie müssen über einen unterstützten Browser beim Grid Manager angemeldet sein.
- Sie müssen über spezifische Zugriffsberechtigungen verfügen.

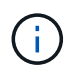

Das alte Alarmsystem wird zwar weiterhin unterstützt, bietet jedoch deutliche Vorteile und ist einfacher zu bedienen.

# **Schritte**

- 1. Wählen Sie **Support** > **Alarme (alt)** > **Globale Alarme**.
- 2. Wählen Sie für Filter by die Option **Attributcode** oder **Attributname** aus.
- 3. Geben Sie für gleich ein Sternchen ein: \*
- 4. Klicken Sie auf den Pfeil **D** Oder drücken Sie Enter.

Alle Standardalarme werden aufgelistet.

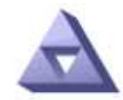

# **Global Alarms**

Updated: 2019-03-01 15:13:02 MST

Global Custom Alarms (0 Result(s))

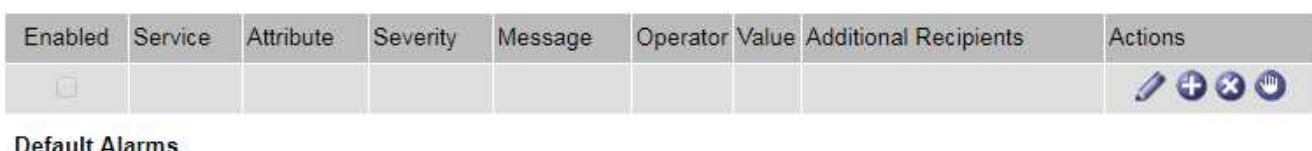

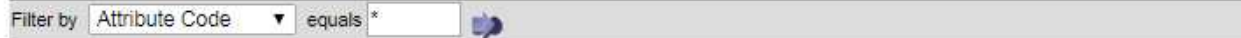

## 221 Result(s)

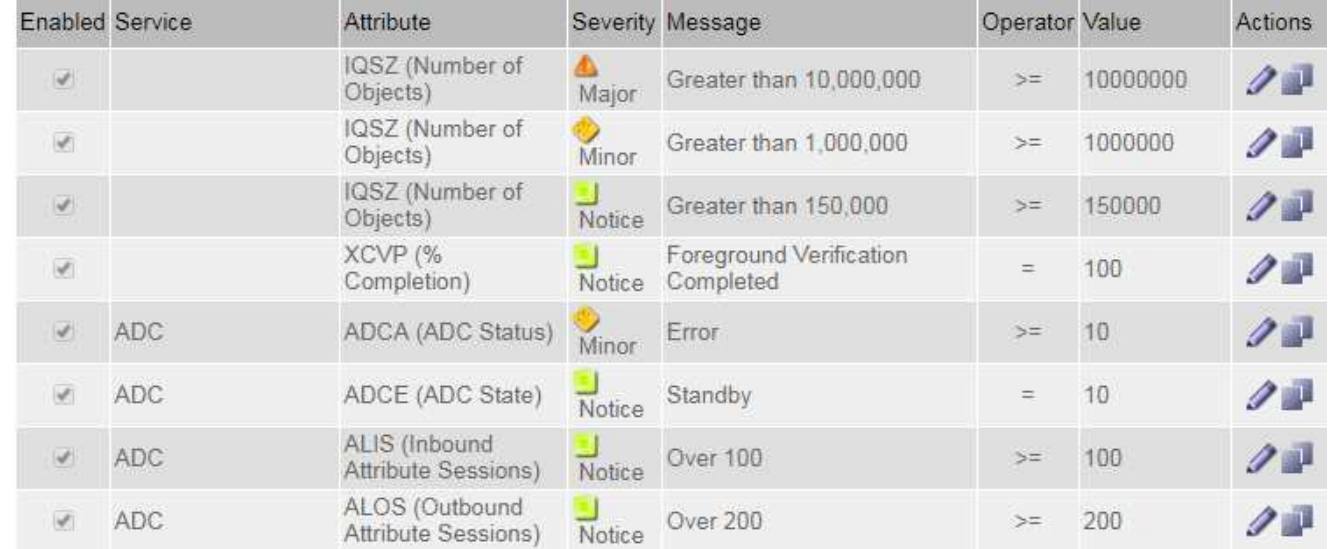

#### **Überprüfung historischer Alarme und Alarmfrequenz (Altsystem)**

Bei der Fehlerbehebung eines Problems können Sie überprüfen, wie oft in der Vergangenheit ein älterer Alarm ausgelöst wurde.

## **Was Sie benötigen**

• Sie müssen über einen unterstützten Browser beim Grid Manager angemeldet sein.

• Sie müssen über spezifische Zugriffsberechtigungen verfügen.

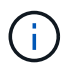

Das alte Alarmsystem wird zwar weiterhin unterstützt, bietet jedoch deutliche Vorteile und ist einfacher zu bedienen.

## **Schritte**

- 1. Führen Sie diese Schritte aus, um eine Liste aller Alarme zu erhalten, die über einen bestimmten Zeitraum ausgelöst wurden.
	- a. Wählen Sie **Support** > **Alarme (alt)** > **Historische Alarme**.
	- b. Führen Sie einen der folgenden Schritte aus:
		- Klicken Sie auf einen der Zeiträume.
		- Geben Sie einen benutzerdefinierten Bereich ein, und klicken Sie auf **Benutzerdefinierte Abfrage**.
- 2. Befolgen Sie diese Schritte, um herauszufinden, wie oft Alarme für ein bestimmtes Attribut ausgelöst wurden.
	- a. Wählen Sie **Support** > **Tools** > **Grid Topology** Aus.
	- b. Wählen Sie *Grid Node* > *Service oder Component* > **Alarme** > **Historie** aus.
	- c. Wählen Sie das Attribut aus der Liste aus.
	- d. Führen Sie einen der folgenden Schritte aus:
		- Klicken Sie auf einen der Zeiträume.
		- Geben Sie einen benutzerdefinierten Bereich ein, und klicken Sie auf **Benutzerdefinierte Abfrage**.

Die Alarme werden in umgekehrter chronologischer Reihenfolge aufgeführt.

e. Um zum Formular für die Anforderung des Alarmverlaufs zurückzukehren, klicken Sie auf **Historie**.

## **Verwandte Informationen**

## ["Alarmreferenz \(Altsystem\)"](#page-235-0)

## **Erstellen von globalen benutzerdefinierten Alarmen (Legacy-System)**

Sie haben möglicherweise globale benutzerdefinierte Alarme für das alte System verwendet, um bestimmte Überwachungsanforderungen zu erfüllen. Globale benutzerdefinierte Alarme haben möglicherweise Alarmstufen, die Standardalarme überschreiben, oder sie überwachen möglicherweise Attribute, die keinen Standardalarm haben.

## **Was Sie benötigen**

- Sie müssen über einen unterstützten Browser beim Grid Manager angemeldet sein.
- Sie müssen über spezifische Zugriffsberechtigungen verfügen.

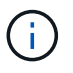

Das alte Alarmsystem wird zwar weiterhin unterstützt, bietet jedoch deutliche Vorteile und ist einfacher zu bedienen.

Globale benutzerdefinierte Alarme überschreiben Standardalarme. Sie sollten die Standardalarmwerte nur dann ändern, wenn dies unbedingt erforderlich ist. Durch Ändern der Standardalarme besteht die Gefahr, Probleme zu verbergen, die sonst einen Alarm auslösen könnten.

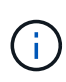

Seien Sie sehr vorsichtig, wenn Sie die Alarmeinstellungen ändern. Wenn Sie beispielsweise den Schwellenwert für einen Alarm erhöhen, können Sie ein zugrunde liegendes Problem möglicherweise nicht erkennen. Besprechen Sie Ihre vorgeschlagenen Änderungen mit dem technischen Support, bevor Sie eine Alarmeinstellung ändern.

## **Schritte**

- 1. Wählen Sie **Support** > **Alarme (alt)** > **Globale Alarme**.
- 2. Neue Zeile zur Tabelle "Globale benutzerdefinierte Alarme" hinzufügen:
	- Um einen neuen Alarm hinzuzufügen, klicken Sie auf **Bearbeiten** (Wenn dies der erste Eintrag ist) oder **Einfügen** .

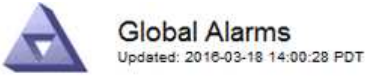

Global Custom Alarms (0 Result(s))

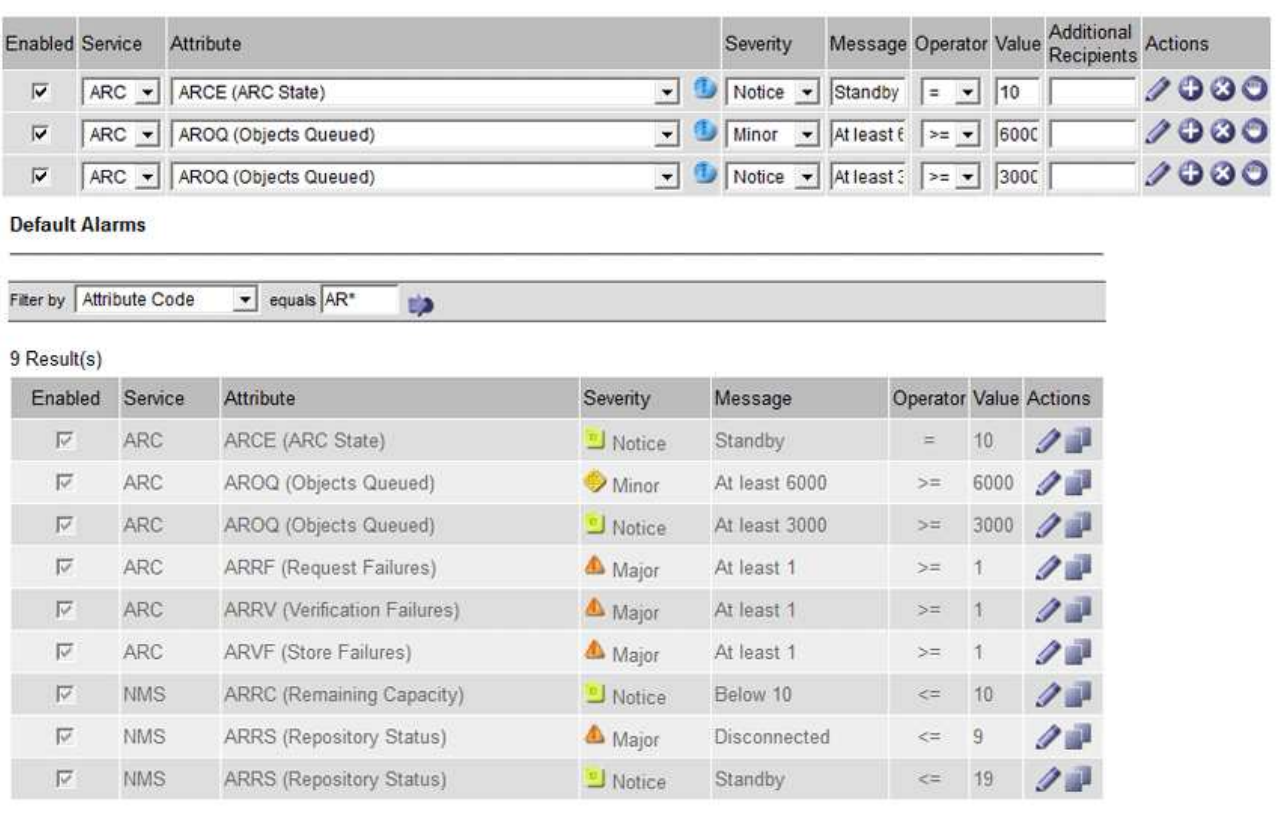

Apply Changes

- Um einen Standardalarm zu ändern, suchen Sie nach dem Standardalarm.
	- i. Wählen Sie unter Filter by entweder **Attributcode** oder **Attributname** aus.
	- ii. Geben Sie einen Suchstring ein.

Geben Sie vier Zeichen an oder verwenden Sie Platzhalter (z. B. A????). Oder ab\*). Sternchen (\*) stellen mehrere Zeichen dar und Fragezeichen (?) Stellt ein einzelnes Zeichen dar.

iii. Klicken Sie auf den Pfeil **Oder drücken Sie Enter.** 

iv. Klicken Sie in der Ergebnisliste auf Kopieren **In Neben dem Alarm, den Sie ändern möchten.** 

Der Standardalarm wird in die Tabelle "Globale benutzerdefinierte Alarme" kopiert.

3. Nehmen Sie alle erforderlichen Änderungen an den Einstellungen für globale benutzerdefinierte Alarme vor:

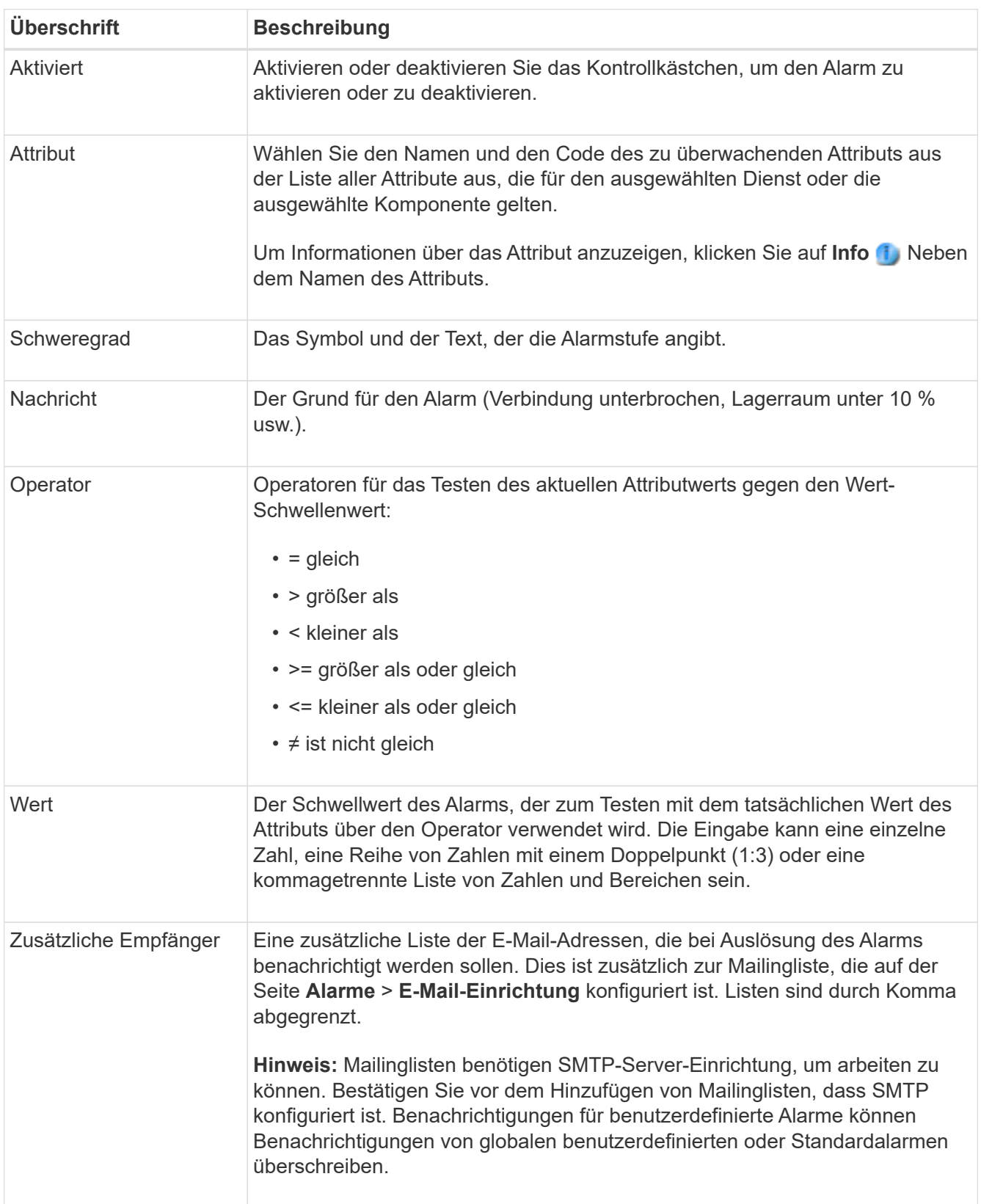

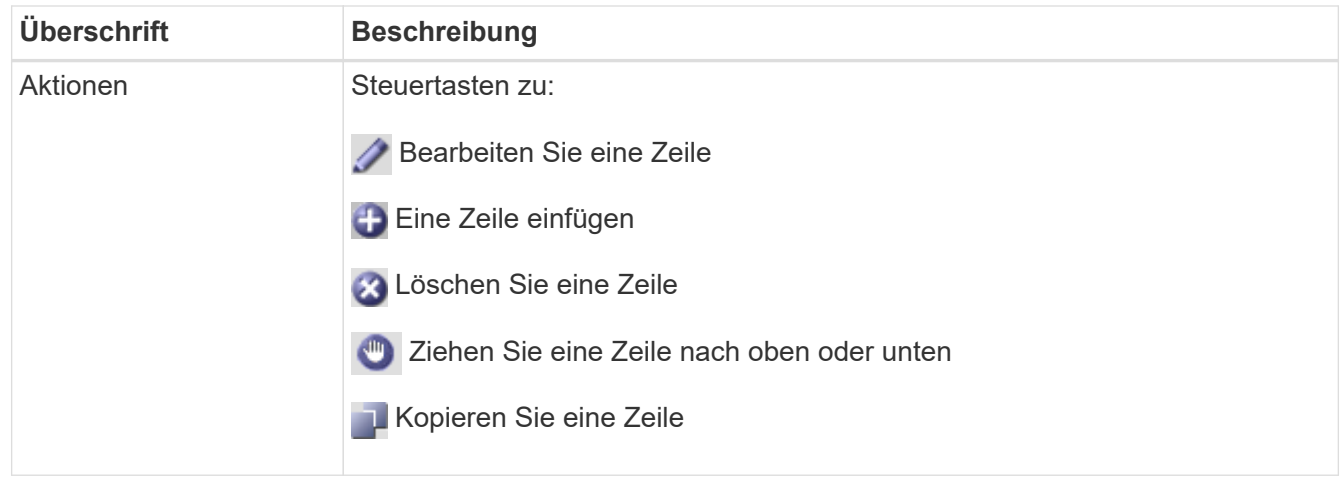

4. Klicken Sie Auf **Änderungen Übernehmen**.

# **Verwandte Informationen**

["Konfigurieren von E-Mail-Servereinstellungen für Alarme \(Legacy-System\)"](#page-115-0)

## **Deaktivieren von Alarmen (Altsystem)**

Die Alarme im alten Alarmsystem sind standardmäßig aktiviert, aber Sie können Alarme deaktivieren, die nicht erforderlich sind. Sie können auch die älteren Alarme deaktivieren, nachdem Sie vollständig auf das neue Alarmsystem umgestellt haben.

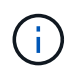

Das alte Alarmsystem wird zwar weiterhin unterstützt, bietet jedoch deutliche Vorteile und ist einfacher zu bedienen.

# **Deaktivieren eines Standardalarms (älteres System)**

Sie können einen der älteren Standardalarme für das gesamte System deaktivieren.

# **Was Sie benötigen**

- Sie müssen über einen unterstützten Browser beim Grid Manager angemeldet sein.
- Sie müssen über spezifische Zugriffsberechtigungen verfügen.

## **Über diese Aufgabe**

Durch Deaktivieren eines Alarms für ein Attribut, das derzeit über einen Alarm ausgelöst wird, wird der aktuelle Alarm nicht gelöscht. Der Alarm wird deaktiviert, wenn das Attribut das nächste Mal den Alarmschwellenwert überschreitet, oder Sie können den ausgelösten Alarm löschen.

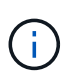

Deaktivieren Sie die älteren Alarme erst, wenn Sie vollständig auf das neue Alarmsystem umgestellt haben. Andernfalls wird ein zugrunde liegendes Problem möglicherweise erst erkannt, wenn ein kritischer Vorgang nicht abgeschlossen wurde.

# **Schritte**

- 1. Wählen Sie **Support** > **Alarme (alt)** > **Globale Alarme**.
- 2. Suchen Sie nach dem Standardalarm, der deaktiviert werden soll.
	- a. Wählen Sie im Abschnitt Standardalarme die Option **Filtern nach** > **Attributcode** oder **Attributname** aus.

b. Geben Sie einen Suchstring ein.

Geben Sie vier Zeichen an oder verwenden Sie Platzhalter (z. B. A????). Oder ab\*). Sternchen (\*) stellen mehrere Zeichen dar und Fragezeichen (?) Stellt ein einzelnes Zeichen dar.

c. Klicken Sie auf den Pfeil Oder drücken Sie **Enter**.

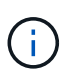

Wenn Sie **deaktivierte Standardeinstellungen** auswählen, wird eine Liste aller derzeit deaktivierten Standardalarme angezeigt.

3. Klicken Sie in der Tabelle mit den Suchergebnissen auf das Symbol Bearbeiten **Für den Alarm, den Sie** deaktivieren möchten.

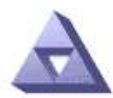

**Global Alarms** Updated: 2017-03-30 15:47:43 MDT

#### Global Custom Alarms (0 Result(s))

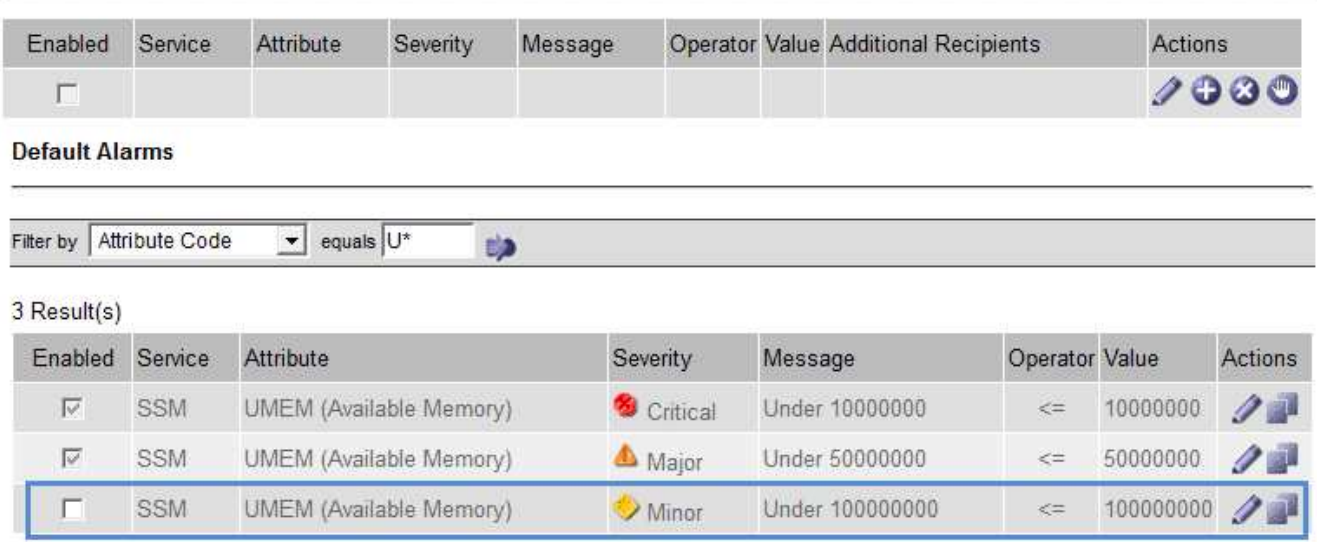

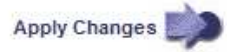

Das Kontrollkästchen **aktiviert** für den ausgewählten Alarm wird aktiviert.

- 4. Deaktivieren Sie das Kontrollkästchen **aktiviert**.
- 5. Klicken Sie Auf **Änderungen Übernehmen**.

Der Standardalarm ist deaktiviert.

## **Deaktivieren von globalen benutzerdefinierten Alarmen (Legacy-System)**

Sie können einen veralteten globalen benutzerdefinierten Alarm für das gesamte System deaktivieren.

#### **Was Sie benötigen**

- Sie müssen über einen unterstützten Browser beim Grid Manager angemeldet sein.
- Sie müssen über spezifische Zugriffsberechtigungen verfügen.

# **Über diese Aufgabe**

Durch Deaktivieren eines Alarms für ein Attribut, das derzeit über einen Alarm ausgelöst wird, wird der aktuelle Alarm nicht gelöscht. Der Alarm wird deaktiviert, wenn das Attribut das nächste Mal den Alarmschwellenwert überschreitet, oder Sie können den ausgelösten Alarm löschen.

# **Schritte**

- 1. Wählen Sie **Support** > **Alarme (alt)** > **Globale Alarme**.
- 2. Klicken Sie in der Tabelle Globale benutzerdefinierte Alarme auf **Bearbeiten Alarm dem Alarm**, den Sie deaktivieren möchten.
- 3. Deaktivieren Sie das Kontrollkästchen **aktiviert**.

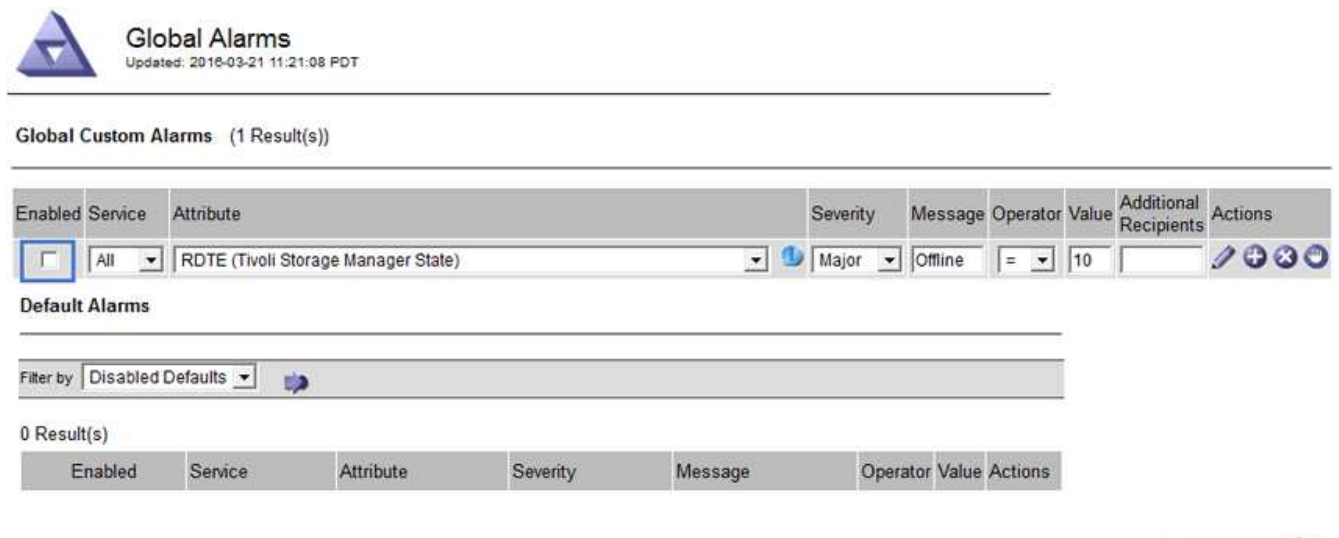

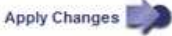

4. Klicken Sie Auf **Änderungen Übernehmen**.

Der globale benutzerdefinierte Alarm ist deaktiviert.

# **Ausgelöste Alarme löschen (Legacy-System)**

Wenn ein älterer Alarm ausgelöst wird, können Sie ihn löschen, anstatt ihn zu bestätigen.

## **Was Sie benötigen**

• Sie müssen die haben Passwords.txt Datei:

Durch Deaktivieren eines Alarms für ein Attribut, das derzeit einen Alarm ausgelöst hat, wird der Alarm nicht gelöscht. Bei der nächsten Änderung des Attributs wird der Alarm deaktiviert. Sie können den Alarm bestätigen oder, wenn Sie den Alarm sofort löschen möchten, anstatt zu warten, bis sich der Attributwert ändert (was zu einer Änderung des Alarmstatus führt), können Sie den ausgelösten Alarm löschen. Dies ist hilfreich, wenn Sie einen Alarm sofort gegen ein Attribut löschen möchten, dessen Wert sich nicht oft ändert (z. B. Attribute für den Status).

- 1. Deaktivieren Sie den Alarm.
- 2. Melden Sie sich beim primären Admin-Node an:
	- a. Geben Sie den folgenden Befehl ein: *ssh admin@primary\_Admin\_Node\_IP*
	- b. Geben Sie das im aufgeführte Passwort ein Passwords.txt Datei:
- c. Geben Sie den folgenden Befehl ein, um zum Root zu wechseln: su -
- d. Geben Sie das im aufgeführte Passwort ein Passwords.txt Datei:

Wenn Sie als root angemeldet sind, ändert sich die Eingabeaufforderung von \$ Bis #.

- 3. Starten Sie den NMS-Service neu: service nms restart
- 4. Melden Sie sich beim Admin-Knoten ab: exit.

Der Alarm wurde gelöscht.

## **Verwandte Informationen**

["Deaktivieren von Alarmen \(Altsystem\)"](#page-115-0)

## **Konfigurieren von Benachrichtigungen für Alarme (Legacy-System)**

Das StorageGRID System kann automatisch E-Mail- und SNMP-Benachrichtigungen senden, wenn ein Alarm ausgelöst wird oder sich ein Servicestatus ändert.

Standardmäßig werden keine Alarm-E-Mail-Benachrichtigungen gesendet. Für E-Mail-Benachrichtigungen müssen Sie den E-Mail-Server konfigurieren und die E-Mail-Empfänger angeben. Für SNMP-Benachrichtigungen müssen Sie den SNMP-Agent konfigurieren.

## **Verwandte Informationen**

["Verwendung von SNMP-Überwachung"](#page-137-0)

# **Arten von Alarmanmeldungen (Legacy-System)**

Wenn ein älterer Alarm ausgelöst wird, sendet das StorageGRID System zwei Arten von Alarmmeldungen: Schweregrad und Service-Status.

## **Benachrichtigungen auf Schweregraden**

Eine Alarm-E-Mail-Benachrichtigung wird gesendet, wenn ein älterer Alarm auf einer ausgewählten Schweregrade ausgelöst wird:

- Hinweis
- Gering
- Major
- Kritisch

Eine Mailingliste erhält alle Benachrichtigungen, die sich auf den Alarm für den ausgewählten Schweregrad beziehen. Eine Benachrichtigung wird auch gesendet, wenn der Alarm den Alarmpegel verlässt – entweder durch eine Lösung oder durch Eingabe eines anderen Schweregrads.

# **Service-Status-Benachrichtigungen**

Eine Benachrichtigung über den Servicenstatus wird gesendet, wenn ein Dienst (z. B. der LDR-Dienst oder der NMS-Dienst) den ausgewählten Servicenstatus eingibt und den ausgewählten Servicenstatus verlässt. Dienststatus-Benachrichtigungen werden gesendet, wenn ein Dienst einen der folgenden Servicenstatus eingibt oder verlässt:

- Unbekannt
- Administrativ Nach Unten

Eine Mailingliste erhält alle Benachrichtigungen, die sich auf Änderungen im ausgewählten Status beziehen.

## **Verwandte Informationen**

["Konfigurieren von E-Mail-Benachrichtigungen für Alarme \(Altsystem\)"](#page-115-0)

## **Konfigurieren von E-Mail-Servereinstellungen für Alarme (Legacy-System)**

Wenn StorageGRID E-Mail-Benachrichtigungen senden soll, wenn ein älterer Alarm ausgelöst wird, müssen Sie die SMTP-Mail-Server-Einstellungen angeben. Das StorageGRID System sendet nur E-Mails, es kann keine E-Mails empfangen.

## **Was Sie benötigen**

- Sie müssen über einen unterstützten Browser beim Grid Manager angemeldet sein.
- Sie müssen über spezifische Zugriffsberechtigungen verfügen.

## **Über diese Aufgabe**

Verwenden Sie diese Einstellungen, um den SMTP-Server zu definieren, der für ältere E-Mail-Benachrichtigungen und AutoSupport-E-Mail-Nachrichten verwendet wird. Diese Einstellungen werden nicht für Benachrichtigungen verwendet.

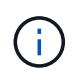

Wenn Sie SMTP als Protokoll für AutoSupport-Meldungen verwenden, haben Sie möglicherweise bereits einen SMTP-Mail-Server konfiguriert. Derselbe SMTP-Server wird für Benachrichtigungen über Alarm-E-Mails verwendet, sodass Sie diesen Vorgang überspringen können. Lesen Sie die Anweisungen zum Verwalten von StorageGRID.

SMTP ist das einzige Protokoll, das zum Senden von E-Mails unterstützt wird.

## **Schritte**

- 1. Wählen Sie **Support** > **Alarme (alt)** > **Legacy E-Mail-Einrichtung**.
- 2. Wählen Sie im Menü E-Mail die Option **Server** aus.

Die Seite E-Mail-Server wird angezeigt. Auf dieser Seite wird auch der E-Mail-Server für AutoSupport-Meldungen konfiguriert.

Use these settings to define the email server used for alarm notifications and for AutoSupport messages. These settings are not used for alert notifications. See Managing alerts and alarms in the instructions for monitoring and troubleshooting StorageGRID.

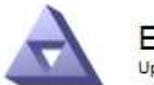

**Email Server** Updated: 2016-03-17 11:11:59 PDT

#### **E-mail Server (SMTP) Information**

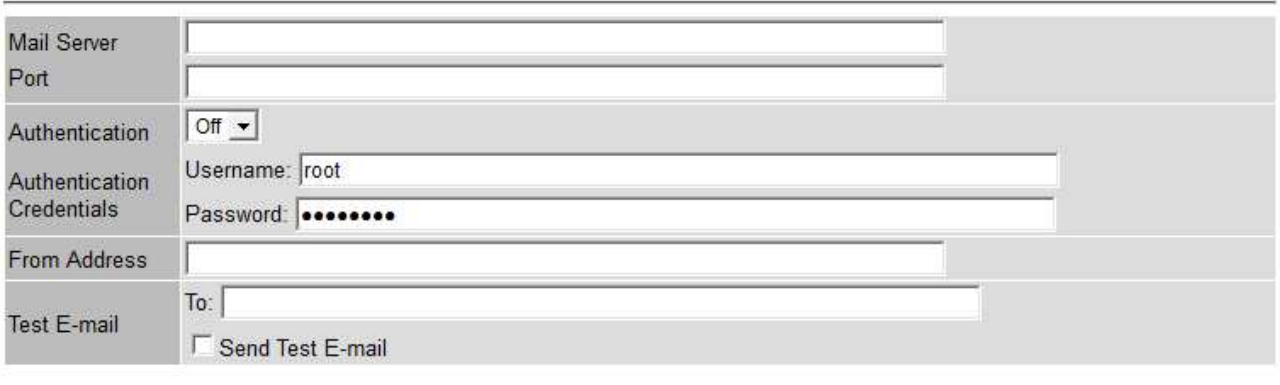

Apply Changes

3. Fügen Sie die folgenden SMTP-Mail-Server-Einstellungen hinzu:

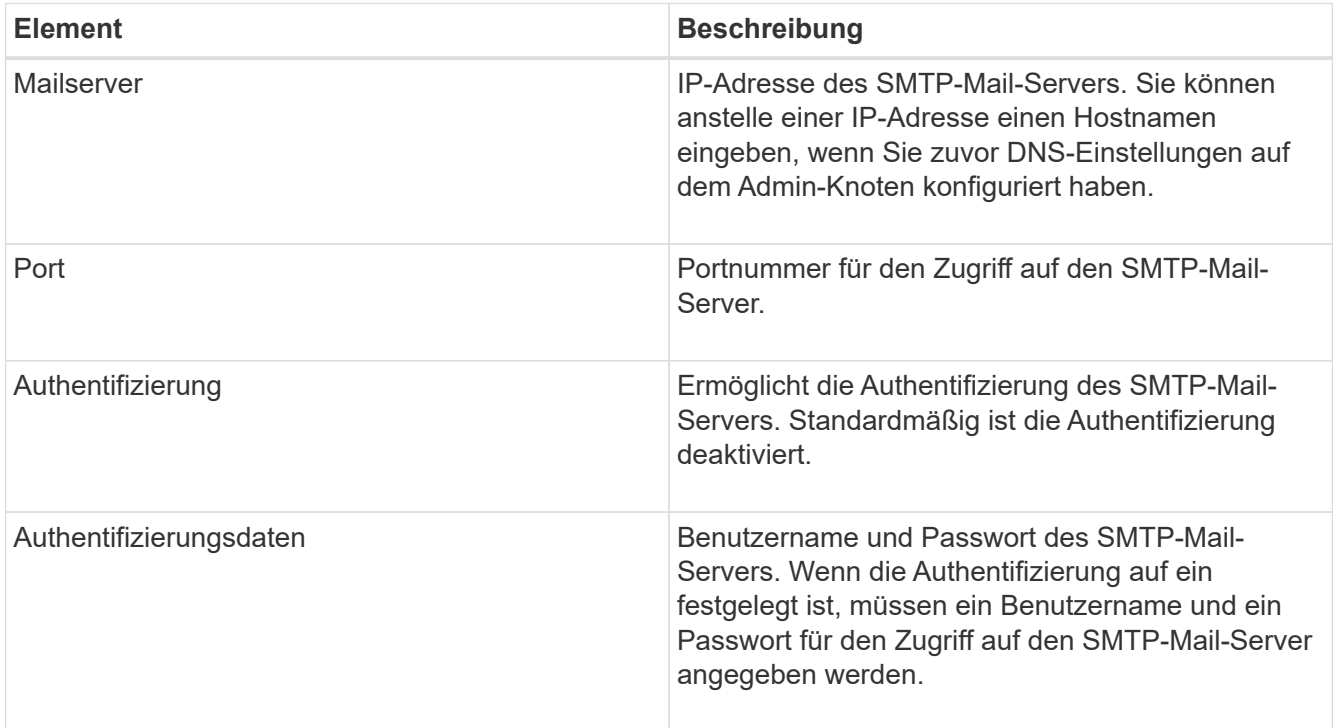

- 4. Geben Sie unter **von Address** eine gültige E-Mail-Adresse ein, die der SMTP-Server als sendende E-Mail-Adresse erkennt. Dies ist die offizielle E-Mail-Adresse, von der die E-Mail-Nachricht gesendet wird.
- 5. Senden Sie optional eine Test-E-Mail, um zu bestätigen, dass die SMTP-Mail-Servereinstellungen korrekt sind.

a. Fügen Sie im Feld **E-Mail-Test** > **bis** eine oder mehrere Adressen hinzu, auf die Sie zugreifen können.

Sie können eine einzelne E-Mail-Adresse oder eine kommagetrennte Liste von E-Mail-Adressen eingeben. Da der NMS-Dienst den Erfolg oder Fehler beim Senden einer Test-E-Mail nicht bestätigt, müssen Sie den Posteingang des Testempfängers überprüfen können.

- b. Wählen Sie **Test-E-Mail senden**.
- 6. Klicken Sie Auf **Änderungen Übernehmen**.

Die SMTP-Mail-Server-Einstellungen werden gespeichert. Wenn Sie Informationen für eine Test-E-Mail eingegeben haben, wird diese E-Mail gesendet. Test-E-Mails werden sofort an den E-Mail-Server gesendet und nicht über die Benachrichtigungswarteschlange gesendet. In einem System mit mehreren Admin-Nodes sendet jeder Admin-Node eine E-Mail. Der Empfang der Test-E-Mail bestätigt, dass Ihre SMTP-Mail-Server-Einstellungen korrekt sind und dass der NMS-Dienst erfolgreich eine Verbindung zum Mail-Server herstellt. Ein Verbindungsproblem zwischen dem NMS-Dienst und dem Mail-Server löst den Alarm für ältere MINUTEN (NMS Notification Status) auf der Stufe mit dem Schweregrad "Minor" aus.

## **Verwandte Informationen**

## ["StorageGRID verwalten"](https://docs.netapp.com/de-de/storagegrid-115/admin/index.html)

## **Erstellen von E-Mail-Vorlagen für Alarme (altes System)**

Mithilfe von E-Mail-Vorlagen können Sie die Kopfzeile, Fußzeile und den Betreff einer früheren Alarm-E-Mail-Benachrichtigung anpassen. Sie können E-Mail-Vorlagen verwenden, um eindeutige Benachrichtigungen zu senden, die denselben Text an verschiedene Mailinglisten enthalten.

## **Was Sie benötigen**

- Sie müssen über einen unterstützten Browser beim Grid Manager angemeldet sein.
- Sie müssen über spezifische Zugriffsberechtigungen verfügen.

# **Über diese Aufgabe**

Mit diesen Einstellungen können Sie die E-Mail-Vorlagen festlegen, die für ältere Benachrichtigungen verwendet werden. Diese Einstellungen werden nicht für Benachrichtigungen verwendet.

Für unterschiedliche Mailinglisten sind möglicherweise andere Kontaktinformationen erforderlich. Vorlagen enthalten nicht den Textkörper der E-Mail-Nachricht.

## **Schritte**

- 1. Wählen Sie **Support** > **Alarme (alt)** > **Legacy E-Mail-Einrichtung**.
- 2. Wählen Sie im Menü E-Mail die Option **Vorlagen**.
- 3. Klicken Sie Auf **Bearbeiten\* (Oder \*Einfügen** Falls dies nicht die erste Vorlage ist).

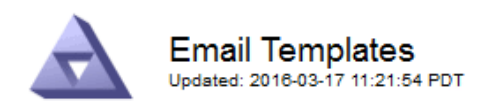

#### Template  $(0 - 0)$  of 0)

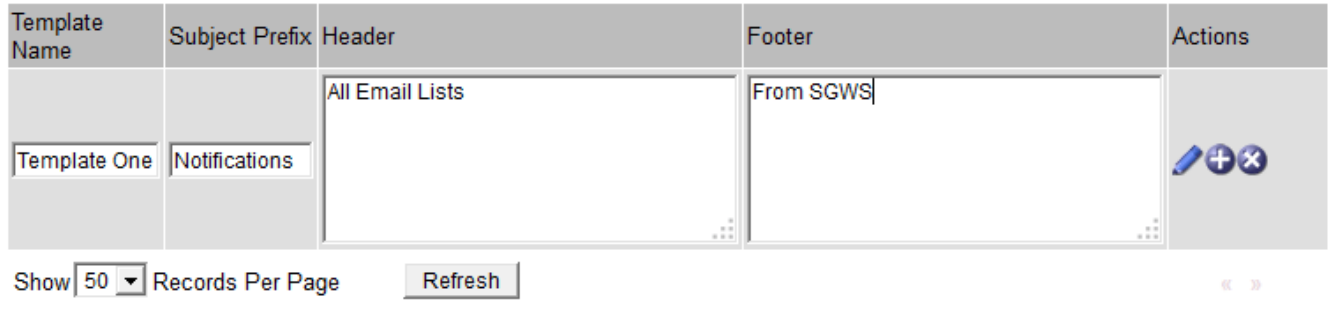

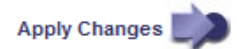

4. Fügen Sie in der neuen Zeile Folgendes hinzu:

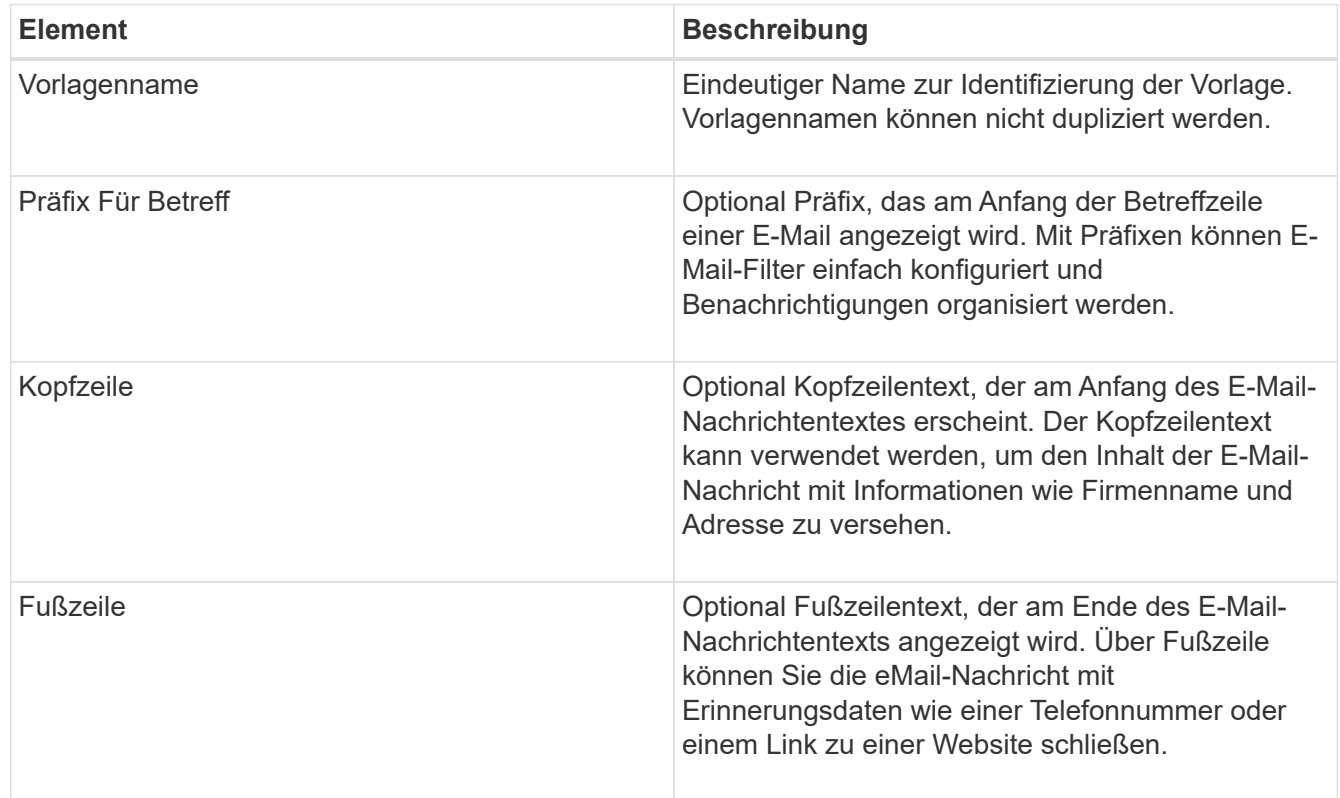

# 5. Klicken Sie Auf **Änderungen Übernehmen**.

Es wird eine neue Vorlage für Benachrichtigungen hinzugefügt.

# **Erstellen von Mailinglisten für Alarmbenachrichtigungen (Altsystem)**

Mit Mailinglisten können Sie Empfänger benachrichtigen, wenn ein älterer Alarm ausgelöst wird oder wenn sich ein Servicenstatus ändert. Sie müssen mindestens eine Mailingliste erstellen, bevor Sie Alarm-E-Mail-Benachrichtigungen senden können. Um eine Benachrichtigung an einen einzelnen Empfänger zu senden, erstellen Sie eine Mailingliste mit einer E-Mail-Adresse.

## **Was Sie benötigen**

- Sie müssen über einen unterstützten Browser beim Grid Manager angemeldet sein.
- Sie müssen über spezifische Zugriffsberechtigungen verfügen.
- Wenn Sie eine E-Mail-Vorlage für die Mailingliste (benutzerdefinierte Kopfzeile, Fußzeile und Betreffzeile) angeben möchten, müssen Sie die Vorlage bereits erstellt haben.

## **Über diese Aufgabe**

Mit diesen Einstellungen können Sie die Mailinglisten definieren, die für Benachrichtigungen über ältere E-Mails verwendet werden. Diese Einstellungen werden nicht für Benachrichtigungen verwendet.

# **Schritte**

- 1. Wählen Sie **Support** > **Alarme (alt)** > **Legacy E-Mail-Einrichtung**.
- 2. Wählen Sie im Menü E-Mail die Option **Listen** aus.
- 3. Klicken Sie Auf **Bearbeiten** (Oder **Einfügen** Falls dies nicht die erste Mailingliste ist).

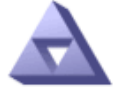

**Email Lists** Updated: 2016-03-17 11:56:24 PDT

#### Lists  $(0 - 0$  of 0)

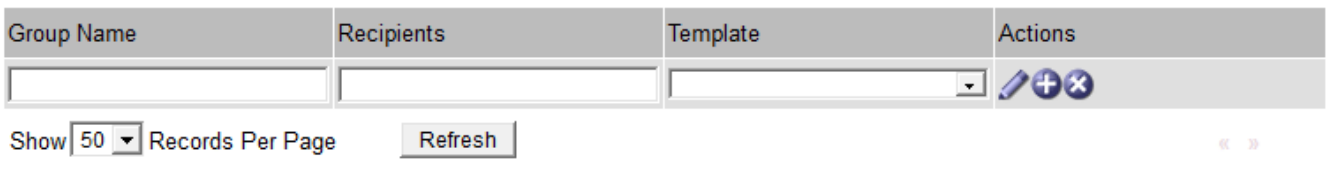

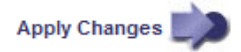

4. Fügen Sie in der neuen Zeile Folgendes hinzu:

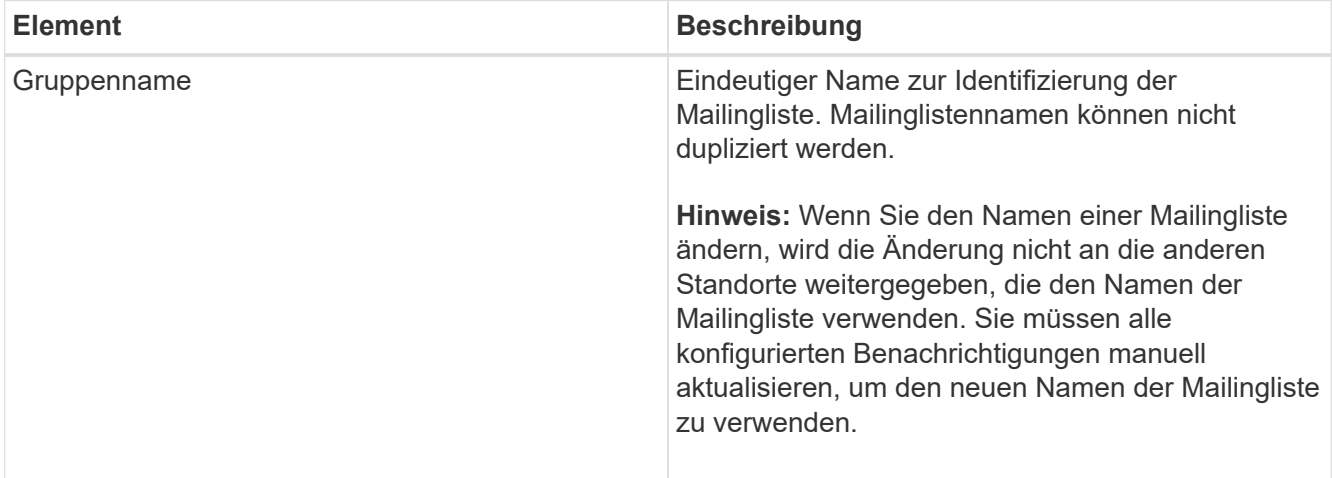

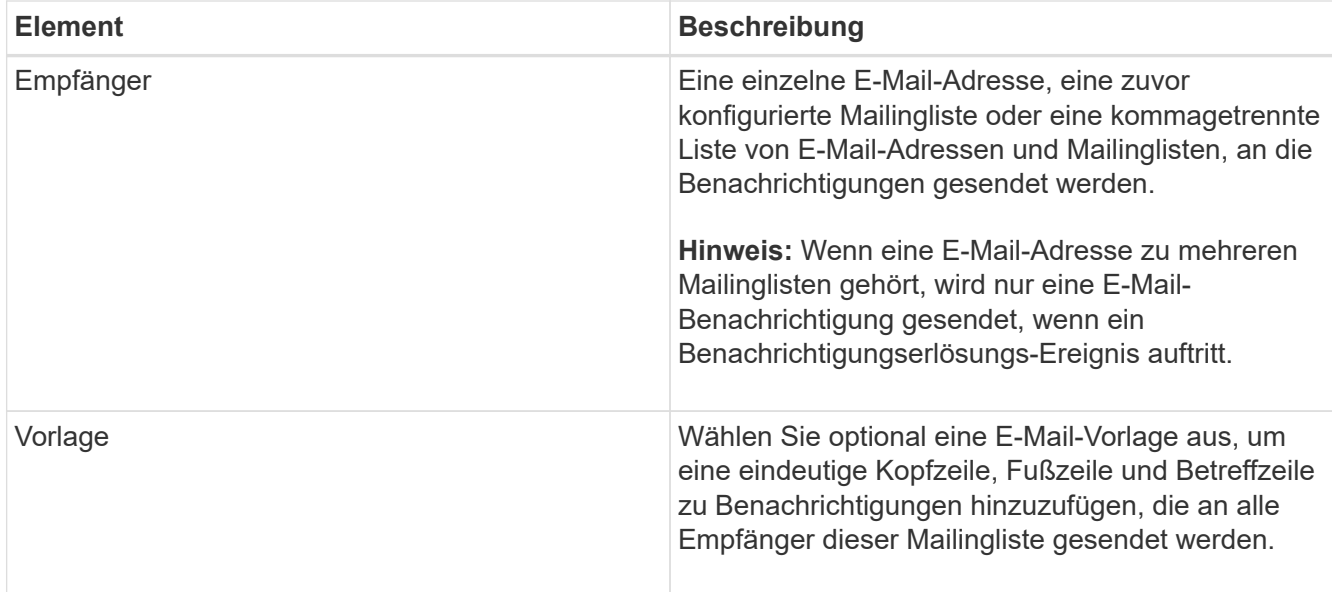

# 5. Klicken Sie Auf **Änderungen Übernehmen**.

Es wird eine neue Mailingliste erstellt.

## **Verwandte Informationen**

["Erstellen von E-Mail-Vorlagen für Alarme \(altes System\)"](#page-115-0)

# **Konfigurieren von E-Mail-Benachrichtigungen für Alarme (Altsystem)**

Um E-Mail-Benachrichtigungen für das alte Alarmsystem zu erhalten, müssen die Empfänger Mitglied einer Mailingliste sein und diese Liste zur Seite Benachrichtigungen hinzugefügt werden. Benachrichtigungen werden so konfiguriert, dass E-Mails nur dann an Empfänger gesendet werden, wenn ein Alarm mit einem bestimmten Schweregrad ausgelöst wird oder wenn sich ein Servicenstatus ändert. Empfänger erhalten somit nur die Benachrichtigungen, die sie erhalten müssen.

## **Was Sie benötigen**

- Sie müssen über einen unterstützten Browser beim Grid Manager angemeldet sein.
- Sie müssen über spezifische Zugriffsberechtigungen verfügen.
- Sie müssen eine E-Mail-Liste konfiguriert haben.

## **Über diese Aufgabe**

Mit diesen Einstellungen können Sie Benachrichtigungen für ältere Alarme konfigurieren. Diese Einstellungen werden nicht für Benachrichtigungen verwendet.

Wenn eine E-Mail-Adresse (oder eine Liste) zu mehreren Mailinglisten gehört, wird nur eine E-Mail-Benachrichtigung gesendet, wenn ein Ereignis auftritt, bei dem eine Benachrichtigung ausgelöst wird. So kann beispielsweise eine Gruppe von Administratoren in Ihrem Unternehmen so konfiguriert werden, dass sie Benachrichtigungen für alle Alarme unabhängig vom Schweregrad erhalten. Eine andere Gruppe benötigt möglicherweise nur Benachrichtigungen für Alarme mit einem Schweregrad von "kritisch". Sie können zu beiden Listen gehören. Wenn ein kritischer Alarm ausgelöst wird, erhalten Sie nur eine Benachrichtigung.

## **Schritte**

1. Wählen Sie **Support** > **Alarme (alt)** > **Legacy E-Mail-Einrichtung**.

- 2. Wählen Sie im Menü E-Mail die Option **Benachrichtigungen** aus.
- 3. Klicken Sie Auf **Bearbeiten** (Oder **Einfügen** Wenn dies nicht die erste Benachrichtigung ist).
- 4. Wählen Sie unter E-Mail-Liste die Mailingliste aus.
- 5. Wählen Sie eine oder mehrere Alarmschweregrade und Servicestufen aus.
- 6. Klicken Sie Auf **Änderungen Übernehmen**.

Benachrichtigungen werden an die Mailingliste gesendet, wenn Alarme mit dem ausgewählten Schweregrad "Alarm" oder "Service" ausgelöst oder geändert werden.

# **Verwandte Informationen**

["Erstellen von Mailinglisten für Alarmbenachrichtigungen \(Altsystem\)"](#page-115-0)

# ["Arten von Alarmanmeldungen \(Legacy-System\)"](#page-115-0)

## **Unterdrückung von Alarmmeldungen für eine Mailingliste (Legacy-System)**

Sie können Alarmbenachrichtigungen für eine Mailingliste unterdrücken, wenn Sie nicht mehr möchten, dass die Mailingliste Benachrichtigungen über Alarme erhalten. Beispielsweise möchten Sie Benachrichtigungen über ältere Alarme unterdrücken, nachdem Sie zu Warnmeldungen gewechselt haben.

## **Was Sie benötigen**

- Sie müssen über einen unterstützten Browser beim Grid Manager angemeldet sein.
- Sie müssen über spezifische Zugriffsberechtigungen verfügen.

Verwenden Sie diese Einstellungen, um E-Mail-Benachrichtigungen für das ältere Alarmsystem zu unterdrücken. Diese Einstellungen gelten nicht für Benachrichtigungen per E-Mail.

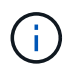

Das alte Alarmsystem wird zwar weiterhin unterstützt, bietet jedoch deutliche Vorteile und ist einfacher zu bedienen.

# **Schritte**

- 1. Wählen Sie **Support** > **Alarme (alt)** > **Legacy E-Mail-Einrichtung**.
- 2. Wählen Sie im Menü E-Mail die Option **Benachrichtigungen** aus.
- 3. Klicken Sie Auf Bearbeiten **Neben der Mailingliste, für die Sie Benachrichtigungen unterdrücken** möchten.
- 4. Aktivieren Sie unter Unterdrückung das Kontrollkästchen neben der Mailingliste, die Sie unterdrücken möchten, oder wählen Sie **unterdrücken** oben in der Spalte, um alle Mailinglisten zu unterdrücken.
- 5. Klicken Sie Auf **Änderungen Übernehmen**.

Ältere Alarmbenachrichtigungen werden für die ausgewählten Mailinglisten unterdrückt.

# **Systemweite Unterdrückung von E-Mail-Benachrichtigungen**

Sie können die Fähigkeit des StorageGRID Systems blockieren, E-Mail-Benachrichtigungen für ältere Alarme und AutoSupport-Meldungen mit Ereignisauslösung zu senden.

# **Was Sie benötigen**

• Sie müssen über einen unterstützten Browser beim Grid Manager angemeldet sein.

• Sie müssen über spezifische Zugriffsberechtigungen verfügen.

## **Über diese Aufgabe**

Verwenden Sie diese Option, um E-Mail-Benachrichtigungen für ältere Alarme und AutoSupport-Meldungen, bei denen Ereignisse ausgelöst werden, zu unterdrücken.

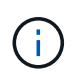

Diese Option unterdrückt Benachrichtigungen per E-Mail nicht. Zudem werden wöchentliche oder benutzergesteuerte AutoSupport-Meldungen nicht unterdrückt.

## **Schritte**

- 1. Wählen Sie **Konfiguration** > **Systemeinstellungen** > **Anzeigeoptionen**.
- 2. Wählen Sie im Menü Anzeigeoptionen die Option **Optionen**.
- 3. Wählen Sie **Benachrichtigung Alle Unterdrücken**.

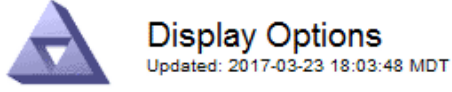

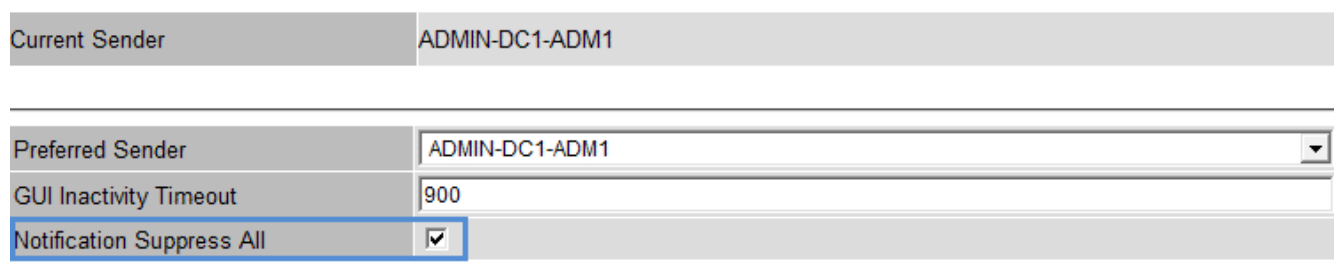

**Apply Changes** 

4. Klicken Sie Auf **Änderungen Übernehmen**.

Auf der Seite Benachrichtigungen (**Konfiguration** > **Benachrichtigungen**) wird die folgende Meldung angezeigt:

## **Verwandte Informationen**

["StorageGRID verwalten"](https://docs.netapp.com/de-de/storagegrid-115/admin/index.html)

# <span id="page-137-0"></span>**Verwendung von SNMP-Überwachung**

Wenn Sie StorageGRID mit dem Simple Network Management Protocol (SNMP) überwachen möchten, müssen Sie den SNMP-Agent konfigurieren, der in StorageGRID enthalten ist.

- ["Konfigurieren des SNMP-Agenten"](#page-139-0)
- ["SNMP-Agent wird aktualisiert"](#page-148-0)

## **Sorgen**

Auf jedem StorageGRID-Knoten wird ein SNMP-Agent oder Daemon ausgeführt, der eine Management

Information Base (MIB) bereitstellt. Die StorageGRID MIB enthält Tabellen- und Benachrichtigungsdefinitionen für Alarme und Alarme. Die MIB enthält auch Informationen zur Systembeschreibung wie Plattform und Modellnummer für jeden Knoten. Jeder StorageGRID-Knoten unterstützt auch eine Untergruppe von MIB-II-Objekten.

Zunächst ist SNMP auf allen Knoten deaktiviert. Wenn Sie den SNMP-Agent konfigurieren, erhalten alle StorageGRID-Knoten die gleiche Konfiguration.

Der StorageGRID SNMP Agent unterstützt alle drei Versionen des SNMP-Protokolls. Es bietet schreibgeschützten MIB-Zugriff für Abfragen, und es kann zwei Arten von ereignisgesteuerten Benachrichtigungen an ein Verwaltungssystem senden:

• **Traps** sind Benachrichtigungen, die vom SNMP-Agent gesendet werden, die keine Bestätigung durch das Verwaltungssystem erfordern. Traps dienen dazu, das Managementsystem über etwas innerhalb von StorageGRID zu informieren, wie z. B. eine Warnung, die ausgelöst wird.

Traps werden in allen drei Versionen von SNMP unterstützt.

• **Informiert** sind ähnlich wie Traps, aber sie erfordern eine Bestätigung durch das Management-System. Wenn der SNMP-Agent innerhalb einer bestimmten Zeit keine Bestätigung erhält, wird die Benachrichtigung erneut gesendet, bis eine Bestätigung empfangen wurde oder der maximale Wiederholungswert erreicht wurde.

Die Informationsunterstützung wird in SNMPv2c und SNMPv3 unterstützt.

Trap- und Inform-Benachrichtigungen werden in folgenden Fällen versendet:

- Eine Standardwarnung oder eine benutzerdefinierte Meldung wird für jeden Schweregrad ausgelöst. Um SNMP-Benachrichtigungen für eine Warnung zu unterdrücken, müssen Sie eine Stille für die Warnung konfigurieren. Benachrichtigungen werden von jedem Admin-Node gesendet, der als bevorzugter Absender konfiguriert wurde.
- Bestimmte Alarme (Altsystem) werden mit einem bestimmten Schweregrad oder höher ausgelöst.

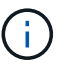

SNMP-Benachrichtigungen werden nicht für jeden Alarm oder jeden Schweregrad gesendet.

## **Unterstützung von SNMP-Versionen**

Die Tabelle bietet eine allgemeine Zusammenfassung der unterstützten SNMP-Versionen.

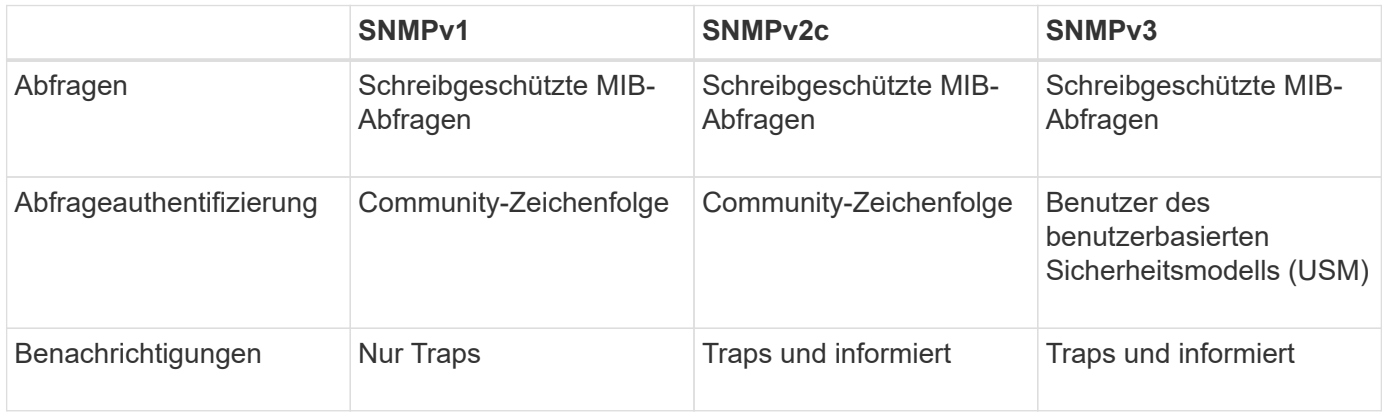

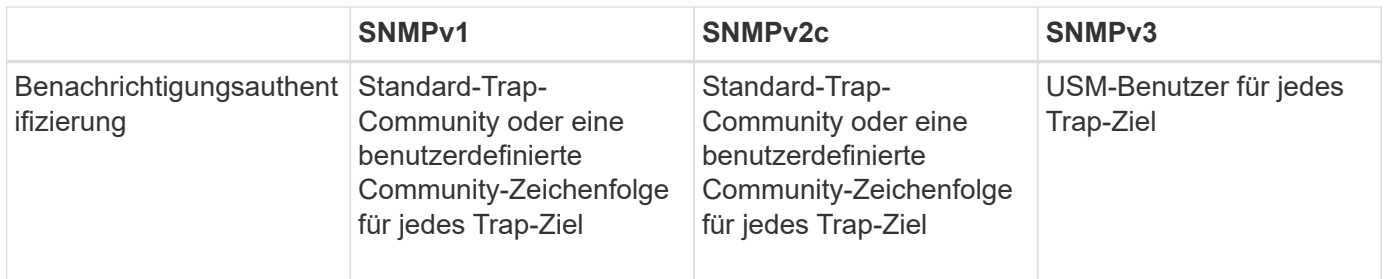

# **Einschränkungen**

- StorageGRID unterstützt schreibgeschützten MIB-Zugriff. Lese-Schreibzugriff wird nicht unterstützt.
- Alle Nodes im Grid erhalten dieselbe Konfiguration.
- SNMPv3: StorageGRID unterstützt den Transport Support Mode (TSM) nicht.
- SNMPv3: Das einzige unterstützte Authentifizierungsprotokoll ist SHA (HMAC-SHA-96).
- SNMPv3: Das einzige unterstützte Datenschutzprotokoll ist AES.

# **Zugriff auf die MIB**

Sie können auf die MIB-Definitionsdatei an der folgenden Stelle auf einem beliebigen StorageGRID-Knoten zugreifen:

/Usr/share/snmp/mibs/NETAPP-STORAGEGRID-MIB.txt

## **Verwandte Informationen**

["Alerts Referenz"](#page-188-0)

["Alarmreferenz \(Altsystem\)"](#page-235-0)

["Warnmeldungen, die SNMP-Benachrichtigungen generieren \(Legacy-System\)"](#page-293-0)

["Stummschalten von Warnmeldungen"](#page-91-0)

# <span id="page-139-0"></span>**Konfigurieren des SNMP-Agenten**

Sie können den StorageGRID SNMP-Agent konfigurieren, wenn Sie ein Drittanbieter-SNMP-Verwaltungssystem für schreibgeschützten MIB-Zugriff und Benachrichtigungen verwenden möchten.

# **Was Sie benötigen**

- Sie müssen über einen unterstützten Browser beim Grid Manager angemeldet sein.
- Sie müssen über die Berechtigung Root Access verfügen.

# **Über diese Aufgabe**

Der StorageGRID SNMP Agent unterstützt alle drei Versionen des SNMP-Protokolls. Sie können den Agent für eine oder mehrere Versionen konfigurieren.

## **Schritte**

1. Wählen Sie **Konfiguration** > **Überwachung** > **SNMP-Agent**.

Die Seite SNMP-Agent wird angezeigt.

SNMP Agent

You can configure SNMP for read-only MIB access and notifications. SNMPv1, SNMPv2c, SNMPv3 are supported. For SNMPv3, only User Security Model (USM) authentication is supported. All nodes in the grid share the same SNMP configuration.

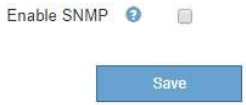

2. Um den SNMP-Agent auf allen Grid-Knoten zu aktivieren, aktivieren Sie das Kontrollkästchen **SNMP aktivieren**.

Die Felder zum Konfigurieren eines SNMP-Agenten werden angezeigt.

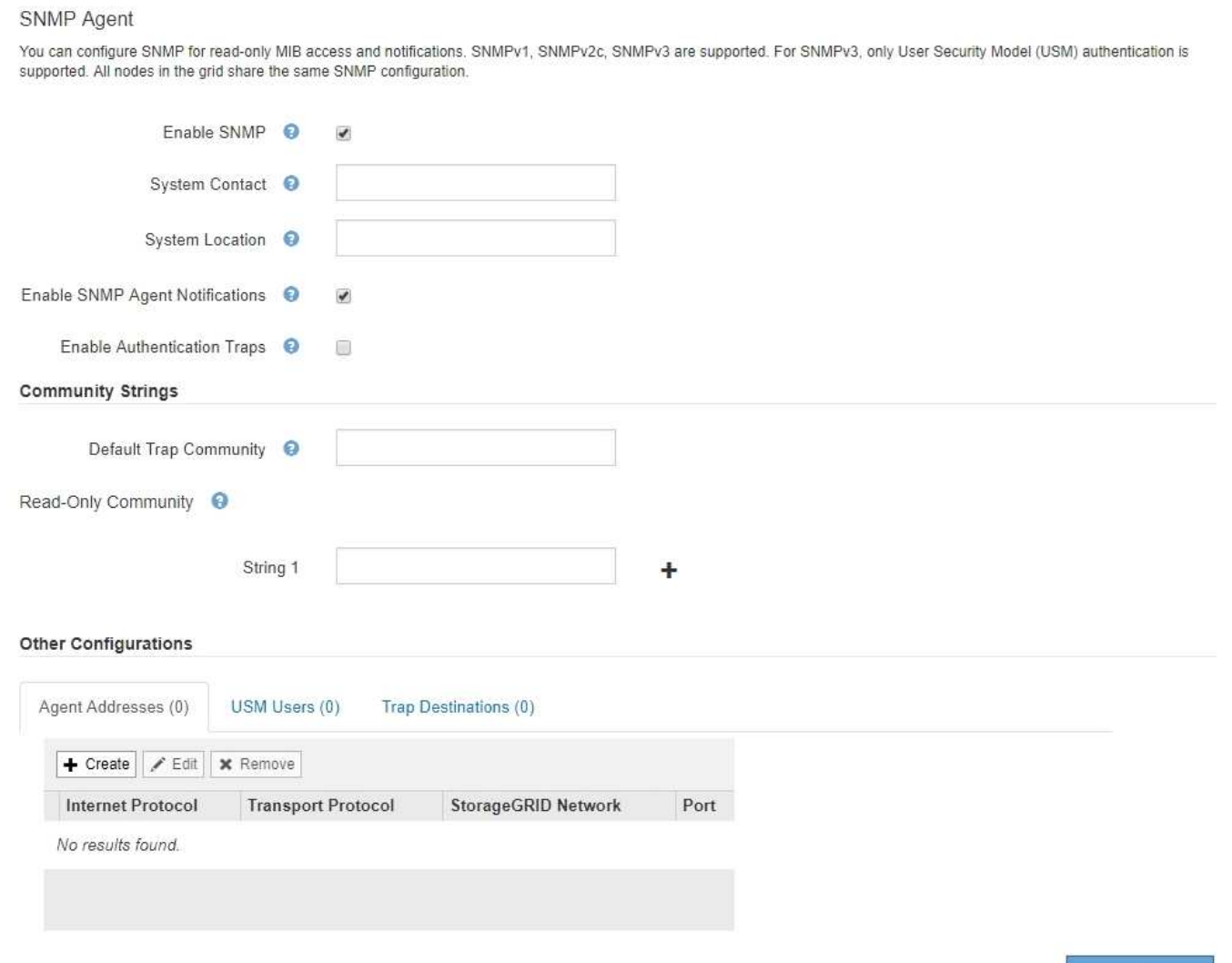

3. Geben Sie im Feld **Systemkontakt** den Wert ein, den StorageGRID in SNMP-Nachrichten für sysContact bereitstellen soll.

Der Systemkontakt ist in der Regel eine E-Mail-Adresse. Der von Ihnen ausliefern Wert gilt für alle Nodes im StorageGRID System. **Systemkontakt** kann maximal 255 Zeichen lang sein.

4. Geben Sie im Feld **Systemstandort** den Wert ein, den StorageGRID in SNMP-Nachrichten für sysLocation bereitstellen soll.

Der Systemstandort kann alle Informationen sein, die für die Identifizierung des Standortes Ihres StorageGRID-Systems nützlich sind. Sie können beispielsweise die Straßenadresse einer Einrichtung verwenden. Der von Ihnen ausliefern Wert gilt für alle Nodes im StorageGRID System. **Systemposition** kann maximal 255 Zeichen enthalten.

5. Aktivieren Sie das Kontrollkästchen **SNMP-Agent-Benachrichtigungen aktivieren**, wenn der StorageGRID-SNMP-Agent Trap senden und Benachrichtigungen informieren soll.

Wenn dieses Kontrollkästchen nicht aktiviert ist, unterstützt der SNMP-Agent den schreibgeschützten MIB-Zugriff, aber es sendet keine SNMP-Benachrichtigungen.

- 6. Aktivieren Sie das Kontrollkästchen **Authentifizierungsfallen aktivieren**, wenn der StorageGRID-SNMP-Agent einen Authentifizierungs-Trap senden soll, wenn er eine nicht ordnungsgemäß authentifizierte Protokollnachricht empfängt.
- 7. Wenn Sie SNMPv1 oder SNMPv2c verwenden, füllen Sie den Abschnitt "Gemeinschaftsfolgen" aus.

Die Felder in diesem Abschnitt werden für die Community-basierte Authentifizierung in SNMPv1 oder SNMPv2c verwendet. Diese Felder gelten nicht für SNMPv3.

a. Geben Sie im Feld **Default Trap Community** optional die Standard-Community-Zeichenfolge ein, die Sie für Trap-Ziele verwenden möchten.

Bei Bedarf können Sie eine andere ("`Custom`")-Community-Zeichenfolge angeben Definieren Sie ein bestimmtes Trap-Ziel.

**Standard Trap Community** kann maximal 32 Zeichen lang sein und darf keine Leerzeichen enthalten.

b. Geben Sie für **Read-Only Community** eine oder mehrere Community-Strings ein, um schreibgeschützten MIB-Zugriff auf IPv4- und IPv6-Agent-Adressen zu ermöglichen. Klicken Sie auf das Pluszeichen + Um mehrere Zeichenfolgen hinzuzufügen.

Wenn das Verwaltungssystem die StorageGRID-MIB abfragt, sendet es eine Community-Zeichenfolge. Wenn die Community-Zeichenfolge einem der hier angegebenen Werte entspricht, sendet der SNMP-Agent eine Antwort an das Managementsystem.

Jede Community-Zeichenfolge kann maximal 32 Zeichen enthalten und darf keine Leerzeichen enthalten. Es sind bis zu fünf Zeichenfolgen zulässig.

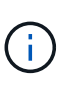

Verwenden Sie nicht "public" als Community-String, um die Sicherheit Ihres StorageGRID-Systems zu gewährleisten. Wenn Sie keine Community-Zeichenfolge eingeben, verwendet der SNMP-Agent die Grid-ID Ihres StorageGRID-Systems als Community-String.

8. Wählen Sie optional im Abschnitt andere Konfigurationen die Registerkarte Agentenadressen aus.

Verwenden Sie diese Registerkarte, um eine oder mehrere "Listening-Adressen" anzugeben. Dies sind die StorageGRID-Adressen, auf denen der SNMP-Agent Anfragen erhalten kann. Jede Agentenadresse umfasst ein Internetprotokoll, ein Transportprotokoll, ein StorageGRID-Netzwerk und optional einen Port.

Wenn Sie keine Agentenadresse konfigurieren, ist die standardmäßige Listenadresse UDP-Port 161 in allen StorageGRID-Netzwerken.

a. Klicken Sie Auf **Erstellen**.

Das Dialogfeld Agentenadresse erstellen wird angezeigt.

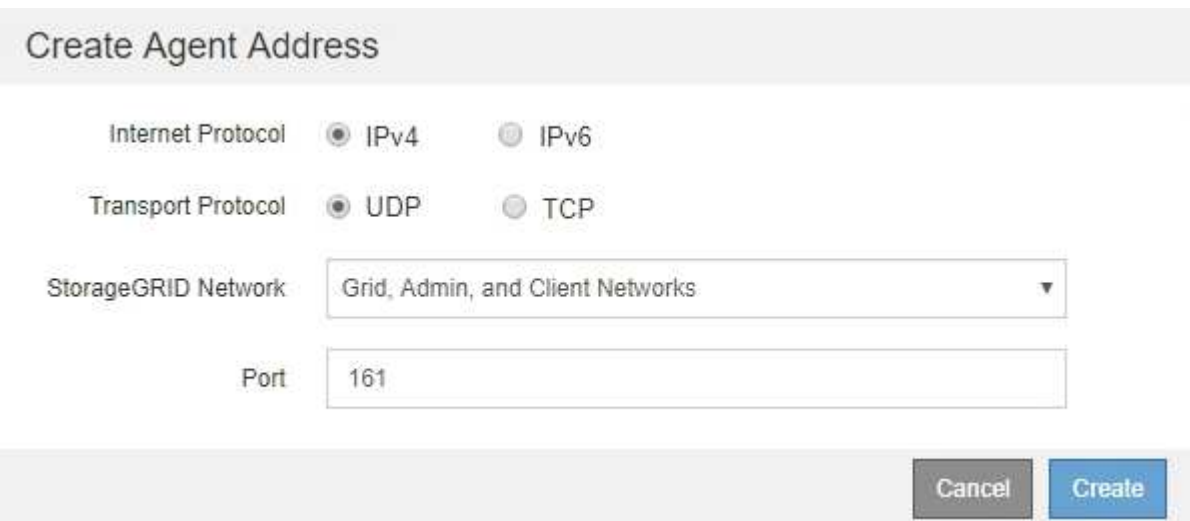

b. Wählen Sie für **Internet Protocol** aus, ob diese Adresse IPv4 oder IPv6 verwendet.

Standardmäßig verwendet SNMP IPv4.

c. Wählen Sie für **Transport Protocol** aus, ob diese Adresse UDP oder TCP verwenden soll.

Standardmäßig verwendet SNMP UDP.

- d. Wählen Sie im Feld **StorageGRID-Netzwerk** das StorageGRID-Netzwerk aus, auf dem die Abfrage empfangen wird.
	- Grid-, Admin- und Client-Netzwerke: StorageGRID sollte SNMP-Abfragen in allen drei Netzwerken abhören.
	- Grid-Netzwerk
	- Admin-Netzwerk
	- Client-Netzwerk

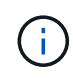

Um sicherzustellen, dass die Clientkommunikation mit StorageGRID sicher bleibt, sollten Sie keine Agentenadresse für das Clientnetzwerk erstellen.

e. Geben Sie im Feld **Port** optional die Portnummer ein, die der SNMP-Agent anhören soll.

Der Standard-UDP-Port für einen SNMP-Agenten ist 161, Sie können jedoch alle nicht verwendeten Portnummern eingeben.

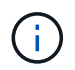

Wenn Sie den SNMP-Agent speichern, öffnet StorageGRID automatisch die Agent-Adressen-Ports in der internen Firewall. Sie müssen sicherstellen, dass alle externen Firewalls den Zugriff auf diese Ports zulassen.

f. Klicken Sie Auf **Erstellen**.

Die Agentenadresse wird erstellt und der Tabelle hinzugefügt.

#### **Other Configurations**

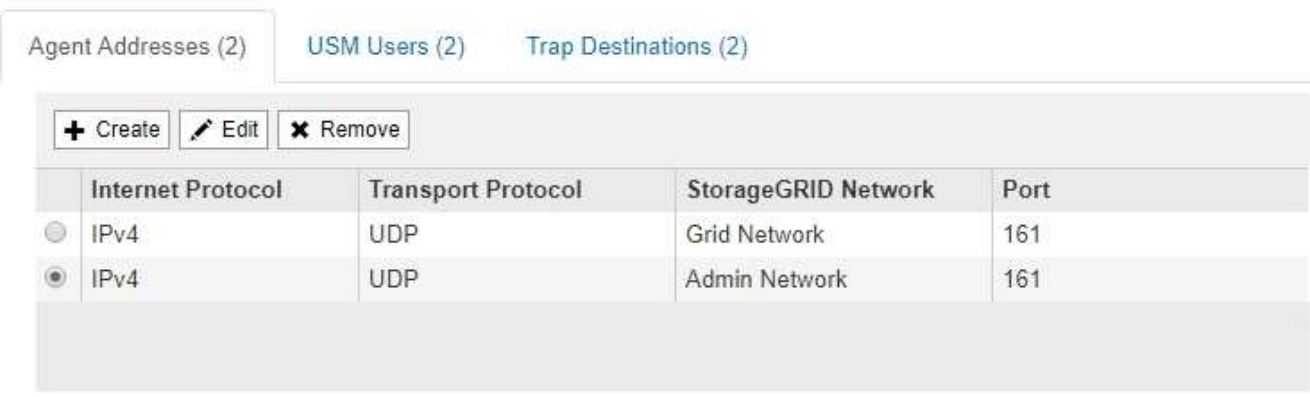

9. Wenn Sie SNMPv3 verwenden, wählen Sie im Abschnitt Weitere Konfigurationen die Registerkarte USM-Benutzer aus.

Über diese Registerkarte können Sie USM-Benutzer definieren, die berechtigt sind, die MIB abzufragen oder Traps zu empfangen und zu informieren.

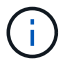

Dieser Schritt gilt nicht, wenn Sie nur SNMPv1 oder SNMPv2c verwenden.

# a. Klicken Sie Auf **Erstellen**.

Das Dialogfeld USM-Benutzer erstellen wird angezeigt.
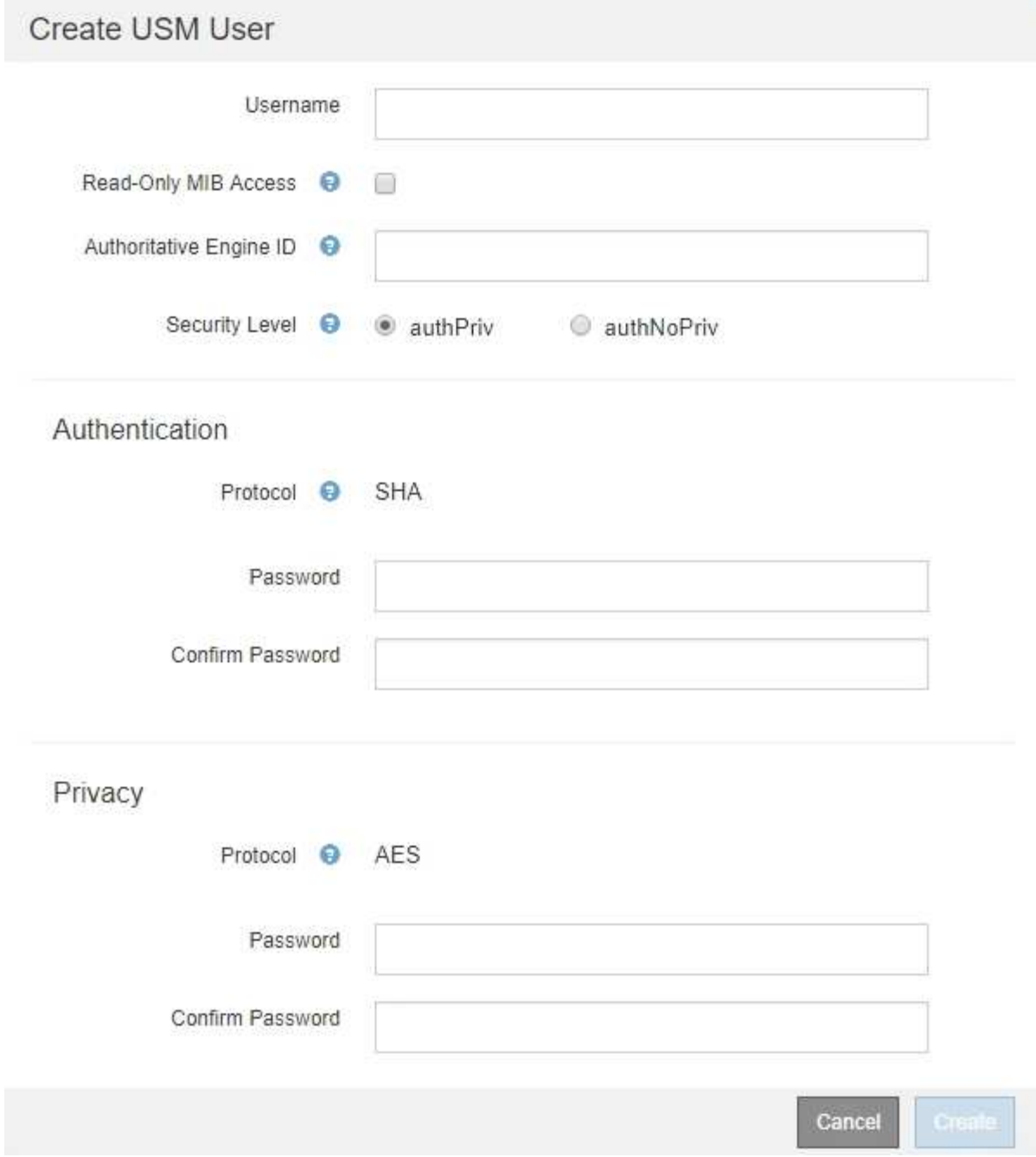

b. Geben Sie einen eindeutigen **Benutzername** für diesen USM-Benutzer ein.

Benutzernamen haben maximal 32 Zeichen und können keine Leerzeichen enthalten. Der Benutzername kann nach dem Erstellen des Benutzers nicht geändert werden.

c. Aktivieren Sie das Kontrollkästchen **schreibgeschütztes MIB Access**, wenn dieser Benutzer nur Lesezugriff auf die MIB haben soll.

Wenn Sie **schreibgeschütztes MIB Access** auswählen, ist das Feld **autoritative Engine ID** deaktiviert.

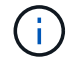

USM-Benutzer mit schreibgeschütztem MIB-Zugriff können keine Engine-IDs haben.

d. Wenn dieser Benutzer in einem Inform-Ziel verwendet wird, geben Sie die **autoritative Engine-ID** für

diesen Benutzer ein.

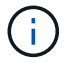

SNMPv3-Inform-Ziele müssen Benutzer mit Engine-IDs haben. SNMPv3-Trap-Ziel kann keine Benutzer mit Engine-IDs haben.

Die autoritative Engine-ID kann zwischen 5 und 32 Byte hexadezimal sein.

- e. Wählen Sie eine Sicherheitsstufe für den USM-Benutzer aus.
	- **AuthPriv**: Dieser Benutzer kommuniziert mit Authentifizierung und Datenschutz (Verschlüsselung). Sie müssen ein Authentifizierungsprotokoll und ein Passwort sowie ein Datenschutzprotokoll und ein Passwort angeben.
	- **AuthNoPriv**: Dieser Benutzer kommuniziert mit Authentifizierung und ohne Datenschutz (keine Verschlüsselung). Sie müssen ein Authentifizierungsprotokoll und ein Passwort angeben.
- f. Geben Sie das Passwort ein, das dieser Benutzer zur Authentifizierung verwenden soll, und bestätigen Sie es.

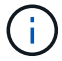

Das einzige unterstützte Authentifizierungsprotokoll ist SHA (HMAC-SHA-96).

g. Wenn Sie **authPriv** ausgewählt haben, geben Sie das Passwort ein und bestätigen Sie es.

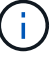

Das einzige unterstützte Datenschutzprotokoll ist AES.

h. Klicken Sie Auf **Erstellen**.

Der USM-Benutzer wird erstellt und der Tabelle hinzugefügt.

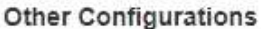

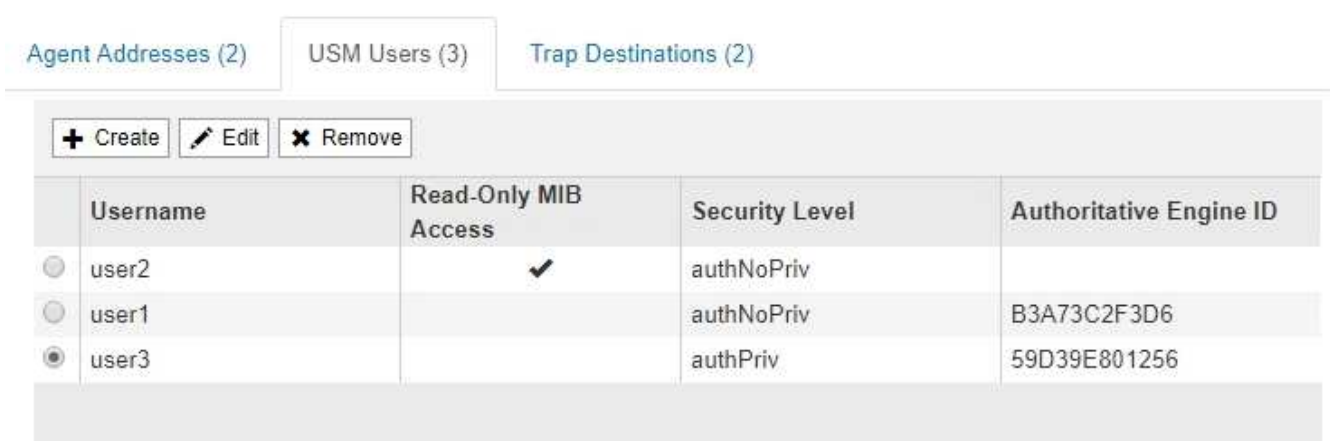

10. Wählen Sie im Abschnitt andere Konfigurationen die Registerkarte Trap-Ziele aus.

Auf der Registerkarte Trap-Ziele können Sie ein oder mehrere Ziele für StorageGRID-Trap definieren oder Benachrichtigungen informieren. Wenn Sie den SNMP-Agent aktivieren und auf **Speichern** klicken, beginnt StorageGRID mit dem Senden von Benachrichtigungen an jedes definierte Ziel. Benachrichtigungen werden gesendet, wenn Warnungen und Alarme ausgelöst werden. Standardbenachrichtigungen werden auch für die unterstützten MIB-II-Entitäten gesendet (z. B. ifdown und coldstart).

a. Klicken Sie Auf **Erstellen**.

Das Dialogfeld Trap-Ziel erstellen wird angezeigt.

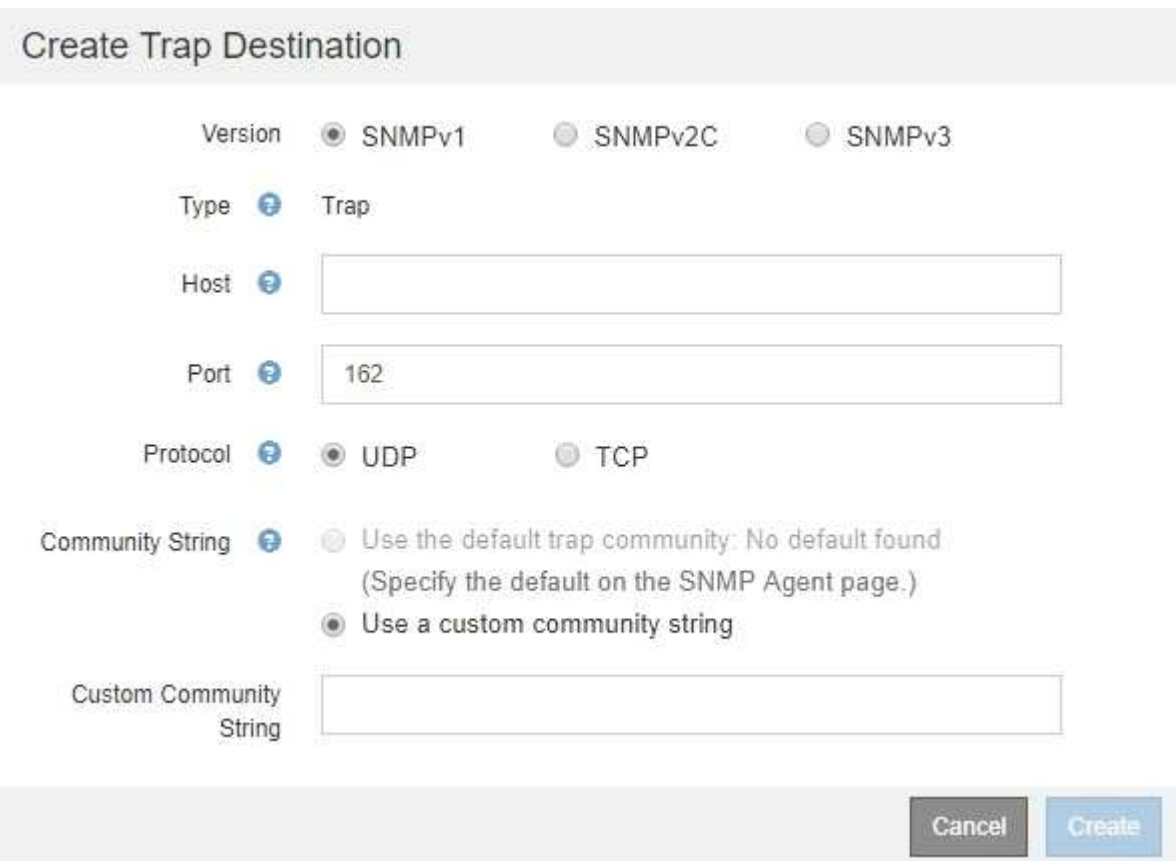

- b. Wählen Sie im Feld **Version** die SNMP-Version für diese Benachrichtigung aus.
- c. Füllen Sie das Formular aus, basierend auf der ausgewählten Version

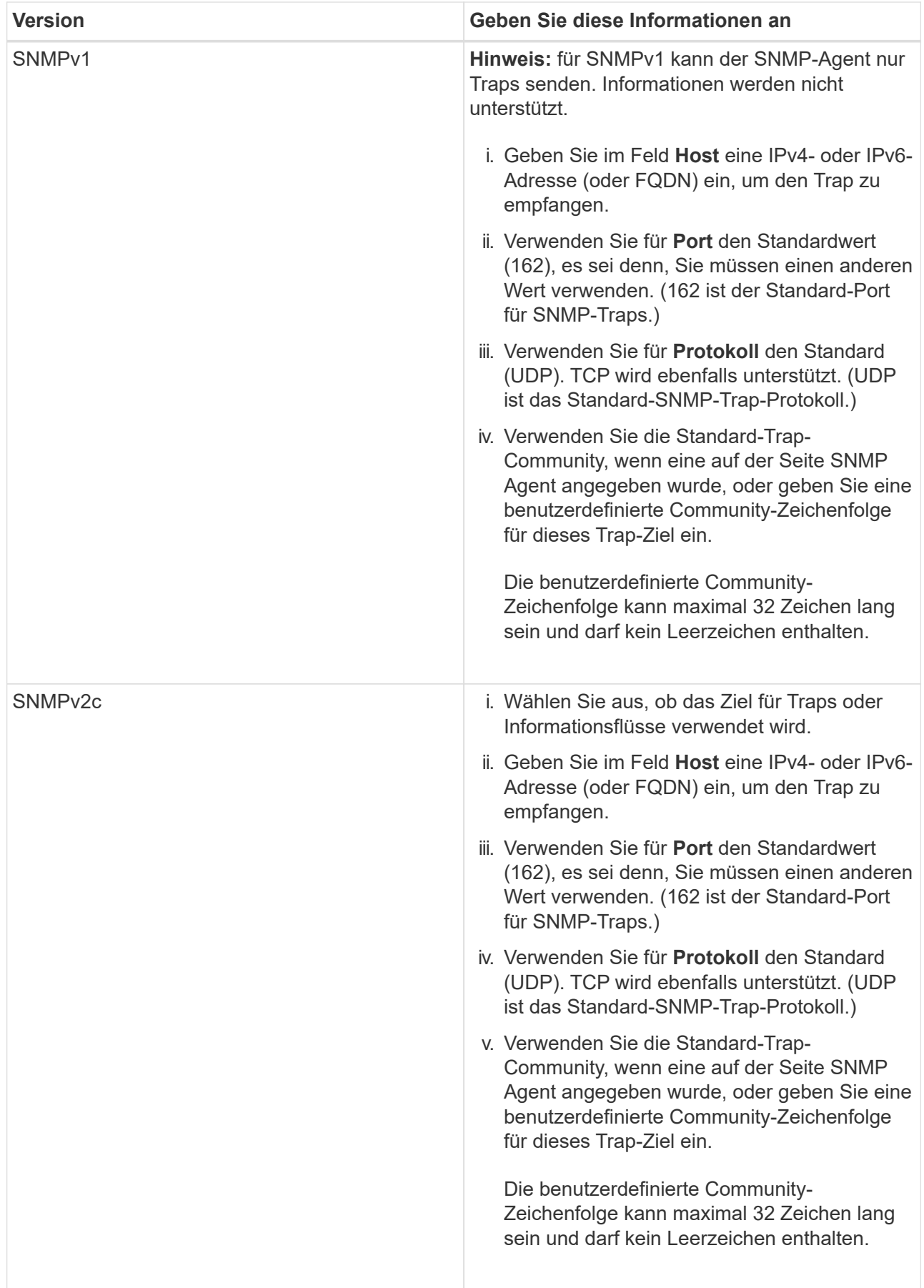

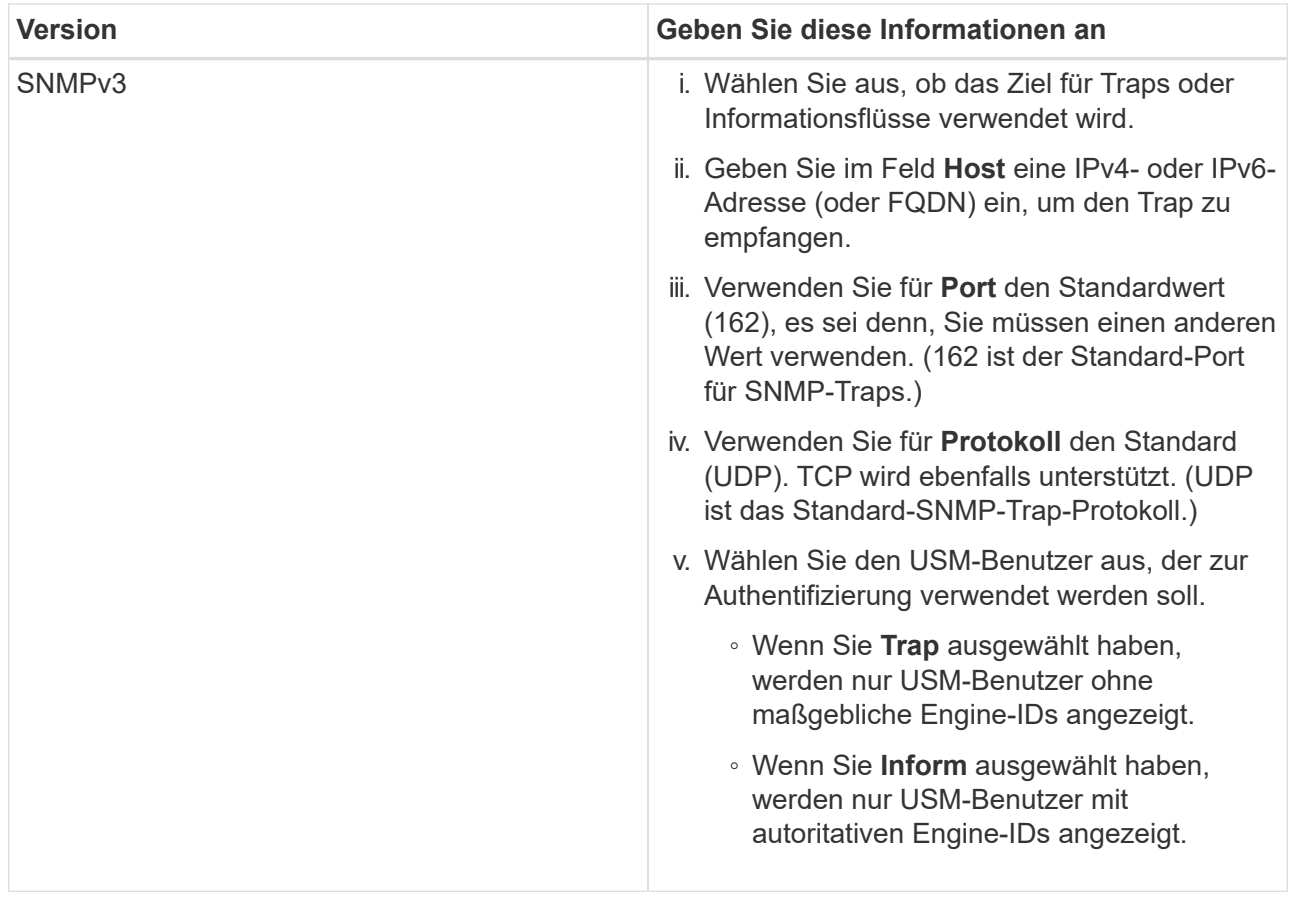

## d. Klicken Sie Auf **Erstellen**.

Das Trap-Ziel wird erstellt und der Tabelle hinzugefügt.

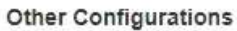

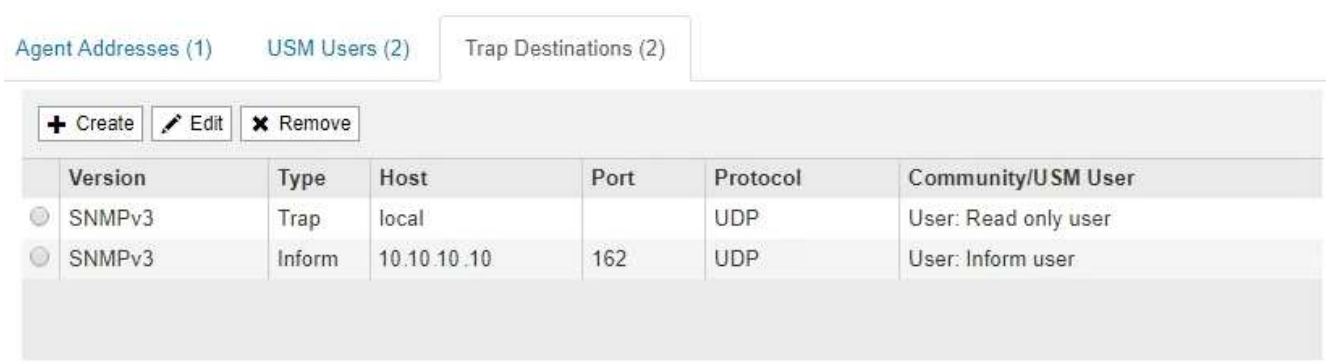

11. Wenn Sie die SNMP-Agent-Konfiguration abgeschlossen haben, klicken Sie auf **Speichern**

Die neue SNMP-Agent-Konfiguration wird aktiv.

## **Verwandte Informationen**

["Stummschalten von Warnmeldungen"](#page-91-0)

## **SNMP-Agent wird aktualisiert**

Sie können SNMP-Benachrichtigungen deaktivieren, Community-Strings aktualisieren

oder Agent-Adressen, USM-Benutzer und Trap-Ziele hinzufügen oder entfernen.

#### **Was Sie benötigen**

- Sie müssen über einen unterstützten Browser beim Grid Manager angemeldet sein.
- Sie müssen über die Berechtigung Root Access verfügen.

#### **Über diese Aufgabe**

Immer wenn Sie die SNMP-Agent-Konfiguration aktualisieren, müssen Sie auf der Seite SNMP-Agent auf **Speichern** klicken, um alle Änderungen zu speichern, die Sie auf jeder Registerkarte vorgenommen haben.

#### **Schritte**

1. Wählen Sie **Konfiguration** > **Überwachung** > **SNMP-Agent**.

Die Seite SNMP-Agent wird angezeigt.

2. Wenn Sie den SNMP-Agent auf allen Grid-Knoten deaktivieren möchten, deaktivieren Sie das Kontrollkästchen **SNMP aktivieren** und klicken Sie auf **Speichern**.

Der SNMP-Agent ist für alle Grid-Knoten deaktiviert. Wenn Sie den Agent später wieder aktivieren, werden alle vorherigen SNMP-Konfigurationseinstellungen beibehalten.

- 3. Aktualisieren Sie optional die Werte, die Sie für **Systemkontakt** und **Systemstandort** eingegeben haben.
- 4. Deaktivieren Sie optional das Kontrollkästchen **SNMP-Agent-Benachrichtigungen aktivieren**, wenn der StorageGRID-SNMP-Agent nicht mehr Trap senden und Benachrichtigungen informieren soll.

Wenn dieses Kontrollkästchen nicht aktiviert ist, unterstützt der SNMP-Agent den schreibgeschützten MIB-Zugriff, aber es sendet keine SNMP-Benachrichtigungen.

- 5. Deaktivieren Sie optional das Kontrollkästchen **Authentifizierungsfallen aktivieren**, wenn Sie nicht mehr möchten, dass der StorageGRID-SNMP-Agent einen Authentifizierungs-Trap sendet, wenn er eine nicht ordnungsgemäß authentifizierte Protokollnachricht empfängt.
- 6. Wenn Sie SNMPv1 oder SNMPv2c verwenden, aktualisieren Sie optional den Abschnitt Community Strings.

Die Felder in diesem Abschnitt werden für die Community-basierte Authentifizierung in SNMPv1 oder SNMPv2c verwendet. Diese Felder gelten nicht für SNMPv3.

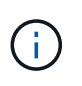

Wenn Sie den Standard-Community-String entfernen möchten, müssen Sie zunächst sicherstellen, dass alle Trap-Ziele eine benutzerdefinierte Community-Zeichenfolge verwenden.

7. Wenn Sie Agentenadressen aktualisieren möchten, wählen Sie im Abschnitt andere Konfigurationen die Registerkarte Agentenadressen aus.

#### **Other Configurations**

**Other Configurations** 

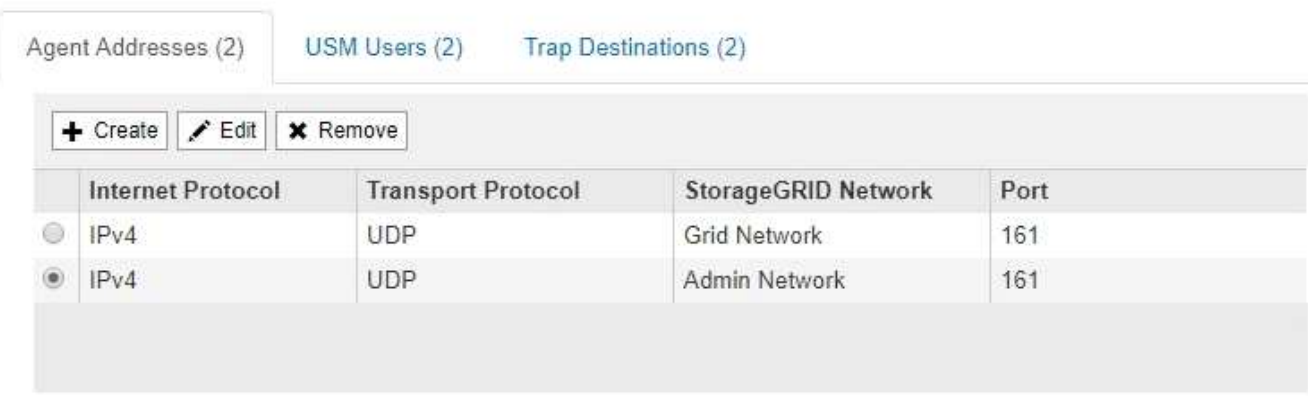

Verwenden Sie diese Registerkarte, um eine oder mehrere "Listening-Adressen" anzugeben. Dies sind die StorageGRID-Adressen, auf denen der SNMP-Agent Anfragen erhalten kann. Jede Agentenadresse umfasst ein Internetprotokoll, ein Transportprotokoll, ein StorageGRID-Netzwerk und einen Port.

- a. Um eine Agentenadresse hinzuzufügen, klicken Sie auf **Erstellen**. Lesen Sie dann den Schritt für Agent-Adressen in den Anweisungen zur Konfiguration des SNMP-Agenten.
- b. Um eine Agentenadresse zu bearbeiten, aktivieren Sie das Optionsfeld für die Adresse und klicken auf **Bearbeiten**. Lesen Sie dann den Schritt für Agent-Adressen in den Anweisungen zur Konfiguration des SNMP-Agenten.
- c. Um eine Agentenadresse zu entfernen, wählen Sie das Optionsfeld für die Adresse aus, und klicken Sie auf **Entfernen**. Klicken Sie dann auf **OK**, um zu bestätigen, dass Sie diese Adresse entfernen möchten.
- d. Um Ihre Änderungen zu speichern, klicken Sie unten auf der Seite SNMP Agent auf **Speichern**.
- 8. Wenn Sie USM-Benutzer aktualisieren möchten, wählen Sie im Abschnitt Weitere Konfigurationen die Registerkarte USM-Benutzer aus.

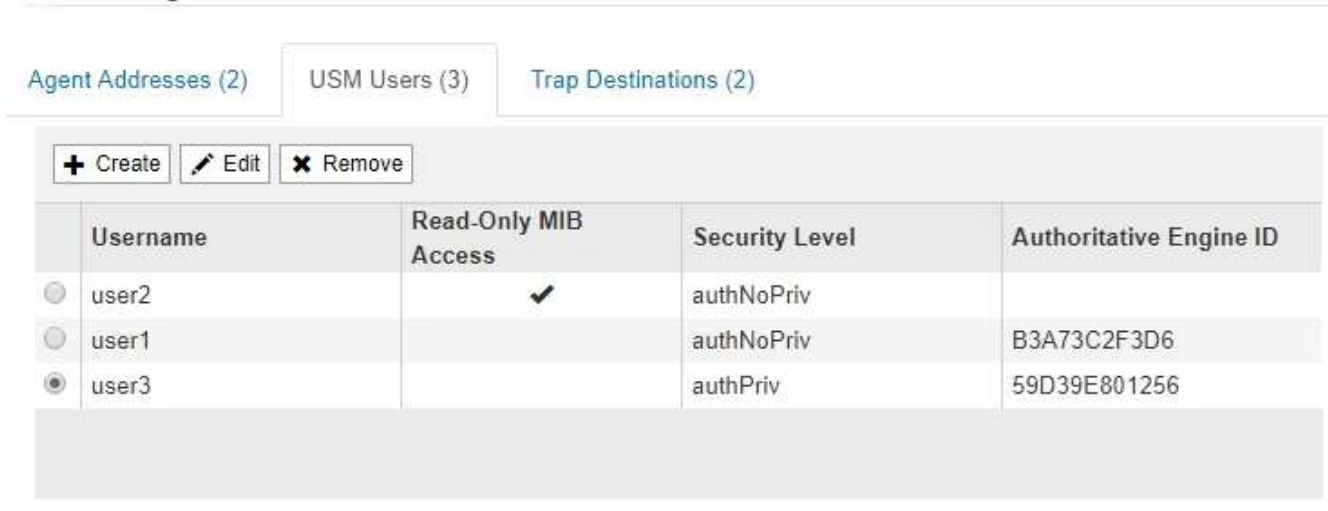

Über diese Registerkarte können Sie USM-Benutzer definieren, die berechtigt sind, die MIB abzufragen oder Traps zu empfangen und zu informieren.

a. Um einen USM-Benutzer hinzuzufügen, klicken Sie auf **Erstellen**. Lesen Sie dann den Schritt für USM-

Benutzer in den Anweisungen zur Konfiguration des SNMP-Agenten.

b. Um einen USM-Benutzer zu bearbeiten, wählen Sie das Optionsfeld für den Benutzer aus, und klicken Sie auf **Bearbeiten**. Lesen Sie dann den Schritt für USM-Benutzer in den Anweisungen zur Konfiguration des SNMP-Agenten.

Der Benutzername für einen bestehenden USM-Benutzer kann nicht geändert werden. Wenn Sie einen Benutzernamen ändern müssen, müssen Sie den Benutzer entfernen und einen neuen erstellen.

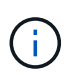

Wenn Sie die autorisierende Engine-ID eines Benutzers hinzufügen oder entfernen und dieser Benutzer derzeit für ein Ziel ausgewählt ist, müssen Sie das Ziel bearbeiten oder entfernen, wie in Schritt beschrieben [SNMP-Trap-Ziel](#page-151-0). Andernfalls tritt ein Validierungsfehler auf, wenn Sie die SNMP-Agent-Konfiguration speichern.

c. Um einen USM-Benutzer zu entfernen, wählen Sie das Optionsfeld für den Benutzer aus, und klicken Sie auf **Entfernen**. Klicken Sie dann auf **OK**, um zu bestätigen, dass Sie diesen Benutzer entfernen möchten.

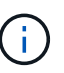

Wenn der Benutzer, den Sie entfernt haben, derzeit für ein Trap-Ziel ausgewählt ist, müssen Sie das Ziel bearbeiten oder entfernen, wie in Schritt beschrieben [SNMP-Trap-](#page-151-0)[Ziel](#page-151-0). Andernfalls tritt ein Validierungsfehler auf, wenn Sie die SNMP-Agent-Konfiguration speichern.

OK

# **Q** Error

422: Unprocessable Entity

Validation failed. Please check the values you entered for errors.

Undefined trap destination usmUser 'user1'

a. Um Ihre Änderungen zu speichern, klicken Sie unten auf der Seite SNMP Agent auf **Speichern**.

<span id="page-151-0"></span>1. Wenn Sie Trap-Ziele aktualisieren möchten, wählen Sie im Abschnitt Weitere Konfigurationen die Registerkarte Trap-Ziele aus.

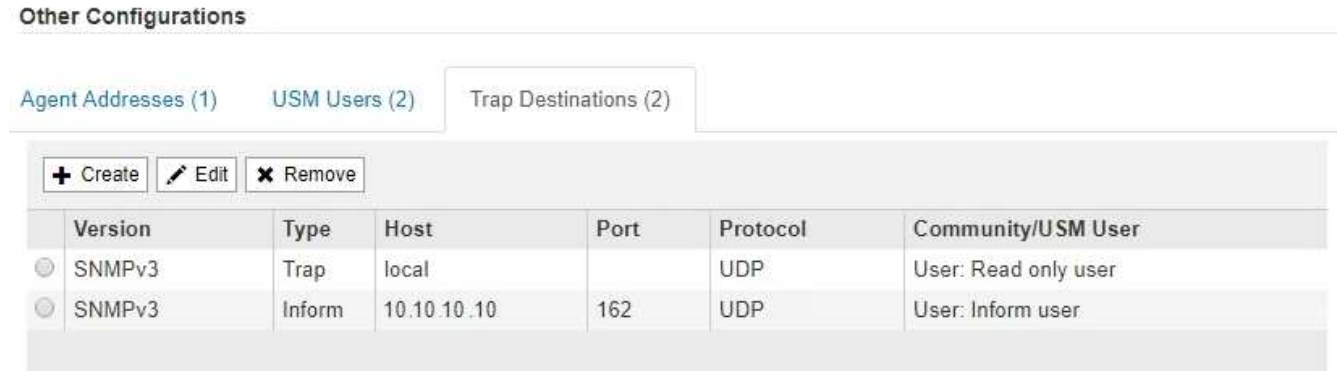

Auf der Registerkarte Trap-Ziele können Sie ein oder mehrere Ziele für StorageGRID-Trap definieren oder Benachrichtigungen informieren. Wenn Sie den SNMP-Agent aktivieren und auf **Speichern** klicken, beginnt StorageGRID mit dem Senden von Benachrichtigungen an jedes definierte Ziel. Benachrichtigungen werden gesendet, wenn Warnungen und Alarme ausgelöst werden. Standardbenachrichtigungen werden auch für die unterstützten MIB-II-Entitäten gesendet (z. B. ifdown und coldstart).

- a. Um ein Trap-Ziel hinzuzufügen, klicken Sie auf **Erstellen**. Lesen Sie dann den Schritt für Trap-Ziele in den Anweisungen zur Konfiguration des SNMP-Agenten.
- b. Um ein Trap-Ziel zu bearbeiten, wählen Sie das Optionsfeld für den Benutzer aus und klicken auf **Bearbeiten**. Lesen Sie dann den Schritt für Trap-Ziele in den Anweisungen zur Konfiguration des SNMP-Agenten.
- c. Um ein Trap-Ziel zu entfernen, wählen Sie das Optionsfeld für das Ziel aus, und klicken Sie auf **Entfernen**. Klicken Sie dann auf **OK**, um zu bestätigen, dass Sie dieses Ziel entfernen möchten.
- d. Um Ihre Änderungen zu speichern, klicken Sie unten auf der Seite SNMP Agent auf **Speichern**.
- 2. Wenn Sie die SNMP-Agent-Konfiguration aktualisiert haben, klicken Sie auf **Speichern**.

#### **Verwandte Informationen**

#### ["Konfigurieren des SNMP-Agenten"](#page-139-0)

# **Erfassung weiterer StorageGRID-Daten**

Es gibt verschiedene zusätzliche Möglichkeiten, Daten zu erfassen und zu analysieren, die bei der Untersuchung des Zustands Ihres StorageGRID Systems oder bei der Arbeit mit dem technischen Support zur Behebung von Problemen hilfreich sein können.

- ["Verwenden von Diagrammen und Berichten"](#page-152-0)
- ["Monitoring PUT und GET Performance"](#page-167-0)
- ["Monitoring von Objektverifizierungsvorgängen"](#page-168-0)
- ["Monitoring von Ereignissen"](#page-169-0)
- ["Überprüfen von Audit-Meldungen"](#page-175-0)
- ["Protokolldateien und Systemdaten werden erfasst"](#page-176-0)
- ["Manuelles Auslösen einer AutoSupport-Meldung"](#page-179-0)
- ["Anzeigen der Struktur der Grid Topology"](#page-179-1)
- ["Überprüfen von Support-Metriken"](#page-180-0)
- ["Diagnose wird ausgeführt"](#page-183-0)
- ["Erstellen benutzerdefinierter Überwachungsanwendungen"](#page-187-0)

## <span id="page-152-0"></span>**Verwenden von Diagrammen und Berichten**

Mithilfe von Diagrammen und Berichten lässt sich der Zustand des StorageGRID Systems überwachen und Probleme beheben. Die im Grid Manager verfügbaren Diagrammtypen und Berichte umfassen Tortendiagramme (nur auf dem Dashboard), Diagramme und Textberichte.

Diagramme und Diagramme fassen die Werte bestimmter StorageGRID-Metriken und -Attribute zusammen.

Das Grid Manager Dashboard enthält PIE-Diagramme (Donut), um den verfügbaren Speicher für das Grid und jeden Standort zusammenzufassen.

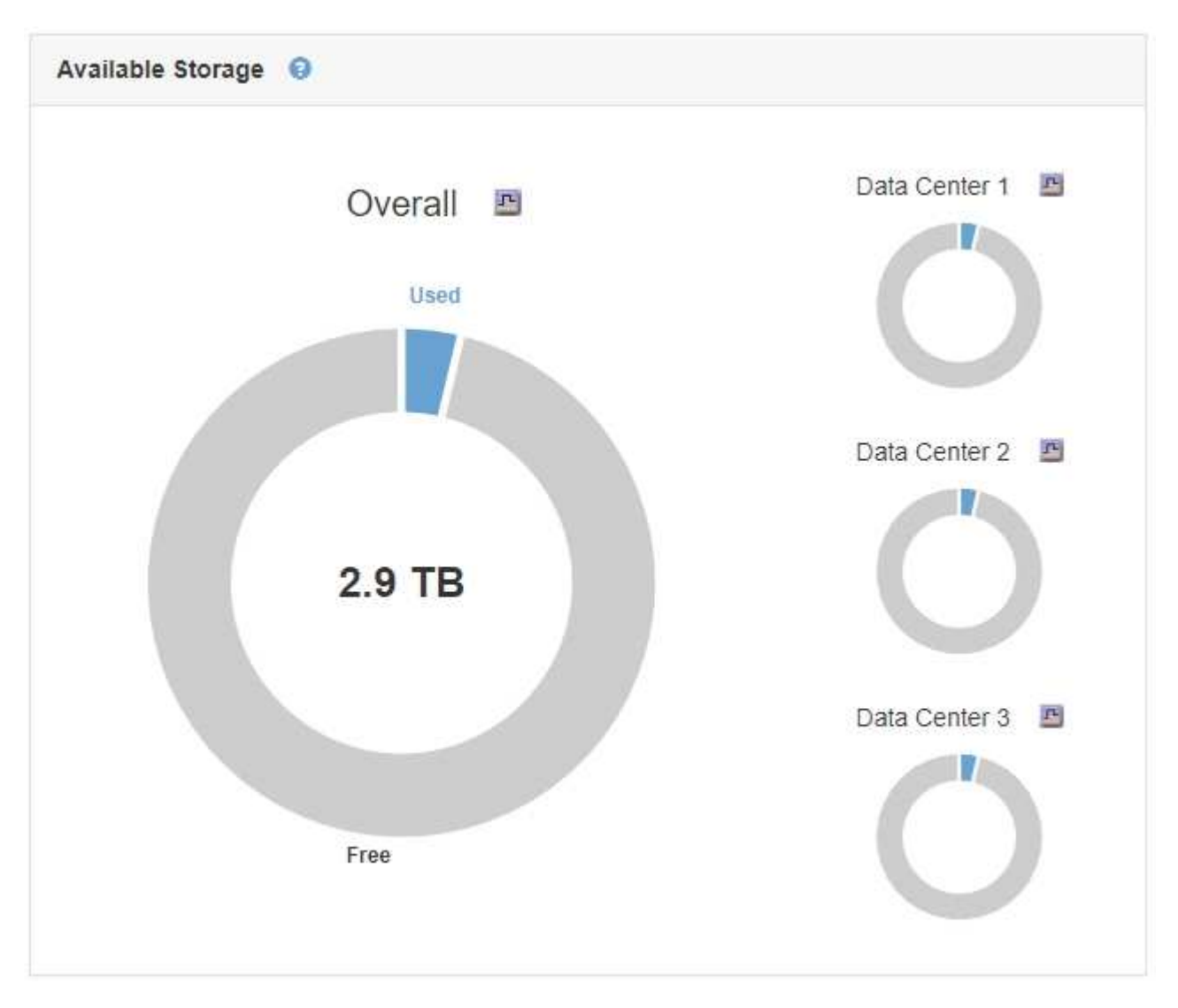

Im Bereich Speichernutzung auf dem Tenant Manager Dashboard werden folgende Informationen angezeigt:

- Eine Liste der größten Buckets (S3) oder Container (Swift) für die Mandanten
- Ein Balkendiagramm, das die relative Größe der größten Buckets oder Container darstellt
- Der insgesamt verwendete Speicherplatz und, wenn ein Kontingent festgelegt ist, die Menge und der Prozentsatz des verbleibenden Speicherplatzes

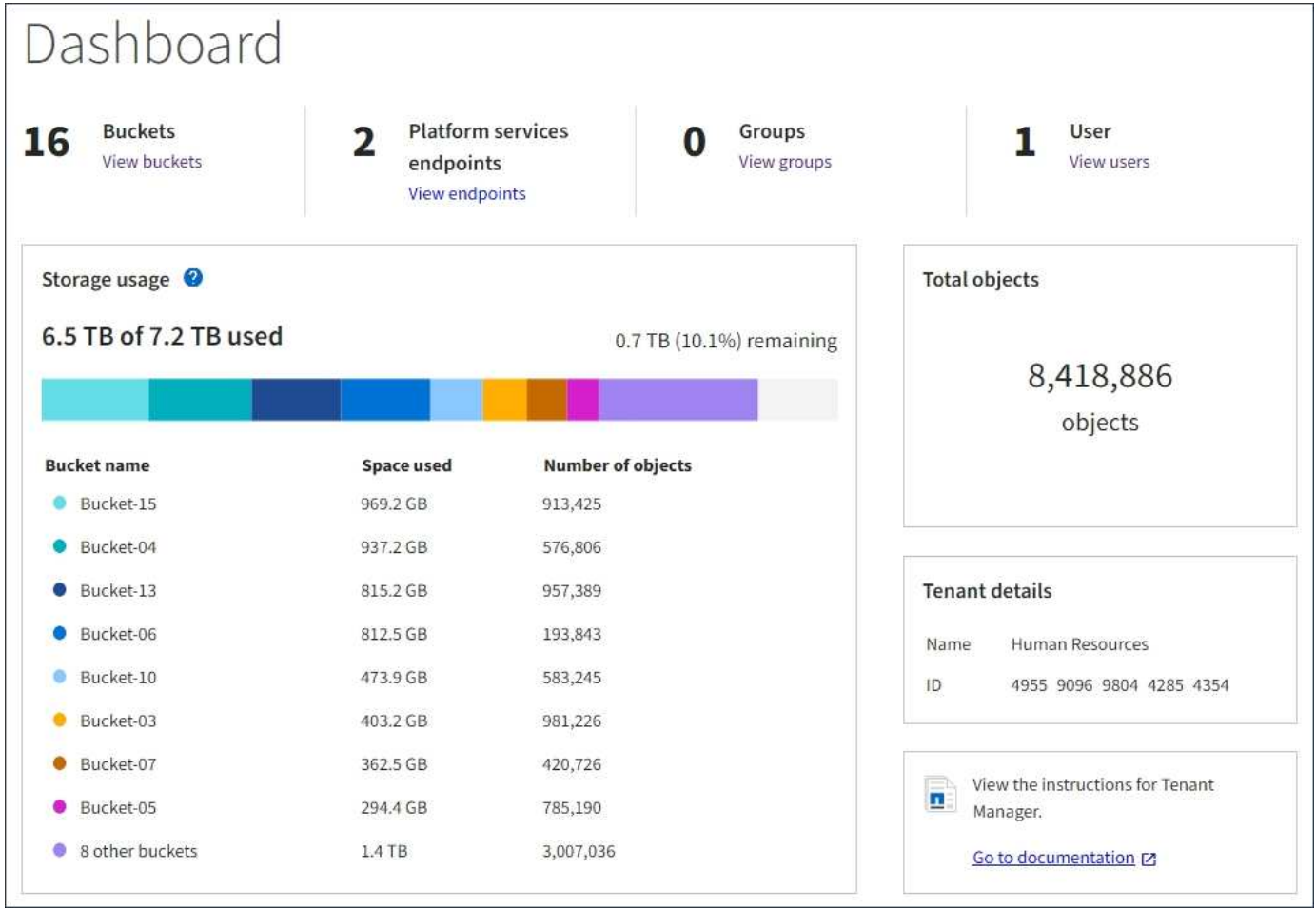

Darüber hinaus stehen Diagramme zur Verfügung, die zeigen, wie sich StorageGRID-Metriken und -Attribute im Laufe der Zeit ändern, auf der Seite Knoten und auf der Seite **Unterstützung** > **Tools** > **Grid Topology**.

Es gibt vier Arten von Diagrammen:

• **Grafana-Diagramme**: Auf der Seite Knoten werden Grafana-Diagramme verwendet, um die Werte der Prometheus-Kennzahlen im Laufe der Zeit zu zeichnen. Die Registerkarte **Nodes** > **Load Balancer** für einen Admin-Node enthält beispielsweise vier Grafana-Diagramme.

#### DC1-SG1000-ADM (Admin Node)

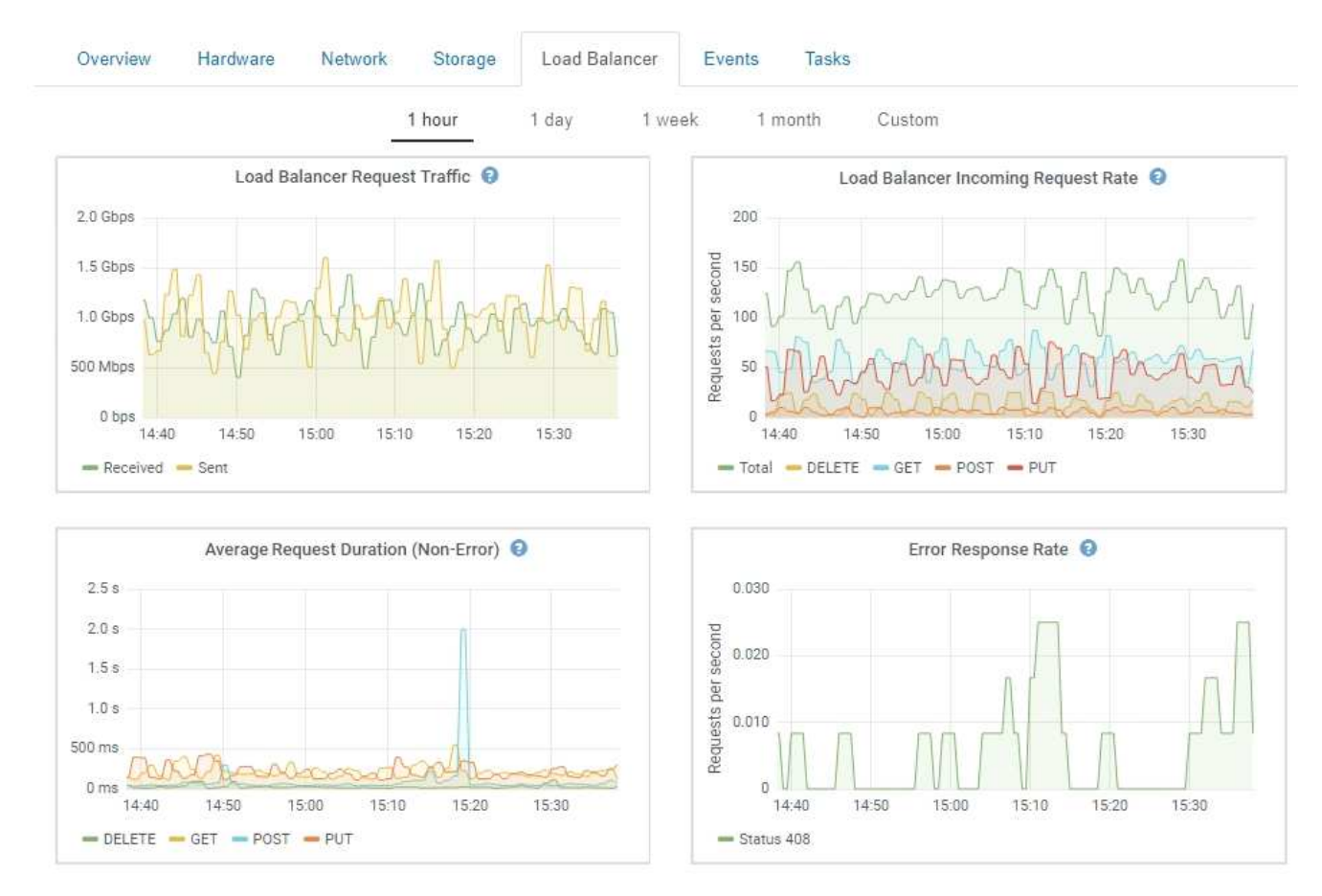

Grafana-Diagramme sind auch auf den vorkonfigurierten Dashboards enthalten, die auf der Seite **Support** > **Tools** > **Metrics** verfügbar sind.

• **Liniendiagramme**: Verfügbar auf der Seite Knoten und auf der Seite **Support** > **Tools** > **Grid Topology** (Klicken Sie auf das Chart-Symbol T Nach einem Datenwert) werden Liniendiagramme verwendet, um die Werte von StorageGRID-Attributen zu zeichnen, die einen Einheitenwert haben (z. B. NTP-Frequenzversatz in ppm). Die Wertänderungen werden im Laufe der Zeit in regelmäßigen Datenintervallen (Bins) dargestellt.

Ŧ

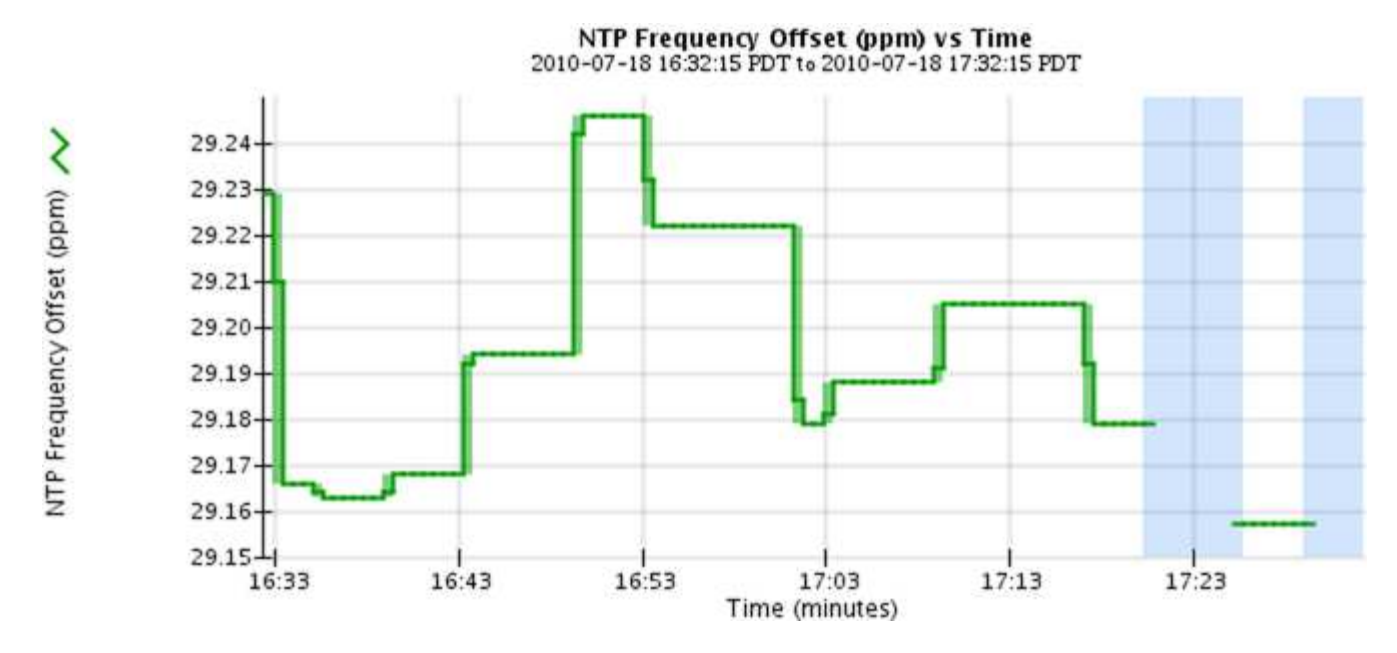

• **Flächendiagramme**: Verfügbar auf der Seite Knoten und auf der Seite **Support** > **Tools** > **Grid Topology** (Klicken Sie auf das Diagrammsymbol T Nach einem Datenwert) werden Flächendiagramme verwendet, um volumetrische Attributmengen zu zeichnen, z. B. Objektanzahl oder Dienstlastwerte. Die Flächendiagramme ähneln den Liniendiagrammen, enthalten jedoch eine hellbraune Schattierung unter der Linie. Die Wertänderungen werden im Laufe der Zeit in regelmäßigen Datenintervallen (Bins) dargestellt.

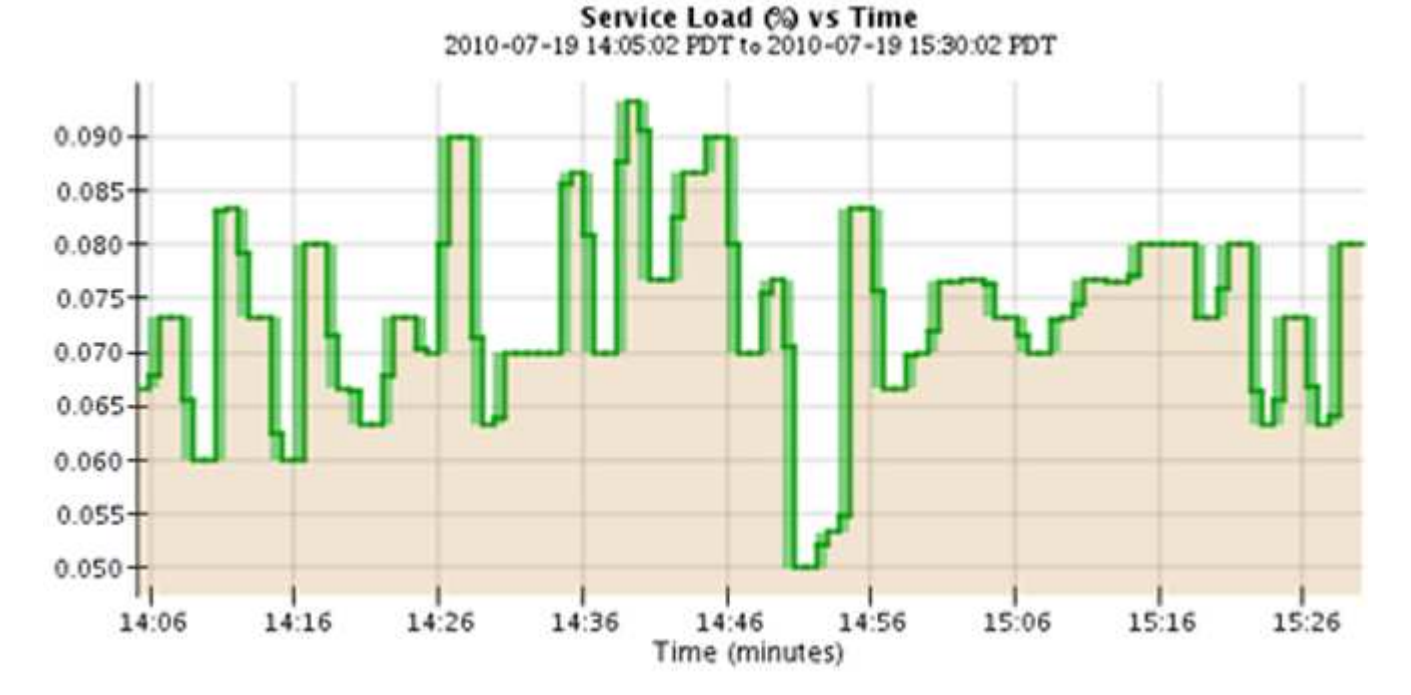

• Einige Diagramme sind mit einem anderen Diagrammsymbol gekennzeichnet II Und haben ein anderes Format:

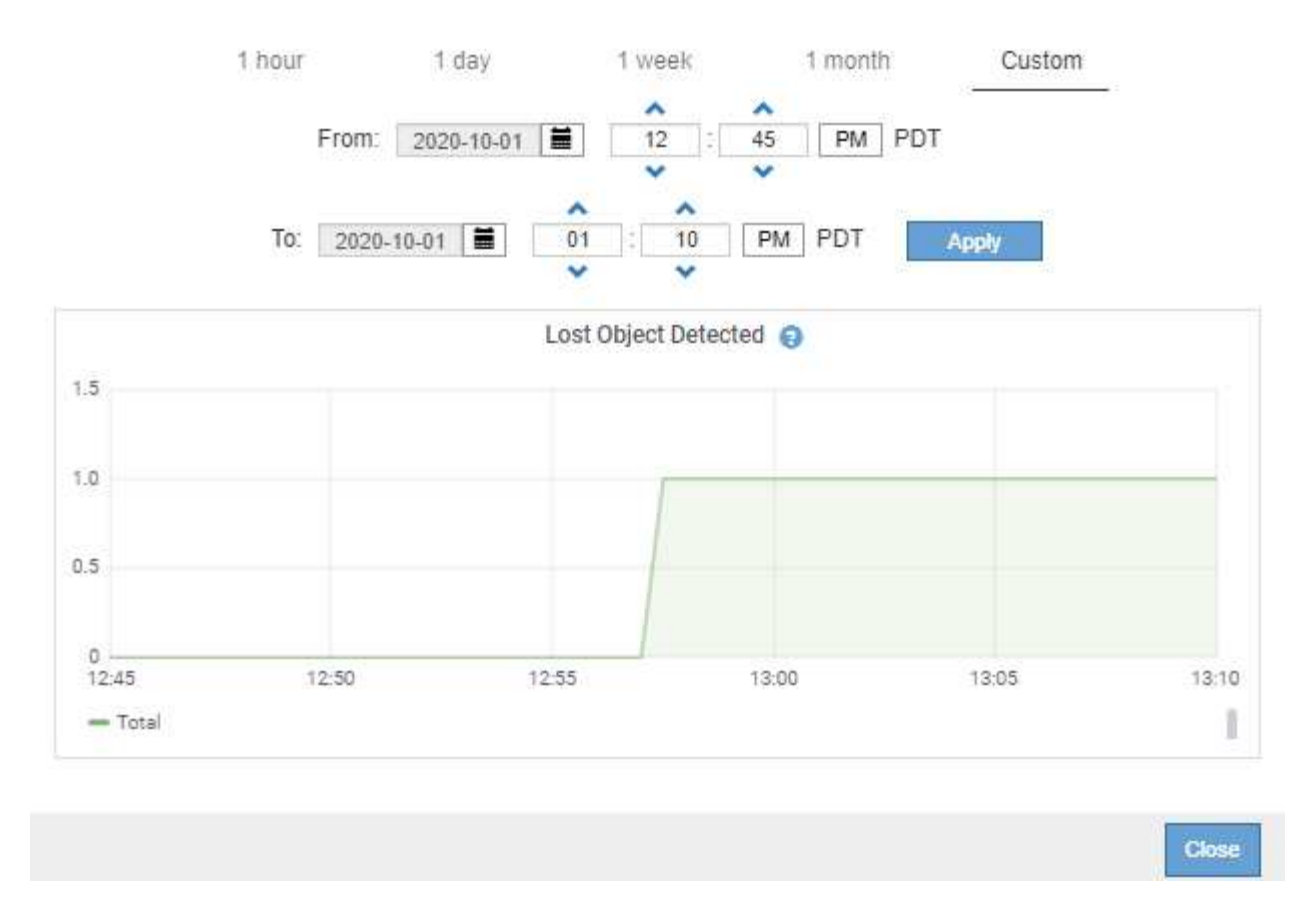

• **Zustandsdiagramm**: Verfügbar auf der Seite **Support** > **Tools** > **Grid Topology** (Klicken Sie auf das Diagrammsymbol **P** Nach einem Datenwert) werden Zustandsdiagramme verwendet, um Attributwerte zu zeichnen, die unterschiedliche Zustände darstellen, z. B. einen Servicestatus, der online, Standby oder offline sein kann. Statusdiagramme sind ähnlich wie Liniendiagramme, aber der Übergang ist ununterbrochen, d. h. der Wert springt von einem Statuswert zum anderen.

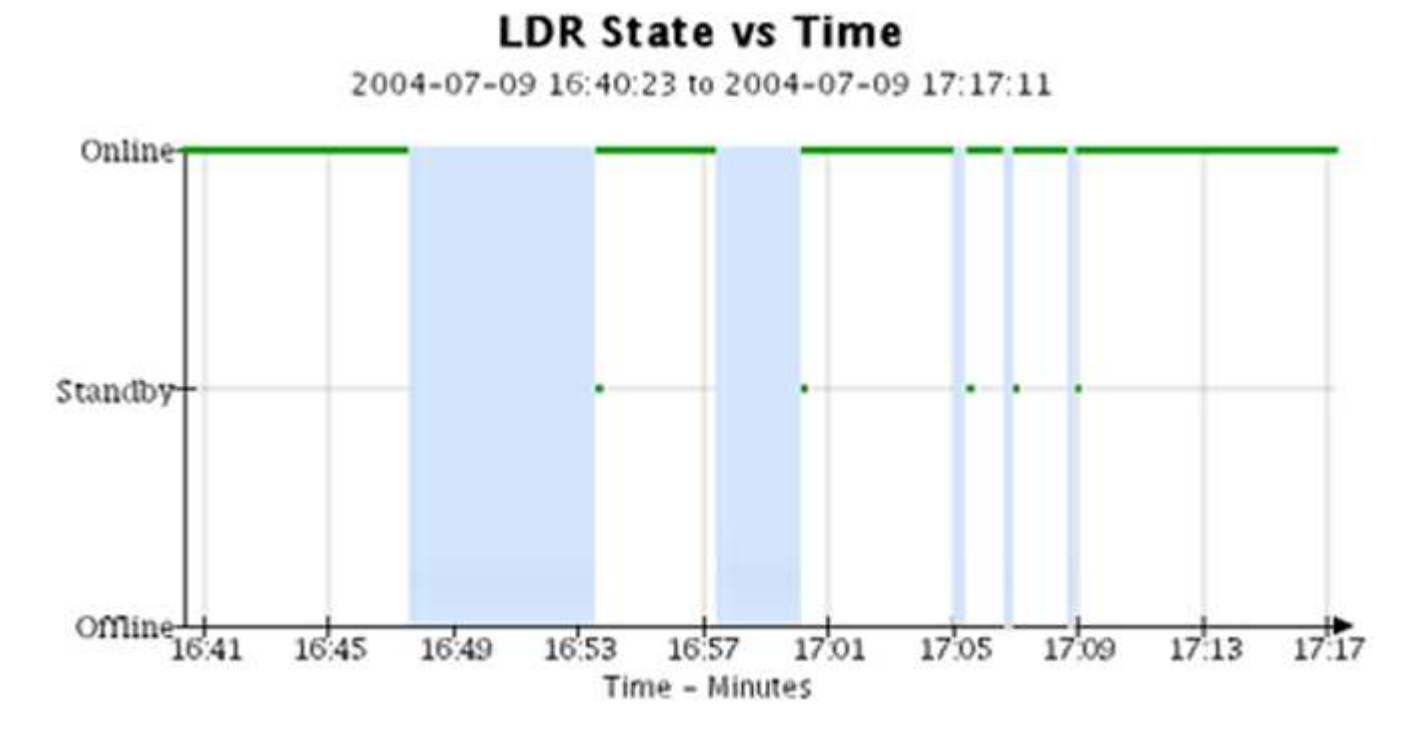

#### **Verwandte Informationen**

["Anzeigen der Seite Knoten"](#page-6-0)

["Anzeigen der Struktur der Grid Topology"](#page-179-1)

["Überprüfen von Support-Metriken"](#page-180-0)

# **Diagrammlegende**

Die Linien und Farben, die zum Zeichnen von Diagrammen verwendet werden, haben eine besondere Bedeutung.

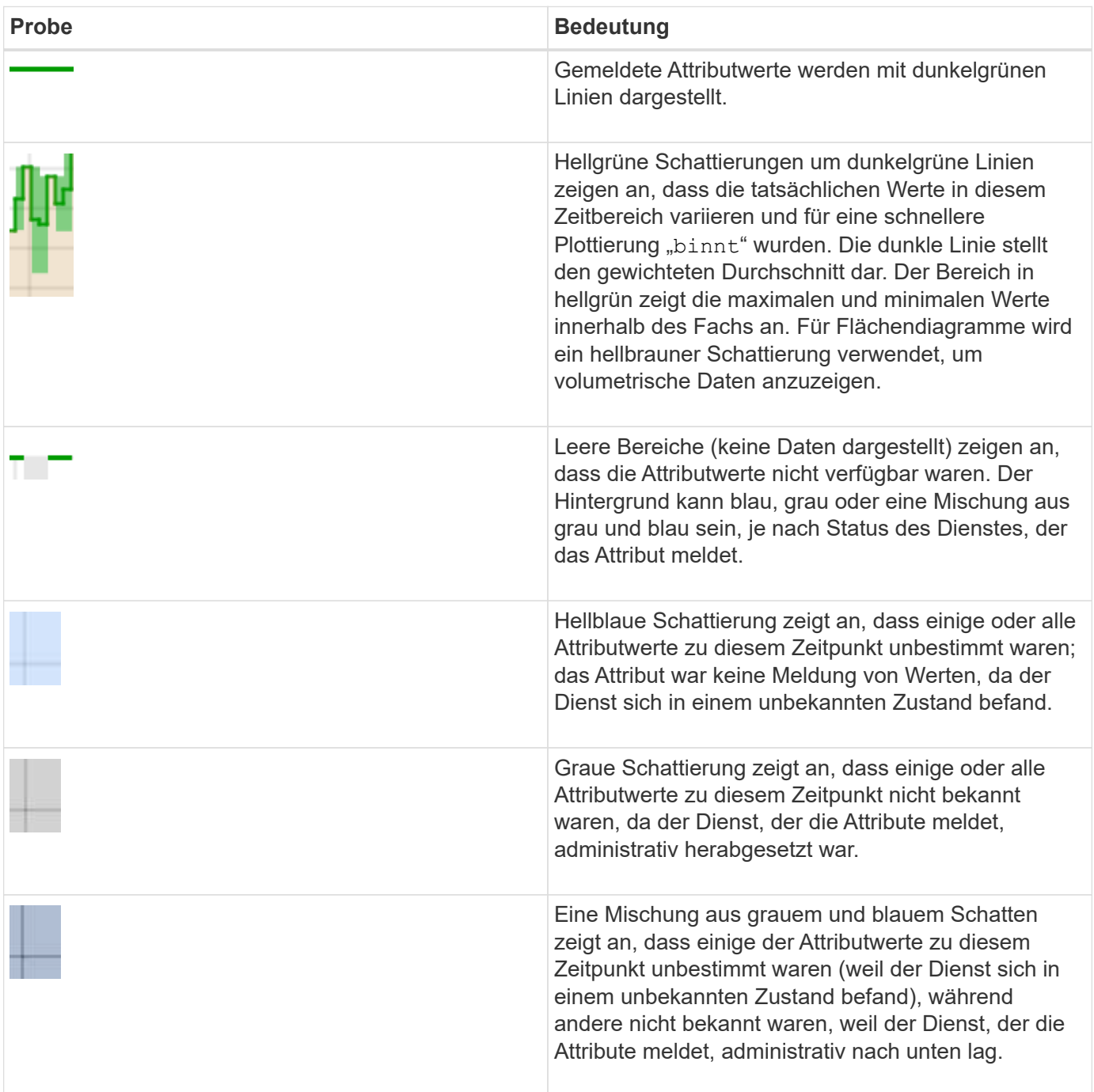

#### **Anzeigen von Diagrammen und Diagrammen**

Die Seite Nodes enthält die Diagramme und Diagramme, auf die Sie regelmäßig zugreifen sollten, um Attribute wie Speicherkapazität und Durchsatz zu überwachen. In einigen Fällen, vor allem bei der Arbeit mit technischem Support, können Sie die Seite **Support** > **Tools** > **Grid Topology** verwenden, um auf zusätzliche Diagramme zuzugreifen.

#### **Was Sie benötigen**

DC1-S1 (Storage Node)

Sie müssen über einen unterstützten Browser beim Grid Manager angemeldet sein.

#### **Schritte**

- 1. Wählen Sie **Knoten**. Wählen Sie dann einen Knoten, einen Standort oder das gesamte Raster aus.
- 2. Wählen Sie die Registerkarte aus, auf der Informationen angezeigt werden sollen.

Einige Registerkarten enthalten eine oder mehrere Grafana-Diagramme, mit denen die Werte der Prometheus-Kennzahlen im Laufe der Zeit dargestellt werden. Die Registerkarte **Nodes** > **Hardware** für einen Knoten enthält beispielsweise zwei Grafana-Diagramme.

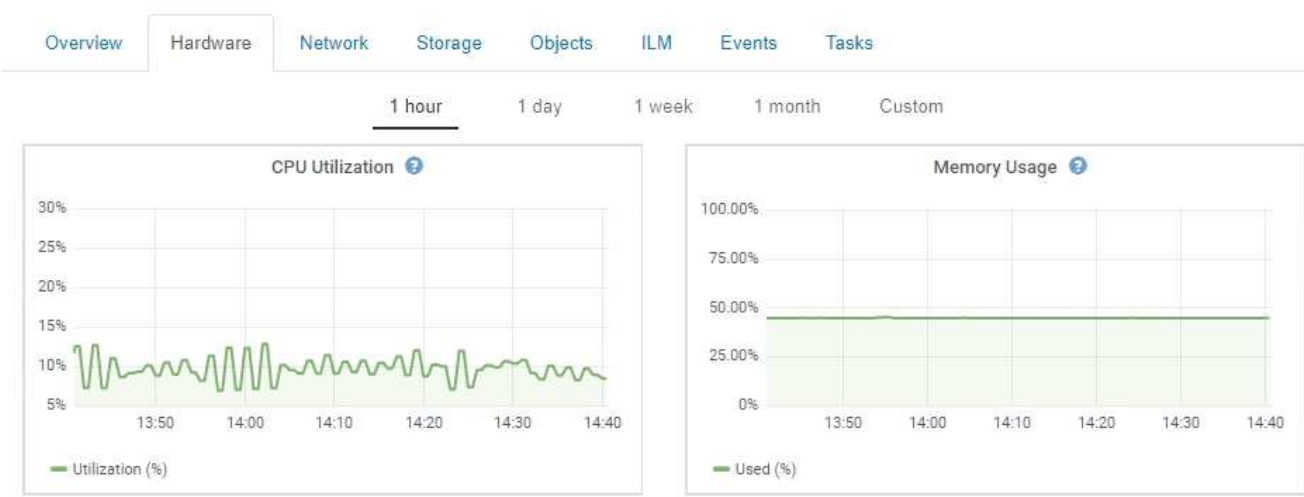

3. Bewegen Sie den Cursor optional über das Diagramm, um detailliertere Werte für einen bestimmten Zeitpunkt anzuzeigen.

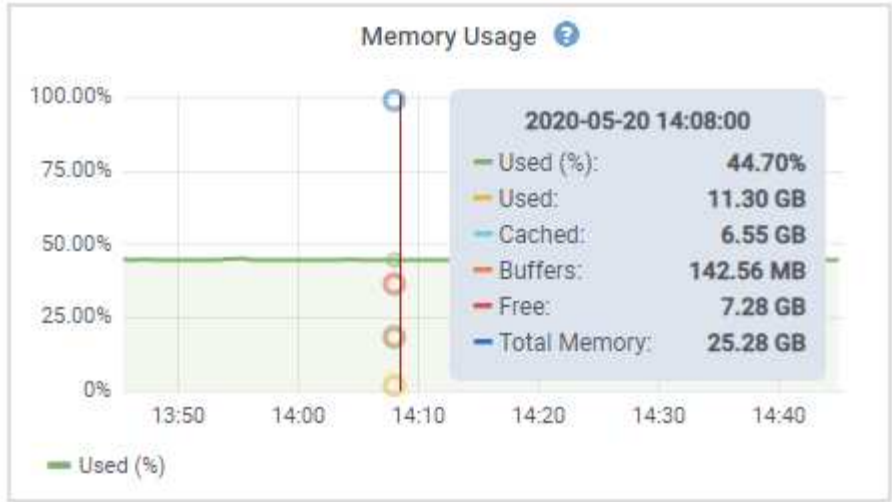

4. Bei Bedarf können Sie oft ein Diagramm für ein bestimmtes Attribut oder eine bestimmte Metrik anzeigen. Klicken Sie in der Tabelle auf der Seite Knoten auf das Diagrammsymbol **D**Oder <sub>Ri</sub> Rechts neben dem Attributnamen.

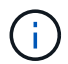

Diagramme sind nicht für alle Metriken und Attribute verfügbar.

**Beispiel 1**: Auf der Registerkarte Objekte für einen Speicherknoten können Sie auf das Diagrammsymbol klicken F Um die durchschnittliche Latenz einer Metadatenabfrage im Laufe der Zeit anzuzeigen.

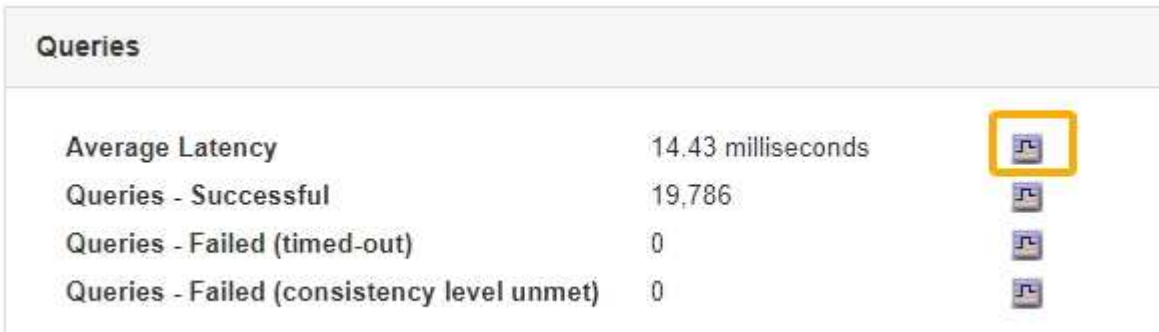

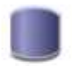

# Reports (Charts): DDS (DC1-S1) - Data Store

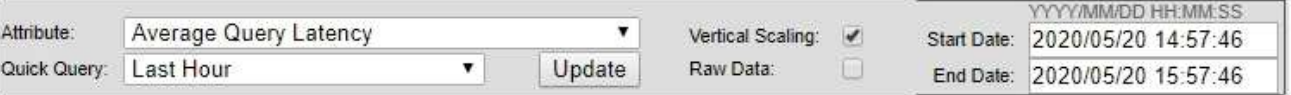

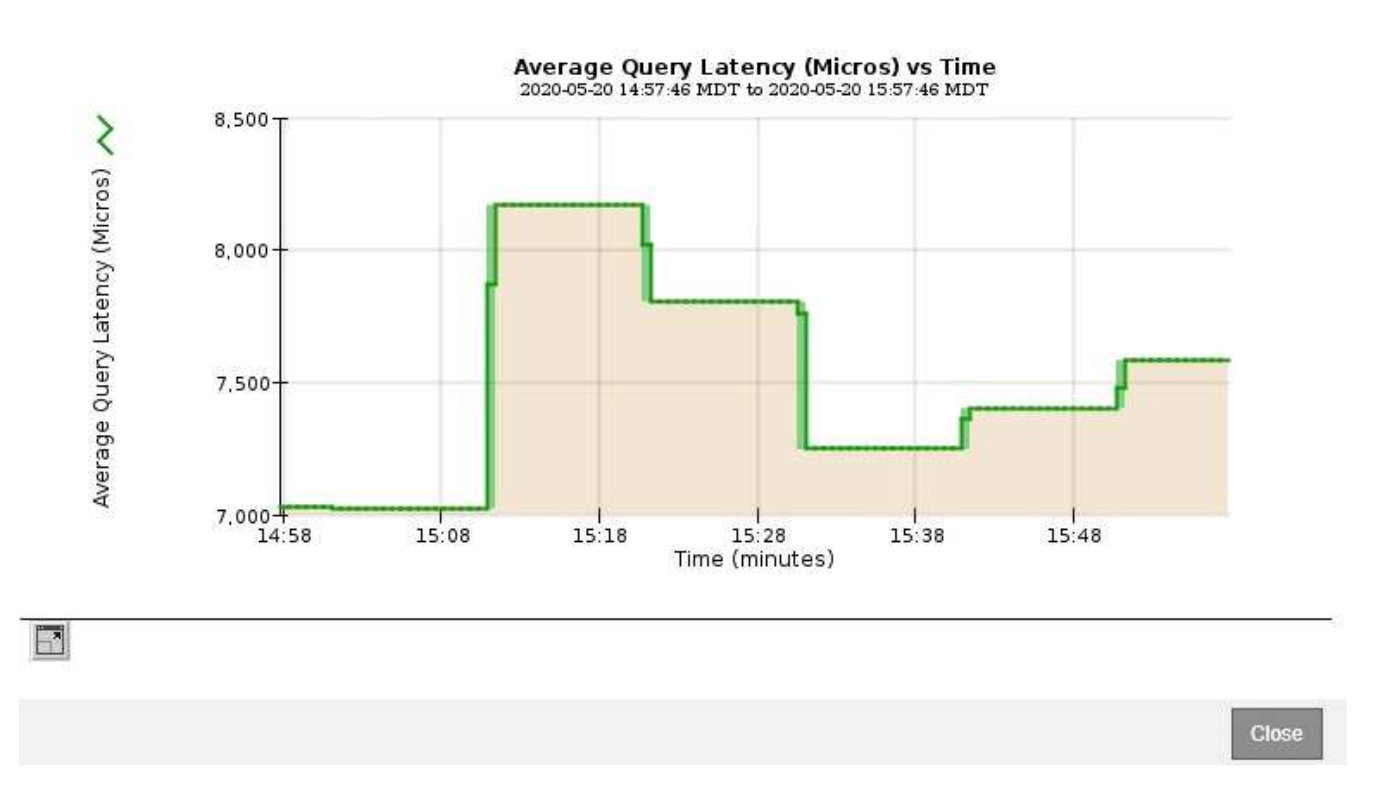

**Beispiel 2**: Auf der Registerkarte Objekte für einen Speicherknoten können Sie auf das Diagrammsymbol klicken II Zeigt die Grafana-Grafik der Anzahl der im Laufe der Zeit erkannten verlorenen Objekte an.

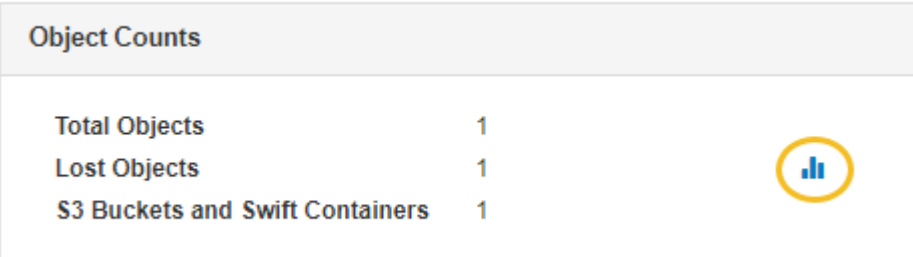

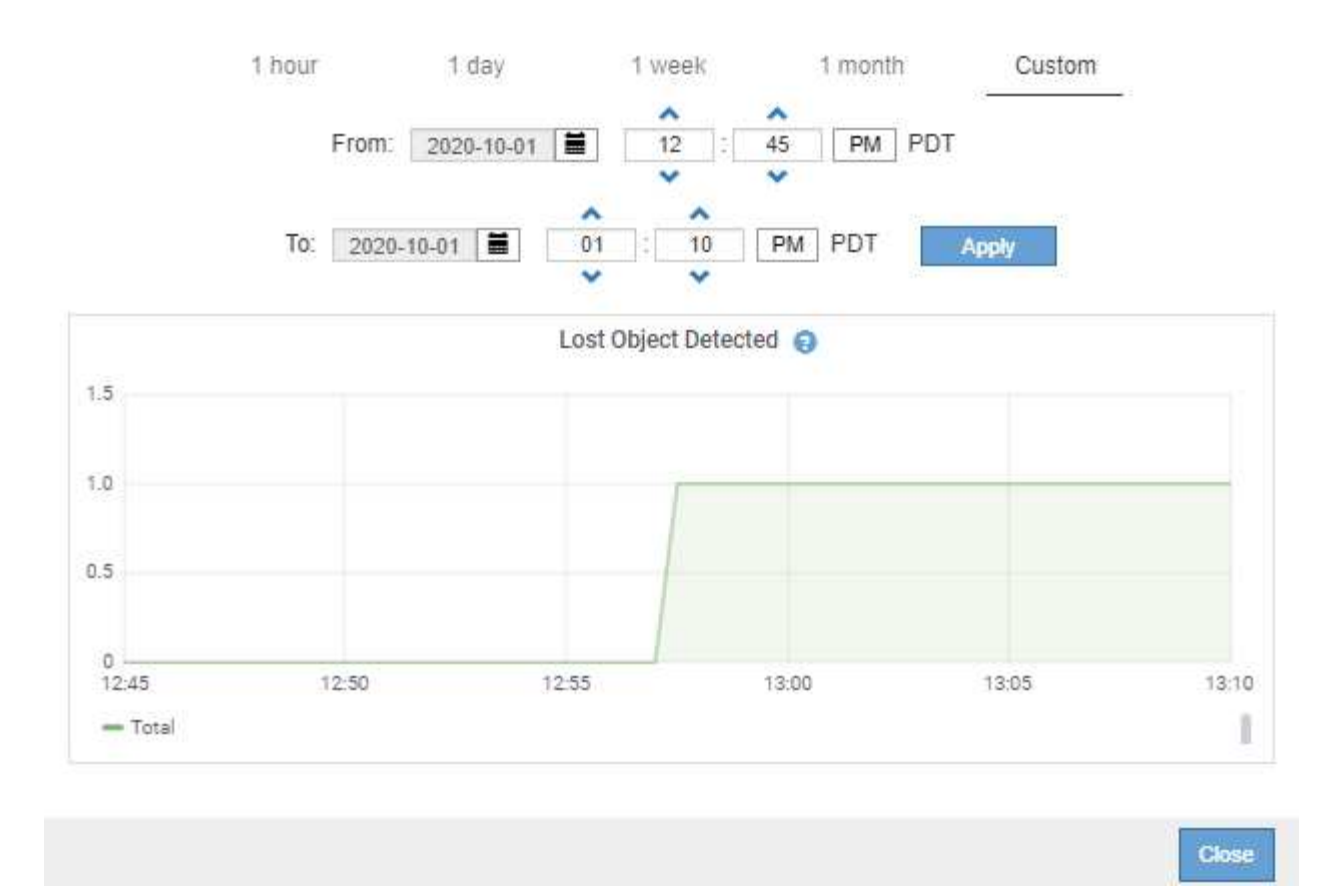

- 5. Um Diagramme für Attribute anzuzeigen, die nicht auf der Knotenseite angezeigt werden, wählen Sie **Support** > **Tools** > **Grid Topology**.
- 6. Wählen Sie *Grid Node* > *Component oder Service* > **Übersicht** > **Main** aus.
- 7. Klicken Sie auf das Diagrammsymbol F Neben dem Attribut.

Das Display wechselt automatisch zur Seite **Berichte** > **Diagramme**. Das Diagramm zeigt die Daten des Attributs über den letzten Tag an.

#### **Diagramme werden erstellt**

Diagramme zeigen eine grafische Darstellung der Attributdatenwerte an. Die Berichte können an Datacenter-Standorten, Grid-Node, Komponenten oder Service erstellt werden.

## **Was Sie benötigen**

- Sie müssen über einen unterstützten Browser beim Grid Manager angemeldet sein.
- Sie müssen über spezifische Zugriffsberechtigungen verfügen.

## **Schritte**

- 1. Wählen Sie **Support** > **Tools** > **Grid Topology** Aus.
- 2. Wählen Sie *Grid Node* > *Component oder Service* > **Berichte** > **Diagramme** aus.
- 3. Wählen Sie das Attribut aus der Dropdown-Liste **Attribut** aus, für das ein Bericht erstellt werden soll.
- 4. Um die Y-Achse auf Null zu starten, deaktivieren Sie das Kontrollkästchen **Vertikale Skalierung**.
- 5. Um Werte mit voller Präzision anzuzeigen, aktivieren Sie das Kontrollkästchen **Raw Data** oder um Werte auf maximal drei Dezimalstellen zu runden (z. B. bei Attributen, die als Prozentsätze angegeben werden), deaktivieren Sie das Kontrollkästchen **Raw Data**.
- 6. Wählen Sie den Zeitraum aus der Dropdown-Liste **Quick Query** aus, für den Sie einen Bericht erstellen möchten.

Wählen Sie die Option Benutzerdefinierte Abfrage aus, um einen bestimmten Zeitbereich auszuwählen.

Das Diagramm erscheint nach wenigen Augenblicken. Lassen Sie mehrere Minuten für die Tabulierung von langen Zeitbereichen.

7. Wenn Sie Benutzerdefinierte Abfrage ausgewählt haben, passen Sie den Zeitraum für das Diagramm an, indem Sie die Optionen **Startdatum** und **Enddatum** eingeben.

Verwenden Sie das Format *YYYY/MM/DDHH:MM:SS* Ortszeit verwendet. Führende Nullen sind für das Format erforderlich. Beispiel: 2017/4/6 7:30:00 schlägt die Validierung fehl. Das richtige Format ist: 2017/04/06 07:30:00.

8. Klicken Sie Auf **Aktualisieren**.

Ein Diagramm wird nach wenigen Augenblicken erzeugt. Lassen Sie mehrere Minuten für die Tabulierung von langen Zeitbereichen. Abhängig von der für die Abfrage festgelegten Dauer wird entweder ein RAW-Textbericht oder ein aggregierter Textbericht angezeigt.

9. Wenn Sie das Diagramm drucken möchten, klicken Sie mit der rechten Maustaste, und wählen Sie **Drucken**, und ändern Sie die erforderlichen Druckereinstellungen und klicken Sie auf **Drucken**.

#### **Arten von Textberichten**

Textberichte zeigen eine textuelle Darstellung von Attributdatenwerten an, die vom NMS-Dienst verarbeitet wurden. Es gibt zwei Arten von Berichten, die je nach Zeitraum erstellt werden, für den Sie einen Bericht erstellen: RAW-Textberichte für Zeiträume unter einer Woche und Zusammenfassung von Textberichten für Zeiträume, die länger als eine Woche sind.

## **RAW-Textberichte**

In einem RAW-Textbericht werden Details zum ausgewählten Attribut angezeigt:

- Empfangene Zeit: Lokales Datum und Uhrzeit, zu der ein Beispielwert der Daten eines Attributs vom NMS-Dienst verarbeitet wurde.
- Probenzeit: Lokales Datum und Uhrzeit, zu der ein Attributwert an der Quelle erfasst oder geändert wurde.
- Wert: Attributwert zur Probenzeit.

## **Text Results for Services: Load - System Logging**

2010-07-18 15:58:39 PDT To 2010-07-19 15:58:39 PDT

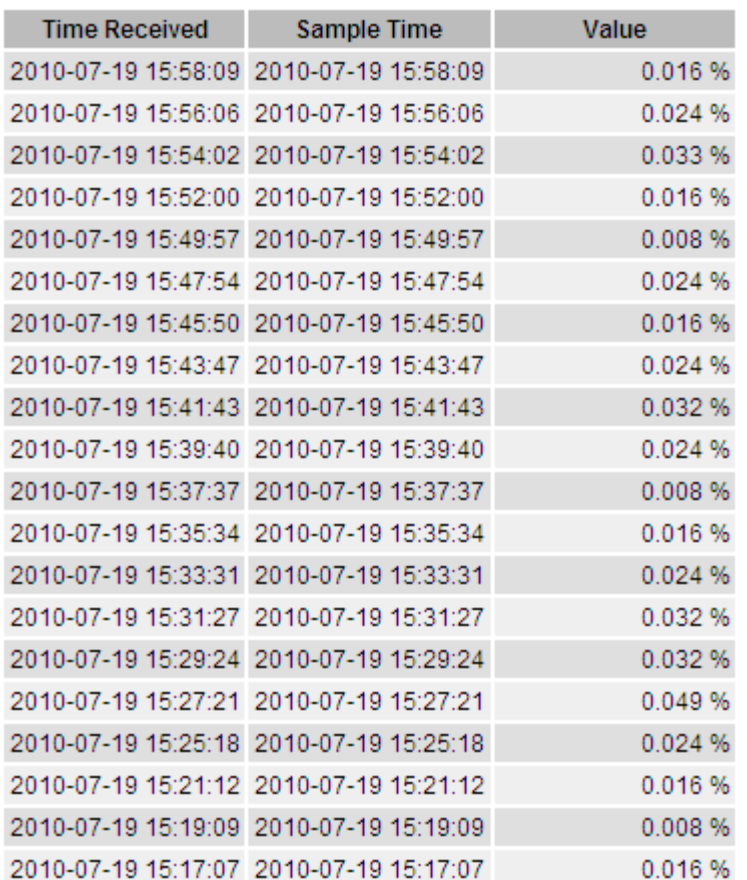

#### **Zusammenfassen von Textberichten**

Ein zusammengefasster Textbericht zeigt Daten über einen längeren Zeitraum (in der Regel eine Woche) an als einen reinen Textbericht. Jeder Eintrag ist das Ergebnis einer Zusammenfassung mehrerer Attributwerte (ein Aggregat von Attributwerten) durch den NMS-Dienst über einen Zeitraum in einem einzigen Eintrag mit durchschnittlichen, maximalen und minimalen Werten, die aus der Aggregation abgeleitet sind.

In jedem Eintrag werden die folgenden Informationen angezeigt:

- Aggregatzeit: Letztes lokales Datum und Zeitpunkt, zu dem der NMS-Dienst einen Satz von geänderten Attributwerten aggregiert (gesammelt) hat.
- Durchschnittswert: Der Mittelwert des Attributs über den aggregierten Zeitraum.
- Mindestwert: Der Mindestwert über den aggregierten Zeitraum.
- Maximalwert: Der Maximalwert über den aggregierten Zeitraum.

## Text Results for Attribute Send to Relay Rate

2010-07-11 16:02:46 PDT To 2010-07-19 16:02:46 PDT

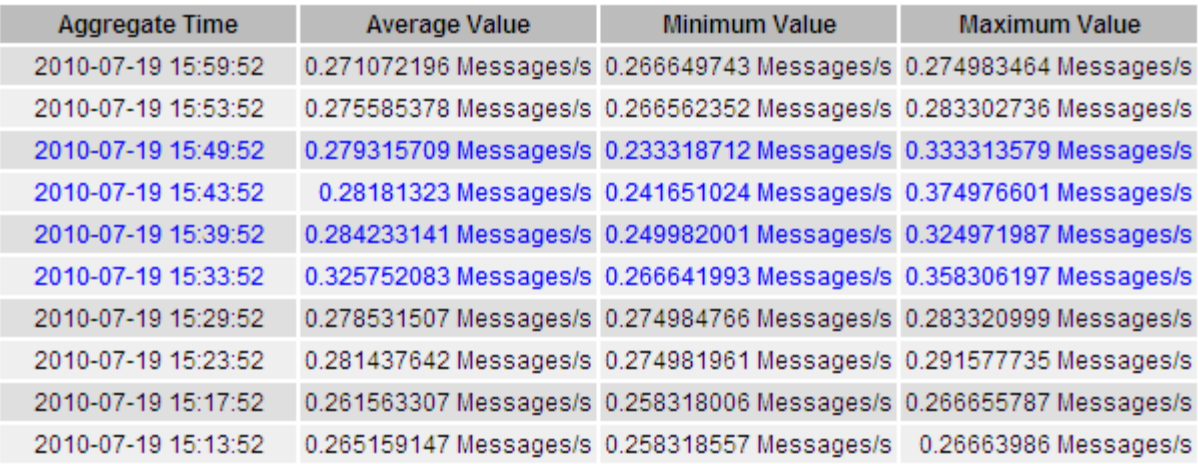

#### **Textberichte werden erstellt**

Textberichte zeigen eine textuelle Darstellung von Attributdatenwerten an, die vom NMS-Dienst verarbeitet wurden. Die Berichte können an Datacenter-Standorten, Grid-Node, Komponenten oder Service erstellt werden.

#### **Was Sie benötigen**

- Sie müssen über einen unterstützten Browser beim Grid Manager angemeldet sein.
- Sie müssen über spezifische Zugriffsberechtigungen verfügen.

#### **Über diese Aufgabe**

Für Attributdaten, die voraussichtlich kontinuierlich geändert werden, werden diese Attributdaten in regelmäßigen Abständen vom NMS-Dienst (an der Quelle) erfasst. Bei selten veränderlichen Attributdaten (z. B. Daten, die auf Ereignissen wie Statusänderungen basieren) wird ein Attributwert an den NMS-Dienst gesendet, wenn sich der Wert ändert.

Der angezeigte Berichtstyp hängt vom konfigurierten Zeitraum ab. Standardmäßig werden zusammengefasste Textberichte für Zeiträume generiert, die länger als eine Woche sind.

Der graue Text zeigt an, dass der Dienst während der Probenahme administrativ unten war. Blauer Text zeigt an, dass der Dienst in einem unbekannten Zustand war.

#### **Schritte**

- 1. Wählen Sie **Support** > **Tools** > **Grid Topology** Aus.
- 2. Wählen Sie *Grid Node* > *Component oder Service* > **Berichte** > **Text** aus.
- 3. Wählen Sie das Attribut aus der Dropdown-Liste **Attribut** aus, für das ein Bericht erstellt werden soll.
- 4. Wählen Sie aus der Dropdown-Liste **Ergebnisse pro Seite** die Anzahl der Ergebnisse pro Seite aus.
- 5. Um Werte auf maximal drei Dezimalstellen (z. B. für als Prozentwert gemeldete Attribute) zu runden, deaktivieren Sie das Kontrollkästchen **Rohdaten**.
- 6. Wählen Sie den Zeitraum aus der Dropdown-Liste **Quick Query** aus, für den Sie einen Bericht erstellen möchten.

Wählen Sie die Option Benutzerdefinierte Abfrage aus, um einen bestimmten Zeitbereich auszuwählen.

Der Bericht erscheint nach wenigen Augenblicken. Lassen Sie mehrere Minuten für die Tabulierung von langen Zeitbereichen.

7. Wenn Sie "Benutzerdefinierte Abfrage" ausgewählt haben, müssen Sie den Zeitraum anpassen, an dem Sie einen Bericht erstellen möchten, indem Sie die Optionen **Startdatum** und **Enddatum** eingeben.

Verwenden Sie das Format YYYY/MM/DDHH:MM:SS Ortszeit verwendet. Führende Nullen sind für das Format erforderlich. Beispiel: 2017/4/6 7:30:00 schlägt die Validierung fehl. Das richtige Format ist: 2017/04/06 07:30:00.

8. Klicken Sie Auf **Aktualisieren**.

Nach wenigen Augenblicken wird ein Textbericht erstellt. Lassen Sie mehrere Minuten für die Tabulierung von langen Zeitbereichen. Abhängig von der für die Abfrage festgelegten Dauer wird entweder ein RAW-Textbericht oder ein aggregierter Textbericht angezeigt.

9. Wenn Sie den Bericht drucken möchten, klicken Sie mit der rechten Maustaste, und wählen Sie **Drucken**, und ändern Sie die erforderlichen Druckereinstellungen und klicken Sie auf **Drucken**.

#### **Exportieren von Textberichten**

Exportierte Textberichte öffnen eine neue Browser-Registerkarte, auf der Sie die Daten auswählen und kopieren können.

## **Über diese Aufgabe**

Die kopierten Daten können dann in einem neuen Dokument (z. B. in einer Tabelle) gespeichert und zur Analyse der Performance des StorageGRID-Systems verwendet werden.

## **Schritte**

- 1. Wählen Sie **Support** > **Tools** > **Grid Topology** Aus.
- 2. Erstellen Sie einen Textbericht.
- 3. Klicken Sie Auf \*Exportieren\* .

Das Fenster Textbericht exportieren wird geöffnet, in dem der Bericht angezeigt wird.

Grid ID: 000 000 OID: 2.16.124.113590.2.1.400019.1.1.1.1.16996732.200 Node Path: Site/170-176/SSM/Events Attribute: Attribute Send to Relay Rate (ABSR) Query Start Date: 2010-07-19 08:42:09 PDT Ouery End Date: 2010-07-20 08:42:09 PDT Time Received, Time Received (Epoch), Sample Time, Sample Time (Epoch), Value, Type 2010-07-20 08:40:46.1279640446559000.2010-07-20 08:40:46.1279640446537209.0.274981485 Messages/s.U 2010-07-20 08:38:46,1279640326561000,2010-07-20 08:38:46,1279640326529124,0.274989 Messages/s,U 2010-07-20 08:36:46,1279640206556000,2010-07-20 08:36:46,1279640206524330,0.283317543 Messages/s,U 2010-07-20 08:34:46,1279640086540000,2010-07-20 08:34:46,1279640086517645,0.274982493 Messages/s,U 2010-07-20 08:32:46,1279639966543000,2010-07-20 08:32:46,1279639966510022,0.291646426 Messages/s,U 2010-07-20 08:30:46,1279639846561000,2010-07-20 08:30:46,1279639846501672,0.308315369 Messages/s,U 2010-07-20 08:28:46,1279639726527000,2010-07-20 08:28:46,1279639726494673,0.291657509 Messages/s,U 2010-07-20 08:26:46,1279639606526000,2010-07-20 08:26:46,1279639606490890,0.266627739 Messages/s,U 2010-07-20 08:24:46,1279639486495000,2010-07-20 08:24:46,1279639486473368,0.258318523 Messages/s,U 2010-07-20 08:22:46,1279639366480000,2010-07-20 08:22:46,1279639366466497,0.274985902 Messages/s,U 2010-07-20 08:20:46,1279639246469000,2010-07-20 08:20:46,1279639246460346,0.283253871 Messages/s,U 2010-07-20 08:18:46,1279639126469000,2010-07-20 08:18:46,1279639126426669,0.274982804 Messages/s,U 2010-07-20 08:16:46,1279639006437000,2010-07-20 08:16:46,1279639006419168,0.283315503 Messages/s,U

4. Wählen Sie den Inhalt des Fensters "Textbericht exportieren" aus, und kopieren Sie ihn.

Diese Daten können jetzt in ein Dokument eines Drittanbieters wie z. B. in eine Tabelle eingefügt werden.

## <span id="page-167-0"></span>**Monitoring PUT und GET Performance**

Sie können die Performance bestimmter Vorgänge, z. B. Objektspeicher und -Abruf, überwachen, um Änderungen zu identifizieren, die möglicherweise weitere Untersuchungen erfordern.

## **Über diese Aufgabe**

Um DIE PUT- und GET-Leistung zu überwachen, können Sie S3- und Swift-Befehle direkt von einer Workstation aus oder über die Open-Source S3tester-Anwendung ausführen. Mit diesen Methoden können Sie die Leistung unabhängig von Faktoren bewerten, die außerhalb von StorageGRID liegen, z. B. Probleme mit einer Client-Applikation oder Probleme mit einem externen Netzwerk.

Wenn SIE Tests für PUT- und GET-Vorgänge durchführen, beachten Sie folgende Richtlinien:

- Objektgrößen sind vergleichbar mit den Objekten, die normalerweise in das Grid eingespeist werden.
- Durchführung von Vorgängen an lokalen und Remote Standorten

Meldungen im Prüfprotokoll geben die Gesamtzeit an, die für die Ausführung bestimmter Vorgänge erforderlich ist. Um z. B. die Gesamtverarbeitungszeit für eine S3-GET-Anforderung zu bestimmen, können Sie den Wert des ZEITATTRIBUTS in der SGET-Audit-Nachricht prüfen. Das ZEITATTRIBUT finden Sie auch in den Audit-Meldungen für die folgenden Vorgänge:

- **S3**: LÖSCHEN, HOLEN, KOPF, Metadaten aktualisiert, POST, PUT
- **SWIFT**: LÖSCHEN, HOLEN, KOPF, SETZEN

Bei der Analyse von Ergebnissen sollten Sie die durchschnittliche Zeit zur Erfüllung einer Anfrage sowie den Gesamtdurchsatz betrachten, den Sie erreichen können. Wiederholen Sie die gleichen Tests regelmäßig, und

notieren Sie die Ergebnisse, damit Sie Trends erkennen können, die möglicherweise untersucht werden müssen.

• Sie können S3tester von github:https://github.com/s3tester herunterladen

## **Verwandte Informationen**

["Prüfung von Audit-Protokollen"](#page-378-0)

## <span id="page-168-0"></span>**Monitoring von Objektverifizierungsvorgängen**

Das StorageGRID System kann die Integrität von Objektdaten auf Storage-Nodes überprüfen und sowohl beschädigte als auch fehlende Objekte prüfen.

## **Was Sie benötigen**

Sie müssen über einen unterstützten Browser beim Grid Manager angemeldet sein.

## **Über diese Aufgabe**

Es gibt zwei Überprüfungsprozesse, die zusammenarbeiten, um die Datenintegrität zu gewährleisten:

• **Hintergrundüberprüfung** läuft automatisch und überprüft kontinuierlich die Richtigkeit der Objektdaten.

Hintergrund-Verifizierung überprüft automatisch und kontinuierlich alle Storage-Nodes, um festzustellen, ob es beschädigte Kopien von replizierten und mit Erasure Coding verschlüsselten Objektdaten gibt. Falls Probleme gefunden werden, versucht das StorageGRID System automatisch, die beschädigten Objektdaten durch Kopien zu ersetzen, die an anderer Stelle im System gespeichert sind. Die Hintergrundüberprüfung wird nicht auf Archiv-Nodes oder auf Objekten in einem Cloud-Speicherpool ausgeführt.

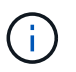

Die Warnung **nicht identifiziertes korruptes Objekt erkannt** wird ausgelöst, wenn das System ein korruptes Objekt erkennt, das nicht automatisch korrigiert werden kann.

• **Vordergrundverifizierung** kann von einem Nutzer ausgelöst werden, um die Existenz (obwohl nicht die Richtigkeit) von Objektdaten schneller zu überprüfen.

Bei der Vordergrundüberprüfung können Sie die Existenz replizierter und Erasure-codierter Objektdaten auf einem bestimmten Storage-Node überprüfen und überprüfen, ob alle Objekte vorhanden sein sollen. Sie können die Vordergrundüberprüfung auf allen oder einigen Objektspeichern eines Storage Node ausführen, um festzustellen, ob es bei einem Speichergerät Integritätsprobleme gibt. Eine große Anzahl von fehlenden Objekten kann darauf hindeuten, dass es ein Problem mit der Speicherung gibt.

Um Ergebnisse aus Hintergrund- und Vordergrundverifizierungen, wie z. B. beschädigte oder fehlende Objekte, zu prüfen, können Sie auf der Seite Knoten einen Speicherknoten sehen. Sie sollten alle Instanzen von beschädigten oder fehlenden Objektdaten sofort untersuchen, um die Ursache zu ermitteln.

## **Schritte**

- 1. Wählen Sie **Knoten**.
- 2. Wählen Sie *Speicherknoten* > **Objekte** Aus.
- 3. So prüfen Sie die Überprüfungsergebnisse:
	- Um die Verifizierung replizierter Objektdaten zu prüfen, sehen Sie sich die Attribute im Abschnitt Überprüfung an.

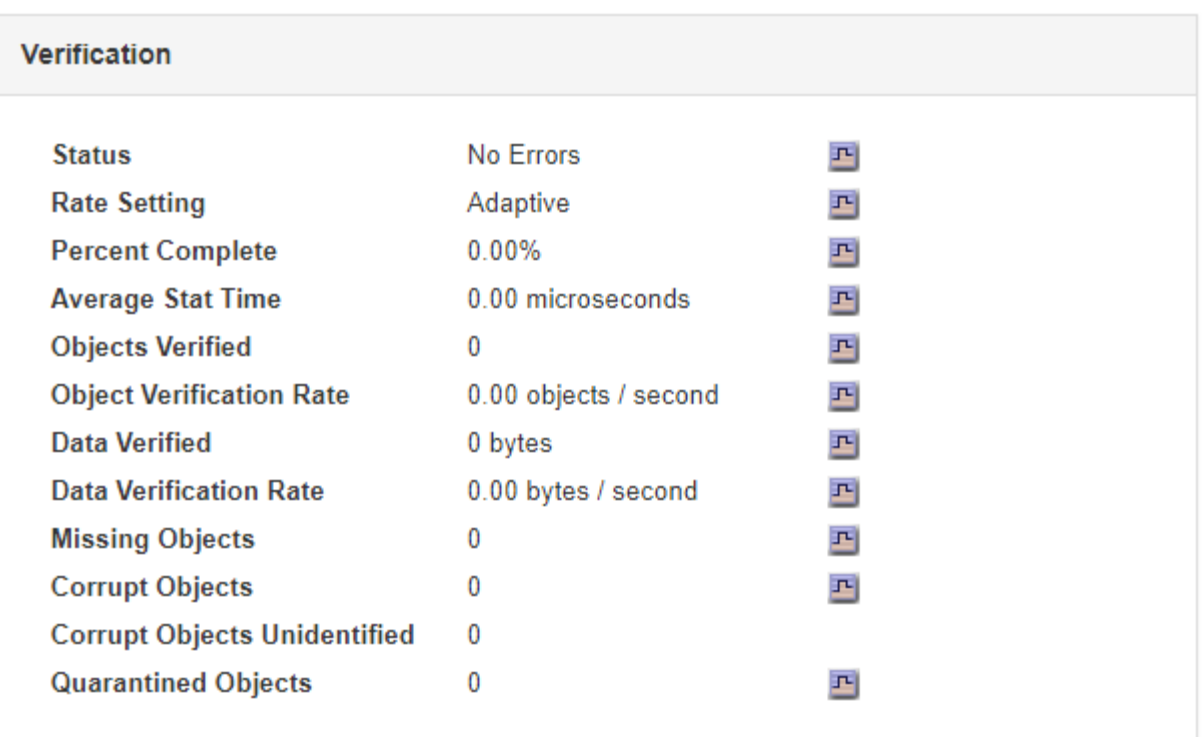

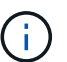

Klicken Sie in der Tabelle auf den Namen eines Attributs, um den Hilfetext anzuzeigen.

◦ Um die Überprüfung von Fragment mit Löschungscode zu überprüfen, wählen Sie *Storage Node* > **ILM** aus, und sehen Sie sich die Attribute in der Tabelle "Erasure Coding Verification" an.

# **Erasure Coding Verification**

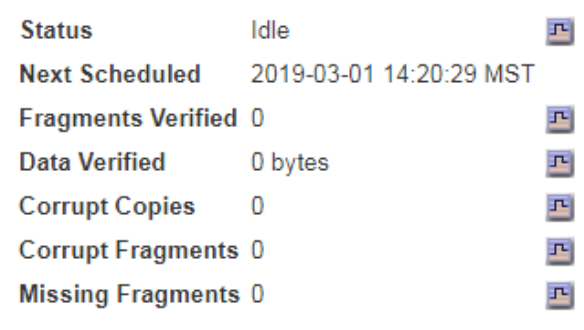

 $\left(\begin{smallmatrix} 1\ 1\end{smallmatrix}\right)$ 

Klicken Sie in der Tabelle auf den Namen eines Attributs, um den Hilfetext anzuzeigen.

## **Verwandte Informationen**

["Überprüfen der Objektintegrität"](#page-315-0)

## <span id="page-169-0"></span>**Monitoring von Ereignissen**

Sie können Ereignisse überwachen, die von einem Grid-Node erkannt werden, einschließlich benutzerdefinierter Ereignisse, die Sie erstellt haben, um Ereignisse zu verfolgen, die auf dem Syslog-Server protokolliert werden. Die Meldung Letztes Ereignis,

# die im Grid Manager angezeigt wird, enthält weitere Informationen zum letzten Ereignis.

Ereignismeldungen sind auch in aufgeführt /var/local/log/bycast-err.log Protokolldatei.

Der SMTT-Alarm (Total Events) kann wiederholt durch Probleme wie Netzwerkprobleme, Stromausfälle oder Upgrades ausgelöst werden. Dieser Abschnitt enthält Informationen zur Untersuchung von Ereignissen, sodass Sie besser verstehen können, warum diese Alarme aufgetreten sind. Wenn ein Ereignis aufgrund eines bekannten Problems aufgetreten ist, können die Ereigniszähler sicher zurückgesetzt werden.

#### **Überprüfen von Ereignissen auf der Seite Knoten**

Auf der Seite Nodes werden die Systemereignisse für jeden Grid-Node aufgeführt.

- 1. Wählen Sie **Knoten**.
- 2. Wählen Sie *Grid Node* > **Events** aus.
- 3. Stellen Sie oben auf der Seite fest, ob ein Ereignis für **Letztes Ereignis** angezeigt wird, das das letzte Ereignis beschreibt, das vom Grid-Knoten erkannt wurde.

Das Ereignis wird wortgetreu vom Grid-Node übermittelt und enthält alle Protokollmeldungen mit dem Schweregrad "FEHLER" oder "KRITISCH".

- 4. Überprüfen Sie in der Tabelle, ob die Anzahl für ein Ereignis oder einen Fehler nicht Null ist.
- 5. Klicken Sie nach dem Beheben von Problemen auf **Ereignisanzahl zurücksetzen**, um die Zählung auf Null zurückzusetzen.

#### **Überprüfen von Ereignissen auf der Seite Grid Topology**

Auf der Seite Grid Topology werden außerdem die Systemereignisse für jeden Grid-Node aufgeführt.

- 1. Wählen Sie **Support** > **Tools** > **Grid Topology** Aus.
- 2. Wählen Sie *site* > *GRID Node* > **SSM** > **Events** > **Übersicht** > **Main**.

#### **Verwandte Informationen**

["Ereignisanzahl wird zurückgesetzt"](#page-171-0)

["Referenz für Protokolldateien"](#page-296-0)

#### **Vorherige Ereignisse überprüfen**

Sie können eine Liste vorheriger Ereignismeldungen generieren, um Probleme zu isolieren, die in der Vergangenheit aufgetreten sind.

- 1. Wählen Sie **Support** > **Tools** > **Grid Topology** Aus.
- 2. Wählen Sie *site* > *GRID Node* > **SSM** > **Events** > **Berichte** aus.
- 3. Wählen Sie **Text**.

Das Attribut **Letztes Ereignis** wird in der Ansicht Diagramme nicht angezeigt.

- 4. Ändern Sie **Attribut** in **Letztes Ereignis**.
- 5. Wählen Sie optional einen Zeitraum für **Quick Query** aus.
- 6. Klicken Sie Auf **Aktualisieren**.

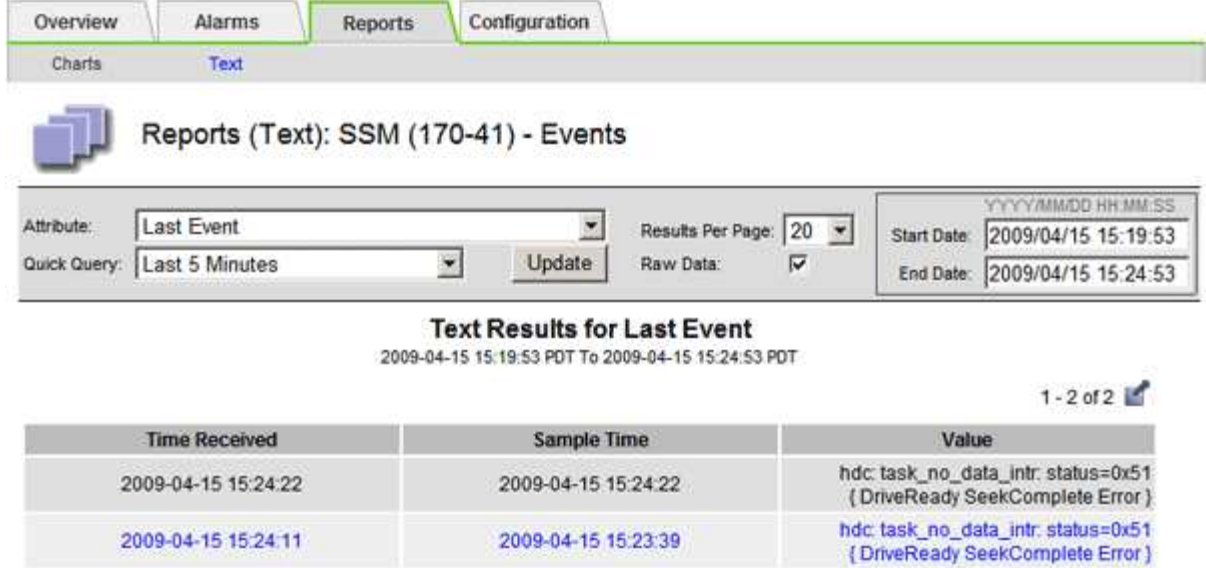

## **Verwandte Informationen**

["Verwenden von Diagrammen und Berichten"](#page-152-0)

#### <span id="page-171-0"></span>**Ereignisanzahl wird zurückgesetzt**

Nach dem Beheben von Systemereignissen können Sie die Ereignisanzahl auf Null zurücksetzen.

#### **Was Sie benötigen**

- Sie müssen über einen unterstützten Browser beim Grid Manager angemeldet sein.
- Sie müssen über die Berechtigung für die Konfiguration der Seite für die Grid-Topologie verfügen.

#### **Schritte**

- 1. Wählen Sie **Nodes** > *Grid Node* > **Events** Aus.
- 2. Stellen Sie sicher, dass jedes Ereignis mit einer Zählung von mehr als 0 gelöst wurde.
- 3. Klicken Sie auf **Ereignisanzahl zurücksetzen**.

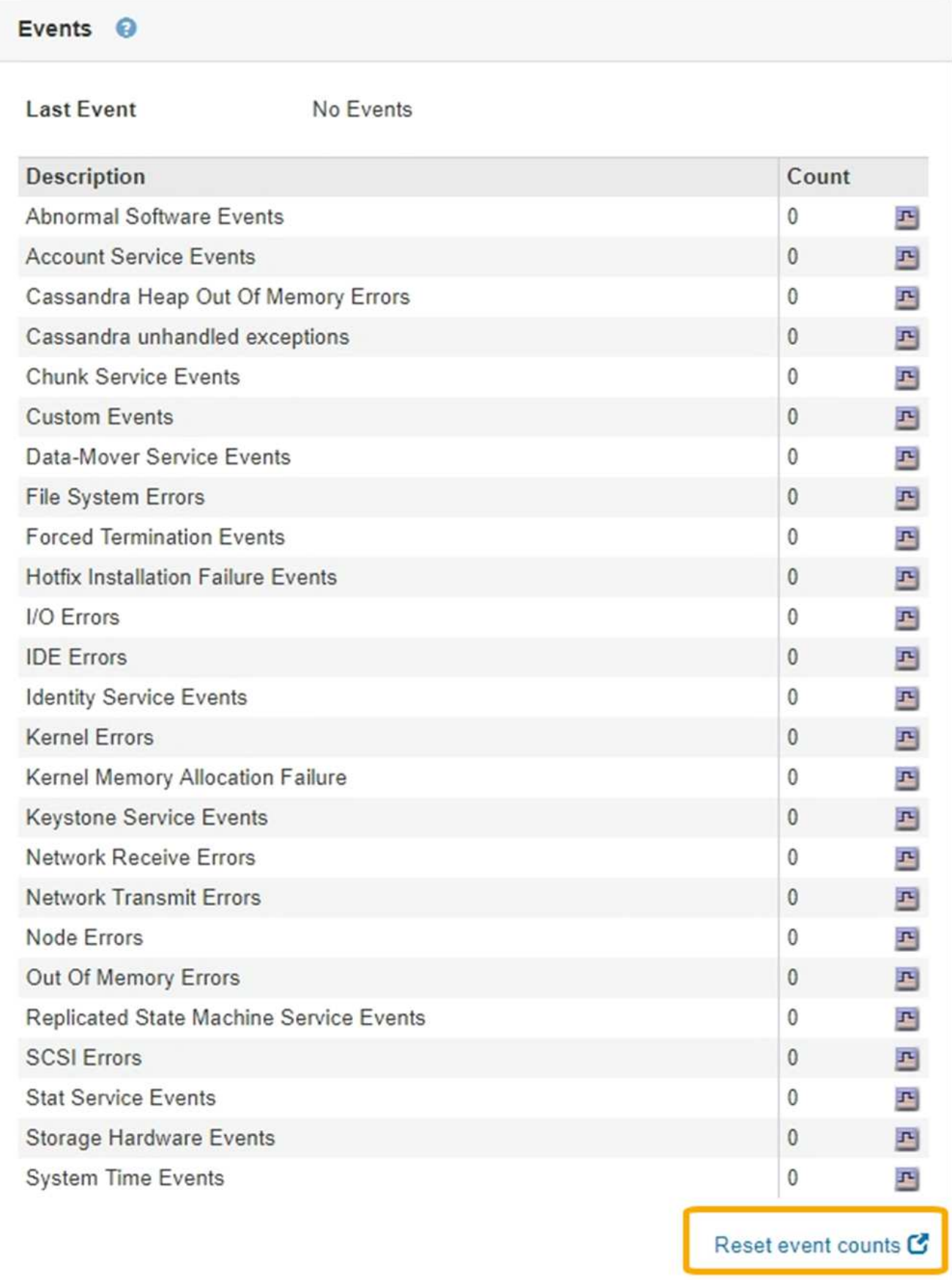

#### **Erstellen benutzerdefinierter Syslog-Ereignisse**

Benutzerdefinierte Ereignisse ermöglichen die Verfolgung aller Kernel-, Daemon-, Fehlerund kritischen Benutzerereignisse auf der Ebene, die beim Syslog-Server protokolliert werden. Ein benutzerdefiniertes Ereignis kann nützlich sein, um das Auftreten von Systemprotokollmeldungen zu überwachen (und damit Netzwerksicherheitsereignisse und Hardwarefehler).

## **Über diese Aufgabe**

Ziehen Sie in Betracht, benutzerdefinierte Ereignisse zu erstellen, um wiederkehrende Probleme zu überwachen. Die folgenden Überlegungen gelten für benutzerdefinierte Ereignisse.

- Nach der Erstellung eines benutzerdefinierten Ereignisses wird jeder Vorgang überwacht. Auf der Seite **Nodes** > *GRID Node* > **Events** können Sie einen kumulativen Zählwert für alle benutzerdefinierten Ereignisse anzeigen.
- So erstellen Sie ein benutzerdefiniertes Ereignis basierend auf Schlüsselwörtern im /var/log/messages Oder /var/log/syslog Dateien, die Protokolle in diesen Dateien müssen:
	- Vom Kernel generiert
	- Wird vom Daemon oder vom Benutzerprogramm auf der Fehler- oder kritischen Ebene generiert

**Hinweis:** nicht alle Einträge im /var/log/messages Oder /var/log/syslog Die Dateien werden abgeglichen, sofern sie nicht die oben genannten Anforderungen erfüllen.

#### **Schritte**

- 1. Wählen Sie **Konfiguration** > **Überwachung** > **Ereignisse**.
- 2. Klicken Sie Auf **Bearbeiten** (Oder **Einfügen** Wenn dies nicht das erste Ereignis ist).
- 3. Geben Sie eine benutzerdefinierte Ereigniszeichenfolge ein, z. B. Herunterfahren

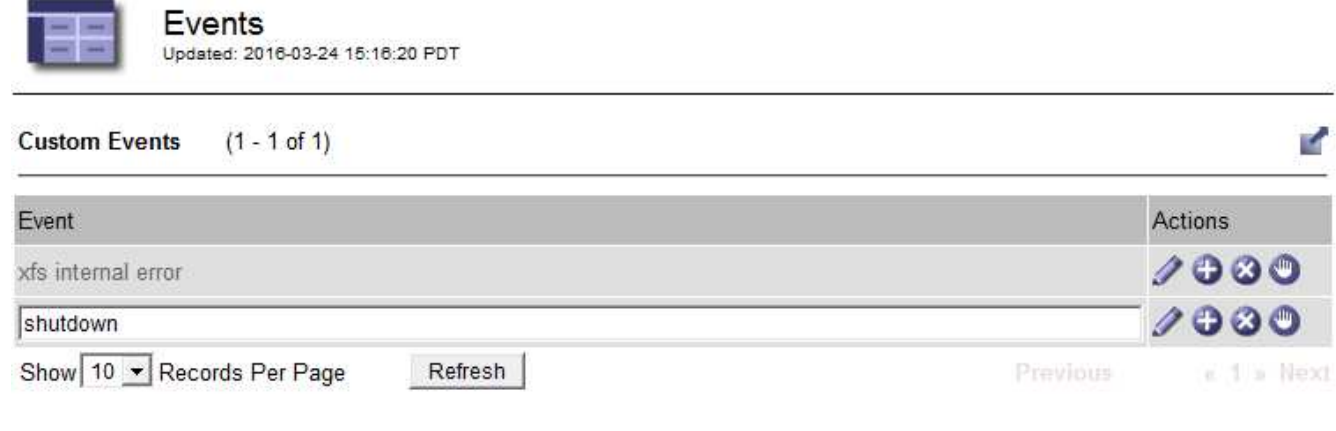

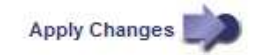

- 4. Klicken Sie Auf **Änderungen Übernehmen**.
- 5. Wählen Sie **Knoten**. Wählen Sie dann *GRID Node* > **Events** aus.
- 6. Suchen Sie den Eintrag für benutzerdefinierte Ereignisse in der Ereignistabelle, und überwachen Sie den Wert für **Zählung**.

Wenn die Anzahl erhöht wird, wird ein benutzerdefiniertes Ereignis, das Sie überwachen, auf diesem Grid-

#### Node ausgelöst.

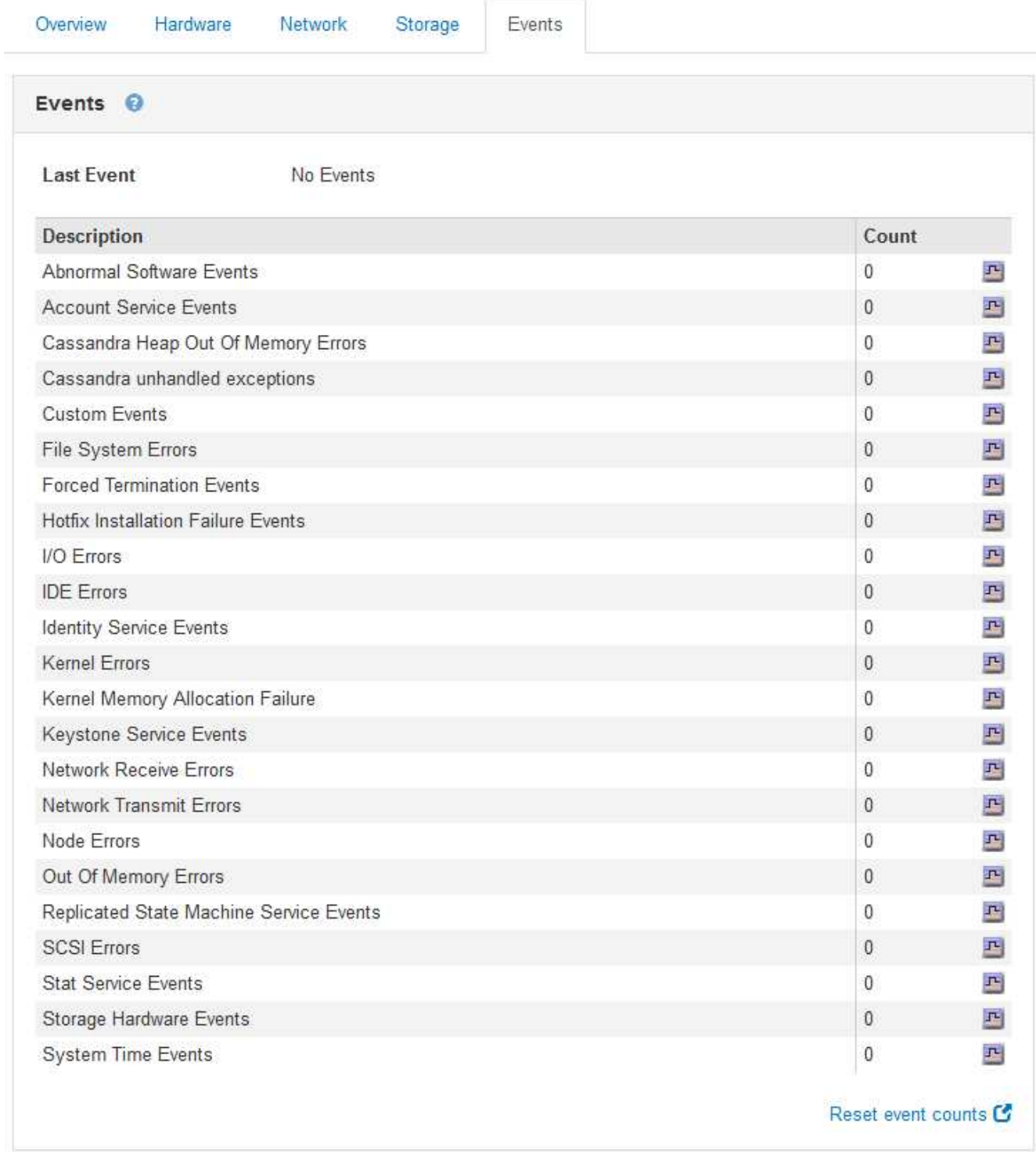

#### **Zurücksetzen der Anzahl benutzerdefinierter Ereignisse auf Null**

Wenn Sie den Zähler nur für benutzerdefinierte Ereignisse zurücksetzen möchten, müssen Sie die Seite Grid Topology im Menü Support verwenden.

## **Über diese Aufgabe**

Beim Zurücksetzen eines Zählers wird der Alarm durch das nächste Ereignis ausgelöst. Wenn Sie einen Alarm

quittieren, wird dieser Alarm dagegen nur erneut ausgelöst, wenn der nächste Schwellwert erreicht wird.

- 1. Wählen Sie **Support** > **Tools** > **Grid Topology** Aus.
- 2. Wählen Sie *Grid Node* > **SSM** > **Events** > **Konfiguration** > **Main** aus.
- 3. Aktivieren Sie das Kontrollkästchen **Zurücksetzen** für benutzerdefinierte Ereignisse.

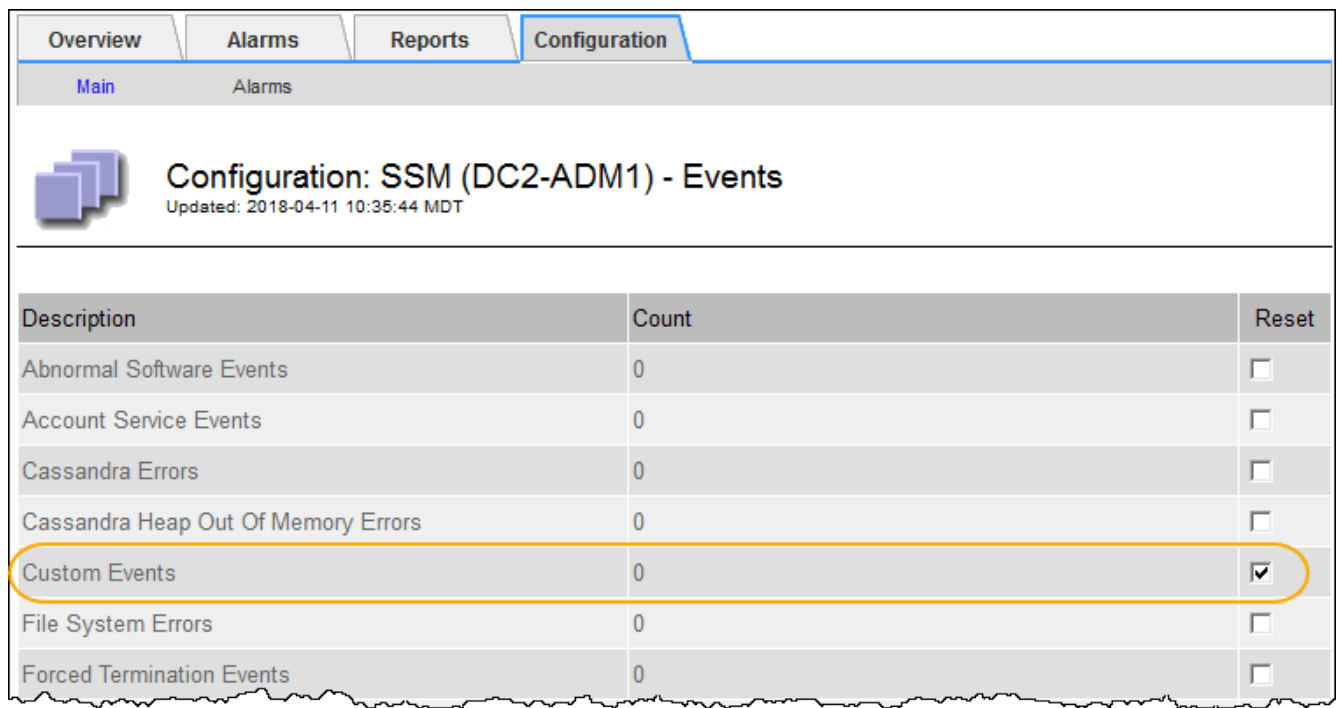

4. Klicken Sie Auf **Änderungen Übernehmen**.

## <span id="page-175-0"></span>**Überprüfen von Audit-Meldungen**

Audit-Meldungen helfen Ihnen, die detaillierten Vorgänge Ihres StorageGRID Systems besser zu verstehen. Sie können mithilfe von Audit-Protokollen Probleme beheben und die Performance bewerten.

Während des normalen Systembetriebs generieren alle StorageGRID Services wie folgt Audit-Meldungen:

- Systemaudits-Meldungen betreffen das Auditing des Systems selbst, den Status von Grid-Nodes, systemweite Task-Aktivitäten und Service-Backup-Vorgänge.
- Audit-Nachrichten zum Objekt-Storage beziehen sich auf die Storage- und das Management von Objekten in StorageGRID, einschließlich Objekt-Storage und -Abruf, Grid-Node- zu Grid-Node-Transfers und Verifizierungen.
- Lese- und Schreibvorgänge von Clients werden protokolliert, wenn eine S3- oder Swift-Client-Applikation eine Anforderung zum Erstellen, Ändern oder Abrufen eines Objekts vorgibt.
- Managementaudits protokollieren Benutzeranfragen an die Management-API.

Jeder Admin-Knoten speichert Audit-Meldungen in Textdateien. Die Revisionsfreigabe enthält die aktive Datei (Audit.log) sowie komprimierte Audit-Protokolle aus früheren Tagen.

Um einfachen Zugriff auf Audit-Protokolle zu ermöglichen, können Sie den Client-Zugriff auf die Audit-Share sowohl für NFS als auch für CIFS (veraltet) konfigurieren. Sie können auch direkt über die Befehlszeile des Admin-Knotens auf Audit-Protokolldateien zugreifen.

Details zur Audit-Protokolldatei, zum Format von Audit-Meldungen, zu den Typen von Audit-Meldungen und zu den verfügbaren Tools zur Analyse von Audit-Meldungen finden Sie in den Anweisungen für Audit-Meldungen. Weitere Informationen zum Konfigurieren des Zugriffs auf Audit-Clients finden Sie in den Anweisungen für die Administration von StorageGRID.

#### **Verwandte Informationen**

["Prüfung von Audit-Protokollen"](#page-378-0)

["StorageGRID verwalten"](https://docs.netapp.com/de-de/storagegrid-115/admin/index.html)

## <span id="page-176-0"></span>**Protokolldateien und Systemdaten werden erfasst**

Mit dem Grid Manager können Sie Protokolldateien und Systemdaten (einschließlich Konfigurationsdaten) für Ihr StorageGRID System abrufen.

## **Was Sie benötigen**

- Sie müssen über einen unterstützten Browser beim Grid Manager angemeldet sein.
- Sie müssen über spezifische Zugriffsberechtigungen verfügen.
- Sie müssen über eine Passphrase für die Bereitstellung verfügen.

#### **Über diesen Taak**

Mit dem Grid Manager können Sie Protokolldateien, Systemdaten und Konfigurationsdaten für den von Ihnen ausgewählten Zeitraum von einem beliebigen Grid-Node aus erfassen. Die Daten werden in einer .tar.gz-Datei gesammelt und archiviert, die Sie dann auf Ihren lokalen Computer herunterladen können.

Da Anwendungsprotokolle sehr groß sein können, muss das Zielverzeichnis, in dem Sie die archivierten Protokolldateien herunterladen, mindestens 1 GB freien Speicherplatz haben.

#### **Schritte**

## 1. Wählen Sie **Support** > **Extras** > **Protokolle**.

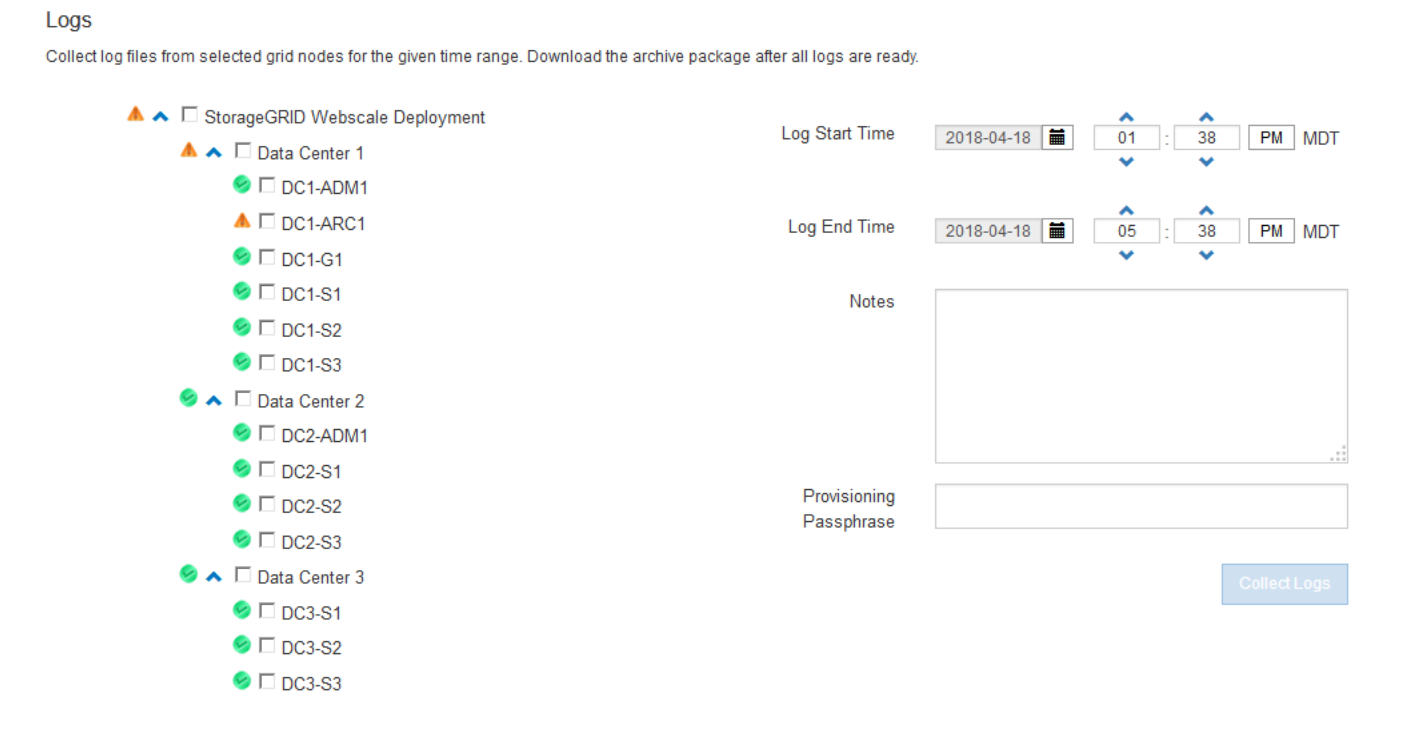

2. Wählen Sie die Grid-Knoten aus, für die Sie Protokolldateien sammeln möchten.

Je nach Bedarf können Sie Log-Dateien für das gesamte Grid oder einen gesamten Datacenter-Standort sammeln.

3. Wählen Sie eine **Startzeit** und **Endzeit** aus, um den Zeitbereich der Daten festzulegen, die in die Protokolldateien aufgenommen werden sollen.

Wenn Sie einen sehr langen Zeitraum auswählen oder Protokolle von allen Knoten in einem großen Raster sammeln, könnte das Protokollarchiv zu groß werden, um auf einem Knoten gespeichert zu werden, oder zu groß, um zum Download an den primären Admin-Knoten gesammelt zu werden. In diesem Fall müssen Sie die Protokollerfassung mit einem kleineren Datensatz neu starten.

4. Geben Sie optional Hinweise zu den Protokolldateien ein, die Sie im Textfeld **Hinweise** sammeln.

Mithilfe dieser Hinweise können Sie Informationen zum technischen Support über das Problem geben, das Sie zum Erfassen der Protokolldateien aufgefordert hat. Ihre Notizen werden einer Datei namens hinzugefügt info.txt, Zusammen mit anderen Informationen über die Log-Datei-Sammlung. Der info.txt Die Datei wird im Archivpaket der Protokolldatei gespeichert.

- 5. Geben Sie die Provisionierungs-Passphrase für Ihr StorageGRID-System im Textfeld **Provisioning-Passphrase** ein.
- 6. Klicken Sie Auf **Protokolle Sammeln**.

Wenn Sie eine neue Anforderung senden, wird die vorherige Sammlung von Protokolldateien gelöscht.

## Logs

Collectiog files from selected grid nodes for the given time range. Download the archive package after all logs are ready.

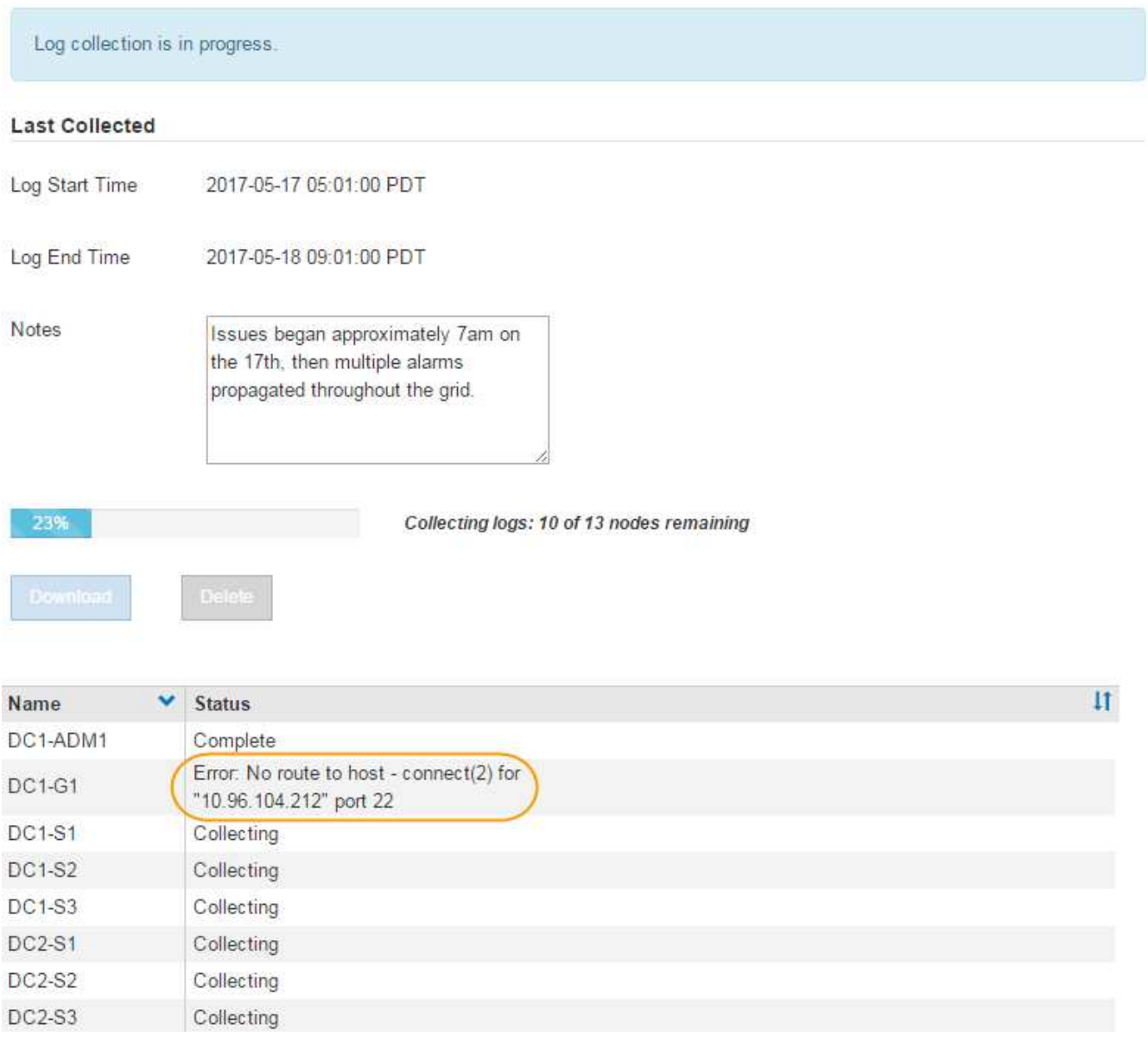

Auf der Seite "Protokolle" können Sie den Fortschritt der Sammlung von Protokolldateien für jeden Grid-Knoten überwachen.

Wenn Sie eine Fehlermeldung über die Protokollgröße erhalten, versuchen Sie, Protokolle für einen kürzeren Zeitraum oder für weniger Nodes zu sammeln.

7. Klicken Sie auf **Download**, wenn die Sammlung der Protokolldatei abgeschlossen ist.

Die Datei *.tar.gz* enthält alle Protokolldateien aller Grid-Knoten, in denen die Protokollsammlung erfolgreich war. In der kombinierten *.tar.gz*-Datei gibt es für jeden Grid-Knoten ein Log-File-Archiv.

#### **Nachdem Sie fertig sind**

Sie können das Archivpaket für die Protokolldatei später erneut herunterladen, wenn Sie es benötigen.

Optional können Sie auf **Löschen** klicken, um das Archiv-Paket der Protokolldatei zu entfernen und

Speicherplatz freizugeben. Das aktuelle Archivpaket für die Protokolldatei wird beim nächsten Erfassen von Protokolldateien automatisch entfernt.

## **Verwandte Informationen**

["Referenz für Protokolldateien"](#page-296-0)

## <span id="page-179-0"></span>**Manuelles Auslösen einer AutoSupport-Meldung**

Um den technischen Support bei der Fehlerbehebung bei Problemen mit Ihrem StorageGRID System zu unterstützen, können Sie manuell eine AutoSupport Meldung auslösen, die gesendet werden soll.

## **Was Sie benötigen**

- Sie müssen über einen unterstützten Browser beim Grid Manager angemeldet sein.
- Sie müssen über die Berechtigung Root Access oder andere Grid-Konfiguration verfügen.

## **Schritte**

1. Wählen Sie **Support** > **Extras** > **AutoSupport**.

Die Seite AutoSupport wird angezeigt, wobei die Registerkarte **Einstellungen** ausgewählt ist.

2. Wählen Sie **vom Benutzer ausgelöste AutoSupport senden** aus.

StorageGRID versucht, eine AutoSupport Nachricht an den technischen Support zu senden. Wenn der Versuch erfolgreich ist, werden die **aktuellsten Ergebnisse** und **Letzte erfolgreiche Zeit** Werte auf der Registerkarte **Ergebnisse** aktualisiert. Wenn ein Problem auftritt, werden die **neuesten Ergebnisse**-Werte auf "Fehlgeschlagen" aktualisiert, und StorageGRID versucht nicht, die AutoSupport-Nachricht erneut zu senden.

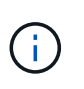

Nachdem Sie eine vom Benutzer ausgelöste AutoSupport-Nachricht gesendet haben, aktualisieren Sie die AutoSupport-Seite im Browser nach 1 Minute, um auf die neuesten Ergebnisse zuzugreifen.

## **Verwandte Informationen**

["Konfigurieren von E-Mail-Servereinstellungen für Alarme \(Legacy-System\)"](#page-115-0)

## <span id="page-179-1"></span>**Anzeigen der Struktur der Grid Topology**

Die Grid Topology-Struktur bietet Zugriff auf detaillierte Informationen zu StorageGRID Systemelementen, einschließlich Standorten, Grid-Nodes, Services und Komponenten. In den meisten Fällen müssen Sie nur auf die Grid Topology-Struktur zugreifen, wenn Sie in der Dokumentation oder bei der Arbeit mit technischem Support angewiesen sind.

Um auf den Baum der Grid Topology zuzugreifen, wählen Sie **Support** > **Tools** > **Grid Topology**.
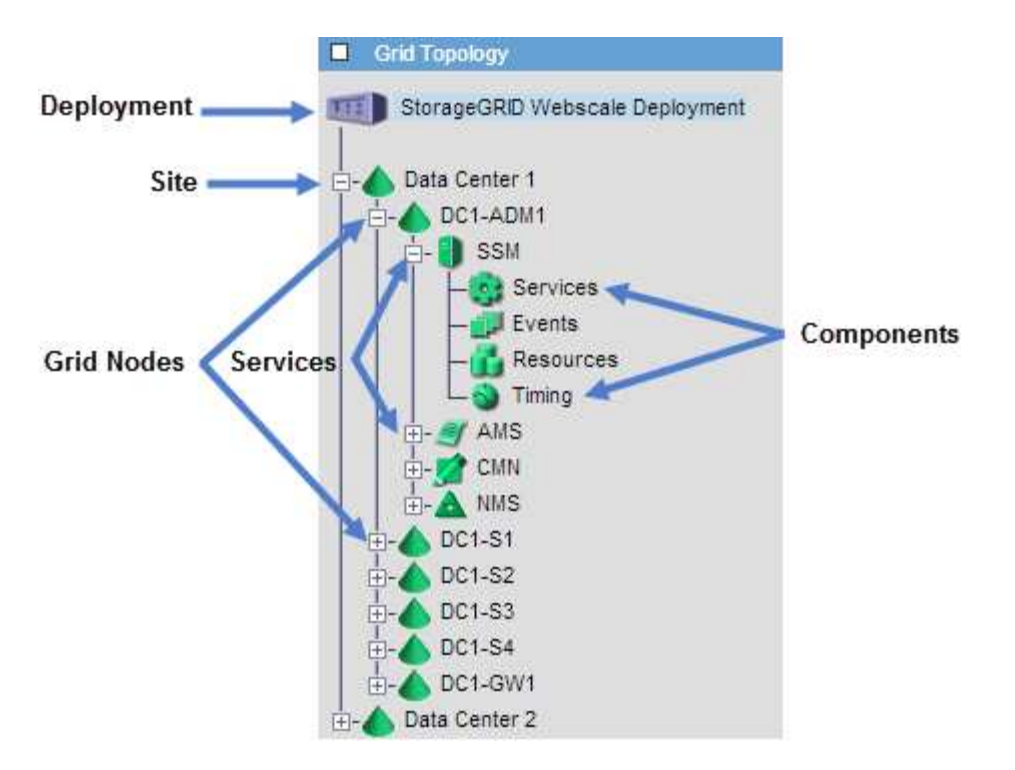

Klicken Sie auf, um die Struktur der Grid Topology zu erweitern oder zu reduzieren  $\Box$  Oder  $\Box$  Am Standort, auf dem Node oder auf dem Service Level. Um alle Elemente der gesamten Site oder in jedem Knoten zu erweitern oder auszublenden, halten Sie die **<Strg>**-Taste gedrückt, und klicken Sie auf.

# <span id="page-180-0"></span>**Überprüfen von Support-Metriken**

Bei der Fehlerbehebung eines Problems können Sie gemeinsam mit dem technischen Support detaillierte Metriken und Diagramme für Ihr StorageGRID System prüfen.

# **Was Sie benötigen**

- Sie müssen über einen unterstützten Browser beim Grid Manager angemeldet sein.
- Sie müssen über spezifische Zugriffsberechtigungen verfügen.

# **Über diese Aufgabe**

Auf der Seite Metriken können Sie auf die Benutzeroberflächen von Prometheus und Grafana zugreifen. Prometheus ist Open-Source-Software zum Sammeln von Kennzahlen. Grafana ist Open-Source-Software zur Visualisierung von Kennzahlen.

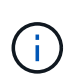

Die auf der Seite Metriken verfügbaren Tools sind für den technischen Support bestimmt. Einige Funktionen und Menüelemente in diesen Tools sind absichtlich nicht funktionsfähig und können sich ändern.

# **Schritte**

1. Wählen Sie nach Anweisung des technischen Supports **Support** > **Tools** > **Metriken**.

Die Seite Metriken wird angezeigt.

#### Metrics

Access charts and metrics to help troubleshoot issues.

The tools available on this page are intended for use by technical support. Some features and menu items within these tools are intentionally non-functional.

#### Prometheus

Prometheus is an open-source toolkit for collecting metrics. The Prometheus interface allows you to query the current values of metrics and to view charts of the values over time.

Access the Prometheus UI using the link below. You must be signed in to the Grid Manager.

• https:// /metrics/graph

#### Grafana

Grafana is open-source software for metrics visualization. The Grafana interface provides pre-constructed dashboards that contain graphs of important metric values over time.

Access the Grafana dashboards using the links below. You must be signed in to the Grid Manager.

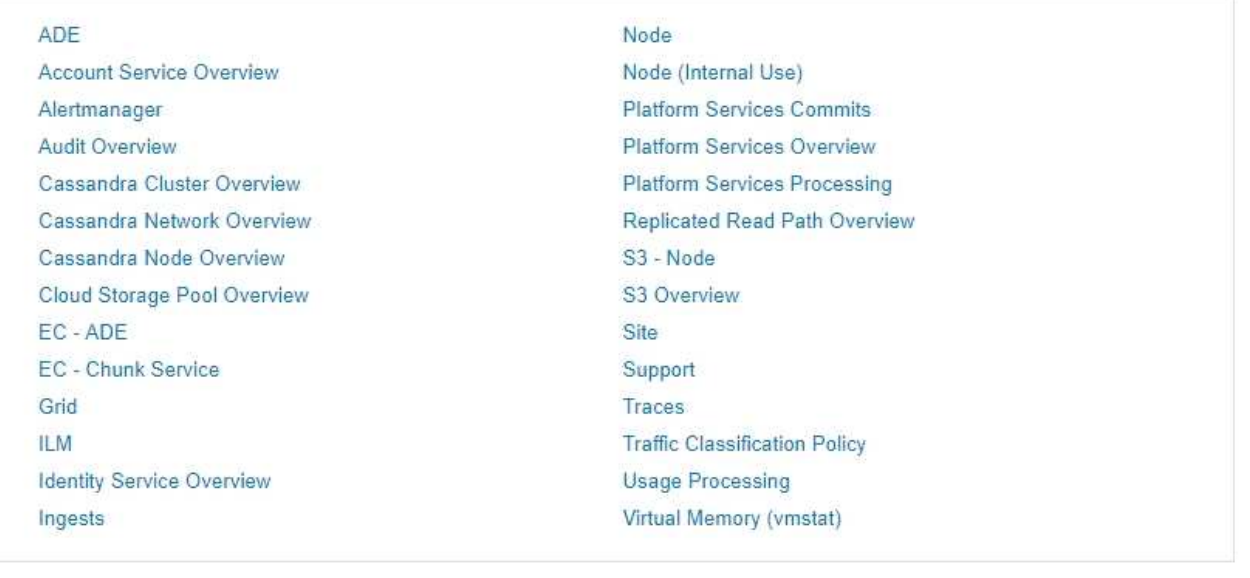

2. Um die aktuellen Werte der StorageGRID-Metriken abzufragen und Diagramme der Werte im Zeitverlauf anzuzeigen, klicken Sie im Abschnitt Prometheus auf den Link.

Das Prometheus-Interface wird angezeigt. Sie können über diese Schnittstelle Abfragen für die verfügbaren StorageGRID-Metriken ausführen und StorageGRID-Metriken im Laufe der Zeit grafisch darstellen.

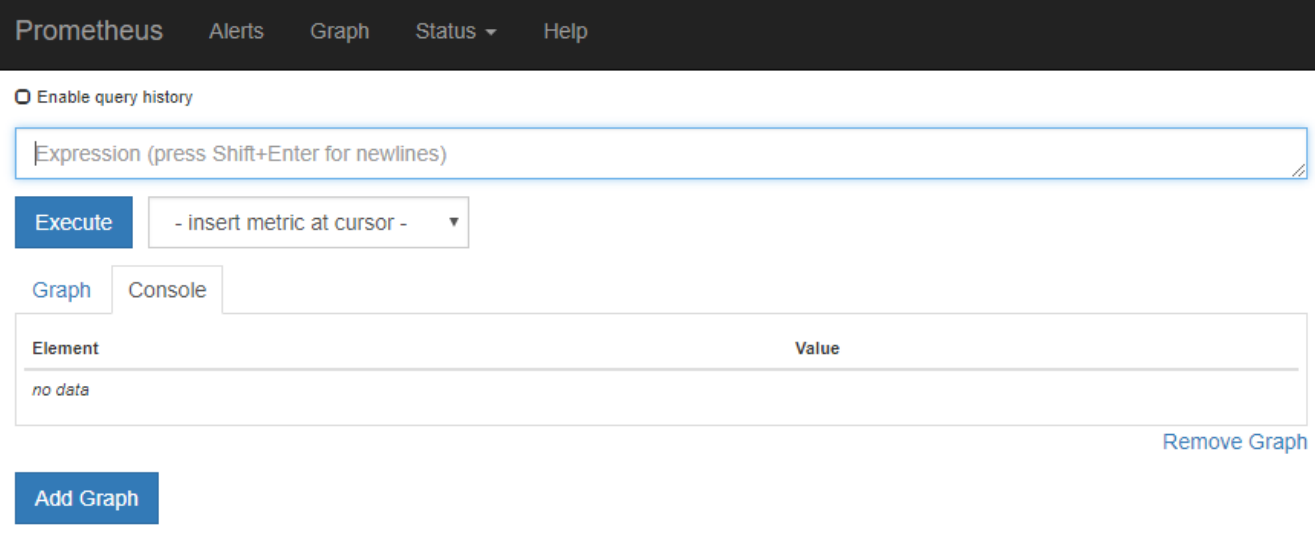

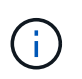

Metriken, die *privat* in ihren Namen enthalten, sind nur zur internen Verwendung vorgesehen und können ohne Ankündigung zwischen StorageGRID Versionen geändert werden.

3. Um über einen längeren Zeitraum auf vorkonfigurierte Dashboards mit Diagrammen zu StorageGRID-Kennzahlen zuzugreifen, klicken Sie im Abschnitt "Grafana" auf die Links.

Die Grafana-Schnittstelle für den ausgewählten Link wird angezeigt.

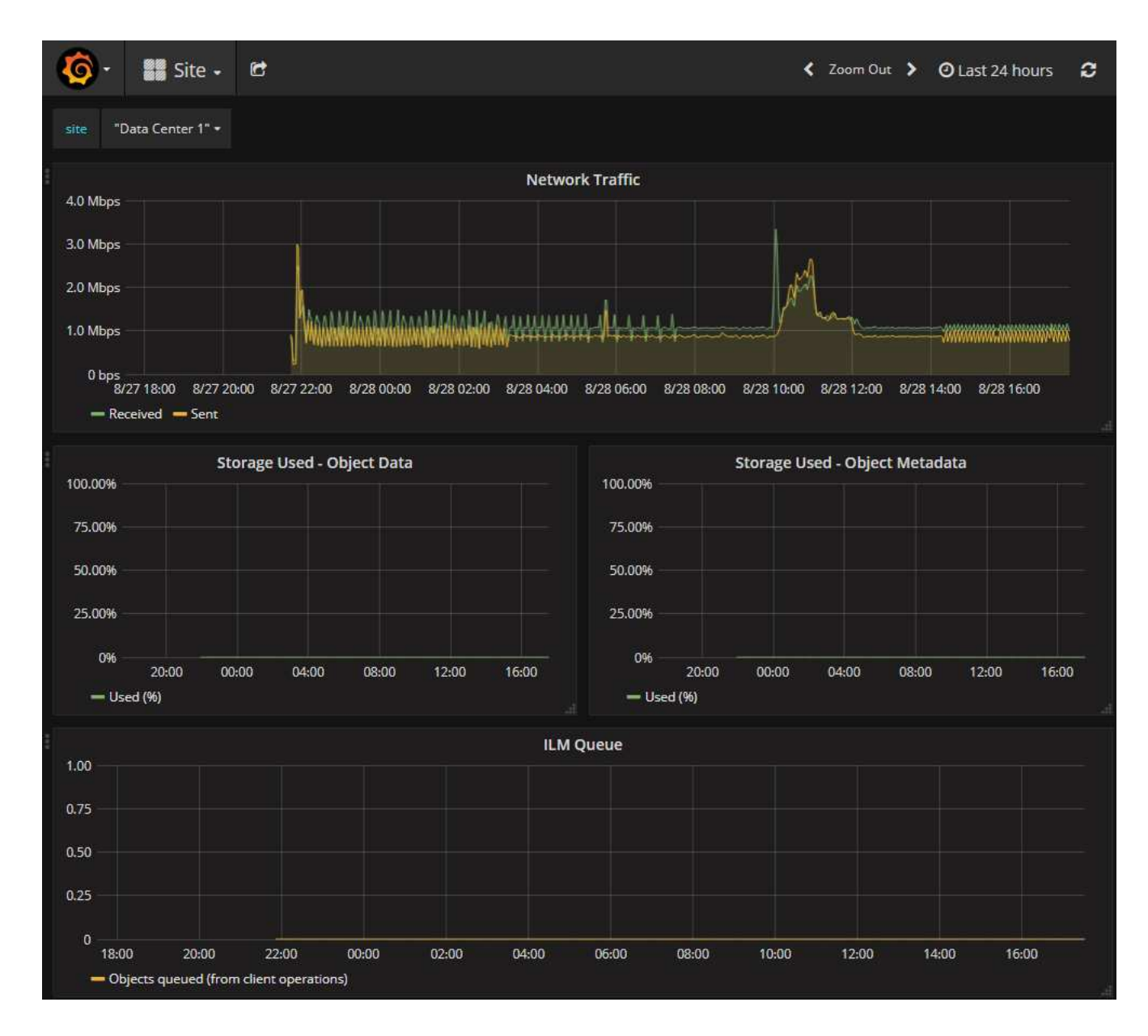

### **Verwandte Informationen**

["Häufig verwendete Prometheus-Kennzahlen"](#page-229-0)

### **Diagnose wird ausgeführt**

Bei der Fehlerbehebung eines Problems können Sie gemeinsam mit dem technischen Support eine Diagnose auf Ihrem StorageGRID-System durchführen und die Ergebnisse überprüfen.

### **Was Sie benötigen**

- Sie müssen über einen unterstützten Browser beim Grid Manager angemeldet sein.
- Sie müssen über spezifische Zugriffsberechtigungen verfügen.

### **Über diese Aufgabe**

Die Seite Diagnose führt eine Reihe von diagnostischen Prüfungen zum aktuellen Status des Rasters durch. Jede diagnostische Prüfung kann einen von drei Zuständen haben:

- **Normal**: Alle Werte liegen im Normalbereich.
- **Achtung**: Ein oder mehrere Werte liegen außerhalb des normalen Bereichs.
- **Achtung**: Ein oder mehrere der Werte liegen deutlich außerhalb des normalen Bereichs.

Diagnosestatus sind unabhängig von aktuellen Warnungen und zeigen möglicherweise keine betrieblichen Probleme mit dem Raster an. Beispielsweise wird bei einer Diagnose-Prüfung möglicherweise der Status "Achtung" angezeigt, auch wenn keine Meldung ausgelöst wurde.

# **Schritte**

1. Wählen Sie **Support** > **Tools** > **Diagnose**.

Die Seite Diagnose wird angezeigt und zeigt die Ergebnisse für jede Diagnosetest an. Im Beispiel haben alle Diagnosen einen normalen Status.

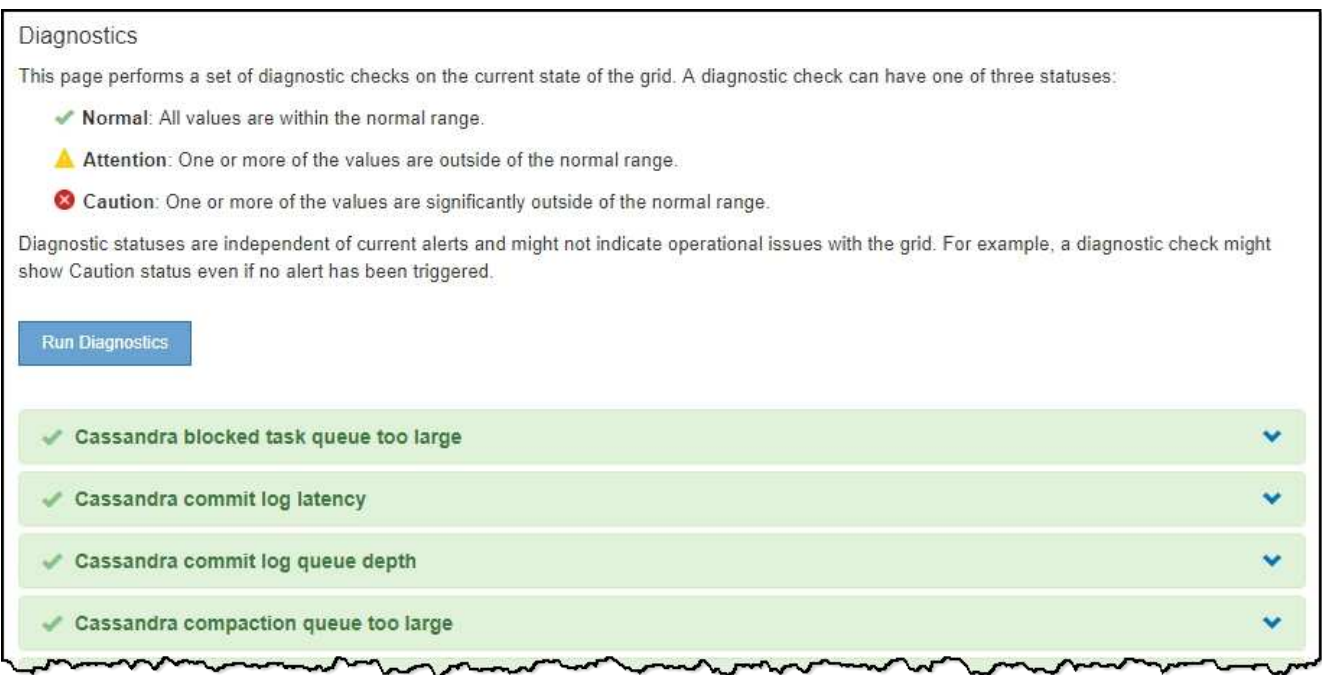

2. Wenn Sie mehr über eine bestimmte Diagnose erfahren möchten, klicken Sie auf eine beliebige Stelle in der Zeile.

Details zur Diagnose und ihren aktuellen Ergebnissen werden angezeigt. Folgende Details sind aufgelistet:

- **Status**: Der aktuelle Status dieser Diagnose: Normal, Achtung oder Achtung.
- **Prometheus query**: Bei Verwendung für die Diagnose, der Prometheus Ausdruck, der verwendet wurde, um die Statuswerte zu generieren. (Ein Prometheus-Ausdruck wird nicht für alle Diagnosen verwendet.)
- **Schwellenwerte**: Wenn für die Diagnose verfügbar, die systemdefinierten Schwellenwerte für jeden anormalen Diagnosestatus. (Schwellwerte werden nicht für alle Diagnosen verwendet.)

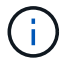

Sie können diese Schwellenwerte nicht ändern.

◦ **Statuswerte**: Eine Tabelle, die den Status und den Wert der Diagnose im gesamten StorageGRID-System anzeigt. In diesem Beispiel wird die aktuelle CPU-Auslastung für jeden Node in einem StorageGRID System angezeigt. Alle Node-Werte liegen unter den Warn- und Warnschwellenwerten, sodass der Gesamtstatus der Diagnose normal ist.

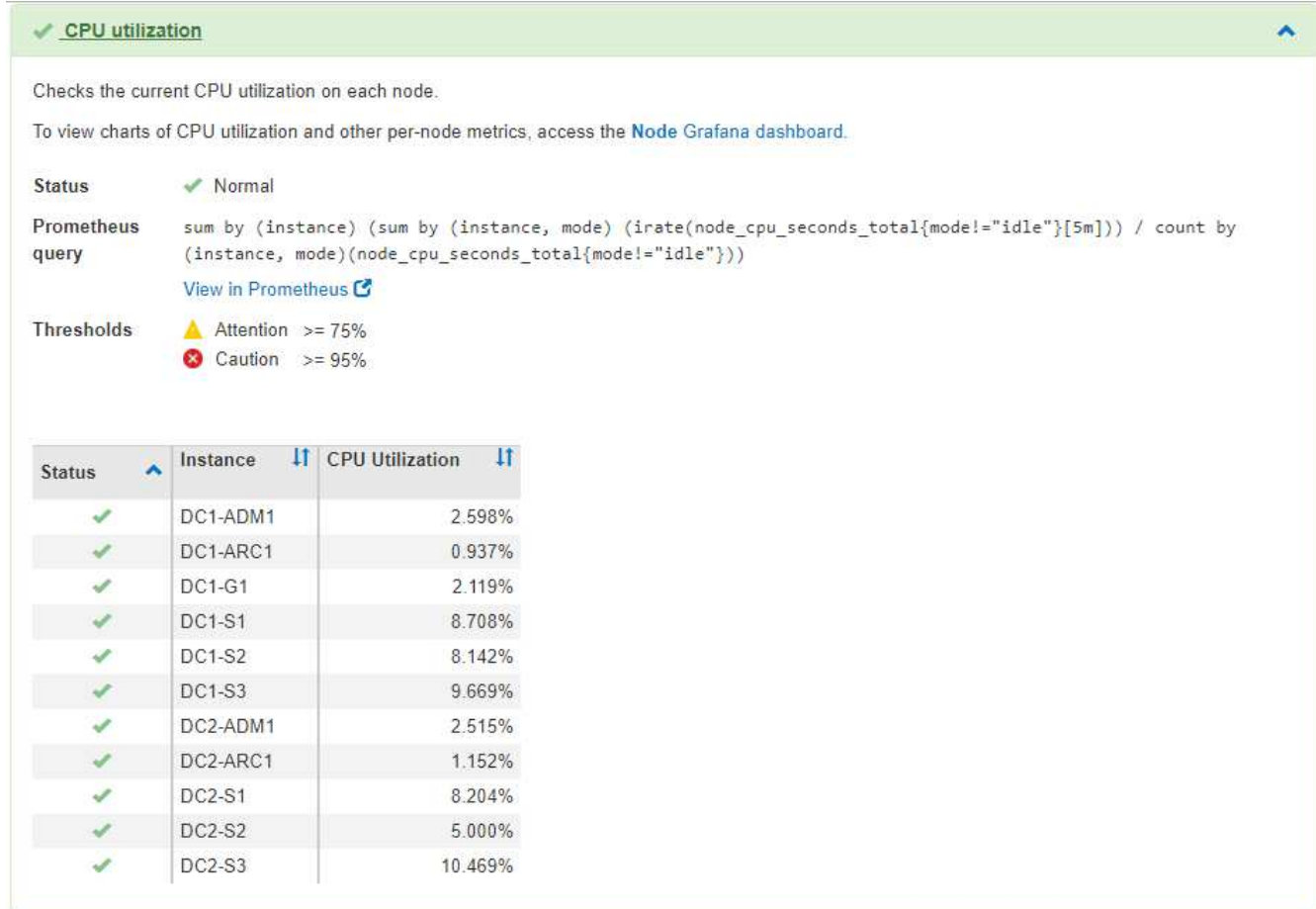

3. **Optional**: Um Grafana-Diagramme zu dieser Diagnose anzuzeigen, klicken Sie auf den Link **Grafana Dashboard**.

Dieser Link wird nicht für alle Diagnosen angezeigt.

Das zugehörige Grafana Dashboard wird angezeigt. In diesem Beispiel wird auf dem Node-Dashboard die CPU-Auslastung für diesen Node und andere Grafana-Diagramme für den Node angezeigt.

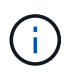

Sie können auch über den Abschnitt "Grafana" auf der Seite \* Support\* > Tools > Metriken auf die vorkonfigurierten Dashboards von Grafana zugreifen.

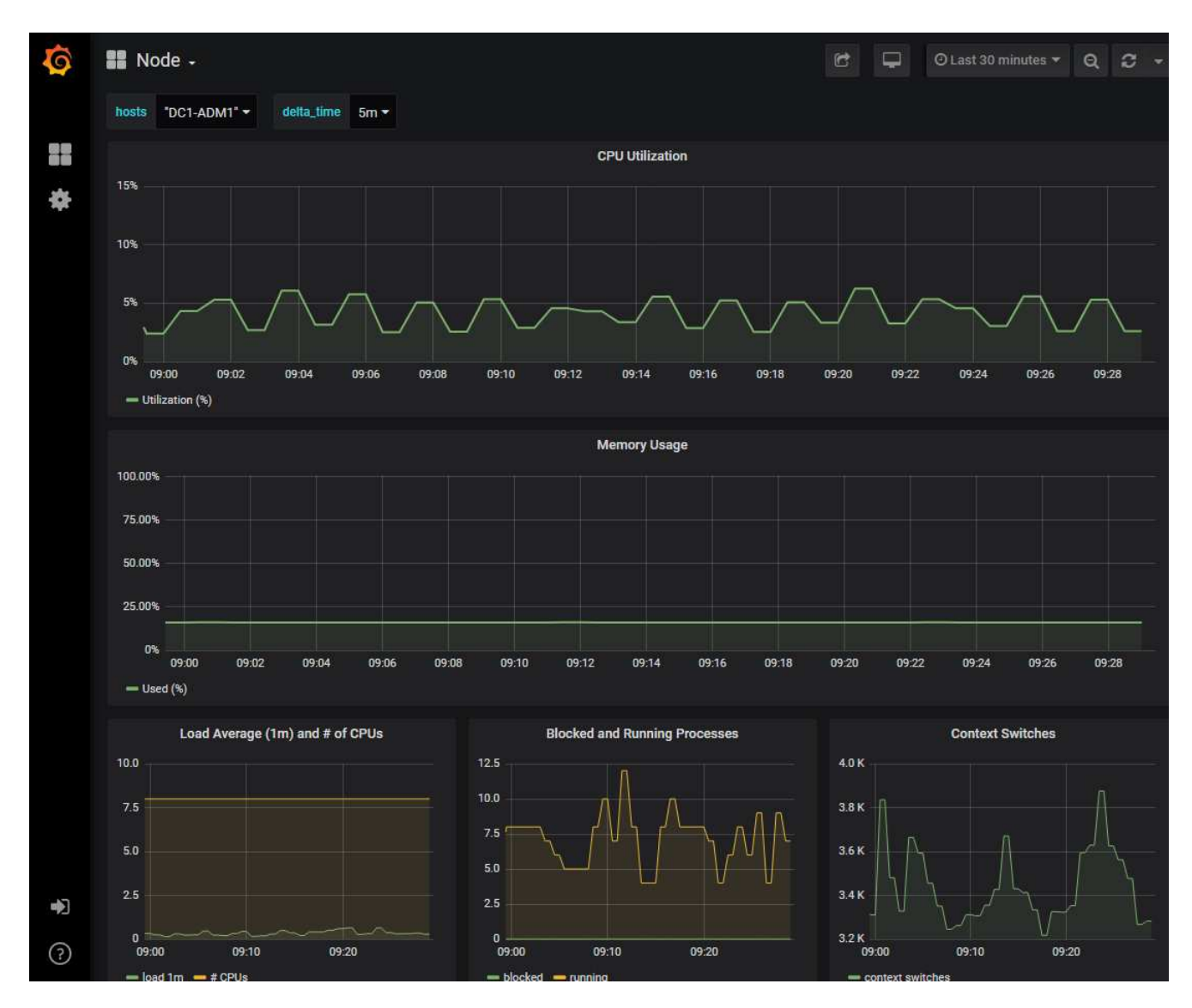

4. **Optional**: Um ein Diagramm des Prometheus-Ausdrucks über die Zeit zu sehen, klicken Sie auf **Anzeigen in Prometheus**.

Es wird ein Prometheus-Diagramm des in der Diagnose verwendeten Ausdrucks angezeigt.

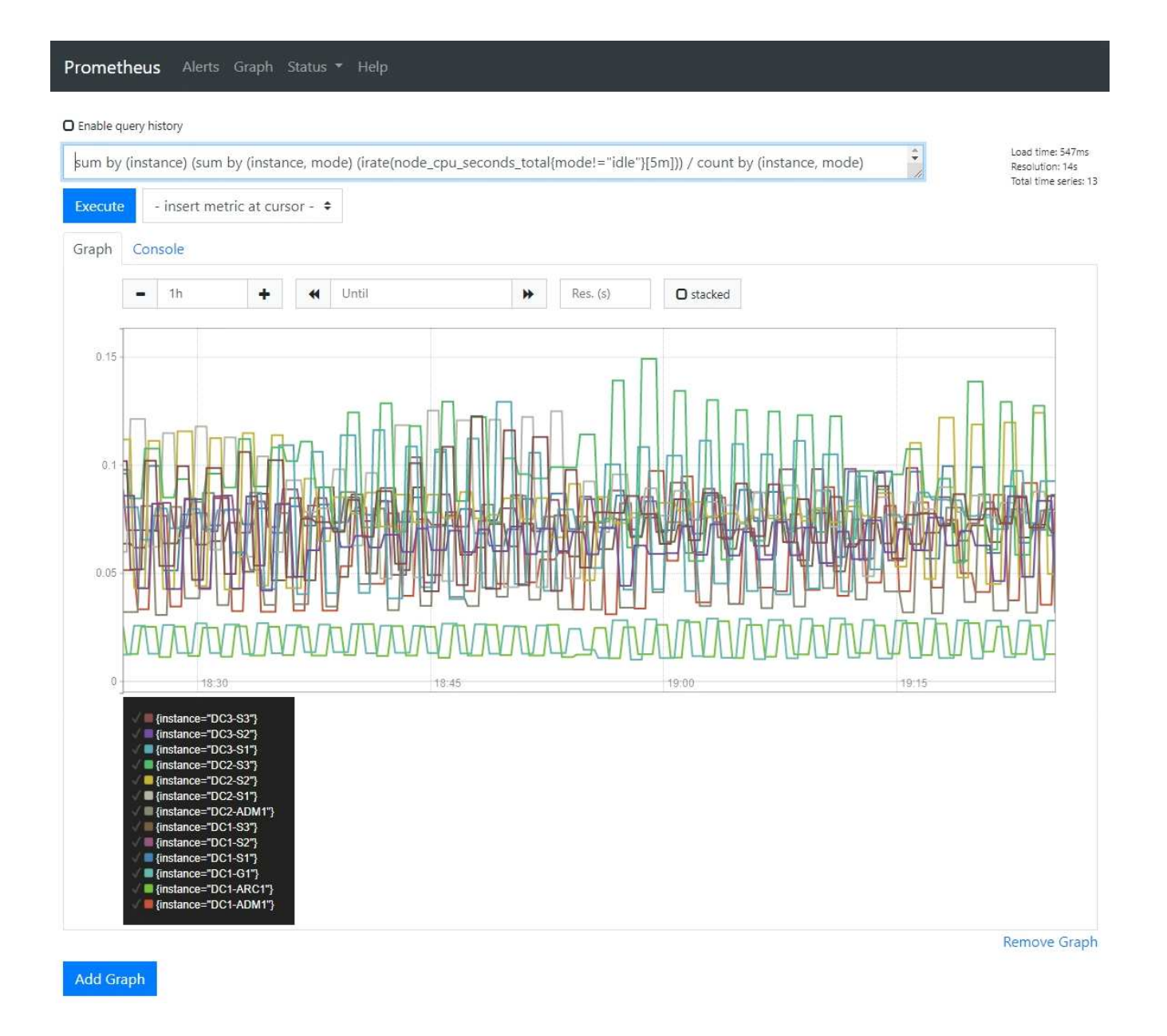

### **Verwandte Informationen**

["Überprüfen von Support-Metriken"](#page-180-0)

### ["Häufig verwendete Prometheus-Kennzahlen"](#page-229-0)

### **Erstellen benutzerdefinierter Überwachungsanwendungen**

Mithilfe der StorageGRID-Kennzahlen der Grid-Management-API können Sie benutzerdefinierte Monitoring-Applikationen und Dashboards erstellen.

Wenn Sie Kennzahlen überwachen möchten, die nicht auf einer vorhandenen Seite des Grid Managers angezeigt werden, oder wenn Sie benutzerdefinierte Dashboards für StorageGRID erstellen möchten, können Sie mithilfe der Grid Management API die StorageGRID-Kennzahlen abfragen.

Über ein externes Monitoring-Tool wie Grafana können Sie auch direkt auf die Prometheus Metriken zugreifen. Zur Verwendung eines externen Tools müssen Sie ein Administrator-Clientzertifikat hochladen oder erstellen, damit StorageGRID das Tool für die Sicherheit authentifizieren kann. Lesen Sie die Anweisungen zum

Verwalten von StorageGRID.

Um die Vorgänge der Kennzahlen-API einschließlich der vollständigen Liste der verfügbaren Metriken anzuzeigen, gehen Sie zum Grid Manager und wählen Sie **Hilfe** > **API-Dokumentation** > **Metriken**.

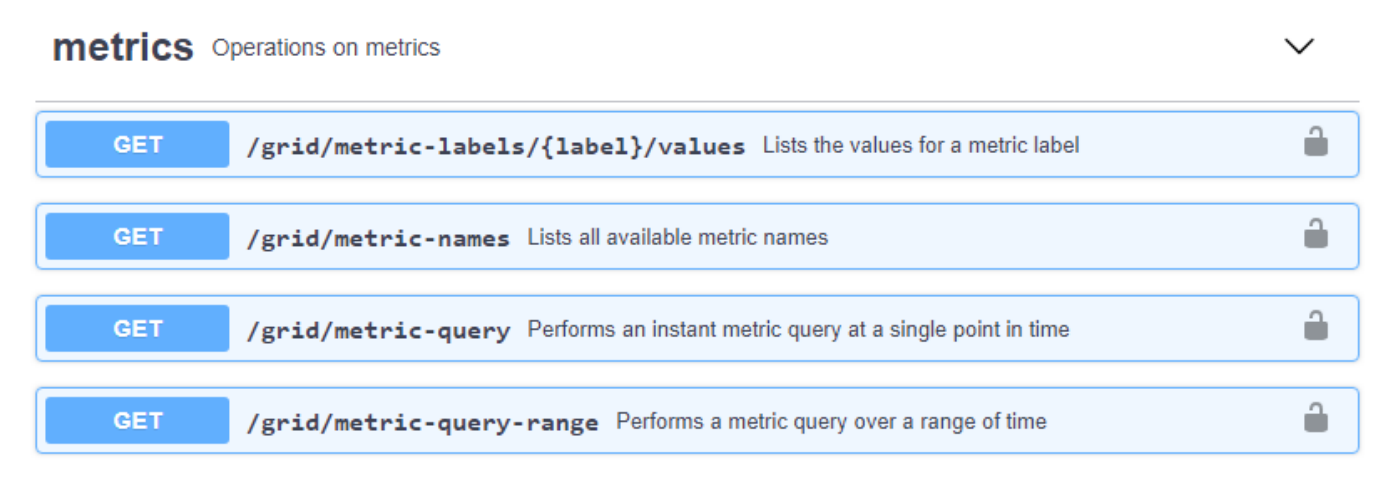

Die Einzelheiten zur Implementierung einer benutzerdefinierten Überwachungsanwendung liegen über dem Umfang dieses Leitfadens hinaus.

# **Verwandte Informationen**

["StorageGRID verwalten"](https://docs.netapp.com/de-de/storagegrid-115/admin/index.html)

# **Alerts Referenz**

In der folgenden Tabelle sind alle standardmäßigen StorageGRID-Warnmeldungen aufgeführt. Bei Bedarf können Sie benutzerdefinierte Alarmregeln erstellen, die Ihrem Systemmanagement entsprechen.

Hier finden Sie Informationen zu den häufig verwendeten Prometheus-Kennzahlen, um sich über die Metriken zu informieren, die in einigen dieser Warnmeldungen verwendet werden.

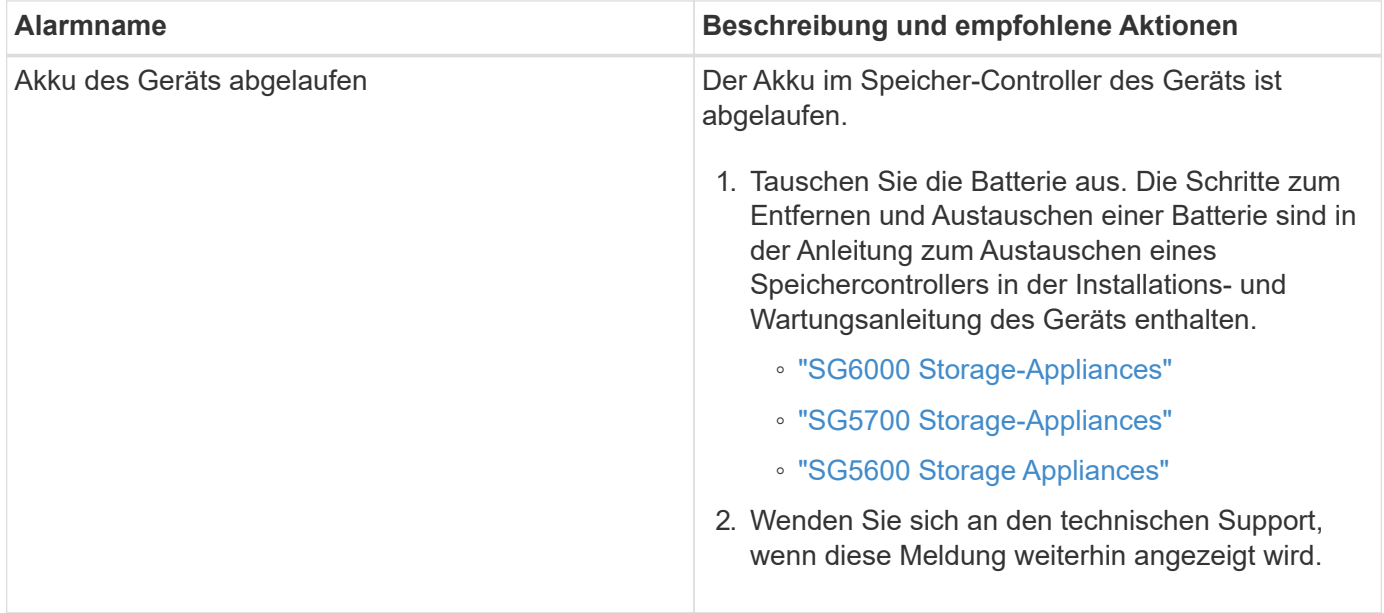

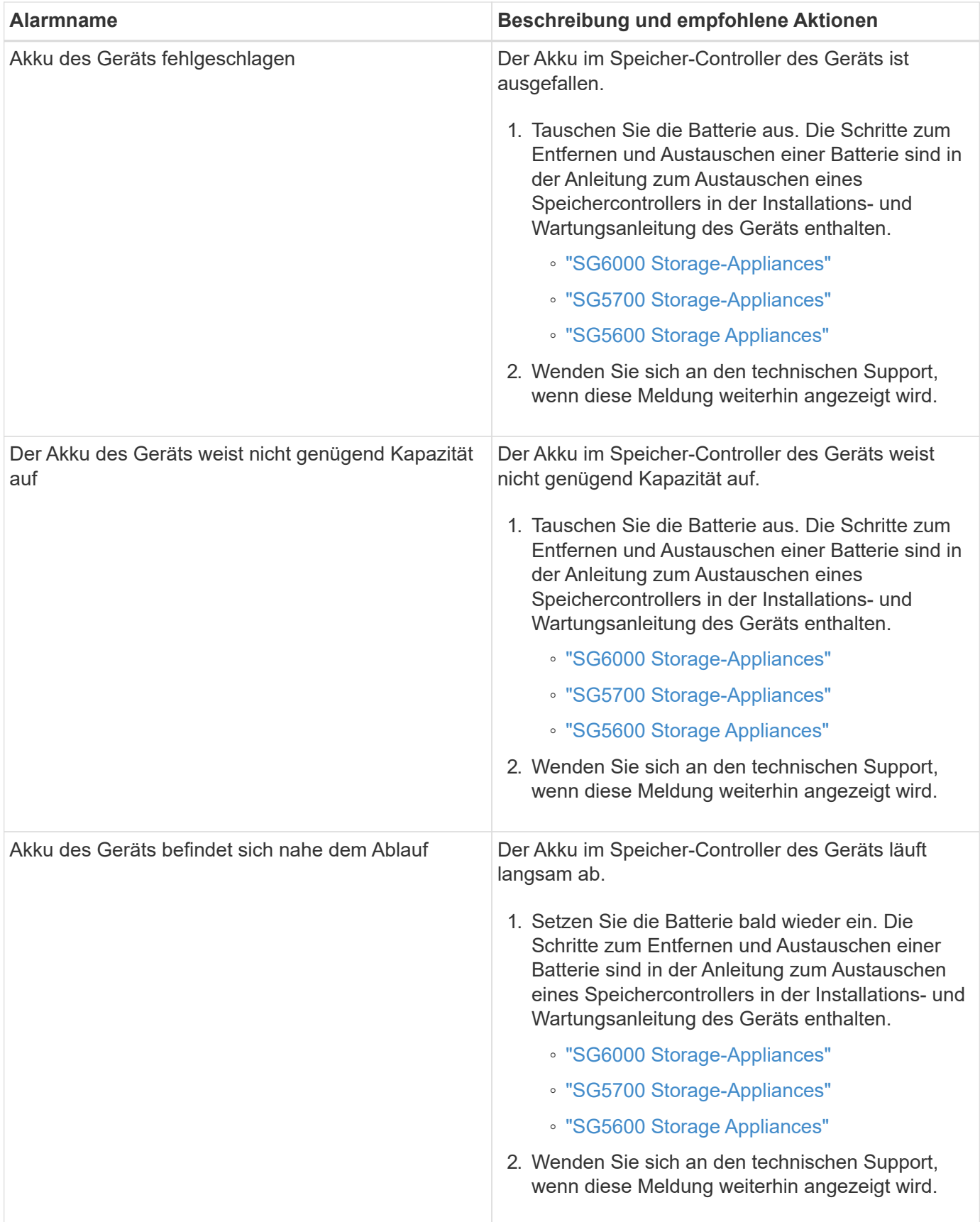

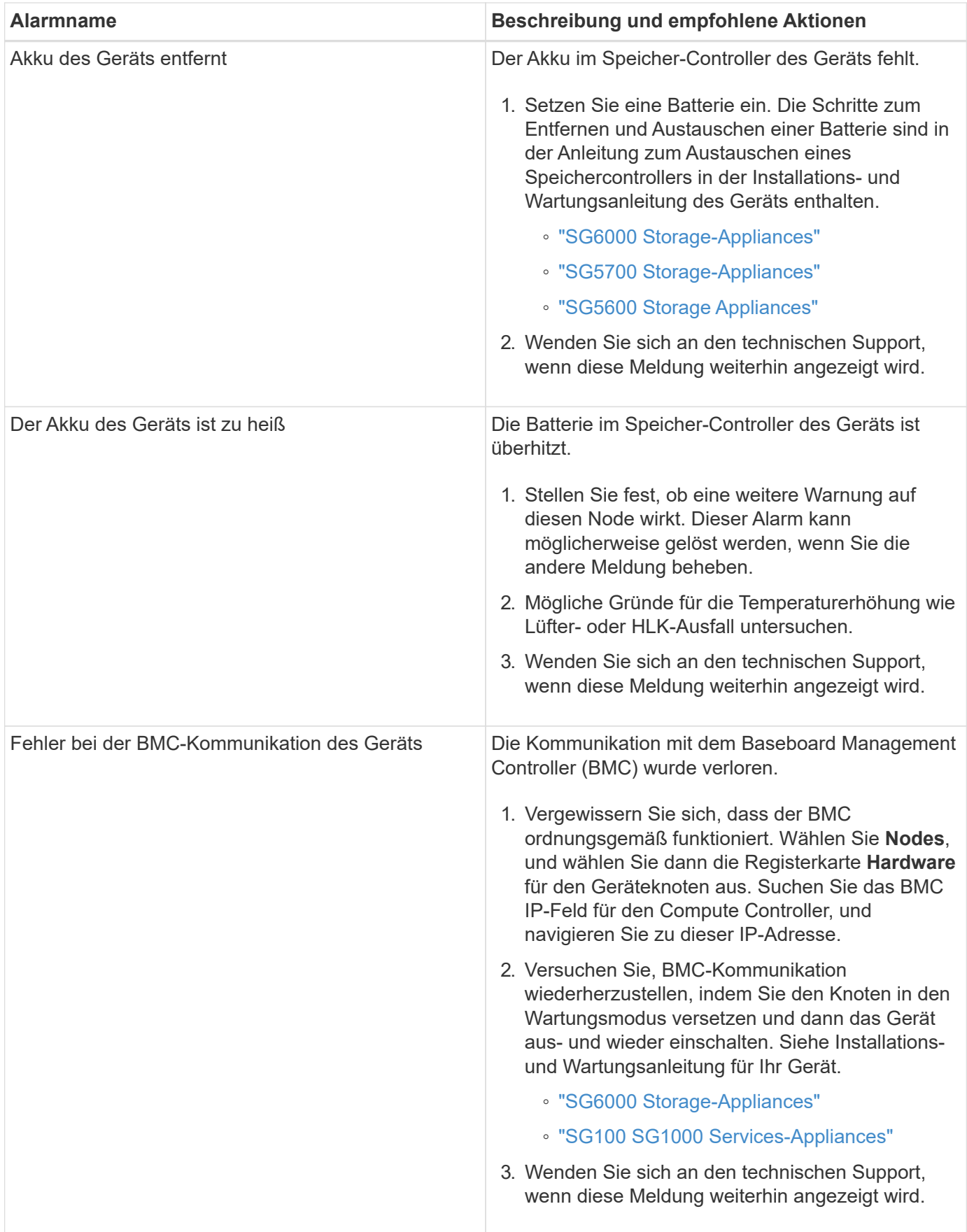

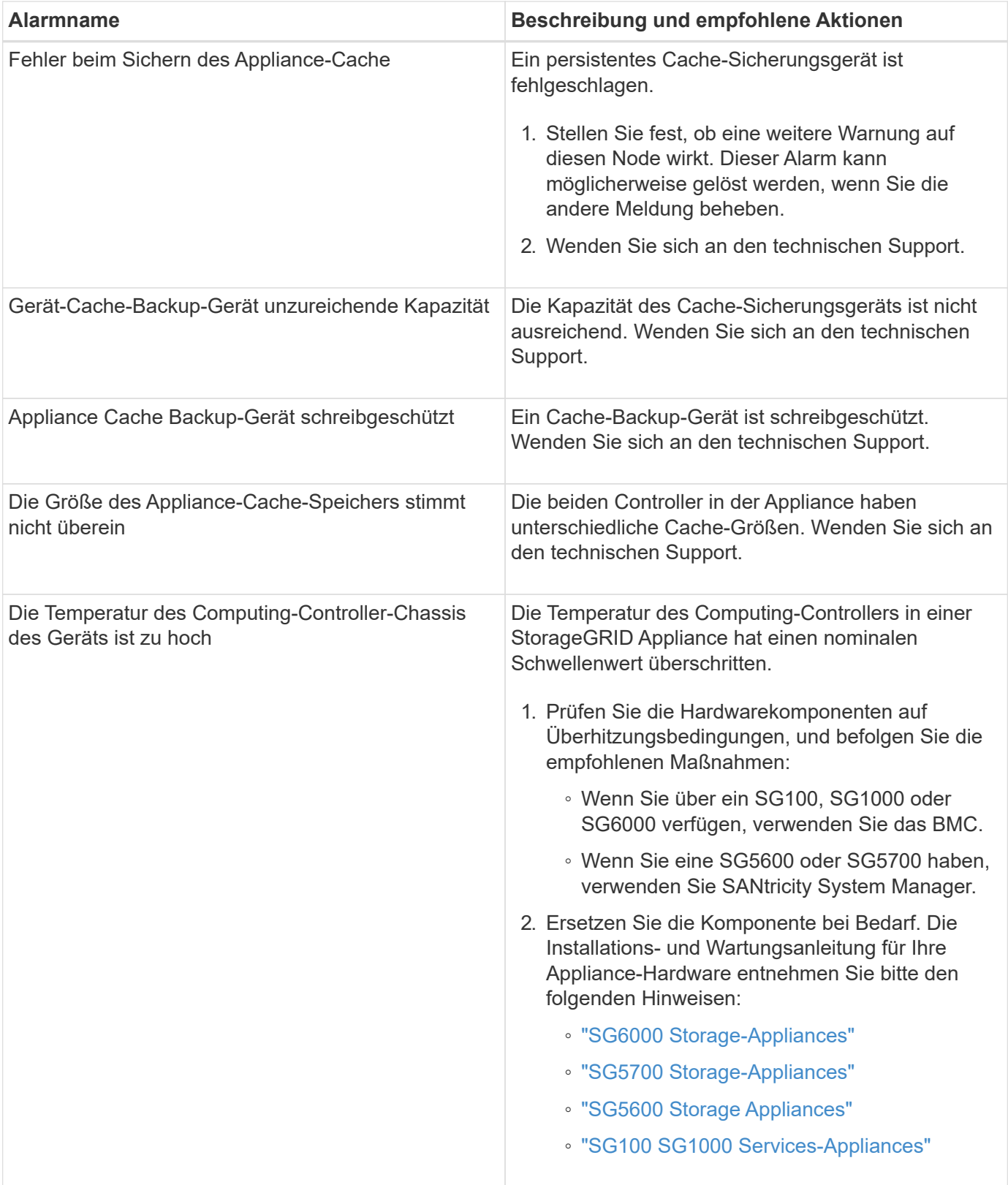

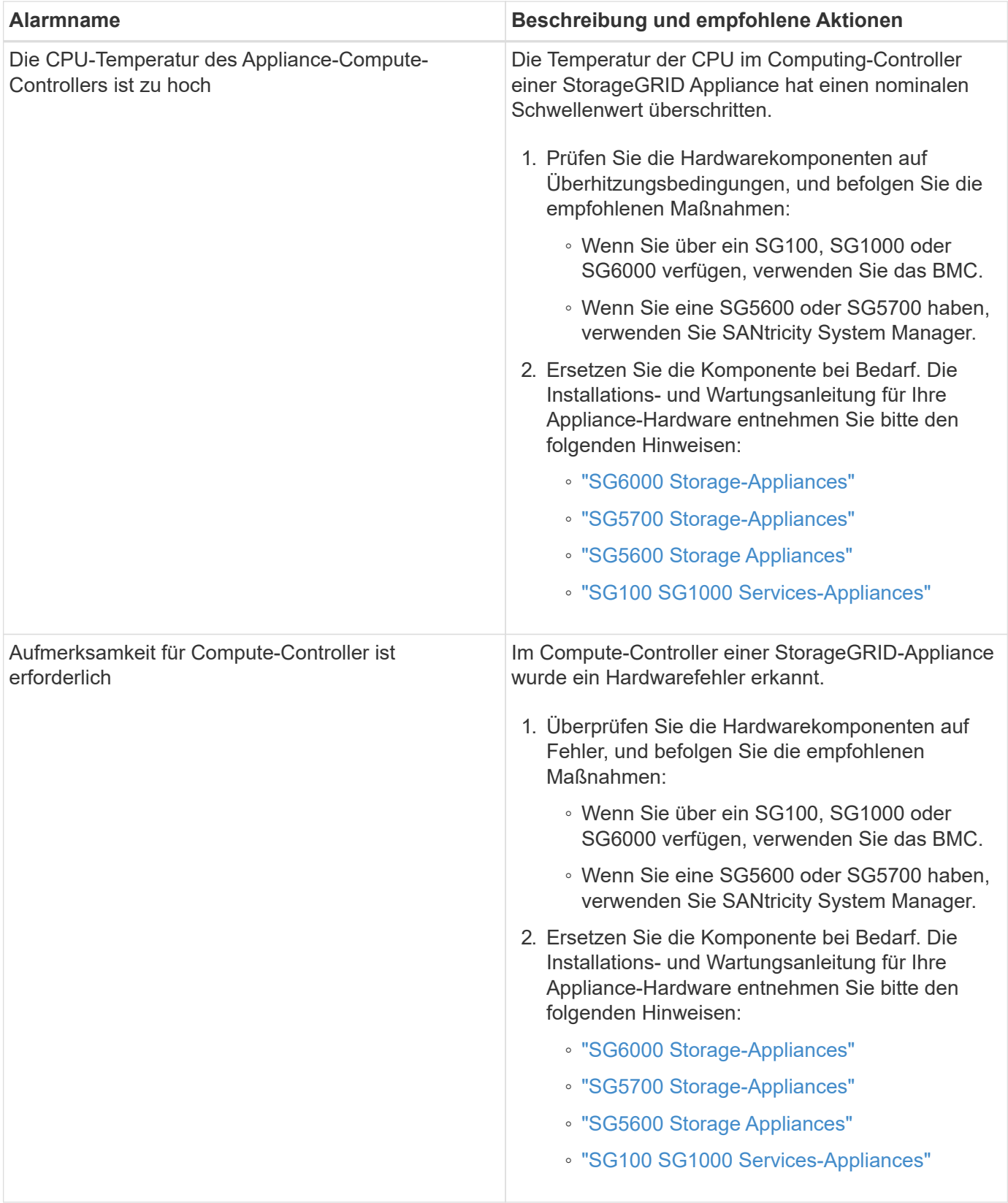

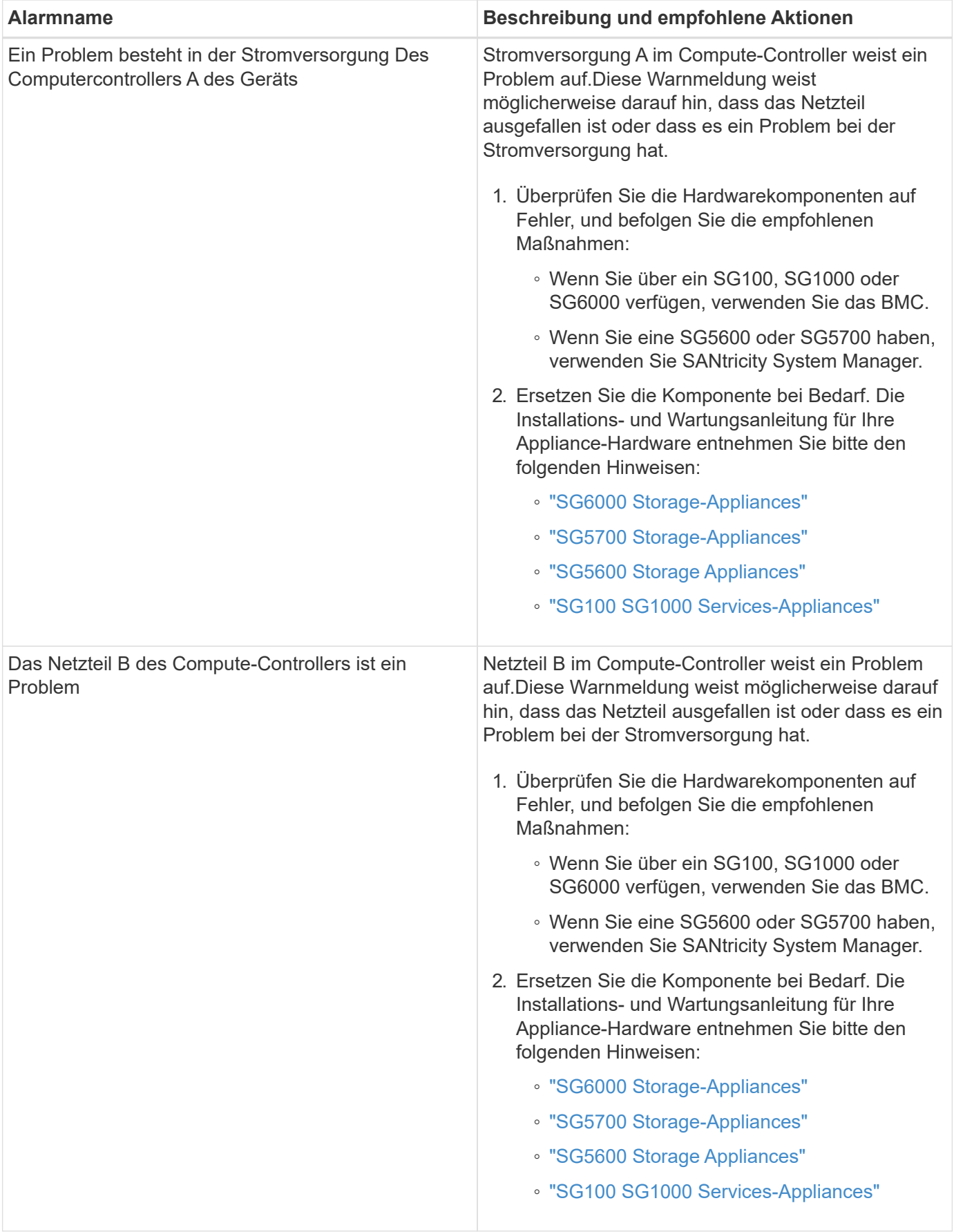

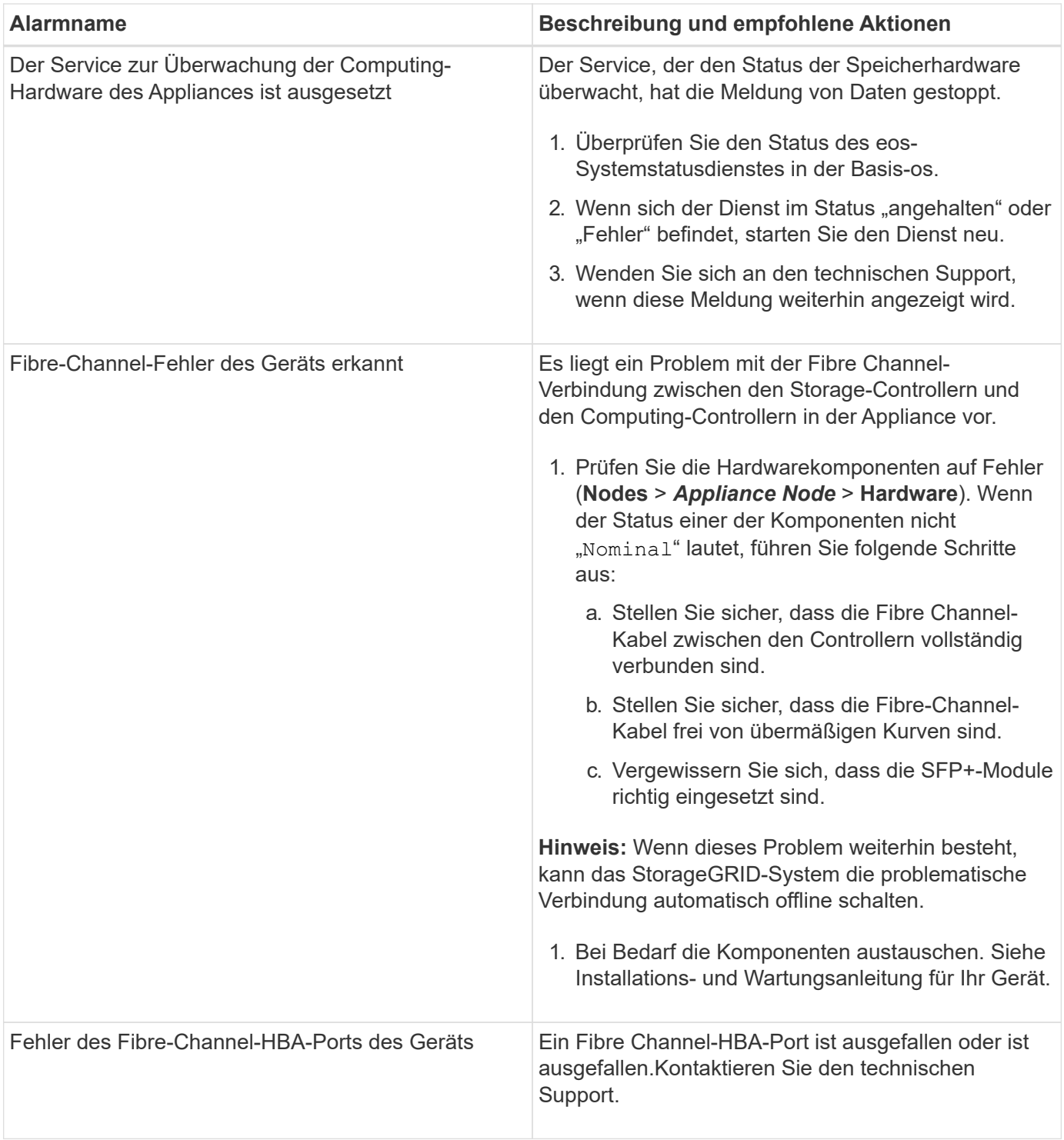

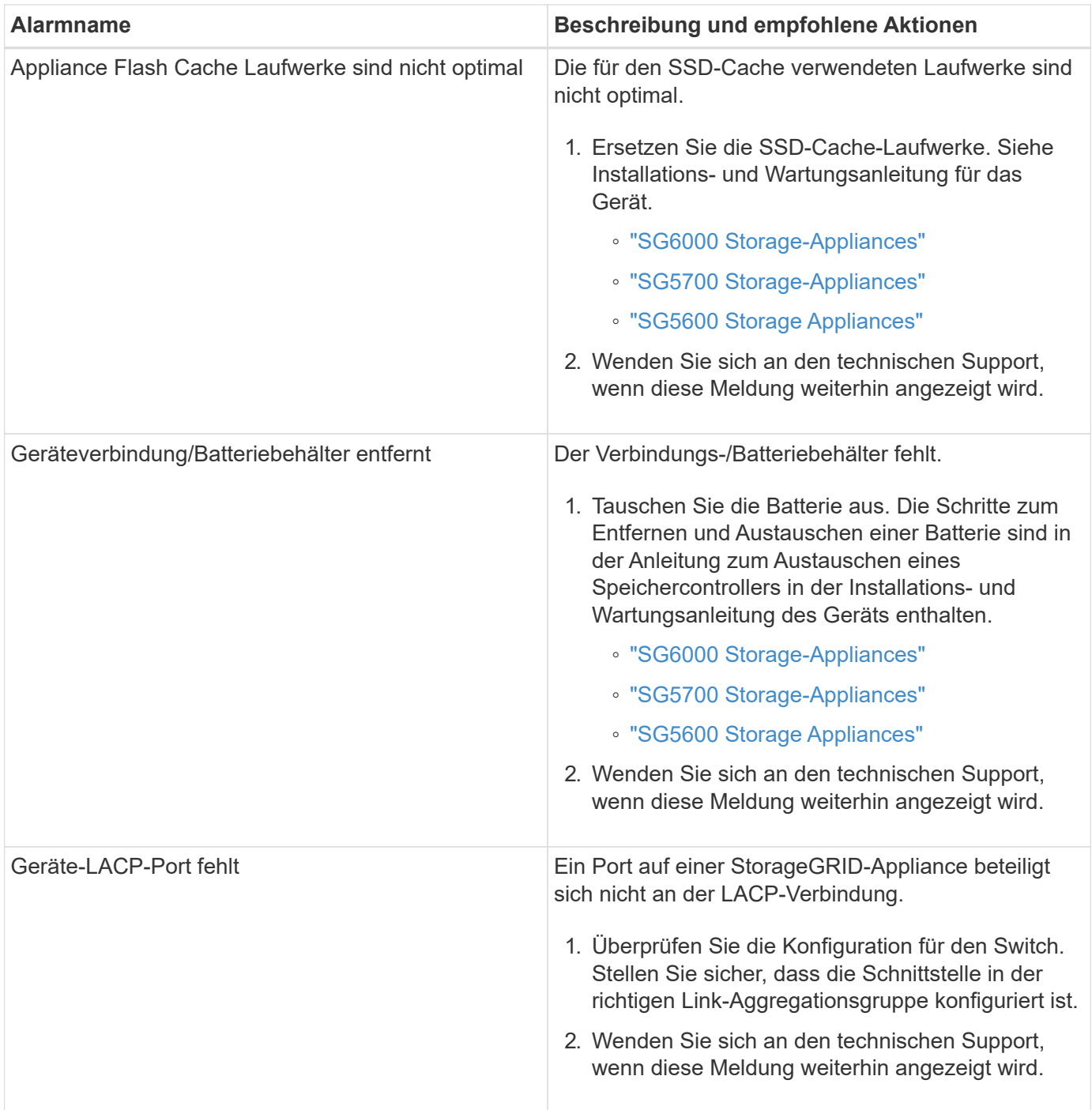

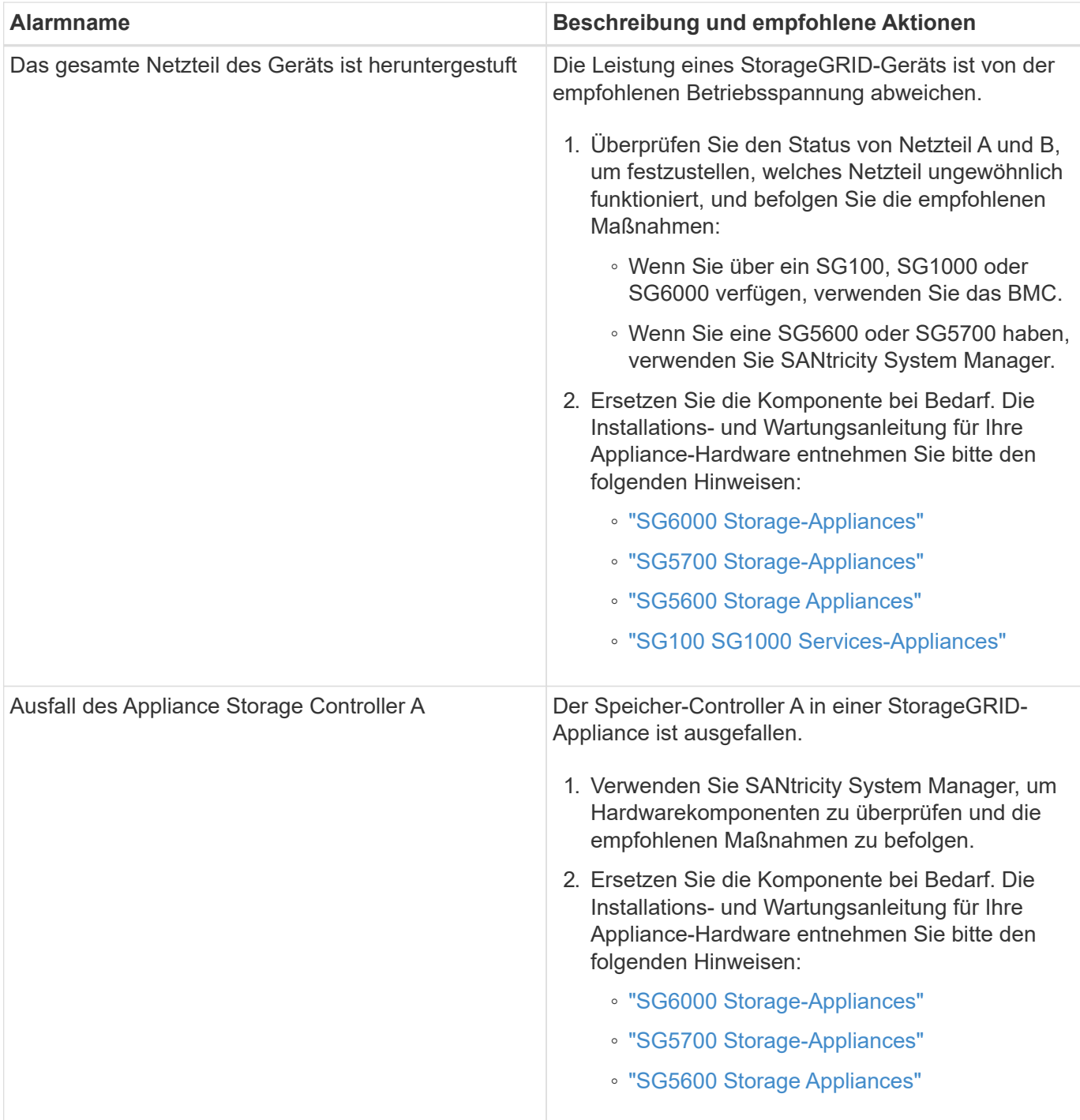

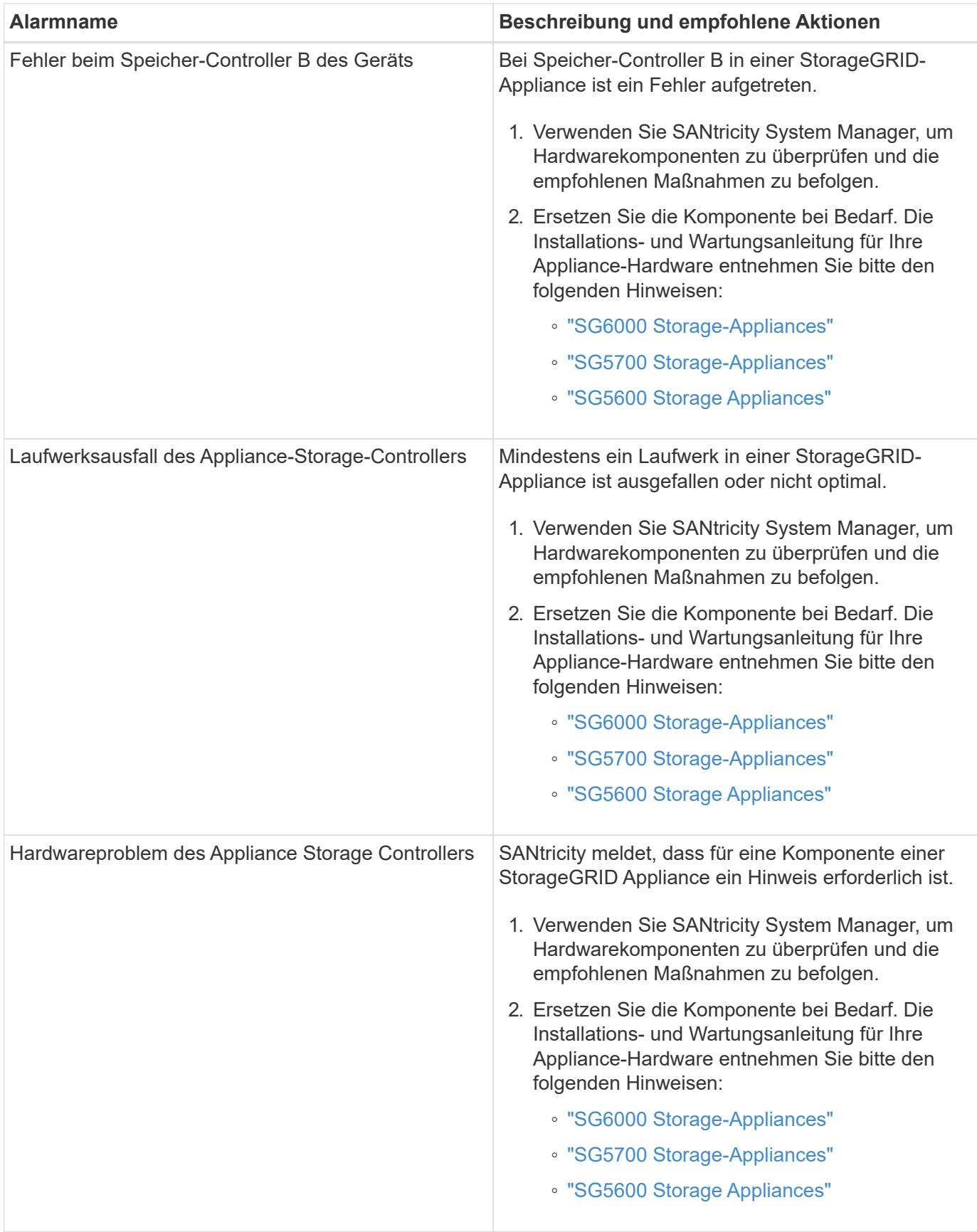

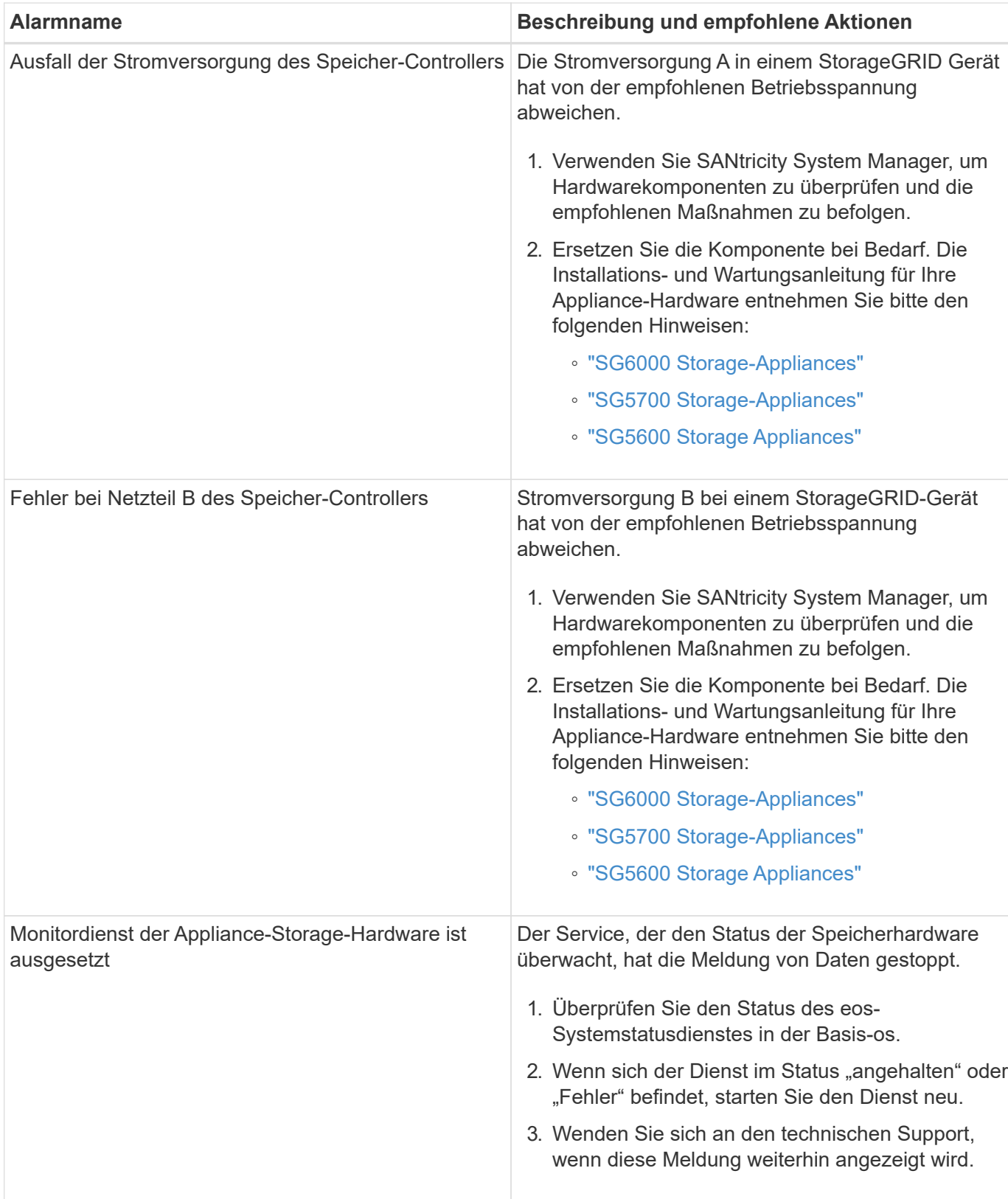

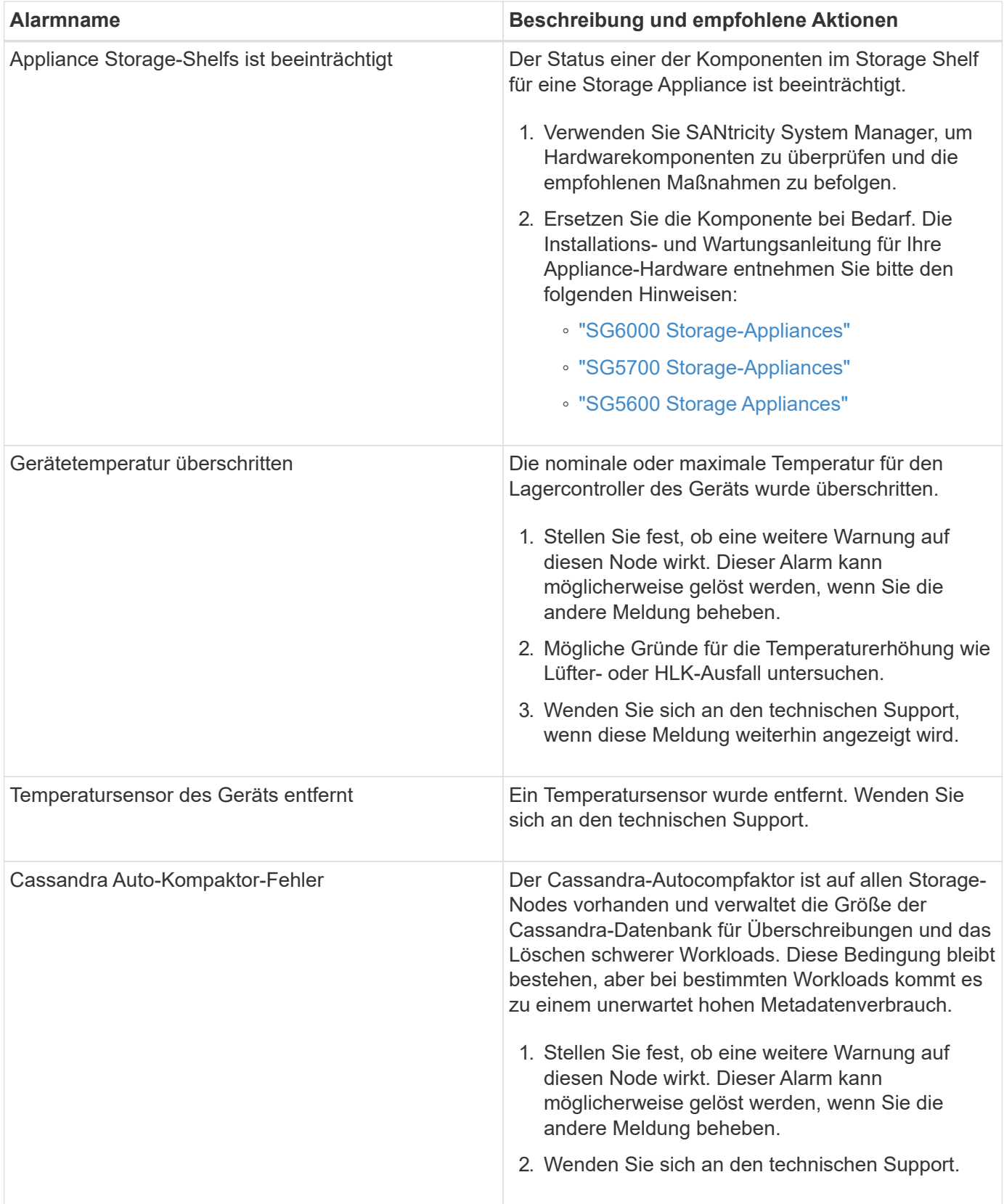

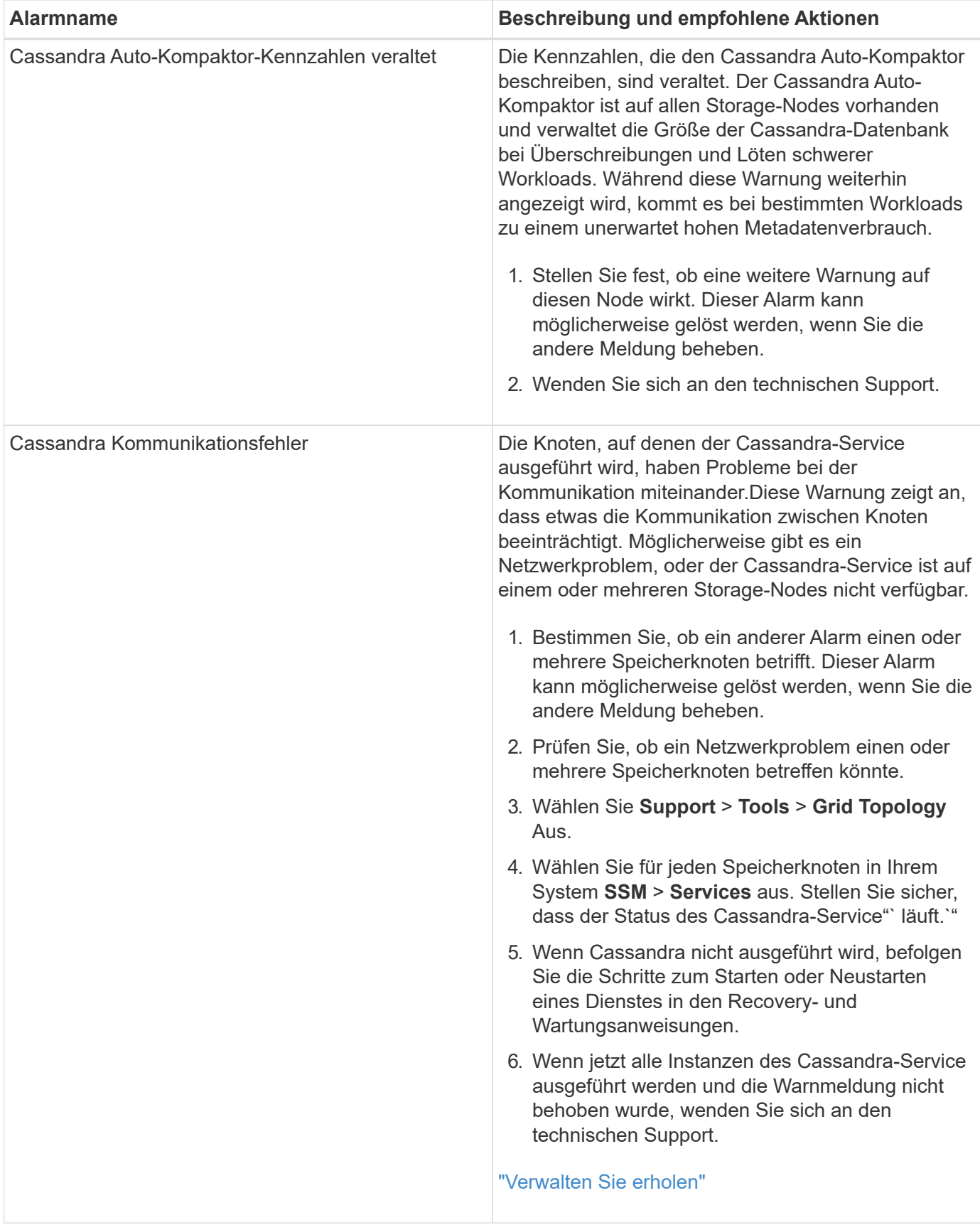

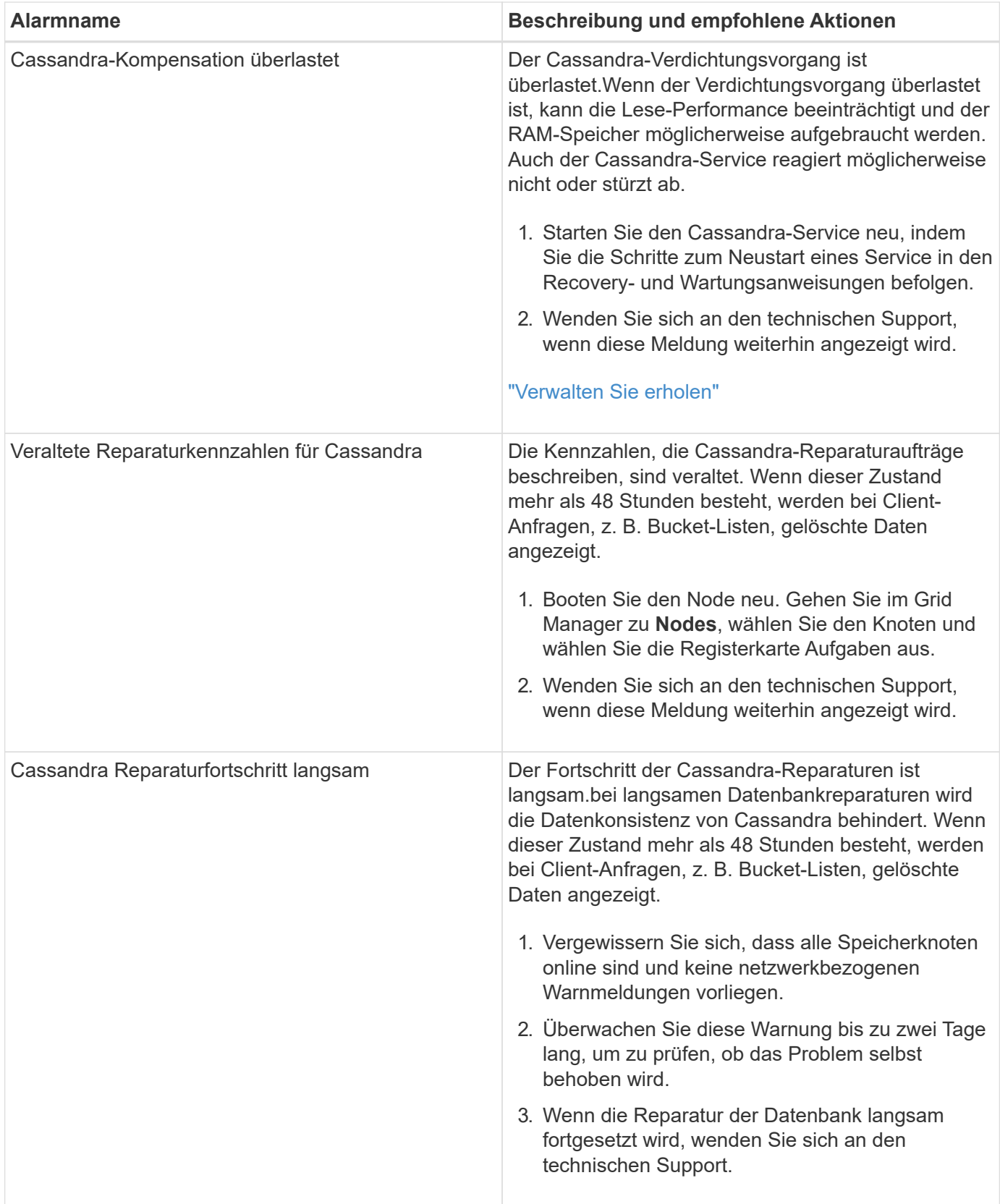

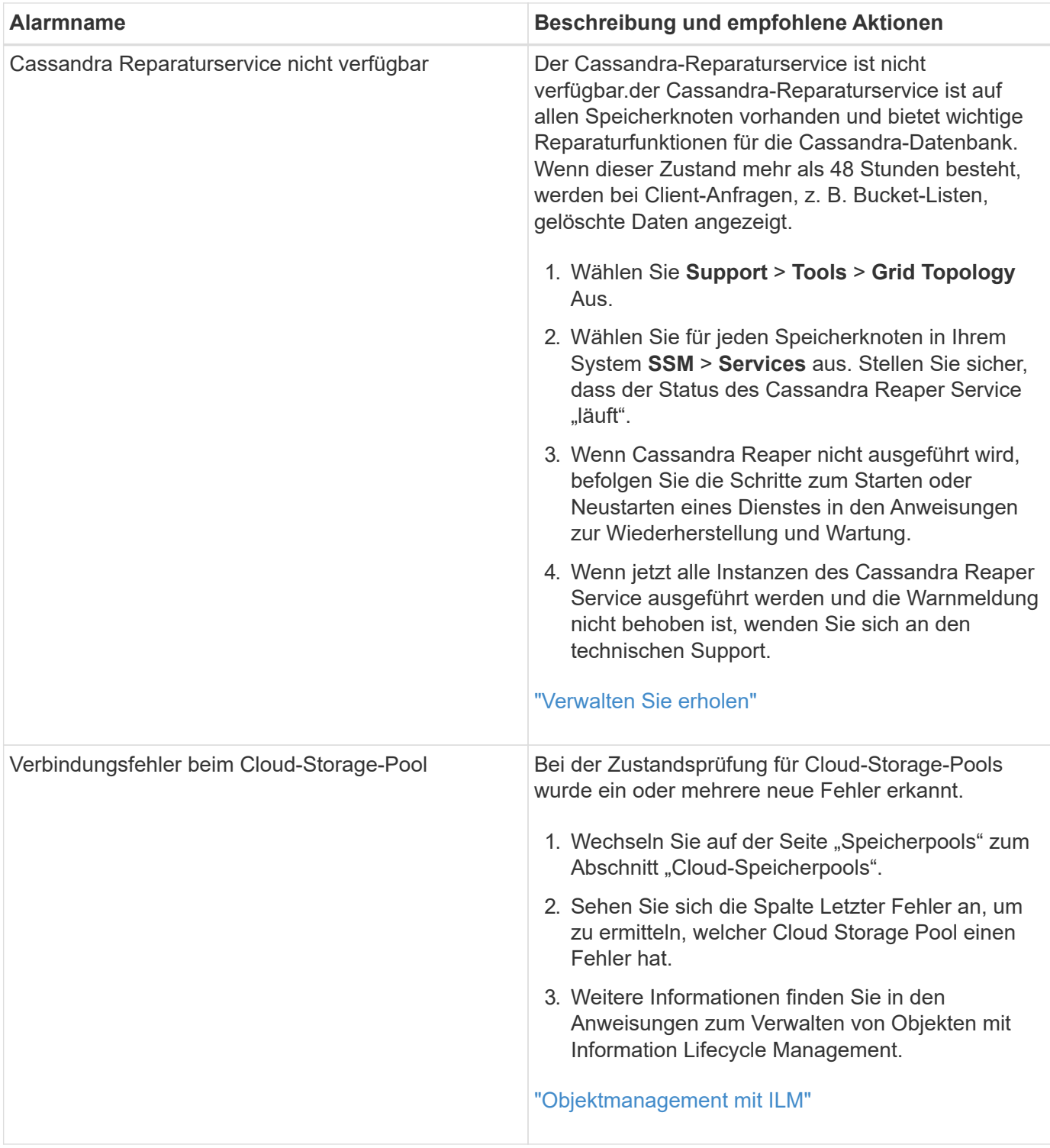

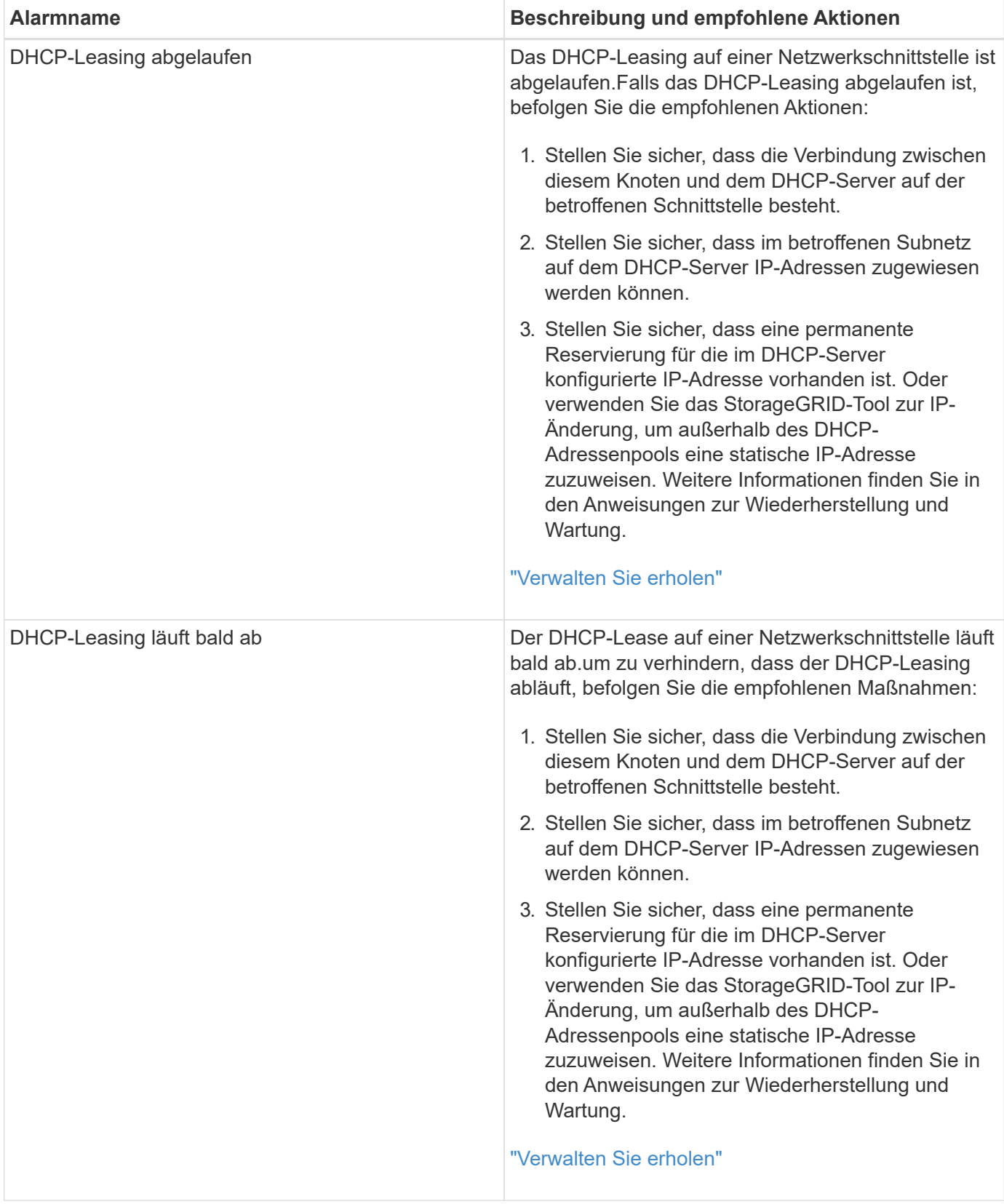

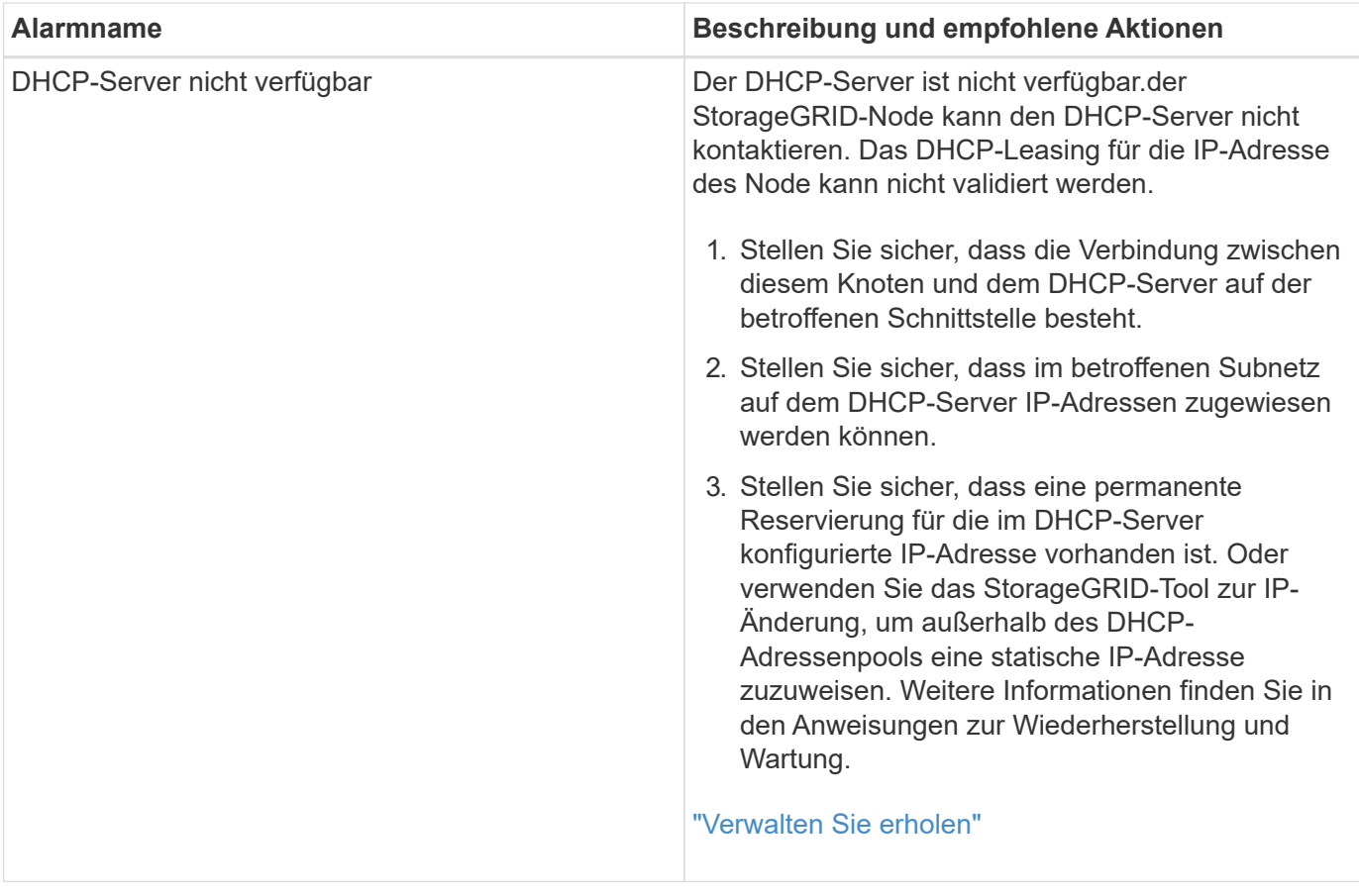

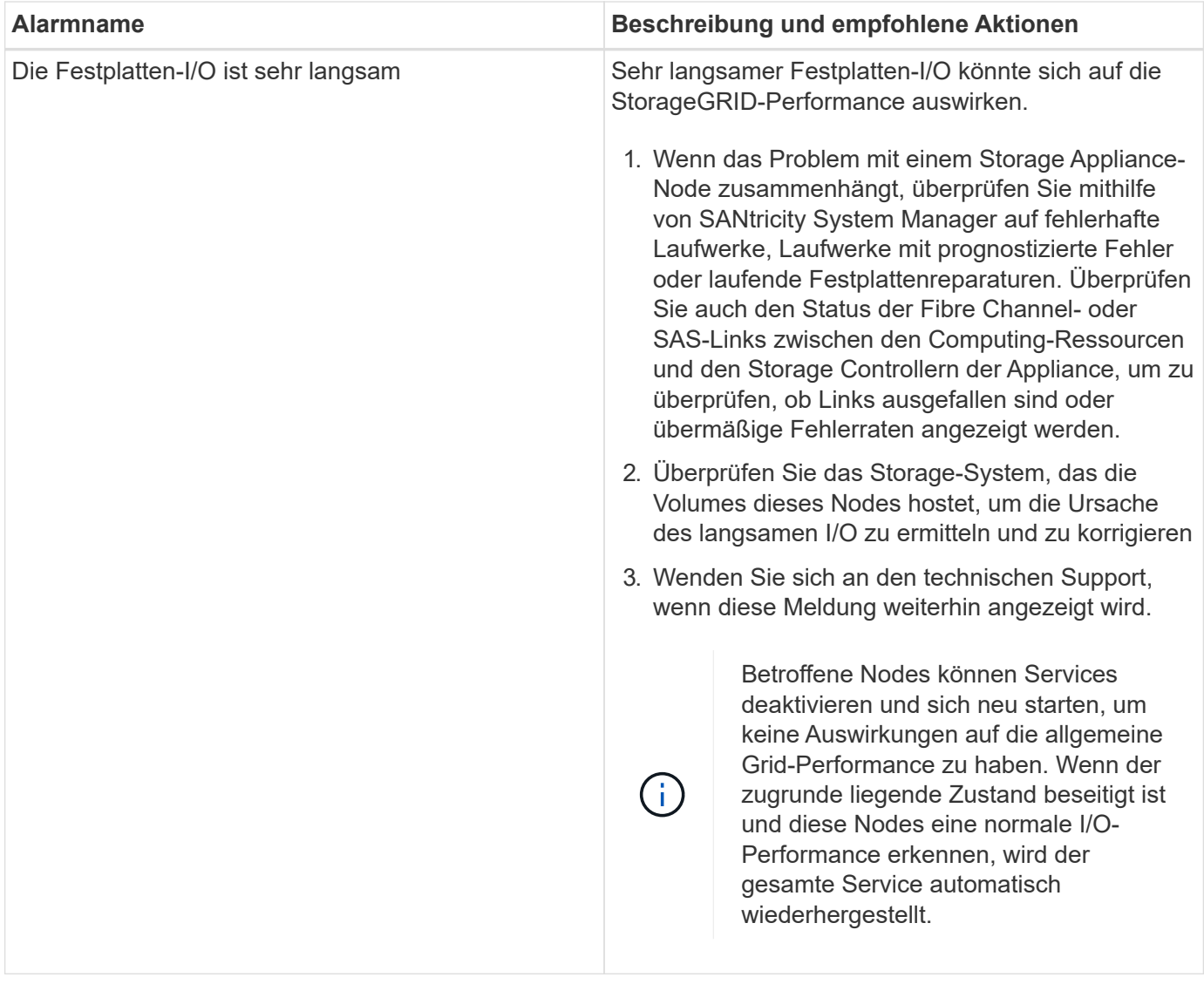

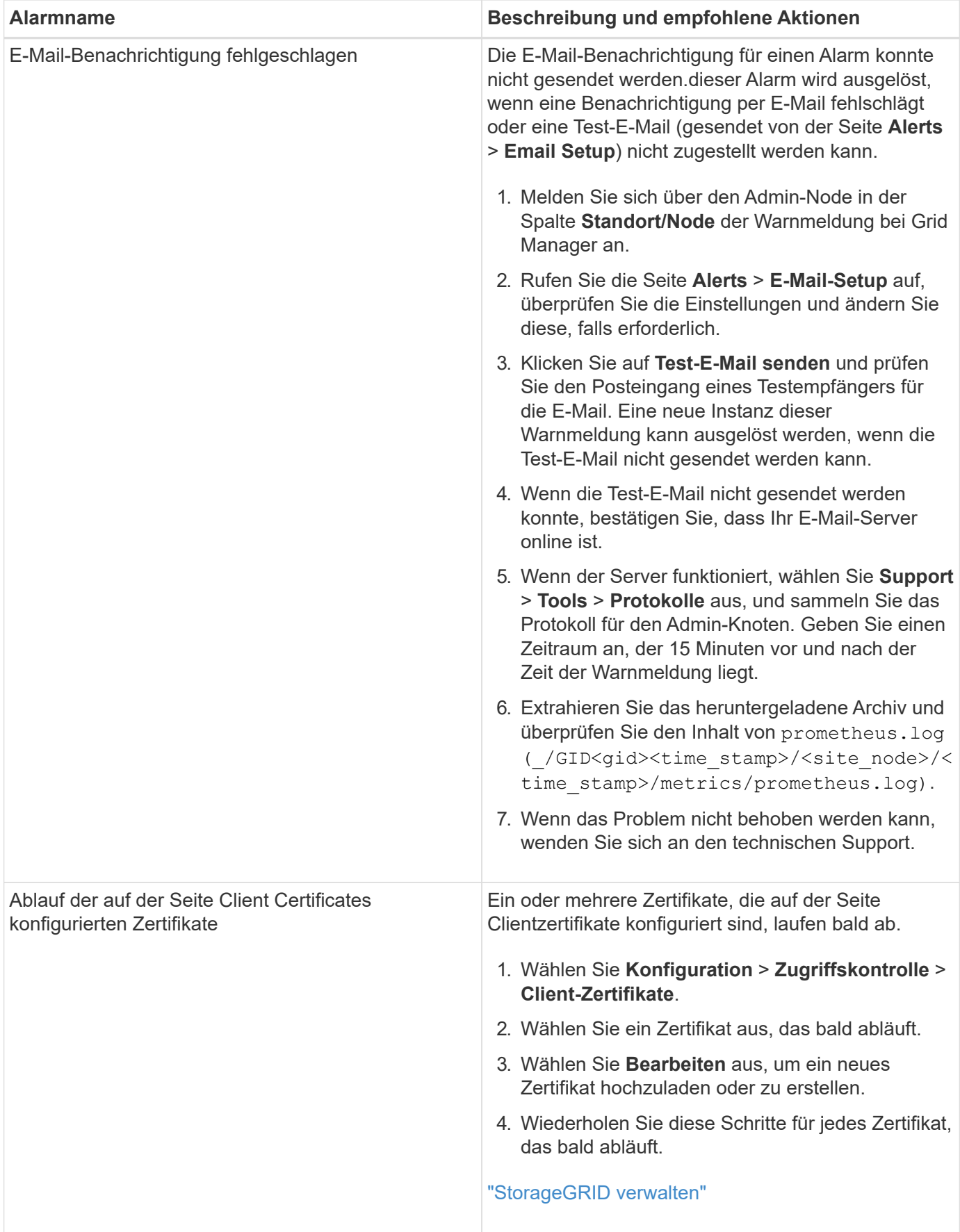

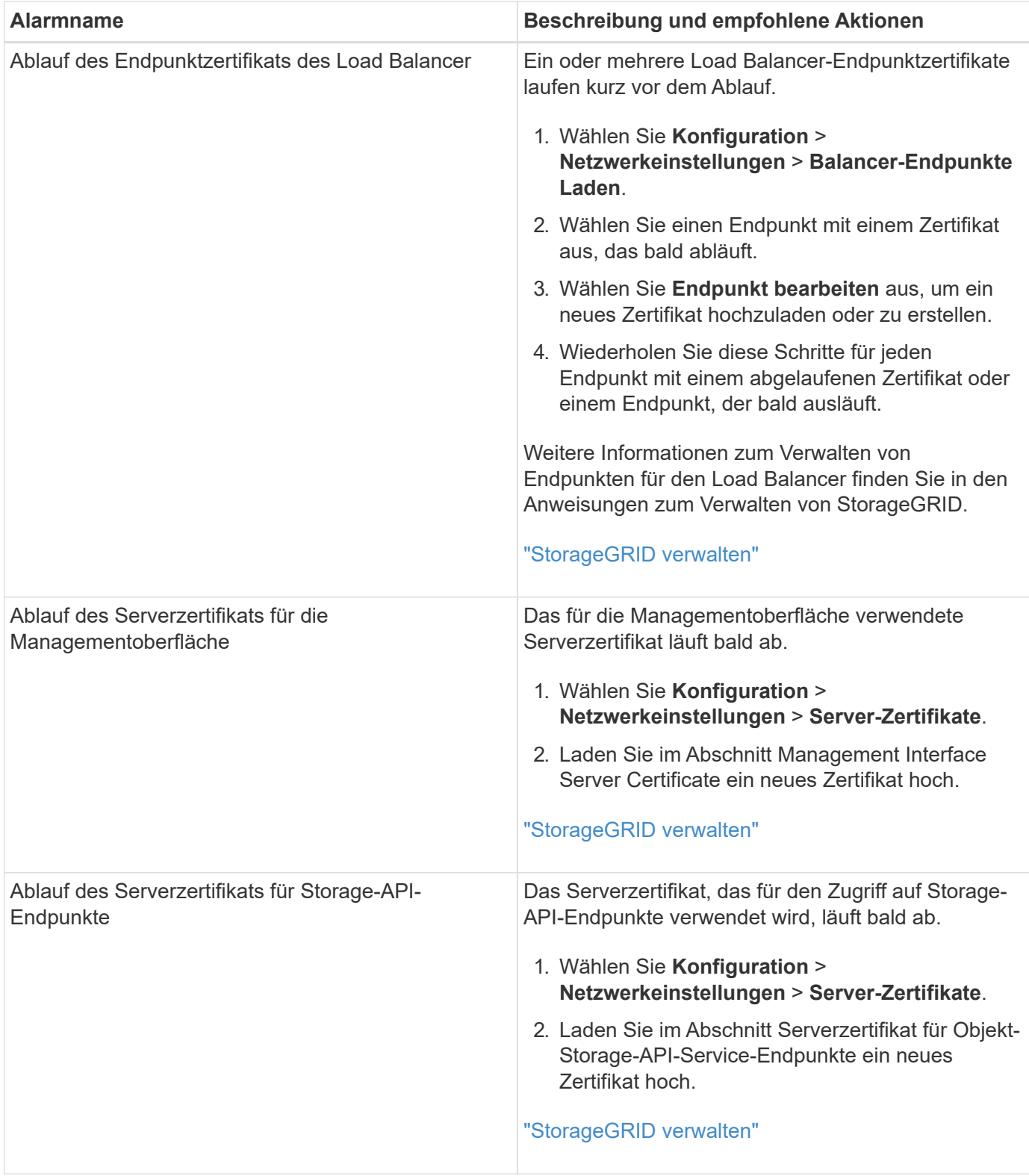

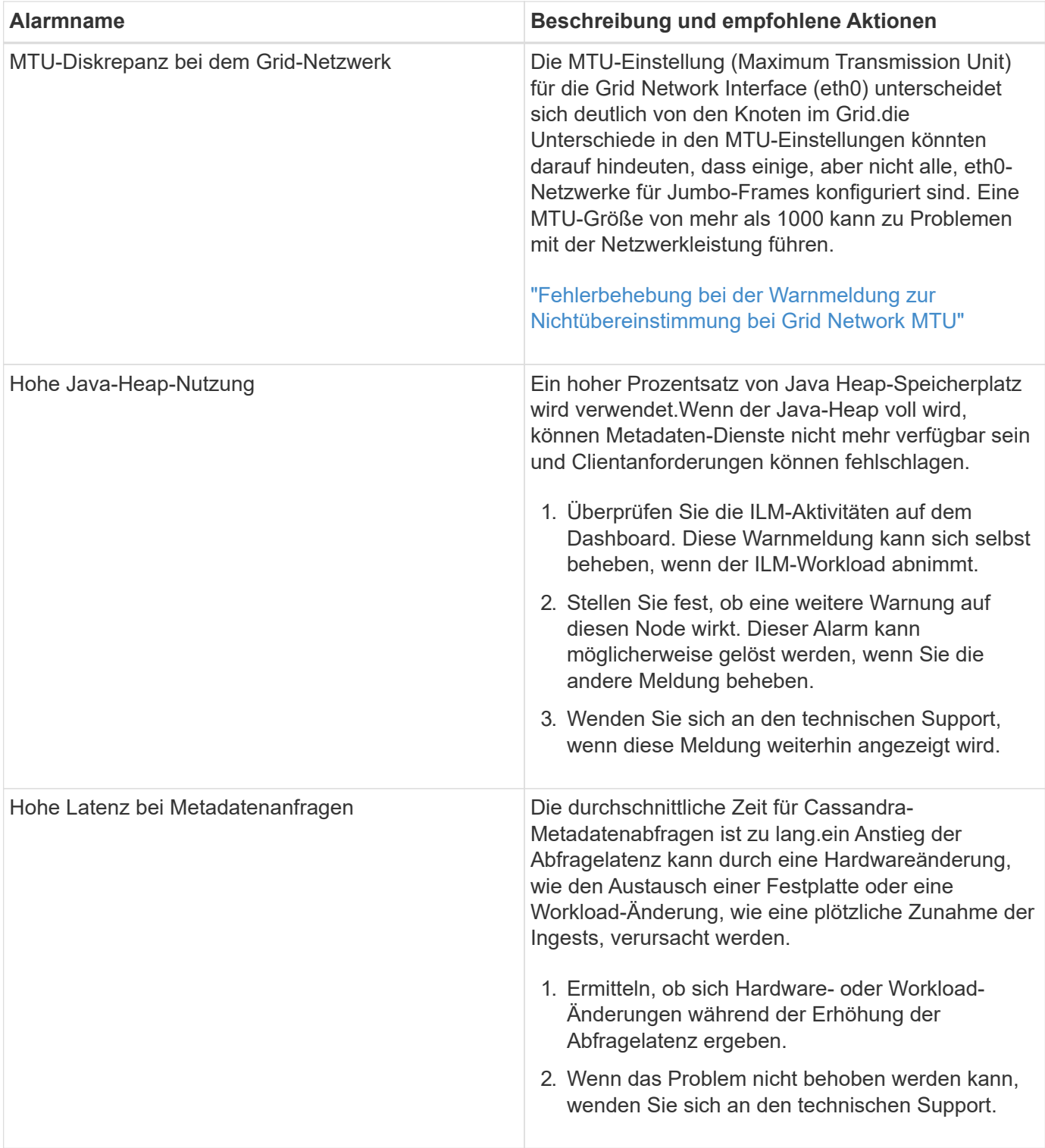

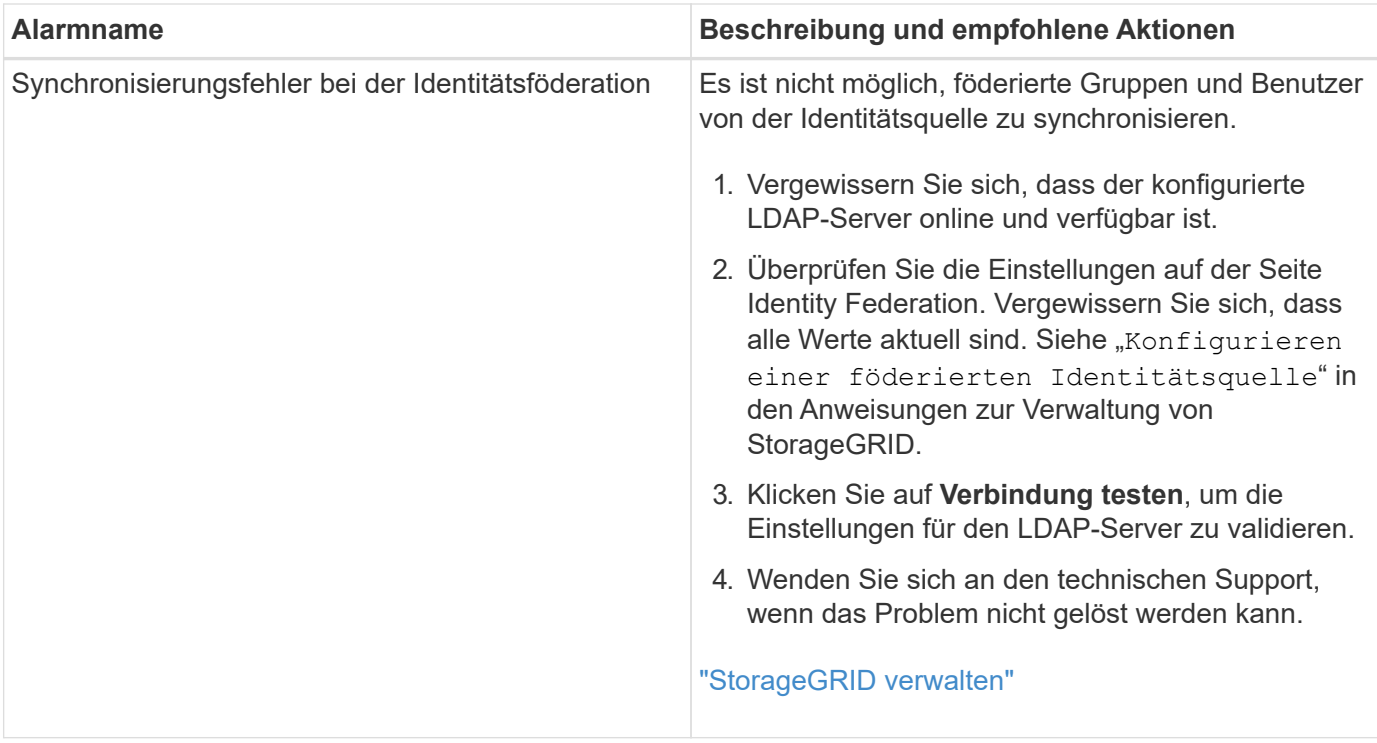

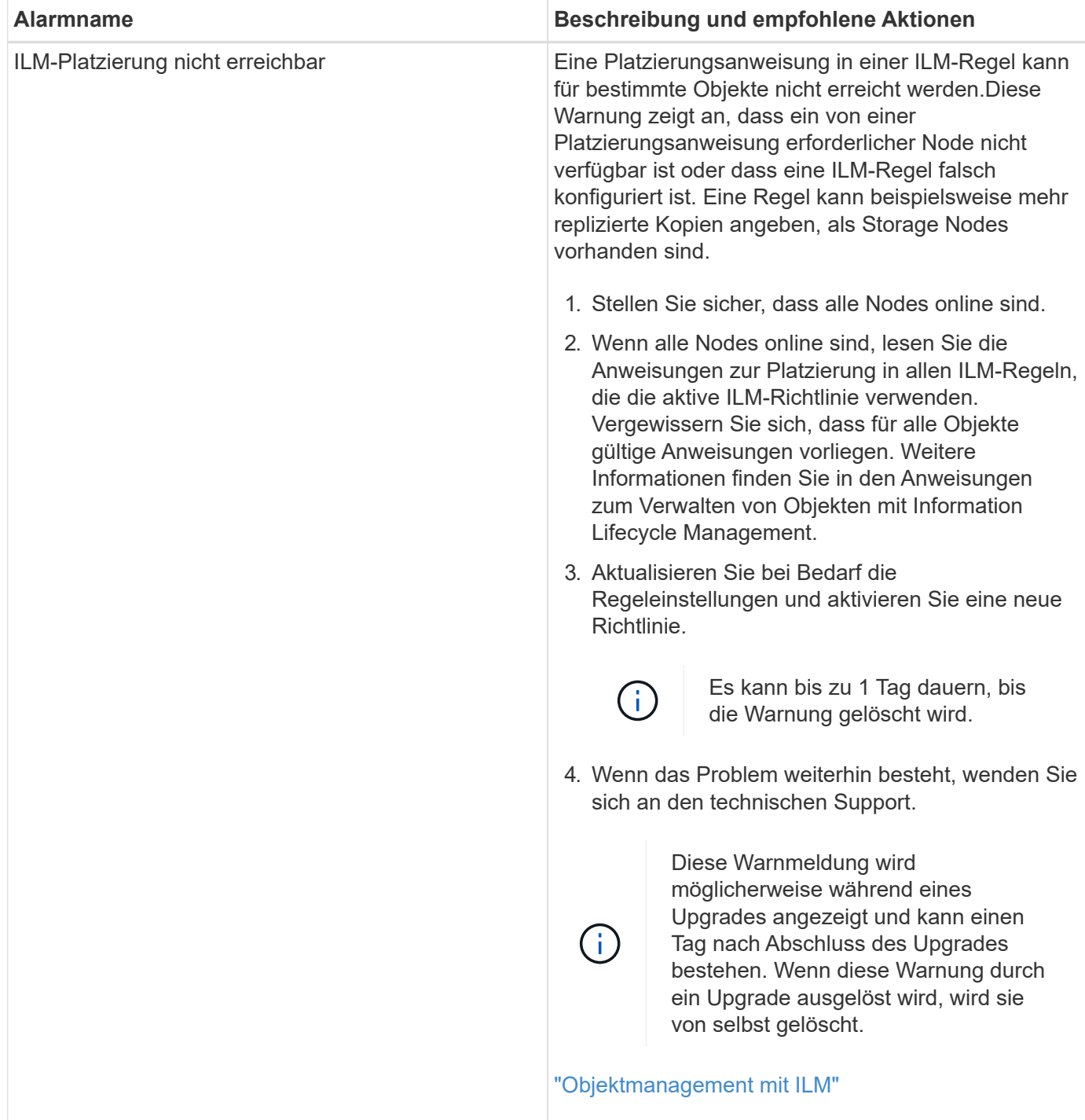

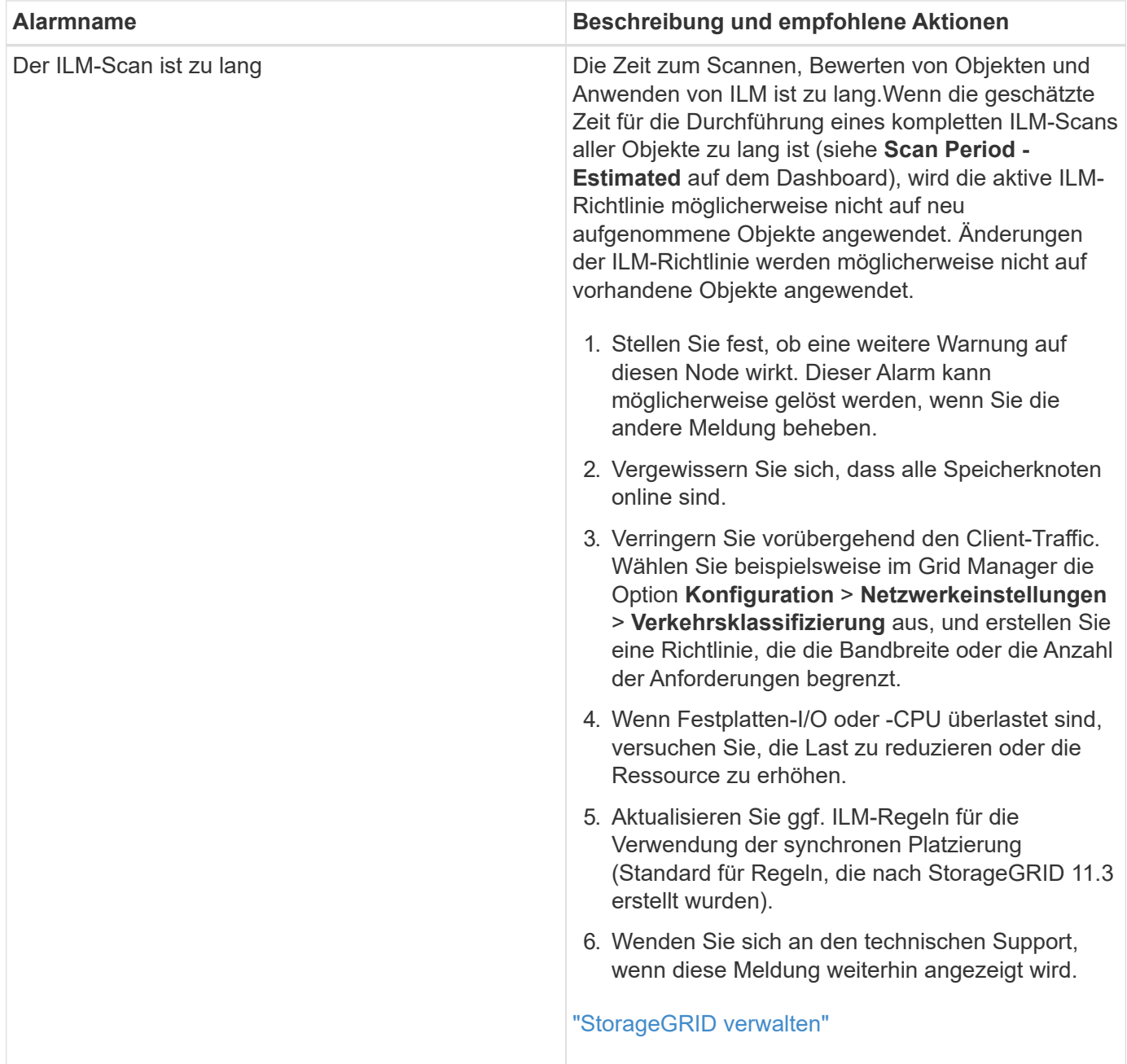

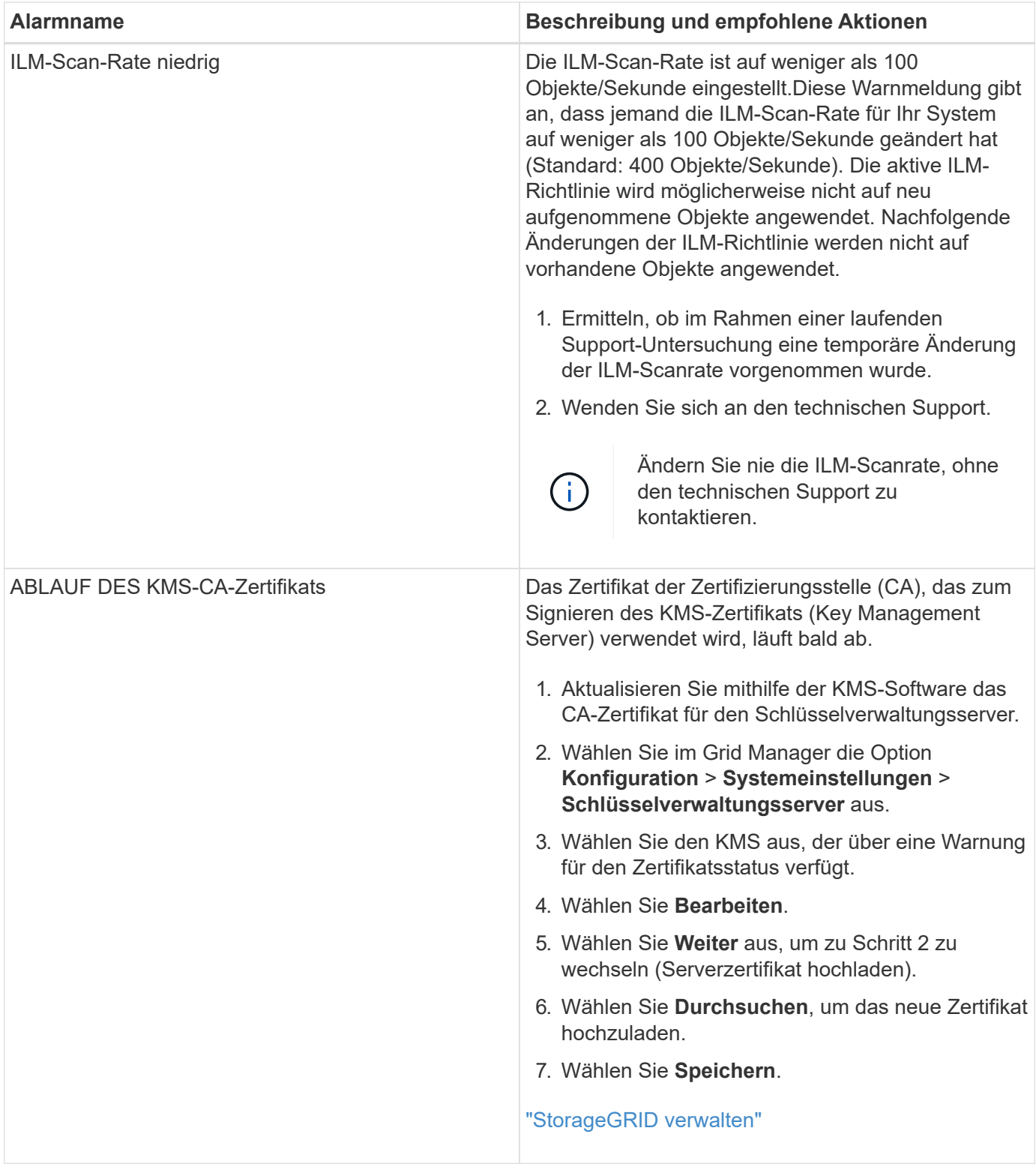

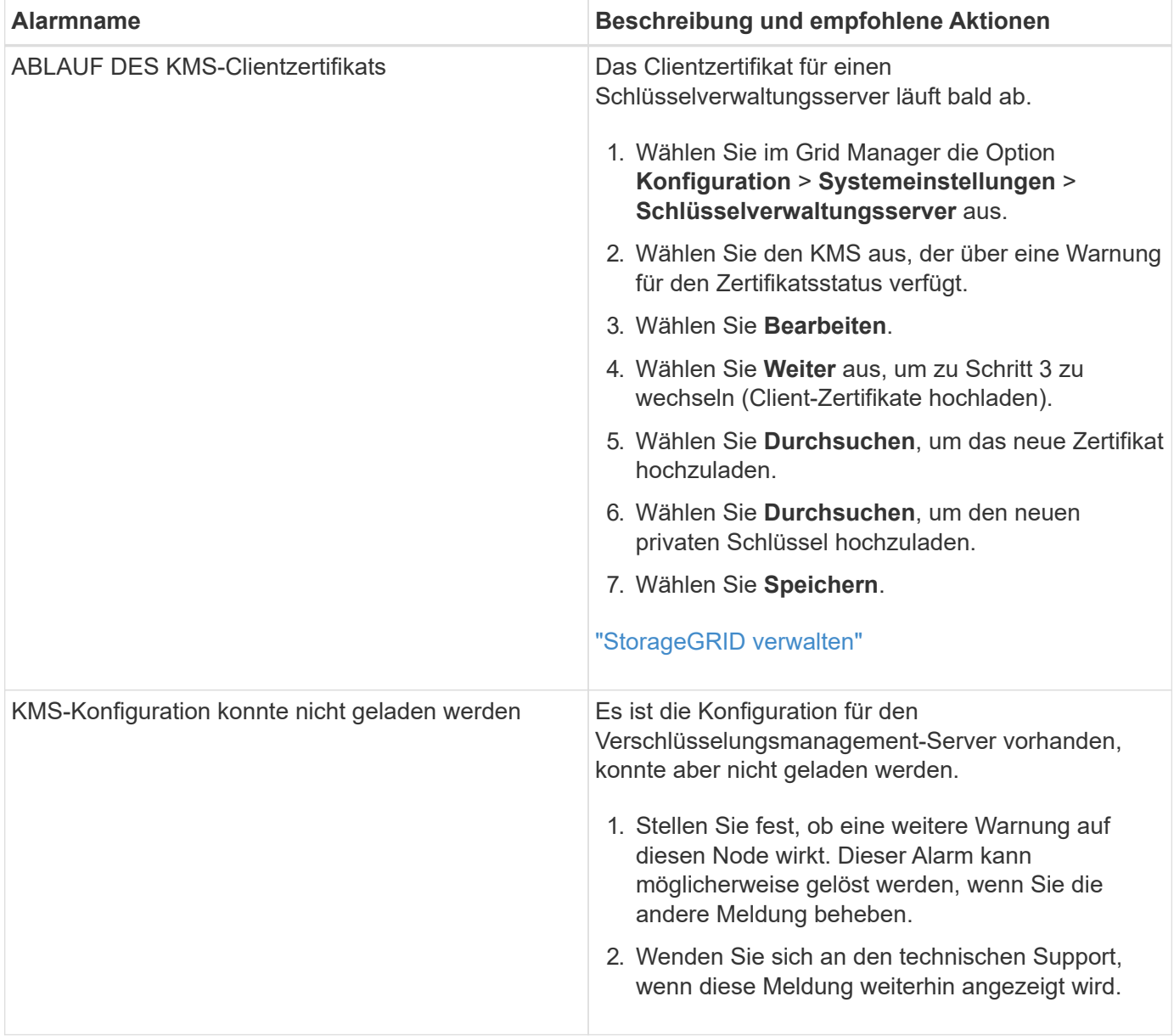

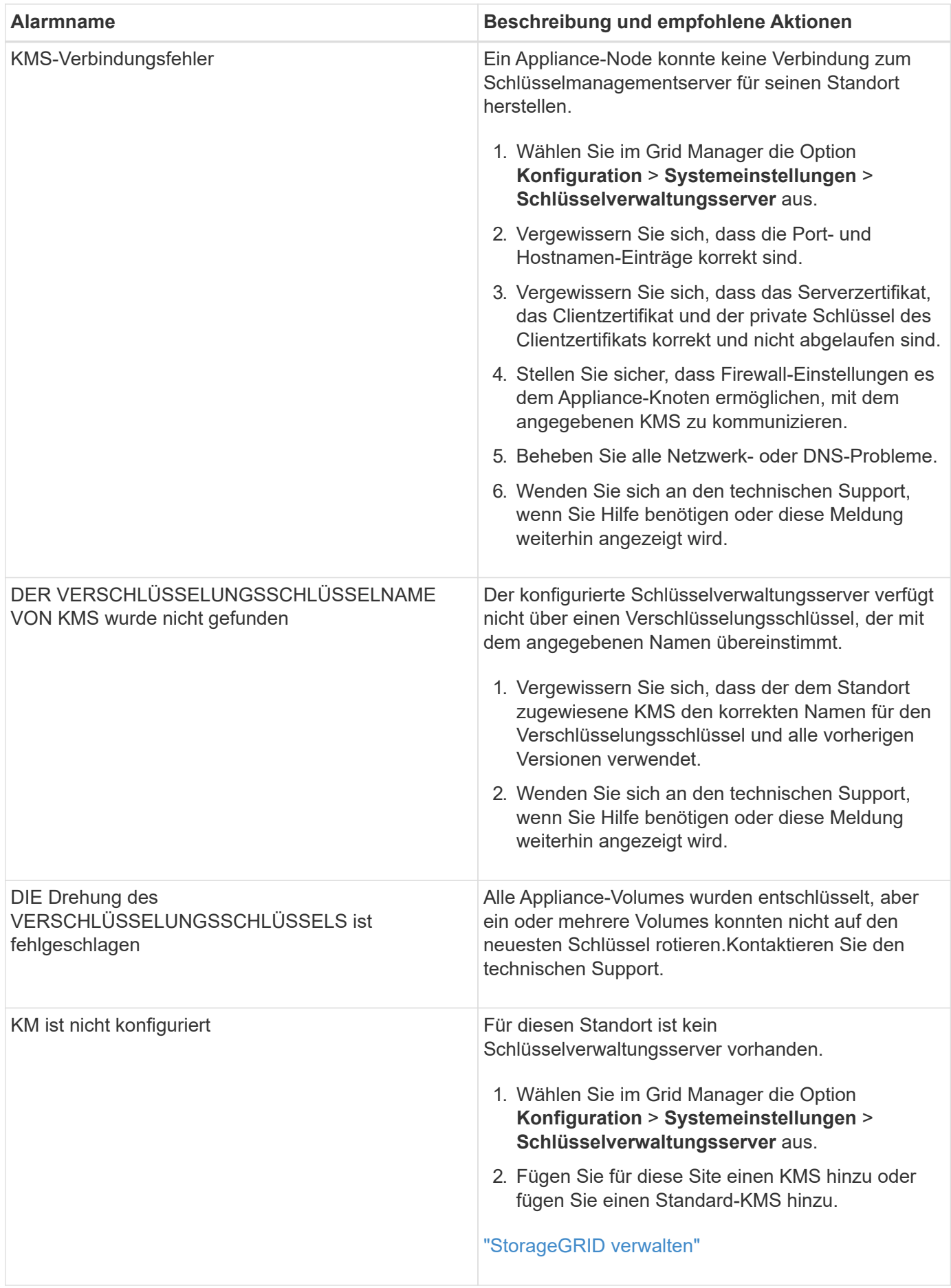

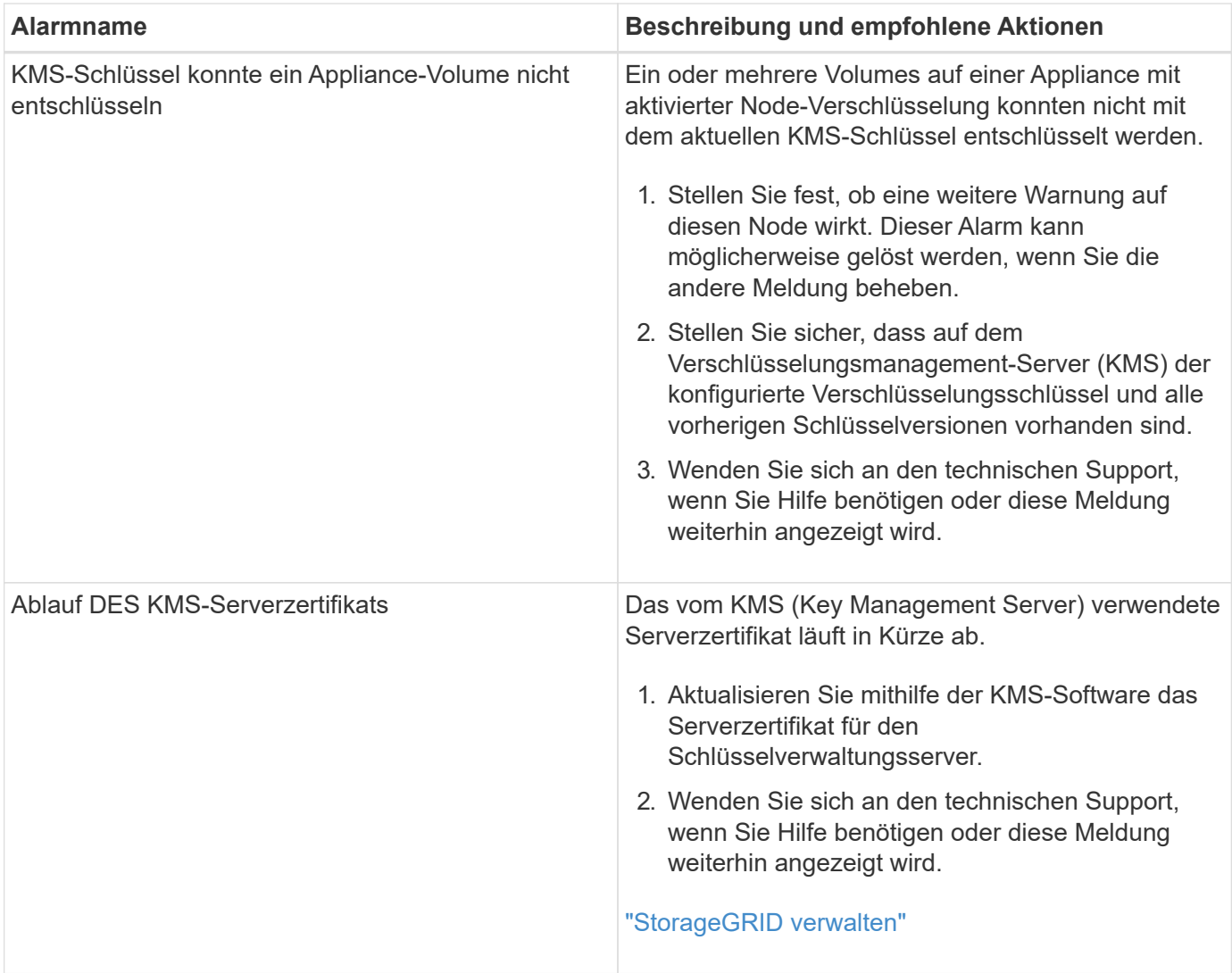
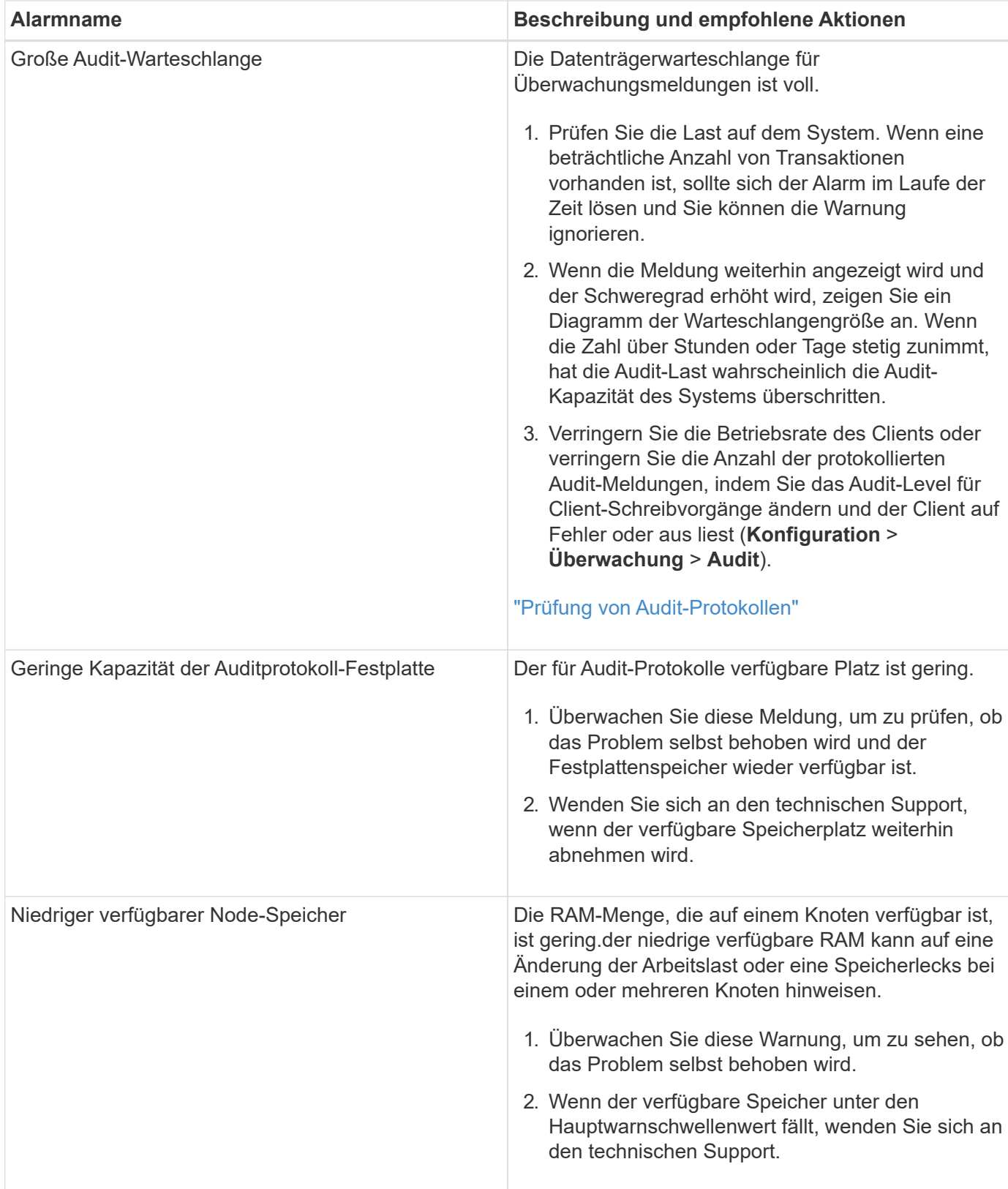

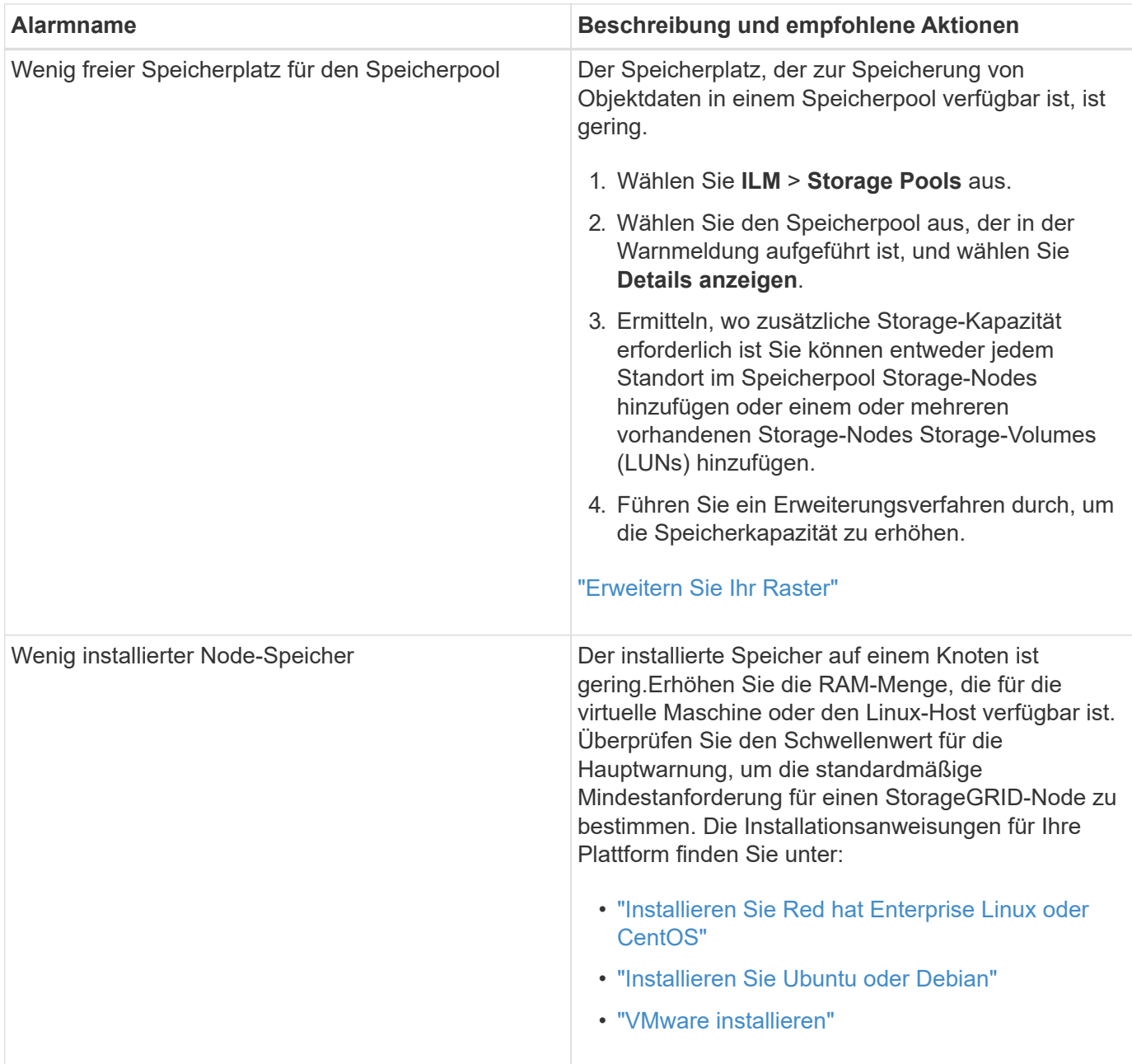

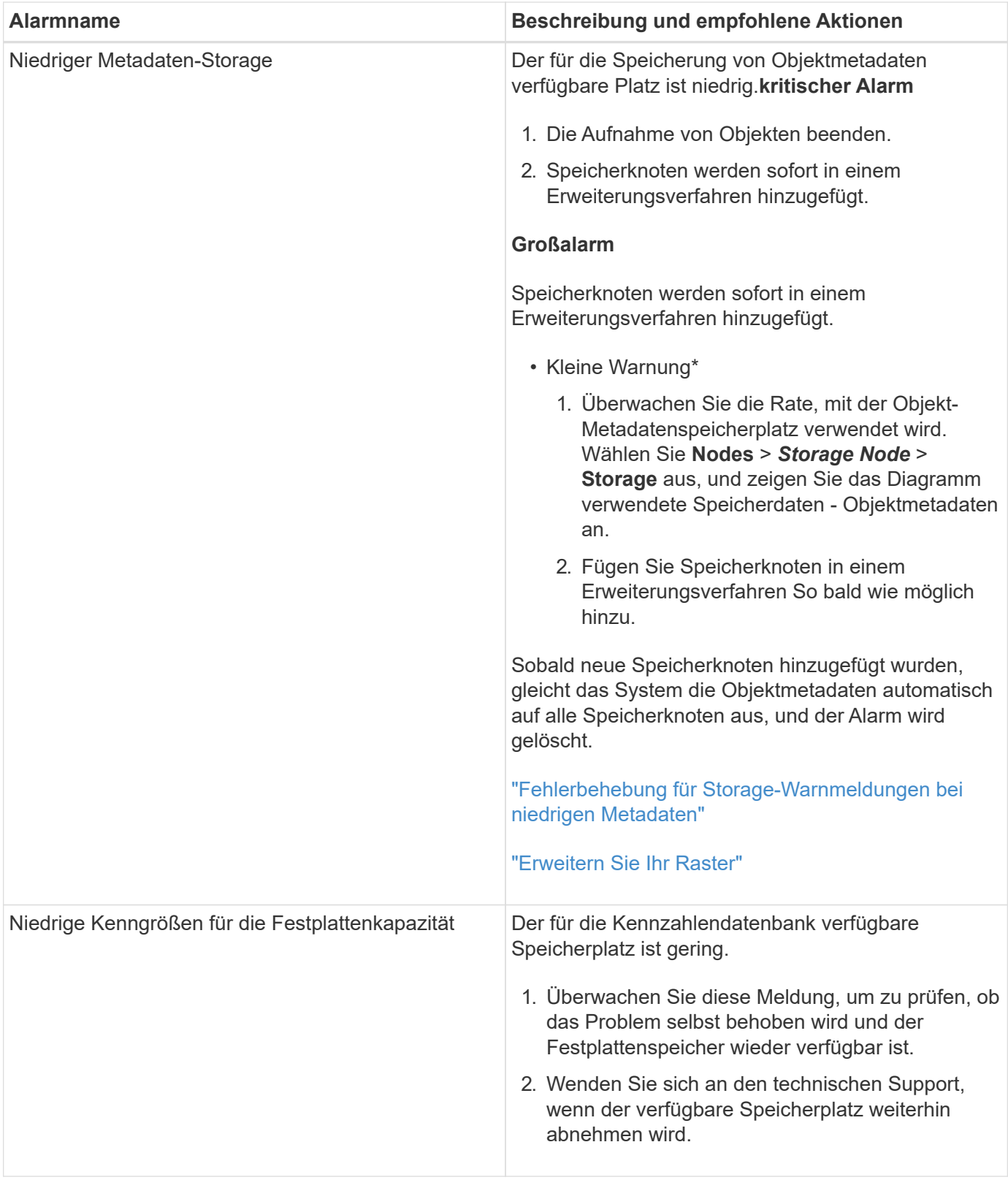

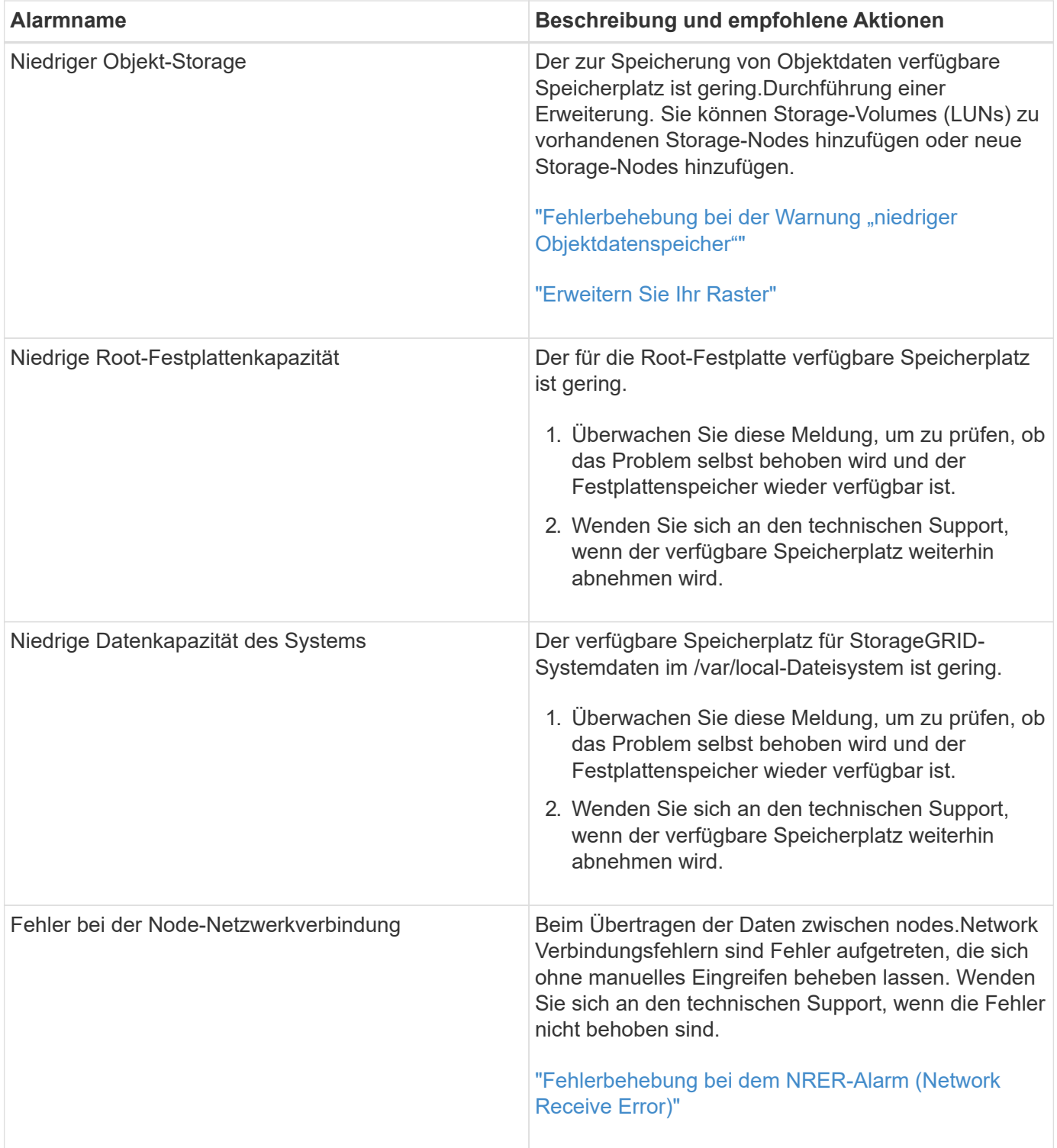

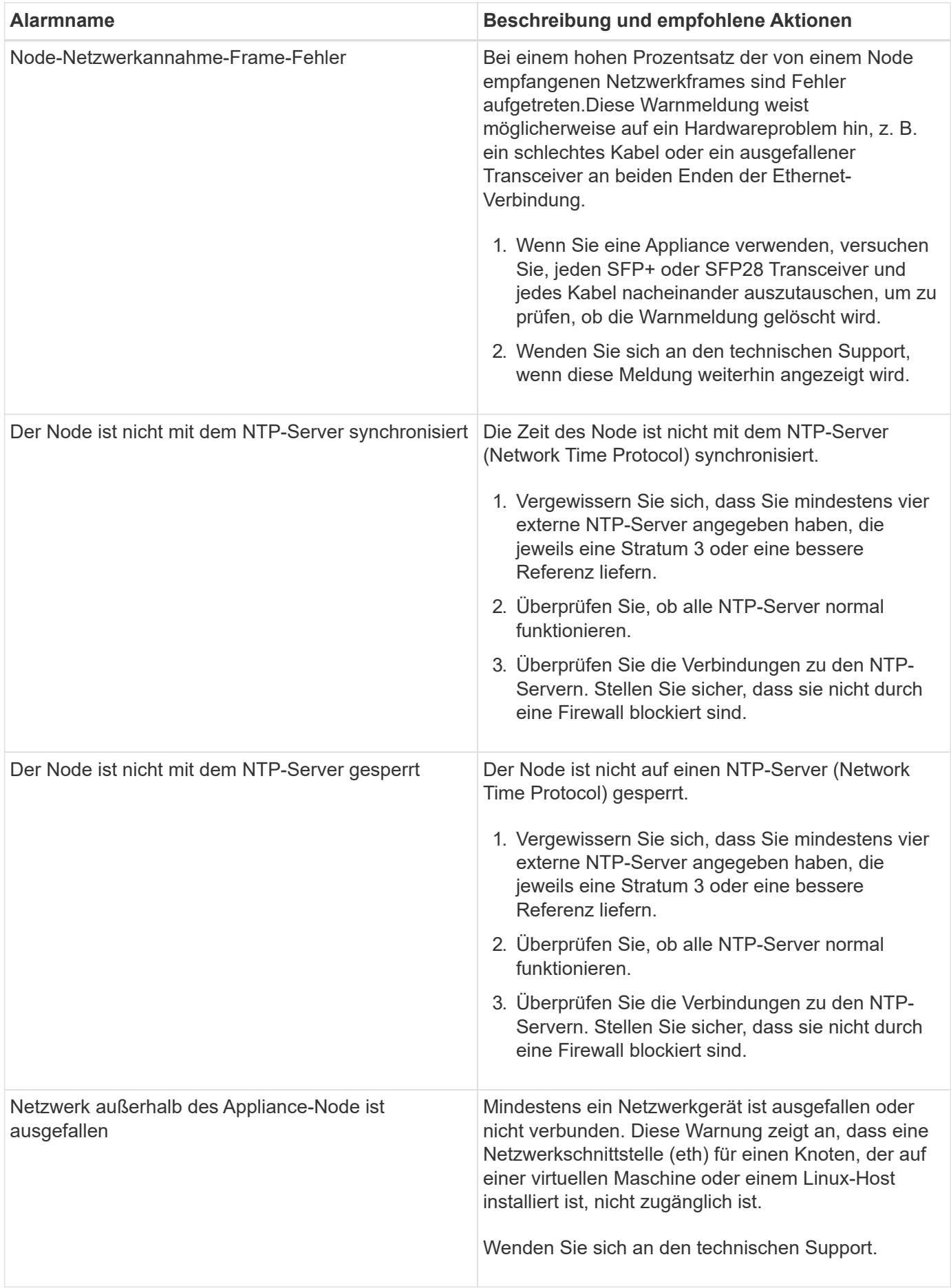

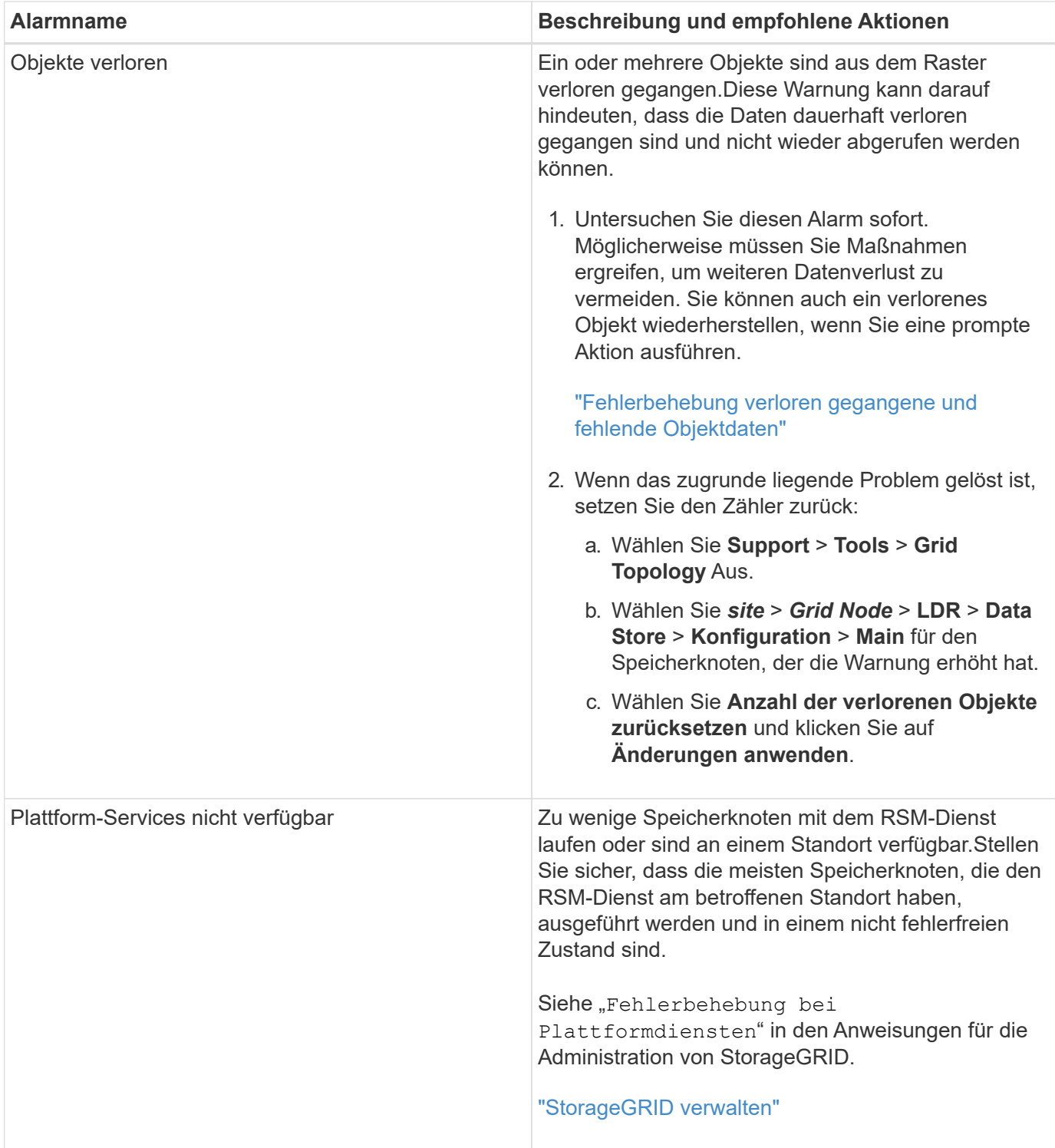

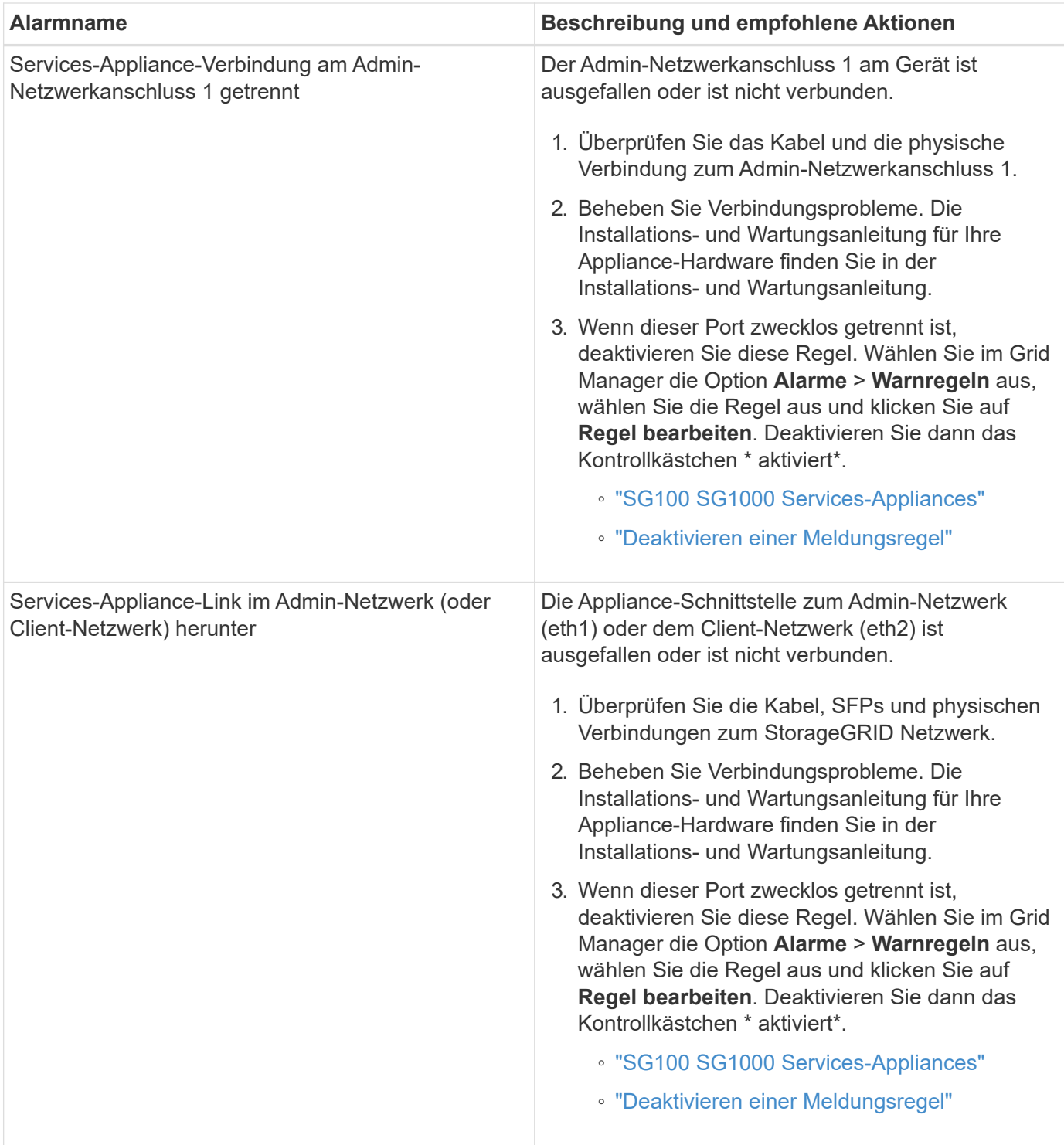

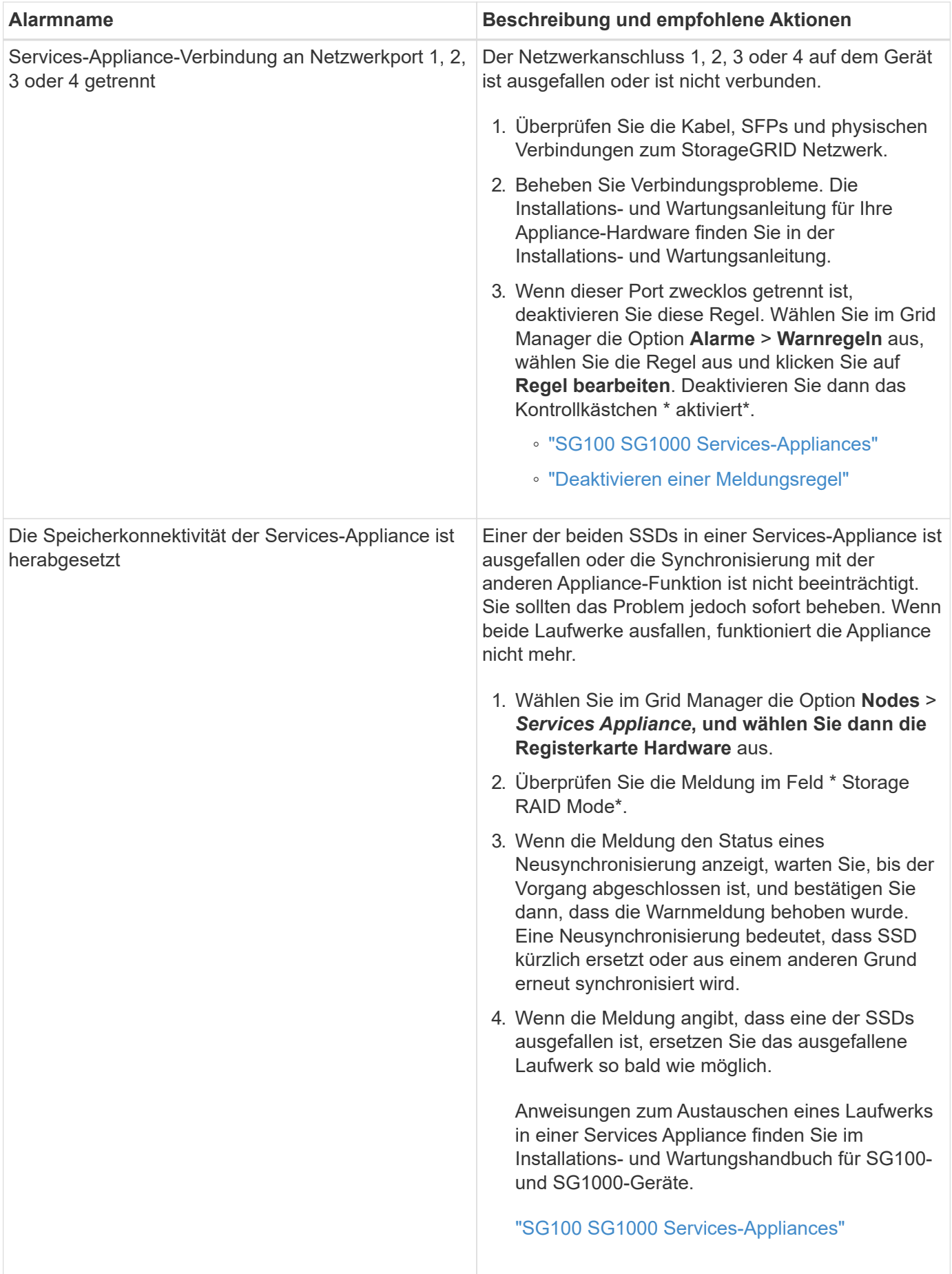

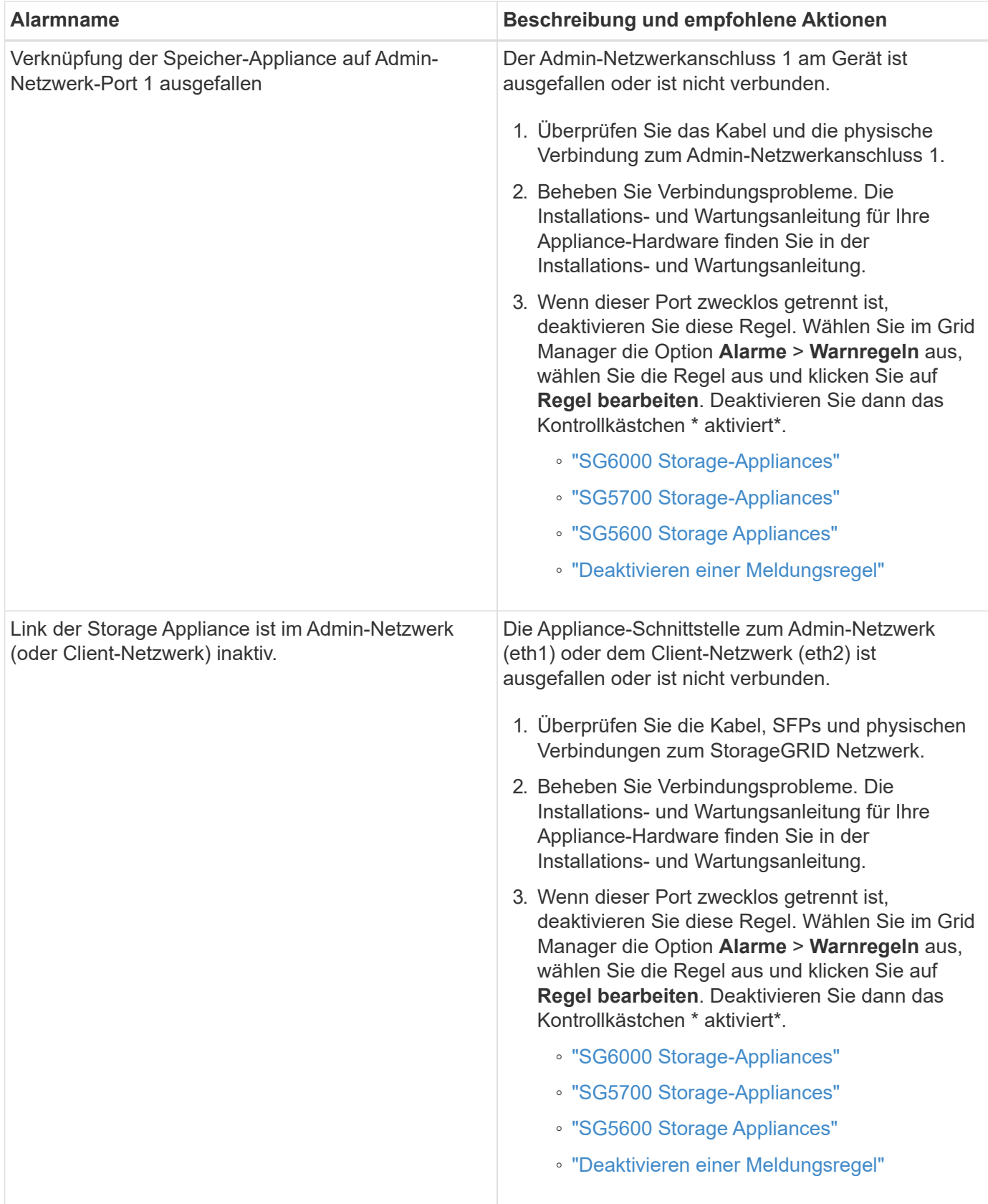

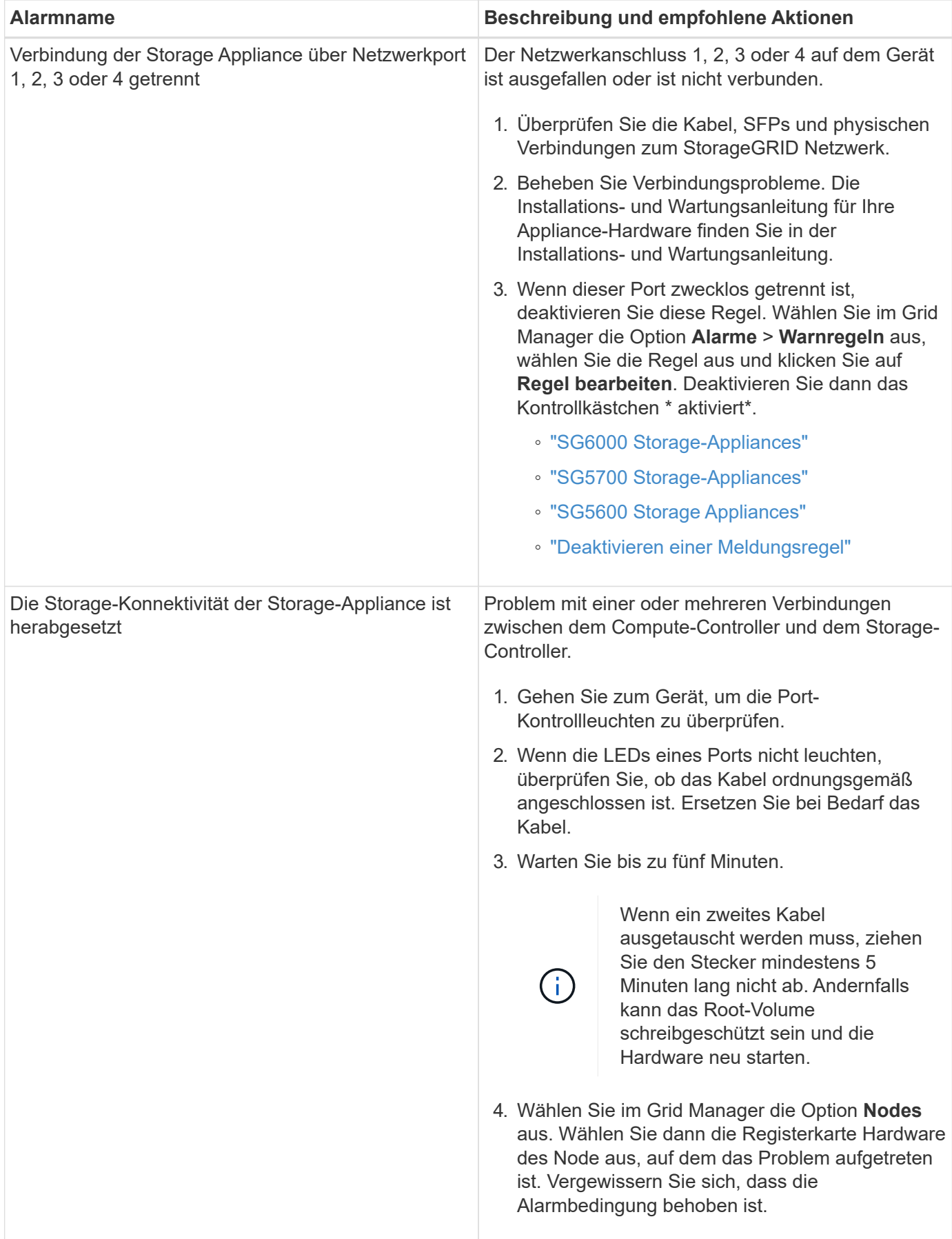

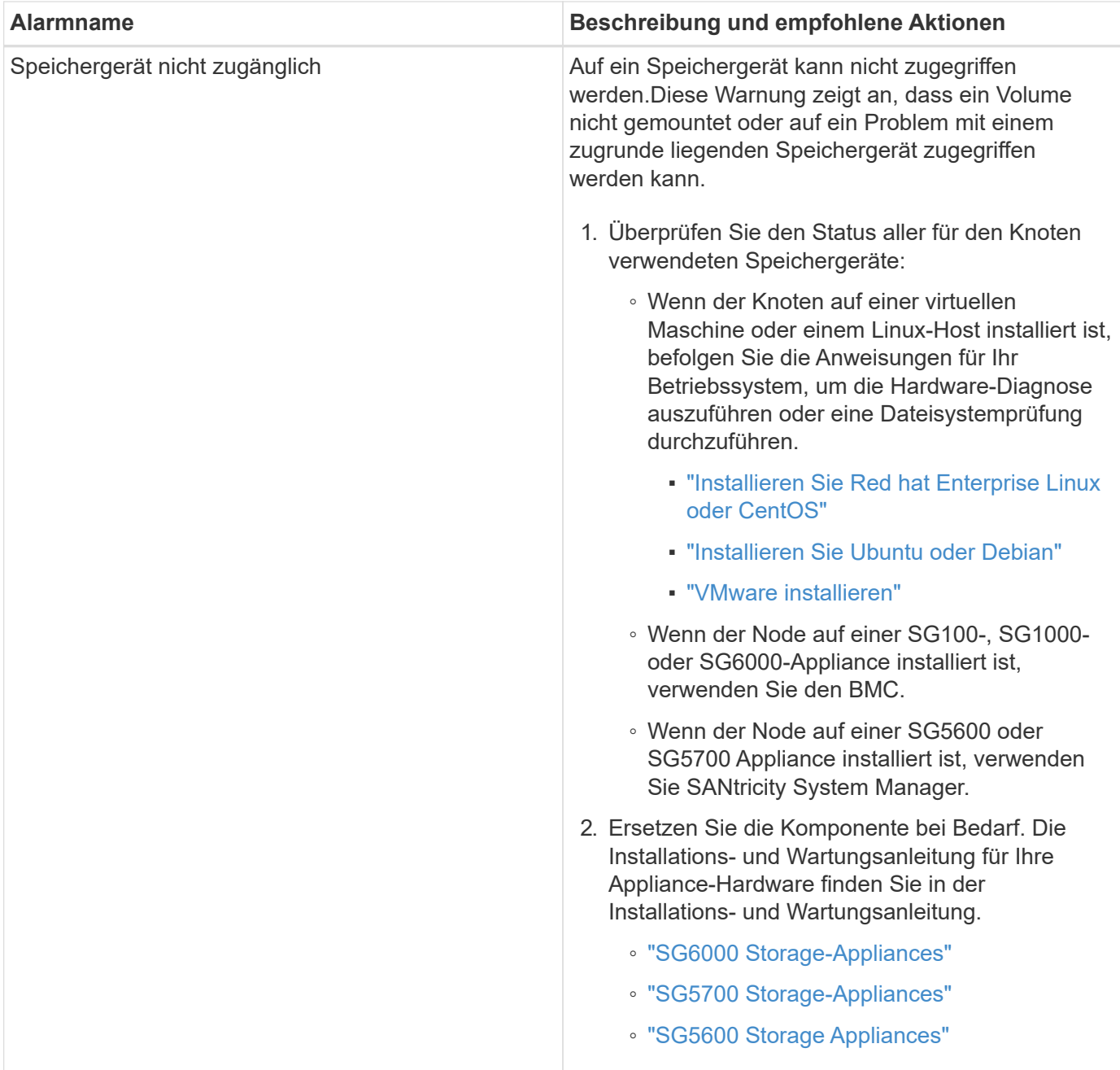

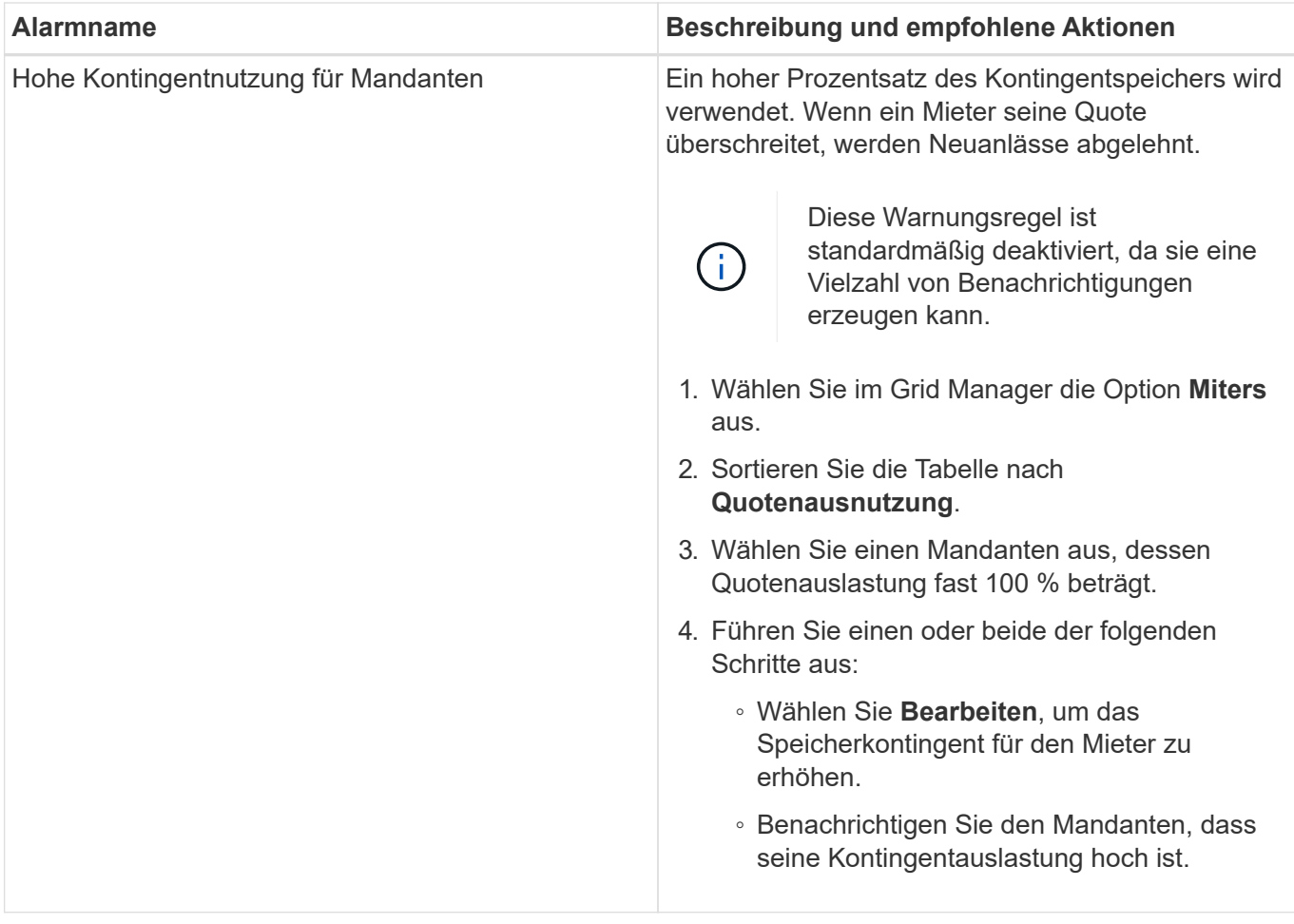

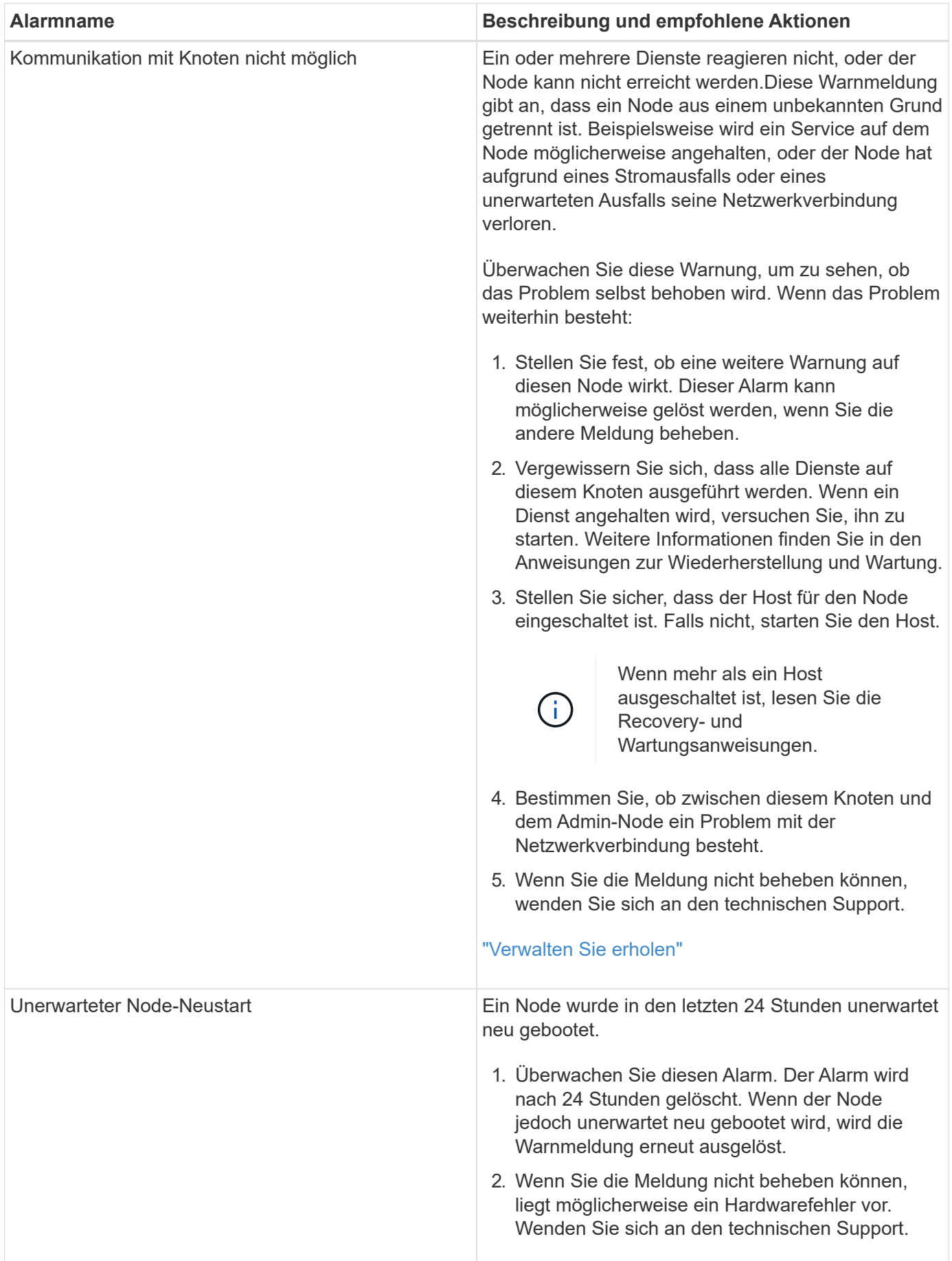

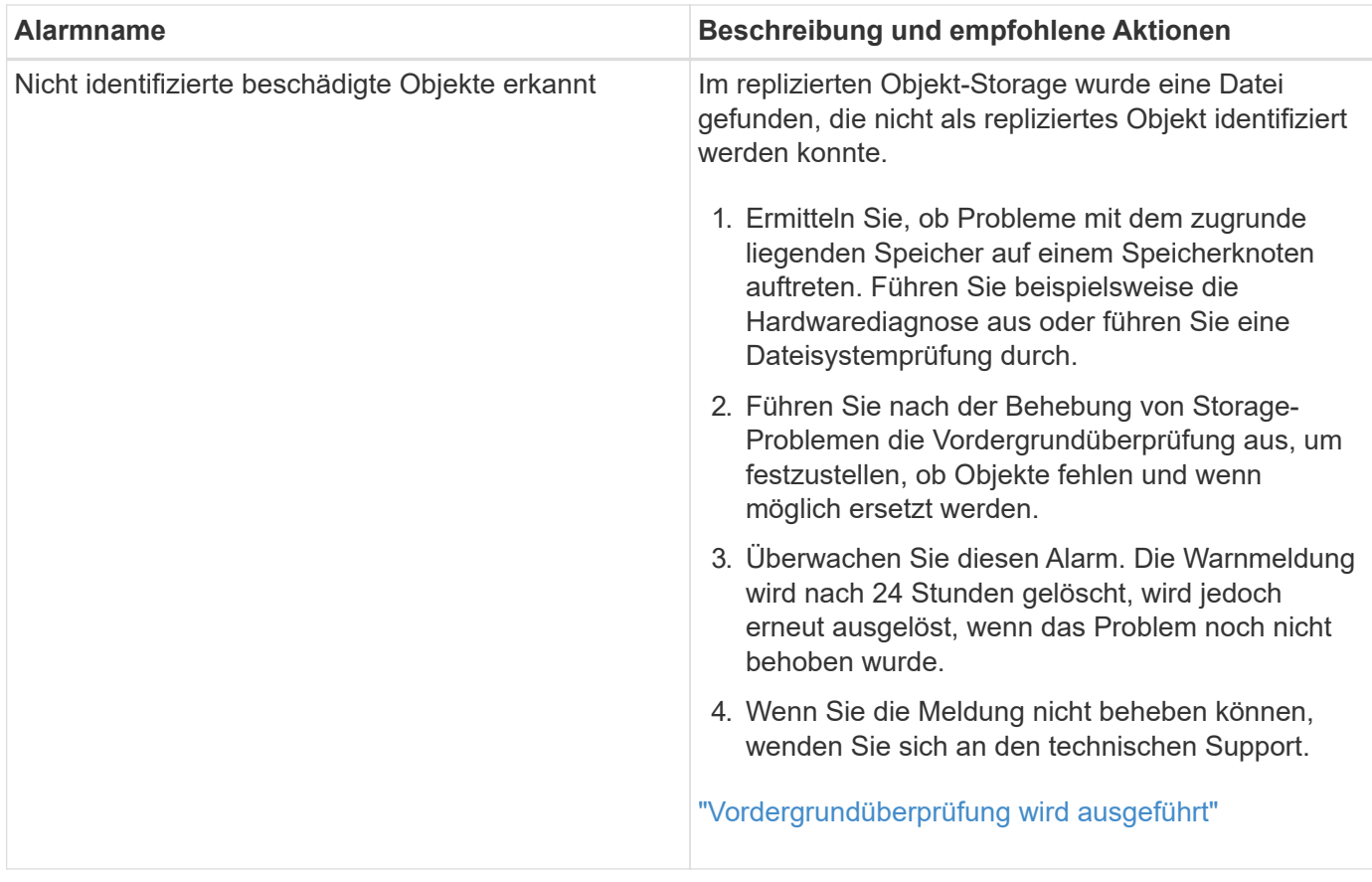

## **Verwandte Informationen**

## ["Häufig verwendete Prometheus-Kennzahlen"](#page-229-0)

## <span id="page-229-0"></span>**Häufig verwendete Prometheus-Kennzahlen**

Der Prometheus-Service auf Admin-Knoten sammelt Zeitreihungskennzahlen aus den Diensten auf allen Knoten. Während Prometheus mehr als tausend Kennzahlen erfasst, sind zur Überwachung der wichtigsten StorageGRID Vorgänge eine relativ kleine Zahl erforderlich.

In der folgenden Tabelle sind die am häufigsten verwendeten Prometheus-Kennzahlen aufgeführt und eine Zuordnung jeder Metrik zu dem entsprechenden Attribut (im Alarmsystem verwendet).

Sie können diese Liste nutzen, um die Bedingungen in den Standardwarnregeln besser zu verstehen oder die Bedingungen für benutzerdefinierte Alarmregeln zu erstellen. Für eine vollständige Liste der Metriken wählen Sie **Hilfe** > **API-Dokumentation**.

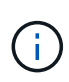

Metriken, die *privat* in ihren Namen enthalten, sind nur zur internen Verwendung vorgesehen und können ohne Ankündigung zwischen StorageGRID Versionen geändert werden.

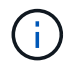

Die Prometheus Kennzahlen werden 31 Tage lang aufbewahrt.

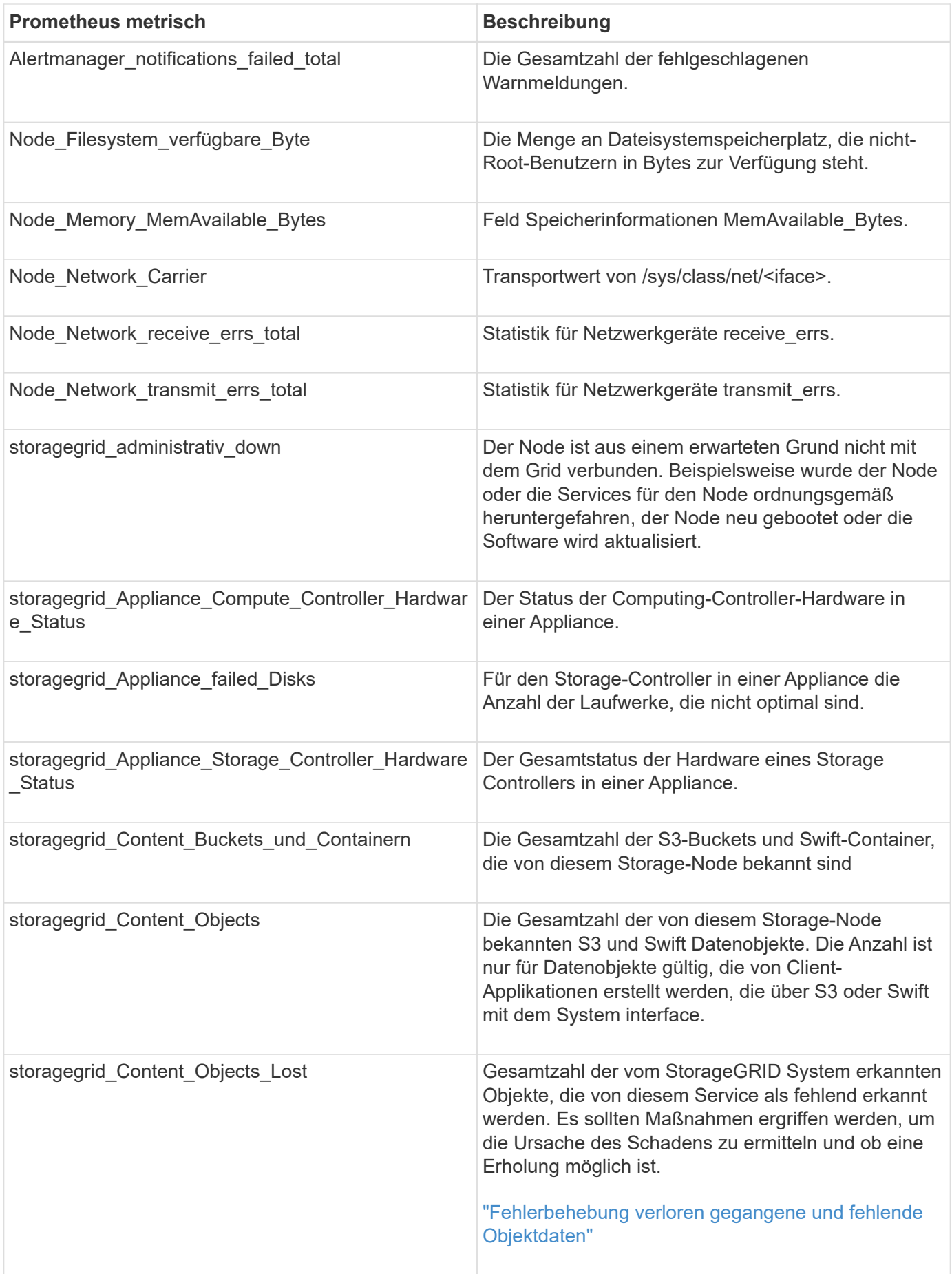

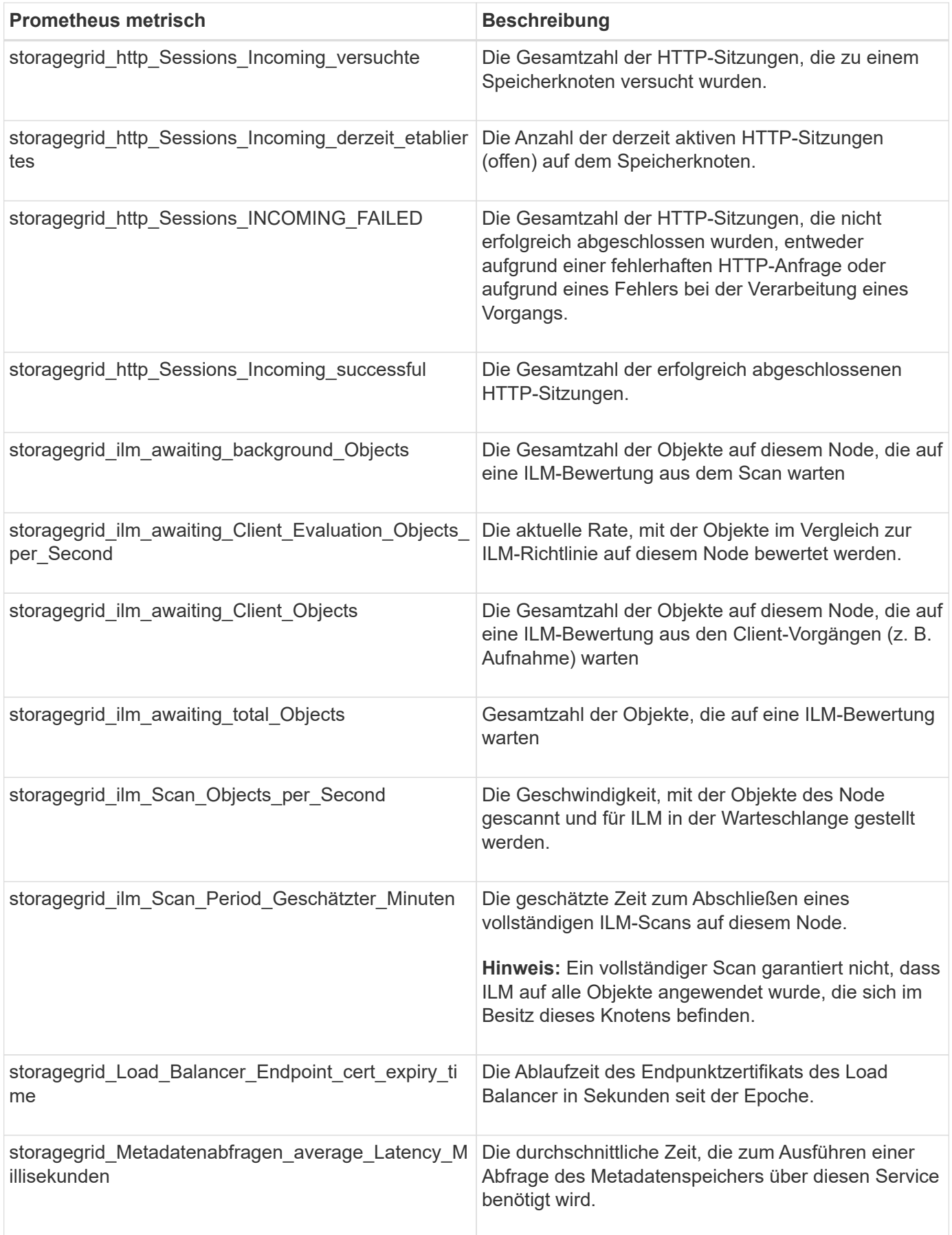

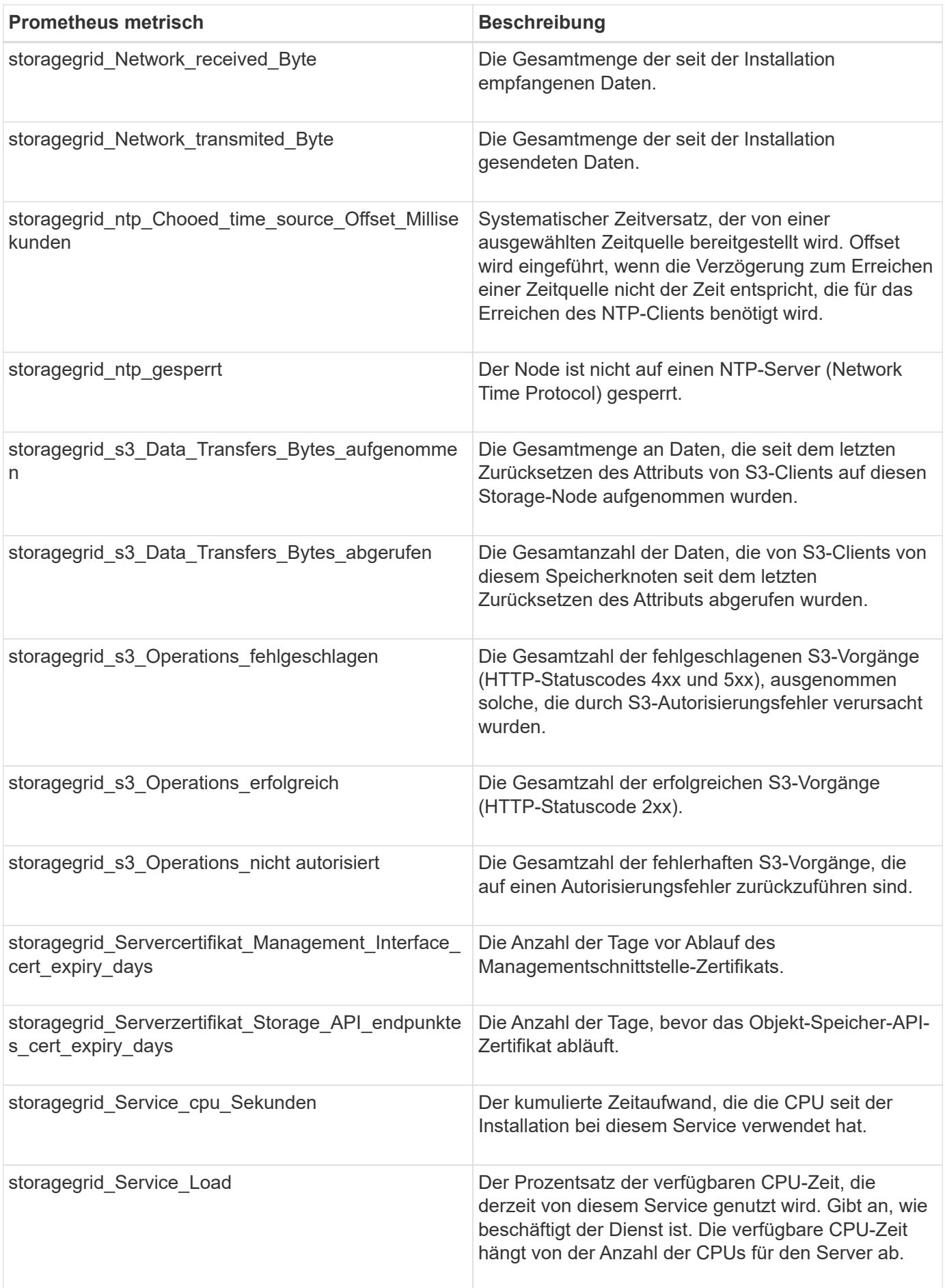

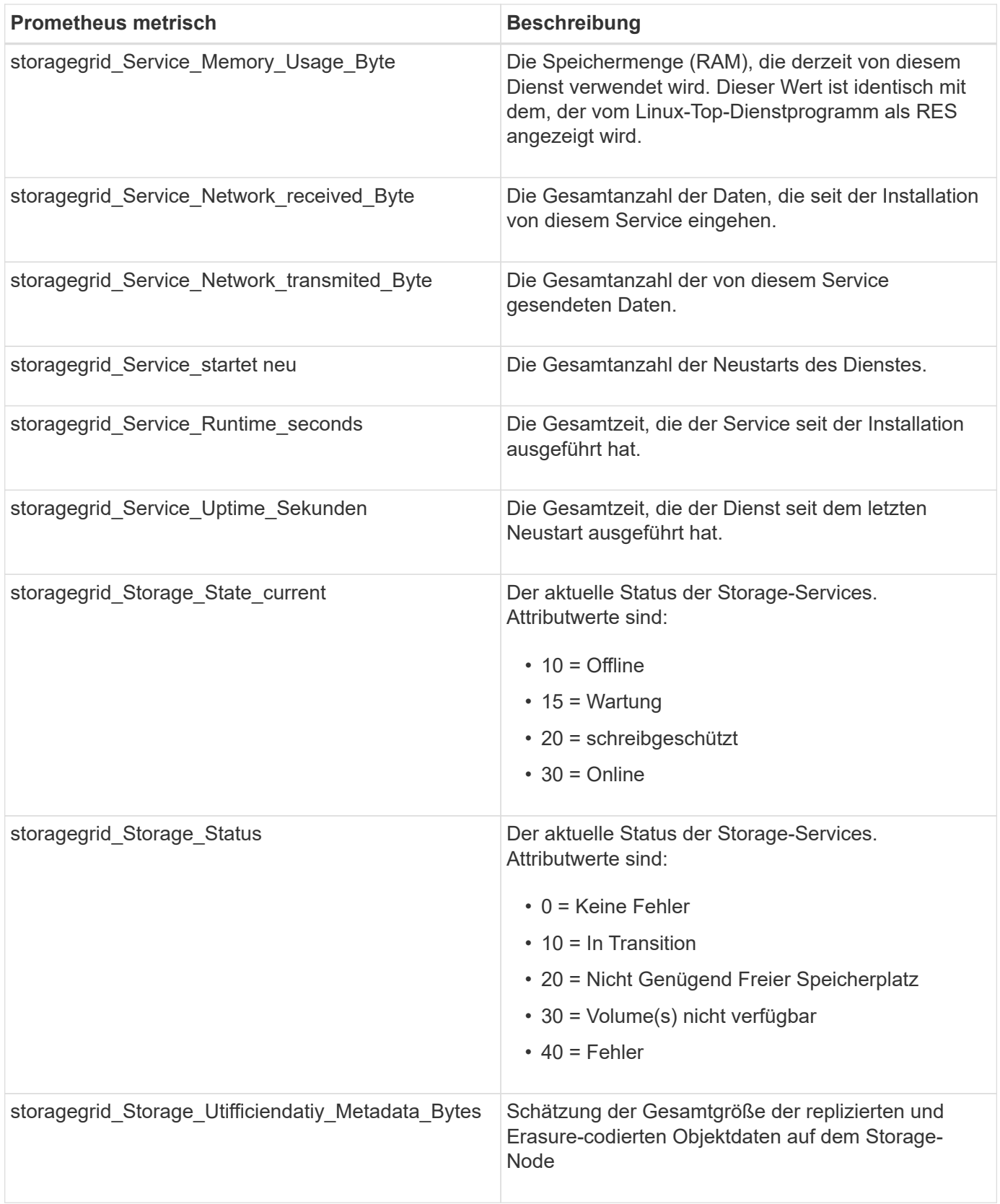

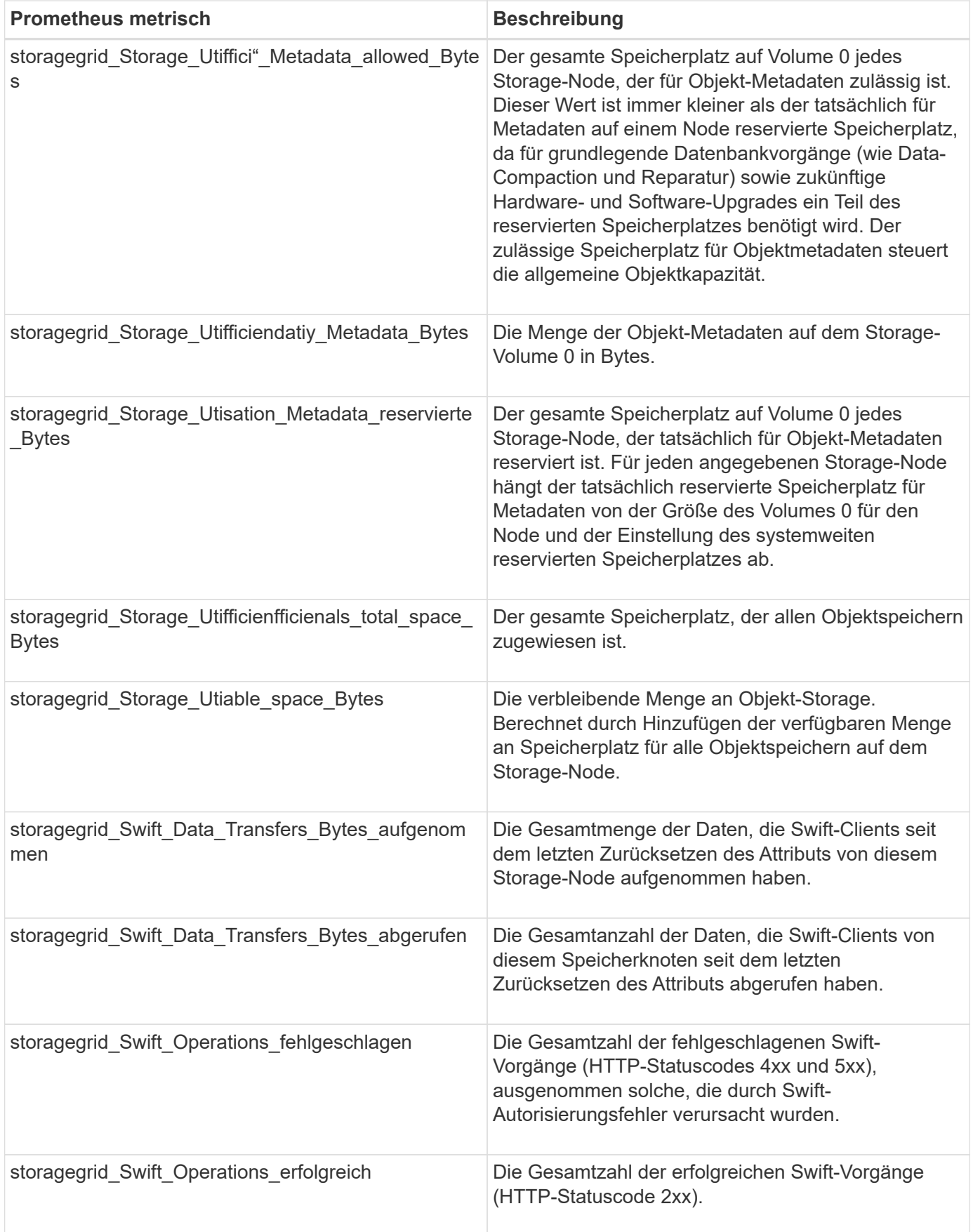

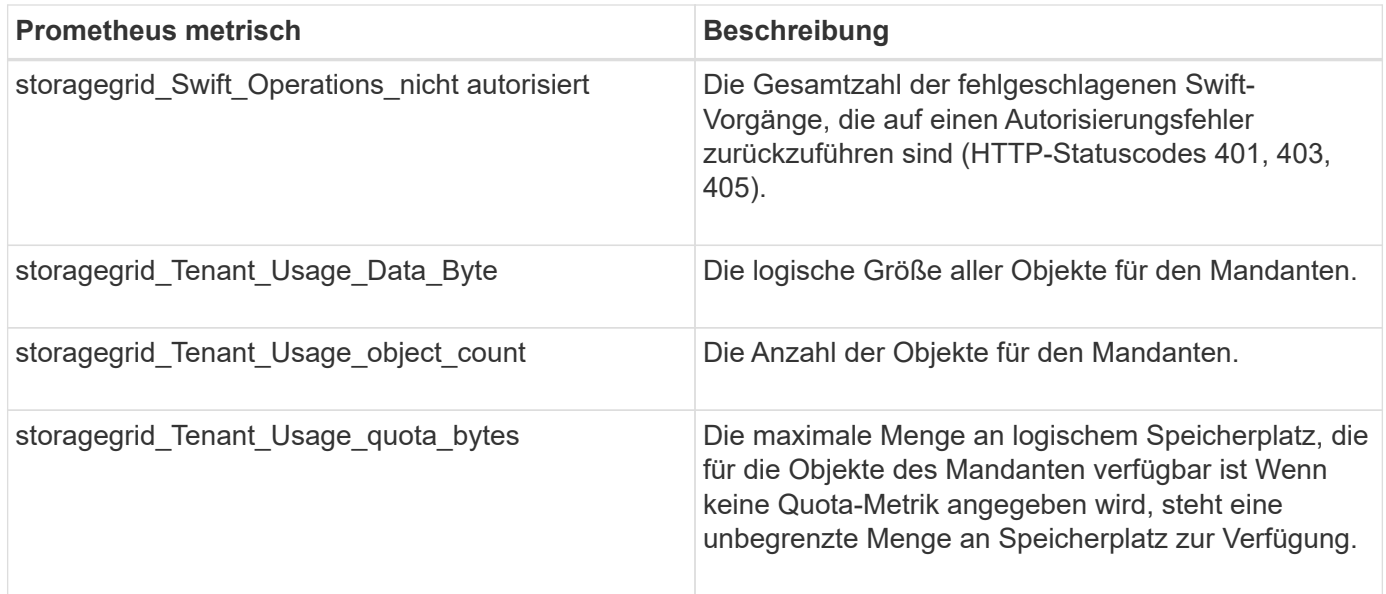

## **Alarmreferenz (Altsystem)**

In der folgenden Tabelle sind alle alten Standardalarme aufgeführt. Wenn ein Alarm ausgelöst wird, können Sie den Alarmcode in dieser Tabelle nach den empfohlenen Maßnahmen suchen.

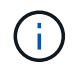

Das alte Alarmsystem wird zwar weiterhin unterstützt, bietet jedoch deutliche Vorteile und ist einfacher zu bedienen.

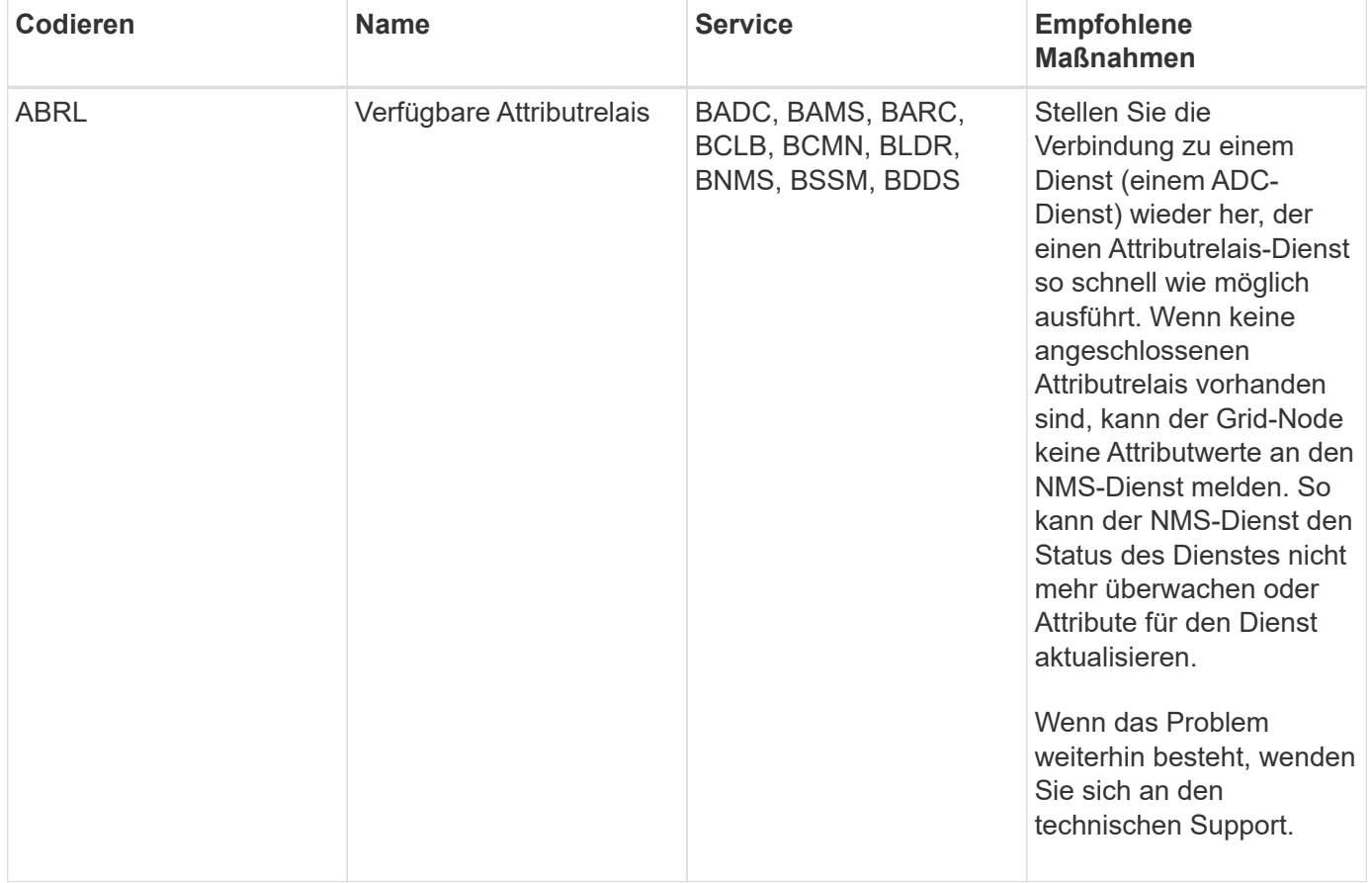

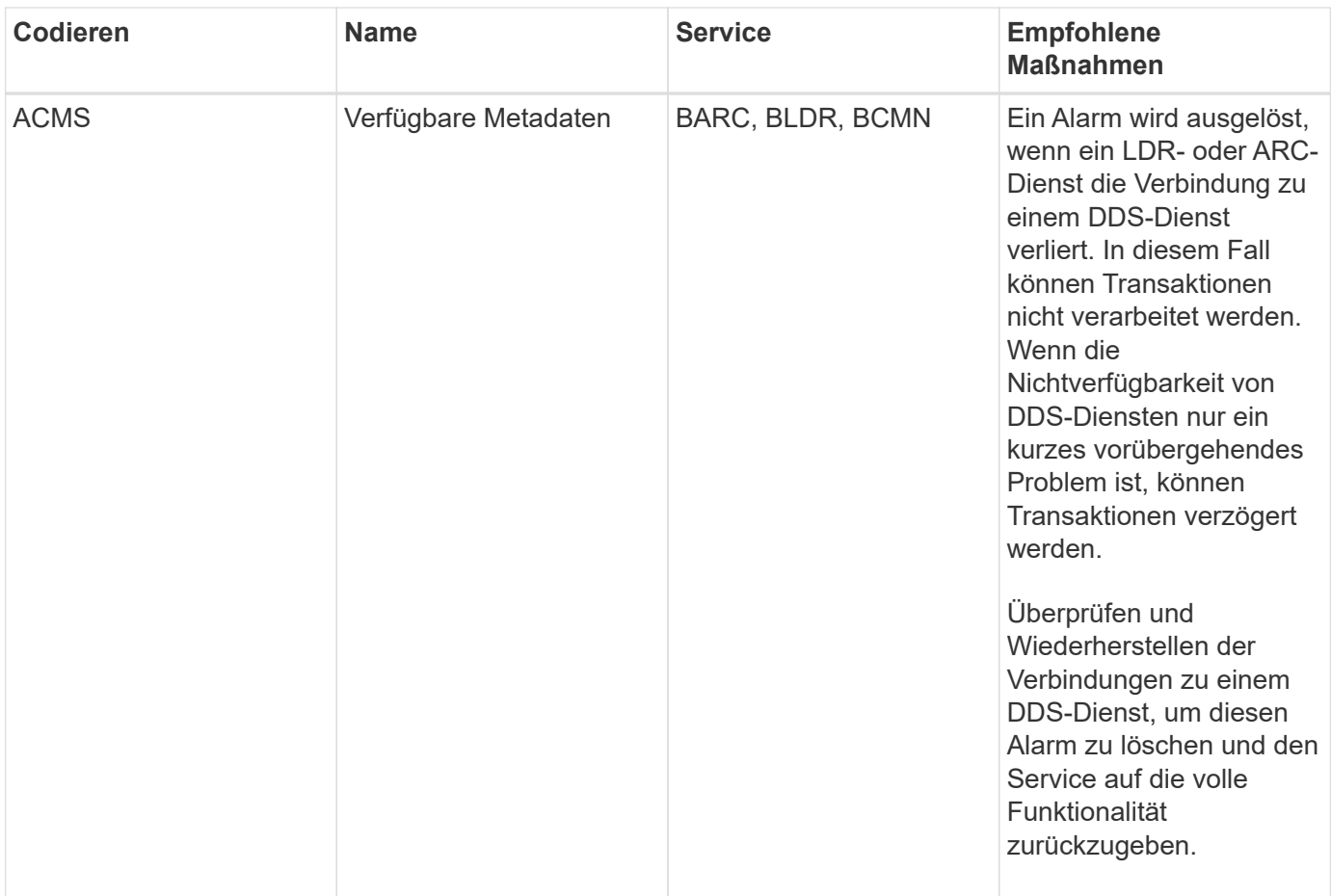

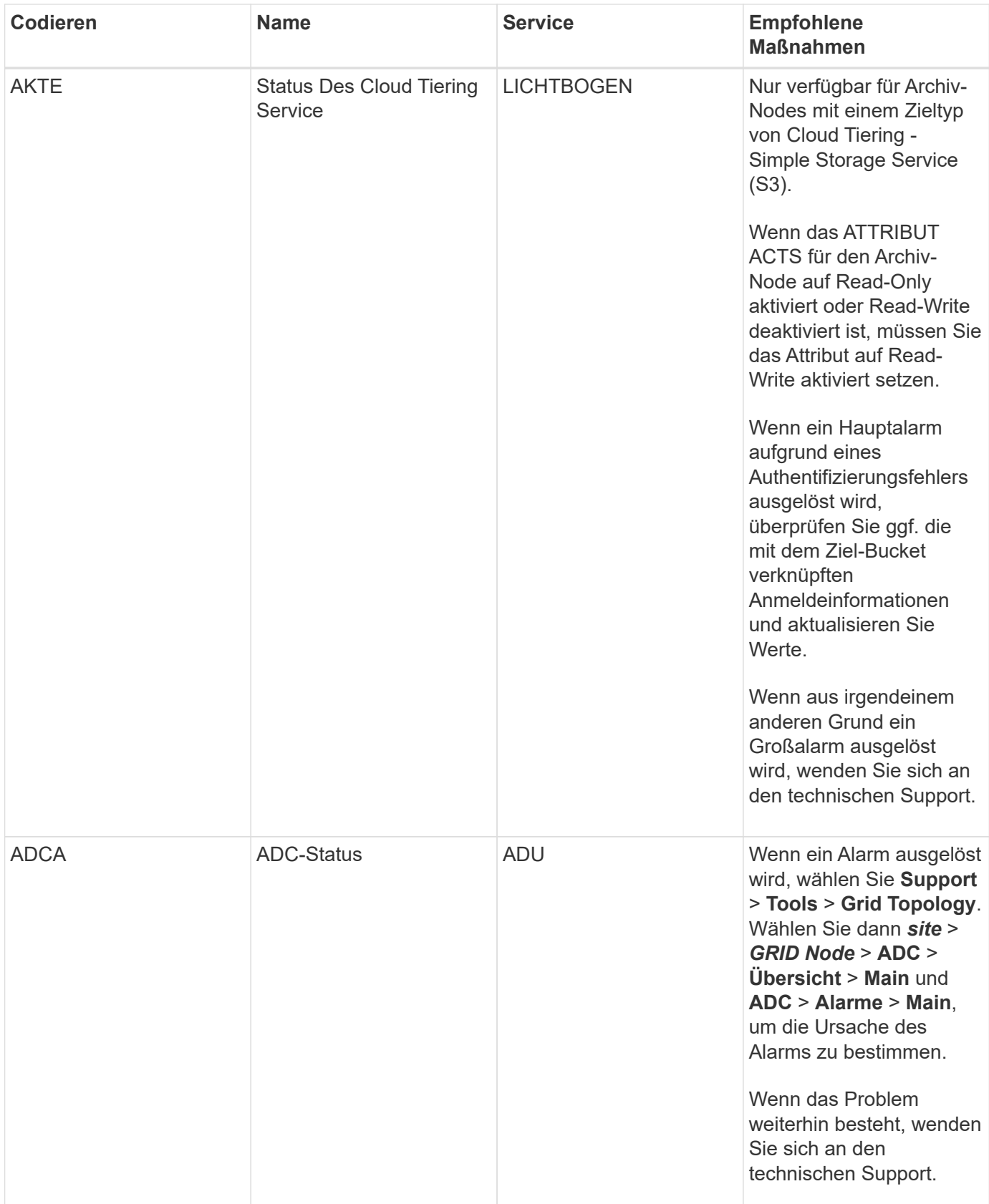

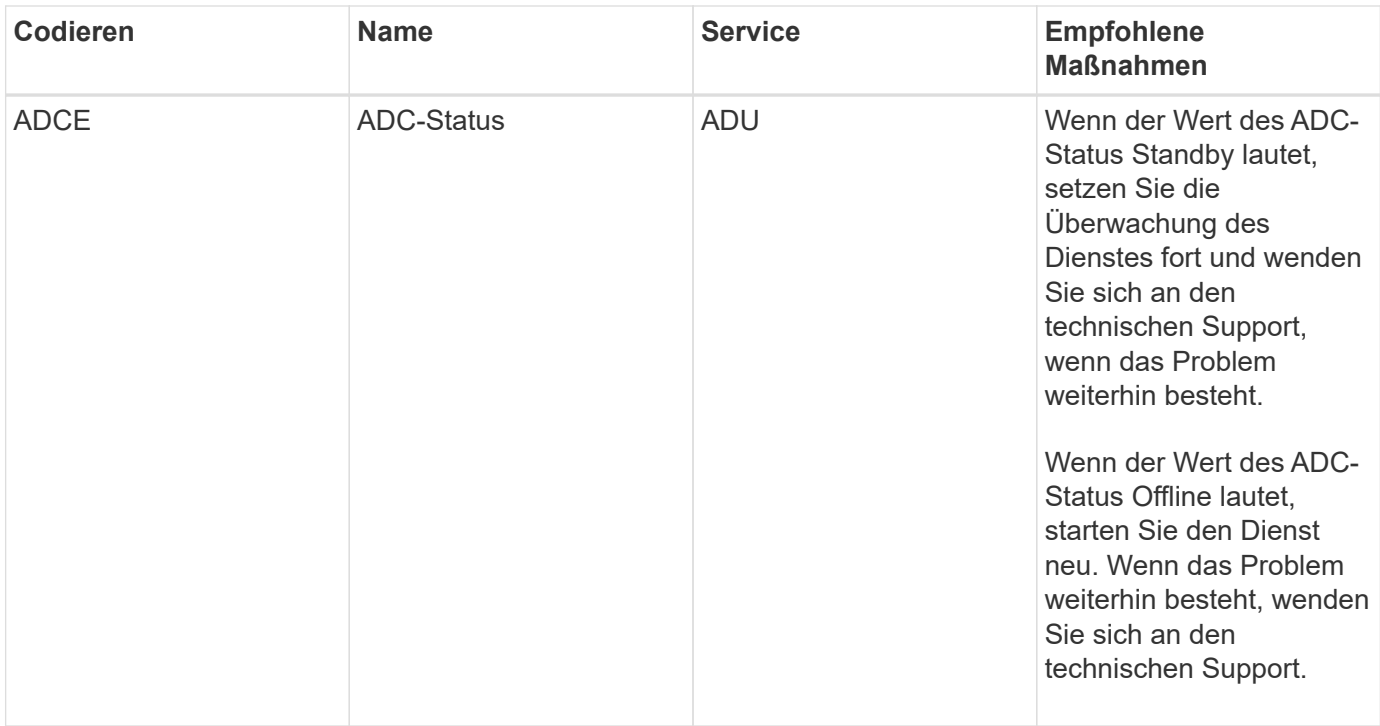

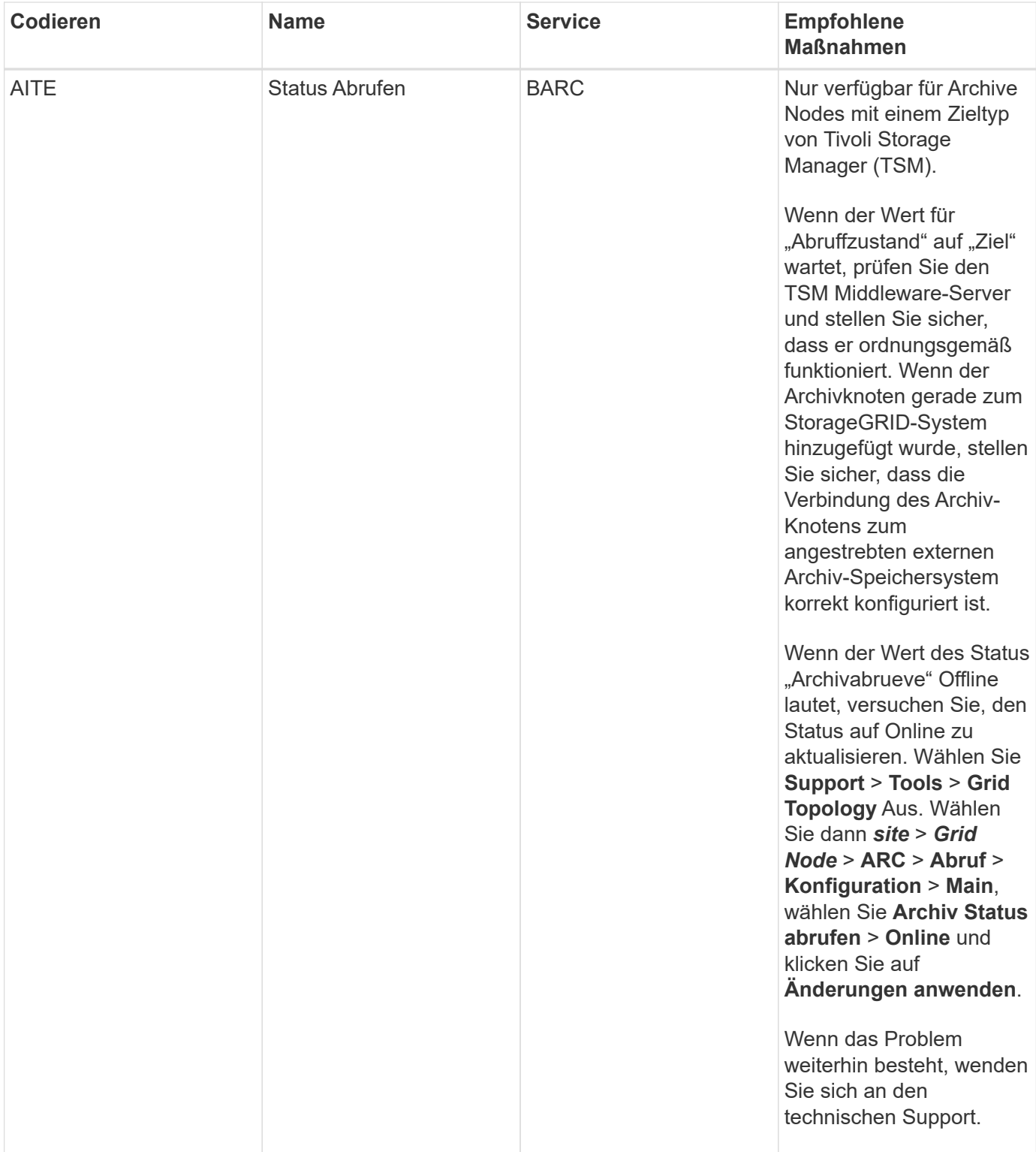

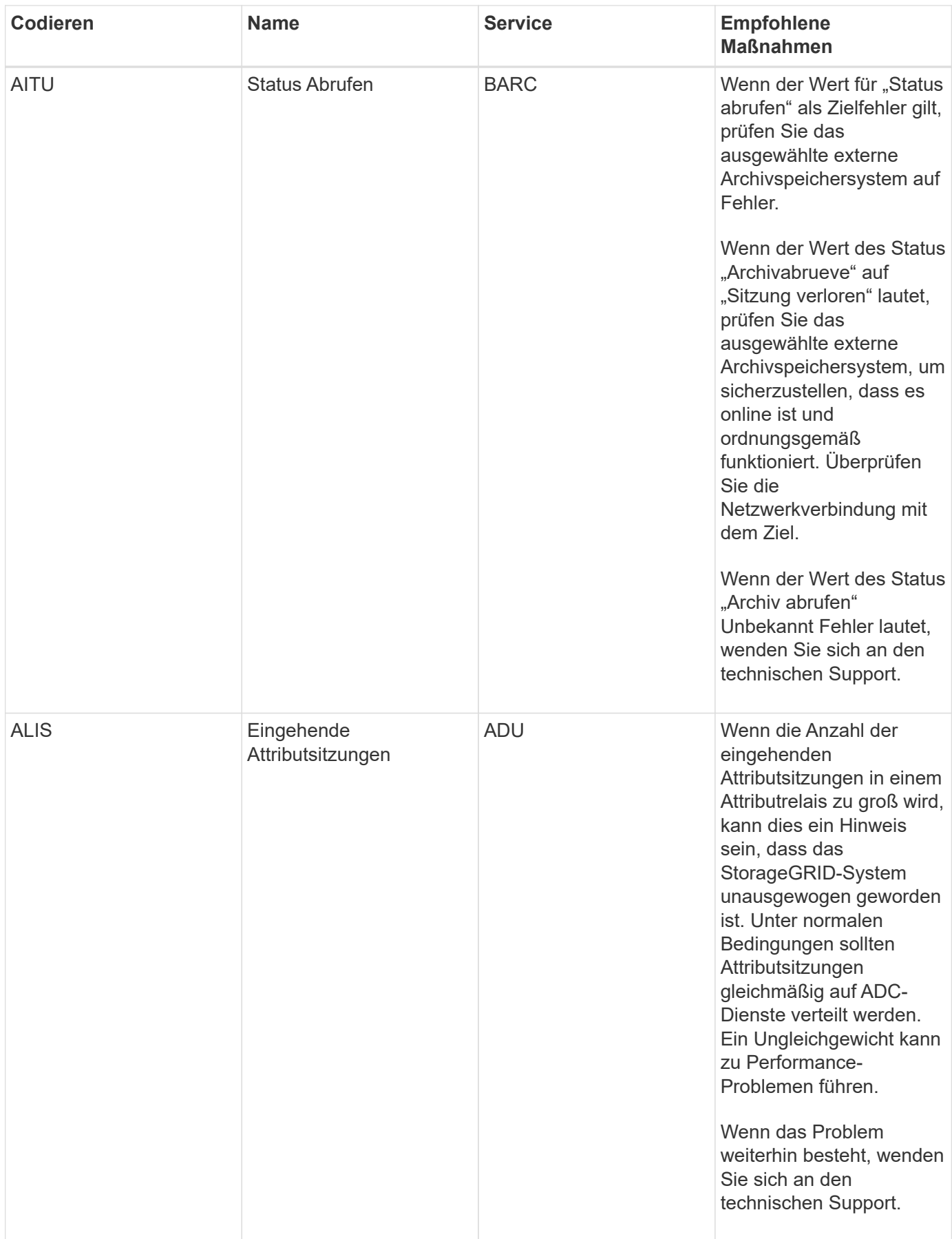

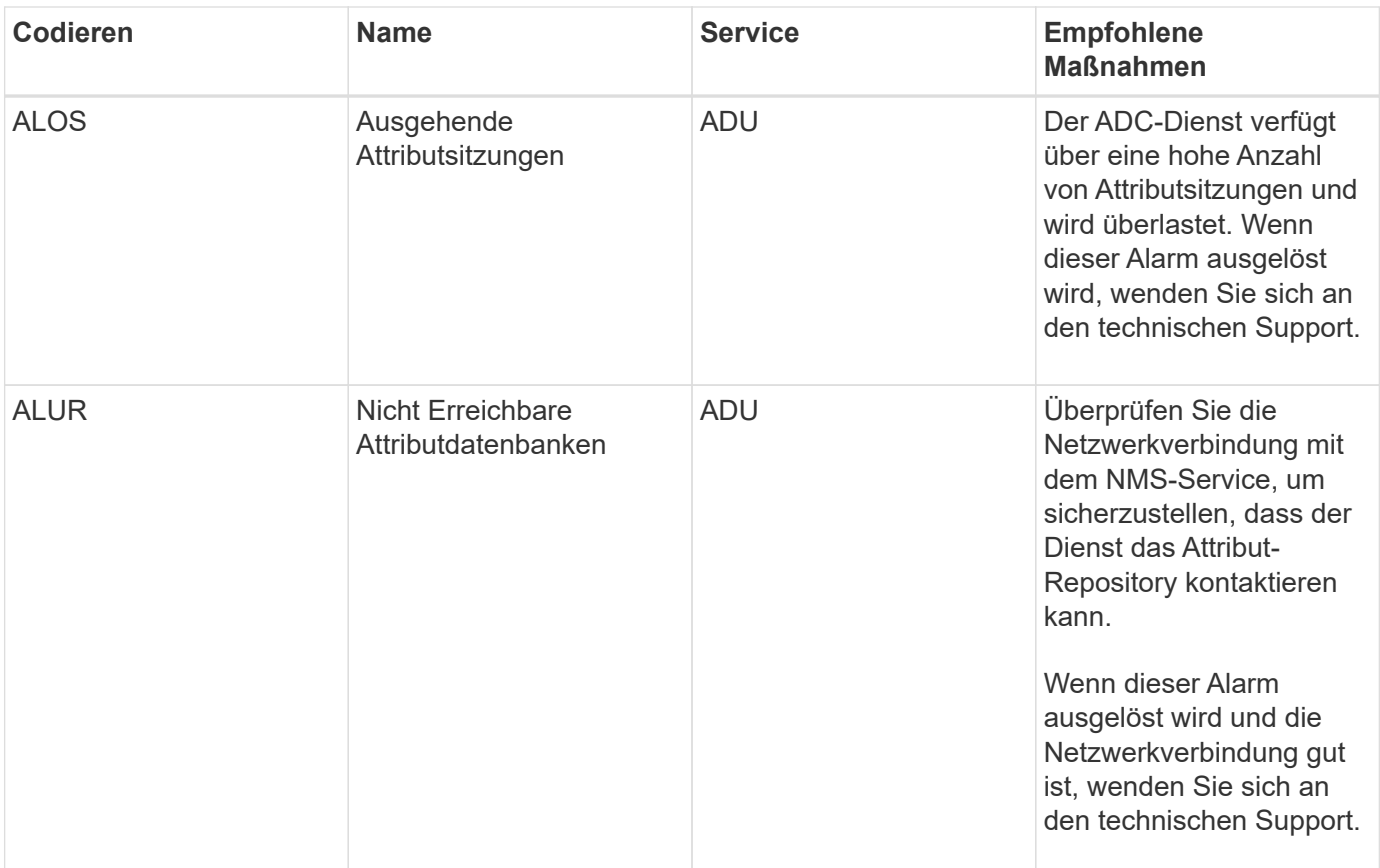

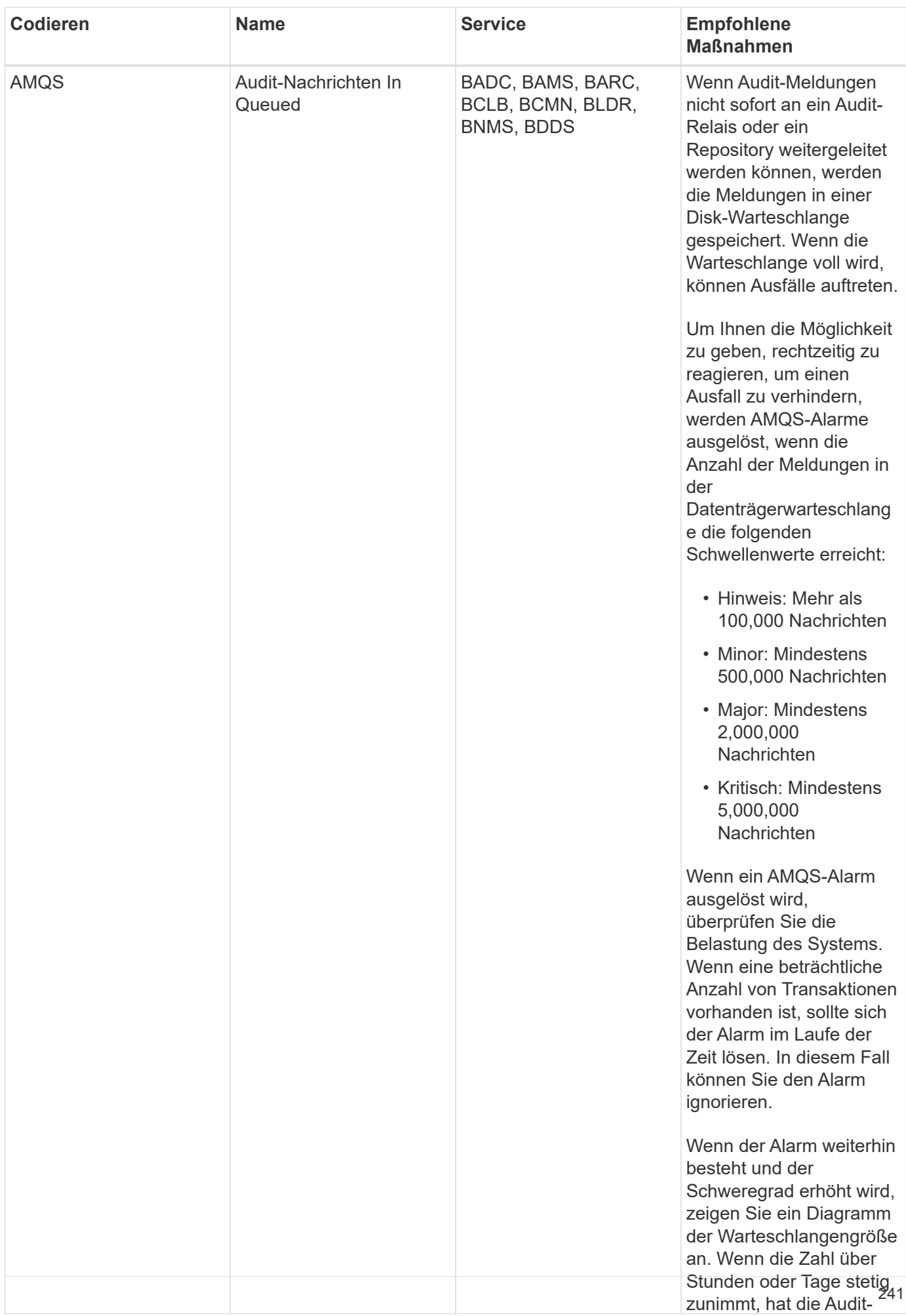

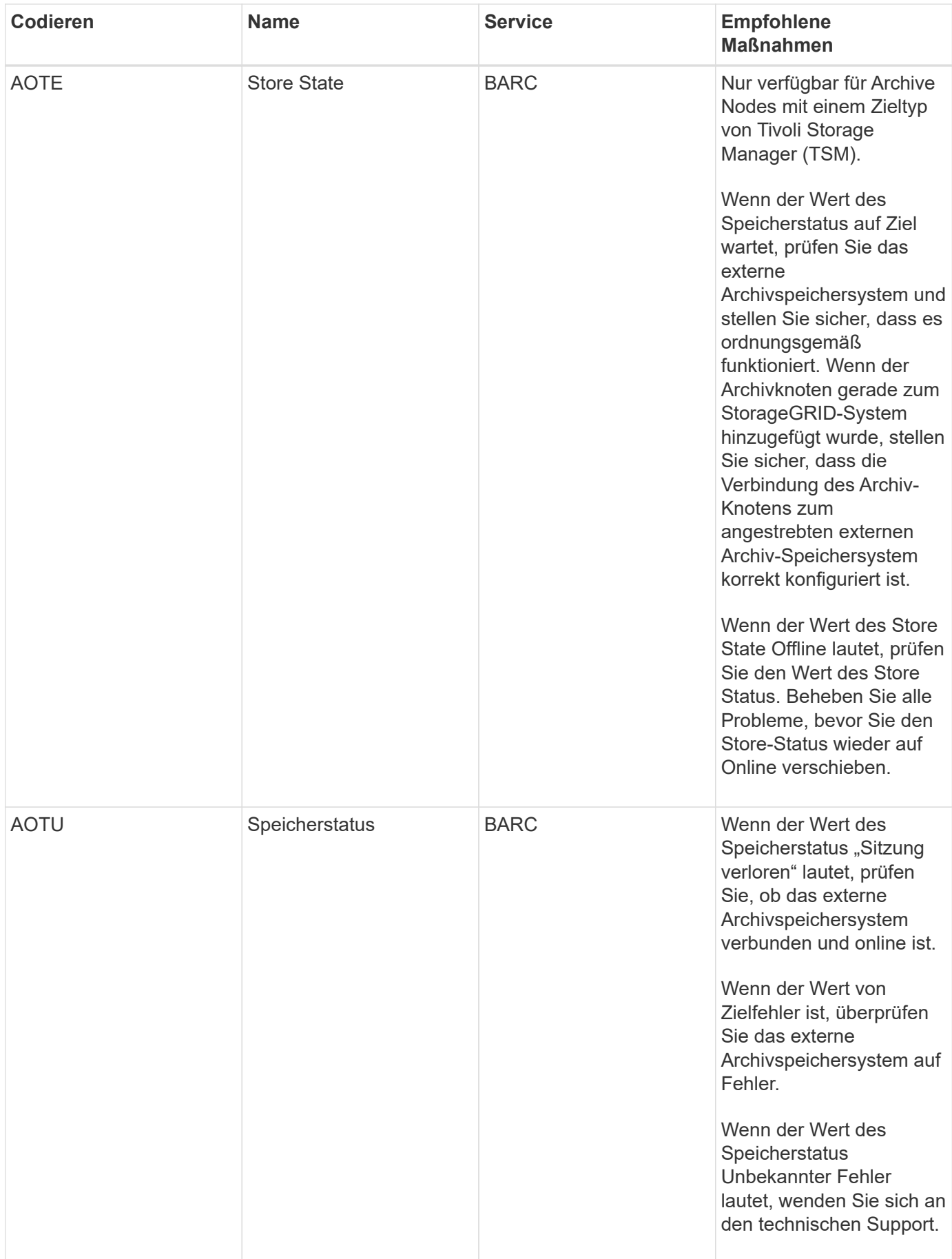

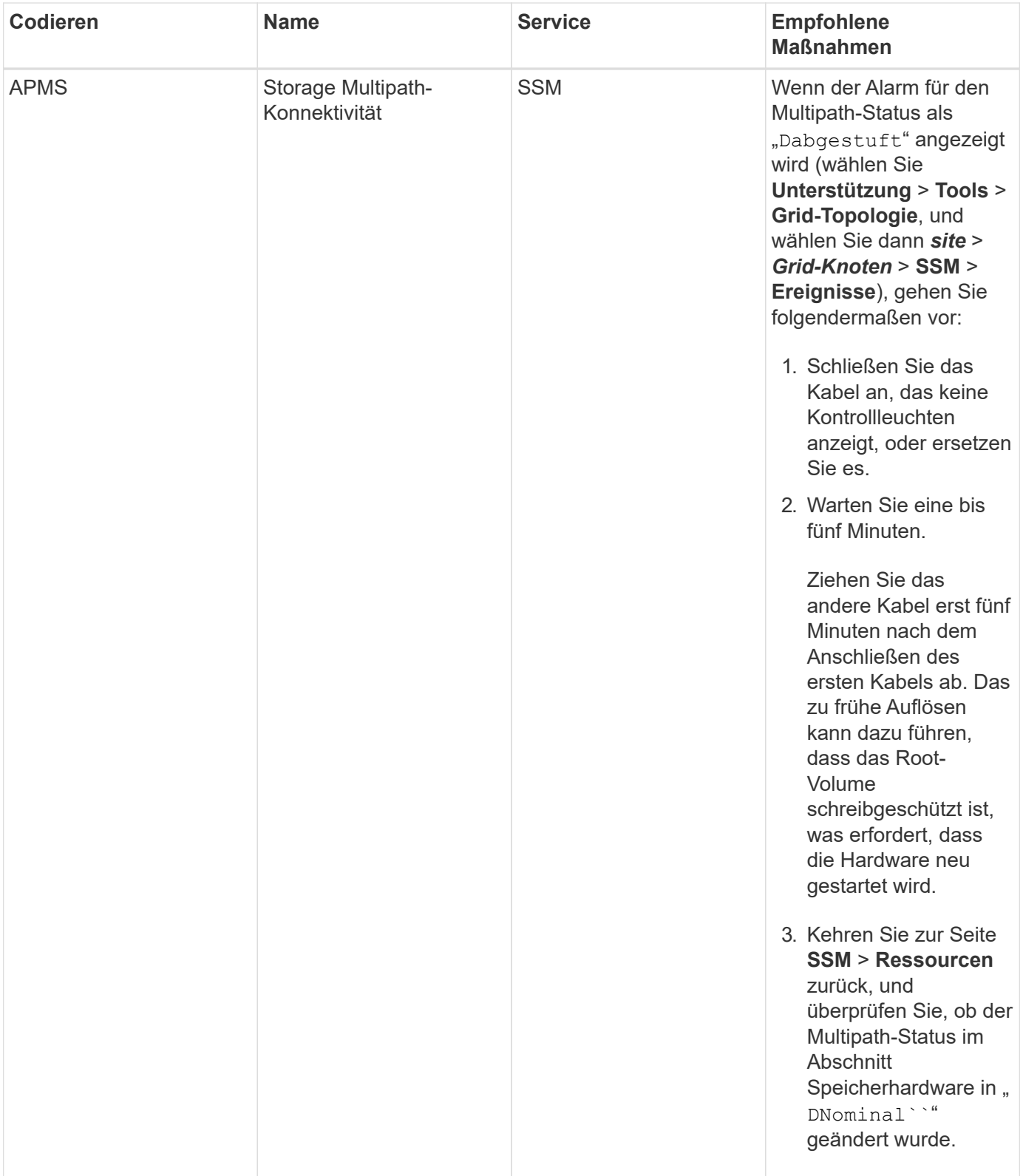

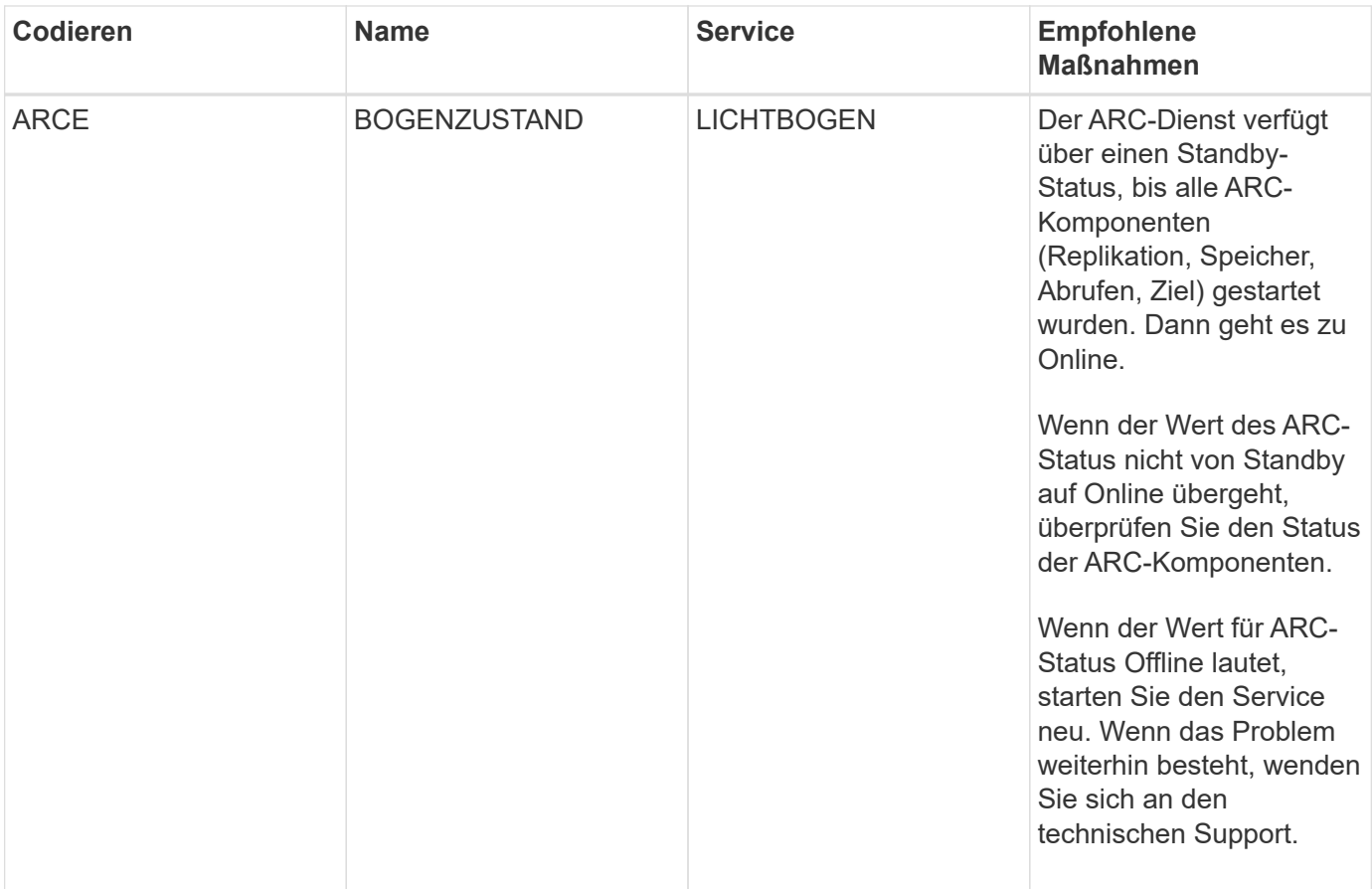

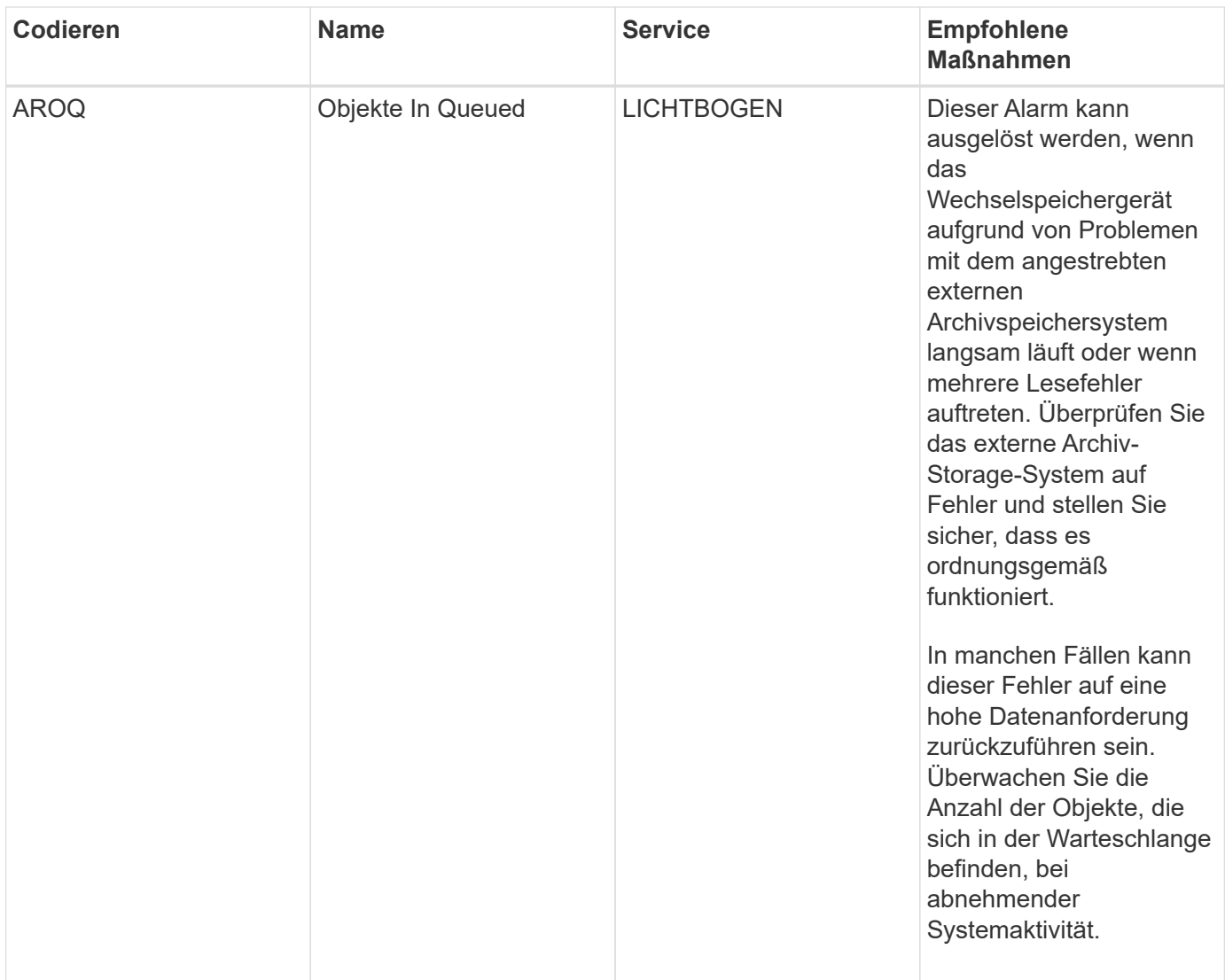

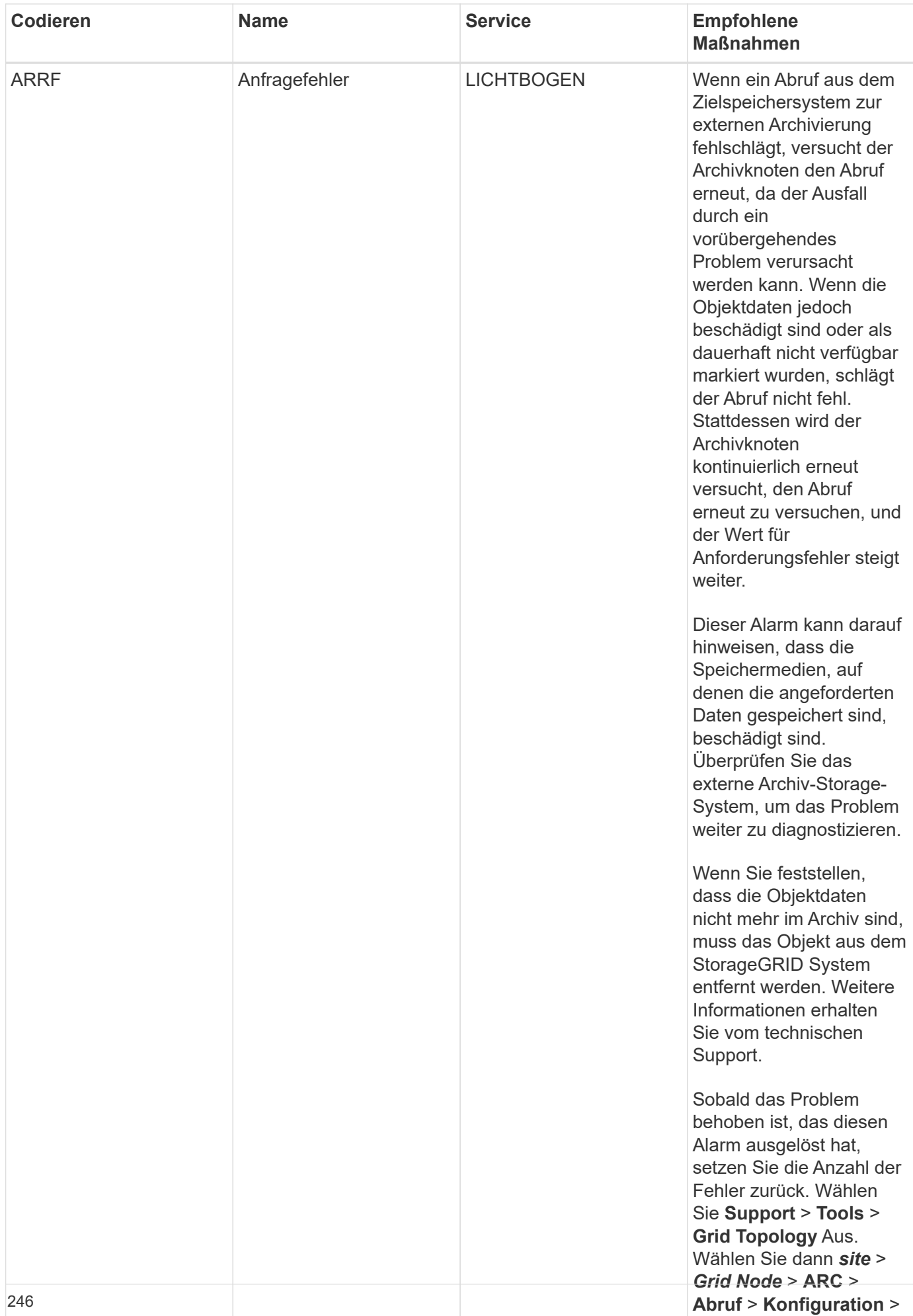

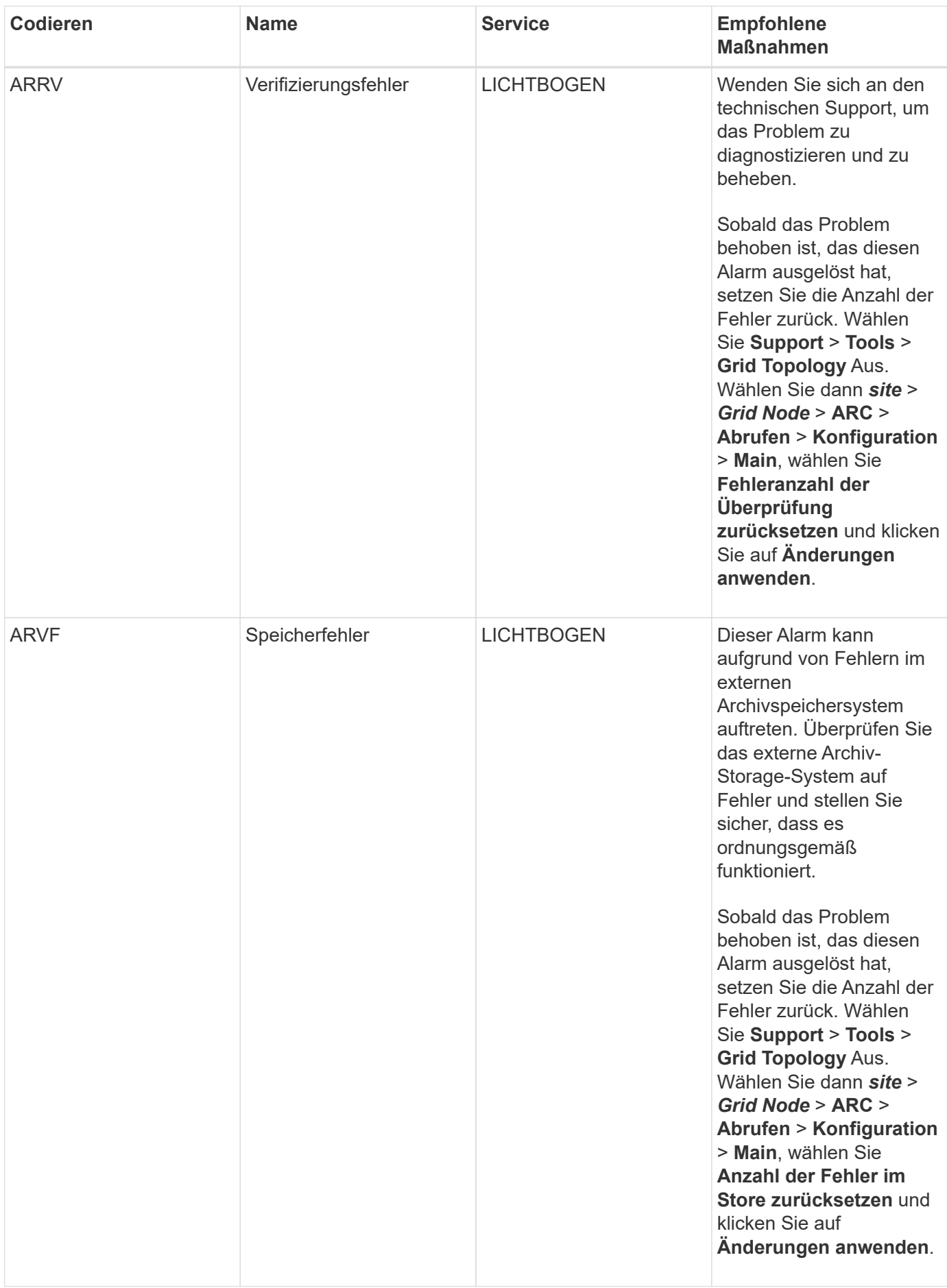

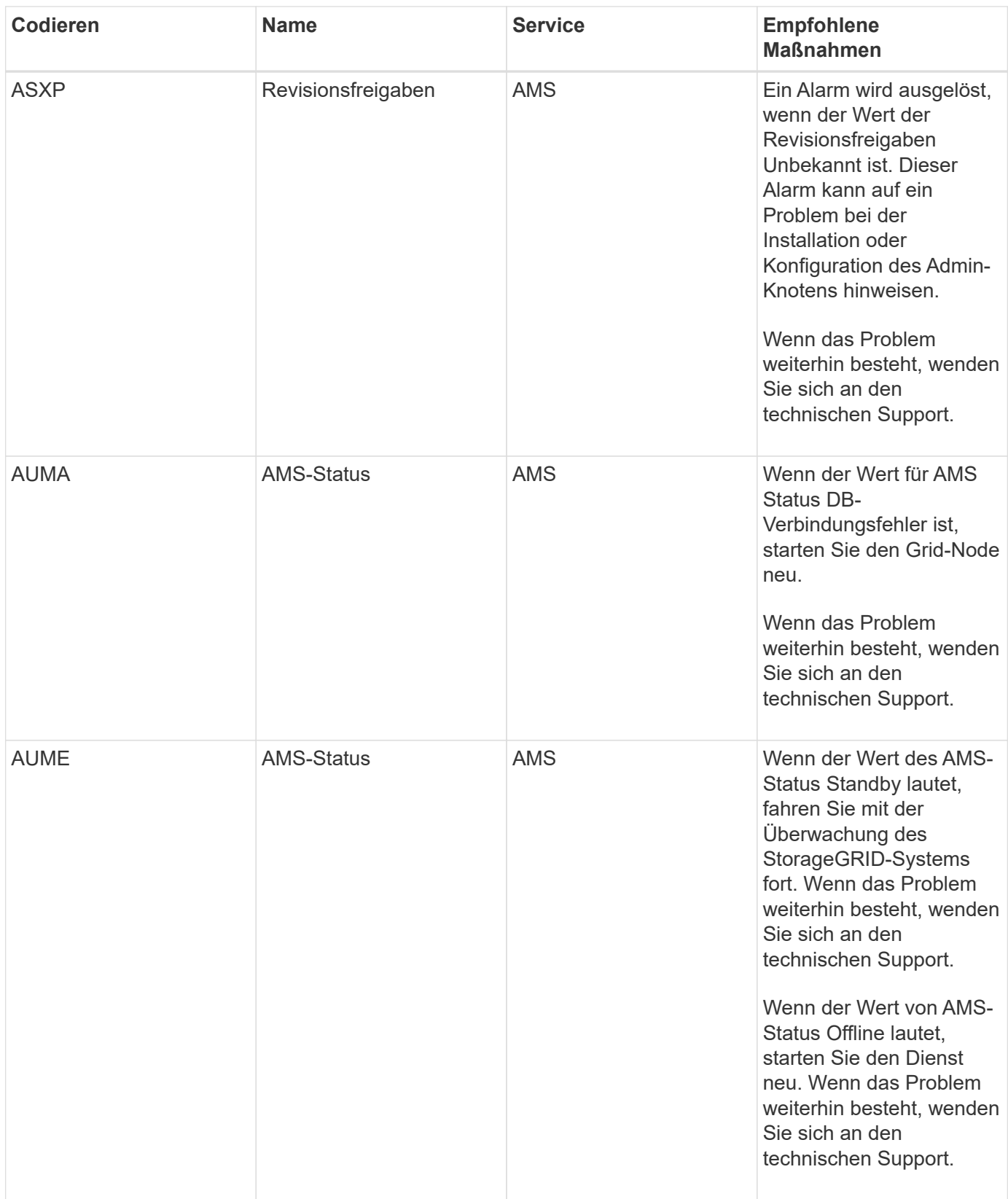

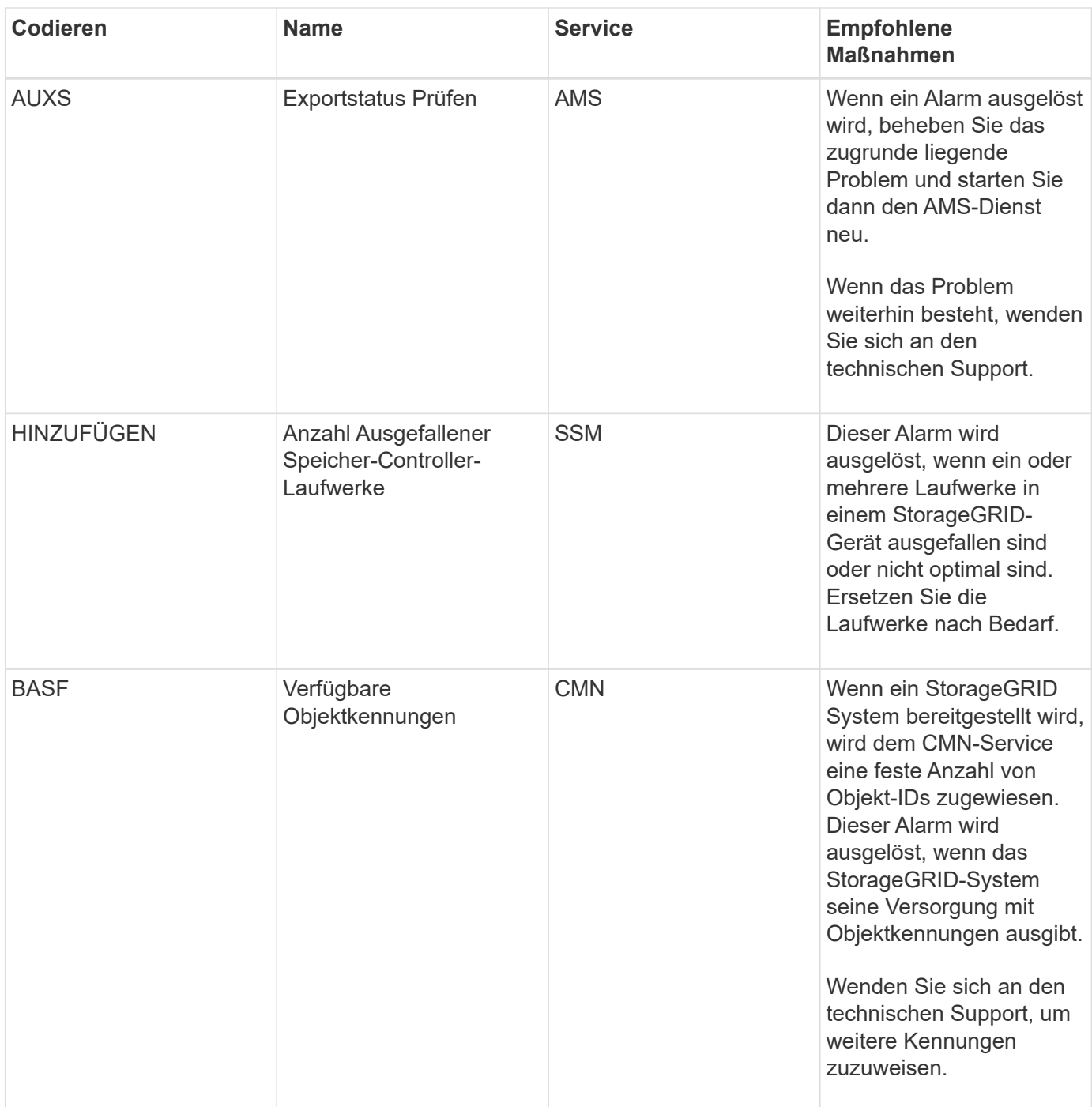

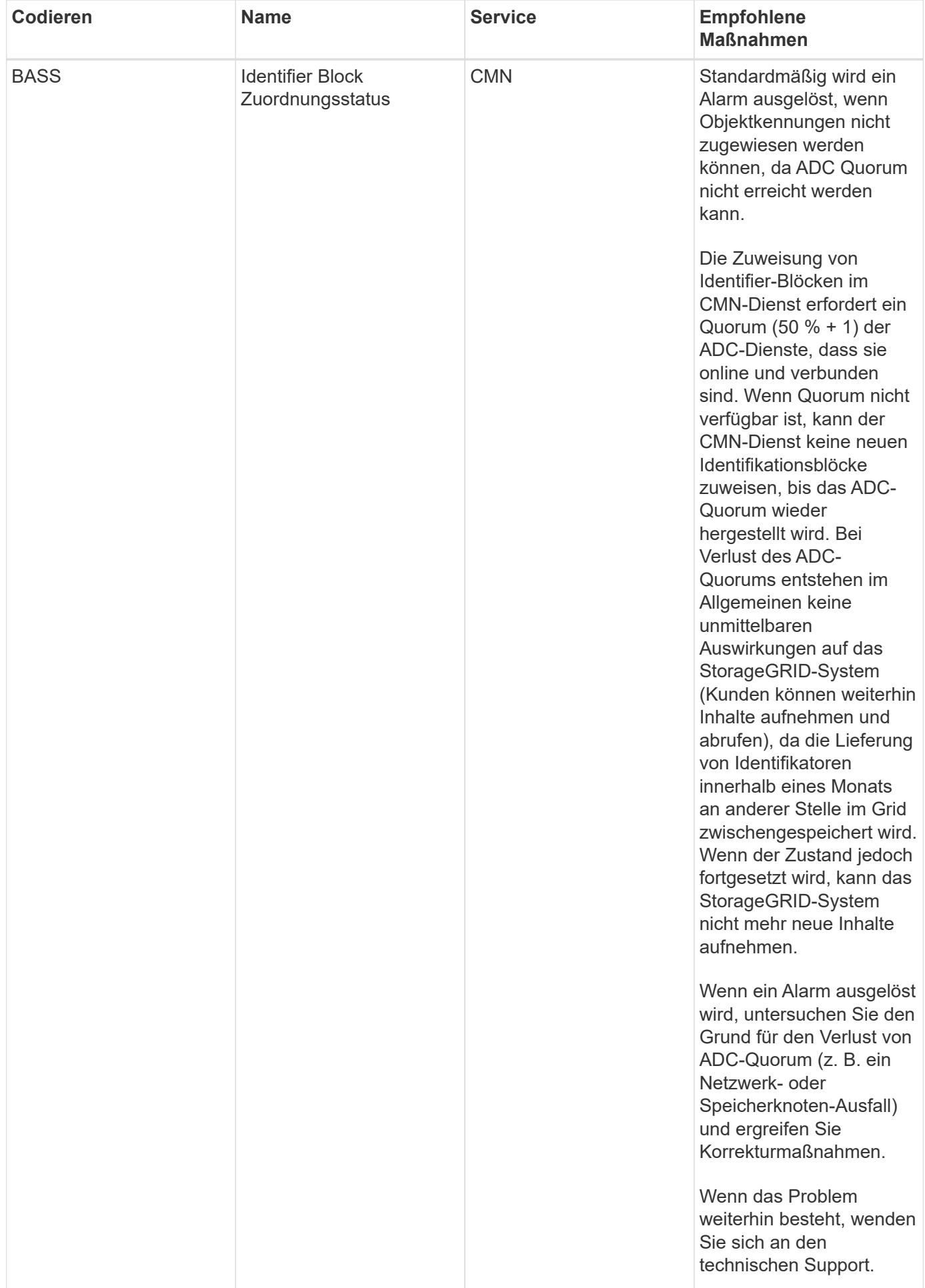
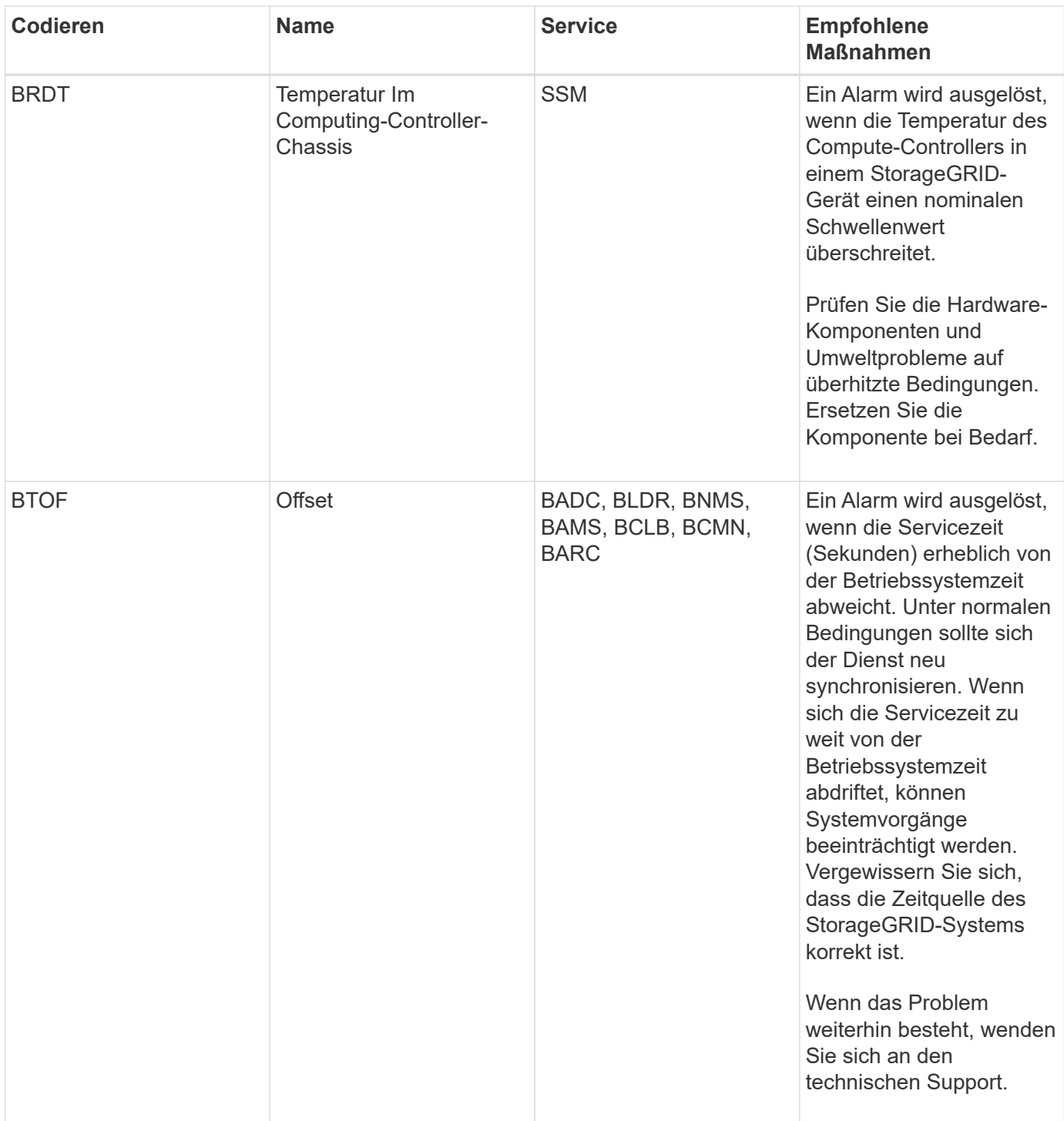

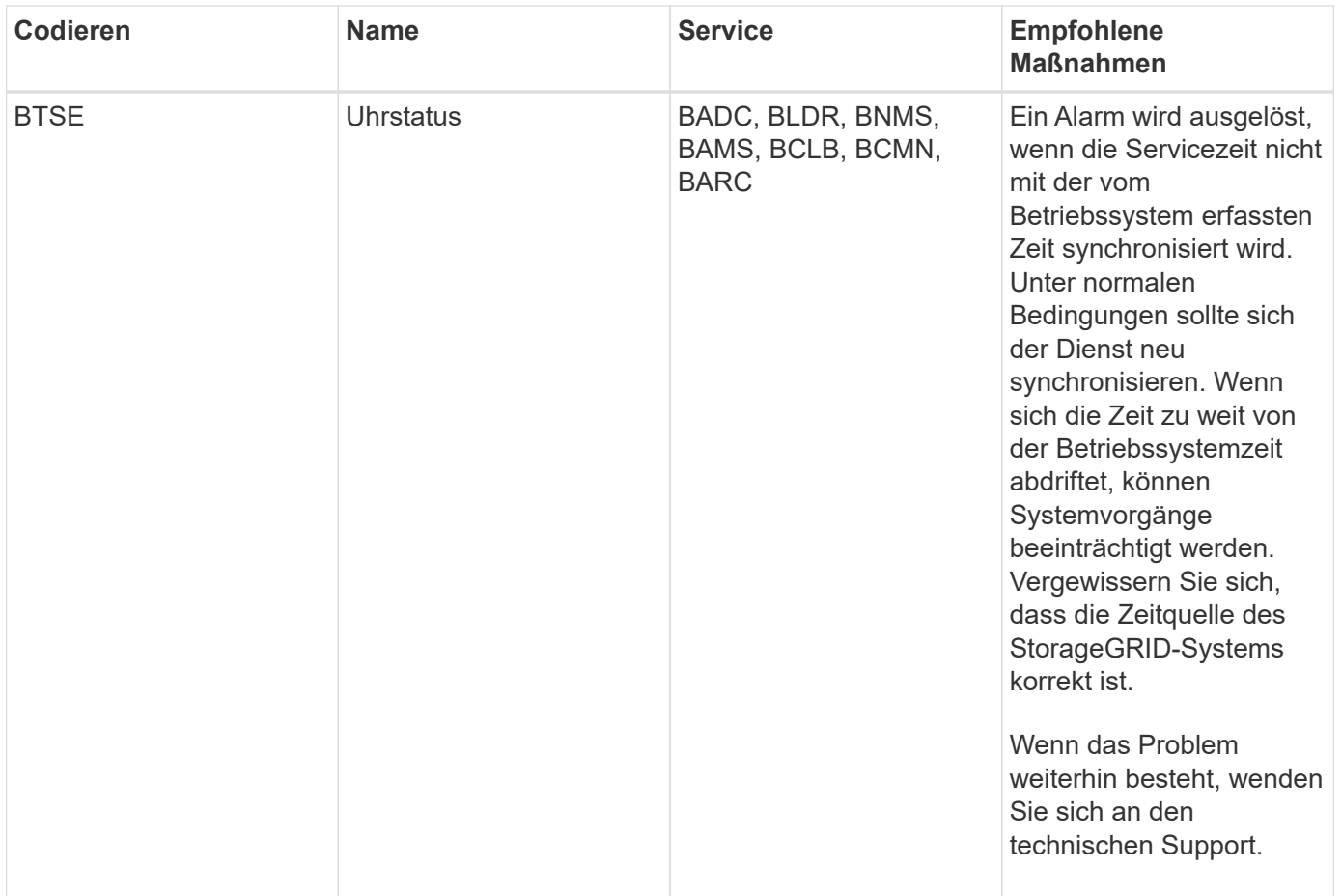

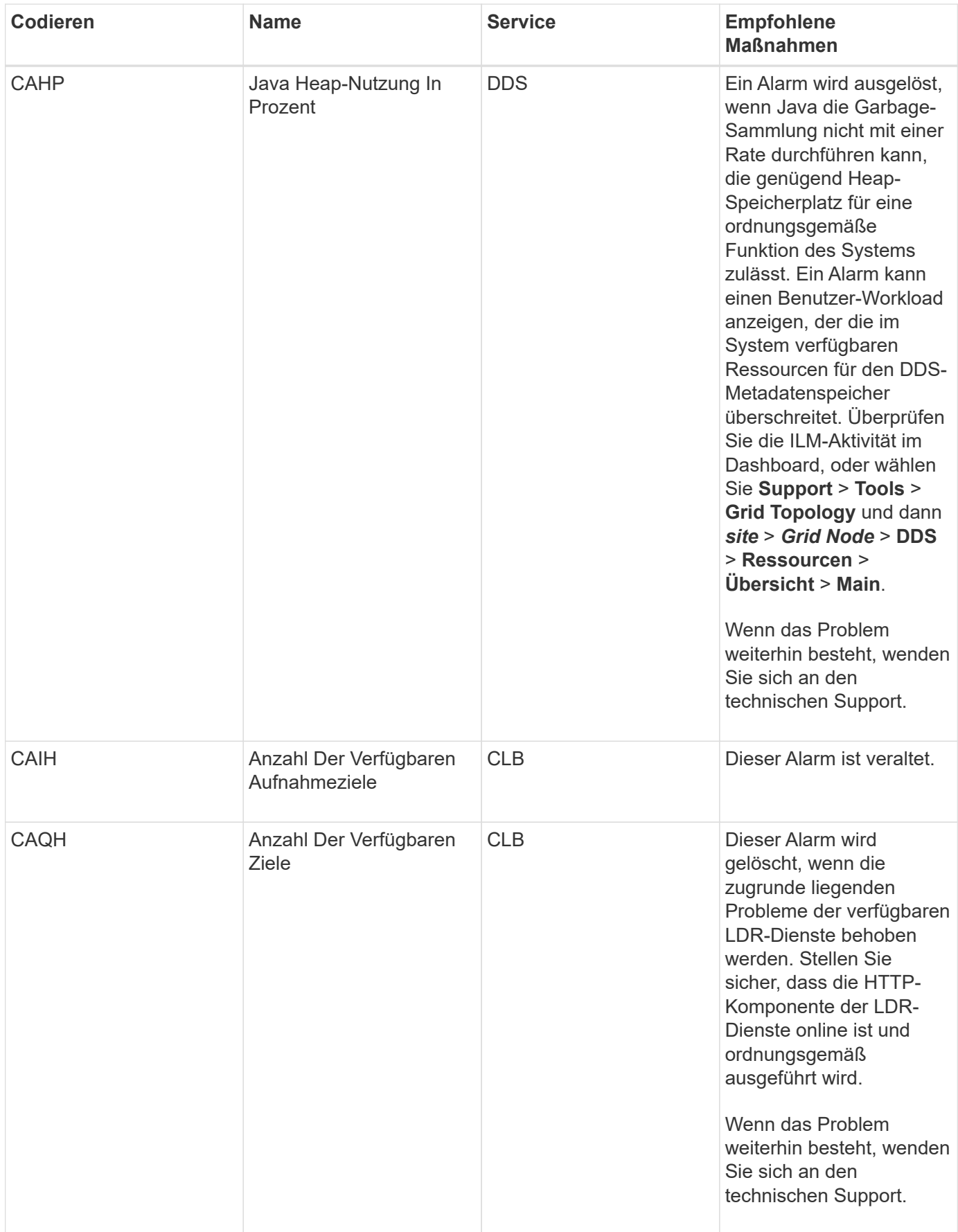

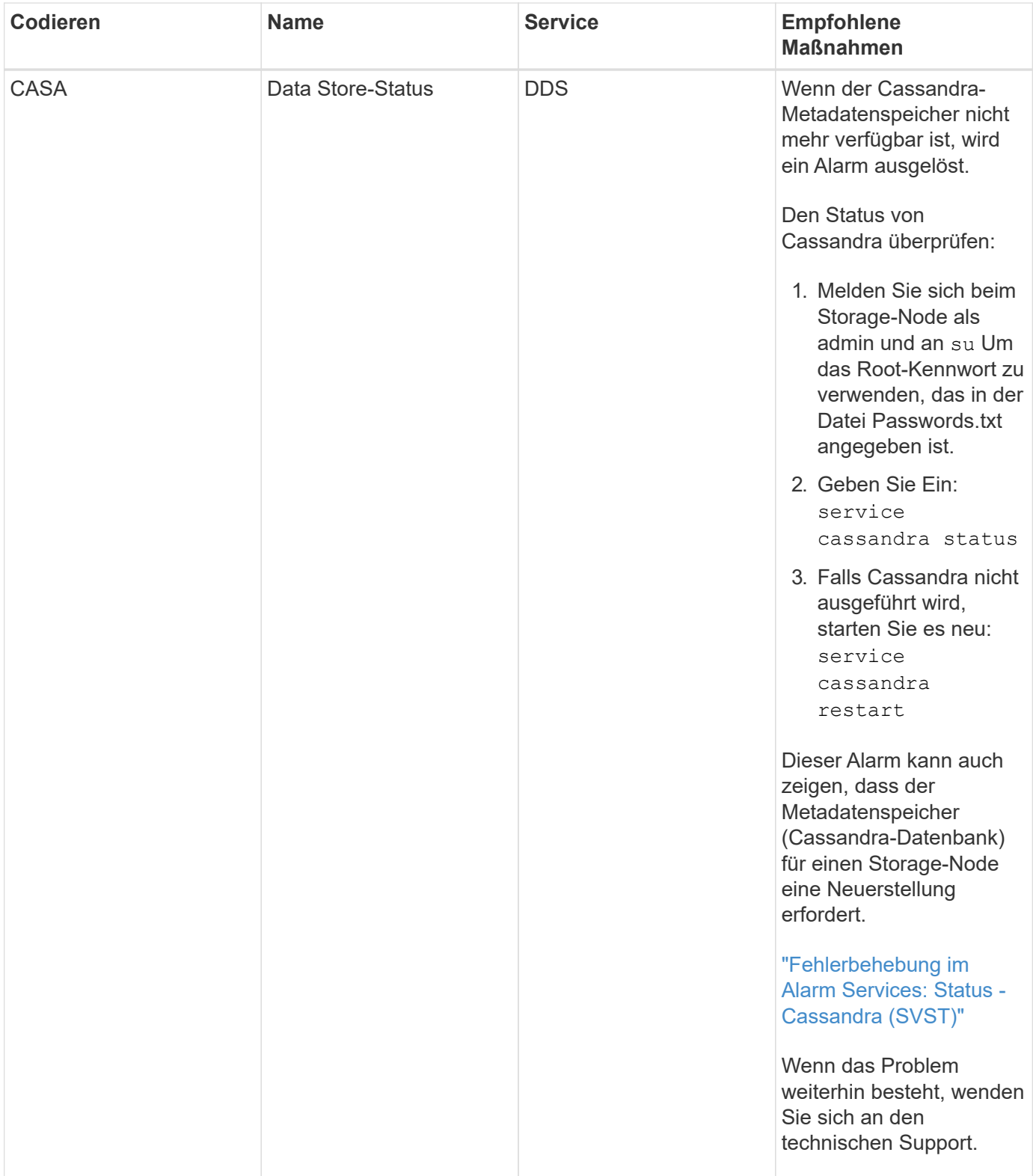

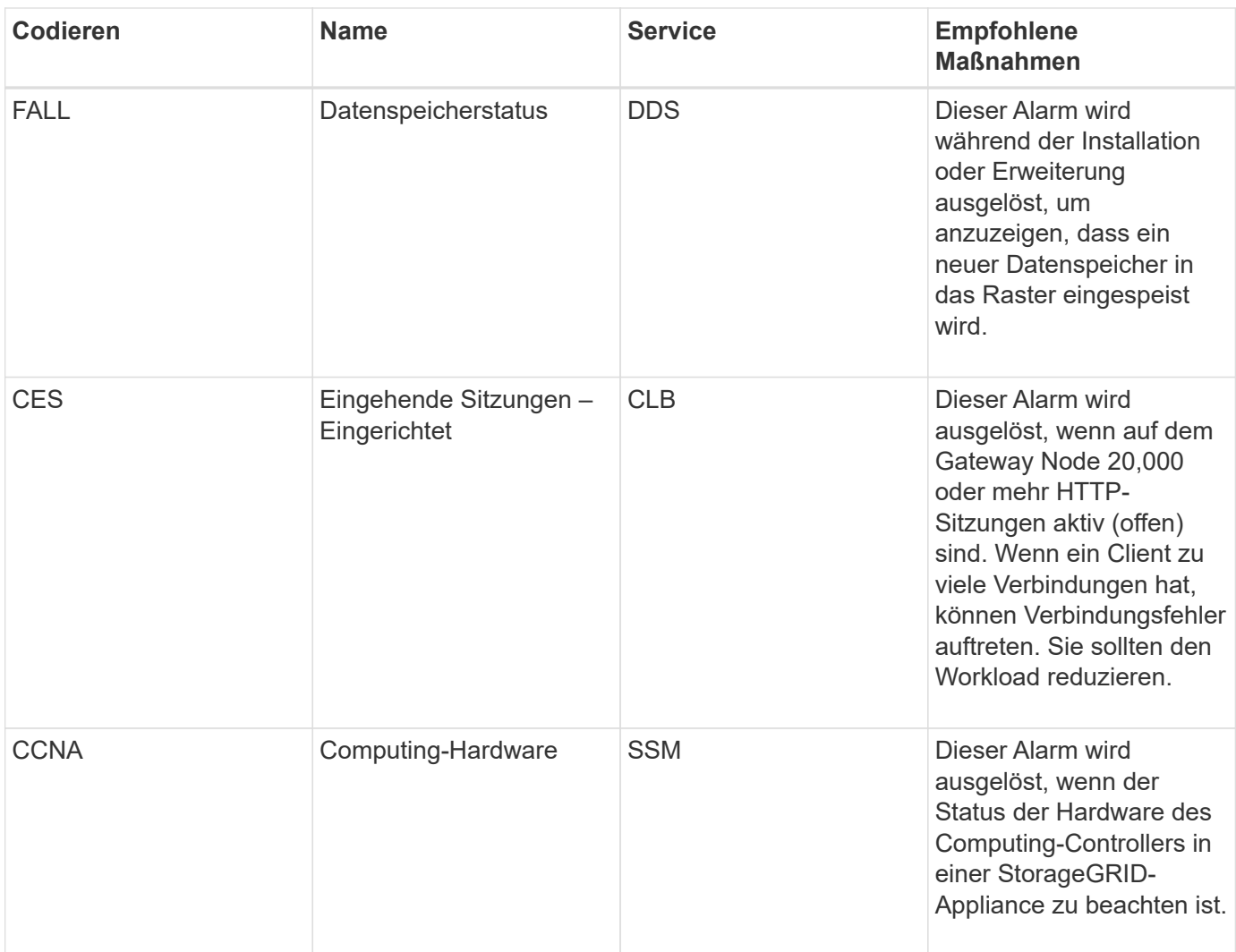

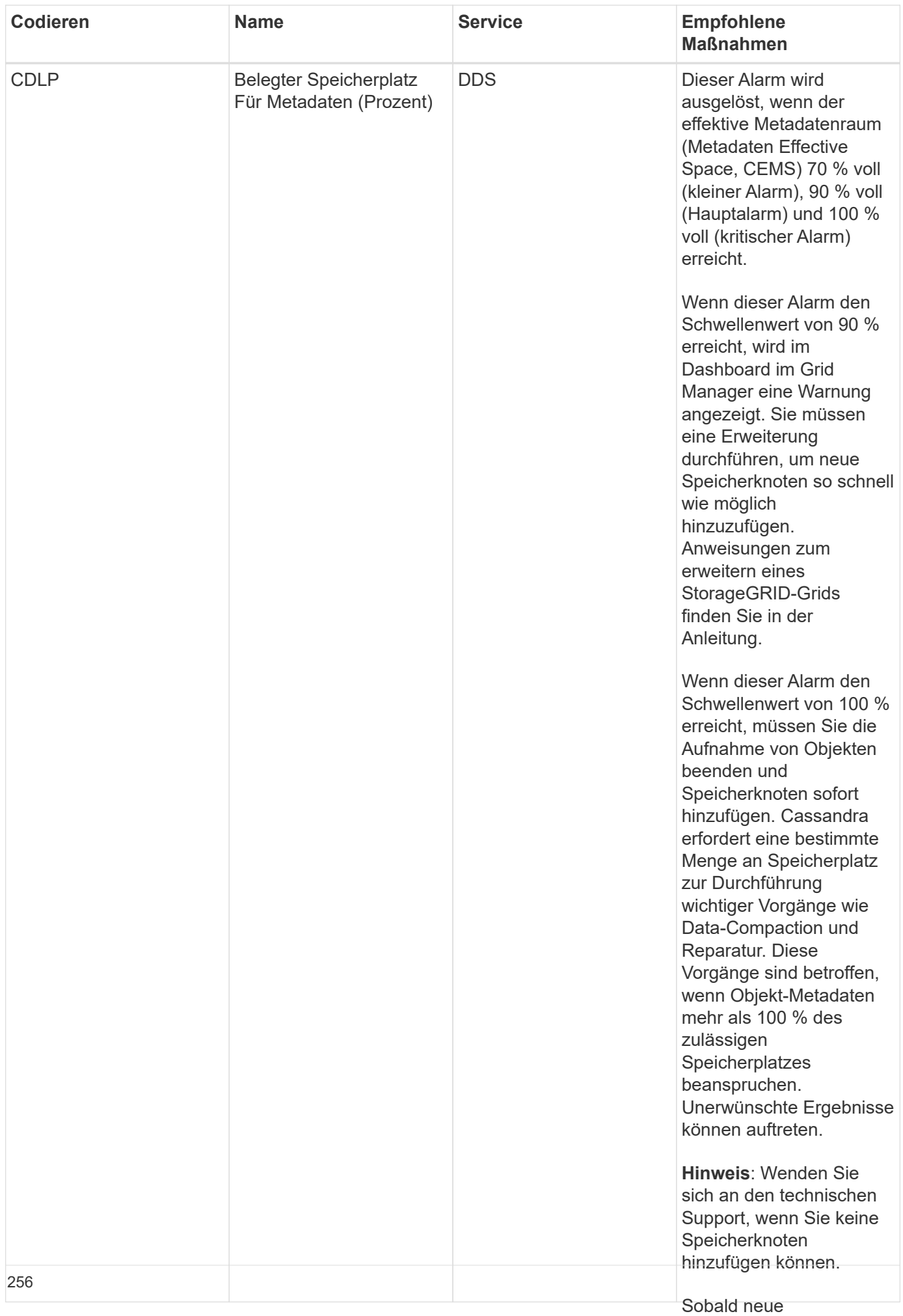

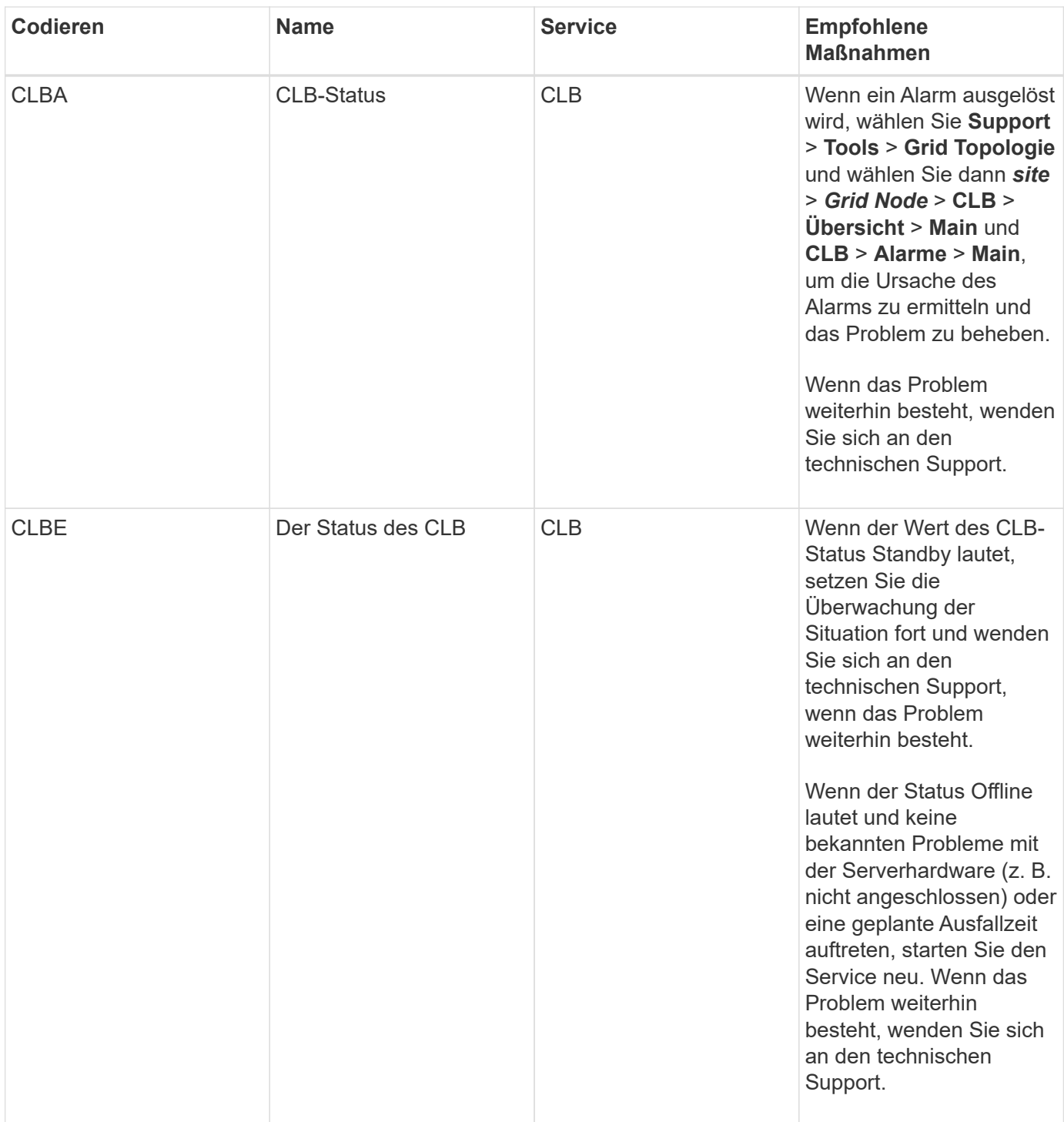

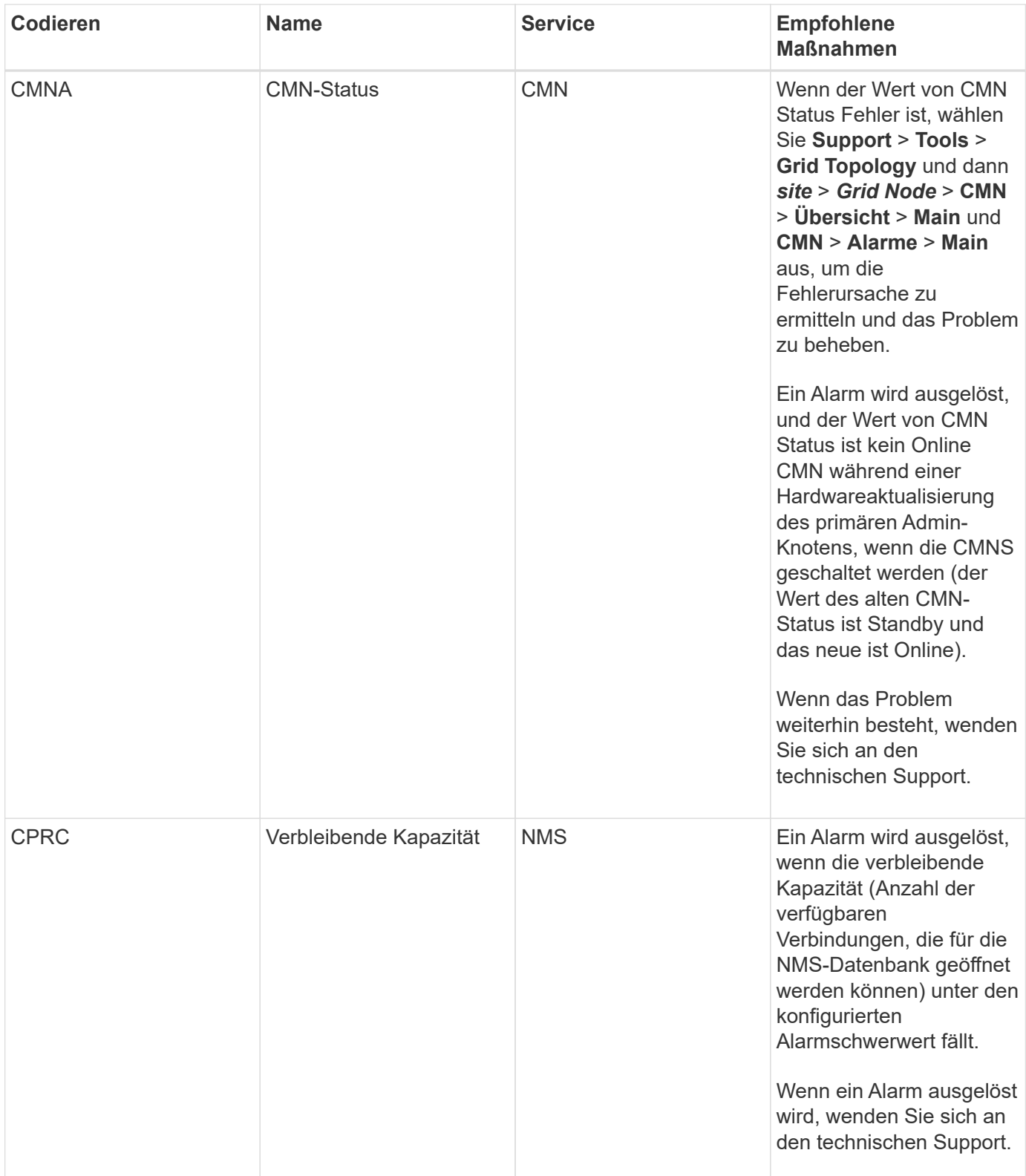

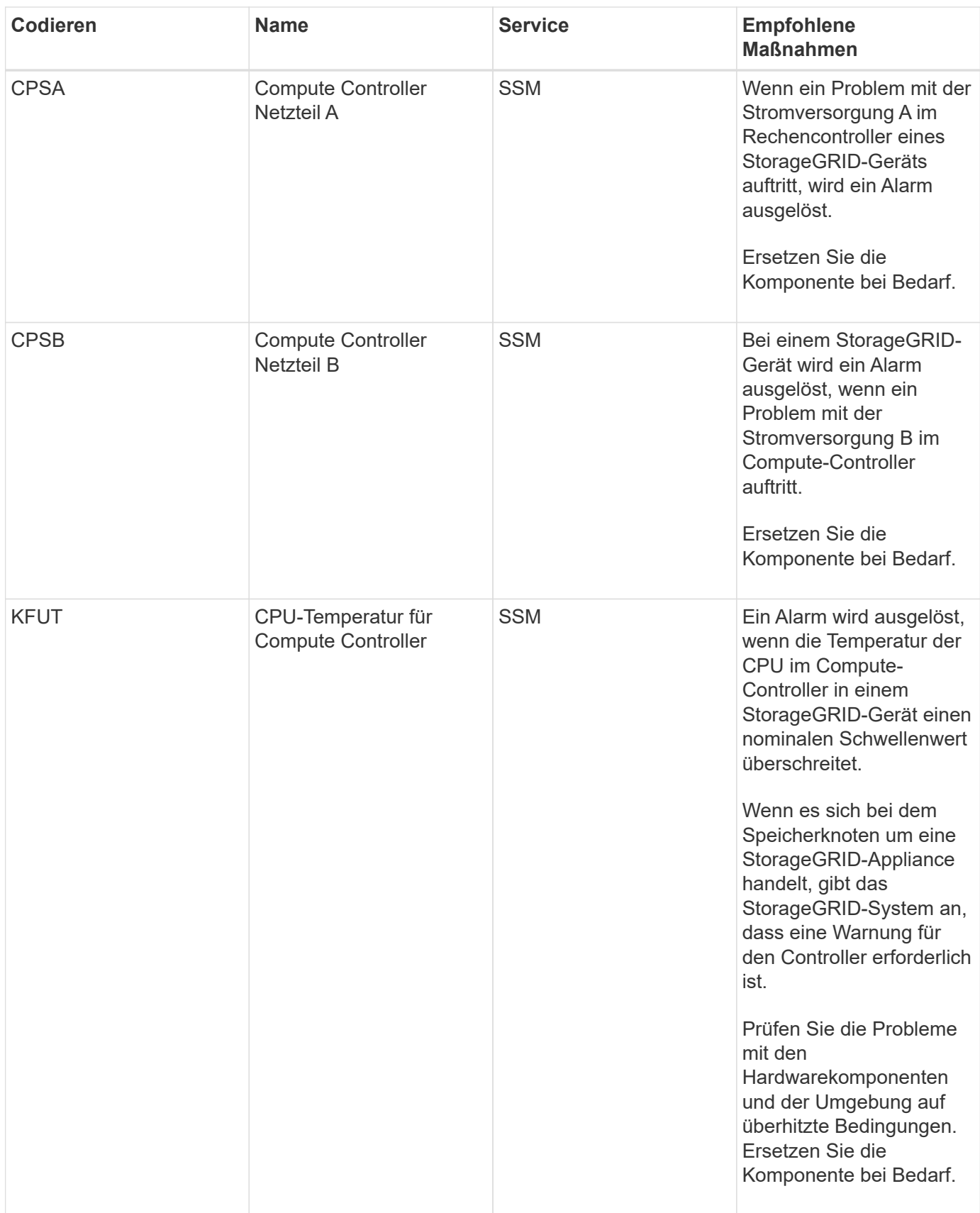

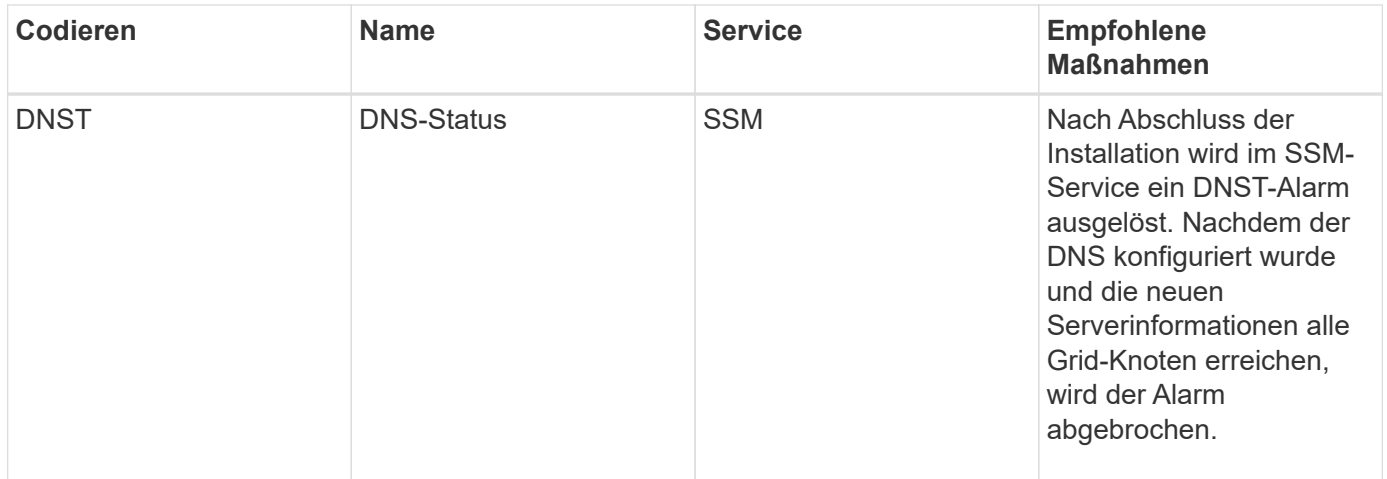

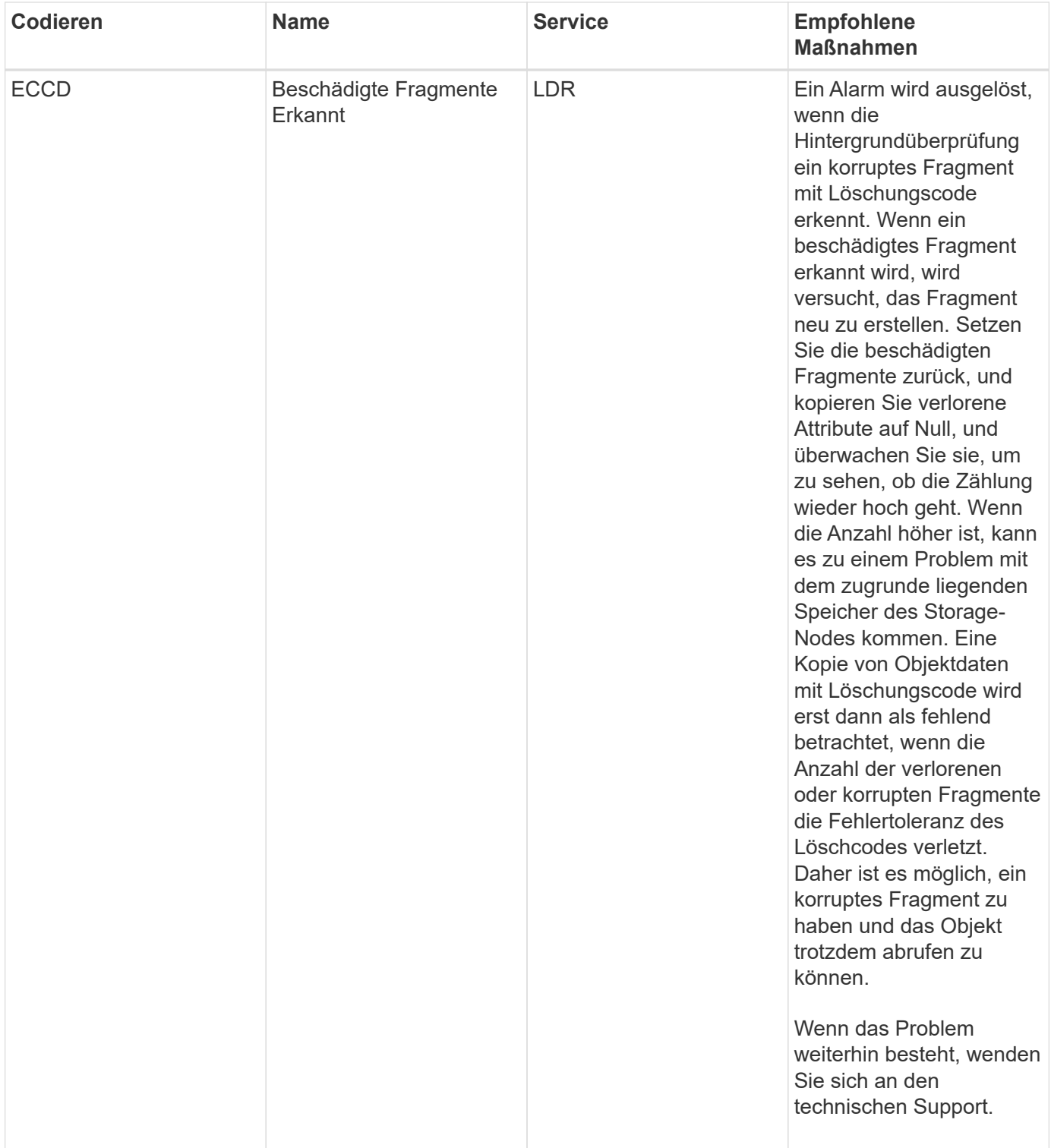

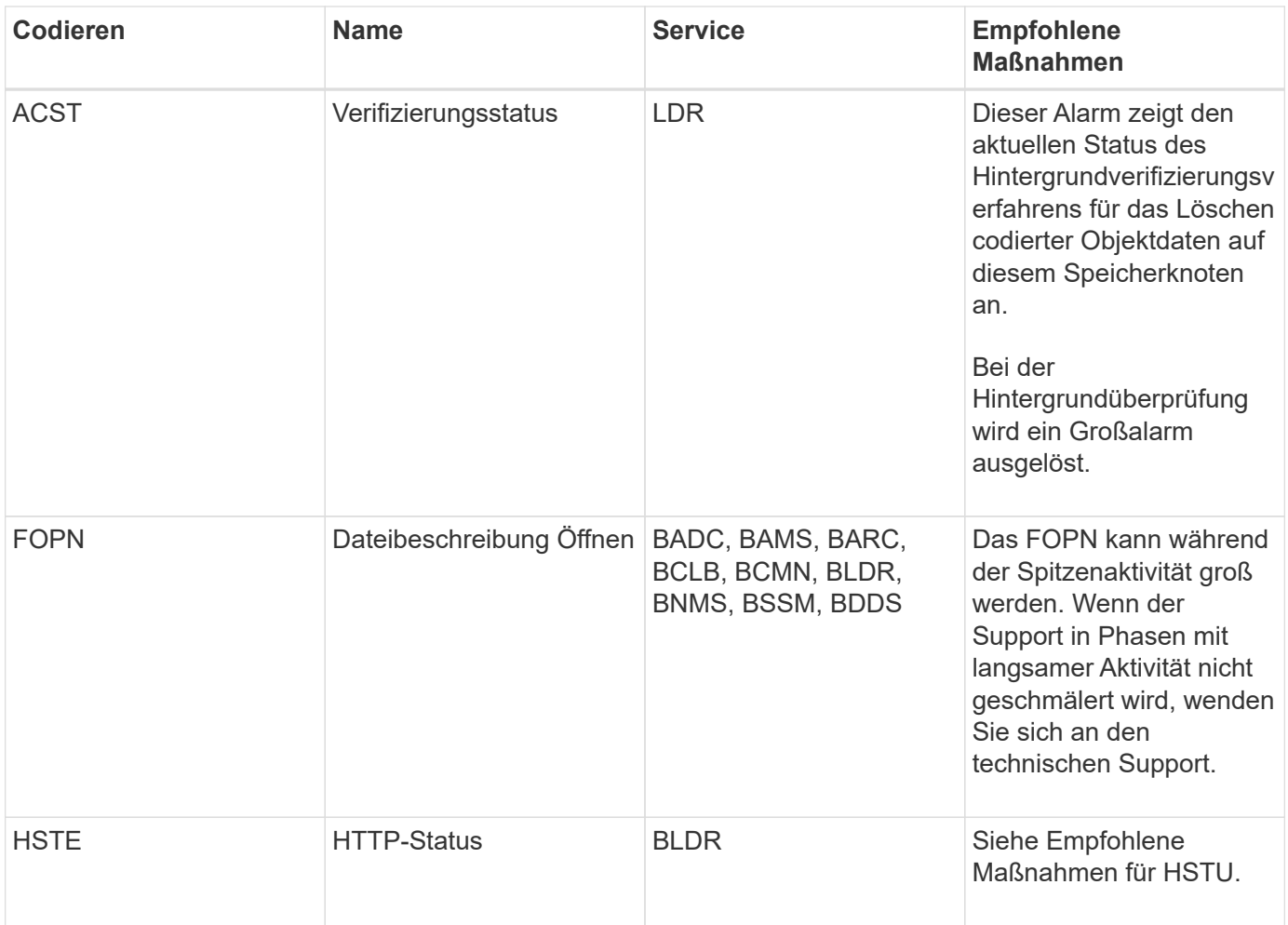

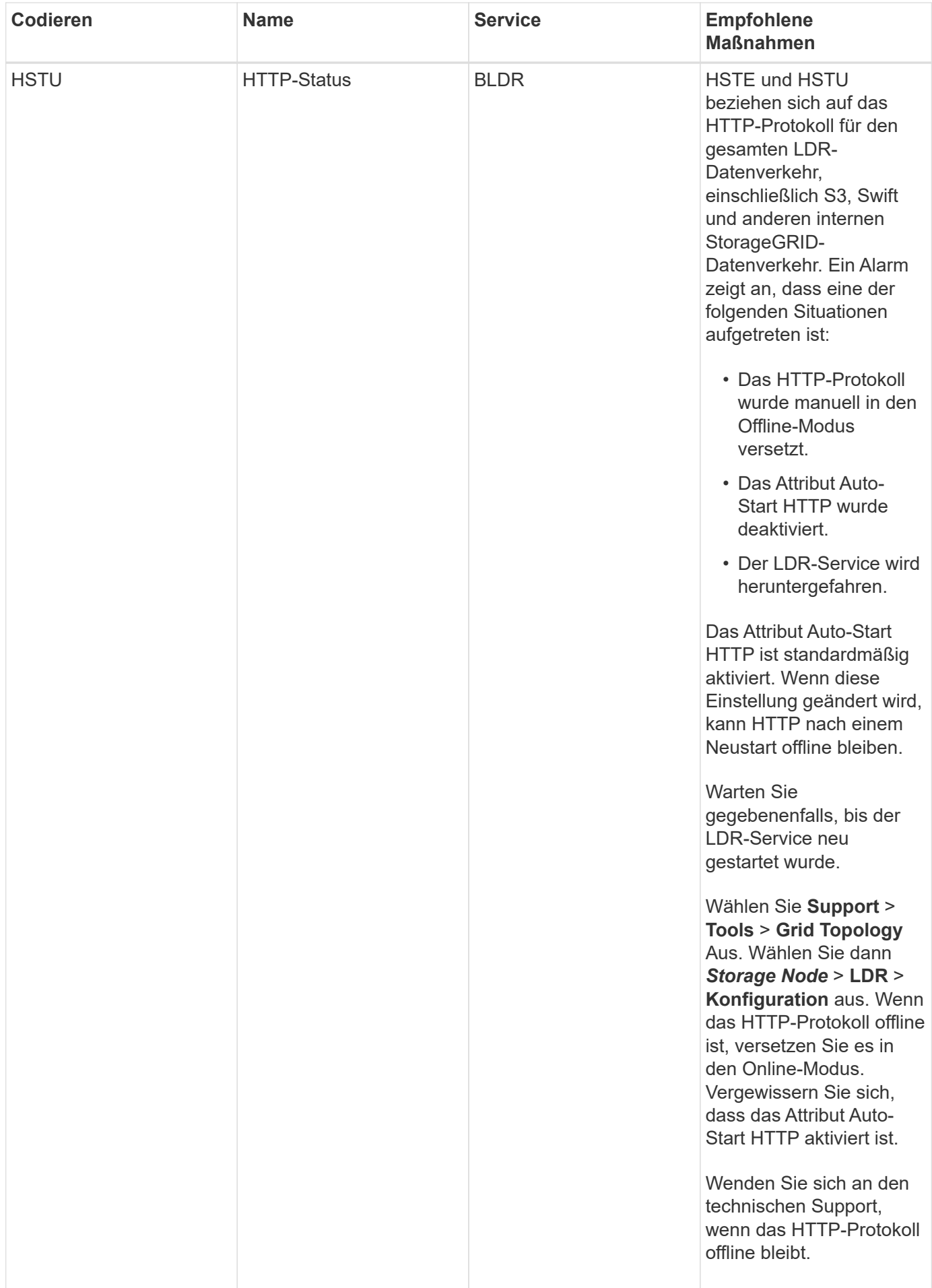

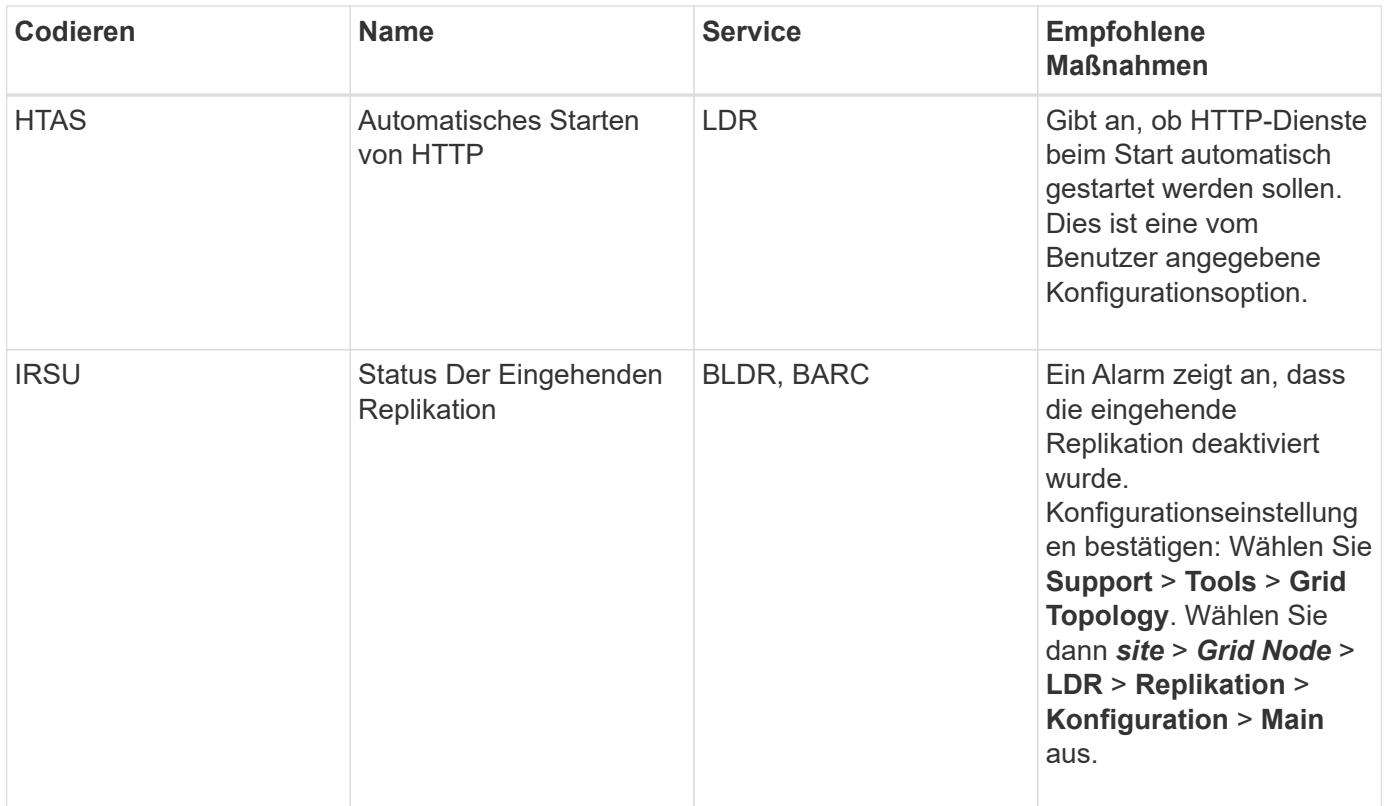

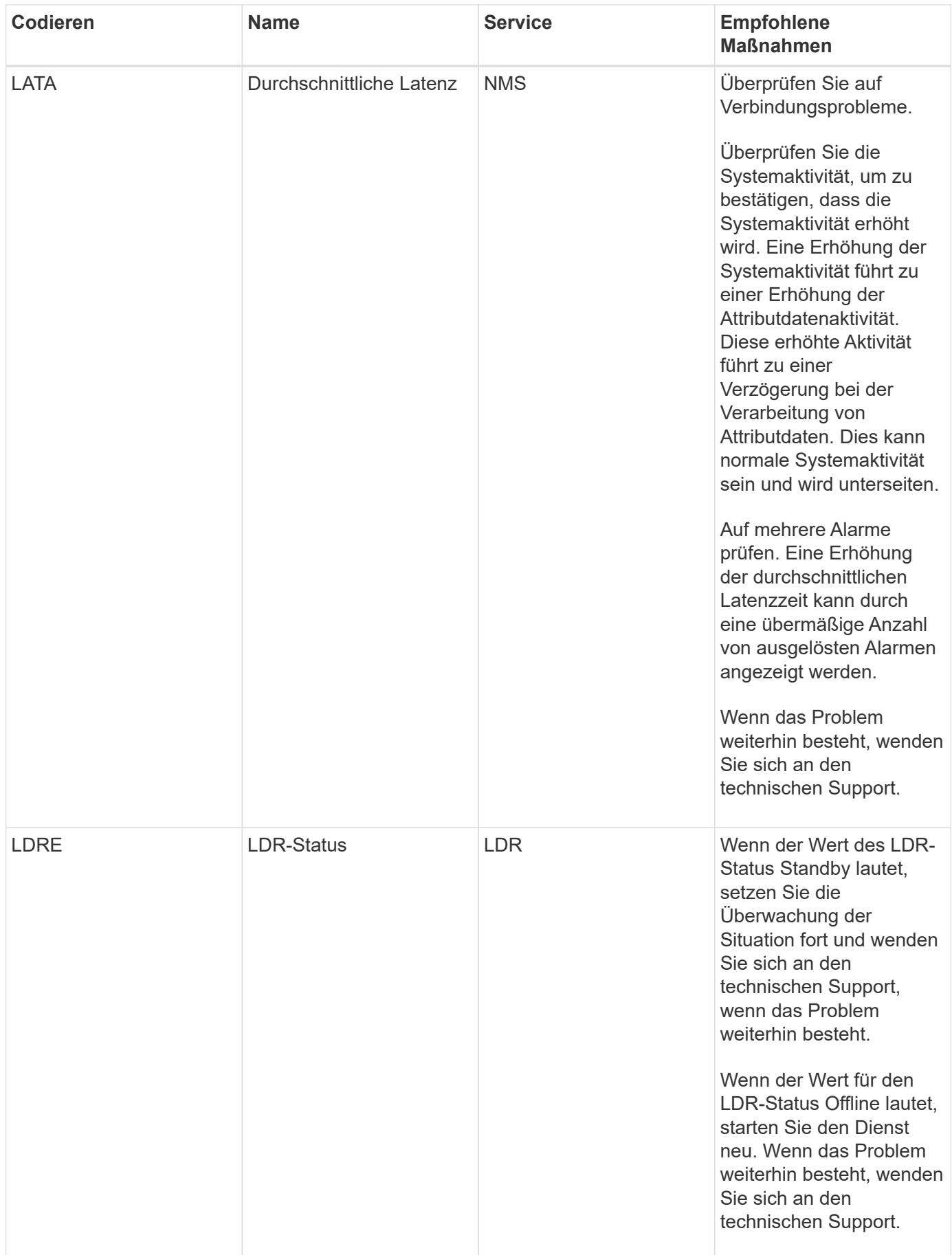

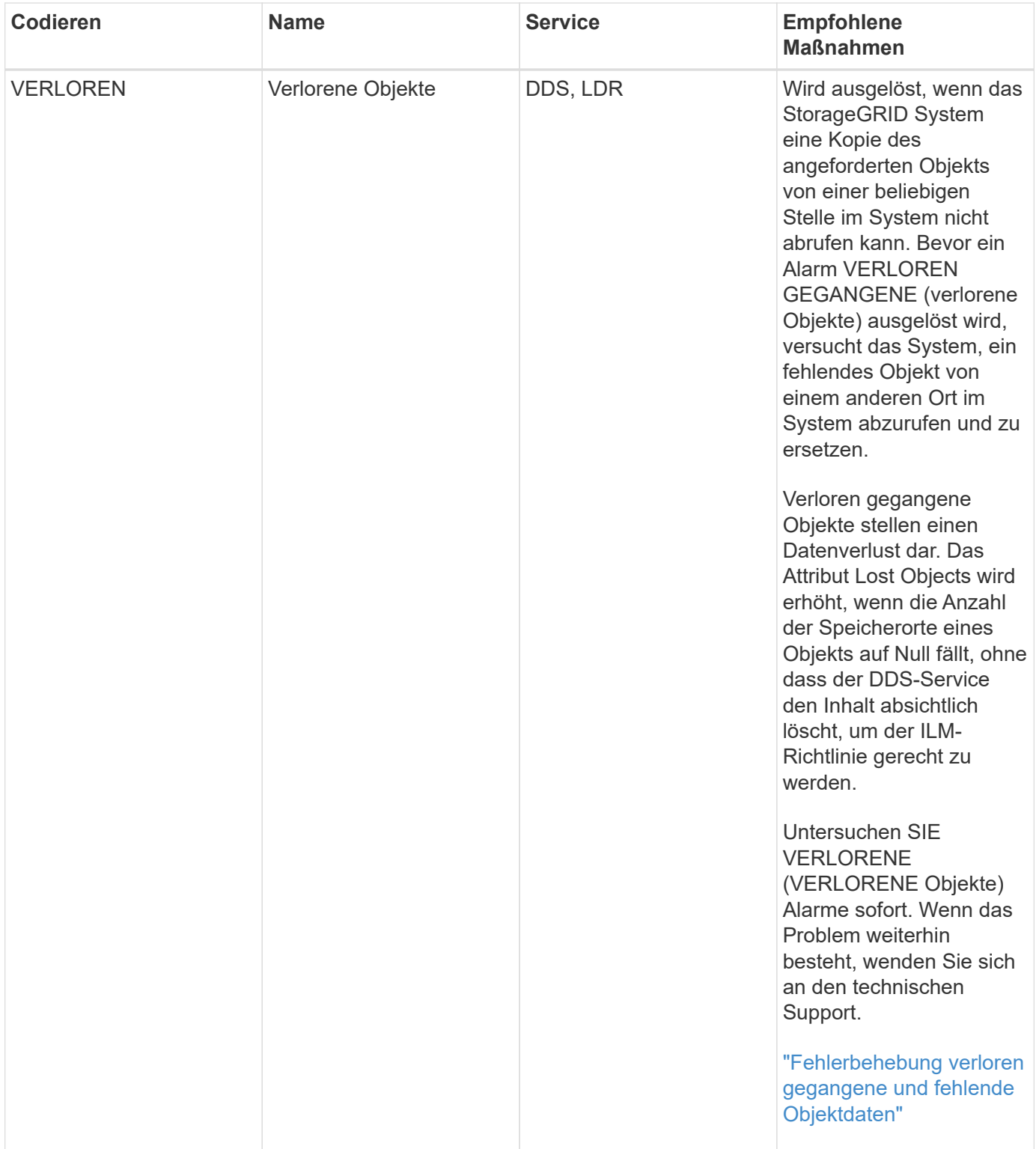

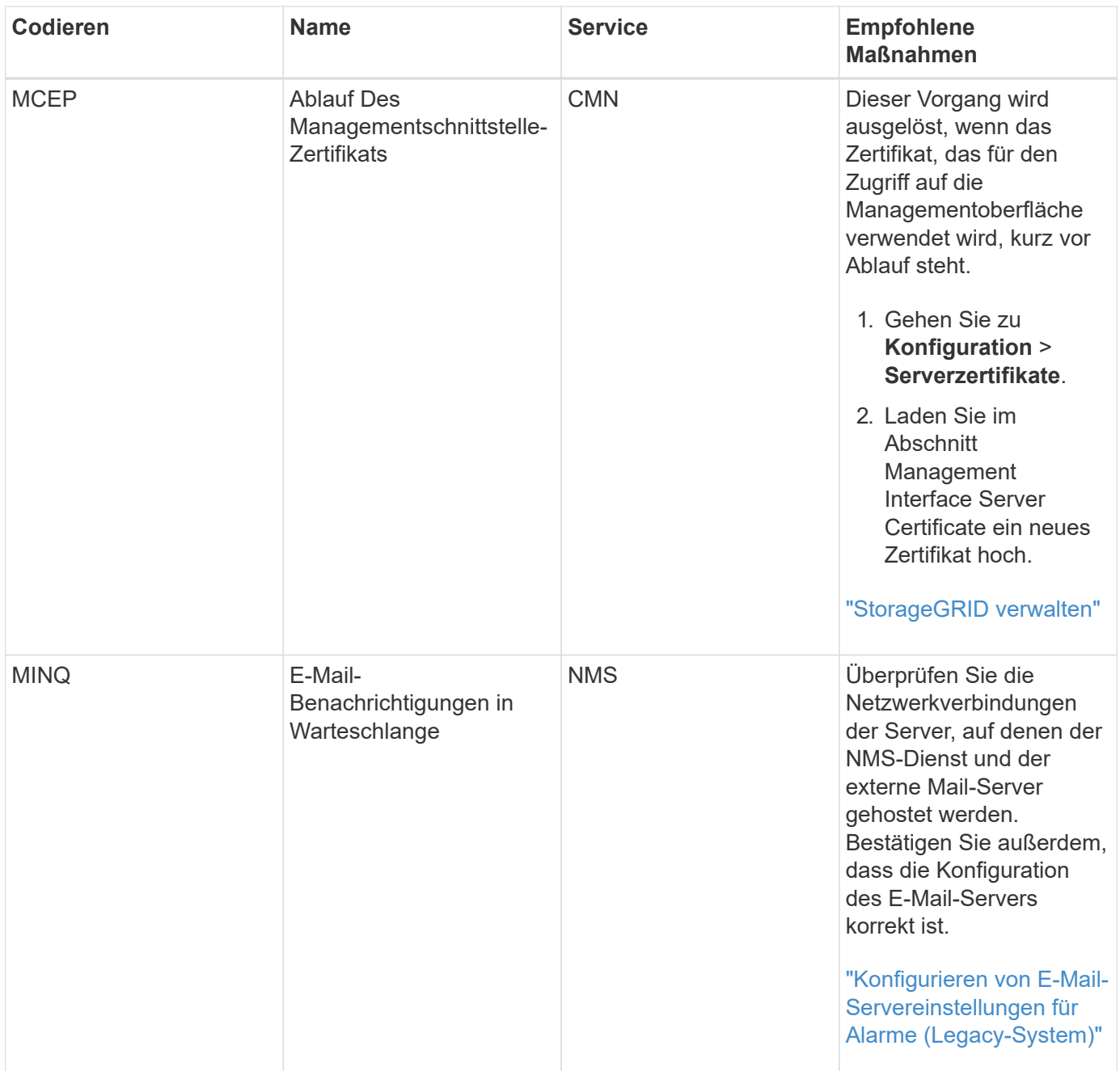

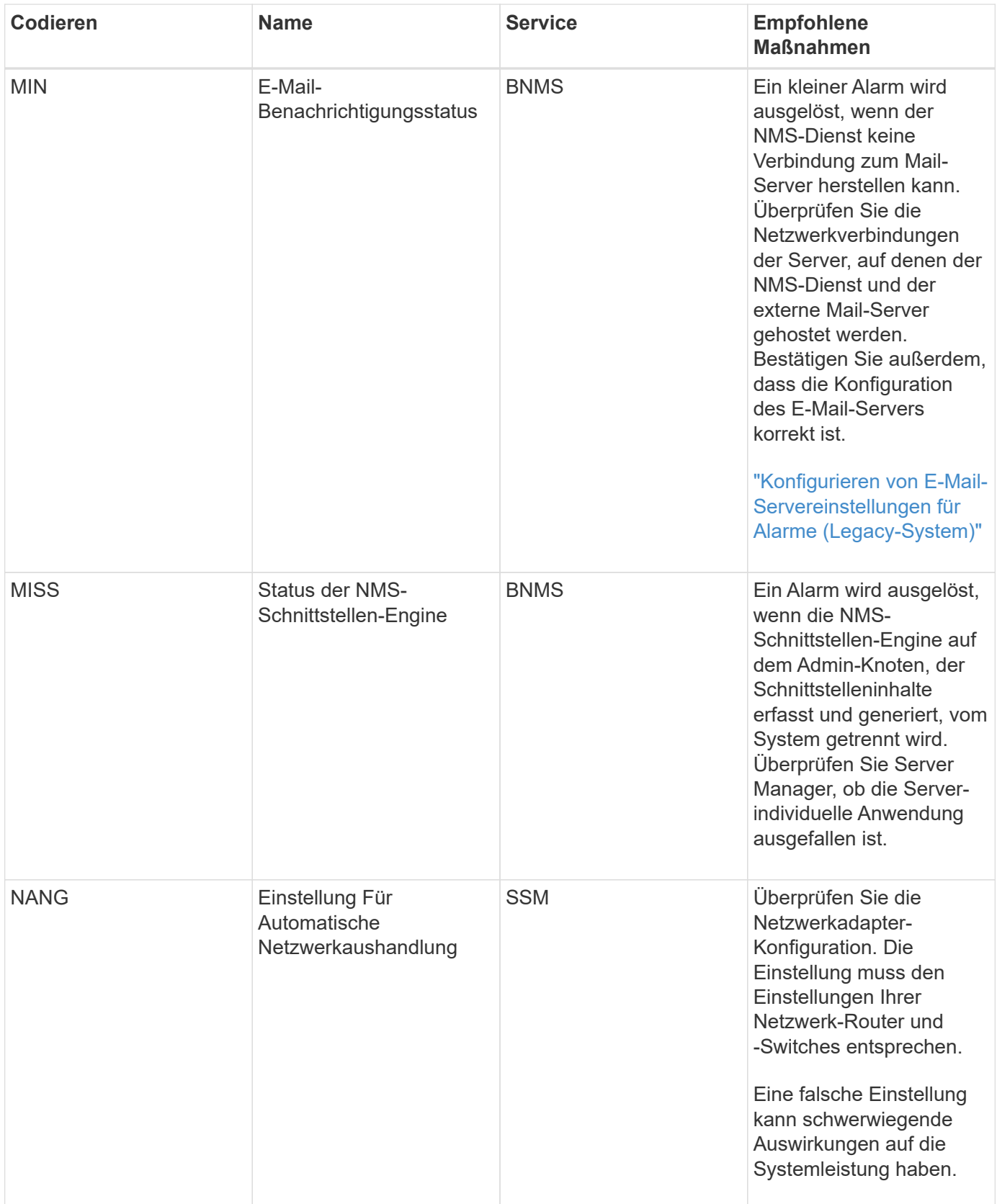

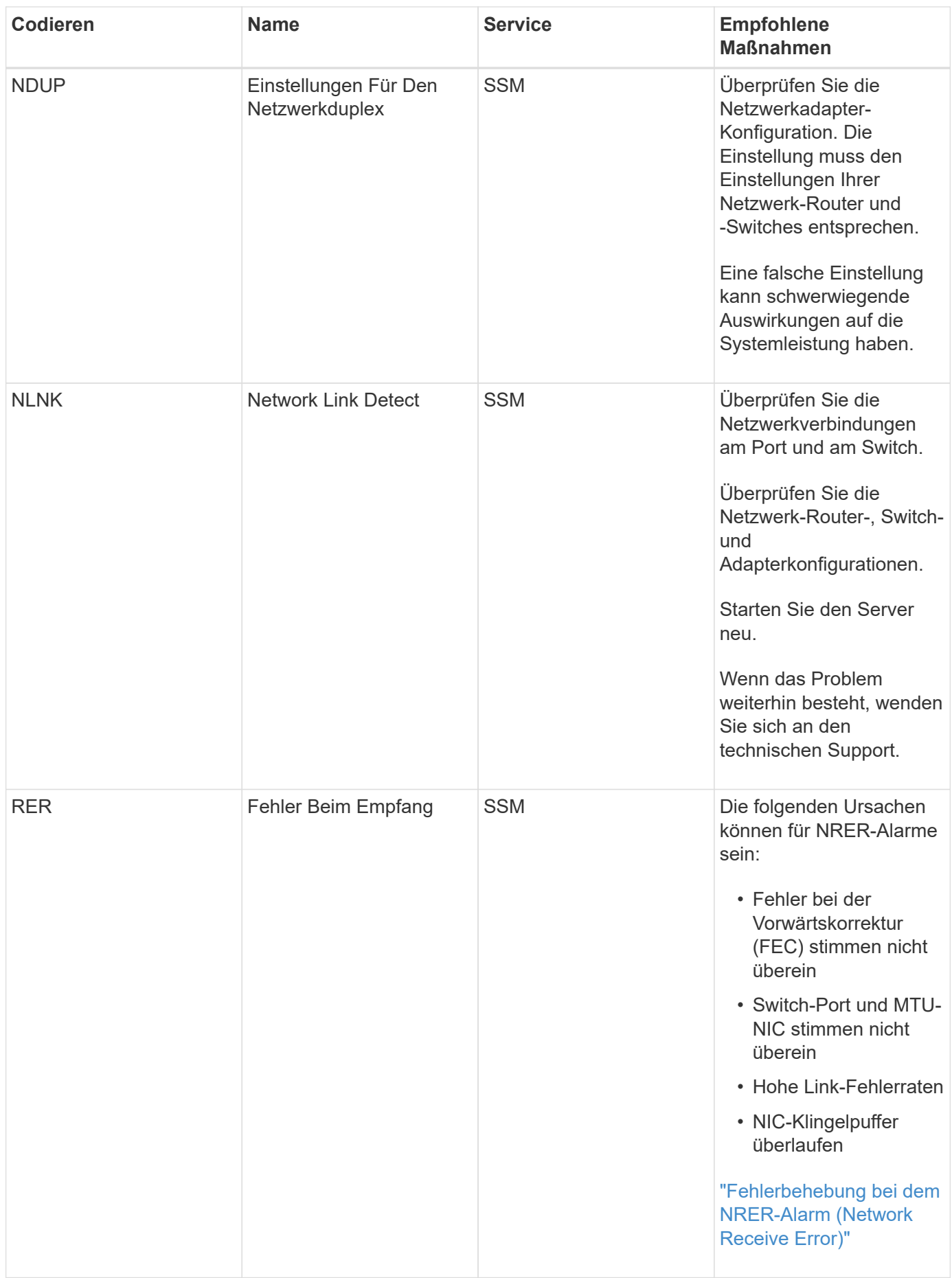

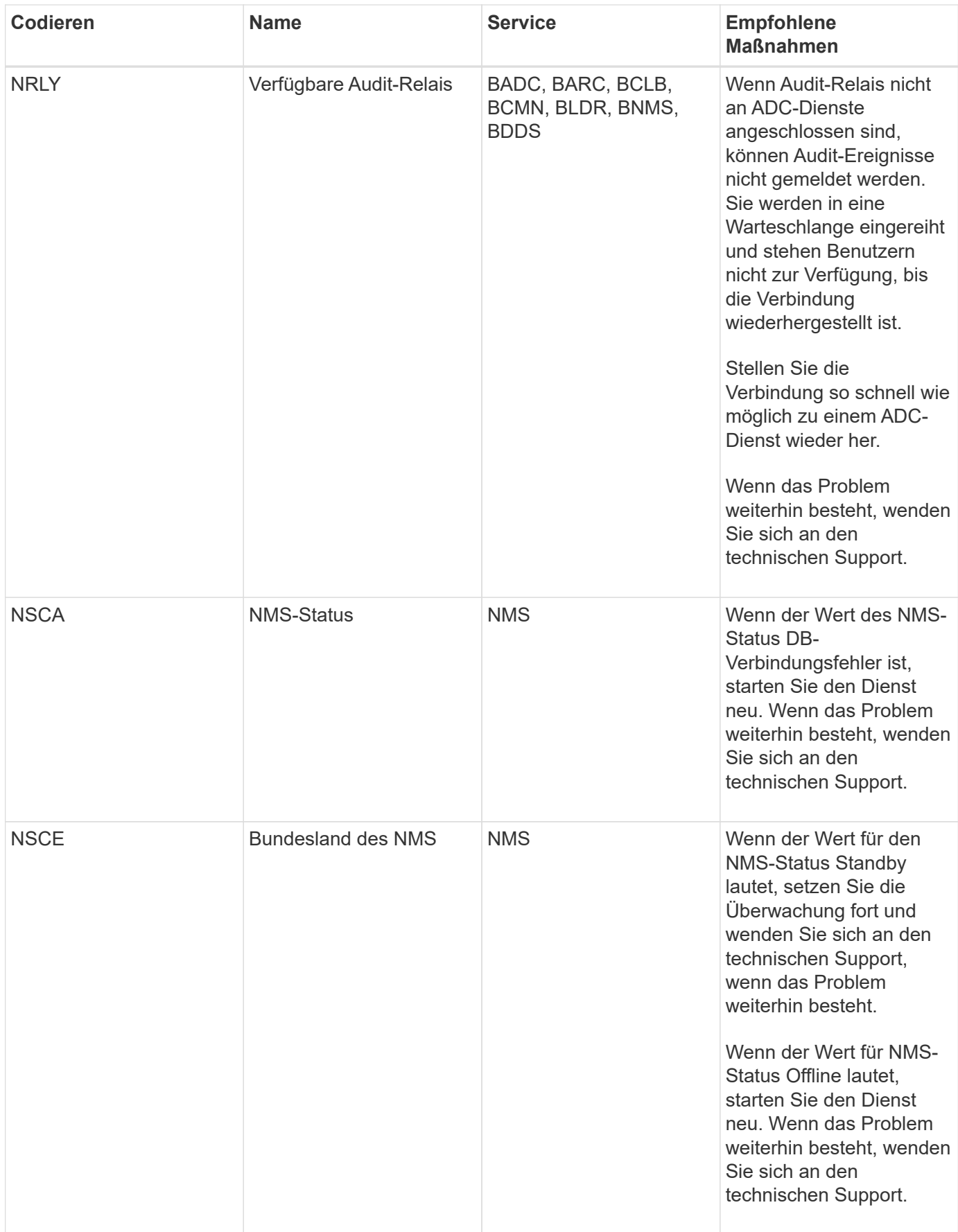

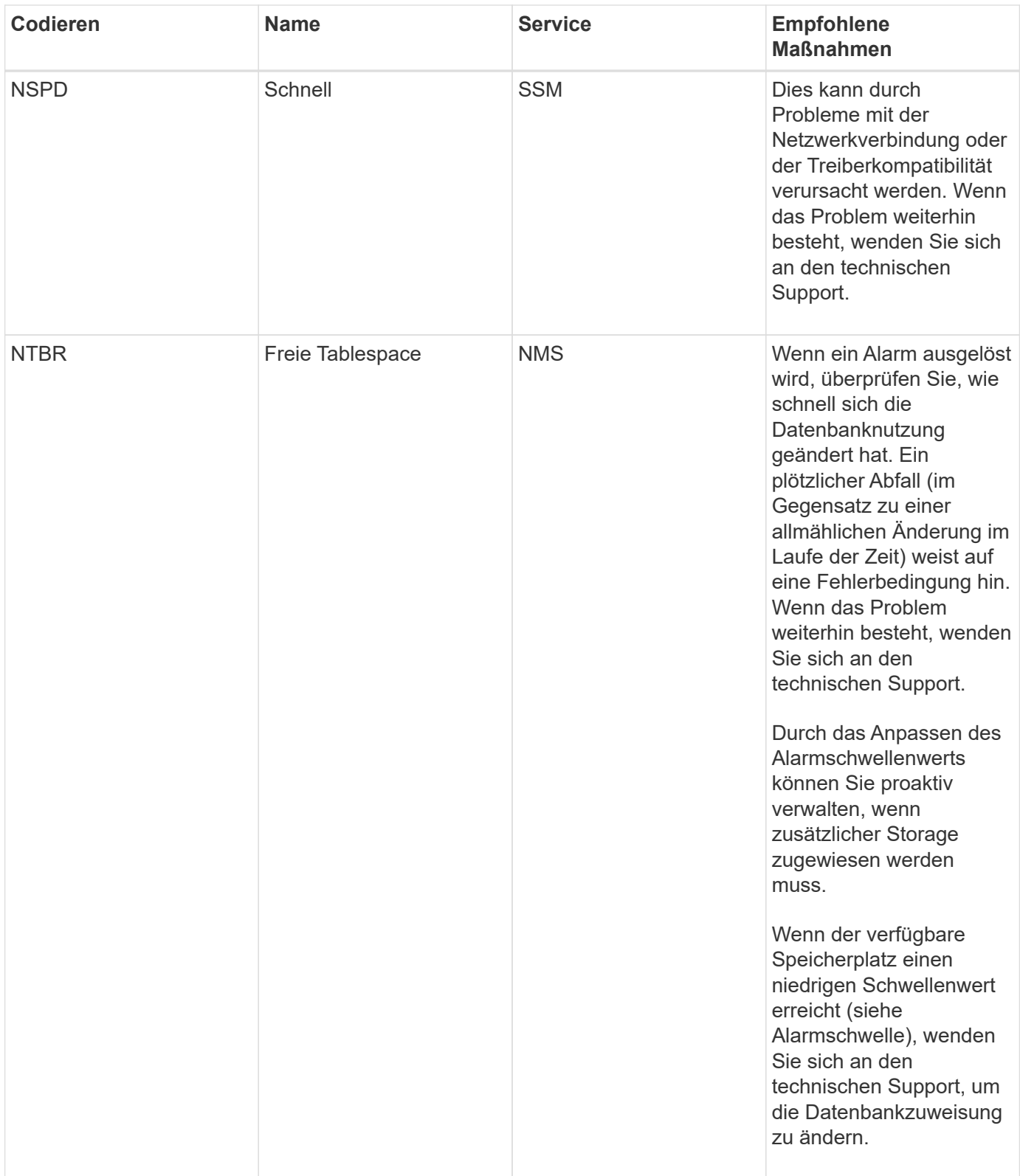

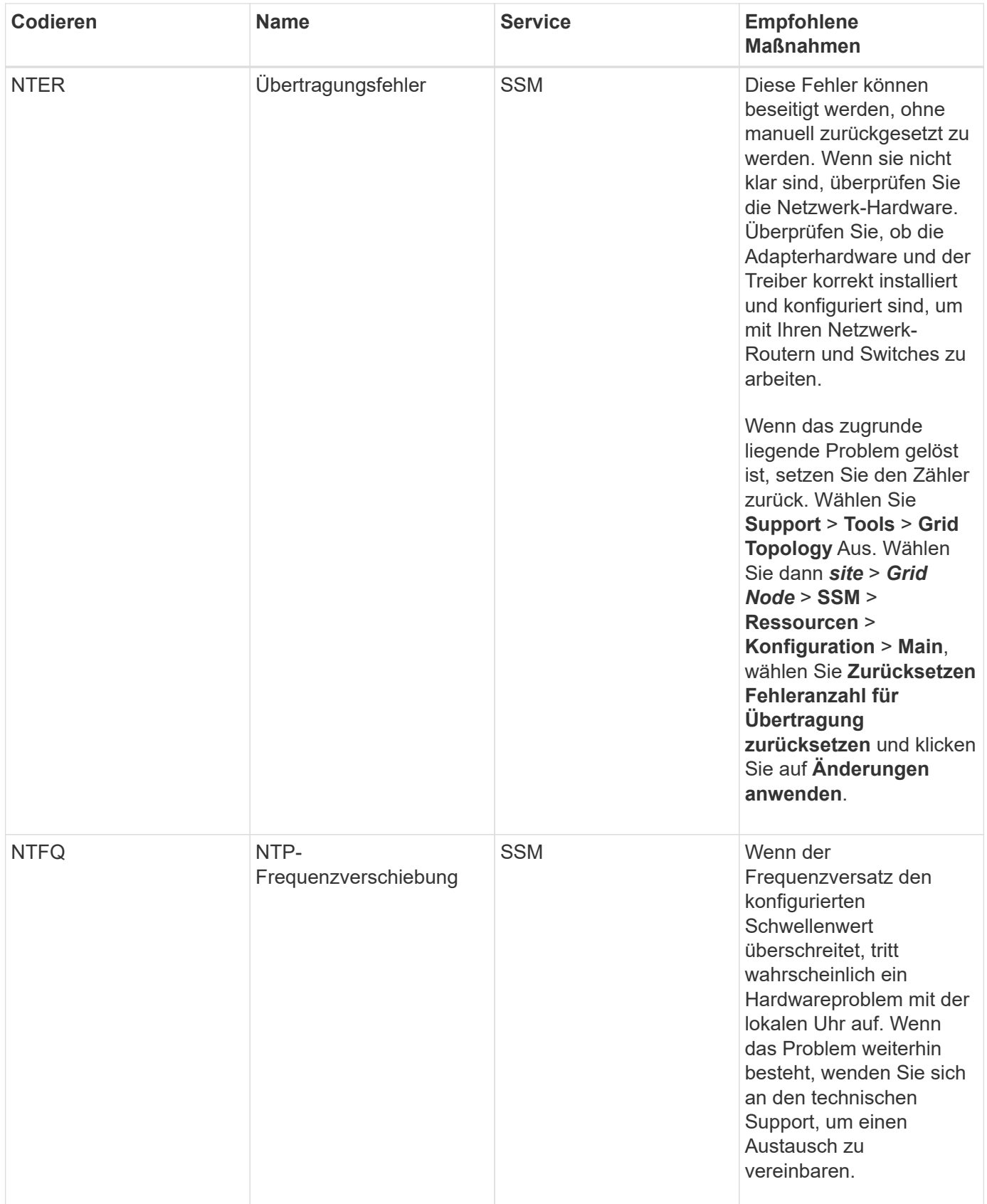

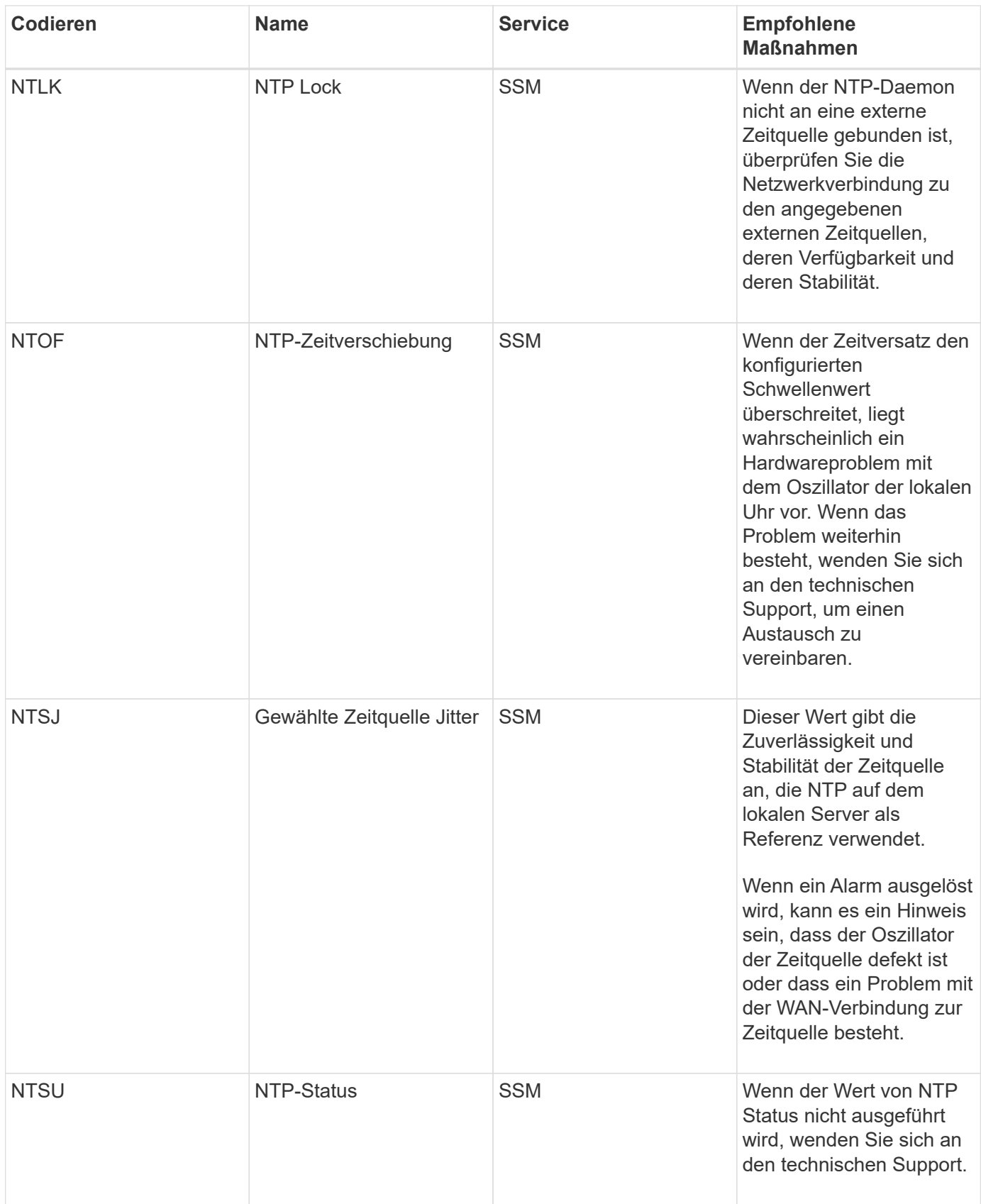

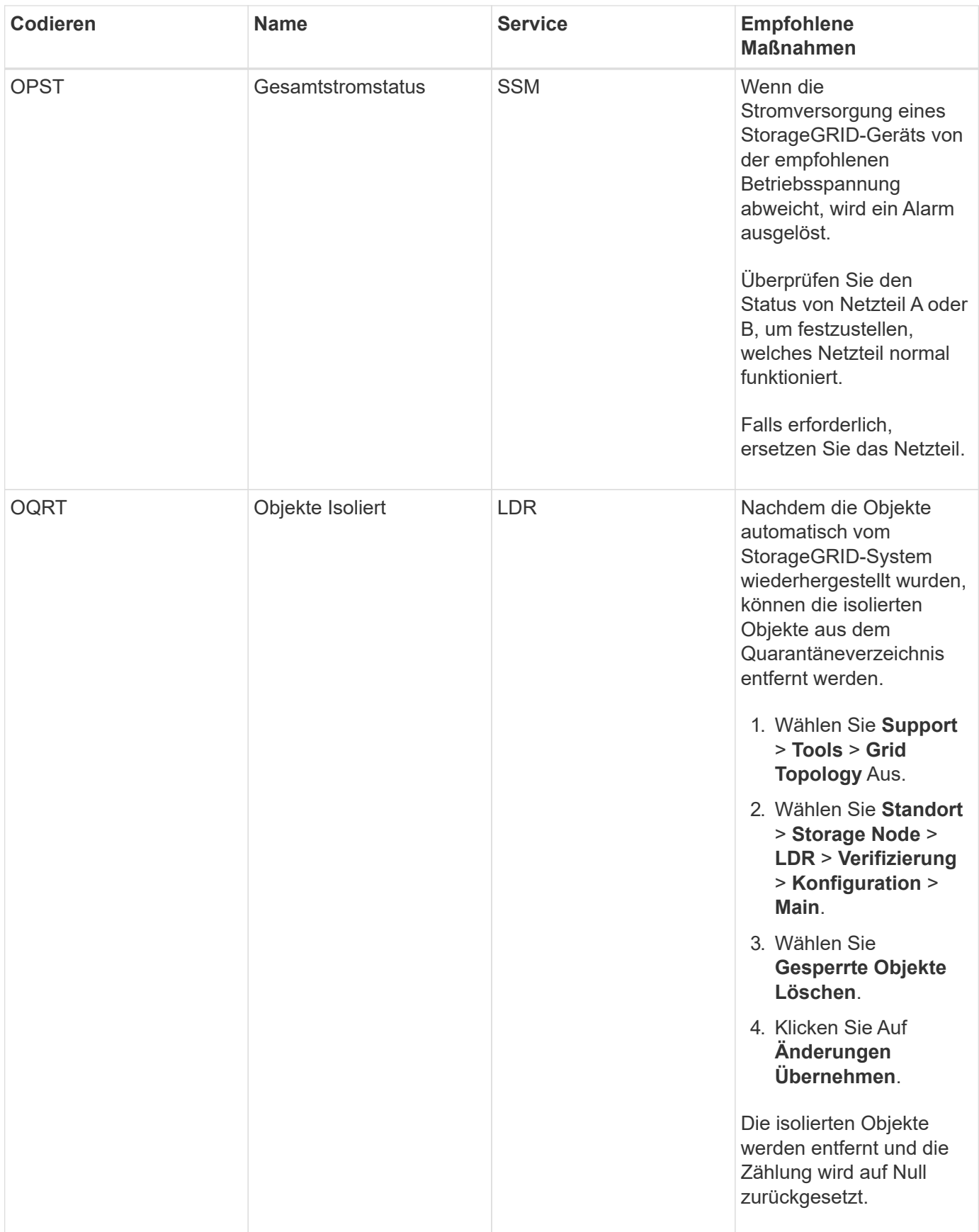

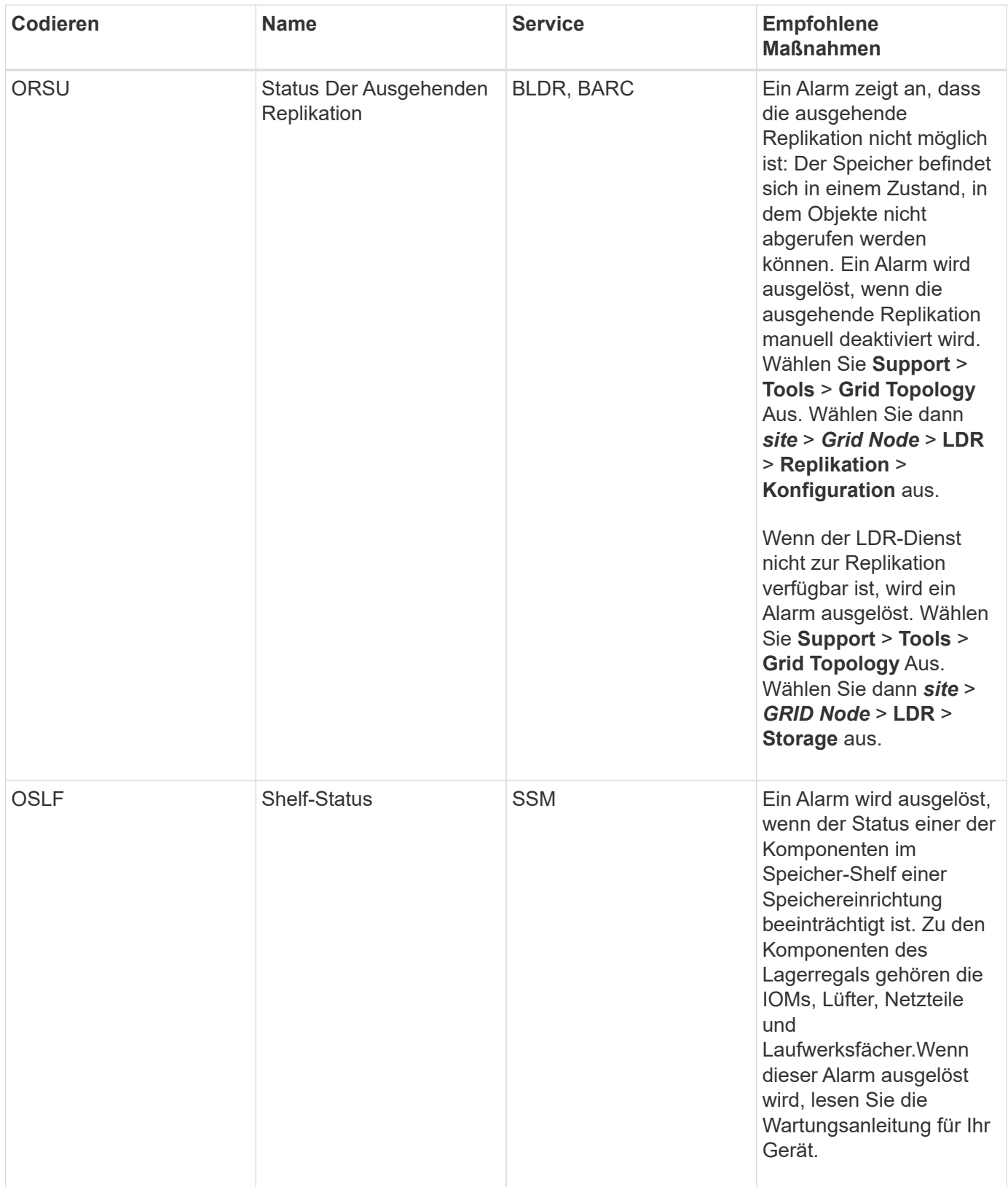

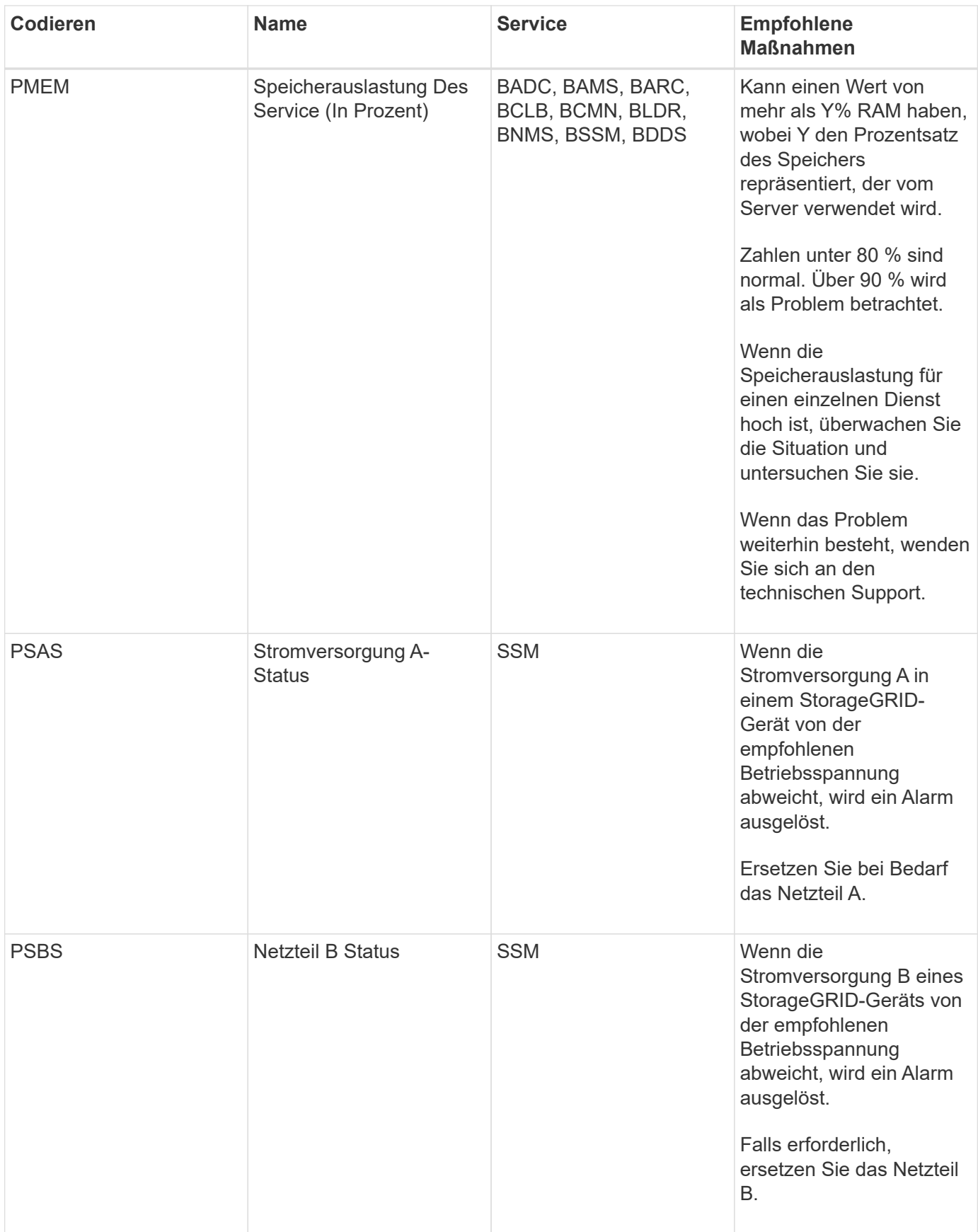

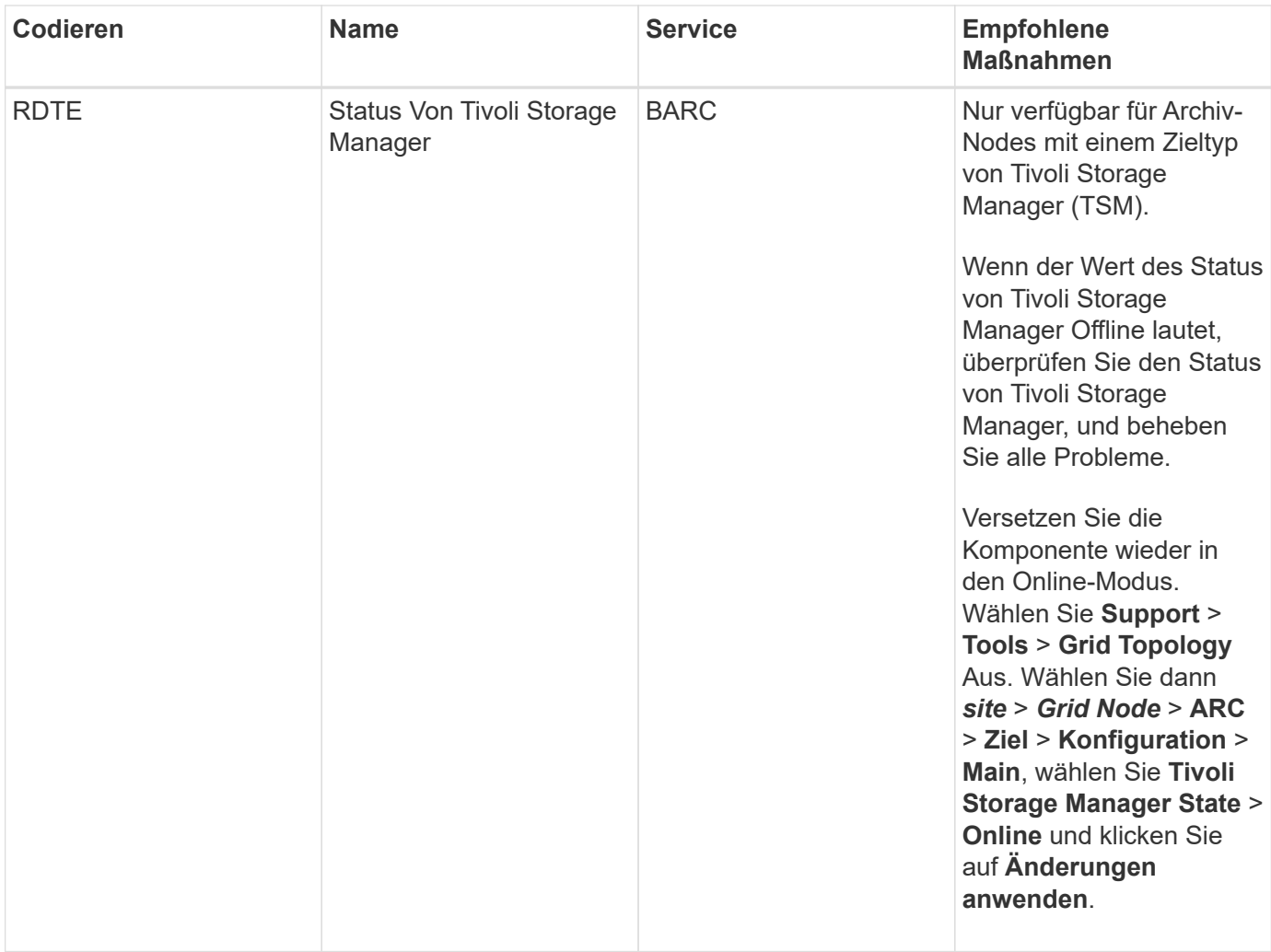

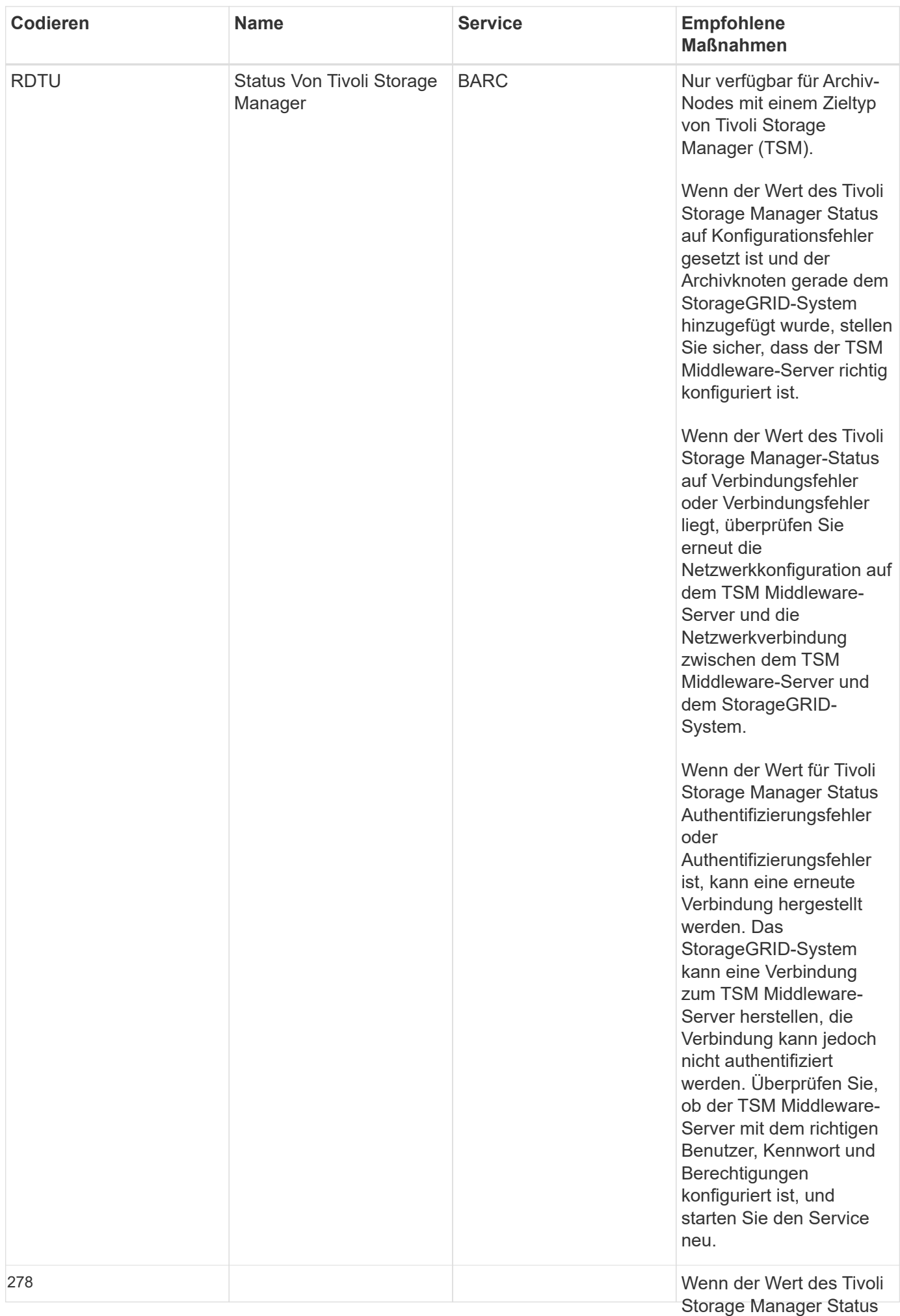

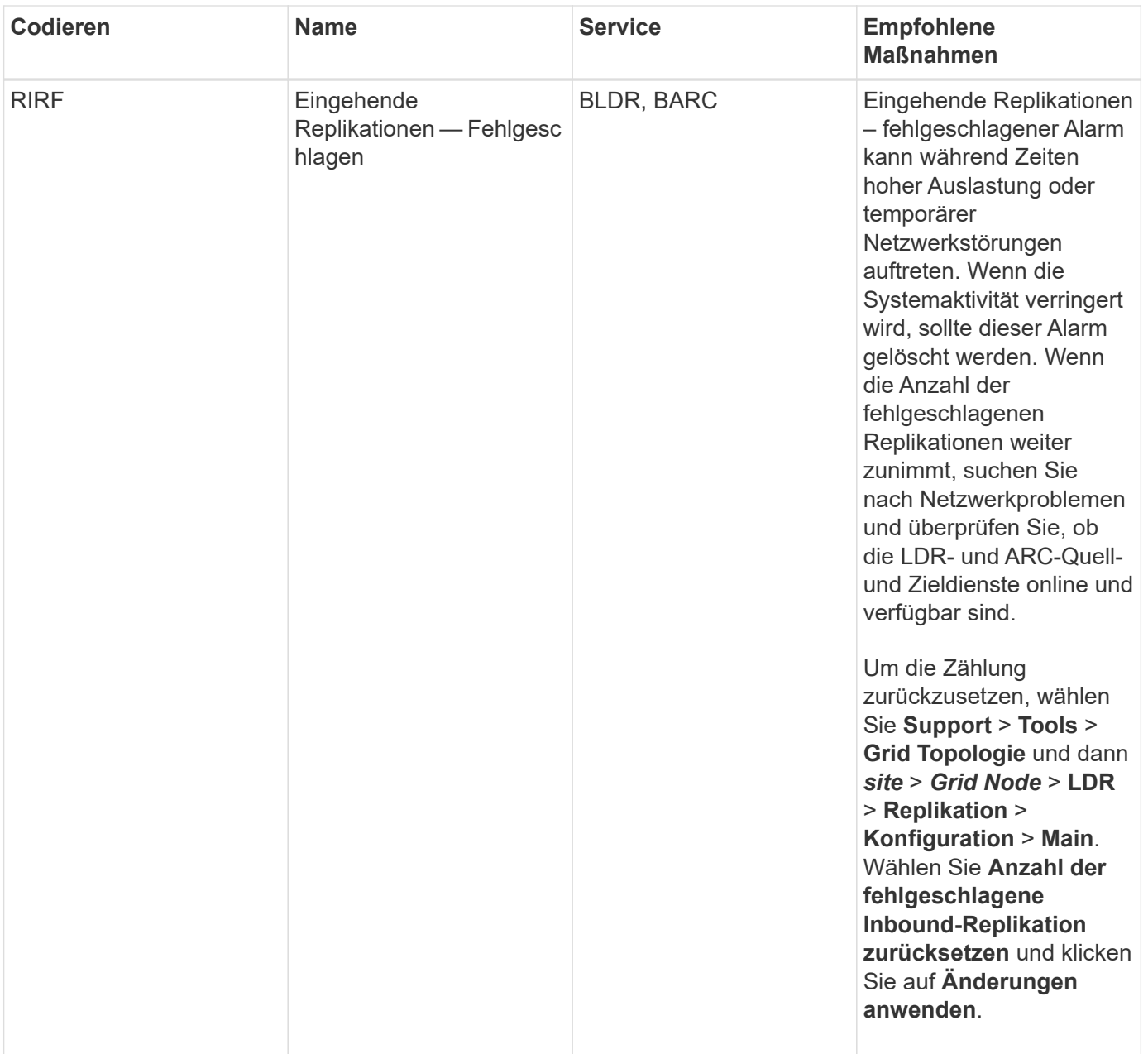

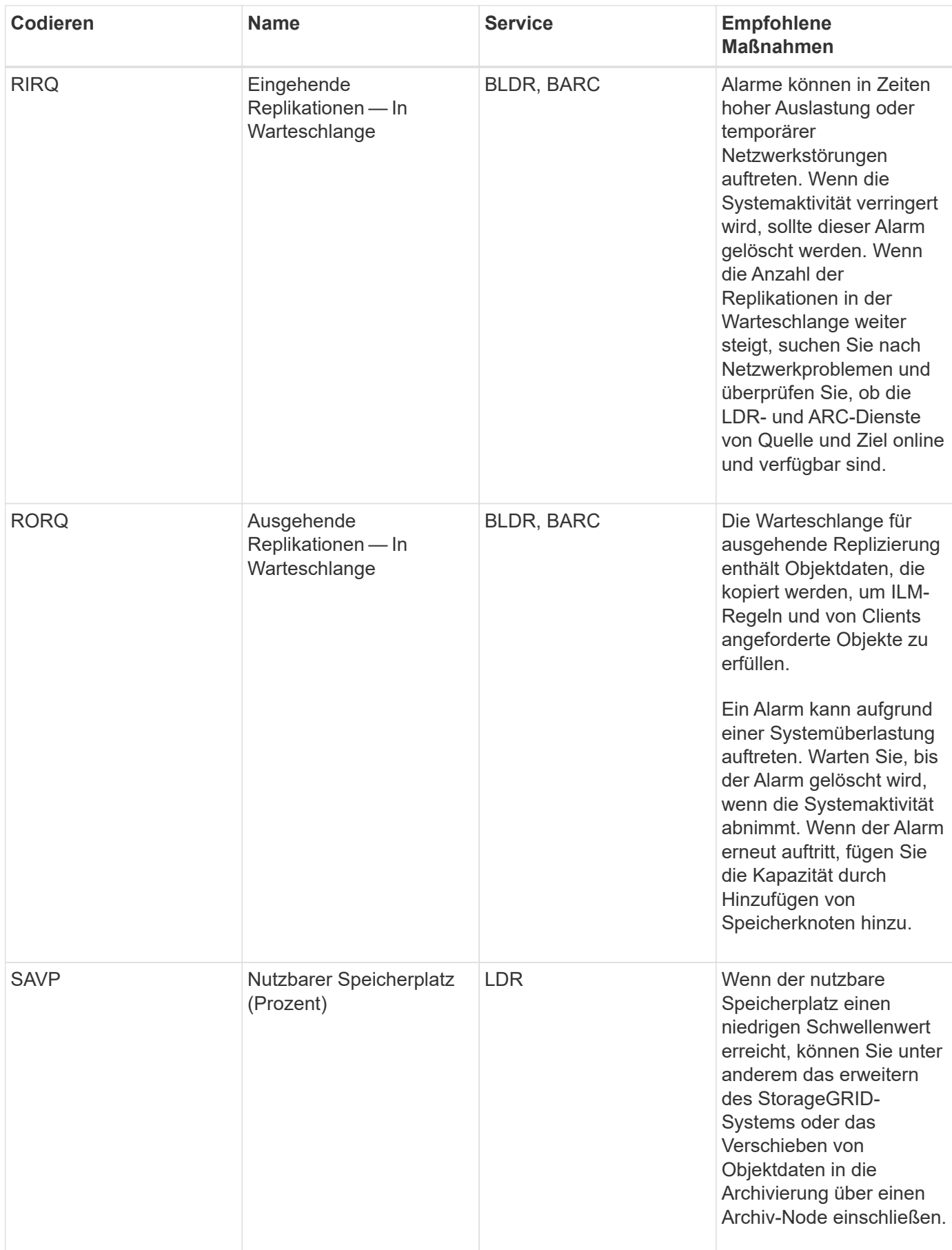

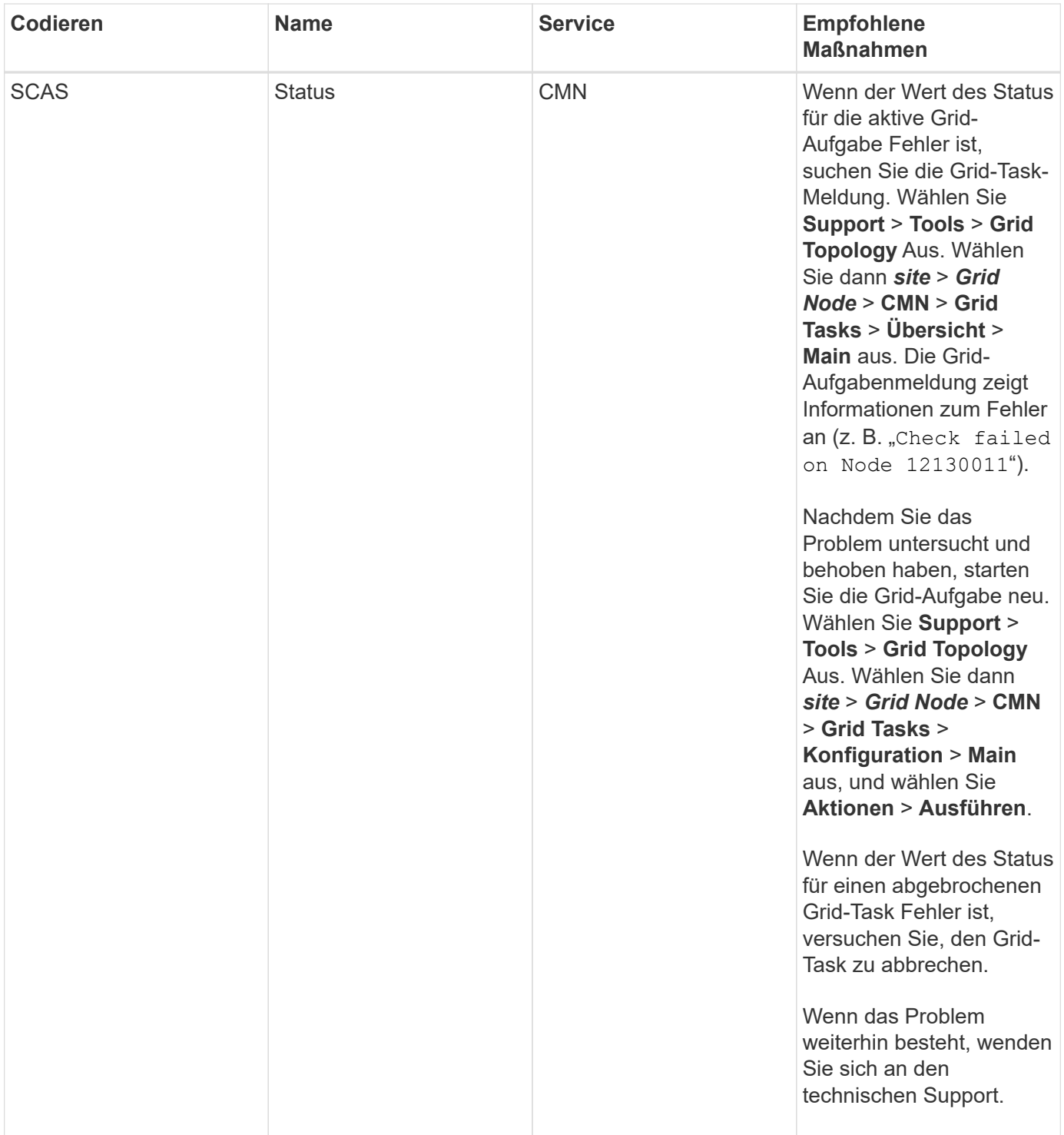

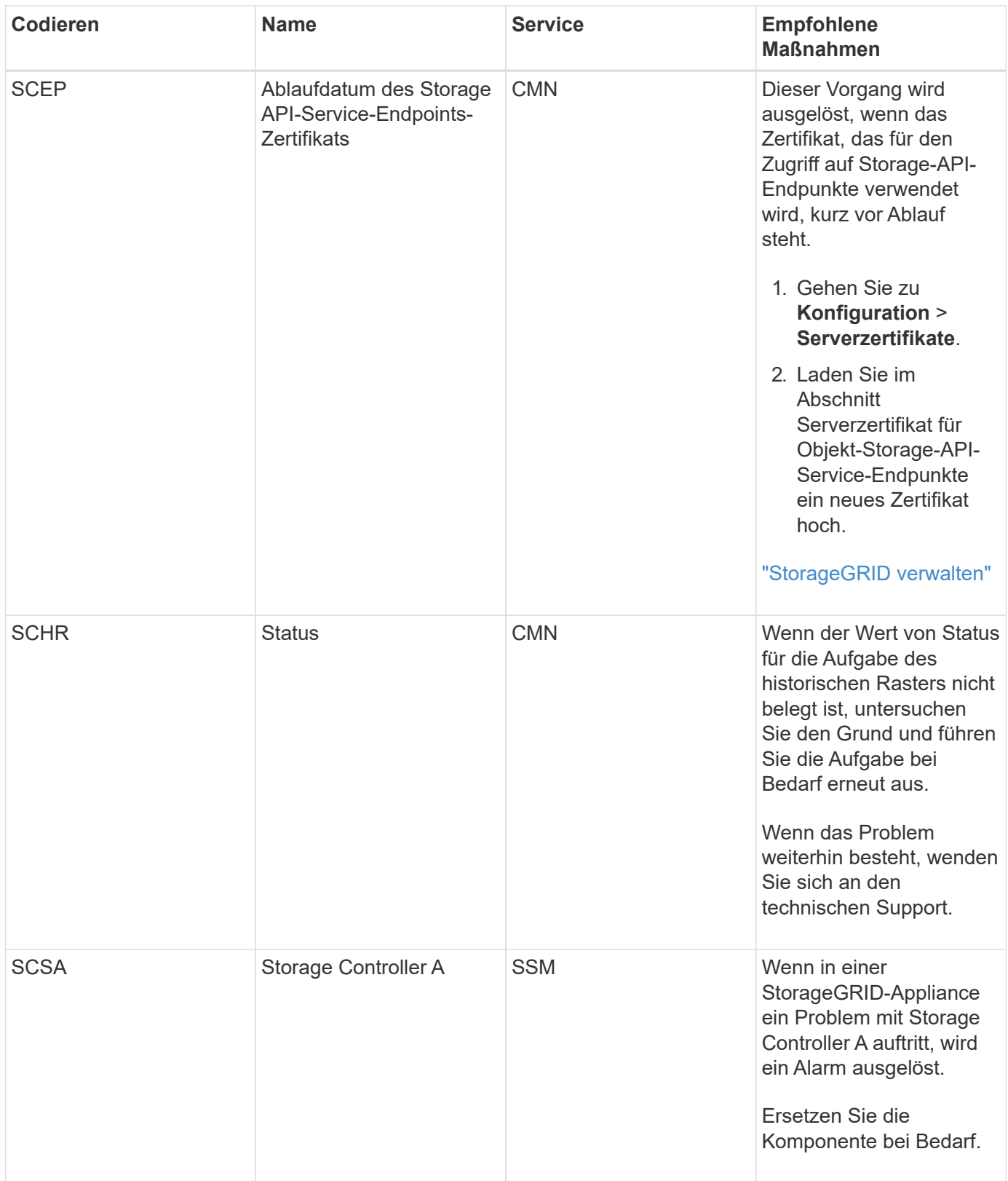

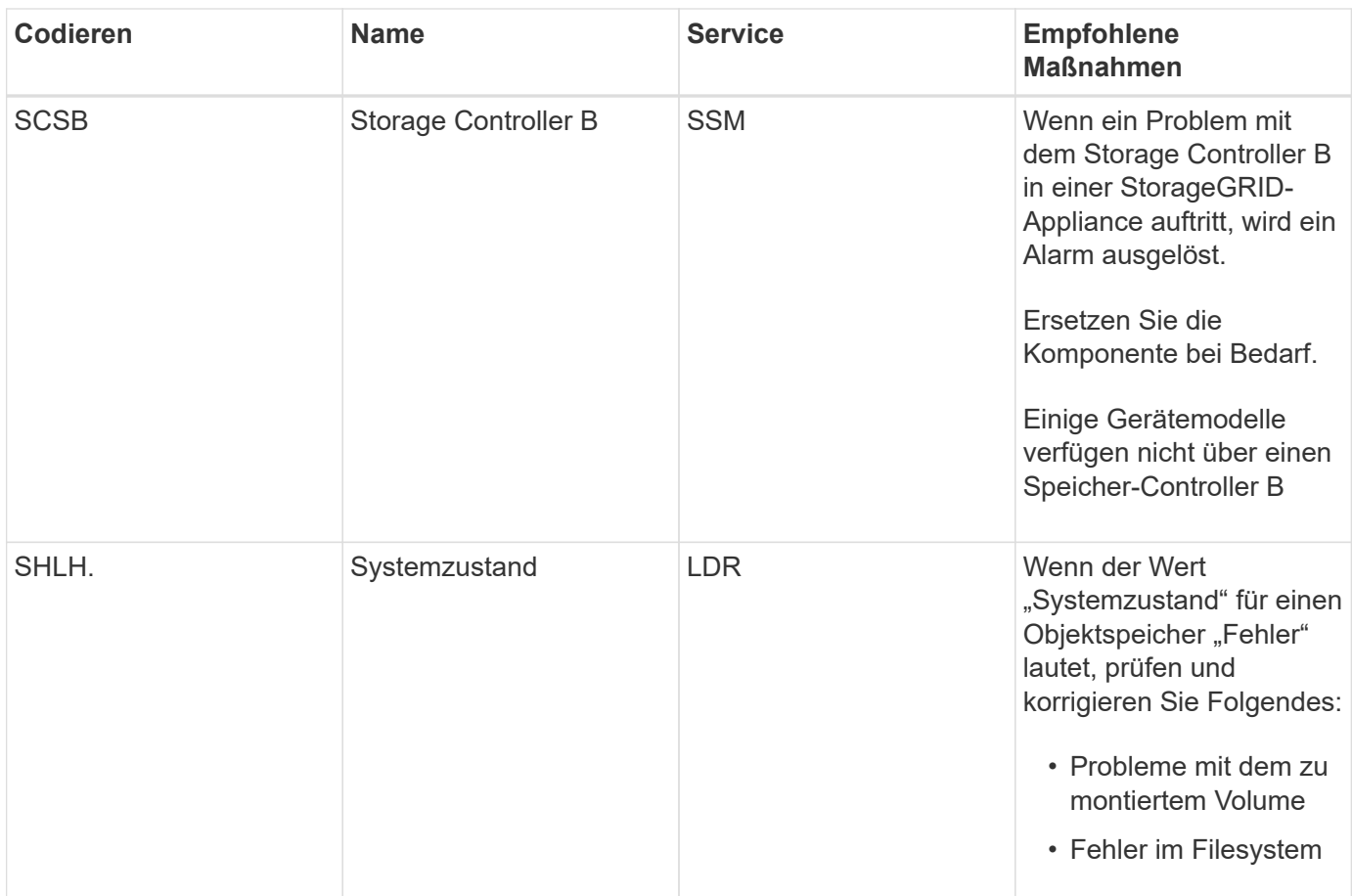

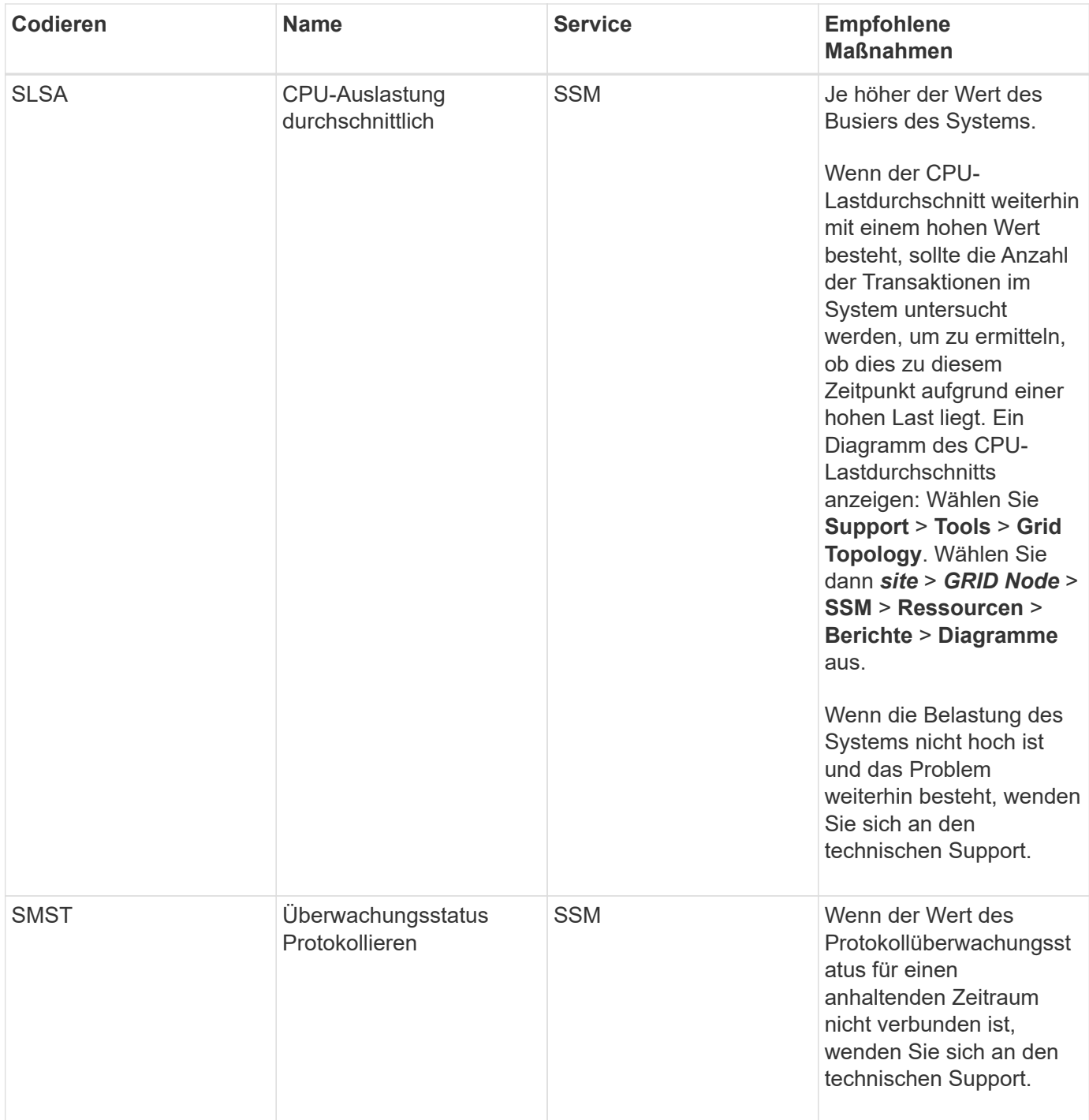

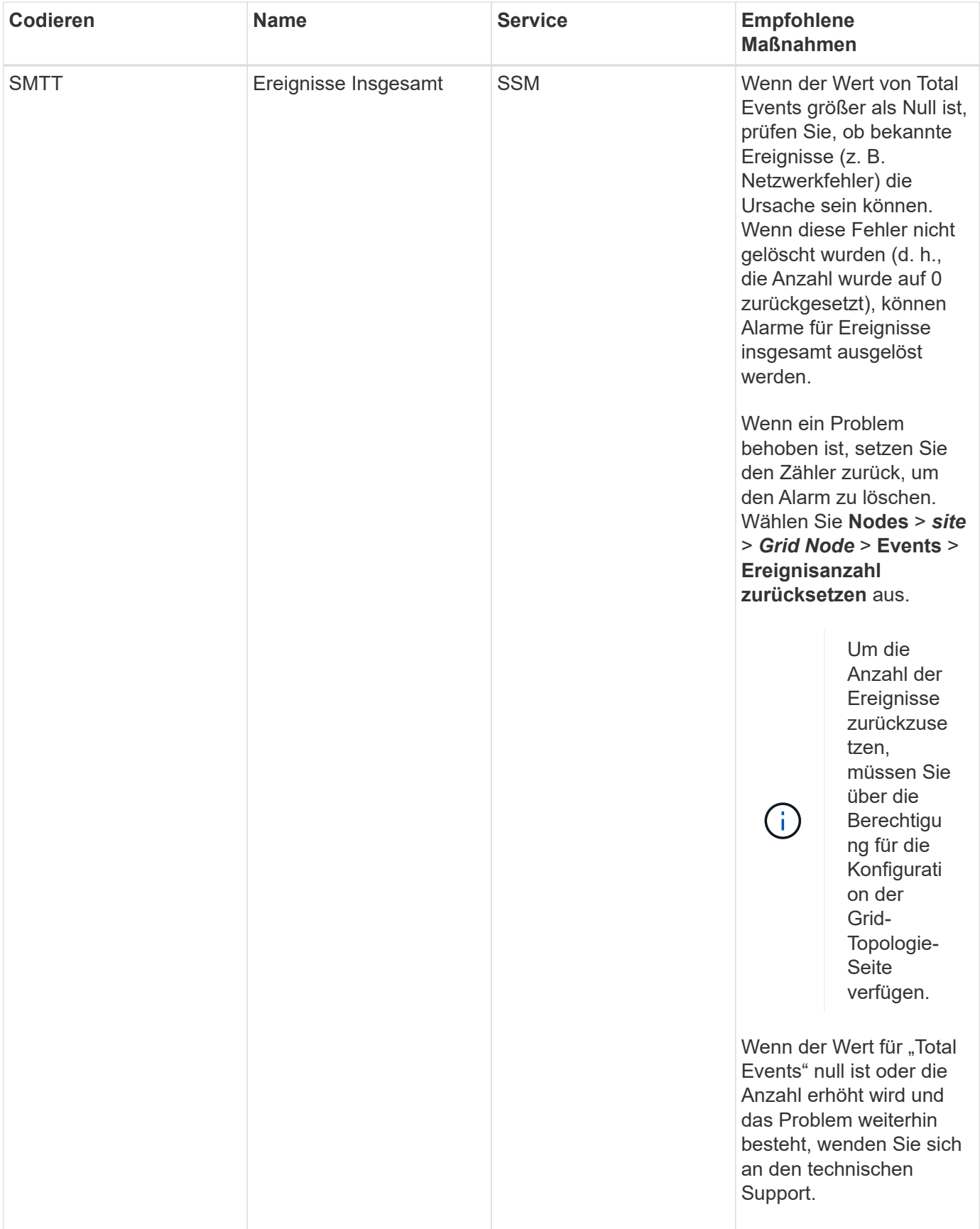

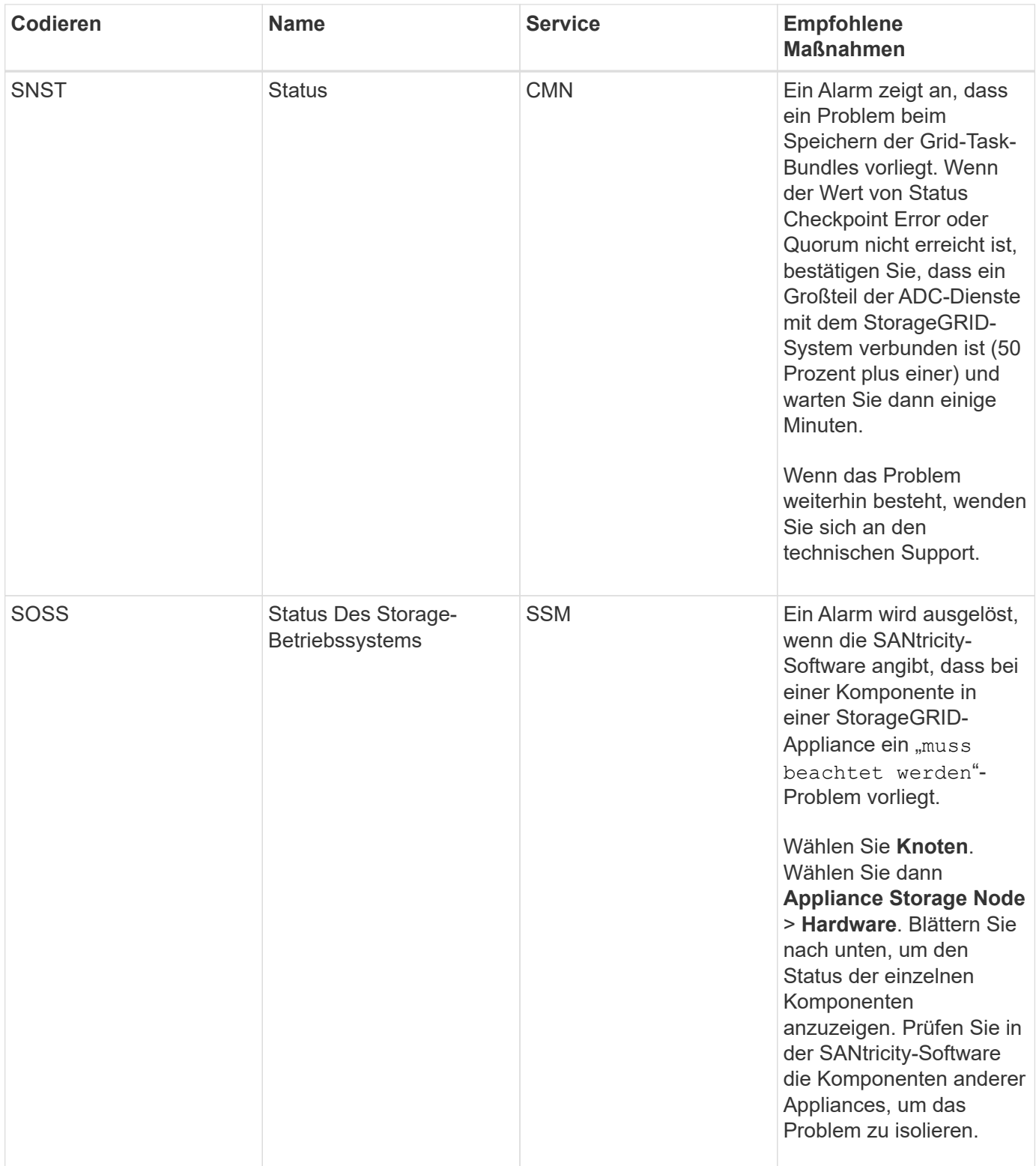
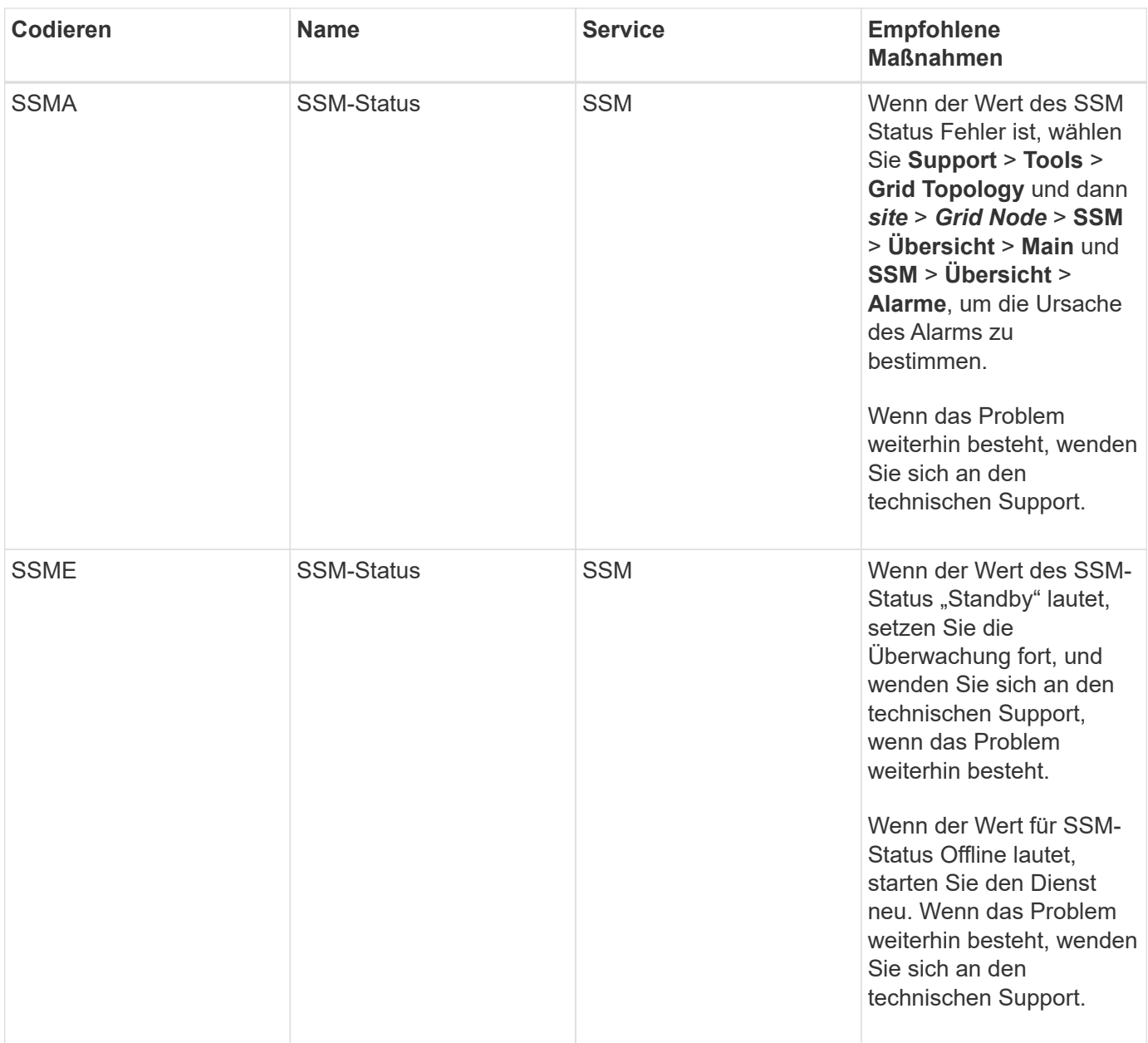

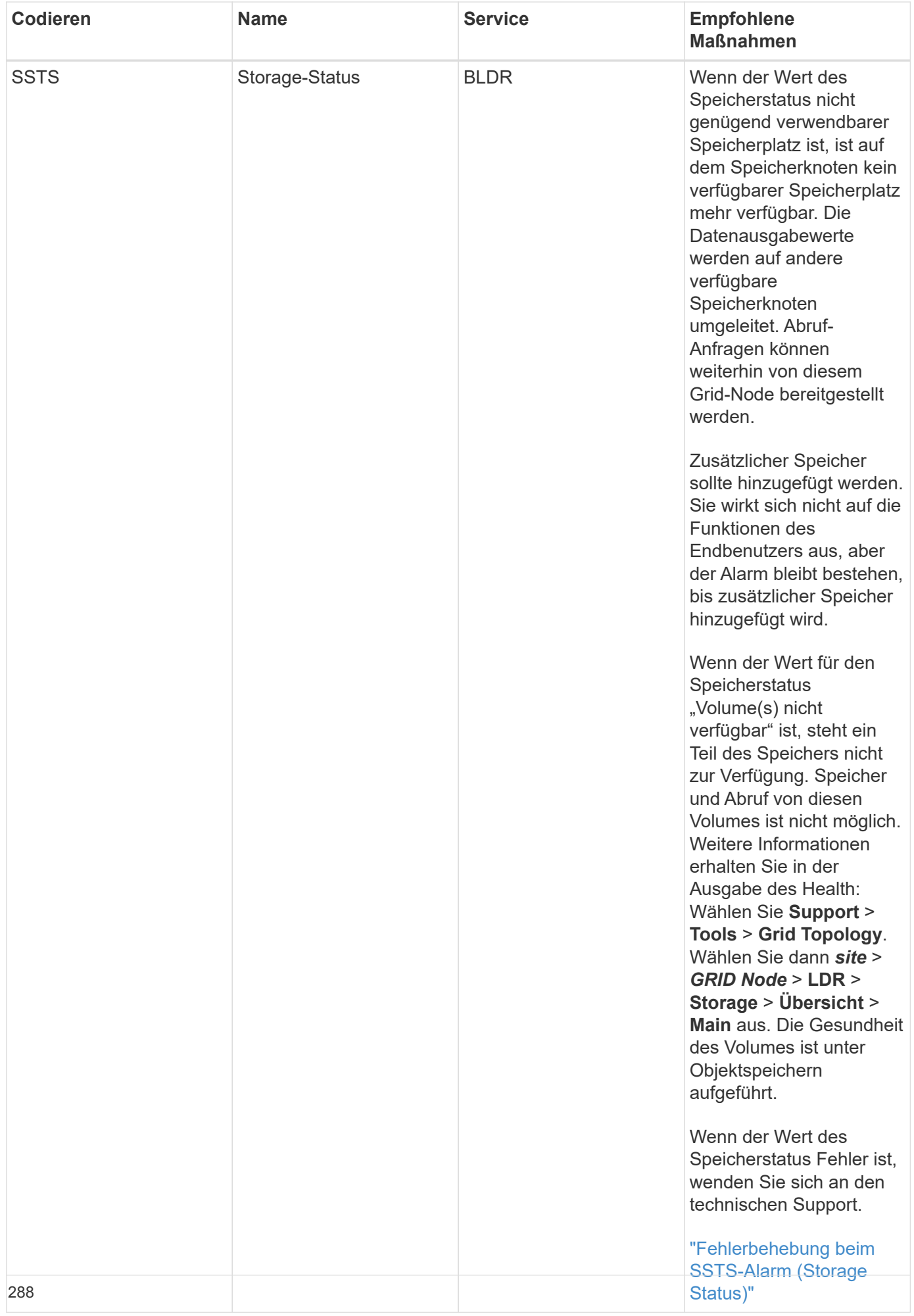

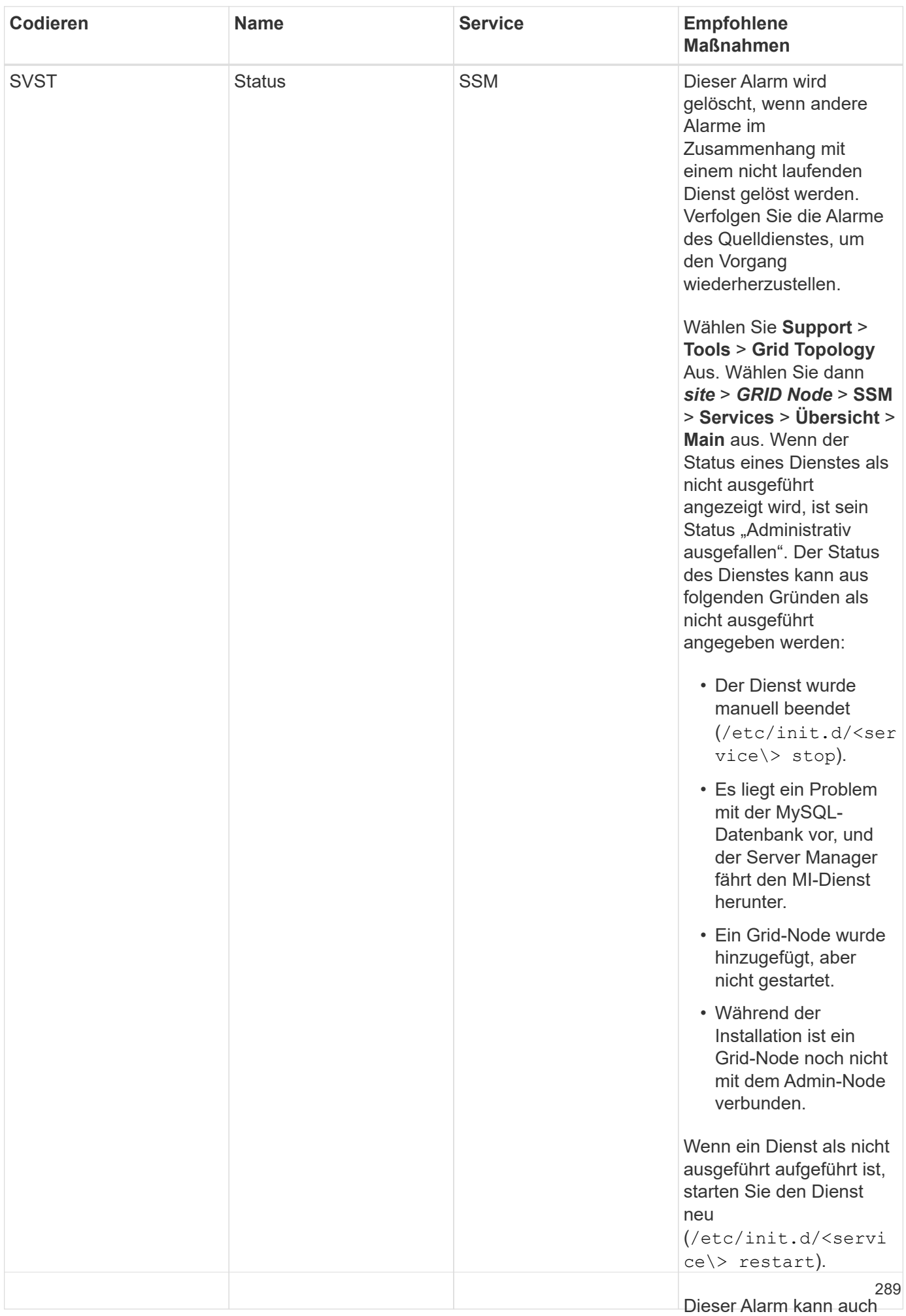

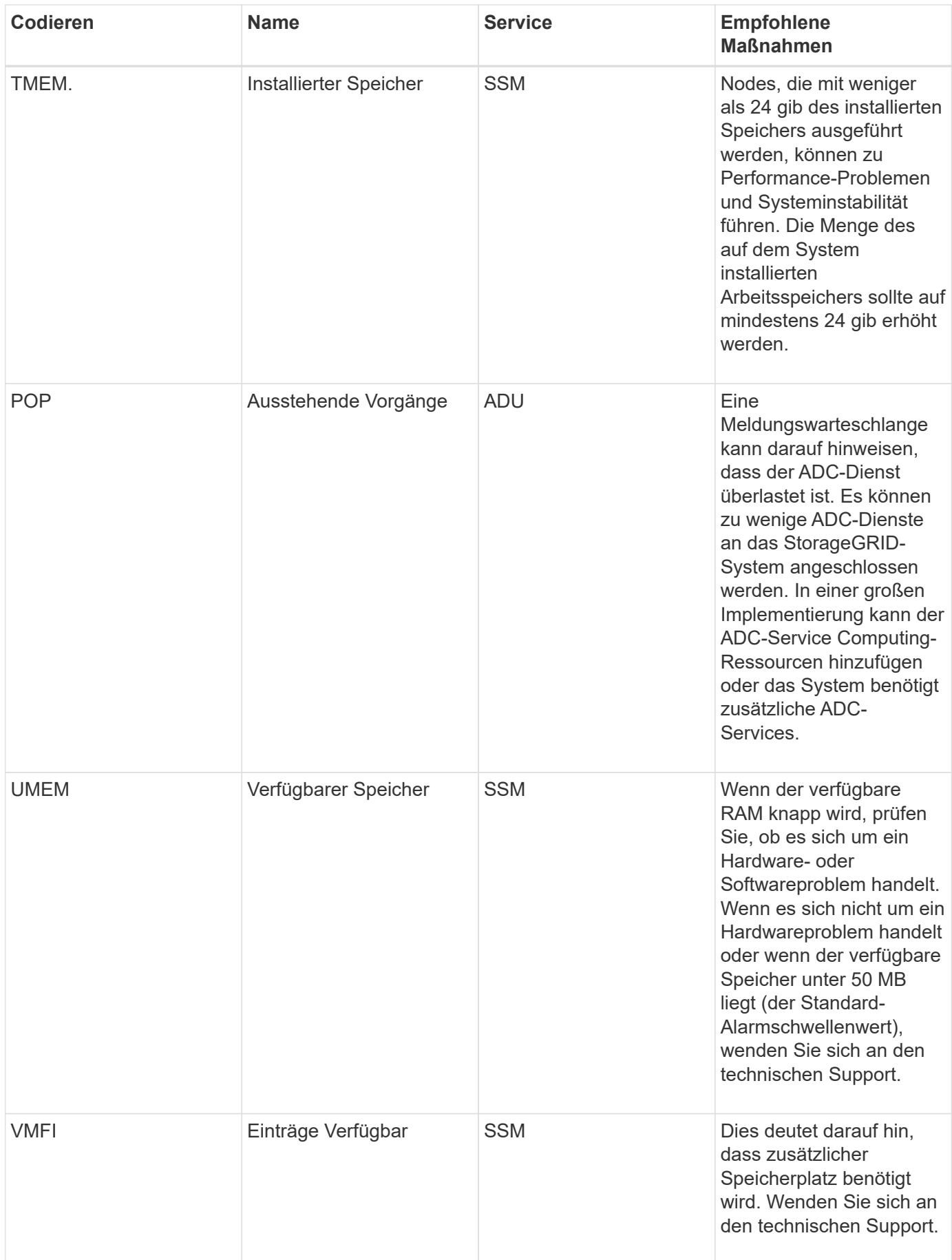

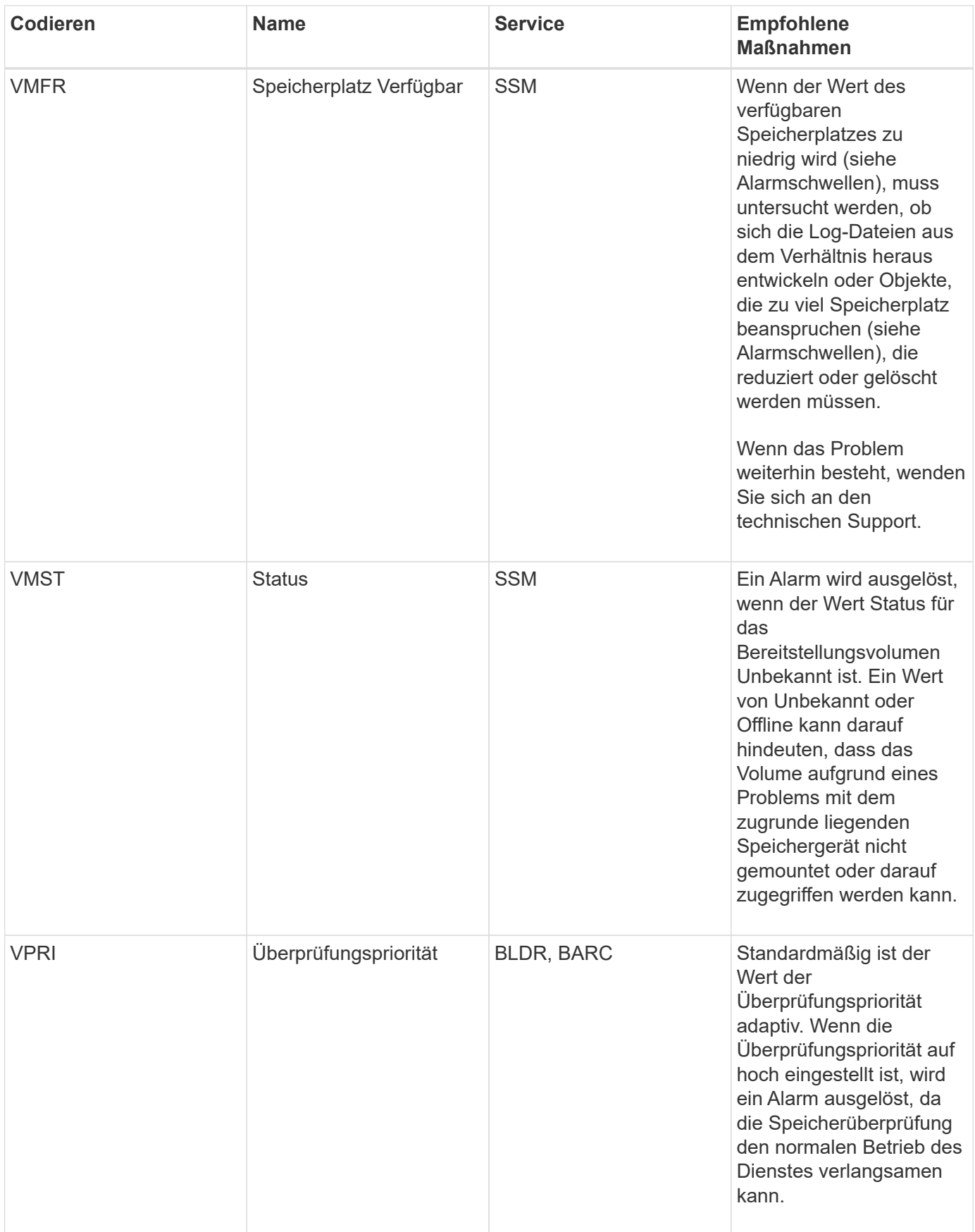

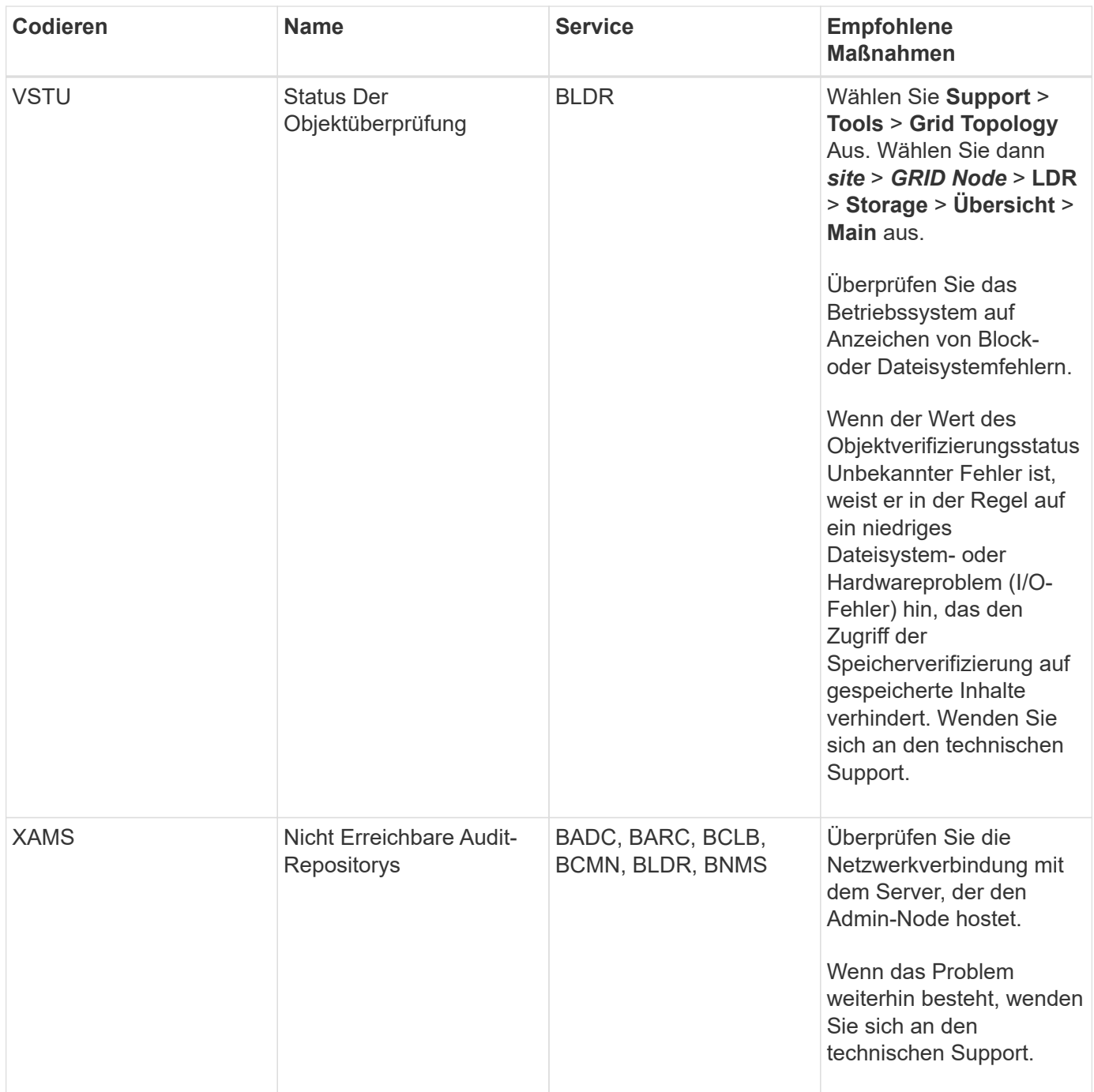

# **Warnmeldungen, die SNMP-Benachrichtigungen generieren (Legacy-System)**

In der folgenden Tabelle sind die älteren Alarme aufgeführt, die SNMP-Benachrichtigungen generieren. Im Gegensatz zu Warnmeldungen generieren nicht alle Alarme SNMP-Benachrichtigungen. Nur die aufgeführten Alarme erzeugen SNMP-Benachrichtigungen und nur bei dem angegebenen Schweregrad oder höher.

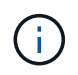

Das alte Alarmsystem wird zwar weiterhin unterstützt, bietet jedoch deutliche Vorteile und ist einfacher zu bedienen.

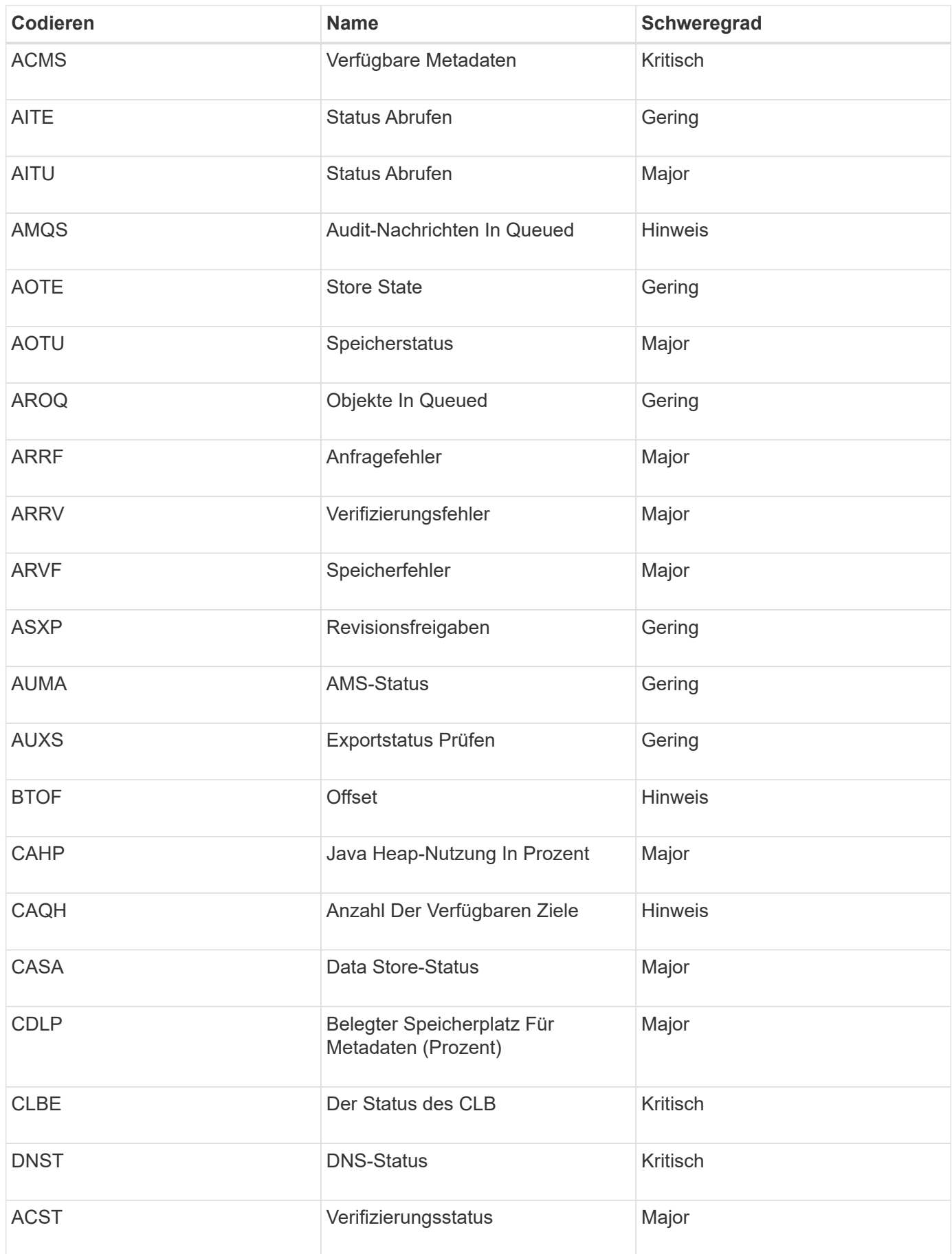

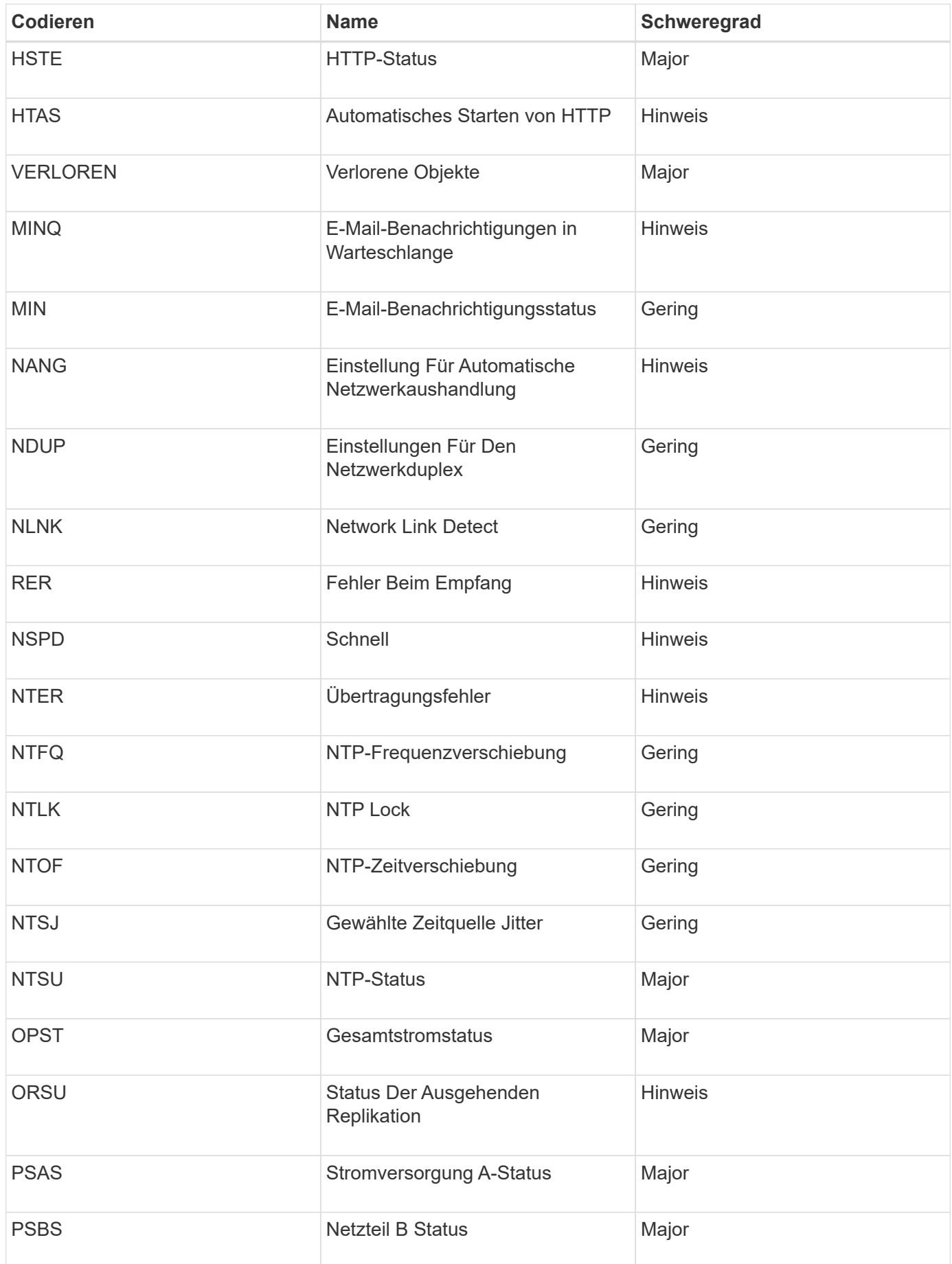

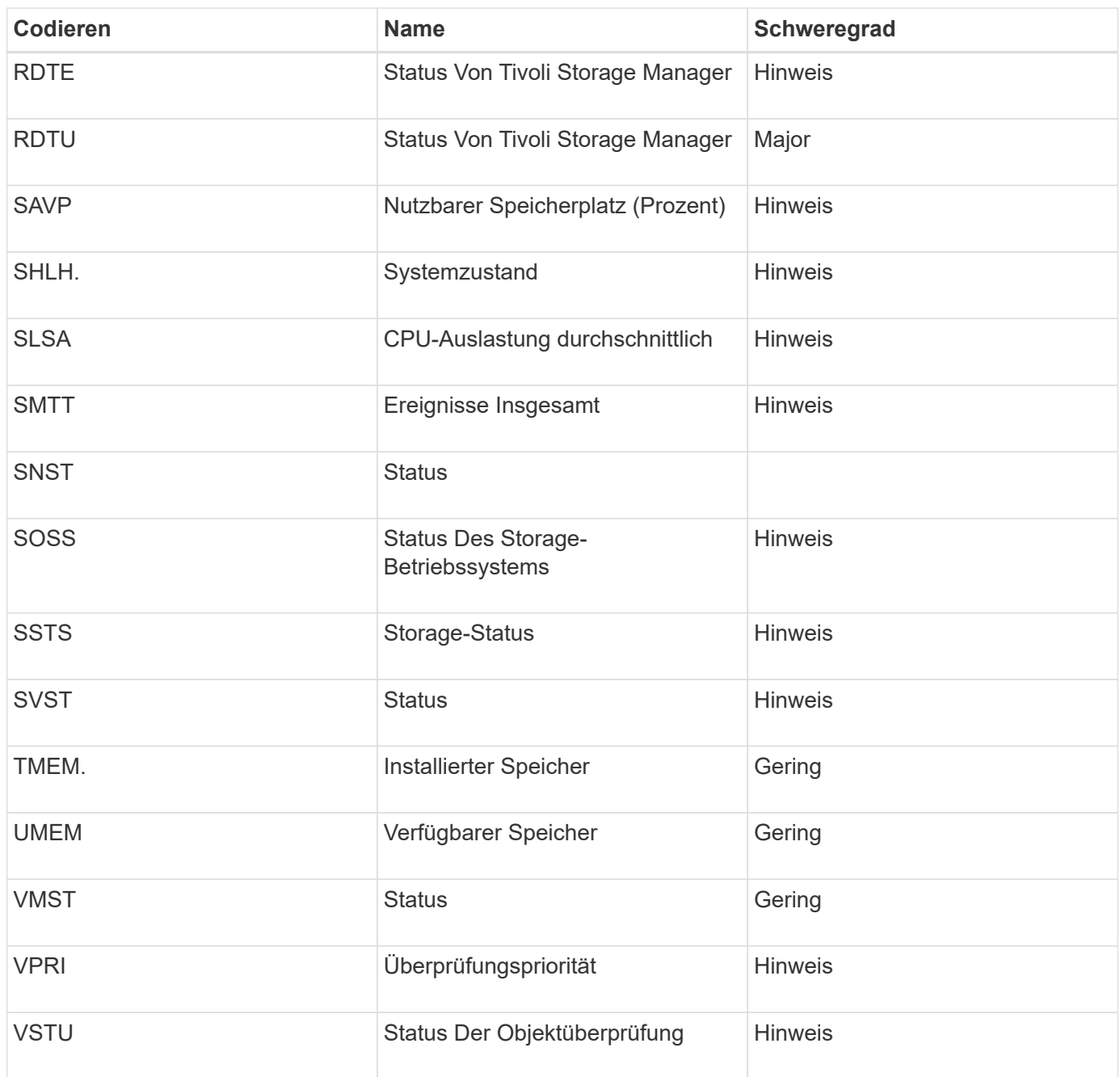

# **Referenz für Protokolldateien**

In den folgenden Abschnitten werden die Protokolle zum Erfassen von Ereignissen, Diagnosemeldungen und Fehlerbedingungen aufgeführt. Möglicherweise werden Sie gebeten, Protokolldateien zu sammeln und an den technischen Support zu leiten, um bei der Fehlerbehebung zu helfen.

- ["StorageGRID-Softwareprotokolle"](#page-297-0)
- ["Protokoll für Implementierung und Wartung"](#page-303-0)
- ["Protokolle für Drittanbietersoftware"](#page-304-0)
- ["Etwa bycast.log"](#page-306-0)

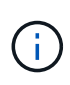

Die Tabellen in diesem Abschnitt dienen nur als Referenz. Die Protokolle sind für erweiterte Fehlerbehebung durch den technischen Support bestimmt. Fortschrittliche Techniken, die die Wiederherstellung des Problemverlaufs mit Hilfe der Audit-Protokolle und der Anwendung Log-Dateien beinhalten, liegen außerhalb des Geltungsbereichs dieses Handbuchs.

Um auf diese Protokolle zuzugreifen, können Sie Log-Dateien und Systemdaten (**Support** > **Tools** > **Logs**) sammeln. Wenn der primäre Admin-Node nicht verfügbar ist oder keinen bestimmten Node erreichen kann, können Sie wie folgt auf die Protokolle für jeden Grid-Node zugreifen:

- 1. Geben Sie den folgenden Befehl ein: ssh admin@grid\_node\_IP
- 2. Geben Sie das im aufgeführte Passwort ein Passwords.txt Datei:
- 3. Geben Sie den folgenden Befehl ein, um zum Root zu wechseln: su -
- 4. Geben Sie das im aufgeführte Passwort ein Passwords.txt Datei:

#### **Verwandte Informationen**

["Protokolldateien und Systemdaten werden erfasst"](#page-176-0)

#### <span id="page-297-0"></span>**StorageGRID-Softwareprotokolle**

Sie können StorageGRID-Protokolle verwenden, um Probleme zu beheben.

#### **Allgemeine StorageGRID-Protokolle**

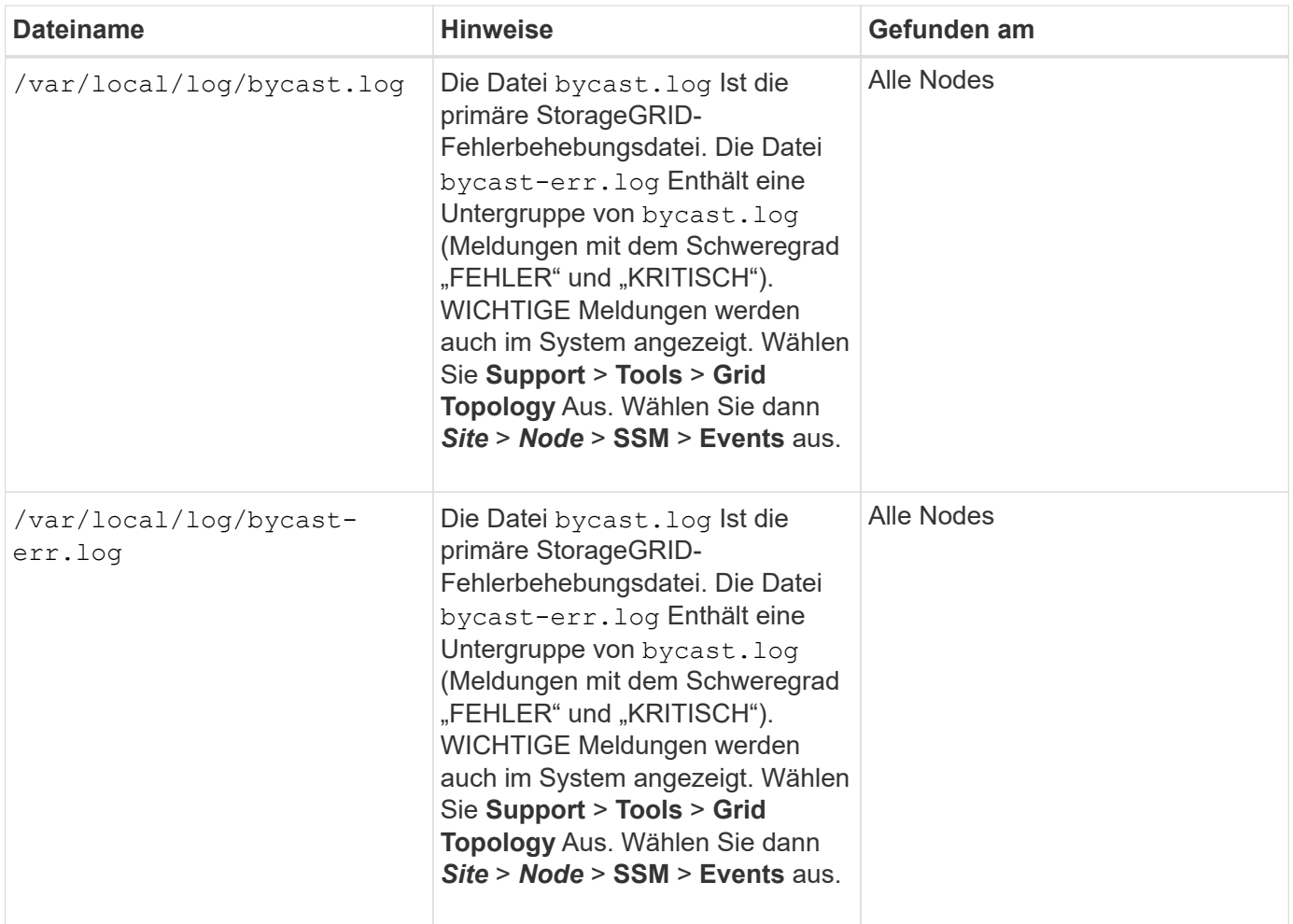

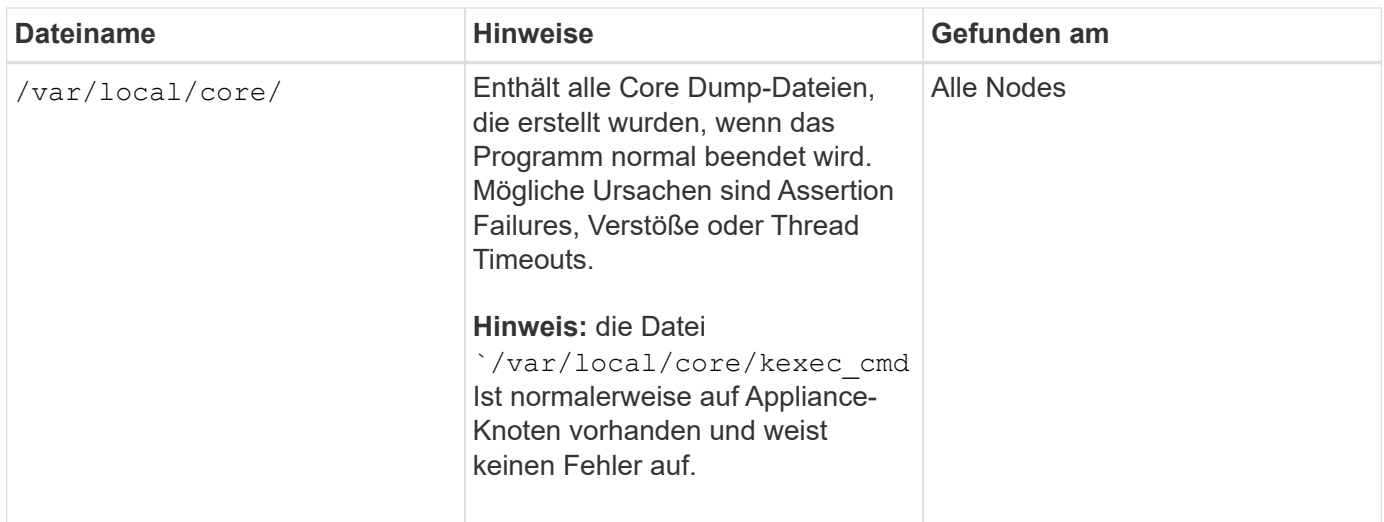

## **Server Manager-Protokolle**

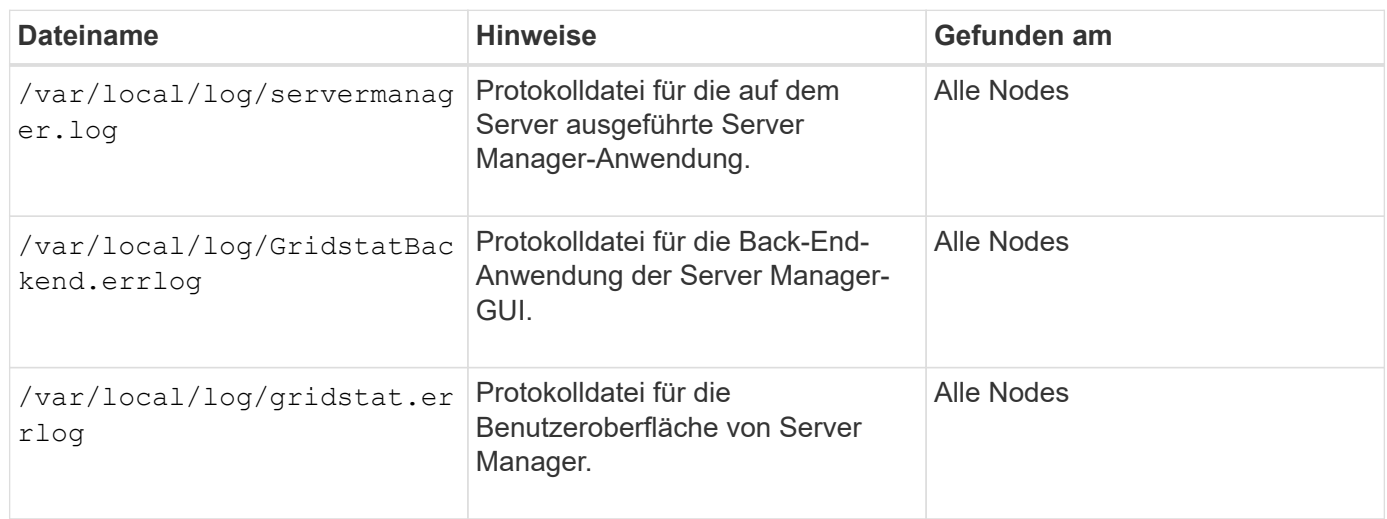

## **Protokolle für StorageGRID-Services**

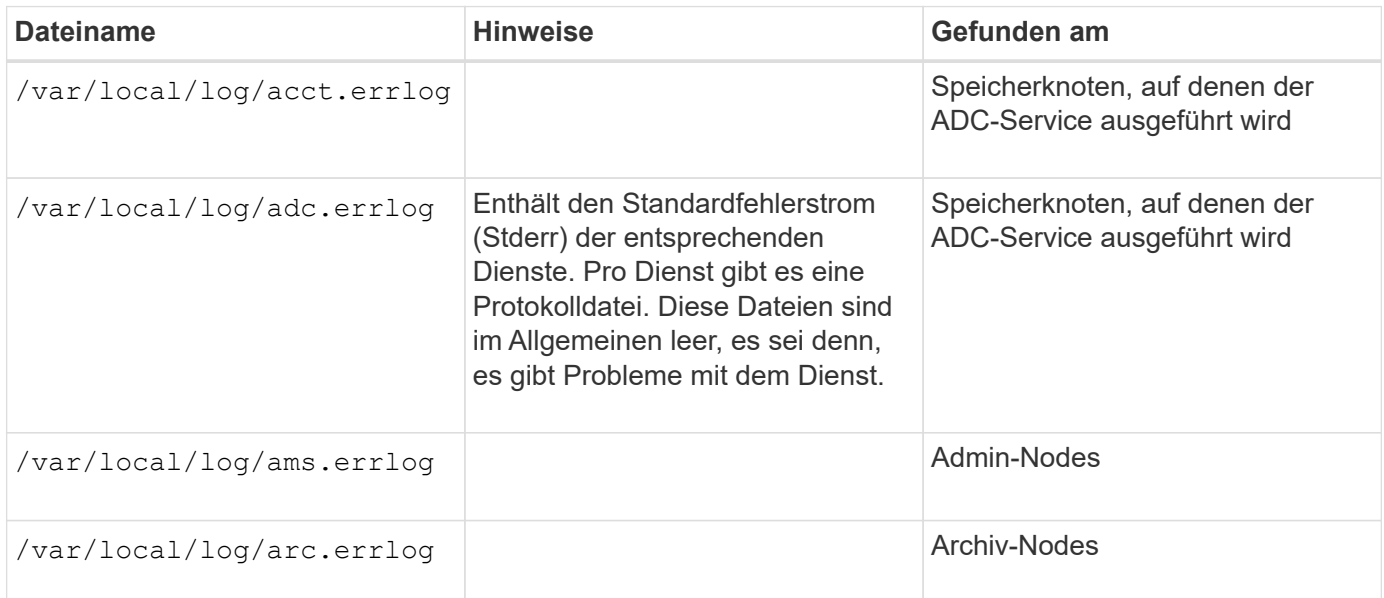

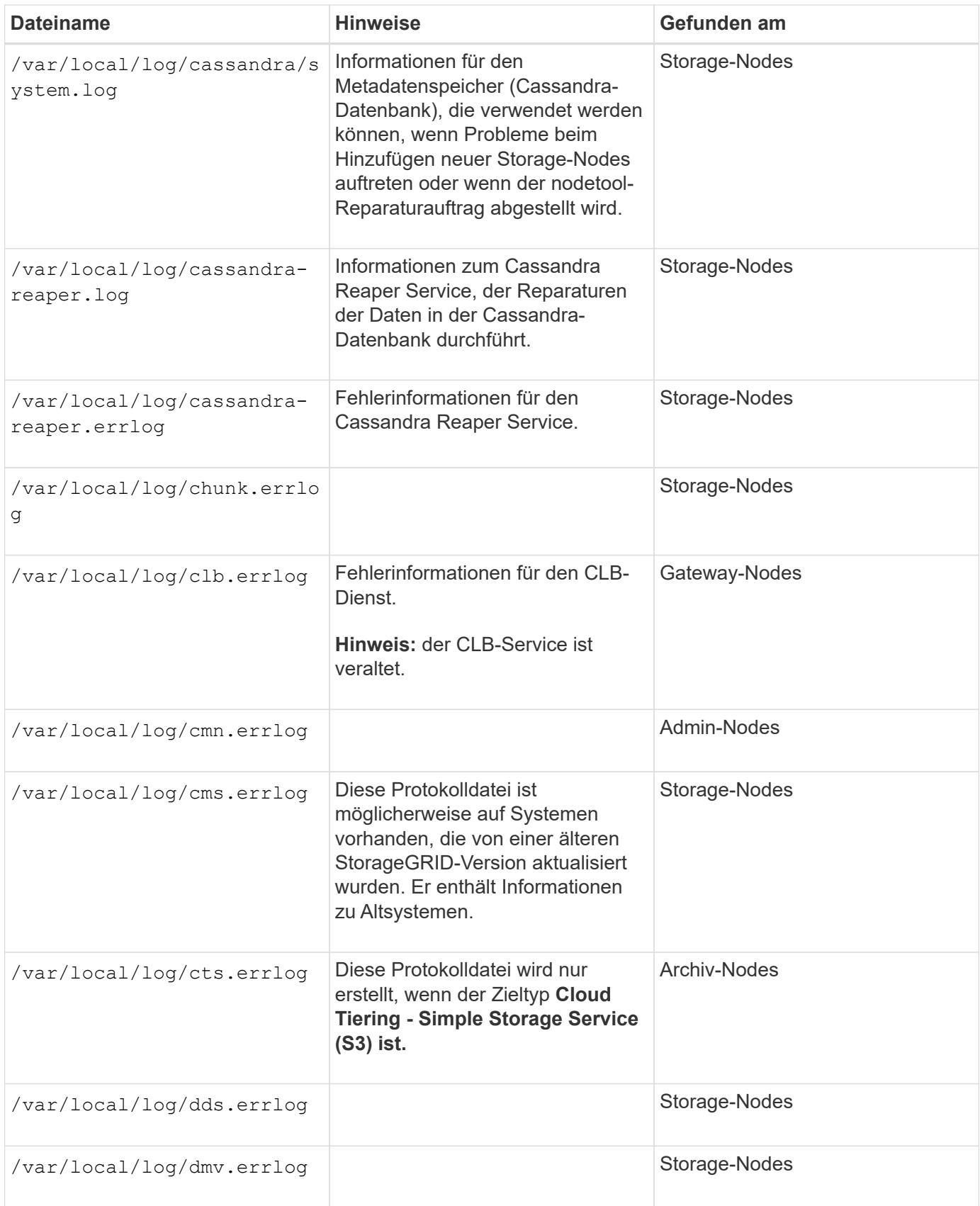

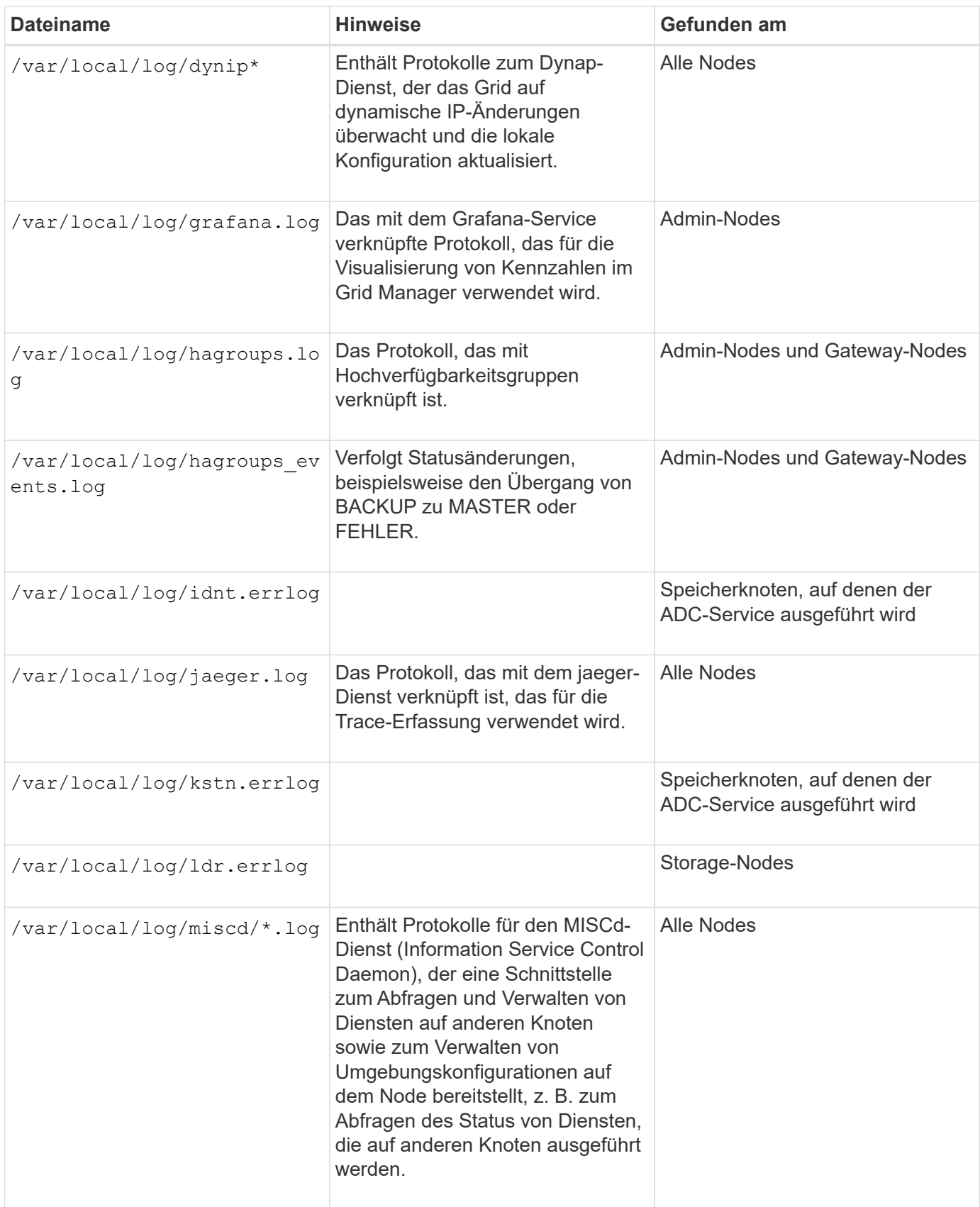

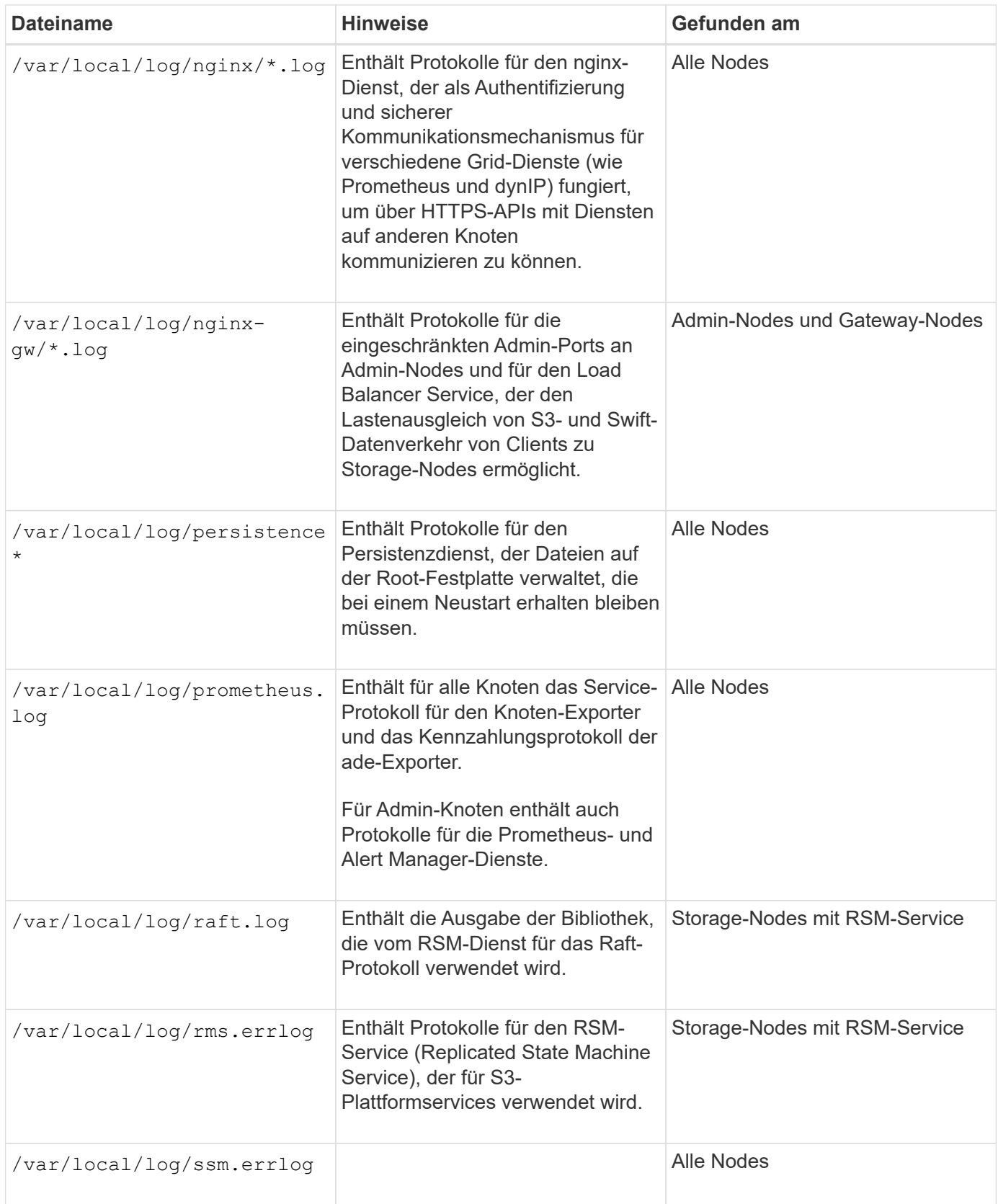

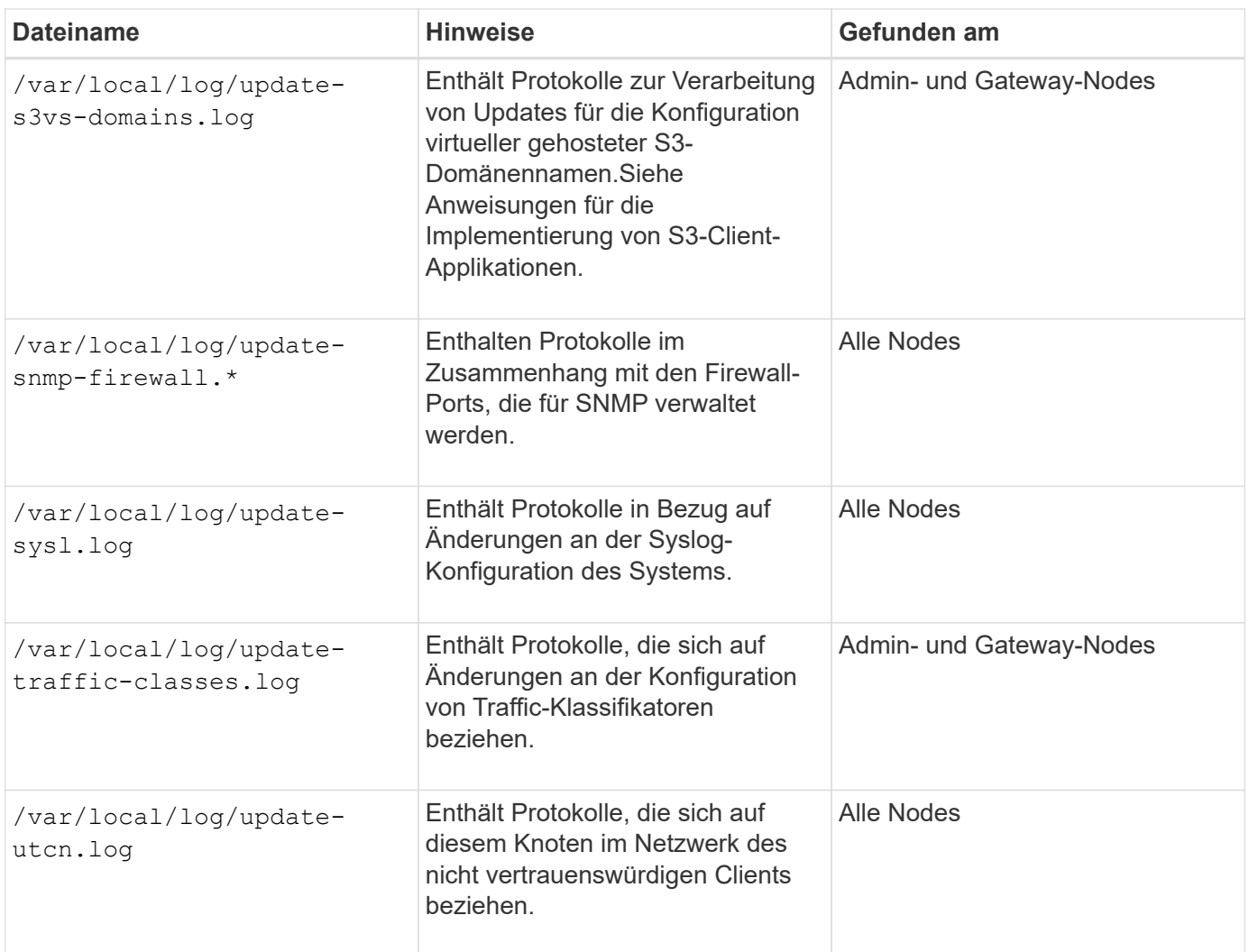

**NMS-Protokolle**

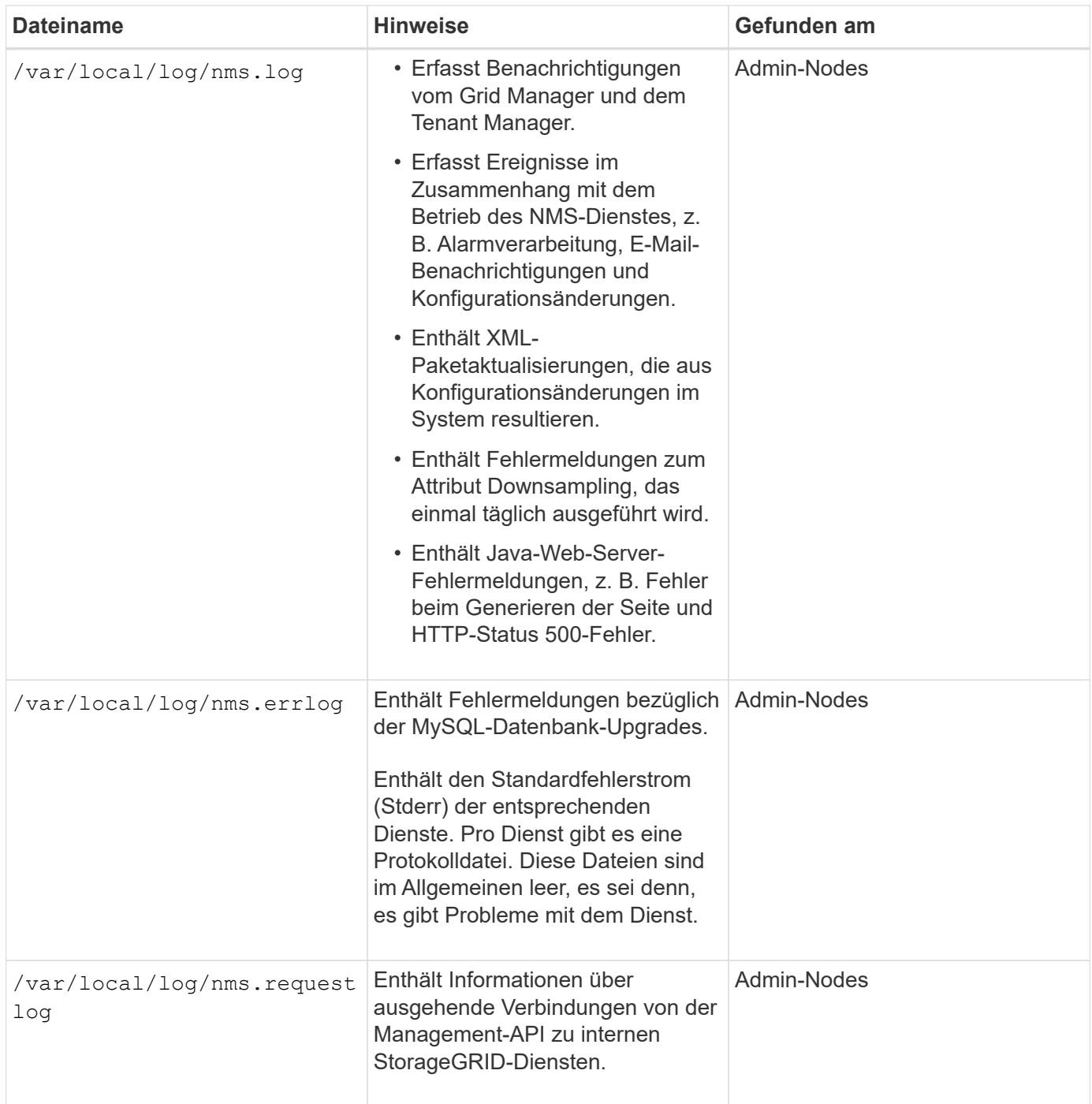

## **Verwandte Informationen**

["Etwa bycast.log"](#page-306-0)

### ["S3 verwenden"](https://docs.netapp.com/de-de/storagegrid-115/s3/index.html)

## <span id="page-303-0"></span>**Protokoll für Implementierung und Wartung**

Sie können die Bereitstellungs- und Wartungsprotokolle verwenden, um Probleme zu beheben.

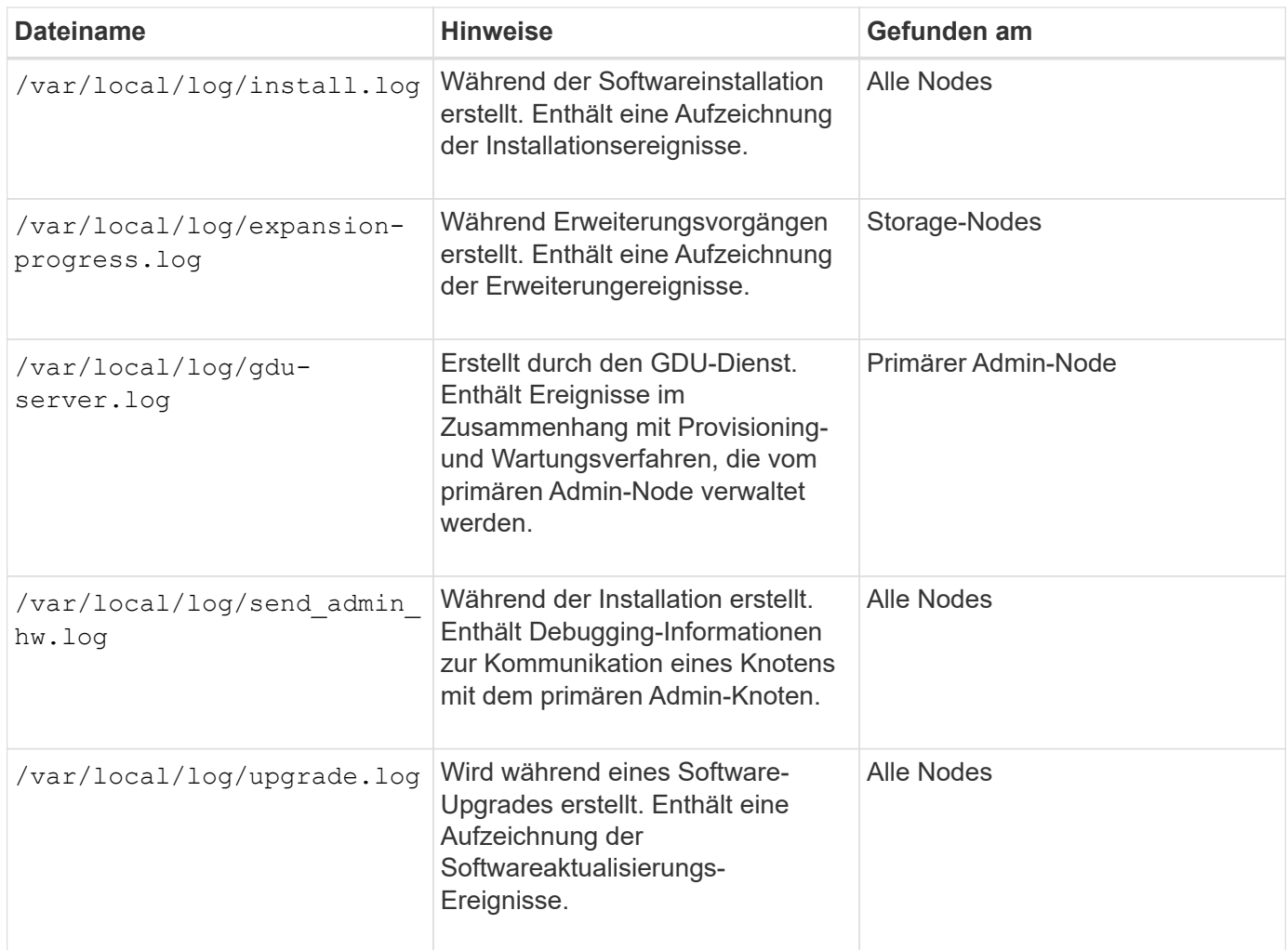

## <span id="page-304-0"></span>**Protokolle für Drittanbietersoftware**

Sie können die Softwareprotokolle von Drittanbietern verwenden, um Probleme zu beheben.

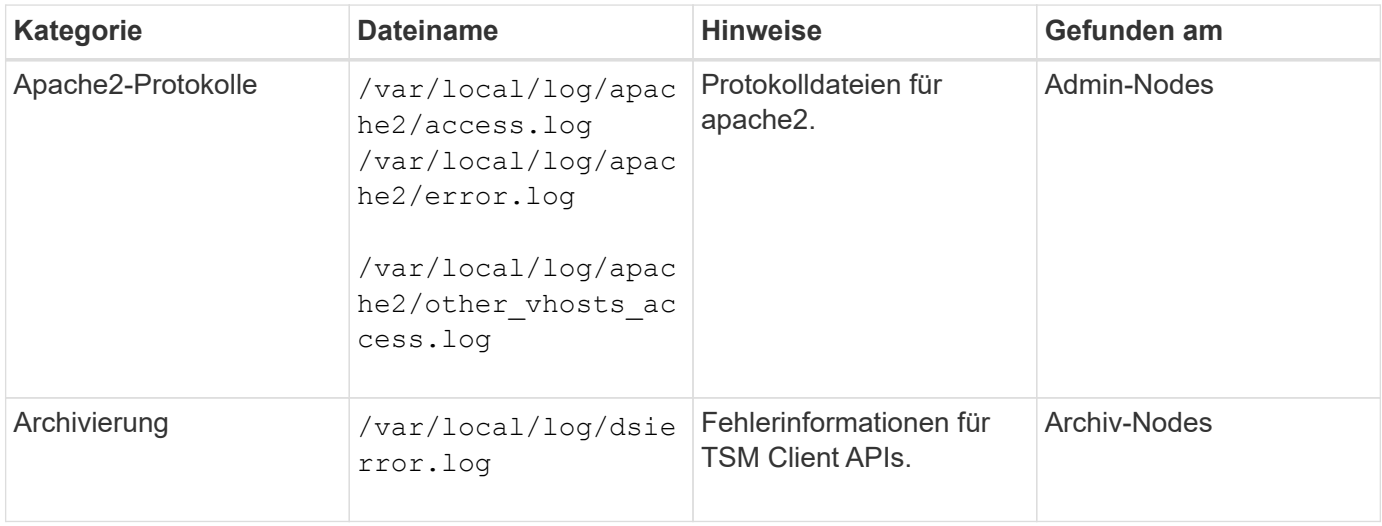

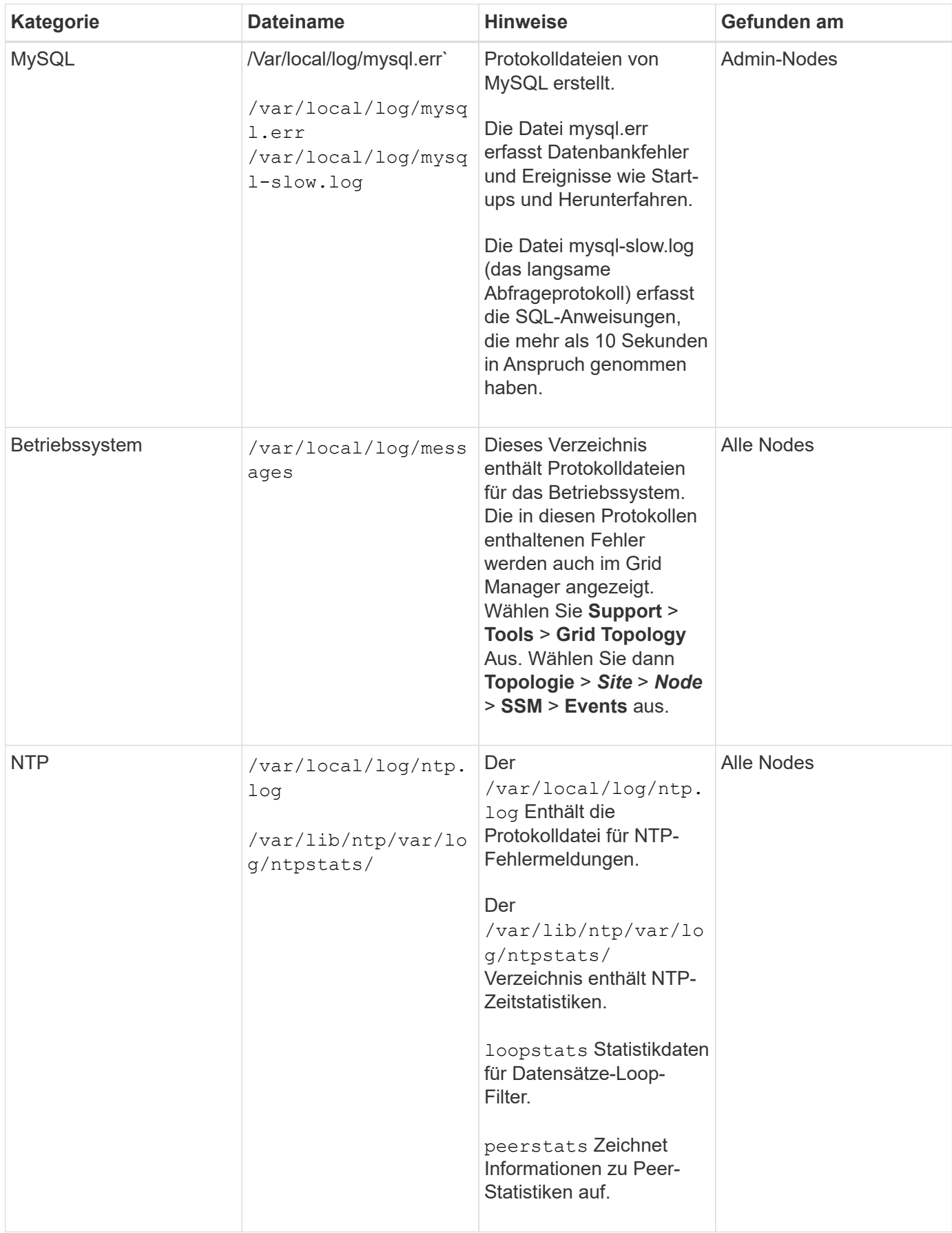

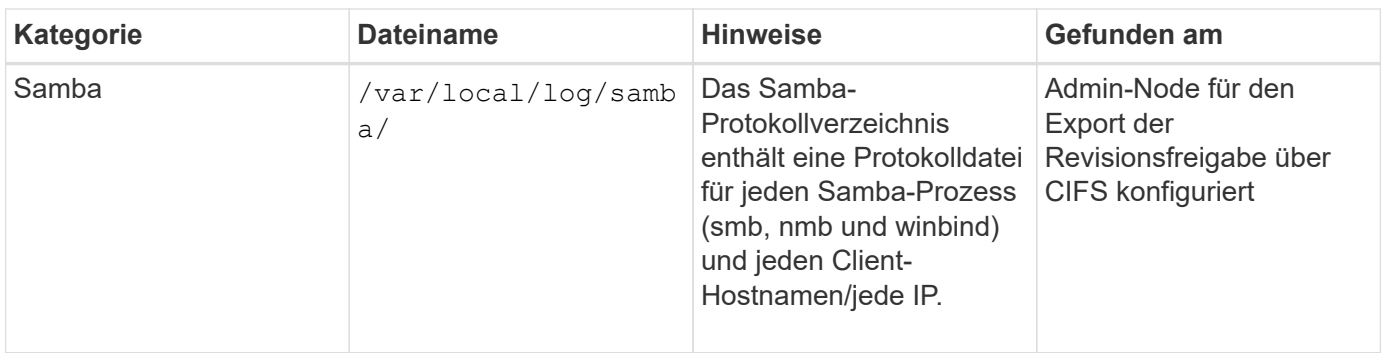

## <span id="page-306-0"></span>**Etwa bycast.log**

Die Datei /var/local/log/bycast.log Ist die primäre Fehlerbehebungsdatei für die StorageGRID-Software. Es gibt ein bycast.log Datei für jeden Grid-Node. Die Datei enthält für diesen Grid-Node spezifische Meldungen.

Die Datei /var/local/log/bycast-err.log Ist eine Untergruppe von bycast.log. Er enthält Meldungen mit dem Schweregrad "FEHLER" und "KRITISCH".

## **Dateirotation für bycast.log**

Wenn der bycast.log Die Datei erreicht 1 GB, die vorhandene Datei wird gespeichert und eine neue Protokolldatei wird gestartet.

Die gespeicherte Datei wird umbenannt bycast.log.1, Und die neue Datei wird benannt bycast.log. Wenn das neue bycast.log Erreicht 1 GB, bycast.log.1 Wird umbenannt und komprimiert zu werden bycast.log.2.gz, und bycast.log Wird umbenannt bycast.log.1.

Die Rotationsgrenze für bycast.log Sind 21 Dateien. Wenn die 22. Version des bycast.log Datei wird erstellt, die älteste Datei wird gelöscht.

Die Rotationsgrenze für bycast-err.log Sind sieben Dateien.

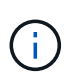

Wenn eine Protokolldatei komprimiert wurde, dürfen Sie sie nicht auf den gleichen Speicherort dekomprimieren, an dem sie geschrieben wurde. Die Dekomprimierung der Datei an demselben Speicherort kann die Drehskripte des Protokolls beeinträchtigen.

## **Verwandte Informationen**

["Protokolldateien und Systemdaten werden erfasst"](#page-176-0)

#### **Nachrichten in bycast.log**

Nachrichten in bycast.log Geschrieben werden durch die ADE (Asynchronous Distributed Environment). ADE ist die Laufzeitumgebung, die von den Services jedes Grid-Node verwendet wird.

Dies ist ein Beispiel für eine ADE-Nachricht:

```
May 15 14:07:11 um-sec-rg1-agn3 ADE: |12455685 0357819531
SVMR EVHR 2019-05-05T27T17:10:29.784677| ERROR 0906 SVMR: Health
check on volume 3 has failed with reason 'TOUT'
```
ADE-Meldungen enthalten die folgenden Informationen:

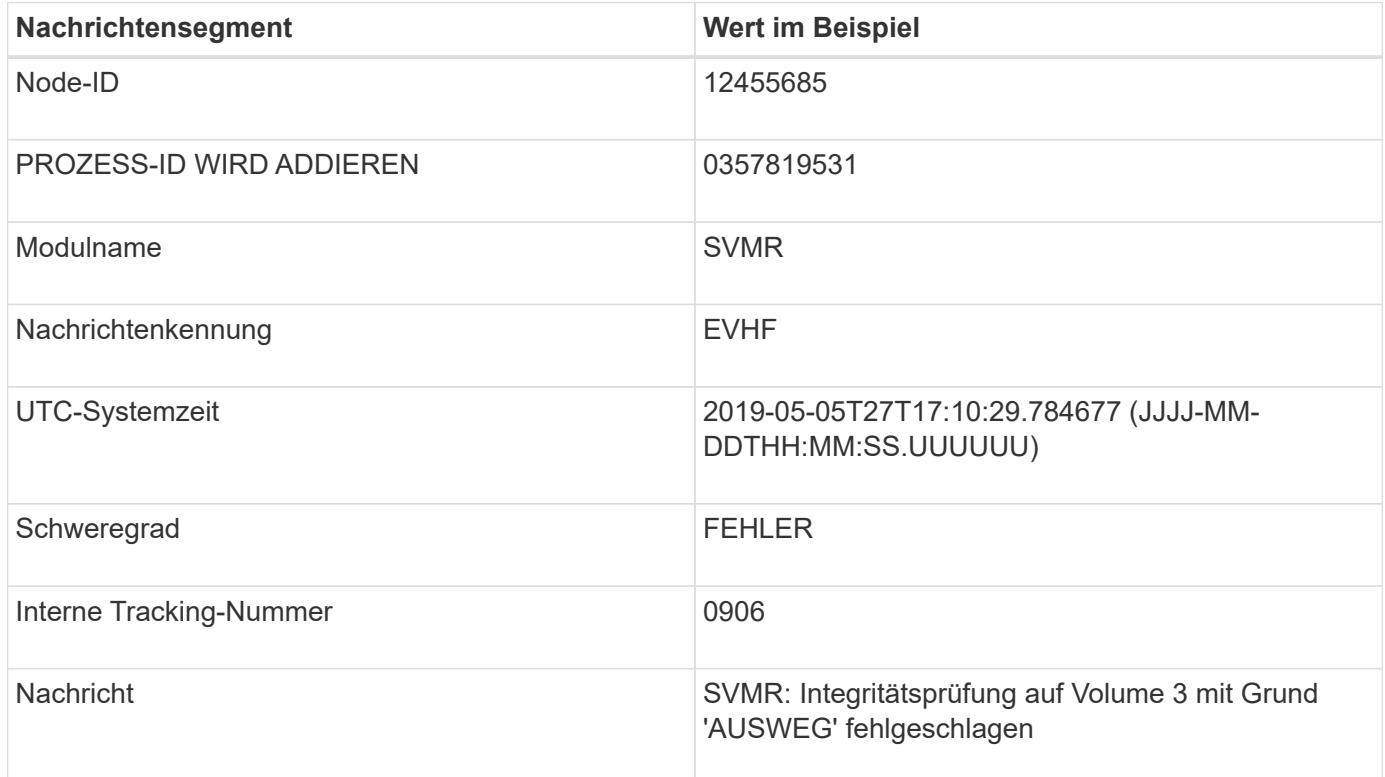

#### **Nachrichten-Schweregrade in bycast.log**

Die Meldungen in bycast.log Werden Schweregrade zugewiesen.

Beispiel:

- **HINWEIS** ein Ereignis, das aufgezeichnet werden soll, ist aufgetreten. Die meisten Protokollmeldungen befinden sich auf dieser Ebene.
- **WARNUNG** ein unerwarteter Zustand ist aufgetreten.
- **ERROR** ein großer Fehler ist aufgetreten, der sich auf den Betrieb auswirkt.
- **KRITISCH** Es ist ein anormaler Zustand aufgetreten, der den normalen Betrieb gestoppt hat. Sie sollten umgehend mit dem zugrunde liegenden Zustand beginnen. Kritische Meldungen werden auch im Grid Manager angezeigt. Wählen Sie **Support** > **Tools** > **Grid Topology** Aus. Wählen Sie dann **Standort** > **Knoten** > **SSM** > **Events** aus.

#### **Fehlercodes in bycast.log**

Die meisten Fehlermeldungen in bycast.log Fehlercodes enthalten.

In der folgenden Tabelle sind häufig nicht-numerische Codes in aufgeführt bycast.log. Die genaue Bedeutung eines nicht-numerischen Codes hängt vom Kontext ab, in dem er gemeldet wird.

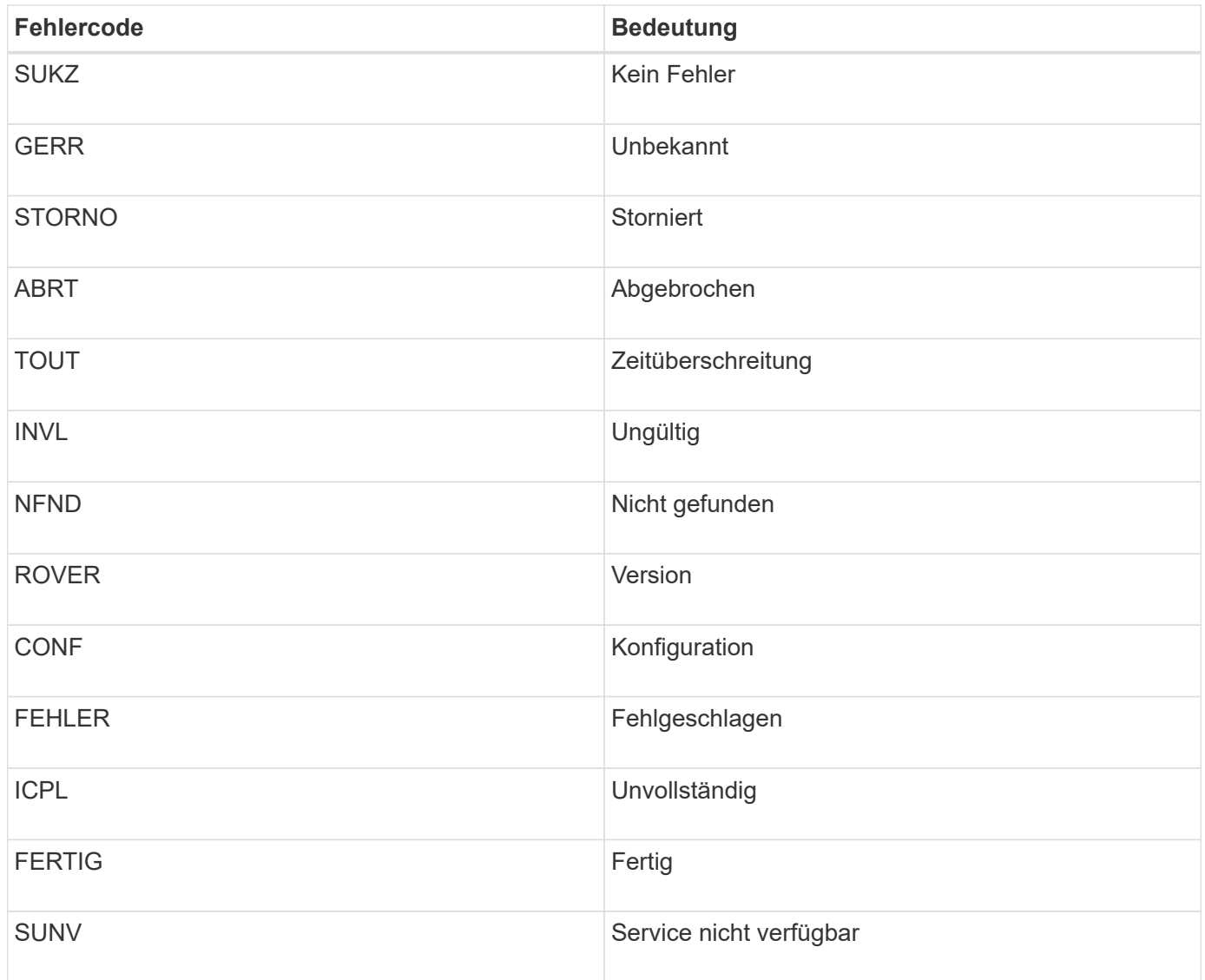

In der folgenden Tabelle sind die numerischen Fehlercodes in aufgeführt bycast.log.

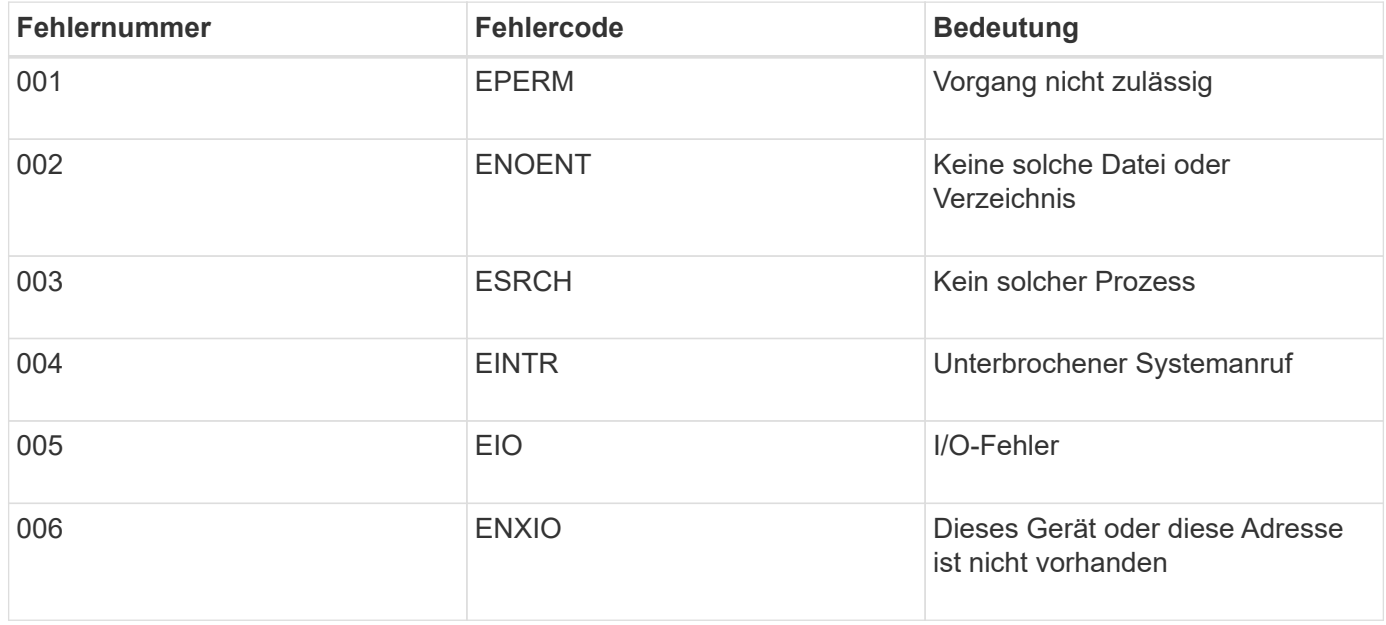

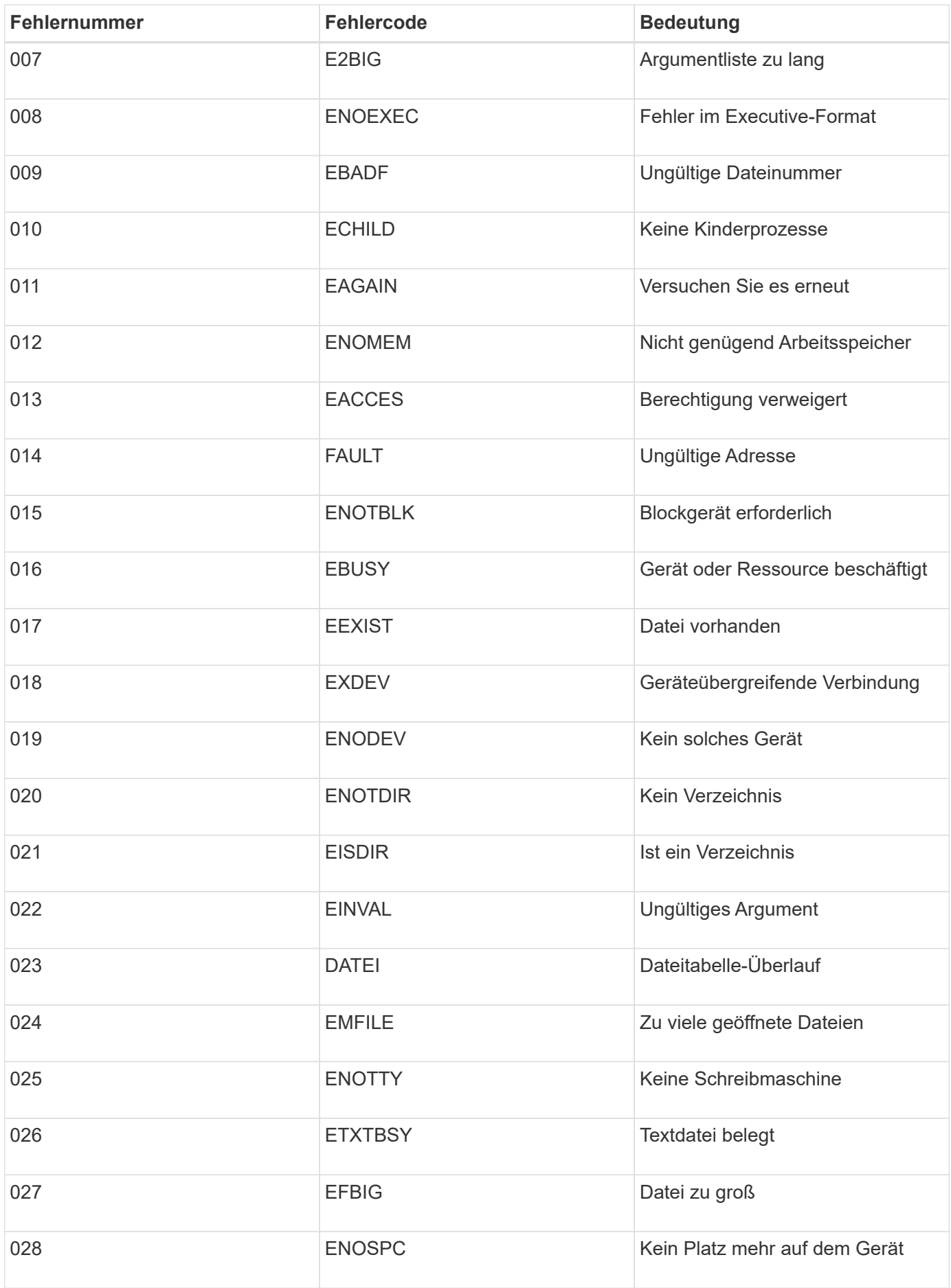

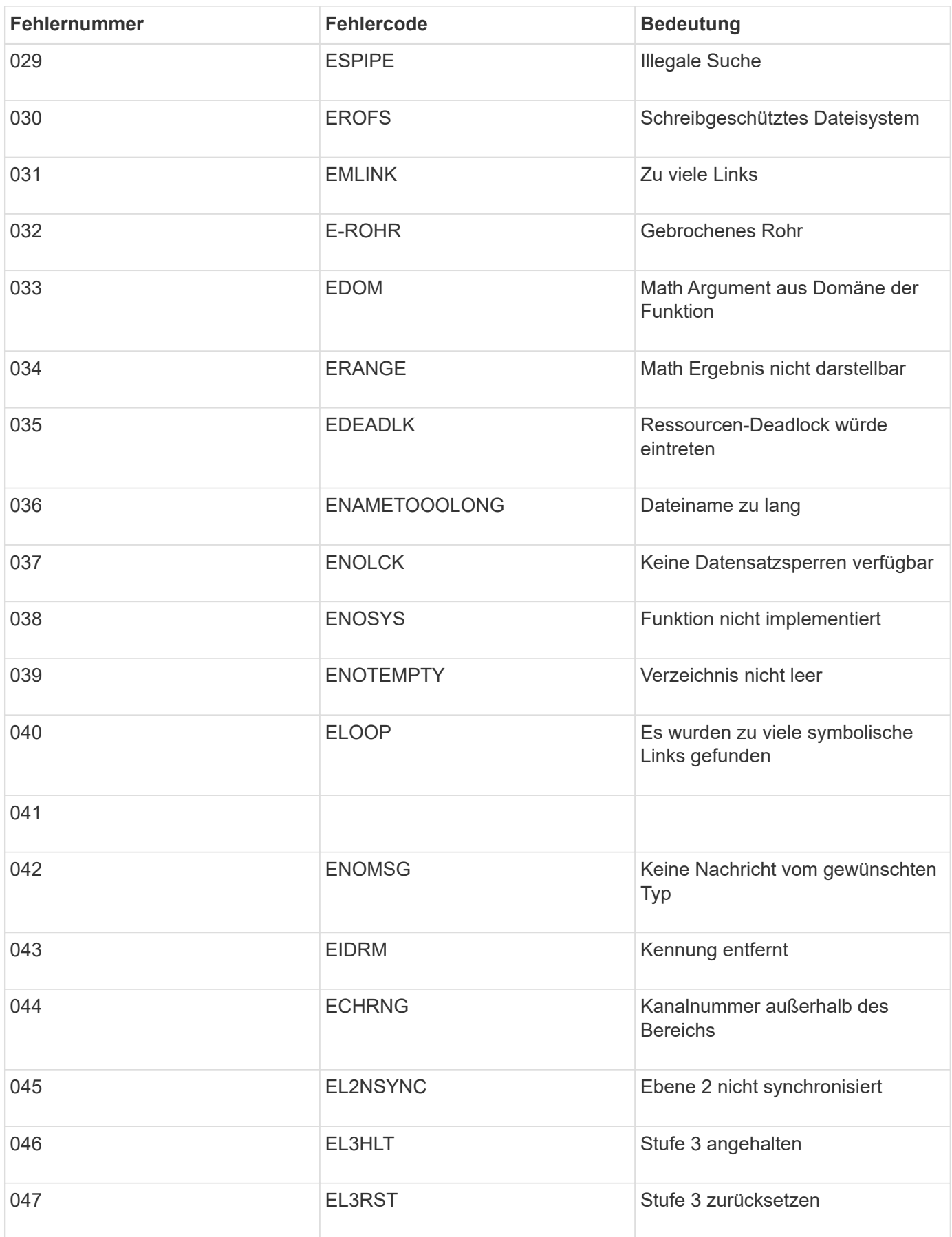

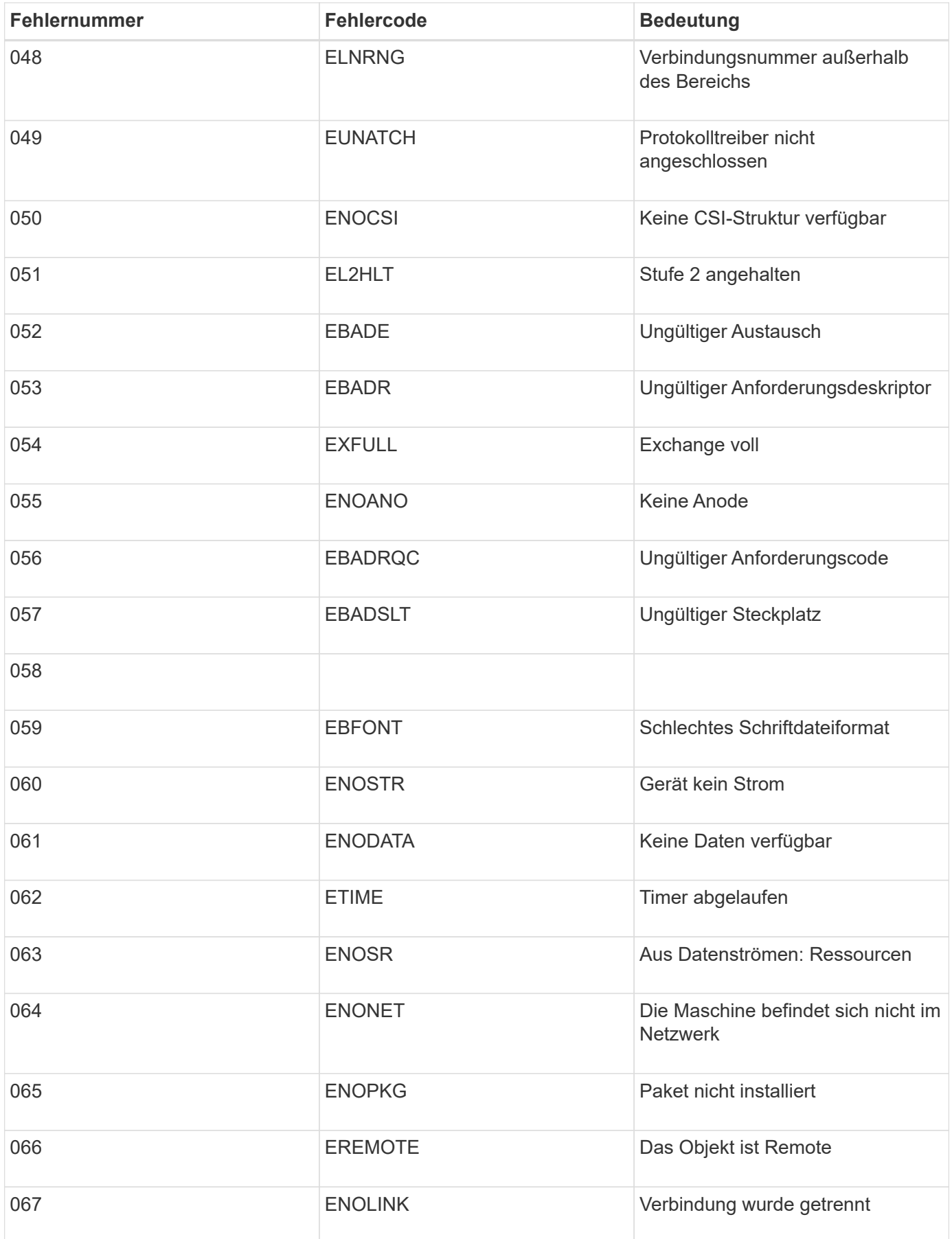

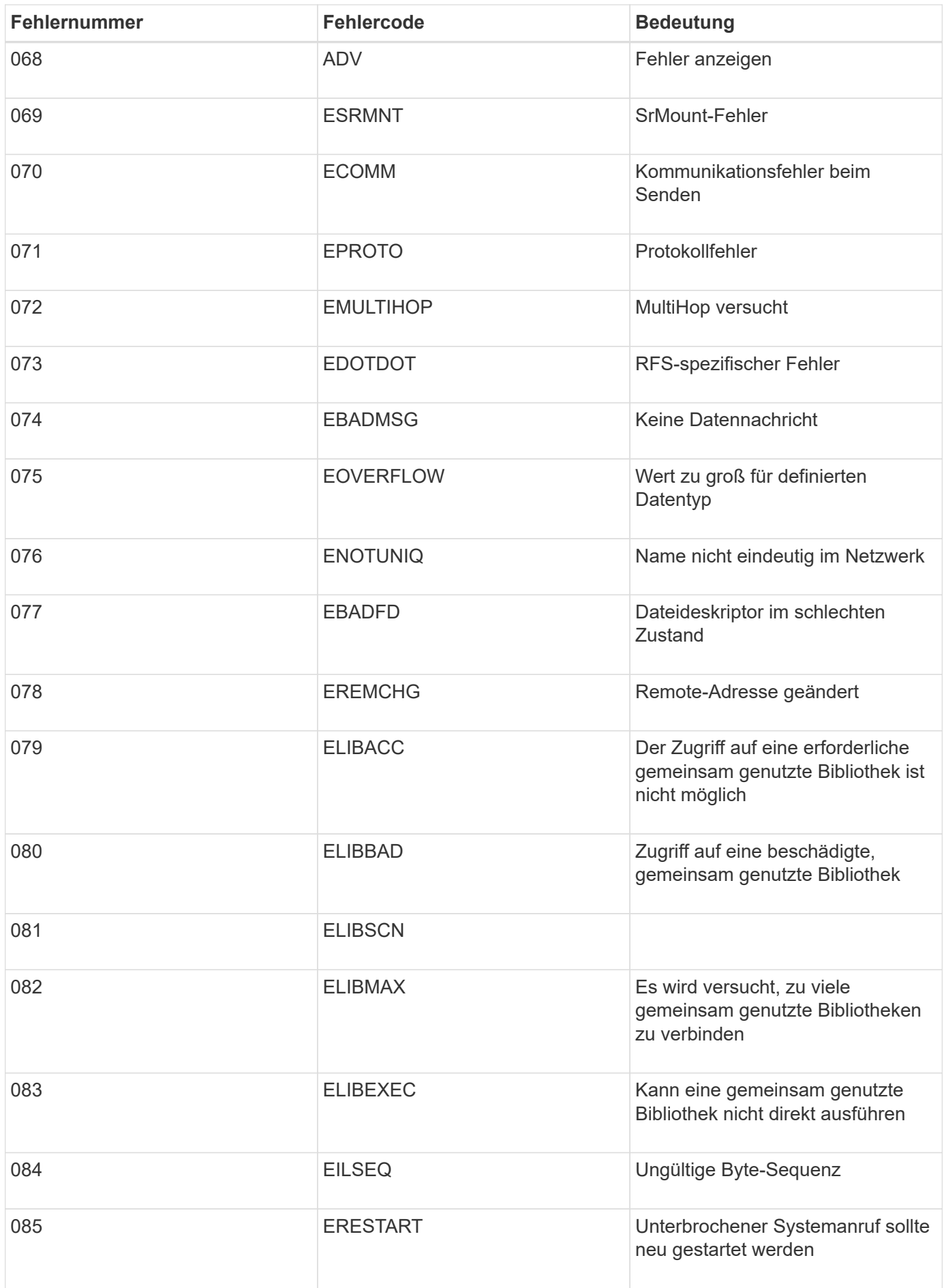

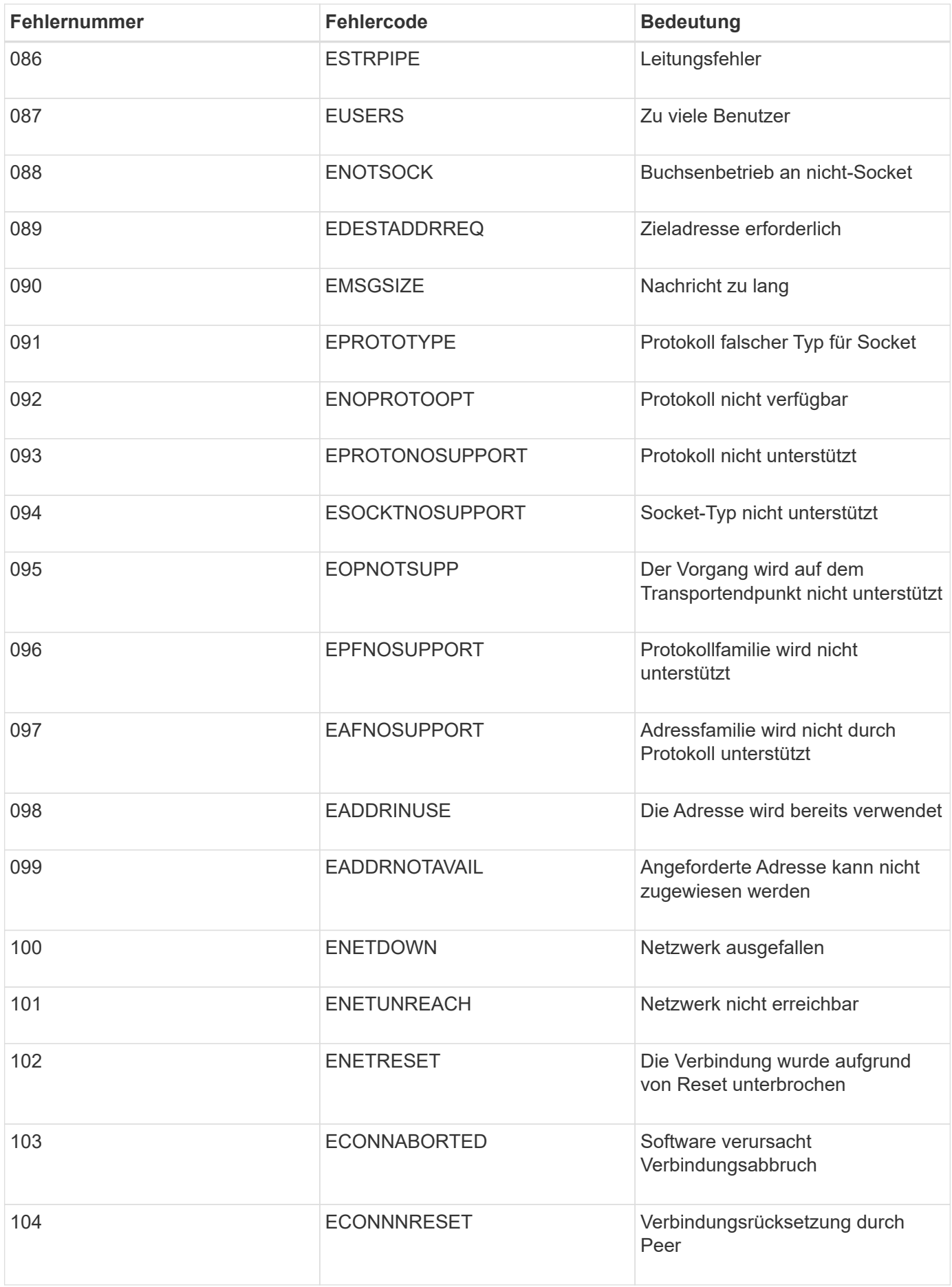

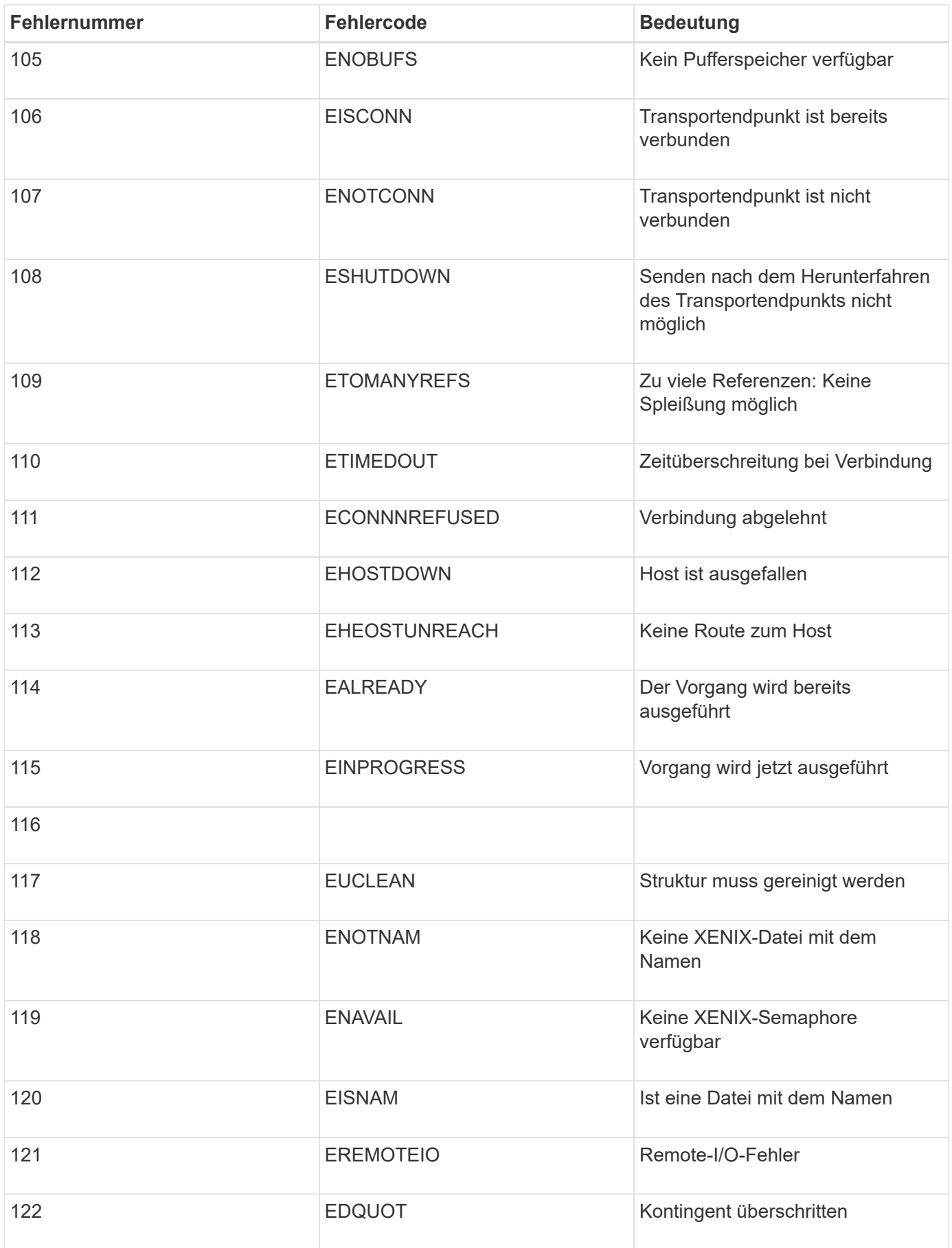

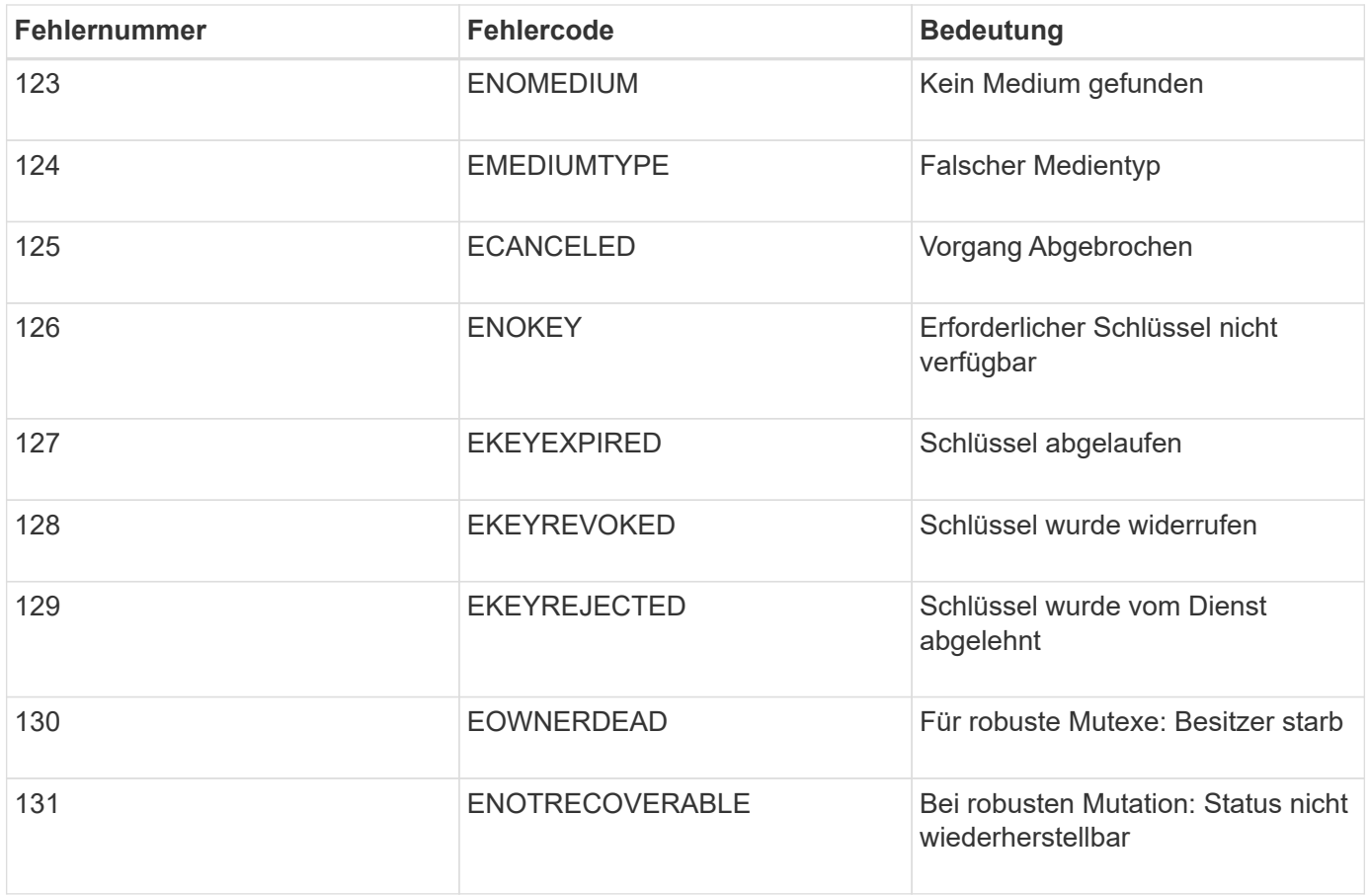

# <span id="page-315-0"></span>**Fehler in einem StorageGRID System beheben**

Wenn bei der Verwendung eines StorageGRID-Systems ein Problem auftritt, finden Sie in den Tipps und Richtlinien dieses Abschnitts Hilfe zum ermitteln und Beheben des Problems.

# **Überblick über die Problembestimmung**

Wenn bei der Administration eines StorageGRID-Systems ein Problem auftritt, können Sie das Problem mithilfe des in dieser Abbildung beschriebenen Prozesses identifizieren und analysieren. In vielen Fällen können Sie Probleme selbstständig lösen. In diesem Fall müssen Sie jedoch einige Probleme an den technischen Support eskalieren.

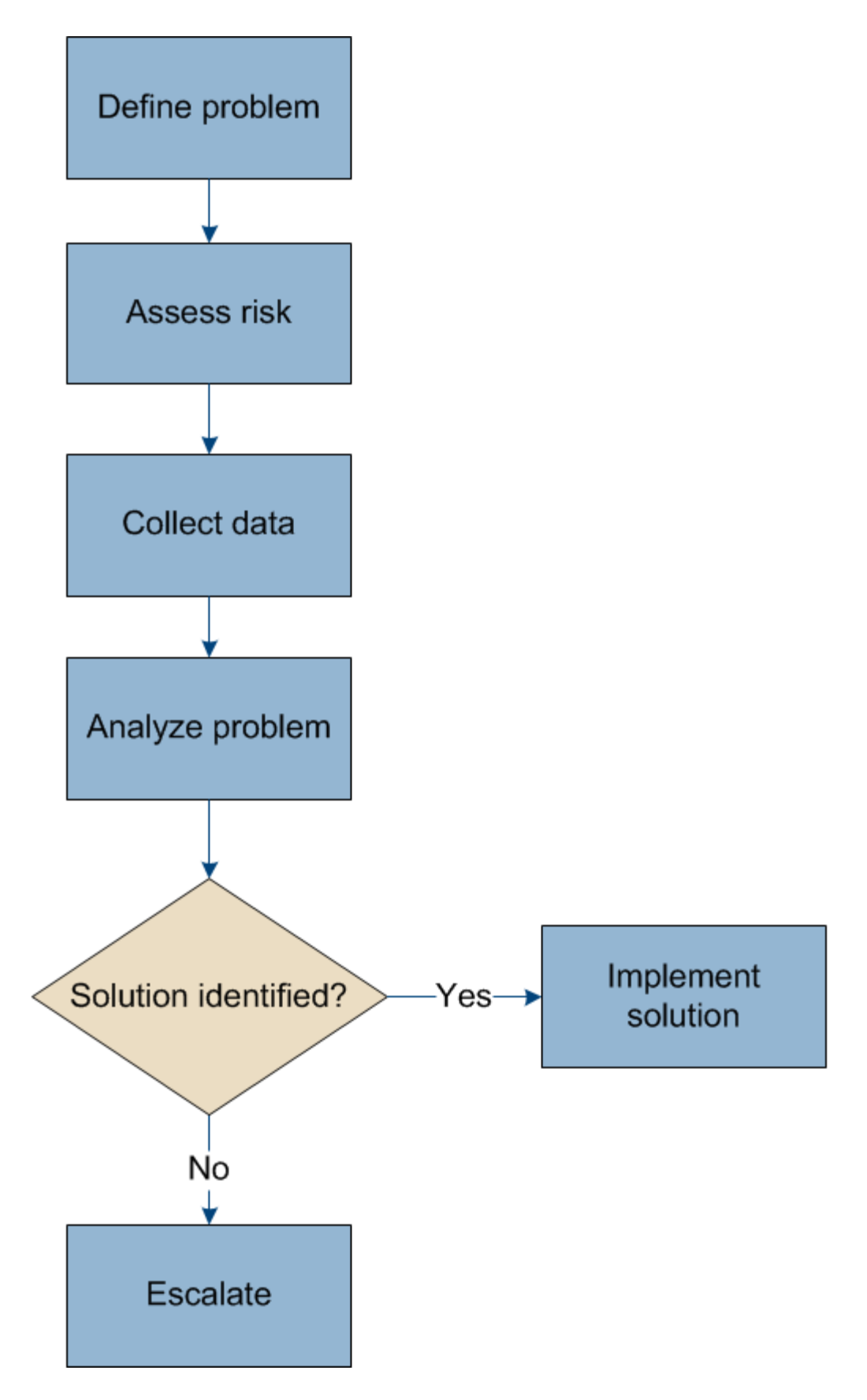

## **Definition des Problems**

Der erste Schritt zur Lösung eines Problems besteht darin, das Problem klar zu definieren.

Diese Tabelle enthält Beispiele für die Arten von Informationen, die Sie erfassen können, um ein Problem zu definieren:

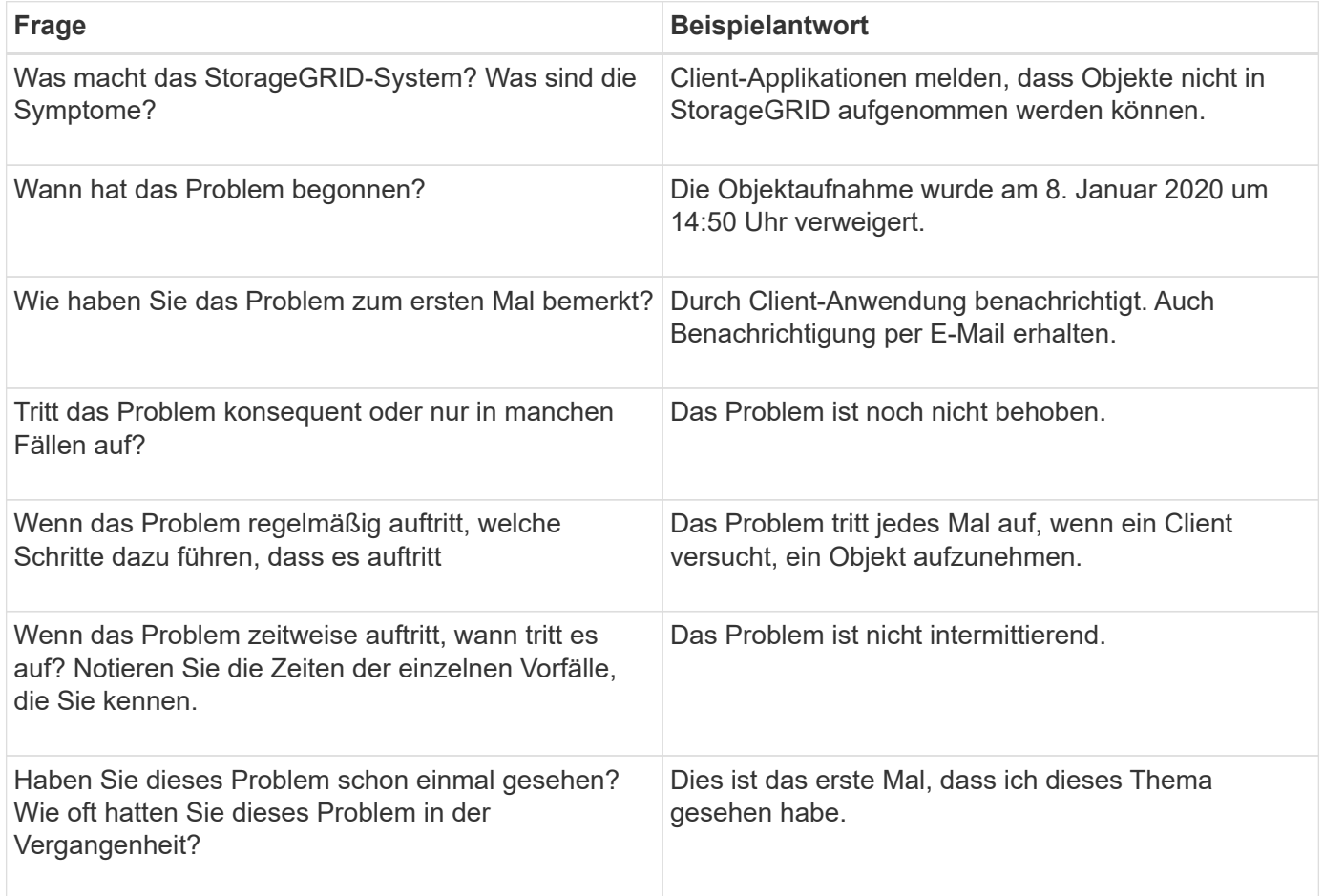

#### **Bewertung von Risiken und Auswirkungen auf das System**

Bewerten Sie nach Definition des Problems sein Risiko und die Auswirkungen auf das StorageGRID System. Beispielsweise bedeutet das Vorhandensein kritischer Warnmeldungen nicht zwangsläufig, dass das System keine Kernservices liefert.

In dieser Tabelle sind die Auswirkungen eines Beispielproblems auf Systemvorgänge zusammengefasst:

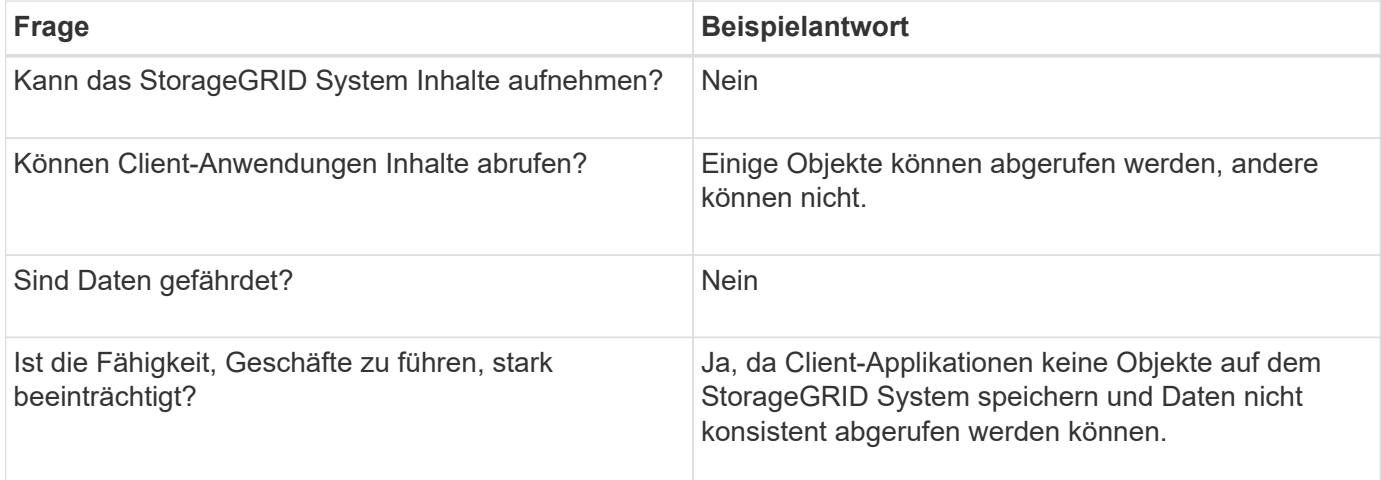

#### **Erfassen von Daten**

Nach dem Definition des Problems und der Bewertung der Risiken und Auswirkungen können Sie Daten zur Analyse sammeln. Die Art der Daten, die am nützlichsten zu erfassen sind, hängt von der Art des Problems ab.

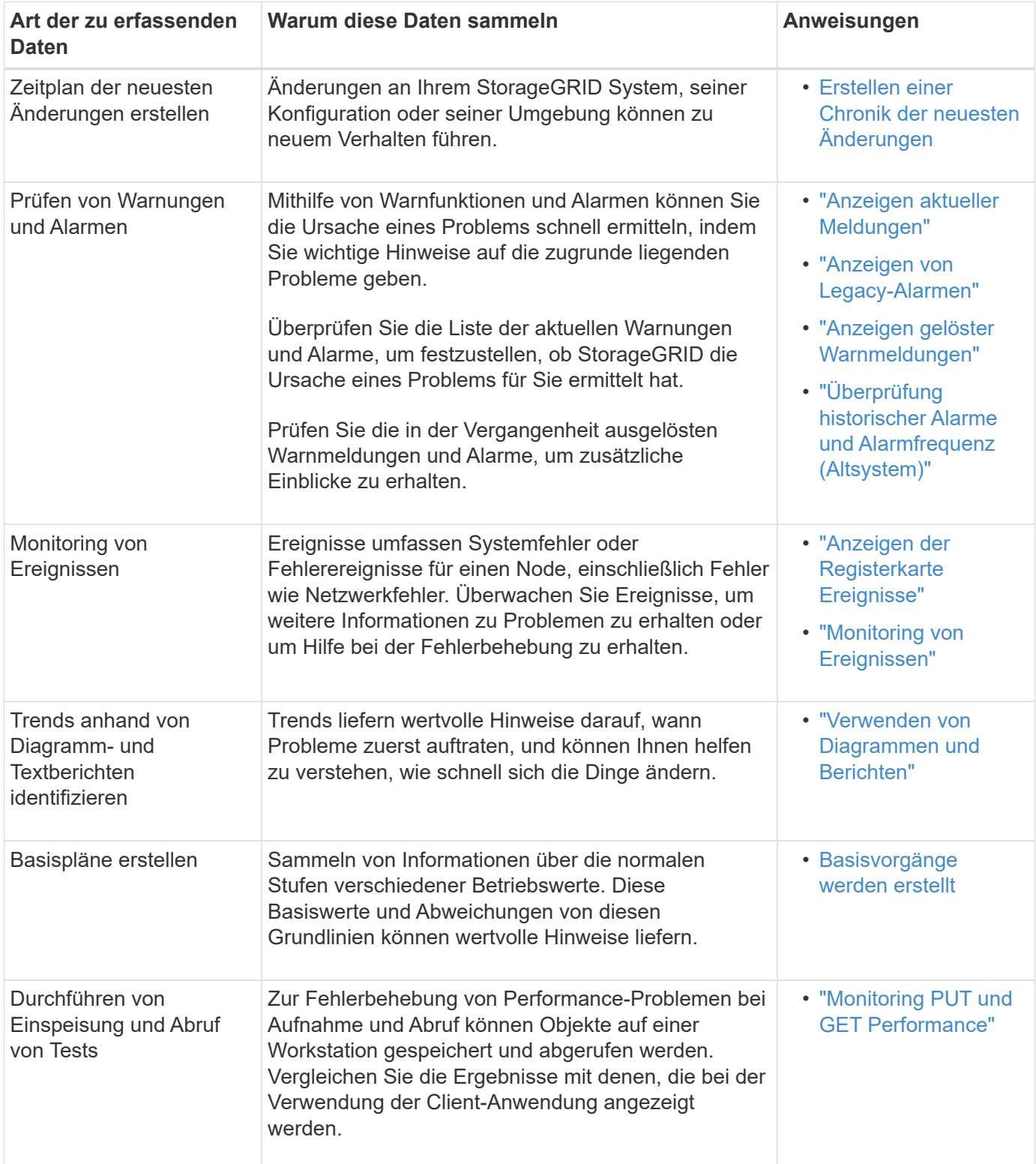

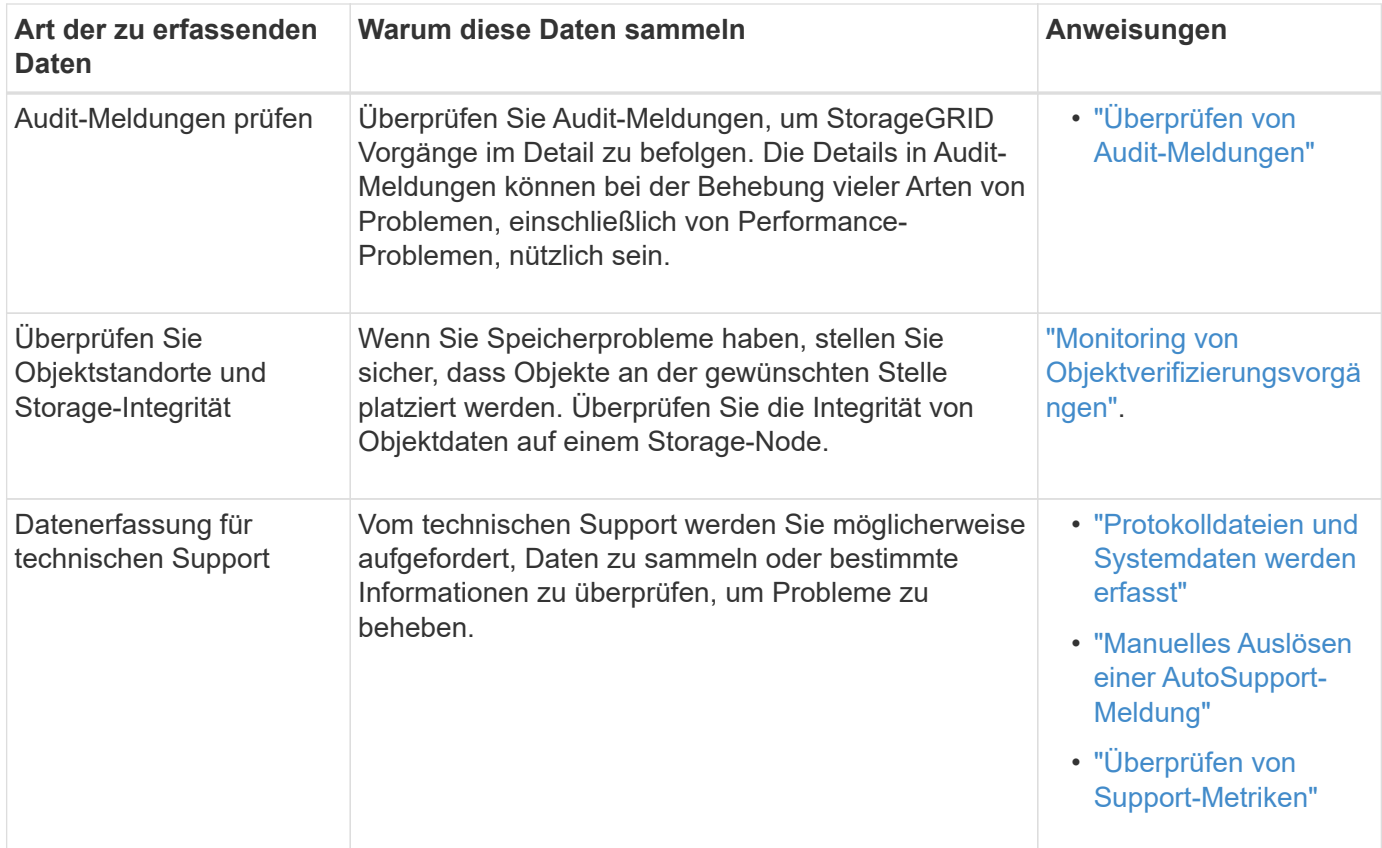

#### **Erstellen einer Chronik der neuesten Änderungen**

Wenn ein Problem auftritt, sollten Sie berücksichtigen, was sich kürzlich geändert hat und wann diese Änderungen aufgetreten sind.

- Änderungen an Ihrem StorageGRID System, seiner Konfiguration oder seiner Umgebung können zu neuem Verhalten führen.
- Durch eine Zeitleiste von Änderungen können Sie feststellen, welche Änderungen für ein Problem verantwortlich sein könnten und wie jede Änderung ihre Entwicklung beeinflusst haben könnte.

Erstellen Sie eine Tabelle mit den letzten Änderungen an Ihrem System, die Informationen darüber enthält, wann jede Änderung stattgefunden hat und welche relevanten Details über die Änderung angezeigt werden, und Informationen darüber, was während der Änderung noch passiert ist:

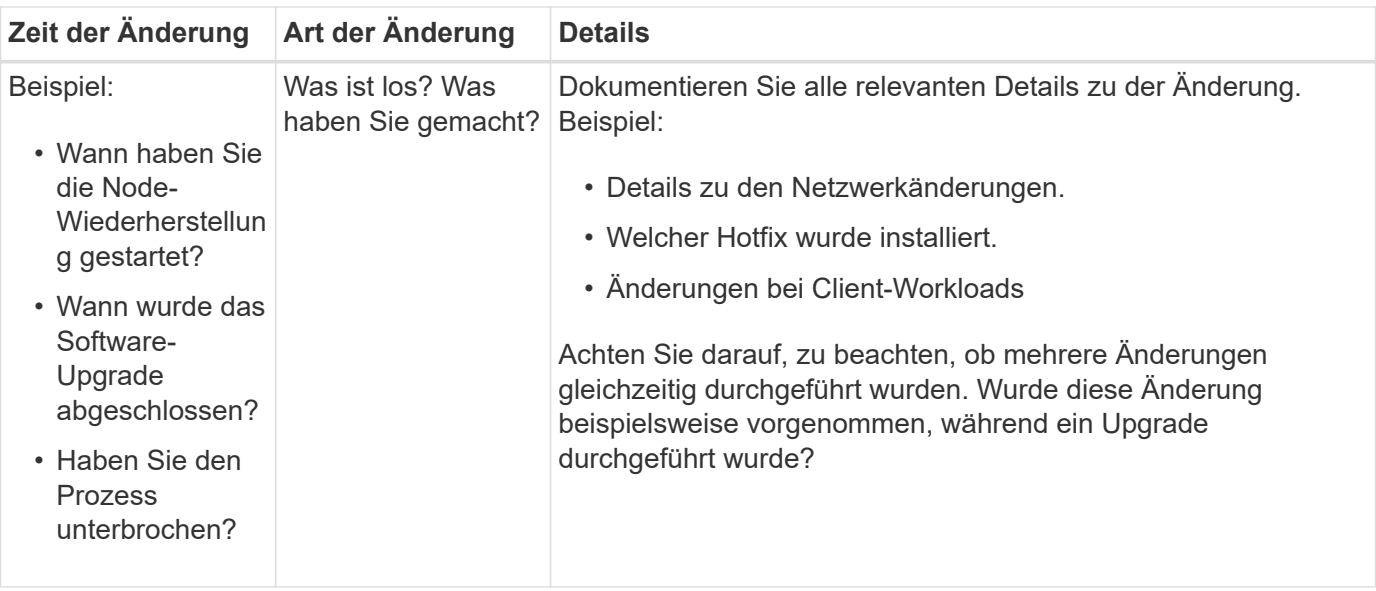

#### **Beispiele für signifikante aktuelle Änderungen**

Hier einige Beispiele für potenziell signifikante Änderungen:

- Wurde das StorageGRID System kürzlich installiert, erweitert oder wiederhergestellt?
- Wurde kürzlich ein Upgrade des Systems durchgeführt? Wurde ein Hotfix angewendet?
- Wurde irgendeine Hardware in letzter Zeit repariert oder geändert?
- Wurde die ILM-Richtlinie aktualisiert?
- Hat sich der Client-Workload geändert?
- Hat sich die Client-Applikation oder deren Verhalten geändert?
- Haben Sie den Lastausgleich geändert oder eine Hochverfügbarkeitsgruppe aus Admin-Nodes oder Gateway-Nodes hinzugefügt oder entfernt?
- Wurden Aufgaben gestartet, die ein sehr langer Zeitaufwand beanspruchen können? Beispiele:
	- Wiederherstellung eines fehlerhaften Speicherknotens
	- Ausmusterung von Storage-Nodes
- Wurden Änderungen an der Benutzerauthentifizierung vorgenommen, beispielsweise beim Hinzufügen eines Mandanten oder bei der Änderung der LDAP-Konfiguration?
- Findet eine Datenmigration statt?
- Wurden Plattform-Services kürzlich aktiviert oder geändert?
- Wurde die Compliance in letzter Zeit aktiviert?
- Wurden Cloud-Storage-Pools hinzugefügt oder entfernt?
- Wurden Änderungen an der Storage-Komprimierung oder -Verschlüsselung vorgenommen?
- Wurden Änderungen an der Netzwerkinfrastruktur vorgenommen? Beispiel: VLANs, Router oder DNS.
- Wurden Änderungen an NTP-Quellen vorgenommen?
- Wurden Änderungen an den Grid-, Admin- oder Client-Netzwerkschnittstellen vorgenommen?
- Wurden Konfigurationsänderungen am Archiv-Node vorgenommen?
- Wurden weitere Änderungen am StorageGRID System bzw. an der zugehörigen Umgebung

#### **Basisvorgänge werden erstellt**

Sie können Basislinien für Ihr System einrichten, indem Sie die normalen Ebenen verschiedener Betriebswerte erfassen. In Zukunft können Sie aktuelle Werte mit diesen Basiswerten vergleichen, um ungewöhnliche Werte zu erkennen und zu beheben.

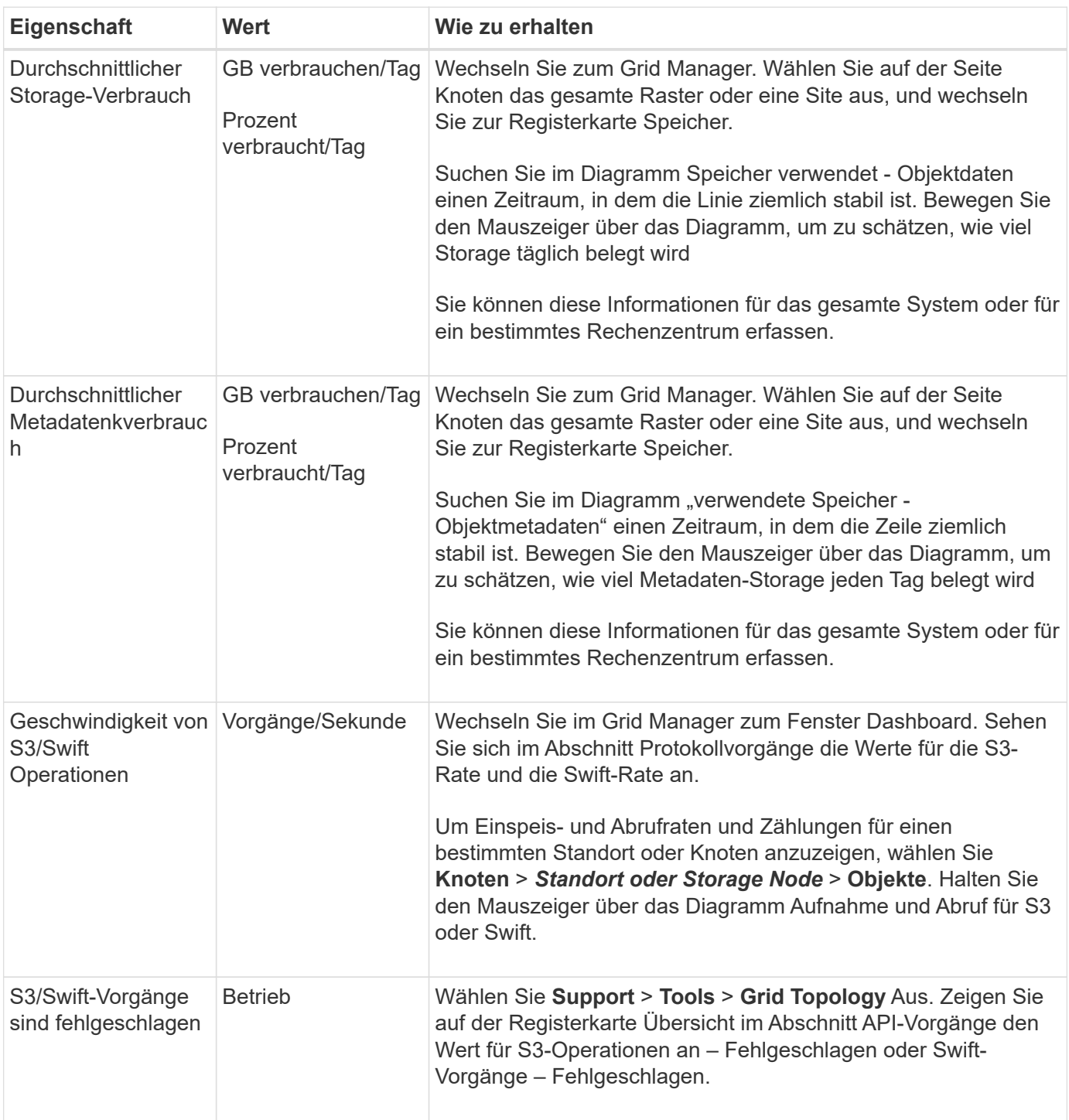

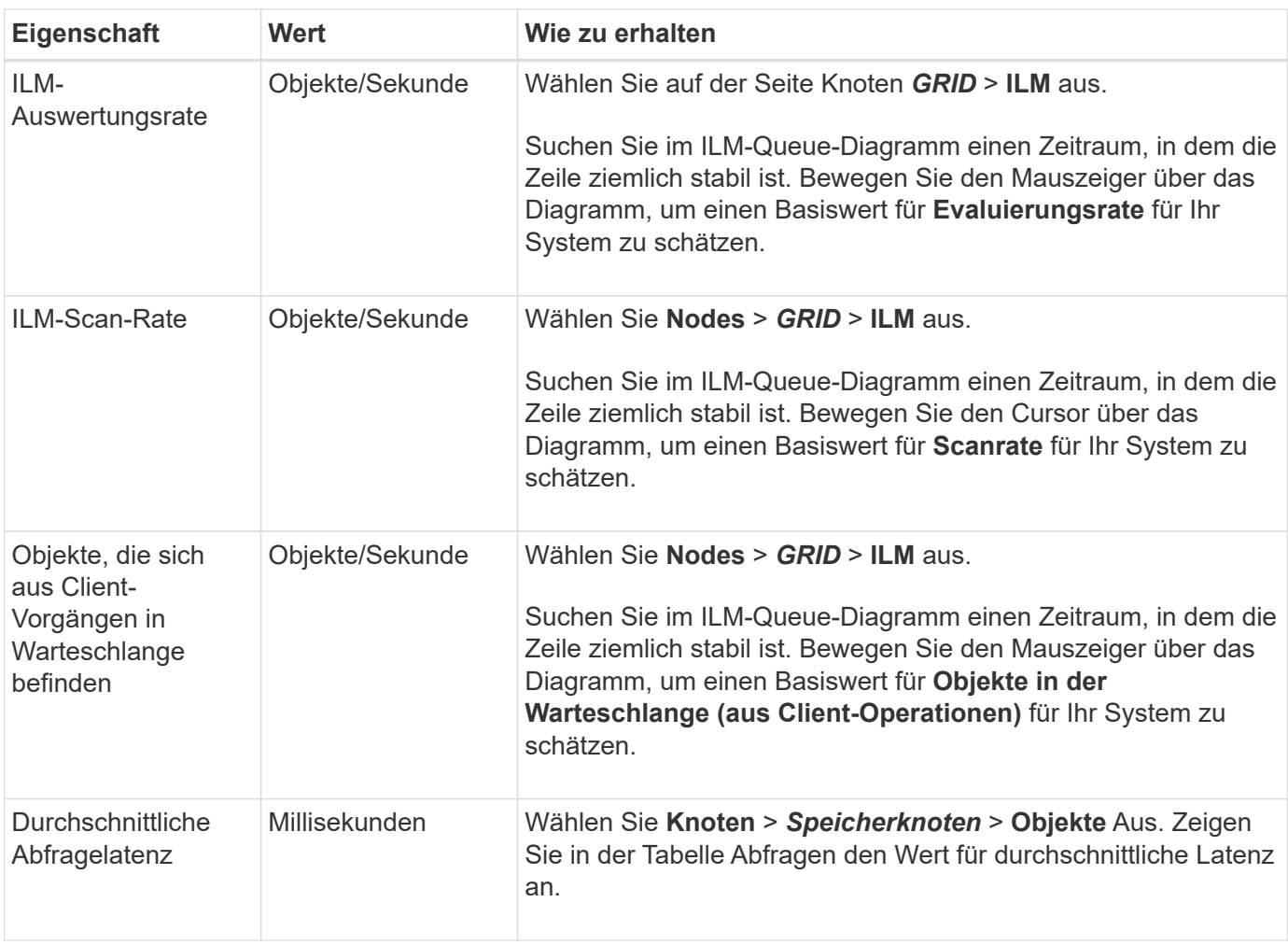

#### **Datenanalyse**

Verwenden Sie die gesammelten Informationen, um die Ursache des Problems und der potenziellen Lösungen zu ermitteln.

Die Analyse ist Problem‐abhängig, aber im Allgemeinen:

- Erkennen von Fehlerpunkten und Engpässen mithilfe der Alarme.
- Rekonstruieren Sie den Problemverlauf mithilfe der Alarmhistorie und -Diagramme.
- Verwenden Sie Diagramme, um Anomalien zu finden und die Problemsituation mit dem normalen Betrieb zu vergleichen.

#### **Checkliste für Eskalationsinformationen**

Wenn Sie das Problem nicht selbst lösen können, wenden Sie sich an den technischen Support. Bevor Sie sich an den technischen Support wenden, müssen Sie die in der folgenden Tabelle aufgeführten Informationen zur Erleichterung der Problembehebung nutzen.

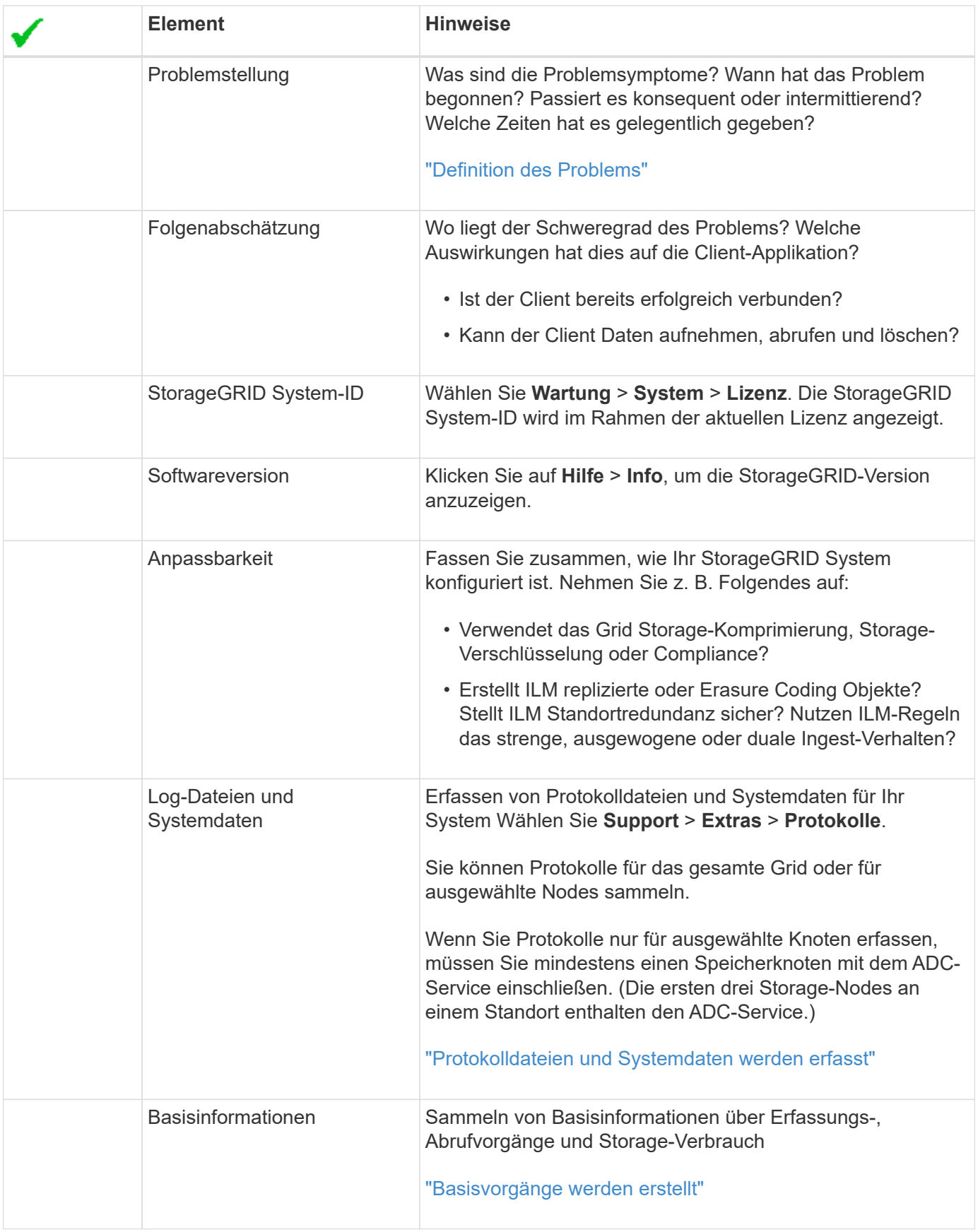
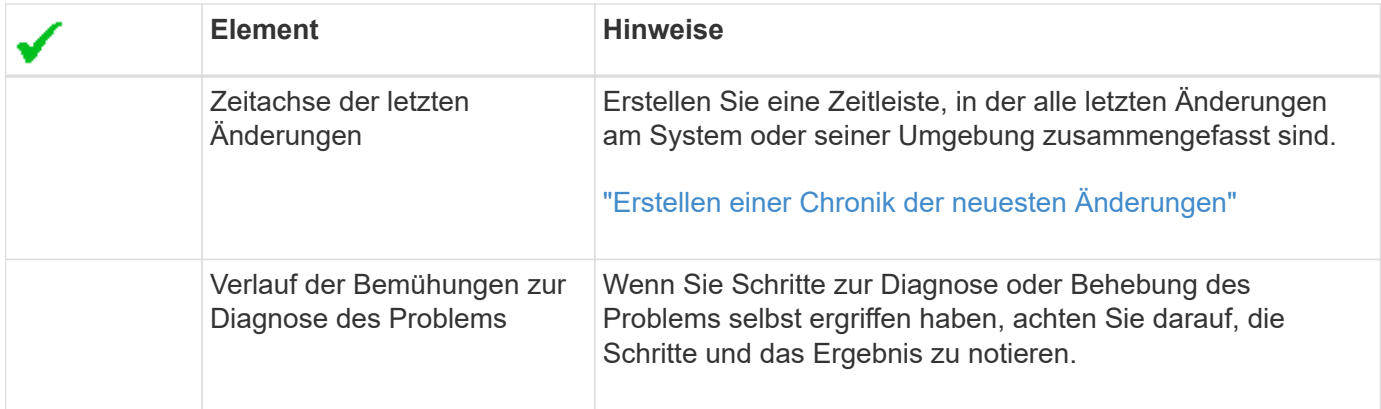

## **Verwandte Informationen**

["StorageGRID verwalten"](https://docs.netapp.com/de-de/storagegrid-115/admin/index.html)

# **Fehlerbehebung bei Objekt- und Storage-Problemen**

Sie können verschiedene Aufgaben ausführen, um die Ursachen von Objekt- und Storage-Problemen zu ermitteln.

## **Bestätigen der Speicherorte von Objektdaten**

Je nach Problem sollten Sie überprüfen, wo Objektdaten gespeichert werden. Beispielsweise möchten Sie überprüfen, ob die ILM-Richtlinie wie erwartet funktioniert und Objektdaten dort gespeichert werden, wo sie geplant sind.

#### **Was Sie benötigen**

- Sie müssen über eine Objektkennung verfügen, die einer der folgenden sein kann:
	- **UUID**: Der Universally Unique Identifier des Objekts. Geben Sie die UUID in allen Großbuchstaben ein.
	- **CBID**: Die eindeutige Kennung des Objekts in StorageGRID. Sie können die CBID eines Objekts aus dem Prüfprotokoll abrufen. Geben Sie die CBID in allen Großbuchstaben ein.
	- **S3-Bucket und Objektschlüssel**: Bei Aufnahme eines Objekts über die S3-Schnittstelle verwendet die Client-Applikation eine Bucket- und Objektschlüsselkombination, um das Objekt zu speichern und zu identifizieren.
	- **Swift Container und Objektname**: Wenn ein Objekt über die Swift-Schnittstelle aufgenommen wird, verwendet die Client-Anwendung eine Container- und Objektname-Kombination, um das Objekt zu speichern und zu identifizieren.

## **Schritte**

- 1. Wählen Sie **ILM** > **Objekt Metadaten Lookup** aus.
- 2. Geben Sie die Kennung des Objekts in das Feld **Kennung** ein.

Sie können eine UUID, CBID, S3 Bucket/Objektschlüssel oder Swift Container/Objektname eingeben.

## Object Metadata Lookup

Enter the identifier for any object stored in the grid to view its metadata.

source/testobject

Identifier

Look Up

#### 3. Klicken Sie Auf **Look Up**.

Die Ergebnisse der Objektmetadaten werden angezeigt. Auf dieser Seite werden die folgenden Informationstypen aufgeführt:

- Systemmetadaten, einschließlich Objekt-ID (UUID), Objektname, Name des Containers, Mandantenkontenname oder -ID, logische Größe des Objekts, Datum und Uhrzeit der ersten Erstellung des Objekts sowie Datum und Uhrzeit der letzten Änderung des Objekts.
- Alle mit dem Objekt verknüpften Schlüssel-Wert-Paare für benutzerdefinierte Benutzer-Metadaten.
- Bei S3-Objekten sind alle dem Objekt zugeordneten Objekt-Tag-Schlüsselwert-Paare enthalten.
- Der aktuelle Storage-Standort jeder Kopie für replizierte Objektkopien
- Für Objektkopien mit Erasure-Coding-Verfahren wird der aktuelle Speicherort der einzelnen Fragmente gespeichert.
- Bei Objektkopien in einem Cloud Storage Pool befindet sich der Speicherort des Objekts, einschließlich des Namens des externen Buckets und der eindeutigen Kennung des Objekts.
- Für segmentierte Objekte und mehrteilige Objekte, eine Liste von Objektsegmenten einschließlich Segment-IDs und Datengrößen. Bei Objekten mit mehr als 100 Segmenten werden nur die ersten 100 Segmente angezeigt.
- Alle Objekt-Metadaten im nicht verarbeiteten internen Speicherformat. Diese RAW-Metadaten enthalten interne System-Metadaten, die nicht garantiert werden, dass sie über Release bis Release beibehalten werden.

Das folgende Beispiel zeigt die Ergebnisse für die Suche nach Objektmetadaten für ein S3-Testobjekt, das als zwei replizierte Kopien gespeichert ist.

#### System Metadata

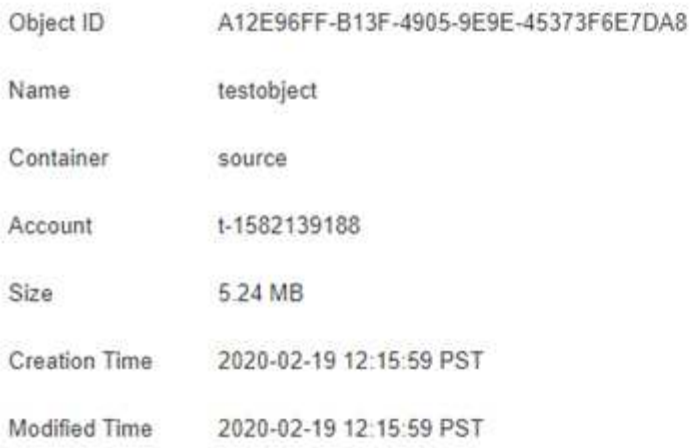

#### **Replicated Copies**

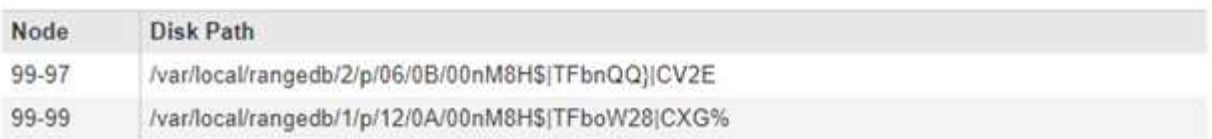

#### Raw Metadata

```
\epsilon"TYPE": "CTNT",
   "CHND": "A12E96FF-B13F-4905-9E9E-45373F6E7DA8",
   "NAME": "testobject",
   "CBID": "0x8823DE7EC7C10416",
   "PHND": "FEA0AE51-534A-11EA-9FCD-31FF00C36056",
   "PPTH": "source",
   "META": {
       "BASE": {
           "PAWS": "2",
```
#### **Verwandte Informationen**

["Objektmanagement mit ILM"](https://docs.netapp.com/de-de/storagegrid-115/ilm/index.html)

#### ["S3 verwenden"](https://docs.netapp.com/de-de/storagegrid-115/s3/index.html)

["Verwenden Sie Swift"](https://docs.netapp.com/de-de/storagegrid-115/swift/index.html)

#### **Fehler beim Objektspeicher (Storage Volume)**

Der zugrunde liegende Storage auf einem Storage-Node ist in Objektspeicher unterteilt. Diese Objektspeicher sind physische Partitionen, die als Bereitstellungspunkte für den Storage des StorageGRID Systems fungieren. Objektspeicher werden auch als Storage Volumes bezeichnet.

Sie können die Objektspeicherinformationen für jeden Speicherknoten anzeigen. Objektspeicher werden unten auf der Seite **Nodes** > *Storage Node* > **Storage** angezeigt.

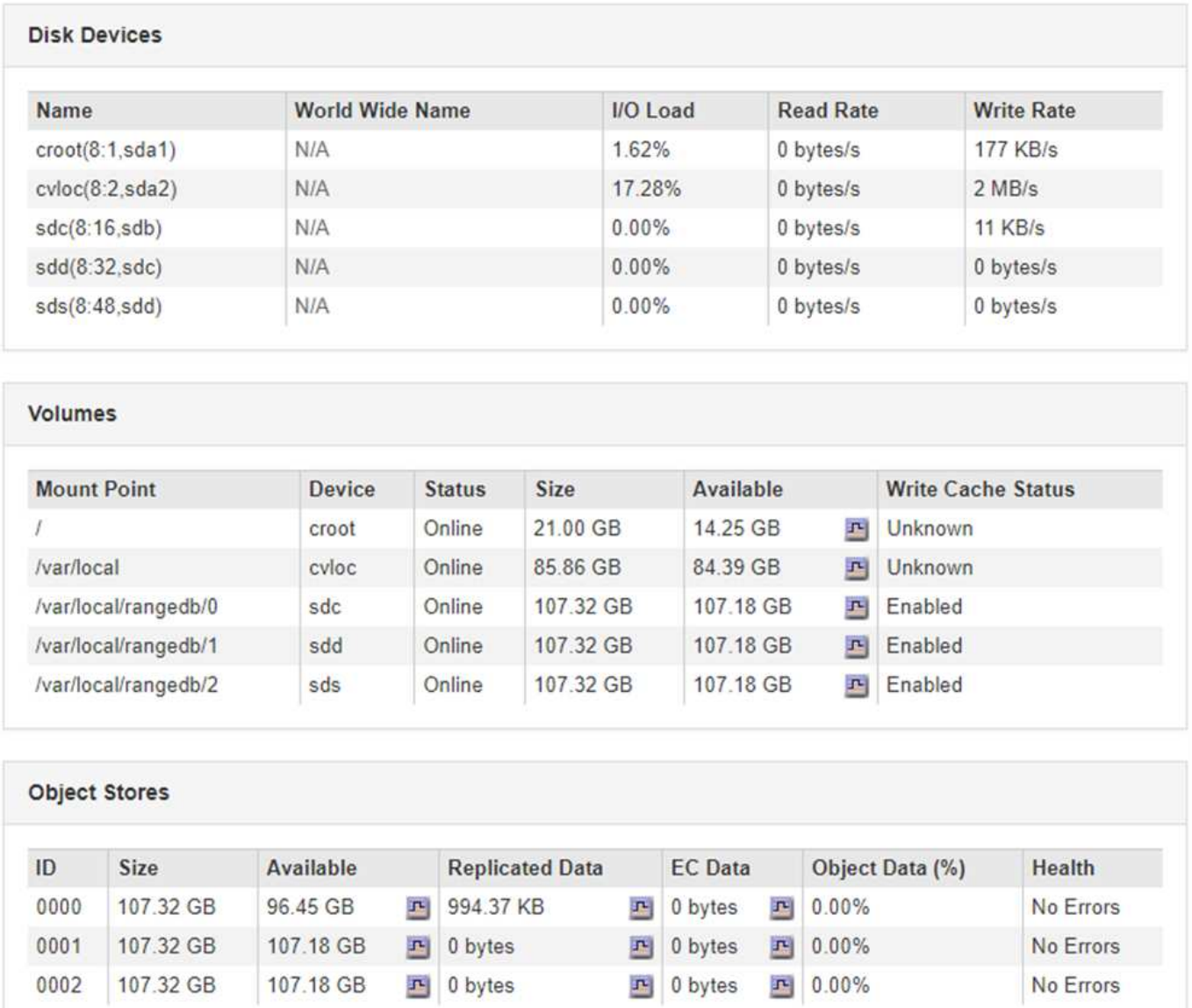

Führen Sie die folgenden Schritte aus, um weitere Details zu jedem Storage-Node anzuzeigen:

- 1. Wählen Sie **Support** > **Tools** > **Grid Topology** Aus.
- 2. Wählen Sie *site* > *Storage Node* > **LDR** > **Storage** > **Übersicht** > **Haupt**.

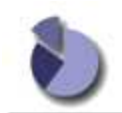

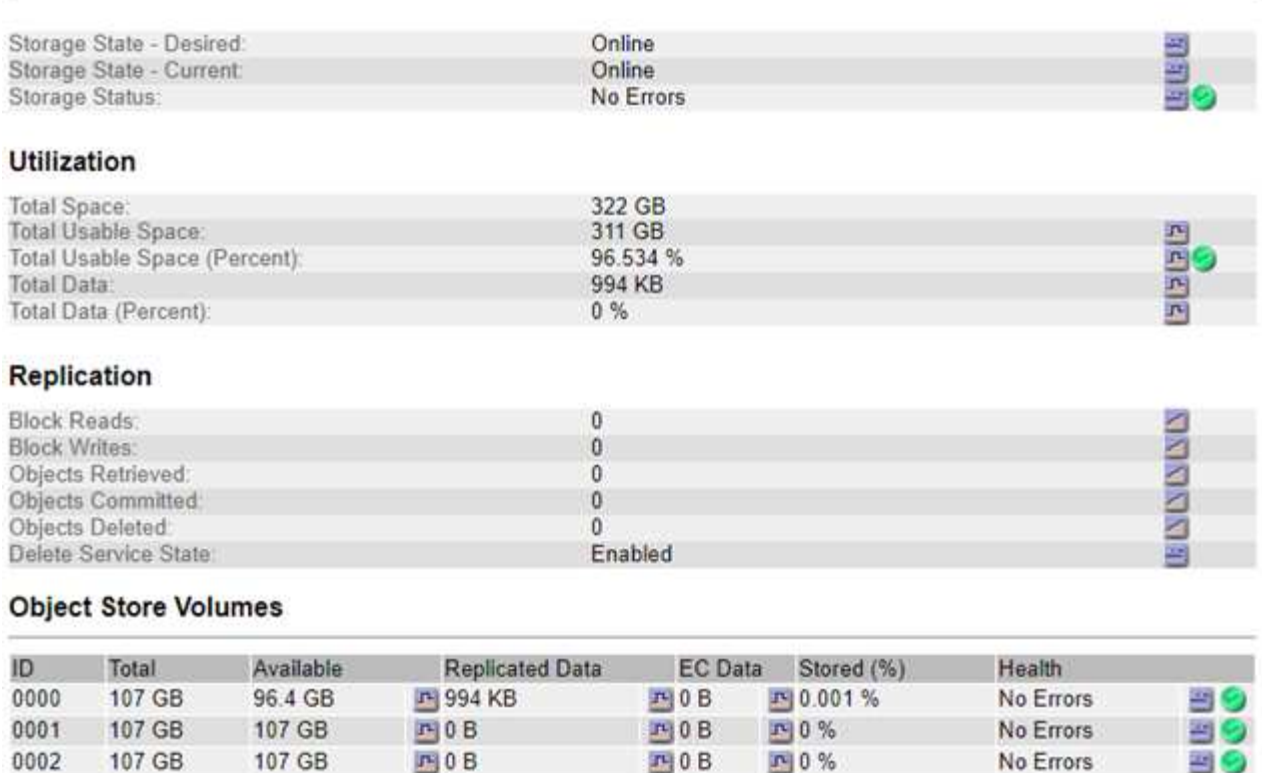

Je nach Art des Ausfalls können Fehler bei einem Storage-Volume in einem Alarm über den Storage-Status oder den Zustand eines Objektspeicher gespiegelt werden. Wenn ein Speichervolume ausfällt, sollten Sie das ausgefallene Speichervolume reparieren, um den Speicherknoten so bald wie möglich wieder voll zu machen. Wenn nötig, können Sie auf die Registerkarte **Konfiguration** gehen und den Speicherknoten in einen Read ‐only Zustand setzen, so dass das StorageGRID System ihn für den Datenabruf verwenden kann, während Sie sich auf eine vollständige Wiederherstellung des Servers vorbereiten.

#### **Verwandte Informationen**

["Verwalten Sie erholen"](https://docs.netapp.com/de-de/storagegrid-115/maintain/index.html)

## **Überprüfen der Objektintegrität**

# Das StorageGRID System überprüft die Integrität der Objektdaten auf Storage-Nodes und überprüft sowohl beschädigte als auch fehlende Objekte.

Es gibt zwei Verifizierungsverfahren: Hintergrund- und Vordergrundüberprüfung. Sie arbeiten zusammen, um die Datenintegrität sicherzustellen. Die Hintergrundüberprüfung wird automatisch ausgeführt und überprüft kontinuierlich die Korrektheit von Objektdaten. Die Vordergrundüberprüfung kann von einem Benutzer ausgelöst werden, um die Existenz (obwohl nicht die Korrektheit) von Objekten schneller zu überprüfen.

#### **Was ist Hintergrundüberprüfung**

Die Hintergrundüberprüfung überprüft Storage Nodes automatisch und kontinuierlich auf beschädigte Kopien von Objektdaten und versucht automatisch, alle gefundenen Probleme zu beheben.

Bei der Hintergrundüberprüfung werden die Integrität replizierter Objekte und Objekte mit Erasure-Coding-Verfahren überprüft:

• **Replizierte Objekte**: Findet der Hintergrundverifizierungsvorgang ein beschädigtes Objekt, wird die beschädigte Kopie vom Speicherort entfernt und an anderer Stelle auf dem Speicherknoten isoliert. Anschließend wird eine neue, nicht beschädigte Kopie erstellt und gemäß der aktiven ILM-Richtlinie platziert. Die neue Kopie wird möglicherweise nicht auf dem Speicherknoten abgelegt, der für die ursprüngliche Kopie verwendet wurde.

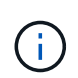

Beschädigte Objektdaten werden nicht aus dem System gelöscht, sondern in Quarantäne verschoben, sodass weiterhin darauf zugegriffen werden kann. Weitere Informationen zum Zugriff auf isolierte Objektdaten erhalten Sie vom technischen Support.

• **Erasure-codierte Objekte**: Erkennt der Hintergrund-Verifizierungsprozess, dass ein Fragment eines Löschungscodierten Objekts beschädigt ist, versucht StorageGRID automatisch, das fehlende Fragment auf demselben Speicherknoten unter Verwendung der verbleibenden Daten- und Paritätsfragmente neu zu erstellen. Wenn das beschädigte Fragment nicht wiederhergestellt werden kann, wird das Attribut "Corrupt Copies detected (ECOR)" um eins erhöht und es wird versucht, eine weitere Kopie des Objekts abzurufen. Wenn der Abruf erfolgreich ist, wird eine ILM-Bewertung durchgeführt, um eine Ersatzkopie des Objekts, das mit der Fehlerkorrektur codiert wurde, zu erstellen.

Bei der Hintergrundüberprüfung werden nur Objekte auf Speicherknoten überprüft. Es überprüft keine Objekte auf Archiv-Nodes oder in einem Cloud-Speicherpool. Objekte müssen älter als vier Tage sein, um sich für die Hintergrundüberprüfung zu qualifizieren.

Die Hintergrundüberprüfung läuft mit einer kontinuierlichen Geschwindigkeit, die nicht auf normale Systemaktivitäten ausgerichtet ist. Hintergrundüberprüfung kann nicht angehalten werden. Sie können jedoch die Hintergrundverifizierungsrate erhöhen, um falls Sie vermuten, dass ein Problem vorliegt, den Inhalt eines Storage-Nodes schneller zu überprüfen.

## **Warnmeldungen und Alarme (alt) im Zusammenhang mit der Hintergrundüberprüfung**

Wenn das System ein korruptes Objekt erkennt, das nicht automatisch korrigiert werden kann (weil die Beschädigung verhindert, dass das Objekt identifiziert wird), wird die Warnung **Unerkannter beschädigter Gegenstand erkannt** ausgelöst.

Wenn die Hintergrundüberprüfung ein beschädigtes Objekt nicht ersetzen kann, da es keine andere Kopie finden kann, werden die Meldung **Objekte verloren** und der ältere Alarm VERLOREN GEGANGENE (verlorene Objekte) ausgelöst.

#### **Ändern der Hintergrundverifizierungsrate**

Sie können die Rate ändern, mit der die Hintergrundüberprüfung replizierte Objektdaten auf einem Storage-Node überprüft, wenn Sie Bedenken hinsichtlich der Datenintegrität haben.

#### **Was Sie benötigen**

- Sie müssen über einen unterstützten Browser beim Grid Manager angemeldet sein.
- Sie müssen über spezifische Zugriffsberechtigungen verfügen.

#### **Über diese Aufgabe**

Sie können die Verifizierungsrate für die Hintergrundüberprüfung eines Speicherknoten ändern:

- Adaptiv: Standardeinstellung. Die Aufgabe wurde entwickelt, um maximal 4 MB/s oder 10 Objekte/s zu überprüfen (je nachdem, welcher Wert zuerst überschritten wird).
- Hoch: Die Storage-Verifizierung verläuft schnell und kann zu einer Geschwindigkeit führen, die normale

Systemaktivitäten verlangsamen kann.

Verwenden Sie die hohe Überprüfungsrate nur, wenn Sie vermuten, dass ein Hardware- oder Softwarefehler beschädigte Objektdaten aufweisen könnte. Nach Abschluss der Hintergrundüberprüfung mit hoher Priorität wird die Verifizierungsrate automatisch auf Adaptive zurückgesetzt.

## **Schritte**

- 1. Wählen Sie **Support** > **Tools** > **Grid Topology** Aus.
- 2. Wählen Sie *Storage-Node* **> LDR > Verifizierung** aus.
- 3. Wählen Sie **Konfiguration** > **Main**.
- 4. Gehen Sie zu **LDR** > **Verifizierung** > **Konfiguration** > **Main**.
- 5. Wählen Sie unter Hintergrundüberprüfung die Option **Verifizierungsrate** > **hoch** oder **Verifizierungsrate** > **adaptiv** aus.

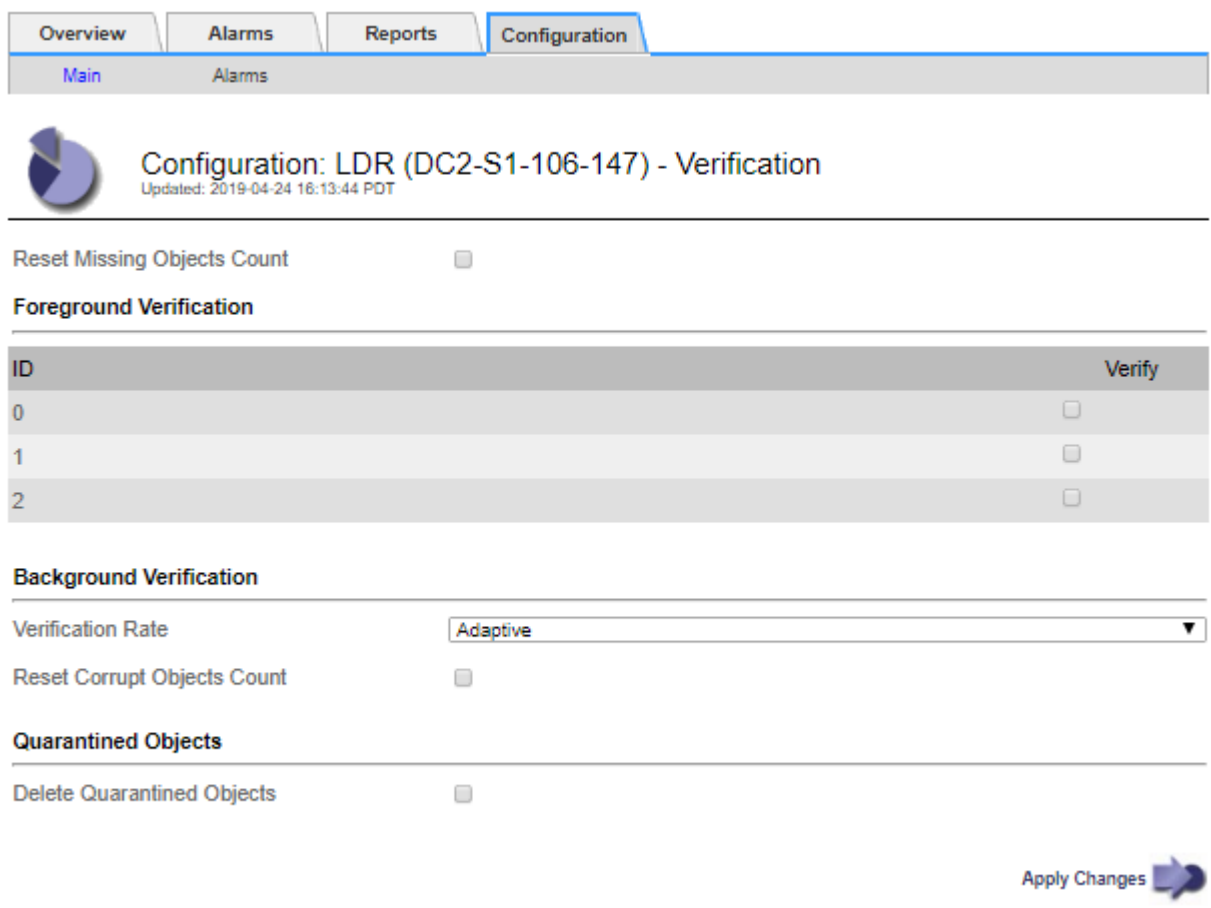

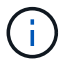

Wenn Sie die Verifizierungsrate auf hoch setzen, wird der alte Alarm VPRI (Verification Rate) auf der Melderebene ausgelöst.

- 1. Klicken Sie Auf **Änderungen Übernehmen**.
- 2. Überwachen der Ergebnisse der Hintergrundüberprüfung replizierter Objekte
	- a. Gehen Sie zu **Nodes** > *Storage Node* > **Objects**.
	- b. Überwachen Sie im Abschnitt Überprüfung die Werte für **beschädigte Objekte** und **beschädigte Objekte nicht identifiziert**.

Wenn bei der Hintergrundüberprüfung beschädigte replizierte Objektdaten gefunden werden, wird die Metrik **beschädigte Objekte** erhöht und StorageGRID versucht, die Objektkennung aus den Daten zu extrahieren, wie folgt:

- Wenn die Objekt-ID extrahiert werden kann, erstellt StorageGRID automatisch eine neue Kopie der Objektdaten. Die neue Kopie kann an jedem beliebigen Ort im StorageGRID System erstellt werden, der die aktive ILM-Richtlinie erfüllt.
- Wenn die Objektkennung nicht extrahiert werden kann (weil sie beschädigt wurde), wird die Metrik **korrupte Objekte nicht identifiziert** erhöht und die Warnung **nicht identifiziertes korruptes Objekt erkannt** ausgelöst.
- c. Wenn beschädigte replizierte Objektdaten gefunden werden, wenden Sie sich an den technischen Support, um die Ursache der Beschädigung zu ermitteln.
- 3. Überwachen Sie die Ergebnisse der Hintergrundüberprüfung von Objekten, die mit Erasure Coding codiert wurden.

Wenn bei der Hintergrundüberprüfung beschädigte Fragmente von Objektdaten gefunden werden, die mit dem Erasure-Coding-Verfahren codiert wurden, wird das Attribut "beschädigte Fragmente erkannt" erhöht. StorageGRID stellt sich wieder her, indem das beschädigte Fragment auf demselben Speicherknoten wiederhergestellt wird.

- a. Wählen Sie **Support** > **Tools** > **Grid Topology** Aus.
- b. Wählen Sie *Storage Node* **> LDR > Erasure Coding** aus.
- c. Überwachen Sie in der Tabelle "Ergebnisse der Überprüfung" das Attribut "beschädigte Fragmente erkannt" (ECCD).
- 4. Nachdem das StorageGRID System beschädigte Objekte automatisch wiederhergestellt hat, setzen Sie die Anzahl beschädigter Objekte zurück.
	- a. Wählen Sie **Support** > **Tools** > **Grid Topology** Aus.
	- b. Wählen Sie *Storage Node* **> LDR > Verifizierung > Konfiguration** aus.
	- c. Wählen Sie **Anzahl Der Beschädigten Objekte Zurücksetzen**.
	- d. Klicken Sie Auf **Änderungen Übernehmen**.
- 5. Wenn Sie sicher sind, dass isolierte Objekte nicht erforderlich sind, können Sie sie löschen.

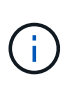

Wenn der Alarm **Objects lost** oder der Legacy-Alarm LOST (Lost Objects) ausgelöst wurde, möchte der technische Support möglicherweise auf isolierte Objekte zugreifen, um das zugrunde liegende Problem zu beheben oder eine Datenwiederherstellung zu versuchen.

- 1. Wählen Sie **Support** > **Tools** > **Grid Topology** Aus.
- 2. Wählen Sie *Storage Node* > **LDR** > **Verifizierung** > **Konfiguration**.
- 3. Wählen Sie **Gesperrte Objekte Löschen**.
- 4. Klicken Sie Auf **Änderungen Übernehmen**.

#### **Was ist die Vordergrundüberprüfung**

Vordergrundüberprüfung ist ein vom Benutzer initiierter Prozess, der überprüft, ob alle erwarteten Objektdaten auf einem Storage-Node vorhanden sind. Vordergrundüberprüfung wird verwendet, um die Integrität eines Speichergeräts zu überprüfen.

Die Vordergrundüberprüfung ist eine schnellere Alternative zur Hintergrundüberprüfung, die die Existenz von

Objektdaten auf einem Storage-Node, jedoch nicht die Integrität überprüft. Wenn bei der Überprüfung im Vordergrund festgestellt wird, dass viele Elemente fehlen, kann es zu Problemen mit dem gesamten oder einem Teil eines Speichergeräts, das mit dem Speicherknoten verknüpft ist, kommen.

Bei der Vordergrundüberprüfung werden sowohl replizierte Objektdaten als auch mit Erasure-Coding-Objektdaten überprüft:

- **Replizierte Objekte**: Fehlt eine Kopie replizierter Objektdaten, versucht StorageGRID automatisch, die Kopie von an anderer Stelle im System gespeicherten Kopien zu ersetzen. Der Storage Node führt eine vorhandene Kopie durch eine ILM-Bewertung aus. Damit wird ermittelt, dass die aktuelle ILM-Richtlinie für dieses Objekt nicht mehr erfüllt wird, da die fehlende Kopie nicht mehr am erwarteten Standort vorhanden ist. Eine neue Kopie wird erstellt und platziert, um die aktive ILM-Richtlinie des Systems zu erfüllen. Diese neue Kopie kann nicht an demselben Speicherort abgelegt werden, an dem die fehlende Kopie gespeichert wurde.
- **Erasure-codierte Objekte**: Wenn ein Fragment eines Löschungskodierten Objekts gefunden wird, versucht StorageGRID automatisch, das fehlende Fragment auf demselben Speicherknoten unter Verwendung der verbleibenden Fragmente neu zu erstellen. Wenn das fehlende Fragment nicht wieder aufgebaut werden kann (weil zu viele Fragmente verloren sind), wird das Attribut Corrupt Copies detected (ECOR) um eins erhöht. ILM versucht anschließend, eine andere Kopie des Objekts zu finden, mit der das Unternehmen eine neue Kopie mit Verfahren zur Fehlerkorrektur erstellen kann.

Wenn bei der Vordergrundüberprüfung ein Problem mit dem Erasure Coding für ein Storage-Volume erkannt wird, wird bei der Vordergrundverifizierung eine Fehlermeldung angehalten, die das betroffene Volume identifiziert. Sie müssen ein Recovery-Verfahren für alle betroffenen Storage Volumes durchführen.

Wenn im Raster keine weiteren Kopien eines fehlenden replizierten Objekts oder eines beschädigten Erasurecodierten Objekts gefunden werden, werden die Meldung **Objekte verloren** und der Legacy-Alarm FÜR VERLORENE (verlorene Objekte) ausgelöst.

#### **Vordergrundüberprüfung wird ausgeführt**

Mit der Vordergrundüberprüfung können Sie die Existenz von Daten auf einem Speicherknoten überprüfen. Fehlende Objektdaten können darauf hindeuten, dass beim zugrunde liegenden Speichergerät ein Problem vorliegt.

## **Was Sie benötigen**

- Sie haben sichergestellt, dass die folgenden Grid-Aufgaben nicht ausgeführt werden:
	- Grid Expansion: Add Server (GEXP), wenn ein Storage Node hinzugefügt wird
	- Storage Node Deaktivierungsfunktion (LDCM) auf demselben Storage-Node Wenn diese Grid-Aufgaben ausgeführt werden, warten Sie, bis sie abgeschlossen sind oder lassen Sie die Sperre frei.
- Sie haben sichergestellt, dass die Speicherung online ist. (Wählen Sie **Support** > **Tools** > **Grid Topology**. Wählen Sie dann *Storage Node* > **LDR** > **Storage** > **Übersicht** > **Haupt** aus. Vergewissern Sie sich, dass **Speicherstatus - Aktuell** online ist.)
- Sie haben sichergestellt, dass die folgenden Wiederherstellungsverfahren nicht auf demselben Speicherknoten ausgeführt werden:
	- Recovery eines ausgefallenen Storage-Volumes
	- Die Recovery eines Storage-Knotens mit einer fehlgeschlagenen Systemlaufwerk-Vordergrundüberprüfung bietet keine nützlichen Informationen, während Recovery-Verfahren ausgeführt werden.

## **Über diese Aufgabe**

Vordergrundüberprüfung werden sowohl fehlende replizierte Objektdaten als auch fehlende, mit Erasure Coding versehenen Objektdaten überprüft:

- Wenn bei der Überprüfung im Vordergrund große Mengen fehlender Objektdaten festgestellt werden, liegt es wahrscheinlich vor, dass der Storage-Node analysiert und behoben werden muss.
- Wenn bei der Überprüfung im Vordergrund ein schwerwiegender Storage-Fehler bei der Datenlöschung festgestellt wird, werden Sie darüber informiert. Sie müssen die Wiederherstellung des Speichervolumes durchführen, um den Fehler zu beheben.

Sie können die Vordergrundüberprüfung so konfigurieren, dass alle Objektspeicher eines Storage Node oder nur bestimmte Objektspeichern überprüft werden.

Wenn die Vordergrundüberprüfung fehlende Objektdaten findet, versucht das StorageGRID-System, sie zu ersetzen. Wenn keine Ersatzkopie erstellt werden kann, kann der Alarm "VERLORENE Objekte" ausgelöst werden.

Die Vordergrundüberprüfung generiert eine LDR-Vordergrundverifizierung, die je nach Anzahl der auf einem Storage-Node gespeicherten Objekte Tage- oder wochenlang dauern kann. Es ist möglich, mehrere Storage-Nodes gleichzeitig auszuwählen. Diese Grid-Aufgaben werden jedoch nicht gleichzeitig ausgeführt. Stattdessen werden sie in eine Warteschlange gestellt und bis zum Abschluss nacheinander ausgeführt. Wenn die Vordergrundüberprüfung auf einem Storage-Node ausgeführt wird, können Sie auf diesem Storage-Node keine andere Überprüfungsaufgabe im Vordergrund starten, obwohl die Option zum Überprüfen zusätzlicher Volumes für den Storage-Node möglicherweise verfügbar ist.

Wenn ein anderer Storage-Node als der, auf dem die Vordergrundüberprüfung ausgeführt wird, offline geschaltet wird, wird die Grid-Aufgabe weiter ausgeführt, bis das Attribut **% complete** 99.99 Prozent erreicht. Das Attribut **% complete** wird dann auf 50 Prozent zurückgestellt und wartet, bis der Speicherknoten wieder in den Online-Status zurückkehrt. Wenn der Status des Speicherknotens wieder online geschaltet wird, wird die Grid-Aufgabe für die Überprüfung des LDR-Vordergrunds fortgesetzt, bis sie abgeschlossen ist.

## **Schritte**

- 1. Wählen Sie *Storage Node* > **LDR** > **Verifizierung** aus.
- 2. Wählen Sie **Konfiguration** > **Main**.
- 3. Aktivieren Sie unter **Vordergrundüberprüfung** das Kontrollkästchen für jede Speicher-Volume-ID, die Sie überprüfen möchten.

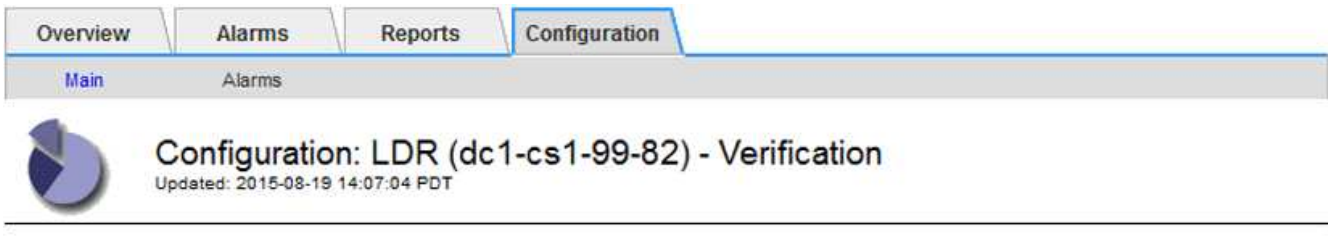

П

Reset Missing Objects Count

#### **Foreground Verification**

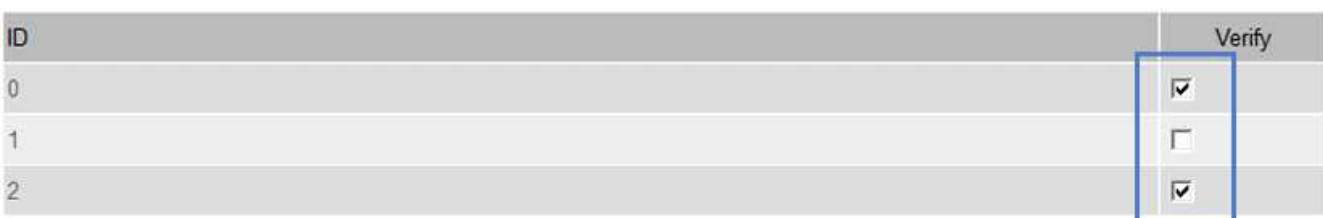

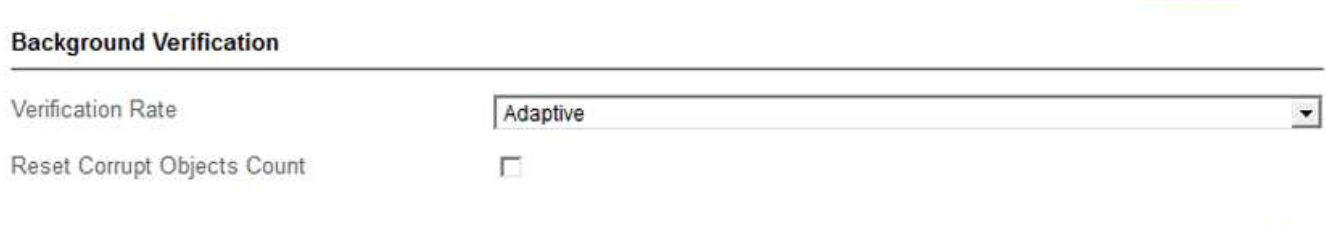

4. Klicken Sie Auf **Änderungen Übernehmen**.

Warten Sie, bis die Seite automatisch aktualisiert und neu geladen wird, bevor Sie die Seite verlassen. Sobald die Aktualisierung abgeschlossen ist, stehen Objektspeicher zur Auswahl auf diesem Speicherknoten nicht mehr zur Verfügung.

Eine LDR-Vordergrundüberprüfungsraster-Aufgabe wird erstellt und ausgeführt, bis sie abgeschlossen, unterbrochen oder abgebrochen wird.

- 5. Fehlende Objekte oder fehlende Fragmente überwachen:
	- a. Wählen Sie *Storage Node* > **LDR** > **Verifizierung** aus.
	- b. Notieren Sie auf der Registerkarte Übersicht unter **Ergebnisse der Überprüfung** den Wert von **fehlenden Objekten erkannt**.

**Hinweis**: Der gleiche Wert wird auf der Seite Knoten als **Lost Objects** angegeben. Gehen Sie zu **Nodes** > *Storage Node* und wählen Sie die Registerkarte **Objects** aus.

Wenn die Anzahl der **fehlenden Objekte erkannt** groß ist (wenn Hunderte von fehlenden Objekten vorhanden sind), liegt wahrscheinlich ein Problem mit dem Speicher des Speicherknoten vor. Wenden Sie sich an den technischen Support.

- c. Wählen Sie *Storage Node* > **LDR** > **Erasure Coding** aus.
- d. Notieren Sie auf der Registerkarte Übersicht unter **Ergebnisse der Überprüfung** den Wert von **fehlenden Fragmenten erkannt**.

Wenn die Anzahl **fehlendes Fragment** groß ist (wenn hunderte von fehlenden Fragmenten vorhanden

Apply Changes

sind), liegt wahrscheinlich ein Problem mit dem Speicher des Speicherknoten vor. Wenden Sie sich an den technischen Support.

Wenn die Vordergrundüberprüfung keine beträchtliche Anzahl an fehlenden replizierten Objektkopien oder eine beträchtliche Anzahl an fehlenden Fragmenten erkennt, funktioniert der Speicher normal.

- 6. Überwachen Sie den Abschluss der Vordergrundüberprüfungsraster-Aufgabe:
	- a. Wählen Sie **Support** > **Tools** > **Grid Topology** Aus. Wählen Sie dann **site** > *Admin Node* > **CMN** > **Grid Task** > **Übersicht** > **Main**.
	- b. Stellen Sie sicher, dass das Raster für die Vordergrundverifizierung fehlerfrei fortschreitet.

**Hinweis**: Bei Unterbrechung des Vordergrundverifizierungsgitters wird ein Alarm auf Notice-Ebene am Grid Task Status (SCAS) ausgelöst.

c. Wenn die Rasteraufgabe mit einem angehalten wird critical storage error, Das betroffene Volumen wiederherstellen und dann die Vordergrundüberprüfung auf den verbleibenden Volumes ausführen, um auf zusätzliche Fehler zu überprüfen.

**Achtung**: Wenn die Aufgabe Vordergrundverifizierung mit der Meldung unterbricht Encountered a critical storage error in volume *volID*, Sie müssen das Verfahren für die Wiederherstellung eines fehlerhaften Speichervolume. Weitere Informationen finden Sie in den Anweisungen zur Wiederherstellung und Wartung.

## **Nachdem Sie fertig sind**

Wenn Sie noch Bedenken bezüglich der Datenintegrität haben, gehen Sie zu **LDR** > **Verifizierung** > **Konfiguration** > **Main** und erhöhen Sie die Hintergrundverifizierungsrate. Die Hintergrundüberprüfung überprüft die Richtigkeit aller gespeicherten Objektdaten und repariert sämtliche gefundenen Probleme. Das schnelle Auffinden und Reparieren potenzieller Probleme verringert das Risiko von Datenverlusten.

## **Verwandte Informationen**

["Verwalten Sie erholen"](https://docs.netapp.com/de-de/storagegrid-115/maintain/index.html)

## **Fehlerbehebung verloren gegangene und fehlende Objektdaten**

Objekte können aus verschiedenen Gründen abgerufen werden, darunter Leseanforderungen von einer Client-Applikation, Hintergrundverifizierungen replizierter Objektdaten, ILM-Neubewertungen und die Wiederherstellung von Objektdaten während der Recovery eines Storage Node.

Das StorageGRID System verwendet Positionsinformationen in den Metadaten eines Objekts, um von welchem Speicherort das Objekt abzurufen. Wenn eine Kopie des Objekts nicht am erwarteten Speicherort gefunden wird, versucht das System, eine andere Kopie des Objekts von einer anderen Stelle im System abzurufen, vorausgesetzt, die ILM-Richtlinie enthält eine Regel zum Erstellen von zwei oder mehr Kopien des Objekts.

Wenn der Abruf erfolgreich ist, ersetzt das StorageGRID System die fehlende Kopie des Objekts. Andernfalls werden die Warnung **Objekte verloren** und der Alarm für verlorene Objekte (verlorene Objekte) ausgelöst, wie folgt:

• Wenn bei replizierten Kopien eine andere Kopie nicht abgerufen werden kann, gilt das Objekt als verloren, und die Warnung und der Alarm werden ausgelöst.

• Wenn beim Löschen codierter Kopien eine Kopie nicht vom erwarteten Speicherort abgerufen werden kann, wird das Attribut "Corrupt Copies Detected (ECOR)" um eins erhöht, bevor versucht wird, eine Kopie von einem anderen Speicherort abzurufen. Wenn keine weitere Kopie gefunden wird, werden die Warnung und der Alarm ausgelöst.

Sie sollten alle **Objekte Lost**-Warnungen sofort untersuchen, um die Ursache des Verlusts zu ermitteln und zu ermitteln, ob das Objekt noch in einem Offline-oder anderweitig derzeit nicht verfügbar ist, Storage Node oder Archive Node.

Wenn Objekt-Daten ohne Kopien verloren gehen, gibt es keine Recovery-Lösung. Sie müssen jedoch den Zähler "Lost Object" zurücksetzen, um zu verhindern, dass bekannte verlorene Objekte neue verlorene Objekte maskieren.

## **Verwandte Informationen**

["Untersuchung verlorener Objekte"](#page-315-0)

## ["Zurücksetzen verlorener und fehlender Objektanzahl"](#page-315-0)

#### **Untersuchung verlorener Objekte**

Wenn der Alarm \* Objects lost\* und der Alarm Legacy LOST Objects (Lost Objects) ausgelöst werden, müssen Sie sofort untersuchen. Sammeln Sie Informationen zu den betroffenen Objekten und wenden Sie sich an den technischen Support.

## **Was Sie benötigen**

- Sie müssen über einen unterstützten Browser beim Grid Manager angemeldet sein.
- Sie müssen über spezifische Zugriffsberechtigungen verfügen.
- Sie müssen die haben Passwords.txt Datei:

## **Über diese Aufgabe**

Die Warnung **Objekte verloren** und der VERLORENE Alarm zeigen an, dass StorageGRID der Ansicht ist, dass es keine Kopien eines Objekts im Raster gibt. Möglicherweise sind Daten dauerhaft verloren gegangen.

Untersuchen Sie verlorene Objektalarme oder -Warnmeldungen sofort. Möglicherweise müssen Sie Maßnahmen ergreifen, um weiteren Datenverlust zu vermeiden. In einigen Fällen können Sie ein verlorenes Objekt wiederherstellen, wenn Sie eine sofortige Aktion ausführen.

Die Anzahl der verlorenen Objekte kann im Grid Manager angezeigt werden.

## **Schritte**

- 1. Wählen Sie **Knoten**.
- 2. Wählen Sie *Speicherknoten* > **Objekte** Aus.
- 3. Überprüfen Sie die Anzahl der in der Tabelle Objektanzahl angezeigten verlorenen Objekte.

Diese Nummer gibt die Gesamtzahl der Objekte an, die dieser Grid-Node im gesamten StorageGRID-System als fehlend erkennt. Der Wert ist die Summe der Zähler Lost Objects der Data Store Komponente innerhalb der LDR- und DDS-Dienste.

#### 99-97 (Storage Node)

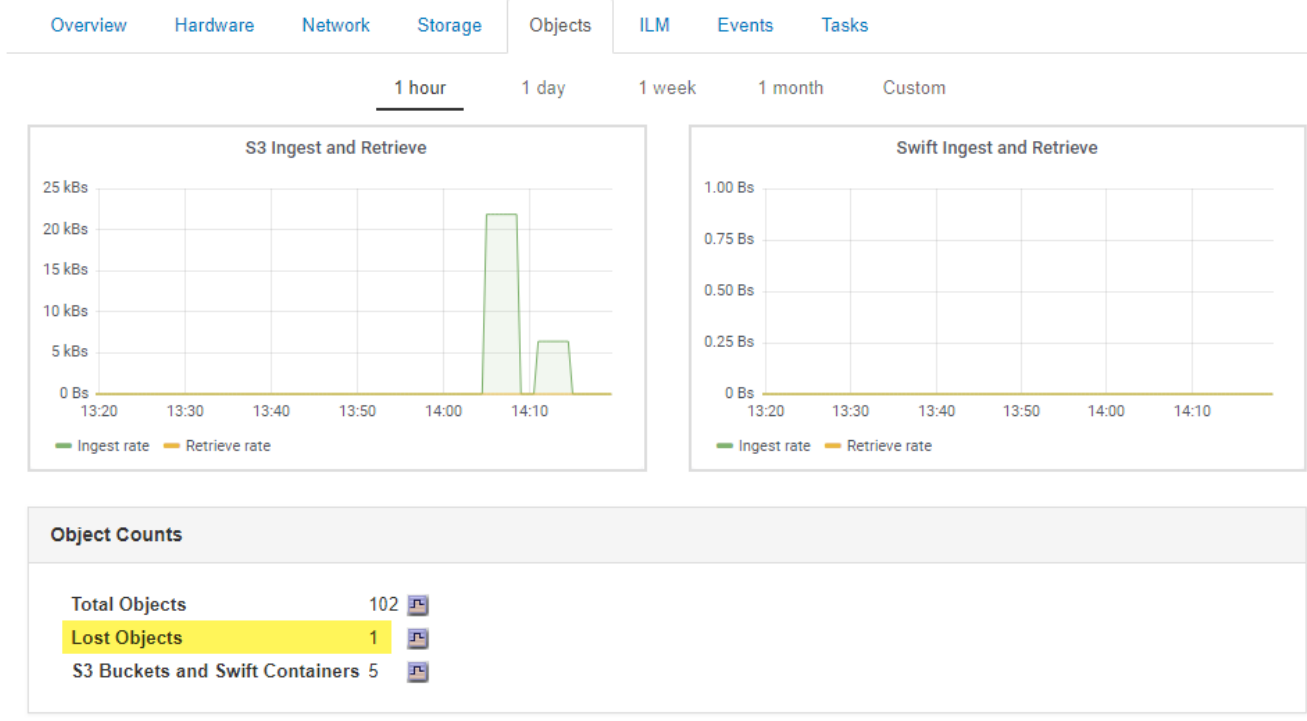

- 4. Greifen Sie von einem Admin-Node aus auf das Audit-Protokoll zu, um die eindeutige Kennung (UUID) des Objekts zu bestimmen, das die Meldung **Objekte verloren** und DEN VERLORENEN Alarm ausgelöst hat:
	- a. Melden Sie sich beim Grid-Node an:
		- i. Geben Sie den folgenden Befehl ein: ssh admin@grid\_node\_IP
		- ii. Geben Sie das im aufgeführte Passwort ein Passwords.txt Datei:
		- iii. Geben Sie den folgenden Befehl ein, um zum Root zu wechseln: su -
		- iv. Geben Sie das im aufgeführte Passwort ein Passwords.txt Datei: Wenn Sie als root angemeldet sind, ändert sich die Eingabeaufforderung von \$ Bis #.
	- b. Wechseln Sie in das Verzeichnis, in dem sich die Audit-Protokolle befinden. Geben Sie Ein: cd /var/local/audit/export/
	- c. Verwenden Sie grep, um die Audit-Meldungen zu "Objekt verloren" (OLST) zu extrahieren. Geben Sie Ein: grep OLST audit\_file\_name
	- d. Beachten Sie den in der Meldung enthaltenen UUID-Wert.

```
>Admin: # grep OLST audit.log
2020-02-12T19:18:54.780426
[AUDT:[CBID(UI64):0x38186FE53E3C49A5][UUID(CSTR):926026C4-00A4-449B-
AC72-BCCA72DD1311]
[PATH(CSTR):"source/cats"][NOID(UI32):12288733][VOLI(UI64):3222345986
][RSLT(FC32):NONE][AVER(UI32):10]
[ATIM(UI64):1581535134780426][ATYP(FC32):OLST][ANID(UI32):12448208][A
MID(FC32):ILMX][ATID(UI64):7729403978647354233]]
```
- 5. Verwenden Sie die ObjectByUUID Befehl zum Suchen des Objekts anhand seiner ID (UUID) und bestimmen Sie, ob die Daten gefährdet sind.
	- a. Telnet für localhost 1402 für den Zugriff auf die LDR-Konsole.
	- b. Geben Sie Ein: /proc/OBRP/ObjectByUUID UUID value

In diesem ersten Beispiel, das Objekt mit UUID 926026C4-00A4-449B-AC72-BCCA72DD1311 Hat zwei Standorte aufgelistet.

```
ade 12448208: /proc/OBRP > ObjectByUUID 926026C4-00A4-449B-AC72-
BCCA72DD1311
{
      "TYPE(Object Type)": "Data object",
      "CHND(Content handle)": "926026C4-00A4-449B-AC72-BCCA72DD1311",
      "NAME": "cats",
      "CBID": "0x38186FE53E3C49A5",
      "PHND(Parent handle, UUID)": "221CABD0-4D9D-11EA-89C3-
ACBB00BB82DD",
      "PPTH(Parent path)": "source",
      "META": {
          "BASE(Protocol metadata)": {
               "PAWS(S3 protocol version)": "2",
               "ACCT(S3 account ID)": "44084621669730638018",
               "*ctp(HTTP content MIME type)": "binary/octet-stream"
          },
          "BYCB(System metadata)": {
               "CSIZ(Plaintext object size)": "5242880",
               "SHSH(Supplementary Plaintext hash)": "MD5D
0xBAC2A2617C1DFF7E959A76731E6EAF5E",
               "BSIZ(Content block size)": "5252084",
               "CVER(Content block version)": "196612",
               "CTME(Object store begin timestamp)": "2020-02-
12T19:16:10.983000",
               "MTME(Object store modified timestamp)": "2020-02-
12T19:16:10.983000",
               "ITME": "1581534970983000"
          },
          "CMSM": {
               "LATM(Object last access time)": "2020-02-
12T19:16:10.983000"
          },
          "AWS3": {
              "LOCC": "us-east-1"
  }
      },
```

```
"CLCO\ (Locations\) ": \ [\setminus  "Location Type": "CLDI\(Location online\)",
               "NOID\(Node ID\)": "12448208",
               "VOLI\(Volume ID\)": "3222345473",
               "Object File Path":
"/var/local/rangedb/1/p/17/11/00rH0%DkRt78Ila\#3udu",
               "LTIM\(Location timestamp\)": "2020-02-
12T19:36:17.880569"
        \setminus,
        \setminus  "Location Type": "CLDI\(Location online\)",
               "NOID\(Node ID\)": "12288733",
               "VOLI\(Volume ID\)": "3222345984",
               "Object File Path":
"/var/local/rangedb/0/p/19/11/00rH0%DkRt78Rrb\#3s;L",
               "LTIM\(Location timestamp\)": "2020-02-
12T19:36:17.934425"
          }
      ]
}
```
Im zweiten Beispiel das Objekt mit UUID 926026C4-00A4-449B-AC72-BCCA72DD1311 Hat keine Standorte aufgelistet.

```
ade 12448208: / > /proc/OBRP/ObjectByUUID 926026C4-00A4-449B-AC72-
BCCA72DD1311
{
      "TYPE(Object Type)": "Data object",
      "CHND(Content handle)": "926026C4-00A4-449B-AC72-BCCA72DD1311",
      "NAME": "cats",
      "CBID": "0x38186FE53E3C49A5",
      "PHND(Parent handle, UUID)": "221CABD0-4D9D-11EA-89C3-ACBB00BB82DD",
      "PPTH(Parent path)": "source",
      "META": {
          "BASE(Protocol metadata)": {
               "PAWS(S3 protocol version)": "2",
               "ACCT(S3 account ID)": "44084621669730638018",
               "*ctp(HTTP content MIME type)": "binary/octet-stream"
          },
          "BYCB(System metadata)": {
               "CSIZ(Plaintext object size)": "5242880",
               "SHSH(Supplementary Plaintext hash)": "MD5D
0xBAC2A2617C1DFF7E959A76731E6EAF5E",
               "BSIZ(Content block size)": "5252084",
               "CVER(Content block version)": "196612",
               "CTME(Object store begin timestamp)": "2020-02-
12T19:16:10.983000",
               "MTME(Object store modified timestamp)": "2020-02-
12T19:16:10.983000",
               "ITME": "1581534970983000"
          },
          "CMSM": {
               "LATM(Object last access time)": "2020-02-
12T19:16:10.983000"
          },
          "AWS3": {
              "LOCC": "us-east-1"
  }
      }
}
```
a. Überprüfen Sie die Ausgabe von /proc/OBRP/ObjectByUUID, und ergreifen Sie die entsprechenden Maßnahmen:

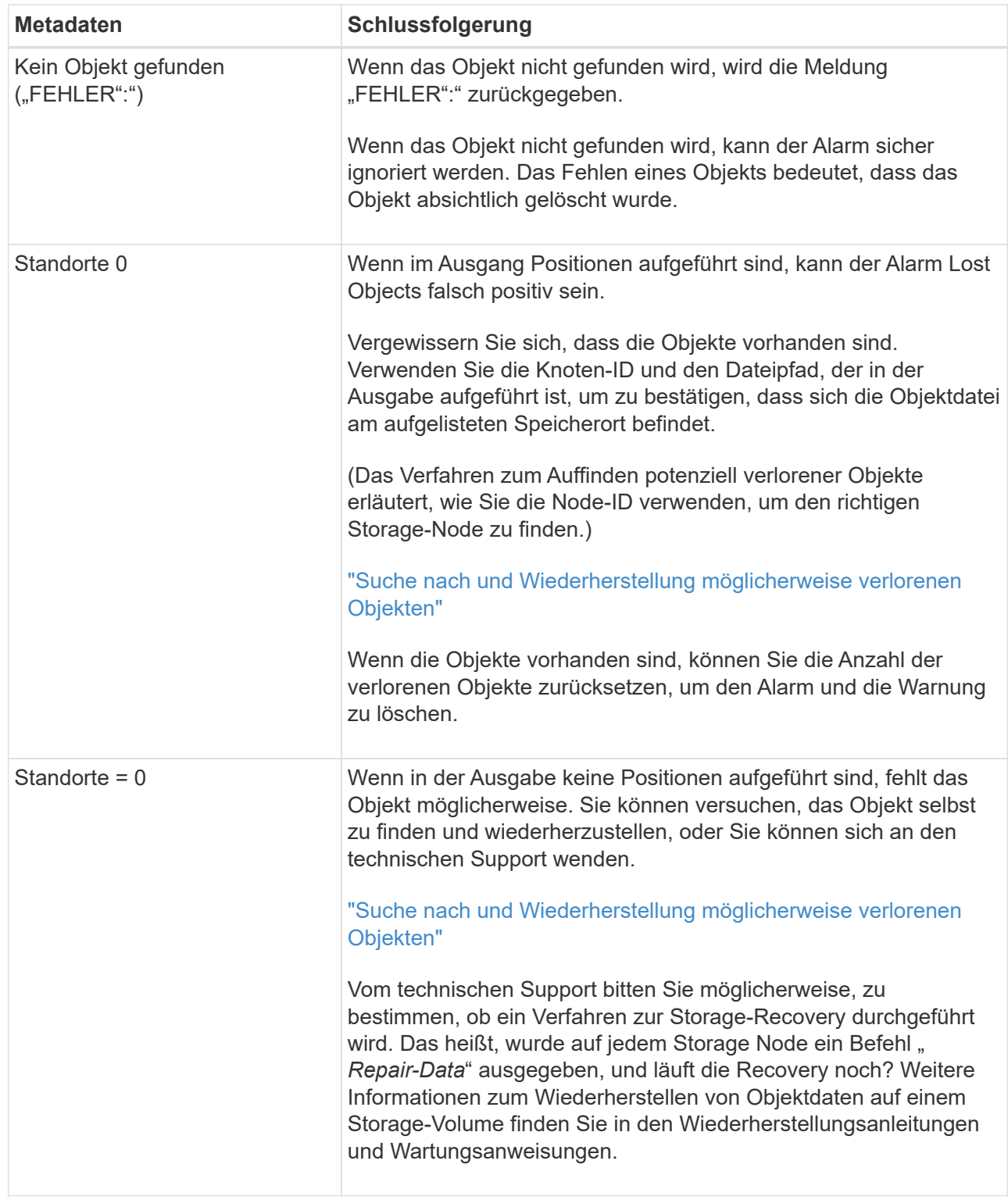

## **Verwandte Informationen**

["Verwalten Sie erholen"](https://docs.netapp.com/de-de/storagegrid-115/maintain/index.html)

["Prüfung von Audit-Protokollen"](#page-378-0)

**Suche nach und Wiederherstellung möglicherweise verlorenen Objekten**

Möglicherweise können Objekte gefunden und wiederhergestellt werden, die einen Alarm

"Lost Objects" (LOST Objects – LOST) und einen "Object Lost\*"-Alarm ausgelöst haben und die Sie als "potentiell verloren" identifiziert haben.

## **Was Sie benötigen**

- Sie müssen über die UUID eines verlorenen Objekts verfügen, wie in "Untersuchung verlorener Objekte" angegeben.
- Sie müssen die haben Passwords.txt Datei:

## **Über diese Aufgabe**

Im Anschluss an dieses Verfahren können Sie sich nach replizierten Kopien des verlorenen Objekts an einer anderen Stelle im Grid suchen. In den meisten Fällen wird das verlorene Objekt nicht gefunden. In einigen Fällen können Sie jedoch ein verlorenes repliziertes Objekt finden und wiederherstellen, wenn Sie umgehend Maßnahmen ergreifen.

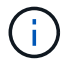

Wenden Sie sich an den technischen Support, wenn Sie Hilfe bei diesem Verfahren benötigen.

## **Schritte**

- 1. Suchen Sie in einem Admin-Knoten die Prüfprotokolle nach möglichen Objektspeichern:
	- a. Melden Sie sich beim Grid-Node an:
		- i. Geben Sie den folgenden Befehl ein: ssh admin@grid\_node\_IP
		- ii. Geben Sie das im aufgeführte Passwort ein Passwords.txt Datei:
		- iii. Geben Sie den folgenden Befehl ein, um zum Root zu wechseln: su -
		- iv. Geben Sie das im aufgeführte Passwort ein Passwords.txt Datei: Wenn Sie als root angemeldet sind, ändert sich die Eingabeaufforderung von \$ Bis #.
	- b. Wechseln Sie in das Verzeichnis, in dem sich die Audit-Protokolle befinden: cd /var/local/audit/export/
	- c. Verwenden Sie grep, um die mit dem potenziell verlorenen Objekt verknüpften Audit-Nachrichten zu extrahieren und sie an eine Ausgabedatei zu senden. Geben Sie Ein: grep uuidvalueaudit file name > output file name

Beispiel:

Admin: # grep 926026C4-00A4-449B-AC72-BCCA72DD1311 audit.log > messages\_about\_lost\_object.txt

d. Verwenden Sie grep, um die Meldungen zum Lost Location (LLST) aus dieser Ausgabedatei zu extrahieren. Geben Sie Ein: grep LLST output\_file\_name

Beispiel:

Admin: # grep LLST messages about lost objects.txt

Eine LLST-Überwachungsmeldung sieht wie diese Beispielmeldung aus.

```
[AUDT:\[NOID\(UI32\):12448208\][CBIL(UI64):0x38186FE53E3C49A5]
[UUID(CSTR):"926026C4-00A4-449B-AC72-BCCA72DD1311"][LTYP(FC32):CLDI]
[PCLD\(CSTR\):"/var/local/rangedb/1/p/17/11/00rH0%DkRs&LgA%\#3tN6"\]
[TSRC(FC32):SYST][RSLT(FC32):NONE][AVER(UI32):10][ATIM(UI64):
1581535134379225][ATYP(FC32):LLST][ANID(UI32):12448208][AMID(FC32):CL
SM]
[ATID(UI64):7086871083190743409]]
```
e. Suchen Sie in der LLST-Meldung das Feld PCLD und das Feld NOID.

Falls vorhanden, ist der Wert von PCLD der vollständige Pfad auf der Festplatte zur fehlenden replizierten Objektkopie. Der Wert von NOID ist die Knoten-id des LDR, wo eine Kopie des Objekts gefunden werden kann.

Wenn Sie einen Speicherort für ein Objekt finden, kann das Objekt möglicherweise wiederhergestellt werden.

f. Suchen Sie den Speicherknoten für diese LDR-Knoten-ID.

Es gibt zwei Möglichkeiten, die Node-ID zum Suchen des Storage Node zu verwenden:

- Wählen Sie im Grid Manager die Option **Support** > **Tools** > **Grid Topology** aus. Wählen Sie dann *Data Center* > *Storage Node* > **LDR** aus. Die LDR-Knoten-ID befindet sich in der Node-Informationstabelle. Überprüfen Sie die Informationen für jeden Speicherknoten, bis Sie den gefunden haben, der dieses LDR hostet.
- Laden Sie das Wiederherstellungspaket für das Grid herunter und entpacken Sie es. Das PAKET enthält ein Verzeichnis *\docs*. Wenn Sie die Datei index.html öffnen, zeigt die Serverübersicht alle Knoten-IDs für alle Grid-Knoten an.
- 2. Stellen Sie fest, ob das Objekt auf dem in der Meldung "Audit" angegebenen Speicherknoten vorhanden ist:
	- a. Melden Sie sich beim Grid-Node an:
		- i. Geben Sie den folgenden Befehl ein: ssh admin@grid node IP
		- ii. Geben Sie das im aufgeführte Passwort ein Passwords.txt Datei:
		- iii. Geben Sie den folgenden Befehl ein, um zum Root zu wechseln: su -
		- iv. Geben Sie das im aufgeführte Passwort ein Passwords.txt Datei:

Wenn Sie als root angemeldet sind, ändert sich die Eingabeaufforderung von \$ Bis #.

b. Stellen Sie fest, ob der Dateipfad für das Objekt vorhanden ist.

Verwenden Sie für den Dateipfad des Objekts den Wert von PCLD aus der LLST-Überwachungsmeldung.

Geben Sie beispielsweise Folgendes ein:

ls '/var/local/rangedb/1/p/17/11/00rH0%DkRs&LgA%#3tN6'

**Hinweis**: Fügen Sie den Objektdateipfad immer in einzelne Anführungszeichen, um Sonderzeichen zu entkommen.

- Wenn der Objektpfad nicht gefunden wurde, geht das Objekt verloren und kann mit diesem Verfahren nicht wiederhergestellt werden. Wenden Sie sich an den technischen Support.
- Wenn der Objektpfad gefunden wurde, fahren Sie mit Schritt fort [Stellen Sie das Objekt in](#page-344-0) [StorageGRID wieder her](#page-344-0). Sie können versuchen, das gefundene Objekt wieder in StorageGRID wiederherzustellen.
- <span id="page-344-0"></span>1. Wenn der Objektpfad gefunden wurde, versuchen Sie, das Objekt in StorageGRID wiederherzustellen:
	- a. Ändern Sie vom gleichen Speicherknoten aus die Eigentumsrechte an der Objektdatei, so dass sie von StorageGRID gemanagt werden kann. Geben Sie Ein: chown ldr-user:bycast 'file path of object'
	- b. Telnet für localhost 1402 für den Zugriff auf die LDR-Konsole. Geben Sie Ein: telnet 0 1402
	- c. Geben Sie Ein: cd /proc/STOR
	- d. Geben Sie Ein: Object Found 'file path of object'

Geben Sie beispielsweise Folgendes ein:

Object\_Found '/var/local/rangedb/1/p/17/11/00rH0%DkRs&LgA%#3tN6'

Ausstellen der Object\\_Found Durch den Befehl wird das Raster des Speicherorts des Objekts benachrichtigt. Zudem wird die aktive ILM-Richtlinie ausgelöst, die zusätzliche Kopien gemäß den Angaben in der Richtlinie erstellt.

**Hinweis**: Wenn der Speicherknoten, in dem Sie das Objekt gefunden haben, offline ist, können Sie das Objekt auf einen beliebigen Speicherknoten kopieren, der online ist. Platzieren Sie das Objekt in einem beliebigen /var/local/rangedb-Verzeichnis des Online-Storage-Node. Geben Sie dann den aus Object\ Found Befehl mit diesem Dateipfad zum Objekt.

- Wenn das Objekt nicht wiederhergestellt werden kann, wird das angezeigt Object\ Found Befehl schlägt fehl. Wenden Sie sich an den technischen Support.
- Wenn das Objekt erfolgreich in StorageGRID wiederhergestellt wurde, wird eine Erfolgsmeldung angezeigt. Beispiel:

```
ade 12448208: /proc/STOR > Object_Found
'/var/local/rangedb/1/p/17/11/00rH0%DkRs&LgA%#3tN6'
ade 12448208: /proc/STOR > Object found succeeded.
First packet of file was valid. Extracted key: 38186FE53E3C49A5
Renamed '/var/local/rangedb/1/p/17/11/00rH0%DkRs&LgA%#3tN6' to
'/var/local/rangedb/1/p/17/11/00rH0%DkRt78Ila#3udu'
```
Mit Schritt fortfahren [Überprüfen Sie, ob neue Standorte erstellt wurden](#page-344-1)

<span id="page-344-1"></span>1. Wenn das Objekt erfolgreich in StorageGRID wiederhergestellt wurde, vergewissern Sie sich, dass neue

Speicherorte erstellt wurden.

- a. Geben Sie Ein: cd /proc/OBRP
- b. Geben Sie Ein: ObjectByUUID UUID value

Das folgende Beispiel zeigt, dass es zwei Standorte für das Objekt mit UUID 926026C4-00A4-449B-AC72-BCCA72DD1311 gibt.

```
ade 12448208: /proc/OBRP > ObjectByUUID 926026C4-00A4-449B-AC72-
BCCA72DD1311
{
      "TYPE(Object Type)": "Data object",
      "CHND(Content handle)": "926026C4-00A4-449B-AC72-BCCA72DD1311",
      "NAME": "cats",
      "CBID": "0x38186FE53E3C49A5",
      "PHND(Parent handle, UUID)": "221CABD0-4D9D-11EA-89C3-ACBB00BB82DD",
      "PPTH(Parent path)": "source",
      "META": {
          "BASE(Protocol metadata)": {
               "PAWS(S3 protocol version)": "2",
               "ACCT(S3 account ID)": "44084621669730638018",
               "*ctp(HTTP content MIME type)": "binary/octet-stream"
          },
          "BYCB(System metadata)": {
               "CSIZ(Plaintext object size)": "5242880",
               "SHSH(Supplementary Plaintext hash)": "MD5D
0xBAC2A2617C1DFF7E959A76731E6EAF5E",
               "BSIZ(Content block size)": "5252084",
               "CVER(Content block version)": "196612",
               "CTME(Object store begin timestamp)": "2020-02-
12T19:16:10.983000",
               "MTME(Object store modified timestamp)": "2020-02-
12T19:16:10.983000",
               "ITME": "1581534970983000"
          },
           "CMSM": {
               "LATM(Object last access time)": "2020-02-
12T19:16:10.983000"
          },
          "AWS3": {
               "LOCC": "us-east-1"
  }
      },
      "CLCO\(Locations\)": \[
        \setminus {
```

```
  "Location Type": "CLDI\(Location online\)",
               "NOID\(Node ID\)": "12448208",
               "VOLI\(Volume ID\)": "3222345473",
               "Object File Path":
"/var/local/rangedb/1/p/17/11/00rH0%DkRt78Ila\#3udu",
               "LTIM\(Location timestamp\)": "2020-02-12T19:36:17.880569"
        \setminus,
        \setminus  "Location Type": "CLDI\(Location online\)",
               "NOID\(Node ID\)": "12288733",
               "VOLI\(Volume ID\)": "3222345984",
               "Object File Path":
"/var/local/rangedb/0/p/19/11/00rH0%DkRt78Rrb\#3s;L",
               "LTIM\(Location timestamp\)": "2020-02-12T19:36:17.934425"
  }
      ]
}
```
a. Melden Sie sich von der LDR-Konsole ab. Geben Sie Ein: exit

- 2. Durchsuchen Sie von einem Admin-Node aus die Prüfprotokolle für die ORLM-Überwachungsmeldung für dieses Objekt, um zu bestätigen, dass Information Lifecycle Management (ILM) Kopien nach Bedarf platziert hat.
	- a. Melden Sie sich beim Grid-Node an:
		- i. Geben Sie den folgenden Befehl ein: ssh admin@grid node IP
		- ii. Geben Sie das im aufgeführte Passwort ein Passwords.txt Datei:
		- iii. Geben Sie den folgenden Befehl ein, um zum Root zu wechseln: su -
		- iv. Geben Sie das im aufgeführte Passwort ein Passwords.txt Datei: Wenn Sie als root angemeldet sind, ändert sich die Eingabeaufforderung von \$ Bis #.
	- b. Wechseln Sie in das Verzeichnis, in dem sich die Audit-Protokolle befinden: cd /var/local/audit/export/
	- c. Verwenden Sie grep, um die mit dem Objekt verknüpften Überwachungsmeldungen in eine Ausgabedatei zu extrahieren. Geben Sie Ein: grep uuid-valueaudit file name > output file name

Beispiel:

```
Admin: # grep 926026C4-00A4-449B-AC72-BCCA72DD1311 audit.log >
messages_about_restored_object.txt
```
d. Verwenden Sie grep, um die ORLM-Audit-Meldungen (Object Rules met) aus dieser Ausgabedatei zu extrahieren. Geben Sie Ein: grep ORLM output\_file\_name

Beispiel:

Admin: # grep ORLM messages about restored object.txt

Eine ORLM-Überwachungsmeldung sieht wie diese Beispielmeldung aus.

```
[AUDT:[CBID(UI64):0x38186FE53E3C49A5][RULE(CSTR):"Make 2 Copies"]
[STAT(FC32):DONE][CSIZ(UI64):0][UUID(CSTR):"926026C4-00A4-449B-AC72-
BCCA72DD1311"]
[LOCS(CSTR):"**CLDI 12828634 2148730112**, CLDI 12745543 2147552014"]
[RSLT(FC32):SUCS][AVER(UI32):10][ATYP(FC32):ORLM][ATIM(UI64):15633982306
69]
[ATID(UI64):15494889725796157557][ANID(UI32):13100453][AMID(FC32):BCMS]]
```
a. Suchen Sie das FELD LOKS in der Überwachungsmeldung.

Wenn vorhanden, ist der Wert von CLDI in LOCS die Node-ID und die Volume-ID, in der eine Objektkopie erstellt wurde. Diese Meldung zeigt, dass das ILM angewendet wurde und dass an zwei Standorten im Grid zwei Objektkopien erstellt wurden.

b. Setzen Sie die Anzahl der verlorenen Objekte im Grid Manager zurück.

#### **Verwandte Informationen**

["Untersuchung verlorener Objekte"](#page-315-0)

["Bestätigen der Speicherorte von Objektdaten"](#page-315-0)

["Zurücksetzen verlorener und fehlender Objektanzahl"](#page-315-0)

["Prüfung von Audit-Protokollen"](#page-378-0)

#### **Zurücksetzen verlorener und fehlender Objektanzahl**

Nachdem Sie das StorageGRID-System untersucht und überprüft haben, ob alle aufgezeichneten verlorenen Objekte dauerhaft verloren gehen oder dass es sich um einen falschen Alarm handelt, können Sie den Wert des Attributs Lost Objects auf Null zurücksetzen.

#### **Was Sie benötigen**

- Sie müssen über einen unterstützten Browser beim Grid Manager angemeldet sein.
- Sie müssen über spezifische Zugriffsberechtigungen verfügen.

#### **Über diese Aufgabe**

Sie können den Zähler "Lost Objects" von einer der folgenden Seiten zurücksetzen:

- **Support** > **Tools** > **Grid Topology** > *site > Storage Node* > **LDR** > **Data Store** > **Übersicht** > **Main**
- **Support** > **Tools** > **Grid Topology** > *site > Storage Node* > **DDS** > **Data Store** > **Übersicht** > **Main**

Diese Anleitung zeigt das Zurücksetzen des Zählers von der Seite **LDR** > **Data Store**.

## **Schritte**

- 1. Wählen Sie **Support** > **Tools** > **Grid Topology** Aus.
- 2. Wählen Sie *Site > Storage Node* > **LDR** > **Data Store** > **Konfiguration** für den Speicherknoten, der die Meldung **Objekte verloren** oder DEN VERLORENEN Alarm hat.
- 3. Wählen Sie **Anzahl Der Verlorenen Objekte Zurücksetzen**.

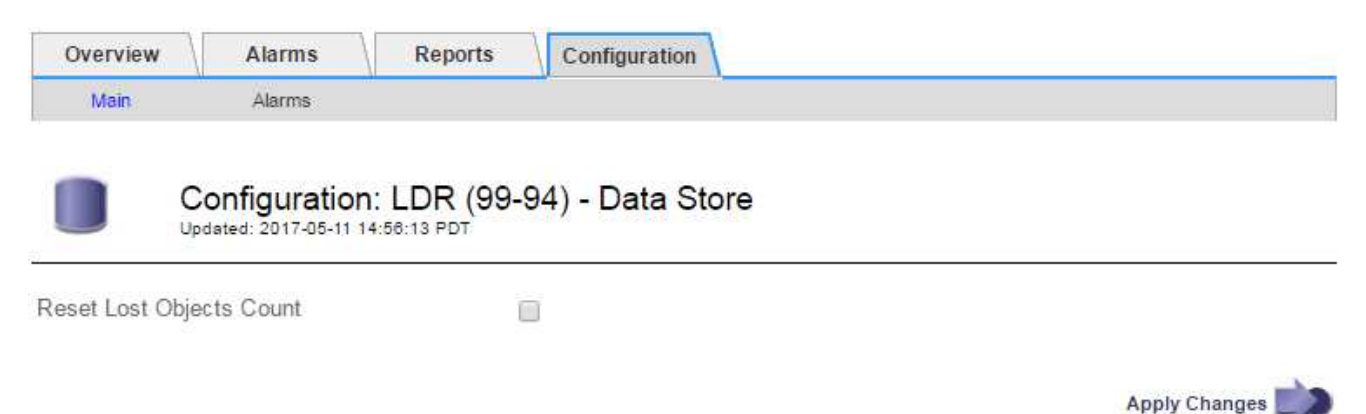

4. Klicken Sie Auf **Änderungen Übernehmen**.

Das Attribut Lost Objects wird auf 0 zurückgesetzt und die Warnung **Objects lost** und DIE VERLORENE Alarmfunktion werden gelöscht, was einige Minuten dauern kann.

- 5. Setzen Sie optional andere zugehörige Attributwerte zurück, die beim Identifizieren des verlorenen Objekts möglicherweise erhöht wurden.
	- a. Wählen Sie *Site > Storage Node* > **LDR** > **Erasure Coding** > **Konfiguration** aus.
	- b. Wählen Sie **Reset reads Failure Count** und **Reset corrupte Kopien Detected Count** aus.
	- c. Klicken Sie Auf **Änderungen Übernehmen**.
	- d. Wählen Sie *Site > Storage Node* > **LDR** > **Verifizierung** > **Konfiguration**.
	- e. Wählen Sie **Anzahl der fehlenden Objekte zurücksetzen** und **Anzahl der beschädigten Objekte zurücksetzen**.
	- f. Wenn Sie sicher sind, dass keine isolierten Objekte erforderlich sind, können Sie **Quarantäne-Objekte löschen** auswählen.

Isolierte Objekte werden erstellt, wenn die Hintergrundüberprüfung eine beschädigte replizierte Objektkopie identifiziert. In den meisten Fällen ersetzt StorageGRID das beschädigte Objekt automatisch, und es ist sicher, die isolierten Objekte zu löschen. Wenn jedoch die Meldung **Objects lost** oder DER VERLORENE Alarm ausgelöst wird, kann der technische Support auf die isolierten Objekte zugreifen.

g. Klicken Sie Auf **Änderungen Übernehmen**.

Es kann einige Momente dauern, bis die Attribute zurückgesetzt werden, nachdem Sie auf **Änderungen anwenden** klicken.

#### **Verwandte Informationen**

["StorageGRID verwalten"](https://docs.netapp.com/de-de/storagegrid-115/admin/index.html)

## Fehlerbehebung bei der Warnung "niedriger Objektdatenspeicher"

Der Alarm \* Low Object Data Storage\* überwacht, wie viel Speicherplatz zum Speichern von Objektdaten auf jedem Storage Node verfügbar ist.

## **Was Sie benötigen**

- Sie müssen über einen unterstützten Browser beim Grid Manager angemeldet sein.
- Sie müssen über spezifische Zugriffsberechtigungen verfügen.

## **Über diese Aufgabe**

Der **Low Object Datenspeicher** wird ausgelöst, wenn die Gesamtzahl der replizierten und Erasure codierten Objektdaten auf einem Storage Node eine der Bedingungen erfüllt, die in der Warnungsregel konfiguriert sind.

Standardmäßig wird eine wichtige Warnmeldung ausgelöst, wenn diese Bedingung als "true" bewertet wird:

```
(storagegrid_storage_utilization_data_bytes/
(storagegrid_storage_utilization_data_bytes +
storagegrid storage utilization usable space bytes)) >=0.90
```
In diesem Zustand:

- storagegrid storage utilization data bytes Schätzung der Gesamtgröße der replizierten und Erasure-codierten Objektdaten für einen Storage-Node
- \* storagegrid storage utilization usable space bytes Ist die Gesamtmenge an verbleibendem Objekt-Speicherplatz für einen Storage-Node.

Wenn ein Major oder Minor **Low Object Data Storage**-Alarm ausgelöst wird, sollten Sie so schnell wie möglich eine Erweiterung durchführen.

## **Schritte**

1. Wählen Sie **Alarme** > **Aktuell**.

Die Seite "Meldungen" wird angezeigt.

2. Erweitern Sie bei Bedarf aus der Warnmeldungstabelle die Warnungsgruppe **Low Object Data Storage** und wählen Sie die Warnung aus, die angezeigt werden soll.

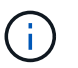

Wählen Sie die Meldung und nicht die Überschrift einer Gruppe von Warnungen aus.

- 3. Überprüfen Sie die Details im Dialogfeld, und beachten Sie Folgendes:
	- Auslösezeit
	- Der Name des Standorts und des Nodes
	- Die aktuellen Werte der Metriken für diese Meldung
- 4. Wählen Sie **Nodes** > *Storage Node oder Standort* > **Storage** aus.
- 5. Bewegen Sie den Mauszeiger über das Diagramm "verwendete Daten Objektdaten".

Die folgenden Werte werden angezeigt:

- **Used (%)**: Der Prozentsatz des gesamten nutzbaren Speicherplatzes, der für Objektdaten verwendet wurde.
- **Verwendet**: Die Menge des gesamten nutzbaren Speicherplatzes, der für Objektdaten verwendet wurde.
- **Replizierte Daten**: Eine Schätzung der Menge der replizierten Objektdaten auf diesem Knoten, Standort oder Grid.
- **Erasure-codierte Daten**: Eine Schätzung der Menge der mit der Löschung codierten Objektdaten auf diesem Knoten, Standort oder Grid.
- **Gesamt**: Die Gesamtmenge an nutzbarem Speicherplatz auf diesem Knoten, Standort oder Grid. Der verwendete Wert ist der storagegrid storage utilization data bytes Metrisch.

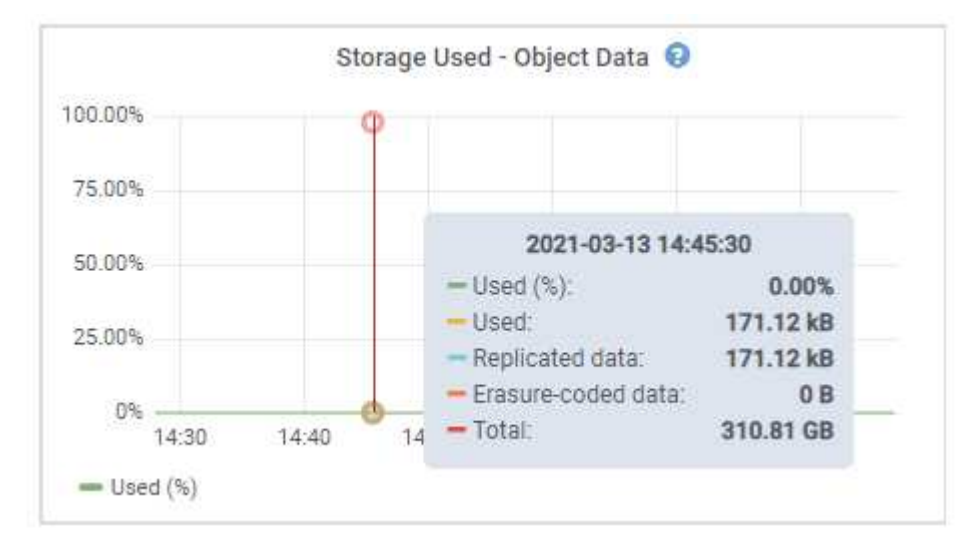

6. Wählen Sie die Zeitsteuerelemente über dem Diagramm aus, um die Speichernutzung über verschiedene Zeiträume anzuzeigen.

Mit einem Blick auf die Storage-Nutzung im Laufe der Zeit können Sie nachvollziehen, wie viel Storage vor und nach der Warnmeldung genutzt wurde, und Sie können schätzen, wie lange es dauern könnte, bis der verbleibende Speicherplatz des Node voll ist.

7. So bald wie möglich, ein Erweiterungsverfahren für zusätzliche Speicherkapazität durchführen.

Sie können Storage-Volumes (LUNs) zu vorhandenen Storage-Nodes hinzufügen oder neue Storage-Nodes hinzufügen.

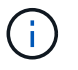

Informationen zum Verwalten eines vollständigen Speicherknoten finden Sie in den Anweisungen zur Verwaltung von StorageGRID.

#### **Verwandte Informationen**

["Fehlerbehebung beim SSTS-Alarm \(Storage Status\)"](#page-315-0)

["Erweitern Sie Ihr Raster"](https://docs.netapp.com/de-de/storagegrid-115/expand/index.html)

["StorageGRID verwalten"](https://docs.netapp.com/de-de/storagegrid-115/admin/index.html)

#### **Fehlerbehebung beim SSTS-Alarm (Storage Status)**

Der SSTS-Alarm (Storage Status) wird ausgelöst, wenn ein Speicherknoten über nicht

genügend freien Speicherplatz für den Objektspeicher verfügt.

## **Was Sie benötigen**

- Sie müssen über einen unterstützten Browser beim Grid Manager angemeldet sein.
- Sie müssen über spezifische Zugriffsberechtigungen verfügen.

## **Über diese Aufgabe**

Der SSTS-Alarm (Speicherstatus) wird auf Notice-Ebene ausgelöst, wenn die Menge an freiem Speicherplatz auf jedem Volume in einem Speicherknoten unter den Wert des Speichervolumen-Soft-Read-Only-Wasserzeichens (**Konfiguration Speicheroptionen Übersicht**) fällt.

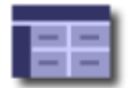

**Storage Options Overview** Updated: 2019-10-09 13:09:30 MDT

# **Object Segmentation**

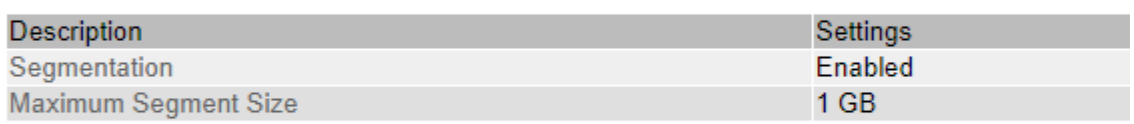

# **Storage Watermarks**

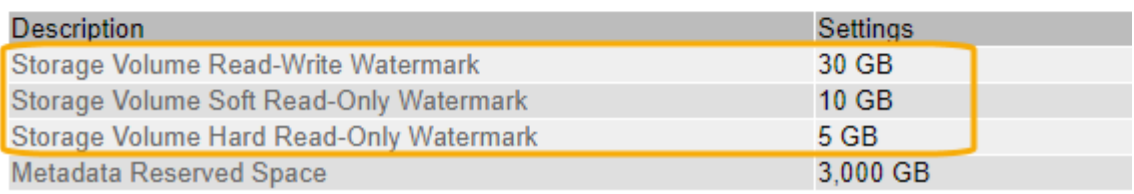

Angenommen, das Speichervolumen-Soft-Read-Only-Wasserzeichen ist auf 10 GB gesetzt, das ist der Standardwert. Der SSTS-Alarm wird ausgelöst, wenn auf jedem Speicher-Volume im Storage-Node weniger als 10 GB nutzbarer Speicherplatz verbleibt. Wenn eines der Volumes über 10 GB oder mehr verfügbaren Speicherplatz verfügt, wird der Alarm nicht ausgelöst.

Wenn ein SSTS-Alarm ausgelöst wurde, können Sie diese Schritte ausführen, um das Problem besser zu verstehen.

#### **Schritte**

- 1. Wählen Sie **Support** > **Alarme (alt)** > **Aktuelle Alarme**.
- 2. Wählen Sie in der Spalte Service das Rechenzentrum, den Node und den Service aus, die dem SSTS-Alarm zugeordnet sind.

Die Seite Grid Topology wird angezeigt. Auf der Registerkarte "Alarme" werden die aktiven Alarme für den ausgewählten Knoten und Dienst angezeigt.

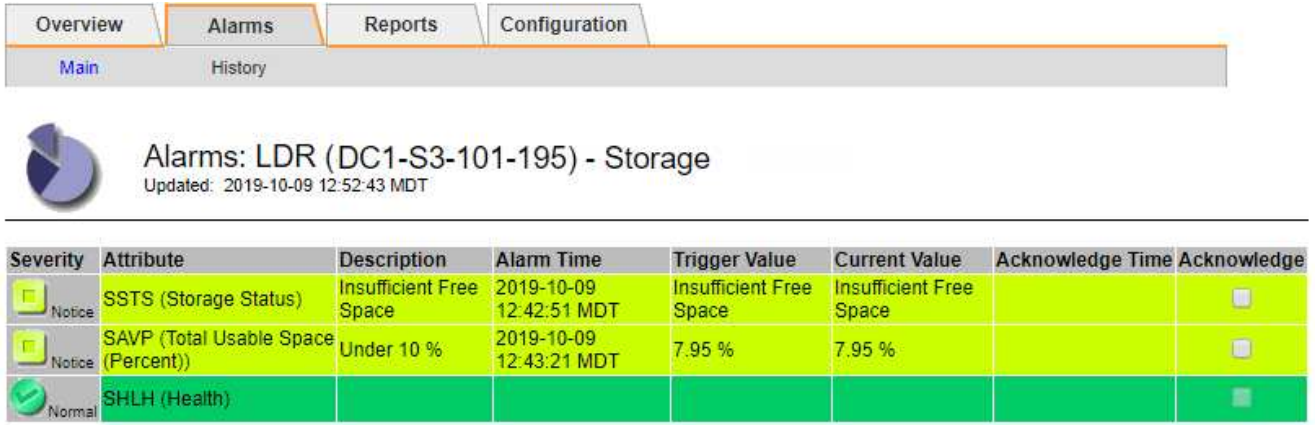

Apply Changes

In diesem Beispiel wurden sowohl die SSTS-Alarme (Speicherstatus) als auch die SAVP (Total Usable Space (Prozent)) auf der Notice-Ebene ausgelöst.

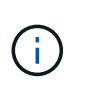

Typischerweise werden sowohl der SSTS-Alarm als auch der SAVP-Alarm etwa gleichzeitig ausgelöst. Ob jedoch beide Alarme ausgelöst werden, hängt von der Wasserzeichen-Einstellung in GB und der SAVP-Alarmeinstellung in Prozent ab.

3. Um festzustellen, wie viel nutzbarer Speicherplatz tatsächlich verfügbar ist, wählen Sie **LDR Storage Übersicht**, und suchen Sie das Attribut Total Usable Space (STAS).

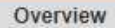

Alarms

Configuration

Main

# Overview: LDR (DC1-S1-101-193) - Storage

Reports

Updated: 2019-10-09 12:51:07 MDT

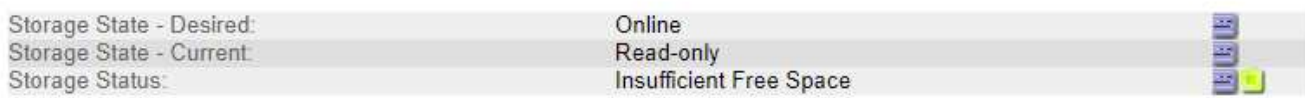

## **Utilization**

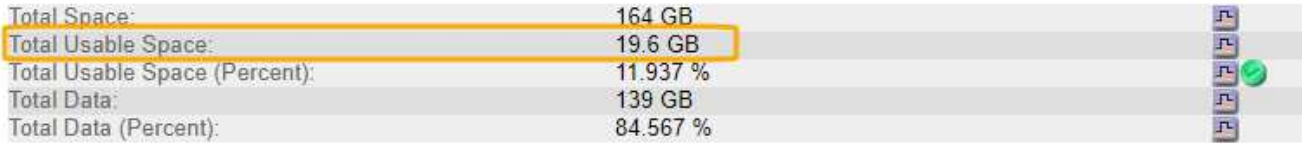

## Replication

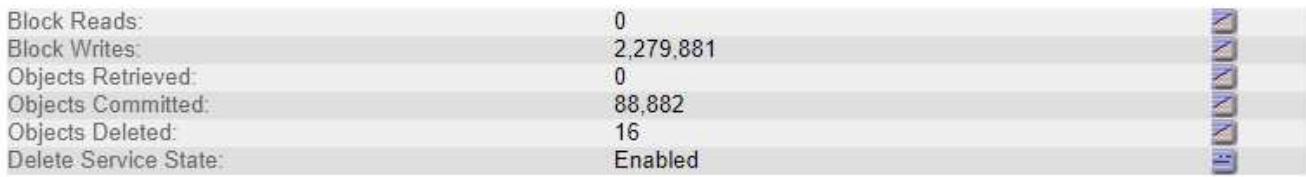

## **Object Store Volumes**

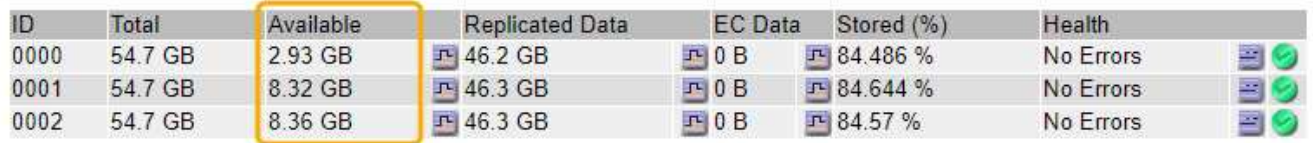

In diesem Beispiel bleiben nur 19.6 GB des 164 GB Speicherplatzes auf diesem Speicherknoten verfügbar. Beachten Sie, dass der Gesamtwert die Summe der **verfügbaren**-Werte für die drei Objektspeicher-Volumes ist. Der SSTS-Alarm wurde ausgelöst, weil jedes der drei Speicher-Volumes weniger als 10 GB verfügbaren Speicherplatz hatte.

4. Um zu verstehen, wie Speicher im Laufe der Zeit genutzt wurde, wählen Sie die Registerkarte **Berichte** und zeichnen den gesamten nutzbaren Speicherplatz in den letzten Stunden.

In diesem Beispiel sank der gesamte nutzbare Speicherplatz von etwa 155 GB bei 12:00 auf 20 GB bei 12:35, was der Zeit entspricht, zu der der SSTS-Alarm ausgelöst wurde.

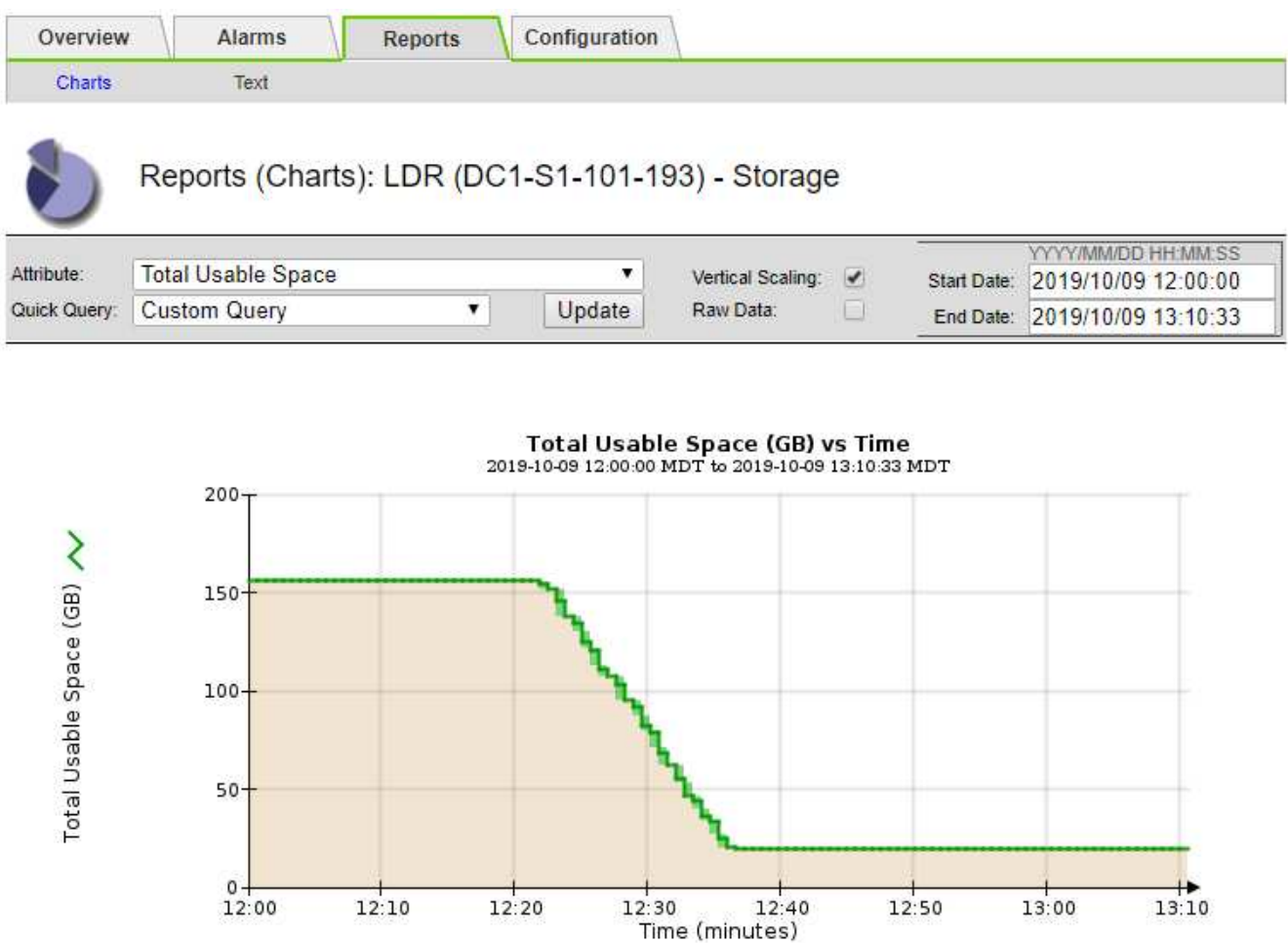

5. Um zu verstehen, wie Speicher als Prozentsatz der Gesamtmenge genutzt wird, geben Sie den gesamten nutzbaren Speicherplatz (Prozent) in den letzten Stunden an.

In diesem Beispiel sank der nutzbare Gesamtspeicherplatz von 95 % auf etwa 10 % zur selben Zeit.

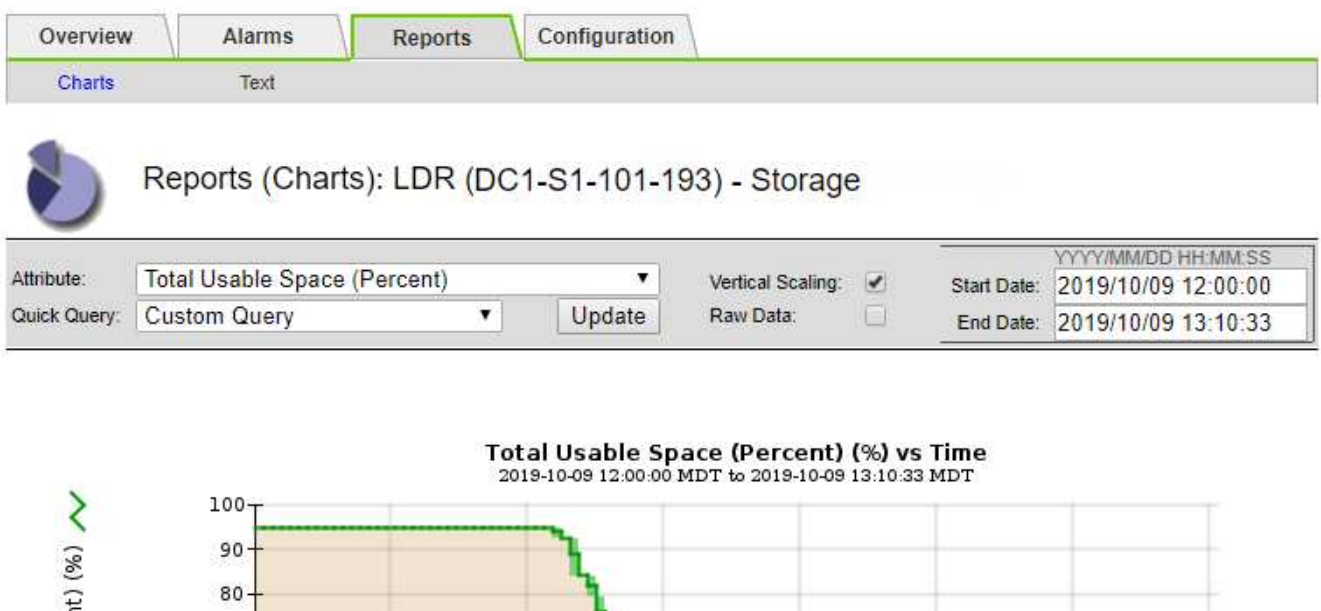

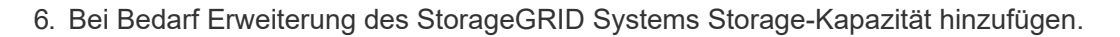

 $12:20$ 

 $12:10$ 

Anweisungen zum Verwalten eines vollständigen Speicherknoten finden Sie in den Anweisungen zur Verwaltung von StorageGRID.

 $12:30$ 

 $12:50$ 

13:00

 $13:10$ 

 $12:40$ 

Time (minutes)

#### **Verwandte Informationen**

Total Usable Space (Percer

 $12:00$ 

["Erweitern Sie Ihr Raster"](https://docs.netapp.com/de-de/storagegrid-115/expand/index.html)

#### ["StorageGRID verwalten"](https://docs.netapp.com/de-de/storagegrid-115/admin/index.html)

#### **Fehlerbehebung bei der Bereitstellung von Plattform-Services-Meldungen (SMTT-Alarm)**

Der SMTT-Alarm (Total Events) wird im Grid Manager ausgelöst, wenn eine Plattformdienstnachricht an ein Ziel gesendet wird, das die Daten nicht annehmen kann.

## **Über diese Aufgabe**

So kann beispielsweise ein S3-Multipart-Upload erfolgreich sein, auch wenn die zugehörige Replizierungsoder Benachrichtigungsmeldung nicht an den konfigurierten Endpunkt gesendet werden kann. Alternativ kann eine Nachricht für die CloudMirror Replizierung nicht bereitgestellt werden, wenn die Metadaten zu lang sind.

Der SMTT-Alarm enthält eine Meldung "Letztes Ereignis", die lautet: Failed to publish notifications for *bucket-name object key* Für das letzte Objekt, dessen Benachrichtigung fehlgeschlagen ist.

Weitere Informationen zur Fehlerbehebung bei Plattform-Services finden Sie in den Anweisungen für die

Administration von StorageGRID. Möglicherweise müssen Sie über den Tenant Manager auf den Mandanten zugreifen, um einen Plattformdienstfehler zu beheben.

## **Schritte**

- 1. Um den Alarm anzuzeigen, wählen Sie **Nodes** *site Grid Node* **Events** aus.
- 2. Letztes Ereignis oben in der Tabelle anzeigen.

Ereignismeldungen sind auch in aufgeführt /var/local/log/bycast-err.log.

- 3. Befolgen Sie die Anweisungen im SMTT-Alarminhalt, um das Problem zu beheben.
- 4. Klicken Sie auf **Ereignisanzahl zurücksetzen**.
- 5. Benachrichtigen Sie den Mieter über die Objekte, deren Plattform-Services-Nachrichten nicht geliefert wurden.
- 6. Weisen Sie den Mandanten an, die fehlgeschlagene Replikation oder Benachrichtigung durch Aktualisieren der Metadaten oder Tags des Objekts auszulösen.

## **Verwandte Informationen**

["StorageGRID verwalten"](https://docs.netapp.com/de-de/storagegrid-115/admin/index.html)

["Verwenden Sie ein Mandantenkonto"](https://docs.netapp.com/de-de/storagegrid-115/tenant/index.html)

["Referenz für Protokolldateien"](#page-296-0)

["Ereignisanzahl wird zurückgesetzt"](#page-171-0)

# **Behebung von Metadatenproblemen**

Sie können verschiedene Aufgaben ausführen, um die Ursache von Metadatenproblemen zu ermitteln.

# **Fehlerbehebung für Storage-Warnmeldungen bei niedrigen Metadaten**

Wenn die Warnung \* Storage\* mit niedrigen Metadaten ausgelöst wird, müssen Sie neue Storage-Nodes hinzufügen.

## **Was Sie benötigen**

• Sie müssen über einen unterstützten Browser beim Grid Manager angemeldet sein.

# **Über diese Aufgabe**

StorageGRID reserviert eine bestimmte Menge an Speicherplatz auf Volume 0 jedes Storage-Nodes für Objekt-Metadaten. Dieser Speicherplatz wird als tatsächlicher reservierter Speicherplatz bezeichnet und in den Speicherplatz für Objekt-Metadaten (zulässiger Metadatenspeicherplatz) und den für wichtige Datenbankvorgänge wie Data-Compaction und Reparatur erforderlichen Speicherplatz unterteilt. Der zulässige Metadatenspeicherplatz bestimmt die gesamte Objektkapazität.

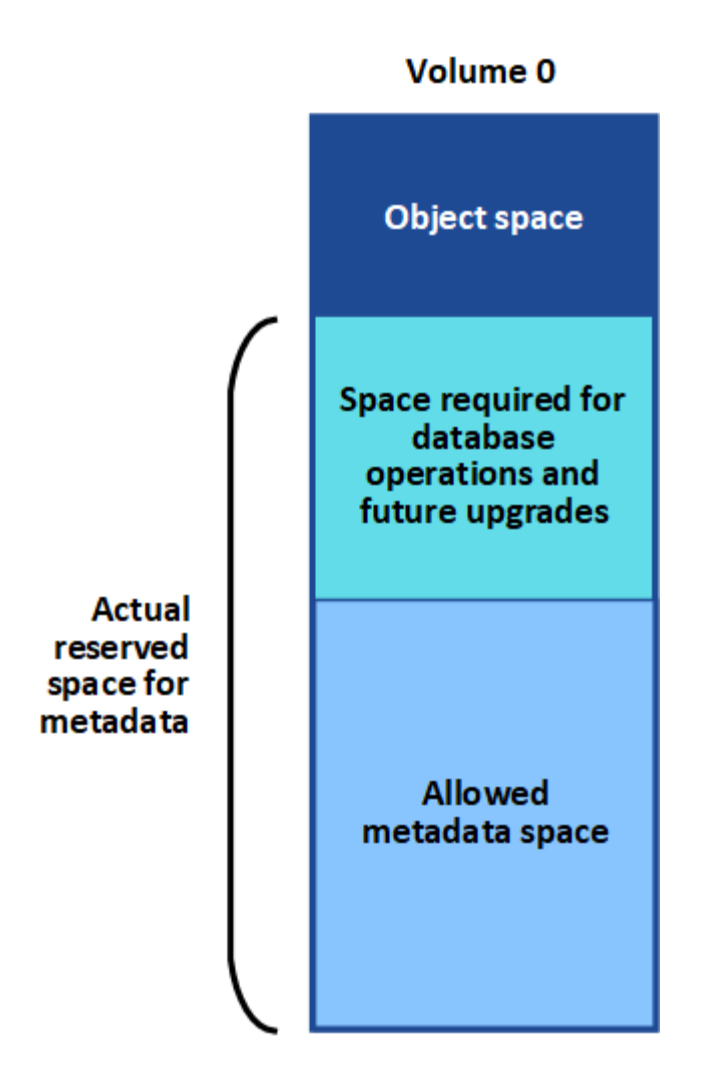

Wenn Objekt-Metadaten mehr als 100 % des für Metadaten zulässigen Speicherplatzes belegen, können Datenbankvorgänge nicht effizient ausgeführt werden und es treten Fehler auf.

StorageGRID verwendet die folgende Prometheus Kennzahl, um den vollen Umfang des zulässigen Metadaten-Speicherplatzes zu messen:

```
storagegrid storage utilization metadata bytes/storagegrid storage utiliza
tion metadata allowed bytes
```
Wenn dieser Prometheus-Ausdruck bestimmte Schwellenwerte erreicht, wird die Warnung **Low Metadaten Storage** ausgelöst.

- **Minor**: Objektmetadaten verwenden 70% oder mehr des zulässigen Metadaten-Speicherplatzes. Sie sollten so bald wie möglich neue Storage-Nodes hinzufügen.
- **Major**: Objektmetadaten verwenden 90% oder mehr des zulässigen Metadaten-Speicherplatzes. Sie müssen sofort neue Storage-Nodes hinzufügen.

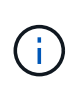

Wenn Objektmetadaten 90 % oder mehr des zulässigen Metadaten-Speicherplatzes beanspruchen, wird im Dashboard eine Warnung angezeigt. Wenn diese Warnung angezeigt wird, müssen Sie sofort neue Speicherknoten hinzufügen. Es ist nicht zulässig, dass Objektmetadaten mehr als 100 % des zulässigen Speicherplatzes nutzen.

• **Kritisch**: Objektmetadaten verbrauchen 100% oder mehr des zulässigen Metadaten-Speicherplatzes und verbrauchen den für wichtige Datenbankvorgänge erforderlichen Speicherplatz. Sie müssen die Aufnahme neuer Objekte beenden und sofort neue Speicherknoten hinzufügen.

In dem folgenden Beispiel belegen die Objektmetadaten mehr als 100 % des zulässigen Metadaten-Speicherplatzes. Hierbei handelt es sich um eine kritische Situation, die zu einem ineffizienten und ineffizienten Datenbankbetrieb und zu Fehlern führt.

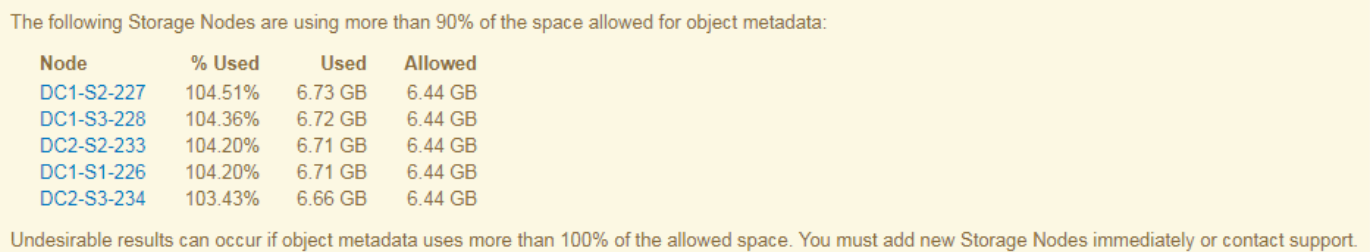

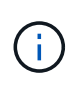

Wenn die Größe von Volume 0 kleiner ist als die Option "Metadatenreservierter Speicherplatz" (z. B. in einer nicht-Produktionsumgebung), kann die Berechnung für die Warnmeldung \* Low Metadaten Storage\* fehlerhaft sein.

## **Schritte**

- 1. Wählen Sie **Alarme** > **Aktuell**.
- 2. Erweitern Sie, falls erforderlich, aus der Warnmeldungstabelle die Warnungsgruppe **Low-Metadaten-Speicher** und wählen Sie die spezifische Warnung aus, die Sie anzeigen möchten.
- 3. Überprüfen Sie die Details im Dialogfeld "Warnung".
- 4. Wenn eine wichtige oder kritische Warnung für \* Storage-Systeme mit niedrigen Metadaten\* ausgelöst wurde, führen Sie eine Erweiterung durch, um Storage-Nodes sofort hinzuzufügen.

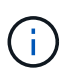

Da StorageGRID komplette Kopien aller Objektmetadaten an jedem Standort speichert, wird die Metadaten-Kapazität des gesamten Grid durch die Metadaten-Kapazität des kleinsten Standorts begrenzt. Wenn Sie einem Standort Metadatenkapazität hinzufügen möchten, sollten Sie auch alle anderen Standorte um dieselbe Anzahl von Storage-Nodes erweitern.

Nach der Erweiterung verteilt StorageGRID die vorhandenen Objekt-Metadaten neu auf die neuen Nodes, wodurch die allgemeine Metadaten des Grid erhöht werden. Es ist keine Benutzeraktion erforderlich. Die Warnung \* Speicherung von niedrigen Metadaten\* wird gelöscht.

#### **Verwandte Informationen**

["Monitoring der Objekt-Metadaten-Kapazität für jeden Storage Node"](#page-67-0)

#### ["Erweitern Sie Ihr Raster"](https://docs.netapp.com/de-de/storagegrid-115/expand/index.html)

#### **Fehlerbehebung im Alarm Services: Status - Cassandra (SVST)**

Der Alarm Services: Status – Cassandra (SVST) gibt an, dass Sie die Cassandra-Datenbank für einen Storage-Node möglicherweise neu aufbauen müssen. Cassandra dient als Metadatenspeicher für StorageGRID.

#### **Was Sie benötigen**

• Sie müssen über einen unterstützten Browser beim Grid Manager angemeldet sein.

- Sie müssen über spezifische Zugriffsberechtigungen verfügen.
- Sie müssen die haben Passwords.txt Datei:

## **Über diese Aufgabe**

Wenn Cassandra länger als 15 Tage angehalten wird (z. B. ausgeschaltet), startet Cassandra nicht, wenn der Node wieder online geschaltet wird. Sie müssen die Cassandra-Datenbank für den betroffenen DDS-Dienst neu erstellen.

Auf der Diagnoseseite können Sie weitere Informationen zum aktuellen Status Ihres Rasters abrufen.

#### ["Diagnose wird ausgeführt"](#page-183-0)

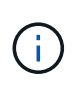

Wenn mindestens zwei der Cassandra-Datenbankdienste länger als 15 Tage ausgefallen sind, wenden Sie sich an den technischen Support, und fahren Sie nicht mit den folgenden Schritten fort.

#### **Schritte**

- 1. Wählen Sie **Support** > **Tools** > **Grid Topology** Aus.
- 2. Wählen Sie *site > Storage Node* > **SSM** > **Services** > **Alarme** > **Main**, um Alarme anzuzeigen.

Dieses Beispiel zeigt, dass der SVST-Alarm ausgelöst wurde.

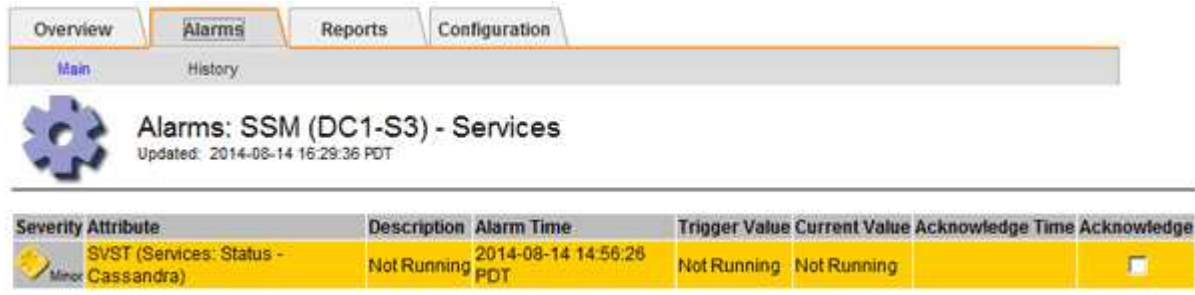

Auf der SSM Services-Hauptseite wird auch angezeigt, dass Cassandra nicht ausgeführt wird.
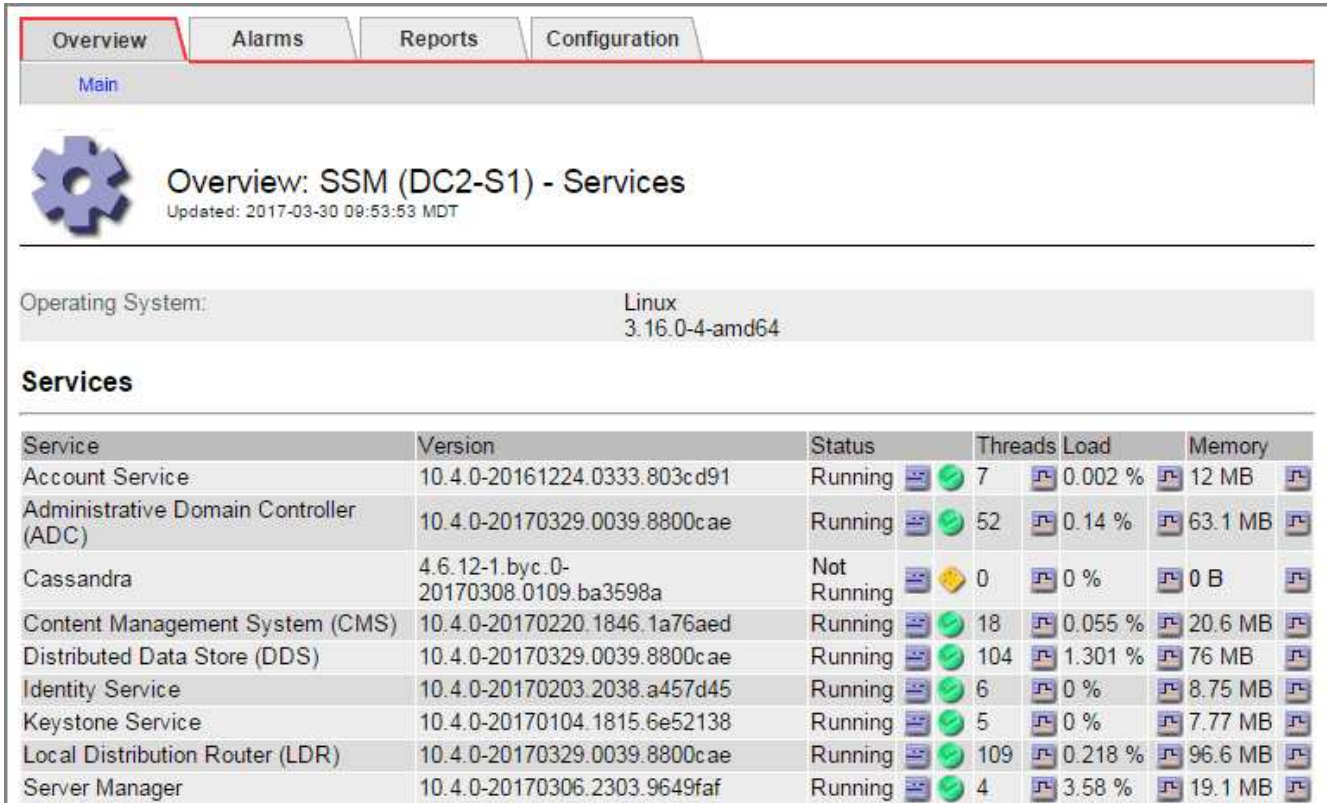

- <span id="page-360-0"></span>1. Versuchen Sie, Cassandra vom Storage-Node neu zu starten:
	- a. Melden Sie sich beim Grid-Node an:
		- i. Geben Sie den folgenden Befehl ein: ssh admin@grid node IP
		- ii. Geben Sie das im aufgeführte Passwort ein Passwords.txt Datei:
		- iii. Geben Sie den folgenden Befehl ein, um zum Root zu wechseln: su -
		- iv. Geben Sie das im aufgeführte Passwort ein Passwords.txt Datei: Wenn Sie als root angemeldet sind, ändert sich die Eingabeaufforderung von \$ Bis #.
	- b. Geben Sie Ein: /etc/init.d/cassandra status
	- c. Falls Cassandra nicht ausgeführt wird, starten Sie es neu: /etc/init.d/cassandra restart
- 2. Falls Cassandra nicht neu startet, bestimmen Sie, wie lange Cassandra ausgefallen ist. Wenn Cassandra länger als 15 Tage ausfällt, müssen Sie die Cassandra-Datenbank neu aufbauen.

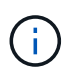

Wenn zwei oder mehr der Cassandra-Datenbankdienste ausgefallen sind, wenden Sie sich an den technischen Support, und fahren Sie nicht mit den folgenden Schritten fort.

Sie können feststellen, wie lange Cassandra ausgefallen ist, indem Sie sie aufschreiben oder die Datei servermanager.log lesen.

- 3. Cassandra Diagramm:
	- a. Wählen Sie **Support** > **Tools** > **Grid Topology** Aus. Wählen Sie dann *site > Storage Node* > **SSM** > **Services** > **Berichte** > **Diagramme** aus.
	- b. Wählen Sie **Attribut** > **Service: Status Cassandra**.
	- c. Geben Sie für **Startdatum** ein Datum ein, das mindestens 16 Tage vor dem aktuellen Datum liegt.

Geben Sie für **Enddatum** das aktuelle Datum ein.

- d. Klicken Sie Auf **Aktualisieren**.
- e. Wenn Cassandra für mehr als 15 Tage nicht verfügbar ist, bauen Sie die Cassandra-Datenbank erneut aus.

Das folgende Diagramm zeigt, dass Cassandra seit mindestens 17 Tagen ausgefallen ist.

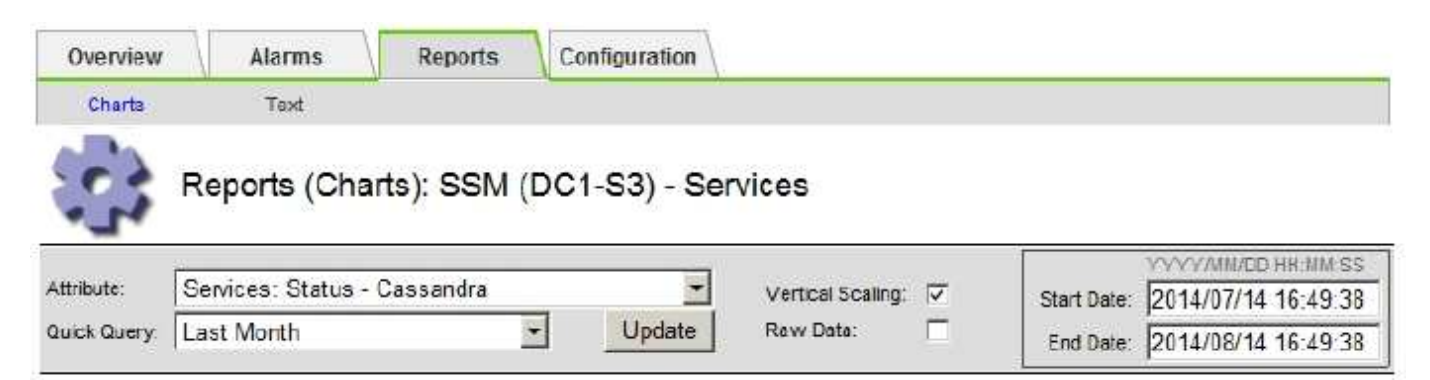

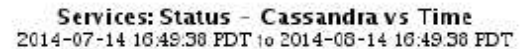

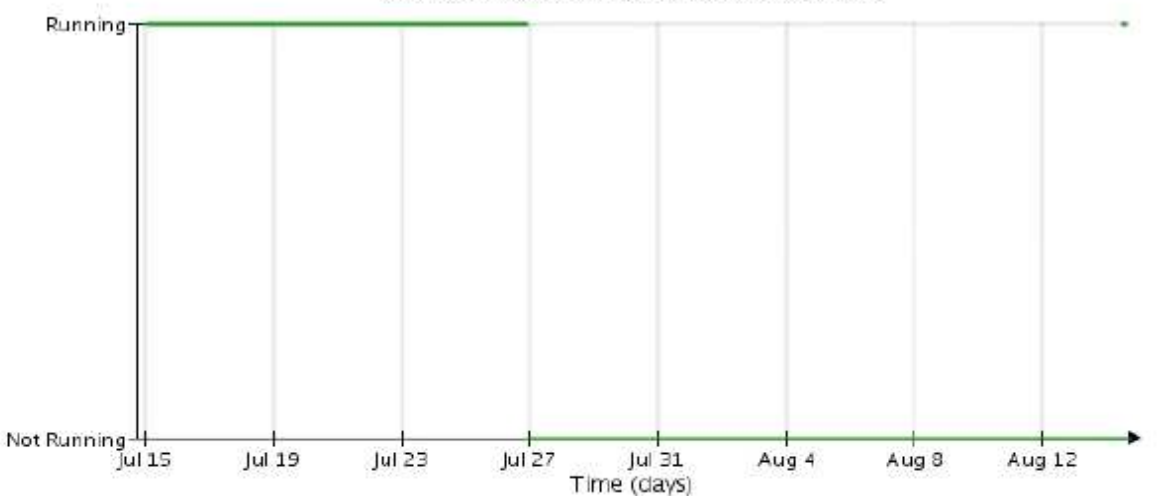

- 1. So prüfen Sie die Datei servermanager.log auf dem Speicherknoten:
	- a. Melden Sie sich beim Grid-Node an:
		- i. Geben Sie den folgenden Befehl ein: ssh admin@grid\_node\_IP
		- ii. Geben Sie das im aufgeführte Passwort ein Passwords.txt Datei:
		- iii. Geben Sie den folgenden Befehl ein, um zum Root zu wechseln: su -
		- iv. Geben Sie das im aufgeführte Passwort ein Passwords.txt Datei: Wenn Sie als root angemeldet sind, ändert sich die Eingabeaufforderung von \$ Bis #.
	- b. Geben Sie Ein: cat /var/local/log/servermanager.log

Der Inhalt der Datei servermanager.log wird angezeigt.

Wenn Cassandra länger als 15 Tage ausfällt, wird die folgende Meldung in der Datei servermanager.log angezeigt:

```
"2014-08-14 21:01:35 +0000 | cassandra | cassandra not
started because it has been offline for longer than
its 15 day grace period - rebuild cassandra
```
a. Stellen Sie sicher, dass der Zeitstempel dieser Nachricht der Zeitpunkt ist, zu dem Sie versucht haben, Cassandra wie in Schritt angegeben neu zu starten [Starten Sie Cassandra vom Storage-Node aus](#page-360-0) [neu.](#page-360-0)

Für Cassandra gibt es mehrere Einträge; Sie müssen den letzten Eintrag finden.

b. Wenn Cassandra länger als 15 Tage ausfällt, müssen Sie die Cassandra-Datenbank neu aufbauen.

Anweisungen hierzu finden Sie unter "Wiederherstellen von einem einzelnen Speicherknoten nach unten mehr als 15 Tage" in den Anweisungen zur Wiederherstellung und Wartung.

c. Wenden Sie sich an den technischen Support, wenn die Alarme nach dem Wiederaufbau von Cassandra nicht gelöscht werden.

### **Verwandte Informationen**

#### ["Verwalten Sie erholen"](https://docs.netapp.com/de-de/storagegrid-115/maintain/index.html)

### **Fehlerbehebung bei Cassandra-Speicherfehlern (SMTT-Alarm)**

Ein Alarm für Total Events (SMTT) wird ausgelöst, wenn die Cassandra-Datenbank einen Fehler außerhalb des Arbeitsspeichers hat. Wenn dieser Fehler auftritt, wenden Sie sich an den technischen Support, um das Problem zu bearbeiten.

#### **Über diese Aufgabe**

Wenn für die Cassandra-Datenbank ein Fehler außerhalb des Arbeitsspeichers auftritt, wird ein Heap Dump erstellt, ein SMTT-Alarm (Total Events) ausgelöst und die Anzahl der Cassandra Heap Out of Memory-Fehler wird um eins erhöht.

#### **Schritte**

- 1. Um das Ereignis anzuzeigen, wählen Sie **Knoten** > *Grid Node* > **Ereignisse**.
- 2. Stellen Sie sicher, dass die Anzahl der Cassandra Heap-Fehler bei einem Speicherfehler mindestens 1 beträgt.

Auf der Diagnoseseite können Sie weitere Informationen zum aktuellen Status Ihres Rasters abrufen.

#### ["Diagnose wird ausgeführt"](#page-183-0)

- 3. Gehen Sie zu /var/local/core/, Komprimieren Sie die Cassandra.hprof Datei erstellen und an den technischen Support senden.
- 4. Erstellen Sie ein Backup der Cassandra.hprof Datei und löschen Sie sie aus dem /var/local/core/ directory.

Diese Datei kann bis zu 24 GB groß sein, so sollten Sie sie entfernen, um Speicherplatz freizugeben.

5. Wenn das Problem behoben ist, klicken Sie auf **Ereignisanzahl zurücksetzen**.

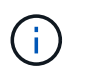

Um die Anzahl der Ereignisse zurückzusetzen, müssen Sie über die Berechtigung für die Konfiguration der Grid-Topologie-Seite verfügen.

#### **Verwandte Informationen**

["Ereignisanzahl wird zurückgesetzt"](#page-171-0)

# **Fehlerbehebung bei Zertifikatfehlern**

Wenn beim Versuch, eine Verbindung mit StorageGRID über einen Webbrowser, einen S3- oder Swift-Client oder ein externes Monitoring-Tool herzustellen, ein Problem mit der Sicherheit oder dem Zertifikat auftritt, sollten Sie das Zertifikat überprüfen.

# **Über diese Aufgabe**

Zertifikatfehler können Probleme verursachen, wenn Sie versuchen, eine Verbindung mit StorageGRID mithilfe des Grid Managers, der Grid Management API, des Mandantenmanagers oder der Mandantenmanagement-API herzustellen. Zertifikatfehler können auch auftreten, wenn Sie eine Verbindung mit einem S3- oder Swift-Client oder einem externen Monitoring-Tool herstellen.

Wenn Sie mit einem Domänennamen anstelle einer IP-Adresse auf den Grid Manager oder den Tenant Manager zugreifen, zeigt der Browser einen Zertifikatfehler ohne eine Option zum Umgehen an, wenn eine der folgenden Fälle auftritt:

- Ihr Zertifikat für den benutzerdefinierten Verwaltungsserver läuft ab.
- Sie werden von einem Server-Zertifikat der benutzerdefinierten Managementoberfläche auf das Standardserverzertifikat zurückgesetzt.

Das folgende Beispiel zeigt einen Zertifikatfehler, wenn das Zertifikat des benutzerdefinierten Verwaltungsservers abgelaufen ist:

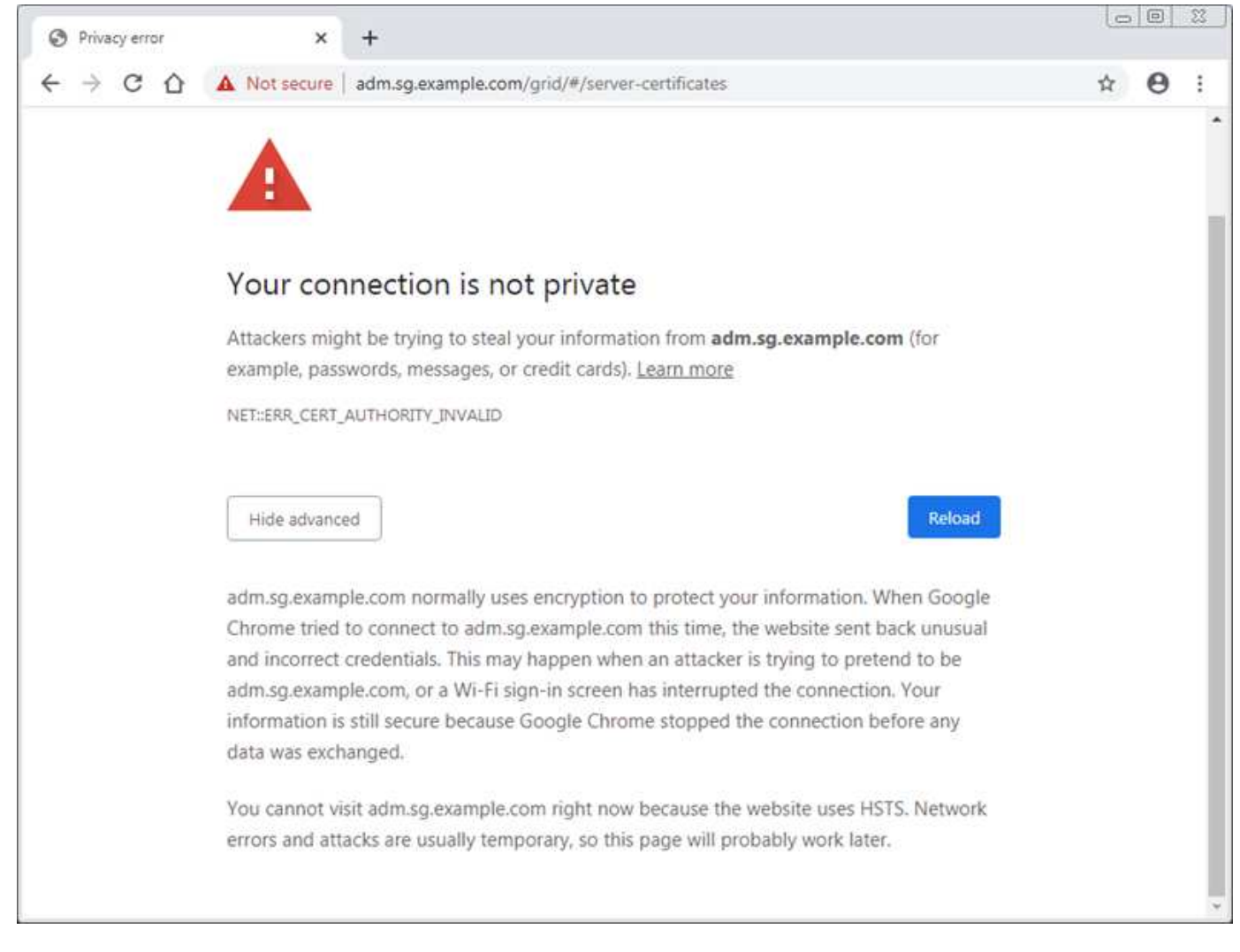

Um sicherzustellen, dass die Vorgänge nicht durch ein ausgefallenes Serverzertifikat unterbrochen werden, wird die Warnung **Ablauf des Serverzertifikats für die Verwaltungsschnittstelle** ausgelöst, wenn das Serverzertifikat abläuft.

Wenn Sie Clientzertifikate für die externe Prometheus-Integration verwenden, können Zertifikatfehler durch das StorageGRID Management Interface Server Zertifikat oder durch Client-Zertifikate verursacht werden. Die Warnung **Ablauf von Zertifikaten, die auf der Seite Clientzertifikate** konfiguriert sind, wird ausgelöst, wenn ein Clientzertifikat abläuft.

# **Schritte**

- 1. Wenn Sie eine Benachrichtigung über ein abgelaufenes Zertifikat erhalten haben, rufen Sie die Zertifikatsdetails auf:
	- Wählen Sie für ein Serverzertifikat **Konfiguration Netzwerkeinstellungen Serverzertifikate** aus.
	- Wählen Sie für ein Clientzertifikat **Konfiguration Zugangskontrolle Clientzertifikate** aus.
- 2. Überprüfen Sie die Gültigkeitsdauer des Zertifikats.

Einige Webbrowser und S3- oder Swift-Clients akzeptieren keine Zertifikate mit einer Gültigkeitsdauer von mehr als 398 Tagen.

- 3. Wenn das Zertifikat abgelaufen ist oder bald abläuft, laden Sie ein oder generieren Sie ein neues Zertifikat.
	- Informationen zum Serverzertifikat finden Sie in den Schritten zum Konfigurieren eines

benutzerdefinierten Serverzertifikats für den Grid Manager und den Mandantenmanager in den Anweisungen für die Administration von StorageGRID.

- Informationen zum Konfigurieren eines Client-Zertifikats finden Sie in den Schritten zum Konfigurieren eines Client-Zertifikats in den Anleitungen zum Verwalten von StorageGRID.
- 4. Versuchen Sie bei Serverzertifikatfehlern oder beiden der folgenden Optionen:
	- Stellen Sie sicher, dass der Alternative Name (SAN) des Zertifikats ausgefüllt ist und dass das SAN mit der IP-Adresse oder dem Hostnamen des Node übereinstimmt, mit dem Sie eine Verbindung herstellen.
	- Wenn Sie versuchen, eine Verbindung zu StorageGRID mit einem Domain-Namen herzustellen:
		- i. Geben Sie die IP-Adresse des Admin-Knotens anstelle des Domain-Namens ein, um den Verbindungsfehler zu umgehen und auf den Grid-Manager zuzugreifen.
		- ii. Wählen Sie im Grid Manager **Konfiguration Netzwerkeinstellungen Server-Zertifikate** aus, um ein neues benutzerdefiniertes Zertifikat zu installieren oder mit dem Standardzertifikat fortzufahren.
		- iii. Lesen Sie in den Anweisungen zum Verwalten von StorageGRID die Schritte zum Konfigurieren eines benutzerdefinierten Serverzertifikats für den Grid Manager und den Mandanten-Manager.

#### **Verwandte Informationen**

["StorageGRID verwalten"](https://docs.netapp.com/de-de/storagegrid-115/admin/index.html)

# **Fehlerbehebung bei Problemen mit Admin-Knoten und Benutzeroberfläche**

Es gibt verschiedene Aufgaben, die Sie durchführen können, um die Ursache von Problemen im Zusammenhang mit Admin-Knoten und der StorageGRID-Benutzeroberfläche zu ermitteln.

# **Fehlerbehebung bei Anmeldefehlern**

Wenn beim Anmelden bei einem StorageGRID-Admin-Node ein Fehler auftritt, weist Ihr System möglicherweise ein Problem mit der Konfiguration des Identitätsverbunds auf, ein Netzwerk- oder Hardwareproblem, ein Problem mit den Admin-Node-Services oder ein Problem mit der Cassandra-Datenbank auf verbundenen Speicherknoten.

#### **Was Sie benötigen**

- Sie müssen die haben Passwords.txt Datei:
- Sie müssen über spezifische Zugriffsberechtigungen verfügen.

#### **Über diese Aufgabe**

Verwenden Sie diese Hinweise zur Fehlerbehebung, wenn eine der folgenden Fehlermeldungen angezeigt wird, wenn Sie versuchen, sich bei einem Admin-Knoten anzumelden:

- Your credentials for this account were invalid. Please try again.
- Waiting for services to start…
- Internal server error. The server encountered an error and could not complete your request. Please try again. If the problem persists, contact Technical Support.
- Unable to communicate with server. Reloading page…

#### **Schritte**

1. Warten Sie 10 Minuten, und melden Sie sich erneut an.

Wenn der Fehler nicht automatisch behoben wird, fahren Sie mit dem nächsten Schritt fort.

- 2. Wenn Ihr StorageGRID-System mehr als einen Admin-Knoten hat, melden Sie sich von einem anderen Admin-Knoten beim Grid-Manager an.
	- Wenn Sie sich anmelden können, können Sie die Optionen **Dashboard**, **Nodes**, **Alerts** und **Support** verwenden, um die Ursache des Fehlers zu ermitteln.
	- Wenn Sie nur einen Admin-Node haben oder sich dennoch nicht anmelden können, fahren Sie mit dem nächsten Schritt fort.
- 3. Ermitteln, ob die Hardware des Node offline ist
- 4. Wenn SSO (Single Sign On) für Ihr StorageGRID-System aktiviert ist, lesen Sie in den Anweisungen zur Administration von StorageGRID die Schritte zur Konfiguration der Single Sign-On.

Unter Umständen müssen Sie SSO für einen einzelnen Admin-Node vorübergehend deaktivieren und erneut aktivieren, um Probleme zu beheben.

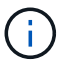

Wenn SSO aktiviert ist, können Sie sich nicht mit einem eingeschränkten Port anmelden. Sie müssen Port 443 verwenden.

5. Ermitteln Sie, ob das verwendete Konto einem föderierten Benutzer angehört.

Wenn das verbundene Benutzerkonto nicht funktioniert, melden Sie sich beim Grid Manager als lokaler Benutzer, z. B. als Root, an.

- Wenn sich der lokale Benutzer anmelden kann:
	- i. Überprüfen Sie alle angezeigten Alarme.
	- ii. Wählen Sie **Konfiguration** > **Identitätsföderation**.
	- iii. Klicken Sie auf **Verbindung testen**, um die Verbindungseinstellungen für den LDAP-Server zu validieren.
	- iv. Wenn der Test fehlschlägt, beheben Sie alle Konfigurationsfehler.
- Wenn sich der lokale Benutzer nicht anmelden kann und Sie sich sicher sind, dass die Anmeldeinformationen korrekt sind, fahren Sie mit dem nächsten Schritt fort.
- 6. Verwenden Sie Secure Shell (SSH), um sich beim Admin-Knoten anzumelden:
	- a. Geben Sie den folgenden Befehl ein: ssh admin@Admin\_Node\_IP
	- b. Geben Sie das im aufgeführte Passwort ein Passwords.txt Datei:
	- c. Geben Sie den folgenden Befehl ein, um zum Root zu wechseln: su -
	- d. Geben Sie das im aufgeführte Passwort ein Passwords.txt Datei:

Wenn Sie als root angemeldet sind, ändert sich die Eingabeaufforderung von \$ Bis #.

7. Status aller auf dem Grid-Node ausgeführten Services anzeigen: storagegrid-status

Stellen Sie sicher, dass die nms-, mi-, nginx- und Management-API-Services ausgeführt werden.

Die Ausgabe wird sofort aktualisiert, wenn sich der Status eines Dienstes ändert.

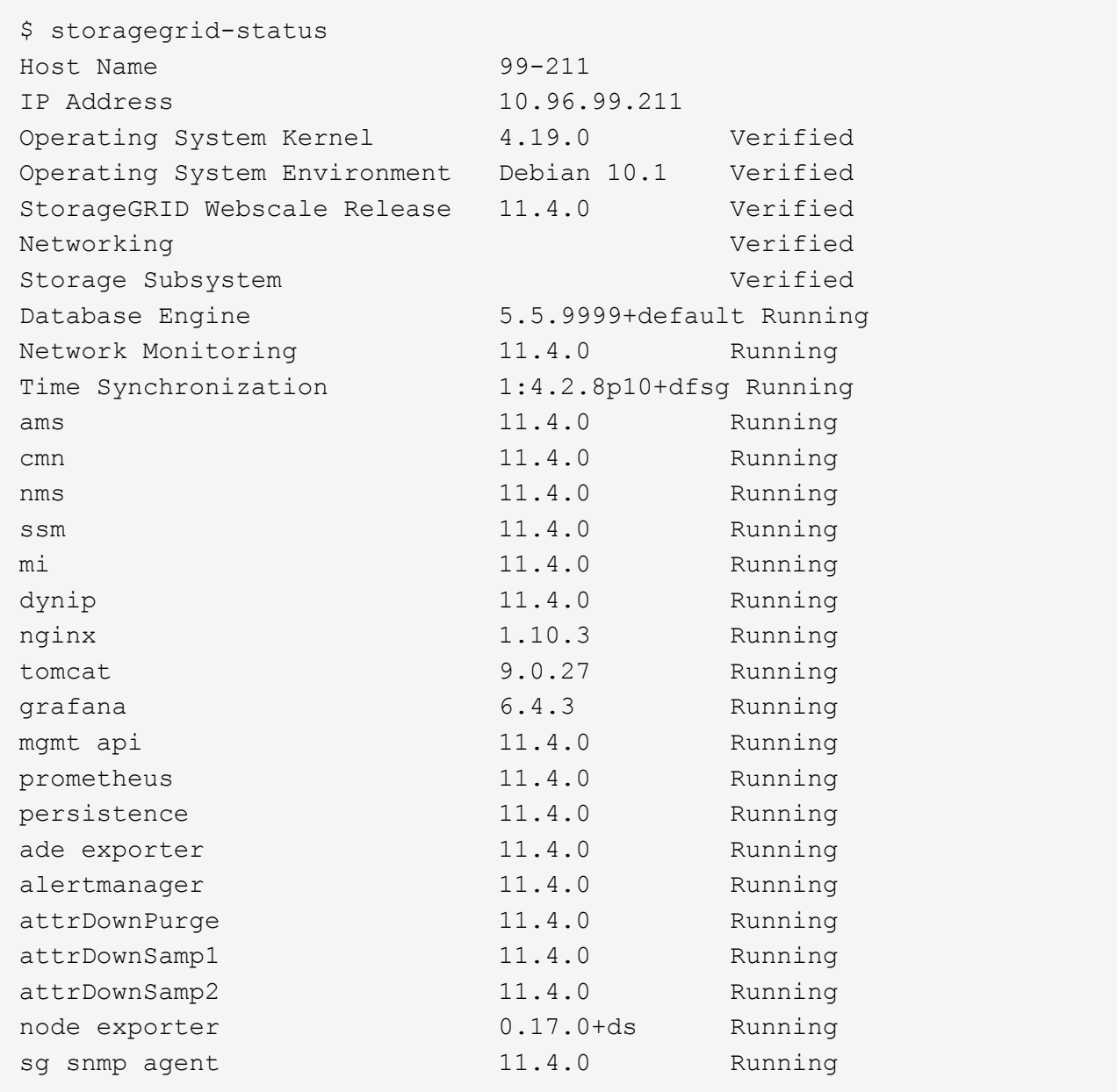

- 8. Vergewissern Sie sich, dass der Apache-Webserver ausgeführt wird: # service apache2 status
- <span id="page-367-0"></span>1. Verwenden Sie Lumberjack, um Protokolle zu sammeln: # /usr/local/sbin/lumberjack.rb

Wenn die fehlgeschlagene Authentifizierung in der Vergangenheit stattgefunden hat, können Sie die Skriptoptionen --Start und --end Lumberjack verwenden, um den entsprechenden Zeitbereich festzulegen. Verwenden Sie die lumberjack -h für Details zu diesen Optionen.

Die Ausgabe an das Terminal gibt an, wo das Protokollarchiv kopiert wurde.

- <span id="page-367-1"></span>1. Überprüfen Sie die folgenden Protokolle:
	- /var/local/log/bycast.log
	- /var/local/log/bycast-err.log
	- /var/local/log/nms.log

◦ \*\*/\*commands.txt

2. Wenn Sie keine Probleme mit dem Admin-Knoten feststellen konnten, geben Sie einen der folgenden Befehle ein, um die IP-Adressen der drei Speicherknoten zu ermitteln, die den ADC-Dienst an Ihrem Standort ausführen. In der Regel handelt es sich dabei um die ersten drei Storage-Nodes, die am Standort installiert wurden.

# cat /etc/hosts

# vi /var/local/gpt-data/specs/grid.xml

Admin-Knoten verwenden den ADC-Dienst während des Authentifizierungsprozesses.

- 3. Melden Sie sich über den Admin-Node bei jedem der ADC-Speicherknoten an. Verwenden Sie dazu die IP-Adressen, die Sie identifiziert haben.
	- a. Geben Sie den folgenden Befehl ein: ssh admin@grid node IP
	- b. Geben Sie das im aufgeführte Passwort ein Passwords, txt Datei:
	- c. Geben Sie den folgenden Befehl ein, um zum Root zu wechseln: su -
	- d. Geben Sie das im aufgeführte Passwort ein Passwords.txt Datei:

Wenn Sie als root angemeldet sind, ändert sich die Eingabeaufforderung von \$ Bis #.

4. Status aller auf dem Grid-Node ausgeführten Services anzeigen: storagegrid-status

Stellen Sie sicher, dass die Services idnt, acct, nginx und cassandra ausgeführt werden.

- 5. Wiederholen Sie die Schritte [Verwenden Sie Lumberjack, um Protokolle zu sammeln](#page-367-0) Und [Protokolle prüfen](#page-367-1) So prüfen Sie die Protokolle auf den Speicherknoten.
- 6. Wenn das Problem nicht behoben werden kann, wenden Sie sich an den technischen Support.

Stellen Sie die Protokolle bereit, die Sie für den technischen Support gesammelt haben.

#### **Verwandte Informationen**

["StorageGRID verwalten"](https://docs.netapp.com/de-de/storagegrid-115/admin/index.html)

#### ["Referenz für Protokolldateien"](#page-296-0)

#### **Fehlerbehebung bei Problemen mit der Benutzeroberfläche**

Nach dem Upgrade auf eine neue Version der StorageGRID-Software sind möglicherweise Probleme mit dem Grid Manager oder dem Tenant Manager zu sehen.

#### **Web-Oberfläche reagiert nicht wie erwartet**

Der Grid-Manager oder der Mandantenmanager reagieren nach einem Upgrade der StorageGRID-Software möglicherweise nicht wie erwartet.

Wenn Probleme mit der Weboberfläche auftreten:

• Stellen Sie sicher, dass Sie einen unterstützten Browser verwenden.

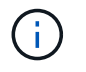

Die Browser-Unterstützung wurde für StorageGRID 11.5 geändert. Vergewissern Sie sich, dass Sie eine unterstützte Version verwenden.

• Löschen Sie den Cache Ihres Webbrowsers.

Beim Löschen des Caches werden veraltete Ressourcen entfernt, die von der vorherigen Version der StorageGRID-Software verwendet werden, und die Benutzeroberfläche kann wieder ordnungsgemäß ausgeführt werden. Anweisungen hierzu finden Sie in der Dokumentation Ihres Webbrowsers.

#### **Verwandte Informationen**

["Anforderungen an einen Webbrowser"](https://docs.netapp.com/de-de/storagegrid-115/admin/web-browser-requirements.html)

#### ["StorageGRID verwalten"](https://docs.netapp.com/de-de/storagegrid-115/admin/index.html)

#### **Überprüfen des Status eines nicht verfügbaren Admin-Knotens**

Wenn das StorageGRID-System mehrere Administratorknoten enthält, können Sie den Status eines nicht verfügbaren Admin-Knotens mit einem anderen Admin-Knoten überprüfen.

#### **Was Sie benötigen**

Sie müssen über spezifische Zugriffsberechtigungen verfügen.

#### **Schritte**

- 1. Melden Sie sich bei einem verfügbaren Admin-Node mit einem unterstützten Browser beim Grid Manager an.
- 2. Wählen Sie **Support** > **Tools** > **Grid Topology** Aus.
- 3. Wählen Sie *Site* **> nicht verfügbarer Admin-Node** > **SSM** > **Services** > **Übersicht** > **Main**.
- 4. Suchen Sie nach Diensten, die den Status nicht aktiv haben und die möglicherweise auch blau angezeigt werden.
- 5. Bestimmen Sie, ob Alarme ausgelöst wurden.
- 6. Ergreifen Sie die entsprechenden Maßnahmen, um das Problem zu lösen.

#### **Verwandte Informationen**

["StorageGRID verwalten"](https://docs.netapp.com/de-de/storagegrid-115/admin/index.html)

# **Fehlerbehebung bei Netzwerk-, Hardware- und Plattformproblemen**

Sie können verschiedene Aufgaben durchführen, um die Ursache von Problemen im Zusammenhang mit dem StorageGRID Netzwerk-, Hardware- und Plattformproblemen zu ermitteln.

#### **Fehlerbehebung "**422: Unprocessable Entity**"-Fehler**

Der Fehler 422: Unbearbeitbare Einheit kann unter verschiedenen Umständen auftreten. Überprüfen Sie die Fehlermeldung, um festzustellen, welche Ursache Ihr Problem verursacht hat.

Wenn eine der aufgeführten Fehlermeldungen angezeigt wird, führen Sie die empfohlene Aktion durch.

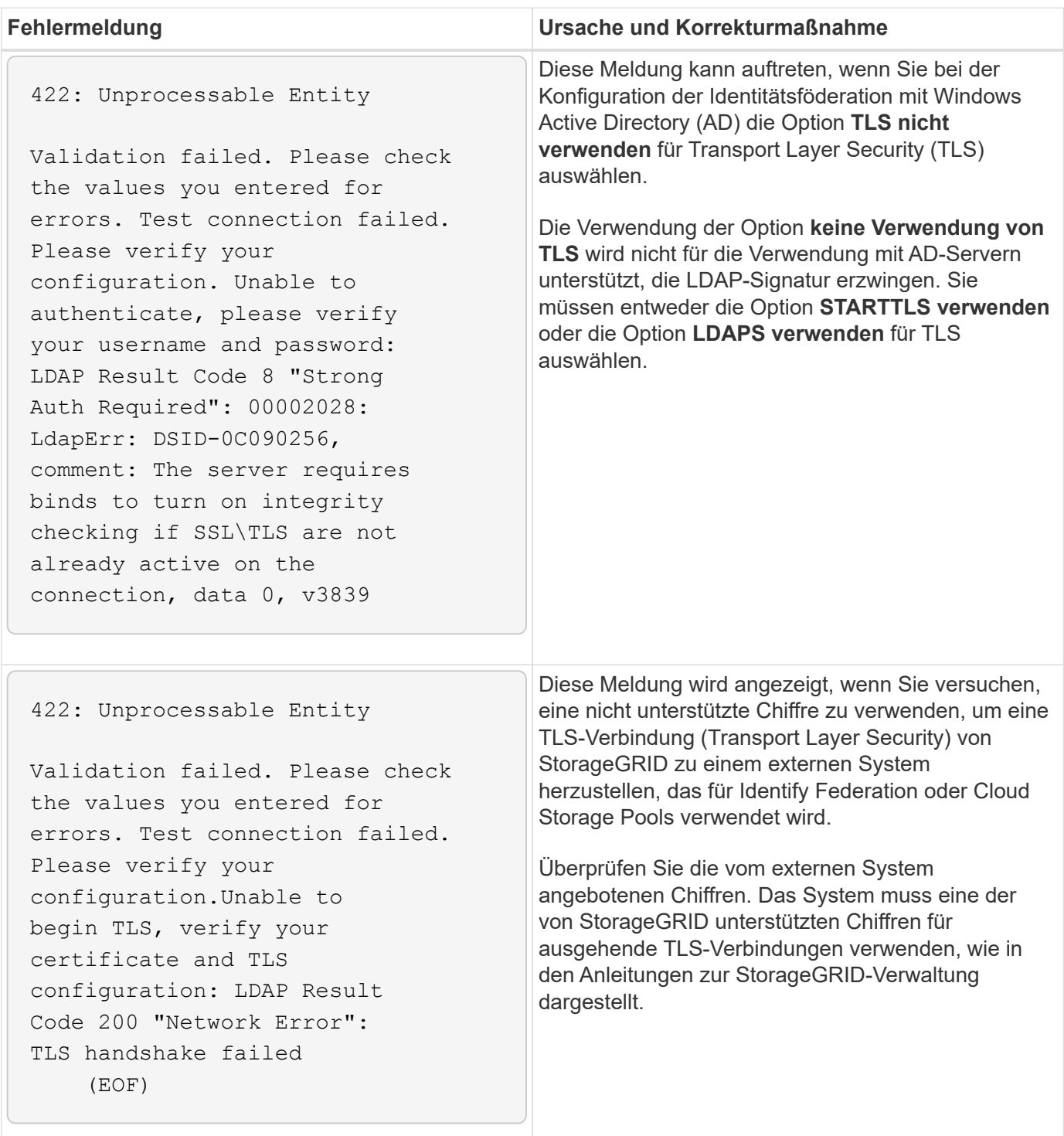

# **Verwandte Informationen**

["StorageGRID verwalten"](https://docs.netapp.com/de-de/storagegrid-115/admin/index.html)

### **Fehlerbehebung bei der Warnmeldung zur Nichtübereinstimmung bei Grid Network MTU**

Die Warnung **Grid Network MTU mismatch** wird ausgelöst, wenn sich die MTU-Einstellung (Maximum Transmission Unit) für die Grid Network Interface (eth0) über Knoten im Grid deutlich unterscheidet.

# **Über diese Aufgabe**

Die Unterschiede in den MTU-Einstellungen könnten darauf hinweisen, dass einige, aber nicht alle, eth0- Netzwerke für Jumbo Frames konfiguriert sind. Eine MTU-Größe von mehr als 1000 kann zu Problemen mit der Netzwerkleistung führen.

## **Schritte**

- 1. Führen Sie die MTU-Einstellungen für eth0 auf allen Knoten auf.
	- Verwenden Sie die im Grid Manager angegebene Abfrage.
	- Navigieren Sie zu *primary Admin Node IP address*/metrics/graph Und geben Sie die folgende Abfrage ein: node network mtu bytes{interface='eth0'}
- 2. Ändern Sie die MTU-Einstellungen nach Bedarf, um sicherzustellen, dass sie für die Grid Network Interface (eth0) auf allen Knoten identisch sind.
	- Informationen zu Appliance-Knoten finden Sie in der Installations- und Wartungsanleitung für Ihr Gerät.
	- Verwenden Sie für Linux- und VMware-basierte Knoten den folgenden Befehl: /usr/sbin/changemtu.py [-h] [-n node] mtu network [network...]
		- Beispiel\*: change-mtu.py -n node 1500 grid admin

**Hinweis**: Wenn auf Linux-basierten Knoten der gewünschte MTU-Wert für das Netzwerk im Container den bereits auf der Hostschnittstelle konfigurierten Wert überschreitet, müssen Sie zuerst die Hostschnittstelle so konfigurieren, dass sie den gewünschten MTU-Wert hat, und dann den verwenden change-mtu.py Skript zum Ändern des MTU-Werts des Netzwerks im Container.

Verwenden Sie die folgenden Argumente, um die MTU auf Linux- oder VMware-basierten Knoten zu ändern.

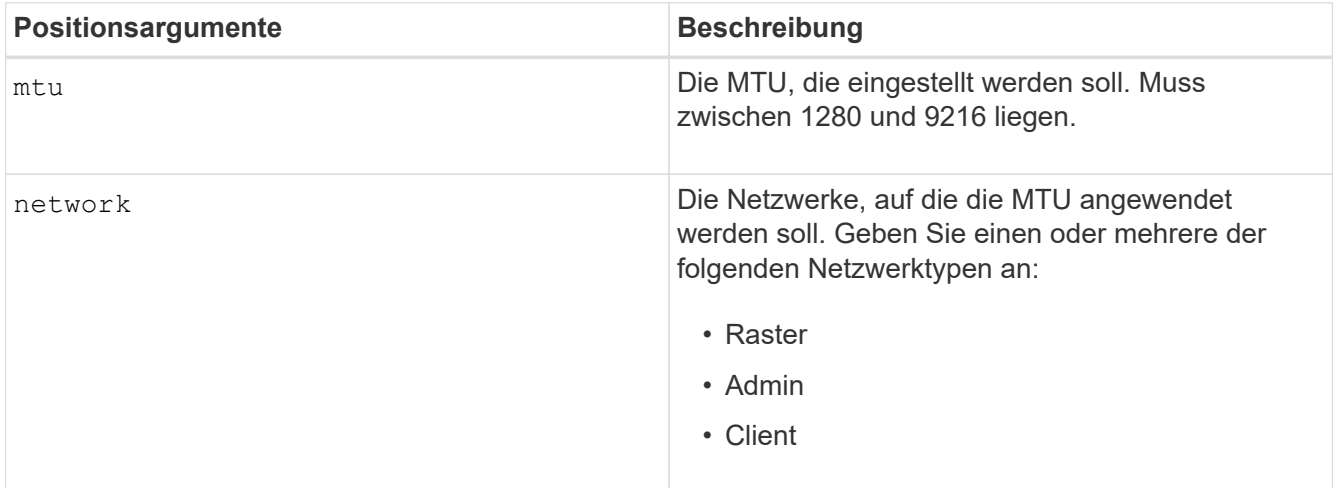

+

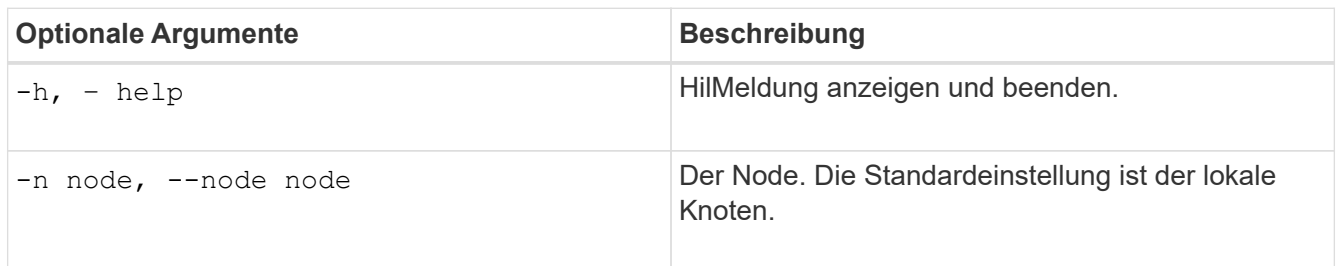

## **Verwandte Informationen**

["SG100 SG1000 Services-Appliances"](https://docs.netapp.com/de-de/storagegrid-115/sg100-1000/index.html)

["SG6000 Storage-Appliances"](https://docs.netapp.com/de-de/storagegrid-115/sg6000/index.html)

["SG5700 Storage-Appliances"](https://docs.netapp.com/de-de/storagegrid-115/sg5700/index.html)

["SG5600 Storage Appliances"](https://docs.netapp.com/de-de/storagegrid-115/sg5600/index.html)

#### **Fehlerbehebung bei dem NRER-Alarm (Network Receive Error)**

NRER-Alarme (Network Receive Error) können durch Verbindungsprobleme zwischen StorageGRID und Ihrer Netzwerk-Hardware verursacht werden. In einigen Fällen können NRER-Fehler ohne manuelles Eingreifen gelöscht werden. Wenn die Fehler nicht behoben werden, führen Sie die empfohlenen Maßnahmen durch.

### **Über diese Aufgabe**

NRER-Alarme können durch die folgenden Probleme mit Netzwerk-Hardware verursacht werden, die eine Verbindung mit StorageGRID herstellt:

- Eine Vorwärtsfehlerkorrektur (FEC) ist erforderlich und wird nicht verwendet
- Switch-Port und MTU-NIC stimmen nicht überein
- Hohe Link-Fehlerraten
- NIC-Klingelpuffer überlaufen

#### **Schritte**

- 1. Befolgen Sie die Schritte zur Fehlerbehebung für alle möglichen Ursachen des NRER-Alarms bei der Netzwerkkonfiguration.
	- Wenn der Fehler durch eine nicht übereinstimmende FEC verursacht wird, führen Sie die folgenden Schritte aus:

**Hinweis**: Diese Schritte gelten nur für NRER-Fehler, die durch FEC-Diskrepanz auf StorageGRID-Geräten verursacht werden.

- i. Überprüfen Sie den FEC-Status des Ports im Switch, der an Ihr StorageGRID-Gerät angeschlossen ist.
- ii. Überprüfen Sie die physikalische Integrität der Kabel vom Gerät zum Switch.
- iii. Wenn Sie die FEC-Einstellungen ändern möchten, um den NRER-Alarm zu beheben, stellen Sie zunächst sicher, dass das Gerät auf der Seite "Konfiguration verknüpfen" des Installationsprogramms von StorageGRID-Geräten für den **Auto**-Modus konfiguriert ist (siehe Installations- und Wartungsanweisungen für Ihr Gerät). Ändern Sie dann die FEC-Einstellungen an den Switch-Ports. Die StorageGRID-Appliance-Ports passen ihre FEC-Einstellungen nach Möglichkeit an.

(Sie können FEC-Einstellungen auf StorageGRID-Geräten nicht konfigurieren. Stattdessen versuchen die Geräte, die FEC-Einstellungen an den Switch-Ports zu erkennen und zu spiegeln, an denen sie angeschlossen sind. Wenn die Verbindungen zu 25-GbE- oder 100-GbE-Netzwerkgeschwindigkeiten gezwungen sind, können Switch und NIC eine gemeinsame FEC-Einstellung nicht aushandeln. Ohne eine gemeinsame FEC-Einstellung kehrt das Netzwerk in den Modus "no-FEC" zurück. Wenn FEC nicht aktiviert ist, sind die Anschlüsse anfälliger für Fehler, die durch elektrische Geräusche verursacht werden.)

**Hinweis**: StorageGRID-Geräte unterstützen Firecode (FC) und Reed Solomon (RS) FEC sowie kein FEC.

◦ Wenn der Fehler durch einen Switch Port und eine nicht übereinstimmende NIC MTU verursacht wird, überprüfen Sie, ob die auf dem Node konfigurierte MTU-Größe mit der MTU-Einstellung für den Switch-Port identisch ist.

Die auf dem Node konfigurierte MTU-Größe ist möglicherweise kleiner als die Einstellung am Switch-Port, mit dem der Node verbunden ist. Wenn ein StorageGRID-Knoten einen Ethernet-Frame empfängt, der größer ist als seine MTU, was mit dieser Konfiguration möglich ist, wird möglicherweise der NRR-Alarm gemeldet. Wenn Sie der Ansicht sind, dass dies geschieht, ändern Sie entweder die MTU des Switch Ports entsprechend der StorageGRID Netzwerkschnittstelle MTU oder ändern Sie die MTU der StorageGRID-Netzwerkschnittstelle je nach Ihren End-to-End-Zielen oder Anforderungen an den Switch-Port.

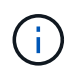

Für die beste Netzwerkleistung sollten alle Knoten auf ihren Grid Network Interfaces mit ähnlichen MTU-Werten konfiguriert werden. Die Warnung **Grid Network MTU mismatch** wird ausgelöst, wenn sich die MTU-Einstellungen für das Grid Network auf einzelnen Knoten erheblich unterscheiden. Die MTU-Werte müssen nicht für alle Netzwerktypen identisch sein.

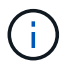

Informationen zum Ändern der MTU-Einstellung finden Sie im Installations- und Wartungshandbuch für Ihre Appliance.

- Wenn der Fehler durch hohe Verbindungsfehlerraten verursacht wird, führen Sie die folgenden Schritte aus:
	- i. Aktivieren Sie FEC, falls nicht bereits aktiviert.
	- ii. Stellen Sie sicher, dass Ihre Netzwerkkabel von guter Qualität sind und nicht beschädigt oder nicht ordnungsgemäß angeschlossen sind.
	- iii. Falls die Kabel nicht das Problem darstellen, wenden Sie sich an den technischen Support.

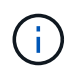

In einer Umgebung mit hohem elektrischen Rauschen können hohe Fehlerraten festgestellt werden.

◦ Wenn es sich bei dem Fehler um einen NIC-Ringpuffer handelt, wenden Sie sich an den technischen Support.

Der Ruffuffer kann bei Überlastung des StorageGRID-Systems überlaufen werden und kann Netzwerkereignisse nicht zeitnah verarbeiten.

- 2. Nachdem Sie das zugrunde liegende Problem gelöst haben, setzen Sie den Fehlerzähler zurück.
	- a. Wählen Sie **Support** > **Tools** > **Grid Topology** Aus.
	- b. Wählen Sie *site* > *GRID Node* > **SSM** > **Ressourcen** > **Konfiguration** > **Main** aus.
	- c. Wählen Sie **Empfangspunkt zurücksetzen** und klicken Sie auf **Änderungen anwenden**.

#### **Verwandte Informationen**

["Fehlerbehebung bei der Warnmeldung zur Nichtübereinstimmung bei Grid Network MTU"](#page-315-0)

["Alarmreferenz \(Altsystem\)"](#page-235-0)

["SG6000 Storage-Appliances"](https://docs.netapp.com/de-de/storagegrid-115/sg6000/index.html)

["SG5700 Storage-Appliances"](https://docs.netapp.com/de-de/storagegrid-115/sg5700/index.html)

["SG5600 Storage Appliances"](https://docs.netapp.com/de-de/storagegrid-115/sg5600/index.html)

["SG100 SG1000 Services-Appliances"](https://docs.netapp.com/de-de/storagegrid-115/sg100-1000/index.html)

## **Fehlerbehebung bei Fehlern bei der Zeitsynchronisierung**

Möglicherweise treten Probleme mit der Zeitsynchronisierung in Ihrem Raster auf.

Wenn Probleme mit der Zeitsynchronisierung auftreten, stellen Sie sicher, dass Sie mindestens vier externe NTP-Quellen angegeben haben, die jeweils eine Stratum 3 oder eine bessere Referenz liefern, und dass alle externen NTP-Quellen normal funktionieren und von Ihren StorageGRID-Knoten zugänglich sind.

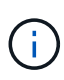

Wenn Sie die externe NTP-Quelle für eine StorageGRID-Installation auf Produktionsebene angeben, verwenden Sie den Windows Time-Dienst (W32Time) nicht auf einer Windows-Version als Windows Server 2016. Der Zeitdienst für ältere Windows Versionen ist nicht ausreichend genau und wird von Microsoft nicht für die Verwendung in Umgebungen mit hoher Genauigkeit, wie z. B. StorageGRID, unterstützt.

#### **Verwandte Informationen**

["Verwalten Sie erholen"](https://docs.netapp.com/de-de/storagegrid-115/maintain/index.html)

#### **Linux: Probleme mit der Netzwerkverbindung**

Möglicherweise werden Probleme mit der Netzwerkverbindung für StorageGRID Grid-Nodes auftreten, die auf Linux-Hosts gehostet werden.

#### **Klonen VON MAC Adressen**

In einigen Fällen können Netzwerkprobleme mithilfe des Klonens von MAC-Adressen behoben werden. Wenn Sie virtuelle Hosts verwenden, legen Sie den Wert des MAC-Adressenklonens für jedes Ihrer Netzwerke in der Node-Konfigurationsdatei auf "true" fest. Diese Einstellung bewirkt, dass die MAC-Adresse des StorageGRID-Containers die MAC-Adresse des Hosts verwendet. Informationen zum Erstellen von Node-Konfigurationsdateien finden Sie in den Anweisungen im Installationshandbuch für Ihre Plattform.

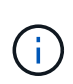

Erstellen Sie separate virtuelle Netzwerkschnittstellen, die vom Linux Host-Betriebssystem verwendet werden können. Die Verwendung derselben Netzwerkschnittstellen für das Linux-Hostbetriebssystem und den StorageGRID-Container kann dazu führen, dass das Host-Betriebssystem nicht mehr erreichbar ist, wenn der promiskuious-Modus auf dem Hypervisor nicht aktiviert wurde.

Weitere Informationen zum Aktivieren des MAC-Klonens finden Sie in den Anweisungen im Installationshandbuch für Ihre Plattform.

#### **Promiskuous Modus**

Wenn Sie kein Klonen der MAC-Adresse verwenden möchten und lieber alle Schnittstellen Daten für andere MAC-Adressen als die vom Hypervisor zugewiesenen empfangen und übertragen möchten, Stellen Sie sicher, dass die Sicherheitseigenschaften auf der Ebene der virtuellen Switch- und Portgruppen auf **Accept** für den Promiscuous-Modus, MAC-Adressänderungen und Forged-Übertragungen eingestellt sind. Die auf dem virtuellen Switch eingestellten Werte können von den Werten auf der Portgruppenebene außer Kraft gesetzt

werden. Stellen Sie also sicher, dass die Einstellungen an beiden Stellen identisch sind.

**Verwandte Informationen**

["Installieren Sie Red hat Enterprise Linux oder CentOS"](https://docs.netapp.com/de-de/storagegrid-115/rhel/index.html)

["Installieren Sie Ubuntu oder Debian"](https://docs.netapp.com/de-de/storagegrid-115/ubuntu/index.html)

Linux: Node-Status lautet .. verwaiste"

Ein Linux-Node in einem verwaisten Status gibt in der Regel an, dass entweder der StorageGRID-Service oder der StorageGRID-Node-Daemon, der den Container steuert, unerwartet gestorben ist.

#### **Über diese Aufgabe**

Wenn ein Linux-Knoten meldet, dass er sich in einem verwaisten Status befindet, sollten Sie Folgendes tun:

- Überprüfen Sie die Protokolle auf Fehler und Meldungen.
- Versuchen Sie, den Node erneut zu starten.
- Verwenden Sie bei Bedarf Docker-Befehle, um den vorhandenen Node-Container zu beenden.
- Starten Sie den Node neu.

#### **Schritte**

- 1. Überprüfen Sie die Protokolle sowohl für den Service-Daemon als auch für den verwaisten Node auf offensichtliche Fehler oder Meldungen zum unerwarteten Beenden.
- 2. Melden Sie sich beim Host als Root an oder verwenden Sie ein Konto mit sudo-Berechtigung.
- 3. Versuchen Sie, den Node erneut zu starten, indem Sie den folgenden Befehl ausführen: \$ sudo storagegrid node start node-name

\$ sudo storagegrid node start DC1-S1-172-16-1-172

Wenn der Node verwaiste ist, wird die Antwort angezeigt

Not starting ORPHANED node DC1-S1-172-16-1-172

4. Beenden Sie unter Linux den Docker Container und alle steuernden storagegrid Node-Prozesse:sudo docker stop --time secondscontainer-name

Für `seconds`Geben Sie die Anzahl der Sekunden ein, die Sie warten möchten, bis der Container angehalten wird (normalerweise 15 Minuten oder weniger).

sudo docker stop --time 900 storagegrid-DC1-S1-172-16-1-172

5. Starten Sie den Knoten neu: storagegrid node start node-name

```
storagegrid node start DC1-S1-172-16-1-172
```
### **Linux: Fehlerbehebung von IPv6-Unterstützung**

Möglicherweise müssen Sie die IPv6-Unterstützung im Kernel aktivieren, wenn Sie StorageGRID-Knoten auf Linux-Hosts installiert haben und Sie bemerken, dass den Knoten-Containern keine IPv6-Adressen wie erwartet zugewiesen wurden.

# **Über diese Aufgabe**

DC1 S1 (Storage Node)

Die IPv6-Adresse, die einem Grid-Node zugewiesen wurde, wird in den folgenden Speicherorten im Grid Manager angezeigt:

• Wählen Sie **Knoten** aus, und wählen Sie den Knoten aus. Klicken Sie dann auf der Registerkarte Übersicht neben **IP-Adressen** auf **Mehr anzeigen**.

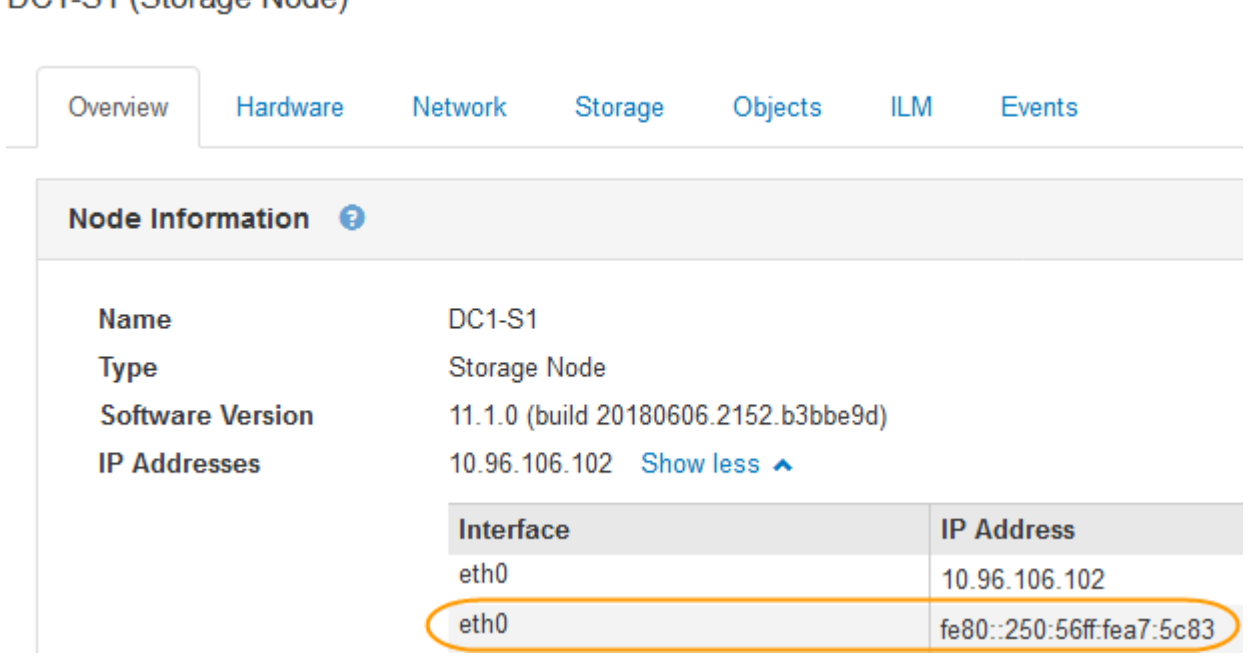

• Wählen Sie **Support** > **Tools** > **Grid Topology** Aus. Wählen Sie dann *Node* > **SSM** > **Ressourcen** aus. Wenn eine IPv6-Adresse zugewiesen wurde, wird sie unter der IPv4-Adresse im Abschnitt **Netzwerkadressen** aufgelistet.

Wenn die IPv6-Adresse nicht angezeigt wird und der Knoten auf einem Linux-Host installiert ist, führen Sie diese Schritte aus, um die IPv6-Unterstützung im Kernel zu aktivieren.

#### **Schritte**

- 1. Melden Sie sich beim Host als Root an oder verwenden Sie ein Konto mit sudo-Berechtigung.
- 2. Führen Sie den folgenden Befehl aus: sysctl net.ipv6.conf.all.disable\_ipv6

```
root@SG:~ # sysctl net.ipv6.conf.all.disable_ipv6
```
Das Ergebnis sollte 0 sein.

```
net.ipv6.conf.all.disable ipv6 = 0
```
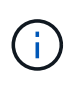

Wenn das Ergebnis nicht 0 ist, lesen Sie die Dokumentation zum Ändern des Betriebssystems sysctl Einstellungen. Ändern Sie dann den Wert in 0, bevor Sie fortfahren.

- 3. Geben Sie den StorageGRID-Node-Container ein: storagegrid node enter node-name
- 4. Führen Sie den folgenden Befehl aus: sysctl net.ipv6.conf.all.disable\_ipv6

```
root@DC1-S1:~ # sysctl net.ipv6.conf.all.disable_ipv6
```
Das Ergebnis sollte 1 sein.

```
net.ipv6.conf.all.disable_ipv6 = 1
```
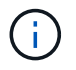

Wenn das Ergebnis nicht 1 ist, gilt dieses Verfahren nicht. Wenden Sie sich an den technischen Support.

5. Verlassen Sie den Behälter: exit

```
root@DC1-S1:~ # exit
```
6. Bearbeiten Sie als root die folgende Datei: /var/lib/storagegrid/settings/sysctl.d/net.conf.

sudo vi /var/lib/storagegrid/settings/sysctl.d/net.conf

7. Suchen Sie die folgenden beiden Zeilen, und entfernen Sie die Kommentar-Tags. Speichern und schließen Sie anschließend die Datei.

net.ipv6.conf.all.disable\_ipv6 = 0

net.ipv6.conf.default.disable\_ipv6 = 0

8. Führen Sie folgende Befehle aus, um den StorageGRID-Container neu zu starten:

storagegrid node stop node-name

storagegrid node start node-name

# **Prüfung von Audit-Protokollen**

Machen Sie sich mit den StorageGRID Systemaudits-Protokollen vertraut und sehen Sie eine Liste aller Audit-Meldungen an.

- ["Übersicht über Überwachungsnachrichten"](#page-378-0)
- ["Audit-Log-Datei und Nachrichtenformate"](#page-384-0)
- ["Überwachungsmeldungen und der Lebenszyklus von Objekten"](#page-403-0)
- ["Audit-Meldungen"](#page-411-0)

# <span id="page-378-0"></span>**Übersicht über Überwachungsnachrichten**

Diese Anweisungen enthalten Informationen zur Struktur und zum Inhalt der StorageGRID-Prüfmeldungen und Prüfprotokolle. Sie können diese Informationen zum Lesen und Analysieren des Prüfprotokolls der Systemaktivität verwenden.

Diese Anweisungen richten sich an Administratoren, die für die Erstellung von Berichten zu Systemaktivitäten und -Nutzung verantwortlich sind, für die eine Analyse der Audit-Meldungen des StorageGRID Systems erforderlich ist.

Es wird davon ausgegangen, dass Sie die Art der geprüften Aktivitäten innerhalb des StorageGRID-Systems genau kennen. Um die Text-Log-Datei verwenden zu können, müssen Sie auf die konfigurierte Revisionsfreigabe im Admin-Knoten zugreifen können.

# **Verwandte Informationen**

["StorageGRID verwalten"](https://docs.netapp.com/de-de/storagegrid-115/admin/index.html)

# **Meldungsfluss und -Aufbewahrung von Audits**

Alle StorageGRID-Services generieren während des normalen Systembetriebs Audit-Meldungen. Sie sollten verstehen, wie diese Audit-Meldungen über das StorageGRID-System in das übertragen werden audit.log Datei:

# **Audit-Nachrichtenfluss**

Überwachungsmeldungen werden von Admin-Nodes und Storage-Nodes verarbeitet, die über einen ADC-Dienst (Administrative Domain Controller) verfügen.

Wie im Überwachungsmeldung-Flow-Diagramm dargestellt, sendet jeder StorageGRID Node seine Audit-Meldungen an einen der ADC-Services am Datacenter-Standort. Der ADC-Dienst wird automatisch für die ersten drei Speicherknoten aktiviert, die an jedem Standort installiert sind.

Jeder ADC-Dienst fungiert wiederum als Relais und sendet seine Sammlung von Audit-Meldungen an jeden Admin-Knoten im StorageGRID-System, wodurch jeder Admin-Knoten einen vollständigen Datensatz der Systemaktivität erhält.

Jeder Admin-Knoten speichert Audit-Meldungen in Text-Log-Dateien; die aktive Protokolldatei wird benannt audit.log.

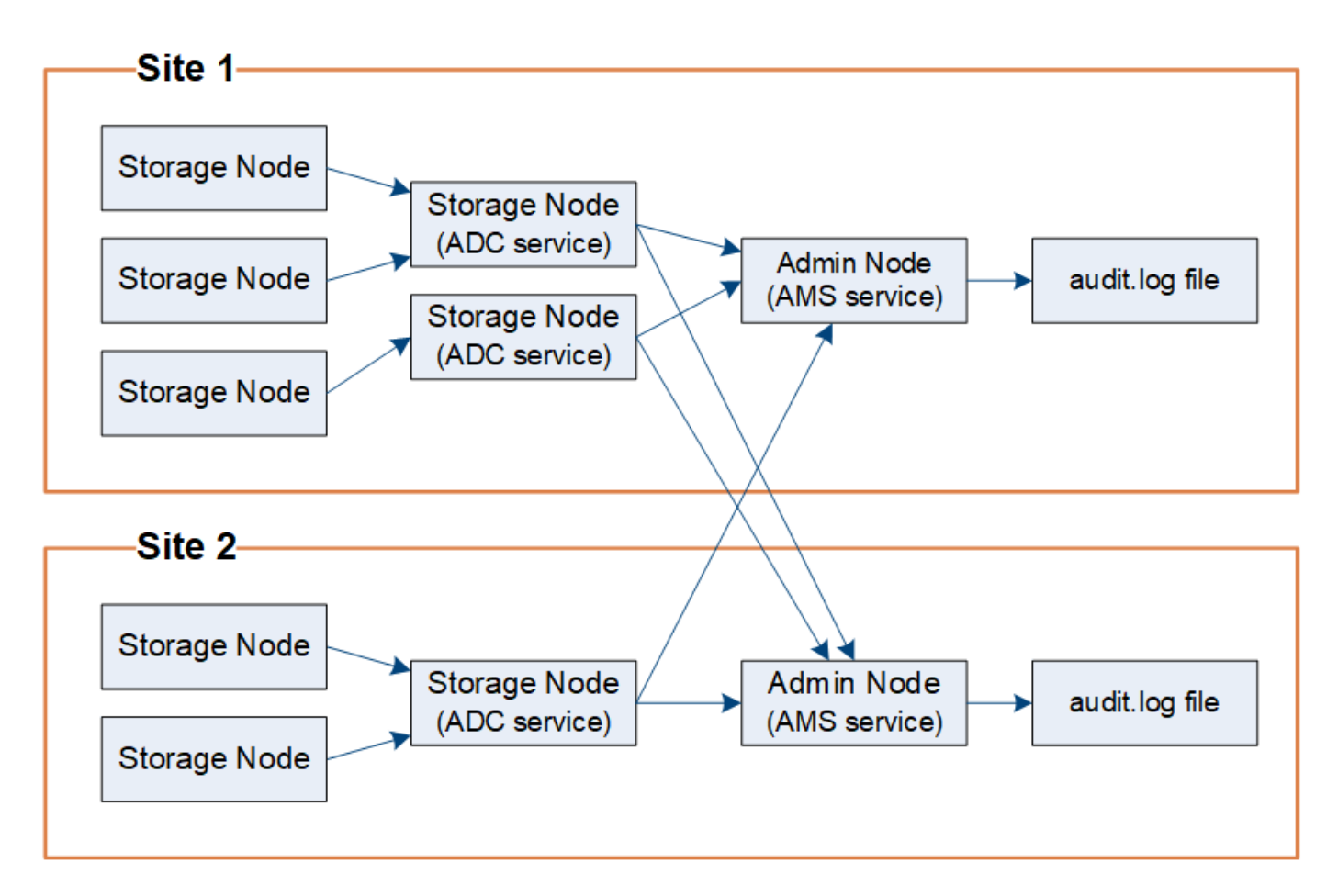

# **Aufbewahrung von Überwachungsnachrichten**

StorageGRID verwendet einen Kopier- und Löschprozess, um sicherzustellen, dass keine Audit-Meldungen verloren gehen, bevor sie in das Audit-Protokoll geschrieben werden.

Wenn ein Knoten eine Überwachungsmeldung generiert oder sendet, wird die Meldung in einer Meldungswarteschlange auf der Systemfestplatte des Grid-Node gespeichert. Eine Kopie der Nachricht wird immer in einer Warteschlange mit Überwachungsmeldung gespeichert, bis die Nachricht in die Audit-Log-Datei des Admin-Knotens geschrieben wird /var/local/audit/export Verzeichnis. Dadurch wird der Verlust einer Prüfmeldung während des Transports verhindert.

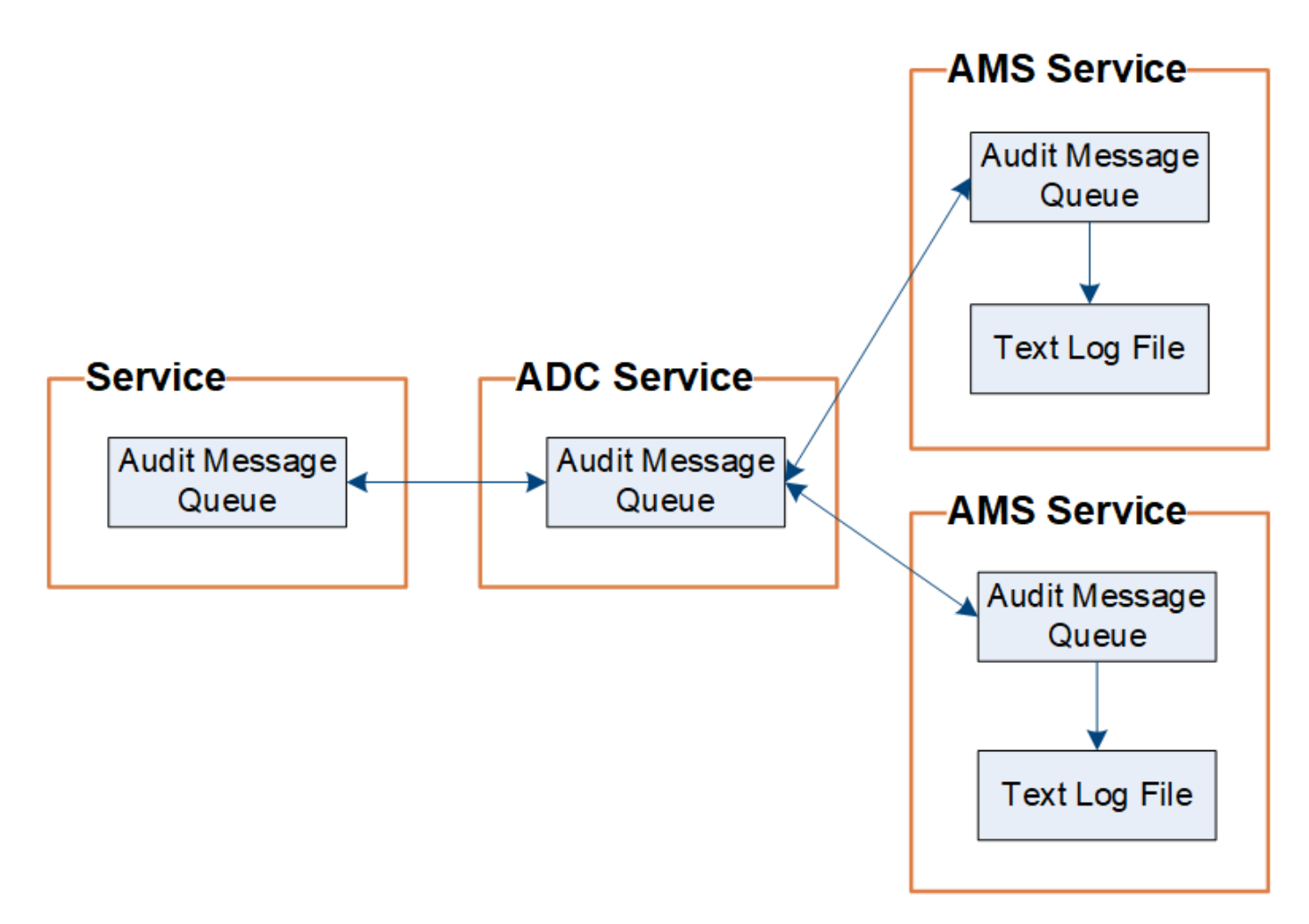

Die Warteschlange für Überwachungsnachrichten kann aufgrund von Problemen mit der Netzwerkverbindung oder aufgrund unzureichender Audit-Kapazität vorübergehend erhöht werden. Wenn die Warteschlangen steigen, verbrauchen sie mehr des verfügbaren Speicherplatzes in den einzelnen Nodes /var/local/ Verzeichnis. Wenn das Problem weiterhin besteht und das Verzeichnis der Überwachungsmeldungen eines Knotens zu voll ist, werden die einzelnen Knoten die Verarbeitung ihres Rückstands priorisieren und für neue Meldungen vorübergehend nicht verfügbar sein.

Sie können insbesondere folgende Verhaltensweisen erkennen:

- Wenn der /var/local/audit/export Verzeichnis, das von einem Admin-Knoten verwendet wird, wird voll, der Admin-Knoten wird als nicht verfügbar für neue Audit-Meldungen markiert, bis das Verzeichnis nicht mehr voll ist. S3- und Swift-Client-Anforderungen sind nicht betroffen. Der Alarm XAMS (Unreachable Audit Repositories) wird ausgelöst, wenn ein Audit-Repository nicht erreichbar ist.
- Wenn der /var/local/ Das von einem Speicherknoten mit dem ADC-Dienst verwendete Verzeichnis wird zu 92 % voll, der Knoten wird als nicht verfügbar markiert, um Meldungen zu prüfen, bis das Verzeichnis nur zu 87 % voll ist. S3- und Swift-Client-Anfragen zu anderen Nodes sind nicht betroffen. Der Alarm NRLY (Available Audit Relays) wird ausgelöst, wenn Audit-Relais nicht erreichbar sind.

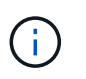

Wenn keine Speicherknoten mit dem ADC-Dienst verfügbar sind, werden die Überwachungsmeldungen von den Speicherknoten lokal gespeichert.

• Wenn der /var/local/ Das von einem Storage-Node verwendete Verzeichnis ist zu 85 % voll, wobei der Node die S3- und Swift-Client-Anforderungen ablehnen wird 503 Service Unavailable.

Die folgenden Arten von Problemen können dazu führen, dass die Warteschlangen für Überwachungsnachrichten sehr groß werden:

- Der Ausfall eines Admin-Knotens oder Speicherknoten mit dem ADC-Dienst. Wenn einer der Systemknoten ausgefallen ist, werden die übrigen Knoten möglicherweise rückgemeldet.
- Eine nachhaltige Aktivitätsrate, die die Audit-Kapazität des Systems übersteigt.
- Der /var/local/ Speicherplatz auf einem ADC-Speicherknoten wird aus Gründen voll, die nicht mit Audit-Meldungen zusammenhängen. In diesem Fall hört der Knoten auf, neue Überwachungsmeldungen zu akzeptieren und priorisiert seinen aktuellen Rückstand, was zu Backlogs auf anderen Knoten führen kann.

### **Großer Alarm für Überwachungswarteschlangen und Überwachungsmeldungen in Queued (AMQS)**

Um Ihnen dabei zu helfen, die Größe der Überwachungsmeldungswarteschlangen im Laufe der Zeit zu überwachen, werden die Warnung **große Prüfwarteschlange** und der ältere AMQS-Alarm ausgelöst, wenn die Anzahl der Nachrichten in einer Speicherknotenwarteschlange oder Admin-Knoten-Warteschlange bestimmte Schwellenwerte erreicht.

Wenn der Alarm \* Large Audit queue\* oder der alte AMQS-Alarm ausgelöst wird, prüfen Sie zunächst die Auslastung des Systems – wenn eine beträchtliche Anzahl aktueller Transaktionen vorliegt, sollten sich die Warnung und der Alarm im Laufe der Zeit lösen und können ignoriert werden.

Wenn die Warnung oder der Alarm weiterhin besteht und die Schwere erhöht wird, zeigen Sie ein Diagramm der Warteschlangengröße an. Wenn die Zahl über Stunden oder Tage stetig zunimmt, hat die Audit-Last wahrscheinlich die Audit-Kapazität des Systems überschritten. Verringern Sie die Betriebsrate des Clients, oder verringern Sie die Anzahl der protokollierten Audit-Meldungen, indem Sie das Audit-Level für Client-Schreibvorgänge und Client-Lesevorgänge auf Fehler oder aus ändern. Siehe ""["Ändern der Level von](changing-audit-message-levels.html) [Überwachungsnachrichten"](changing-audit-message-levels.html)."

#### **Duplizieren von Nachrichten**

Bei einem Netzwerk- oder Node-Ausfall ist das StorageGRID System konservativ. Aus diesem Grund können doppelte Nachrichten im Audit-Protokoll vorhanden sein.

# **Ändern der Level von Überwachungsnachrichten**

Sie können die Audiorelevel anpassen, um die Anzahl der im Audit-Protokoll für jede Kategorie von Überwachungsmeldungen aufgezeichneten Audit-Meldungen zu erhöhen oder zu verringern.

#### **Was Sie benötigen**

- Sie müssen über einen unterstützten Browser beim Grid Manager angemeldet sein.
- Sie müssen über spezifische Zugriffsberechtigungen verfügen.

#### **Über diese Aufgabe**

Die im Auditprotokoll aufgezeichneten Überwachungsmeldungen werden basierend auf den Einstellungen auf der Seite **Konfiguration** > **Überwachung** > **Audit** gefiltert.

Sie können für jede der folgenden Meldungskategorien eine andere Überwachungsstufe festlegen:

- **System**: Standardmäßig ist dieser Level auf Normal gesetzt.
- **Speicherung**: Standardmäßig ist diese Ebene auf Fehler gesetzt.
- **Verwaltung**: Standardmäßig ist diese Ebene auf Normal gesetzt.
- **Client liest**: Standardmäßig ist diese Ebene auf Normal gesetzt.
- **Client schreibt**: Standardmäßig ist diese Ebene auf Normal gesetzt.

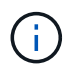

Diese Standardeinstellungen gelten, wenn Sie StorageGRID ursprünglich mit Version 10.3 oder höher installiert haben. Wenn Sie ein Upgrade von einer früheren Version von StorageGRID durchgeführt haben, ist die Standardeinstellung für alle Kategorien auf "Normal" gesetzt.

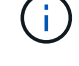

Bei Upgrades sind Audit-Level-Konfigurationen nicht sofort wirksam.

#### **Schritte**

# 1. Wählen Sie **Konfiguration** > **Überwachung** > **Audit**.

# Audit

#### **Audit Levels**

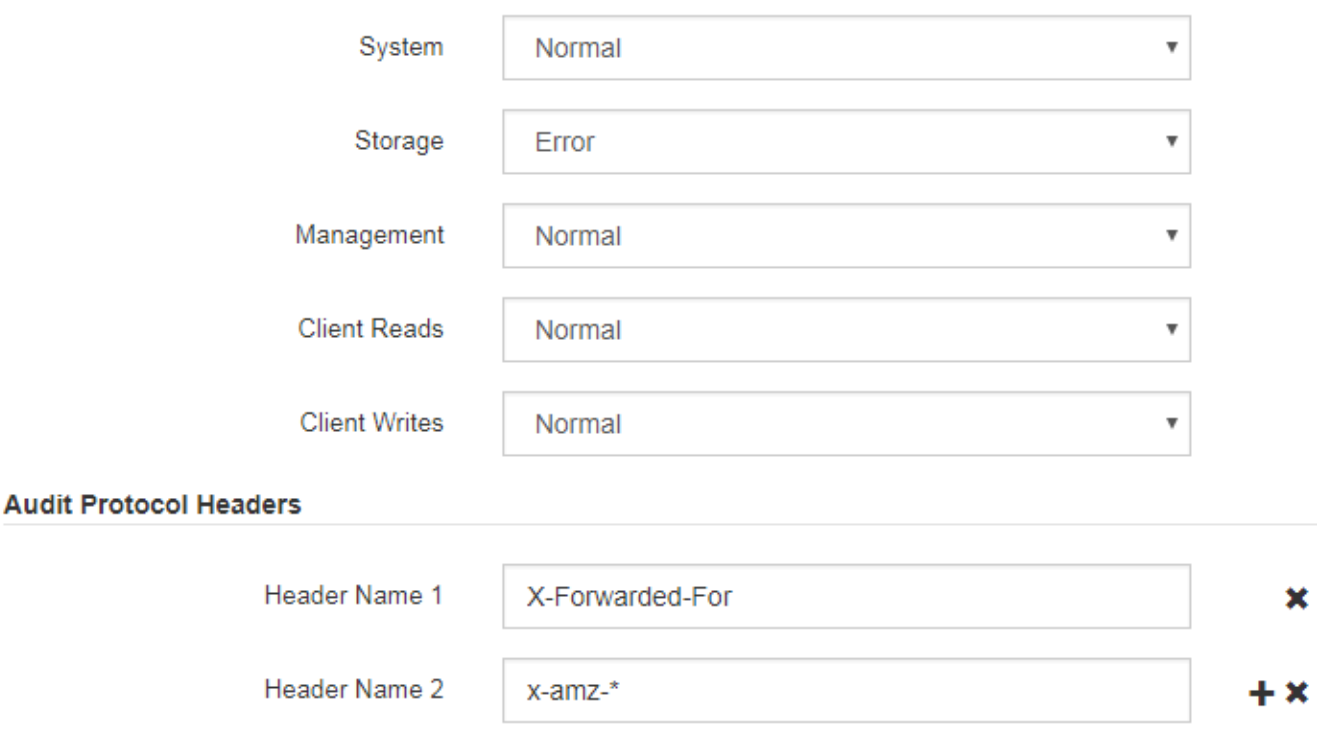

2. Wählen Sie für jede Kategorie der Überwachungsmeldung eine Überwachungsstufe aus der Dropdown-Liste aus:

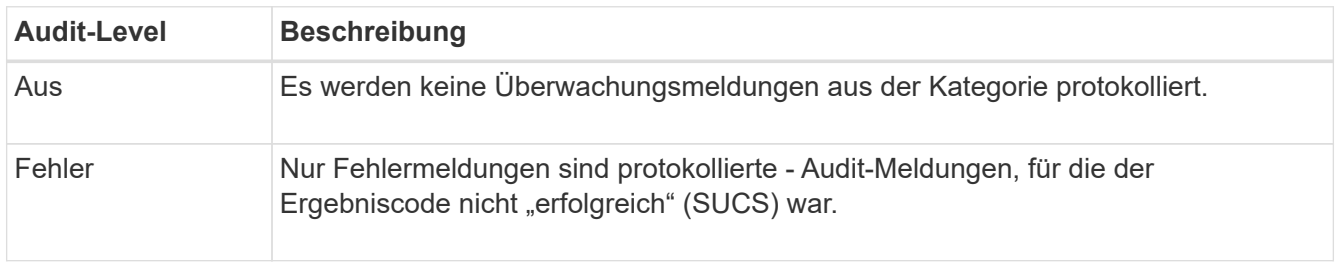

Save

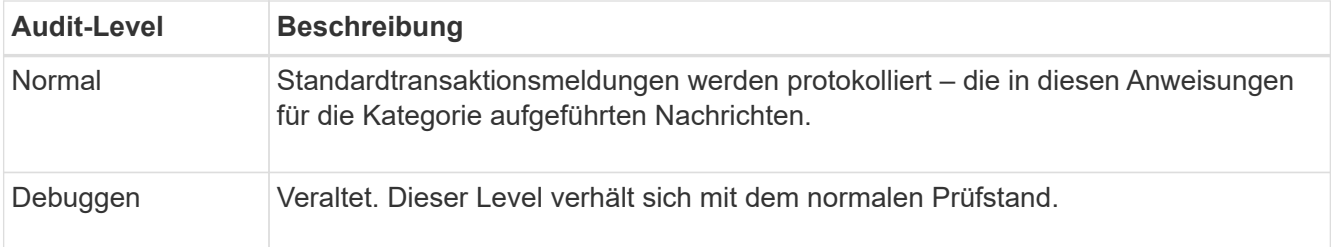

Die Meldungen, die für eine bestimmte Ebene enthalten sind, enthalten diejenigen, die auf den höheren Ebenen protokolliert werden würden. Die normale Ebene umfasst beispielsweise alle Fehlermeldungen.

3. Geben Sie unter **Audit Protocol Headern** den Namen der HTTP-Request-Header ein, die in den Audit-Meldungen Client Read und Client Write enthalten sein sollen. Verwenden Sie ein Sternchen (\*) als Platzhalter, oder verwenden Sie die Escape-Sequenz (\\*) als wortwörtliche Sternchen. Klicken Sie auf das Pluszeichen, um eine Liste der Kopfzeilennamen-Felder zu erstellen.

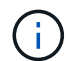

Header für Prüfprotokolle sind nur auf S3 und Swift Anfragen anwendbar.

Wenn solche HTTP-Header in einer Anfrage gefunden werden, sind sie in der Überwachungsmeldung unter dem Feld HTRH enthalten.

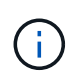

Header für Auditprotokoll-Anfragen werden nur protokolliert, wenn die Audit-Ebene für **Client** oder **Client-Schreibvorgänge** nicht **aus** ist.

4. Klicken Sie Auf **Speichern**.

#### **Verwandte Informationen**

["Systemaudits Meldungen"](#page-411-1)

["Audit-Meldungen zu Objekt-Storage"](#page-414-0)

["Management-Audit-Nachricht"](#page-418-0)

["Client liest Audit-Meldungen"](#page-415-0)

["StorageGRID verwalten"](https://docs.netapp.com/de-de/storagegrid-115/admin/index.html)

# **Zugriff auf die Audit-Log-Datei**

Die Revisionsfreigabe enthält die aktive audit.log Datei und alle komprimierten Audit-Log-Dateien. Um einfachen Zugriff auf Audit-Protokolle zu ermöglichen, können Sie den Client-Zugriff auf Audit-Shares sowohl für NFS als auch für CIFS (veraltet) konfigurieren. Sie können auch direkt über die Befehlszeile des Admin-Knotens auf Audit-Protokolldateien zugreifen.

# **Was Sie benötigen**

- Sie müssen über spezifische Zugriffsberechtigungen verfügen.
- Sie müssen die haben Passwords.txt Datei:
- Sie müssen die IP-Adresse eines Admin-Knotens kennen.

#### **Schritte**

- 1. Melden Sie sich bei einem Admin-Knoten an:
	- a. Geben Sie den folgenden Befehl ein: ssh admin@*primary\_Admin\_Node\_IP*
	- b. Geben Sie das im aufgeführte Passwort ein Passwords.txt Datei:
- 2. Gehen Sie zu dem Verzeichnis, das die Audit-Log-Dateien enthält:

cd /var/local/audit/export

3. Sehen Sie sich die aktuelle oder gespeicherte Audit-Protokolldatei nach Bedarf an.

### **Verwandte Informationen**

["StorageGRID verwalten"](https://docs.netapp.com/de-de/storagegrid-115/admin/index.html)

# **Drehung der Audit-Log-Dateien**

Audit-Log-Dateien werden auf einem Admin-Node gespeichert /var/local/audit/export Verzeichnis. Die aktiven Audit-Log-Dateien werden benannt audit.log.

Einmal am Tag, die aktive audit.log Die Datei wird gespeichert und eine neue audit.log Datei wird gestartet. Der Name der gespeicherten Datei gibt an, wann sie gespeichert wurde, im Format *yyyy-mmdd.txt*. Wenn an einem Tag mehrere Auditprotokolle erstellt werden, verwenden die Dateinamen das Datum, an dem die Datei im Format gespeichert wurde *yyyy-mm-dd.txt.n*. Beispiel: 2018-04-15.txt Und 2018- 04-15.txt.1 Sind die ersten und zweiten Log-Dateien, die am 15. April 2018 erstellt und gespeichert wurden.

Nach einem Tag wird die gespeicherte Datei komprimiert und im Format umbenannt *yyyy-mm-dd.txt.gz*, Die das ursprüngliche Datum bewahrt. Im Lauf der Zeit führt dies zu einem Verbrauch von für Prüfprotokolle auf dem Admin-Node zugewiesenem Storage. Ein Skript überwacht den Verbrauch von Speicherplatz im Überwachungsprotokoll und löscht die Protokolldateien nach Bedarf, um Speicherplatz im freizugeben /var/local/audit/export Verzeichnis. Audit-Protokolle werden nach dem Erstellungsdatum der Prüfprotokolle gelöscht, wobei der älteste zuerst gelöscht wird. Sie können die Aktionen des Skripts in der folgenden Datei überwachen: /var/local/log/manage-audit.log.

Dieses Beispiel zeigt die aktive audit.log Datei, Datei des Vortags (2018-04-15.txt), und die komprimierte Datei für den Vortag (2018-04-14.txt.gz).

```
audit.log
2018-04-15.txt
2018-04-14.txt.gz
```
# <span id="page-384-0"></span>**Audit-Log-Datei und Nachrichtenformate**

Mit Audit-Protokollen können Informationen zu Ihrem System erfasst und Probleme behoben werden. Sie sollten das Format der Audit-Log-Datei und das allgemeine Format für Audit-Meldungen verstehen.

# **Format der Auditprotokolldatei**

# Die Audit-Log-Dateien befinden sich auf jedem Admin-Knoten und enthalten eine Sammlung einzelner Audit-Nachrichten.

Jede Überwachungsmeldung enthält Folgendes:

• Die koordinierte Weltzeit (UTC) des Ereignisses, das die Meldung (ATIM) im ISO 8601-Format auslöste, gefolgt von einem Leerzeichen:

*YYYY-MM-DDTHH:MM:SS.UUUUUU*, Wo *UUUUUU* Nur Mikrosekunden.

• Die Meldung selbst, die in eckigen Klammern eingeschlossen ist und mit beginnt AUDT.

Das folgende Beispiel zeigt drei Audit-Nachrichten in einer Audit-Log-Datei (Zeilenumbrüche zur Lesbarkeit hinzugefügt). Diese Meldungen wurden generiert, wenn ein Mandant einen S3-Bucket erstellt und diesem Bucket zwei Objekte hinzugefügt hat.

```
2019-08-07T18:43:30.247711
[AUDT:[RSLT(FC32):SUCS][CNID(UI64):1565149504991681][TIME(UI64):73520][SAI
P(IPAD):"10.224.2.255"][S3AI(CSTR):"17530064241597054718"]
[SACC(CSTR):"s3tenant"][S3AK(CSTR):"SGKH9100SCkNB8M3MTWNt-
PhoTDwB9JOk7PtyLkQmA=="][SUSR(CSTR):"urn:sgws:identity::175300642415970547
18:root"]
[SBAI(CSTR):"17530064241597054718"][SBAC(CSTR):"s3tenant"][S3BK(CSTR):"buc
ket1"][AVER(UI32):10][ATIM(UI64):1565203410247711]
[ATYP(FC32):SPUT][ANID(UI32):12454421][AMID(FC32):S3RQ][ATID(UI64):7074142
142472611085]]
```

```
2019-08-07T18:43:30.783597
[AUDT:[RSLT(FC32):SUCS][CNID(UI64):1565149504991696][TIME(UI64):120713][SA
IP(IPAD):"10.224.2.255"][S3AI(CSTR):"17530064241597054718"]
[SACC(CSTR):"s3tenant"][S3AK(CSTR):"SGKH9100SCkNB8M3MTWNt-
PhoTDwB9JOk7PtyLkQmA=="][SUSR(CSTR):"urn:sgws:identity::175300642415970547
18:root"]
[SBAI(CSTR):"17530064241597054718"][SBAC(CSTR):"s3tenant"][S3BK(CSTR):"buc
ket1"][S3KY(CSTR):"fh-small-0"]
[CBID(UI64):0x779557A069B2C037][UUID(CSTR):"94BA6949-38E1-4B0C-BC80-
EB44FB4FCC7F"][CSIZ(UI64):1024][AVER(UI32):10]
[ATIM(UI64):1565203410783597][ATYP(FC32):SPUT][ANID(UI32):12454421][AMID(F
C32):S3RQ][ATID(UI64):8439606722108456022]]
```

```
2019-08-07T18:43:30.784558
```

```
[AUDT:[RSLT(FC32):SUCS][CNID(UI64):1565149504991693][TIME(UI64):121666][SA
IP(IPAD):"10.224.2.255"][S3AI(CSTR):"17530064241597054718"]
[SACC(CSTR):"s3tenant"][S3AK(CSTR):"SGKH9100SCkNB8M3MTWNt-
PhoTDwB9JOk7PtyLkQmA=="][SUSR(CSTR):"urn:sgws:identity::175300642415970547
18:root"]
[SBAI(CSTR):"17530064241597054718"][SBAC(CSTR):"s3tenant"][S3BK(CSTR):"buc
ket1"][S3KY(CSTR):"fh-small-2000"]
[CBID(UI64):0x180CBD8E678EED17][UUID(CSTR):"19CE06D0-D2CF-4B03-9C38-
E578D66F7ADD"][CSIZ(UI64):1024][AVER(UI32):10]
[ATIM(UI64):1565203410784558][ATYP(FC32):SPUT][ANID(UI32):12454421][AMID(F
C32):S3RQ][ATID(UI64):13489590586043706682]]
```
In ihrem Standardformat sind die Audit-Meldungen in den Audit-Log-Dateien nicht einfach zu lesen oder zu interpretieren. Sie können das verwenden audit-explain Tool zum Abrufen vereinfachter Zusammenfassungen der Audit-Meldungen im Audit-Protokoll. Sie können das verwenden audit-sum Tool zum Zusammenfassen, wie viele Schreibvorgänge, Lese- und Löschvorgänge protokolliert wurden und wie lange diese Vorgänge gedauert haben.

#### **Verwandte Informationen**

["Verwenden des Tools zur Erläuterung von Audits"](#page-387-0)

#### <span id="page-387-0"></span>**Verwenden des Tools zur Erläuterung von Audits**

Sie können das verwenden audit-explain Tool zum Übersetzen der Audit-Meldungen im Audit-Protokoll in ein einfach zu lesendes Format.

#### **Was Sie benötigen**

- Sie müssen über spezifische Zugriffsberechtigungen verfügen.
- Sie müssen die haben Passwords.txt Datei:
- Sie müssen die IP-Adresse des primären Admin-Knotens kennen.

### **Über diese Aufgabe**

Der audit-explain Das auf dem primären Admin-Knoten verfügbare Tool bietet vereinfachte Zusammenfassungen der Audit-Meldungen in einem Audit-Protokoll.

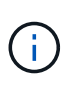

Der audit-explain Das Tool ist hauptsächlich für den technischen Support bei der Fehlerbehebung vorgesehen. Wird Verarbeitet audit-explain Abfragen können eine große Menge an CPU-Energie verbrauchen, was sich auf die StorageGRID-Vorgänge auswirken kann.

Dieses Beispiel zeigt die typische Ausgabe von der audit-explain Werkzeug. Diese vier SPUT-Audit-Nachrichten wurden generiert, als der S3-Mandant mit Konto-ID 92484777680322627870 S3-PUT-Anforderungen verwendete, um einen Bucket mit dem Namen "bucket1" zu erstellen und diesem Bucket drei Objekte hinzuzufügen.

```
SPUT S3 PUT bucket bucket1 account:92484777680322627870 usec:124673
SPUT S3 PUT object bucket1/part1.txt tenant:92484777680322627870
cbid:9DCB157394F99FE5 usec:101485
SPUT S3 PUT object bucket1/part2.txt tenant:92484777680322627870
cbid:3CFBB07AB3D32CA9 usec:102804
SPUT S3 PUT object bucket1/part3.txt tenant:92484777680322627870
cbid:5373D73831ECC743 usec:93874
```
Der audit-explain Das Tool kann einfache oder komprimierte Prüfprotokolle verarbeiten. Beispiel:

audit-explain audit.log

audit-explain 2019-08-12.txt.gz

Der audit-explain Das Tool kann auch mehrere Dateien gleichzeitig verarbeiten. Beispiel:

audit-explain audit.log 2019-08-12.txt.gz 2019-08-13.txt.gz

audit-explain /var/local/audit/export/\*

Schließlich das audit-explain Das Tool kann Eingaben aus einer Leitung annehmen, sodass Sie die Eingabe mit dem filtern und vorverarbeiten können grep Befehl oder andere Mittel. Beispiel:

```
grep SPUT audit.log | audit-explain
```
grep bucket-name audit.log | audit-explain

Da Audit-Protokolle sehr groß und langsam zu analysieren sein können, können Sie Zeit sparen, indem Sie Teile filtern, die Sie ansehen und ausführen möchten audit-explain Auf die Teile, statt der gesamten Datei.

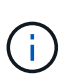

Der audit-explain Das Werkzeug akzeptiert keine komprimierten Dateien als Piper-Eingabe. Um komprimierte Dateien zu verarbeiten, geben Sie ihre Dateinamen als Befehlszeilenargumente an, oder verwenden Sie das zcat Werkzeug, um die Dateien zuerst zu dekomprimieren. Beispiel:

```
zcat audit.log.gz | audit-explain
```
Verwenden Sie die help (-h) Option, um die verfügbaren Optionen anzuzeigen. Beispiel:

```
 $ audit-explain -h
```
#### **Schritte**

- 1. Melden Sie sich beim primären Admin-Node an:
	- a. Geben Sie den folgenden Befehl ein: ssh admin@*primary\_Admin\_Node\_IP*
	- b. Geben Sie das im aufgeführte Passwort ein Passwords, txt Datei:
- 2. Geben Sie den folgenden Befehl ein, wobei /var/local/audit/export/audit.log Gibt den Namen und den Speicherort der zu analysierenden Datei oder der zu analysierenden Dateien an:

```
$ audit-explain /var/local/audit/export/audit.log
```
Der audit-explain Werkzeug druckt menschliche Interpretationen aller Nachrichten in der angegebenen Datei oder Datei.

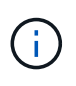

Um die Zeilenlänge zu verringern und die Lesbarkeit zu erleichtern, werden Zeitstempel standardmäßig nicht angezeigt. Wenn Sie die Zeitstempel anzeigen möchten, verwenden Sie den Zeitstempel (-t) Option.

**Verwandte Informationen** ["SPUT: S3 PUT"](#page-458-0)

<span id="page-389-0"></span>Sie können das verwenden audit-sum Tool zum Zählen der Schreib-, Lese-, Kopf- und Löschmeldungen und zum Anzeigen der minimalen, maximalen und durchschnittlichen Zeit (oder Größe) für jeden Operationstyp.

# **Was Sie benötigen**

- Sie müssen über spezifische Zugriffsberechtigungen verfügen.
- Sie müssen die haben Passwords.txt Datei:
- Sie müssen die IP-Adresse des primären Admin-Knotens kennen.

# **Über diese Aufgabe**

Der audit-sum Tool, das auf dem primären Admin-Knoten verfügbar ist, fasst zusammen, wie viele Schreib-, Lese- und Löschvorgänge protokolliert wurden und wie lange diese Vorgänge gedauert haben.

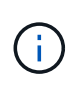

Der audit-sum Das Tool ist hauptsächlich für den technischen Support bei der Fehlerbehebung vorgesehen. Wird Verarbeitet audit-sum Abfragen können eine große Menge an CPU-Energie verbrauchen, was sich auf die StorageGRID-Vorgänge auswirken kann.

Dieses Beispiel zeigt die typische Ausgabe von der audit-sum Werkzeug. Dieses Beispiel zeigt, wie lange Protokollvorgänge dauerte.

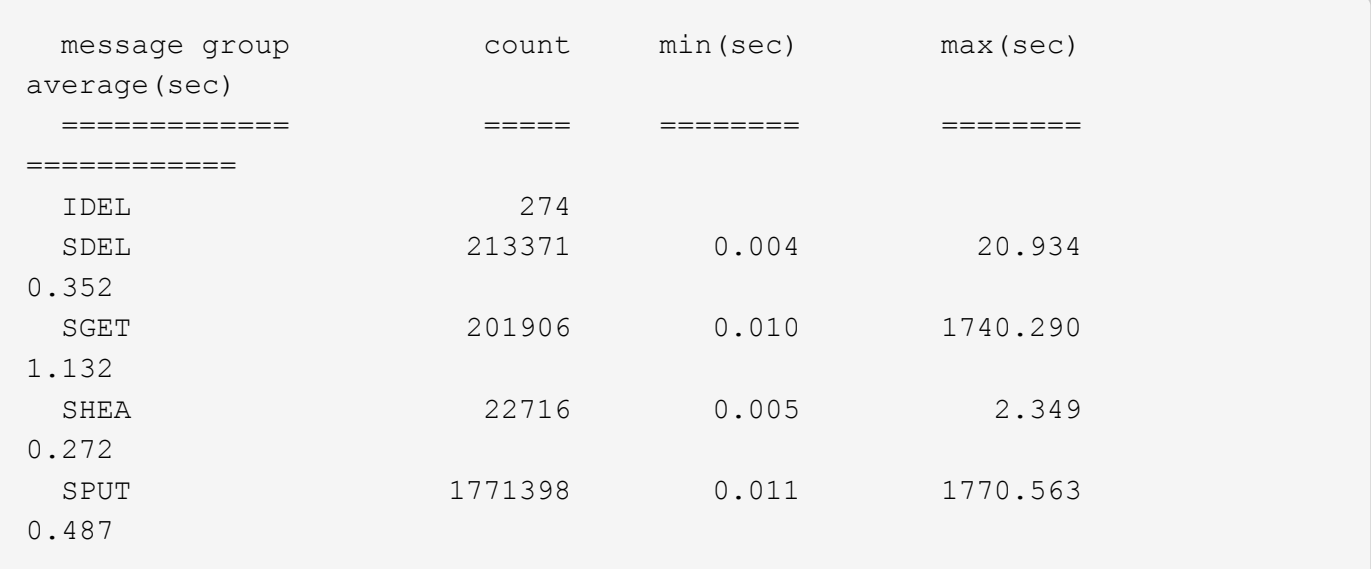

Der audit-sum Das Tool bietet Zählung und Zeiten für die folgenden S3, Swift und ILM-Audit-Meldungen in einem Prüfprotokoll:

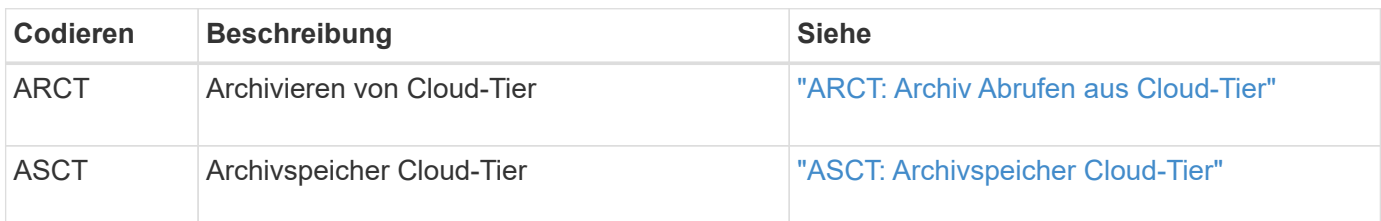

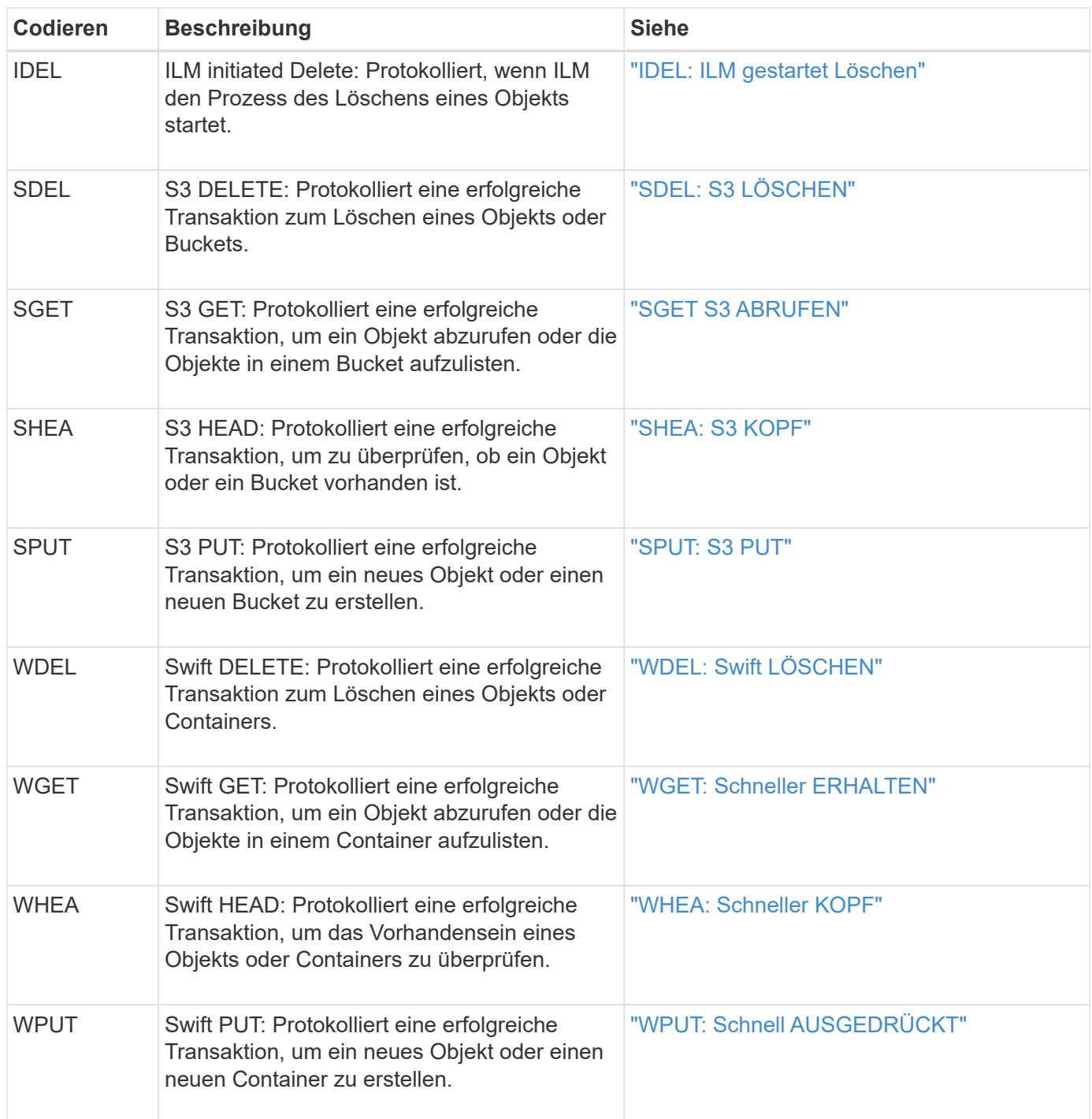

Der audit-sum Das Tool kann einfache oder komprimierte Prüfprotokolle verarbeiten. Beispiel:

audit-sum audit.log

audit-sum 2019-08-12.txt.gz

Der audit-sum Das Tool kann auch mehrere Dateien gleichzeitig verarbeiten. Beispiel:

audit-sum audit.log 2019-08-12.txt.gz 2019-08-13.txt.gz

```
audit-sum /var/local/audit/export/*
```
Schließlich das audit-sum Das Tool kann auch Eingaben aus einer Leitung annehmen, sodass Sie die Eingabe mit dem filtern und vorverarbeiten können grep Befehl oder andere Mittel. Beispiel:

```
grep WGET audit.log | audit-sum
```

```
grep bucket1 audit.log | audit-sum
```
grep SPUT audit.log | grep bucket1 | audit-sum

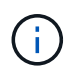

Dieses Tool akzeptiert keine komprimierten Dateien als Piper Input. Um komprimierte Dateien zu verarbeiten, geben Sie ihre Dateinamen als Befehlszeilenargumente an, oder verwenden Sie das zcat Werkzeug, um die Dateien zuerst zu dekomprimieren. Beispiel:

```
audit-sum audit.log.gz
```

```
zcat audit.log.gz | audit-sum
```
Mit Befehlszeilenoptionen können Operationen für Buckets separat von Operationen für Objekte zusammengefasst oder Nachrichtenübersichten nach Bucket-Namen, Zeitraum oder Zieltyp gruppieren. Standardmäßig werden in den Zusammenfassungen die minimale, maximale und durchschnittliche Betriebszeit angezeigt, Sie können jedoch die verwenden size (-s) Option, stattdessen die Objektgröße zu betrachten.

Verwenden Sie die help (-h) Option, um die verfügbaren Optionen anzuzeigen. Beispiel:

```
 $ audit-sum -h
```
#### **Schritte**

- 1. Melden Sie sich beim primären Admin-Node an:
	- a. Geben Sie den folgenden Befehl ein: ssh admin@*primary\_Admin\_Node\_IP*
	- b. Geben Sie das im aufgeführte Passwort ein Passwords.txt Datei:
- 2. Wenn Sie alle Nachrichten analysieren möchten, die mit Schreibvorgängen, Lese-, Kopf- und Löschvorgängen zusammenhängen, führen Sie die folgenden Schritte aus:

a. Geben Sie den folgenden Befehl ein, wobei /var/local/audit/export/audit.log Gibt den Namen und den Speicherort der zu analysierenden Datei oder der zu analysierenden Dateien an:

```
$ audit-sum /var/local/audit/export/audit.log
```
Dieses Beispiel zeigt die typische Ausgabe von der audit-sum Werkzeug. Dieses Beispiel zeigt, wie lange Protokollvorgänge dauerte.

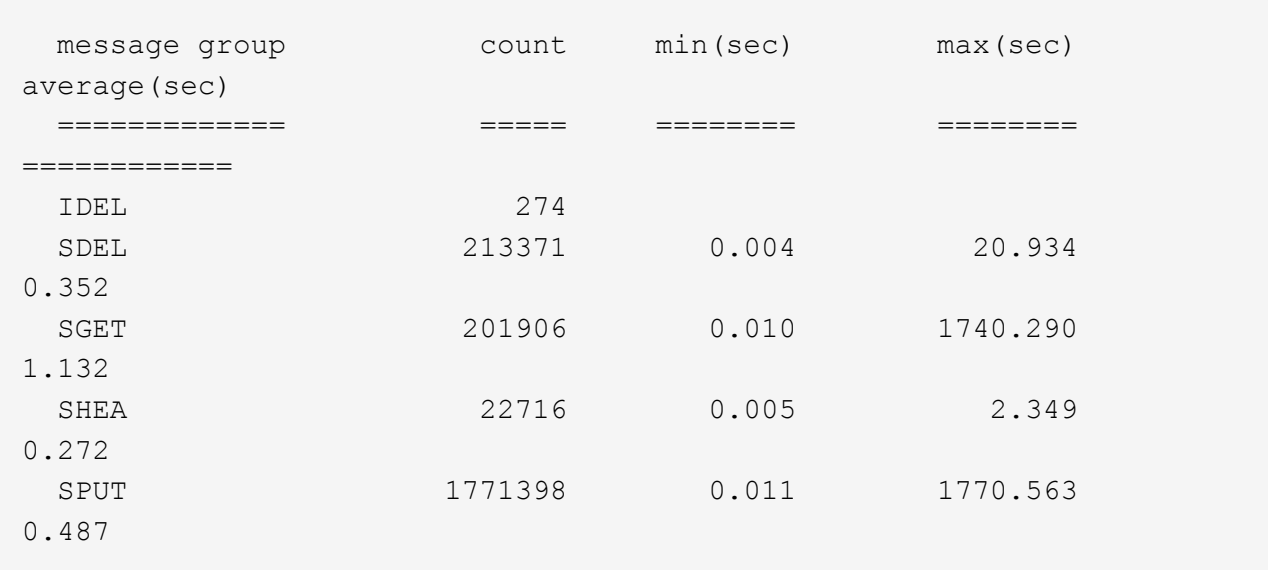

In diesem Beispiel sind SGET (S3 GET) Vorgänge im Durchschnitt mit 1.13 Sekunden die langsamsten. SGET und SPUT (S3 PUT) Vorgänge weisen jedoch lange Schlimmstfallszeiten von etwa 1,770 Sekunden auf.

b. Um die langsamsten 10 Abruffunktionen anzuzeigen, wählen Sie mit dem grep-Befehl nur SGET-Nachrichten aus und fügen Sie die Long-Output-Option hinzu (-1) So fügen Sie Objektpfade ein: grep SGET audit.log | audit-sum -l

Die Ergebnisse umfassen den Typ (Objekt oder Bucket) und den Pfad, mit dem Sie das Audit-Protokoll für andere Meldungen zu diesen speziellen Objekten grep erstellen können.

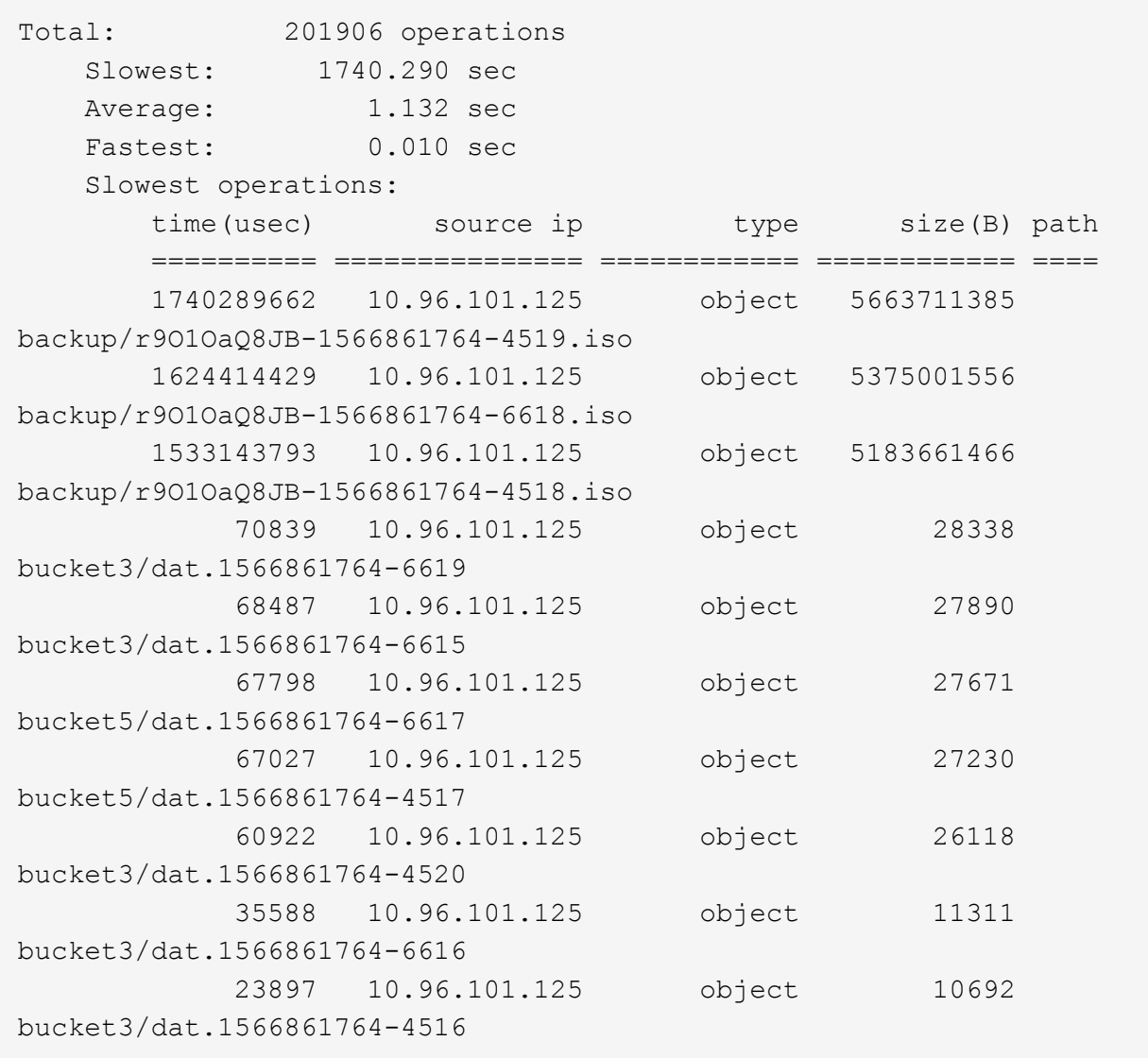

+ Aus diesem Beispielausgang sehen Sie, dass die drei langsamsten S3-GET-Anfragen für Objekte mit einer Größe von ca. 5 GB waren, was viel größer ist als die anderen Objekte. Die große Größe berücksichtigt die langsamen Abrufzeiten im schlimmsten Fall.

3. Wenn Sie feststellen möchten, welche Größe von Objekten in Ihr Raster aufgenommen und aus diesem abgerufen werden soll, verwenden Sie die Option "Größe" (-s):

audit-sum -s audit.log

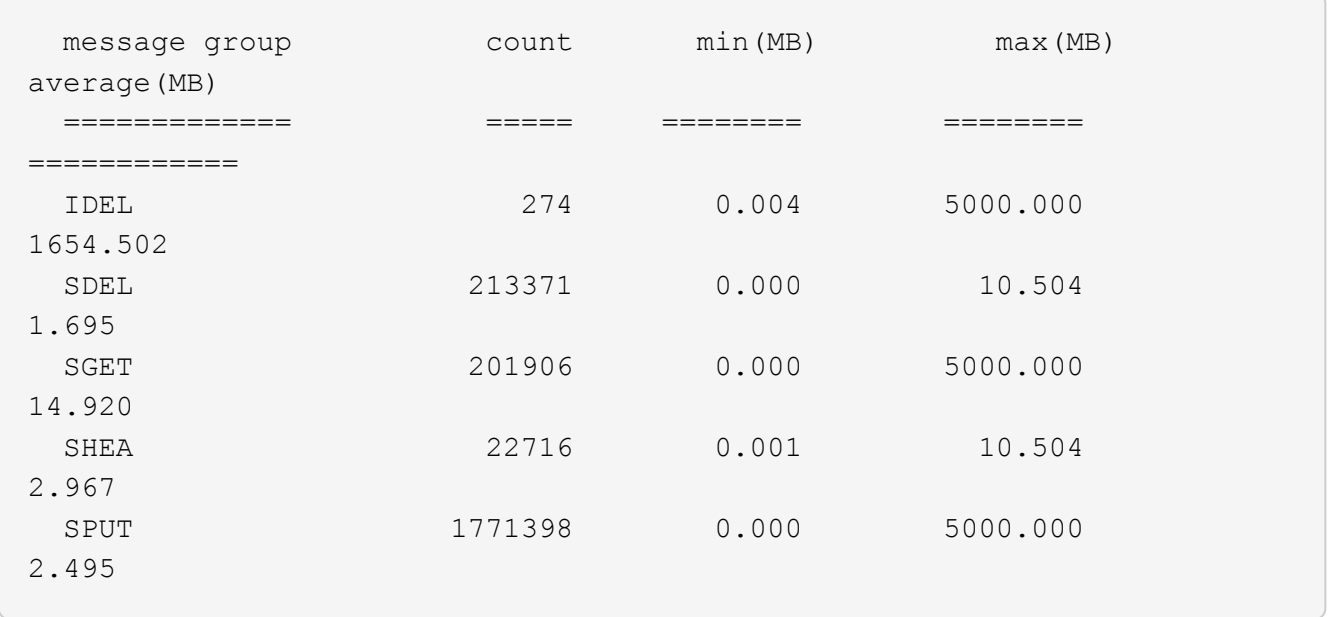

In diesem Beispiel liegt die durchschnittliche Objektgröße für SPUT unter 2.5 MB, die durchschnittliche Größe für SGET ist jedoch deutlich größer. Die Anzahl der SPUT-Meldungen ist viel höher als die Anzahl der SGET-Nachrichten, was darauf hinweist, dass die meisten Objekte nie abgerufen werden.

- 4. Wenn Sie feststellen möchten, ob die Abrufvorgänge gestern langsam waren:
	- a. Geben Sie den Befehl für das entsprechende Prüfprotokoll ein und verwenden Sie die Option "Gruppe für Zeit" (-gt), gefolgt von dem Zeitraum (z. B. 15M, 1H, 10S):

grep SGET audit.log | audit-sum -gt 1H

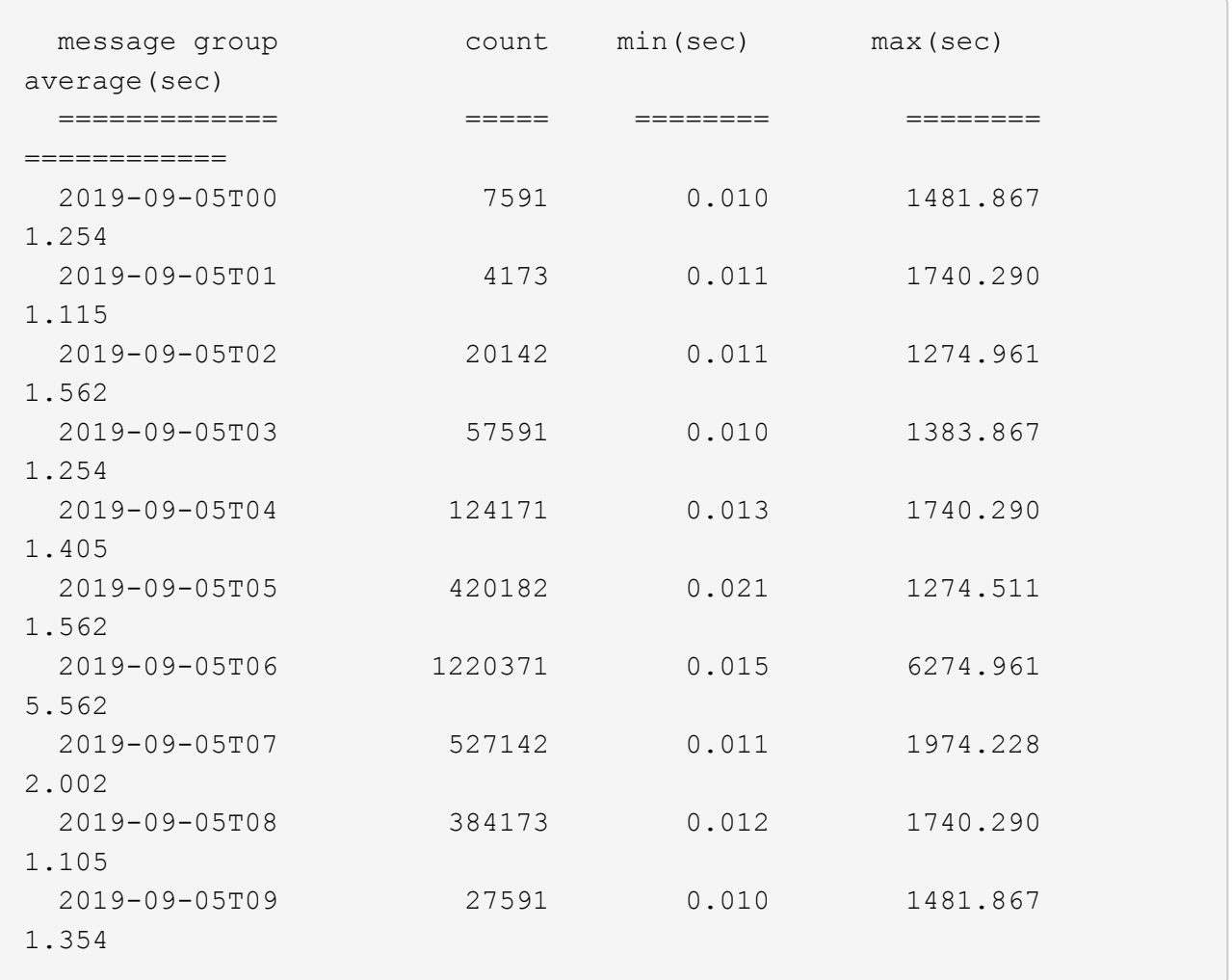

Diese Ergebnisse zeigen, dass S3 VERKEHR zwischen 06:00 und 07:00 Spikes. Auch die max- und Durchschnittszeiten sind zu diesen Zeiten deutlich höher, und sie stiegen nicht schrittweise auf, wenn die Zahl erhöht wurde. Dies deutet darauf hin, dass die Kapazität irgendwo überschritten wurde, vielleicht im Netzwerk oder in der Fähigkeit des Grids, Anfragen zu verarbeiten.

b. Um zu bestimmen, welche Objekte in der Größe gestern jede Stunde abgerufen wurden, fügen Sie die Option Größe hinzu (-s) Zum Befehl:

```
grep SGET audit.log | audit-sum -gt 1H -s
```
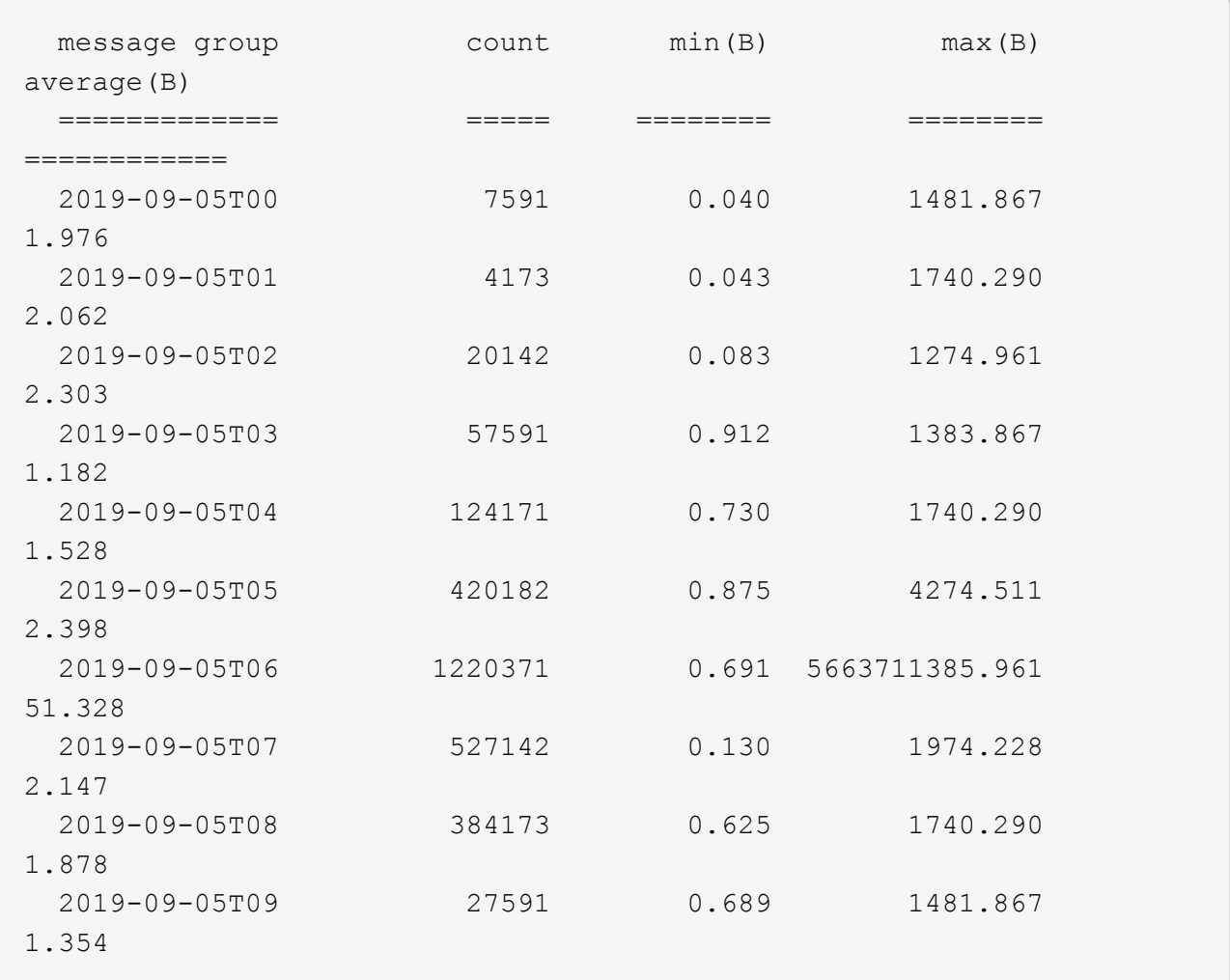

Diese Ergebnisse zeigen, dass einige sehr große Rückrufe auftraten, als der gesamte Abrufverkehr seinen maximalen Wert hatte.

c. Verwenden Sie zum Anzeigen weiterer Details die audit-explain Tool zur Überprüfung aller SGET-Vorgänge während dieser Stunde:

grep 2019-09-05T06 audit.log | grep SGET | audit-explain | less

Wenn die Ausgabe des grep-Befehls viele Zeilen sein soll, fügen Sie den hinzu less Befehl zum Anzeigen des Inhalts der Audit-Log-Datei eine Seite (ein Bildschirm) gleichzeitig.

- 5. Wenn Sie feststellen möchten, ob SPUT-Operationen auf Buckets langsamer sind als SPUT-Vorgänge für Objekte:
	- a. Verwenden Sie als erstes die -go Bei dieser Option werden Meldungen für Objekt- und Bucket-Vorgänge getrennt gruppiert:

```
grep SPUT sample.log | audit-sum -go
```
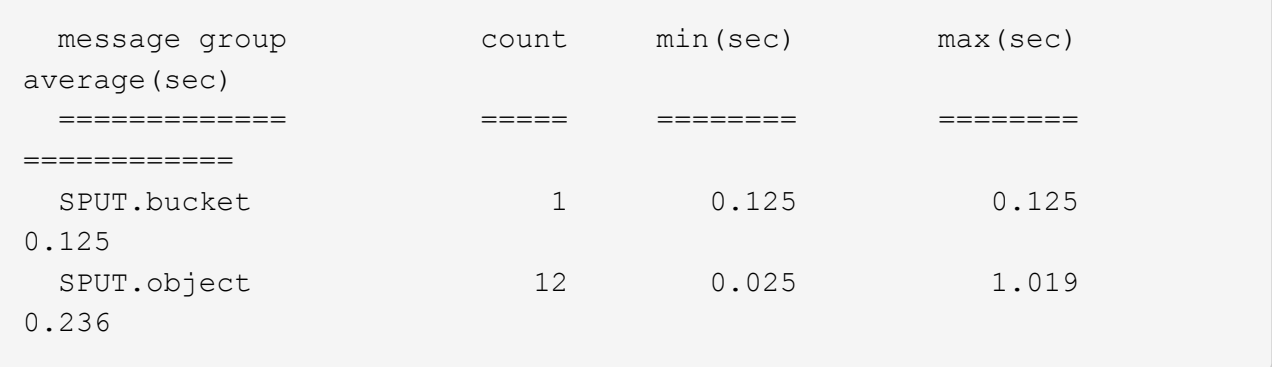

Die Ergebnisse zeigen, dass SPUT-Operationen für Buckets unterschiedliche Leistungseigenschaften haben als SPUT-Operationen für Objekte.

b. Um festzustellen, welche Buckets die langsamsten SPUT-Operationen haben, verwenden Sie den -gb Option, die Meldungen nach Bucket gruppiert:

```
grep SPUT audit.log | audit-sum -gb
```
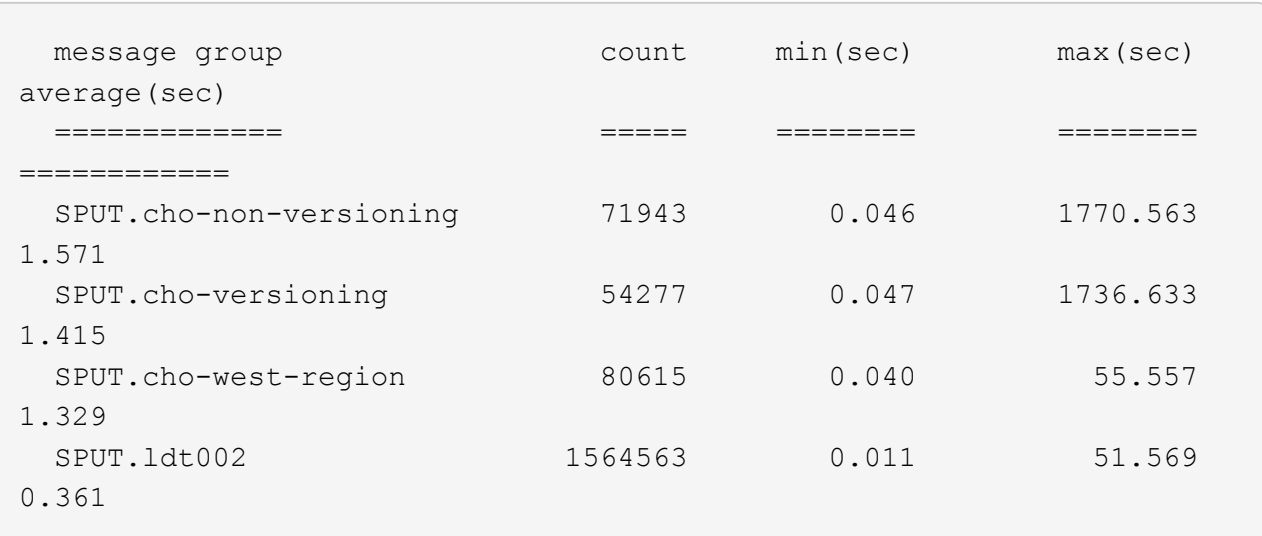

c. Um zu bestimmen, welche Buckets die größte SPUT-Objektgröße haben, verwenden Sie beide -gb Und das -s Optionen:

```
grep SPUT audit.log | audit-sum -gb -s
```
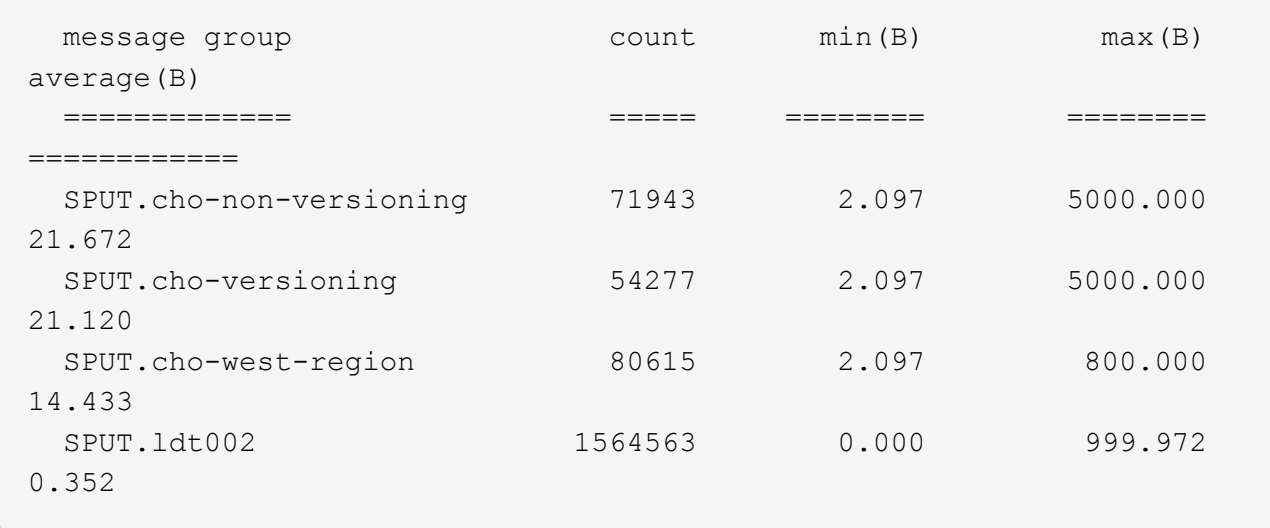

## **Verwandte Informationen**

["Verwenden des Tools zur Erläuterung von Audits"](#page-387-0)

### **Überwachungsmeldungsformat**

Im StorageGRID-System ausgetauschte Audit-Meldungen enthalten Standardinformationen, die für alle Meldungen und spezifische Inhalte zur Beschreibung des Ereignisses oder der Aktivität üblich sind.

Wenn die von bereitgestellten Zusammenfassungsdaten angezeigt werden audit-explain Und audit-sum Tools reichen nicht aus. Lesen Sie in diesem Abschnitt, um das allgemeine Format aller Audit-Meldungen zu verstehen.

Im Folgenden finden Sie eine Beispielmeldung, wie sie in der Audit-Log-Datei angezeigt werden kann:

```
2014-07-17T03:50:47.484627
[AUDT:[RSLT(FC32):VRGN][AVER(UI32):10][ATIM(UI64):1405569047484627][ATYP(F
C32):SYSU][ANID(UI32):11627225][AMID(FC32):ARNI][ATID(UI64):94457363265006
03516]]
```
Jede Überwachungsmeldung enthält eine Zeichenfolge von Attributelementen. Der gesamte String ist in Klammern eingeschlossen ([ ]), und jedes Attributelement in der Zeichenfolge weist folgende Merkmale auf:

- In Halterungen eingeschlossen [ ]
- Eingeführt durch den String AUDT, Das eine Audit-Nachricht anzeigt
- Ohne Trennzeichen (keine Kommata oder Leerzeichen) vor oder nach
- Wird durch ein Zeilenvorschub-Zeichen beendet \n

Jedes Element umfasst einen Attributcode, einen Datentyp und einen Wert, der in diesem Format angegeben wird:

```
[ATTR(type):value][ATTR(type):value]...
[ATTR(type):value]\n
```
Die Anzahl der Attributelemente in der Nachricht hängt vom Ereignistyp der Nachricht ab. Die Attributelemente werden in keiner bestimmten Reihenfolge aufgeführt.

In der folgenden Liste werden die Attributelemente beschrieben:

- ATTR Ist ein 4-Zeichen-Code für das Attribut, das gemeldet wird. Es gibt einige Attribute, die für alle Audit-Meldungen und andere, die ereignisspezifisch sind, gelten.
- type Ist eine 4-Zeichen-Kennung des Programmierdatentyps des Wertes, wie UI64, FC32 usw. Der Typ ist in Klammern eingeschlossen ( ).
- value Ist der Inhalt des Attributs, in der Regel ein numerischer Wert oder Textwert. Werte folgen immer einem Doppelpunkt (:). Werte des Datentyps CSTR werden von doppelten Anführungszeichen umgeben " ".

#### **Verwandte Informationen**

["Verwenden des Tools zur Erläuterung von Audits"](#page-387-0)

["Verwenden des Tools Audit-Sum"](#page-389-0)

["Audit-Meldungen"](#page-411-0)

["Gemeinsame Elemente in Audit-Meldungen"](#page-400-0)

["Datentypen"](#page-399-0)

["Beispiele für Überwachungsnachrichten"](#page-402-0)

#### <span id="page-399-0"></span>**Datentypen**

Verschiedene Datentypen werden zur Speicherung von Informationen in Audit-Meldungen verwendet.

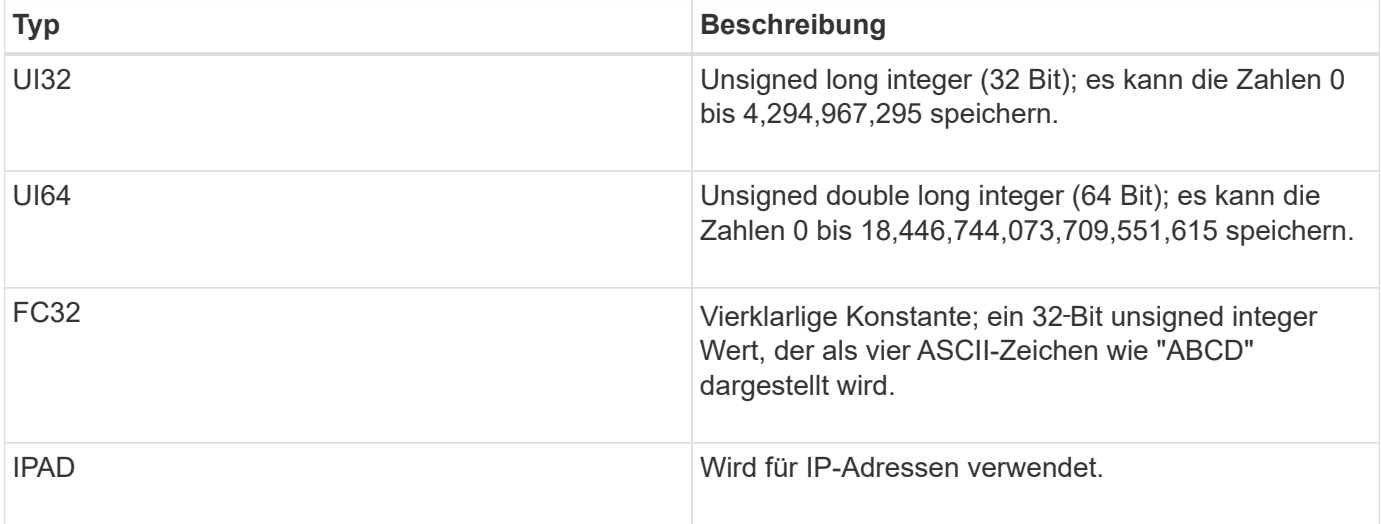

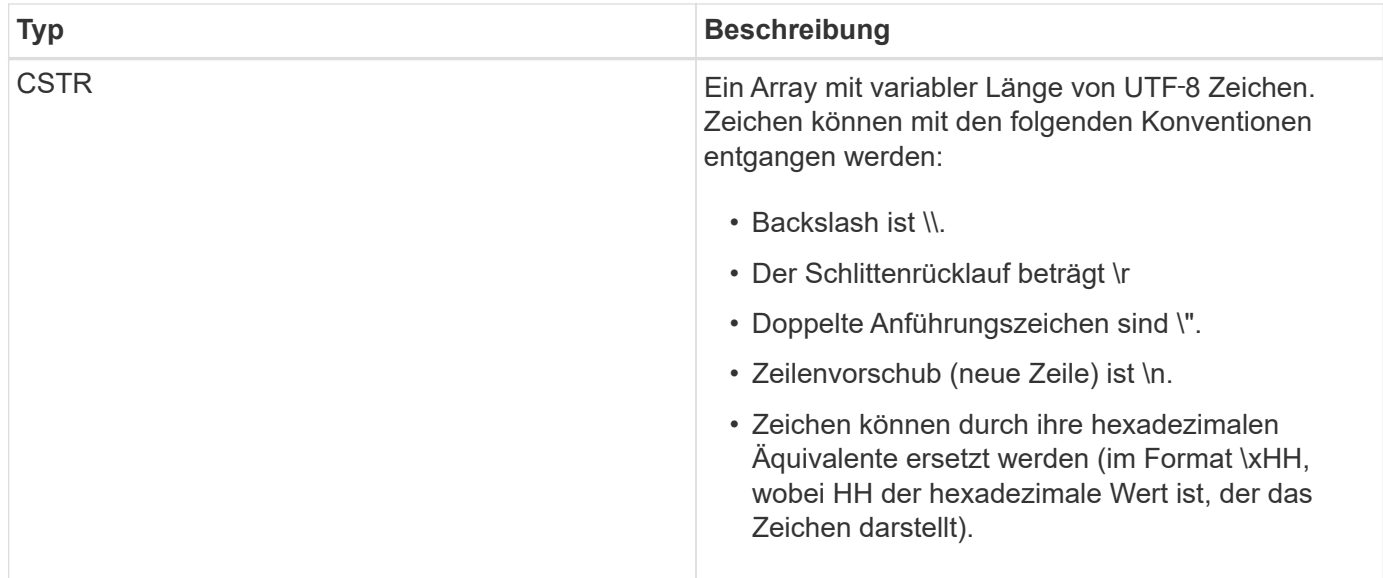

#### **Ereignisspezifische Daten**

Jede Überwachungsmeldung im Prüfprotokoll zeichnet Daten auf, die für ein Systemereignis spezifisch sind.

Nach der Öffnung [AUDT: Container, der die Meldung selbst identifiziert, die nächsten Attribute liefern Informationen über das Ereignis oder die Aktion, die durch die Überwachungsmeldung beschrieben werden. Diese Attribute sind im folgenden Beispiel hervorgehoben:

```
2018-12-05T08:24:45.921845 [AUDT:[RSLT(FC32):SUCS]
[TIME(UI64):11454] [SAIP(IPAD):"10.224.0.100"]
[S3AI(CSTR):"60025621595611246499"] [SACC(CSTR):"account"]
[S3AK(CSTR):"SGKH4_Nc8SO1H6w3w0nCOFCGgk__E6dYzKlumRsKJA=="]
[SUSR(CSTR):"urn:sgws:identity::60025621595611246499:root"]
[SBAI(CSTR):"60025621595611246499"] [SBAC(CSTR):"account"] [S3BK(CSTR):"bucket"]
[S3KY(CSTR):"object"] [CBID(UI64):0xCC128B9B9E428347]
[UUID(CSTR):"B975D2CE-E4DA-4D14-8A23-1CB4B83F2CD8"] [CSIZ(UI64):30720]
[AVER(UI32):10] [ATIM(UI64):1543998285921845] [ATYP(FC32):SHEA]
[ANID(UI32):12281045] [AMID(FC32):S3RQ] [ATID(UI64):15552417629170647261]]
```
Der ATYP Element (unterstrichen im Beispiel) identifiziert, welches Ereignis die Nachricht erzeugt hat. Diese Beispielmeldung enthält den SHEA-Nachrichtencode ([ATYP(FC32):SHEA]), der angibt, dass er von einer erfolgreichen S3-KOPFANFORDERUNG generiert wurde.

#### **Verwandte Informationen**

["Gemeinsame Elemente in Audit-Meldungen"](#page-400-0)

["Audit-Meldungen"](#page-411-0)

#### <span id="page-400-0"></span>**Gemeinsame Elemente in Audit-Meldungen**

Alle Meldungen enthalten die allgemeinen Elemente.

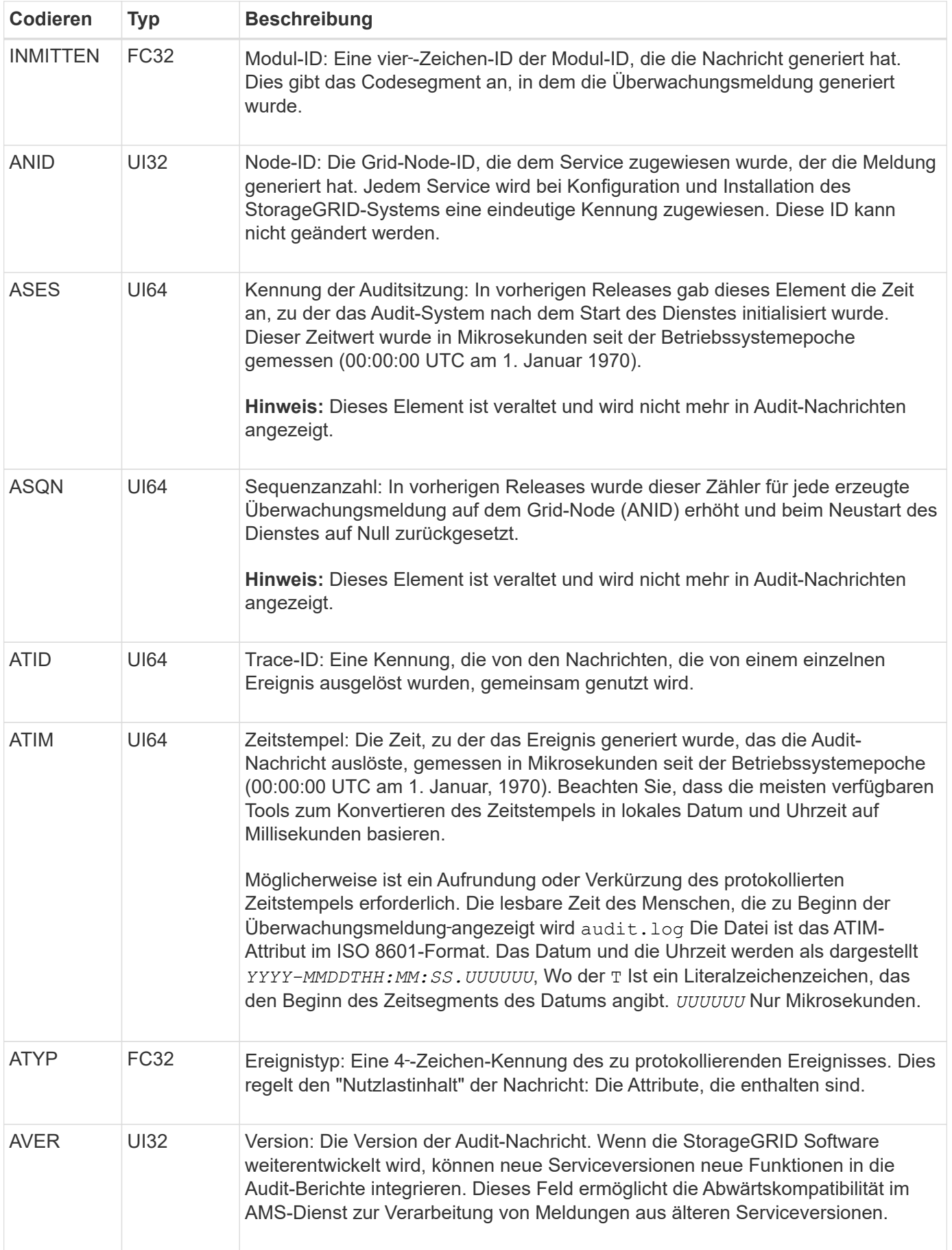

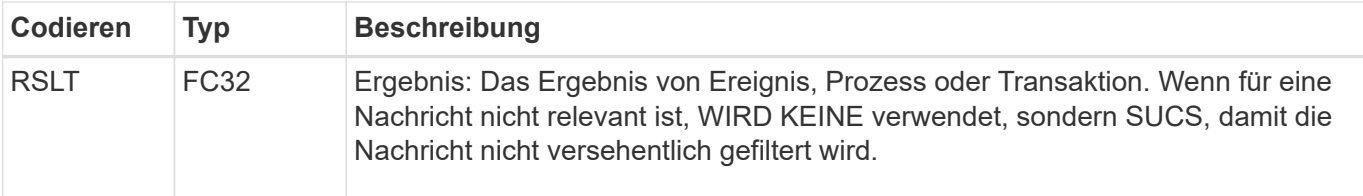

#### <span id="page-402-0"></span>**Beispiele für Überwachungsnachrichten**

Detaillierte Informationen finden Sie in jeder Audit-Nachricht. Alle Überwachungsmeldungen verwenden das gleiche Format.

Im Folgenden finden Sie eine Beispielmeldung für Audits, wie sie im angezeigt werden kann audit.log Datei:

```
2014-07-17T21:17:58.959669
```

```
[AUDT:[RSLT(FC32):SUCS][TIME(UI64):246979][S3AI(CSTR):"bc644d
381a87d6cc216adcd963fb6f95dd25a38aa2cb8c9a358e8c5087a6af5f"][
S3AK(CSTR):"UJXDKKQOXB7YARDS71Q2"][S3BK(CSTR):"s3small1"][S3K
Y(CSTR):"hello1"][CBID(UI64):0x50C4F7AC2BC8EDF7][CSIZ(UI64):0
][AVER(UI32):10][ATIM(UI64):1405631878959669][ATYP(FC32):SPUT
][ANID(UI32):12872812][AMID(FC32):S3RQ][ATID(UI64):1579224144
102530435]]
```
Die Überwachungsmeldung enthält Informationen über das zu protokollierte Ereignis sowie Informationen über die Meldung selbst.

Um festzustellen, welches Ereignis durch die Überwachungsmeldung aufgezeichnet wird, suchen Sie nach dem ATYP-Attribut (unten hervorgehoben):

```
2014-07-17T21:17:58.959669
[AUDT:[RSLT(FC32):SUCS][TIME(UI64):246979][S3AI(CSTR):"bc644d
381a87d6cc216adcd963fb6f95dd25a38aa2cb8c9a358e8c5087a6af5f"][
S3AK(CSTR):"UJXDKKQOXB7YARDS71Q2"][S3BK(CSTR):"s3small1"][S3K
Y(CSTR):"hello1"][CBID(UI64):0x50C4F7AC2BC8EDF7][CSIZ(UI64):0
][AVER(UI32):10][ATIM(UI64):1405631878959669][ATYP(FC32):SP
UT][ANID(UI32):12872812][AMID(FC32):S3RQ][ATID(UI64):1579224
144102530435]]
```
Der Wert des ATYP-Attributs ist SPUT. SPUT stellt eine S3-PUT-Transaktion dar, die die Aufnahme eines Objekts in einen Bucket protokolliert.

Die folgende Meldung des Audits zeigt auch den Bucket an, dem das Objekt zugeordnet ist:

```
2014-07-17T21:17:58.959669
[AUDT:[RSLT(FC32):SUCS][TIME(UI64):246979][S3AI(CSTR):"bc644d
381a87d6cc216adcd963fb6f95dd25a38aa2cb8c9a358e8c5087a6af5f"][
S3AK(CSTR):"UJXDKKQOXB7YARDS71Q2"][S3BK(CSTR):"s3small1"][S3
KY(CSTR):"hello1"][CBID(UI64):0x50C4F7AC2BC8EDF7][CSIZ(UI64):
0][AVER(UI32):10][ATIM(UI64):1405631878959669][ATYP(FC32):SPU
T][ANID(UI32):12872812][AMID(FC32):S3RQ][ATID(UI64):157922414
4102530435]]
```
Um zu ermitteln, wann das PUT-Ereignis aufgetreten ist, notieren Sie den UTC-Zeitstempel (Universal Coordinated Time, Universal Coordinated Time, koordinierte Zeit) zu Beginn der Überwachungsmeldung. Dieser Wert ist eine menschliche‐lesbare Version des ATIM-Attributs der Prüfmeldung selbst:

## **2014-07-17T21:17:58.959669**

```
[AUDT:[RSLT(FC32):SUCS][TIME(UI64):246979][S3AI(CSTR):"bc644d
381a87d6cc216adcd963fb6f95dd25a38aa2cb8c9a358e8c5087a6af5f"][
S3AK(CSTR):"UJXDKKQOXB7YARDS71Q2"][S3BK(CSTR):"s3small1"][S3K
Y(CSTR):"hello1"][CBID(UI64):0x50C4F7AC2BC8EDF7][CSIZ(UI64):0
][AVER(UI32):10][ATIM(UI64):1405631878959669][ATYP(FC32):SP
UT][ANID(UI32):12872812][AMID(FC32):S3RQ][ATID(UI64):15792241
44102530435]]
```
ATIM zeichnet die Zeit in Mikrosekunden, seit Beginn der UNIX-Epoche. Im Beispiel der Wert 1405631878959669 Übersetzt bis Donnerstag, 17. Juli 2014 21:17:59 UTC.

#### **Verwandte Informationen**

["SPUT: S3 PUT"](#page-458-0)

["Gemeinsame Elemente in Audit-Meldungen"](#page-400-0)

# **Überwachungsmeldungen und der Lebenszyklus von Objekten**

Audit-Nachrichten werden bei jeder Aufnahme, jedem Abruf oder jedem Löschen eines Objekts generiert. Sie können diese Transaktionen im Audit-Protokoll identifizieren, indem Sie API-spezifische (S3 oder Swift) Audit-Nachrichten suchen.

Überwachungsmeldungen werden durch Kennungen verknüpft, die für jedes Protokoll spezifisch sind.

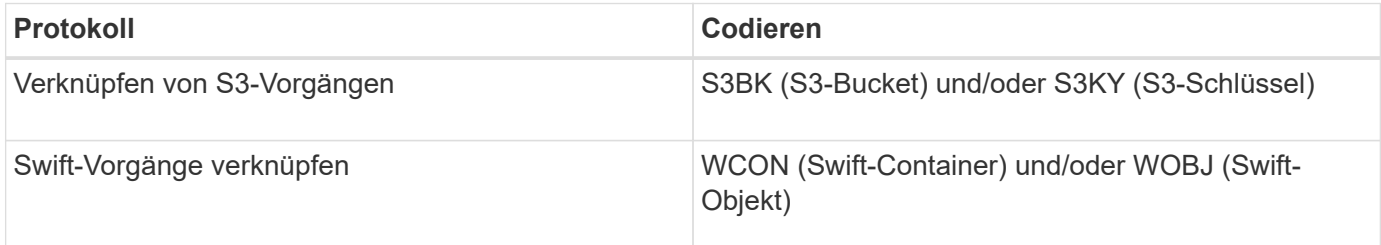

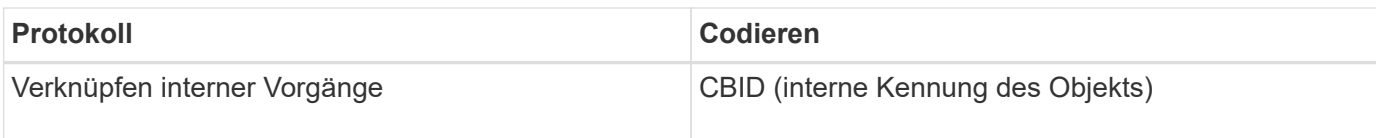

## **Timing von Audit-Meldungen**

Aufgrund von Faktoren wie Zeitunterschieden zwischen Grid-Nodes, Objektgröße und Netzwerkverzögerungen kann die Reihenfolge der durch die verschiedenen Services erzeugten Audit-Meldungen von den Beispielen in diesem Abschnitt abweichen.

## **Konfiguration der Richtlinien für das Informationslebenszyklus-Management**

Bei der ILM-Standardrichtlinie (Baseline 2 Copy) werden Objektdaten einmal für insgesamt zwei Kopien kopiert. Wenn die ILM-Richtlinie mehr als zwei Kopien erfordert, gibt es für jede zusätzliche Kopie einen zusätzlichen Satz von CBRE-, CBSE- und SCMT-Meldungen. Weitere Informationen zu ILM-Richtlinien finden Sie unter Informationen zum Managen von Objekten mit Information Lifecycle Management.

## **Archiv-Nodes**

Die Reihe von Meldungen, die beim Senden von Objektdaten an ein externes Archiv-Speichersystem generiert werden, ist ähnlich wie bei Storage-Nodes, es sei denn, es gibt keine SCMT-Meldung (Store Object Commit). Und die ATCE (Archive Object Store Begin) und ASCE (Archive Object Store End) Nachrichten werden für jede archivierte Kopie von Objektdaten generiert.

Die Reihe von Audit-Meldungen, die beim Abrufen von Objektdaten aus einem externen Archiv-Storage-System generiert werden, ähnelt der für Storage-Nodes, jedoch werden für jede abgerufene Kopie von Objektdaten ARCB (Archivobjekt Retrieve Begin) und ARCE (Archive Object Retrieve End) Nachrichten generiert.

Die beim Löschen von Objektdaten aus einem externen Archivspeichersystem generierte Reihe von Überwachungsmeldungen ähnelt der für Speicherknoten, es sei denn, ES gibt keine SREM (Object Store Remove)-Nachricht und für jede Löschanforderung gibt es eine AREM-Nachricht (Archive Object Remove).

## **Verwandte Informationen**

["Objektmanagement mit ILM"](https://docs.netapp.com/de-de/storagegrid-115/ilm/index.html)

## **Objektaufnahme von Transaktionen**

Sie können Transaktionen zur Client-Aufnahme im Prüfprotokoll identifizieren, indem APIspezifische (S3 oder Swift) Audit-Nachrichten loktiert werden.

In den folgenden Tabellen sind nicht alle während einer Aufnahmetransaktion generierten Audit-Meldungen aufgeführt. Es sind nur die Nachrichten enthalten, die für die Aufzeichnung der Transaktion erforderlich sind.

#### **S3 Aufnahme von Audit-Nachrichten**

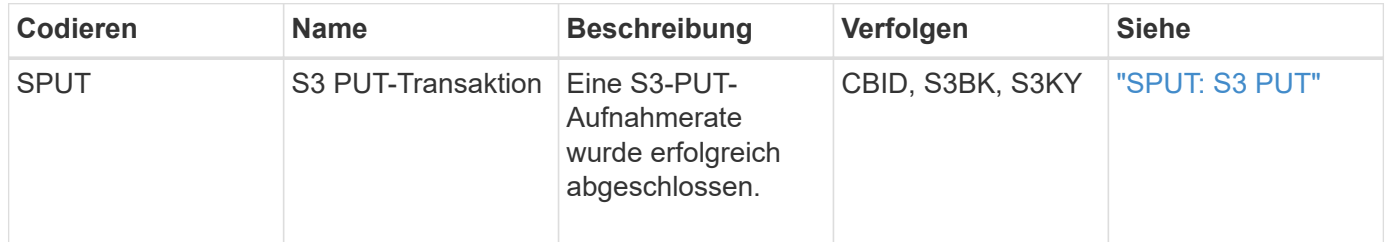

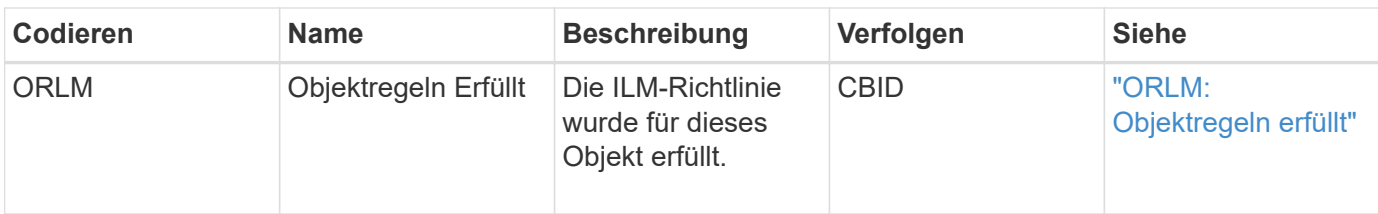

### **Swift Ingest-Audit-Nachrichten**

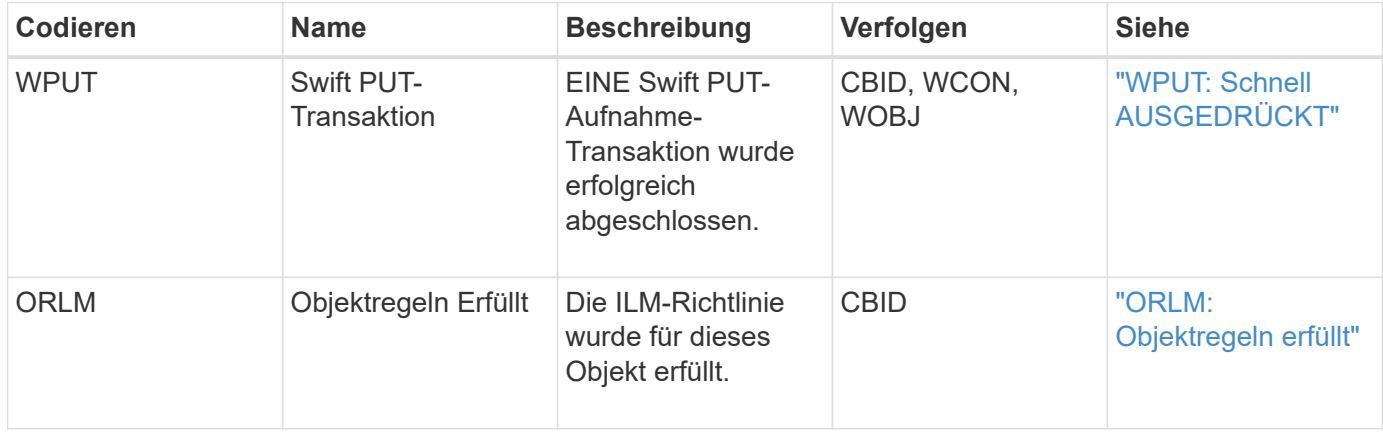

### **Beispiel: S3-Objektaufnahme**

Die folgende Serie von Audit-Meldungen ist ein Beispiel für die im Revisionsprotokoll generierten und gespeicherten Audit-Meldungen, wenn ein S3-Client ein Objekt in einen Storage-Node (LDR-Service) einspeist.

In diesem Beispiel umfasst die aktive ILM-Richtlinie die ILM-Regel für das Lager, erstellen Sie 2 Kopien.

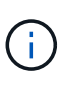

Im folgenden Beispiel sind nicht alle während einer Transaktion generierten Audit-Meldungen aufgeführt. Es werden nur solche aufgeführt, die sich auf die S3-Aufnahmetransaktion (SPUT) beziehen.

In diesem Beispiel wird vorausgesetzt, dass zuvor ein S3-Bucket erstellt wurde.

## **SPUT: S3 PUT**

Die SPUT-Meldung gibt an, dass eine S3-PUT-Transaktion ausgegeben wurde, um ein Objekt in einem bestimmten Bucket zu erstellen.

```
2017-07-
17T21:17:58.959669[AUDT:[RSLT(FC32):SUCS][TIME(UI64):25771][SAIP(IPAD):"10
.96.112.29"][S3AI(CSTR):"70899244468554783528"][SACC(CSTR):"test"][S3AK(CS
TR):"SGKHyalRU_5cLflqajtaFmxJn946lAWRJfBF33gAOg=="][SUSR(CSTR):"urn:sgws:i
dentity::70899244468554783528:root"][SBAI(CSTR):"70899244468554783528"][SB
AC(CSTR):"test"][S3BK(CSTR):"example"]<strong
class="S3KY(CSTR):"testobject-0-
3"">[CBID(UI64):0x8EF52DF8025E63A8]</strong>[CSIZ(UI64):30720][AVER(UI32):
10]<strong
class="ATIM(UI64):150032627859669">[ATYP(FC32):SPUT]</strong>[ANID(UI32):1
2086324][AMID(FC32):S3RQ][ATID(UI64):14399932238768197038]]
```
### **ORLM: Objektregeln erfüllt**

Die ORLM-Meldung gibt an, dass die ILM-Richtlinie für dieses Objekt erfüllt wurde. Die Meldung enthält die CBID des Objekts und den Namen der verwendeten ILM-Regel.

Bei replizierten Objekten umfasst das Feld LOCS die LDR-Node-ID und Volume-ID der Objektstandorte.

```
2019-07-17T21:18:31.230669[AUDT:
<strong>[CBID(UI64):0x50C4F7AC2BC8EDF7]</strong> [RULE(CSTR):"Make 2
Copies"][STAT(FC32):DONE][CSIZ(UI64):0][UUID(CSTR):"0B344E18-98ED-4F22-
A6C8-A93ED68F8D3F"]<strong class="LOCS(CSTR): *"CLDI 12828634
2148730112">[RSLT(FC32):SUCS][AVER(UI32):10] [ATYP(FC32):ORLM]</strong>
[ATIM(UI64):1563398230669][ATID(UI64):15494889725796157557][ANID(UI32):131
00453][AMID(FC32):BCMS]]
```
Bei Objekten mit Erasure Coding enthält das Feld LOCS die Profile-ID für Erasure Coding und die Gruppen-ID für Erasure Coding

```
2019-02-23T01:52:54.647537
[AUDT:[CBID(UI64):0xFA8ABE5B5001F7E2][RULE(CSTR):"EC_2_plus_1"][STAT(FC32)
:DONE][CSIZ(UI64):10000][UUID(CSTR):"E291E456-D11A-4701-8F51-
D2F7CC9AFECA"][LOCS(CSTR): "CLEC 1 A471E45D-A400-47C7-86AC-12E77F229831"]
[RSLT(FC32):SUCS][AVER(UI32):10][ATYP(FC32):ORLM][ANID(UI32):12355278][AMI
D(FC32):ILMX][ATID(UI64):4168559046473725560]]
```
Das PFADFELD umfasst S3-Bucket und wichtige Informationen sowie Swift-Container- und Objektinformationen, je nachdem, welche API verwendet wurde.

```
2019-09-15.txt:2018-01-24T13:52:54.131559
[AUDT:[CBID(UI64):0x82704DFA4C9674F4][RULE(CSTR):"Make 2
Copies"][STAT(FC32):DONE][CSIZ(UI64):3145729][UUID(CSTR):"8C1C9CAC-22BB-
4880-9115-
CE604F8CE687"][PATH(CSTR):"frisbee_Bucket1/GridDataTests151683676324774_1_
1vf9d"][LOCS(CSTR):"CLDI 12525468, CLDI
12222978"][RSLT(FC32):SUCS][AVER(UI32):10][ATIM(UI64):1568555574559][ATYP(
FC32):ORLM][ANID(UI32):12525468][AMID(FC32):OBDI][ATID(UI64):3448338865383
69336]]
```
## **Löschen von Objekttransaktionen**

Sie können Transaktionen zum Löschen von Objekten im Prüfprotokoll identifizieren, indem API-spezifische (S3 und Swift) Audit-Meldungen angezeigt werden.

In den folgenden Tabellen sind nicht alle während einer Löschtransaktion generierten Überwachungsmeldungen aufgeführt. Es werden nur Nachrichten enthalten, die zum Verfolgen der Löschtransaktion erforderlich sind.

## **S3-Audit-Nachrichten löschen**

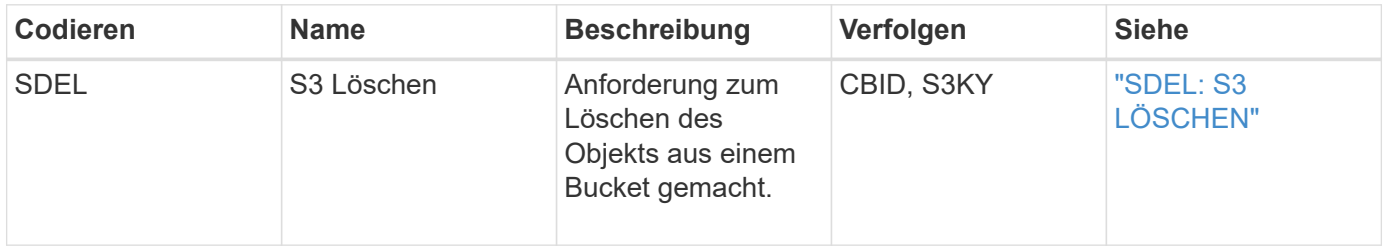

## **Swift Audit-Nachrichten löschen**

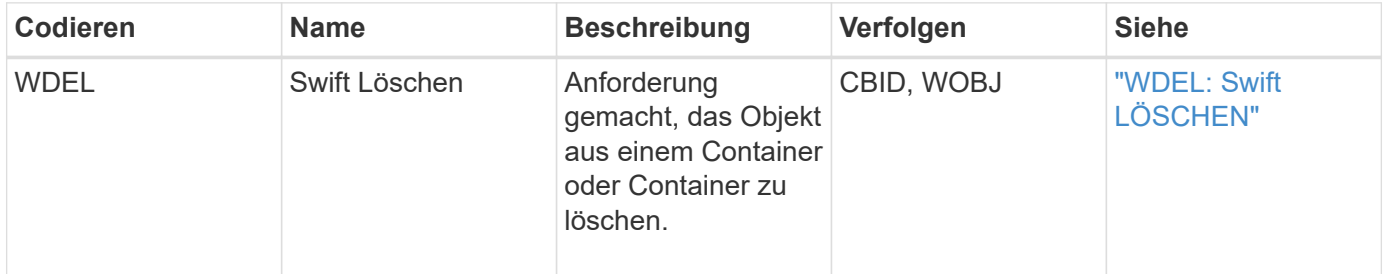

## **Beispiel: S3-Objektlöschung**

Wenn ein S3-Client ein Objekt aus einem Storage-Node (LDR-Service) löscht, wird eine Überwachungsmeldung generiert und im Revisionsprotokoll gespeichert.

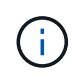

Im folgenden Beispiel sind nicht alle während einer Löschtransaktion generierten Audit-Meldungen aufgeführt. Es werden nur diejenigen aufgelistet, die mit der S3-Löschtransaktion (SDEL) in Verbindung stehen.

### **SDEL: S3 Löschen**

Die Objektlöschung beginnt, wenn der Client eine LÖSCHANFORDERUNG an einen LDR-Dienst sendet. Die Meldung enthält den Bucket, aus dem das Objekt gelöscht werden soll, und den S3-Schlüssel des Objekts, der zur Identifizierung des Objekts verwendet wird.

```
2017-07-
17T21:17:58.959669[AUDT:[RSLT(FC32):SUCS][TIME(UI64):14316][SAIP(IPAD):"10
.96.112.29"][S3AI(CSTR):"70899244468554783528"][SACC(CSTR):"test"][S3AK(CS
TR):"SGKHyalRU_5cLflqajtaFmxJn946lAWRJfBF33gAOg=="][SUSR(CSTR):"urn:sgws:i
dentity::70899244468554783528:root"][SBAI(CSTR):"70899244468554783528"][SB
AC(CSTR):"test"] <strong>[S3BK(CSTR):"example"][S3KY(CSTR):"testobject-0-
7"][CBID(UI64):0x339F21C5A6964D89]</strong>
[CSIZ(UI64):30720][AVER(UI32):10][ATIM(UI64):150032627859669]
<strong>[ATYP(FC32):SDEL]</strong>[ANID(UI32):12086324][AMID(FC32):S3RQ][A
TID(UI64):4727861330952970593]]
```
## **Abrufen von Objekttransaktionen**

Sie können Transaktionen zum Abrufen von Objekten im Audit-Protokoll identifizieren, indem API-spezifische (S3 und Swift) Audit-Nachrichten loktiert werden.

In den folgenden Tabellen sind nicht alle während einer Abruftransaktion generierten Überwachungsmeldungen aufgeführt. Es werden nur Nachrichten enthalten, die für die Rückrufs-Transaktion erforderlich sind.

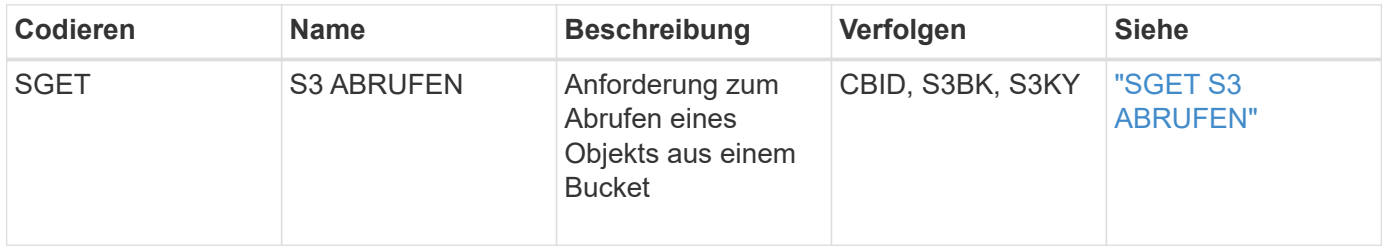

#### **S3-Abruf von Audit-Meldungen**

#### **Schnelles Abrufen von Audit-Meldungen**

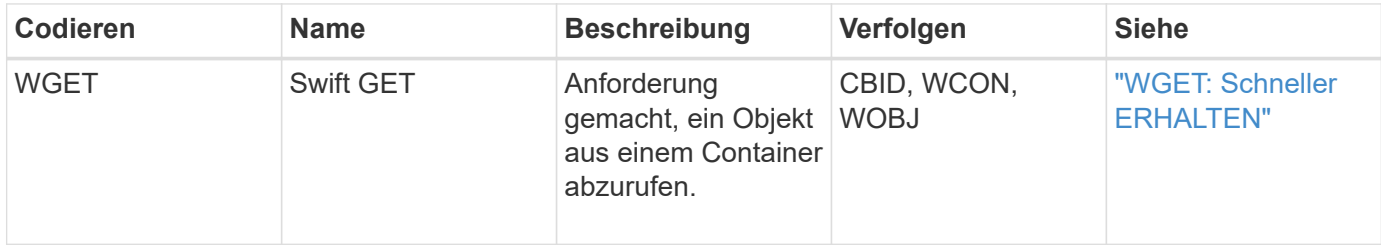

#### **Beispiel: S3-Objektabruf**

Wenn ein S3-Client ein Objekt von einem Storage-Node (LDR-Service) abruft, wird eine Audit-Meldung erzeugt und im Revisionsprotokoll gespeichert.

Beachten Sie, dass nicht alle während einer Transaktion generierten Audit-Meldungen im folgenden Beispiel aufgeführt sind. Es werden nur diejenigen aufgelistet, die sich auf die S3-Abruftransaktion (SGET) beziehen.

### **SGET S3 ABRUFEN**

Der Objektabruf beginnt, wenn der Client eine GET Object-Anforderung an einen LDR-Service sendet. Die Meldung enthält den Bucket, aus dem das Objekt abgerufen werden soll, und den S3-Schlüssel des Objekts, der zur Identifizierung des Objekts verwendet wird.

```
2017-09-20T22:53:08.782605
[AUDT:[RSLT(FC32):SUCS][TIME(UI64):47807][SAIP(IPAD):"10.96.112.26"][S3AI(
CSTR):"43979298178977966408"][SACC(CSTR):"s3-account-
a"][S3AK(CSTR): "SGKHt7GzEcu0yXhFhT_rL5mep4nJt1w75GBh-
O_FEw=="][SUSR(CSTR):"urn:sgws:identity::43979298178977966408:root"][SBAI(
CSTR):"43979298178977966408"][SBAC(CSTR):"s3-account-a"]
[S3BK(CSTR):"bucket-
anonymous"][S3KY(CSTR):"Hello.txt"][CBID(UI64):0x83D70C6F1F662B02][CSIZ(UI
64):12][AVER(UI32):10][ATIM(UI64):1505947988782605][ATYP(FC32):SGET][ANID(
UI32):12272050][AMID(FC32):S3RQ][ATID(UI64):17742374343649889669]]
```
Wenn die Bucket-Richtlinie ermöglicht, kann ein Client Objekte anonym abrufen oder Objekte aus einem Bucket abrufen, der einem anderen Mandantenkonto gehört, Die Überwachungsmeldung enthält Informationen über das Mandantenkonto des Bucket-Inhabers, sodass Sie diese anonymen und Cross-Account-Anforderungen verfolgen können.

In der folgenden Beispielmeldung sendet der Client eine GET Object-Anforderung für ein in einem Bucket gespeichertes Objekt, das ihnen nicht gehören. Die Werte für SBAI und SBAC zeichnen die Konto-ID und den Namen des Mandanten des Bucket-Besitzers auf. Diese Werte unterscheiden sich von der Konto-ID und dem Namen des in S3AI und SACC aufgezeichneten Clients.

```
2017-09-20T22:53:15.876415
[AUDT:[RSLT(FC32):SUCS][TIME(UI64):53244][SAIP(IPAD):"10.96.112.26"]
<strong>[S3AI(CSTR):"17915054115450519830"][SACC(CSTR):"s3-account-
b"]</strong>[S3AK(CSTR):"SGKHpoblWlP_kBkqSCbTi754Ls8lBUog67I2LlSiUg=="]<st
rong
class="SUSR(CSTR):"urn:sgws:identity::17915054115450519830:root"">[SBAI(CS
TR):"43979298178977966408"][SBAC(CSTR):"s3-account-
a"]</strong>[S3BK(CSTR):"bucket-
anonymous"][S3KY(CSTR):"Hello.txt"][CBID(UI64):0x83D70C6F1F662B02][CSIZ(UI
64):12][AVER(UI32):10][ATIM(UI64):1505947995876415][ATYP(FC32):SGET][ANID(
UI32):12272050][AMID(FC32):S3RQ][ATID(UI64):6888780247515624902]]
```
#### **Nachrichten zum Metadatenupdate**

Audit-Meldungen werden generiert, wenn ein S3-Client die Metadaten eines Objekts aktualisiert.

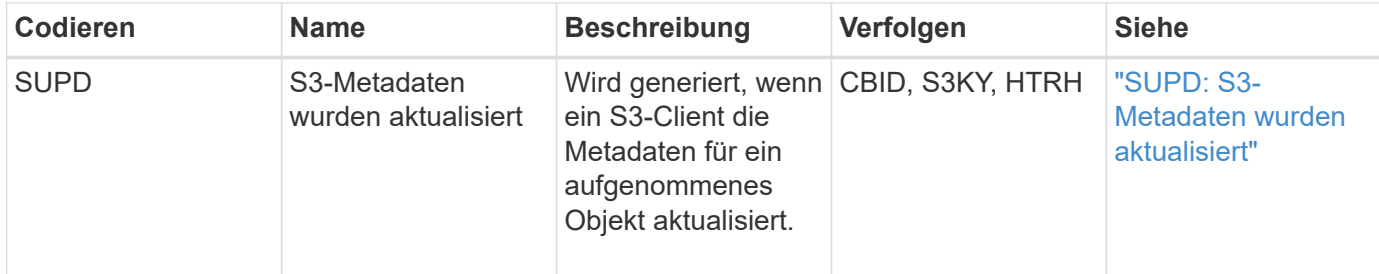

#### **Beispiel: S3-Metadatenaktualisierung**

Das Beispiel zeigt eine erfolgreiche Transaktion zur Aktualisierung der Metadaten für ein vorhandenes S3-Objekt.

## **SUPD: S3-Metadatenaktualisierung**

Der S3-Client fordert eine SUPD (SUPD) auf, die angegebenen Metadaten zu aktualisieren (x-amz-meta-\*) Für das S3-Objekt (S3KY). In diesem Beispiel sind Anforderungsheader im Feld HTRH enthalten, da sie als Audit-Protokoll-Header konfiguriert wurde (**Konfiguration** > **Monitoring** > **Audit**).

```
2017-07-11T21:54:03.157462
[AUDT:[RSLT(FC32):SUCS][TIME(UI64):17631][SAIP(IPAD):"10.96.100.254"]
[HTRH(CSTR):"{\"accept-encoding\":\"identity\",\"authorization\":\"AWS
LIUF17FGJARQHPY2E761:jul/hnZs/uNY+aVvV0lTSYhEGts=\",
\"content-length\":\"0\",\"date\":\"Tue, 11 Jul 2017 21:54:03
GMT\",\"host\":\"10.96.99.163:18082\",
\"user-agent\":\"aws-cli/1.9.20 Python/2.7.6 Linux/3.13.0-119-generic
botocore/1.3.20\\mathsf{''},
\"x-amz-copy-source\":\"/testbkt1/testobj1\",\"x-amz-metadata-
directive\":\"REPLACE\",\"x-amz-meta-city\":\"Vancouver\"}"]
[S3AI(CSTR):"20956855414285633225"][SACC(CSTR):"acct1"][S3AK(CSTR):"SGKHyy
v9ZQqWRbJSQc5vI7mgioJwrdplShE02AUaww=="]
[SUSR(CSTR):"urn:sgws:identity::20956855414285633225:root"]
[SBAI(CSTR):"20956855414285633225"][SBAC(CSTR):"acct1"][S3BK(CSTR):"testbk
t1"]
[S3KY(CSTR):"testobj1"][CBID(UI64):0xCB1D5C213434DD48][CSIZ(UI64):10][AVER
(UI32):10]
[ATIM(UI64):1499810043157462][ATYP(FC32):SUPD][ANID(UI32):12258396][AMID(F
C32):S3RQ]
[ATID(UI64):8987436599021955788]]
```
## **Verwandte Informationen**

["Ändern der Level von Überwachungsnachrichten"](#page-381-0)

# <span id="page-411-0"></span>**Audit-Meldungen**

Detaillierte Beschreibungen der vom System zurückgegebenen Audit-Meldungen finden Sie in den folgenden Abschnitten. Jede Überwachungsmeldung wird zuerst in einer Tabelle aufgeführt, in der verwandte Nachrichten nach der Aktivitätsklasse gruppiert werden, für die die Meldung steht. Diese Gruppierungen sind sowohl für das Verständnis der Arten von Aktivitäten, die geprüft werden, als auch für die Auswahl der gewünschten Art der Filterung von Überwachungsnachrichten nützlich.

Die Überwachungsmeldungen werden auch alphabetisch nach ihren vier-Zeichen-Codes aufgelistet. Mit dieser alphabetischen Auflistung können Sie Informationen zu bestimmten Nachrichten suchen.

Die in diesem Kapitel verwendeten 4-Zeichen-Codes sind die ATYP-Werte, die in den Audit-Meldungen gefunden werden, wie in der folgenden Beispielmeldung dargestellt:

```
2014-07-17T03:50:47.484627
\[AUDT:[RSLT(FC32):VRGN][AVER(UI32):10][ATIM(UI64):1405569047484627][<stro
ng>ATYP\(FC32\):SYSU</strong>][ANID(UI32):11627225][AMID(FC32):ARNI][ATID(
UI64):9445736326500603516]]
```
## **Verwandte Informationen**

["Audit-Meldungen"](#page-418-0)

["Ändern der Level von Überwachungsnachrichten"](#page-381-0)

## **Kategorien von Überwachungsnachrichten**

Sie sollten mit den verschiedenen Kategorien vertraut sein, in denen Audit-Meldungen gruppiert werden. Diese Gruppen sind auf der Grundlage der Aktivitätsklasse organisiert, für die die Nachricht steht.

## **Systemaudits Meldungen**

Sie sollten mit Audit-Meldungen vertraut sein, die zur Systemaudit-Kategorie gehören. Dies sind Ereignisse in Bezug auf das Auditing von Systemen selbst, den Status von Grid-Nodes, systemweite Task-Aktivitäten (Grid-Aufgaben) und Service-Backup-Vorgänge, sodass Sie potenzielle Probleme beheben können.

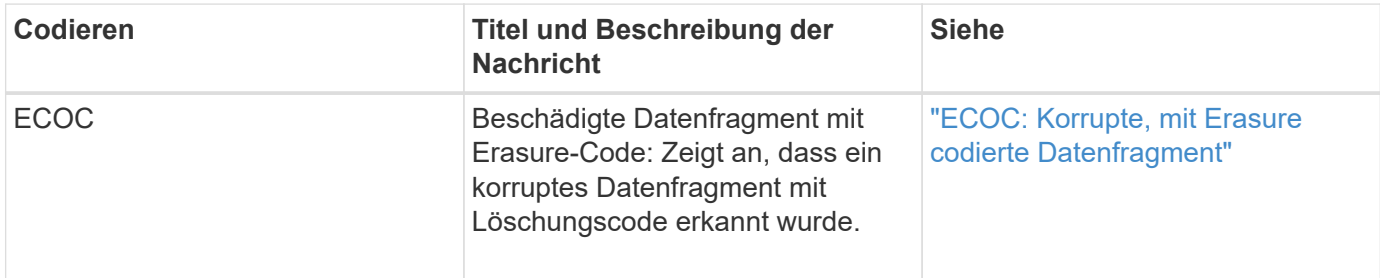

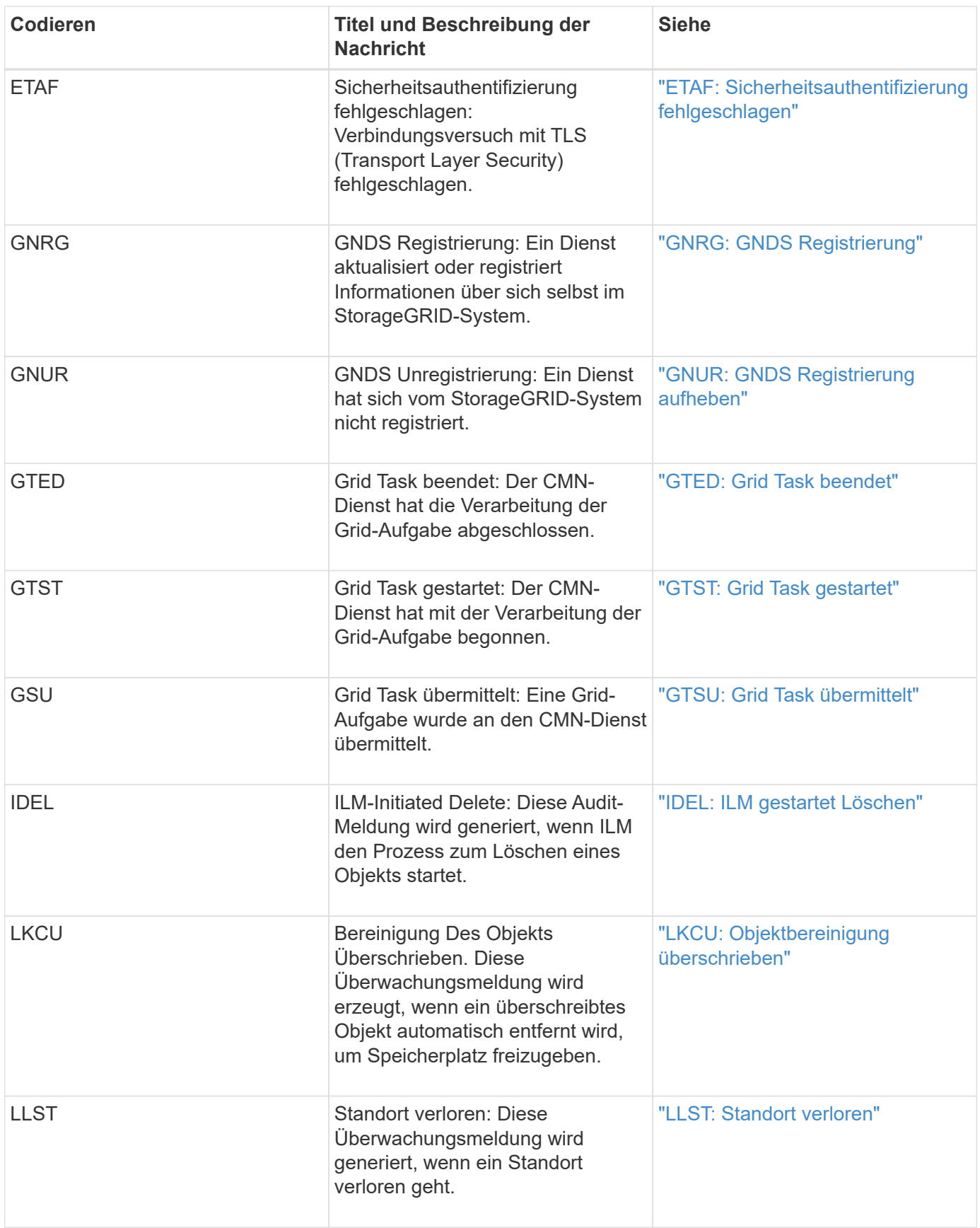

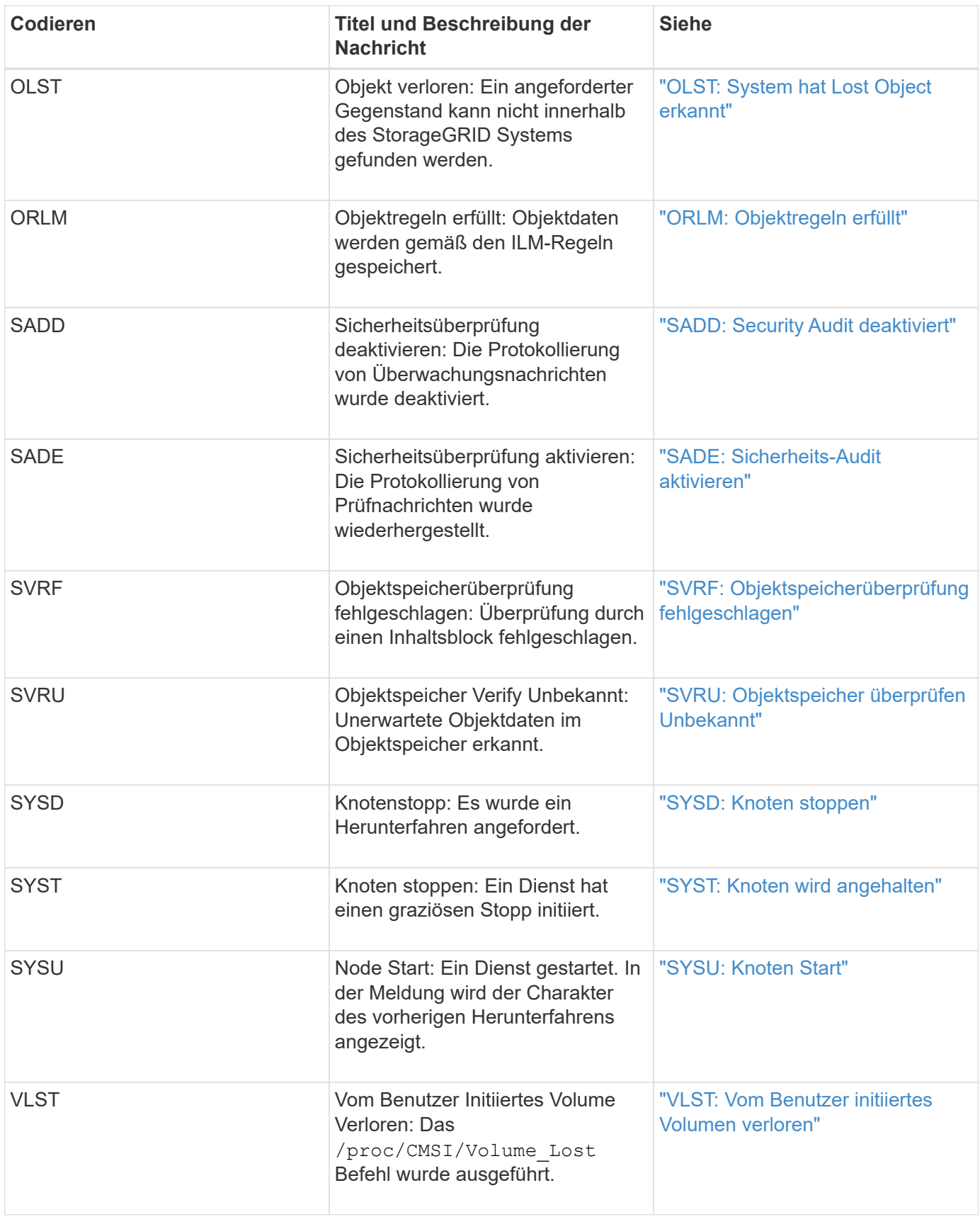

# **Verwandte Informationen**

["LKCU: Objektbereinigung überschrieben"](#page-439-0)

Sie sollten mit Audit-Meldungen vertraut sein, die zur Objektspeicheraudits-Kategorie gehören. Dies sind Ereignisse, die mit der Speicherung und dem Management von Objekten innerhalb des StorageGRID Systems zusammenhängen. Dazu zählen Objekt-Storage und -Abruf, Grid-Node zu Grid-Node-Transfers und Verifizierungen.

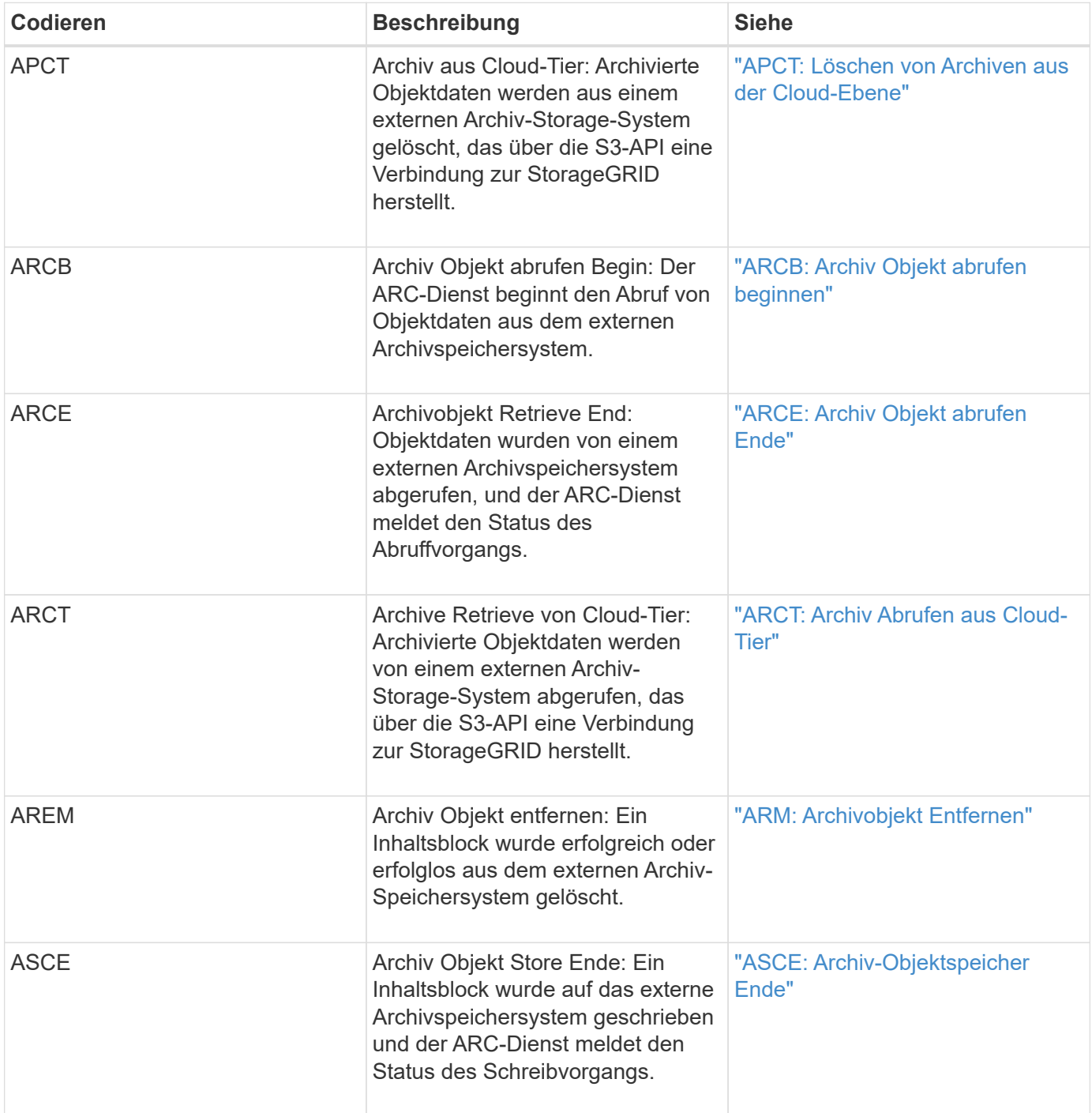

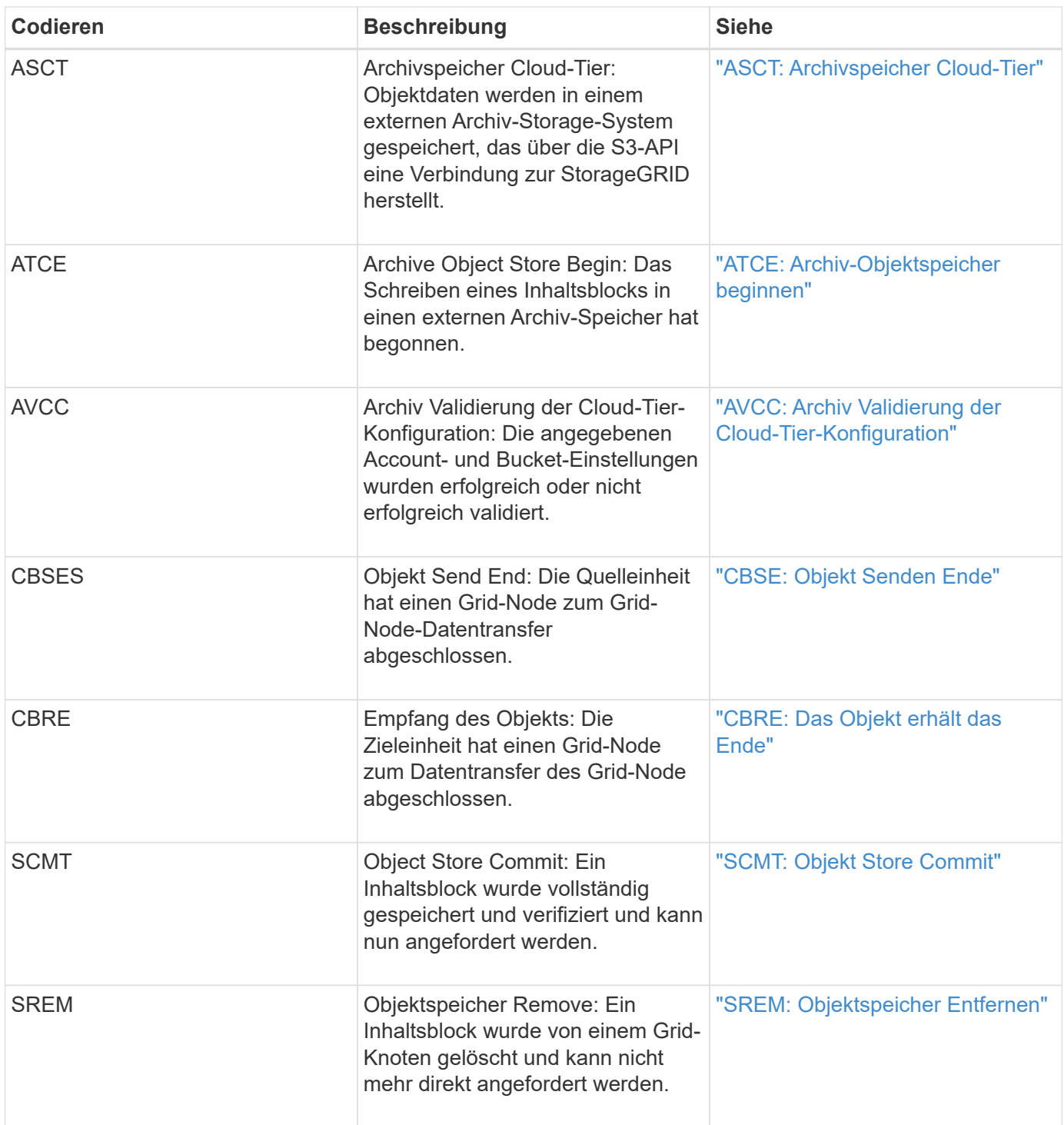

## **Client liest Audit-Meldungen**

Client-Read-Audit-Meldungen werden protokolliert, wenn eine S3- oder Swift-Client-Applikation eine Anforderung zum Abrufen eines Objekts vorgibt.

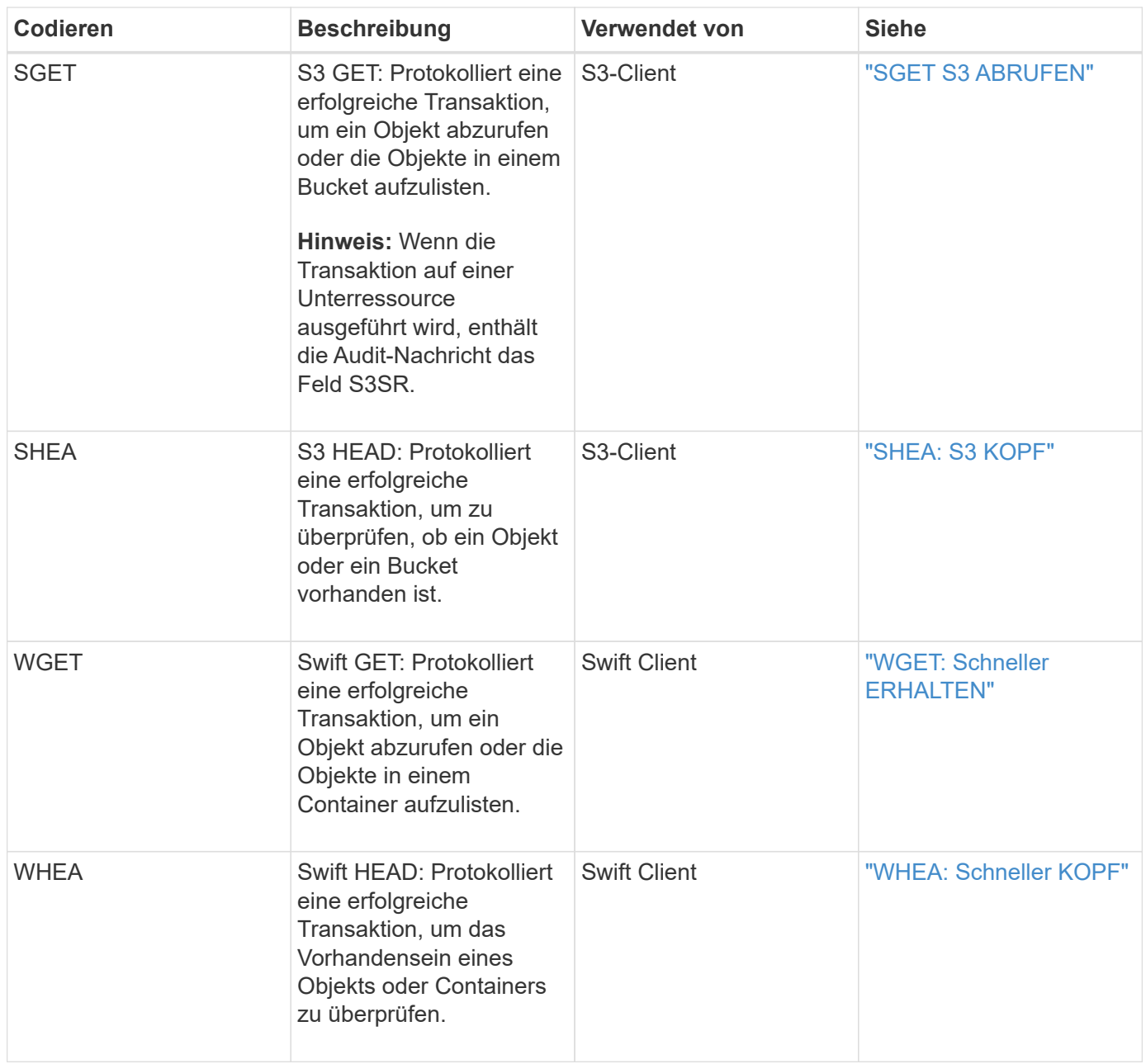

## **Audit-Meldungen des Clients schreiben**

Audit-Meldungen zu Clientschreibmeldungen werden protokolliert, wenn eine S3- oder Swift-Client-Applikation eine Anforderung zum Erstellen oder Ändern eines Objekts macht.

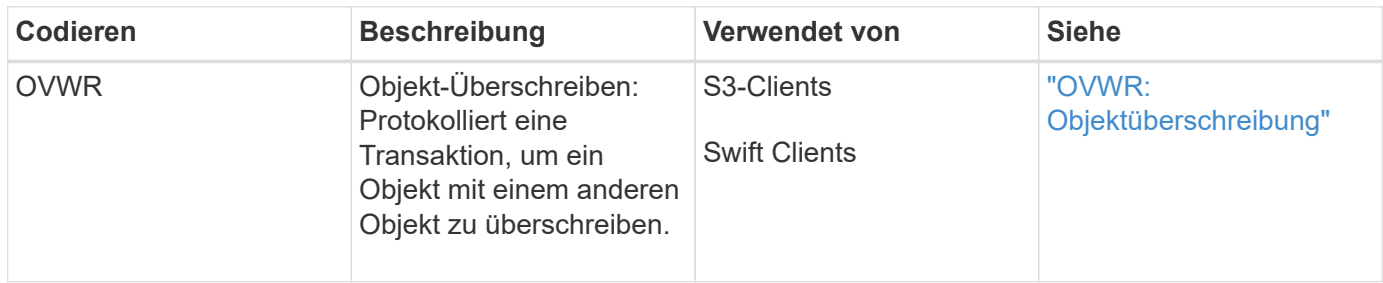

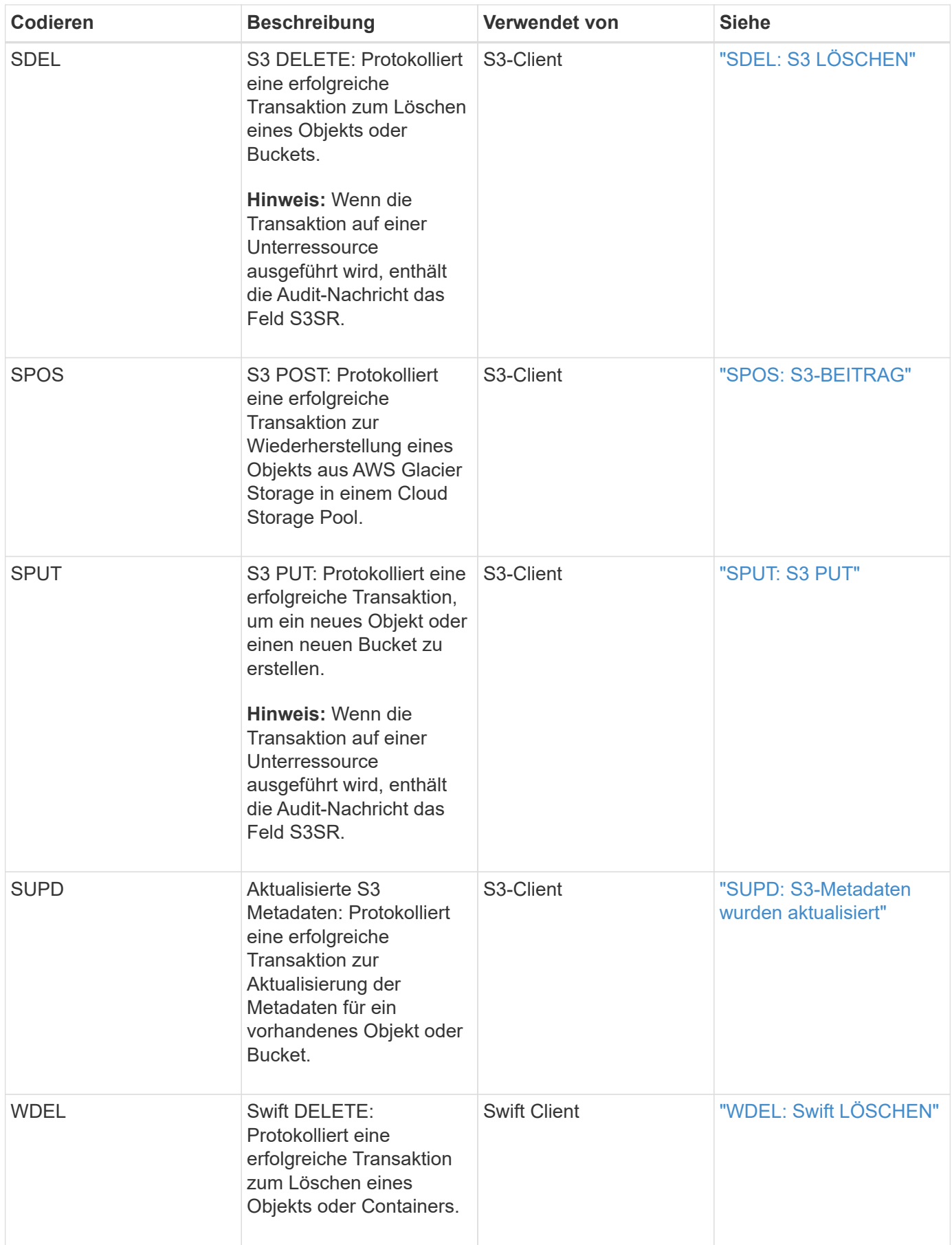

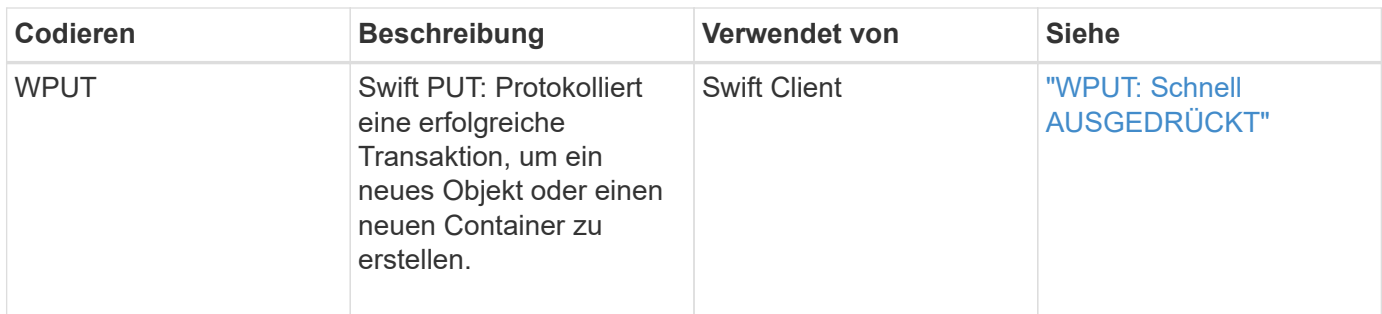

## **Management-Audit-Nachricht**

Die Kategorie Management protokolliert Benutzeranfragen an die Management-API.

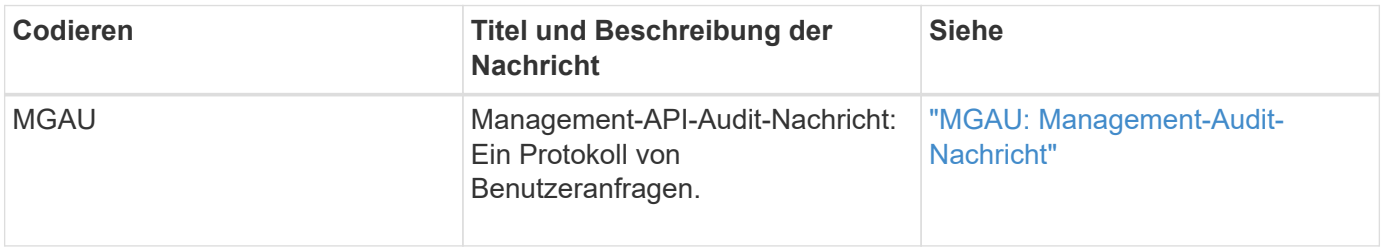

## <span id="page-418-0"></span>**Audit-Meldungen**

Wenn Systemereignisse auftreten, generiert das StorageGRID System Audit-Meldungen und zeichnet sie im Revisionsprotokoll auf.

## <span id="page-418-1"></span>**APCT: Löschen von Archiven aus der Cloud-Ebene**

Diese Meldung wird erzeugt, wenn archivierte Objektdaten aus einem externen Storage-System gelöscht werden, das eine Verbindung zur StorageGRID über die S3-API herstellt.

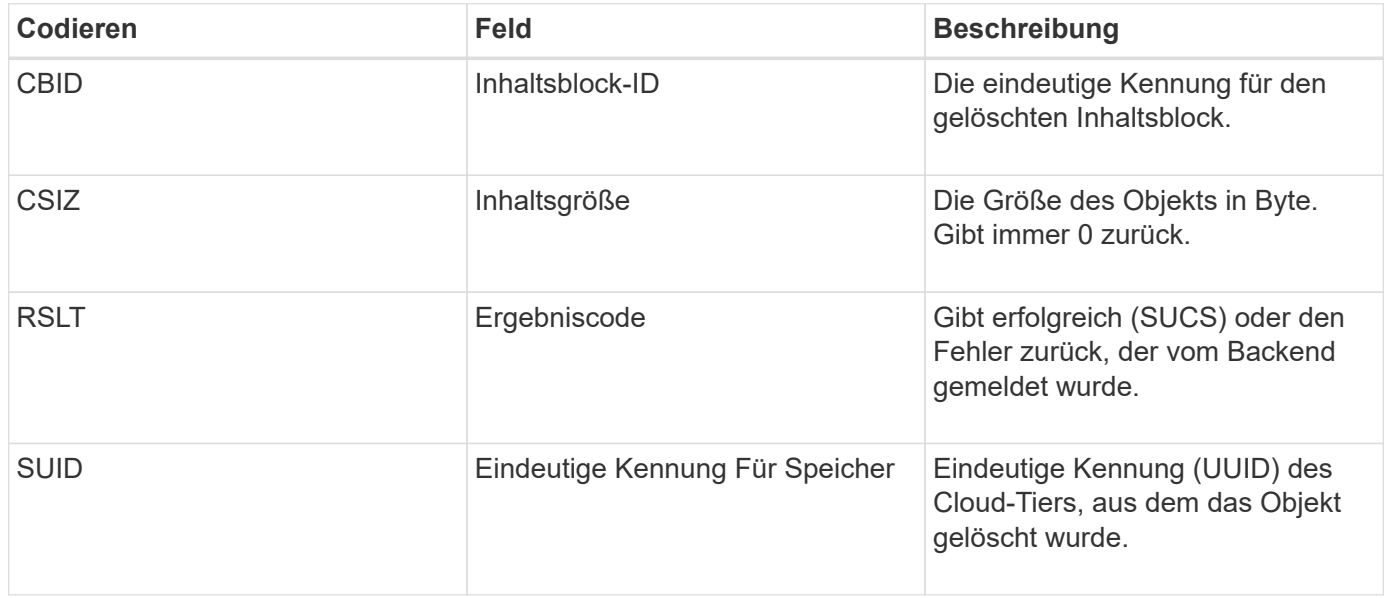

<span id="page-419-0"></span>Diese Meldung wird erzeugt, wenn eine Anfrage zum Abrufen der archivierten Objektdaten gestellt wird und der Abrufvorgang beginnt. Abrufanfragen werden sofort bearbeitet, können jedoch neu geordnet werden, um die Effizienz des Abrufs von linearen Medien wie z. B. Bandmedien zu verbessern.

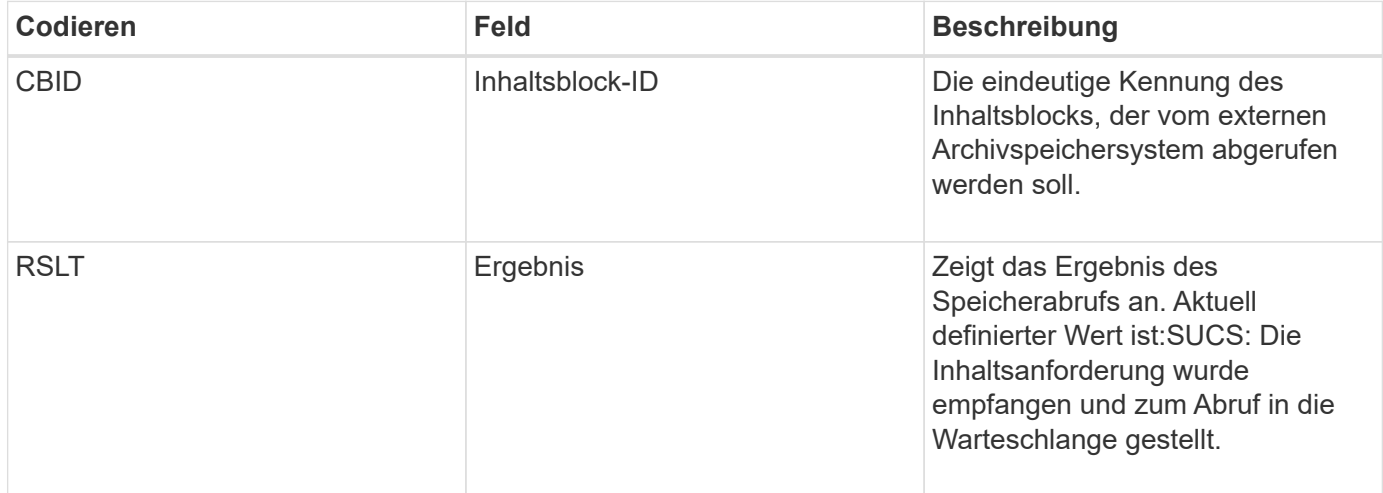

Diese Überwachungsmeldung markiert den Zeitpunkt eines Archivabrufs. Damit können Sie die Nachricht mit einer entsprechenden ARCE-End-Nachricht abgleichen, um die Dauer des Archivabrufs zu bestimmen und ob der Vorgang erfolgreich war.

## <span id="page-419-1"></span>**ARCE: Archiv Objekt abrufen Ende**

Diese Meldung wird erzeugt, wenn ein Versuch des Archiv-Knotens, Objektdaten von einem externen Archivspeichersystem abzurufen, abgeschlossen wird. Wenn die Meldung erfolgreich ist, zeigt die Meldung an, dass die angeforderten Objektdaten vollständig aus dem Archivverzeichnis gelesen und erfolgreich verifiziert wurden. Nachdem die Objektdaten abgerufen und verifiziert wurden, werden sie an den anfragenden Service geliefert.

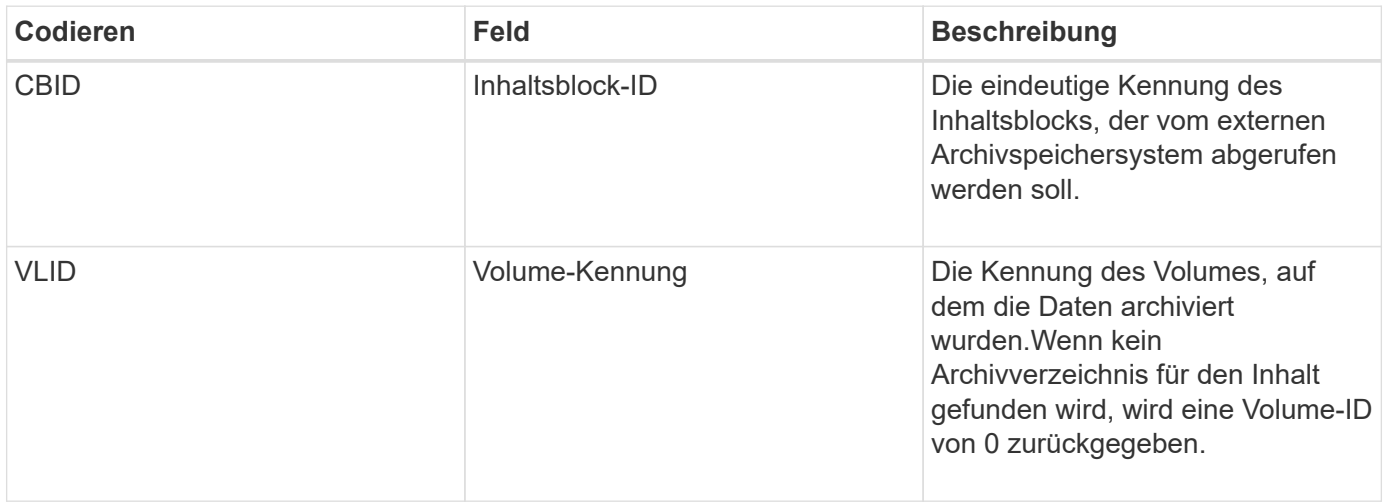

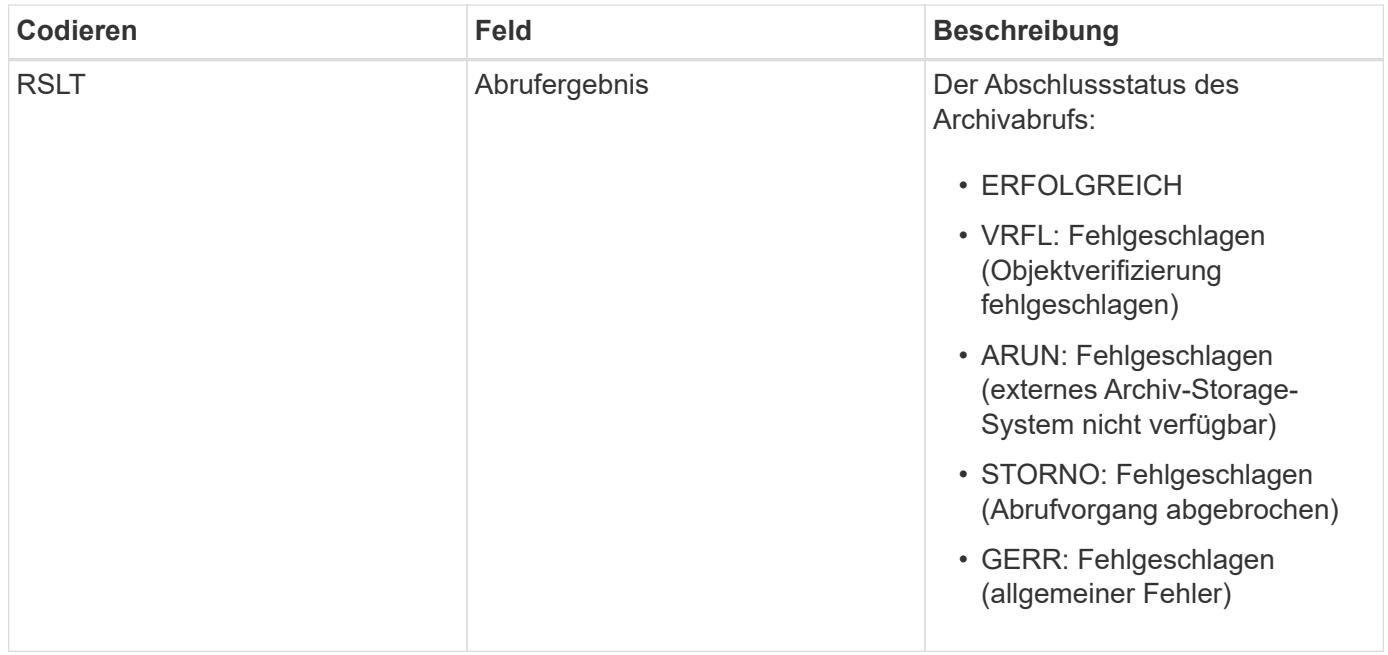

Wenn Sie diese Nachricht mit der entsprechenden ARCB-Nachricht abstimmen, können Sie die Zeit angeben, die für den Archivabruf benötigt wurde. Diese Meldung gibt an, ob der Abruf erfolgreich war, und im Falle eines Fehlers die Ursache für das Abrufen des Inhaltsblocks.

## <span id="page-420-0"></span>**ARCT: Archiv Abrufen aus Cloud-Tier**

Diese Meldung wird generiert, wenn archivierte Objektdaten von einem externen Archiv-Storage-System abgerufen werden, das eine Verbindung mit der StorageGRID über die S3-API herstellt.

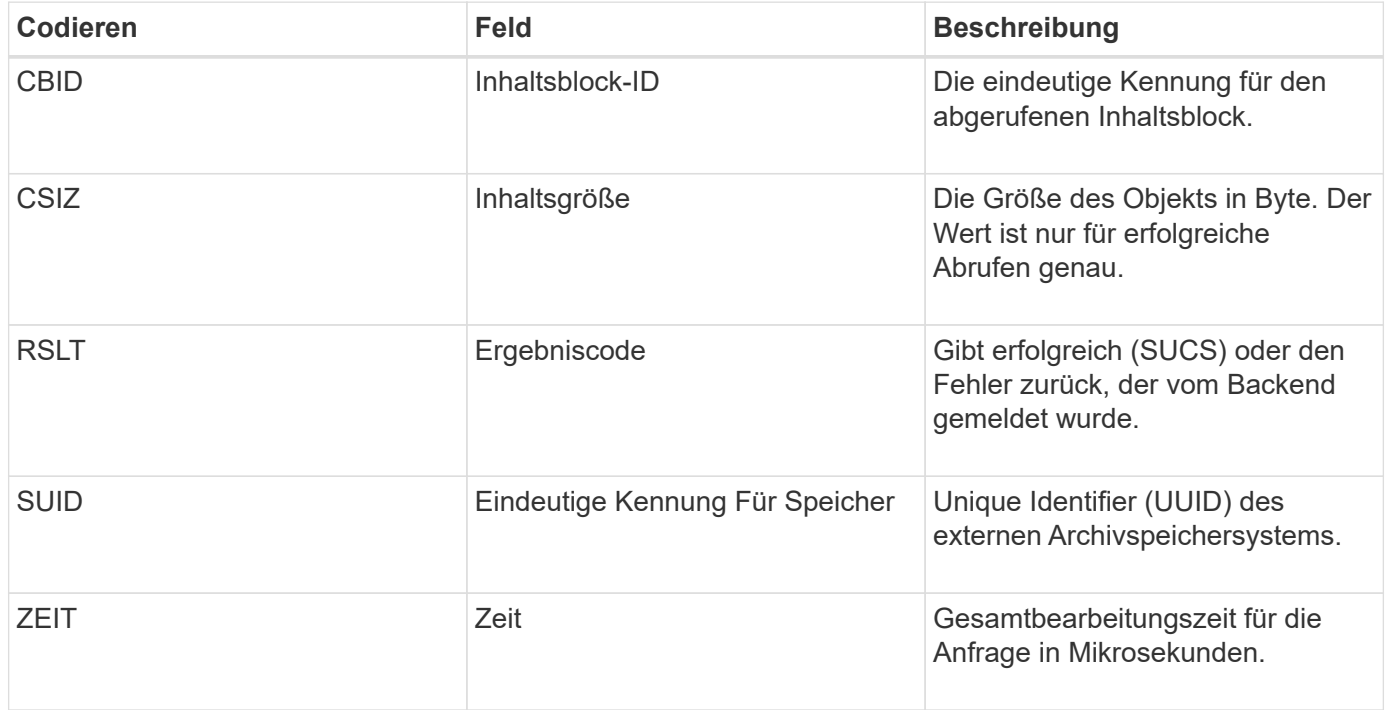

### <span id="page-421-0"></span>**ARM: Archivobjekt Entfernen**

Die Meldung "Archiv Objekt entfernen" zeigt an, dass ein Inhaltsblock erfolgreich oder nicht erfolgreich von einem Archiv-Knoten gelöscht wurde. Wenn das Ergebnis erfolgreich ist, hat der Archivknoten das externe Archivspeichersystem erfolgreich darüber informiert, dass StorageGRID einen Objektspeicherort freigegeben hat. Ob das Objekt aus dem externen Archivspeichersystem entfernt wird, hängt vom Systemtyp und dessen Konfiguration ab.

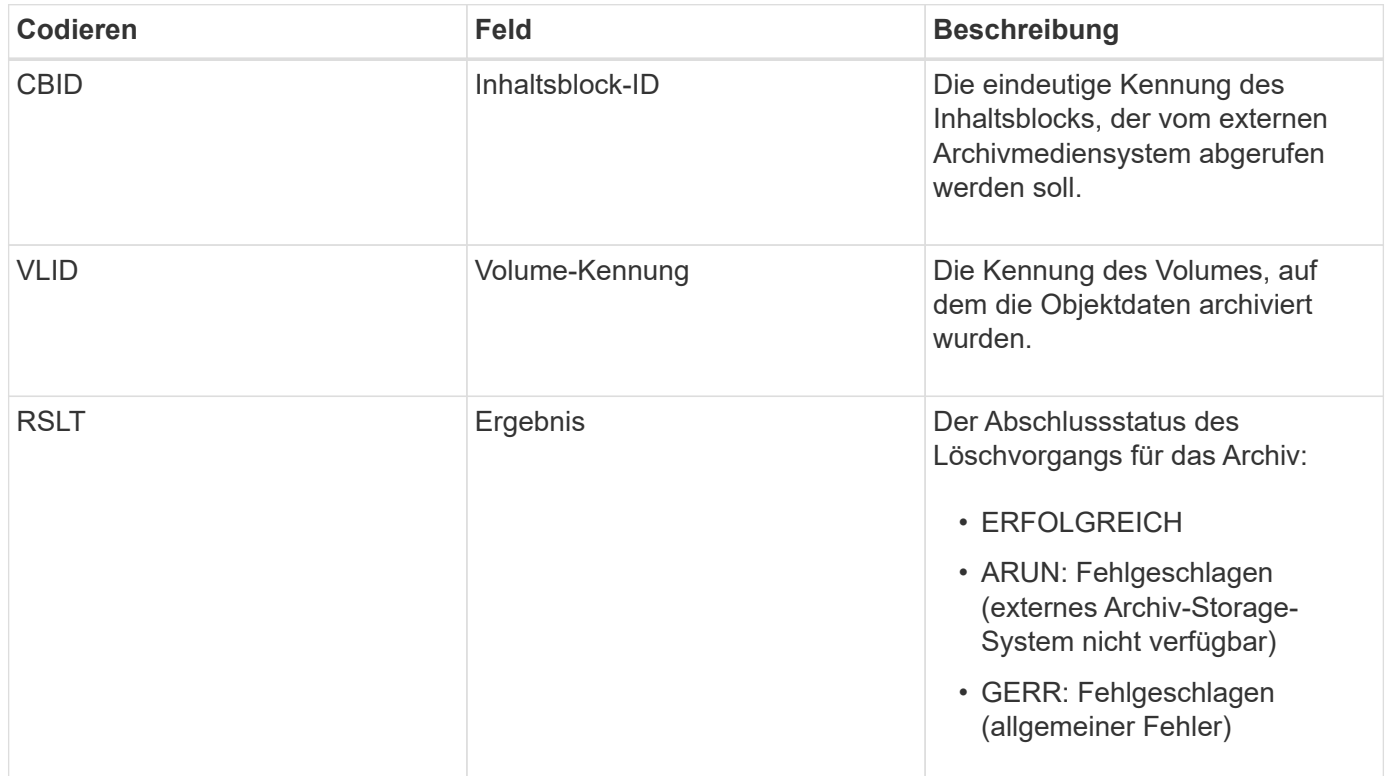

## <span id="page-421-1"></span>**ASCE: Archiv-Objektspeicher Ende**

Diese Meldung zeigt an, dass das Schreiben eines Inhaltsblocks in ein externes Archiv-Speichersystem beendet ist.

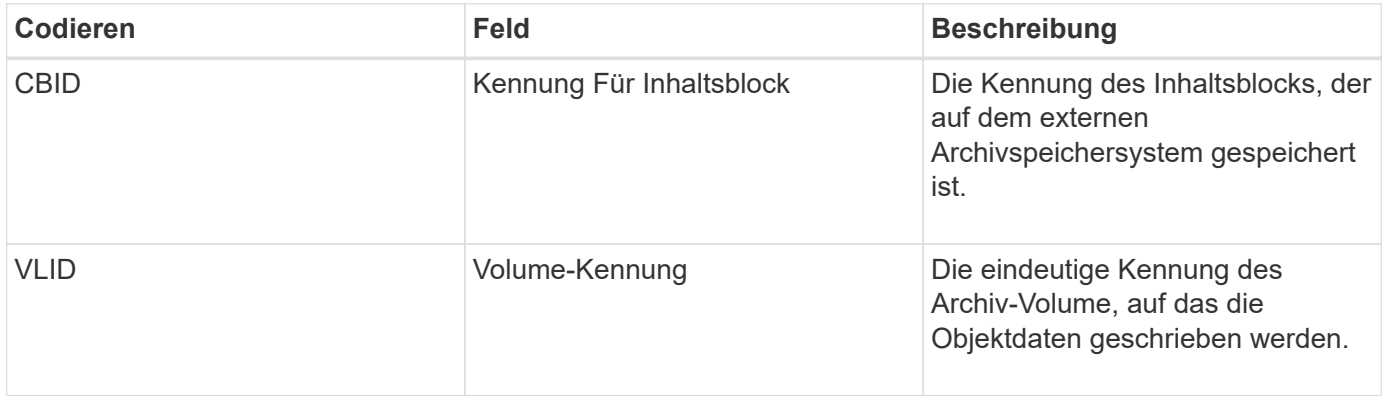

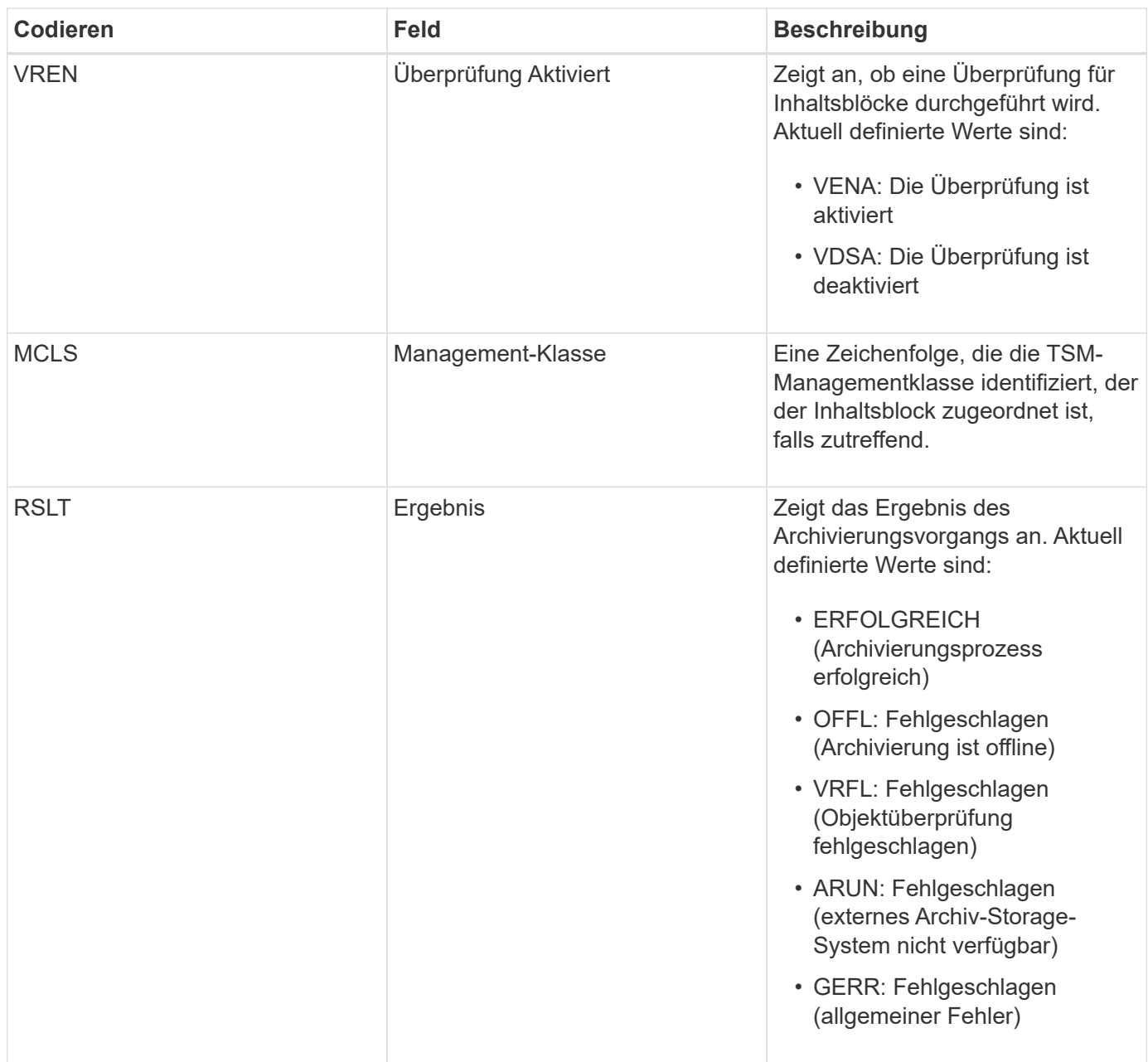

Diese Überwachungsmeldung bedeutet, dass der angegebene Inhaltsblock auf das externe Archivspeichersystem geschrieben wurde. Wenn der Schreibvorgang fehlschlägt, liefert das Ergebnis grundlegende Informationen zur Fehlerbehebung über den Fehlerort. Ausführlichere Informationen zu Archivfehlern finden Sie unter Untersuchung der Attribute von Archivierungs-Knoten im StorageGRID System.

## <span id="page-422-0"></span>**ASCT: Archivspeicher Cloud-Tier**

Diese Meldung wird generiert, wenn archivierte Objektdaten in einem externen Storage-System gespeichert werden, das eine Verbindung mit StorageGRID über die S3-API herstellt.

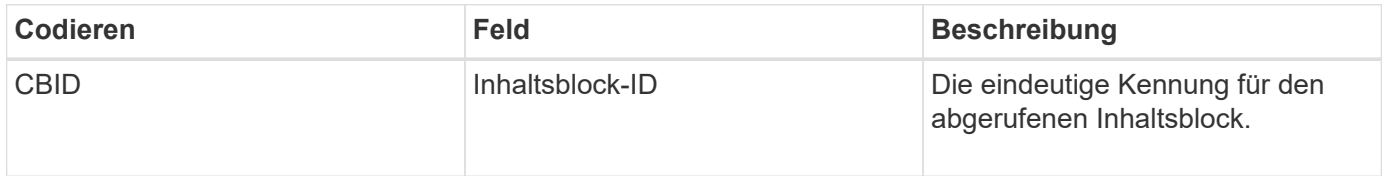

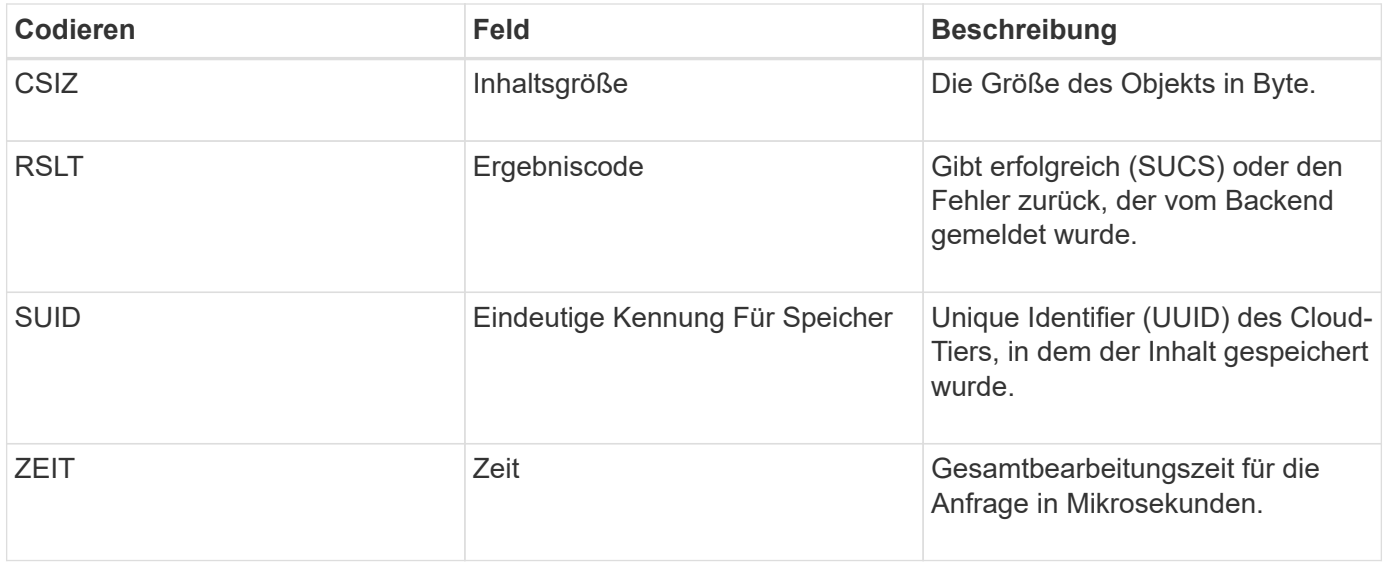

## <span id="page-423-0"></span>**ATCE: Archiv-Objektspeicher beginnen**

Diese Meldung weist darauf hin, dass das Schreiben eines Inhaltsblocks in einen externen Archivspeicher gestartet wurde.

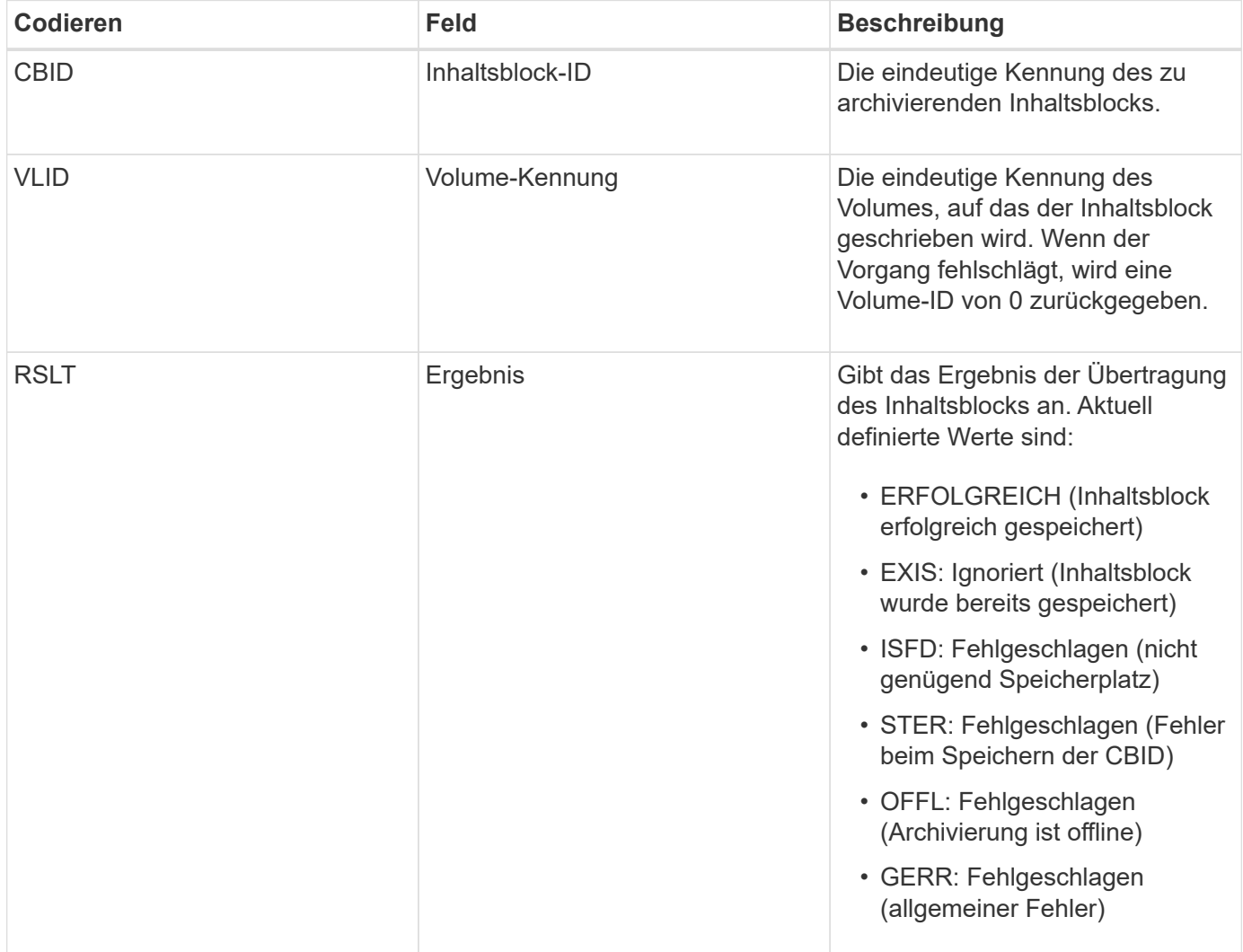

<span id="page-424-0"></span>Diese Meldung wird generiert, wenn die Konfigurationseinstellungen für einen Cloud Tiering – Simple Storage Service (S3)-Zieltyp validiert werden.

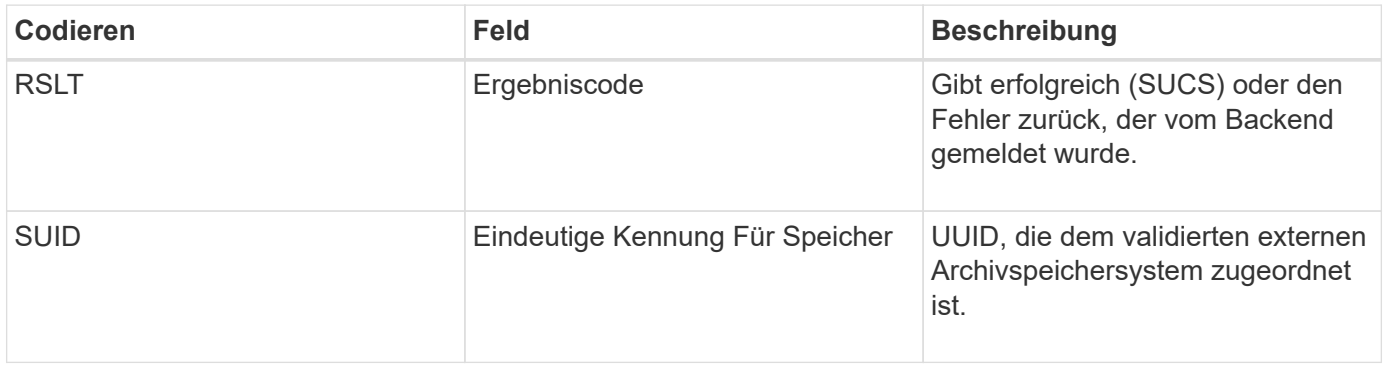

## **CBRB: Objekt empfangen beginnen**

Während des normalen Systembetriebs werden Content-Blöcke kontinuierlich zwischen verschiedenen Nodes übertragen, wenn auf die Daten zugegriffen wird, repliziert und aufbewahrt werden. Wenn der Transfer eines Inhaltsblocks von einem Node zum anderen initiiert wird, wird diese Meldung von der Zieleinheit ausgegeben.

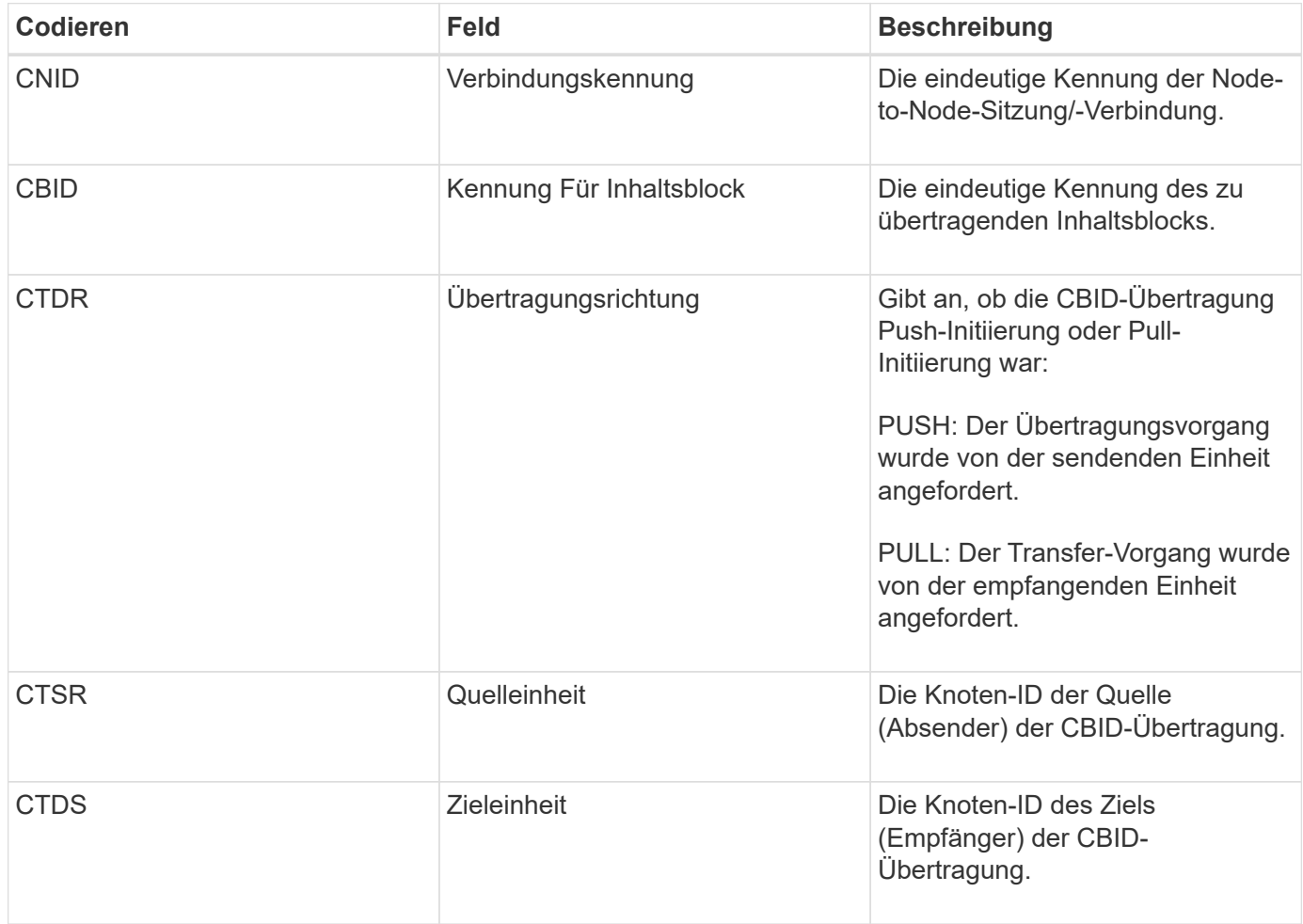

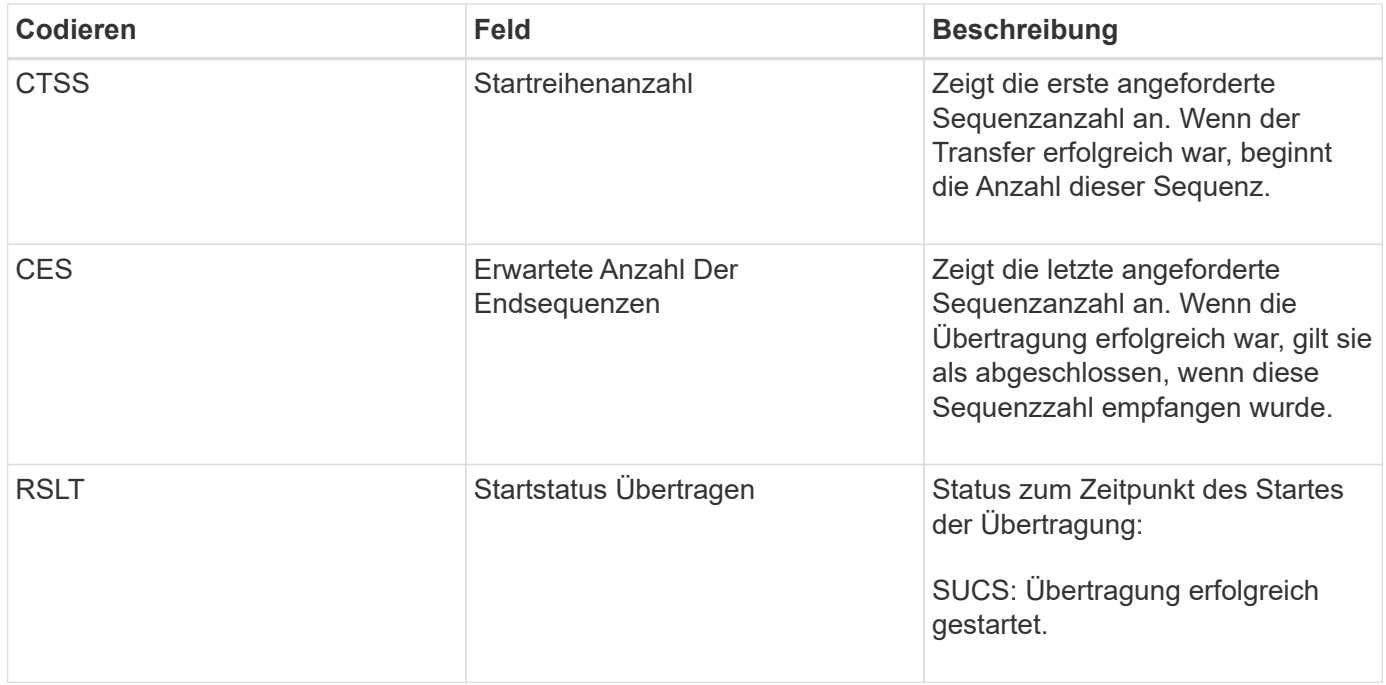

Diese Überwachungsmeldung bedeutet, dass ein Vorgang der Datenübertragung zwischen Knoten und Knoten auf einem einzelnen Inhaltselement initiiert wurde, wie er durch seine Content Block Identifier identifiziert wurde. Der Vorgang fordert Daten von "Startreihenanzahl" bis "erwartete Ende-Sequenz-Anzahl" an. Sendende und empfangende Nodes werden durch ihre Node-IDs identifiziert. Diese Informationen können zur Nachverfolgung des Systemdatenflusses und in Kombination mit Storage-Audit-Meldungen zur Überprüfung der Replikatanzahl verwendet werden.

## <span id="page-425-0"></span>**CBRE: Das Objekt erhält das Ende**

Wenn die Übertragung eines Inhaltsblocks von einem Node auf einen anderen abgeschlossen ist, wird diese Meldung von der Zieleinheit ausgegeben.

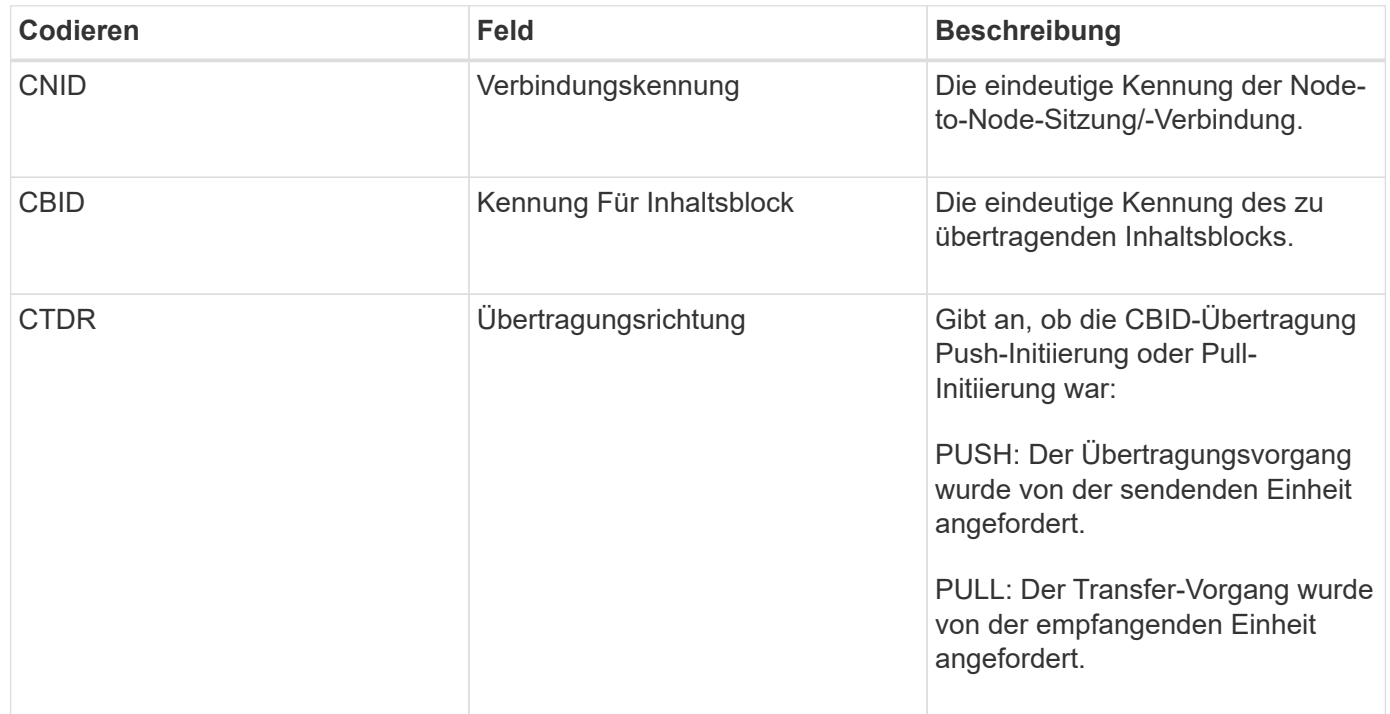

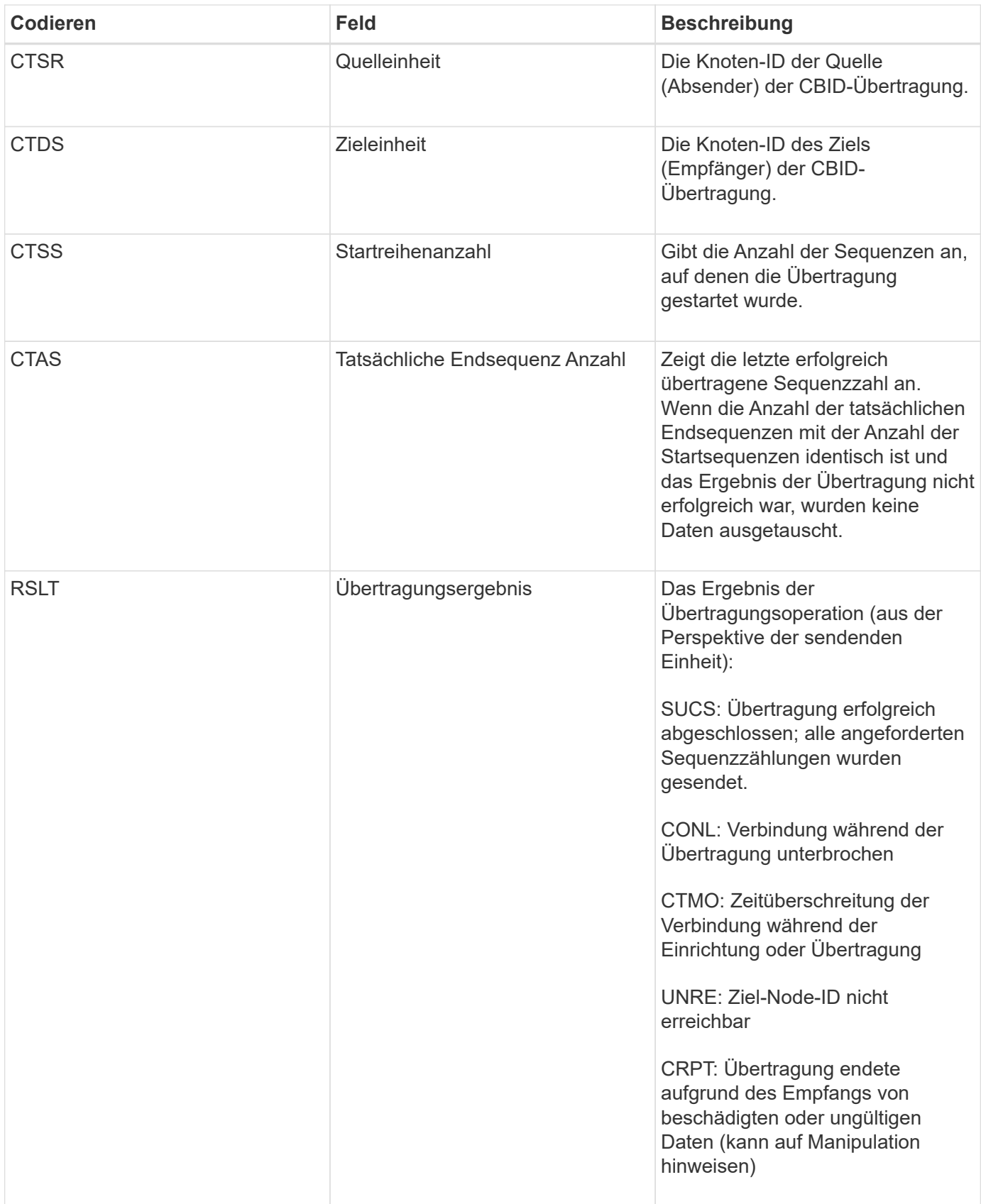

Diese Meldung bedeutet, dass der Datentransfer zwischen Nodes abgeschlossen wurde. Wenn das Ergebnis der Übertragung erfolgreich war, übermittelte der Vorgang Daten von "Startreihenanzahl" in "tatsächliche Endsequenzanzahl". Sendende und empfangende Nodes werden durch ihre Node-IDs identifiziert. Diese Informationen können verwendet werden, um den Datenfluss des Systems zu verfolgen und Fehler zu

lokalisieren, zu tabulieren und zu analysieren. In Kombination mit Storage-Audit-Meldungen kann sie auch zur Überprüfung der Replikatanzahl verwendet werden.

## **CBSB: Objektsendebeginn**

Während des normalen Systembetriebs werden Content-Blöcke kontinuierlich zwischen verschiedenen Nodes übertragen, wenn auf die Daten zugegriffen wird, repliziert und aufbewahrt werden. Wenn die Übertragung eines Inhaltsblocks von einem Node auf einen anderen initiiert wird, wird diese Meldung von der Quelleinheit ausgegeben.

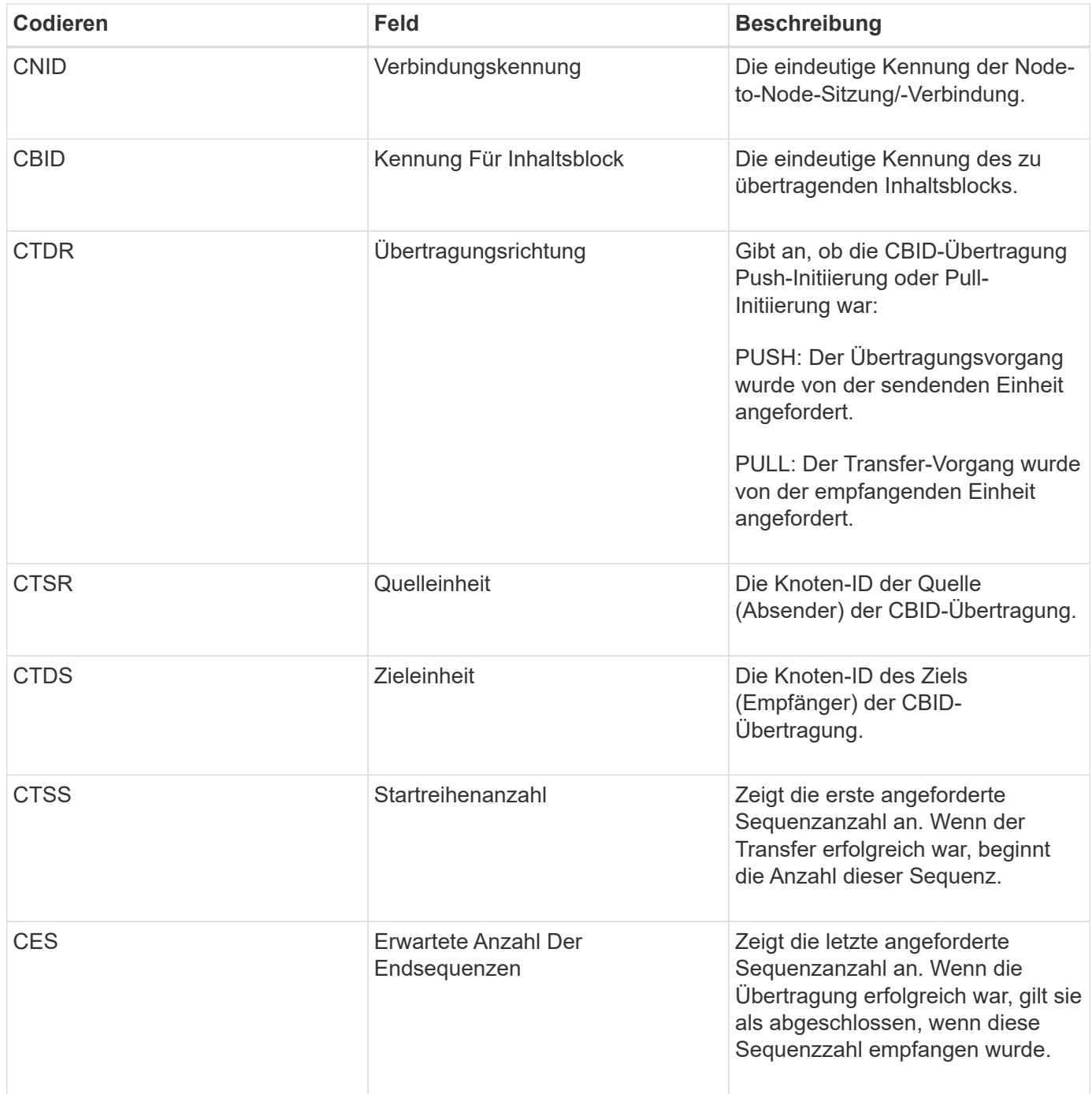

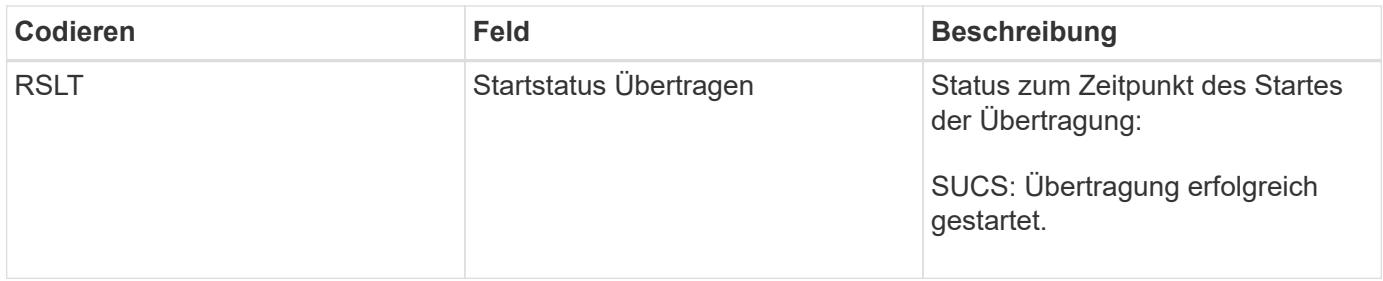

Diese Überwachungsmeldung bedeutet, dass ein Vorgang der Datenübertragung zwischen Knoten und Knoten auf einem einzelnen Inhaltselement initiiert wurde, wie er durch seine Content Block Identifier identifiziert wurde. Der Vorgang fordert Daten von "Startreihenanzahl" bis "erwartete Ende-Sequenz-Anzahl" an. Sendende und empfangende Nodes werden durch ihre Node-IDs identifiziert. Diese Informationen können zur Nachverfolgung des Systemdatenflusses und in Kombination mit Storage-Audit-Meldungen zur Überprüfung der Replikatanzahl verwendet werden.

## <span id="page-428-0"></span>**CBSE: Objekt Senden Ende**

Wenn die Übertragung eines Inhaltsblocks von einem Node auf einen anderen abgeschlossen ist, wird diese Meldung von der Quelleinheit ausgegeben.

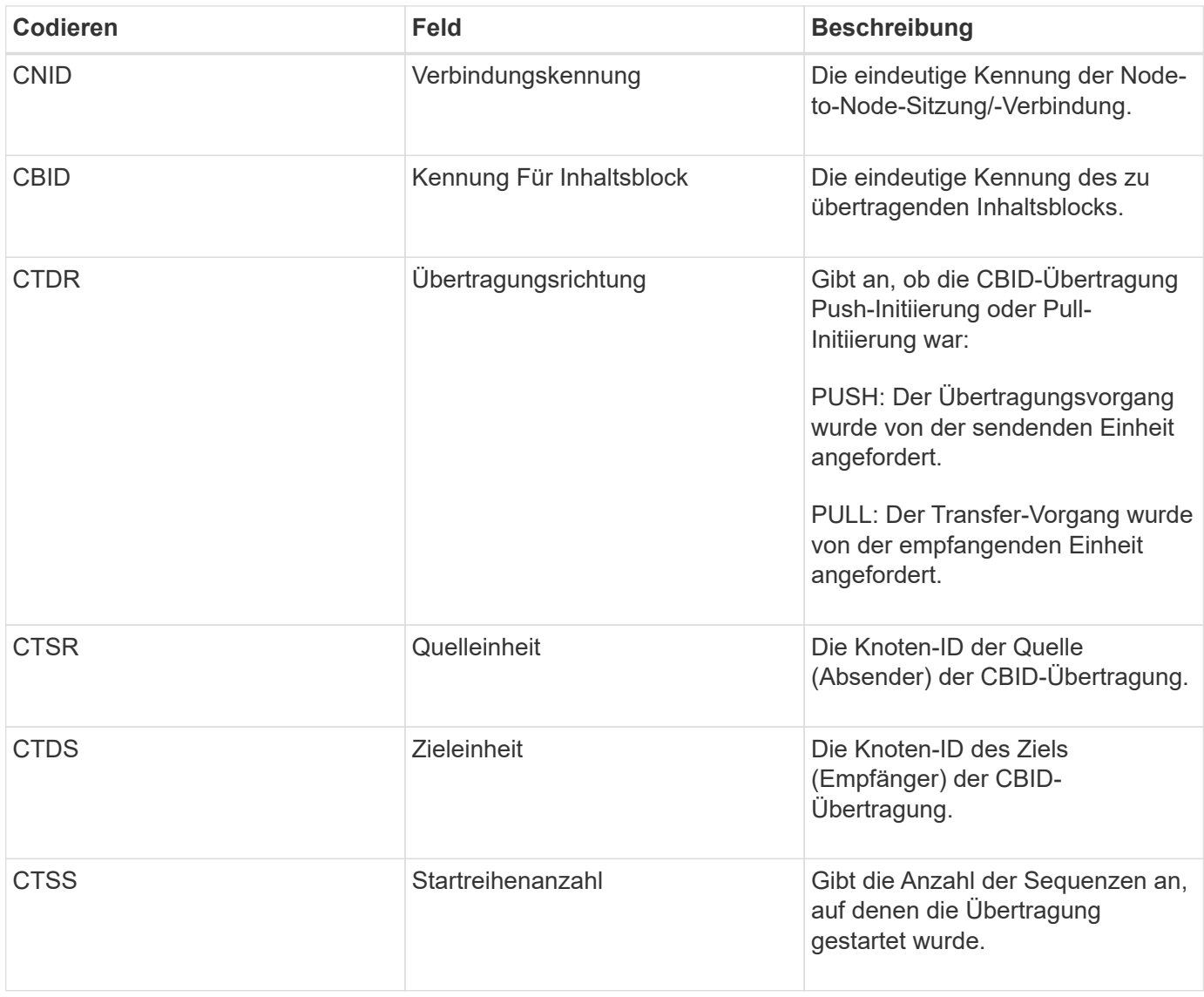

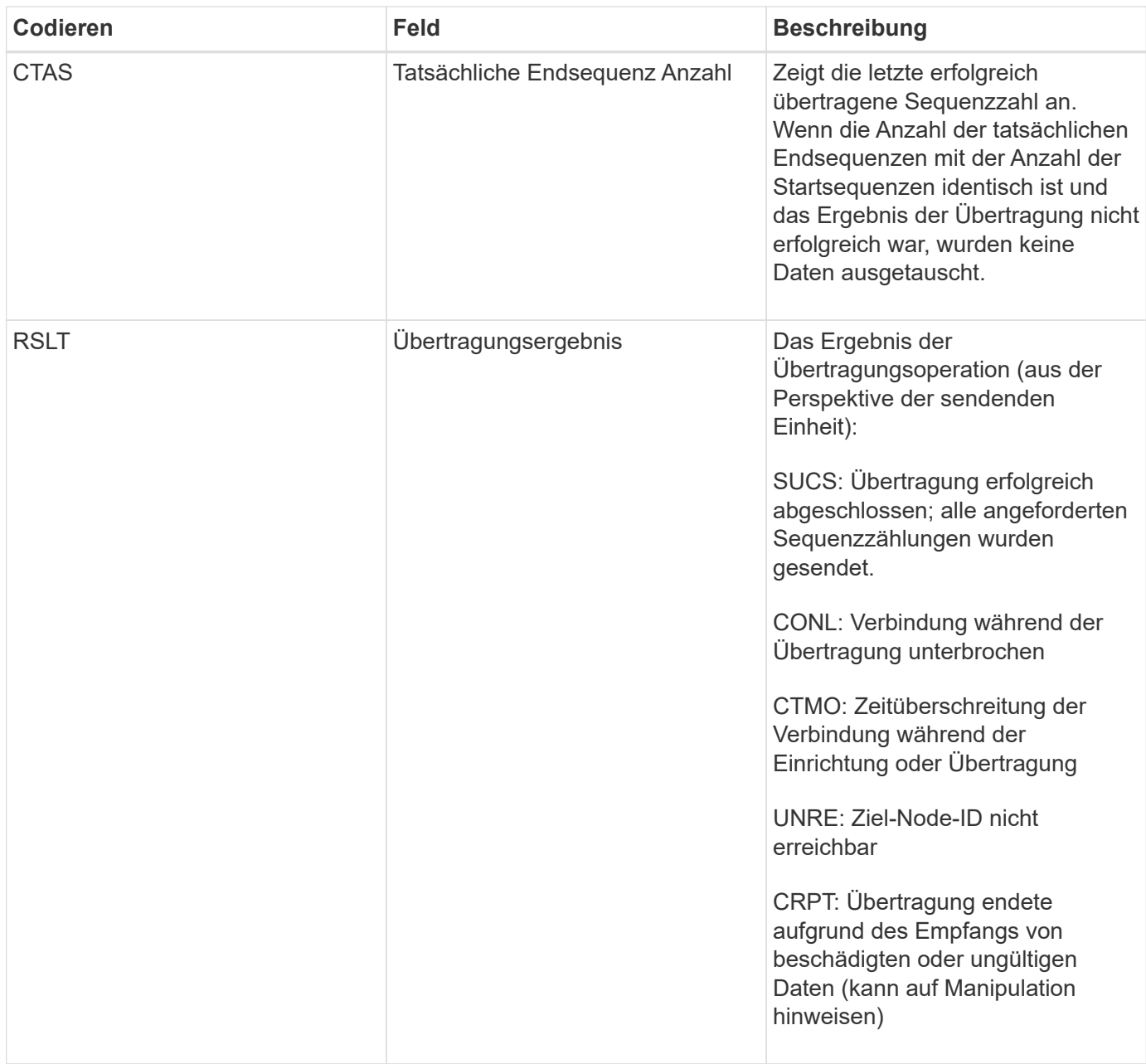

Diese Meldung bedeutet, dass der Datentransfer zwischen Nodes abgeschlossen wurde. Wenn das Ergebnis der Übertragung erfolgreich war, übermittelte der Vorgang Daten von "Startreihenanzahl" in "tatsächliche Endsequenzanzahl". Sendende und empfangende Nodes werden durch ihre Node-IDs identifiziert. Diese Informationen können verwendet werden, um den Datenfluss des Systems zu verfolgen und Fehler zu lokalisieren, zu tabulieren und zu analysieren. In Kombination mit Storage-Audit-Meldungen kann sie auch zur Überprüfung der Replikatanzahl verwendet werden.

## <span id="page-429-0"></span>**ECOC: Korrupte, mit Erasure codierte Datenfragment**

Diese Meldung zeigt an, dass das System ein korruptes Datenfragment mit Löschungscode erkannt hat.

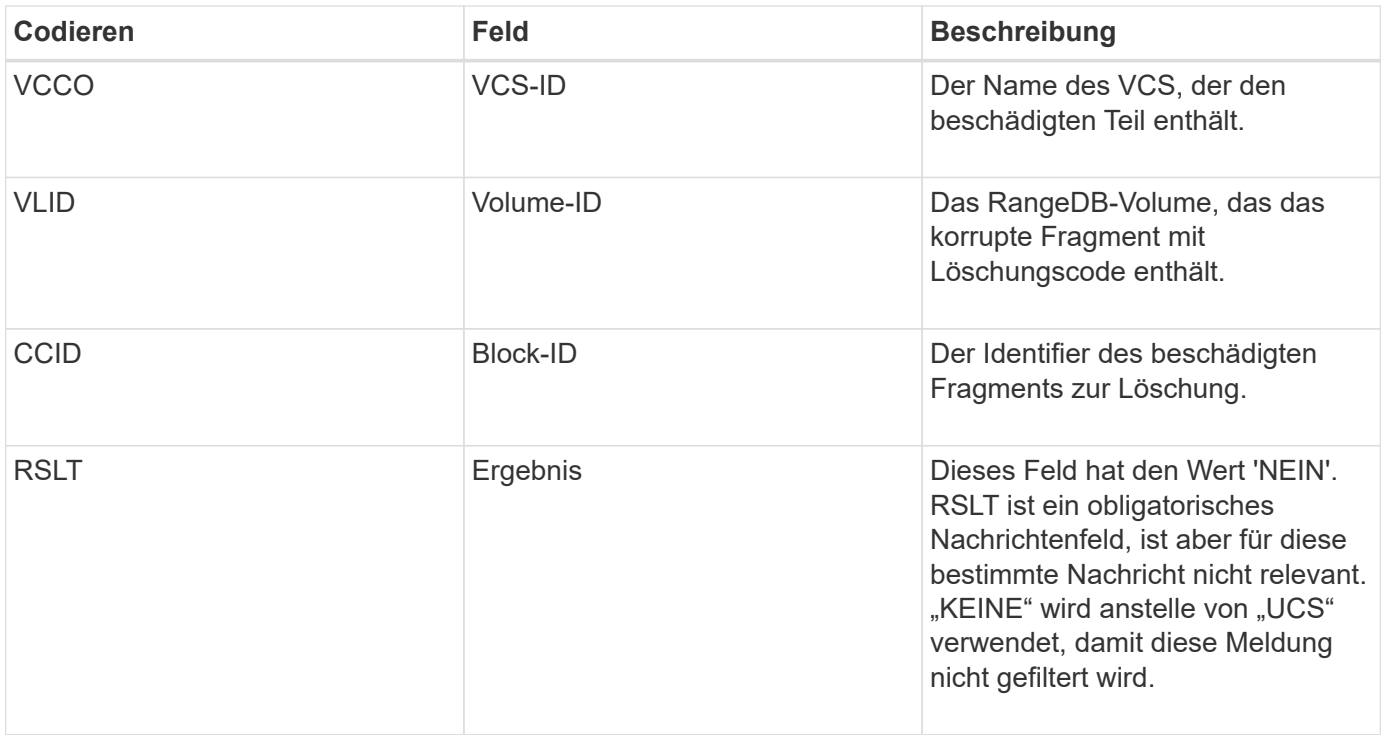

## <span id="page-430-0"></span>**ETAF: Sicherheitsauthentifizierung fehlgeschlagen**

Diese Meldung wird erzeugt, wenn ein Verbindungsversuch mit Transport Layer Security (TLS) fehlgeschlagen ist.

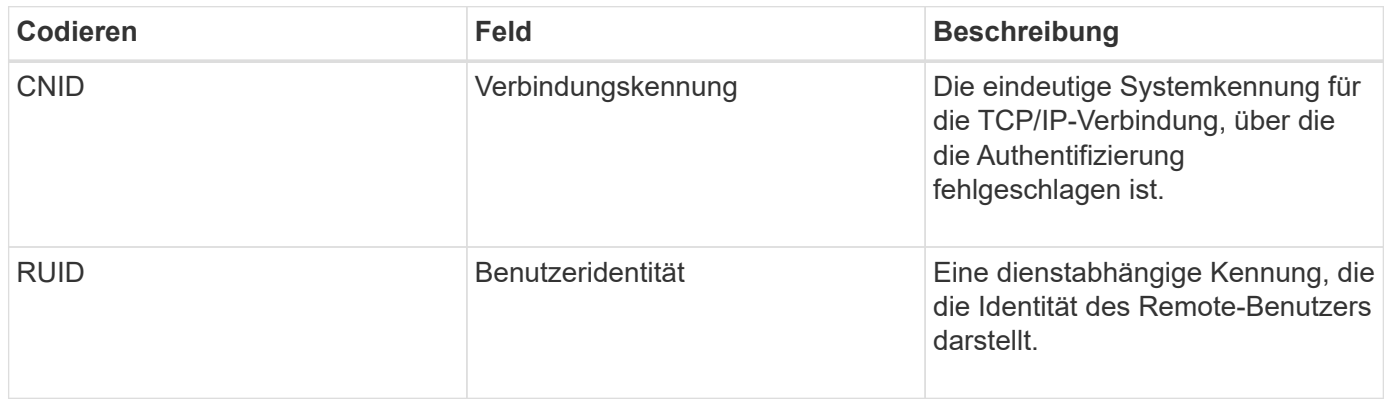

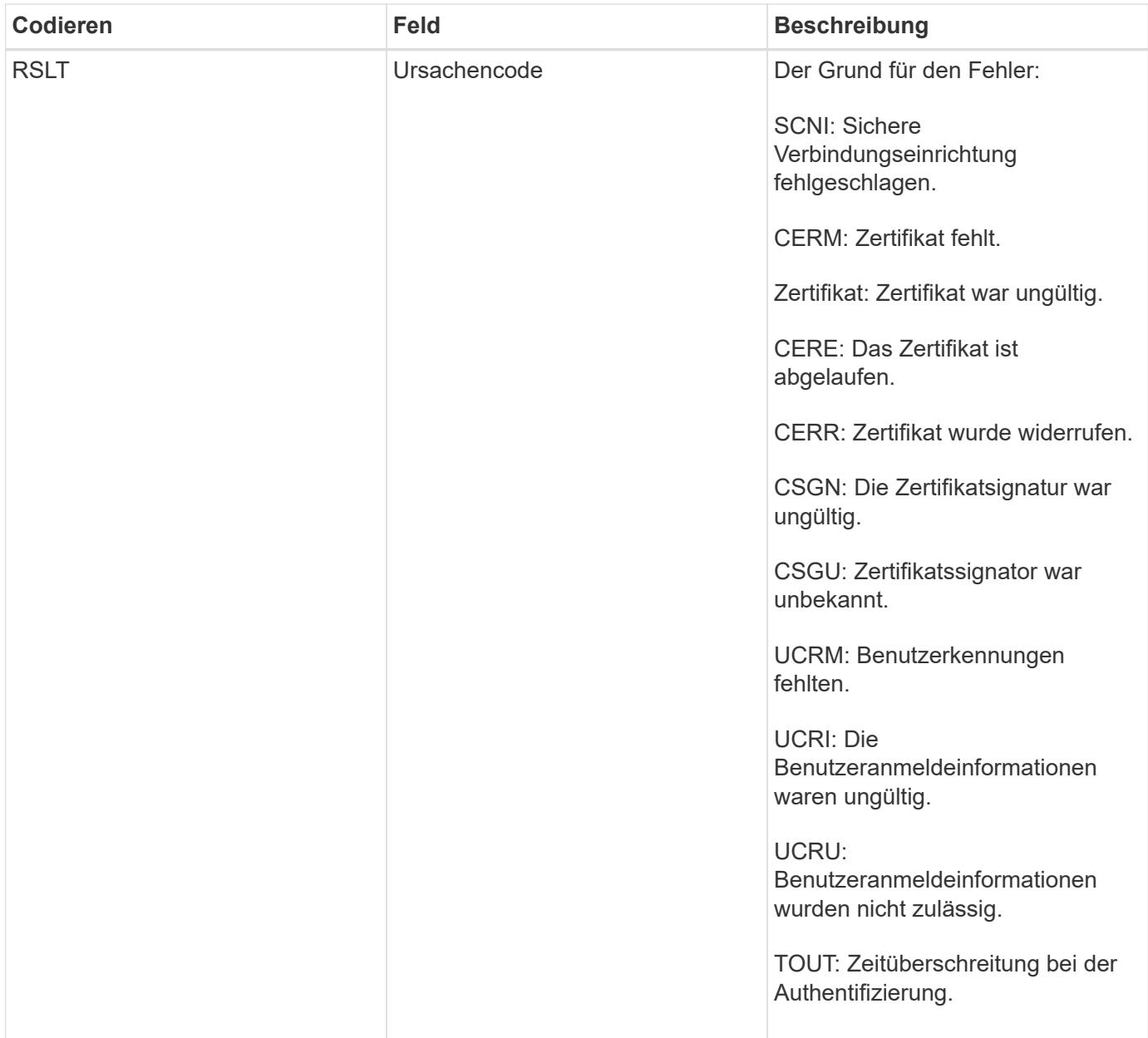

Wenn eine Verbindung zu einem sicheren Service hergestellt wird, der TLS verwendet, werden die Anmeldeinformationen der Remote-Einheit mithilfe des TLS-Profils und der zusätzlichen Logik, die in den Service integriert ist, überprüft. Wenn diese Authentifizierung aufgrund ungültiger, unerwarteter oder unzulässiger Zertifikate oder Anmeldeinformationen fehlschlägt, wird eine Überwachungsmeldung protokolliert. Dies ermöglicht Abfragen für nicht autorisierte Zugriffsversuche und andere sicherheitsrelevante Verbindungsprobleme.

Die Meldung kann dazu führen, dass eine Remoteineinheit eine falsche Konfiguration hat oder dass versucht wird, ungültige oder unzulässige Anmeldedaten für das System vorzulegen. Diese Überwachungsmeldung sollte überwacht werden, um Versuche zu erkennen, unbefugten Zugriff auf das System zu erlangen.

## <span id="page-431-0"></span>**GNRG: GNDS Registrierung**

Der CMN-Dienst generiert diese Prüfmeldung, wenn ein Dienst Informationen über sich selbst im StorageGRID-System aktualisiert oder registriert hat.
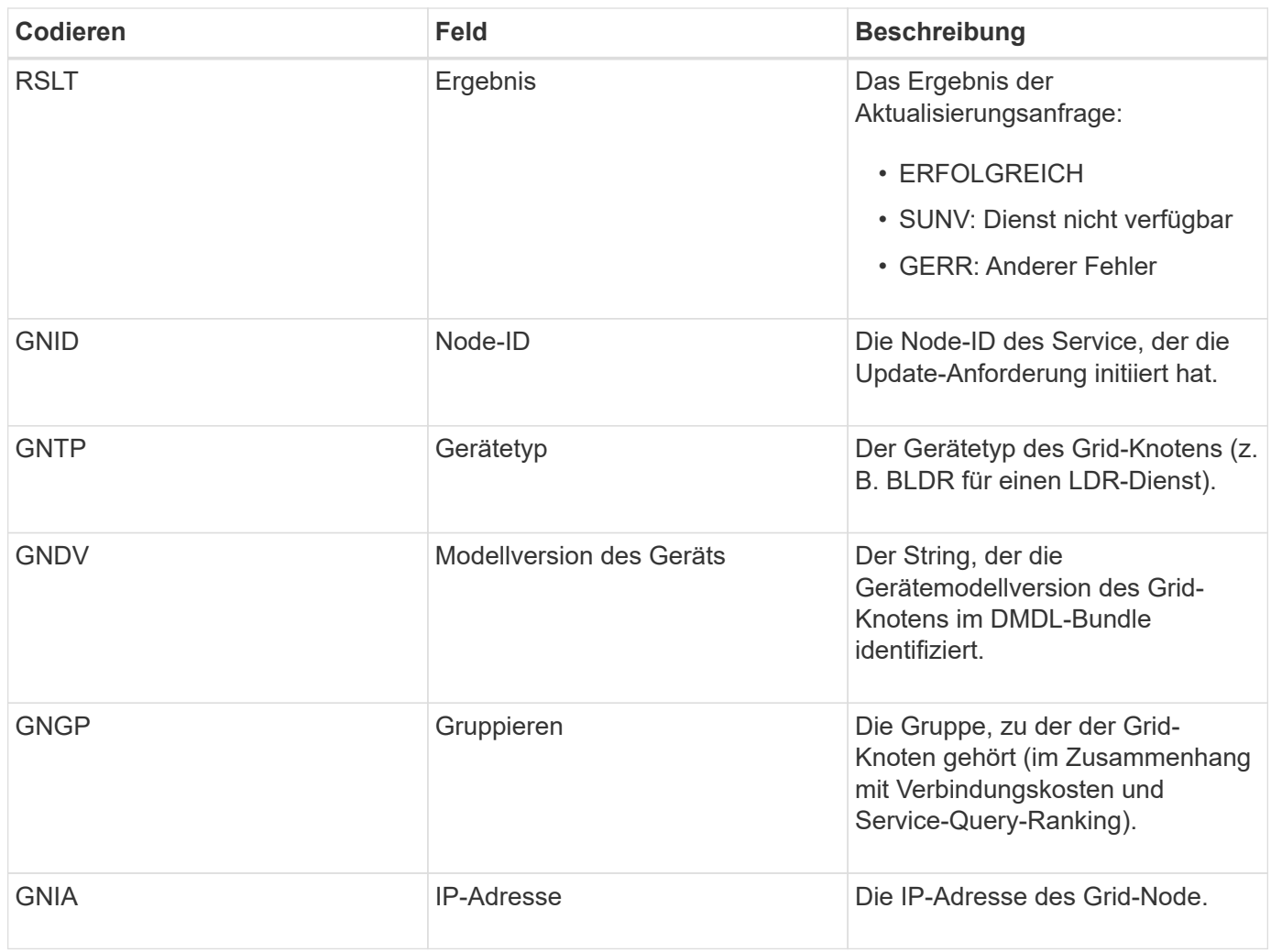

Diese Meldung wird generiert, wenn ein Grid-Knoten seinen Eintrag im Grid-Knoten-Paket aktualisiert.

#### **GNUR: GNDS Registrierung aufheben**

Der CMN-Dienst generiert diese Prüfmeldung, wenn ein Dienst nicht registrierte Informationen über sich selbst vom StorageGRID-System enthält.

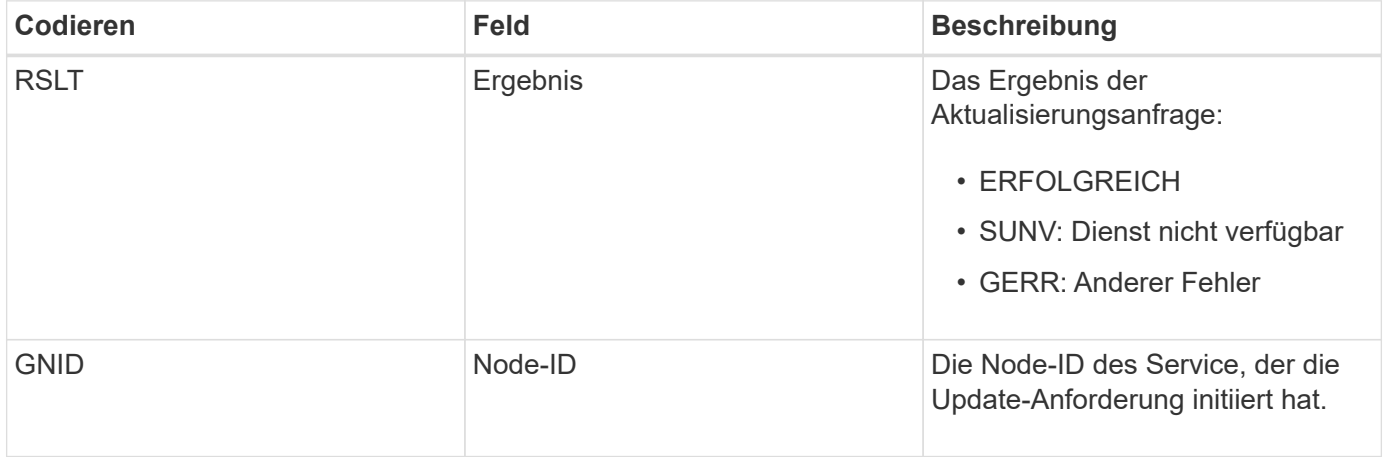

#### **GTED: Grid Task beendet**

Diese Überwachungsmeldung zeigt an, dass der CMN-Dienst die Verarbeitung der angegebenen Rasteraufgabe abgeschlossen hat und die Aufgabe in die Tabelle "Historisch" verschoben hat. Wenn es sich um SUCS, ABRT oder ROLF handelt, wird eine entsprechende Überwachungsmeldung für die mit Grid Task gestartete Aufgabe angezeigt. Die anderen Ergebnisse zeigen, dass die Verarbeitung dieser Grid-Aufgabe nie gestartet wurde.

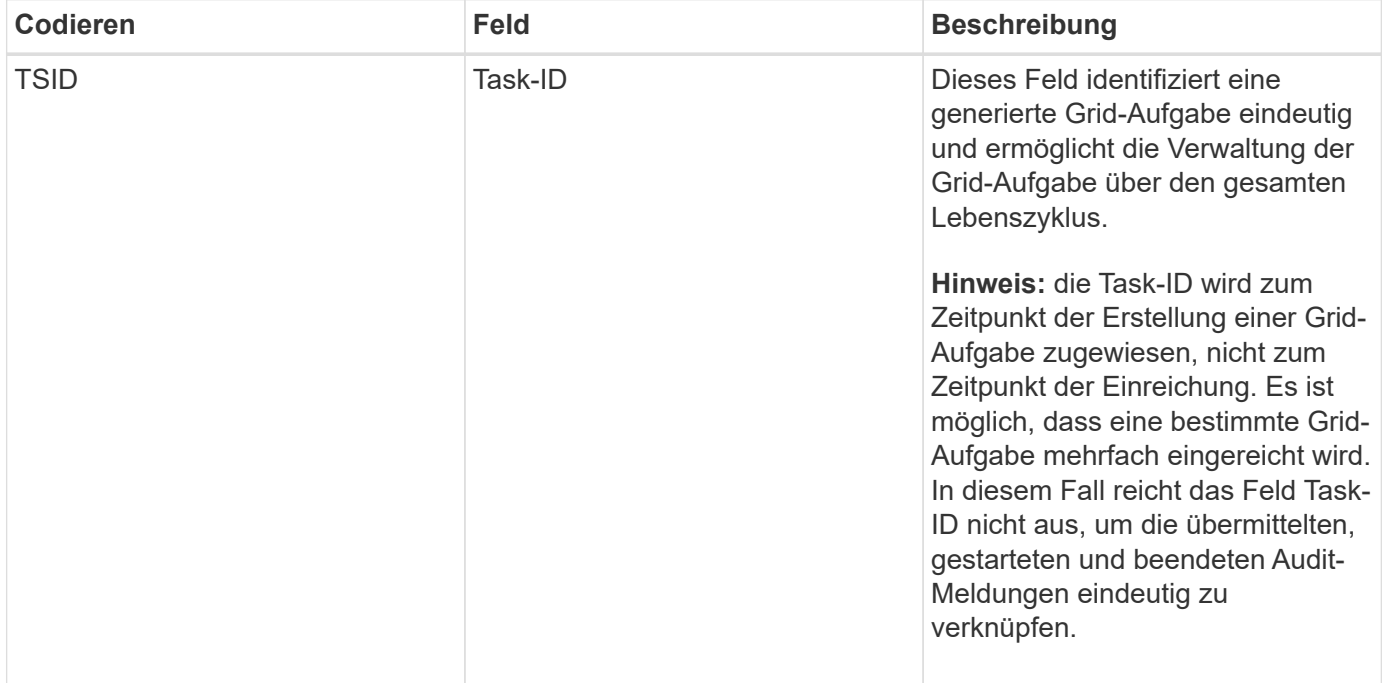

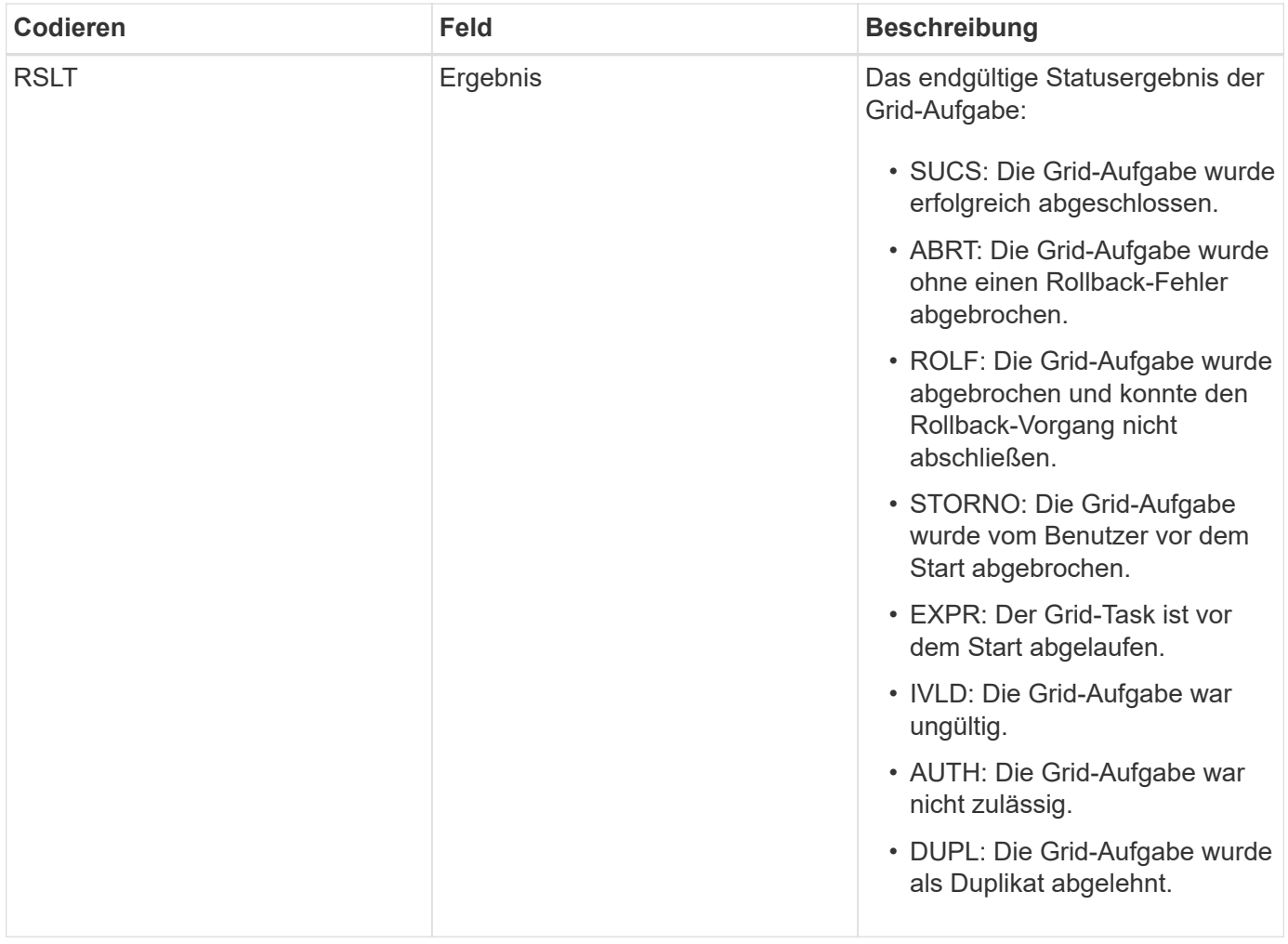

### **GTST: Grid Task gestartet**

Diese Überwachungsmeldung zeigt an, dass der CMN-Dienst mit der Verarbeitung der angegebenen Grid-Aufgabe begonnen hat. Die Meldung "Audit" folgt unmittelbar der Nachricht "Grid Task Submission Submitted" für Grid-Aufgaben, die vom internen Grid Task Submission Service initiiert und für die automatische Aktivierung ausgewählt wurde. Für Grid-Aufgaben, die in die Tabelle "Ausstehend" eingereicht werden, wird diese Meldung generiert, wenn der Benutzer die Grid-Aufgabe startet.

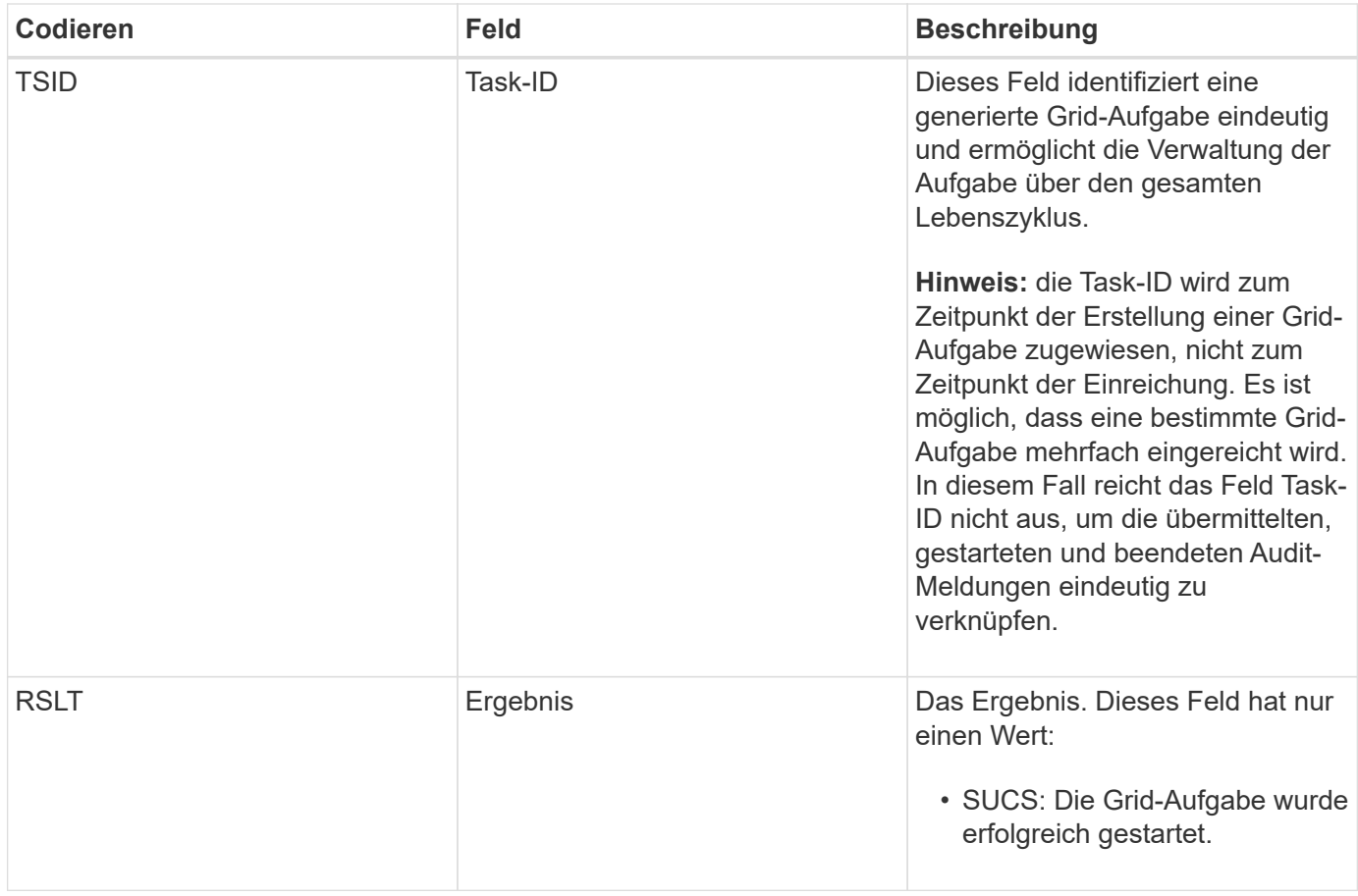

### **GTSU: Grid Task übermittelt**

Diese Überwachungsmeldung zeigt an, dass eine Grid-Aufgabe an den CMN-Dienst gesendet wurde.

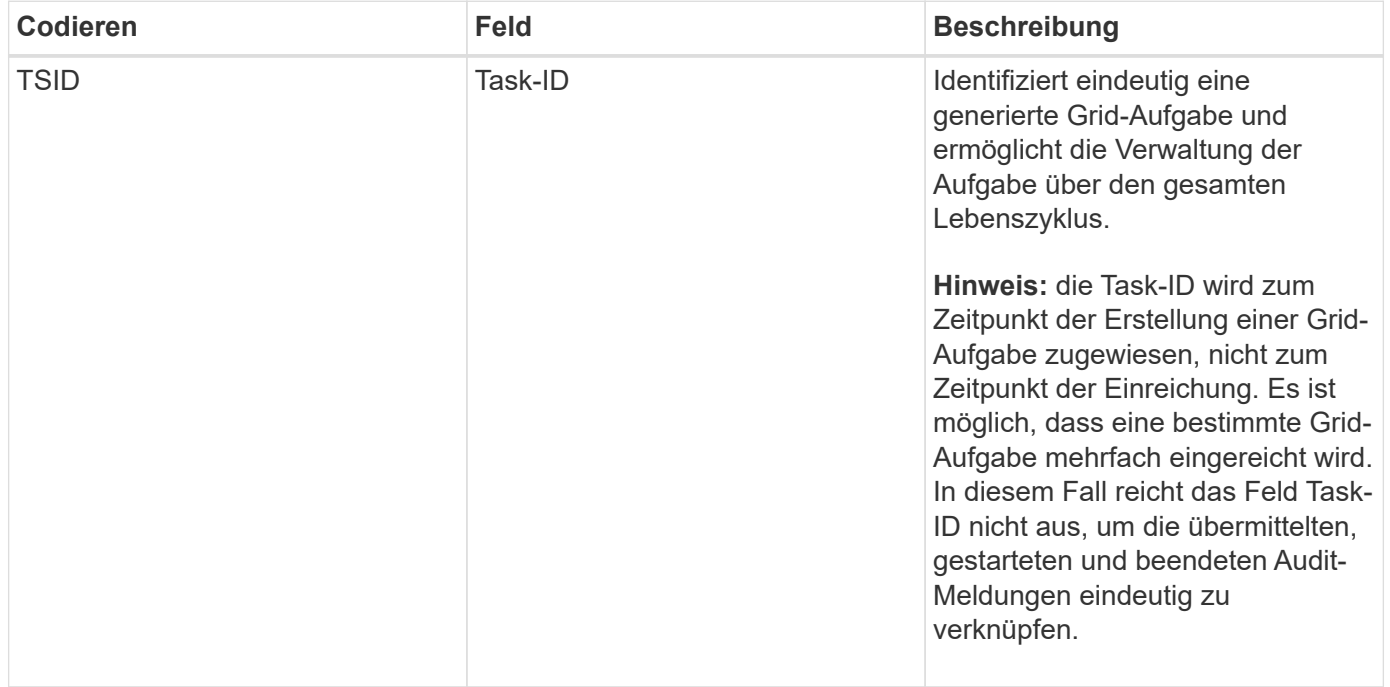

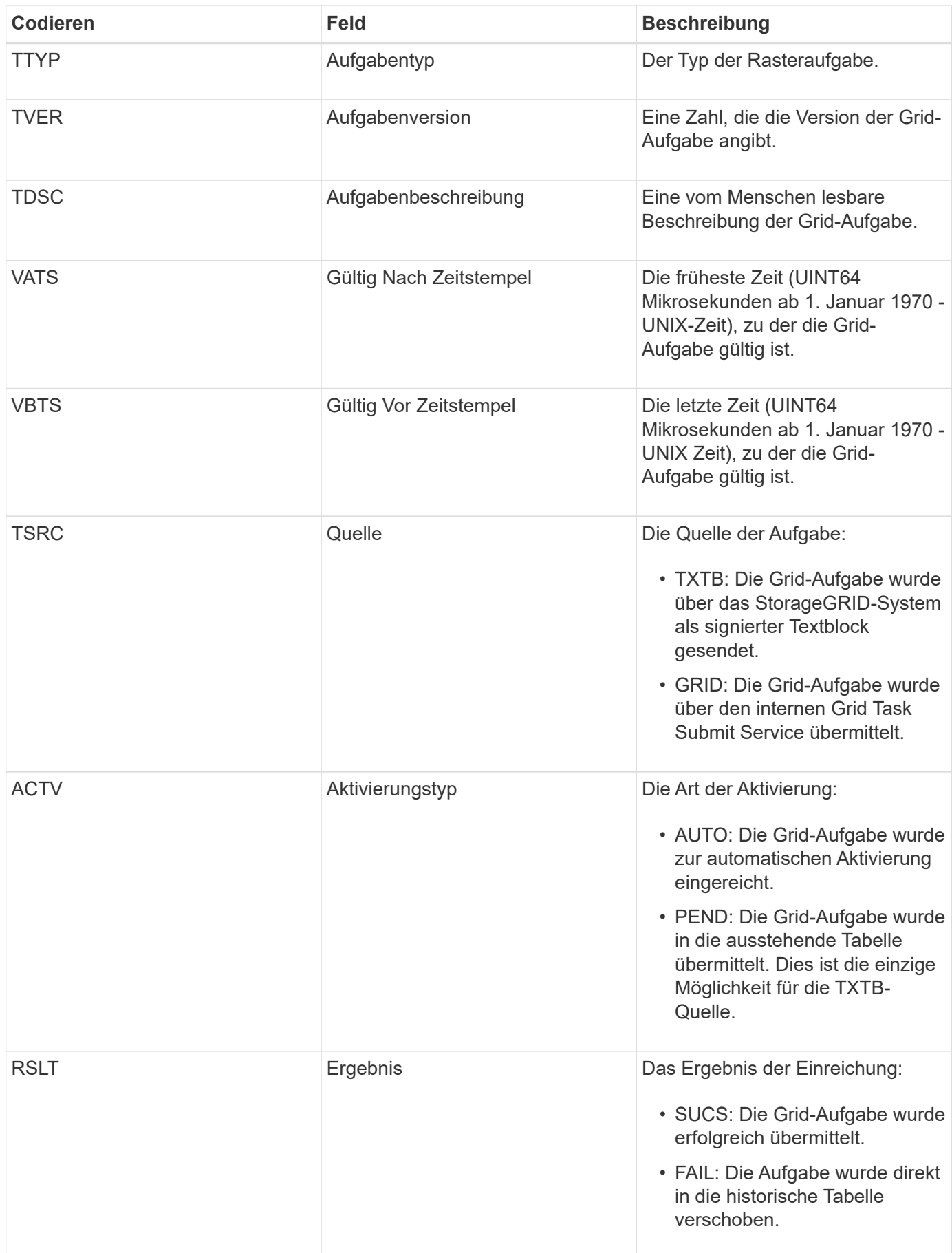

#### **IDEL: ILM gestartet Löschen**

# Diese Meldung wird generiert, wenn ILM den Prozess zum Löschen eines Objekts startet.

Die IDEL-Nachricht wird in einer der folgenden Situationen erzeugt:

- **Für Objekte in konformen S3-Buckets**: Diese Meldung wird generiert, wenn ILM den Prozess des automatischen Löschens eines Objekts startet, da der Aufbewahrungszeitraum abgelaufen ist (vorausgesetzt, die Einstellung zum automatischen Löschen ist aktiviert und die Legal Hold ist deaktiviert).
- **Für Objekte in nicht konformen S3 Buckets oder Swift Containern**. Diese Meldung wird generiert, wenn ILM den Prozess zum Löschen eines Objekts startet, da derzeit keine Platzierungsanweisungen in der aktiven ILM-Richtlinie für das Objekt gelten.

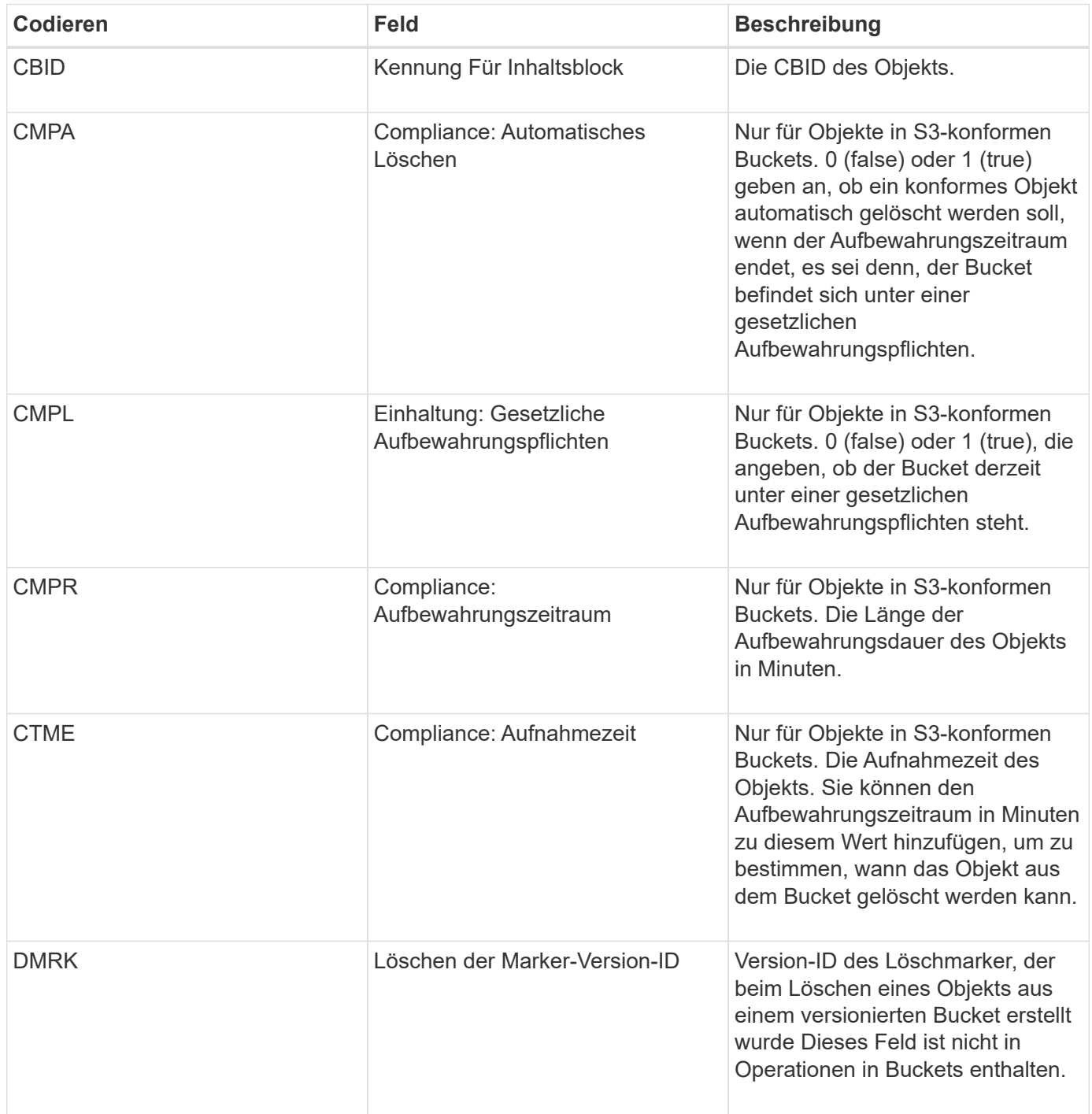

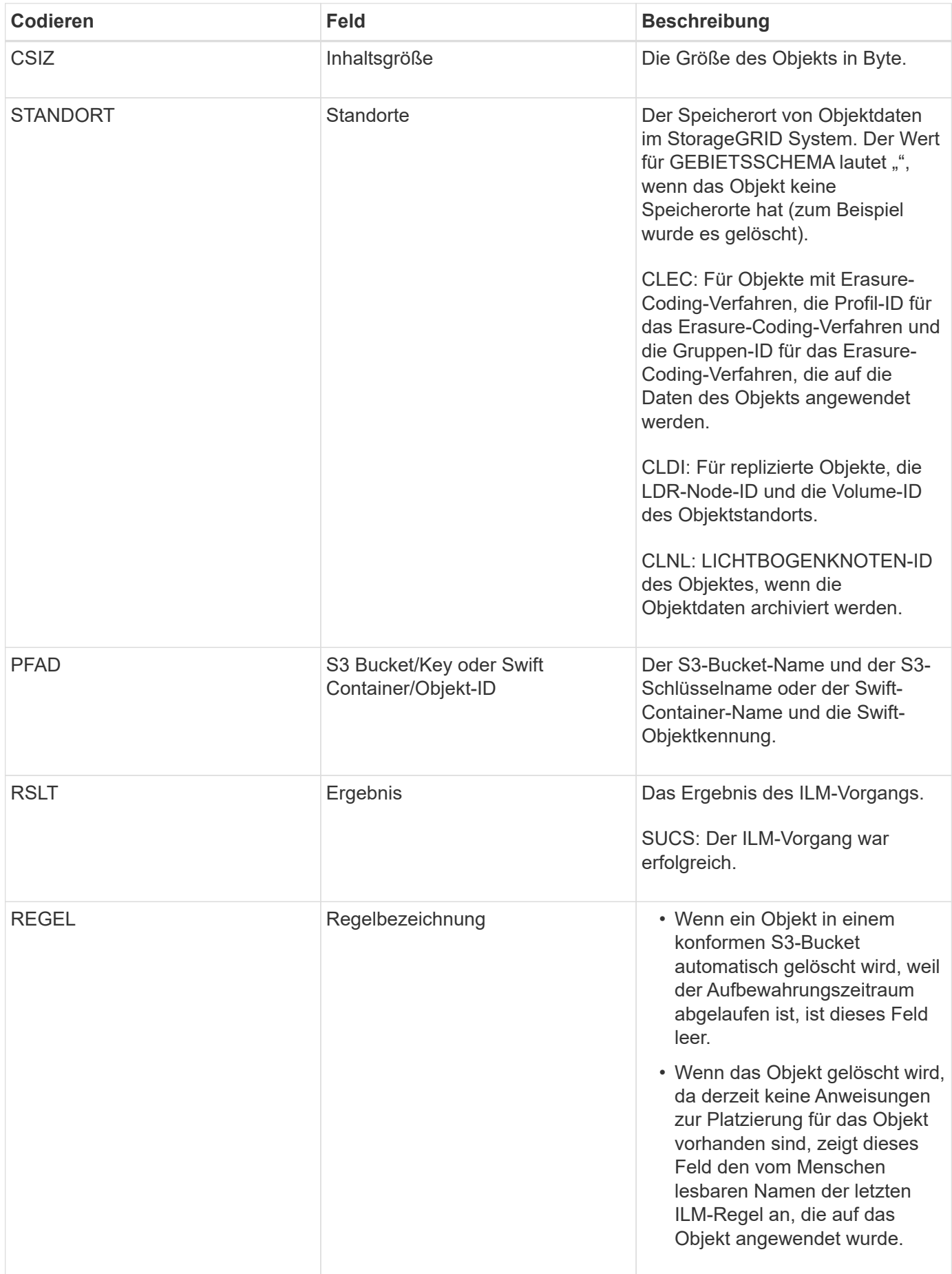

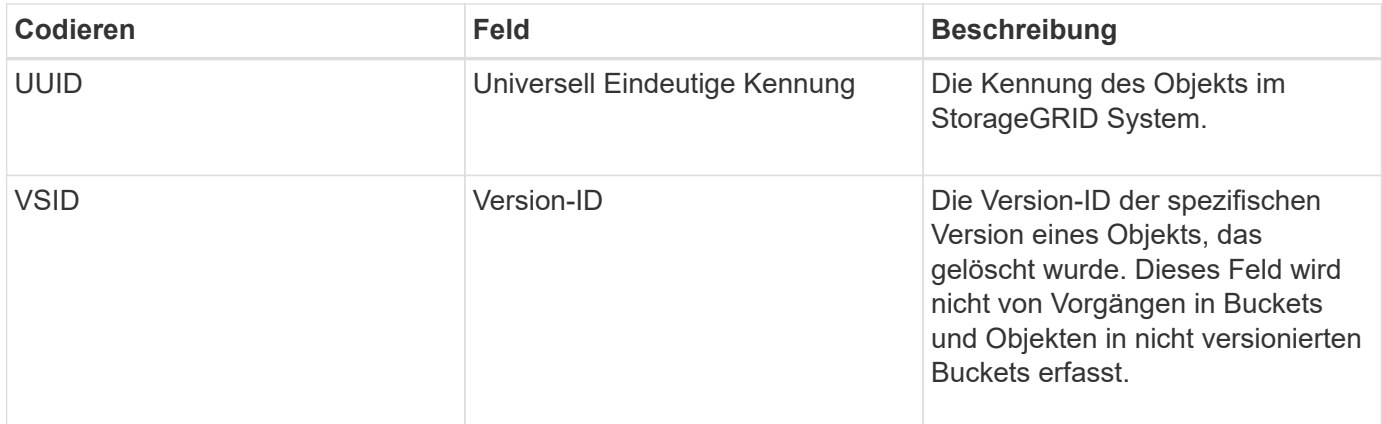

#### **LKCU: Objektbereinigung überschrieben**

Diese Meldung wird generiert, wenn StorageGRID ein überschreibtes Objekt entfernt, das zuvor zur Freigabe von Speicherplatz erforderlich war. Ein Objekt wird überschrieben, wenn ein S3- oder Swift-Client ein Objekt in einen Pfad schreibt, der bereits ein Objekt enthält. Die Entfernung erfolgt automatisch und im Hintergrund.

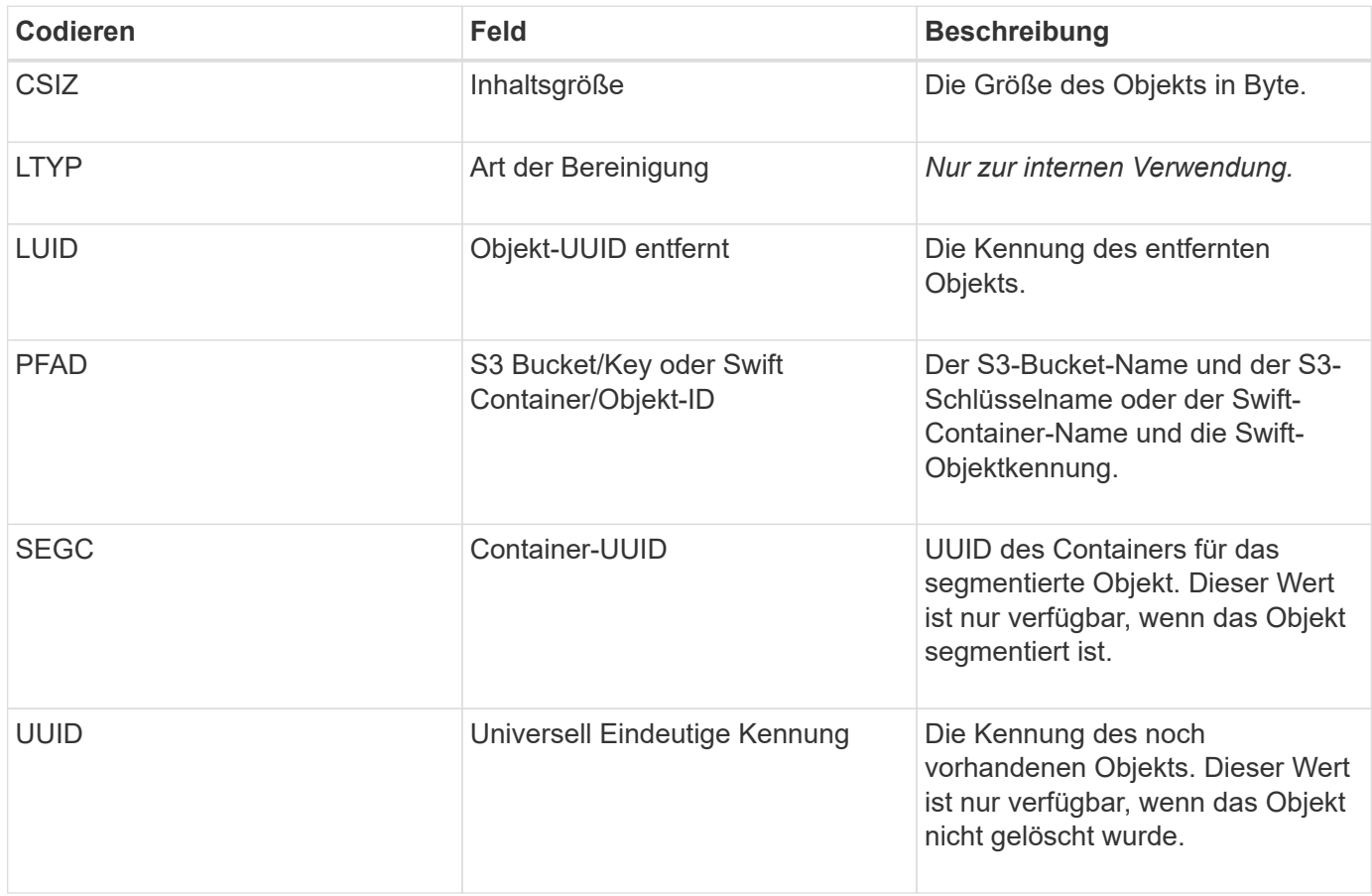

#### **LLST: Standort verloren**

Diese Meldung wird immer dann erzeugt, wenn ein Speicherort für eine Objektkopie (repliziert oder Erasure Coding) nicht gefunden werden kann.

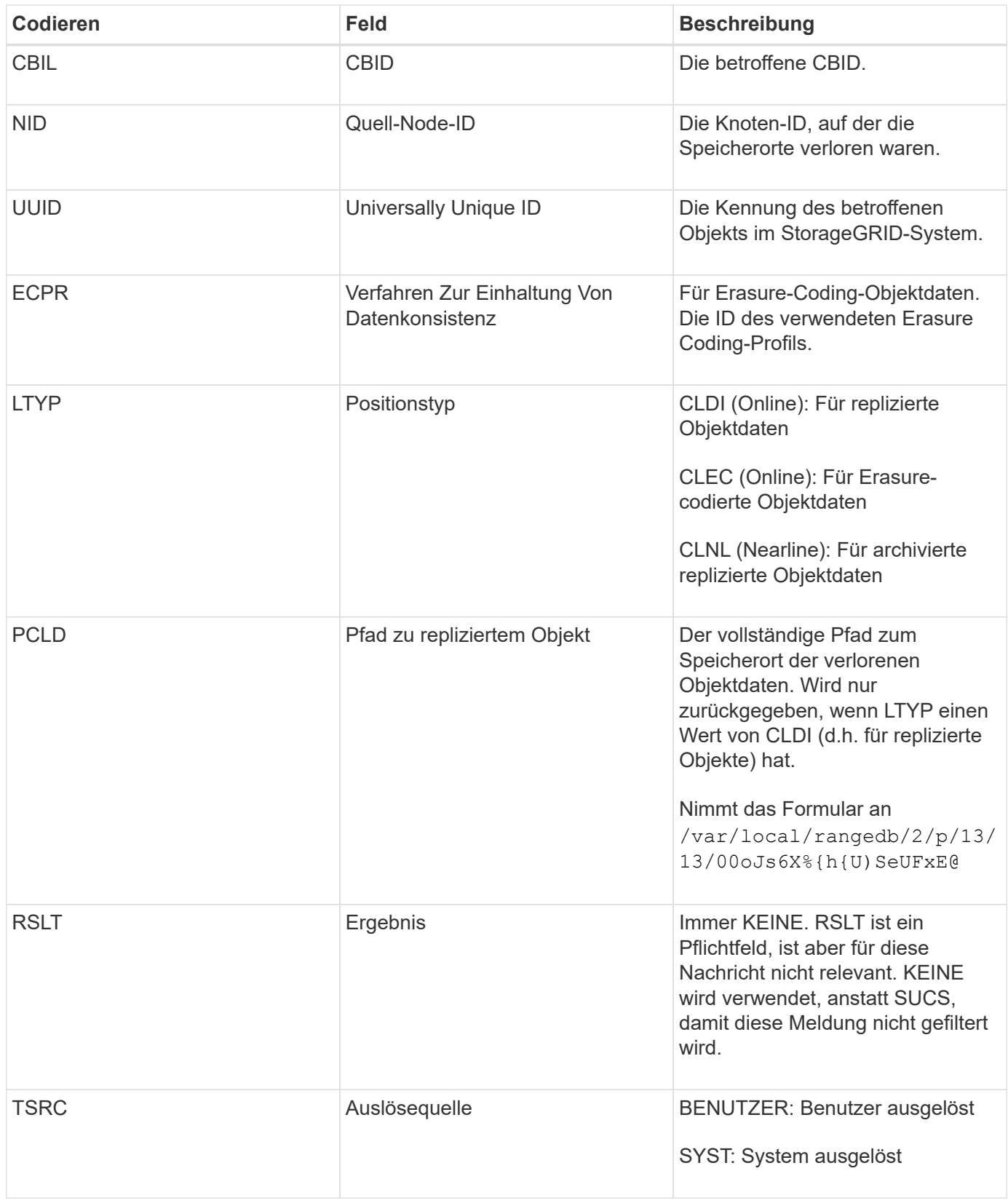

# **MGAU: Management-Audit-Nachricht**

Die Kategorie Management protokolliert Benutzeranfragen an die Management-API. Jede Anfrage, die keine GET- oder HEAD-Anforderung an die API ist, protokolliert eine Antwort mit dem Benutzernamen, der IP und der Art der Anfrage an die API.

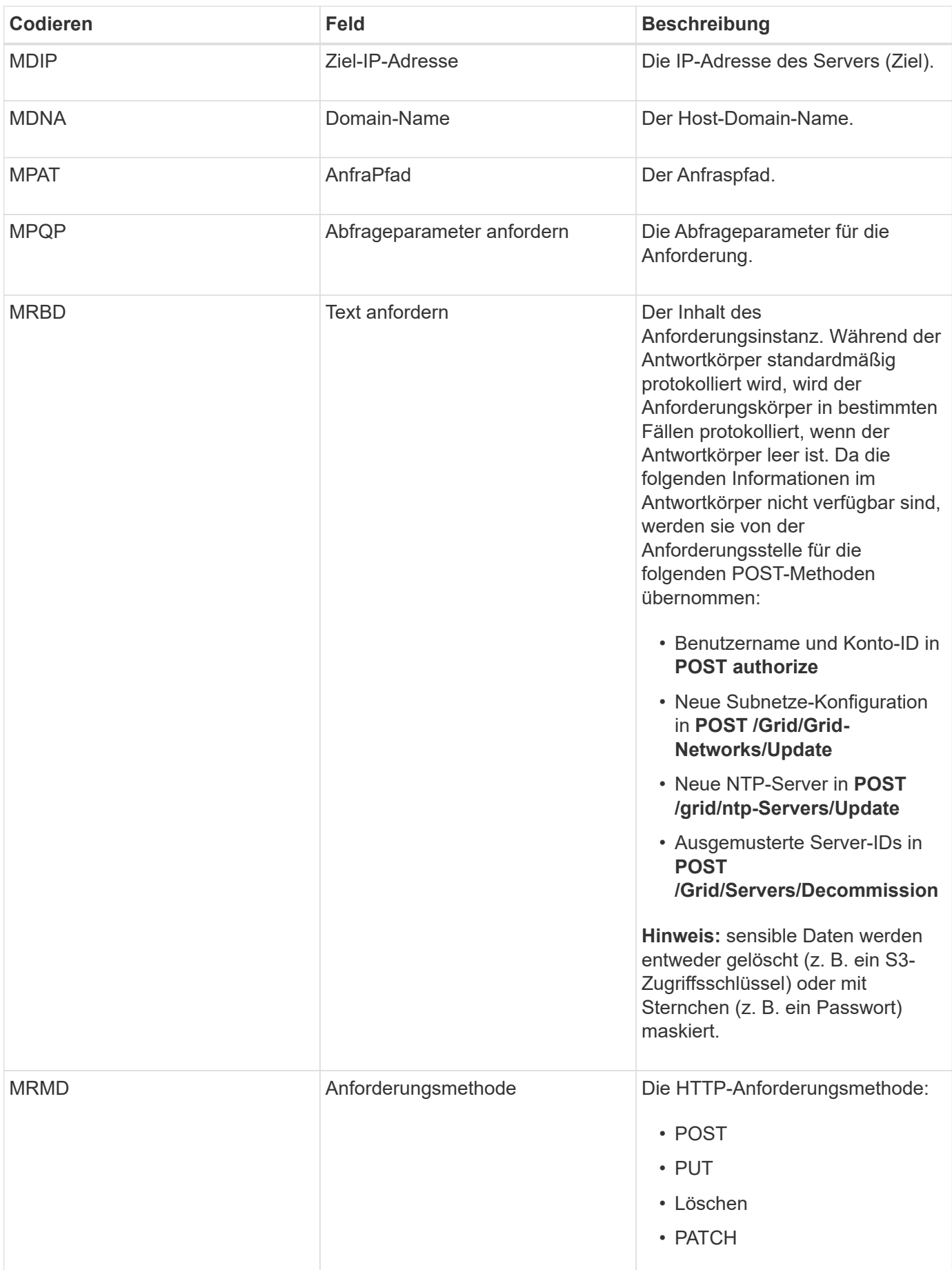

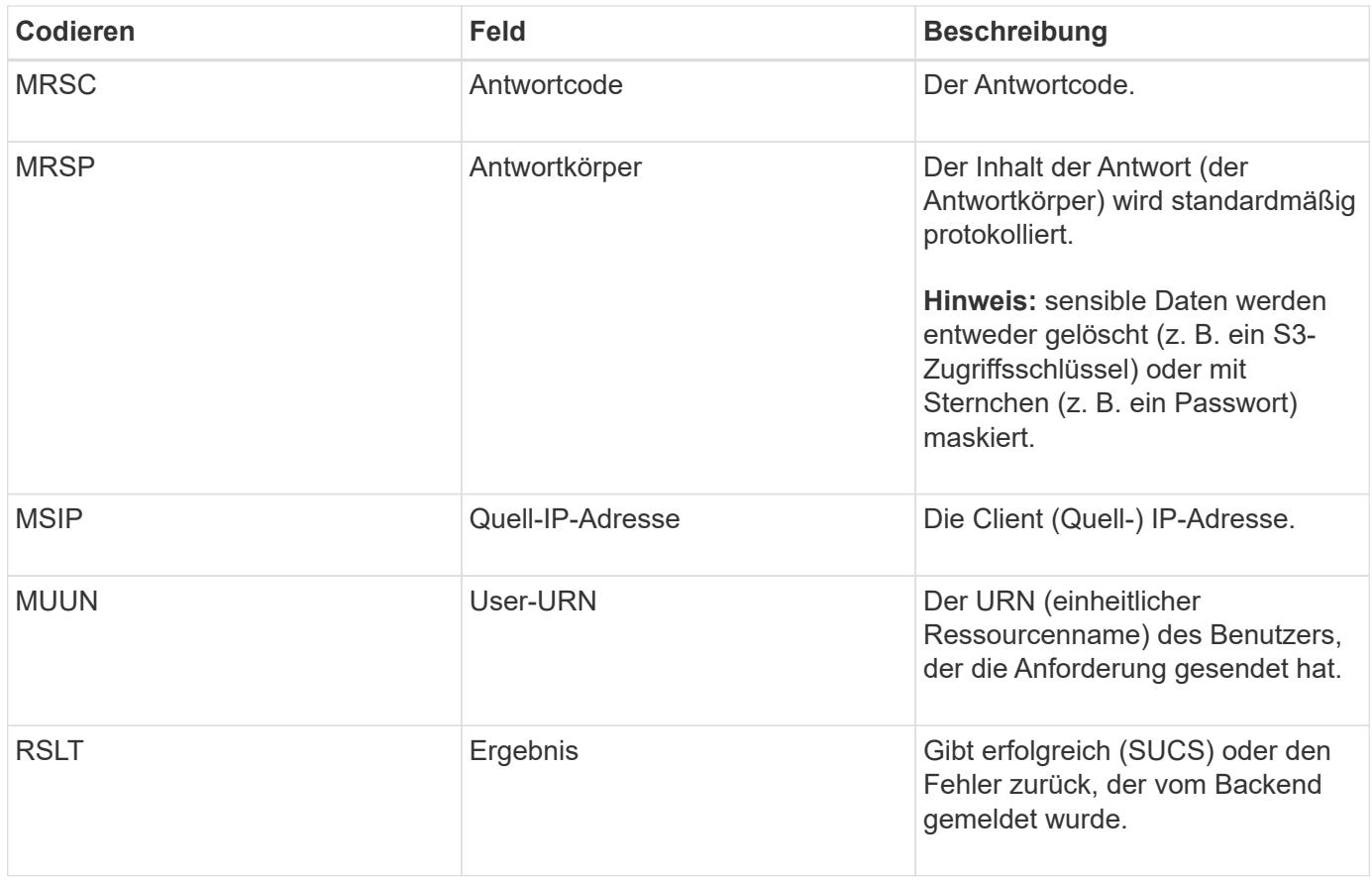

# **OLST: System hat Lost Object erkannt**

Diese Meldung wird erzeugt, wenn der DDS-Dienst keine Kopien eines Objekts im StorageGRID-System finden kann.

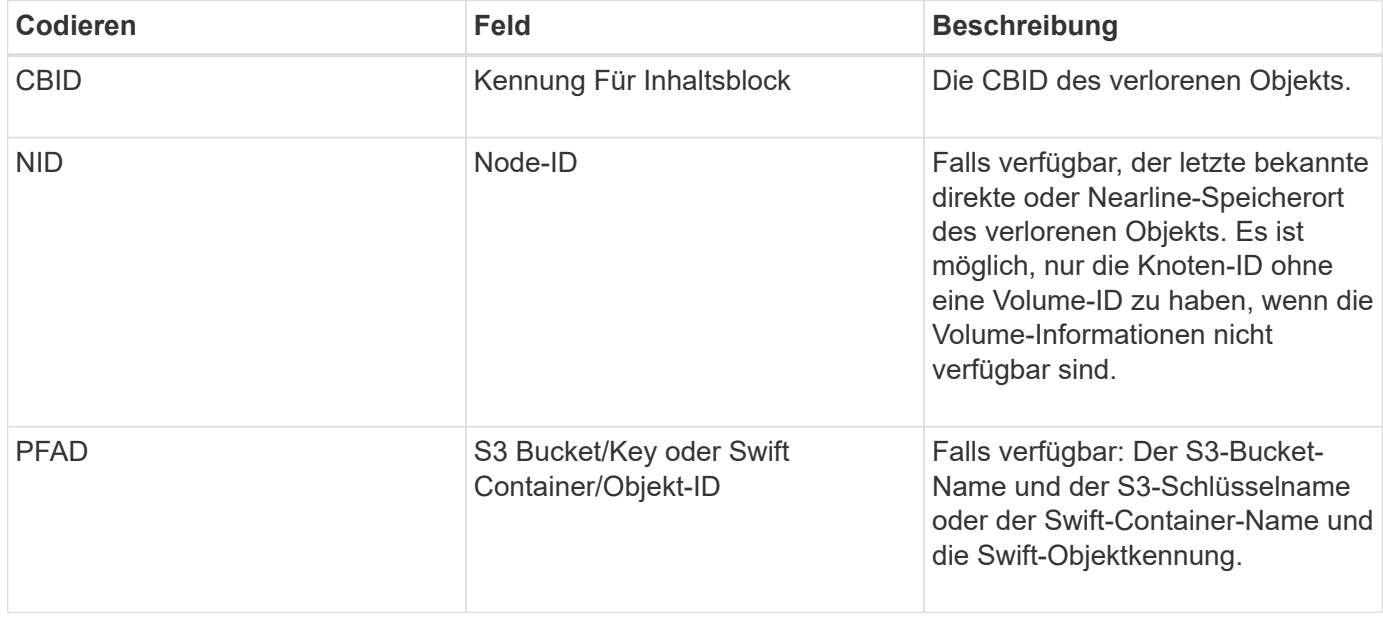

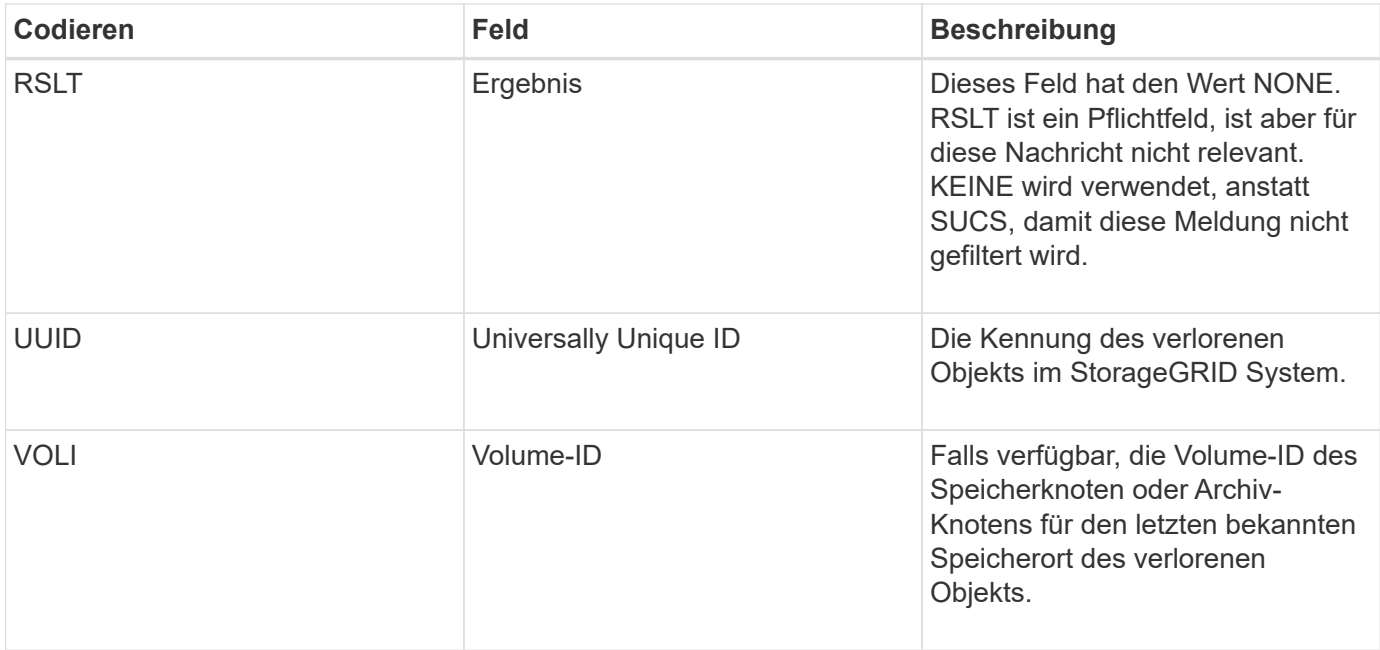

#### **ORLM: Objektregeln erfüllt**

Diese Meldung wird generiert, wenn das Objekt erfolgreich gespeichert und wie durch die ILM-Regeln festgelegt kopiert wird.

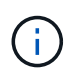

Die ORLM-Meldung wird nicht generiert, wenn ein Objekt erfolgreich mit der Regel 2 Kopien erstellen gespeichert wird, wenn eine andere Regel in der Richtlinie den erweiterten Filter Objektgröße verwendet.

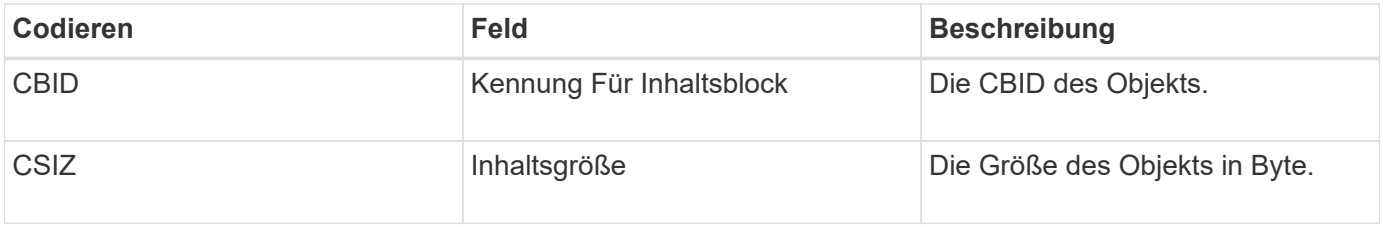

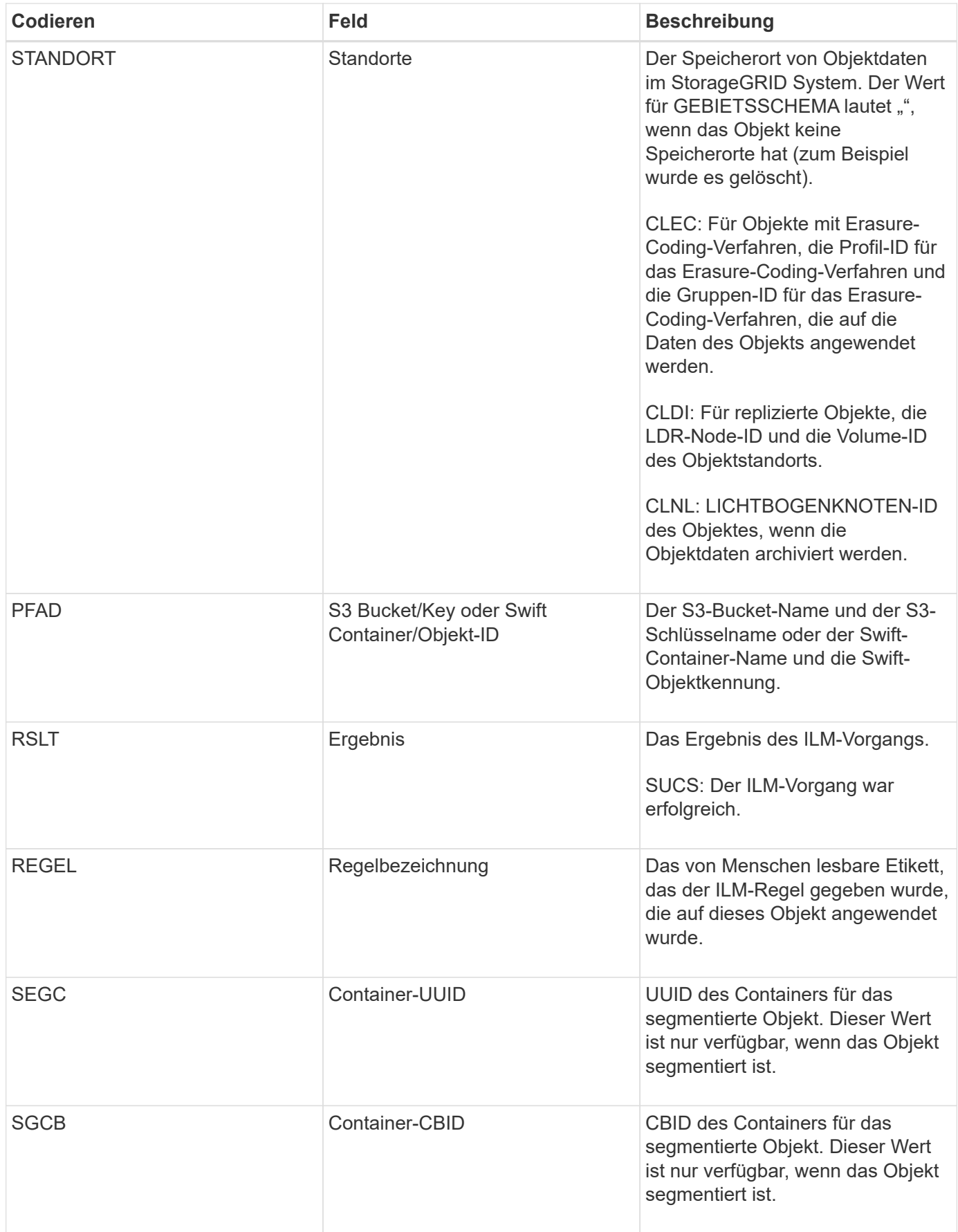

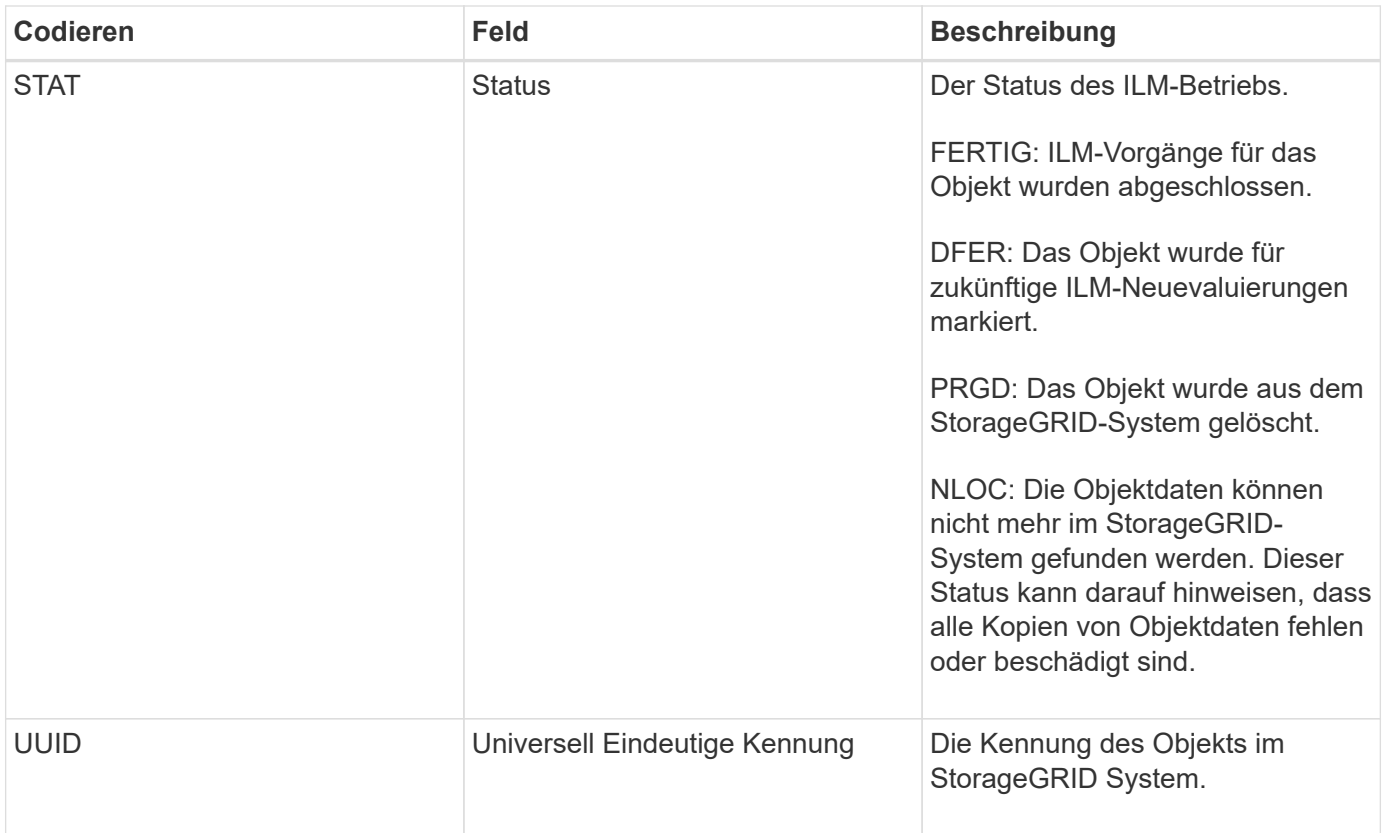

Die ORLM-Überwachungsmeldung kann für ein einzelnes Objekt mehrmals ausgegeben werden. Sie wird beispielsweise ausgegeben, wenn eines der folgenden Ereignisse stattfindet:

- ILM-Regeln für das Objekt sind dauerhaft erfüllt.
- ILM-Regeln für das Objekt werden für diese Epoche erfüllt.
- Das Objekt wurde durch ILM-Regeln gelöscht.
- Bei der Hintergrundüberprüfung wird erkannt, dass eine Kopie replizierter Objektdaten beschädigt ist. Das StorageGRID System führt eine ILM-Bewertung durch, um das beschädigte Objekt zu ersetzen.

#### **Verwandte Informationen**

["Objektaufnahme von Transaktionen"](#page-404-0)

#### ["Löschen von Objekttransaktionen"](#page-407-0)

#### **OVWR: Objektüberschreibung**

Diese Meldung wird erzeugt, wenn ein externer (Client-angeforderter) Vorgang ein Objekt durch ein anderes Objekt überschrieben.

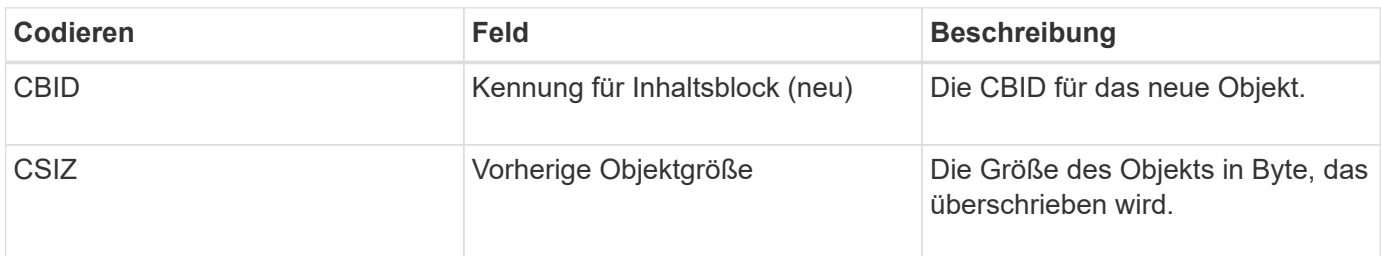

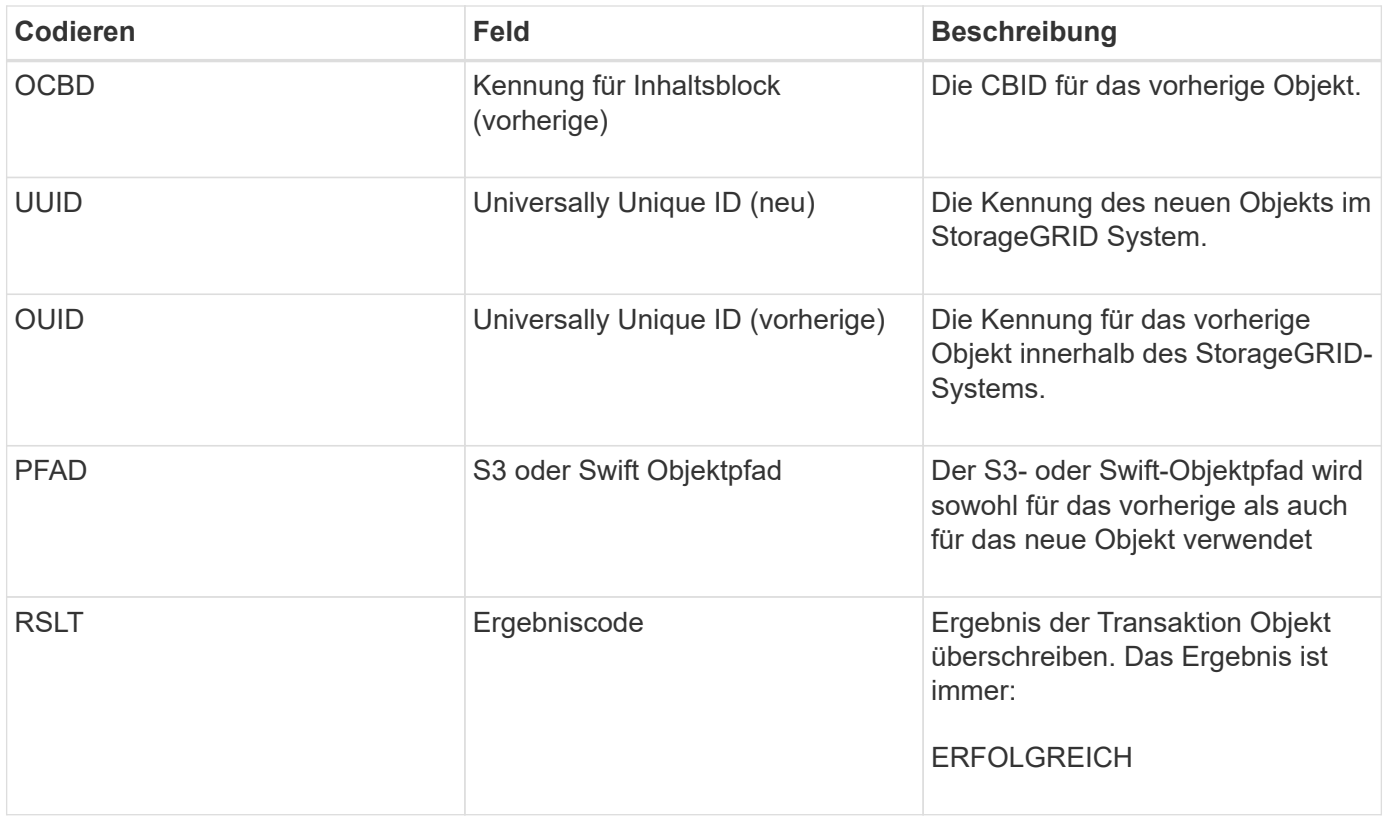

### **SADD: Security Audit deaktiviert**

Diese Meldung gibt an, dass der ursprüngliche Dienst (Node-ID) die Protokollierung der Überwachungsmeldungen deaktiviert hat; Audit-Meldungen werden nicht mehr erfasst oder geliefert.

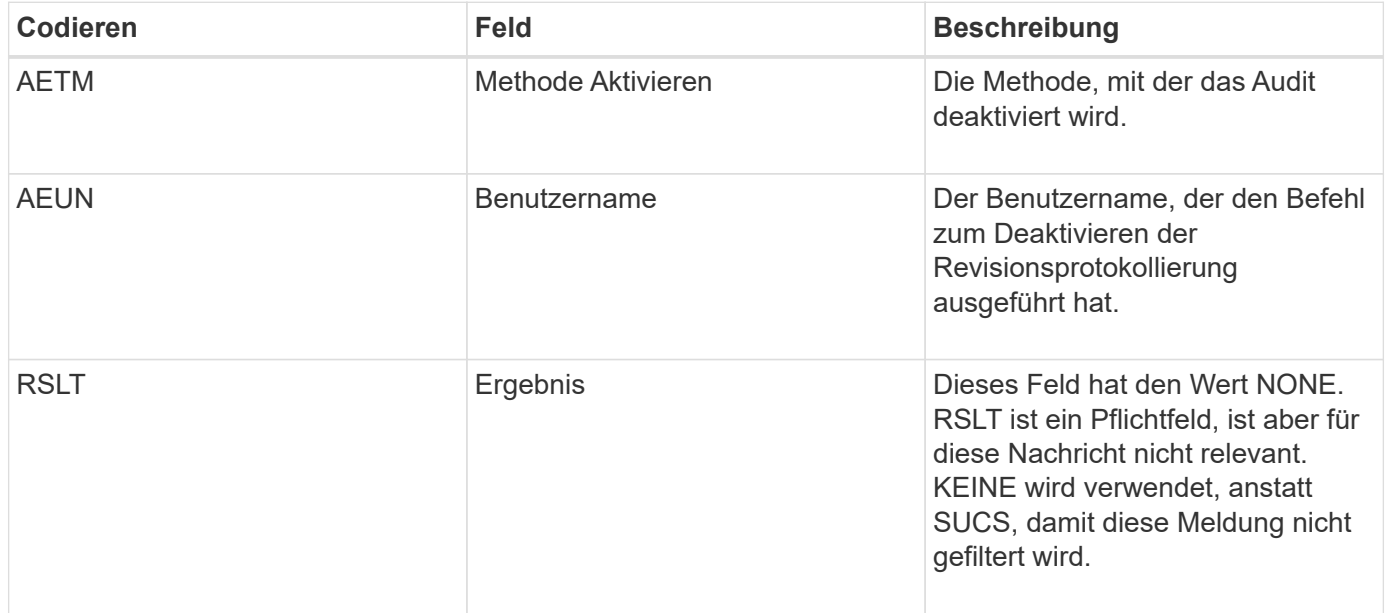

Die Meldung besagt, dass die Protokollierung zuvor aktiviert, aber jetzt deaktiviert wurde. Dies wird normalerweise nur während der Massenaufnahme verwendet, um die Systemperformance zu verbessern. Nach der Massenaktivität ist das Auditing wiederhergestellt (SADE) und die Möglichkeit, das Auditing zu deaktivieren, wird dann dauerhaft gesperrt.

Diese Meldung gibt an, dass der ursprüngliche Dienst (Node-ID) die Protokollierung von Überwachungsmeldungen wiederhergestellt hat; Audit-Meldungen werden erneut erfasst und geliefert.

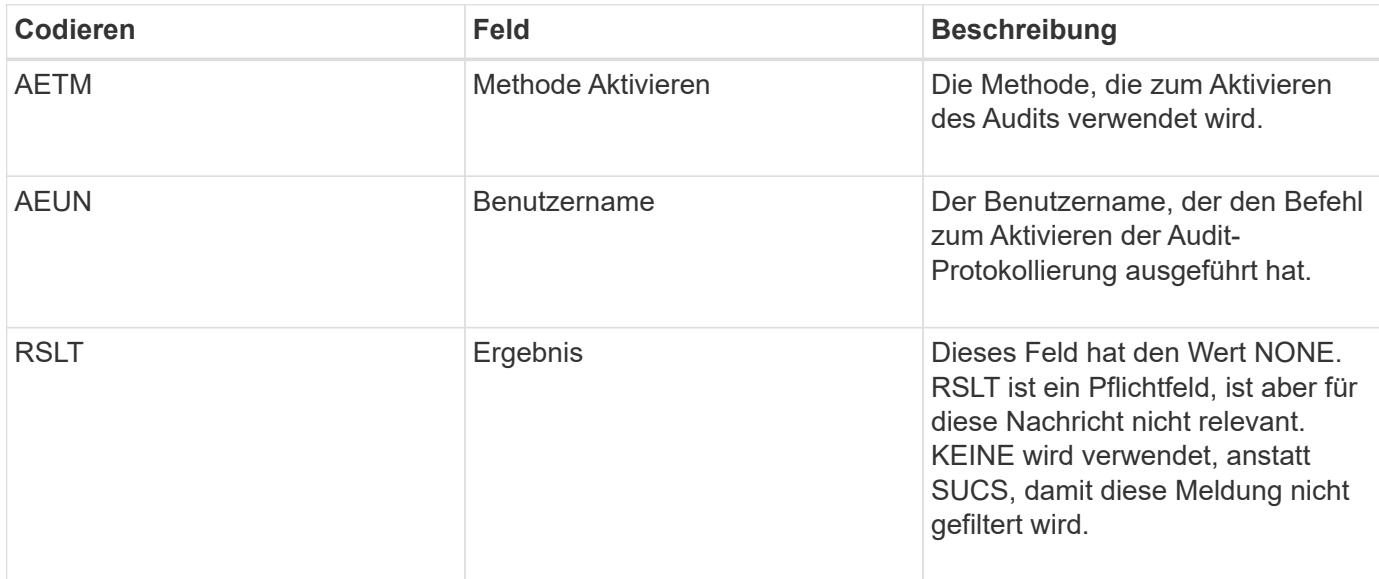

Die Nachricht bedeutet, dass die Protokollierung vorher deaktiviert (SADD) war, aber jetzt wiederhergestellt wurde. Dies wird in der Regel nur während der Massenaufnahme verwendet, um die Systemperformance zu verbessern. Nach der Massenaktivität ist das Auditing wiederhergestellt und die Möglichkeit, das Auditing zu deaktivieren, wird dann dauerhaft gesperrt.

### **SCMT: Objekt Store Commit**

Grid-Inhalte werden erst dann zur Verfügung gestellt oder als gespeichert erkannt, wenn sie bereitgestellt wurden (was bedeutet, dass sie dauerhaft gespeichert wurden). Dauerhaft gespeicherte Inhalte wurden vollständig auf Festplatte geschrieben und haben entsprechende Integritätsprüfungen bestanden. Diese Meldung wird ausgegeben, wenn ein Inhaltsblock auf den Speicher gesetzt wird.

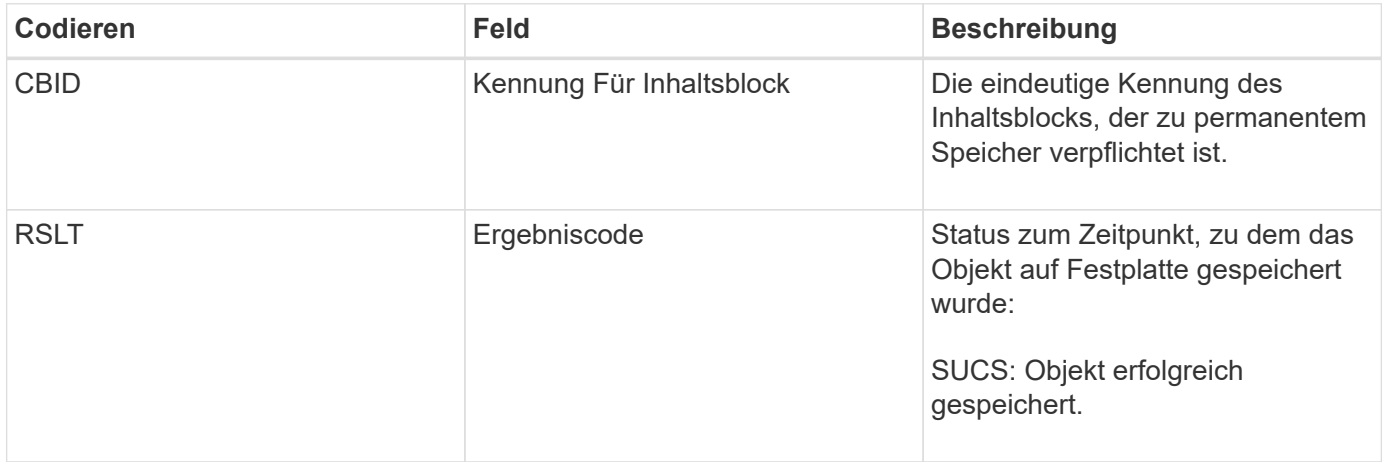

Diese Meldung bedeutet, dass ein bestimmter Inhaltsblock vollständig gespeichert und überprüft wurde und nun angefordert werden kann. Er kann zur Nachverfolgung des Datenflusses im System eingesetzt werden.

### **SDEL: S3 LÖSCHEN**

Wenn ein S3-Client eine LÖSCHTRANSAKTION ausgibt, wird eine Anfrage gestellt, um das angegebene Objekt oder den angegebenen Bucket zu entfernen. Diese Meldung wird vom Server ausgegeben, wenn die Transaktion erfolgreich ist.

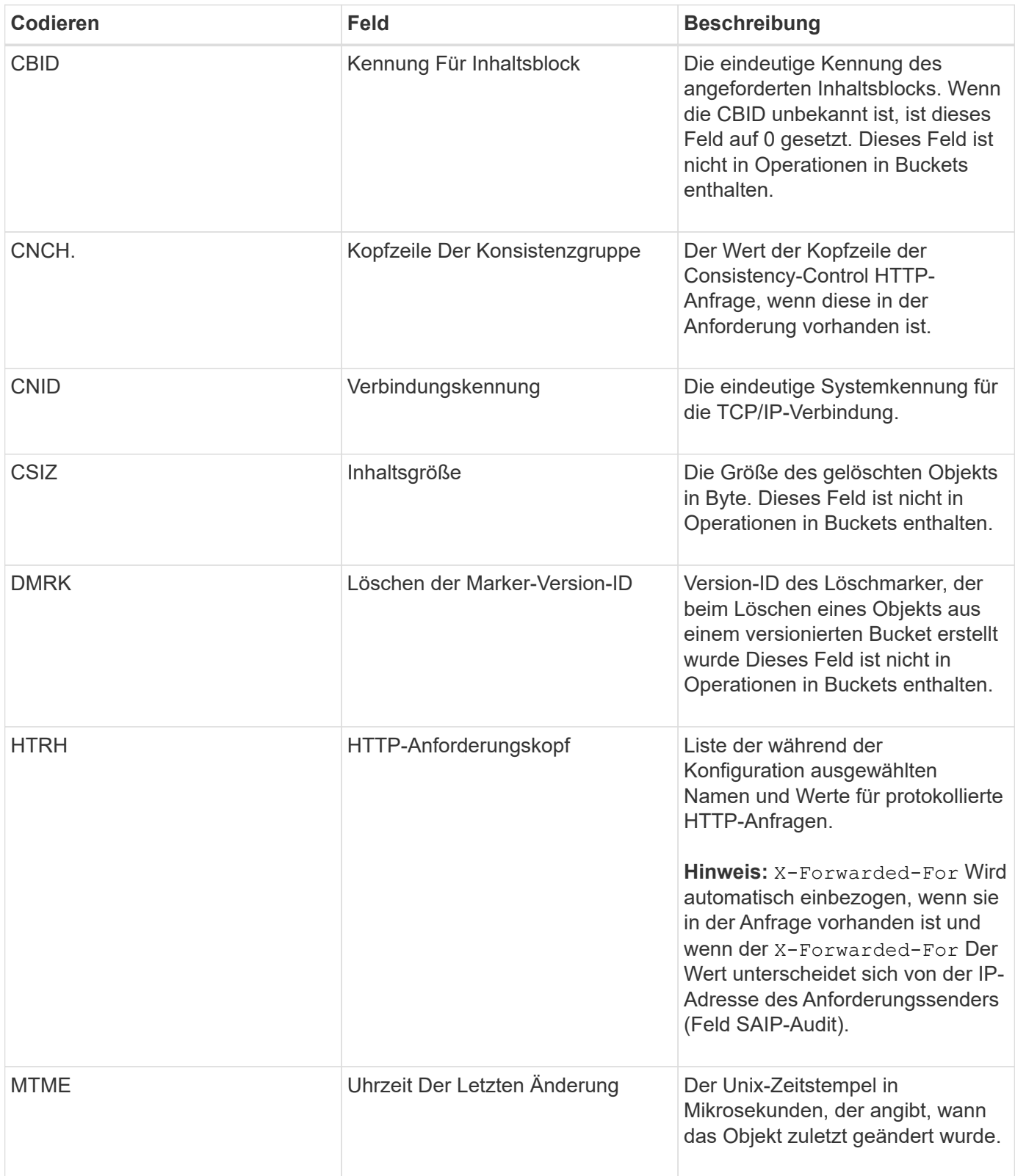

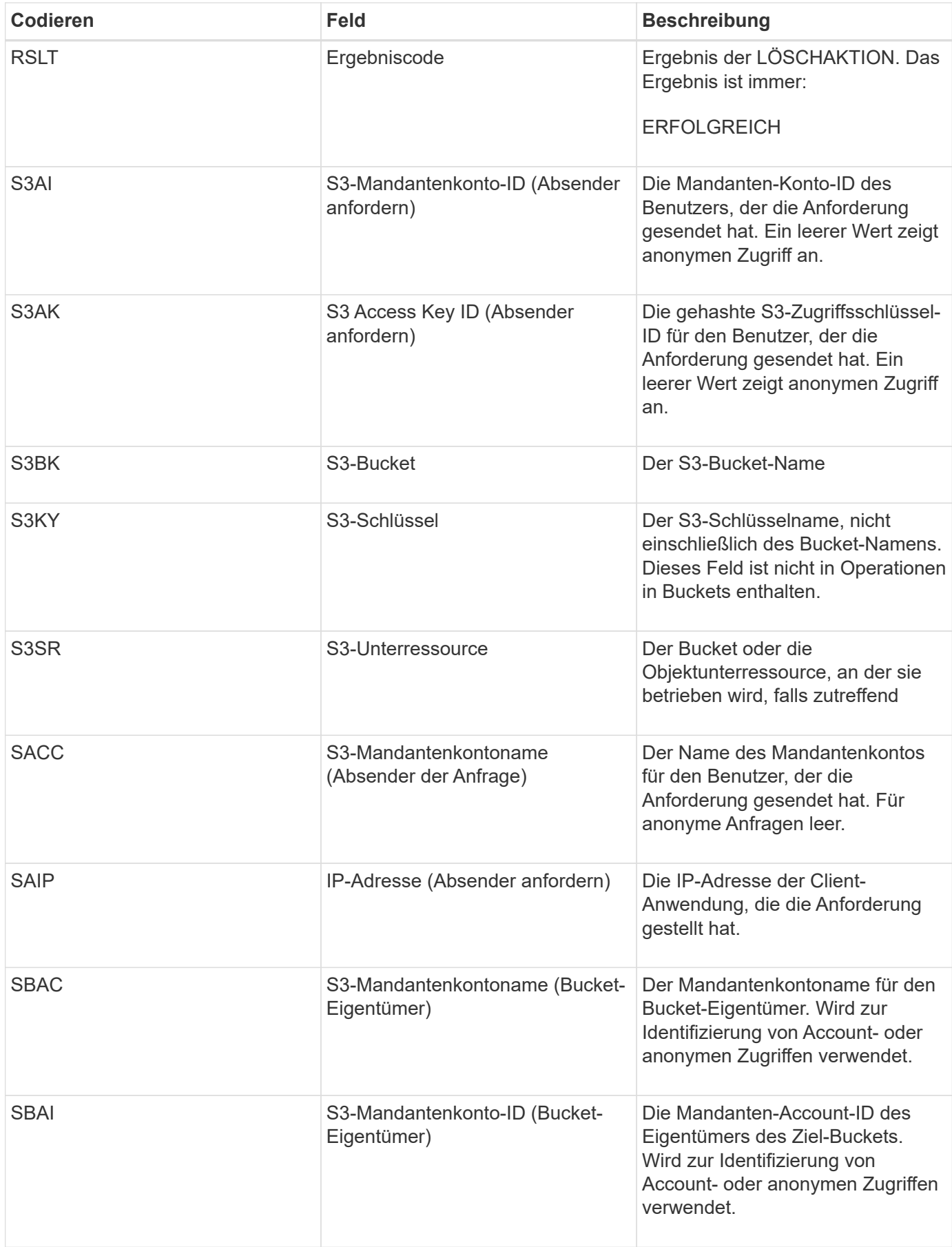

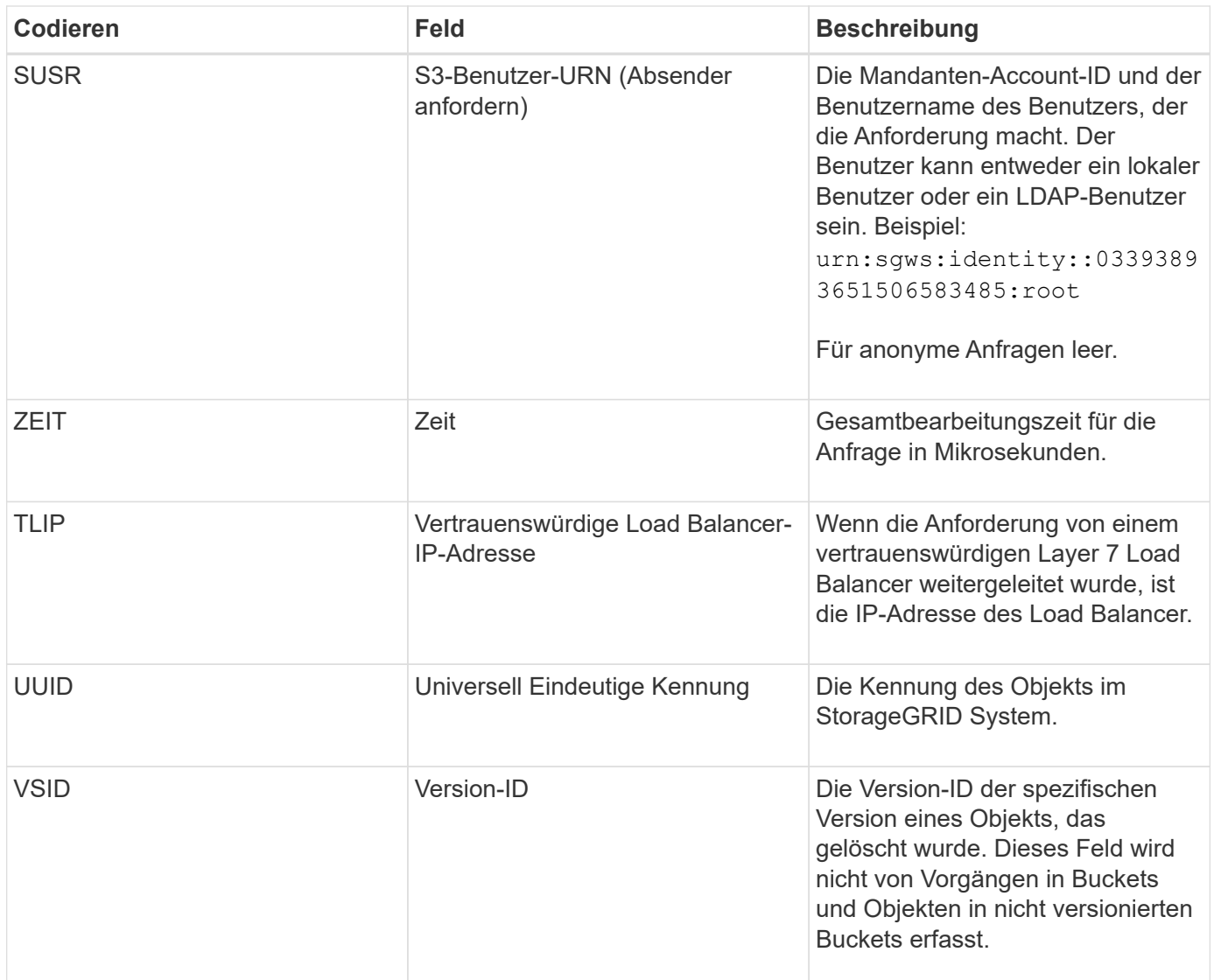

### **SGET S3 ABRUFEN**

Wenn ein S3-Client eine GET-Transaktion ausgibt, wird eine Anfrage gestellt, um ein Objekt abzurufen oder die Objekte in einem Bucket aufzulisten. Diese Meldung wird vom Server ausgegeben, wenn die Transaktion erfolgreich ist.

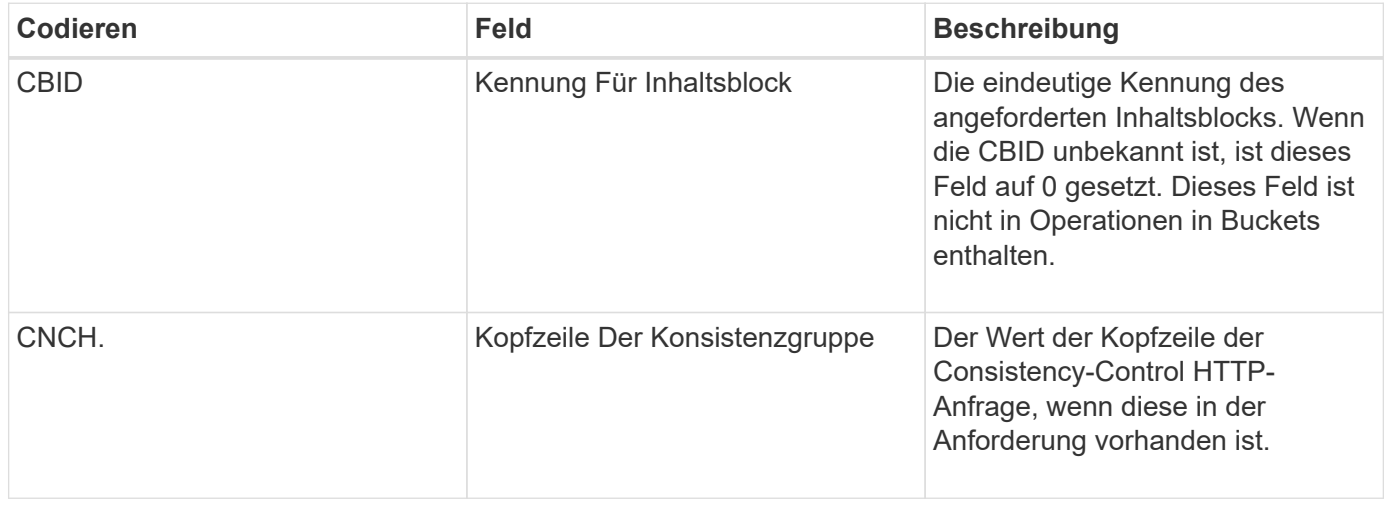

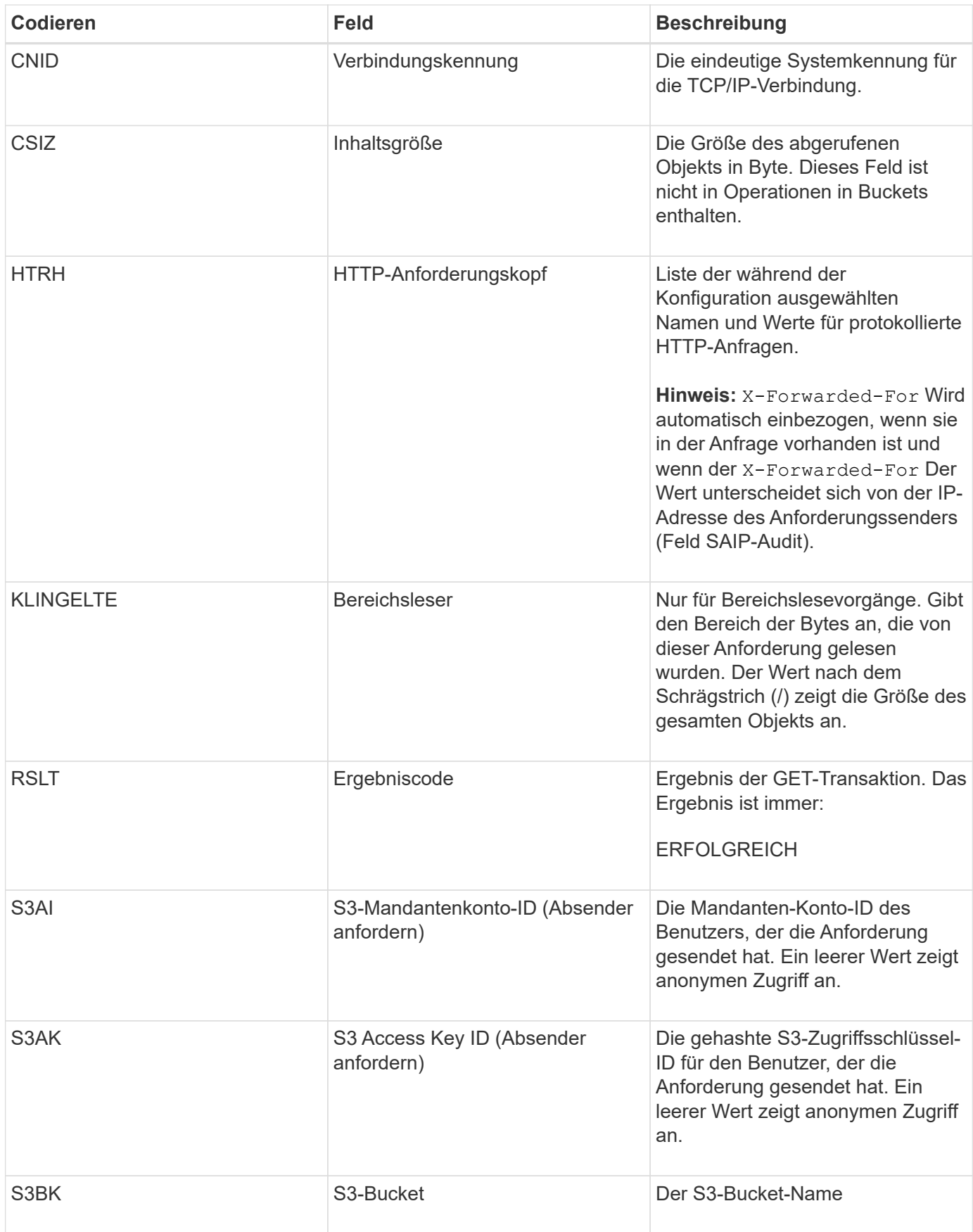

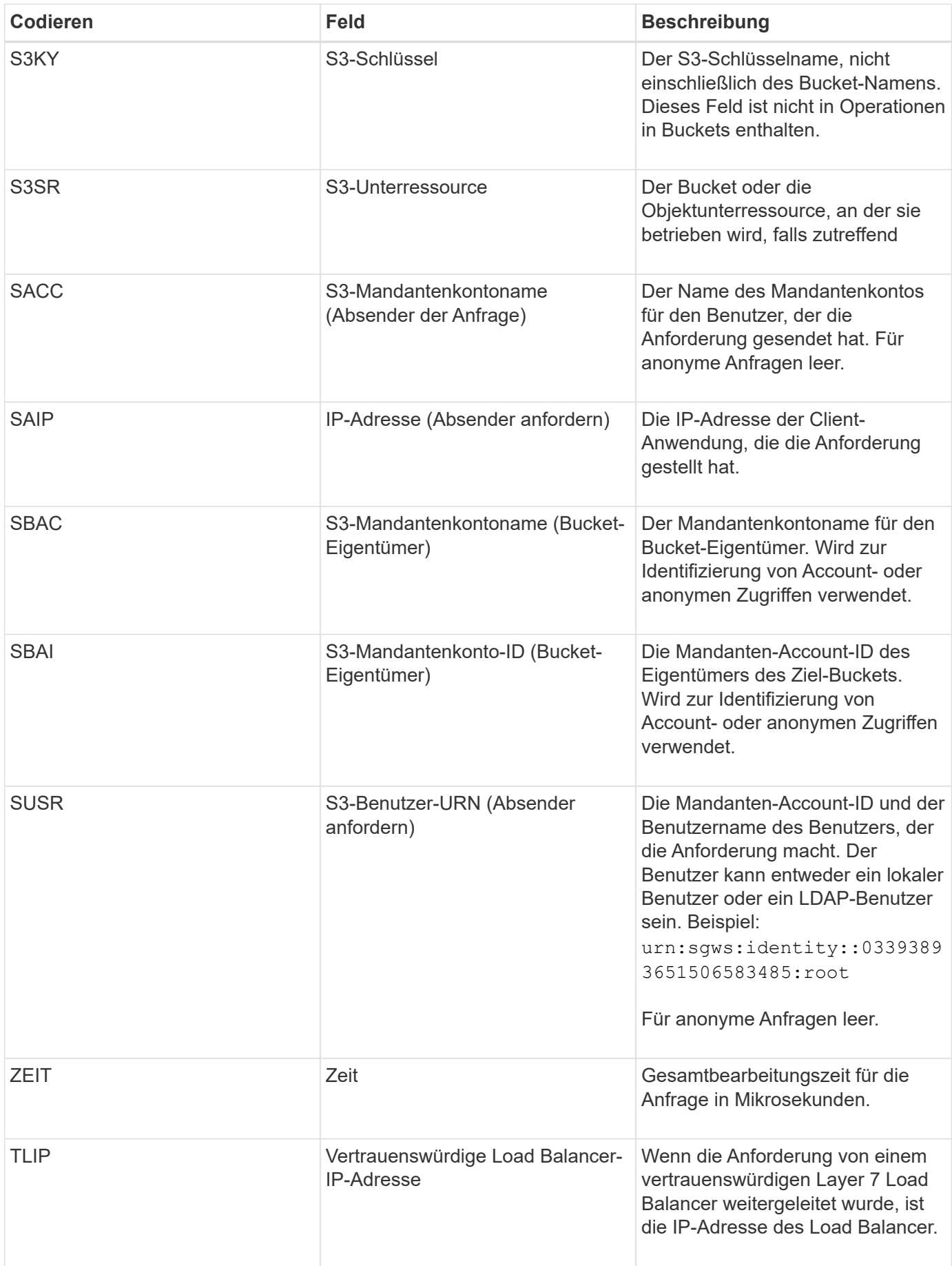

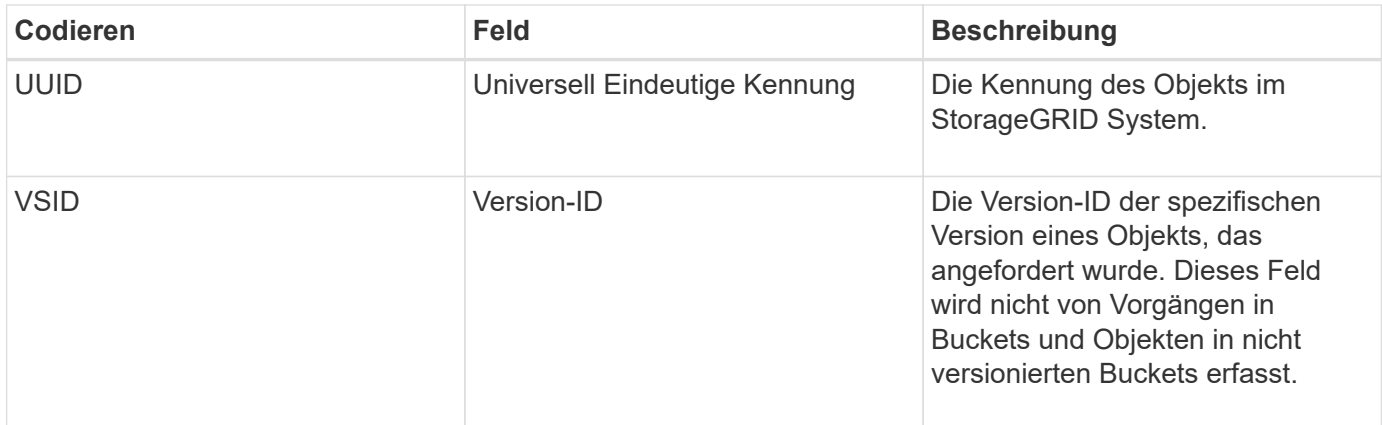

### **SHEA: S3 KOPF**

Wenn ein S3-Client eine HEAD-Transaktion ausgibt, wird eine Anfrage gestellt, ob es sich um ein Objekt oder einen Bucket handelt und die Metadaten zu einem Objekt abzurufen. Diese Meldung wird vom Server ausgegeben, wenn die Transaktion erfolgreich ist.

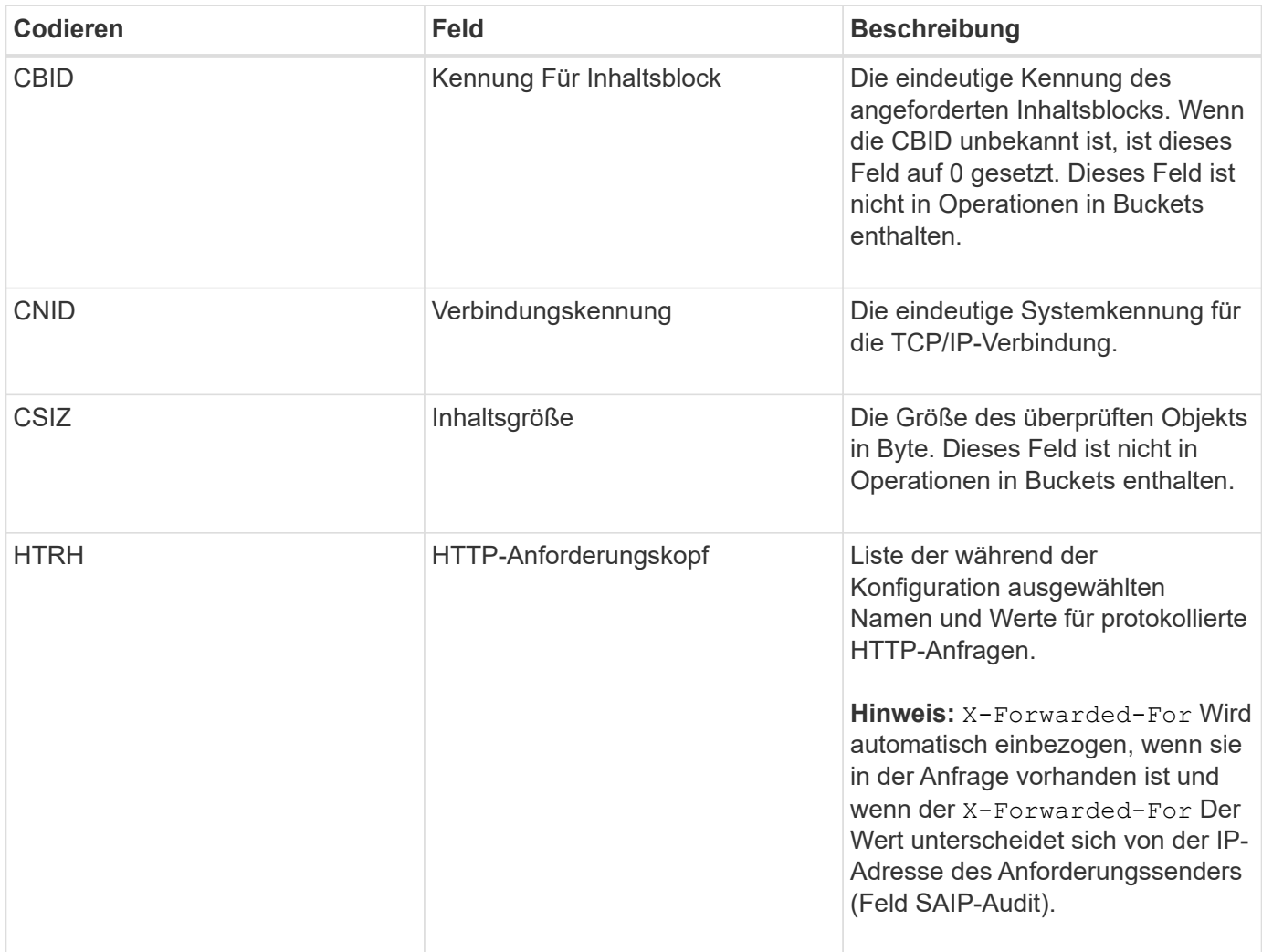

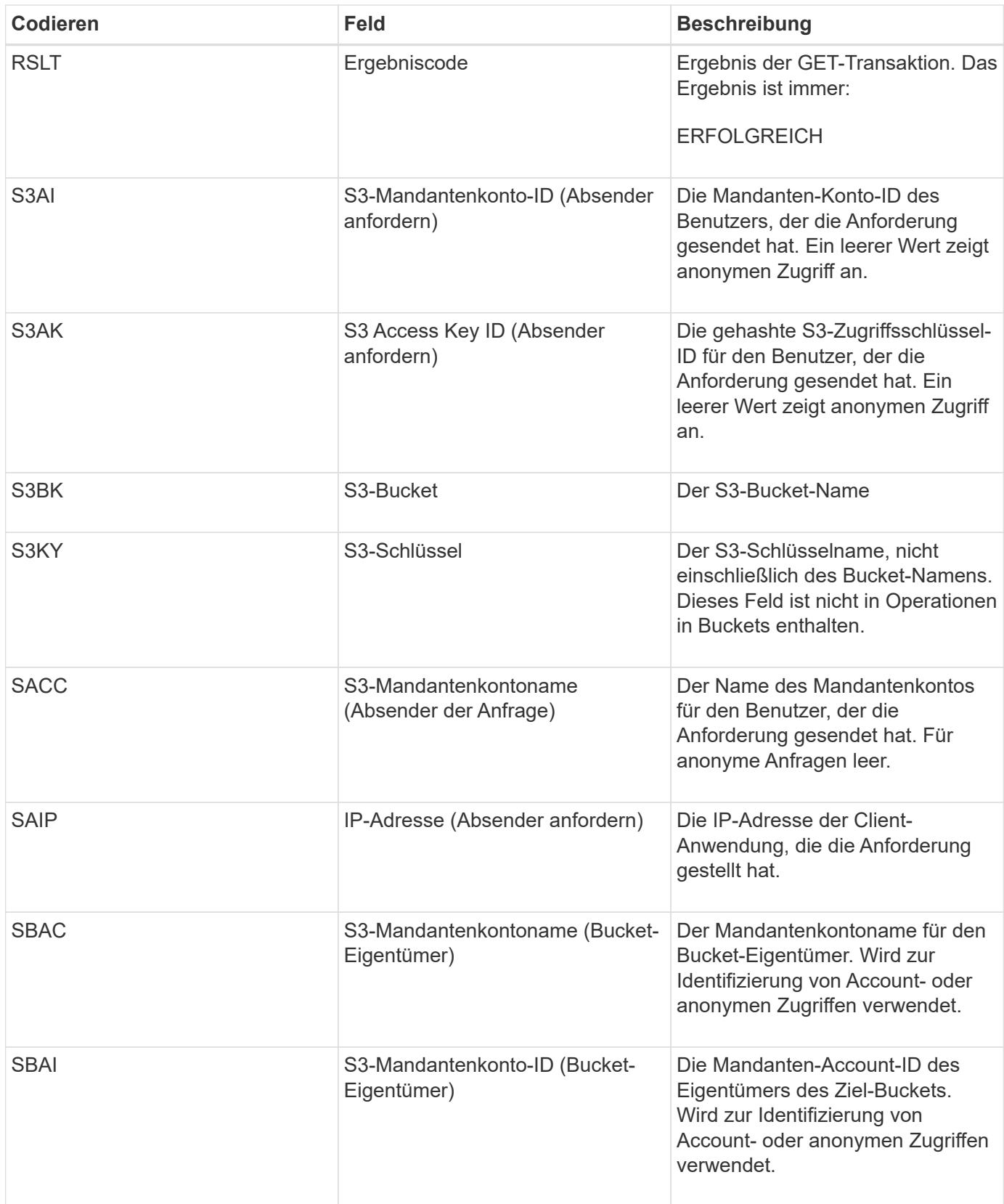

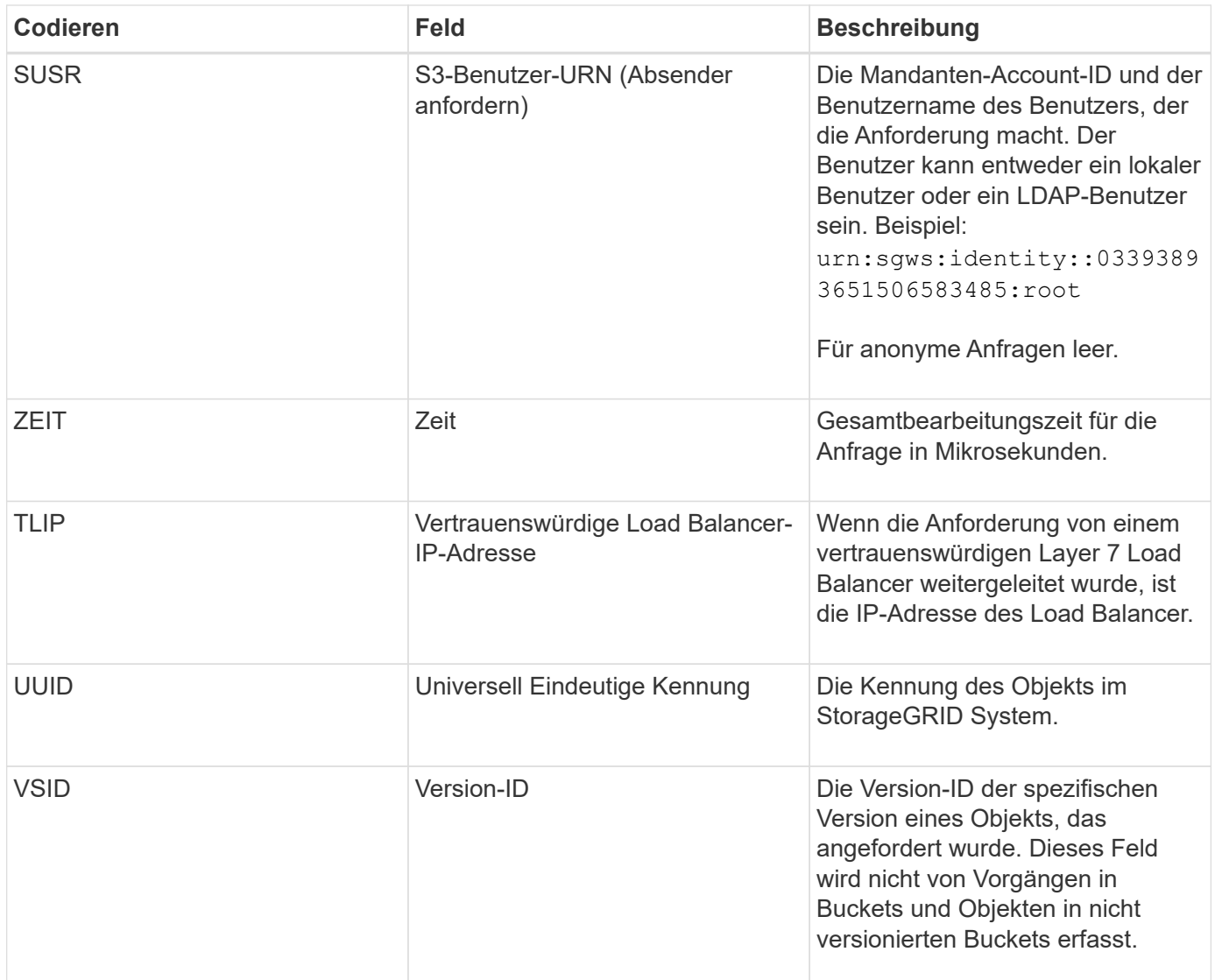

### **SPOS: S3-BEITRAG**

Wenn ein S3-Client eine Anfrage zur WIEDERHERSTELLUNG NACH dem Objekt ausgibt, wird eine Anfrage gestellt, um ein Objekt aus AWS Glacier Storage in einem Cloud Storage Pool wiederherzustellen. Diese Meldung wird vom Server ausgegeben, wenn die Transaktion erfolgreich ist.

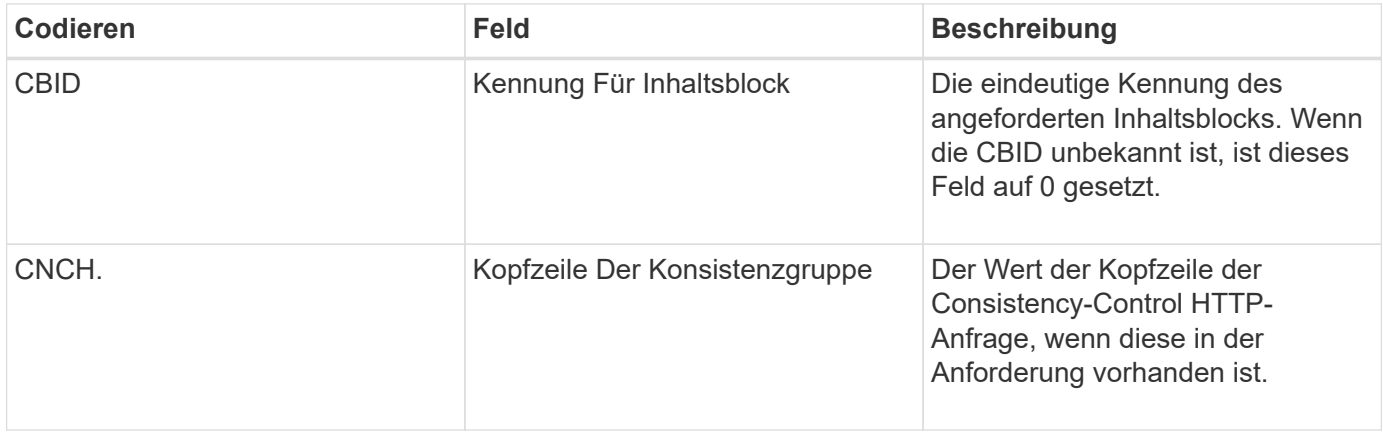

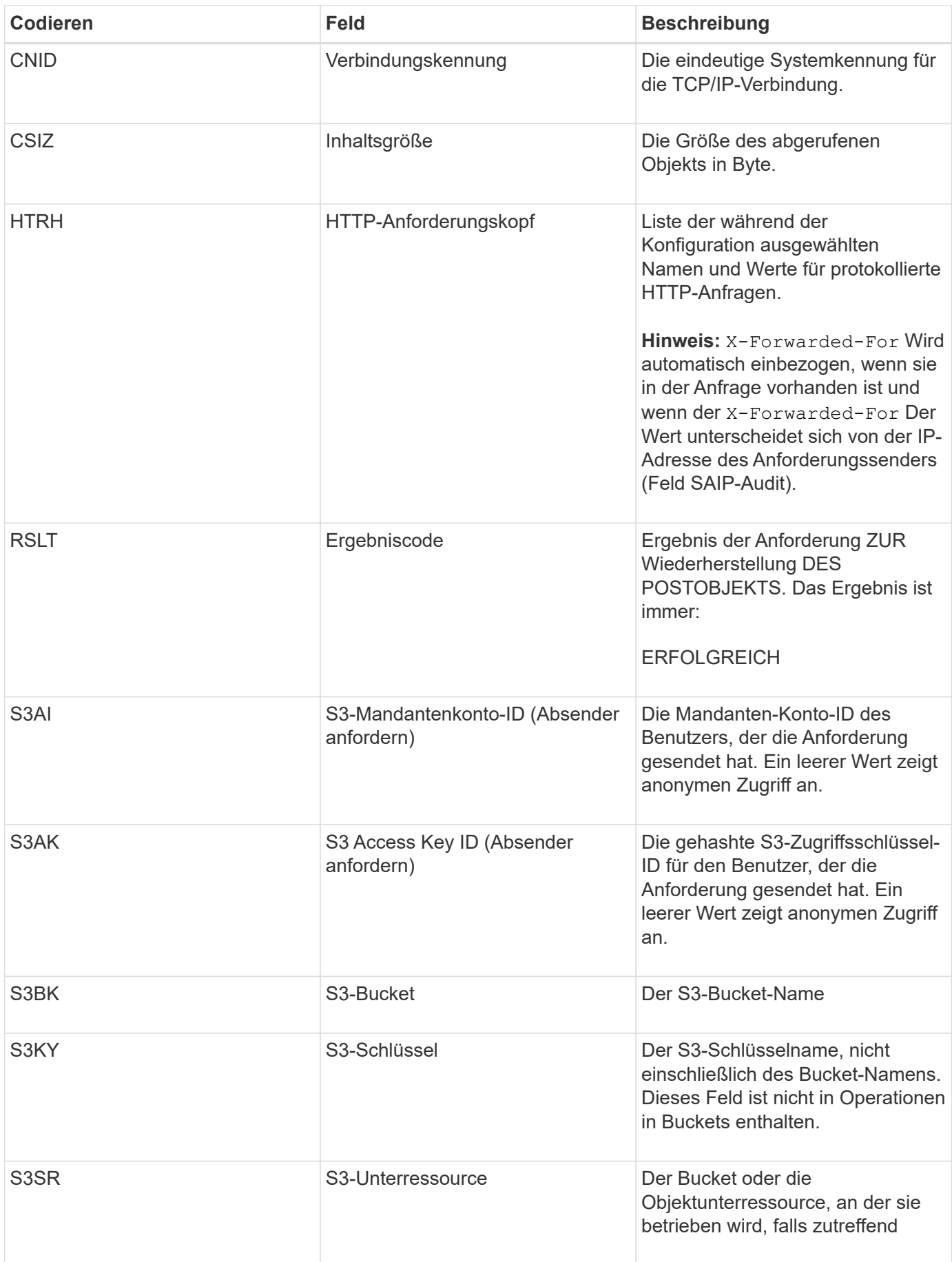

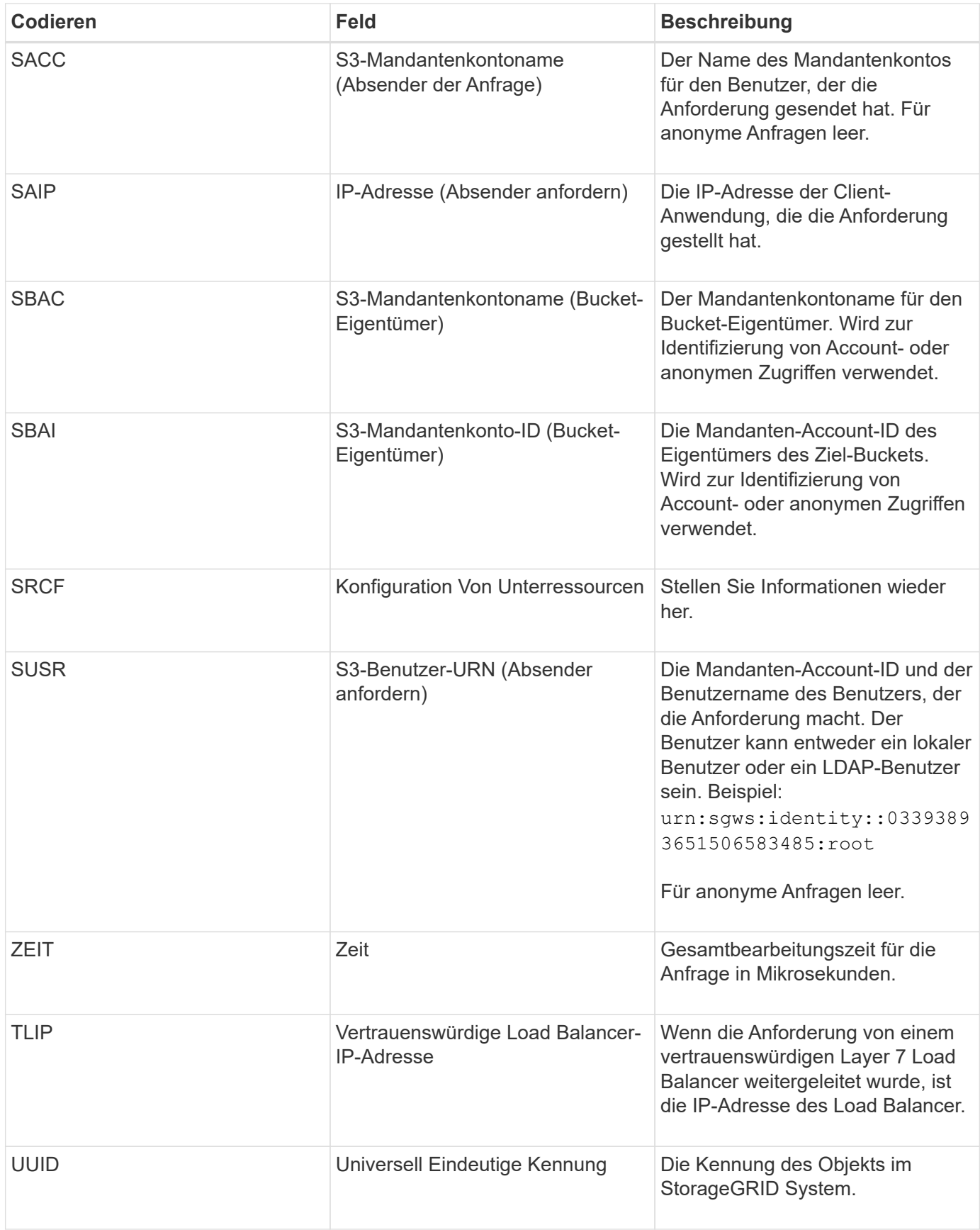

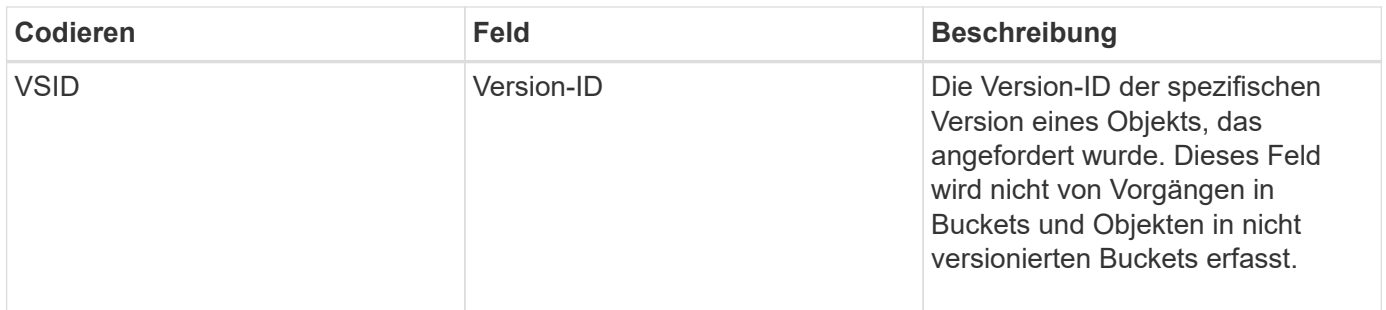

### **SPUT: S3 PUT**

Wenn ein S3-Client eine PUT-Transaktion ausgibt, wird eine Anfrage zum Erstellen eines neuen Objekts oder Buckets gestellt. Diese Meldung wird vom Server ausgegeben, wenn die Transaktion erfolgreich ist.

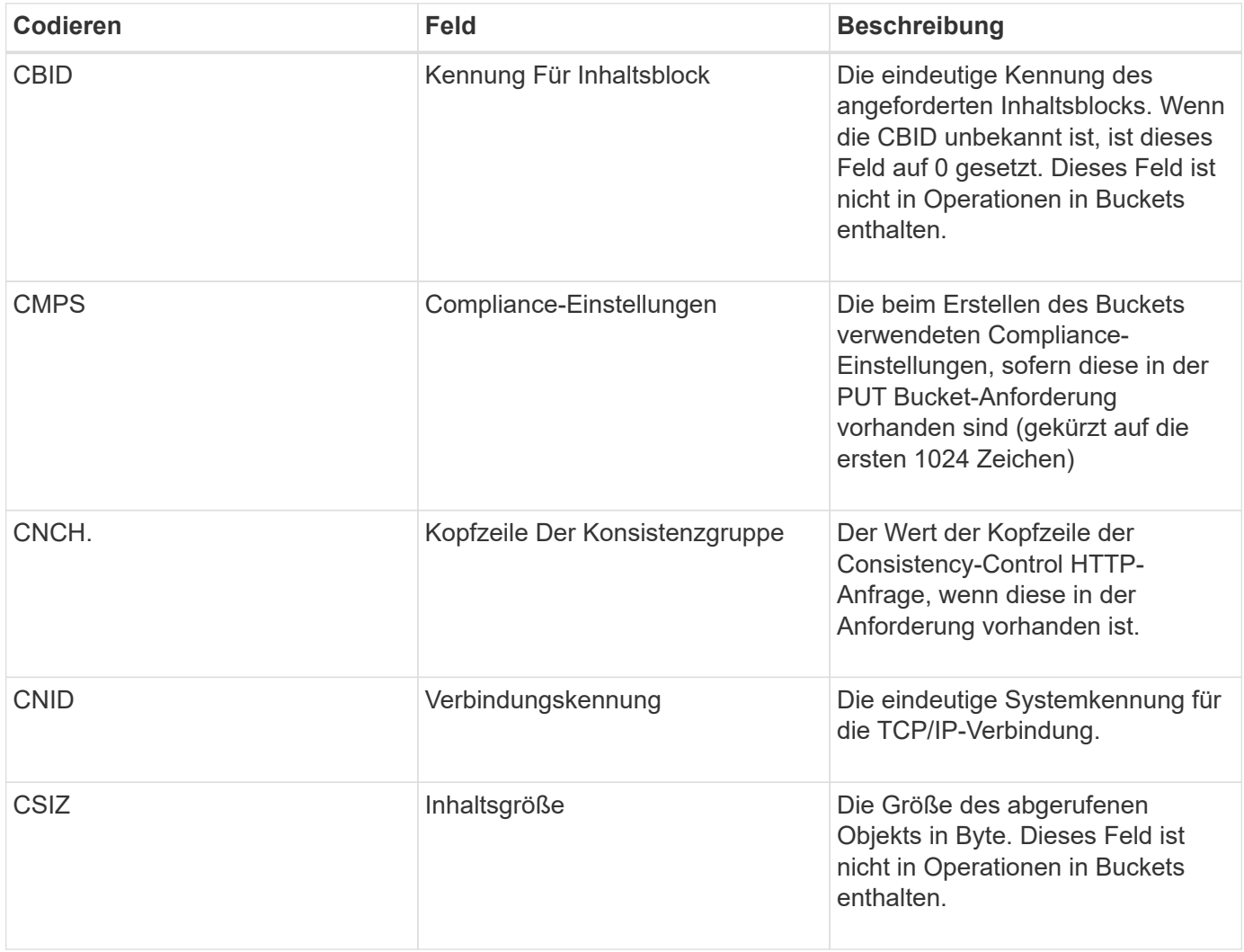

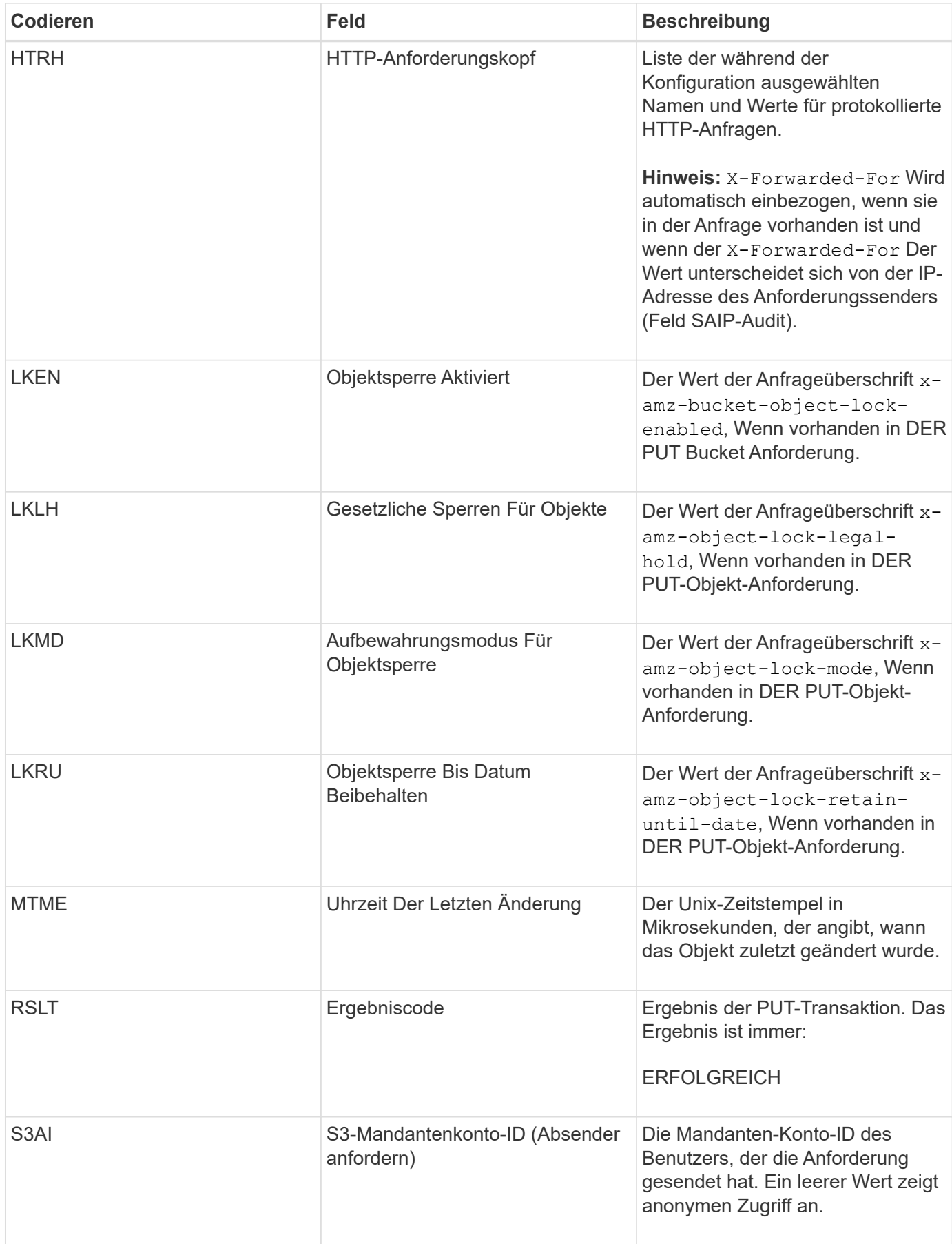

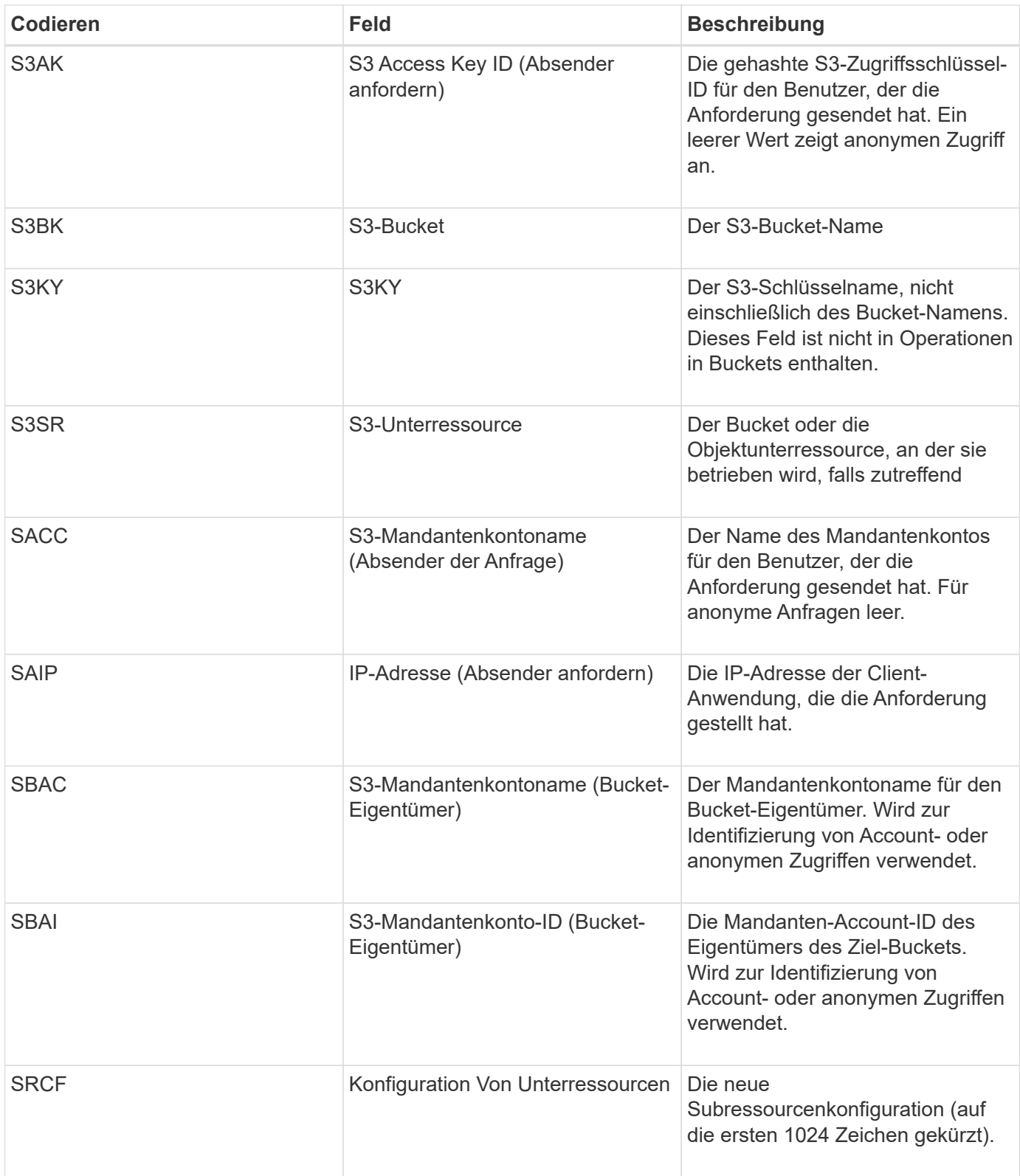

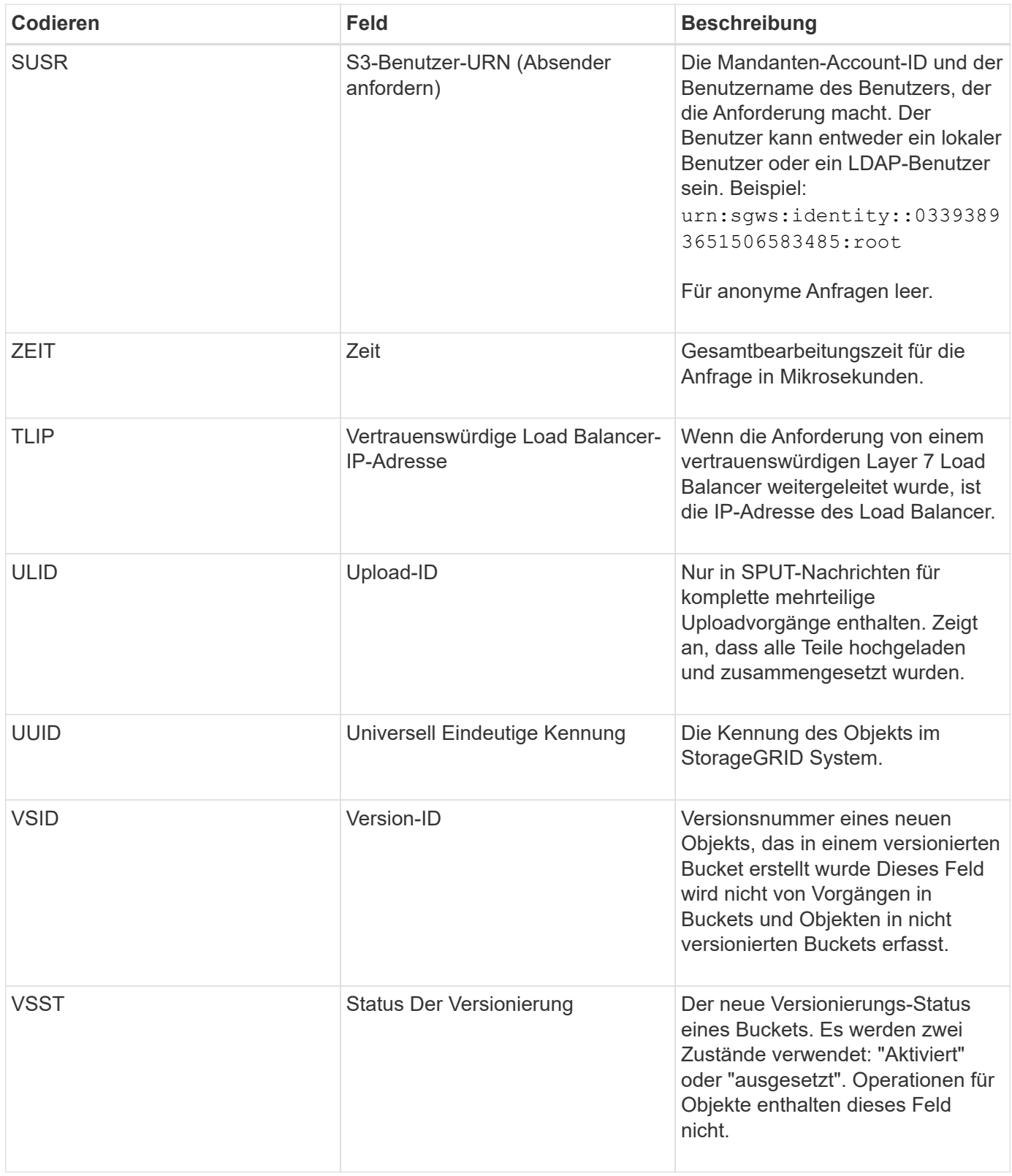

# **SREM: Objektspeicher Entfernen**

Diese Meldung wird ausgegeben, wenn Inhalte aus einem persistenten Storage entfernt werden und nicht mehr über regelmäßige APIs zugänglich sind.

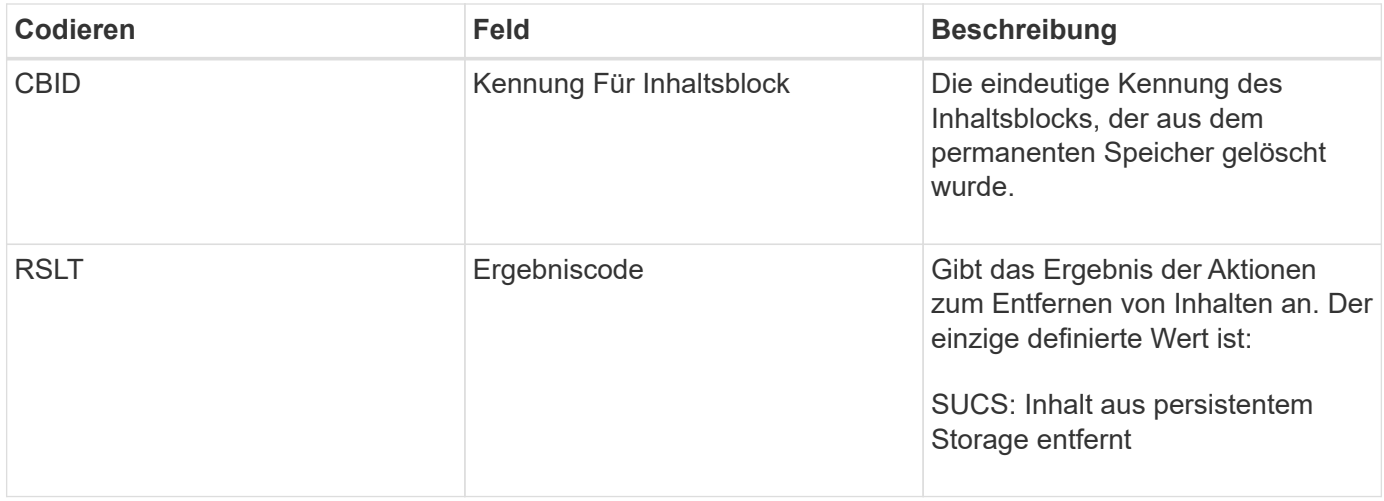

Diese Überwachungsmeldung bedeutet, dass ein bestimmter Inhaltsblock von einem Knoten gelöscht wurde und nicht mehr direkt angefordert werden kann. Die Nachricht kann verwendet werden, um den Fluss gelöschter Inhalte innerhalb des Systems zu verfolgen.

#### **SUPD: S3-Metadaten wurden aktualisiert**

Diese Nachricht wird von der S3-API generiert, wenn ein S3-Client die Metadaten für ein aufgenommenes Objekt aktualisiert. Die Meldung wird vom Server ausgegeben, wenn die Metadatenaktualisierung erfolgreich ist.

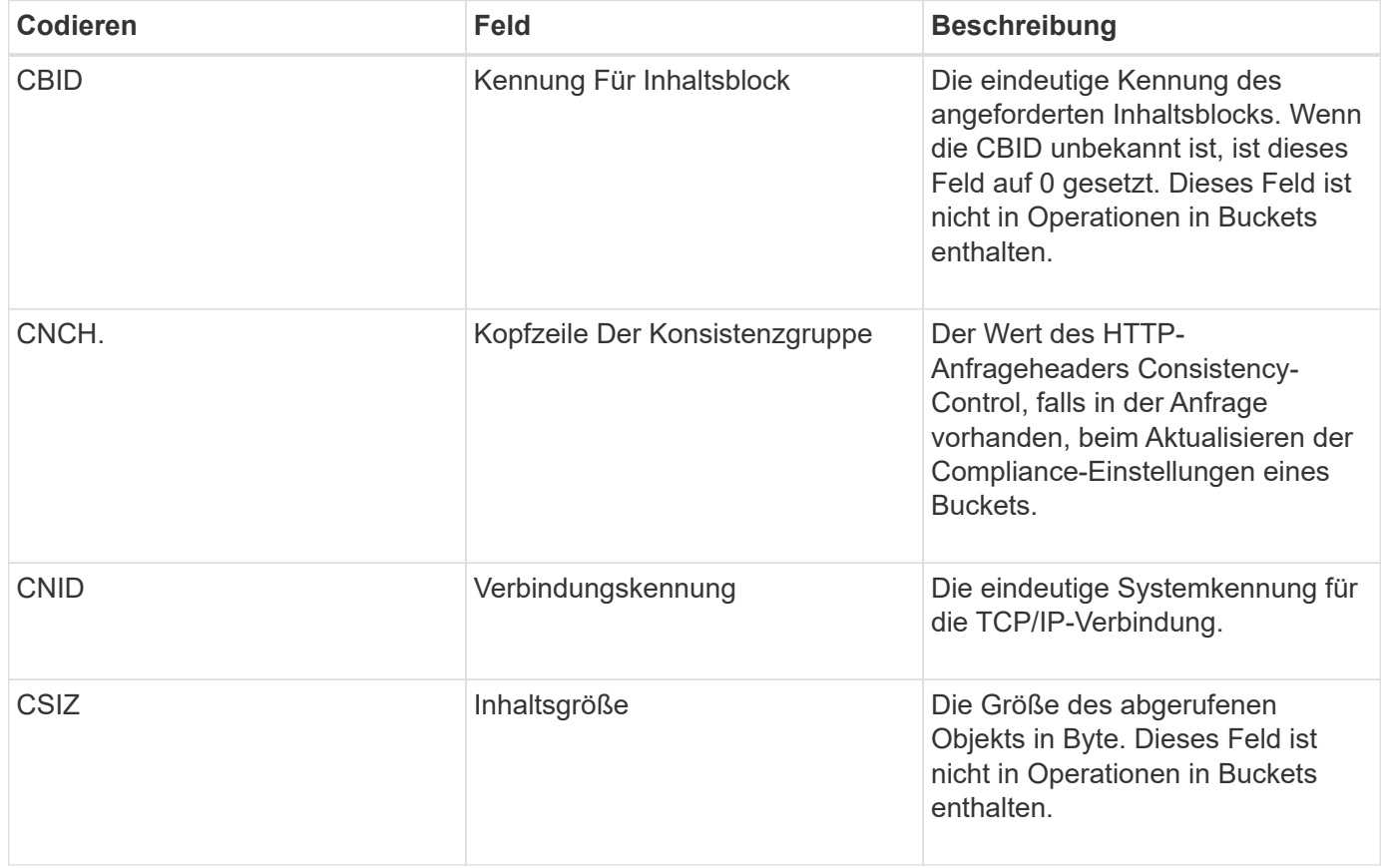

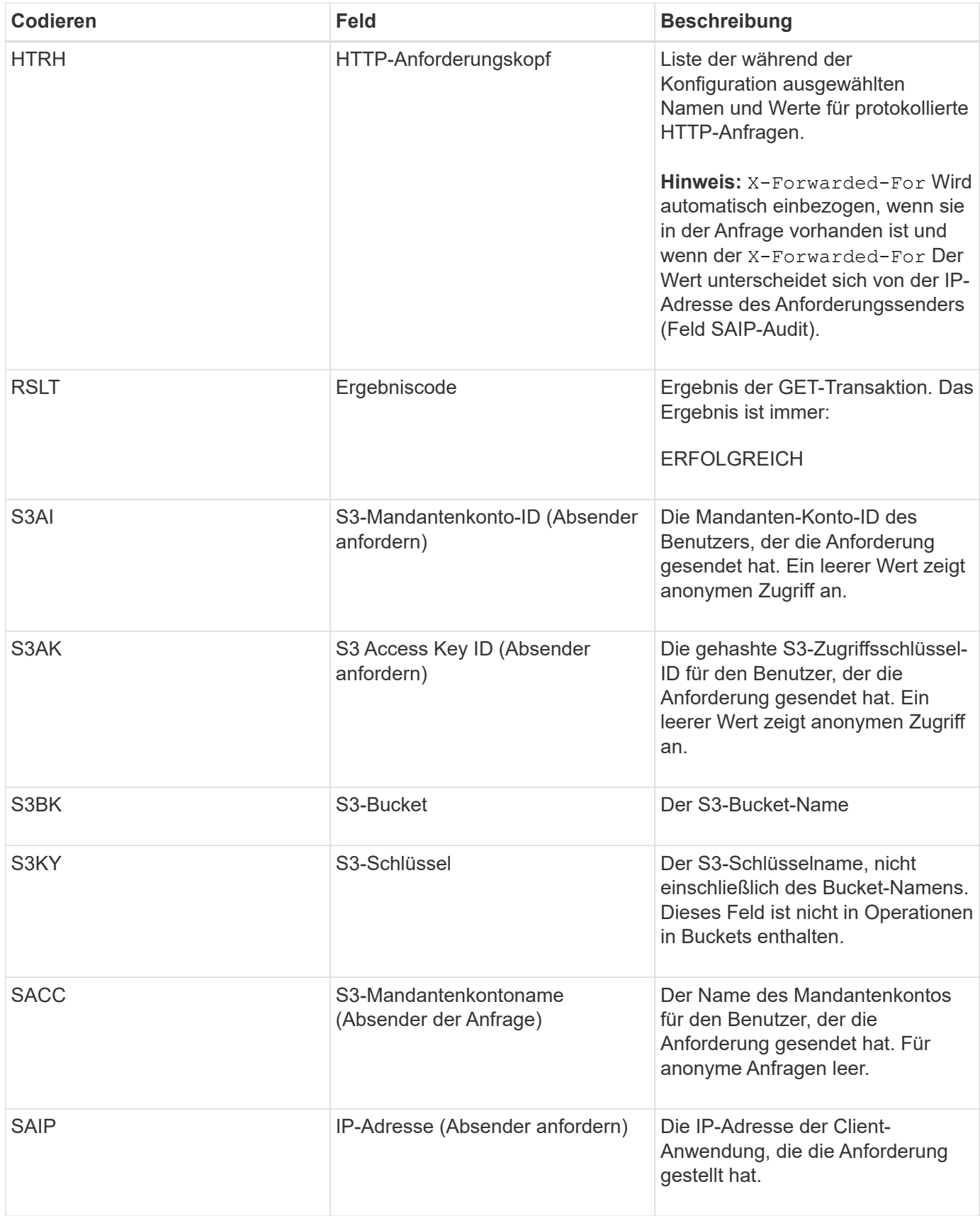

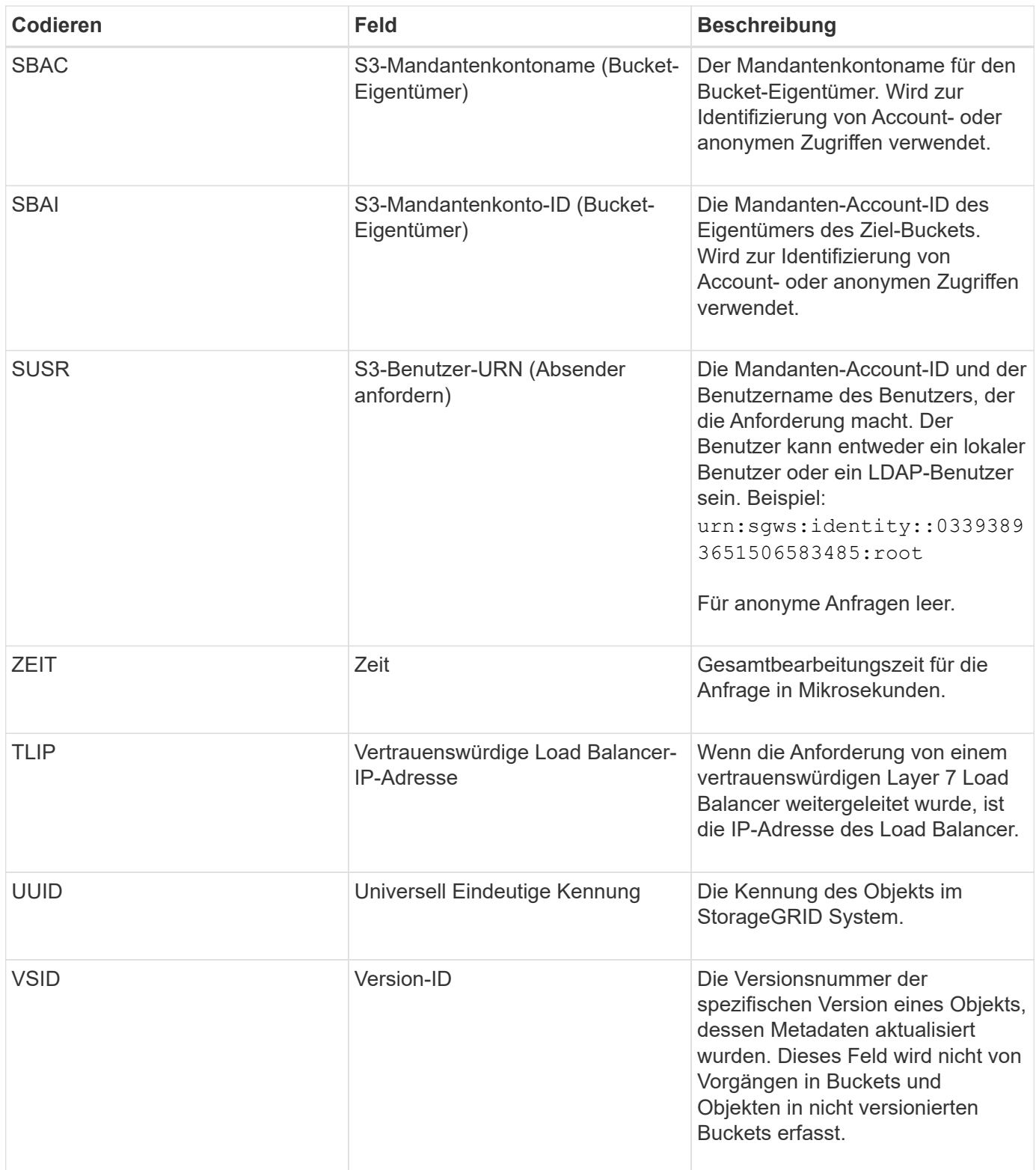

### **SVRF: Objektspeicherüberprüfung fehlgeschlagen**

Diese Meldung wird ausgegeben, wenn ein Inhaltsblock den Verifizierungsprozess nicht erfolgreich durchführt. Jedes Mal, wenn replizierte Objektdaten von der Festplatte gelesen oder auf die Festplatte geschrieben werden, werden verschiedene Verifizierungsprüfungen durchgeführt, um sicherzustellen, dass die an den anfordernden Benutzer gesendeten Daten mit den ursprünglich im System aufgenommenen Daten

identisch sind. Wenn eine dieser Prüfungen fehlschlägt, werden die beschädigten replizierten Objektdaten vom System automatisch gesperrt, um ein erneuten Abruf der Daten zu verhindern.

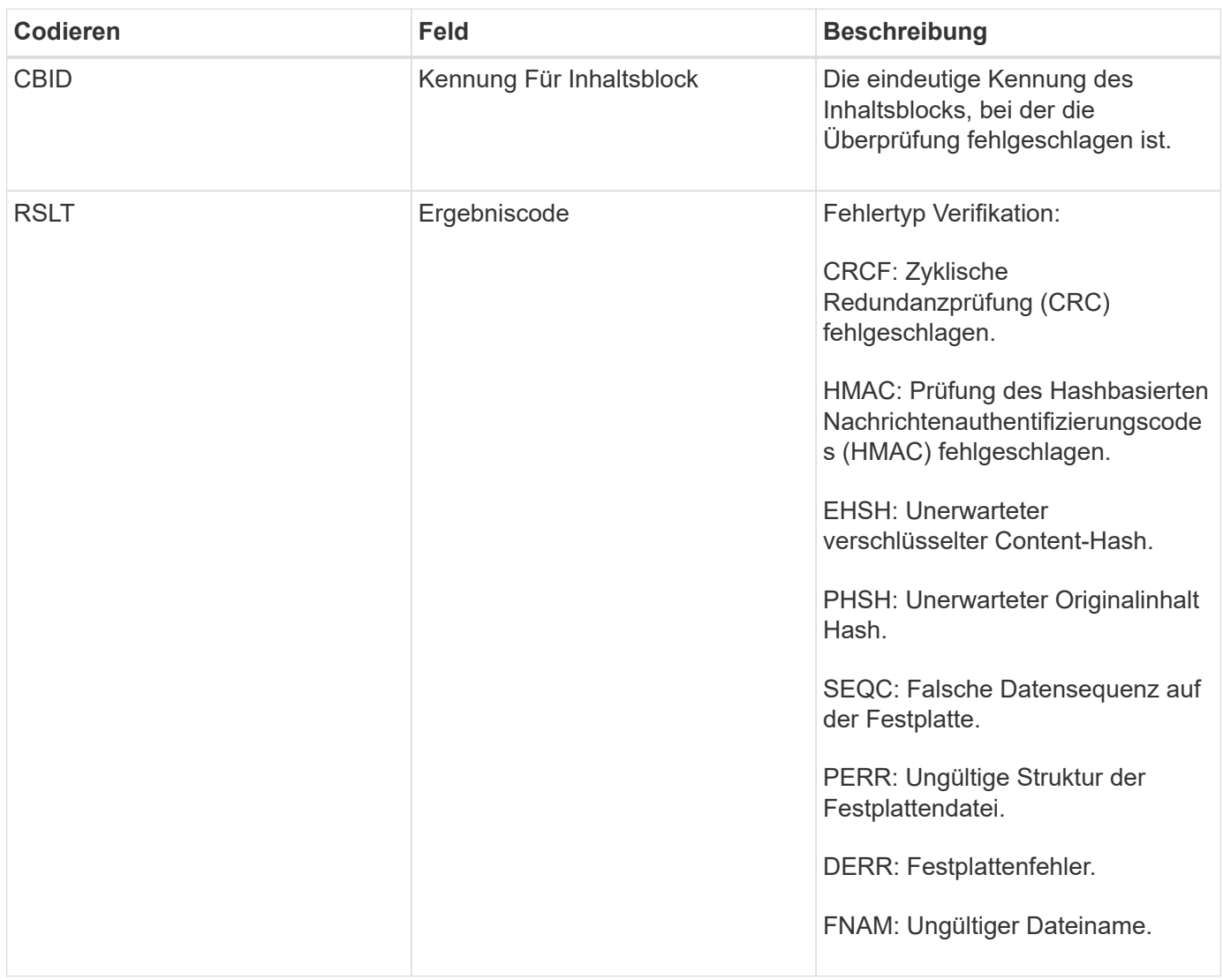

**Hinweis:** Diese Nachricht sollte genau überwacht werden. Fehler bei der Inhaltsprüfung können auf Manipulationen an Inhalten oder drohende Hardwareausfälle hinweisen.

Um zu bestimmen, welcher Vorgang die Meldung ausgelöst hat, lesen Sie den Wert des FELDS AMID (Modul-ID). Beispielsweise gibt ein SVFY-Wert an, dass die Meldung vom Storage Verifier-Modul generiert wurde, d. h. eine Hintergrundüberprüfung und STOR zeigt an, dass die Meldung durch den Abruf von Inhalten ausgelöst wurde.

**SVRU: Objektspeicher überprüfen Unbekannt**

Die Storage-Komponente des LDR-Service scannt kontinuierlich alle Kopien replizierter Objektdaten im Objektspeicher. Diese Meldung wird ausgegeben, wenn eine unbekannte oder unerwartete Kopie replizierter Objektdaten im Objektspeicher erkannt und in das Quarantäneverzeichnis verschoben wird.

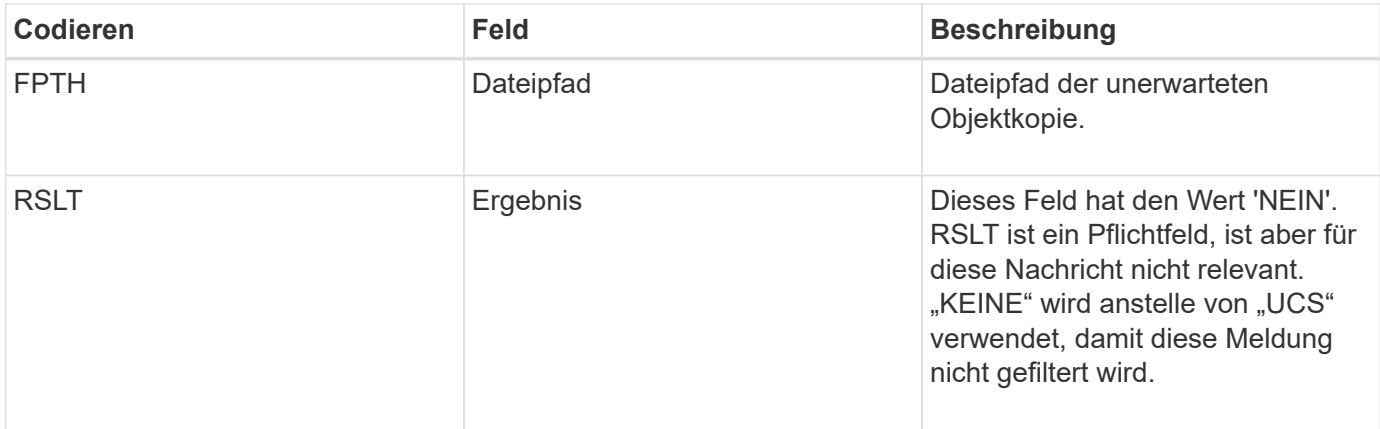

**Hinweis:** die SVRU: Objektspeicher überprüfen Unbekannte Überwachungsmeldung sollte genau überwacht werden. Es bedeutet, dass im Objektspeicher unerwartete Kopien von Objektdaten erkannt wurden. Diese Situation sollte sofort untersucht werden, um festzustellen, wie diese Kopien erstellt wurden, da sie auf den Versuch hinweisen können, Inhalte zu manipulieren oder Hardware-Ausfälle anzufangen.

# **SYSD: Knoten stoppen**

Wenn ein Dienst ordnungsgemäß angehalten wird, wird diese Meldung generiert, um anzugeben, dass das Herunterfahren angefordert wurde. Normalerweise wird diese Meldung erst nach einem späteren Neustart gesendet, da die Warteschlange für die Überwachungsmeldung vor dem Herunterfahren nicht gelöscht wird. Suchen Sie nach der SYST-Meldung, die zu Beginn der Abschaltsequenz gesendet wird, wenn der Dienst nicht neu gestartet wurde.

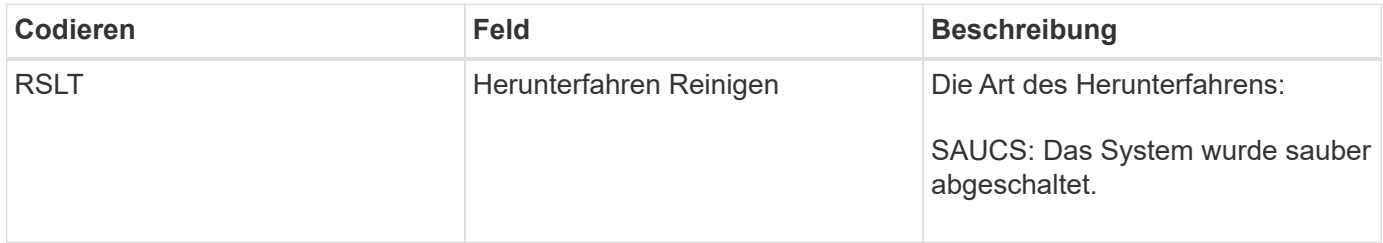

Die Meldung gibt nicht an, ob der Host-Server angehalten wird, sondern nur der Reporting-Service. Das RSLT eines SYSD kann nicht auf ein "nicht ordnungsgemäßes" Herunterfahren hinweisen, da die Meldung nur durch "sauberes" Herunterfahren generiert wird.

### **SYST: Knoten wird angehalten**

Wenn ein Dienst ordnungsgemäß angehalten wird, wird diese Meldung generiert, um anzugeben, dass das Herunterfahren angefordert wurde und dass der Dienst seine Abschaltsequenz initiiert hat. SYST kann verwendet werden, um festzustellen, ob das Herunterfahren angefordert wurde, bevor der Dienst neu gestartet wird (im Gegensatz zu SYSD, das normalerweise nach dem Neustart des Dienstes gesendet wird).

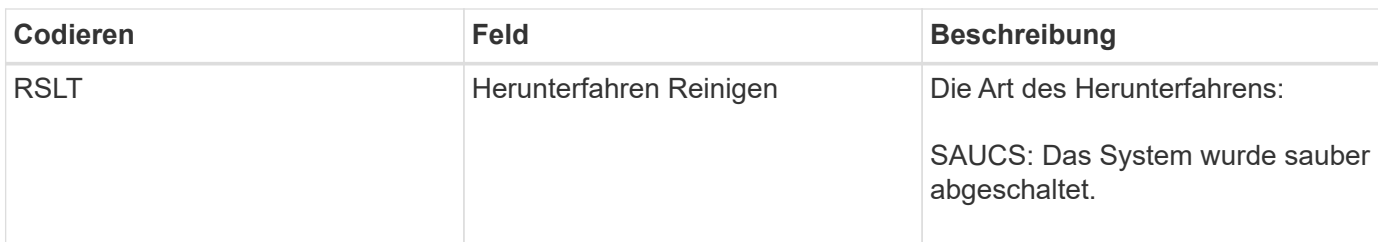

Die Meldung gibt nicht an, ob der Host-Server angehalten wird, sondern nur der Reporting-Service. Der RSLT-Code einer SYST-Meldung kann nicht auf ein "nicht ordnungsgemäßes" Herunterfahren hinweisen, da die Meldung nur durch "sauberes" Herunterfahren generiert wird.

#### **SYSU: Knoten Start**

Wenn ein Dienst neu gestartet wird, wird diese Meldung erzeugt, um anzugeben, ob die vorherige Abschaltung sauber (befahl) oder ungeordnet (unerwartet) war.

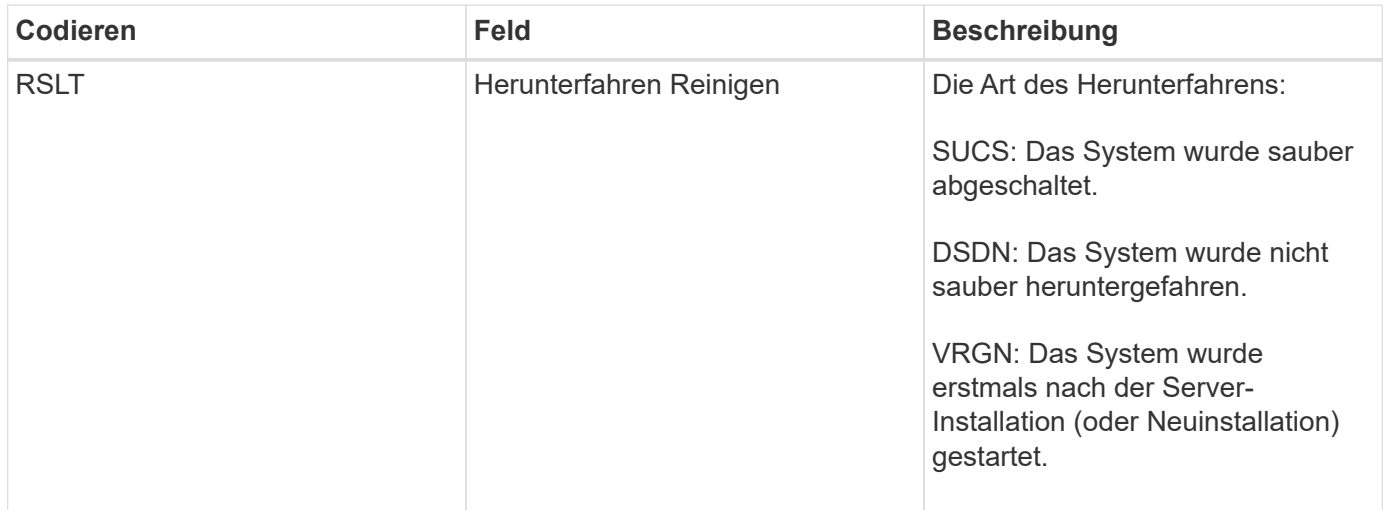

Die Meldung gibt nicht an, ob der Host-Server gestartet wurde, sondern nur der Reporting-Service. Diese Meldung kann verwendet werden, um:

- Diskontinuität im Prüfprotokoll erkennen.
- Ermitteln Sie, ob ein Service während des Betriebs ausfällt (da die verteilte Natur des StorageGRID Systems diese Fehler maskieren kann). Der Server Manager startet einen fehlgeschlagenen Dienst automatisch neu.

#### **VLST: Vom Benutzer initiiertes Volumen verloren**

Diese Meldung wird ausgegeben, wenn der /proc/CMSI/Volume\_Lost Befehl wird ausgeführt.

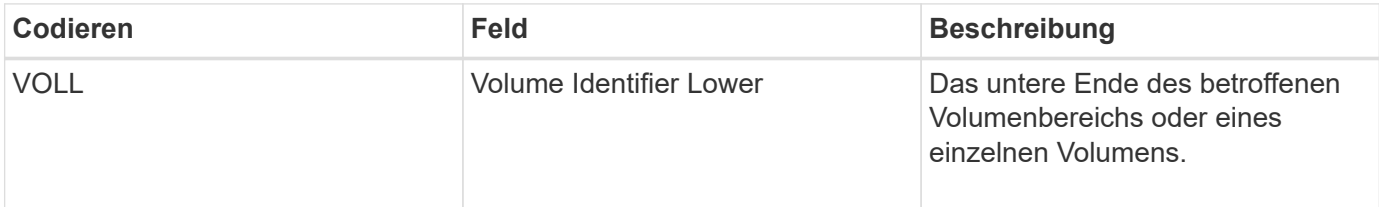
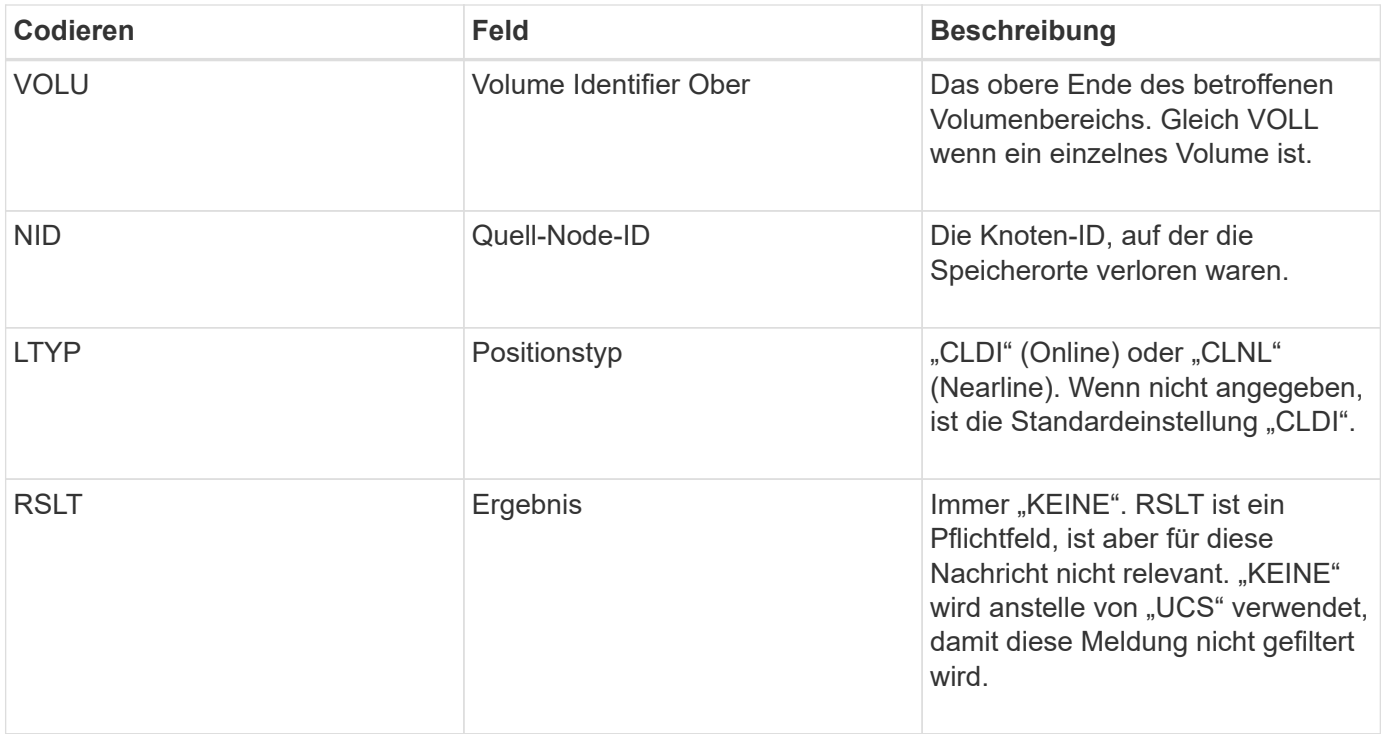

### **WDEL: Swift LÖSCHEN**

Wenn ein Swift-Client eine LÖSCHTRANSAKTION ausgibt, wird eine Anfrage zum Entfernen des angegebenen Objekts oder Containers gestellt. Diese Meldung wird vom Server ausgegeben, wenn die Transaktion erfolgreich ist.

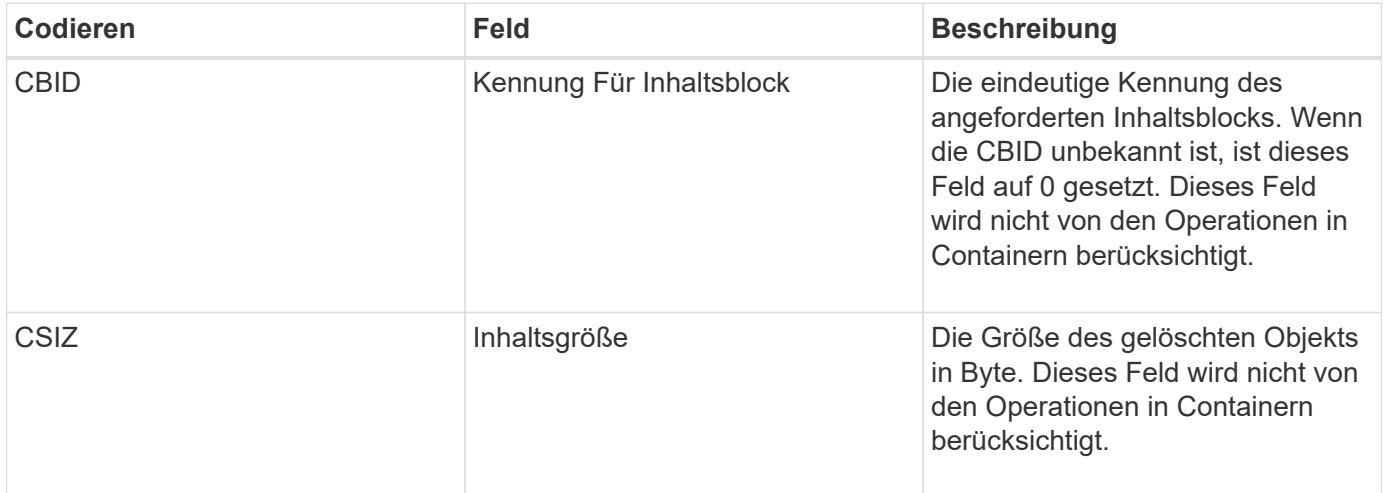

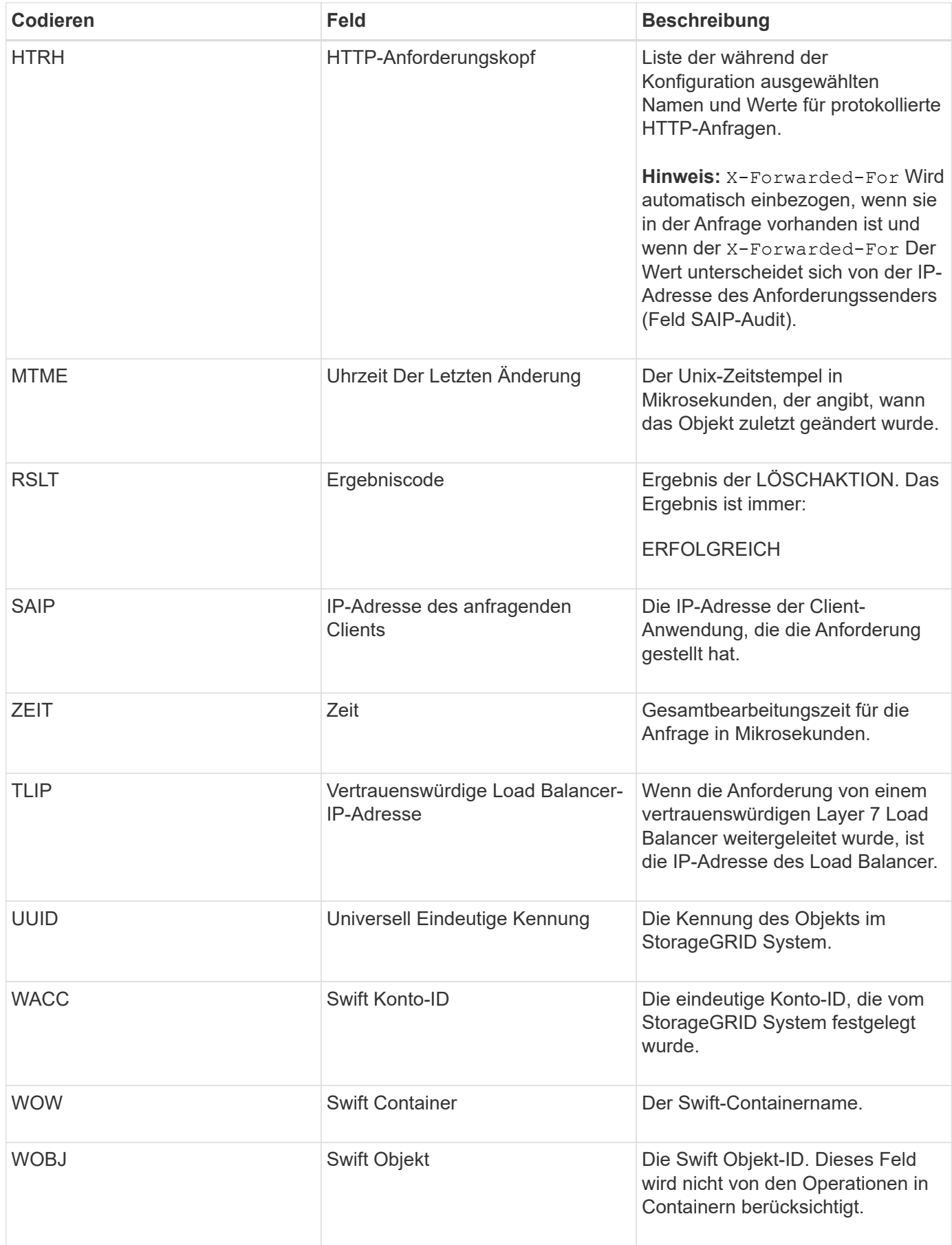

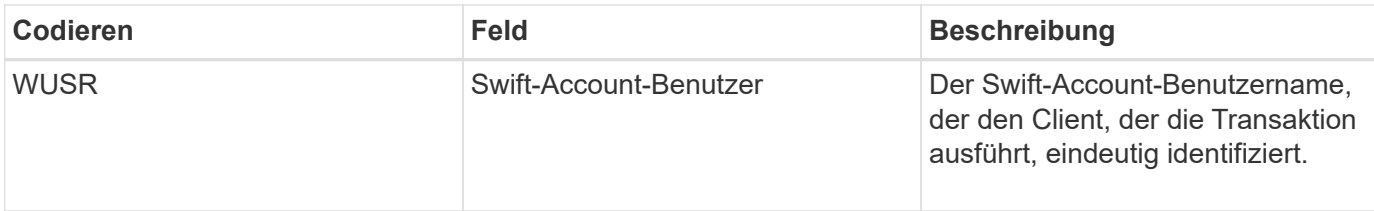

### **WGET: Schneller ERHALTEN**

Wenn ein Swift-Client eine GET-Transaktion ausgibt, wird eine Anfrage gestellt, um ein Objekt abzurufen, die Objekte in einem Container aufzulisten oder die Container in einem Konto aufzulisten. Diese Meldung wird vom Server ausgegeben, wenn die Transaktion erfolgreich ist.

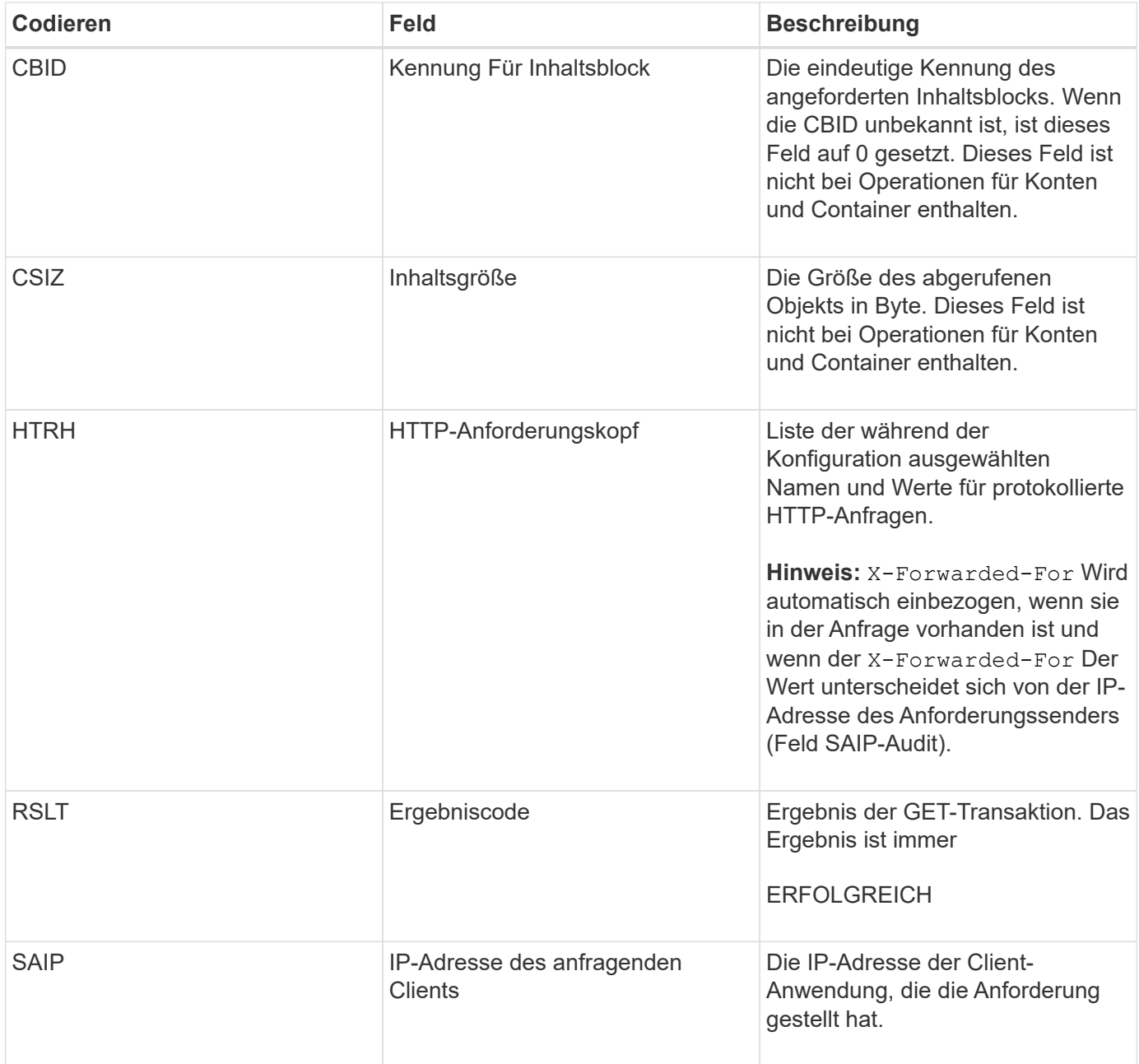

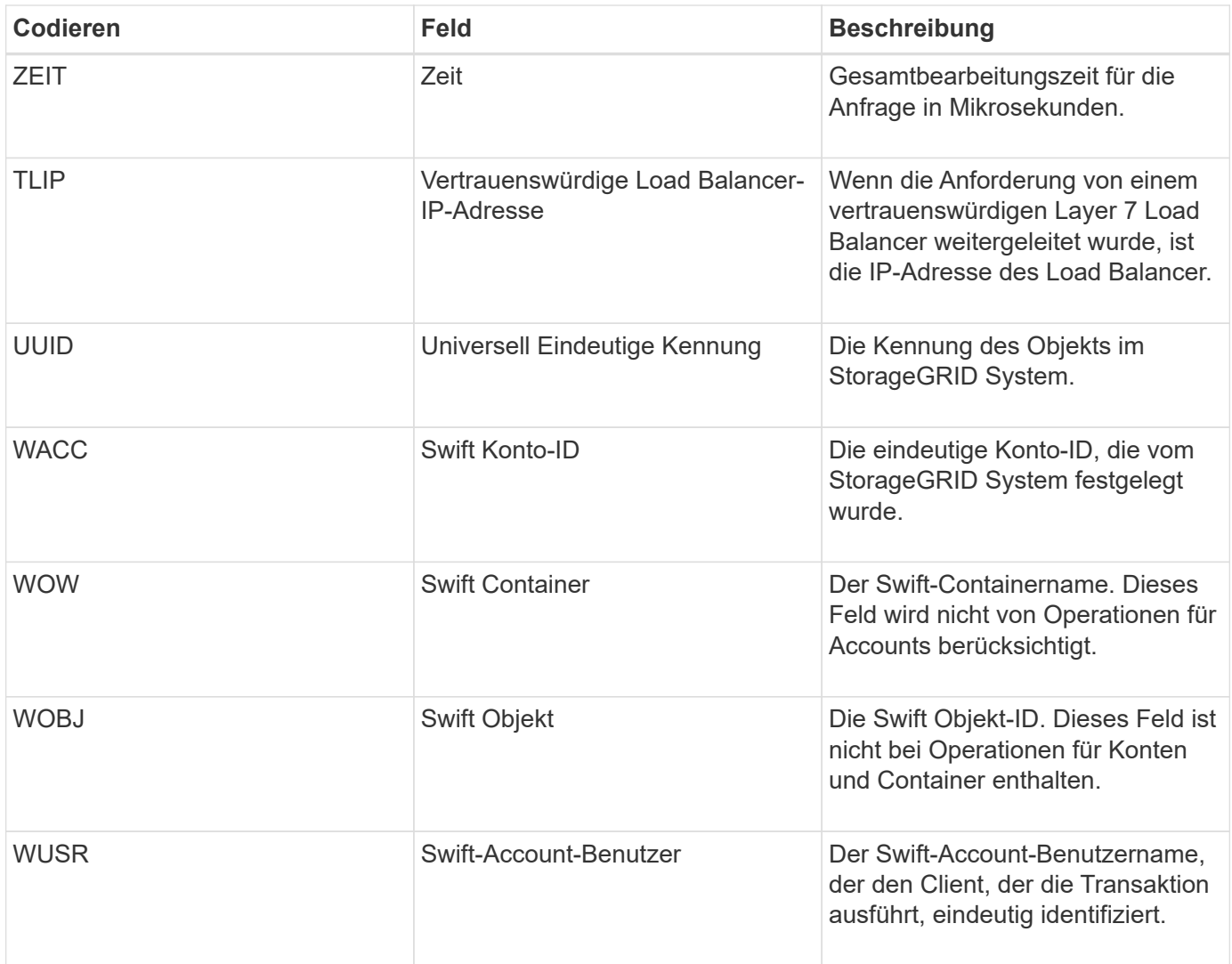

## **WHEA: Schneller KOPF**

Wenn ein Swift-Client eine HEAD-Transaktion ausgibt, wird eine Anfrage gestellt, ob ein Konto, Container oder Objekt vorhanden ist, und alle relevanten Metadaten abzurufen. Diese Meldung wird vom Server ausgegeben, wenn die Transaktion erfolgreich ist.

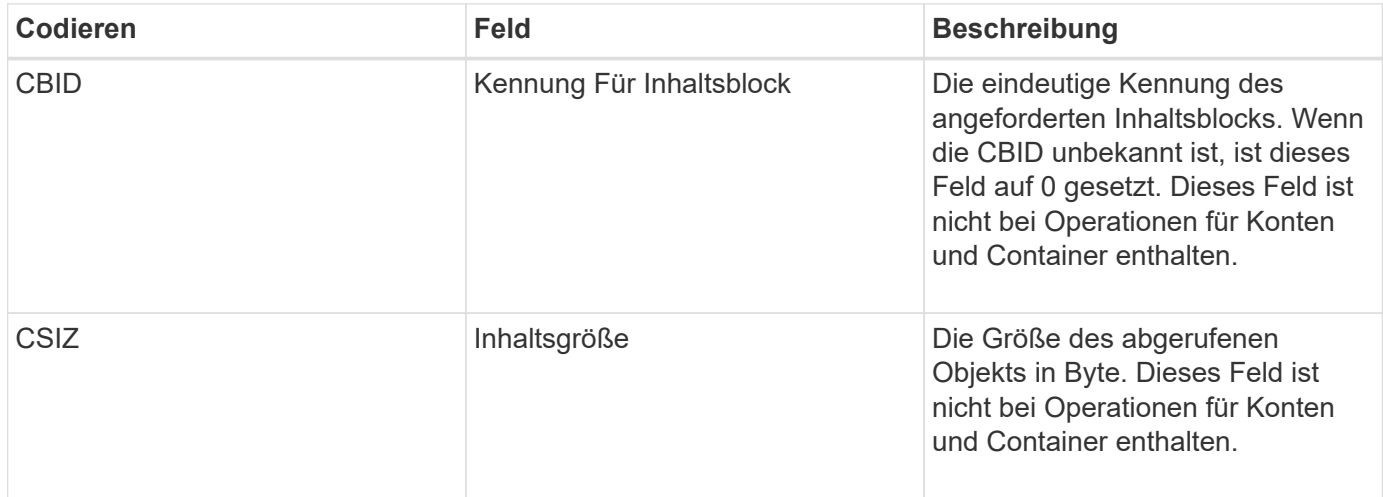

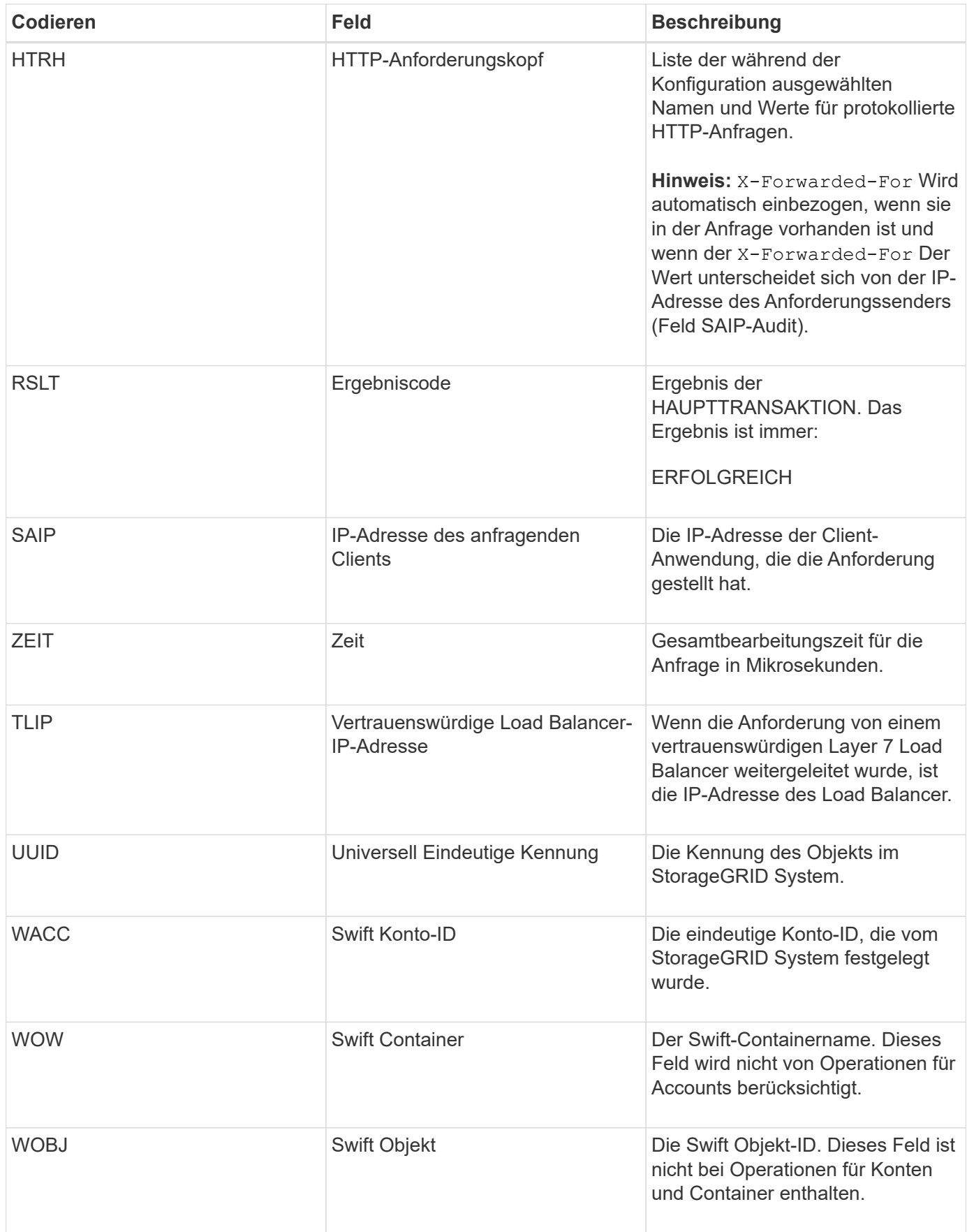

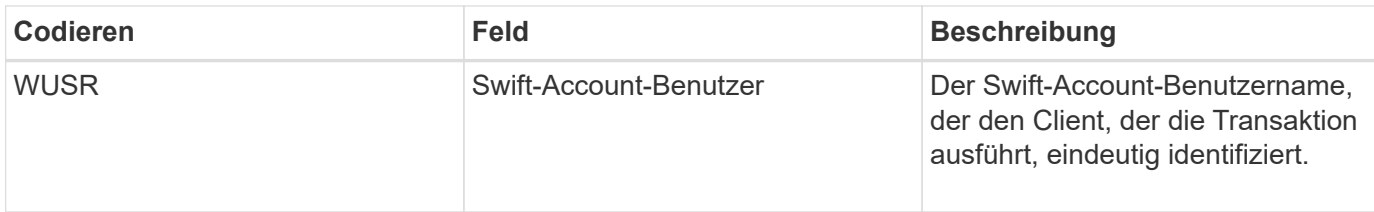

# **WPUT: Schnell AUSGEDRÜCKT**

Wenn ein Swift-Client eine PUT-Transaktion ausgibt, wird eine Anfrage zum Erstellen eines neuen Objekts oder Containers gestellt. Diese Meldung wird vom Server ausgegeben, wenn die Transaktion erfolgreich ist.

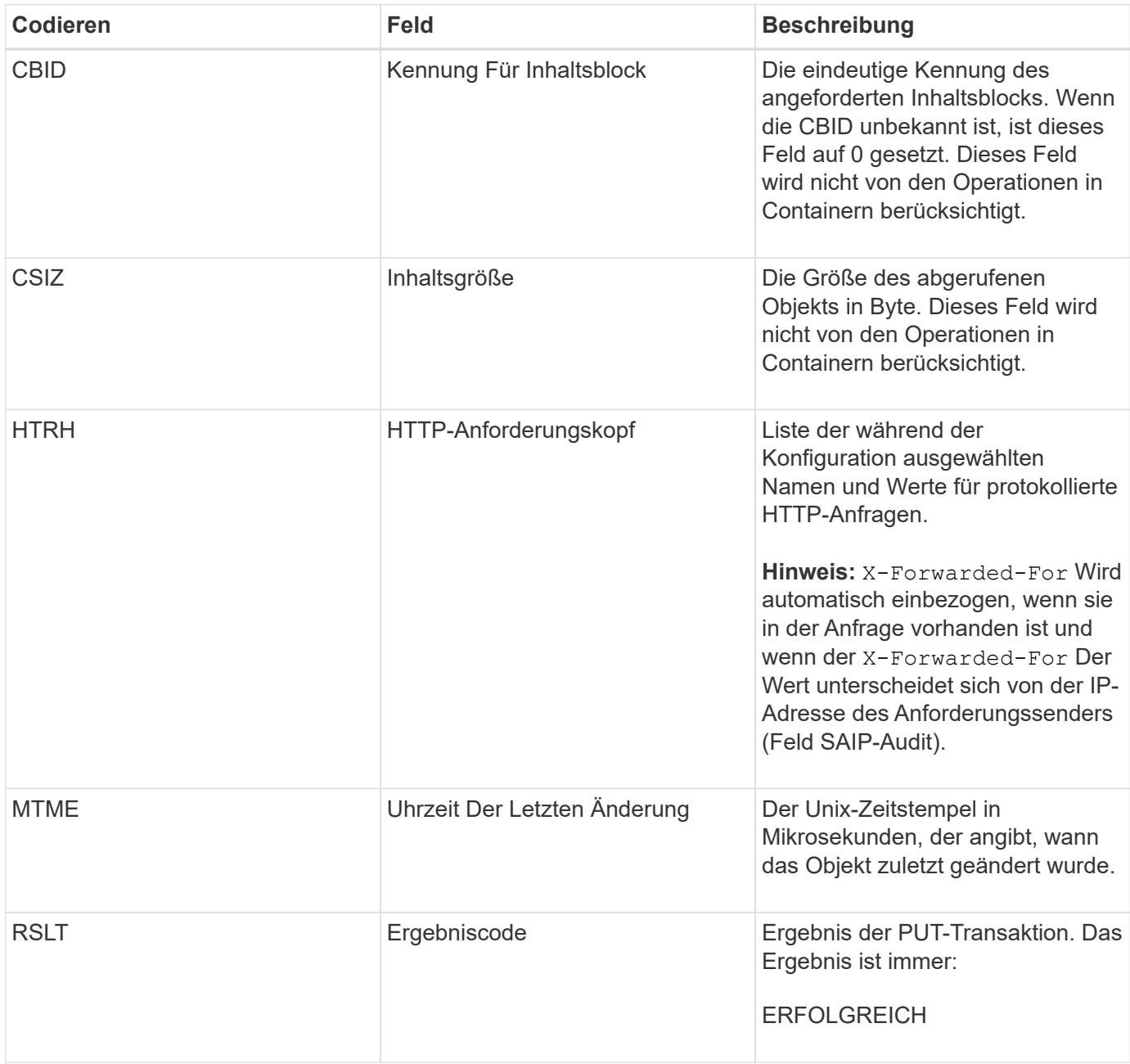

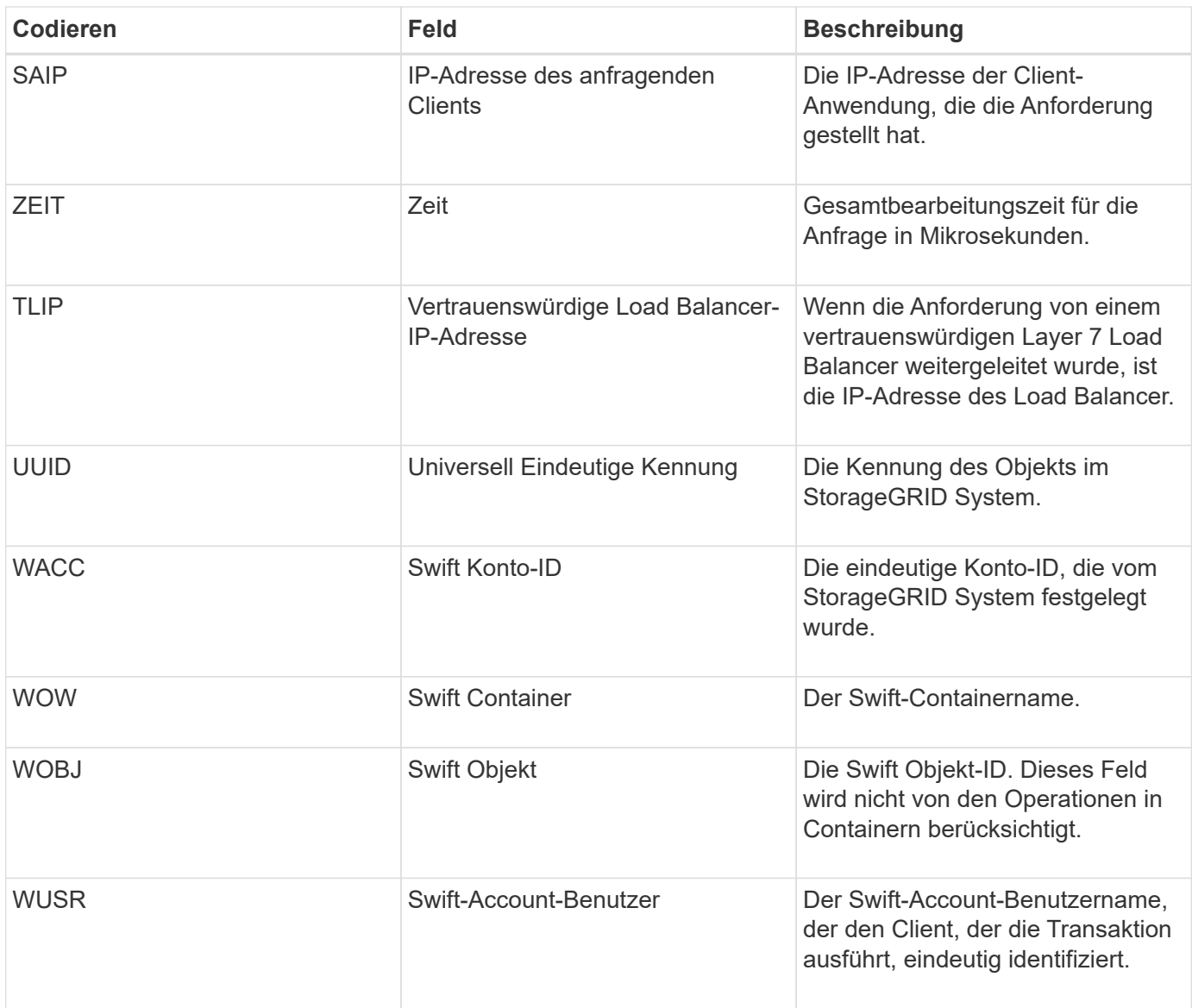

### **Copyright-Informationen**

Copyright © 2024 NetApp. Alle Rechte vorbehalten. Gedruckt in den USA. Dieses urheberrechtlich geschützte Dokument darf ohne die vorherige schriftliche Genehmigung des Urheberrechtsinhabers in keiner Form und durch keine Mittel – weder grafische noch elektronische oder mechanische, einschließlich Fotokopieren, Aufnehmen oder Speichern in einem elektronischen Abrufsystem – auch nicht in Teilen, vervielfältigt werden.

Software, die von urheberrechtlich geschütztem NetApp Material abgeleitet wird, unterliegt der folgenden Lizenz und dem folgenden Haftungsausschluss:

DIE VORLIEGENDE SOFTWARE WIRD IN DER VORLIEGENDEN FORM VON NETAPP ZUR VERFÜGUNG GESTELLT, D. H. OHNE JEGLICHE EXPLIZITE ODER IMPLIZITE GEWÄHRLEISTUNG, EINSCHLIESSLICH, JEDOCH NICHT BESCHRÄNKT AUF DIE STILLSCHWEIGENDE GEWÄHRLEISTUNG DER MARKTGÄNGIGKEIT UND EIGNUNG FÜR EINEN BESTIMMTEN ZWECK, DIE HIERMIT AUSGESCHLOSSEN WERDEN. NETAPP ÜBERNIMMT KEINERLEI HAFTUNG FÜR DIREKTE, INDIREKTE, ZUFÄLLIGE, BESONDERE, BEISPIELHAFTE SCHÄDEN ODER FOLGESCHÄDEN (EINSCHLIESSLICH, JEDOCH NICHT BESCHRÄNKT AUF DIE BESCHAFFUNG VON ERSATZWAREN ODER -DIENSTLEISTUNGEN, NUTZUNGS-, DATEN- ODER GEWINNVERLUSTE ODER UNTERBRECHUNG DES GESCHÄFTSBETRIEBS), UNABHÄNGIG DAVON, WIE SIE VERURSACHT WURDEN UND AUF WELCHER HAFTUNGSTHEORIE SIE BERUHEN, OB AUS VERTRAGLICH FESTGELEGTER HAFTUNG, VERSCHULDENSUNABHÄNGIGER HAFTUNG ODER DELIKTSHAFTUNG (EINSCHLIESSLICH FAHRLÄSSIGKEIT ODER AUF ANDEREM WEGE), DIE IN IRGENDEINER WEISE AUS DER NUTZUNG DIESER SOFTWARE RESULTIEREN, SELBST WENN AUF DIE MÖGLICHKEIT DERARTIGER SCHÄDEN HINGEWIESEN WURDE.

NetApp behält sich das Recht vor, die hierin beschriebenen Produkte jederzeit und ohne Vorankündigung zu ändern. NetApp übernimmt keine Verantwortung oder Haftung, die sich aus der Verwendung der hier beschriebenen Produkte ergibt, es sei denn, NetApp hat dem ausdrücklich in schriftlicher Form zugestimmt. Die Verwendung oder der Erwerb dieses Produkts stellt keine Lizenzierung im Rahmen eines Patentrechts, Markenrechts oder eines anderen Rechts an geistigem Eigentum von NetApp dar.

Das in diesem Dokument beschriebene Produkt kann durch ein oder mehrere US-amerikanische Patente, ausländische Patente oder anhängige Patentanmeldungen geschützt sein.

ERLÄUTERUNG ZU "RESTRICTED RIGHTS": Nutzung, Vervielfältigung oder Offenlegung durch die US-Regierung unterliegt den Einschränkungen gemäß Unterabschnitt (b)(3) der Klausel "Rights in Technical Data – Noncommercial Items" in DFARS 252.227-7013 (Februar 2014) und FAR 52.227-19 (Dezember 2007).

Die hierin enthaltenen Daten beziehen sich auf ein kommerzielles Produkt und/oder einen kommerziellen Service (wie in FAR 2.101 definiert) und sind Eigentum von NetApp, Inc. Alle technischen Daten und die Computersoftware von NetApp, die unter diesem Vertrag bereitgestellt werden, sind gewerblicher Natur und wurden ausschließlich unter Verwendung privater Mittel entwickelt. Die US-Regierung besitzt eine nicht ausschließliche, nicht übertragbare, nicht unterlizenzierbare, weltweite, limitierte unwiderrufliche Lizenz zur Nutzung der Daten nur in Verbindung mit und zur Unterstützung des Vertrags der US-Regierung, unter dem die Daten bereitgestellt wurden. Sofern in den vorliegenden Bedingungen nicht anders angegeben, dürfen die Daten ohne vorherige schriftliche Genehmigung von NetApp, Inc. nicht verwendet, offengelegt, vervielfältigt, geändert, aufgeführt oder angezeigt werden. Die Lizenzrechte der US-Regierung für das US-Verteidigungsministerium sind auf die in DFARS-Klausel 252.227-7015(b) (Februar 2014) genannten Rechte beschränkt.

#### **Markeninformationen**

NETAPP, das NETAPP Logo und die unter [http://www.netapp.com/TM](http://www.netapp.com/TM\) aufgeführten Marken sind Marken von NetApp, Inc. Andere Firmen und Produktnamen können Marken der jeweiligen Eigentümer sein.